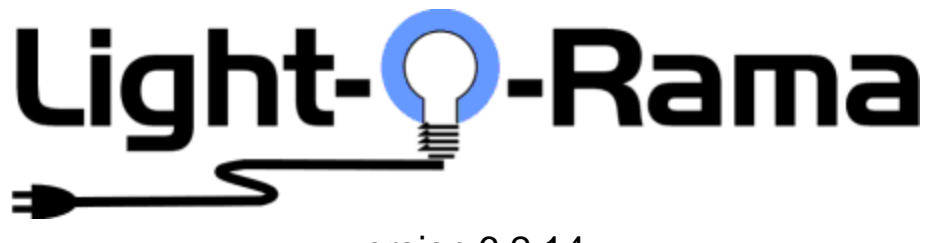

version 6.2.14

© 2023 Light-O-Rama, Inc.

# **Table of Contents**

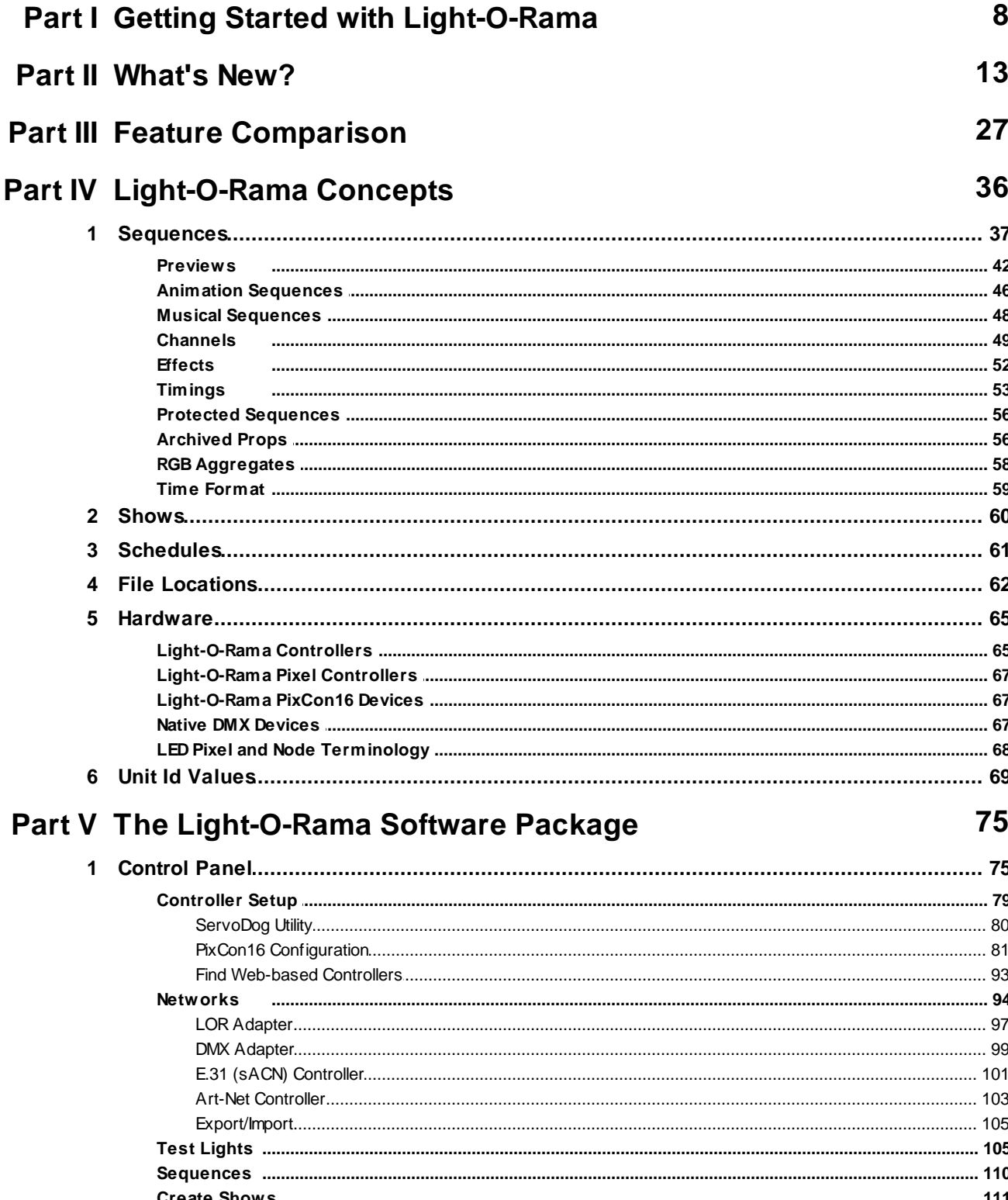

 $\mathbf{3}$ 

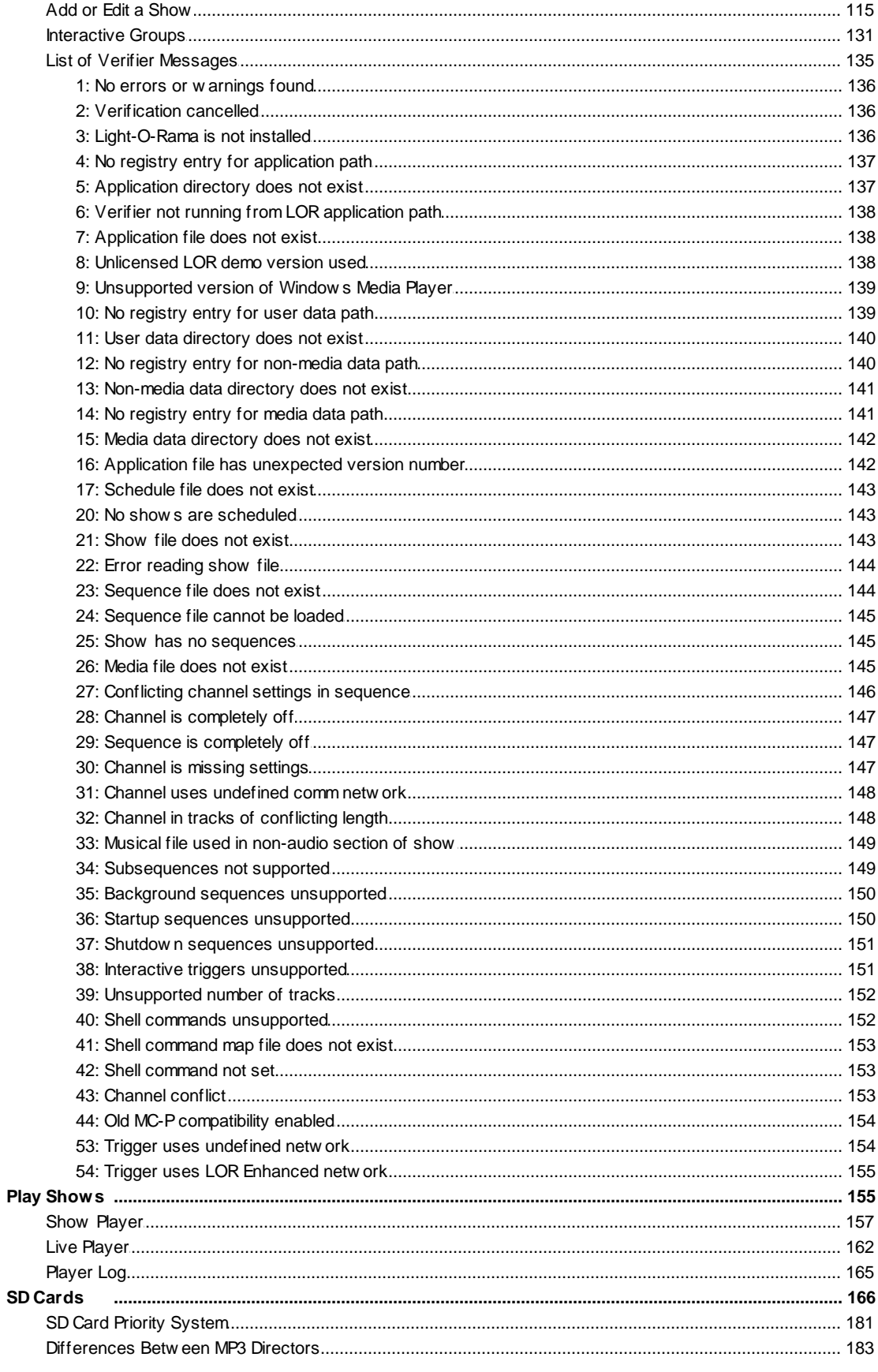

 $\overline{\mathbf{4}}$ 

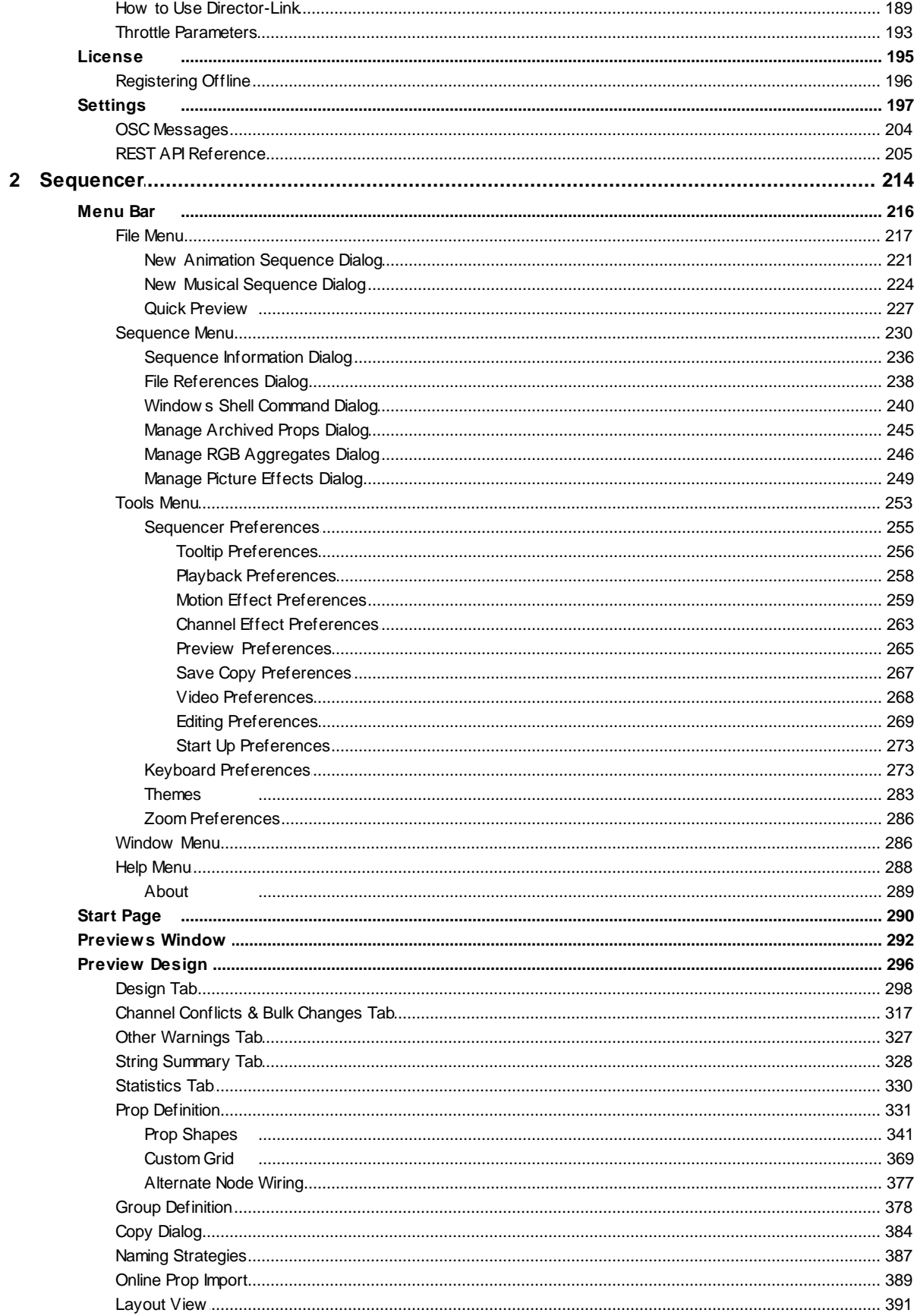

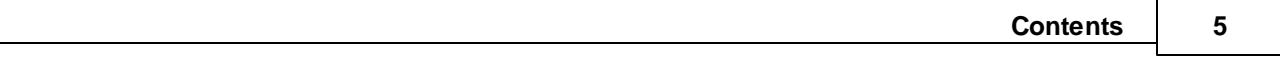

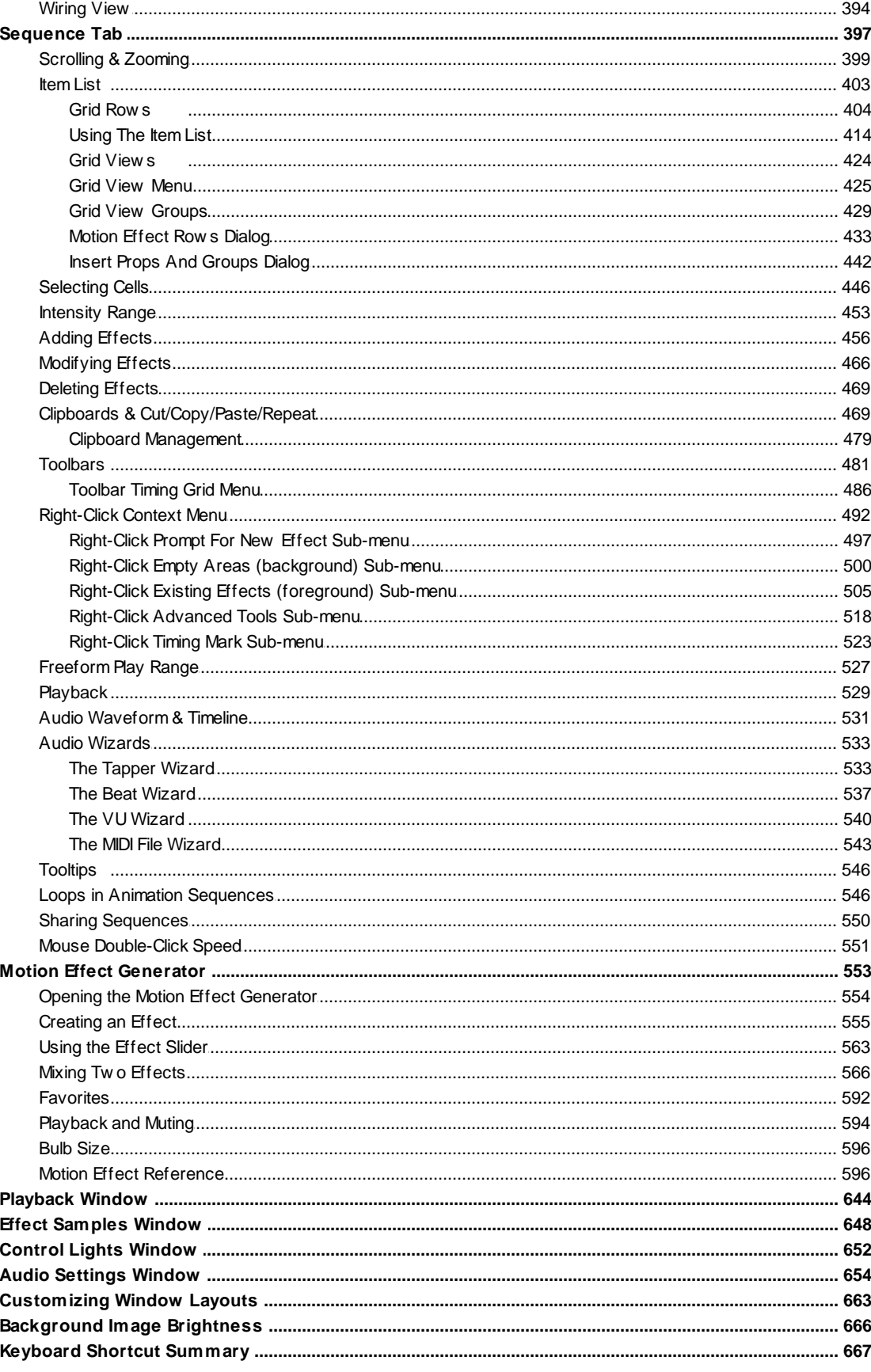

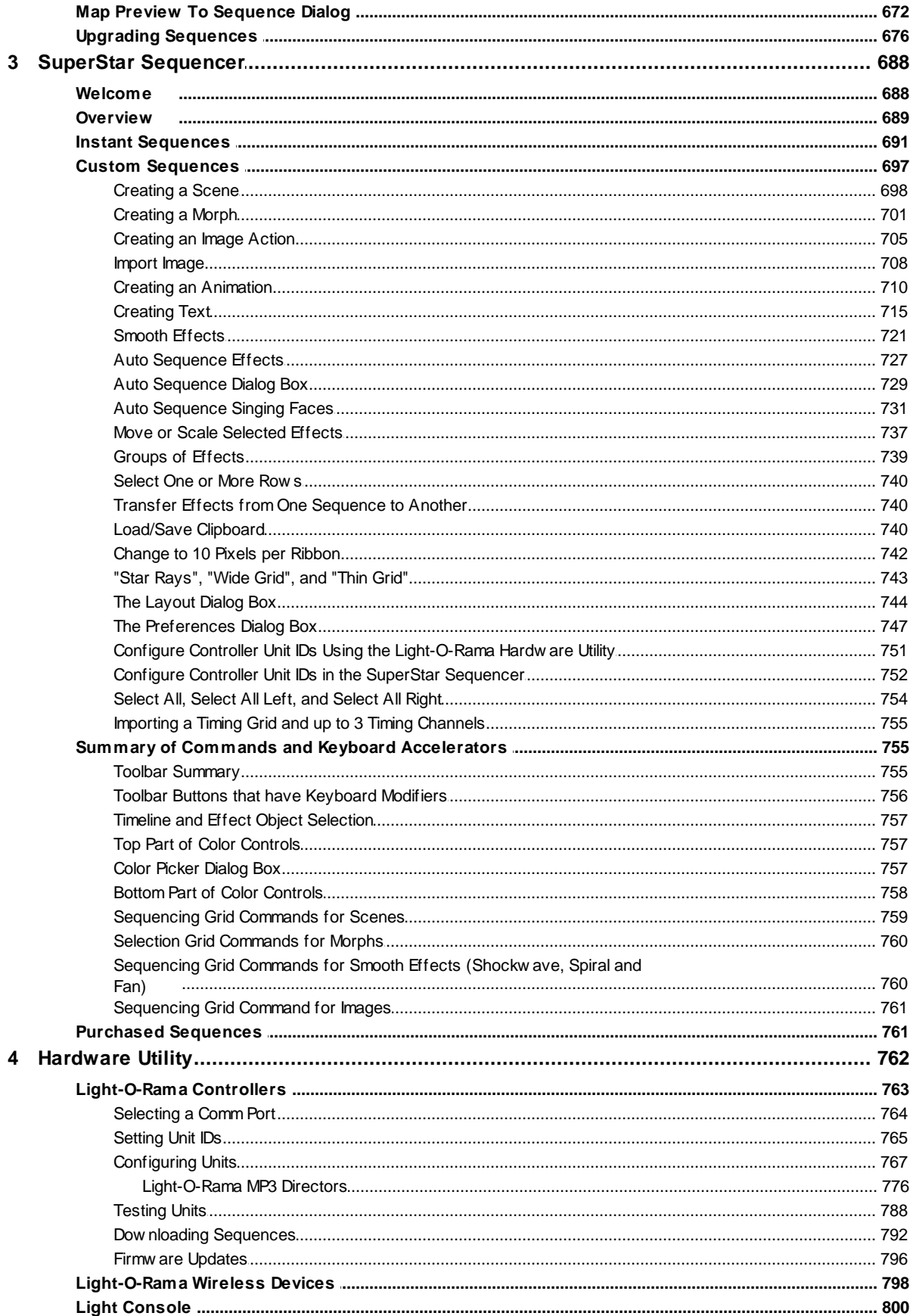

© 2023 Light-O-Rama, Inc.

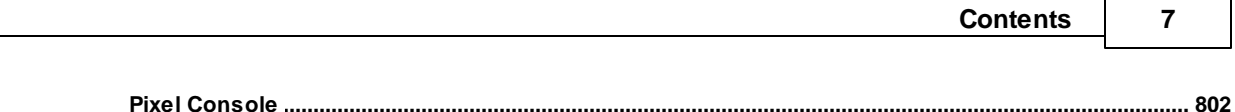

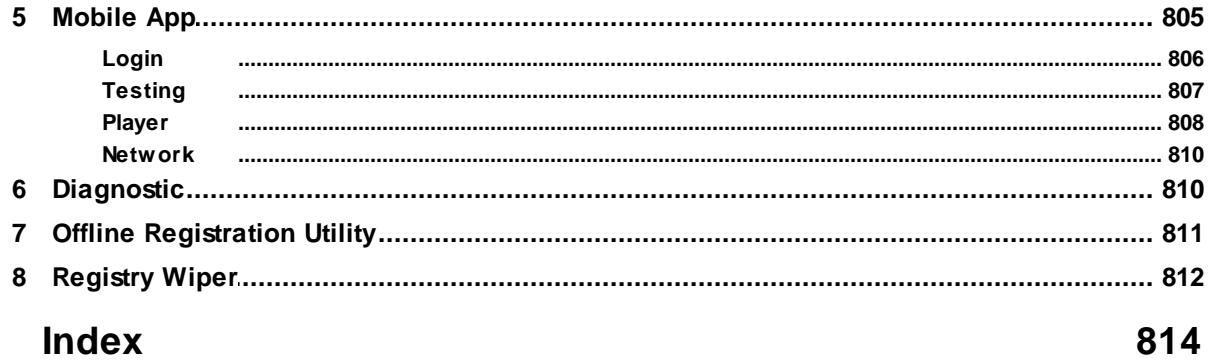

# <span id="page-7-0"></span>**1 Getting Started with Light-O-Rama**

### Welcome to Light-O-Rama

Light-O-Rama is a computerized lighting system designed to control elaborate or simple lighting displays. The Light-O-Rama system can be applied to almost any lighting situation, from stand-alone controllers to synchronizing hundreds of controllers.

This page gives a high-level overview of how to start controlling your lights using Light-O-Rama:

- · Getting Help about [Light-O-Rama](#page-7-0)
- <u>Important Terms and [Information](#page-7-1)</u>
- Connecting the Lights Using [Light-O-Rama](#page-10-0) Controllers
- [Creating](#page-11-0) a Show

For more detailed information, please see [Light-O-Rama](#page-74-0) Concepts and the Light-O-Rama Software [Package](#page-74-0).

Experienced users may wish to see [what's](#page-12-0) new in the latest version of Light-O-Rama.

### Getting Help about Light-O-Rama

This help file contains a lot of information about the Light-O-Rama Software Suite. If you need more help, please visit the [Light-O-Rama](http://lightorama.com/) website. Click the word "Support" at the top of the page to find links to more resources, including tutorials, Frequently Asked Questions, our User Forum, and our Help Desk.

### <span id="page-7-1"></span>Important Terms and Information

#### <span id="page-7-2"></span>*Companion Unit*

A **companion unit** is a Light-O-Rama controller that receives lighting commands from another source - either a PC running Light-O-Rama software, or from another controller known as a [director](#page-8-0) [unit.](#page-8-0)

#### <span id="page-7-4"></span>*Control Panel*

The **[Light-O-Rama](#page-74-1) Control Panel** is a program that can be used to manage the Light-O-Rama system on your PC. The Control Panel runs in the system tray (where the PC's clock is displayed). Light-O-Rama is made up of a number of different [programs,](#page-74-0) and the Control Panel is a convenient way of accessing them. The Control Panel must be running in order to control [shows](#page-9-0) from your PC.

#### <span id="page-7-3"></span>*Daisy Chain*

This is the term generally used to describe the manner in which Light-O-Rama light controllers are connected. A [wire](#page-8-1) goes from the source (a PC running Light-O-Rama software or a [director](#page-8-0) unit) to a [companion](#page-7-2) unit. Another wire goes from that companion unit to another companion unit, and so on, until all companion units are "chained" together.

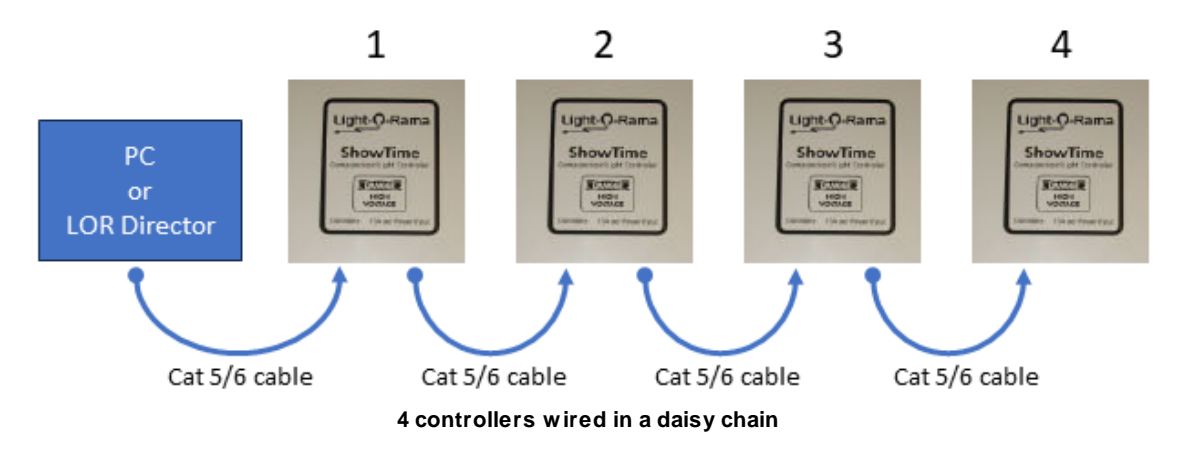

Do not put "Y"s or forks in the data cable. Only connect the units in this daisy chain configuration.

#### <span id="page-8-1"></span>*Data Cable*

Light-O-Rama controllers are [connected](#page-7-3) using data cables - Cat5, Cat5e, or Cat6.

#### <span id="page-8-0"></span>*Director Unit*

A **director unit** is a Light-O-Rama controller that sends lighting commands to other controllers (known as [companion](#page-7-2) units). Controllers can run individually in [standalone](#page-9-1) mode, but to synchronize multiple controllers together, they must be directed either by a PC running Light-O-Rama software, or by a director unit.

Standalone [sequences](#page-9-2) may contain lighting commands for a number of different units. A director unit is a unit that is running standalone - i.e. not connected to a PC - that contains lighting commands for other units cabled to it (the companion units). The director unit can also control its own lights, simultaneously.

There is no difference in the hardware of a director unit and a companion unit - the only difference is the mode that they are in.

A PC running Light-O-Rama software can also be thought of as a director unit, in that it can send lighting commands to Light-O-Rama controllers. There must be one *and only one* director unit (or PC running Light-O-Rama software) on a daisy [chained](#page-7-3) group of controllers.

#### <span id="page-8-3"></span>*Hardware Utility*

The **[Light-O-Rama](#page-761-0) Hardware Utility** is a program that can be used to set up and test the hardware used to control lights, as well as download [sequences](#page-9-2) to [standalone](#page-9-1) controllers or [director](#page-8-0) units.

#### <span id="page-8-2"></span>*Preview*

A [preview](#page-41-0) is a representation of your light display. It defines the lighting elements, how they are arranged, and what channels they use. Creating a preview is required before you can create a sequence. One preview can be associated with multiple sequences. Update the preview once, and the next time you open any sequence associated with that preview, the update will automatically be applied. The display elements in a preview are referred to as 'props'. You must add a prop to the preview for every display element that you want to control. A prop could be a single string of lights, a wireframe, an arch, a wreath, or a tree. In fact you can model just about any lighting element in a preview.

The **[Sequencer](#page-213-0)** program is used to create and modify previews.

#### <span id="page-9-3"></span>*Schedule*

A **[schedule](#page-60-0)** specifies when a [show](#page-9-0) is to be played.

If the Light-O-Rama [Control](#page-7-4) Panel is running on a PC, and its "Play Shows" section is set to Show Player, then the schedule will be monitored, and shows will be started and stopped at the appropriate times.

A show's schedule can be created or modified while a show is being edited in the "Create Shows" section of the **[Control](#page-7-4) Panel**.

#### <span id="page-9-2"></span>*Sequence*

A **[sequence](#page-36-0)** is a file that contains a set of lighting commands to be sent to Light-O-Rama controllers. There are two types of [sequences](#page-47-0): musical sequences, which have an associated music or video file that is to be played at the same time, and animation [sequences,](#page-45-0) which do not.

Before creating a sequence, you must create a [preview.](#page-8-2) The lights you can control in the sequence are defined by the props in the preview.

Sequences can be grouped together into [shows](#page-9-0).

The **[Sequencer](#page-213-0)** program is used to create and modify sequences.

#### <span id="page-9-0"></span>*Show*

A **[show](#page-59-0)** is a file that contains a number of [sequences,](#page-9-2) and the order in which they should be played.

A [schedule](#page-9-3) can be created to specify the times at which a show should be played.

The "Create Shows" section of the [Control](#page-7-4) Panel is used to create and modify shows.

#### <span id="page-9-1"></span>*Standalone*

A Light-O-Rama controller can be controlled by another controller (or a PC running Light-O-Rama software), or it can control itself and/or other controllers, in **standalone mode**. A [sequence](#page-9-2), created using the [Sequencer](#page-213-0), can be downloaded to a standalone controller using the [Hardware](#page-761-0) [Utility.](#page-761-0) The controller can then be set up to run this sequence whenever it has power, or, if the unit is a model with an internal clock, it can be instructed to run the sequence during a particular time.

A standalone controller whose sequence contains lighting commands for other controllers will transmit those commands to the other controllers. In this case, the controller is known as a [director](#page-8-0) [unit.](#page-8-0)

#### <span id="page-9-4"></span>*Unit*

A **unit** is another term for a Light-O-Rama controller. Each unit has a number of circuits, each of which can be used to control lights independently of each other. Each [unit](#page-10-1) is identified by a unit ID.

#### <span id="page-10-1"></span>*Unit ID*

Each [unit](#page-9-4) has an identifier assigned to it, known as a **unit ID**. When a lighting command is sent to a unit, all of the units that are daisy chained together can see that command. However, the command contains a unit ID; only the units having that unit ID will act upon that command.

For [Light-O-Rama](#page-64-1) controllers, the unit ID is a two characters, each of which can have any of the values 0, 1, 2, 3, 4, 5, 6, 7, 8, 9, A, B, C, D, E, and F. For example, "01", "25", "37", "5C", "BD", or "E2". However, not all possible combinations are allowed: "00" and "F1" through "FF" are disallowed.

Controllers other than [Light-O-Rama](#page-64-0) controllers use different formats for their unit IDs.

# <span id="page-10-0"></span>Connecting the Lights Using Light-O-Rama Controllers

To connect lights using Light-O-Rama controllers, take the following three steps:

- 1. [Determine](#page-10-2) the serial port and hook up a controller.
- 2. [Select](#page-10-3) a unit ID.
- 3. Test the [lights](#page-11-1).

#### <span id="page-10-2"></span>*Step 1. Determine the Serial Port and Hook Up a Controller*

Insert an SC485 converter into your PC's DB9 serial connector which you plan on using for the Light-O-Rama network. If you are using a USB/RS-232 converter, then make sure that it is properly installed, and that the SC485 converter is connected. If you're not sure what all this is about, simply try to find a connector on the back of your PC that has nine pins and which will accept the SC485 adaptor.

Using a [cable](#page-8-1), connect a Light-O-Rama controller to the SC485 adaptor. Make sure that the LOR controller is powered on. The LED in the controller should be blinking.

Using the Light-O-Rama [Control](#page-7-4) Panel, start the [Hardware](#page-8-3) Utility program. In the Hardware Utility's **Setup Comm Port** section, use the **Auto Configure** button. This will cause the Hardware Utility to look for the attached controller and determine which comm port is being used.

#### <span id="page-10-3"></span>*Step 2. Select a Unit ID*

If your controller has [unit](#page-10-1) ID selection switches, you can select its ID by adjusting the selectors to the desired ID. If your controller does not have these unit ID selection switches, then you will need to set its unit ID by using the **[Hardware](#page-8-3) Utility:** 

To set the unit ID using the Hardware Utility, connect *one and only one* unit to the PC using the SC485 adaptor and a [cable.](#page-8-1) In the **Set Unit IDs** section, go to **Set New Unit ID**, select the ID that you wish to use for the controller, and click the **Set Unit ID** button. This button will only work on new units that have never been assigned a unit ID (to change the unit ID of a unit that already has one assigned, use the **Change Existing ID** section instead).

**TIP:** Assign unit IDs sequentially, starting at 01. This will make maintenance of the units faster.

#### <span id="page-11-1"></span>*Step 3. Test the Lights*

With the unit connected to the PC, attach lights and power the unit on. In the [Hardware](#page-761-0) Utility, click the **Refresh** button in the top center of the screen. After a short time, your unit should appear in the dropdown list to the right of the **Refresh** button. Select the unit, and you can then test the lights using the various controls in the **Test Unit's Operation** section of the Hardware Utility.

**TIP:** Before clicking **Refresh**, set the Hardware Utility's **Max Unit ID** to as low a value as possible. This is the maximum unit ID of controllers that you plan on using (you can always change it to a higher value if you add more controllers later). Setting it to a low value makes the Hardware Utility run faster (though it will not find any connected units with higher unit IDs).

### <span id="page-11-0"></span>Creating a Scheduled Lights Display

To create a lights display and have it run at certain times, take the following steps:

- 1. Make your [sequences.](#page-11-2)
- 2. [Make](#page-11-3) a show.
- 3. Make a [schedule](#page-12-1).
- 4. In on the Control Panel's "Play Shows" section, set the mode to "Show Player".

#### <span id="page-11-2"></span>*Step 1. Make Your Sequences*

Using the [Sequencer,](#page-213-0) create the [sequences](#page-9-2) that will be used in your show.

You can test how the lights will look for a sequence while in the Sequencer: Make sure **Control Lights** is enabled, and that you have assigned the channels in the sequence to a controller that is hooked up to your PC. Then, click the play button (which is the green arrow in the toolbar).

#### <span id="page-11-3"></span>*Step 2. Make a Show*

A [show](#page-9-0) is a collection of [sequences.](#page-9-2) A show can be created in the "Create Shows" section of the [Control](#page-7-4) Panel.

Shows have several sections, each of which can have sequences:

- · **Background:** Sequences listed in the "background" section will be played for the entire duration of the show.
- · **Startup:** Sequences listed in the "startup" section will be played when the show first begins.
- · **Animation** and **Main**: After the "startup" sequences have completed, sequences in both of these sections will run, until it is time for the show to stop.
- · **Shutdown:** When it is time for the show to stop, the "animation" and "musical" sequences will stop running, and the sequences in the "shutdown" section will start. Only after the "shutdown" sequences are finished will the show truly end.

When editing a show, you can add sequences to any of these sections by selecting the appropriate section, and clicking the "Add" button at the top of the playlist.

After you have created your show, you should save it using the "Save" or "Save As" button. Assign the show a meaningful name - this is the file name that you will be using in the next step.

#### <span id="page-12-1"></span>*Step 3. Make a Schedule*

Reopen the show you created in step 2 by double-clicking on it while viewing the list of shows.

Go to the "Dates & Times" section.

If there isn't already a schedule entry, click the "Add" button to create one.

Select a start and end time that will allow the show to start at a convenient time for you to view it. Adjust the days of the week and date range if desired. Then click **Save** to save your schedule.

#### *Step 4. Turn On the Control Panel's "Show Player"*

In the "Play Shows" section of the **[Control](#page-7-4) Panel:** 

- · If the mode is currently Disabled, click the Show Player button.
- · If the mode is something other than Show Player, click the Disabled button, then click the Show Player button.

Doing this will cause the Control Panel to monitor your schedule, and start and stop your show at the appropriate times.

### <span id="page-12-0"></span>**2 What's New?**

What's New in the Latest Version

- What's New in [Version](#page-12-2) 6.2.14
- What's New in [Version](#page-13-0) 6.2.12
- What's New in [Version](#page-14-0) 6.2.10
- <u>What's New in [Version](#page-15-0) 6.2.8</u>
- What's New in [Version](#page-16-0) 6.2.6
- What's New in [Version](#page-17-0) 6.2.4
- <u>What's New in [Version](#page-17-1) 6.2.2</u>
- What's New in [Version](#page-18-0) 6.2.0
- <u>What's New in [Version](#page-19-0) 6.1.10</u>
- What's New in [Version](#page-20-0) 6.1.8
- What's New in [Version](#page-20-1) 6.1.6
- What's New in [Version](#page-21-0) 6.1.4
- What's New in [Version](#page-22-0) 6.1.2
- What's New in [Version](#page-23-0) 6.1.0

### <span id="page-12-2"></span>What's New in Version 6.2.14

- Added a new option to *Video [Settings](#page-200-0)* that wil only display the video window when sequences with video media are playing. This makes video playback behave the same way as the S5 Show Player.
- Show [Verifier](#page-129-0) now checks for channel conflicts between background sequences and the main sections of the show (LOEDIT files only, LMS/LAS files are not checked).
- Added new show [startup](#page-128-0) option that will start the show in a paused state. This was added to support third party tools. It is not intended for normal use.
- If a show has a start [trigger](#page-128-0), the [Current](#page-157-0) Show status will now display "Waiting for start trigger" until the trigger occurs.
- Bug fix: PUT operations in the [Rest](#page-204-0) API did not work. Also enabled Swagger UI to make it easier to test the API.

- · Motion effects:
	- o Added Rotation, Arms, Pattern, and New Star Location parameters to the [Starfield](#page-636-0) effect.
	- o Added 2 Metaball options to the "Color Mode" parameter of the Moving [Shapes](#page-609-0) effect. Also added a Metaball Edge parameter.
- · Motion Rows
	- o In the Manage Motion Effect Rows dialog, added the ability to combine 2 or more existing subsections into a new subsection.
	- o Increased the maximum number of motion effect rows per prop from 600 to 1000.
- Added support for "skip node wiring" in the loicle [shape.](#page-341-0)
- · Bug fixes:
	- o Bug fix: Rendering picture effects could crash the Sequencer (rare).
	- o Bug fix: certain GIF files were not displayed correctly.
	- o Bug fix: in the Twinkle effect when the mode was set to "twinkle" or "pulse" and layout was set to "random", density didn't change when it was ramped.
	- o Bug fix: the Moving Shapes effect did not correctly handle color transitions in the palette.
	- o Regression: you could not edit a Hold effect in the sequence grid. The Motion Effect Generator would show None instead of Hold.
	- o Bug fix: cached copies of effects were used where the effect was actually a continuation of the previous effect (cache should not be used in this case).
	- o Bug fix: after going into Manage Motion Effect Rows and changing a subsection, clicking an effect on the modified motion row would not reflect the updated subsection definition in the playback window.
	- o Bug fix: it was possible to lock up the Sequencer from Manage Motion Effect Rows by deleting and adding rows during the same session.
	- o Bug fix: deleting rows in Manage Motion Effect Rows did not delete the rows from the sequence grid.
	- o Bug fix: motion rows that were based on a custom subsection had the bottom and left boundaries set incorrectly. This caused some motion effects to render incorrectly on such rows.

#### *SuperStar*

· Added support for Auto Sequencing of the Light-O-Rama Singing Pumpkins

### <span id="page-13-0"></span>What's New in Version 6.2.12

- New **[Mystify](#page-611-0) effect** like the old Microsoft screen-saver.
- In the [ColorWash](#page-600-0) effect, there are 2 new modes: "Color Cycle" and "Color Cycle Return".
- In the 3 Text effects, color selection has been simplified for foreground and background colors. Also, a "More Colors" button allows selection of any color using the Windows color picker.
- Added "Width" parameter to the [Meteors](#page-606-0) effect.
- Previously, if there was no sequence open when you opened the Motion Effect Generator, the effect [duration](#page-595-2) would be fixed at 5 seconds. In this situation, you can now change the duration and the program will remember your selection.
- Pregram in rememeer year ecreation.<br>• Bug fix: in the **[Sketch](#page-618-0) effect**, the Extend menu item wasn't always enabled at the appropriate time.
- Regression: if you click on a motion effect, the playback window displays this motion effect and the brightness adjustment for the background is correctly disabled. In 6.2.10, if you then clicked play (using a play button or space bar) the brightness adjustment remains disabled. The only way to reenable the background brightness slider was to switch sequence tabs or close the program. This has been fixed and the brightness slider is now enabled at the appropriate times.
- · Bug fix: props with string type "Dumb RGBW" were not shown in the preview window when the sequence was playing. Also, the color sample in the sequence grid was incorrect.
- · Bug fix: slider transitions in the mix area could have the wrong initial value. This was visible after adding a motion effect to a sequence, but would be corrected after the sequence was re-opened. See this forum post for a screen shot and explanation: [https://forums.lightorama.com/topic/56849-text](https://forums.lightorama.com/topic/56849-text-reveal-problem-in-6210/)[reveal-problem-in-6210/](https://forums.lightorama.com/topic/56849-text-reveal-problem-in-6210/)
- Regression: after double-clicking on a slider in the Motion Effect Generator, the start position was not being maintained.
- · Changing effect parameters in the Motion Effect Generator while it is paused or finished playing are now visible on the effect.
- · Regression: Hold effects were being cached, which could result in incorrect rendering.
- · Regression: unable to select a color or transition from the Effects Samples Window to apply to the sequence grid. [https://forums.lightorama.com/topic/56857-color-or-transition-selection-from-effect](https://forums.lightorama.com/topic/56857-color-or-transition-selection-from-effect-samples-window-isnt-working-as-before/)[samples-window-isnt-working-as-before/](https://forums.lightorama.com/topic/56857-color-or-transition-selection-from-effect-samples-window-isnt-working-as-before/)
- Bug fix: In the <u>[Straight](#page-637-0) Lines effect</u>, the Up Left, Up Right, Down Right, and Down Left directions didn't work when Line Count was less than the maximum (infinite).
- Regression: in the <u>New Musical [Sequence](#page-223-0) dialog</u>, the custom interval was incorrectly displayed.

#### *SuperStar*

• Fixed a bug where *Instant [Sequence](#page-690-0)* did not apply movement to morph themes if there was only one row or column in the sequencing grid. It also was not reversing direction of full length morphs if there was only one row or column in the sequencing grid.

### <span id="page-14-0"></span>What's New in Version 6.2.10

- Bug fix: After inserting a new **[movie](#page-608-0) effect**, the Sequencer would hang (the calculation indicator would spin forever).
- [Sketch](#page-618-0) effect:
	- o Added new check box "Change multiple groups". When checked and you select multiple groups, Group Settings will remain enabled and any changes you make will be applied to all selected groups.
	- o Bug fix: the speed setting only worked on the first group.
	- o Bug fix: color boxes are now grayed out when the Group Setting area is disabled.
	- o Bug fix: the Scale and Rotate dialog could open off-screen.
- Bug fix: sequence grid icons for the **Audio [motion](#page-597-0) effect** were often empty.
- In the Motion Effect Generator:
	- o Reinstated the loop toggle [button](#page-593-0)
	- o You can now hover over a color button and the RGB value of the color will pop up. The mirror check boxes also now display a tooltip.
	- o Bug fix: After double-clicking on a motion effect in the sequence grid, the Motion Effect Generator would display the preview name in place of the prop or group name.
	- o Bug fix: the left and right effects would sometimes not play in sync.This did not affect sequence grid playback.
- · Bug fix: closing a sequence while a huge picture effect was being processed could cause the Sequencer to hang until the picture processing had finished.
- · Regression: The loading of GIF images for picture motion effects in 6.2.x versions was slow, especially for GIFs with hundreds of frames. Performance has been restored to the level of 6.1.10 and earlier.
- · Regression: In version 6.2.8, when controlling lights on an LOR network that was not enhanced, the Sequencer would only control lights the first time the sequence was played.

### <span id="page-15-0"></span>What's New in Version 6.2.8

- Added new **[Sketch](#page-618-0) motion effect**. Draw your own design and animate it!
- Added a Progress parameter to the [Curtain](#page-601-0) effect, which gives more control over the curtain in fit-toduration mode.
- · Sequencer performance improvements: modifying a motion effect can result in shorter recalculation times. On a prop with many existing motion effects, the time could be much shorter. Sequences with motion effects may also load faster.
- In the Motion Effect Generator:
	- $\circ$  added a new mix mode called Mix [Alpha](#page-570-0) Left Color Right. It takes the alpha (transparency) value from the left effect and the color (RGB) information from the right side. Try it with a Twinkle effect on the left, and a static (non-moving) effect on the right.
	- $\circ$  the Loop and Play buttons have been combined into a single Play / [Pause](#page-593-0) button.
	- o the progress bar is now continuously displayed, and has been made thinner.
	- o clicking on the icon at the end of a slider no longer displays a drop down menu. Now you are taken directly to the Customize Transition window where you can adjust all aspects of the slider transition. A new transition has been added called "Linear Hold". Previously, you only had control over when a transition ended; now you have control over when it starts and when it ends. For transitions that oscillate, you now have much more control over the oscillation frequency.
	- o You can now copy a comma-separated list of HTML-formatted colors from a web page (like those available at <https://www.colourlovers.com/palettes>) and paste that into Palette [Management](#page-560-0) to create a new palette.
	- $\circ$  to copy an effect in the favorites area, you used to right-click on a favorite and drag it to another location in the tree. To make this behavior consistent with other Windows apps like File Explorer and MS Word, holding the Control key down while dragging with the left mouse button will create a copy going forward.
- · Updated xLights circle model import to conform with latest xLights format.
- In Preview [Design](#page-297-0)'s Design tab, you can no longer move individual pixels on props with an Advanced Shape by default. There is a new item on the **Edit [menu](#page-307-0)** to unlock the individual pixels.
- Tweaked how the bend parameter is incorporated into the Pinwheel effect. Now the bend parameter can go through its full range of values without a discontinuity in the pinwheel shape.
- In the <u>[Previews](#page-291-0) window</u>, the delete key is now a shortcut for the delete button.
- You can now set a default **[smooth](#page-234-0) to fades level** that will be used when creating a new sequence. <https://forums.lightorama.com/topic/56715-624-small-level-change-error/>
- On the sequence grid toolbar, tabbing into the min or max intensity fields now selects the existing value so you can immediately type a new value.
- When editing the light [placement](#page-368-0) for a custom prop:
	- $\circ$  the screen now displays the range of numbers currently used, as well as any [duplicate](#page-374-0) numbers, allowing you to quickly identify any errors in the numbering.
	- o added the ability to renumber the layout with a specified number of pixels per string
	- o added the ability to reverse the pixel order
	- o added the ability to convert the numbers in the layout to all 1's so it can be used with traditional lights.
- · Bug fix: the Sequencer could sometimes lock up while processing Movie and SuperStar effects. <https://forums.lightorama.com/topic/56722-626-installed-testing-started/>
- Bug fix: In the Sequencer's *Effect [Samples](#page-647-0) window*, motion effect images did not reflect the mirror settings.
- · Bug fix: any keys typed into the Previews, Control Lights, or Effect Samples window no longer have any effect on the currently open sequence.
- · Bug fix: creating a grid view group could sometimes crash the Sequencer..
- · Bug fix: In some situations, the Moving Shapes effect did not use the first selected color on the palette.
- · Bug fix: GIF animations with fast moving content were not played at the correct speed since version 6.2.0. <https://forums.lightorama.com/topic/56754-s6-issue-with-animated-gif-files-in-my-matrix/>
- Bug fix: if you had back-to-back Snowflake effects on the same motion effect row, the second effect would not render correctly. Fire, Fireworks, Meteors, and Twinkle had the same issue.
- · Bug fix: Motion effects that had parameters that varied with the music volume were displayed correctly in the **[Playback](#page-643-0) window**, but not in the Motion Effect Generator. The sequence grid icons for such effects were also incorrect.
- Bug fix: clicking the "Save Image" button on the **Prop [Layout](#page-390-0)** window resulted in an empty file.
- Bug fix: the "wave outline" and "wave fill" options of the <u>Audio [motion](#page-597-0) effect</u> did not display on props that were 1 pixel high (like arches and roof lines), or props that were 1 pixel wide (like firesticks).

#### *SuperStar*

- · Bug fix: after clicking on the "record voice" button in singing faces:
	- o if the main audio file is mono advise that it must be stereo.
	- o if there is no microphone connected advise that there is no microphone connected.

### <span id="page-16-0"></span>What's New in Version 6.2.6

- · Bug fix: possible crash after inserting, copying, or pasting a SuperStar or Movie effect. <https://forums.lightorama.com/topic/56716-s624-sequencer-superstar-insertcoppaste-error-or-bug/>
- Bug fix: the <u>Fire [motion](#page-602-0) effect</u> with style=fire2 was generating internal errors on props with a pixel height of 1.
- Bug fix: the [TextPE](#page-639-0) motion effect was generating internal errors when the text field was empty
- If a motion effect or SuperStar effect was partially selected and then you right-click and select Prompt For New Effect > Modify (shift-M shortcut), you were allowed to pick/create a new effect; but after clicking OK you would get an error stating "No effects were changed. Effects to be changed must be completely contained within the selection box." Now you will get that error message up front, before wasting time selecting a new effect.

· SuperStar effects will now always be displayed with the white/gray color scheme, even when the [Sequencer](#page-259-0) Preference is set to display motion effects with icons.

### <span id="page-17-0"></span>What's New in Version 6.2.4

#### *Sequencer*

- · Added a Bell shape to Simple Shape, Moving Shapes, and Starfield effects
- Added a new style to the existing fire [effect](#page-602-0) that is more realistic.
- Added a new tool-tip [preference](#page-256-0) to display RGB channel values as percentages instead of 0 to 255.
- Fraction and the Sequencer could sometimes get stuck while rendering SuperStar and/or Movie effects.
- · Bug fix: Some extended characters (e.g. music notes) were not being rendered in the Text effect.
- · Bug fix: The Sequencer could crash while calculating the audio spectrogram (rare).
- · Bug fix: When the Sequencer starts it tries to detect the level of OpenGL (graphics) support, and if inadequate, displays a warning message. The detection logic has been adjusted -- as it was not working for some users with Intel HD 520 graphics.
- Bug fix: When files are changed by an external program in the \Light-O-Rama\CommonData [folder,](#page-62-0) a warning message is displayed in the Sequencer. In prior versions, this message would be displayed even if the file that changed was not used by the Sequencer (e.g. a backup copy of the preview file). Now only files actually used by the Sequencer will generate a warning.
- · Bug fix: Fixed rounding errors that caused red, green, and blue values in an RGB channel to sometimes be off by 1.
- Bug fix: In some situations, the preview list in the Motion Effect Generator could end up showing multiple copies of every preview.
- When displaying a *protected [sequence](#page-55-0)*, the *[supplementary](#page-219-0) text* is now wrapped to fit the Sequencer window.

#### *Control Panel*

- · Added a REST API to the Control Panel so that third party tools can integrate with it. There is a new tab in Settings called [Integration](#page-201-0) that has options for controlling the REST API. By default, access to the Control Panel via the REST API is disabled. The REST API is a new feature and is subject to change. It will be finalized in a subsequent release.
- OSC settings were moved to Settings > Integration.

### <span id="page-17-1"></span>What's New in Version 6.2.2

- · Performance of some motion effects degraded in 6.2.0, but are now restored to 6.1.10 levels. Performance of these motion effects were restored: Butterfly, ColorWash, Curtain, Fire, Fireworks, Garland, Marquee, Meteors, Scanner, SingleBlock, Snowflakes, Spirals, Twinkle, Wave
- Bug fix: When [registering](#page-288-1) online from the Sequencer, then clicking on the link to the store, the Sequencer would crash if there was no internet connection.
- · Bug fix: In version 6.2.0, sometimes SuperStar effects would not display in the Playback window.
- Day and an observation of the Control Panel is in Demo Mode, the [Networks](#page-93-0) page no longer hides any existing network settings. Networks that are not supported by your current license level will include an error message.
- When applying Ctrl-D (fade down existing effect) or Ctrl-U (fade up existing effect) to an **[RGB](#page-406-0)** [channel](#page-406-0) in the sequence grid, these 2 functions could increase the brightness of a color in some situations. Going forward, these functions will act as a cap on a color's brightness. There is no change in how Ctrl-D and Ctrl-U work on regular [channel](#page-403-1) rows and [motion](#page-408-0) effect rows.
- New *[Misc](#page-202-0) tab* in Control Panel settings includes options for "Show separate icons for musical and animation sequences in Recent Sequences" and "Include additional detail in program log". Disabling separate icons for musical and animation sequences can significantly improve the time it takes the Control Panel to open when the Light-O-Rama folder is on a network drive.
- · Bug fix: When motion row order was set to "Foreground layer on top" or "Foreground layer on bottom", props displayed as members of a group did not get displayed with the specified order.
- Bug fix: In 6.2.0, [chasing](#page-460-0) across RGB [channels](#page-406-0) with a color fade was broken.

### <span id="page-18-0"></span>What's New in Version 6.2.0

This version includes a new sample sequence located at: "\Light-O-Rama\Sequences\Samples\LOR 6.2.0 Motion Effects.loredit"

#### *Sequencer*

· You can now display motion effects in the sequence grid using icons. Each icon is specific to the unique effect - reflecting its palette and settings.

Select this option from Sequencer Preference's **[Motion](#page-259-0) Effect tab**.

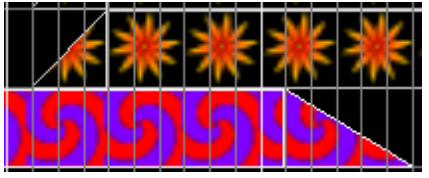

- · Increased the maximum row height in the sequence grid, so motion effect icons are easier to see.
- New <u>"?" [icon](#page-561-0)</u> in the Motion Effect Generator. Clicking on it will display help for the currently selected effect.
- Added ability to enter numeric values for **[sliders](#page-562-0)** in the Motion Effect Generator
- In the Motion Effect Generator: added ability to change effect brightness with the volume of the music. This can be applied to any effect.
- Holded new motion row order [preference](#page-260-0) of "unstructured". This allows you to arrange motion rows in any order (like the S5 Sequencer). When set to unstructured, motion rows can be placed into [grid](#page-428-0) view [groups.](#page-428-0)
- When right-clicking on a motion row name in the sequence grid, there are 2 new menu options: "Add Motion Effect Row" and "Subdivide into Sections". This allows you to perform these functions without having to go into Manage Motion Rows first, saving a few mouse clicks.
- When creating motion rows using the **[subdivide](#page-433-0) tool**, if the number of rows or columns is 10 or more, they now get labeled with a leading 0.
- In the [Previews](#page-293-0) window, you can now select multiple previews using Ctrl-Click and Shift-Click, and then click the delete button to delete the selected previews all at once.
- · Renamed "Use This Prop (or Group) For Thumbnails" to "Use This Prop (or Group) in the Effect Samples Window". This is on the menu you see after right-clicking on a prop name or motion row name in the sequence grid.
- · In Preview Design, added the ability to create a new group with the same members as another group..Right-click on a group in the **[Design](#page-297-0) tab's** item list and select "Create Group With Same Members".
- Cell [size](#page-373-0) is now remembered when editing a prop with a Custom shape.
- [Alternate](#page-376-0) node pixel wiring is now supported on the following shapes: Tree 90, Tree 180, Tree 270, Tree 360 Wedges, Matrix-Horizontal-Quad, Matrix-Horizontal-Rectangle, Matrix-Vertical-Quad, Matrix-Vertical-Rectangle, Cylinder, Sphere, Fan, and Spokes
- · Bug fix: after right-clicking on the design canvas in Preview Design, the formatting items were missing from the pop-up menu (regression).
- · Bug fix: the Sequencer could crash when editing a preview group with arrangement of "V Stack, H Fill" or "H Stack, V Fill".
- · Bug fix: After copying a prop or group in Preview Design, the default motion rows for the new prop or group did not have the correct internal identifier. This in turn caused merging motion effect rows in a sequence to produce duplicate motion rows.
- · Bug fix: shift/+ shortcut now invokes Repeat Last Paste (key to the left of Backspace on US keyboards). Previously only the "+" key on the numeric keypad would invoke this shortcut.
- · Bug fix: When drawing a string In Preview Design, you could not add line segments that were perfectly horizontal or perfectly vertical.

#### *Motion Effects*

- · Added new Plasma motion effect
- · Added new Hatch Pattern effect.
- · Added new Morph effect
- Added new Starfield motion effect.
- Added new Moving Shapes motion effect.
- · Added new diagonal direction options to Bars, Blended Bars, and Straight Lines: up-left, up-right, down-left, down-right
- Added support for **[horizontal](#page-555-0) and vertical mirroring** of motion effects.
- Added smooth text option to the Countdown effect.
- Wave motion effect changes:
	- o new square, triangle, and sawtooth wave shapes, in addition to sine waves.
	- o new "fit to duration" option.
	- o new "phase shift" option.
- · SimpleShape effect changes:
	- o renamed "oval" shape to "circle". Also renamed "octogon" to "octagon" to fix spelling.
	- o using a picture file is now enabled by a check box.
	- o added "Snowflake" and "X" shapes.
	- o added "Outline Smooth" color mode (existing "Outline" mode is jagged).

#### *Control Panel*

- · If Windows Media Player was not installed, version 6.1.10 of the Control Panel would start up very slowly. This has been fixed. When this situation is detected, shows are disabled and there is a new message on the Play Shows screen that Windows Media Player is not installed.
- In the Create [Shows](#page-110-0) list, show duration and the Active switch have swapped positions. This makes it harder to accidentally click on the Active switch when double-clicking on an entry to edit it.

### <span id="page-19-0"></span>What's New in Version 6.1.10

- · Bug fix: LOR channels that are off at the beginning of a sequence did not get set to off when written to an SD card (for networks that were not enhanced).
- · Bug fix: For props with traditional lights and no dimming curve, the value sent to the lights from the Show Player was 1 less than the value shown in the sequence grid. This had a big effect on CCR Macro channels. DMX intensity effects were unaffected. LMS and LAS files were also unaffected.
- · Fixes for Show Player stopping due to a Media Player error.
- · Added Cut, Copy, Paste to playlists (in Show Creation and SD Cards). These functions are available as buttons above the playlist, as well as on the right-click menu.
- · Added automatic "Scroll to bottom" option in the Network and Player log screens.

- Bug fix: selecting Assign [Different](#page-233-0) Preview from the menu caused the Sequencer to crash (regression). <https://forums.lightorama.com/topic/56516-minor-glitch-with-618/>
- The Sequencer now checks the OpenGL version before opening any OpenGL windows and displays a warning message if needed (instead of crashing because OpenGL drivers were inadequate). [https://forums.lightorama.com/topic/56514-minor-bug-cant-open-sequencer-due-to-video-limitation](https://forums.lightorama.com/topic/56514-minor-bug-cant-open-sequencer-due-to-video-limitation-no-warning-message/)[no-warning-message/](https://forums.lightorama.com/topic/56514-minor-bug-cant-open-sequencer-due-to-video-limitation-no-warning-message/)
- **Bug fix: in Palette [Management,](#page-560-0) changing the palette order by clicking the move up/down buttons** could cause a crash.

### <span id="page-20-0"></span>What's New in Version 6.1.8

### *Control Panel*

- · Bug fix: if a media player error occurred during a show, show playback would sometimes freeze until the "skip current song" button was pressed. The most common media player error was identified as "0xC00D11B1" in the [Player](#page-164-0) Log. This fix does not reduce the number of times a media player error might occur, only how the error is handled.
- · Bug fix: when recovering from a media player error, the video window would be recreated but the "full screen" setting would be ignored.
- · Added new video settings that allow the user to specify when the video window should be displayed.
- Fixed loading and saving of Override [Sequences](#page-158-0) (regression).
- Show playback is now paused if the computer goes to sleep, and is resumed when the computer wakes up. These system events are now noted in the **[Player](#page-164-0) Log.**
- Bug fix: if playback file creation fails (e.g. the media file isn't found), the sequence is not included in the show.
- · Bug fix: the Extend Show function was not working, whether invoked from the computer or from the mobile app.
- · Added show shutdown option: shutdown immediately or after current song. "After current song" is the default, but "shutdown immediately" might be useful if you have a filler sequence at the end of a show.

#### *Sequencer*

- · Bug fix: changing the starting location for a pixel prop wasn't updating groups where it was a member. This caused motion effects on the groups to display the wrong output after changing the prop (until the Sequencer was restarted).
- · Bug fix: props with a single motion row could not be dragged to a new location in the sequence grid
- · Fixed issue when rendering the Audio effect with the Waveform option to a prop that is 1 pixel wide or 1 pixel high.
- Added support for importing poly-line models from xLights.

### <span id="page-20-1"></span>What's New in Version 6.1.6

- · Limited log files to a total of 3 files of 5 MB each (15 MB total)
- · Added a "Refresh" button to the screen where you select your SD card. Normally this screen should automatically update the list of available cards, but in case it doesn't, you now have a way to update the list.
- · If a media file cannot be found while playing a show, the log will now list the name of the sequence and the full path to the media file, instead of a generic message. <https://forums.lightorama.com/topic/56155-minor-nitfeature-request/>
- While playing a show, sequences that fail to play 5 times in a row will be removed from the show. Shows that have no more sequences to play due to errors will be shut down. These events will be noted in the player log. Note that the sequences are not permanently removed from a show, only from the current running of the show.
- · Fixed creation of show files and SD cards for DMX networks when using an Advanced license.

- · Bug fix: when using the mouse to select cells in the beat channel section of the sequence grid, the selection would jump between rows. This only happened when the waveform was displayed. Also, when using the mouse to select cells in the main section of the sequence grid, the grid would not auto-scroll upwards if you dragged into the beat channel section.
- · Increased maximum number of spokes in the Spoke shape from 50 to 100.
- Fixed potential crash when importing online props into a preview.
- · Fixed possible crash in File > Save A Copy.

#### *SuperStar*

· If the name of a Text Action or Image Action had a character that wasn't from the standard US keyboard (e.g. a degree symbol or accented letter), it prevented the Sequencer from saving the sequence.

### <span id="page-21-0"></span>What's New in Version 6.1.4

- Bug fix: in Create [Shows,](#page-110-0) saving a show that has a schedule entry that ends exactly at midnight no longer generates an error.
- Bug fix: in the **Show [Player](#page-156-0)**, a show could briefly start back up after it is finished playing.
- Bug fix: in the **[Settings](#page-196-0)** section: clicking the "Change Light-O-Rama Folder Location" button would cause an error.
- · Bug fix: when editing an SD card show, some fields on the screen were not populated correctly. Fields with incorrect data included play type and schedule type.
- · Bug fix: the media player will be recreated any time there is a media error. This should allow the show to keep playing after a transient error.
- · Bug fix: fixed text\* motion effects so that they always render at 96 dpi. The Control Panel was creating playback files using the dpi of the primary display, which only created correct files when Windows scaling for the primary display was set to 100%.
- In Live [Player](#page-161-0), the "+" button now inserts cues after the selected row, making it easier to add cues anywhere in your list.
- Bug fix: In Live [Player](#page-161-0), if there is a cue that is currently playing, clicking the Play Next button will play the cue after the one that is currently playing, regardless of selection. Otherwise it will play the cue after the one that is selected.
- Bug fix: In Live [Player](#page-161-0), it is no longer possible to edit the cue list while a cue is playing.
- Bug fix: shows that only contain a background section or an interactive section can now be played.
- Bug fix: in Create Shows, opening a show and then clicking the Cancel button after not making any **Provident** changes, would result in a "Unsaved changes" message.
- · Bug fix: the list of upcoming shows now displays correctly when there is an on-demand show with start and/or end times.
- · An on-demand show is now identified with a "!" in the upcoming shows list.

- · Bug fix: When adding or editing a motion effect in the Motion Effect Generator, the music played to the end of the song instead of to the end of the selection.
- · Bug fix: Fixed incorrect rendering of Curtain effect when Movement set to chase, Repeat mode set to Once fit to duration, and Speed set to 0.
- · Bug fix: Spaces were sometimes removed when editing Text motion effects.
- · Bug fix: In the playback window, channel effects would sometimes turn on 50 milliseconds before motion effects, even though programmed to come on at the same time.
- · Increased the maximum number of motion effect rows from 100 to 600 to accommodate high density props like the GE Rosa Grande.
- · Added support for keyboard shortcuts to switch tabs in the Sequencer. Ctrl+Tab forward, Ctrl+Shift+Tab backward. Same shortcuts used in most web browsers.
- Added "Motion effect start (0=back, 1=left)" parameter to Sphere and Cylinder shapes.
- · Added support for tilting mouse wheel to scroll left/right in: sequence grid, preview design, wiring view, and playback windows.

#### *SuperStar*

- · Fixed a bug. The progress dialog box was counting image mask actions as text actions
- · Optimized image masks and text masks to only compile if they are within the time range we are compiling. Before it was compiling all of them regardless.
- · Fixed a bug where 16 channel AC controllers using DMX were not working. The bug was caused by rgbOrderOffset not getting initialized properly.
- · Fixed a bug where if you select an image on one row, then right click on a different image row and select "insert current image into imageAction effect" then it inserts the image on the row you first clicked on.
- · Added "Unselect All Left, Unselect All Right, and Unselect All" to the "Edit" menu

#### *Mobile App*

· Added support for starting on demand shows and override sequences. This requires your computer to be running version 6.1.4 or later.

### <span id="page-22-0"></span>What's New in Version 6.1.2

#### *Hardware Utility*

• Fix device file not found error.

- Bug fix: in Create [Shows,](#page-110-0) unable to reorder sequences in a playlist when the playlist contained more than one instance of the same sequence.
- Bug fix: in the Show [Player](#page-156-0), shows sometimes briefly started back up after they finished.
- Bug fix: when [creating](#page-165-0) SD cards for regular LOR networks (not enhanced), fade effects on the card changed intensity much more slowly than specified by the effect.
- Bug fix: when [creating](#page-165-0) SD cards for regular LOR networks (not enhanced), the last effect in the sequence was not getting written to the card.
- Bug fix: when *[creating](#page-165-0) SD cards*, turn lights off at end was not working.
- Bug fix: when **[creating](#page-165-0) SD cards**, animation sequences resulted in a write error when used as starter or filler sequences.

- · Bug fix: when pasting into the text box for Text, TextPE, and TextXY motion effects, only plain text (no formatting) will be included. In earlier versions of S6, pasting from MS Word included font size information that overrode the font size slider.
- · Bug fix: Text, TextPE, and TextXY motion effects with multiple spaces in a row would only show a single space on the prop.
- Bug fix: in Preview Design's Channel [Conflicts](#page-316-0) tab, the Start Channel column was showing "LOR Regular, Unit 01, Circuit 1" for every conflict.
- Bug fix: in the Prop [Definition](#page-330-0) dialog, the simulated prop drawing in the lower half of the Shape section didn't refresh appropriately when resizing the window.
- Spinner motion effect enhancement:
	- o added new style "pinwheel\_3"
	- o added new color modes "fade\_inner" and "fade\_outer".
	- o color mode "Fade\_3d" was renamed "fade\_both". One difference: where "Fade\_3d" always displayed a single color, "fade\_both" maintains the colors displayed in "color\_per\_arm" mode. If only 1 color is selected, the old "Fade\_3d" and the new "fade\_both" will display the same thing. If more than 1 color is selected, the new "fade both" will give you a look that was not achievable in prior versions.

### <span id="page-23-0"></span>What's New in Version 6.1.0

Initial production release of the S6 Light-O-Rama Software Suite.

#### *Big Changes*

- · Many functions that used to be separate programs are now part of the Control Panel. This includes:
	- o Defining your lighting networks (previously done in Network Preferences)
	- o Monitoring the status of those networks (previously done in the Comm Listener)
	- o Creating shows (previously done in the Show Editor)
	- $\circ$  Checking if there are any issues with the show (previously done in the Verifier)
	- o Scheduling shows (previously done in the Schedule Editor)
	- o Playing shows (previously done in the Show Player)
	- o Creating SD cards for Light-O-Rama Director units (previously done in the Hub)
- · There is a new phone app, available for Android, iPhone, and iPad, that allows your phone to communicate with the Control Panel

#### *Licensing*

- · Registering your software is done from the new Control Panel.
- · The Startup and Shutdown sections of shows are now available at all license levels.
- Show On Demand is now available at all license levels.
- · Using calendar dates when creating a show schedule is now available at all license levels.
- · Your license is also used when logging into the phone app.

#### *Control Panel*

- · Access the Hardware and ServoDog Utilities.
- Access the PixCon16 configuration tool.
- Find PixieLink controllers on the network.
- · Network Preferences and network status are combined onto a single page. The network log can be displayed in a separate window if desired (similar to the Comm Listener window, but nicer)
- **•** Test [lights](#page-104-1) test a preview, a group of channels, or a group of pixels
- Access the [Sequencer](#page-109-0) with a view similar to the Sequencer's Start Page.
- Edit, verify and [schedule](#page-110-0) shows. Length of each sequence and total duration of the show are displayed.
- · When playback is disabled, you can pick 1 of 2 playback modes: Show Player (traditional playback), Live Player (jukebox playback).
- Frey seen, and they expend on prey seen, the section of the manipulated by the user.
- · The new Show Player allows a set of "Override Sequences" to be defined and inserted into the queue at any time (for example "Clear out please" announcements).
- · The new "Live Player" mode puts you in control of playing your show. It works like a jukebox and makes using Light-O-Rama sequences in live performances much easier.
- Create SD cards for your mini- or MP3 Director.
- Click the [cloud](#page-77-0) icon in the title bar to enable or disable your cloud connection, which is used by the phone app. A cloud icon with a "!" in it means the computer is connected to the cloud, but the phone app is not connected to the cloud. When the phone app connects, the icon will show a check mark inside.
- · Album art is displayed beside a musical sequence if the media file contains such an image.
- · The new Control Panel behaves like a regular Windows program. It does NOT minimize to the system tray.
- · Sequence playback uses a new file format. This should allow sequences to start playing more quickly and use less memory. S4/5 compressed sequences (LCS) and intensity data (LID) files are no longer used.

#### *Hardware Utility*

- · The tabs for "Digital IO Boards" and "X10 CM11A" have been removed.
- The SD card creator remains, but can only use LMS and LAS files. The ability to use LOREDIT files here has been removed.
- · The Light Console and Pixel Console remain, even though these functions have been recreated in the new Control Panel.

- · The right-click menu for the waveform has been removed, although this menu is still available by right-clicking on the yellow timeline. Also, the ability to drag across the waveform to zoom in has been removed. Double-clicking on the waveform now opens the Audio Settings panel.
- Empty grid view groups are now automatically deleted.
- · Added new item to the timeline's right-click menu: Zoom To Play Range.
- · Added new shortcuts: Ctrl-A to set max intensity and Ctrl-I to set min intensity. These are the counterparts to Ctrl-U and Ctrl-D. Ctrl-A will no longer select all, but you can use R followed by C to accomplish that.
- · The "T" shortcut key will now add a timing mark wherever the pointer is located if there is no selection in the sequence grid and playback is stopped. You can clear the selection by clicking in the waveform area.
- · On the right-click menu, "Add/Modify Motion Effect Rows" is now "Manage Motion Effect Rows"
- Motion rows are now only displayed in the order in which they are rendered. You can no longer drag a motion row anywhere in the sequence grid. Row order is modified using the "Manage Motion Effect Rows" menu item.
- The first column in the Manage Motion Effect Rows dialog now identifies the foreground and background rows.
- · On the Sequencer Preferences "Startup" tab there is a new option: Use default window arrangement at startup. A few users with multiple monitors had problems with the way the Sequencer remembered the position of its windows - sometimes causing a crash the next time the Sequencer started. This gives those users a reliable way to start the Sequencer every time.
- · The playback marker style can now be set by right-clicking on the timeline, as well as in Sequencer Preferences. For users that change the playback marker style fairly often, and this allows them to do that more quickly.
- · Converted the "Carryover" column to "End Unit / End Circuit" in Prop Definition.
- · Previously, setting a dimming curve in Prop Definition only applied to ELOR and DMX networks. They now also work on regular LOR networks (not enhanced).
- · Added option to Preview Design's Layout View to save it as a PNG image file. You can then open the PNG image in MS Paint or similar programs and print to multiple pages. This is helpful for layouts that are wider than 1 page.
- · Typing the right-arrow key after a paste will now keep you on the first row of the selection. So you can do multiple pastes with Ctrl-V, Arrow-right, Ctrl-V, Arrow-right, Ctrl-V, Arrow-right, etc.
- · Updated the Statistics tab in Preview Design to include the number of channels in each LOR network. This can help you diagnose when a network is overloaded.
- · On Preview Design's Design tab, added "Create Group" to the item list's right-click menu.
- · Added a Snowflake shape in Prop Definition. This shape can be used to efficiently model pixel snowflakes and other props with radial symmetry. Motion effects that move left or right will spin around the snowflake.
- · Added Teal and Pink to the list of traditional colors in the Prop Definition screen.
- · When editing a prop with a custom shape, you can now shrink the size. This works well for coro props -- and the smaller size greatly improves performance.
- Added [FSEQ](#page-219-1) export to the File menu only available with a PRO license.
- There is now full support for dumb RGBW fixtures (4 channels). RGBW is sequenced as a regular RGB channel; but when output to lights, the white channel is set to the minimum of the red, green, and blue values, and then the red, green, and blue channels are reduced by the calculated white value. In Prop Definition, the RGB order setting affects the order of the first 3 channels; white is assumed to be the last channel.

#### *SuperStar*

- · Added enhanced singing face features. Eyes will now blink every 2-4 seconds. Bow/Star will illuminate when mouth is moving. Motion row defaults for Boscoyo type faces will automatically be added into the image list.
- Added twinkle and shimmer to the smooth effects
- · Added Windows Font support in Text Setup dialog box. This allows text using any of the Windows system fonts. Bold, Italic, underline, and smoothing can be done for any of the fonts at any size.
- · Added "Don't Use Music" feature in the Auto Sequence dialog box.
- · Added feature for image mode, double click in the green grid, or the preview and in addition to setting the current color for the pixel you clicked on, it sets all non-black to the current color. This is to make it easy to change the color of all the pixels for a face element for the Boscoyo type faces.
- · Added the feature "Silhouette Mask Adjacent Effects Only." This enables you to have multiple image masks at the same place in the time ruler and have background and foreground effects that apply to the mask they are adjacent to.
- Added support for image masks with smooth effects
- · Added ability to multi select images and delete them with the Image list "Delete" button
- Added feature so Ctrl + double click will select all 4 colors in the color controls
- Added support for the new 14 element LOR singing faces
- Increased the maximum dimensions from 360x360 to 400x400
- · Fixed a bug in the Singing Faces Dialog box that pops up informing them about what image options the user should pick. The text for one of the cases was being truncated.
- · Fixed a bug where SSEdit.exe can crash if in the Image Setup dialog box you go to Large grid and then back to Standard grid.
- · Fixed a bug where if you import an image in a path that has an '&' character then when you go back to the sequencer and attempt to save the .loredit file the sequencer gets an error.
- · Fixed a bug in "Change Orientation" in the "Move or Scale Selected Effects" dialog box. The source width and height were interchanged when the preview was Horizontal. They now work as expected.
- · Fixed a bug where Instant Sequence would not create any effects if you double click to edit a sequence.
- · Fixed a bug where if launched from the Sequencer and you do "export to sequence editor" the .lms file can have missing channels if there are props in the Preview that have duplicate channel assignments.
- · Fixed a bug where if you are in horizontal orientation and you copy a portion of an image in Image mode, when you try to move the orange rectangle it doesn't move around properly.
- · Fixed a bug where if you copy a portion of an image in Image mode and do not press Esc key, then select an effect that is not and image action and do paste, the paste appears to do nothing because what it did was paste the portion of the image that was copied while in image mode. Fixed it by exiting "copy a portion of an image" mode if the graphic mode changes, or if the "copy" button is pressed.
- · Fixed a bug where if you have a group selected and load a .sup file then the code thinks there is still a group selected.
- · Fixed a bug where you can select a smooth effect and then select a smooth effect before the currently selected effect and the selection region in the time ruler becomes .05 seconds long
- · Fix some bugs in the "stop at edge" feature in the Text Setup dialog box. Large superstar fonts were going 3 pixels off the left edge.
- If a Preview is horizontal and has more than 50 pixels per row then the Sequencing Grid was being displayed too large and you could not see the Preview.

#### *New PixieLink Firmware Version 1.04*

• [Firmware](#page-795-0) 1.04 has been released for the **[PixieLink](#page-66-0)** to support a support module upgrade. It also fixes the 141 fatal error (TCPIP stack initialization failure) and fixes the 17 Mbps speed option.

# <span id="page-26-0"></span>**3 Feature Comparison**

The [Light-O-Rama](#page-74-0) software package must be registered, with a valid license, in order to be used to its full potential. Each license contains two separate types of license levels: the main license level and the SuperStar license level.

The main license level covers all of the [Light-O-Rama](#page-687-0) software package except for the Light-O-Rama SuperStar [Sequencer.](#page-687-0) Several different main license levels exist, each having different features: Basic, Basic Plus, Standard, Advanced, and Pro. Additionally, there is an unlicensed Demo version (which is the same as the Basic version, except that it cannot be used to actually control lights, and has encrypted save files).

The SuperStar license level covers the Light-O-Rama SuperStar Sequencer. Its possible levels have names such as 2\_CCR, 24\_CCR, 60\_CCR, and the like, indicating the number of Cosmic Color Ribbons you can use with SuperStar. Additionally, there is an unlicensed Demo version which does not allow export to an actual **sequence**.

Any reference in this help file to a "license level" or "feature level" refers to the main license level, not to the SuperStar license level, unless specifically noted otherwise.

You will be given a chance to register your [Light-O-Rama](#page-194-0) software at the time that you install it. To register after that time, or to upgrade to a higher level license, please see the "[Register](#page-287-0) Light-O-[Rama](#page-287-0)" (or "Upgrade Light-O-Rama") menu item on the [Sequencer's](#page-213-0) Help [menu](#page-288-1), or in the Control [Panel's](#page-74-1) [License](#page-194-0) section.

The following chart summarizes what features are available with each license level, with details on each feature listed below the chart.

If a feature is listed as "(demo mode)", it means that the feature can be used with this license to see what it's like, but it won't be fully supported. For example, if you try one of the Sequencer's demo mode features while building a [sequence](#page-36-0), you won't be able to save your changes to that sequence. Please see the details for each feature for exactly what "demo mode" means for that feature.

If a feature is listed as "Not in S5 or later", it means that the feature is supported in version 4 of the Light-O-Rama Software Suite, but support has been dropped in versions 5 and 6.

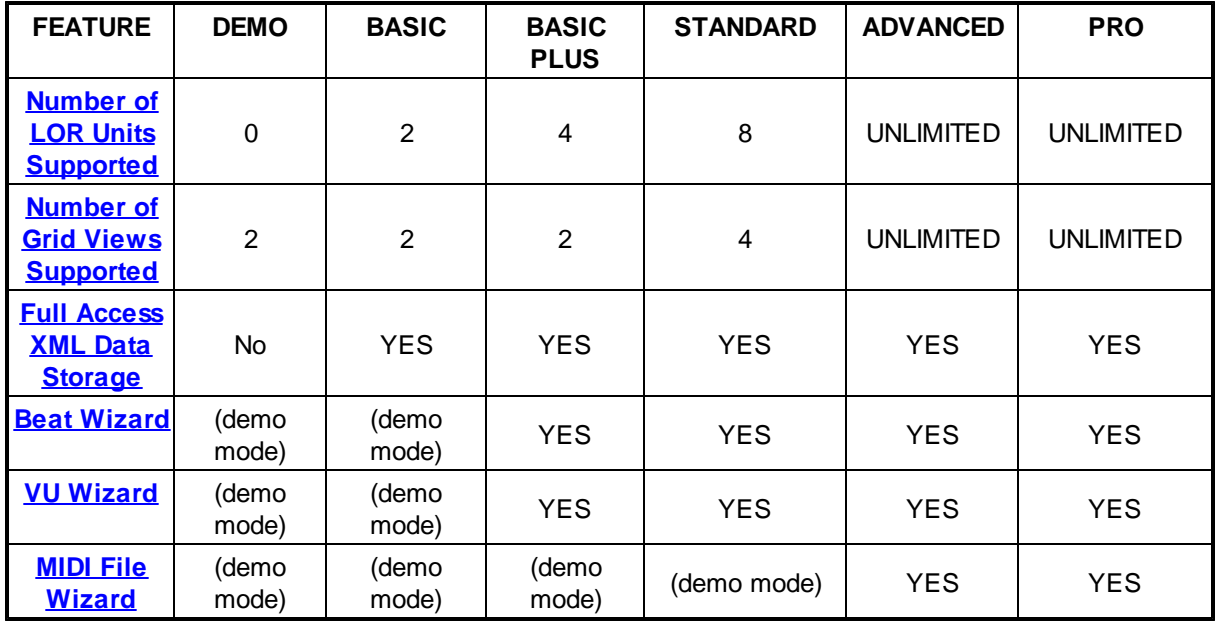

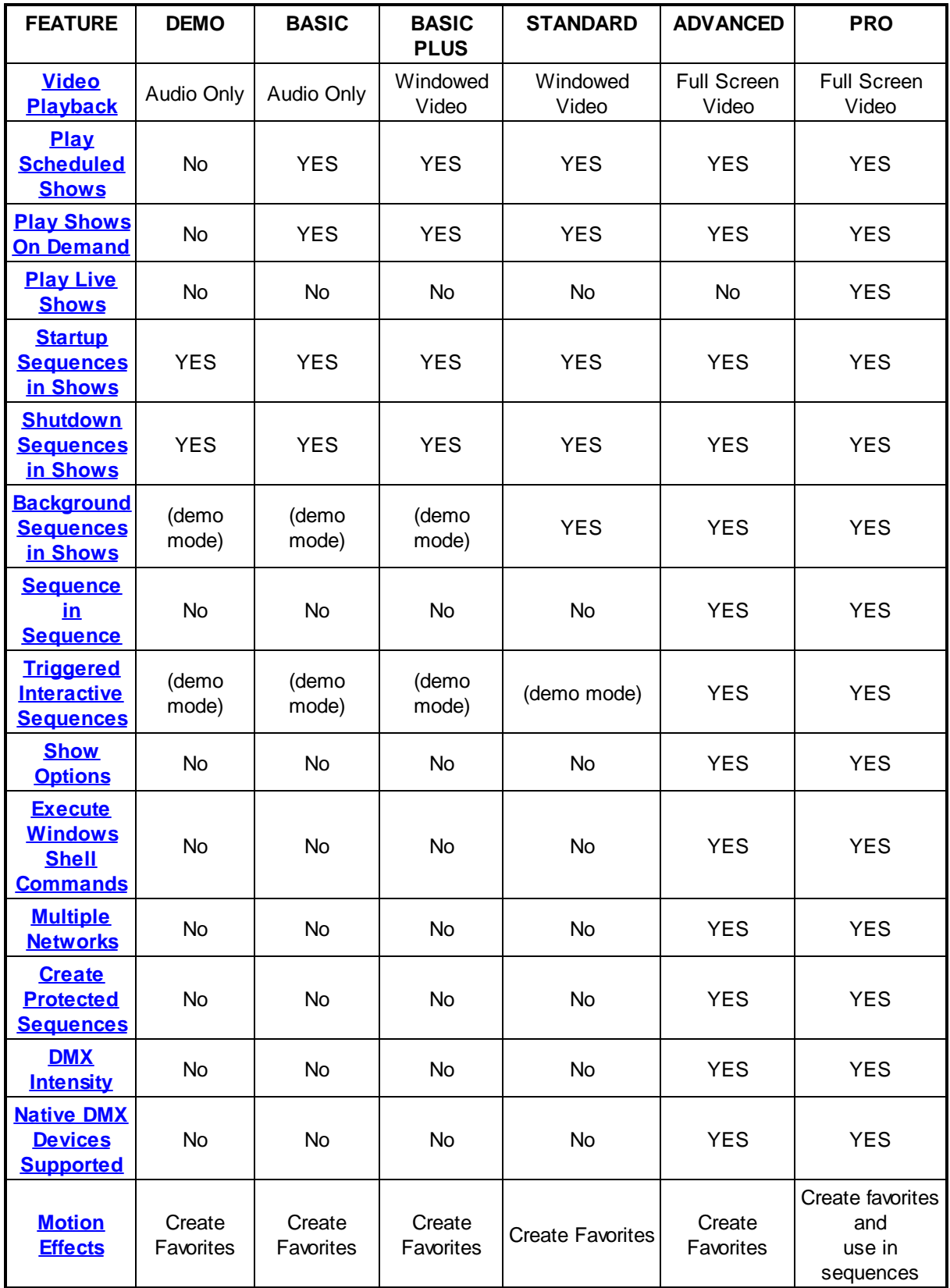

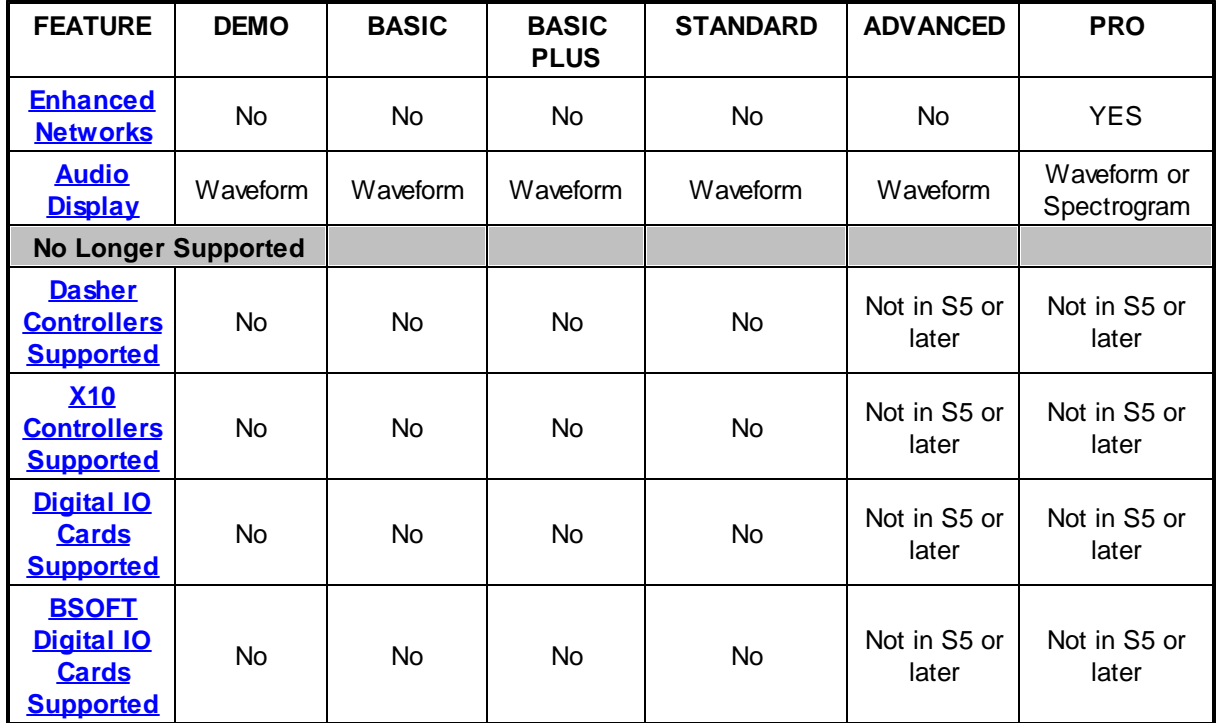

### <span id="page-29-0"></span>Number of LOR Units Supported

Except for the Advanced and higher license levels (which support an unlimited number of [Light-O-](#page-64-1)Rama [controllers](#page-64-1)), each license level will send lighting [commands](#page-51-0) to a limited number of Light-O-Rama controllers: Basic supports a single controller, Basic Plus supports four, and Standard supports eight.

Whether a particular controller is supported or not depends on its [unit](#page-64-2) ID. For example, the Basic license level will send lighting commands only to unit ID numbers 1 and 2, while the Standard license level will send lighting commands to any unit that has a unit ID between 1 and 8.

Regardless of whether a particular unit will be sent lighting commands, you can always use the [Sequencer](#page-213-0) to build [sequences](#page-36-0) using that unit; Light-O-Rama simply will not control the lights for that unit unless you upgrade to a higher license level.

The unlicensed Demo version will not send lighting commands to any controllers, so you cannot use it to actually control your lights.

# <span id="page-29-1"></span>Number of Grid Views Supported

A [sequence](#page-36-0) may have multiple grid [views;](#page-423-0) however, certain license levels will only support a limited number of grid views in any given sequence. The Demo, Basic, and Basic Plus levels support 2 grid views per sequence, Standard supports 4, and Advanced and higher support an unlimited number of grid views per sequence. The system grid view "View All Items" is not counted toward the limit.

You will not be able to add new grid views to a sequence if it already has the maximum supported number. However, you can still open sequences that have more grid views (for example, a sequence that was created by someone who has a higher license level than you do). In this case, the extra grid views can be displayed in the Sequencer, but you will not be able to modify them.

# <span id="page-30-0"></span>Full Access XML Data Storage

When a [sequence](#page-36-0) is saved using a licensed version of Light-O-Rama, its save file uses a standard XML format, which is designed to be understandable by people. In the S5 version of the software, these files have an LOREDIT extension. Technically advanced users may feel comfortable editing these XML-based sequence files directly with a text editor, or even building their own tools that can be used with these files (although *please* be careful when doing so, as it is not terribly difficult to make a small mistake which may render the sequence file incomprehensible to the Light-O-Rama software package).

On the other hand, when a sequence is saved using the unlicensed Demo version, it is saved encrypted, and so the file itself cannot be easily understood or modified by anyone or anything except the Light-O-Rama software package. Additionally, data from an encrypted sequence cannot be copied and pasted, except on the computer that the sequence was originally encrypted on.

No matter whether a sequence is saved using the open XML format or using encryption, the Light-O-Rama software itself will still be able to use it.

If you create an encrypted sequence using the unlicensed Demo version, and later purchase a license, you can unencrypt the sequence by resaving it on the same computer it was originally encrypted on, using your licensed version of the software.

### <span id="page-30-1"></span>Beat Wizard

The Beat [Wizard](#page-536-0) can be used to analyze a song to try to determine its tempo, and to automatically place [timings](#page-52-0) and [lighting](#page-51-0) effects into a [sequence](#page-36-0) based upon that tempo. It is fully supported in license levels Basic Plus and higher.

It is *not* supported in license level Basic (nor in the unlicensed Demo version). However, you can still try it out in a "demo mode" to see what it is like; after trying it on a sequence, you will not be able to save your changes. You will be given a warning about this when you try it, along with a chance to back out before committing to using it. Additionally, if you do decide to use it, and your sequence already has unsaved changes, you will be given a chance to save them before you actually use this feature.

### <span id="page-30-2"></span>VU Wizard

The VU [Wizard](#page-539-0) can be used to analyze a song to find peaks in the audio - much like a VU meter and to automatically place [timings](#page-52-0) and [lighting](#page-51-0) effects into a [sequence](#page-36-0) based upon those peaks. It is fully supported in license levels Basic Plus and higher.

It is *not* supported in license level Basic (nor in the unlicensed Demo version). However, you can still try it out in a "demo mode" to see what it is like; after trying it on a sequence, you will not be able to save your changes. You will be given a warning about this when you try it, along with a chance to back out before committing to using it. Additionally, if you do decide to use it, and your sequence

already has unsaved changes, you will be given a chance to save them before you actually use this feature.

### <span id="page-31-0"></span>MIDI File Wizard

The MIDI File [Wizard](#page-542-0) can be used to automatically insert [timings](#page-52-0) and [lighting](#page-51-0) effects into a [musical](#page-47-0) [sequence](#page-47-0) that is based upon a MIDI song. For example, it can make your lights chase each other in time to the music, or turn certain channels on or off based upon what notes are being played.

However, the MIDI File Wizard is fully supported only with the Advanced license level or higher.

Using other license levels, you will still be able to use the MIDI File Wizard in a sort of "demo mode", to see what it is like, but you will not be able to save changes to your sequence after having done so.

### <span id="page-31-1"></span>Video Playback

You can build musical [sequences](#page-47-0) based on audio files (such as MP3) or on video files (such as WMV). When a musical sequence is played, the sound will always play, but the actual video will only be displayed for license levels Basic Plus and higher. License level Basic will not display video.

At the Advanced license level or higher, you can show the video in full screen mode. Basic Plus and Standard will show video inside a window.

### <span id="page-31-2"></span>Play Scheduled Shows

This feature allows you to play a [show](#page-59-0) according to a [schedule](#page-60-0). Scheduled shows are enabled when the Light-O-Rama Control Panel's **Show [Player](#page-156-0)** is open.

### <span id="page-31-3"></span>Play Shows On Demand

This feature allows you to play a [show](#page-59-0) without having to [schedule](#page-60-0) it. This is done by clicking the "!" icon in the Light-O-Rama Control Panel's **Show Player**.

### <span id="page-31-4"></span>Play Live Shows

This feature allows you to create a cue list of sequences and invoke the sequences interactively -- ideal for live performances. It is accessed by going to the Light-O-Rama Control Panel's Live [Player](#page-161-0). It is only available with the Pro license level.

### <span id="page-31-5"></span>Startup Sequences in Shows

The Light-O-Rama Control Panel's Create Shows [section](#page-110-0) can be used to build [shows](#page-59-0) with several different sections. Among these is the **Startup [Section.](#page-119-0)** [Sequences](#page-36-0) in the Startup Section are

played immediately upon the show starting up, one at a time, in order. After all of them have been played, the main portion of the show (i.e. the [Animation](#page-122-0) [Section](#page-120-0) and the Main Section) begins.

### <span id="page-32-0"></span>Shutdown Sequences in Shows

The Light-O-Rama Control Panel's Create Shows [section](#page-110-0) can be used to build [shows](#page-59-0) with several different sections. Among these is the **[Shutdown](#page-121-0) Section**. When the [scheduled](#page-60-0) end time for the show is reached, the main portion of the show (the [Animation](#page-122-0) Section and the Main [Section\)](#page-120-0) stops, and the [sequences](#page-36-0) in the Shutdown Section are then played, one at a time, in order. After they have all finished, the show is truly finished.

### <span id="page-32-1"></span>Background Sequences in Shows

The Light-O-Rama Control Panel's Create Shows [section](#page-110-0) can be used to build [shows](#page-59-0) with several different sections. Among these is the **[Background](#page-123-0) Section.** All [sequences](#page-36-0) in the Background Section will play simultaneously, looping back to their starts when they reach their ends, throughout the entire course of the show.

However, this section is fully supported only with the Standard or higher license levels.

Using the Basic and Basic Plus license levels, you will still be able to use this section in the Show Editor in a sort of "demo mode", to see what it is like. However, the Light-O-Rama Show [Player](#page-156-0) will not actually play the sequences in a show's Background Section.

### <span id="page-32-2"></span>Sequence in Sequence

[Sequences](#page-36-0) can themselves contain [subsequences](#page-410-0) - a parent sequence containing a child sequence. The parent sequence can be set to start or stop the child sequence at any given point during play.

However, subsequences are only fully supported with the Advanced license level or higher.

Using other license levels, you will still be able to use subsequences in a sort of "demo mode", to see what they are like, but you will not be able to save changes to your sequence after having done so.

### <span id="page-32-4"></span>Execute Windows Shell Commands

Using the Advanced license level or higher, Light-O-Rama can optionally tell [Windows](#page-239-0) to execute any arbitrary [command](#page-239-0) that you specify when a particular [sequence](#page-36-0) is started. An example of how this might be used: If you broadcast the songs playing during your [show](#page-59-0) over the radio, you might set your sequences up so that they tell Windows to tell your RDS ("Radio Data System") program to also broadcast the name of the song, allowing people with RDS-enabled radios to see the name of the song currently playing in your show.

### <span id="page-32-3"></span>Triggered Interactive Sequences

In addition to being able to *[control](#page-51-0) lights*, some [Light-O-Rama](#page-64-1) controllers can also accept input, acting as [triggers](#page-130-0) to start particular [sequences](#page-36-0) on demand during a show. For example, as part of your display, you could have several buttons for people to push, each of which will play a particular song.

However, this feature is fully supported only with the Advanced license level.

Using other license levels, you will still be able to use this section in the **Show [Editor](#page-110-0)** in a sort of "demo mode", to see what it is like. However, the Light-O-Rama Show [Player](#page-156-0) will not actually play any sequences which are triggered during your [show](#page-59-0).

### <span id="page-33-0"></span>Show Options

Normally, the [sequences](#page-36-0) in a [show](#page-59-0) will start playing immediately at the show's [scheduled](#page-60-0) start time. The Advanced license level or higher allows more control over this; for example, you could hook a big red button labeled "Start the Show" up to one of your [Light-O-Rama](#page-64-1) controllers, and the show will not start until that button is pushed.

For details, please see "Show [Options](#page-127-0)".

### <span id="page-33-1"></span>Multiple Networks

The [Light-O-Rama](#page-74-0) Software Package can send lighting [commands](#page-51-0) to [Light-O-Rama](#page-64-1) controllers over several different [Comm](#page-65-0) ports simultaneously. This has several potential uses, especially for people with large numbers of controllers, or lights spread out physically far from each other.

However, this is supported only in the Advanced license level or higher. Other license levels will send lighting commands to Light-O-Rama controllers only over a single Comm port.

### <span id="page-33-2"></span>Create Protected Sequences

The Light-O-Rama [Sequencer](#page-213-0) can be used to create protected [sequences](#page-36-0), which are sequences which cannot be modified (generally speaking) or viewed in the Sequencer, but which can still be played, control lights, [scheduled](#page-60-0) in [shows](#page-59-0), and so forth.

However, this is supported only in the Advanced license level or higher. Other license levels can use protected sequences, but cannot create them.

### <span id="page-33-3"></span>DMX Intensity

Light-O-Rama allows the possible intensity of most [lighting](#page-51-0) effects ranges from 0 to 100, i.e. a percentage of full intensity. DMX devices, however, are capable of taking 256 different intensities (from 0 to 255), rather than 101. Light-O-Rama supports this possibility via the **DMX** [Intensity](#page-52-1) tool.

However, this is only supported in the Advanced license level or higher. Other license levels will not have access to the DMX Intensity tool.

### <span id="page-34-0"></span>Native DMX Devices Supported

The Advanced license level or higher can send lighting commands to **DMX devices**, in addition to [Light-O-Rama](#page-64-1) controllers. Lower license levels can only send lighting commands to Light-O-Rama controllers.

# <span id="page-34-1"></span>Motion Effects

Motion Effects can be fully used only with the Pro license level. Lower license levels can use the Motion Effect [Generator](#page-552-0) to test effects and save those effects as favorites, but they cannot be used in [sequences.](#page-36-0)

### <span id="page-34-2"></span>Enhanced Networks

The Pro license level can use [enhanced](#page-65-1) LOR networks. These can help with displays involving large numbers of independent lighting elements and are required when using Light-O-Rama Pixie controllers. Lower license levels cannot use this feature.

# <span id="page-34-3"></span>Audio Display

At any license level, music can be displayed as an audio waveform. At the Pro license level, you can also view the audio as a spectrogram. See the **Audio [Settings](#page-653-0)** topic for examples.

# <span id="page-34-4"></span>Dasher Controllers Supported

These controllers are not supported in S5 and later versions.

# <span id="page-34-5"></span>X10 Controllers Supported

These controllers are not supported in S5 and later versions.

# <span id="page-34-6"></span>Digital IO Cards Supported

These controllers are not supported in S5 and later versions.

# <span id="page-34-7"></span>BSOFT Digital IO Cards Supported

These controllers are not supported in S5 and later versions.

# <span id="page-35-0"></span>**4 Light-O-Rama Concepts**

Light-O-Rama allows your computer to control your lights and other equipment in synchronized displays. Such a display is organized into several levels:

At the lowest level, a [sequence](#page-36-0) contains commands to be sent to your Light-O-Rama [hardware](#page-64-0), which will actually control your lights. For example, a sequence might contain a command to turn on one string of lights while making another string twinkle, and two seconds later, fading the first string down while fading the second string up. A sequence can contain commands for many circuits.

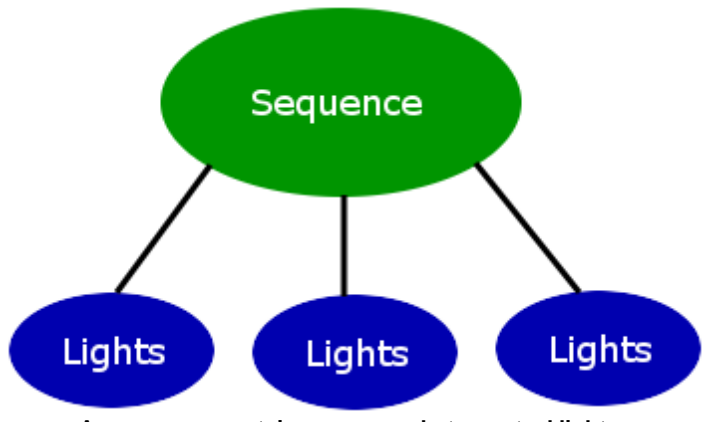

**A sequence contains commands to control lights**

Typically, people build a sequence per song that they want in their display (known as [musical](#page-47-0) [sequences](#page-47-0)), each one containing all of the lighting commands for its particular song. People also build animation [sequences](#page-45-0), not associated with any particular song, and often build one for each independent part of their display - for example, one animation sequence to control a group of snowmen having a snowball fight, and another to control a tin soldier firing a cannon.

Sequences can be grouped together into [shows](#page-59-0). A show allows several sequences to be played at the same time, or sequentially, or in random order. A show can contain different sections - for example, some sequences might be played only at the beginning of a show, others only at the end, others in between, and still others for the entire duration of the show. You can assign a schedule to a show so that the Show [Player](#page-156-0) can play it at the scheduled times. Keep in mind that the Show Player can only play one show at a time, but any number of shows can be scheduled for different times, and the same show can be scheduled to play at many different times.
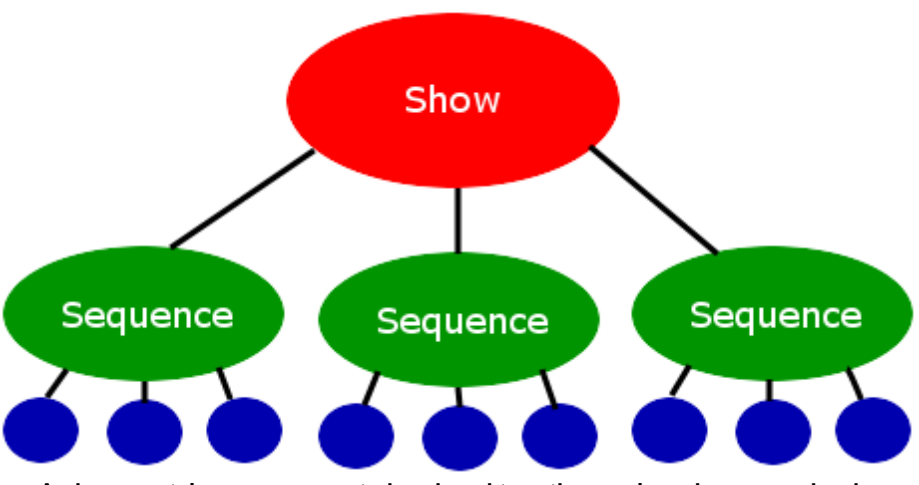

**A show contains sequences to be played together, or in order, or randomly**

# <span id="page-36-1"></span>**4.1 Sequences**

A sequence is a set of commands to be sent to lights - for example, a sequence may command the lights to turn on when the sequence starts, turn off a second later, stay off for a tenth of a second, start twinkling for the next two seconds, and then fade up, from completely off to completely on, during the next three seconds. The Light-O-Rama [Sequencer](#page-213-0) is used to create and modify sequences.

- · Key [Sequencing](#page-36-0) Steps
- The [Sequence](#page-39-0) Grid
- More [Information](#page-41-0)

# <span id="page-36-0"></span>Key Sequencing Steps

There are several key steps in the sequence process as shown in the flowchart below:

- · Create a [preview](#page-37-0)
- Create a [sequence](#page-38-0)
- Save a [sequence](#page-38-1)

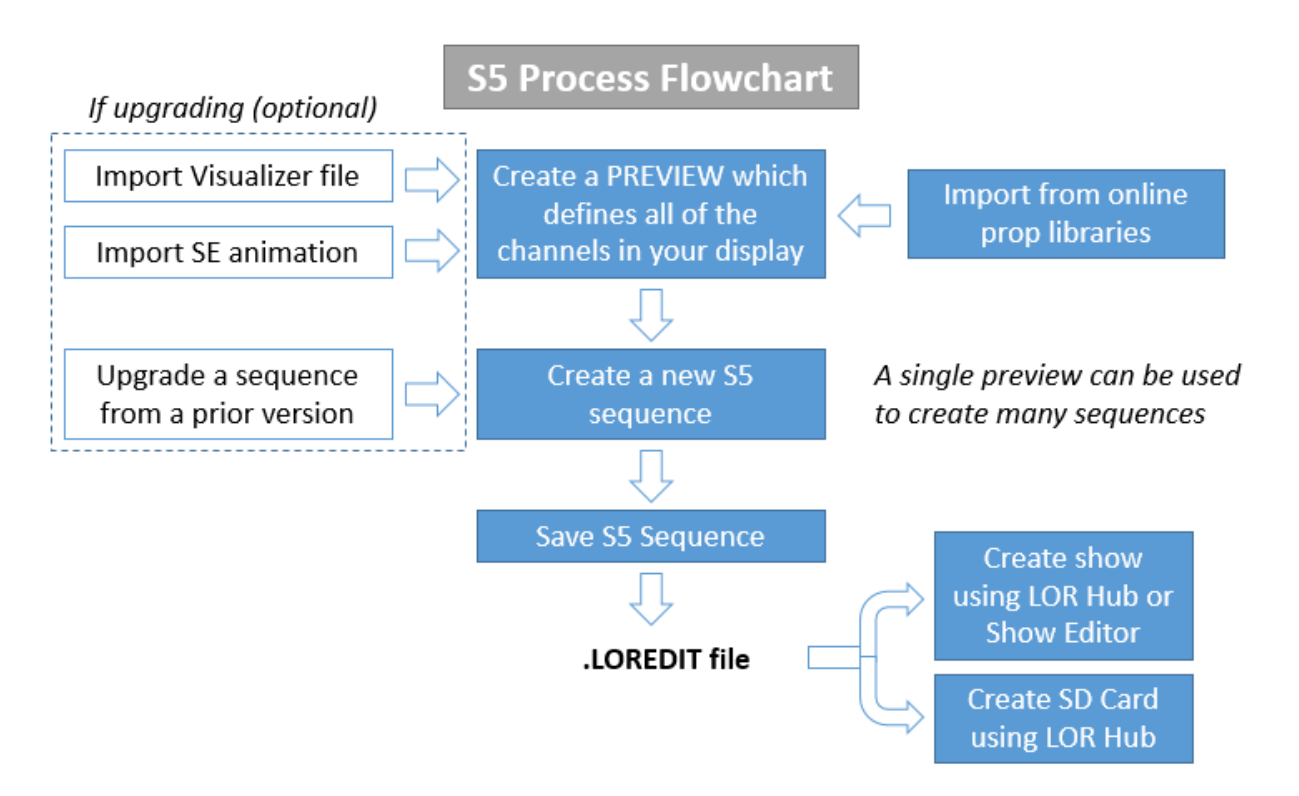

### <span id="page-37-0"></span>*Create a Preview*

A sequence can control multiple sets of lights independently of each other. Each set of lights should be hooked up to a particular circuit on a particular controller; each such circuit is referred to as a "[channel](#page-48-0)". Channels are assigned to props, and props are part of a **[preview](#page-41-1)**. Every sequence is associated with a single preview, and that preview determines the set of channels the sequence can control. A preview can be associated with multiple sequences.

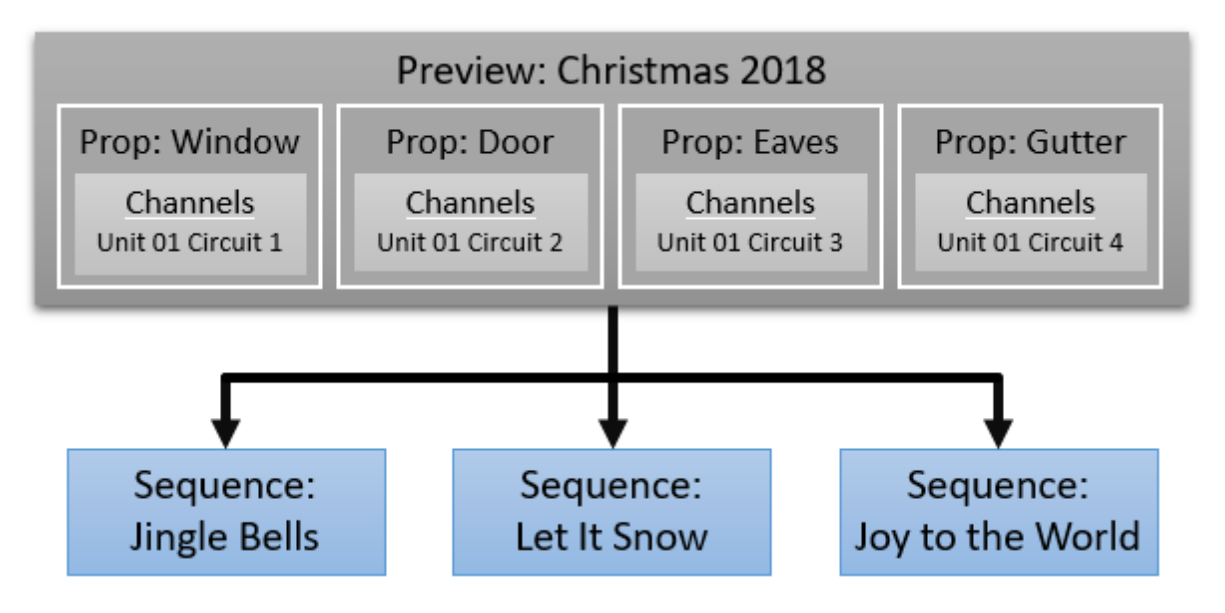

In the example above, the 3 sequences are all assigned to the "Christmas 2018" preview. Each sequence will have 4 props that can be controlled: Window, Door, Eaves, and Gutter.

Not only do you assign channels to a prop, but you also assign a shape to each prop. This lets you draw and arrange your lights in a way that resembles your actual display. When you play a sequence in the Sequencer and display its preview, the drawing will behave just like your lights will - the props in your drawing will turn on and off, fade up and down, and so forth.

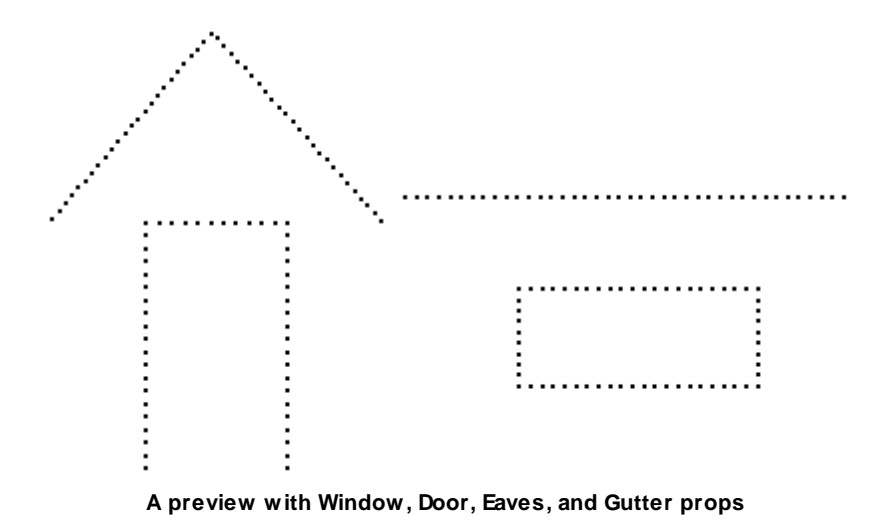

#### <span id="page-38-0"></span>*Create a Sequence*

There are two types of [sequences](#page-47-0): animation sequences and musical sequences. Musical sequences are associated with songs (or sound effects, videos, etc.); the lights can be made to turn off and on (and do other [effects\)](#page-51-0) in sync with the music. Animation sequences are not associated with songs. Many sequences can be played simultaneously, but at most one musical sequence can be playing at a time all others must be animation sequences. This means that you can control some of your lights in sync to a song via a musical sequence, while simultaneously controlling other lights independently, via animation sequences.

You can create a new sequence:

- from the **File Menu**,
- by clicking links on the **Start Page**, or
- by right-clicking on a preview name in the **[Previews](#page-291-0) Window.**

#### <span id="page-38-1"></span>*Save Your Sequence*

It is important to save your sequence often so you don't lose any work if your computer crashes or you lose power. It is also a good idea to make backup copies of your sequences to a flash drive or to the cloud. The Sequencer's Save Copy [options](#page-266-0) can be configured to make time-stamped backup copies every time you save.

Sequence files in S5 and later versions use a different file extension than older versions:

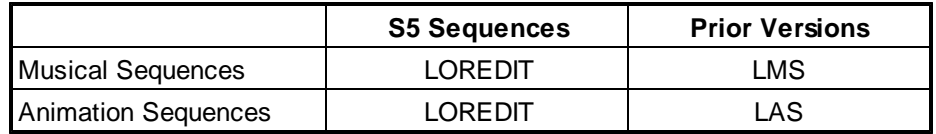

#### **Sequence File Extensions**

Once your sequence is complete, you can use the sequence file (LOREDIT extension) to:

- · create a show for playback on the computer
- · create an SD card for an LOR MP3 Director using the Control Panel

# <span id="page-39-0"></span>The Sequence Grid

Here is an example of a simple sequence containing 4 props, as represented in the [Sequencer.](#page-213-0) The props are listed down the left side and a timeline is displayed across the top. As time passes (from left to right), you can see that the Window prop is turned on, then it is turned off and the Door prop is turned on, then *that* is turned off and the Eaves prop is turned on, and so forth, through the 4 channels:

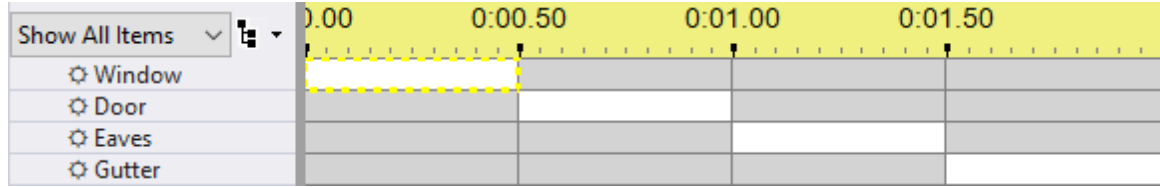

**A simple sequence with a fixed timing grid**

### *Timings*

The vertical lines in the sequence grid, representing distinct points in time, are known as [timings](#page-52-0). These timings do not have any direct effect on how your lights will look; instead, they allow you to select time ranges for lighting *[effects](#page-51-0)* to happen, using various tools in the Sequencer.

Timings are grouped together into [timing](#page-53-0) grids. There are 2 types of timing grids: fixed and freeform. In a fixed timing grid, all of the timings are a fixed distance apart and the timings cannot be moved, deleted, or added to. In a freeform timing grid, timings can be at any location, and can be moved, added, and deleted. A sequence can have more than one timing grid. For example, here is the same sequence, but now with a freeform timing grid displayed:

| Show All Items  | $\sim$ $\sqrt{2}$ $\sim$ $\sqrt{2}$ | 0.00 | 0:00.50                                 | 0:01.00 | 0:01.50 |  |
|-----------------|-------------------------------------|------|-----------------------------------------|---------|---------|--|
|                 |                                     |      |                                         |         |         |  |
| <b>O</b> Window |                                     |      | <u> Televisel eller med eller</u><br>-- |         |         |  |
| <b>O</b> Door   |                                     |      |                                         |         |         |  |
| <b>O</b> Eaves  |                                     |      |                                         |         |         |  |
| <b>☆ Gutter</b> |                                     |      |                                         |         |         |  |

**A simple sequence with a freeform timing grid**

Note that the timings in this freeform grid are not the same distance from each other. Also note that the timings and the effects do not line up with each other - there is no reason that they would have to. This is so as to allow flexibility in where effects can be applied, without cluttering the display with many timings.

For example, perhaps you might want a sequence to have some effects that follow the drum beats in a song, and other effects that follow the lead guitar. You could simply add timings representing both the drum beats and the guitar to a single timing grid, but if you do, it could be difficult to remember which timing is for which instrument; also, the display might become cluttered with so many timings. So, instead, you could put the timings for the drums into one timing grid, and the timings for the guitar in another timing grid, and use the drop-down box to easily switch between the two timing grids as

appropriate. The effects that you add using the timing grid for the drums will not necessarily line up with the timing grid for the guitar, nor the effects added using the timing grid for the guitar with the timing grid for the drums, but neither should they.

#### *Grid Views*

A [grid](#page-423-0) view is the group of props displayed in the sequence grid. A sequence can contain multiple grid [views](#page-423-0). Each grid view can have its own props, or can share props with other grid views, or both. There is one system-generated grid view call "Show All Items" - it automatically shows all props in the preview. You can change the order of the props displayed in the "Show All Items" grid view, but you cannot remove items from it.

#### *Grid Rows*

The sequence grid can display several types of grid [rows](#page-403-0):

- Regular [channel](#page-403-1) rows have a gray background and control a single output channel
- **RGB [channel](#page-406-0) rows** have a black background and are used for props composed of RGB lights that can display any color
- Carrian effect rows are only available with a Pro license. They allow you to apply color patterns to a prop made of RGB pixels. Motion effects can also be applied to groups of pixel props. Motion effects can be created using the **Motion Effect [Generator](#page-552-0)** or the **SuperStar [Sequencer](#page-687-0)** (SuperStar is licensed separately).
- [Loop](#page-412-0) rows can be used in animation [sequences](#page-45-0) (but not musical sequences). When playing a sequence that contains a loop, when the end of the loop is reached, the sequence will jump back to the beginning of the loop. It will do this a certain number of times (that you specify), and then will continue past the end of the loop. Each time that it jumps back, you can make it go through the loop faster, slower, or the same speed as before. There can be many loops in a sequence (set up for different time ranges), and loops can even contain other loops.
- Beat [channels](#page-411-0) can be used in musical [sequences,](#page-47-0) and are intended to hold [effects](#page-51-0) related to the beat of the music. They are merely a sequencing convenience and do not control lights.
- · [Subsequence](#page-410-0) rows point to a separate sequence file. The subsequence can be turned on or off at different points in the main sequence, and its effects will play only when it is turned on.
- [Archived](#page-55-0) prop rows contain effects for props that were once part of the preview, but have since been deleted.
- RGB [aggregate](#page-57-0) rows aid in the conversion of effects from props made of traditional lights to [RGB](#page-406-0) [channels](#page-406-0) or [motion](#page-408-0) effect rows.

A prefix symbol is added to certain types of grid rows to help identify them. Here is a master list of symbols used:

S Beat Channel ∆ Motion Row ☆ Regular Channel  $\equiv$  RGB Channel @ Archived Prop § Subsequence

# <span id="page-41-0"></span>More Information

For more detailed information on sequences, please refer to the following sections:

- · The [Sequencer](#page-213-0)
- **[Previews](#page-41-1)**
- Animation [Sequences](#page-45-0)
- Musical [Sequences](#page-47-0)
- [Channels](#page-48-0)
- [Timings](#page-52-0)
- $E$ ffects
- [Archived](#page-55-0) Props
- ·**RGB [Aggregates](#page-57-0)**
- [Freeform](#page-526-0) Play Range

#### <span id="page-41-1"></span>**4.1.1 Previews**

A 'Preview' is a representation of your light display. It defines the lighting elements, how they are arranged, and what channels they use. Creating a preview is required before you can create a sequence.

A preview can be a quick rough sketch, or a detailed, highly realistic depiction of your display. It is up to you to decide how much effort you want to put in to it. In any case, the preview must define every channel that will be controlled by your sequences.

When you play a sequence using the **Sequencer**, you can also watch the sequence's preview in the Playback window. The drawing will change as if it were the lights that the sequence controls - that is, parts of the drawing will turn on and off, fade up and down, twinkle, and shimmer, just as the sequence commands.

# Props

The display elements in a preview are referred to as 'props'. You must add a prop to the preview for every display element that you want to control. A prop can be as simple as a single channel string of traditional lights, or as complex as a big pixel tree or matrix. When you create a prop, you define the type and color of lights that it uses, its shape, and the channels assigned to it. If one of the built-in shapes doesn't meet your needs, then you can define a custom shape.

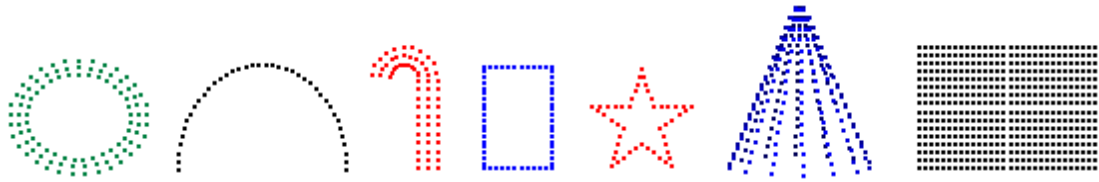

**A sample of some of the shapes that come built-in to S5**

# Groups

Props can be grouped together.

• You might do this so that the props appear together in the sequence grid.

· You might also create a group so that you can apply an effect to the group instead of individual props. This enables things like sweeping a color across your entire display.

# Background Image

A preview can be assigned a background image (for example, a photo of your house), which you can draw the lights on top of. The brightness of the background image can be adjusted from within the **[Sequencer](#page-213-0)** 

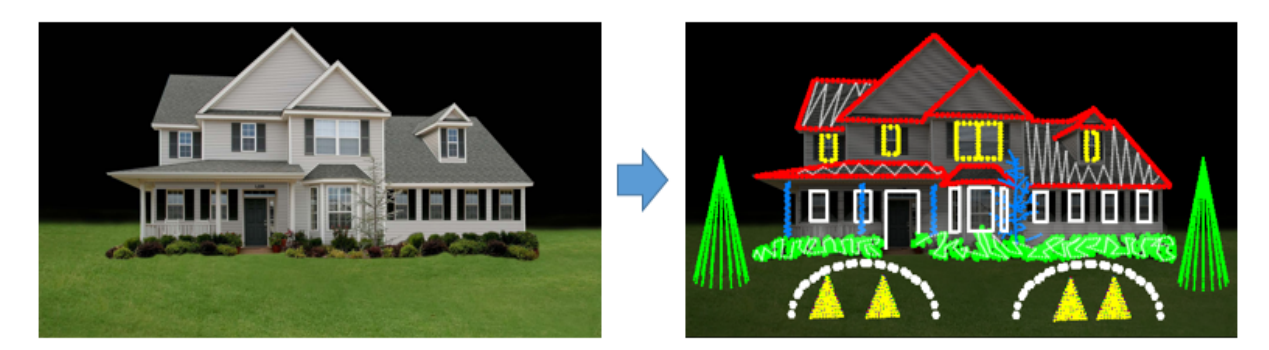

# One Preview > Many Sequences

One preview can be associated with multiple sequences. Update the preview once, and the next time you open any sequence associated with that preview, the update will automatically be applied.

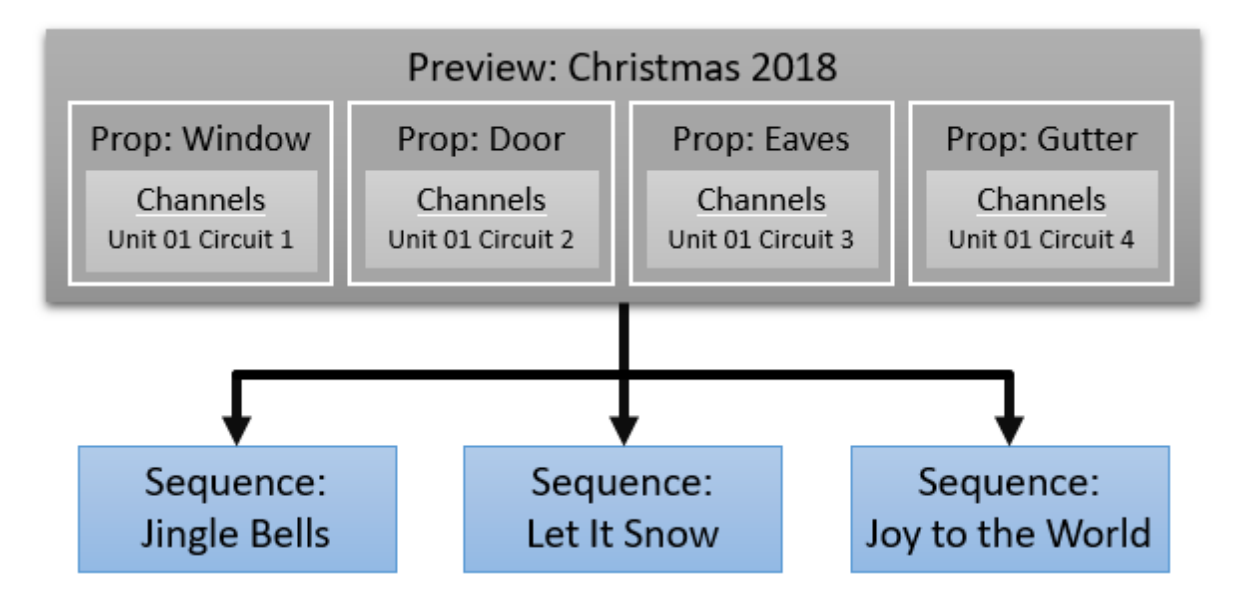

# Importing a Preview

You don't necessarily need to create a preview from scratch. The Sequencer can import an existing display definition from a variety of sources.

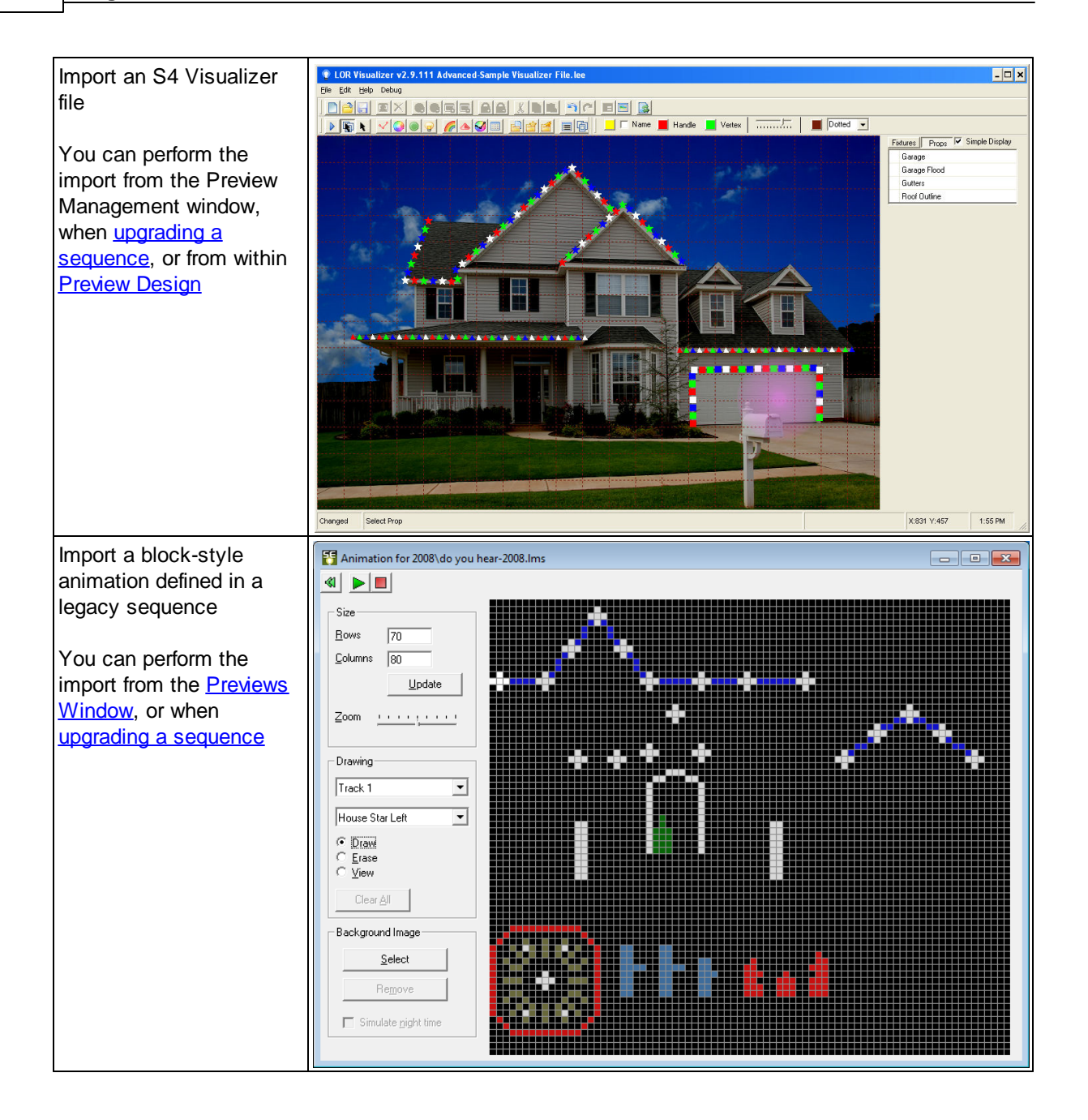

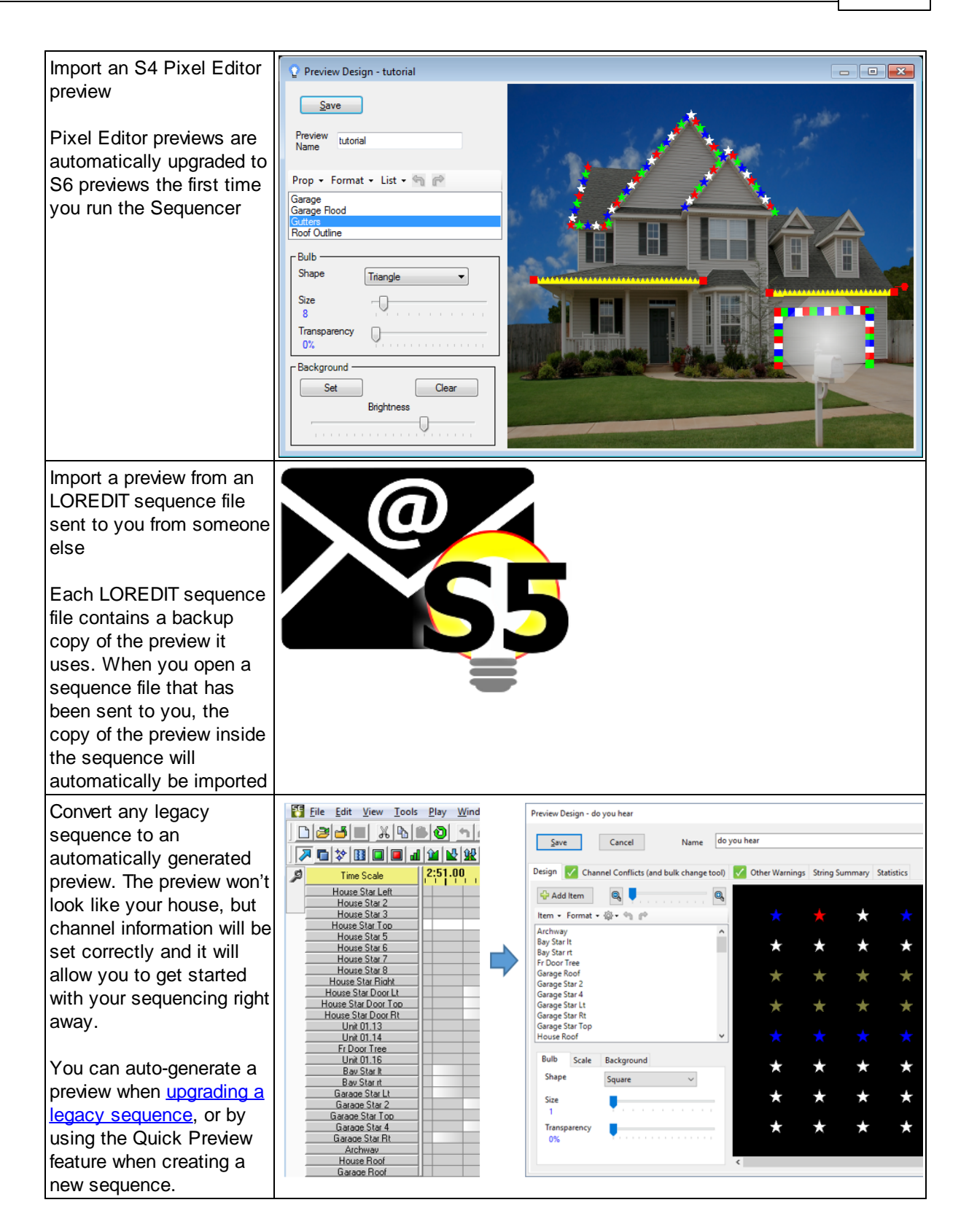

# The Preview Design Window

[Preview](#page-295-0)s are modified using the **Preview Design** window. It can be accessed several ways:

- · To create a preview, go to the Previews window and click the "+" icon.
- · To modify a preview, go to the Previews window and double-click on a preview name.
- · To modify the preview for an open sequence, click the preview name on the sequence's toolbar and select [Preview](#page-295-0) Design from the drop-down menu; or you can select Preview Design from the [Sequence](#page-229-0) menu.

For details on how to create and modify previews, please see the [Preview](#page-295-0) Design topic.

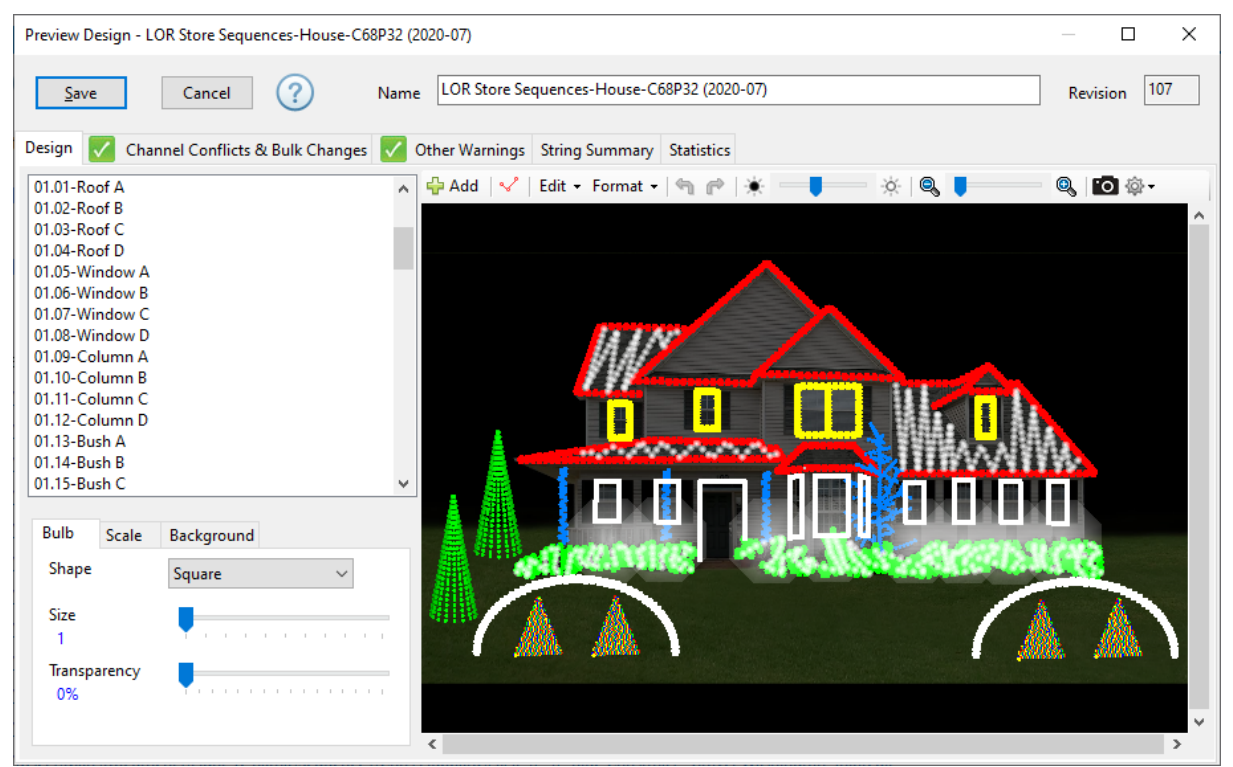

**The Preview Design window with lights drawn on top of a background photo of a house**

### <span id="page-45-0"></span>**4.1.2 Animation Sequences**

An animation sequence is a [sequence](#page-36-1) that is not associated with a song (or video, or other audio file). This is as opposed to a musical [sequence.](#page-47-0)

There are some other differences between animation sequences and musical sequences:

- Animation sequences can contain [loops,](#page-412-0) which musical sequences cannot;
- Various song-related tools such as the Beat [Wizard,](#page-542-0) MIDI File [Wizard](#page-539-0), VU Wizard and [Tapper](#page-532-0) [Wizard](#page-532-0) are only available for musical sequences.
- Animation sequences cannot contain **beat channels**.
- Generally speaking, only one musical sequence can be played at a time (although there is an exception to this, described in the help page on musical [sequences](#page-47-0)), whereas many animation sequences can be played simultaneously.

You can convert an animation sequence to a musical sequence by simply setting the media file via [Sequence](#page-230-0) > Media File.

In S5 and later versions, animation sequences and musical sequences have the same file extension (LOREDIT). This is different from older versions, where animation sequences had an LAS extension and musical sequences had an LMS extension.

To create an animation sequence in the [Sequencer](#page-213-0), use the New [Animation](#page-220-0) dialog.

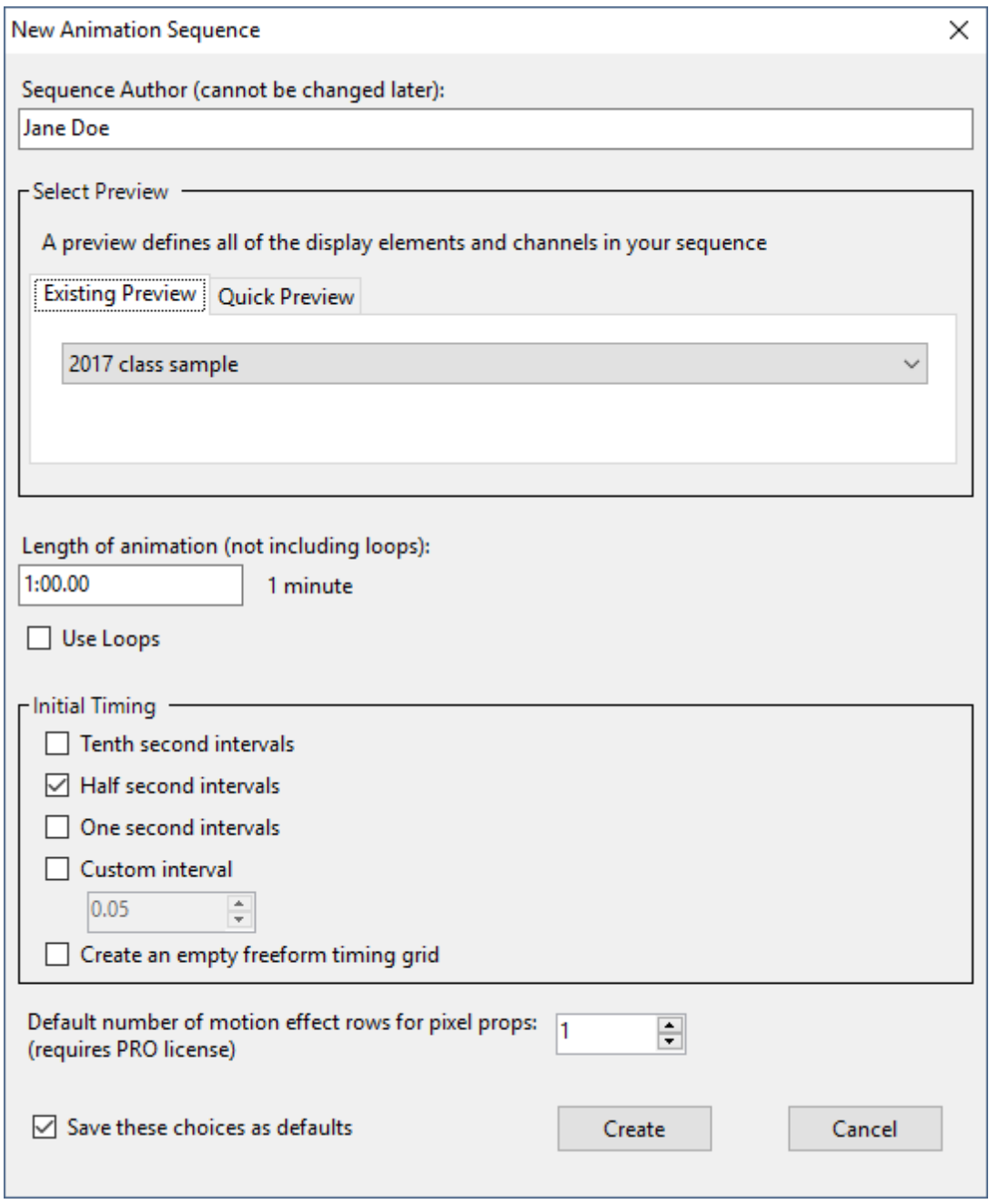

**The New Animation dialog**

#### <span id="page-47-0"></span>**4.1.3 Musical Sequences**

A musical [sequence](#page-36-1) is a sequence that is associated with a song (or video, or other audio file), allowing you to synchronize the song with [lighting](#page-51-0) effects. This is as opposed to an animation [sequence.](#page-45-0)

There are some other differences between animation sequences and musical sequences:

- Animation sequences can contain [loops,](#page-412-0) which musical sequences cannot;
- Various song-related tools such as the Beat [Wizard,](#page-542-0) MIDI File [Wizard](#page-539-0), VU Wizard and [Tapper](#page-532-0) [Wizard](#page-532-0) are only available for musical sequences.
- Musical sequences can contain beat [channels.](#page-411-0)
- Generally speaking, only one musical sequence can be played at a time (although there is an exception to this, noted below), whereas many animation sequences can be played simultaneously.

The exception to the rule that "only one musical sequence can be played at a time" is that musical sequences put into any section of a [show](#page-59-0) other than the main [section](#page-120-0) are, effectively, treated as animation sequences. That is, their associated songs will *not* be played, and more than one of them can be played simultaneously.

You can convert a musical sequence to an animation sequence with the [Sequence](#page-231-0) > Convert to [Animation](#page-231-0) menu item.

In S5 and later versions, animation sequences and musical sequences have the same file extension (LOREDIT). This is different from older versions, where animation sequences had an LAS extension and musical sequences had an LMS extension.

To create a new musical sequence in the [Sequencer](#page-213-0), use the New Musical [Sequence](#page-223-0) dialog.

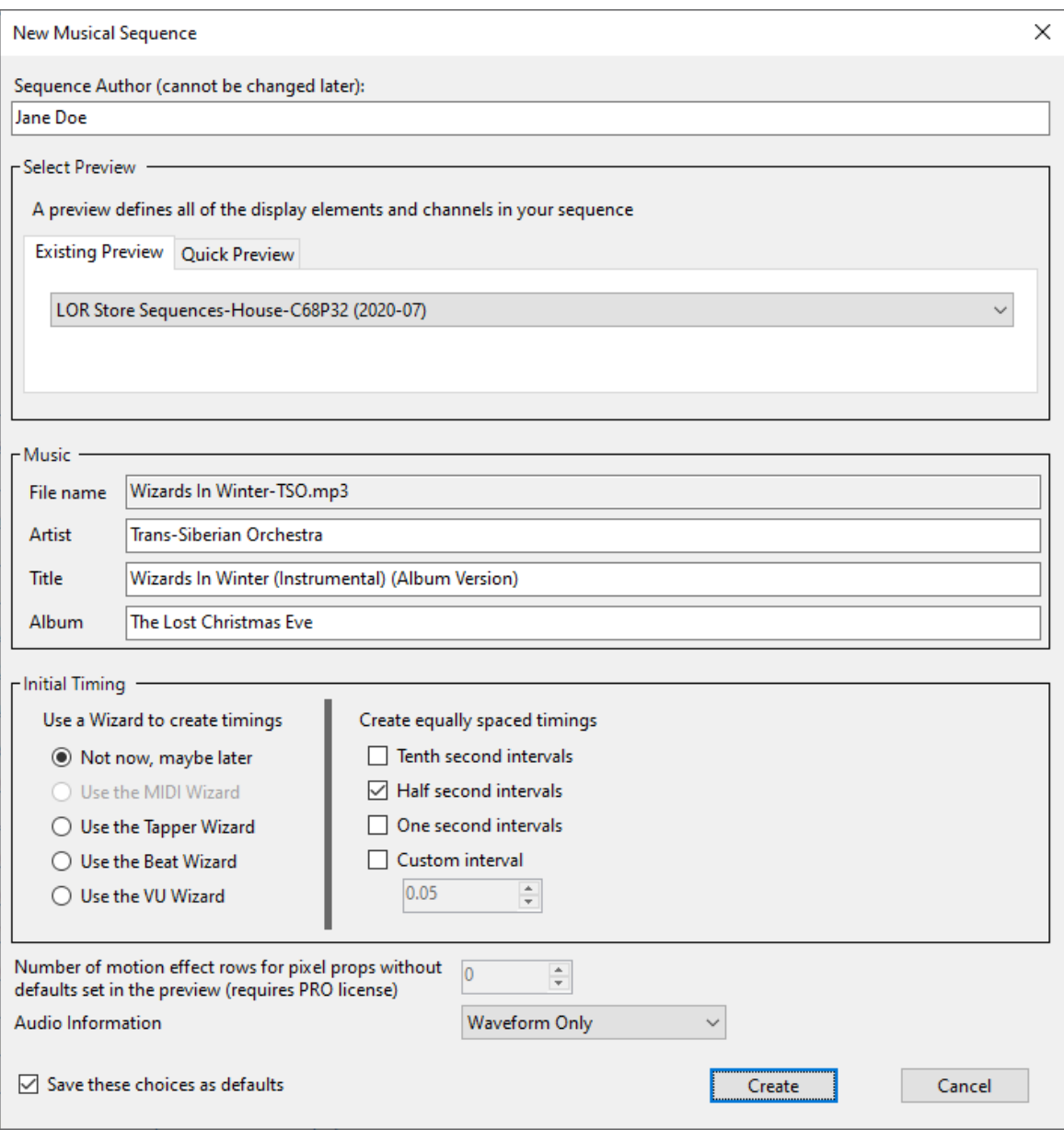

**The New Musical Sequence dialog**

### <span id="page-48-0"></span>**4.1.4 Channels**

A channel is a particular circuit on a particular *[controller](#page-64-0)* which can control lights (or servos in the case of the Servo Dog controller). The [Sequencer](#page-213-0) can be used to assign [effects](#page-51-0) to channels, to make the lights turn on and off, fade, shimmer, twinkle, and so forth.

# Regular Channels

Single channels can control a string of traditional incandescent or LED lights, or a single-color flood light, or perhaps some strobe lights. We will refer to these as "Regular Channels" to distinguish them from "RGB Channels".

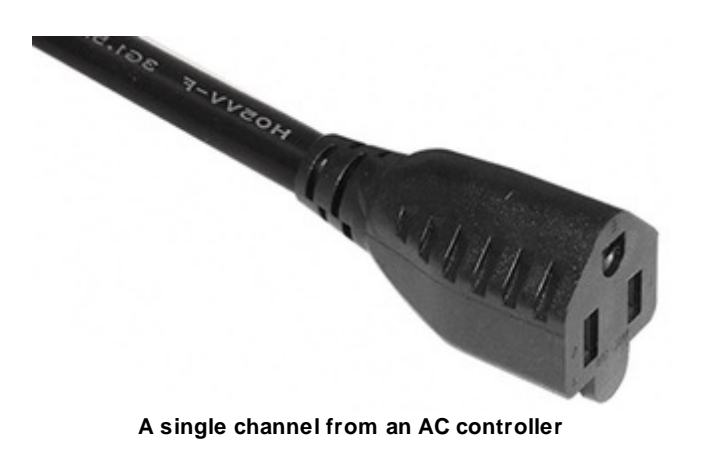

# RGB Channels

An RGB channel is a group of three channels - a red channel, a green channel, and a blue channel. By varying the amount of red, green, and blue light, any color can be produced. A device may have a single RGB channel, like an RGB flood light (sometimes referred to as "dumb RGB"); or it can have many RGB channels, like a Cosmic Color Ribbon (sometimes referred to as "Smart Pixels").

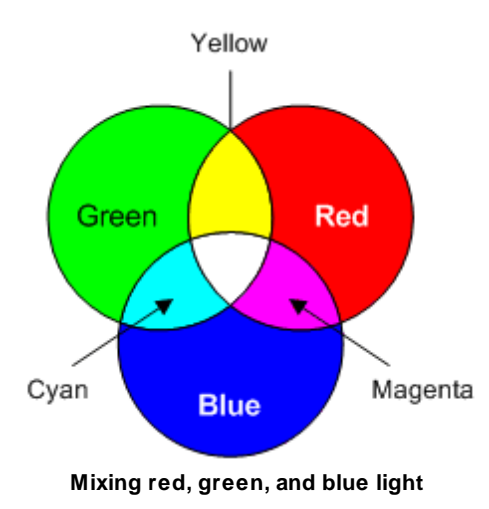

# Pixels

Pixels are just a collection of RGB channels, 1 RGB channel controls one pixel. So a string with with 50 pixels would have 50 RGB channels. Light-O-Rama Pixie Controllers, as well as the PixCon16 controller, are used to control pixels.

# Device Type

When defining a channel, you first start with the Device Type. Device type specifies the type of commands the controller understands (i.e. command protocol). The Light-O-Rama Software Suite can send commands using the Light-O-Rama protocol and also the DMX protocol.

### *Light-O-Rama Protocol*

When using the Light-O-Rama protocol, a channel has a unique combination of:

- · Network, which is the COM port that this channel's controller is hooked up to;
- Unit, which is the unit ID of the controller, allowing different controllers to be distinguished from each other;
- · Circuit, which represents an electrical circuit that can controlled. It could be a single output from an AC controller, DC controller, or servo controller. Or a group of circuits could be used to control a string of RGB pixels - one RGB channel per pixel.

### *DMX Protocol*

When using the DMX protocol, a channel has a unique combination of:

- · DMX Universe**,** and
- · DMX Channel. There are 512 available channels in each DMX universe.

# Assigning Channels

Channels are assigned to props in the Prop [Definition](#page-330-0) screen within [Preview](#page-295-0) Design. A preview is assigned to a [sequence](#page-36-1), and the sequence can only control the channels defined in its assigned preview.

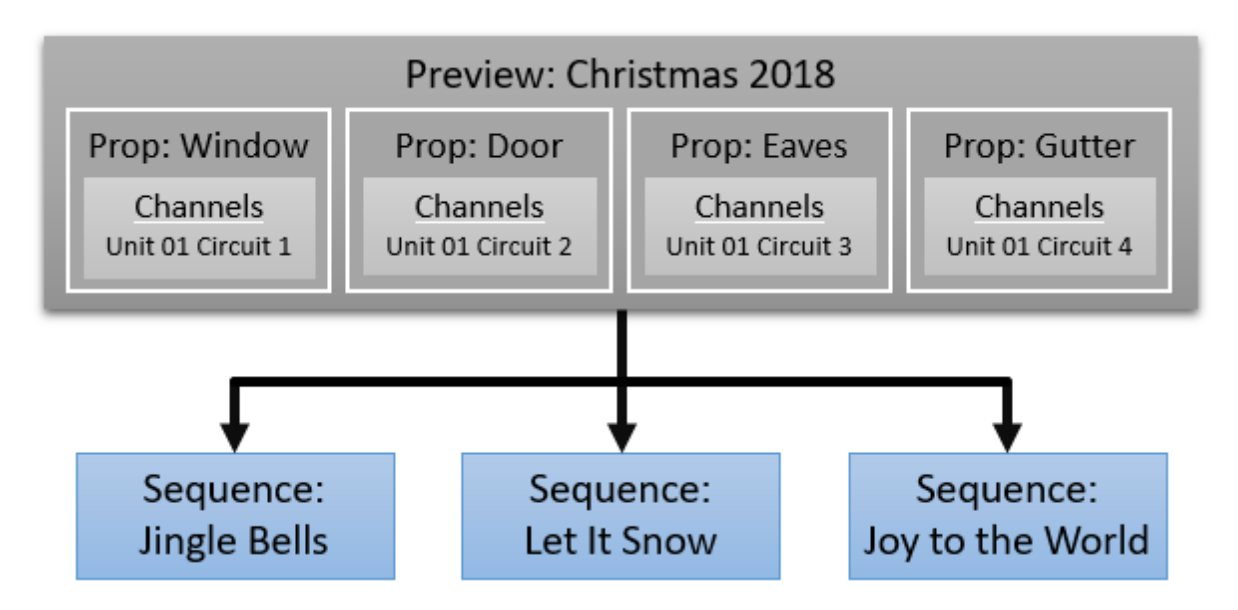

# Network Preferences

There are 2 variants of the Light-O-Rama protocol: there is the non-enhanced protocol for "Gen 1" devices and the enhanced protocol (ELOR) for "Gen 3" and later devices.

There are also 2 variants of the DMX protocol: there is DMX sent over a USB adapter and DMX sent over Ethernet (also known E1.31 and sACN).

Which variant to use as well as other connection properties are set using the Network [Preferences](#page-93-0) program.

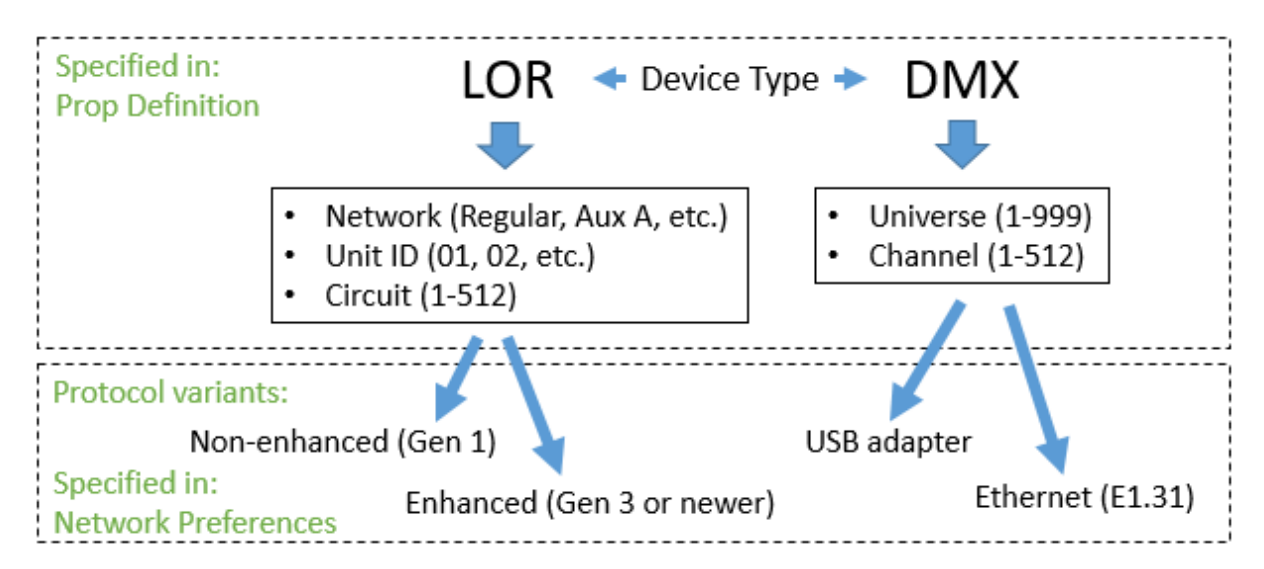

#### <span id="page-51-0"></span>**4.1.5 Effects**

Lighting effects (or just "effects") turn your lights on at a particular intensity level (brightness), or to a particular color in the case of RGB, or a particular pattern in the case of motion effects for pixels. The lighting effects available depend on the type of [channel](#page-48-0):

- · Regular [channels](#page-51-1)
- · RGB [channels](#page-52-1)
- **[Pixels](#page-52-2)**

# <span id="page-51-1"></span>Effects for Regular Channels

### *On*

The "On" effect is just what it says - the light turns on. This could be the light turning on at full (100%) intensity, or at some other intensity, or fading on, or fading off.

#### *Twinkle*

The "Twinkle" effect causes your lights to quickly vary between on and off. The effect could be twinkling at full (100%) intensity, or at some other intensity, or fading on, or fading off.

The difference between "Twinkle" and "Shimmer" is that twinkle is more random: Two different strings of lights that are both told to shimmer at the same time will quickly turn off and on in sync with each other; if they are instead told to twinkle, they will still quickly turn off and on, but not in sync with each other.

### *Shimmer*

The "Shimmer" effect causes your lights to quickly vary between on and off. The effect could be shimmering at full (100%) intensity, or at some other intensity, or fading on, or fading off.

The difference between "Shimmer" and "Twinkle" is that twinkle is more random: Two different strings of lights that are both told to shimmer at the same time will quickly turn off and on in sync with each other; if they are instead told to twinkle, they will still quickly turn off and on, but not in sync with each other.

#### <span id="page-52-3"></span>*DMX Intensity*

DMX devices receive values between 0 and 255. Most of the time it is sufficient to specify that a light be turned on at 50% or 75% brightness - in which case the DMX Intensity effect is not necessary (the Light-O-Rama software will handle the conversion between percentage and DMX value for you). However, there are some DMX devices (moving head lights for example) where a precise DMX value is required. In these cases, the DMX Intensity effect can be used to specify that value.

# <span id="page-52-1"></span>Effects for RGB Channels (also called dumb RGB)

For RGB channels, the 4 effects for regular channels (on, twinkle, shimmer, and DMX intensity) can be applied in combination with a color or a color transition.

# <span id="page-52-2"></span>Effects for Pixels (also called smart pixels)

For pixels you have 3 options for creating effects. The [Sequencer](#page-213-0) allows you to mix and match all 3 approaches.

- · Assign colors to each pixel individually. This can be tedious work for display elements with more than a few pixels. However, sequences for sale are sometimes delivered this way.
- You can use the **[SuperStar](#page-687-1)** sequencer (separate license required)
- You can use the <u>Motion Effect [Generator](#page-552-0)</u> that is built in to the Sequencer. Pro [license](#page-26-0) required.

### <span id="page-52-0"></span>**4.1.6 Timings**

Timings are the times in a [sequence](#page-36-1) at which you can command the lights to do various [effects](#page-51-0) - to turn on, turn off, fade up, fade down, and so forth.

Timings are represented in the [Sequencer](#page-213-0) by vertical grey lines. For example, the following sequence has timings every half a second, at 0.5 seconds, 1 second, 1.5, 2, 2.5, 3, and so forth:

| Show All Items $\vee$ <b>t</b> | 0:01<br>10O |                                                                          | פחים |  | 0:03 |  |  |
|--------------------------------|-------------|--------------------------------------------------------------------------|------|--|------|--|--|
| <b>O</b> Window                |             | the contract of the contract of the contract of the contract of the con- |      |  |      |  |  |
| <b>☆ Door</b>                  |             | <b>PERSONAL PROPERTY</b>                                                 |      |  |      |  |  |
| <b>O</b> Eaves                 |             | _______                                                                  |      |  |      |  |  |
| O Gutter                       |             |                                                                          |      |  |      |  |  |

**A sequence with timings every half a second**

Timings do not have any direct effect themselves on the behavior of your lights; rather, they simply give you a way to specify a start time and an end time for [effects](#page-51-0) on a [grid](#page-403-0) row. You can fill the space between two timings with an effect by selecting the appropriate tool (such as the "Fade Up" tool) and

clicking on a grid cell (see [Adding](#page-455-0) Effects for details). For example, selecting the "Max Intensity" tool and clicking the cell between 1 second and 1.5 seconds for the "Door" prop results in:

| Show All Items $\vee$ <b>t</b> $\cdot$ | ЮO | 0:01 |            | 0.02 | 0:03 |  |
|----------------------------------------|----|------|------------|------|------|--|
|                                        |    |      |            |      |      |  |
| <b>O</b> Window                        |    |      | ---------- |      |      |  |
| <b>☆ Door</b>                          |    |      | _______    |      |      |  |
| <b>O</b> Eaves                         |    |      |            |      |      |  |
| O Gutter                               |    |      |            |      |      |  |

**The Door prop has been turned on, between 1 second and 1.5 seconds**

Timings do not have to be equally spaced (as they are in the above example). For example, the following sequence has timings at 0.37 seconds, 1 second, and 3.2 seconds:

| Show All Items  | ldo<br>⊻ 밥 ▼ | 0:01                            | 0:02 | 0:03                                                                                                    |
|-----------------|--------------|---------------------------------|------|----------------------------------------------------------------------------------------------------|
|                 |              |                                 |      | and a construction of the construction of the construction of the construction of the construction of the construction |
| <b>O</b> Window |              | <u>an an an an an an an an </u> |      |                                                                                                    |
| <b>⊙</b> Door   |              | ---------                       |      |                                                                                                    |
| <b>O</b> Eaves  |              |                                 |      |                                                                                                    |
| O Gutter        |              |                                 |      |                                                                                                    |

**A sequence with timings at 0.37 seconds, 1 second, and 3.2 seconds**

# <span id="page-53-0"></span>Timing Grids

A set of timings is known as a "timing grid". A sequence can have more than one timing grid, with one being shown at a time. The timing grid that is currently shown can be changed by selecting from the "Timings" drop-down box on the Toolbar. There are two types of timing [grids](#page-53-1): fixed grids and [freeform](#page-53-2) [grids.](#page-53-2)

#### <span id="page-53-1"></span>*Fixed Timing Grids*

In a fixed timing grid, each timing is the same length of time from the next timing. For example, a fixed timing grid might have a timing every second, or every tenth of a second.

The timings in a fixed timing grid cannot be moved, deleted, or added to.

#### <span id="page-53-2"></span>*Freeform Timing Grids*

In a freeform timing grid, timings do not have to be equidistant. For example, a freeform timing grid might have one timing at time 1.00 (i.e. one second), another half a second later at time 1.50, and another 2.2 seconds past that at time 3.70.

The timings in a freeform grid can be moved or deleted, and new timings can be added.

# Creating, Deleting, and Modifying Timings

Timings can be automatically inserted into a sequence when it is created, in a variety of ways. For example, you can tell the Sequencer to insert timings every so often - for example every half second, or, for a musical [sequence](#page-47-0), insert timings based on the song itself using various tools like the Beat [Wizard](#page-536-0), VU [Wizard](#page-539-0), Tapper [Wizard](#page-532-0), and MIDI File [Wizard.](#page-542-0) If you tell it to insert timings every so often (such as every half second), it will create them in a fixed [timing](#page-53-1) grid. If you tell it to use one of the audio [wizards,](#page-532-1)

or not to insert timings, it will use a [freeform](#page-53-2) timing grid. Please see the New [Animation](#page-220-0) dialog and [New](#page-223-0) Musical [Sequence](#page-223-0) dialog for details. The audio [wizards](#page-532-1) can also be run at any time after sequence creation.

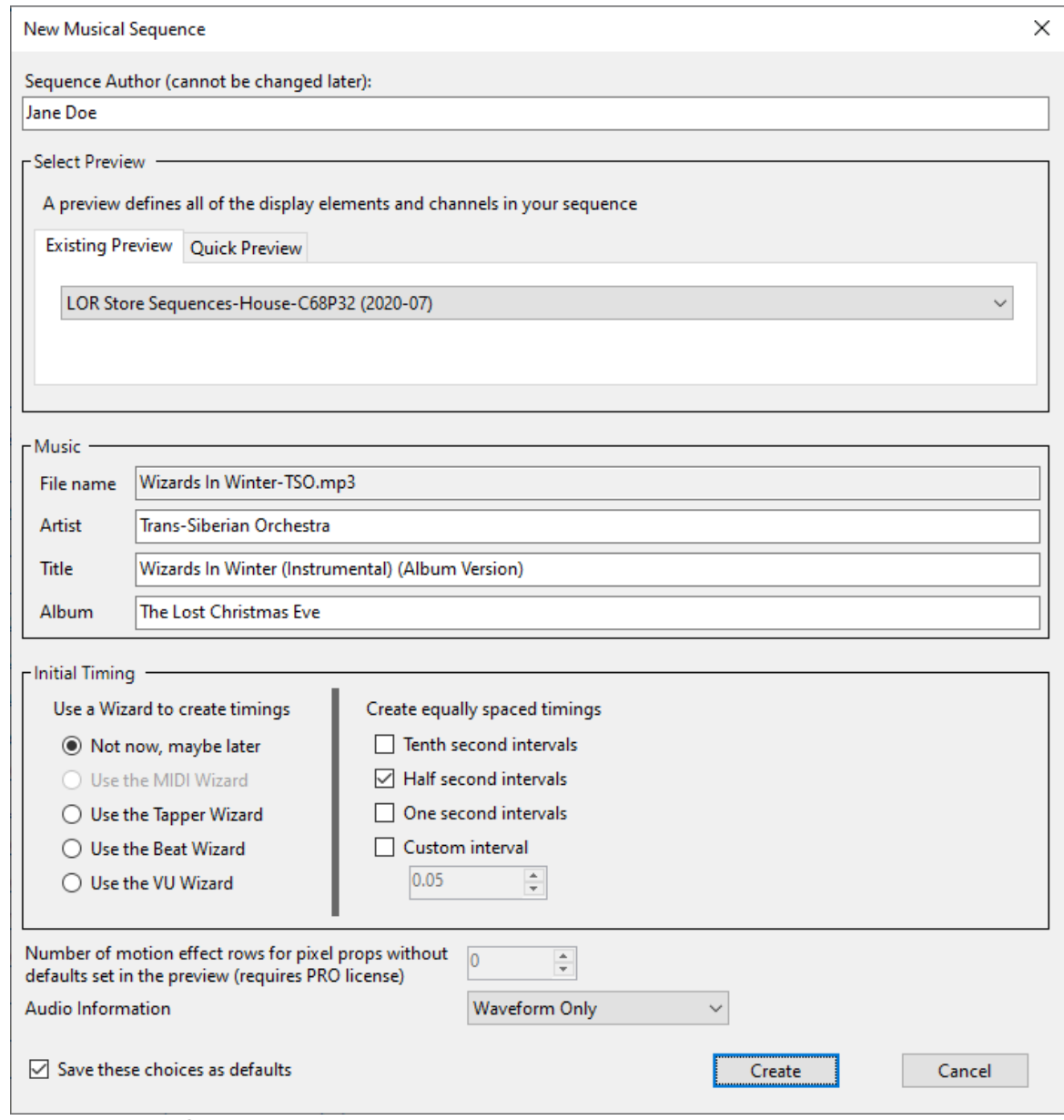

**The New Musical Sequence dialog**

In a *[freeform](#page-53-2) timing grid*:

- Timings can be added during sequence **[playback](#page-528-0)** by using the "T" shortcut key
- When there is no grid selection and no playback, the "T" shortcut key will insert a timing where the mouse pointer is located. You can clear the grid selection by clicking anywhere on the audio waveform -- which will get you into this mode.
- · Timings can be moved by clicking and dragging them. This behavior can be turned on or off by "locking" the timings.

Timings can also be added, deleted, and resized in a variety of other ways. See these topics for more information:

- The toolbar's **timings [section](#page-481-0)**
- The Timing Mark [sub-menu](#page-522-0) on the grid's right-click menu

#### **4.1.7 Protected Sequences**

A protected [sequence](#page-36-1) is a sequence which, generally speaking, cannot be modified, and whose sequence grid cannot be viewed in the [Sequencer](#page-213-0). Protected sequences can, however, be played just like any other sequence; they can be [scheduled](#page-60-0) in your [shows,](#page-59-0) they can be played in the Sequencer, they can be [downloaded](#page-791-0) as standalone sequences, and they will control your lights.

There are some things about a protected sequence which can be modified:

- The location of the media file (via [Sequence](#page-230-0) > Media File)
- The [preview](#page-41-1) (via [Sequence](#page-233-0) > Assign Different Preview)
- The <u>Windows shell [command](#page-239-0)</u> (via [Sequencer](#page-233-1) > Windows Command)

To create a protected sequence, open the sequence which you wish to protect, and then select "[Export](#page-219-0) as [Protected](#page-219-0)" from the File [menu](#page-216-1). It will prompt you to select a file name for the protected sequence. Protected sequences have a different file extension than regular sequences: .LORPROT versus .LOREDIT

The ability to create a protected sequence is only available at the **[Advanced](#page-26-0) license level** or higher.

| En Light-O-Rama S5 Sequencer v5.3.7 Pro                                                                                                    |                                                                                                    | $\times$            |
|----------------------------------------------------------------------------------------------------|----------------------------------------------------------------------------------------------------|---------------------|
| Sequence<br>Tools<br><b>File</b>                                                                                                    | Window<br>He                                                                                                    |                     |
| <b>Start Page</b>                                                                                                    | Little Saint Nick-Beach Boys- X                                                                                                    | ÷                   |
| $\left  \mathbf{a} \right $ Freeform 1<br>Timing v                                                                                                    | - LOR Store Sequences-House-C68P32-2019-08c                                                                                                    | Previews            |
| All<br>Save<br>Undo<br>Redo                                                                                                    | <b>GRASP</b><br>łМ<br>Normal<br>$\bullet$<br>Shorter<br>Taller<br>Playback<br>Visible Selection<br>Time<br>Waveform<br>Here-to<br>Time<br>Start-to<br>Pause Stop<br>Loop<br>Here<br>Out<br>End<br>Window<br>In<br>Play<br>Zoom<br>Visibility | Control Lights      |
|                                                                                                    | $P_{\text{max}}$<br>0:02<br>0:06<br>0:08<br>0:04<br>0:10<br>0:14<br>0:12<br><b>Contractor</b>                                                                                                    |                     |
| $\tau$ .<br>Track <sub>1</sub><br>$\cdot$<br>Unit ID 01<br>田<br>Unit ID 02<br>圧                                                                                                    | Protected Sequence                                                                                                    | Effect Samples<br>٨ |
| Unit ID 03<br>圧<br>Unit ID 04<br>圧<br>Unit ID 05<br>圧<br>Unit ID 06<br>圧<br>Unit ID 07<br>圧<br>Unit ID 08<br>圧<br><b>Unit ID 20-27</b><br>$\overline{+}$<br>Unit ID 28-2F<br>$\mathbb{F}$ | (click for more information)                                                                                                    |                     |
| $>$  <br>$\vert$ <<br>∢                                                                                                    | ⋗                                                                                                    |                     |
| Protected                                                                                                    |                                                                                                    |                     |

**A protected sequence, as displayed in the Sequencer**

#### <span id="page-55-0"></span>**4.1.8 Archived Props**

What Are Archived Props?

Archived props are an inactive part of the sequence. They contain effects and can be displayed on the sequence grid (they are shown with an "@" symbol as a prefix). Each archived prop has its own prop definition that is not part of the preview. Archived props are not shown in the playback window when the sequence is played and they cannot control real lights.

Archived props are a benefit because the sequencing on old props is preserved, allowing you to decide what action to take and when.

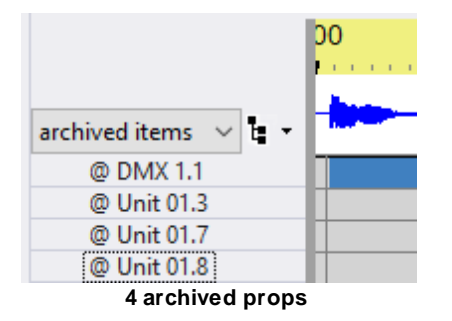

# How Are They Created?

If an existing sequence is opened and contains information for props that are no longer part of the preview, those props and their associated sequence are automatically converted to archive props. You cannot create an archive prop manually. Scenarios where this might occur:

- · You are upgrading sequences from S4 and you created your preview by importing a Visualizer file. However, there are some old channels in your sequence that you don't use any more and were not in the Visualizer file - and thus won't be in your preview either. Those old channels in the sequence will get archived because they are not in the preview.
- · You created a new sequence with a last year's preview (e.g. 2021 Christmas) and now you have created a new preview for this year (e.g. 2022 Christmas). Your display has changed from last year and you have retired a few props. If you assign the new 2022 Christmas preview to your 2021 sequences, then the sequencing for the retired props will be archived because they are no longer in the preview.
- · You were working on this year's sequence (e.g. Sequence-A), which is currently closed. You edit the preview and remove a prop because you decide you are not going to use it this year. When you next open Sequence-A, the sequencing for the prop you removed from the preview will be archived.

If you delete a group from the preview and your sequence had motion effects on that group, then the group will be archived.

# What Can You Do With Them?

You can do several things with archive props:

- · You can copy sequencing from the archive prop to other areas of your sequence using copy/paste.
- · If the sequence for the archived prop is no longer needed, you can delete it by right-clicking on the prop's name and selecting "Delete Archived Prop".

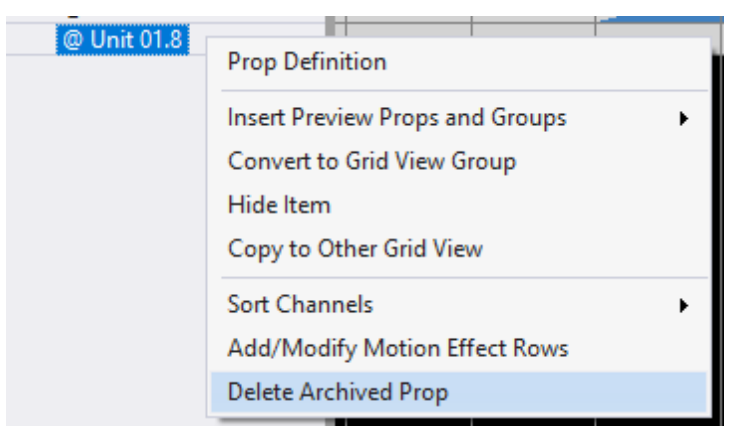

**Delete an archived prop directly from the sequence grid**

• From the **Manage [Archived](#page-244-0) Props dialog** you can perform bulk deletions, convert archived props to beat [channels](#page-411-0), or add them to your preview (making them a full-fledged members of your sequence, capable of controlling lights).

#### <span id="page-57-0"></span>**4.1.9 RGB Aggregates**

# What Are RGB Aggregates?

RGB aggregates allow you to combine any 3 existing channels (the channel colors don't need to be red, green, and blue necessarily), and the combination of the 3 is treated as an RGB channel for sequencing purposes. This can be useful for people who are converting sequences with traditional strings to RGB.

In rare circumstances the S5 sequence upgrade process may create an RGB aggregate, but generally they are manually created as needed by the user.

RGB aggregates do not need to have channels assigned to all 3 slots (red, green, and blue). You could create an RGB aggregate with just the green and blue slots assigned, for example.

In the following example, "Hoop 2" is an RGB aggregate consisting of red, white, and blue traditional channels. The white channel "Hoop Wh 2" is placed in the aggregate's green slot. "Hoop 2" can be sequenced as either an RGB channel or as 3 individual channels. Changes made to the RGB Channel row are immediately reflected on the individual channels, and vice versa.

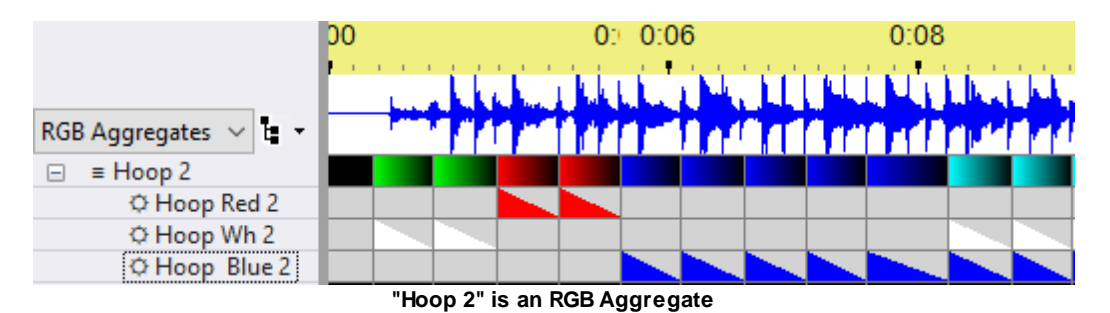

How Are They Created?

RGB aggregate channels can be created:

- By selecting "RGB aggregate" from the "Add New" item on the **[Sequence](#page-234-0) menu** or on the [Grid](#page-424-0) View [menu.](#page-424-0)
- By clicking the "+" icon on the Manage RGB [Aggregates](#page-245-0) dialog.

Right-click on a RGB aggregate's name and select "Modify RGB aggregate" to change its name and/or its assigned channels.

Right-click on a RGB aggregate's name and select "Delete RGB aggregate" to remove it completely from the sequence.

### What Can You Do With Them?

Suppose that in last year's display you used several colors of traditional lights (bundles) on your roof outline, and that this year you are replacing them with RGB pixels. You need to somehow change the sequences you used last year to control the new pixels in this year's display.

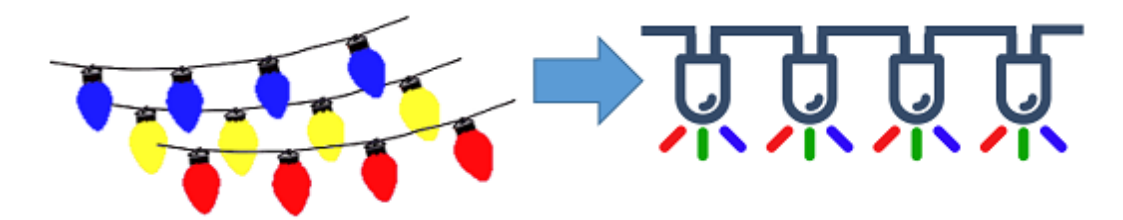

Here are the steps:

- 1. Copy the [preview](#page-293-0) for last year's display to a new preview.
- 2. Add the pixels for the roof outline to the new preview, without deleting the strings used the prior year.
- 3. [Open](#page-217-0) last year's sequence.
- 4. [Assign](#page-233-0) the new preview to the sequence.
- 5. Use [Save](#page-218-0) As to give the sequence a new name
- 6. Create an RGB aggregate for the a bundle in the roof outline
- 7. Copy the RGB aggregate's RGB channel to the clipboard
- 8. If you have a Pro license, paste onto the motion effect row for the new pixels. If you have a lower level license, select all of the RGB pixel rows and paste into the selected area.

#### **4.1.10 Time Format**

Whenever the [Light-O-Rama](#page-213-0) Sequencer asks you for a length of time, you can generally specify hours, minutes, seconds, and hundredths of a second. You don't have to specify all of them if you don't want to.

The general format is:

#### **HH:MM:SS.hh**

Where HH is hours, MM is minutes, SS is seconds, and hh is hundredths of a second. You usually do not have to type all of that in, though; for example, if you are concerned only with seconds, you don't have to type in anything about hours, minutes, or hundredths of seconds.

The Sequencer also uses this same format whenever it displays a length of time to you.

The following examples show how to specify various lengths of time:

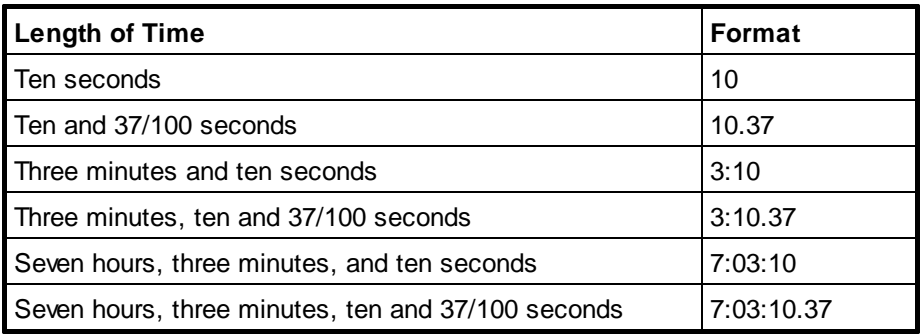

### <span id="page-59-0"></span>**4.2 Shows**

## What is a Show?

A show is a collection of [sequences,](#page-36-1) to be played as a set. After creating sequences with the [Sequencer](#page-213-0), you can build a show that incorporates them by going to the Create Shows [section](#page-110-0) of the [Control](#page-74-0) Panel. While building the show, you can add a [schedule](#page-60-0) so that it will play at certain times. Once the show is built and has a schedule, it can played by the **Show Player**.

A show doesn't necessarily need a schedule, as it can be played on demand, via the [Light-O-Rama](#page-74-0) [Control](#page-74-0) Panel.

There are six different parts to a show, each of which consists of sequences:

- The [Background](#page-123-0) Section
- The Startup [Section](#page-119-0)
- The [Animation](#page-122-0) Section
- The Main [Section](#page-120-0)
- The [Interactive](#page-124-0) Section
- The [Shutdown](#page-121-0) Section

Each of these parts is optional. For example, a show can be built having only a musical section and a shutdown section.

Additionally, if your [Light-O-Rama](#page-26-0) software license is for the Advanced feature level or above, you can modify exactly how your show will start up - for example, immediately at its scheduled start time, or after a certain [circuit](#page-64-1) on a certain [Light-O-Rama](#page-64-2) controller has been triggered (for example, by someone hitting a "start" button). See "Show [Options](#page-127-0)" for details.

Note that the duration of a show is not part of the show itself; rather, it is determined by the schedule.

# <span id="page-60-0"></span>**4.3 Schedules**

### What Is a Schedule?

A schedule is associated with a [show](#page-59-0) and tells the Show [Player](#page-156-0) the dates and times when the show should be started and shut down.

Shows are created and edited in the [Light-O-Rama](#page-74-0) Control Panel's Create Shows [section.](#page-110-0) When editing a show, a schedule is created by adding one or more schedule entries to it's Dates & [Times](#page-125-0) [section.](#page-125-0)

A schedule entry specifies 3 things:

- · When the show will play. This consists of a start time and an end time of your choosing. The time range could be 5pm to 10pm; or it can cross midnight, starting at 8pm and ending at 2am for example.
- Dam to champter<br>• What days of the week the show will play.
- The date range for the show. In a new schedule entry, the start date will default to the current day and the end date will not be populated, meaning it will run on the specified days of the week from now to eternity.

When the [Light-O-Rama](#page-156-0) Show Player looks at the list of active shows to decide whether a show should be played, there could be several schedule entries that apply to the current date and time. The Show Player resolves this by taking the schedule entry with the narrowest date range. A schedule entry for December 21st through 27th (7 days) would take precedence over one for December 1st through 31st (31 days). And a schedule entry for December 25th (1 day) would take precedence over both the 7-day and 31-day examples.

# Example

Suppose you have a single show which you want to play every Friday and Saturday night in December, from 7:00 PM to 10:00 PM, except for Christmas Eve (when you want it to run from 5:00 PM to 11:00 PM) and Christmas Day (when you want it to run from 8:00 AM to 2:00 PM). This would require 4 schedule entries for the show:

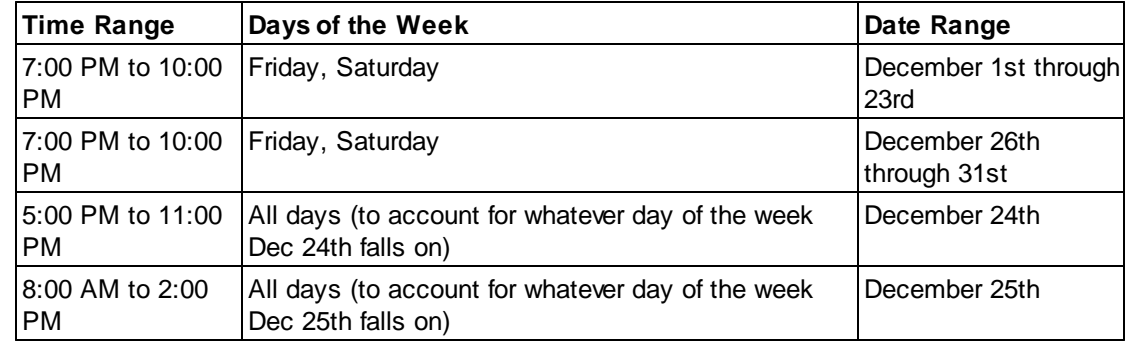

# **Considerations**

• In the [Light-O-Rama](#page-74-0) Control Panel, the **Play Shows [section](#page-154-0)** must be set to Show Player in order for scheduled shows to run.

# **4.4 File Locations**

The first time you start the Light-O-Rama software, you will be prompted for the name of the folder where you want to store [sequences](#page-12-0) and other related files. The default choice is to create a "Light-O-Rama" sub-folder below your "Documents" folder, as shown below.

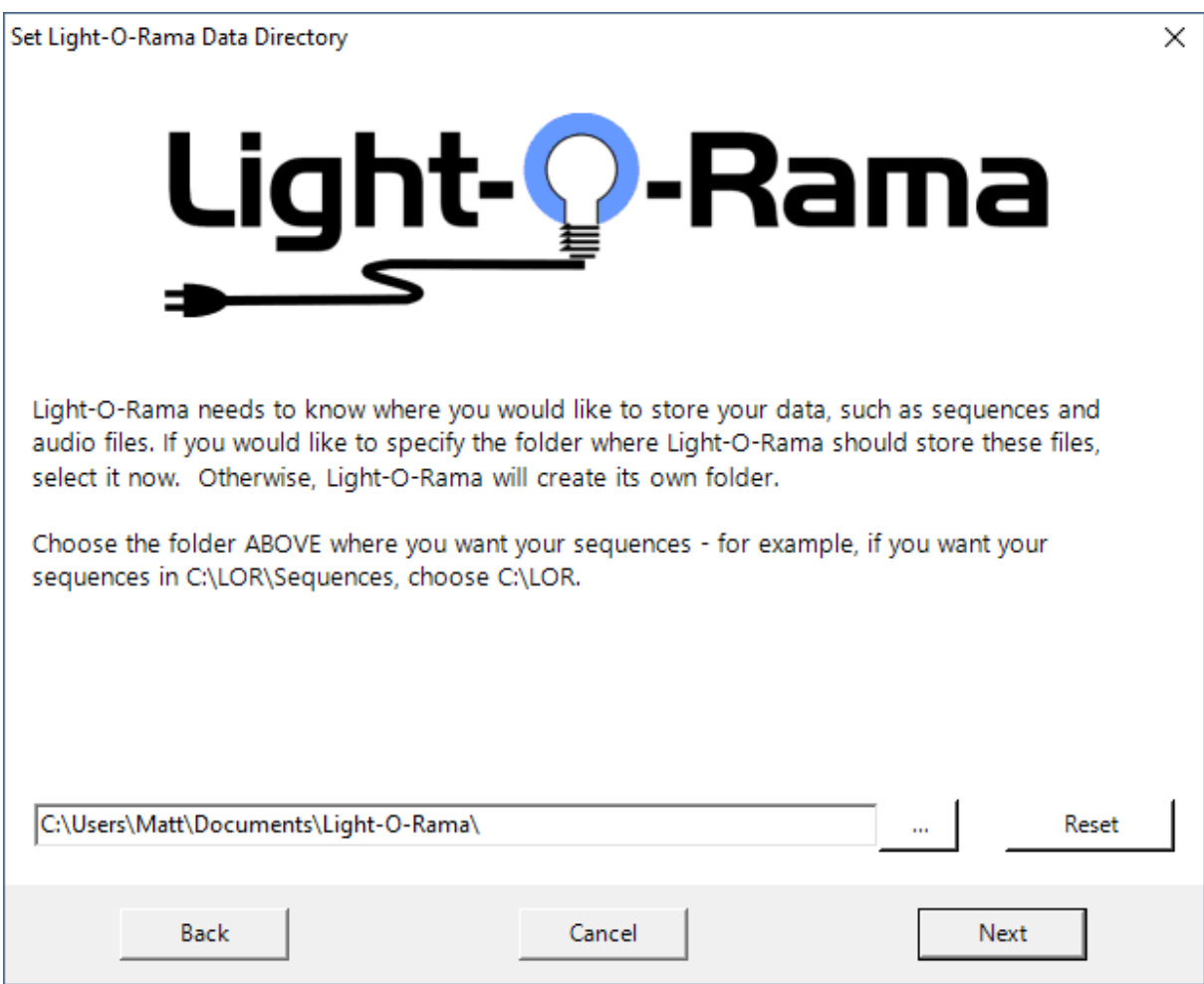

# Light-O-Rama Sub-folders

Regardless of where you choose to put the Light-O-Rama data folder, it will contain the following subfolders:

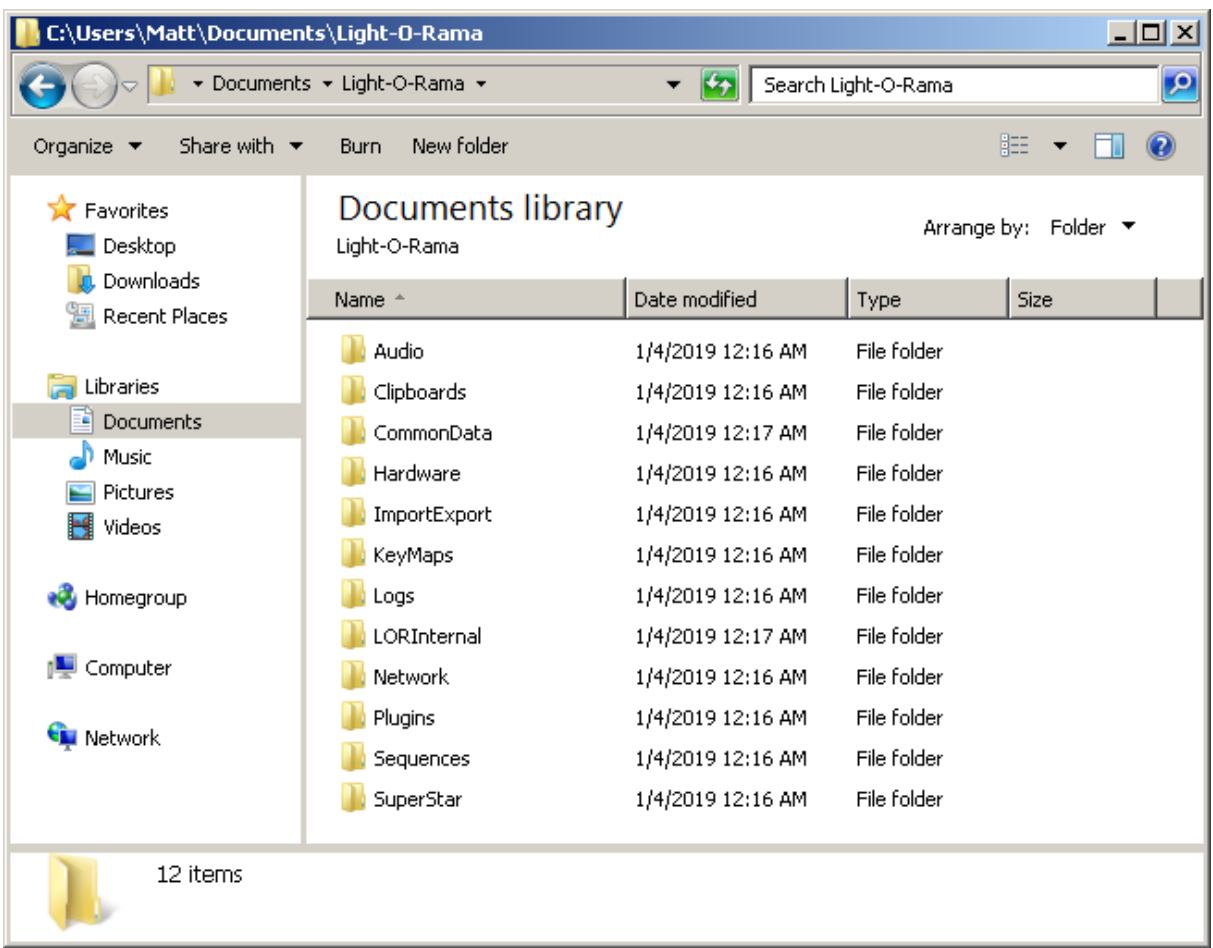

#### *Audio*

The "\Light-O-Rama\Audio" folder is where you should store the media files (audio and/or video) that you will use as the music track for your sequences. The advantage of storing them here, is that Light-O-Rama programs will look for the media files here by default. If you move your sequences to a different computer, or share your sequences with another user, as long as you store the media file here, Light-O-Rama programs will always be able to find the media file without prompting.

### *Clipboards*

The "\Light-O-Rama\Clipboards" folder is where clipboards for the Sequencer are stored when cutting, copying, or pasting [effects.](#page-51-0) Clipboard files have a ".LCB" file extension. Clipboard files created by thirdparty programs should be placed in this folder.

### *CommonData*

The "\Light-O-Rama\CommonData" folder contains a number of important files:

- **[Previews](#page-41-1)** (LORPreviews.xml)
- Motion Effect [Favorites](#page-591-0) (LORFavorites.xml)
- [Color](#page-464-0) Fade tool favorites (LORGradients.xml)
- Motion Effect [Generator](#page-552-0) palettes (LORPalettes.xml)

• Custom [Keyboard](#page-272-0) maps (CustomKeyMaps.xml)

#### *Hardware*

The "\Light-O-Rama\Hardware" folder stores dimming curves that can be loaded into a controller.

#### *ImportExport*

The "\Light-O-Rama\ImportExport" folder is the default location for files exported from the [Sequencer](#page-213-0), including previews, props, and motion effect favorites.

#### *KeyMaps*

The "\Light-O-Rama\KeyMaps" folder holds custom keymap files created in S4 or earlier. S6 custom keymaps are stored in CommonData.

#### *Logs*

The "\Light-O-Rama\Logs" folder stores log files for the Sequencer and Control Panel. A log file is a text file that stores events, processes, messages, and other data from an application. You may be asked to provide a copy of these files if you open a ticket with the help desk.

#### *LORInternal*

The "\Light-O-Rama\LORInternal" folder is used as temporary storage by some Light-O-Rama programs. You should not make any changes to the items stored in this folder or any of its sub-folders.

#### *Network*

Below "\Light-O-Rama\Network" folder is a sub-folder called "SavedConfigurations", where exports from the Control Panel's [Networks](#page-93-0) section are saved. These files have a ".LIV" extension.

#### *Plugins*

The "\Light-O-Rama\Plugins" folder contains sub-folders where files can be added to extend the functionality of the Sequencer:

- · prop shapes (not yet supported)
- motion effects (not yet supported)
- software dimming curves

#### *Sequences*

The "\Light-O-Rama\Sequences" folder is where your sequence files should be stored. S5 and S6 Sequence files have a ".LOREDIT" extension.

#### *SuperStar*

The "\Light-O-Rama\SuperStar" folder contains files used by the **SuperStar [Sequencer.](#page-687-0)** 

# Moving Files To A New Computer

If you move your Light-O-Rama software to a new computer, you should copy files in all of the sub-folders noted above, with the exception of Logs and LORInternal.

### <span id="page-64-0"></span>**4.5 Hardware**

The [Light-O-Rama](#page-64-2) Software Suite can send commands to Light-O-Rama controllers and [Native](#page-66-0) DMX [devices](#page-66-0).

When a prop is created in a [preview](#page-41-1) using the [Sequencer,](#page-213-0) the kind of controller (known as "device type") is assigned in the Prop [Definition](#page-337-0) window. It can also be changed on the Channel [Conflicts](#page-316-0) & Bulk [Changes](#page-316-0) tab of [Preview](#page-295-0) Design.

#### <span id="page-64-2"></span>**4.5.1 Light-O-Rama Controllers**

Light-O-Rama allows your computer to control your lights via a variety of hardware controllers. Primary among these are Light-O-Rama controllers.

Some Light-O-Rama controllers can also act as input [triggers](#page-130-0), allowing you to start particular [sequences](#page-36-1) on demand (such as when a person pushes a button).

### Unit IDs

Each Light-O-Rama controller is assigned a unit ID. A unit ID is an identifier for the controller, and is two characters long, with each character being a digit (0-9) or a letter from A to F. For example, 37, 25, 4B, C8, and DA are all valid unit IDs. Some such combinations are reserved, though, and should not be used for as a unit ID. Specifically, 00, F1 through F9, and FA through FF are not valid unit IDs. See the Unit Id [Values](#page-68-0) topic for a complete list.

Controllers will only react to lighting commands that are intended for their own unit ID; if two controllers on the same [network](#page-65-0) have the same unit ID, both will react simultaneously to the same commands. However, a unit set up to use input [triggers](#page-130-0) must have its own unique unit ID, not shared with any other unit, and must not be on an LOR [Enhanced](#page-65-1) network. Also, the [Hardware](#page-761-0) [Utility](#page-761-0) may react strangely with respect to a unit ID which has more than one unit - for example, detecting them as a single unit, or misdetecting them as some unknown controller type.

The unit ID of a controller is set in one of two ways, depending upon the type of controller:

- · Most controllers have physical switches on them that allow you to set the unit ID by moving the switches.
- · Otherwise, the Hardware Utility can be used to select a unit ID for controllers without such switches.

It is generally a good habit to assign your unit IDs sequentially starting at 01. This is not necessary, but it will speed up some maintenance such as configuring and testing your controllers in the [Hardware](#page-761-0) Utility.

# <span id="page-64-1"></span>Circuit IDs

Within a controller, each string of lights is assigned a specific circuit ID. This allows Light-O-Rama to make different lights do different effects at the same time, using the same controller.

# Standalone Mode and Computer Controlled Mode

Light-O-Rama controllers can be set up in standalone mode, in which a [sequence](#page-36-1) is downloaded to them in advance via the [Hardware](#page-761-0) Utility, or hooked up to your computer via a COM port, in which case the [Light-O-Rama](#page-156-0) Show Player will send them lighting commands (during [scheduled](#page-60-0) [shows](#page-59-0)), or the [Light-O-Rama](#page-213-0) Sequencer will (on demand for a single sequence).

A controller in standalone mode can also send lighting commands to other controllers that are hooked up to it via phone lines or data lines, similarly to the way that the Show Player or Sequencer would. Therefore, in standalone mode, a sequence only needs to be downloaded (via the Hardware Utility) to a single controller; the other controllers hooked up to it will receive their commands from it.

Only one source of lighting commands should be present in any group of controllers that are hooked up to each other - either the Show Player, the Sequencer, or a single controller with a downloaded sequence. Having more than one source of commands will cause unexpected and undesired results, as lighting commands will be missed or garbled.

# <span id="page-65-0"></span>Light-O-Rama Networks

The Show [Player](#page-156-0) and [Sequencer](#page-213-0) can control up to sixteen different networks of Light-O-Rama controllers, each hooked up over a different COM port. These networks are referred to as "Regular" (which is the default), "Aux A", "Aux B", "Aux C", and so on, up to "Aux O".

One main use of multiple networks is for displays with very large numbers of controllers; they enable more lighting commands to be sent out at a single time. They also allow you to set up a sort of star network centered on your PC, rather than a single long daisy chain of controllers; both of these may make such sequences perform more smoothly.

Another use is for displays whose controllers are hooked up using wireless communications, via a Light-O-Rama Easy Light Linker. Wireless communications has a lower top speed than wired, but using multiple wireless networks allows commands to be sent over all of them simultaneously. So, depending upon how many controllers you have and how many lighting effects you send them during your show, using multiple wireless networks could make your show perform more smoothly than using a single wireless network.

It is simplest, though, to just use a single Light-O-Rama network, and in many situations, this is perfectly sufficient.

Light-O-Rama networks can be either normal or "[enhanced](#page-65-1)".

The COM ports represented by each of the networks can be set via the **[Networks](#page-93-0) section** of the Control Panel.

# <span id="page-65-1"></span>Enhanced Light-O-Rama Networks

A [Light-O-Rama](#page-65-0) network can be an "enhanced" network (set via the [Networks](#page-93-0) section of the Control Panel). An enhanced network allows for larger numbers of channels to be controlled as compared to a network that is not enhanced, and is especially good for transmitting data to RGB pixels. The recommended speed for a enhanced network is 500K. although Light-O-Rama Pixie and PixCon16 controllers can go to 1000K. Sequencer [motion](#page-408-0) effects can only be sent to Enhanced LOR networks and DMX networks.

A Pro level [license](#page-26-0) is required to use this feature, and the Control Panel must be running in order for the lights to be controlled. Not all controllers can be used on such a network, and some controllers may require [firmware](#page-795-0) updates before they are able to be used on an enhanced network. Also, [input](#page-130-0) [triggers](#page-130-0) are not supported on LOR Enhanced networks.

### Assigning Circuits in a Sequence

When you add a controller to your display, you add the strings of lights attached to that controller as props in your **[preview](#page-41-1)** using the **[Preview](#page-295-0) Design** window.

### **4.5.2 Light-O-Rama Pixel Controllers**

Light-O-Rama sells several different Pixel Controllers which support multiple different Pixel ICs. The Pixie 16, Pixie 8, and Pixie 4 controllers can support up to 100 pixels per port and fully integrate into the existing Light-O-Rama network.

When you add a pixel controller to your display, you add the strings of pixels attached to that controller as props in your **[preview](#page-41-1)** using the **[Preview](#page-295-0) Design** window.

### **4.5.3 Light-O-Rama PixCon16 Devices**

With the introduction of the PixCon 16 controller, Light-O-Rama is now selling and supporting native E1.31 devices. These devices are configured from the Network [Preferences](#page-93-0) program on the advanced tab. To start the configuration of LOR E1.31 devices, press the 'Find/Configure E1.31 devices' button.

When you add a PixCon 16 controller to your display, you add the strings of pixels attached to that controller as props in your [preview](#page-41-1) using the **[Preview](#page-295-0) Design** window.

#### <span id="page-66-0"></span>**4.5.4 Native DMX Devices**

In addition to [Light-O-Rama](#page-64-2) [controllers](#page-64-0) and various other types of controllers, Light-O-Rama can control native DMX devices, either directly over a serial port and adapter or over ethernet via E1.31.

When you add a DMX device to your display, you add the controller's channels as props in your [preview](#page-41-1) using the **[Preview](#page-295-0) Design** window.

Several DMX universes can be used, each having a unique universe number from 1 to 999. Each should be assigned a separate DMX adapter (such as an ENTTEC Open DMX USB adapter) or else E1.31 settings (such as IP address and port). You can assign adapters or E1.31 settings to universes via the [Networks](#page-93-0) section of the Control Panel.

Note that you do *not* have to use the "DMX [Intensity](#page-52-3)" [effect](#page-51-0) on DMX channels. You can, but you can also use any other effect (such as Fade Up or Twinkle). If you use a DMX Intensity effect, it will have a natural DMX intensity range of 0 to 255. If you use any other effect, it will have a range of 0 to 100, but

Light-O-Rama will automatically scale it to DMX's 0 to 255 range immediately before sending it out to the actual DMX device.

#### **4.5.5 LED Pixel and Node Terminology**

When discussing individually addressable bulbs, there are many terms that can be used. In an effort to standardize these terms when dealing with RGB devices, Light-O-Rama defines the following:

- · **'LED' (or 'Light')**: A single locus (point) of light. One **or more** *LEDs* are part of a *NODE*. *LEDs* (or *LIGHTs*) are elemental - they can **NOT** be broken down further.
- · **'Node'**: A single processor for one or more *LEDs*. Nodes are **PHYSICAL**. Think of them as the processor chip on every individual *LED/LIGHT*.
- · **'Pixel'**: A pixel is a collection of one or more *NODEs*. Pixels are **VIRTUAL**, and controlled by a single *TRIPLET*. All nodes that are part of a pixel will react in the same way. Pixels are the 'bridge' between the physical world and the virtual (sequencing) world.
- · **'Triplet'**: A group of 3 *CHANNELs* that set the color of a *PIXEL*. When we speak about a triplet we do not specify the order of the *CHANNELs*. For example, some pixels are in RGB order, while some others could be in GRB order. Either of those orders refer to the same triplet.
- · **'Channel'**: A channel controls a single color of a *TRIPLET*. A *TRIPLET* consists of 3 channels: Red, Green, Blue in the order specified by the manufacturer of the string.

The number of TRIPLETs required will always be the same as the number of PIXELs. When we talk about something that you can physically touch we use 'Pixel'. When we are talking about it otherwise, say in reference to a sequence, we use 'Triplet'.

Here are some examples to help:

A Light-O-Rama Cosmic Color Ribbon has 150 *LEDs.* Every 3 *LEDs* are attached to a single *NODE*. When you set the resolution of the CCR, you control how many consecutive *NODES* are assigned to a single *PIXEL*. At a resolution of 50, each *NODE* is controlled by 1 *PIXEL* for a total of 50 *PIXELs*. At a resolution of 25, every **two** *NODEs* are controlled by 1 *PIXEL* for a total of 25. In all cases a single *TRIPLET* will control a single *PIXEL*.

You may have a string of 170 RGB *LEDs*. Each one of these *LEDs* is attached to a single *NODE*. If you do not group any of the *NODEs* together, you will have 170 *PIXELs* that are controlled by 170 *TRIPLETs* which consist of 3 *CHANNELs* each for a total of 510 *CHANNELs*.

Separating the notion of Nodes from Pixels also allows virtual addressing to make more sense. For example, say you have 30 pixels that are arranged as a 10 x 3 matrix. When you physically construct this matrix, you will most likely use a snake pattern as that minimizes the amount of wire/etc. Your NODES will look like this:

1 2 3 4 5 6 7 8 9 10 20 19 18 17 16 15 14 13 12 11 21 22 23 24 25 26 27 28 29 30

Notice how when we get to the right side, we don't start over at the left, but instead go one line lower and in reverse order. While that makes a lot of sense while building the matrix, logically the pixels are not in the correct order. Since we read left-to-right, we'd like to see all the pixels ordered from left to right. If we were to set the 'Zig-Zag' parameter on a PixCon16 to 3, the physical nodes will still be in the same order, **however** the pixels will be numbered:

1 2 3 4 5 6 7 8 9 10 11 12 13 14 15 16 17 18 19 20 21 22 23 24 25 26 27 28 29 30

Since *NODE* refers to the physical and *PIXEL* refers to the virtual, we now can state 'Node 18 is Pixel 13', and it makes sense.

# <span id="page-68-0"></span>**4.6 Unit Id Values**

The numbers we use in everyday life are decimals, where each digit has a value between 0 and 9. Light-O-Rama unit ids are usually represented has hexadecimal numbers (aka "hex"), meaning each digit can take on 16 values: 0 through 9, followed by A through F. The following table can be used to convert between the systems.

The last 8 columns show how to set the switches on a Pixie controller to achieve the desired unit id. A value of 1 in these columns means the switch is in the "on" position, 0 is "off".

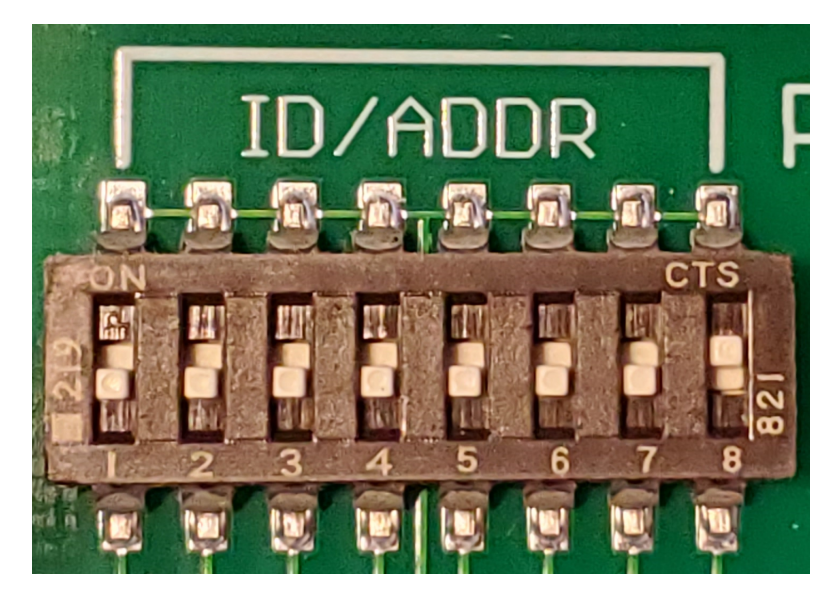

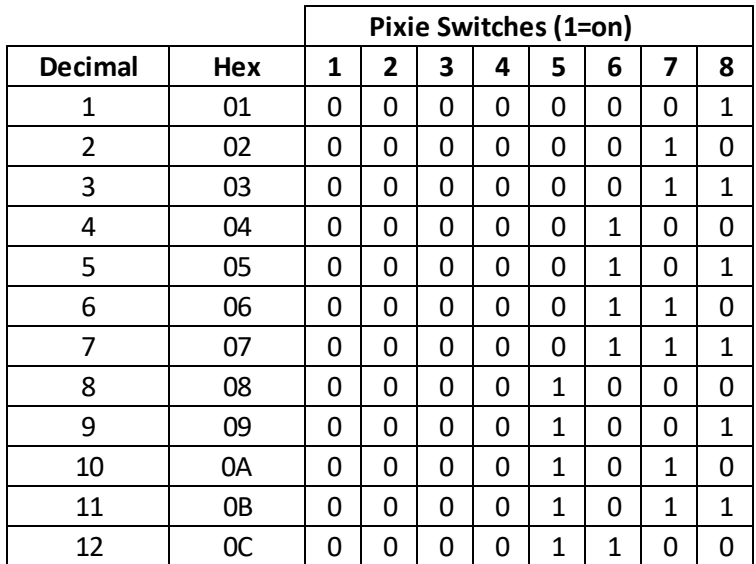

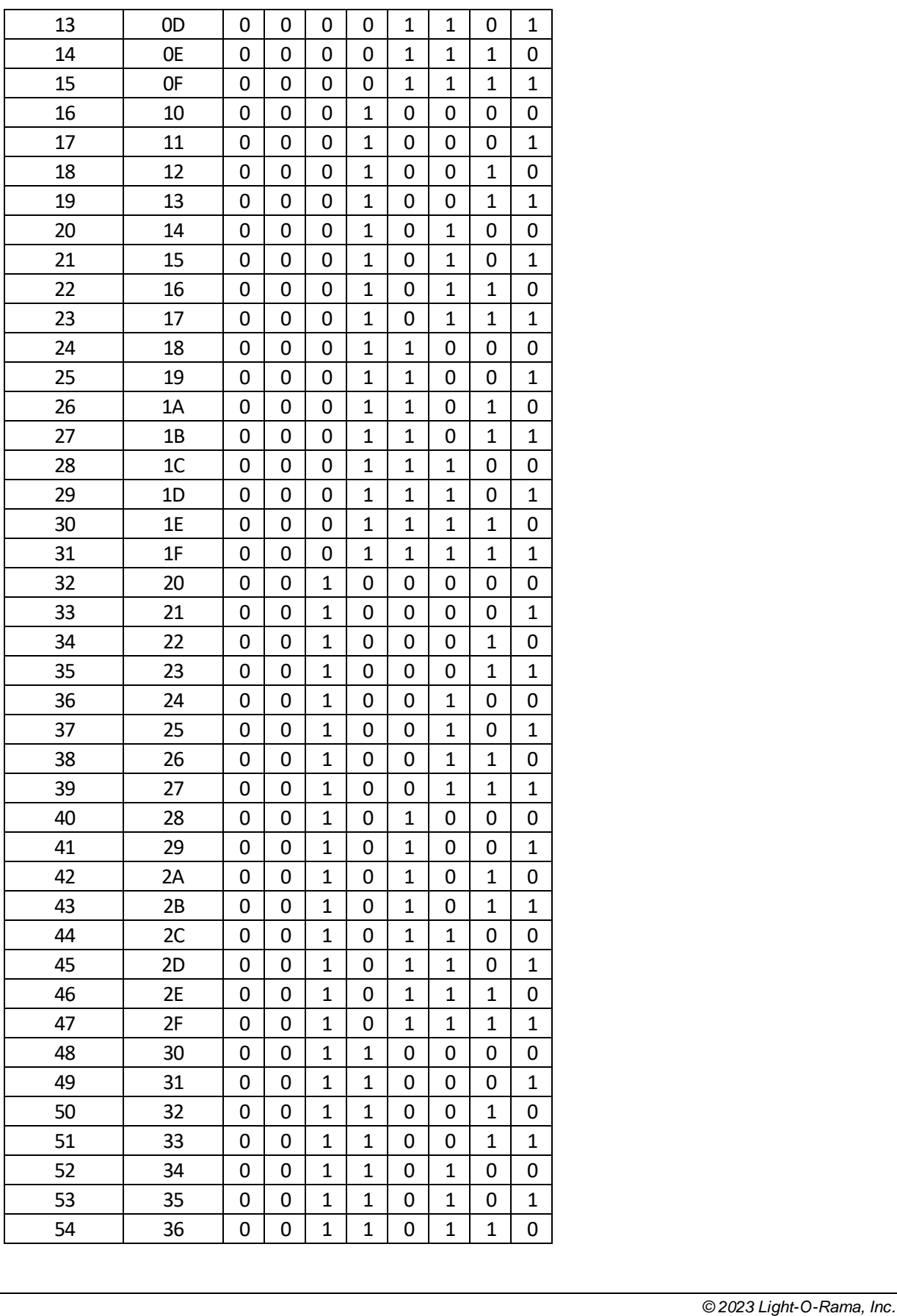

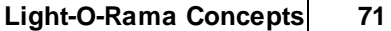

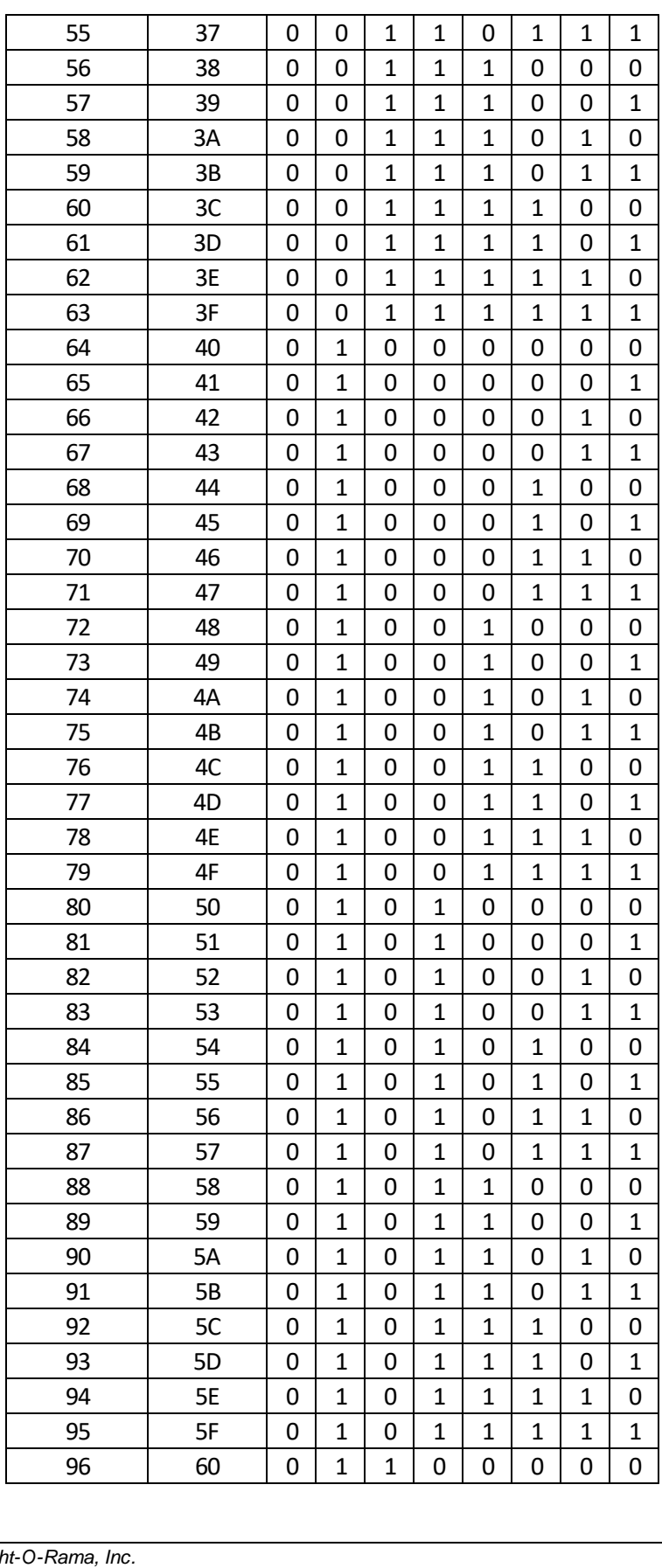

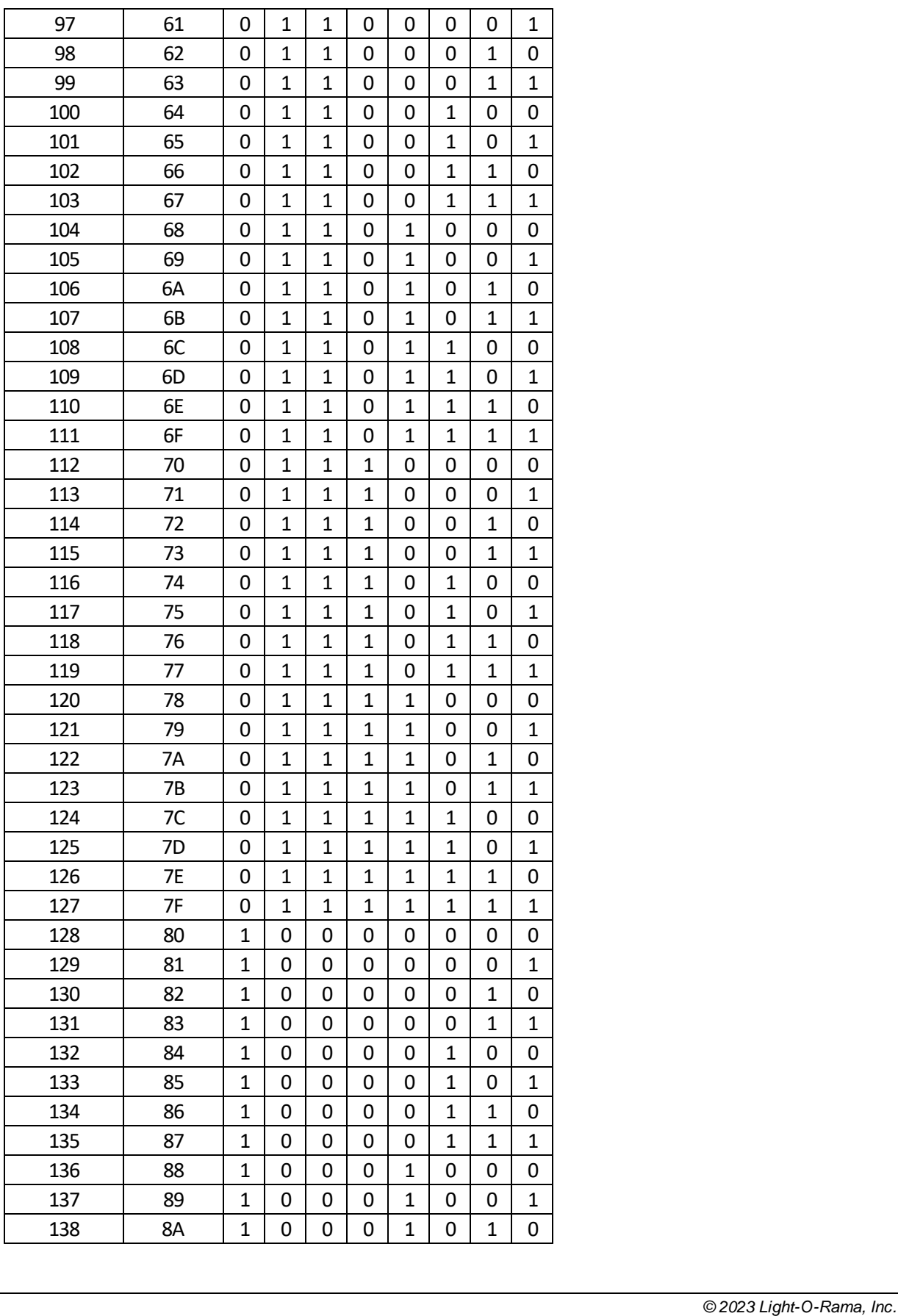
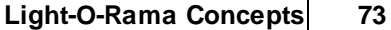

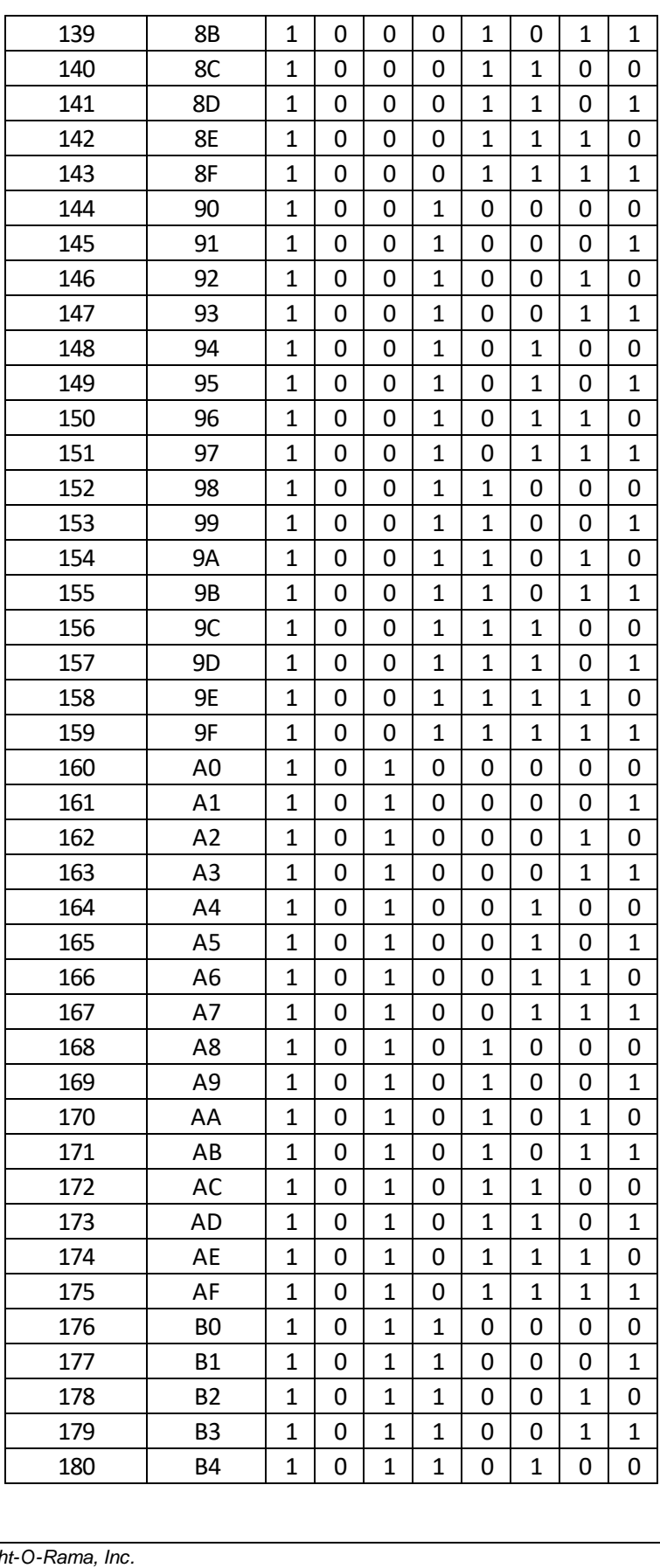

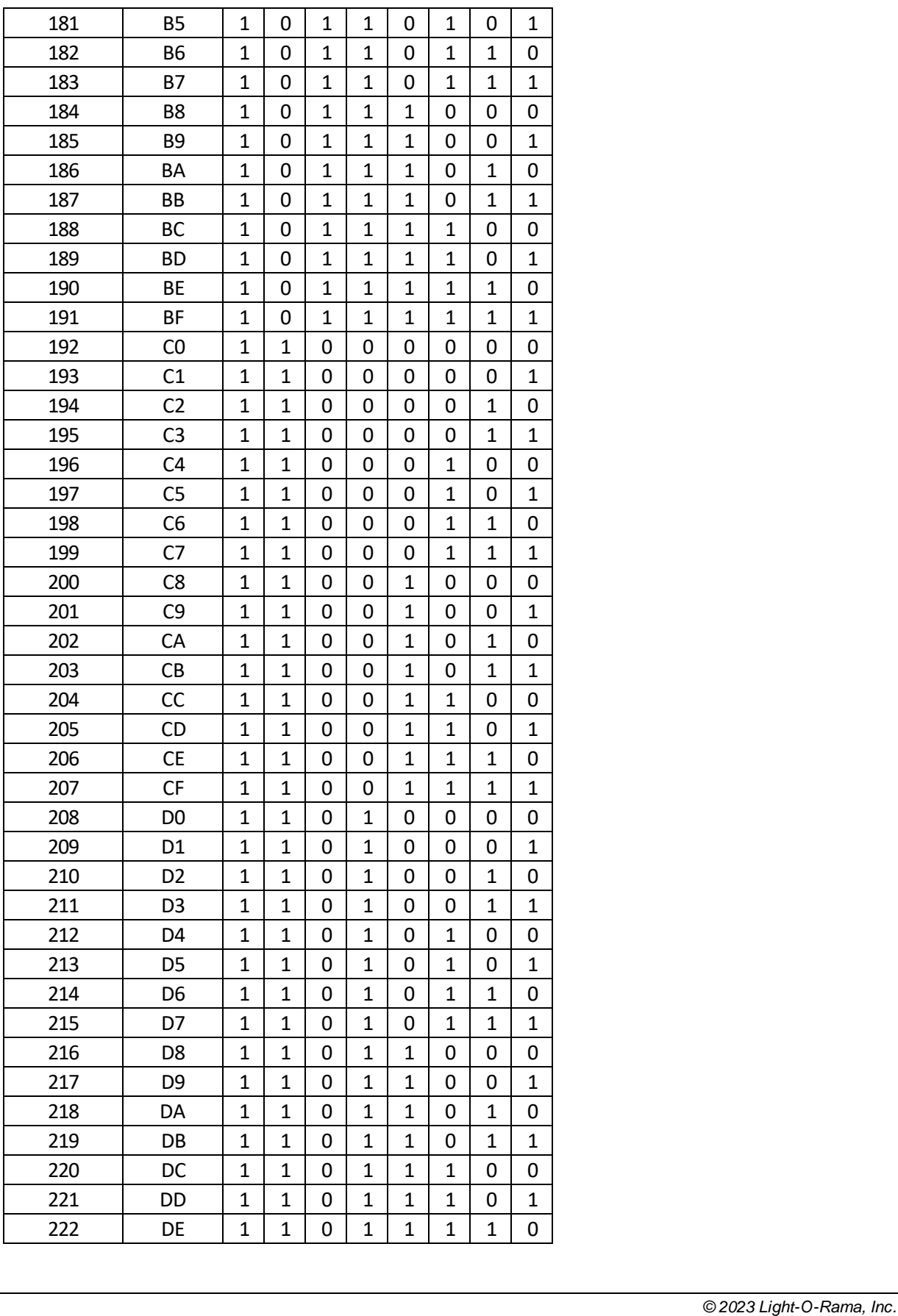

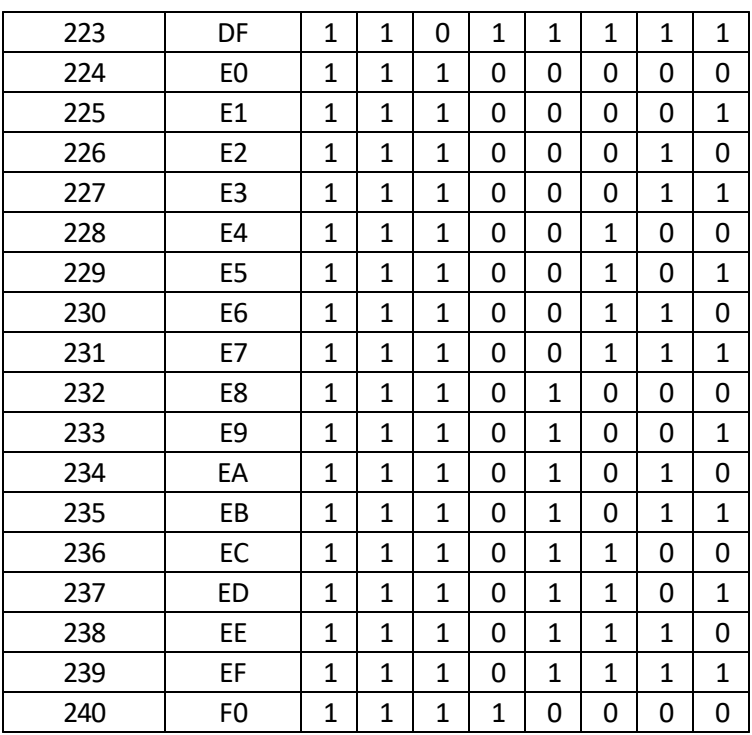

# <span id="page-74-1"></span>**5 The Light-O-Rama Software Package**

The Light-O-Rama software package is a suite of programs, each helping with a different portion of computerized control of your lights to help build a dynamic display:

- The [Control](#page-74-0) Panel gives you convenient access to create and control all aspects of your show.
- The [Sequencer](#page-213-0) is used to create, modify, and test sequences.
- The **SuperStar [Sequencer](#page-687-0)** can be invoked from the Sequencer and can be used to create unique The SuperStar Sequencer can be invoked from the Sequencer and can be used to create unique effects. It also has auto-sequencing capabilities and the ability to sequence singing faces.
- The [Hardware](#page-761-0) Utility can be used to test your controllers, and to download sequences to them to be used in standalone mode.
- The **[Diagnostic](#page-809-0)** is a troubleshooting tool that displays various information about your Light-O-Rama configuration.
- Comiguitation.<br>• The <u>Offline [Registration](#page-810-0) Utility</u> can be used to register Light-O-Rama on a computer that does not have access to the internet.
- The [Mobile](#page-804-0) App can be used to control your lights from a mobile device.

The Light-O-Rama software package must be [registered](#page-194-0) with a valid license in order to use it to its full potential. There are several different possible license levels, each having different features [available.](#page-26-0) Light-O-Rama can also be used unlicensed, in Demo mode, but you will not be able to actually control lights while in Demo mode.

Please note that the Light-O-Rama software package must be installed on a local drive; it is not supported when installed on a network drive.

# <span id="page-74-0"></span>**5.1 Control Panel**

What is the Light-O-Rama Control Panel?

The Light-O-Rama Control Panel is an application that allows convenient access all functions in the [Light-O-Rama](#page-74-1) software package.

The Light-O-Rama control panel *must* be running in order to play [scheduled](#page-60-0) [shows](#page-59-0) from your computer. It also must be running in order to control lights from the Sequencer.

## Running the Light-O-Rama Control Panel

To run the Light-O-Rama Control Panel, double-click the "CP" icon that was placed on your desktop during installation.

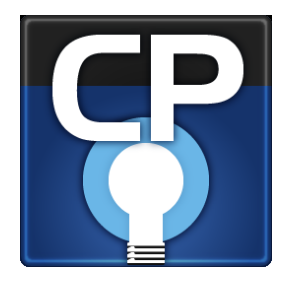

Alternatively, you can select it from your computer's Start menu, under All Programs (or "All apps") / Light-O-Rama / Light-O-Rama Control Panel:

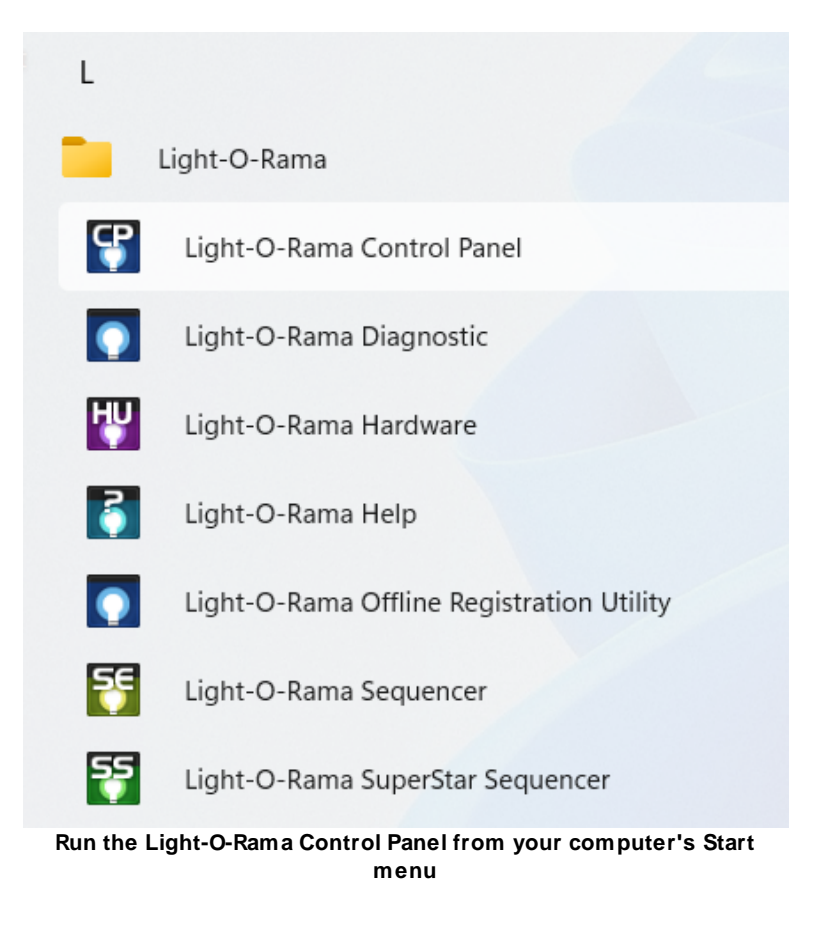

### Main Window

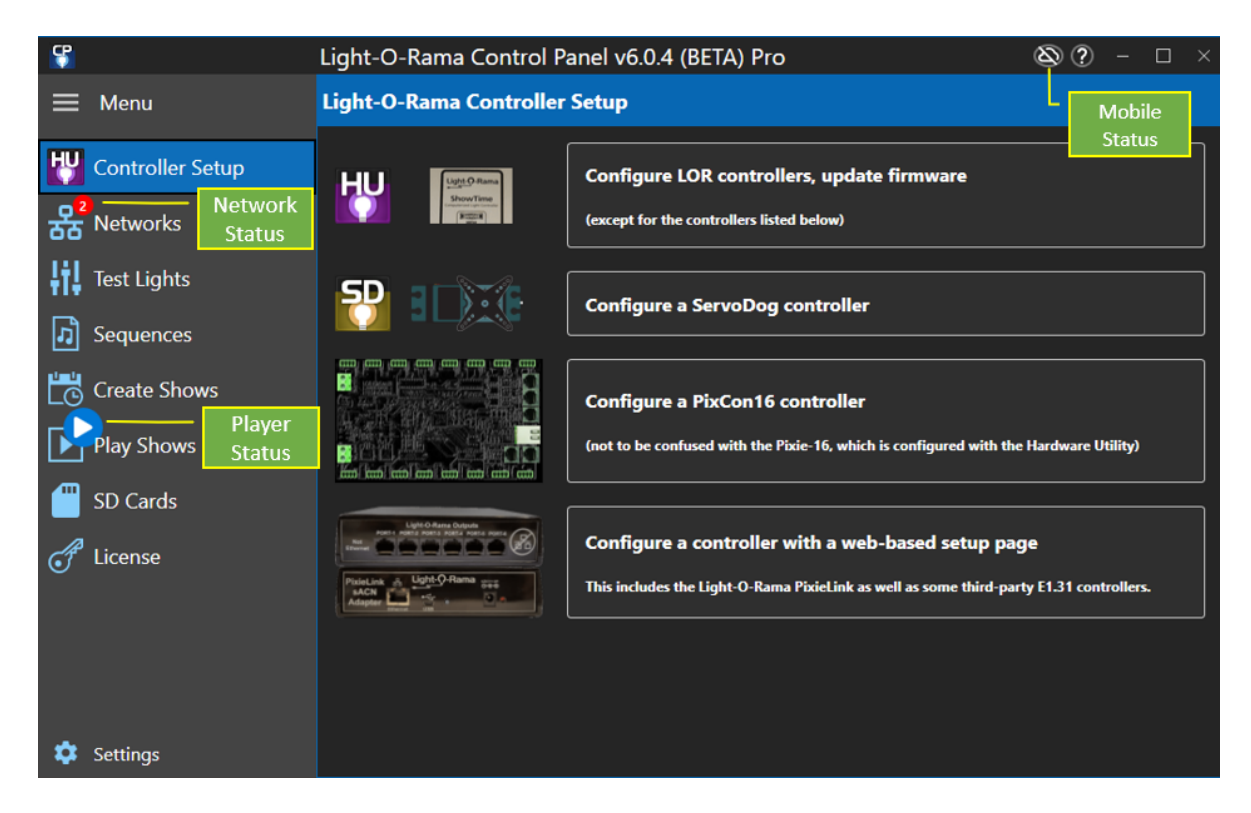

The main functions of the Control Panel are grouped into sections and listed on the left side of the screen. Clicking on a section icon or name will display the contents of that section on the right side.

Normally, the icon and its description for each section are displayed on the left side. Menu However, clicking the icon with the 3 horizontal lines next to the word "Menu" will turn the text off and only display the section icons. Click the Menu icon again to turn the section text back on.

Some sections will display a "badge" on top of their icon. The badge indicates the overall status of that section, so you can know what is going on without having to actually open that section. In the picture above, the Networks and Play Shows sections are displaying a badge.

For details on each of the sections, please refer to the following:

- [Controller](#page-78-0) Setup everything related to setting up your light controllers.
- [Networks](#page-93-0) set up your lighting networks and see their status in real time.
- Test [Lights](#page-104-0) test your lights to make sure they are working
- [Sequences](#page-109-0) access to the Sequencer
- Create [Shows](#page-110-0) create and edit shows and their schedules
- Play [Shows](#page-156-0) play scheduled shows or conduct a live show
- SD [Cards](#page-165-0) create and edit SD cards for Light-O-Rama Directors
- [License](#page-194-0) register your Light-O-Rama software
- [Settings](#page-196-0) change settings that govern Control Panel operation.

Closing The Control Panel

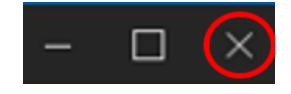

You close the Control Panel as you would any other Windows program -- by clicking the "X" icon in the upper right corner of the window. **When you do this, the Control Panel will no longer be running and your scheduled shows will not run!** If you want to keep your shows running, but no longer wish to view the Control Panel, then click the minimize "\_" icon instead.

## Cloud Connection

The Light-O-Rama Control Panel has a companion [mobile](#page-804-0) app so that you can control your lights without being in front of your computer. This connection is made through the "cloud" so that you can connect to your Control Panel from anywhere on planet! However, in order for it to work, your computer running the Control Panel must have an active Internet connection, and your phone running the Light-O-Rama mobile app must also have an active Internet/data connection.

Using this feature is optional, but is provided by Light-O-Rama at no extra cost - it is included with your license.

### *Display Number*

Most people use their license to control a single display at a time. However, you might use your license to control multiple displays - for example, you have a display at your house, and a separate display at your parent's house.

Under Settings > Mobile App you can set a Display Number. Normally, you can leave this set to 1. However, in the case where you have multiple displays, you would assign a unique display number in the Control Panel for each display.

There is also a Display Number setting in the phone app. The display number set in the phone app must match the display number set in the Control Panel in order for the connection to work. While you can only control one display at a time from the phone app, you can connect to display 1, close the app, then connect to display 2, etc.

The cloud service only allows one Light-O-Rama license/display # combination to connect at a time. So if you have 2 computers with the same license and display number, the last Control Panel to connect to the cloud wins (the other will display an "X"). Same goes for the phone app.

### *Cloud Status Icon and Button*

At the top right of the window is a cloud status icon. The icon reflects the real-time status of your cloud connection.

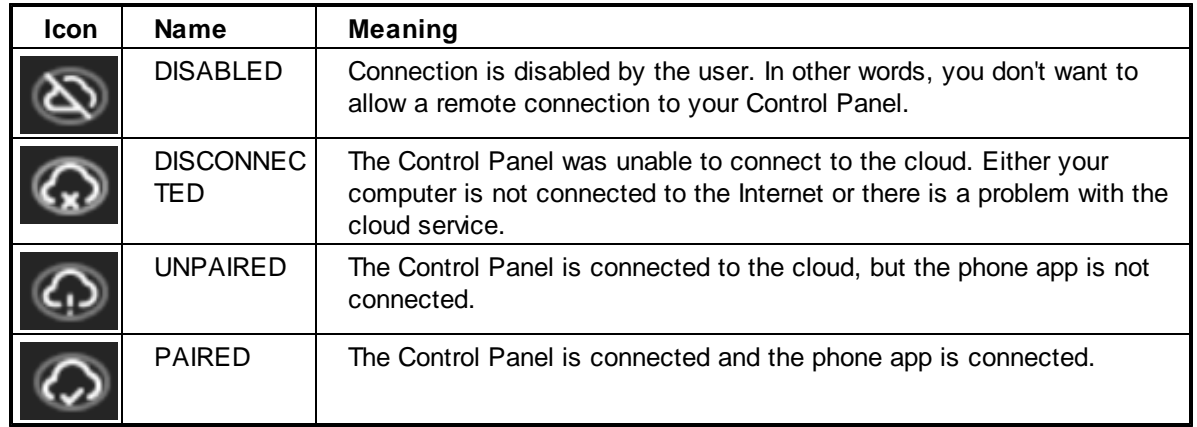

The cloud icon is also a button. If your cloud status is disabled, then clicking the button will attempt a connection. Conversely, if you are disconnected, unpaired, or paired, clicking the button will disable the connection.

## Launch At Start-up

If you wish, you can set it up so that the Control Panel will automatically be run whenever your computer starts up (and therefore you won't have to start it via the Start menu anymore). To do this, select "Launch at Startup" in the Settings section header.

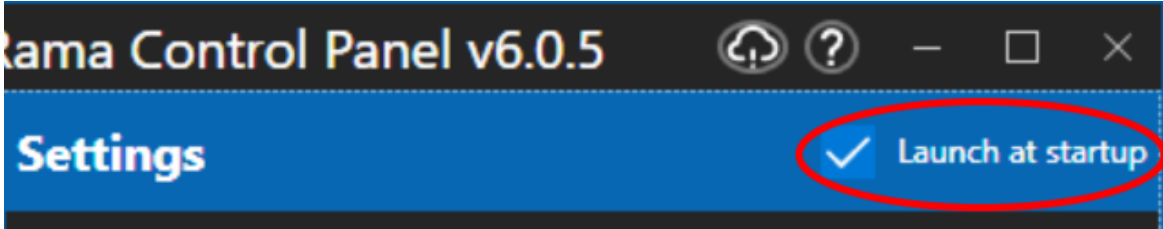

### **Help**

Selecting the "?" icon at the top right of the Control Panel window will open up the Light-O-Rama help files.

### <span id="page-78-0"></span>**5.1.1 Controller Setup**

The Control Panel's Controller Setup section is where you can find all of the utilities for configuring your Light-O-Rama controller. It has 4 big buttons on the right side that will take you to the following tools:

- [Hardware](#page-761-0) Utility -- used for all controllers except PixCon16 and PixieLink
- [ServoDog](#page-79-0) Utility -- useful for setting parameters specific to the ServoDog controller
- <u>[PixCon16](#page-80-0) Utility</u> -- used for configuring PixCon16 controllers

• Find [Web-based](#page-92-0) Controllers Tool -- useful for finding controllers that use web-based setup, like the PixieLink.

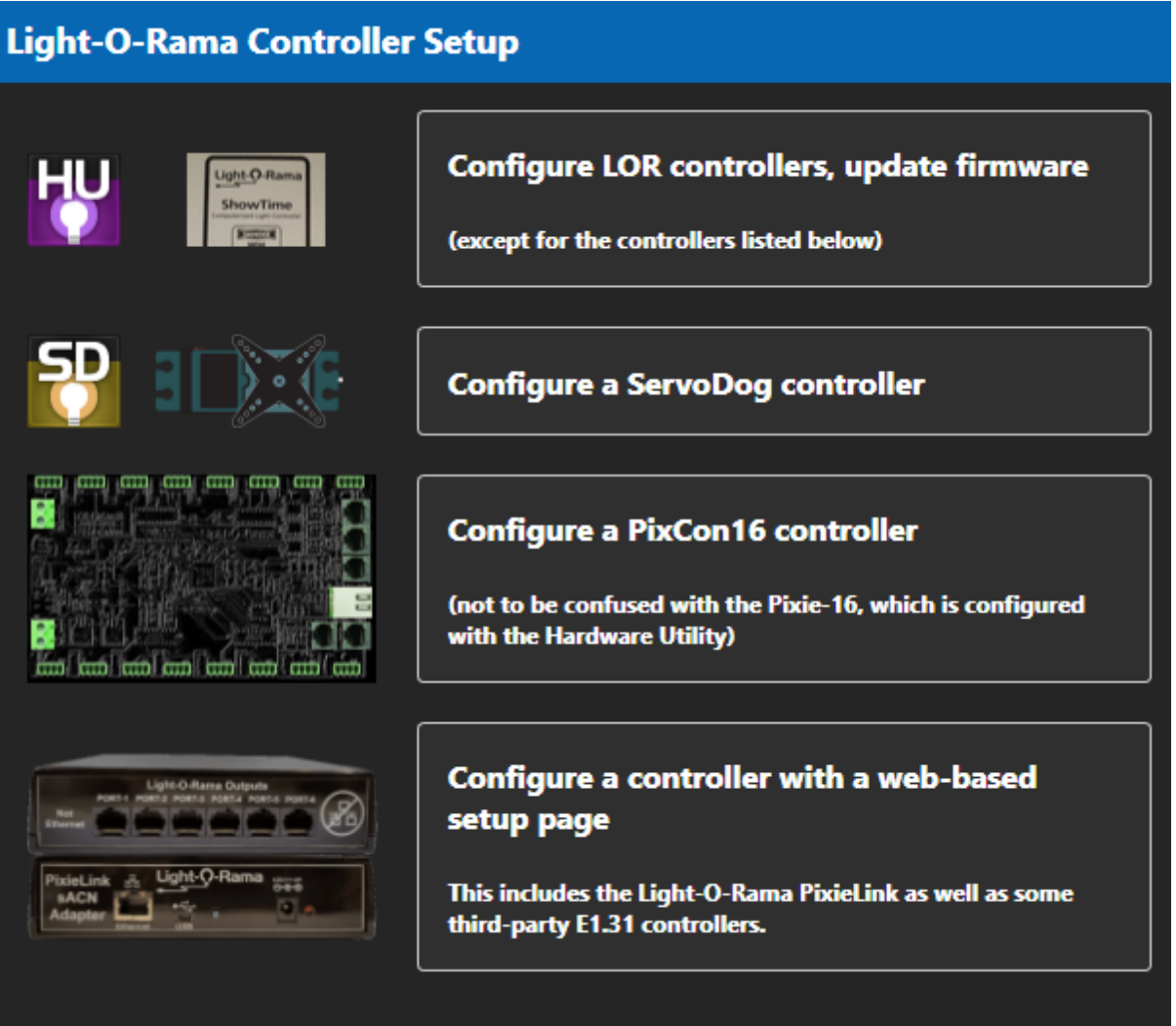

#### <span id="page-79-0"></span>**5.1.1.1 ServoDog Utility**

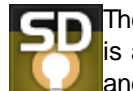

The Light-O-Rama ServoDog Utility can be used to configure the Light-O-Rama ServoDog, which is a fourteen channel digital controller that can perform digital input, digital output, servo control and PWM ("Pulse Width Modulation") dimming.

For details on how to use the ServoDog Utility, please refer to your ServoDog manual. This can be downloaded from the [Light-O-Rama](http://www.lightorama.com/support.html) Support page.

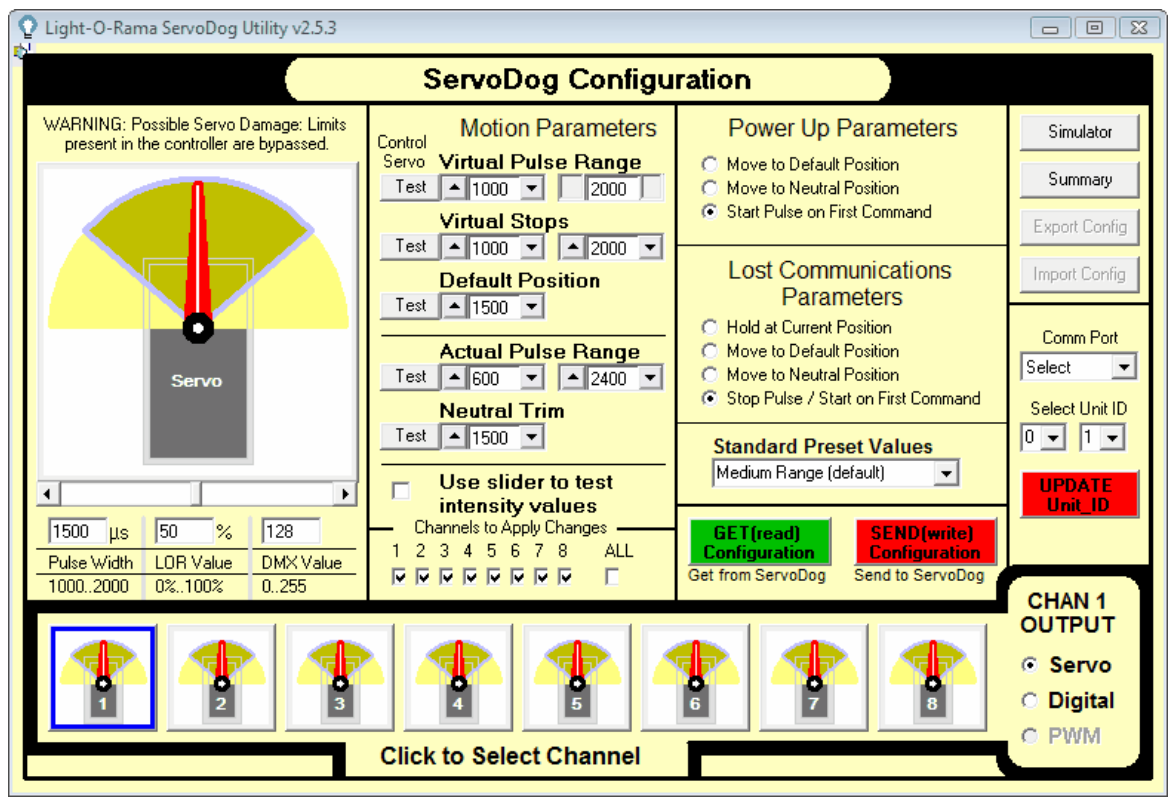

**The Light-O-Rama ServoDog Utility**

#### <span id="page-80-0"></span>**5.1.1.2 PixCon16 Configuration**

Open the PixCon16 Configuration page by clicking the "Configure a PixCon16 controller" button on the Control Panel's [Controller](#page-78-0) Setup section. Make sure your PixCon16 controller is powered on and that it and your computer are connected to the same Ethernet network (the Ethernet connector on the PixCon16 is the silver connector).

The PixCon16 is a little different than other Light-O-Rama controllers when it comes to configuration and use. All configuration of the board is done while it is connected to a standard LAN. The PixCon16 can not be configured via the LOR RS485 mode. The PixCon16 however *can* run (i.e. control lights) in either E1.31 mode (via an Ethernet network), or as an LOR device on an LOR ENHANCED network at 500K (1000k if there are only Pixie and/or PixCon16 controllers on the network). If you would like to use the PixCon16 as an LOR device, be sure to select 'LOR Mode', explained below. When in LOR mode, the PixCon16 can be connected to an MP3 Director (G3 or later) if desired.

### Main Window

Click the "Search" button in the PixCon16 Utility. After a few seconds, a list of the PixCon16 / E1.31 devices that were found will be shown.

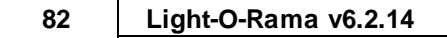

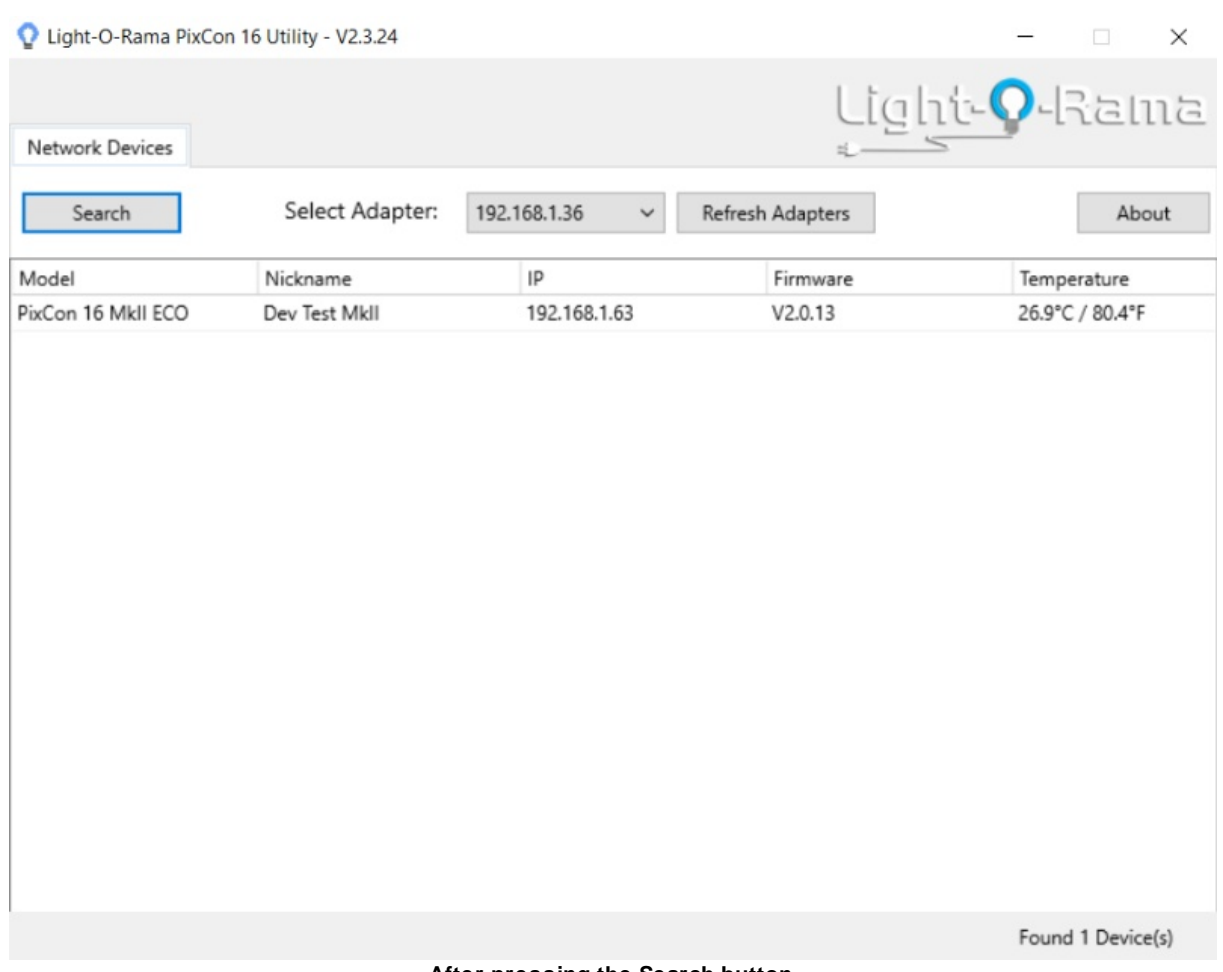

**After pressing the Search button**

To configure a particular board, double-click on it. The **PixCon [Configuration](#page-82-0) window should open.** 

Under some circumstances, the program may not be able to detect all of the controllers connected to your LAN. This can be due to multiple issues since the routing and configuration of TCP/IP can be tricky:

- Most Importantly: Please select the correct network adapter at the top of the window. You must select the network adapter that is directly connected to the same network the PixCon16 is connected to.
- The board may simply have missed the command for it to report in. Pressing "Search" again will usually find the missing controller. It could also be that the network is currently saturated with lighting commands. You should stop any running show before attempting to configure an E1.31 device.
- If this is the first time you are configuring a board, or if you changed the configuration of your network, the device may no longer be at an IP that you are expecting. In that case, you may want to reset the board to factory specifications. This will then place the board into 'DHCP' mode where it will request an IP from your network. This requested IP should then be able to be found with the program. Please note that resetting the board will clear all of your configuration information, and you will need to re-configure the board.

After configuring you controller using the **PixCon [Configuration](#page-82-0) window**, then clicking OK to save your configuration and close the window, the list of controllers in the main window will NOT automatically update. You will need to press the Search button again. Be patient -- it may take a few seconds for the controller to update its configuration and reboot before it is able to respond to a search request.

## <span id="page-82-0"></span>PixCon Configuration Window

Use this window to configure a specific PixCon16 controller. After changing the settings, click the "OK" button at the bottom of the screen to save the changes; otherwise, click "Cancel" to leave the device configuration unchanged.

The "PixCon Configuration" window has 5 tabs:

- · [Network](#page-80-0)
- · [Control](#page-80-0)
- $\cdot$  [LEDs](#page-80-0)
- $\cdot$  [Test](#page-80-0)
- · [Misc](#page-80-0)

### *Network Tab*

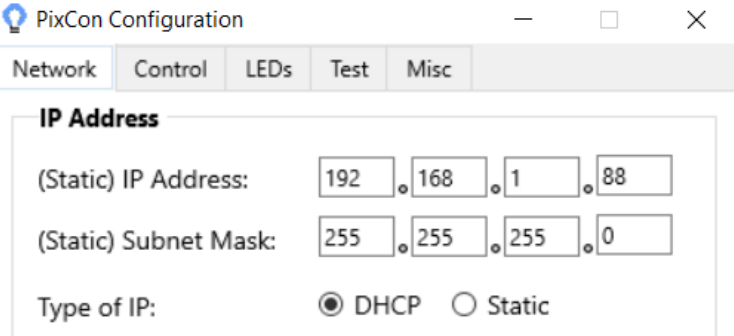

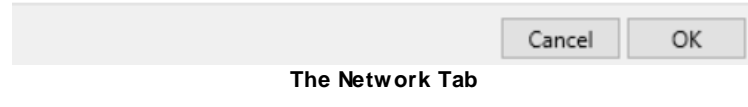

If you wish to let the controller be assigned an IP automatically by a router, select the 'DHCP' button. DHCP is the default mode of operation and will allow the controller to connect instantly to most home or corporate networks that have a router.

If you are connecting your controller directly to your PC or via a basic network switch on a network without a router, you will need to use a Static IP address.

To set a static address, select "Static" and then type in the IPV4 address you would like for the board, as well as the Subnet Mask. The address should be in the same range as the computer you are currently using to configure the board. The subnet mask should match the computer's as well. If you change the address to one that is not within the range of your local LAN, the board may 'disappear'. In that case you should reset the board to factory settings, search again for the board, and attempt to reconfigure it again.

### *Control Tab*

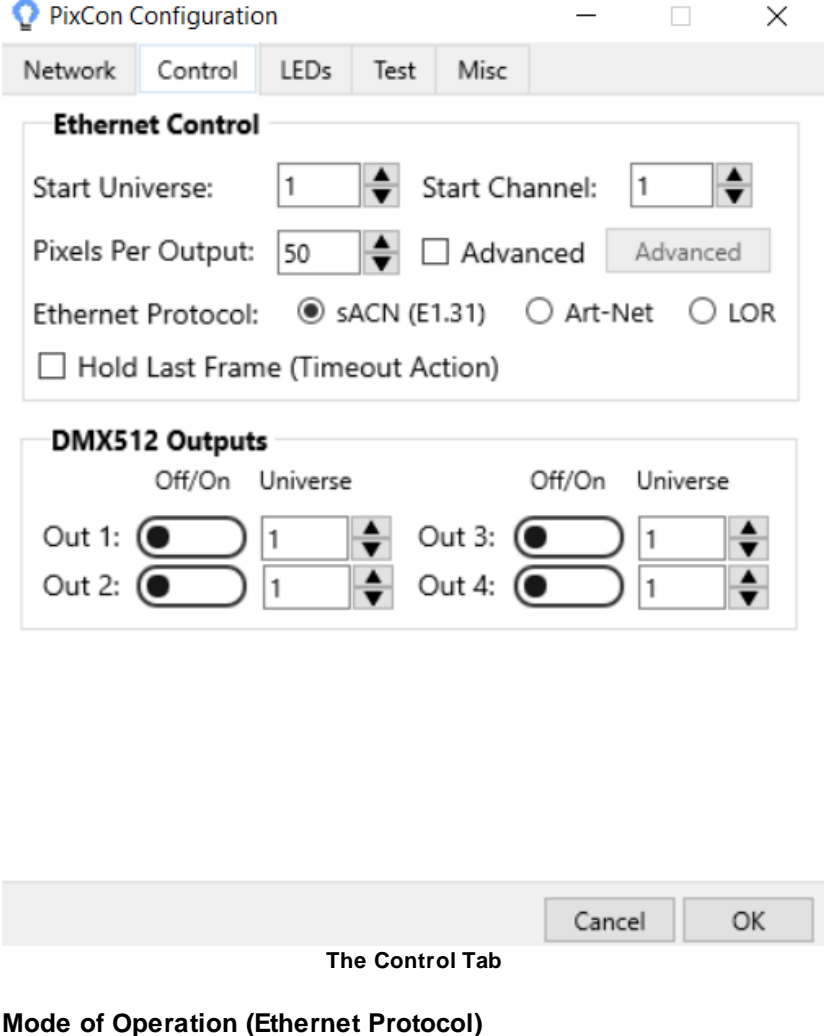

The PixCon16 can be run in 3 different modes:

- · As an **E1.31** controller on an Ethernet network. The Ethernet cable should be connected to the silver connector on the PixCon16.
- · As an **Art-Net** controller on an Ethernet network. This mode is not currently supported by the Light-O-Rama Software Suite.
- · As an **LOR** device on an LOR RS485 network. A Cat5 cable is attached to the "J3/J4 (DMX #1)" jack on the board and run (directly or indirectly) to a Light-O-Rama USB adapter. Be sure to also move the jumpers on the board from the ESTA side to the LOR side near J4.

#### **Start Universe / Channel**

In E1.31 and Art-Net mode, these 2 fields specify the universe and start channel for the first port. Normally, the channel should be set to 1.

In LOR mode, this specifies the Unit Id and Circuit of the first port. Normally, the channel (circuit) should be set to 1. Note that the Unit Id here is in decimal (base 10), whereas the unit id is hexadecimal (base 16) in all other parts of the software. See the Unit Id [Values](#page-68-0) topic for a conversion table.

#### **Pixels Per Output**

Enter the number of pixels on the longest string attached to this PixCon16.

#### **DMX512 Outputs**

This section allows you to enable/disable the 4 DMX ports available on the board, as well as assign the universe each will control. These ports act as a bridge between E1.31 and a DMX universe. By using one or more of these ports, you can eliminate the use of one or more USB DMX adapters. These ports are **not** active when using the board in LOR mode.

#### **Advanced - OFF**

If the "Advanced" box is not checked, then the start universe (or unit id) and channel for ports 2- 15 will be automatically assigned.

When using E1.31 mode and Advanced is off, then you should set up your Prop [Definition](#page-330-0) similar to the following picture:

- · Prop Definition's "Nodes per String" should match the PixCon16 Configuration "Pixels Per Output".
- · Prop Definition's device type should be set to "DMX".
- · Prop Definition's "Max Channel" should be set to 510.
- · Prop Definition's Universe and Start Channel should match the corresponding PixCon16 Configuration.
- · Prop Definition's "Enter channel on first row, auto-number the rest" should be selected.
- · Prop Definition's "Separate Universe for each RGB string" should be unchecked.

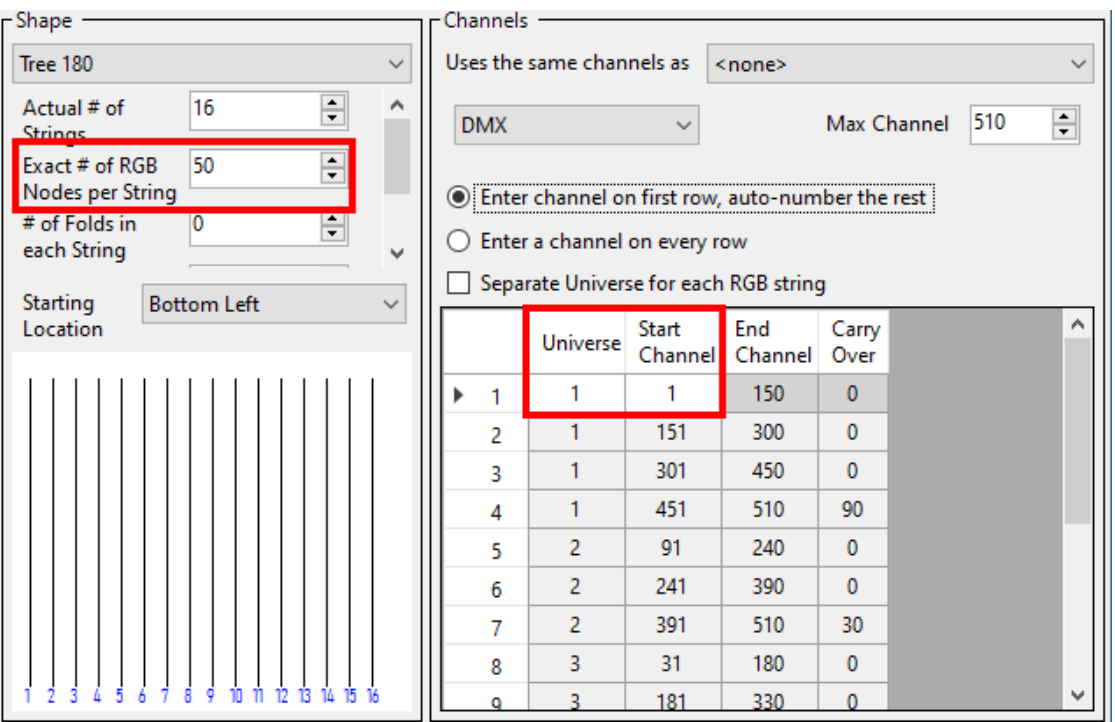

When using LOR mode and Advanced is off, then you should set up your **Prop [Definition](#page-330-0)** similar to the following picture:

- · Prop Definition's "Nodes per String" should match the PixCon16 Configuration "Pixels Per Output".
- · Prop Definition's device type should be set to "LOR".
- · Prop Definition's Unit Id and Start Circuit should match the corresponding PixCon16 Configuration.
- · Prop Definition's "Max Circuit" should be set to 510.
- · Prop Definition's "Enter channel on first row, auto-number the rest" should be selected.
- · Prop Definition's "Separate Unit Id for each RGB string" should be unchecked.

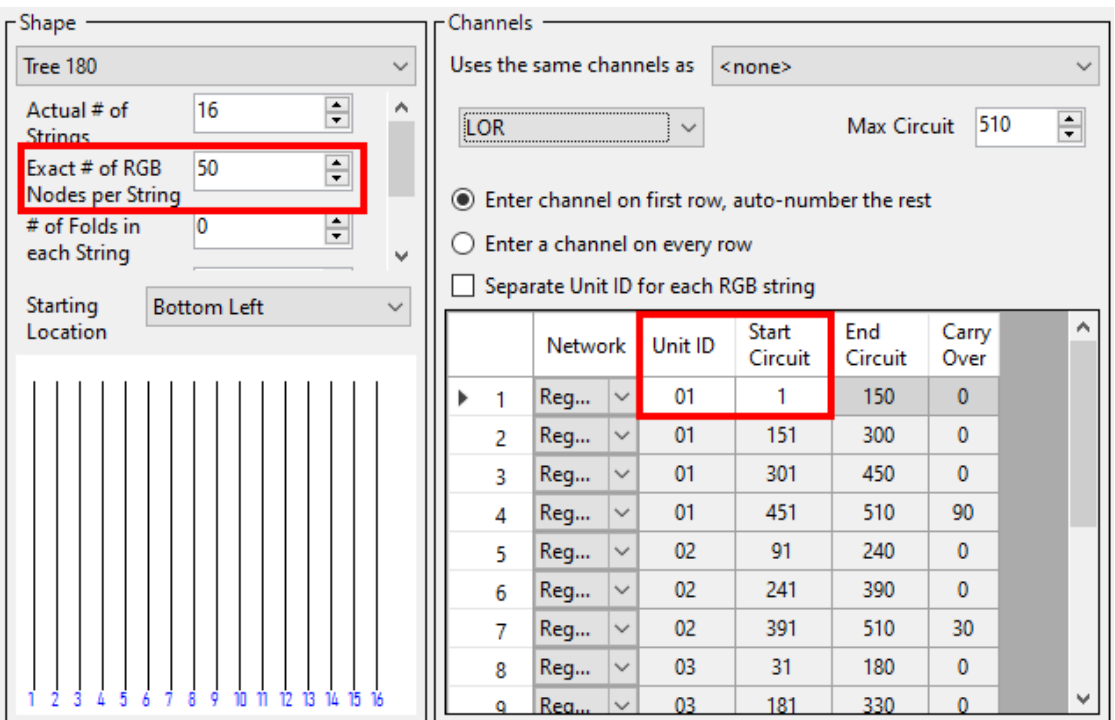

### **Advanced - ON**

There are 2 modes available for setting up the pixel ports of a PixCon16, simple and advanced. For most users, simple mode is all that will be needed. For more complex configuration options, please use the advanced mode.

Here you can set:

- · an individual start universe and channel for each string
- · the number of pixels attached to each port
- · the number of "null pixels". Null pixels allow the controller to ignore or skip a specified number of pixels at the beginning of an output. This is useful when you want to extend the distance between controller and your actual lights, as the data signals used by pixel chips are not designed to travel over long distances. Sometimes the signal between controller and first pixel gets degraded and causes problems such as flickering lights. In these cases inserting a "fake" (null) pixel between controller and first real pixel can help as they reproduce the signal on their output; remember that they will not actually light up as they are ignored by the controller. The PixCon16 treats null pixels as an entirely different parameter to normal pixels. So for example if you had 50 pixels in your pixel fixture and needed to insert 2 null pixels before the start, the 'Null Pixels' field for that output would need to be set to 2 and the 'Num Pixels' field would remain at 50 (even though there are 52 physical pixels in total on that output).
- Use of the Zig-Zig feature is not recommended. Instead, use one of the matrix shapes in [Prop](#page-330-0) [Definition](#page-330-0) and set the number of folds.
- · Grouping allows the user to specify how many physical pixels are grouped together and treated as one single pixel to the outside world. For example, if you had a pixel strip with 150

physical pixels on an output and entered 10 in the grouping field for that output, it would effectively turn that strip of 150 individual pixels into a strip of 15 individual 'pixels'. Each 'pixel' would now actually consist of a group of 10 physical pixels all grouped together as one single 'pixel' as far as your lighting control software or console is concerned.

- · Intensity Limit allows the user to specify a value between 0 and 100% for the brightness level of the pixels on a given output. Note that the brightness output is scaled based on the input level provided to the controller. This is used in circumstances where the lights are too bright for your application. If you set the Intensity limit to 50% for example, the PixCon16 would halve all incoming data values. Reducing brightness also reduces the amount of power consumed by the pixel strings.
- · Turning on the reversed option tells the controller to light up the pixels in reverse order to the way that they are physically connected. This means the first pixel to light will actually be the last physical pixel on that output instead of the first physical pixel. Usually, it is best to leave this setting disabled, as it is easier to take care of such situations in your **Preview**.

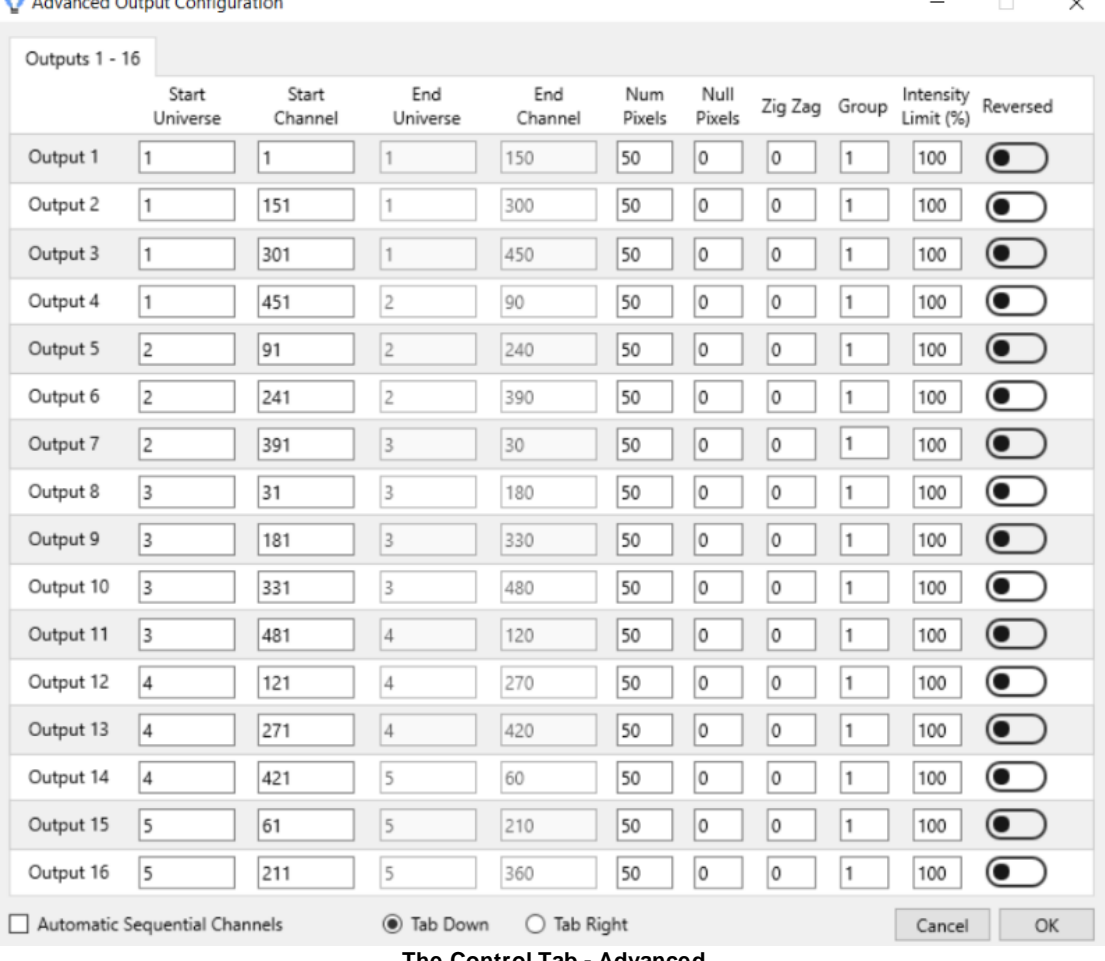

**The Control Tab - Advanced**

*LEDs Tab*

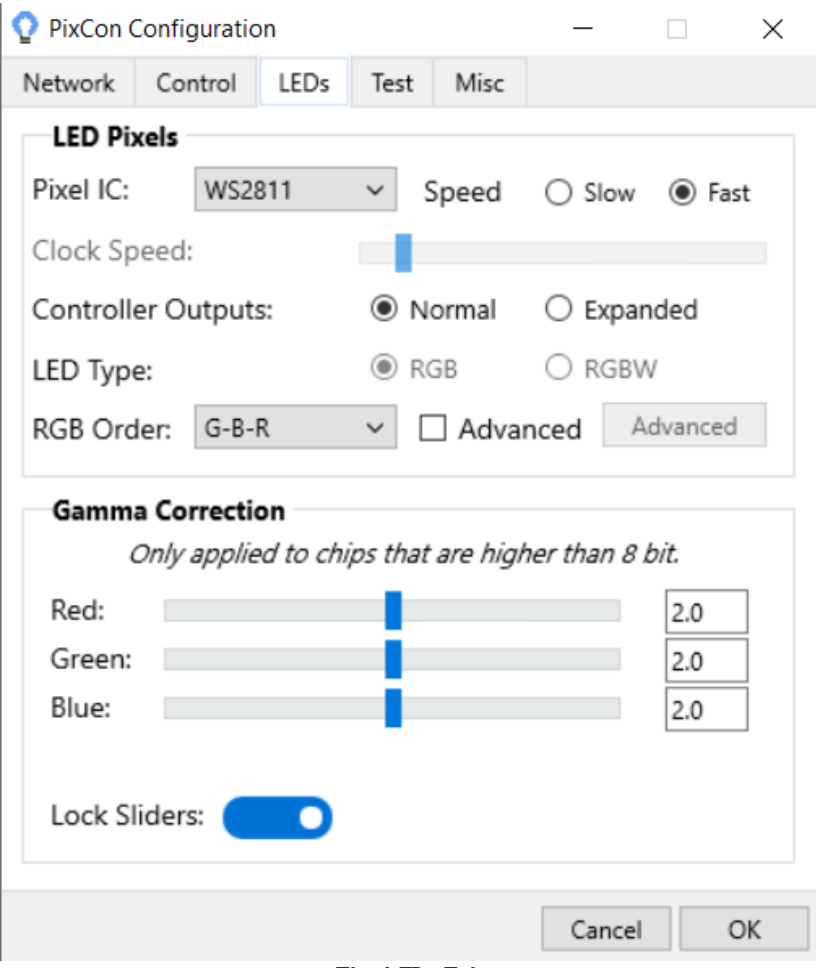

**The LEDs Tab**

### **Pixel IC**

Select your pixel string's chip-set here. The PixCon16 can support a variety of pixel driver chips -- which chips are supported depends on the firmware loaded to the board. Current Light-O-Rama pixel strings use the WS2811 chip (IC). This setting applies to all 16 outputs.

If in doubt, check the packaging:

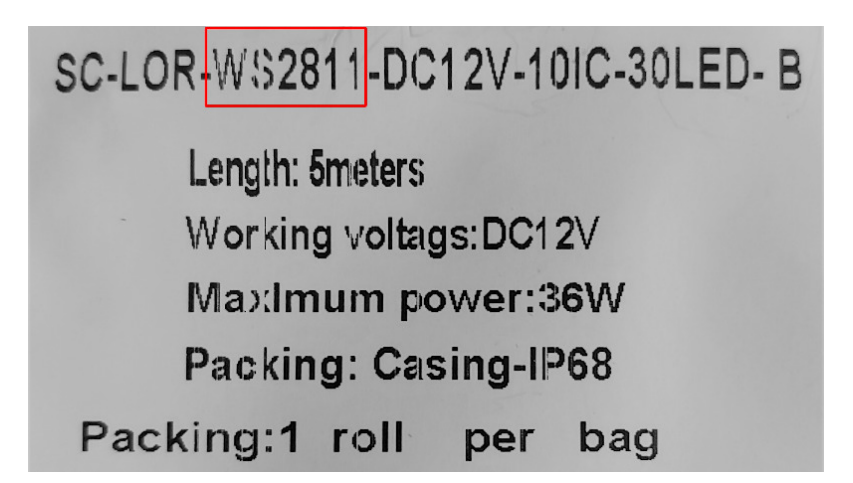

### **Speed**

Some pixel chip-sets have a low and high speed. If your chip-set supports high speed (current LOR pixel strings do), check the "Fast" box.

### **Controller Outputs**

In most cases, select "Normal" here.

If using a controller that supports expanded mode and you select a pixel type that is a single wire protocol with no clock line (like WS2811), then you will have the option to select expanded mode. This mode allows the clock output on each of the pixel outputs on the control board to function as a data output instead of a clock line. This doubles the number of physical data outputs available and also increases the refresh rate. On a PixCon16 Mk2 for example, your data outputs will go from 16 to 32 in expanded mode and the max RGB pixels per data output will drop from 1020 to 510. In this mode, special care will be required in wiring your pixels to the connectors on the board.

### **LED Type**

Some pixel drivers can operate RGB or RGBW LEDs. In this case, an option will be shown to select the type you are using. RGB LEDs use 3 channels and RGBW LEDs use 4 channels per pixel.

#### **RGB Order**

Under this tab you can also change the RGB (W) color order of all the outputs simultaneously, or change it for individual outputs separately. This is useful if the lights you are using are not physically wired in the standard red, green, blue order. To change the order of all outputs at once simply select the order from the drop-down box. To change specific outputs, click the 'Advanced' checkbox and then click the "Advanced" button to bring up the RGB (W) configuration window for individual outputs.

You can also set color order in Prop [Definition.](#page-330-0) If your pixel strings are naturally in RGB order, then both the controller and Prop Definition should be set to RGB order. If not, set one to RGB and the other to the pixel string order. Things become very confusing if you try to change it both places!

#### **Color Correction (Gamma)**

These sliders allow you to adjust the relative amount of power supplied to each channel of a triplet attached to the 16 pixel ports of the board. Color Correction is typically used so that pixels attached to this board can be adjusted to more closely match pixels on other boards. Please note that this setting is for the entire board and not per port. Use the sliders to increase or decrease the amount of 'color' for each component.

### *Test Tab*

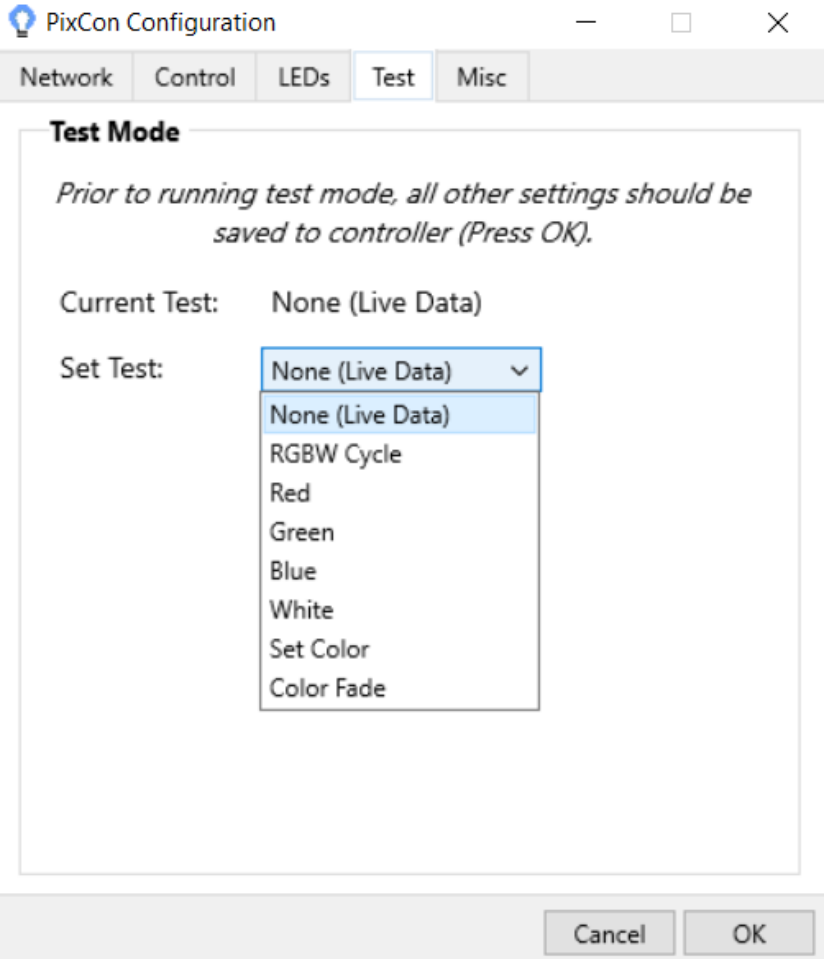

**The Test Tab**

This tab allows you to remotely select a number of different hardware test modes on the controller that can help to determine if your pixels are connected correctly and are working as they should. Simply select the test you wish to run from the drop-down box to turn it on, and select either an individual pixel output or all pixel outputs for the test to be applied to. Note: Before running the tests the pixel type and outputs should be configured correctly or it will not work.

*Misc Tab*

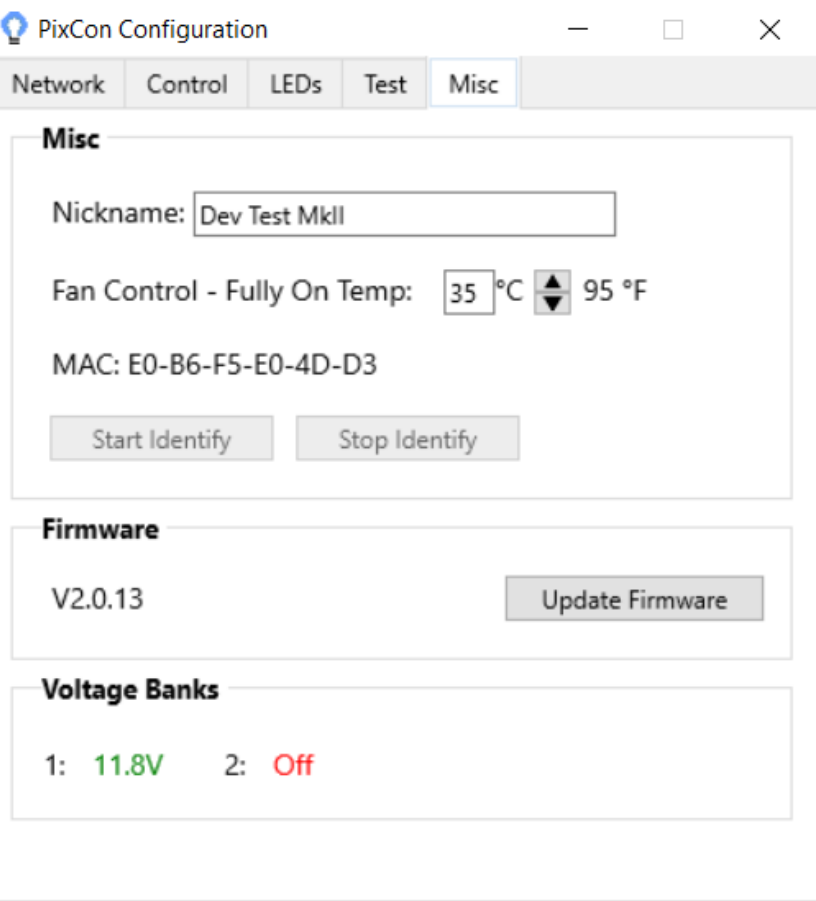

#### **Nickname:**

You should set the *name* of the board to something meaningful to you. For example, if this particular controller is used for a tree, you may want to name it 'Pixel Mega Tree' or the like.

Cancel

OK

### **Fan Control**

Optionally, you can connect a fan to the PixCon16. When the board reaches the temperature specified here, the fan will be set to full on. If you don't have a fan connected, you can ignore this field. See the PixCon16 Hardware manual for more information.

#### **Firmware Update:**

To update the firmware, press the Update Firmware button. You will then be asked for the location of an LOR PixCon16 Firmware File. To ensure you have the latest firmware available, please check the Light-O-Rama website and download the latest available.

Once you have selected the correct file, the firmware update process will start. The process is typically safe to perform, however we recommend that you do not update firmware unless you are addressing a known problem, or need to add some new functionality that a new firmware offers.

When updating the firmware of a PixCon16, the power and status lights will flash on/off in different patterns. Do not power off the board while the update is in progress. If you are unsure if the update was applied properly or not, wait a few minutes and then observe the power and status lights. This will give the board enough time to reboot and stabilize. Also, pay attention to any instructions that may be shown on your screen.

Should the update process fail, the board could be in one of several states after the failure:

- If the status light is blinking and the power light is solid, this typically means the update was successful. However, it could also mean the board did not receive or it did not properly start the update process.
- · If the power and status lights are alternating, then the board is currently in the boot-loader mode.
- · If the power light is ON but the status light is OFF there was a problem with the firmware update.

In all cases after allowing the board to sit for a few minutes, power it off then back on. The board should return to normal operation at that time. If not, please refer to the hardware manual of the PixCon16 for additional troubleshooting information.

#### <span id="page-92-0"></span>**5.1.1.3 Find Web-based Controllers**

The Light-O-Rama PixieLink controller is configured using a web page. The tricky thing about that is knowing the IP address of the controller so you can open the web page in a browser. This tool will take care of finding the IP address for you.

- 1. When you open the tool, it will display a list of network adapters attached to your computer. If your computer has WIFI only, you will probably only see 1 network listed. In the picture below, there are 3 networks. You need to select the network that will be scanned. In our example, we have selected the first network listed.
- 2. Click the Scan button. Depending on the number of devices on the network, it can take anywhere from 1 to 30 seconds to complete the scan.
- 3. After the scan is finished, the list of devices with web-based setup pages will be listed. You can click the IP address of the device you want to configure and this will open the web page in your default web browser.
- 4. After you are done with the scan page, click the Cancel button to return to the main Controller Setup view.
- 5. If you plug in a USB-to-Ethernet adapter after the Control Panel has started, you might need to click the "Refresh list of networks" button to see the new adapter in the list.

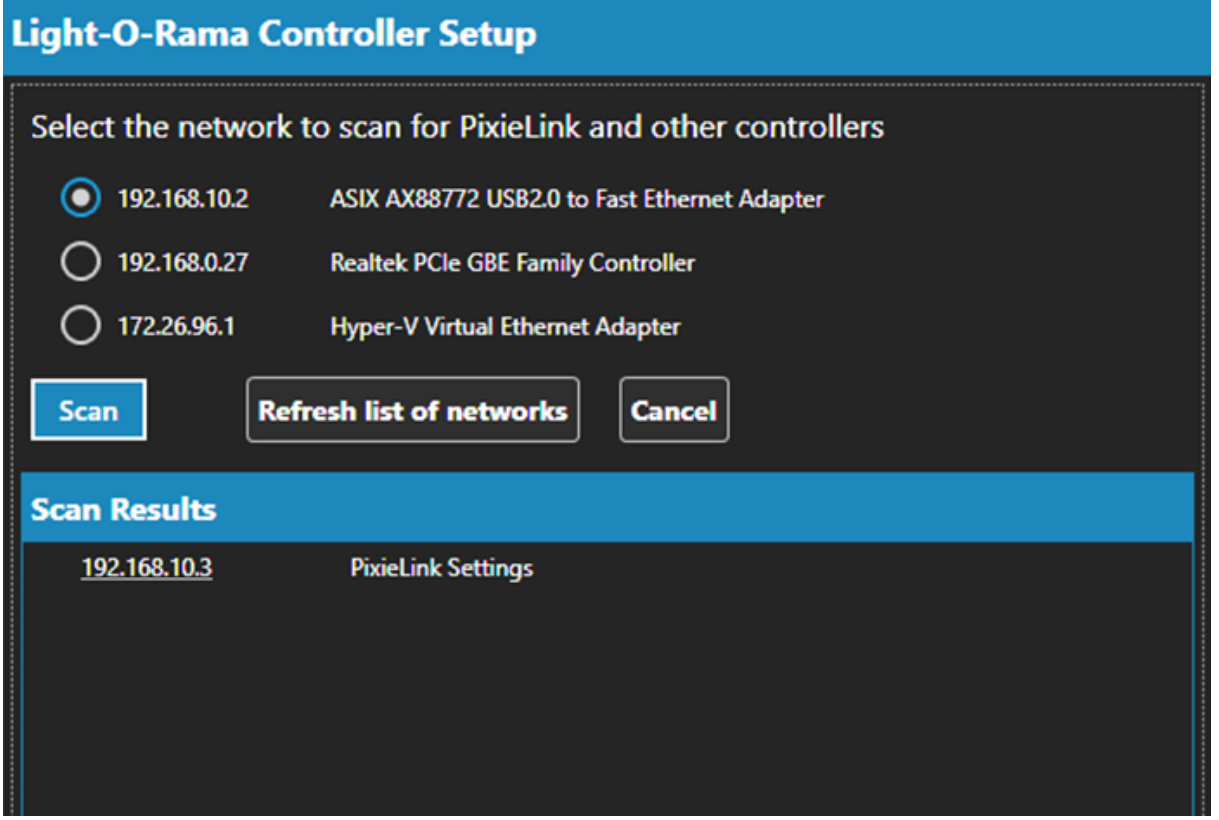

### <span id="page-93-0"></span>**5.1.2 Networks**

[Light-O-Rama](#page-74-1) software running on a computer can control a wide variety of [hardware](#page-64-0) devices and communicate with them via several different methods.

# Light-O-Rama Adapters

In the simplest case, the devices/controllers are connected to your computer via a USB to RS485 adapter sold by Light-O-Rama.

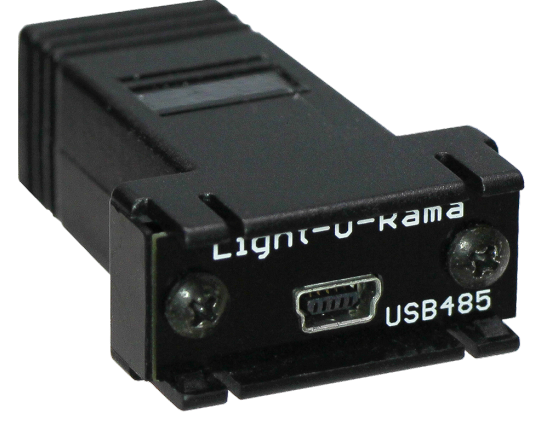

**Light-O-Rama USB Adapter**

Typically, [Light-O-Rama](#page-64-1) controllers are connected to USB adapters, and up to 16 USB adapters can be connected to a single computer - that is, 16 different "[networks](#page-65-0)". In many cases, a Light-O-Rama user will only need a single network -- that is, a single USB to RS485 adapter -- for all of his or her controllers: this is called the "Regular" network. Should additional networks be needed, 15 auxiliary networks ("Aux A", "Aux B", and so on, up to "Aux O") are also available, each of which would be controlled via a separate USB adapter.

## DMX

If you have an Advanced or Pro license, the software also supports communication to:

- · DMX devices via USB to DMX adapters,
- Ethernet-connected devices via the **[E1.31/sACN](#page-66-0)** protocol.
- Ethernet-connected devices via the Art-Net protocol.

You can configure up to 999 **DMX [universes](#page-66-0)** (although please note that, depending on your computer's capabilities, the software may not be able to adequately drive that many universes simultaneously).

## The Network List

The Control Panel's Networks section let's you set up your lighting networks and see their connection status in real time. These networks are used by the Show Player when it plays your sequences. It is also used by the Sequencer when [Control](#page-651-0) Lights is enabled. It is important that this information is correct or your lights will not turn on!

In the picture below, 6 networks have been defined. Each network has a name shown in bold font. A second line shows some of the connection parameters. And a third line shows the connection status -- a green check mark if things are OK, or a red X if there is an issue. In the first picture, all 6 networks are in a green status, and you can see the summarized status as a badge on the network icon on the left. The badge displays the total number of networks (6), and the green color indicates no issues.

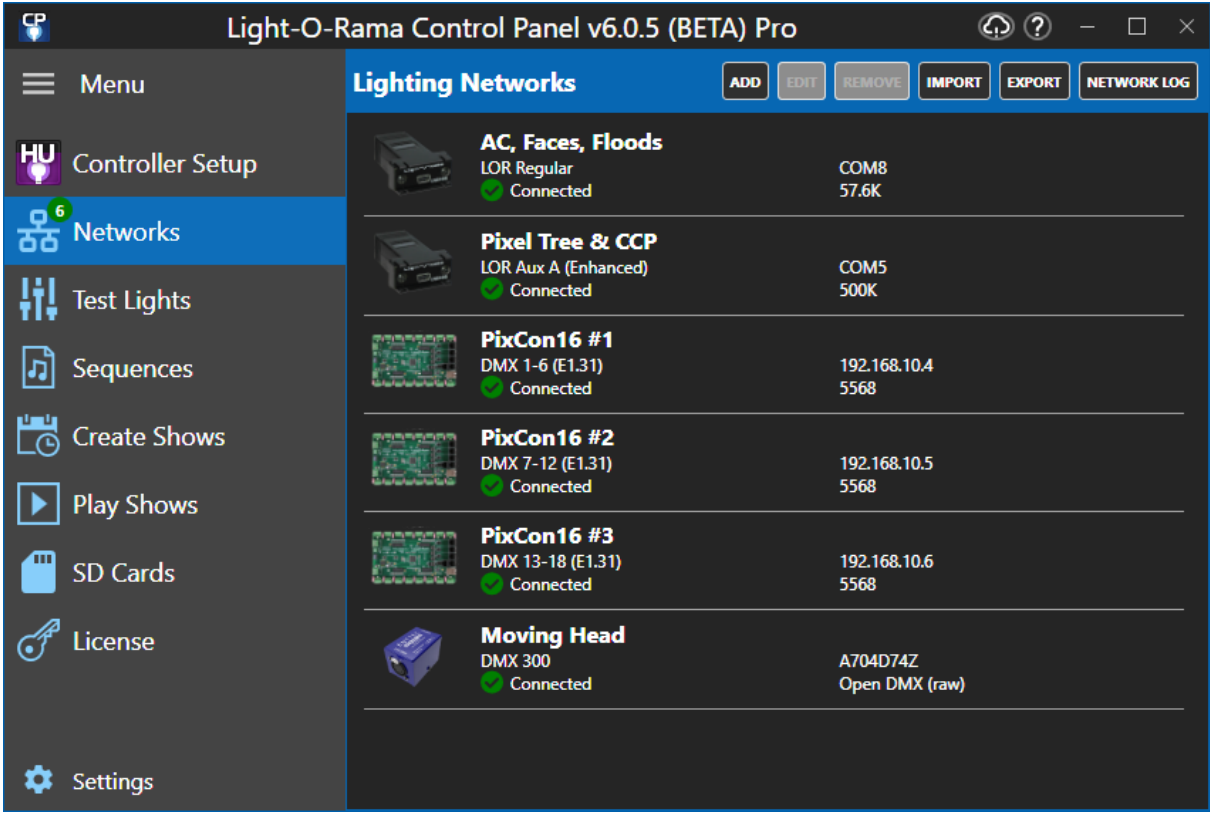

The same set of networks are shown below. However, this time a network cable has been removed from "PixCon16 #3". The status on the individual controller has turned red, and the badge on the network icon has also turned red. The badge color alerts you to the problem, even if you are in a different section of the program.

The number on the badge will always indicate the total number of networks defined. The badge color will turn red if the status of any network turns red, and return to green once all networks are back to a green status..

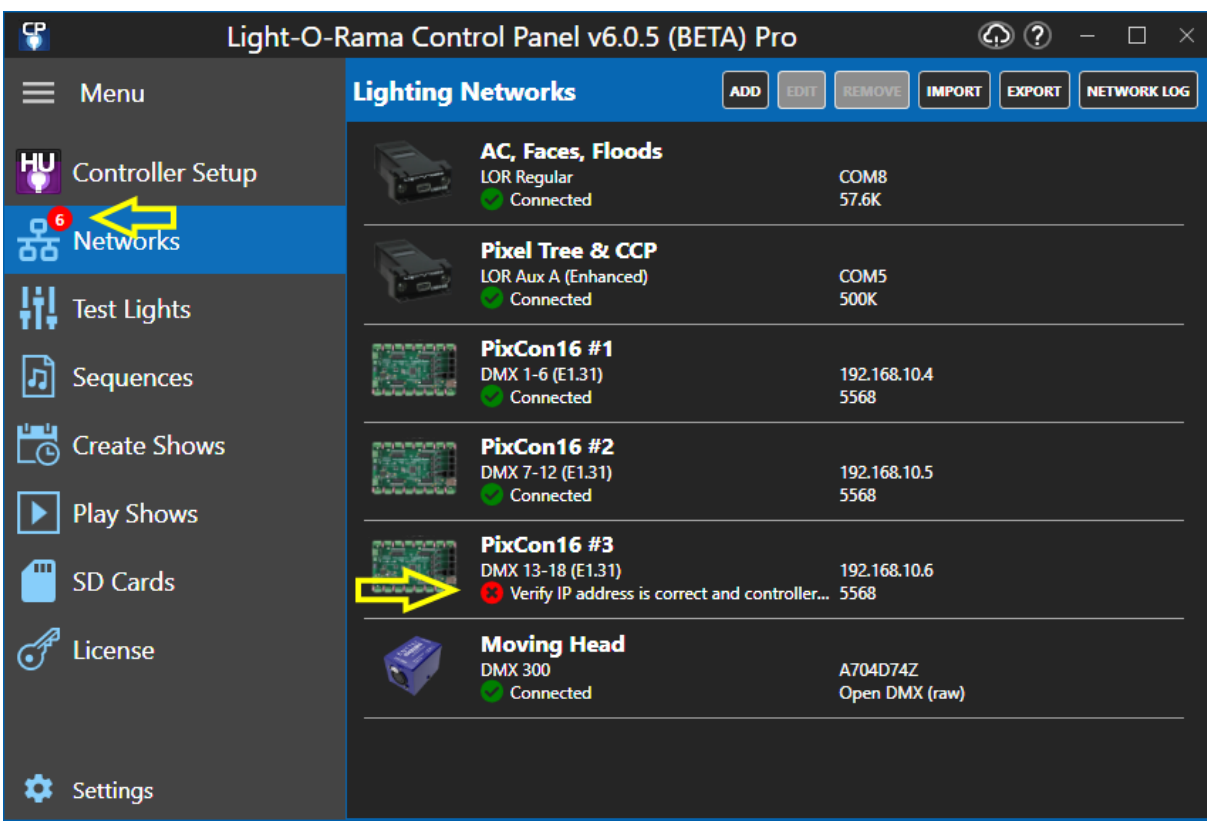

Using the buttons in the section heading (to the right of "Lighting Networks"), you can:

- · Add a new network. You will be prompted for what kind of network to add:
	- o LOR [adapter](#page-96-0)
	- o DMX [adapter](#page-98-0)
	- o E1.31 [controller](#page-100-0)
	- o Art-Net [controller](#page-102-0)
- Edit the selected network (you can also double-click on a network in the list to edit it)
- Remove the selected network
- Import and [export](#page-104-1) the complete network configuration (backwards compatible with files created using earlier versions of the software)
- View the network log

### <span id="page-96-0"></span>**5.1.2.1 LOR Adapter**

On this screen you define a Light-O-Rama network - one that uses a USB adapter (or a serial adapter on older computers).

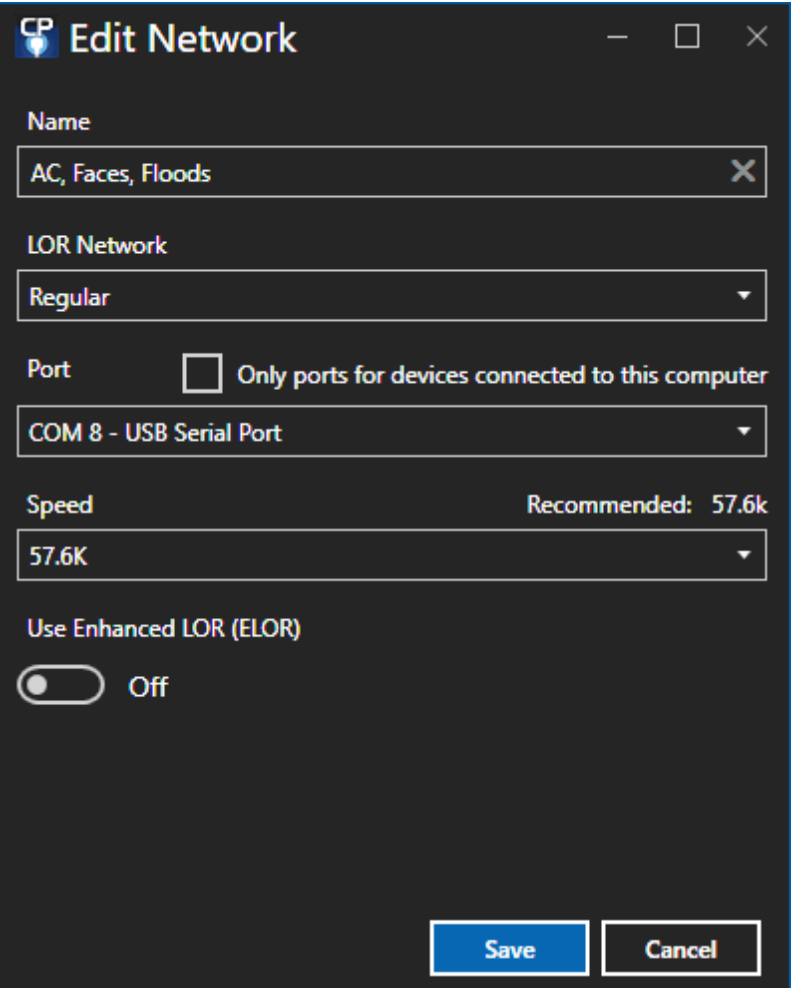

### Name

Use the name field as you see fit. Listing some of the key props on this network makes for a good name.

## LOR Network

Select the Light-O-Rama network. If you have a single network, then choose "Regular". Networks that are already defined will be disabled in the drop-down, so you don't define the same network twice.

# Serial Port ("Port")

In the drop-down box, chose the serial port that you wish to use for that network. Make sure that your selection does not conflict with another network, or with **DMX** [adapters](#page-98-0).

If you check the box to the right of the drop-down, only adapters currently connected to the computer will be shown in the drop-down. This will make it easier to identify the correct port.

If you are setting up multiple LOR networks, we recommend connecting and setting up one adapter at time, checking the "Only show ports..." box each time. After you are done setting up all of the adapters in Network Preferences, you can then plug all of the adapters into your computer.

# Connection Speed ("Speed")

[Light-O-Rama](#page-64-1) software can communicate with **Light-O-Rama controllers** using various communication speeds. These speeds can be set independently for each Light-O-Rama network:

- · If you do not have extraordinary needs and the network is not enhanced, "57.6K" is suggested.
- · If you have controllers that are hooked up to your computer using a very long or poor quality communications cable, you may need to set the speed to "19.2K (Slowest)".
- · If you are using Light-O-Rama Easy Light Linkers (ELL) for wireless communication in your network, speeds will be limited to a maximum of 115.4K (57.6K for the older V4 ELL).
- · If you have many circuits with very fast action, you may need to set the speed to "115.4K", or even "500K". Note that 500K is currently supported only on G3 controllers, Cosmic Color Ribbons, Cosmic Color Bulbs, Cosmic Color Pixels, Pixie Controllers, and the PixCon16. You may also have to upgrade your firmware to use 500K. See our **[Network](https://store.lightorama.com/pages/how-many-lights-can-i-connect) Speeds** web page for the latest information.
- · If you are using enhanced LOR, then 500K is the recommended speed.
- · If this network ONLY contains a combination of Pixie and Pixcon16 controllers running on an Enhanced LOR Network, you may select 1000K.

## Enhanced LOR

Checking this box designates this network as an [enhanced](#page-65-1) network. This optimizes the network for high channel counts, such as when using RGB pixels. Motion effects and SuperStar effects can only be played on enhanced LOR networks and DMX networks.

A Pro level [license](#page-26-0) is required to use this feature. Not all controllers can be used on such a network, and some controllers may require *[firmware](#page-795-0) updates* before they are able to be used on an enhanced network. Also, input [triggers](#page-130-0) are not supported on LOR Enhanced networks.

### <span id="page-98-0"></span>**5.1.2.2 DMX Adapter**

On this screen you define a DMX network that uses a USB adapter.

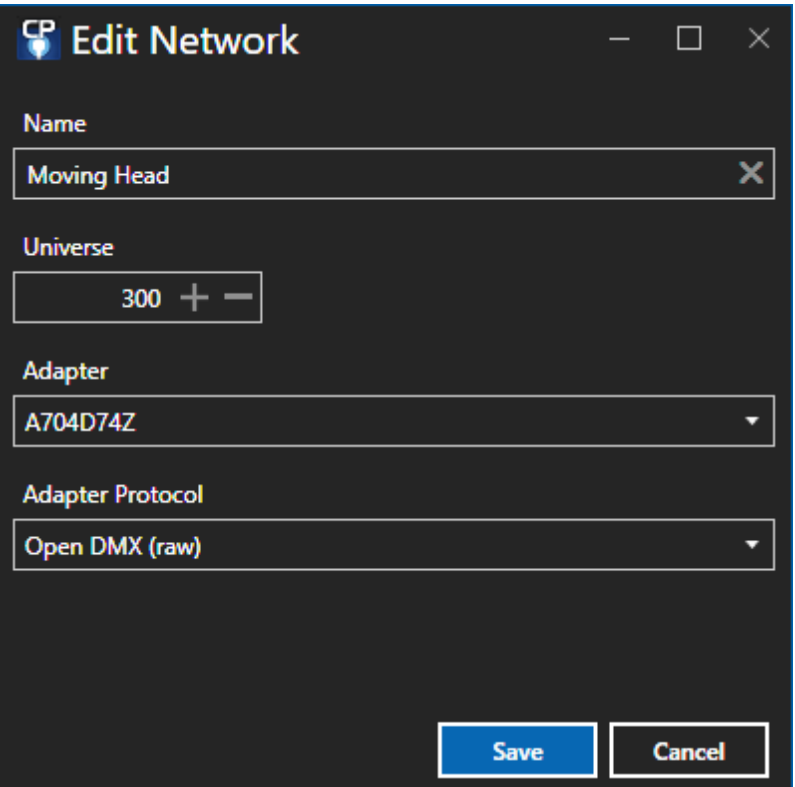

### Name

Use the name field as you see fit. Listing some of the key props on this network makes for a good name.

### Universe

Set the universe that will be assigned to this adapter. When you create props in your preview that represent fixtures attached to this adapter, the universe assigned to those preview props must match the one you assign here.

## DMX Adapter ("Adapter")

Select the adapter from the drop-down list of adapters available on the system. Note that the program cannot detect adapters that are currently in use. For example, if you have an LOR USB485 adapter that is currently assigned to an LOR [network,](#page-65-0) and you wish to assign it to a DMX universe instead, you will first need to unassign it from the LOR network before it can be reassigned to the DMX universe. Furthermore, you may need to stop and restart the **[Hardware](#page-761-0) Utility before the device** will be shown in the Adapter drop-down box.

Note that there are different types of DMX protocols that can be used. Please be sure to select the correct protocol for your adapter.

# DMX Protocol ("Protocol")

Different DMX adapters use different protocols. You must specify the correct protocol for the DMX adapter you wish to use:

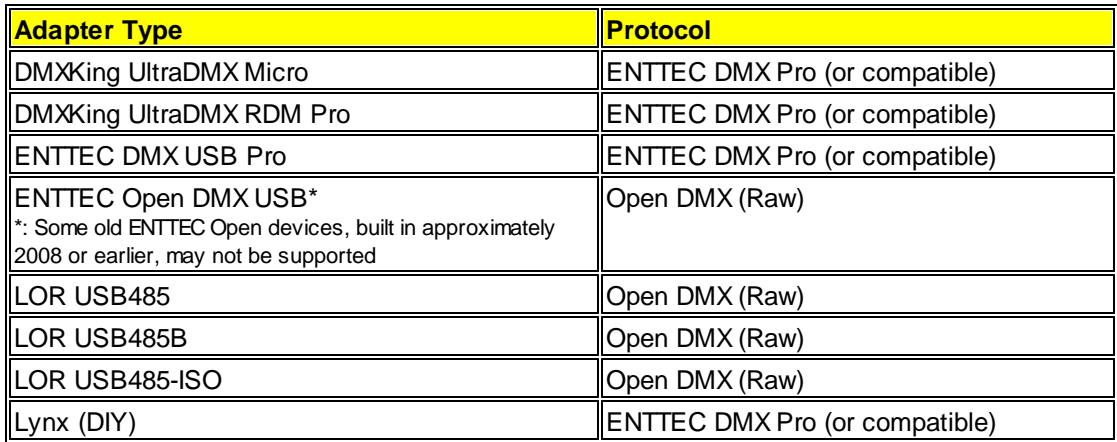

Other types of adapters may or may not work with LOR software. If they do, you may need to experiment to find the correct protocol to use.

### <span id="page-100-0"></span>**5.1.2.3 E.31 (sACN) Controller**

On this screen you define a group of DMX universes for a controller that uses the E1.31 (sACN) protocol. Please note that E1.31 configurations can be complex, and may require a firm grasp of networking, network topologies, and addressing. Such topics are beyond the scope of this document.

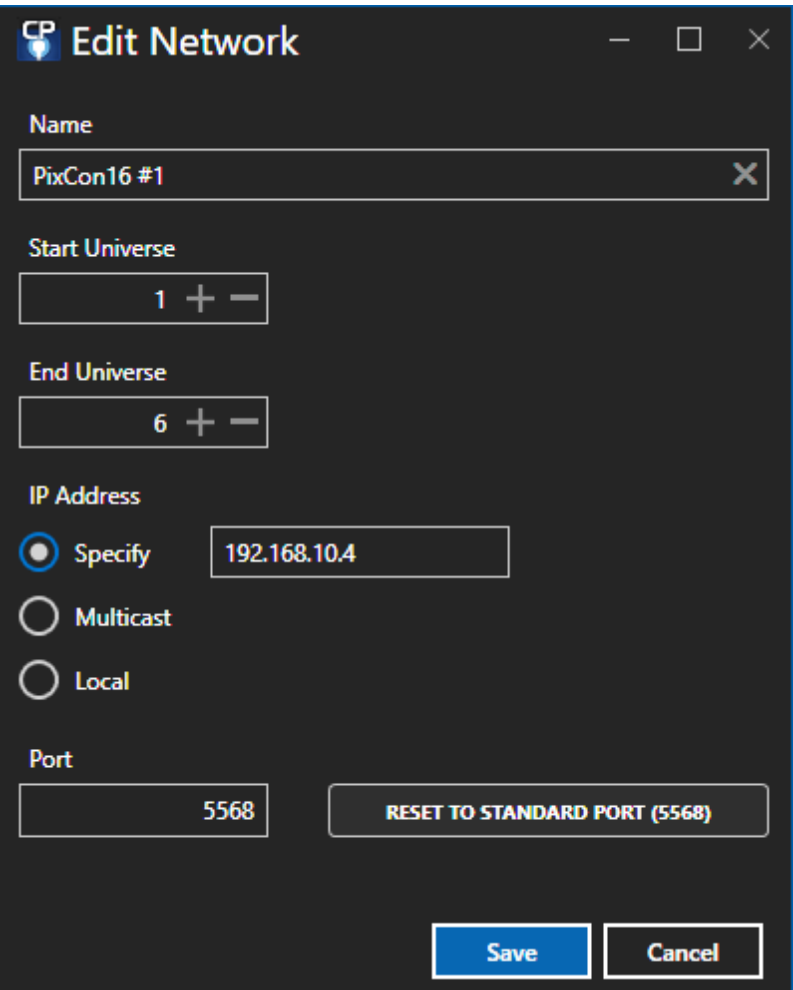

# Name

Use the name field as you see fit. Listing some of the key props on this network makes for a good name.

# Start Universe

The first DMX universe used by this controller.

## End Universe

The last DMX universe used by this controller.

# IP Address

Here, you must select the type of IP address you wish to use for this controller:

- · **Specify:** Selecting this option will cause the universe to use unicast mode, and lighting commands for the universe will be received by a single E1.31 device, using the IP address that you specify.
- · **Multicast:** Selecting this option will cause the universe to use multicast mode, allowing lighting commands for the universe to be received by multiple E1.31 devices. The actual IP address that will be used depends upon the universe number, in the manner described by the E1.31 standard. For example, universe 37 will use IP address 239.255.0.37, while universe 650 will use IP address 239.255.2.138.
- · **Local:** This option will cause the universe to send lighting commands to the computer itself, using the local loopback address (127.0.0.1).

### Port

The IP port that the remote device or devices will listen on for lighting commands should be specified here. In almost all cases, the standard value (5568) should be appropriate.

### <span id="page-102-0"></span>**5.1.2.4 Art-Net Controller**

On this screen you define a group of DMX universes for a controller that uses the Art-Net protocol.

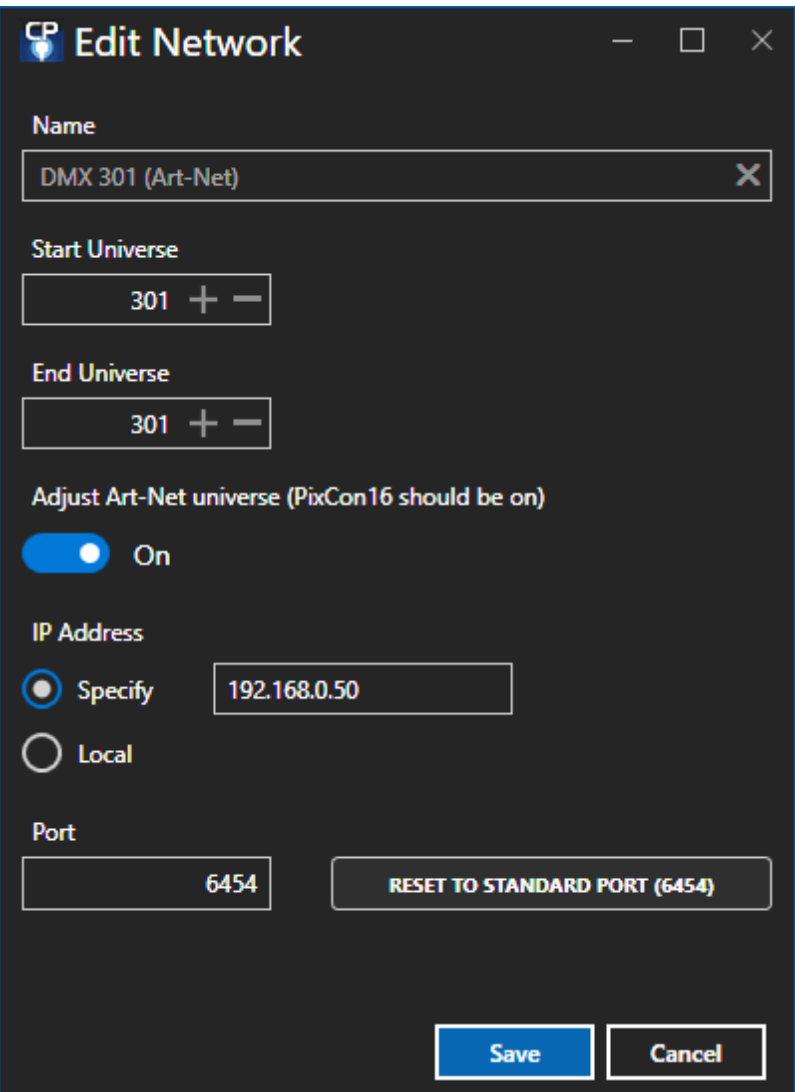

## Name

Use the name field as you see fit. Listing some of the key props on this network makes for a good name.

## Start Universe

The first DMX universe used by this controller.

# End Universe

The last DMX universe used by this controller.

### Adjust Art-Net Universe

Turn this setting on for PixCon16 controllers. It may need to be off for other Art-Net controllers. Testing on your part may be required.

## IP Address

Here, you must select the type of IP address you wish to use for this controller:

- · **Specify:** Selecting this option will cause the universe to use unicast mode, and lighting commands for the universe will be received by a single Art-Net device, using the IP address that you specify.
- · **Local:** This option will cause the universe to send lighting commands to the computer itself, using the local loopback address (127.0.0.1).

### Port

The IP port that the remote device or devices will listen on for lighting commands should be specified here. In almost all cases, the standard value (6454) should be appropriate.

### <span id="page-104-1"></span>**5.1.2.5 Export/Import**

The Advanced and Pro versions of the software can export/import your entire network configuration to a file. This is useful if you would like to have multiple different configurations available, or if you use the software on multiple machines and want to move the configuration between them.

The Import/Export function works on ALL the parameters that can be changed in the Networks section of the Control Panel.

Please be careful when importing a network configuration from another computer. While the hardware and software give a best-effort to configure themselves the same way across physical machines, that is not guaranteed. This is especially true of COM port settings, and IP addresses. After importing a configuration, you should always check all values to ensure they are correct.

To export your configuration, press the Export button and give the file a name. The exported files are normally saved in the LOR Data path under "Network\SavedConfigurations". An exported file will have the .LIV extension.

To import a configuration, press the Import button and select the configuration to import.

### <span id="page-104-0"></span>**5.1.3 Test Lights**

The Test Lights section of the **[Control](#page-74-0) Panel gives you 3 options to test your lights:** 

- Test props in a the [selected](#page-105-0) preview
- Test [channels](#page-107-0)
- Test [pixels](#page-108-0)

## <span id="page-105-0"></span>Test Preview

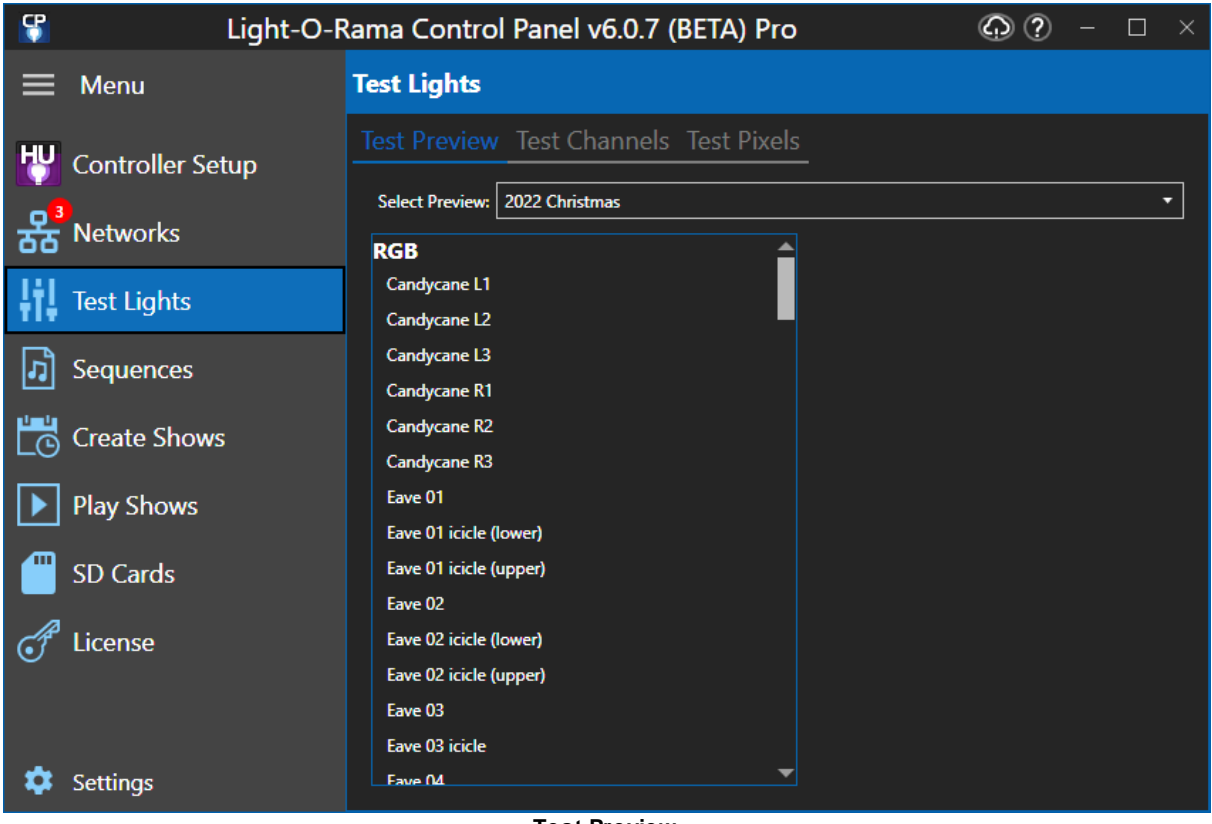

**Test Preview**

Testing a preview can be really useful when you are setting up your display for the season and making sure each prop is working. This function can also be accessed from the mobile app, so you can test while outside during display setup.

Testing props in a preview is easy:

- 1. Select the desired preview from the drop-down list
- 2. Click on a prop. Note that props are listed in alphabetical order, but grouped by type -- so traditional props are listed together, pixels props are together, etc.
- 3. The test options will be displayed to the right of the prop list (see the 2 pictures below). Test options will vary by the type of prop (traditional, dumb RGB, pixels), but all will be similar.
- 4. The prop name, string description, number of channels or pixels, and the first channel will be listed on top. Below that will be a brightness slider. And to the right of the slider will be a list of tests (on/off, or red/green/blue).
- 5. Change the brightness or color as needed.
- 6. Once done, click on the next prop you would like to test.

When you leave the Test Lights section, the lights will turn off. When you come back to the section, the lights will turn back on, with the settings where you left them

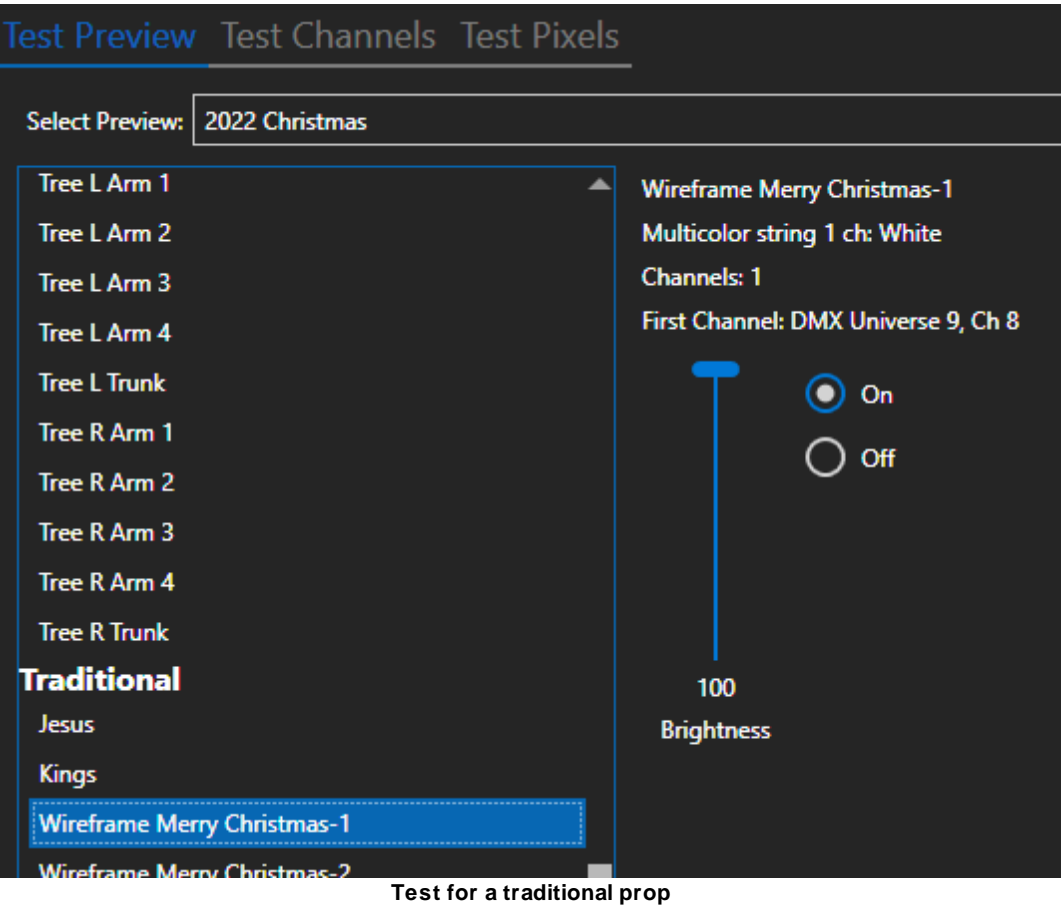

| Select Preview:   2022 Christmas                                                                                                    |                                                                                                    |
|----------------------------------------------------------------------------------------------------|----------------------------------------------------------------------------------------------------|
|                                                                                                    |                                                                                                    |
| <b>RGB</b><br>Candycane L1<br>Candycane L <sub>2</sub><br>Candycane L3<br><b>Candycane R1</b><br><b>Candycane R2</b><br>Candycane R3<br>Eave 01<br>Eave 01 icicle (lower)<br>Eave 01 icicle (upper)<br>Eave 02<br>Eave 02 icicle (lower) | Candycane L1<br><b>RGB Pixels (RGB order)</b><br>Pixels: 99<br>First Channel: DMX Universe 11, Ch 391<br>All On (white)<br><b>Red</b><br>Green<br>Blue<br><b>Color Cycle</b><br>100<br>All Off<br><b>Brightness</b> |

**Test for a pixel-based prop**

<span id="page-107-0"></span>Test Channels
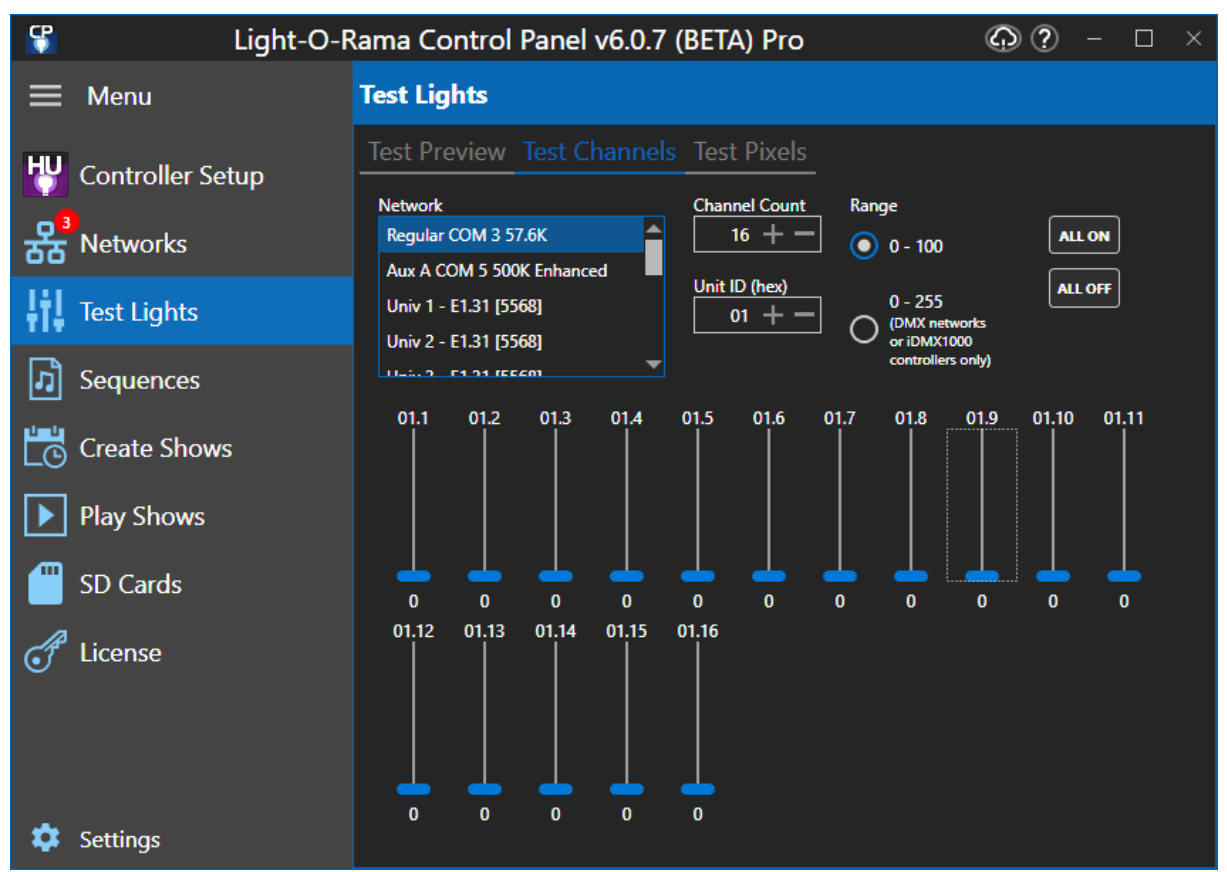

**Test channels**

In Test Channels, you can test channels in any LOR network or DMX universe that you have defined in the **[Networks](#page-93-0) section**. No need for those channels to be defined in a preview

- 1. Select the network to test from the list
- 2. Select the number of channels
- 3. If testing an LOR network, select the *[unit](#page-64-0) id* (these are hexadecimal numbers).
- 4. Leave the range at 0-100 unless you are testing DMX fixtures and need to set a precise value.
- 5. Now you can move the individual sliders up and down to adjust the brightness of each channel. You can also use the "All On" and "All Off" buttons to set all channels at once.

When you leave the Test Lights section, the lights will turn off. When you come back to the section, the lights will turn back on, with the settings where you left them.

# Test Pixels

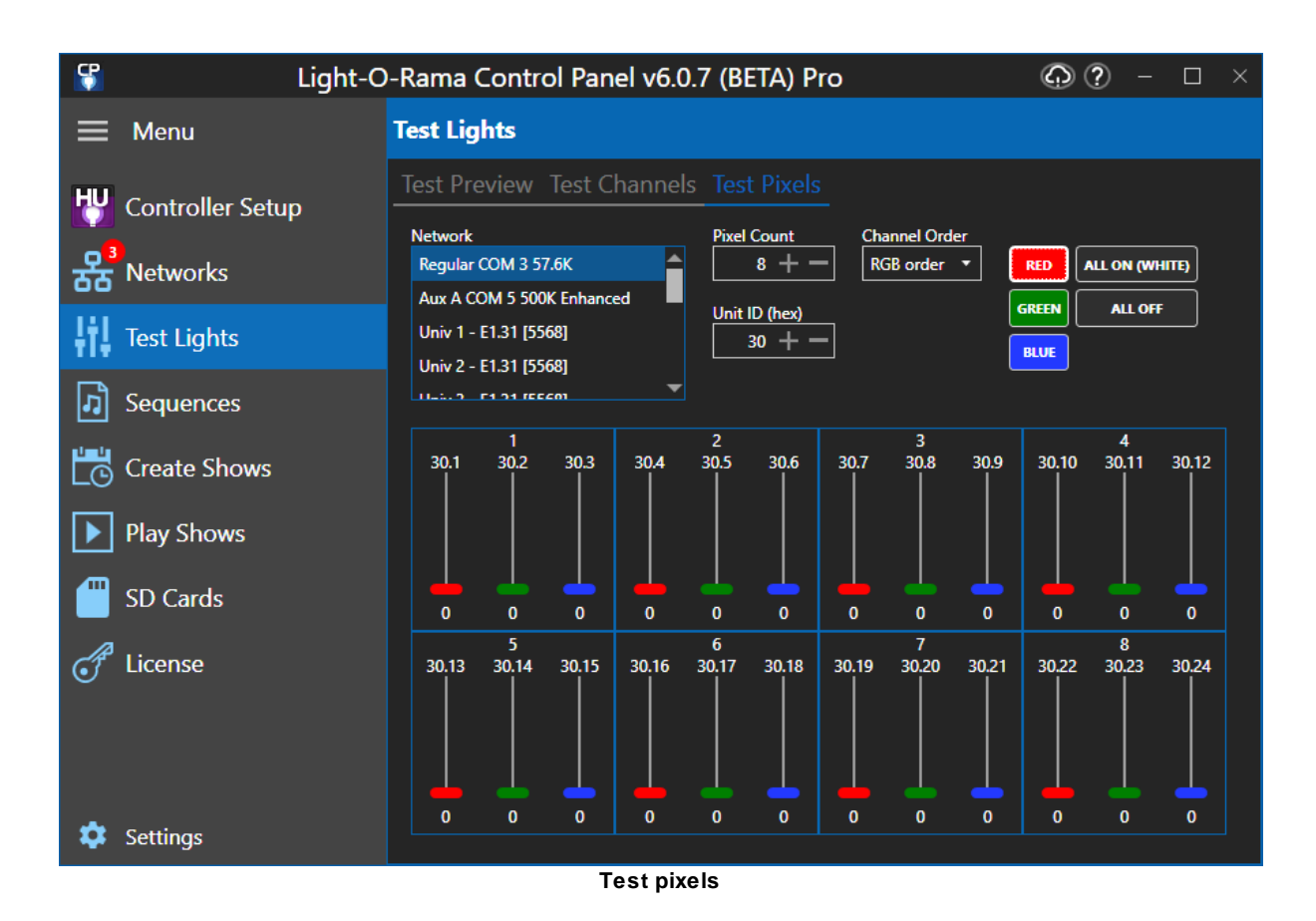

In Test Channels, you can test pixels in any LOR network or DMX universe that you have defined in the [Networks](#page-93-0) section. No need for those pixels to be defined in a preview

- 1. Select the network to test from the list
- 2. Select the number of pixels
- 3. If testing an LOR network, select the unit id (these are hexadecimal numbers).
- 4. Each pixel takes 3 channels, and often the first channel is red, the second channel green, and the third channel blue. But that is not always the case. If the colors on the sliders don't light up the expected colors, then try changing the color order until you get the expected results.
- 5. Now you can move the individual sliders up and down to adjust the color of each pixel. You can also use the "Red", "Green", "Blue", "All On (White)", and "All Off" buttons to set all pixels at once.

When you leave the Test Lights section, the lights will turn off. When you come back to the section, the lights will turn back on, with the settings where you left them.

### **5.1.4 Sequences**

The Sequences section of the [Control](#page-74-0) Panel provides convenient ways to access the [Sequencer.](#page-213-0) This can be done in any of 3 ways:

· Click the "Sequencer" button at the top right. This will open the Sequencer, without opening any sequences. This is the preferred way if you need to edit a preview.

- · In the "Start A New Sequencer" section, click the "New Musical Sequence" or "New Animation Sequence" buttons to start a new sequence.
- · In the "Recent Sequences" section, double-click on one of the sequences listed.

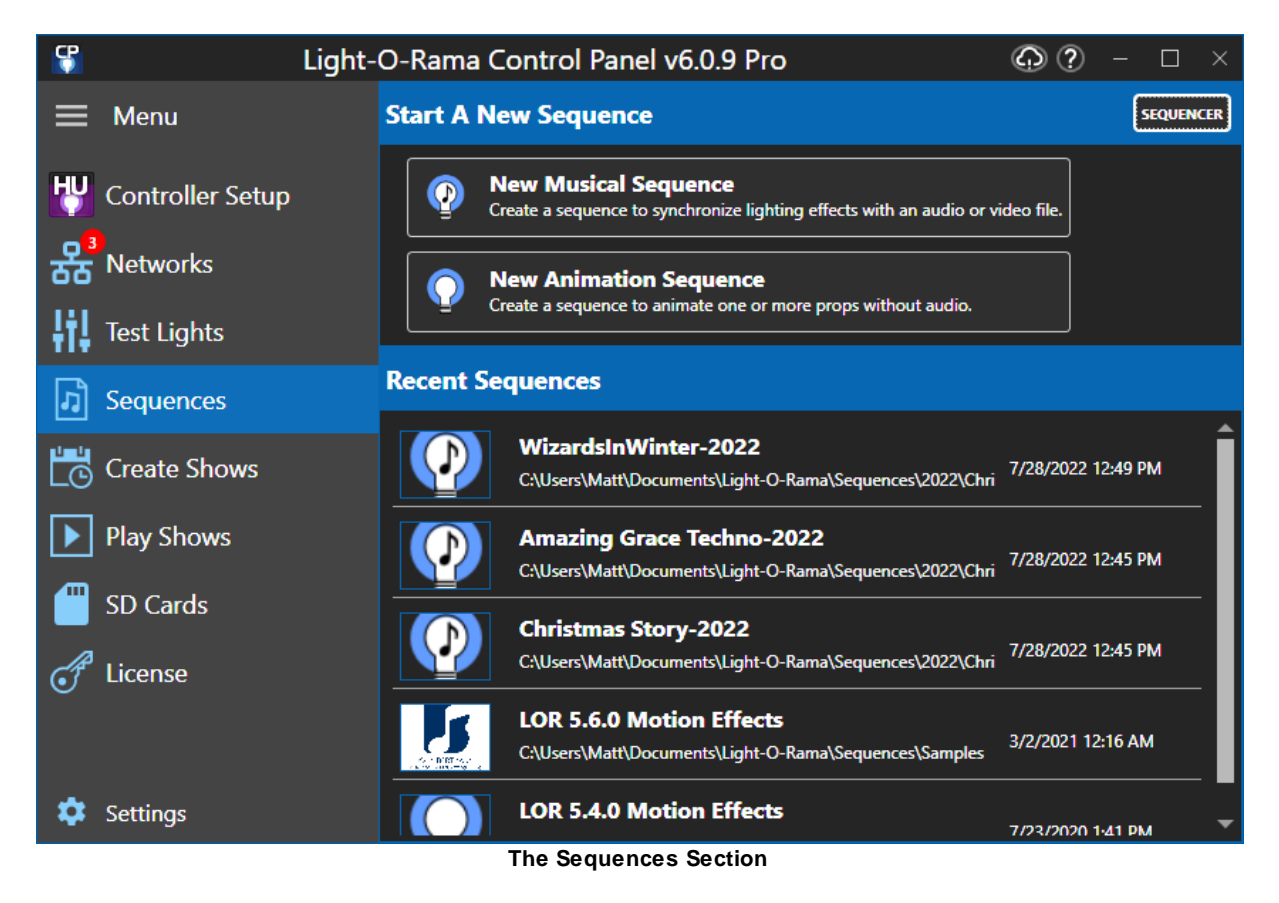

### <span id="page-110-0"></span>**5.1.5 Create Shows**

The "Create Shows" section of the [Control](#page-74-0) Panel is used to [create,](#page-112-0) [edit](#page-112-0), [schedule](#page-125-0), and [verify](#page-129-0) [shows.](#page-59-0) A show is a group of [sequences](#page-36-0) that will be played together. They can be played using the Show [Player](#page-156-0).

| ዌ                            | Light-O-Rama Control Panel v6.1.11 Pro                                                          |                                            | <b>১</b> (?)                          |
|------------------------------|-------------------------------------------------------------------------------------------------|--------------------------------------------|---------------------------------------|
| <b>Menu</b>                  | <b>Create &amp; Schedule Shows</b>                                                              | <b>EDIT</b><br><b>REMOVE</b><br><b>NEW</b> |                                       |
| Щ<br><b>Controller Setup</b> | 2020 Halloween<br>07:12.88<br>Starts at scheduled time                                          |                                            | Ready to play<br>×<br><b>Inactive</b> |
| <b>Networks</b>              | Saturday, October 31, 2020                                                                      | <b>Every Day</b>                           | 5:00 PM - 10:00 PM                    |
| <b>Test Lights</b>           | <b>2021 Christmas</b>                                                                           |                                            | ×<br>Needs prep: 7                    |
| Sequences                    | 14:54.46<br>Starts at scheduled time<br>Wednesday, December 1, 2021 - Friday, December 31, 2021 | <b>Every Day</b>                           | <b>Inactive</b><br>5:00 PM - 10:00 PM |
| <b>Create Shows</b>          | Friday, December 24, 2021 - Saturday, December 25, 2021                                         | <b>Every Day</b>                           | 4:00 PM - 11:00 PM                    |
| Play Shows                   | <b>2022 Christmas</b><br>14:28.40<br>Starts at scheduled time                                   |                                            | Needs prep: 5<br>×<br><b>Inactive</b> |
| <b>SD Cards</b>              | Thursday, December 1, 2022 - Saturday, December 31, 2022                                        | Sun, Mon, Tue, Wed, Thu                    | 5:00 PM - 10:00 PM                    |
| License                      | Thursday, December 1, 2022 - Saturday, December 31, 2022                                        | Fri, Sat                                   | 5:00 PM - 11:00 PM                    |
|                              | Sunday, December 25, 2022                                                                       | <b>Every Day</b>                           | 4:00 PM - 11:00 PM                    |
|                              | 2022 Halloween                                                                                  |                                            | Ready to play<br>×                    |
| <b>Settings</b>              | 07:12.88<br>Starts at scheduled time                                                            |                                            | <b>Inactive</b>                       |

**A list of 4 shows and their associated schedules**

Each show in the list displays the show's name and some information about its schedule. Hovering your mouse over the schedule information will show more details in a tool tip.

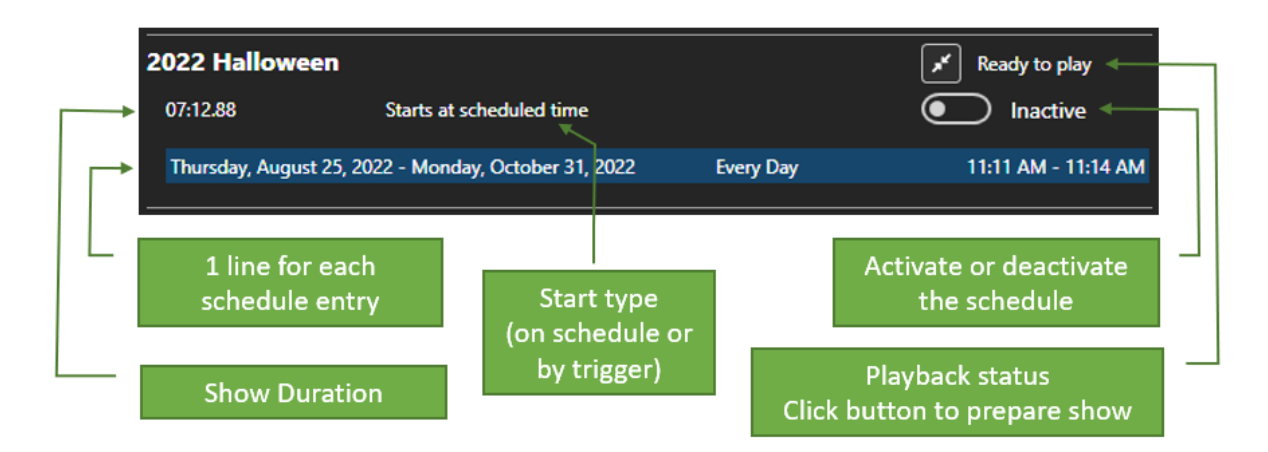

Each show can be active or inactive. Only active shows will be scheduled by the Show Player. However, you can still play inactive shows using Show On Demand. Setting a show active or inactive can be done directly from the list of shows, or it can be set while editing a show (in the Dates & Times [section\)](#page-125-0).

The buttons at the top right allow you to:

- Add a new [show](#page-112-0)
- **Edit the [selected](#page-112-0) show**. You can also do this by double-clicking on a show in the list.
- [Remove](#page-112-1) a show from the list

The menu button at the far right contains additional options:

- [Import](#page-112-2) a show
- Update the playback [readiness](#page-112-3) status

If a show is displayed with a red icon in front of its name, it indicates that the show file (LSS file extension) cannot be found. If the file has been renamed or moved, you can double-click on the item and you will be prompted for the new show file location.

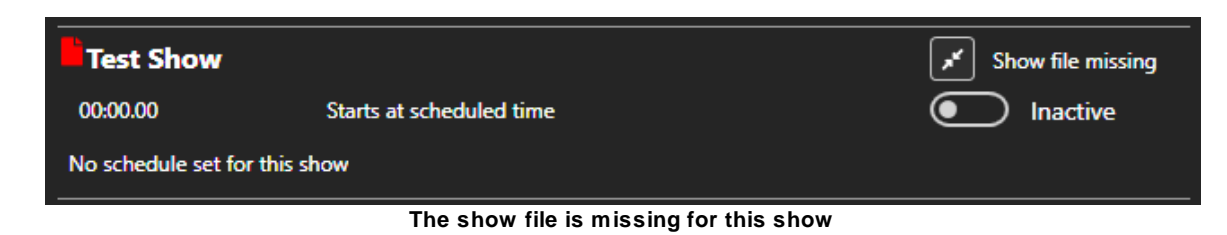

# <span id="page-112-0"></span>Add Or Edit A Show

To add a new show, click the Add button in the heading.

To edit a show, select a show from the list so that it is highlighted, then click the Edit button in the heading. Alternatively, you can double-click on a show to immediately open the Edit Show dialog. If you double-click, be sure to avoid the Active toggle, or you might change its setting inadvertently.

Either action will open the **Show [dialog](#page-114-0)** where you can assemble the playlist and set the show's schedule.

# <span id="page-112-1"></span>Remove A Show

To remove a show, select it from the list, then click the Remove button. This will permanently remove the show's schedule and playlists from your computer -- so use with caution!

# <span id="page-112-2"></span>Import A Show

Clicking on the "Import" button at the upper right will prompt you to select an LOR Show file (LSS file extension). Shows files were created in prior versions of the software using the Show Editor, or the LOR Hub's "Simple PC Show" function, or the older Simple Show Builder program. The Import function allows you to bring shows built with these older tools into S6. Once the show has been imported, it will be displayed in the Edit Show dialog.

# <span id="page-112-3"></span>Show Readiness

After you have created (or purchased) your sequences and put them into a show, there is still one more step before the show can be played: the show must be prepared for playback. Show readiness status is listed on the right side of the entry for each show.

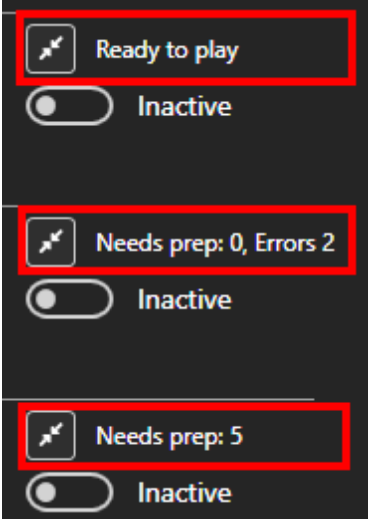

There is a button, and then to its right is the status. Here is what the status messages mean:

- · **Ready to play** the show has been prepared and is ready to play. There should be no delays when the show starts to play.
- · **Errors: <number>** the number indicates the number of sequences that cannot be played for one reason or another. Edit the show, then go to the Verifier section to see any problems.
- · **Needs prep: <number>** the number indicates the number of sequences that need preparation before they can be played. You can either:
	- o start the preparation manually by clicking the button to the left of the status message, or
	- o wait and let your show play, in which case the preparation will be done right before each sequence starts for the first time.

### *Preparing the Show*

If there are sequences in a show that need preparation, click this button to prepare them. The process will happen in the background so you can continue to use the Control Panel for other things. While preparation is running, the button will be replaced by a spinning icon and the status will change to a percentage, letting you know how far along the process is.

This picture shows preparation in progress, with the percent complete displayed:

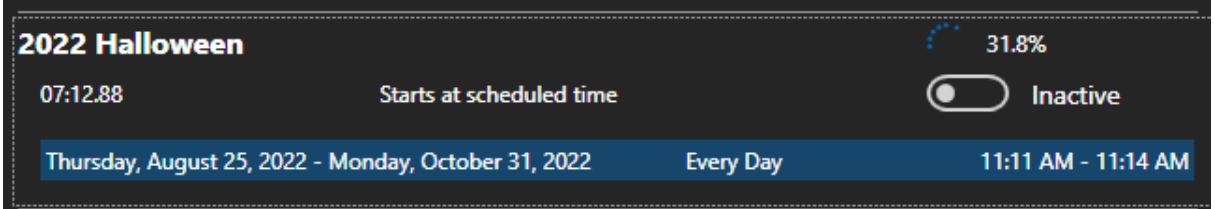

*How Long Does Preparation Take?*

The length of time it takes to process a sequence depends on several factors including the length of the sequence, the number of channels it is controlling, the number of effects, and the speed of the computer. A 16 channel sequence can usually be processed in a few seconds. A long sequence for a display with thousands of pixels could take several minutes, or several hours, depending on its complexity.

### *How Often Does Preparation Need To Be Done?*

A show needs to be prepared for playback any time one of these items change:

- · Sequences are added to the show
- A sequence in the show is changed using the Sequencer
- A preview for any of the sequences in the show is changed
- In the <u>[Networks](#page-93-0) panel</u>, an LOR network is changed from non-enhanced to enhanced (or vice versa).

The status shown in the list may not update automatically when any the above occurs. Therefore, you can use the "Update Status" button in the heading to get the latest status.

### <span id="page-114-0"></span>**5.1.5.1 Add or Edit a Show**

The Show dialog is reached from the Create Shows [section](#page-110-0) of the [Control](#page-74-0) Panel. It is used to create a show or to edit an existing one.

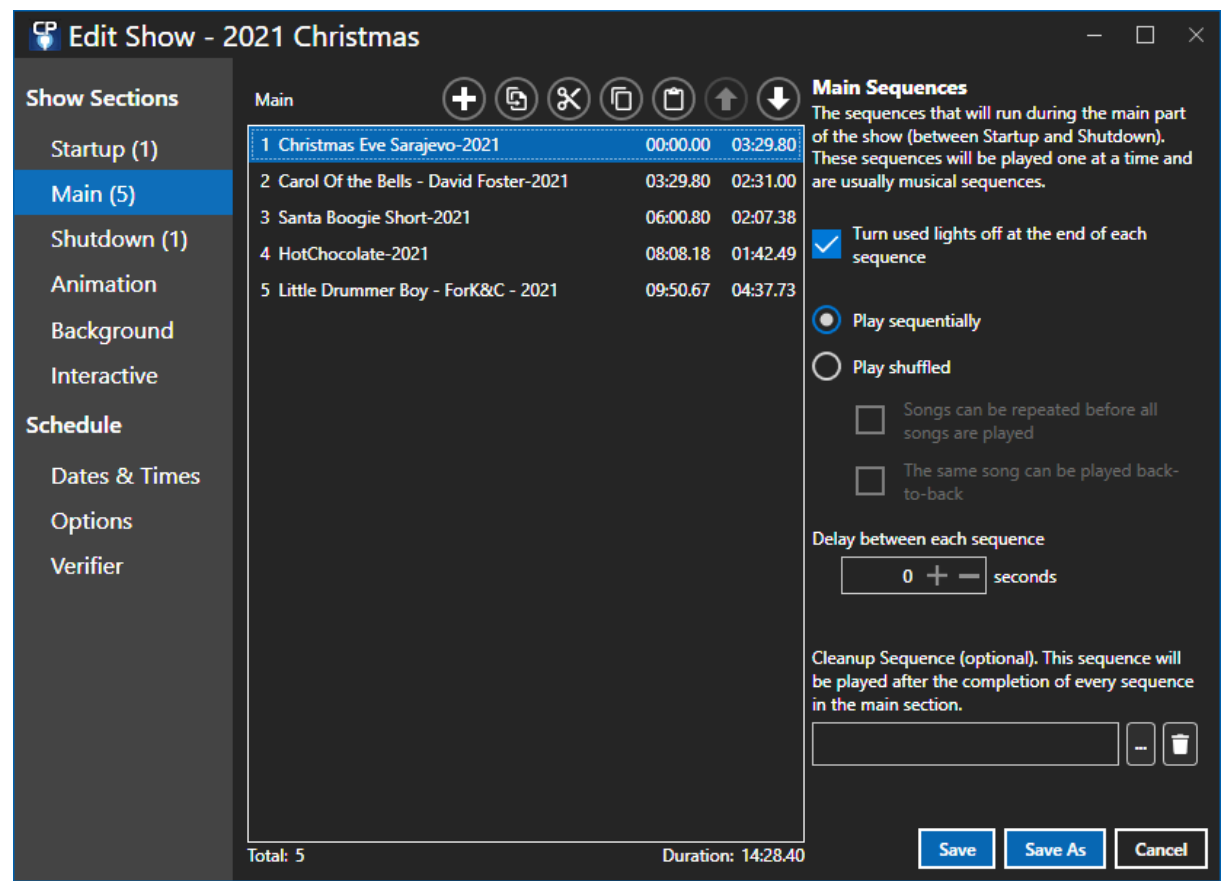

**The Show dialog**

Down the left side of the Show dialog is a menu. The top portion of the menu is used manipulate the content of the show -- which sequences get played and in which order. The lower portion of the menu is used to define the schedule for the show -- when it will be played. The last item on the menu is the Verifier, which performs some checks on the show and will display warnings if something needs adjustment.

A show consists of several sections. Each section serves a different purpose - for example, the "[startup](#page-119-0)" [section](#page-119-0)" is a list of sequences that will be played when the show begins, while the "[animation](#page-122-0) section" is a list of animation sequences that will be played throughout most of the show's duration (after startup and before [shutdown](#page-121-0)). All sections are optional.

On the left side of the dialog, there is a menu item for each section. For details on each of the sections, please refer to the following:

- The Startup [Section](#page-119-0)
- The Main [Section](#page-120-0)
- The [Shutdown](#page-121-0) Section
- The [Animation](#page-122-0) Section
- The [Background](#page-123-0) Section
- The [Interactive](#page-124-0) Section

After specifying the sequences in your show, you can continue down the menu and:

· [Schedule](#page-125-0) your show

- **Select [options](#page-127-0)**
- <u>[Verify](#page-129-0) your show</u>

# <span id="page-116-0"></span>Editing A Playlist

Each section of the show has a playlist, except the Interactive section which consists of multiple playlists. A playlist is a list of sequences shown in the order that they may play. You can edit the playlist using the 5 buttons at the top right. Using them you can:

- · Add one or more [sequences](#page-117-0)
- Replace a [sequence](#page-117-1)
- $\cdot$  [Cut](#page-117-2)
- $\cdot$  [Copy](#page-117-3)
- [Paste](#page-117-4)
- Change [sequence](#page-117-5) order

In addition to the information shown on the playlist, you can hover your mouse over a sequence name and a tool-tip will be displayed showing the sequence's full path.

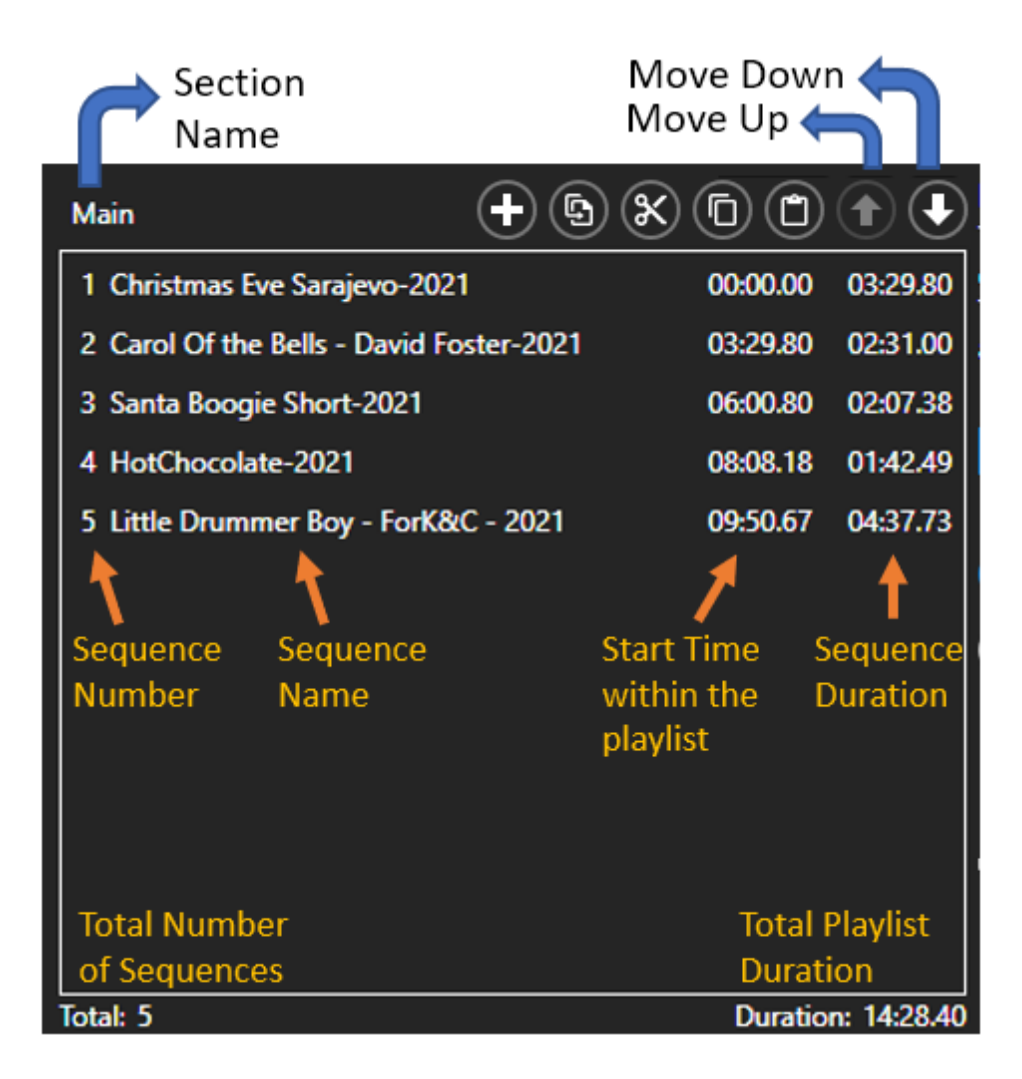

### <span id="page-117-0"></span>*Add A Sequence*

To add a sequence to a section, click on that section's menu item, and then on the "+" button at the top. This will prompt you for the name of the sequence that you want to add (you can selected multiple sequences here if desired).

### <span id="page-117-1"></span>*Replace*

To replace one sequence with a different (keeping the same place in the playlist), select the sequence to be replaced by clicking on its name, then click the Replace icon. This will prompt you for the name of the replacement sequence.

### <span id="page-117-2"></span>*Cut*

The Cut command copies the file names of the selected items to the clipboard, then removes those items for the list.

### <span id="page-117-3"></span>*Copy*

The Copy command copies the file names of the selected items to the clipboard. The content of the clipboard is formatted as text, one file (full path) per line. It can be pasted into the same playlist, another playlist, or a text editor (e.g. Notepad), or a spreadsheet.

### <span id="page-117-4"></span>*Paste*

The Paste command adds any items on the clipboard into the playlist. New items are added after the selected sequence. Use paste after a cut or copy from the current playlist, or another playlist. A cut followed by a paste allows you to move items from one playlist to another.

### <span id="page-117-5"></span>*Change Sequence Order*

A sequence can be moved up or down by simply dragging it with your mouse and dropping it in the desired position. You can also reorder sequences by clicking on a sequence name and then clicking the up arrow or down arrow button. This also works when multiple sequences are selected (use Ctrlclick or Shift-Click to select multiple items). This generally affects the order that the sequences will be played in, but not always: For example, in the main section, you can select that the sequences will be played in the order listed, or in a random shuffle; if you choose the latter, it doesn't matter what order they are listed in. Similarly, in the animation section, you can select that the sequences be played simultaneously (as opposed to sequentially); if you do, their listed order does not matter.

### <span id="page-117-6"></span>*Open the Sequence*

To open a sequence in the [Sequencer,](#page-213-0) simply double-click on it. Alternatively, you can right-click on the item and select Sequence File > Open from the pop-up menu.

### *Right-Click Context Menu*

You can right-click on any sequence in the playlist to view a pop-up menu of additional actions. The pop-up menu consists of 3 items:

· The **Sequence File** sub-menu:

- o Open opens the file in the **Sequencer**.
- o Open containing folder opens the folder where the sequence is located in Windows File Explorer.

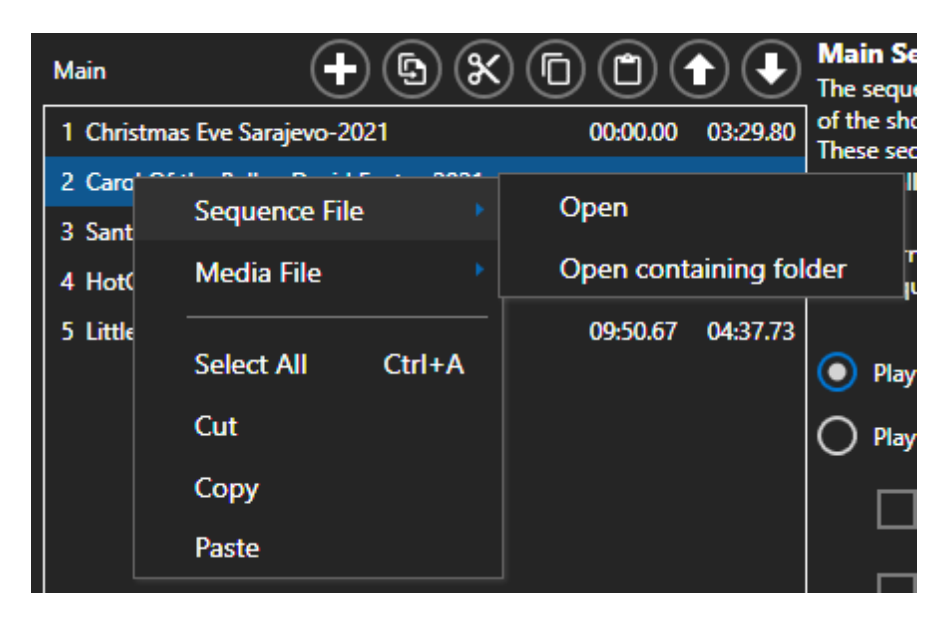

- · The **Media File** sub-menu (not displayed for animation sequences):
	- o Open containing folder opens the folder where the media file is located in Windows File Explorer.
	- o Copy path to clipboard copies the location of the media file to the clipboard

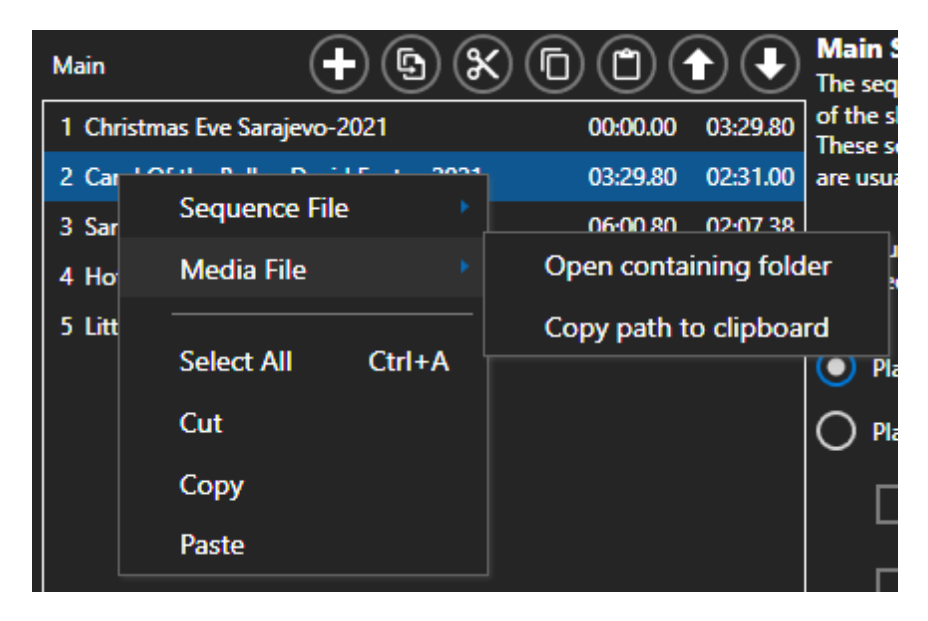

- · The **Select All** command selects all of the sequences in the list. Ctrl-A is the keyboard shortcut.
- · The **Cut** command copies the file names of the selected items to the clipboard, then removes those items for the list.
- · The **Copy** command copies the file names of the selected items to the clipboard. The content of the clipboard is formatted as text, one file (full path) per line. It can be pasted into the same playlist, another playlist, or a text editor (e.g. Notepad), or a spreadsheet.

· The **Paste** command adds any items on the clipboard into the playlist. New items are added after the selected sequence. Use paste after a cut or copy from the current playlist, or another playlist. A cut followed by a paste allows you to move items from one playlist to another.

### *Missing Sequence File*

Sometimes a sequence file referenced by a show can get renamed, moved, or deleted. When this happens, a red document icon will be displayed to the left of the file name.

If the sequence is no longer needed in the show, you can remove it using the [Cut](#page-117-2) button. To point the entry to the new location for the sequence, use the [Replace](#page-117-1) button.

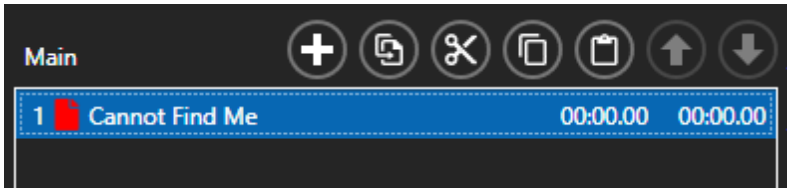

**The sequence "Cannot Find Me" is missing**

### *Missing Media File*

Sometimes the media file associate with a sequence can get renamed, moved, or deleted. When this happens, a red music note icon will be displayed to the left of the file name.

If the sequence is no longer needed in the show, you can remove it using the [Cut](#page-117-2) button. To fix the sequence so it points to the correct media file, open it in the [Sequencer](#page-117-6), then select [Sequence](#page-230-0) > [Media](#page-230-0) File from the menu.

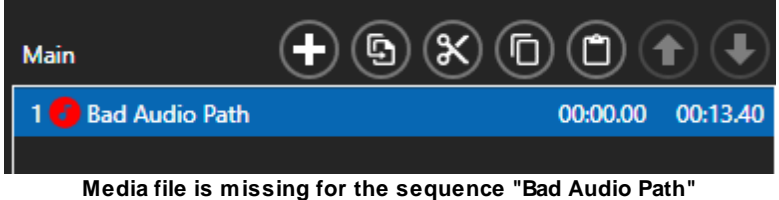

## <span id="page-119-0"></span>The Startup Section

When a show is started (at a time determined by the [schedule\)](#page-60-0), the sequences in its startup section will be played, one at a time, in order. After they all have finished, the main portion of the show will begin, consisting of the [animation](#page-122-0) section and the main [section.](#page-120-0)

You can control whether or not sequences in this section will automatically turn their lights off when they reach their end by setting the "Turn used lights off at the end of each sequence" checkbox.

If your [Light-O-Rama](#page-26-0) software license is for the Advanced or Pro level, you additionally have control over whether this section (and the rest of your show) starts immediately at its scheduled time, or upon an input trigger (for example, when someone hits a "start" button). See "Show [Options"](#page-127-0) for details.

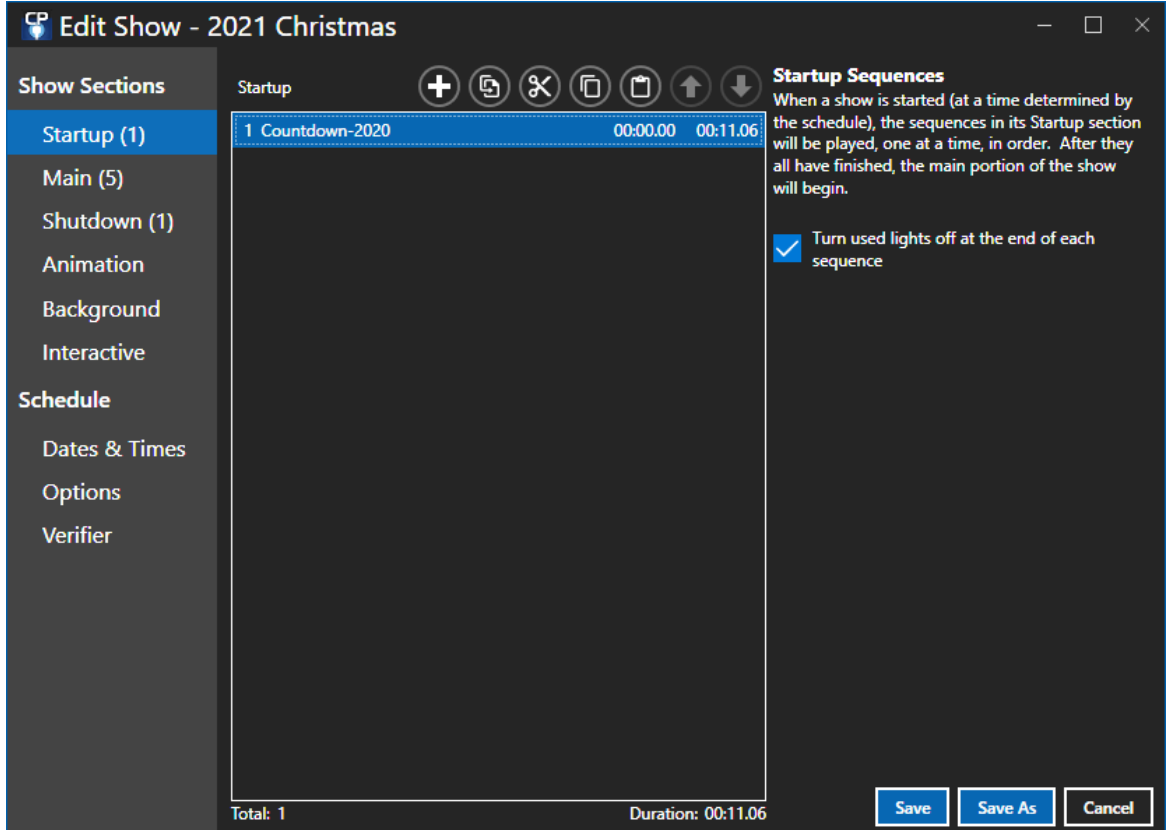

**The Startup section, with 1 sequence**

# <span id="page-120-0"></span>The Main Section

After a show's startup [section](#page-119-0) has completed, its main section will begin (as will its [animation](#page-122-0) [section](#page-122-0)).

Only one [sequence](#page-36-0) from the main section will play at a time. They can be played in the order listed in the playlist, or shuffled randomly. If shuffled randomly, you can also control two different aspects of how shuffling is done: Whether or not a sequence is allowed to be played a second time before all sequences have played once, and whether or not a sequence is allowed to play twice in a row (this latter does not apply if you have only one sequence in the main section - it will definitely be played back-to-back).

Play will continue until the show is shut down (at a time determined by the [schedule\)](#page-60-0). If the sequences are to be played in the order listed, and the end of the list is reached before the show is to shut down, play will loop back to the first sequence in the list.

Optionally, a "cleanup sequence" can also be specified in the main section. If so, that sequence will be played immediately after the completion of any sequence in the main section, before the next one begins. Also optionally, a delay can be specified between songs.

You can control whether or not sequences in this section will automatically turn their lights off when they reach their end by setting the "Turn used lights off at the end of each sequence" checkbox.

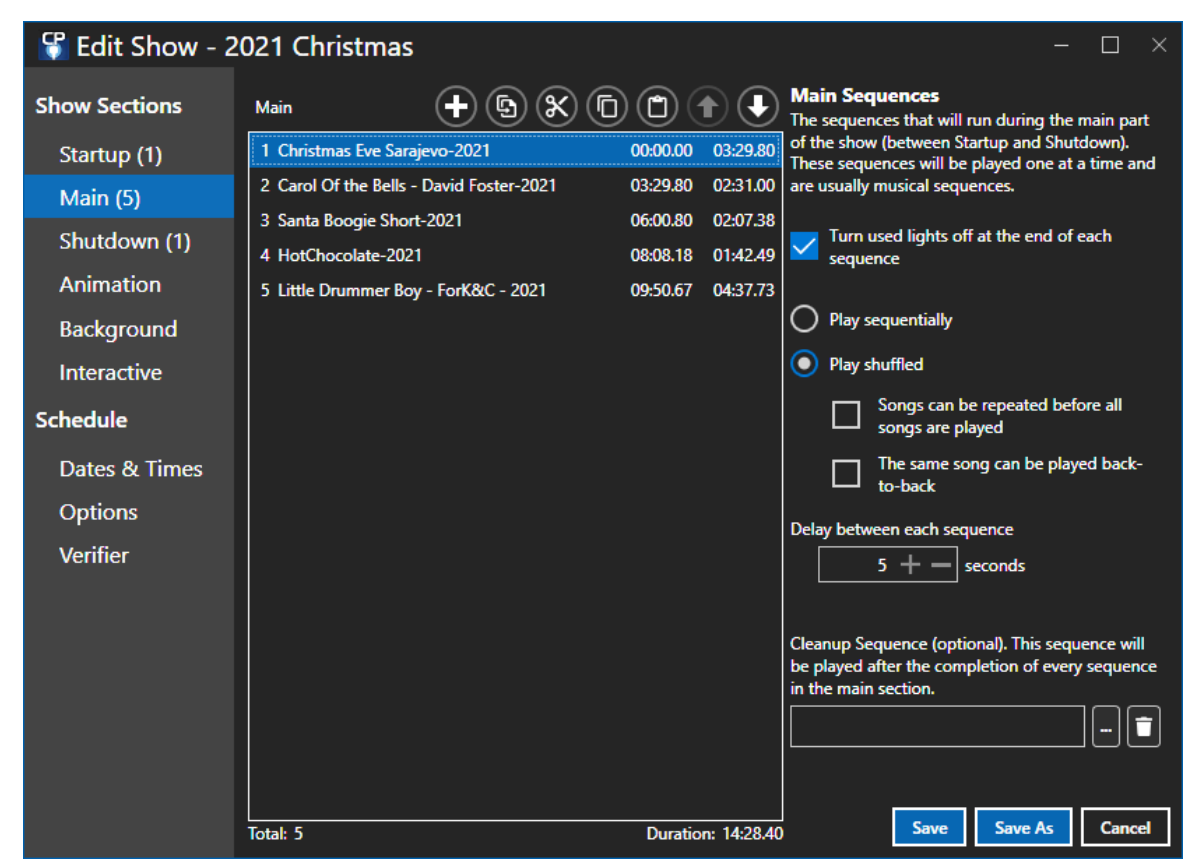

**The Main section, shuffled playback, with a 5 second delay between sequences**

# <span id="page-121-0"></span>The Shutdown Section

When the end of a show is reached (at a time determined by the [schedule](#page-60-0)), its [animation](#page-122-0) section and main [section](#page-120-0) will end, and its shutdown section will begin. [Sequences](#page-36-0) in the shutdown section will play, one at a time, in the order listed. After they all have completed, the show is truly finished.

You can control whether or not sequences in this section will automatically turn their lights off when they reach their end by setting the "Turn used lights off at the end of each sequence" checkbox.

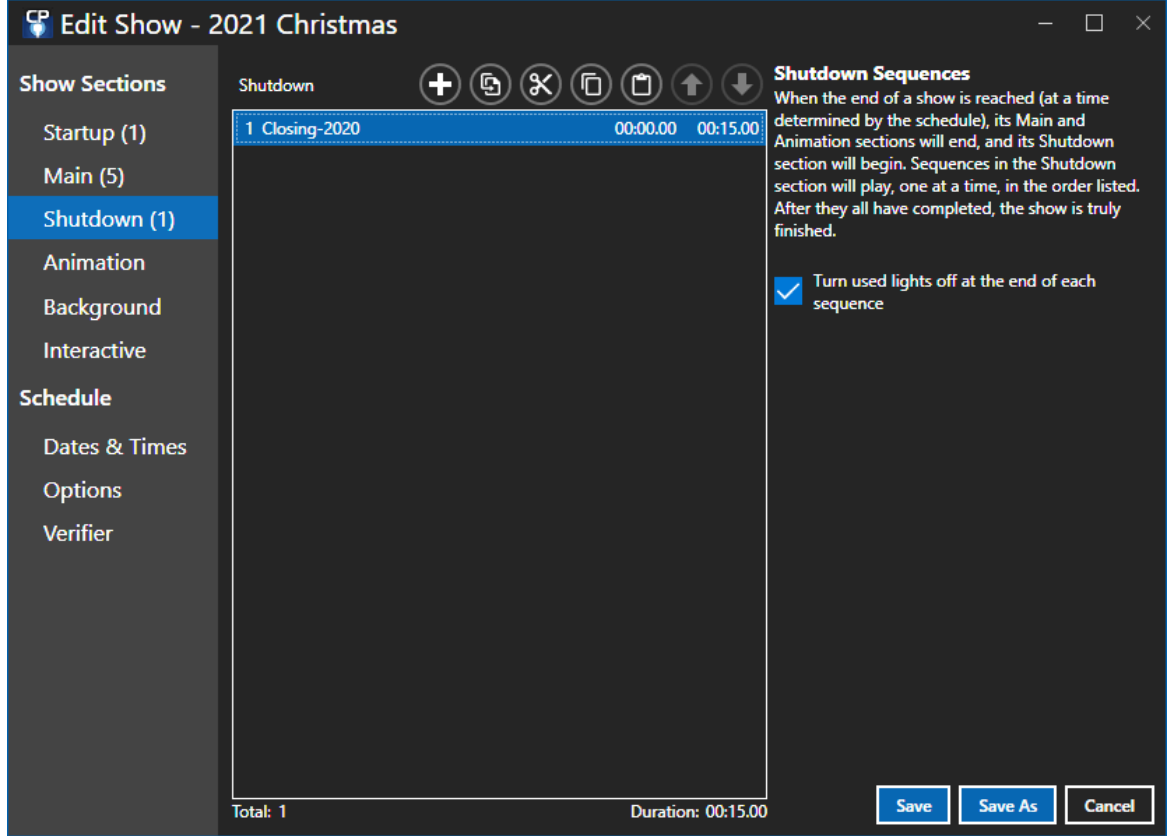

**The Shutdown section**

# <span id="page-122-0"></span>The Animation Section

After a show's startup [section](#page-119-0) has completed, its animation section will begin (as will its main section).

[Sequences](#page-36-0) in the animation section can be played concurrently or sequentially. If you choose to play them sequentially, the first in the list will be played, and when it finishes, the next will be played, and so forth. After all of them have been played, the first in the list will be played again. This pattern will continue until the show is shut down (at a time determined by the [schedule](#page-60-0)).

If they are played concurrently, all of them will be played at once, and whenever one reaches its end, it will simply loop back to its beginning and keep playing. Again, this will continue until the show is shut down.

You can control whether or not sequences in this section will automatically turn their lights off when they reach their end by setting the "Turn used lights off at the end of each sequence" checkbox.

Only animation [sequences](#page-45-0) can be used in the animation section of a show.

| <b>P</b> New Show                        |                                    |                           | $\times$                                                                               |
|------------------------------------------|------------------------------------|---------------------------|----------------------------------------------------------------------------------------|
| <b>Show Sections</b><br><b>Animation</b> | $\bigoplus$<br>0<br>$\propto$<br>ū |                           | <b>Animation Sequences</b><br>Animation sequences that will run during the             |
| Startup                                  | 1 Scene 1                          | 00:10.00<br>00:00.00      | show (between Startup and Shutdown). These<br>sequences run concurrently with the Main |
| <b>Main</b>                              | 2 Scene 2                          | 00:10.00<br>00:10.00      | section.                                                                               |
| Shutdown                                 | 3 Scene 3                          | 00:20.00<br>00:10.00      | Turn used lights off at the end of each<br>sequence                                    |
| Animation (3)                            |                                    |                           |                                                                                        |
| Background                               |                                    |                           | О<br>Play concurrently                                                                 |
| Interactive                              |                                    |                           | <b>Play sequentially</b>                                                               |
| <b>Schedule</b>                          |                                    |                           |                                                                                        |
| Dates & Times                            |                                    |                           |                                                                                        |
| <b>Options</b>                           |                                    |                           |                                                                                        |
| <b>Verifier</b>                          |                                    |                           |                                                                                        |
|                                          |                                    |                           |                                                                                        |
|                                          |                                    |                           |                                                                                        |
|                                          |                                    |                           |                                                                                        |
|                                          |                                    |                           |                                                                                        |
|                                          |                                    |                           |                                                                                        |
| Total: 3                                 |                                    | <b>Duration: 00:30.00</b> | <b>Save As</b><br><b>Cancel</b><br><b>Save</b>                                         |

**The Animation section, with 3 sequences that will play concurrently**

# <span id="page-123-0"></span>The Background Section

When a show is started, all of the [sequences](#page-36-0) in the show's background section will start playing, simultaneously. When such a sequence reaches its end, it will simply loop back to its beginning and keep playing. All of these sequences will continue playing in this way until the show ends (also at a time determined by the schedule).

If your [Light-O-Rama](#page-26-0) software license is for the Advanced feature level, you additionally have control over whether this section (and/or the rest of your show) starts immediately at its scheduled time, or upon an input trigger (for example, when someone hits a "start" button). See "Show [Options"](#page-127-0) for details.

Only animation [sequences](#page-45-0) can be used in the background section of a show.

**Channels controlled by a background sequence should be separate from the channels used by other sequences. This means that sequences in the background section should use a different preview than sequences in the other sections.**

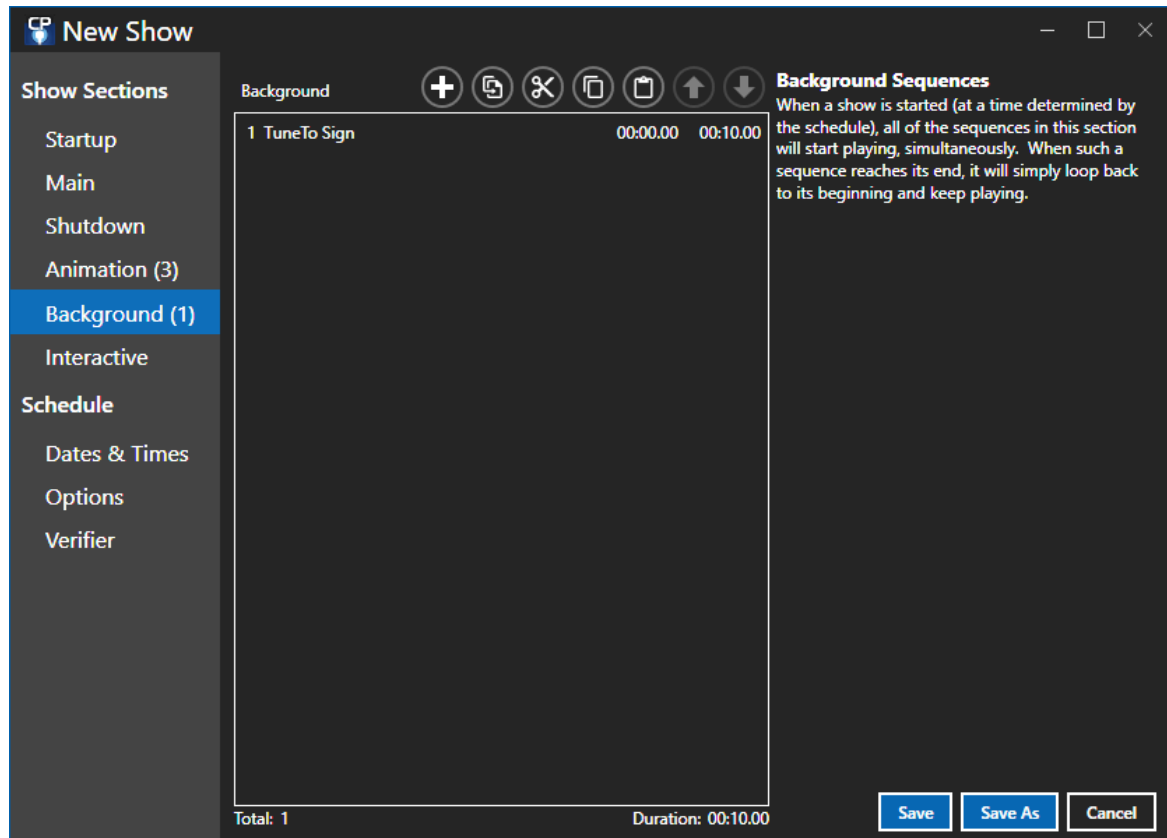

**The Background section, with a single sequence**

# <span id="page-124-0"></span>The Interactive Section

Some [Light-O-Rama](#page-64-1) controllers can be used not only to control lights, but also to accept input from people, causing Light-O-Rama to play [sequences](#page-36-0) on demand. For example, you could have a big red button as part of your display, which when pressed, will cause Light-O-Rama to start playing a particular song or songs.

This is controlled through the interactive section of the [show.](#page-59-0) You can use this section to specify what sequences are to be played when particular inputs are triggered. Please see the separate topic on [interactive](#page-130-0) groups for details.

Note that, unlike for the other sections of the show, the "Interactive" section actually lists groups of sequences, rather than directly listing sequences. Again, please see the page on interactive groups for details on how to create and modify these groups of sequences.

You can control whether or not sequences in this section will automatically turn their lights off when they reach their end by setting the "Turn used lights off at the end of each sequence" checkbox, but unlike in other sections of the show, this setting is controlled individually for each interactive group, rather than for the section as a whole.

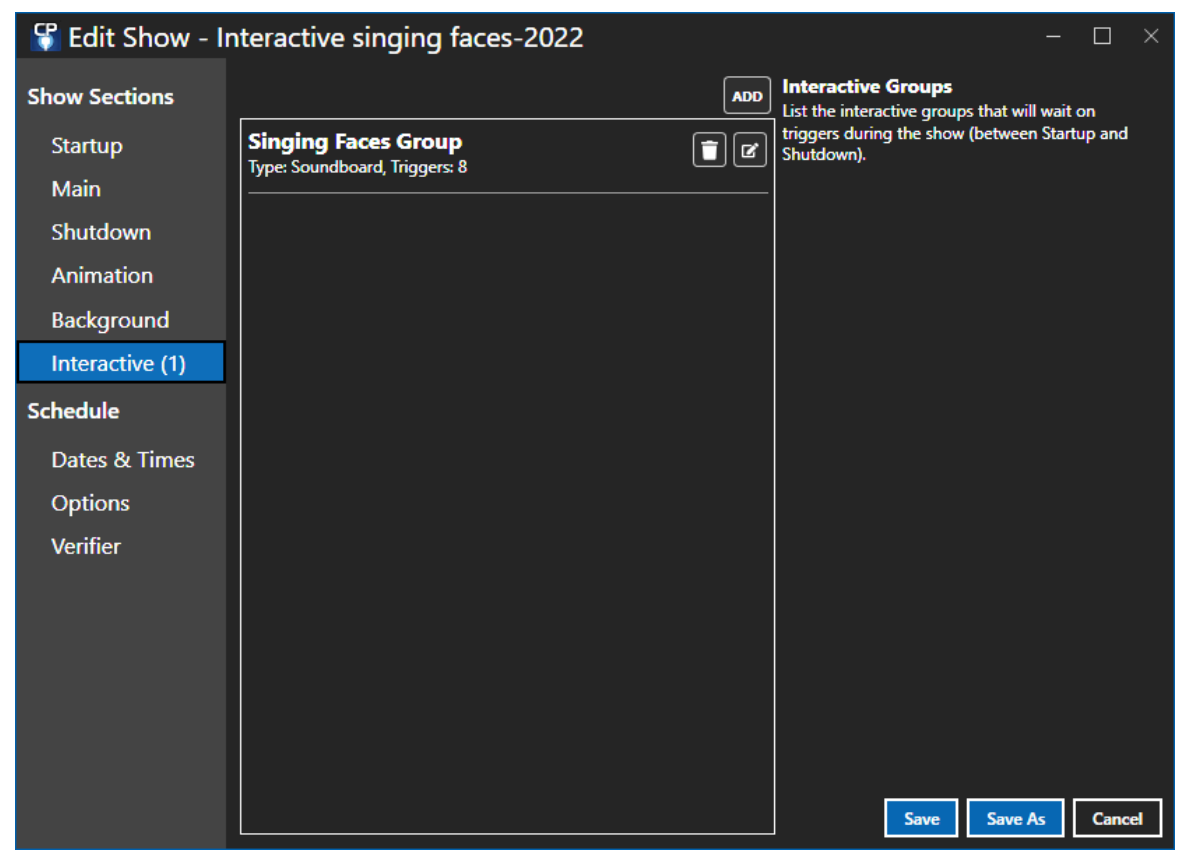

**The Interactive section, with 1 group**

# <span id="page-125-0"></span>Schedule Dates & Times

A show's schedule is composed of schedule entries specifying when the show will run.

**A newly created show does not have any schedule entries, and a show without schedule entries will NOT RUN. So it is important that you visit this section when creating a show!**

A schedule entry specifies 3 things:

- When the show will play. This consists of a start time and an end time of your choosing. The time range could be 5pm to 10pm; or it can cross midnight, starting at 8pm and ending at 2am for example.
- · What days of the week the show will play. The Add button will default to running 7 days per week. The Add Weekdays button will default to running Sunday through Thursday. And the Add Weekend button will default to running on Friday and Saturday.
- · The date range for the show. After pressing the Add, Add Weekdays, or Add Weekend buttons, the start date will default to the current day and the end date will not be populated, meaning it will run on the specified days of the week from now to eternity.

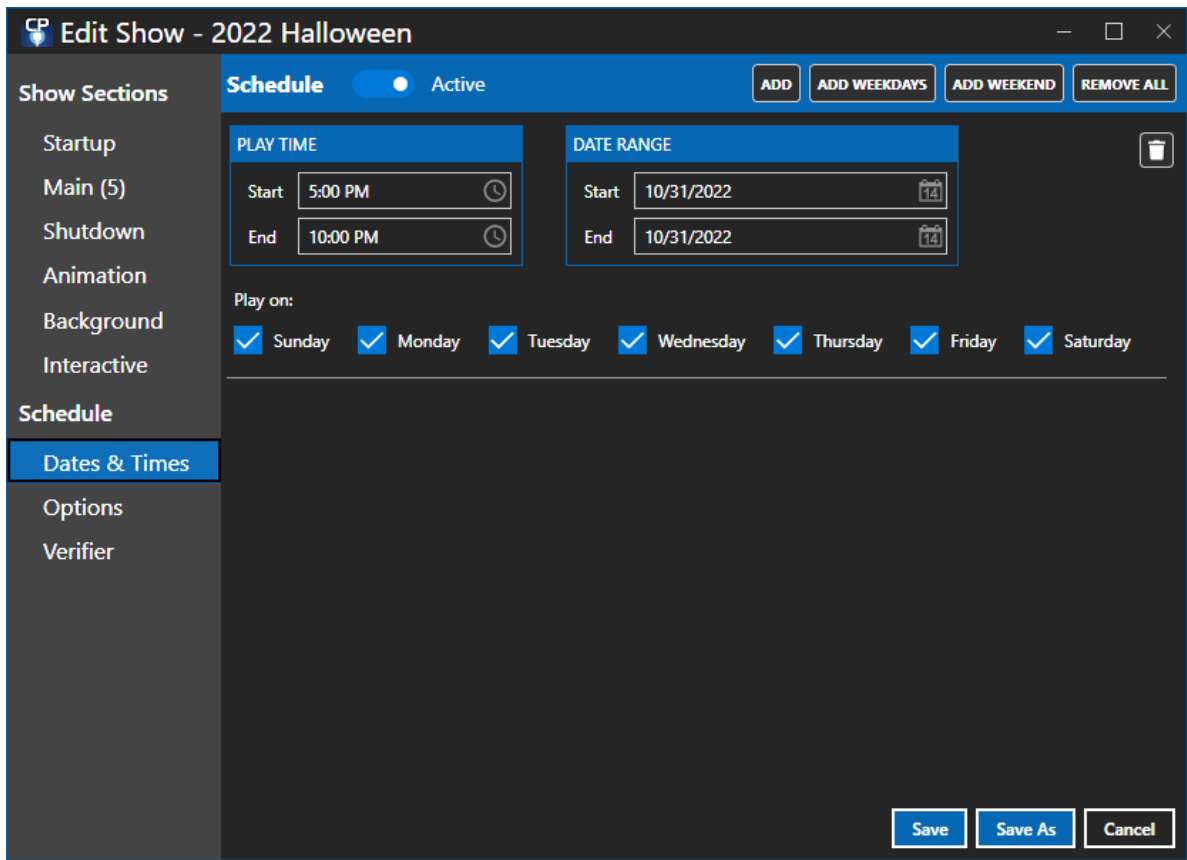

**A single schedule entry that will run from 5pm to 10pm on 31 Oct 2022**

The schedule above will run from 5pm to 10pm on a single day: 31 Oct 2022. Even though all days of the week are specified, the date range will constrain the schedule to a single day. Since 31 Oct 2022 is a Monday, this schedule would run the same if only Monday were checked. If Monday were not checked, the show would not run at all

To remove a schedule entry, click the trash can icon on the right edge of the entry. You can remove all entries at once by clicking the "Remove All" button at the top right.

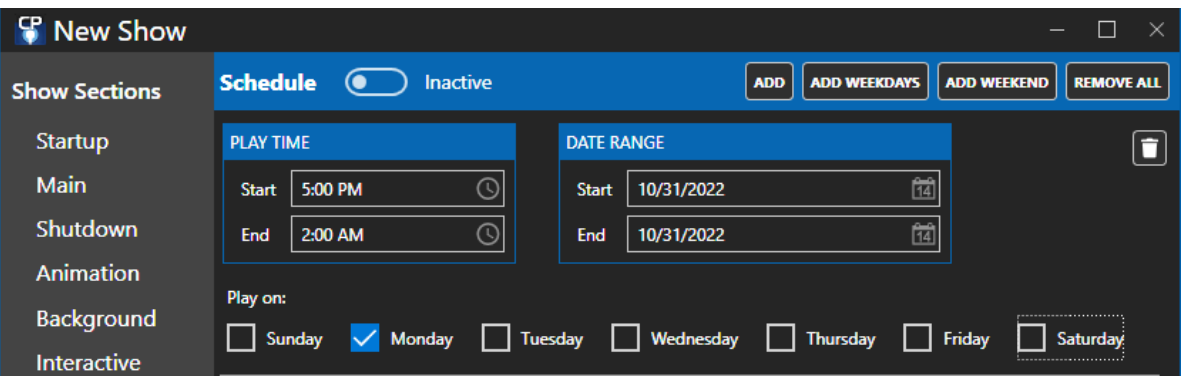

**A single schedule entry that will run from 5pm on 31 Oct 2022 until 2am on 1 Nov 2022**

Here is a similar schedule, except the end time is not until 2am the following day (Tuesday 1 Nov 2022). Note that this will run as expected until 2am on Tuesday 1 Nov 2022 even though Tuesday is not checked and the end date is 10/31/2022. That is because the date range and the days of the week constrain the start time, not the stop time.

| <b>P</b> New Show                                                                  |                                                                                                  |                                                                                   | ×<br>□                                                         |
|------------------------------------------------------------------------------------|--------------------------------------------------------------------------------------------------|-----------------------------------------------------------------------------------|----------------------------------------------------------------|
| <b>Show Sections</b>                                                               | <b>Schedule</b><br>$\bullet$<br>Inactive                                                         | <b>ADD</b>                                                                        | <b>ADD WEEKDAYS</b><br><b>ADD WEEKEND</b><br><b>REMOVE ALL</b> |
| <b>Startup</b><br><b>Main</b><br><b>Shutdown</b><br><b>Animation</b><br>Background | <b>PLAY TIME</b><br>$\odot$<br>5:00 PM<br><b>Start</b><br>$\odot$<br>10:00 PM<br>End<br>Play on: | <b>DATE RANGE</b><br>8/11/2022<br><b>Start</b><br>Optionally select a date<br>End | О<br>圙<br>圙                                                    |
| <b>Interactive</b>                                                                 | Sunday<br><b>Monday</b><br>✓                                                                     | Wednesday<br><b>Tuesday</b>                                                       | Thursday<br>Friday<br>Saturday                                 |
| <b>Schedule</b>                                                                    | <b>PLAY TIME</b>                                                                                 | <b>DATE RANGE</b>                                                                 | Ò                                                              |
| Dates & Times                                                                      | $\odot$<br>5:00 PM<br><b>Start</b>                                                               | 8/11/2022<br><b>Start</b>                                                         | 圙                                                              |
| <b>Options</b>                                                                     | $\odot$<br>11:00 PM<br>End                                                                       | Optionally select a date<br>End                                                   | 圙                                                              |
| <b>Verifier</b>                                                                    | Play on:                                                                                         |                                                                                   |                                                                |
|                                                                                    | Sunday<br><b>Monday</b>                                                                          | <b>Tuesday</b><br>Wednesday<br>. .                                                | Thursday<br>$\checkmark$<br>Friday<br>Saturday                 |
|                                                                                    |                                                                                                  |                                                                                   |                                                                |
|                                                                                    |                                                                                                  |                                                                                   |                                                                |
|                                                                                    |                                                                                                  |                                                                                   |                                                                |
|                                                                                    |                                                                                                  |                                                                                   | <b>Save As</b><br><b>Save</b><br><b>Cancel</b>                 |

**The schedule after pressing the "Add Weekdays" and "Add Weekend" buttons**

You can create a quick schedule by clicking the "Add Weekdays" button and then the "Add Weekend" button. The resulting schedule is shown above. It will run from 5pm to 10pm Sunday through Thursday, and from 5pm to 11pm on Friday and Saturday. Because there are no end dates specified, this schedule will play at the schedule times whenever the Show Player is active.

# <span id="page-127-0"></span>Show Options

If your [Light-O-Rama](#page-26-0) software license is for the Advanced or Pro level, you have more control over exactly how your [show](#page-59-0) will start up and end. Select the Options section, where you can set:

- **Start Of Show [Options](#page-128-0)**
- End Of Show [Options](#page-129-1)

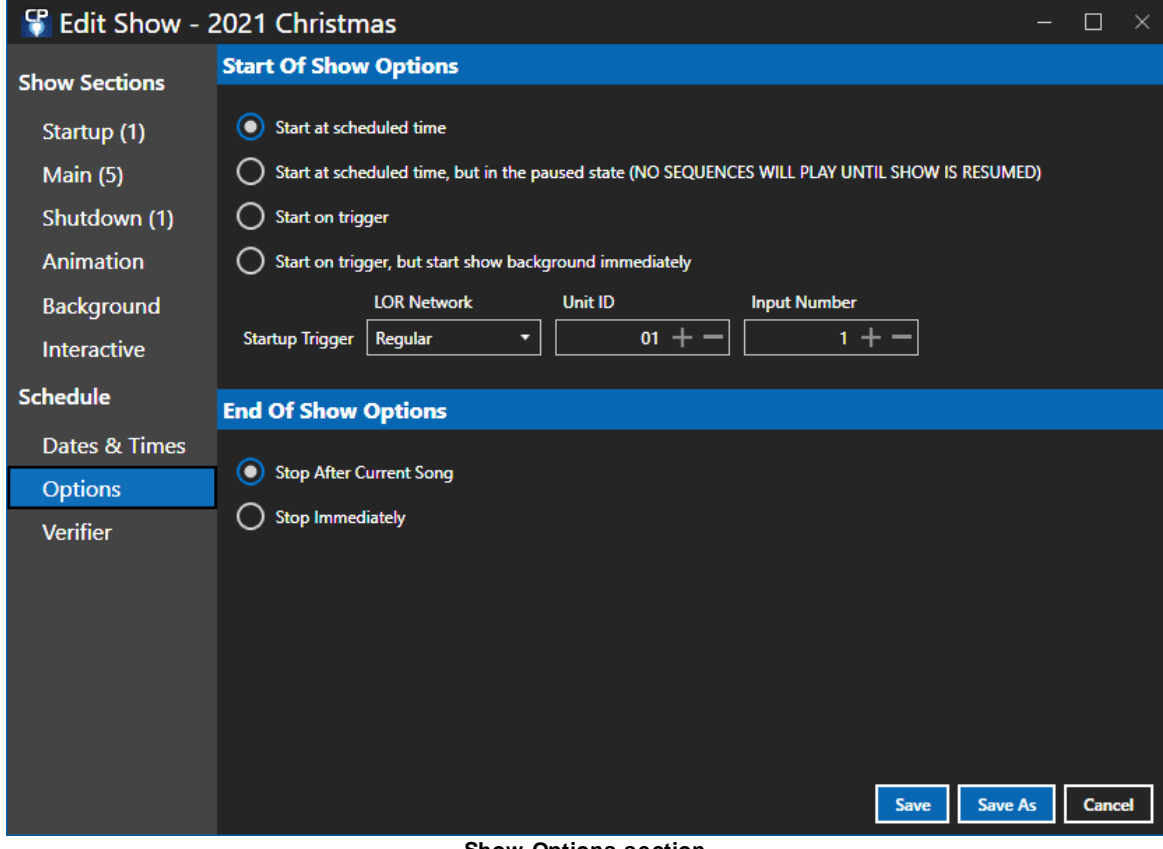

**Show Options section**

### <span id="page-128-0"></span>*Start Of Show Options*

#### **Start At Scheduled Time**

In this mode, your [show](#page-59-0) will begin immediately at its [scheduled](#page-60-0) start time.

#### **Start At Scheduled Time, but in the paused state**

In this mode, your [show](#page-59-0) will begin at its [scheduled](#page-60-0) start time but will be paused. No sequences in the show will play until you click the resume button in the Show Player.

### **This option is NOT RECOMMENDED for regular use.**

#### **Start On Trigger**

In triggered startup mode, your [show](#page-59-0) will start when a specified [circuit](#page-64-2) on a specified [Light-O-Rama](#page-64-1) [controller](#page-64-1) is triggered (as long as it is triggered during the show's [scheduled](#page-60-0) run time). For example, you could hook up a big red button labeled "Start the Show" to a controller. Please note that triggers are not supported on **LOR [Enhanced](#page-65-0) networks**.

#### **Immediate Background Startup**

In immediate background startup mode, your [show's](#page-59-0) [Background](#page-123-0) section will start immediately at the show's [scheduled](#page-60-0) start time, but the rest of the show will not start until a specified [circuit](#page-64-2) on a specified **[Light-O-Rama](#page-64-1) controller** is triggered (as long as it is triggered during the show's scheduled run time). Please note that triggers are not supported on LOR [Enhanced](#page-65-0) networks.

### <span id="page-129-1"></span>*End Of Show Options*

#### **Stop After Current Song**

This is the default and what you should use in most cases. When the show reaches its scheduled end time, the song that is currently playing is allowed to finish before the show moves to the shutdown section.

### **Stop Immediately**

When the show reaches its scheduled end time, the show is immediately stopped. This can be useful if you have a long filler sequence at the end of your Main show section.

# <span id="page-129-0"></span>Verifier

In the Verifier section, you can check your show (and the sequences used in the show) for issues that might cause problems when it is played. Just click the "Check Show" button to get started.

When all checks have finished, you can refer to the List of Verifier [Messages](#page-134-0) to find out more about a particular message.

Messages will either be warnings or errors. Errors should be addressed before the show is played. Warnings are for your information and taking action to correct them is optional.

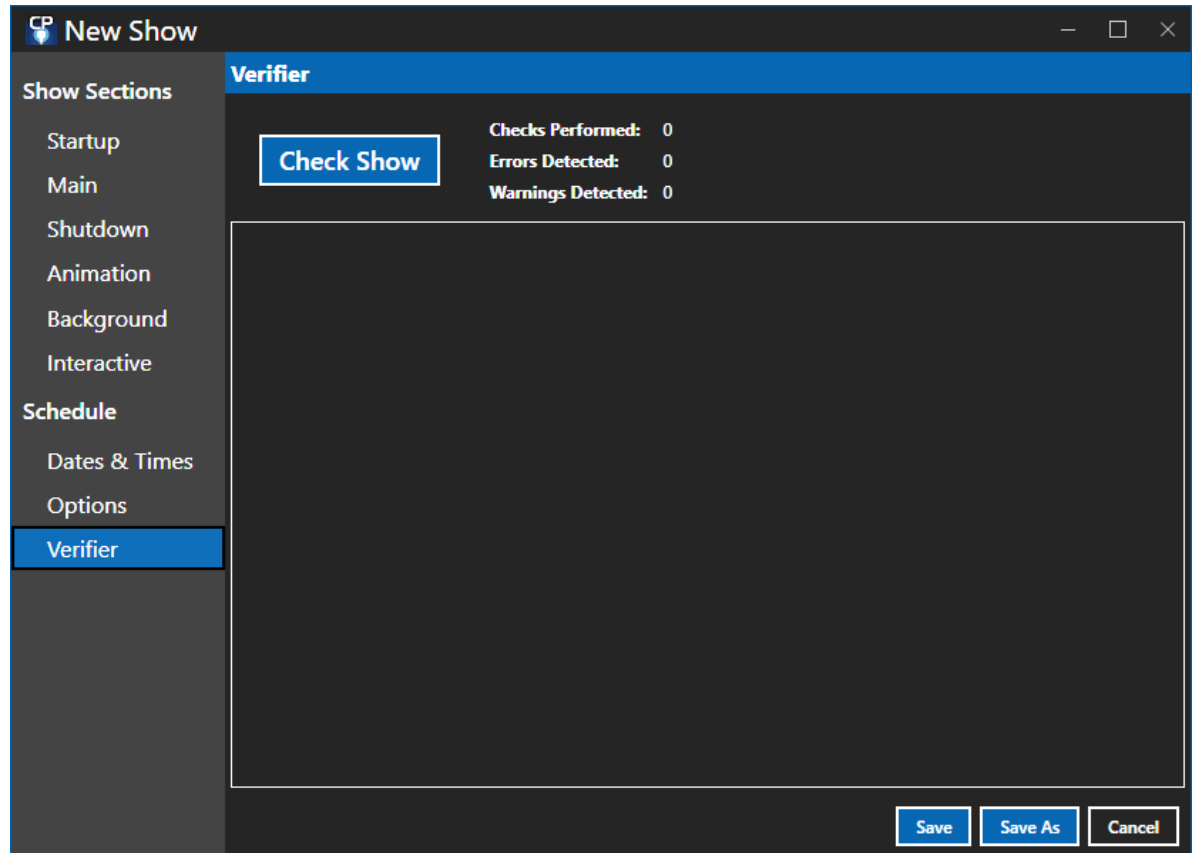

### <span id="page-130-0"></span>**5.1.5.2 Interactive Groups**

Some [Light-O-Rama](#page-64-1) controllers can be used not only to control lights, but also to accept input that can be used to trigger a [sequence](#page-36-0) or sequences. For example, your display might have several buttons for people to press, each of which will cause Light-O-Rama to play some particular song on demand.

This is controlled through the **[Interactive](#page-124-0) Section** of a [show.](#page-59-0) Unlike the other sections of a show, the "Interactive" section displays not sequences, but groups of sequences, known as "interactive groups". Each group matches individual [circuits](#page-64-2) on individual controllers with individual sequences to be played when those circuits are triggered.

Only one musical [sequence](#page-47-0) can be playing at any given time. Therefore, if a musical sequence from an interactive group is triggered, any musical sequence that happens to already be playing will be stopped (for one exception to this, see the "[Jukebox](#page-131-0)" type of interactive group, below).

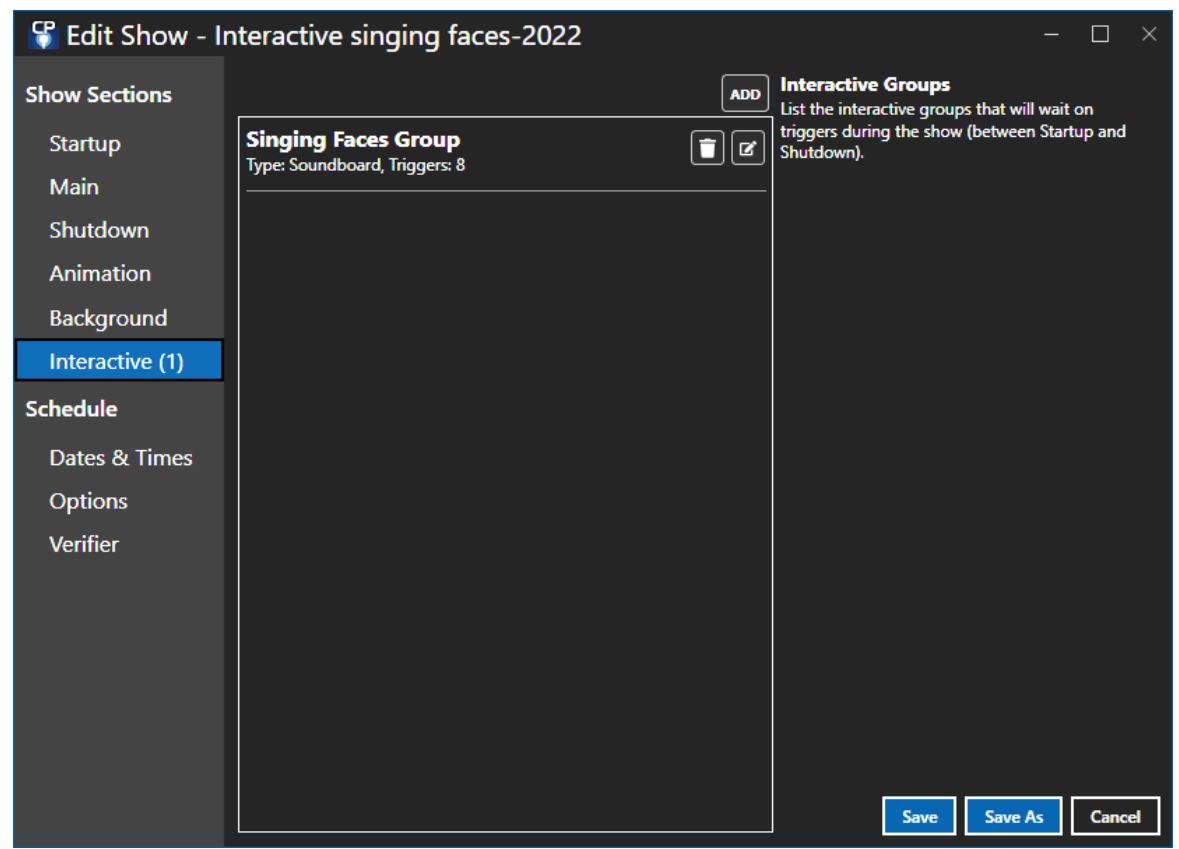

**The Interactive Section**

In the Interactive section you see the list of interactive groups for the show. The group's name, type (Soundboard in the above example), and number of triggers are displayed for each item.

- · To add a new group, click the Add button at the top of the list. This will open a new window where you can enter data for the group. See Choosing [Sequences](#page-132-0) for a Group.
- To remove a group, click the trash can icon to the right of the group's name.
- · To edit a group, double-click on the group's name, or click the Edit icon to the right of the trash can. This will open a new window where you can modify data for the group. See Choosing [Sequences](#page-132-0) for a Group.

# <span id="page-131-1"></span>Types of Interactive Groups

There are 3 types of interactive groups:

- · [Jukebox](#page-131-0)
- [Soundboard](#page-132-1)
- [Magic](#page-132-2) Toy

### <span id="page-131-0"></span>*Jukebox*

"Jukebox" [interactive](#page-130-0) groups allow you to define a group of [sequences](#page-36-0), each hooked up to be triggered by an individual [circuit](#page-64-2) on some LOR [controller](#page-64-1), such that only one sequence in the group can be playing at any given time, and if one already is playing when another is triggered, the first will continue playing uninterrupted, and the trigger will be ignored.

If you assign more than one sequence to a single circuit in a single jukebox, then whenever that circuit is triggered, the "next" sequence in the list, round-robin, will be played.

Both musical [sequences](#page-45-0) and animation sequences can be placed into a jukebox interactive group.

### <span id="page-132-1"></span>*Soundboard*

"Soundboard" [interactive](#page-130-0) groups are similar to [jukebox](#page-131-0) interactive groups in that only one [sequence](#page-36-0) in the group can be playing at any given time. However, unlike jukebox interactive groups, triggering a sequence while another sequence from the group is currently playing will cause the playing sequence to stop, and the triggered sequence to start.

If you assign more than one sequence to a single circuit in a single soundboard, then whenever that circuit is triggered, the "next" sequence in the list, round-robin, will be played.

Both musical [sequences](#page-45-0) and animation sequences can be placed into a soundboard interactive group.

### <span id="page-132-2"></span>*Magic Toy*

"Magic toy" [interactive](#page-130-0) groups allow you to set up a group of [sequences](#page-36-0) such that many of them can be started simultaneously by a single trigger. Any sequences already playing from the group will be stopped when the new set is started.

Only animation [sequences](#page-45-0) (as opposed to musical [sequences\)](#page-47-0) can be placed into a magic toy interactive group.

# <span id="page-132-0"></span>Choosing Sequences for a Group

In the "Edit Interactive Group" screen:

- The list of trigger groups will be shown in the top [half](#page-133-0) of the window, and
- Clicking on a particular trigger will show the sequence(s) for that trigger in the [bottom](#page-133-1) half.

So define the trigger first, then add 1 or more sequences associated with that trigger.

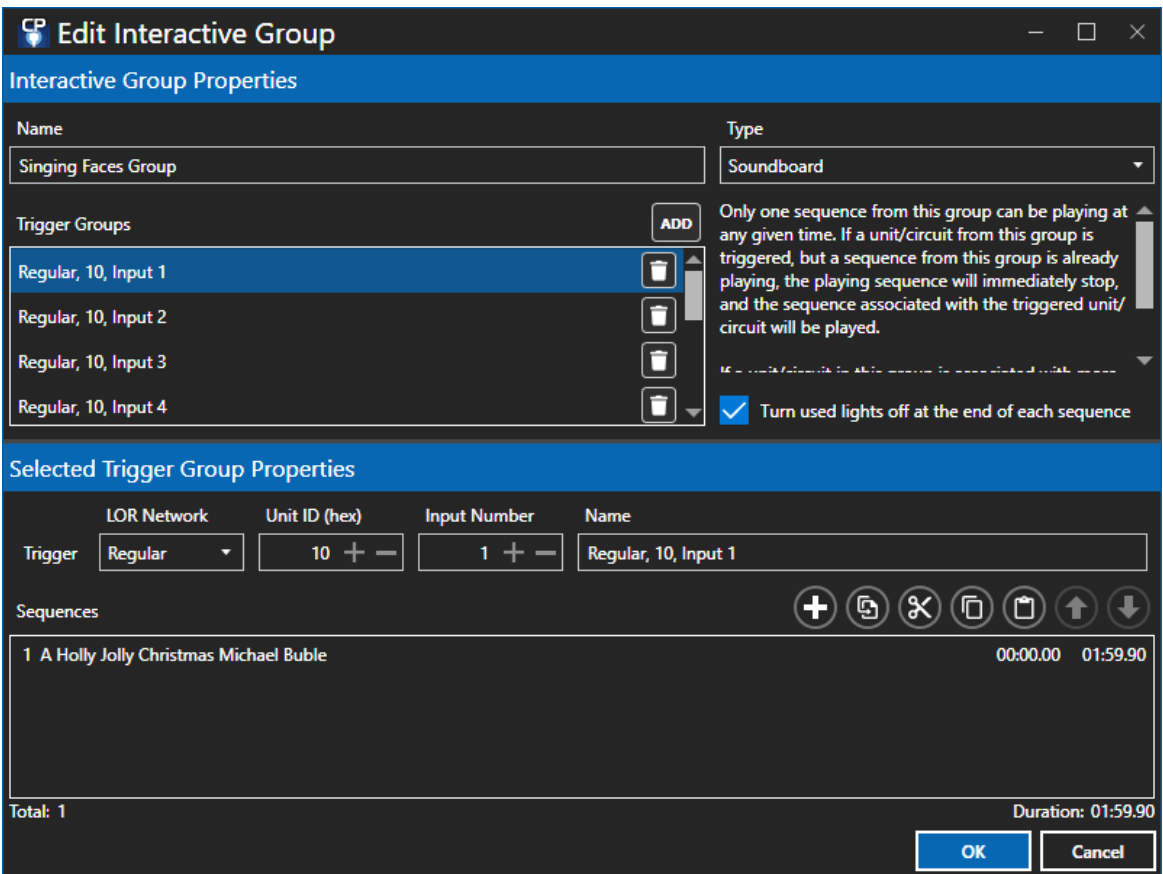

An Interactive Group with a set of triggers. The first trigger is selected and is associated with the **sequence "A Holly Jolly Christmas Michael Buble".**

## <span id="page-133-0"></span>*Top Half*

This section is titled "Interactive Group Properties".

- · Enter a name for the interactive group in the text box in the top left.
- Select the *[interactive](#page-131-1) group type* using the drop-down box at the upper right. A description of the selected type will be displayed below it.
- · A list of trigger groups is listed on the left.
	- o To add a new trigger, click the "Add" button above the list.
	- o To remove a trigger, click the trash can on the right side of the list item.
	- o To edit an item, simple select it, so that it is highlighted. The details for that trigger group will be displayed in the **[bottom](#page-133-1) half** of the window.
- · To turn the lights off when this interactive group finished playing, check the box below the interactive group type description.

### <span id="page-133-1"></span>*Bottom Half*

This section is titled "Selected Trigger Group Properties".

On the first line you define the trigger's [network,](#page-65-1) [unit](#page-64-0), and [circuit](#page-64-2). You can also assign a name to the trigger: Some important notes:

- The [network](#page-65-1) assigned to the trigger must be an LOR network that is NOT enhanced.
- You can test the trigger in the Hardware Utility using the Test [Inputs](#page-789-0) function.

Below the trigger information is a [playlist,](#page-116-0) where you can select the sequences that get played when that trigger is activated.

#### <span id="page-134-0"></span>**5.1.5.3 List of Verifier Messages**

The following messages can be generated by the Show [Verifier](#page-129-0). For details on any given one, please refer to its individual help page.

- · [Message](#page-135-0) 1 (Info): **No errors or warnings found**
- · [Message](#page-135-1) 2 (Warning): **Verification cancelled**
- · [Message](#page-135-2) 3 (Error): **Light-O-Rama is not fully installed**
- · [Message](#page-136-0) 4 (Error): **No registry entry for application path**
- · [Message](#page-136-1) 5 (Error): **Application directory does not exist**
- · [Message](#page-137-0) 6 (Warning): **Verifier not running from LOR application path**
- · [Message](#page-137-1) 7 (Error): **Application file does not exist**
- · [Message](#page-137-2) 8 (Error): **Unlicensed LOR demo version used**
- · [Message](#page-138-0) 9 (Warning): **Unsupported version of Windows Media Player**
- · [Message](#page-138-1) 10 (Error): **No registry entry for user data path**
- · [Message](#page-139-0) 11 (Error): **User data directory does not exist**
- · [Message](#page-139-1) 12 (Warning): **No registry entry for non-media data path**
- · [Message](#page-140-0) 13 (Warning): **Non-media data directory does not exist**
- · [Message](#page-140-1) 14 (Warning): **No registry entry for media data path**
- · [Message](#page-141-0) 15 (Warning): **Media data directory does not exist**
- · [Message](#page-141-1) 16 (Error): **Application file has unexpected version number**
- · [Message](#page-142-0) 17 (Warning): **Weekly schedule file does not exist**
- · [Message](#page-142-1) 20 (Warning): **No shows are scheduled**
- · [Message](#page-142-2) 21 (Error): **Show file does not exist**
- · [Message](#page-143-0) 22 (Error): **Error reading show file**
- · [Message](#page-143-1) 23 (Error): **Sequence file does not exist**
- · [Message](#page-144-0) 24 (Error): **Sequence file cannot be loaded**
- · [Message](#page-144-1) 25 (Warning): **Show has no sequences**
- · [Message](#page-144-2) 26 (Error): **Media file does not exist**
- · [Message](#page-145-0) 27 (Warning): **Conflicting channel settings in sequence**
- · [Message](#page-146-0) 28 (Warning): **Channel is completely off**
- · [Message](#page-146-1) 29 (Warning): **Sequence is completely off**
- · [Message](#page-146-2) 30 (Warning): **Channel is missing settings**
- · [Message](#page-147-0) 31 (Warning): **Channel uses undefined comm network**
- · [Message](#page-147-1) 32 (Warning): **Channel in tracks of conflicting length**
- · [Message](#page-148-0) 33 (Warning): **Musical file used in non-audio section of show**
- · [Message](#page-148-1) 34 (Warning): **Subsequences not supported**
- · [Message](#page-149-0) 35 (Warning): **Background sequences unsupported**
- · [Message](#page-149-1) 36 (Warning): **Startup sequences unsupported**
- · [Message](#page-150-0) 37 (Warning): **Shutdown sequences unsupported**
- · [Message](#page-150-1) 38 (Warning): **Interactive triggers unsupported**
- · [Message](#page-151-0) 39 (Warning): **Unsupported number of tracks**
- · [Message](#page-151-1) 40 (Warning): **Shell commands unsupported**
- · [Message](#page-152-0) 41 (Warning): **Shell command map file does not exist**
- · [Message](#page-152-1) 42 (Warning): **Shell command not set**
- · [Message](#page-152-2) 43 (Warning): **Channel conflict**
- · [Message](#page-153-0) 44 (Warning): **Old MC-P compatibility enabled**
- · [Message](#page-153-1) 53 (Warning): **Trigger uses undefined network**
- · [Message](#page-154-0) 54 (Warning): **Trigger uses LOR Enhanced network**

<span id="page-135-0"></span>5.1.5.3.1 1: No errors or w arnings found

**Message Number:** 1 **Severity:** Info **Summary:** No errors or warnings found

If the **Show [Verifier](#page-129-0)** does not find any errors or warnings (other than those you have told it to ignore), it will output this message.

Show [Verifier](#page-129-0) List of Verifier [Messages](#page-134-0)

<span id="page-135-1"></span>5.1.5.3.2 2: Verification cancelled

**Message Number:** 2 **Severity:** Warning **Summary:** Verification cancelled

If you hit the cancel button while the **Show [Verifier](#page-129-0)** is checking for problems, it will stop checking, display any issues that it has found to that point, and additionally display this message to warn you that there may be other issues that it would have found had it not been cancelled.

Note that it may not stop immediately when you hit the cancel button; it may finish its current check first.

**Show [Verifier](#page-129-0)** List of Verifier [Messages](#page-134-0)

<span id="page-135-2"></span>5.1.5.3.3 3: Light-O-Rama is not installed

**Message Number:** 3 **Severity:** Error **Summary:** Light-O-Rama is not fully installed

The installation of Light-O-Rama is not complete. This could occur, for example, if the installation was interrupted, or if a registry cleanup utility deleted certain Light-O-Rama entries from your computer's Windows registry.

If the problem is that the registry entries have been deleted, you can solve it by running the LORPost utility, which is typically automatically run after installation. This utility can be found in the directory where you installed your Light-O-Rama program files, which is typically (but not always) C:\Program Files\Light-O-Rama.

Note that the LORPost utility will ask where your Light-O-Rama data files should be stored. If you already have a "Sequences" directory, and would like to keep your sequences there by default, tell it the directory one level *above* that directory. For example, if your sequences are stored in C: \LOR\Sequences, tell the LORPost utility to store your Light-O-Rama data files in C:\LOR.

Otherwise, try reinstalling Light-O-Rama, or uninstalling and then reinstalling.

**Show [Verifier](#page-129-0)** List of Verifier [Messages](#page-134-0)

<span id="page-136-0"></span>5.1.5.3.4 4: No registry entry for application path

**Message Number:** 4 **Severity:** Error **Summary:** No registry entry for application path

A required Light-O-Rama entry in the Windows registry cannot be found. This could occur, for example, if the installation was interrupted, or if a registry cleanup utility deleted certain Light-O-Rama entries from your computer's Windows registry. You will not be able to use Light-O-Rama until this problem is resolved.

If the problem is that the registry entries have been deleted, you can solve it by running the LORPost utility, which is typically automatically run after installation. This utility can be found in the directory where you installed your Light-O-Rama program files, which is typically (but not always) C:\Program Files\Light-O-Rama.

Note that the LORPost utility will ask where your Light-O-Rama data files should be stored. If you already have a "Sequences" directory, and would like to keep your sequences there by default, tell it the directory one level *above* that directory. For example, if your sequences are stored in C: \LOR\Sequences, tell the LORPost utility to store your Light-O-Rama data files in C:\LOR.

Otherwise, try reinstalling Light-O-Rama, or uninstalling and then reinstalling.

**Show [Verifier](#page-129-0)** List of Verifier [Messages](#page-134-0)

<span id="page-136-1"></span>5.1.5.3.5 5: Application directory does not exist

**Message Number:** 5 **Severity:** Error **Summary:** Application directory does not exist **Details:** The name of the directory that is missing

The Windows registry says that the Light-O-Rama program files, such as the [Sequencer](#page-213-0) and the [Hardware](#page-761-0) Utility, can be found in a certain directory, but that directory does not actually exist. You will not be able to use Light-O-Rama until this problem is resolved.

It is suggested to uninstall and reinstall Light-O-Rama.

**Show [Verifier](#page-129-0) List of Verifier [Messages](#page-134-0)**  <span id="page-137-0"></span>5.1.5.3.6 6: Verifier not running from LOR application path

#### **Message Number:** 6

**Severity:** Warning **Summary:** Control Panel not running from LOR application path **Details #1:** The name of the directory that LOR program files should be contained in **Details #2:** The name of the directory that the Control Panel is running from

The various Light-O-Rama program files, such as the [Sequencer](#page-213-0) and the [Hardware](#page-761-0) Utility, are expected to be found in a certain Windows directory. The [Control](#page-74-0) Panel itself is one such program. However, the copy of the Control Panel that you are running is actually contained in a different directory.

This may not be a problem, for example if you intentionally copied the Control Panel to a different directory and ran it from there.

However, it might indicate that you are using an old version of the Control Panel from a previous installation, and that old Control Panel may not be completely compatible with the current installation. Or, it might be indicative of a deeper problem with the installation of Light-O-Rama.

It is suggested that you run the Control Panel from the same directory where the Light-O-Rama program files are installed. If you are doing so, and still get this error, consider uninstalling and reinstalling Light-O-Rama.

**Show [Verifier](#page-129-0)** List of Verifier [Messages](#page-134-0)

#### <span id="page-137-1"></span>5.1.5.3.7 7: Application file does not exist

**Message Number:** 7 **Severity:** Error **Summary:** Application file does not exist **Details:** The expected directory and filename of the missing application file

One of the Light-O-Rama program files, such as the [Sequencer](#page-213-0) or the [Hardware](#page-761-0) Utility, cannot be found.

Depending upon exactly what is missing, your [shows](#page-59-0) may still be able to play. However, they may not, and in any case, something is definitely wrong.

It is suggested that you uninstall and reinstall Light-O-Rama.

**Show [Verifier](#page-129-0)** List of Verifier [Messages](#page-134-0)

#### <span id="page-137-2"></span>5.1.5.3.8 8: Unlicensed LOR demo version used

**Message Number:** 8 **Severity:** Error **Summary:** Unlicensed LOR demo version used

Your Light-O-Rama software has not been registered. Until you register it, it will not actually control your lights (and will have other [limitations](#page-26-0) as well).

This may have occurred for various reasons - for example, it simply may be that you have not yet purchased a Light-O-Rama license. If you do have a license, though, you may not have entered it on this computer, or perhaps you have recently installed a new version of Light-O-Rama (in which case your license may or may not be valid for this new version). Or, perhaps your licensing information has been deleted from the Windows registry, perhaps by a registry cleanup tool.

If you have not yet purchased a license, you can do so from the [Light-O-Rama](http://lightorama.com/) website.

If you have already purchased one, try using it to register [Light-O-Rama](#page-194-0) on this computer. If this does not work, perhaps you have already installed Light-O-Rama on the maximum number of computers covered by your license, or perhaps your license is for an older version of Light-O-Rama than the one that you are trying to run.

**Show [Verifier](#page-129-0)** List of Verifier [Messages](#page-134-0)

<span id="page-138-0"></span>5.1.5.3.9 9: Unsupported version of Window s Media Player

**Message Number:** 9 **Severity:** Warning **Summary:** Unsupported version of Windows Media Player

The version of Windows Media Player installed on this computer is older than the minimum version required by Light-O-Rama, or, perhaps, Windows Media Player is not correctly installed.

You may still be able to use Light-O-Rama, but it will (at the very least) be severely limited - for example, musical [sequences](#page-47-0) will not play. It is suggested that you install the latest version of Windows Media Player.

**Show [Verifier](#page-129-0)** List of Verifier [Messages](#page-134-0)

<span id="page-138-1"></span>5.1.5.3.10 10: No registry entry for user data path

**Message Number:** 10 **Severity:** Error **Summary:** No registry entry for user data path

A required Light-O-Rama entry in the Windows registry cannot be found. This could occur, for example, if the installation was interrupted, or if a registry cleanup utility deleted certain Light-O-Rama entries from your computer's Windows registry.

Your [shows](#page-59-0) will not run successfully until this problem is resolved.

If the problem is that the registry entries have been deleted, you can solve it by running the LORPost utility, which is typically automatically run after installation. This utility can be found in the directory where you installed your Light-O-Rama program files, which is typically (but not always) C:\Program Files\Light-O-Rama.

Note that the LORPost utility will ask where your Light-O-Rama data files should be stored. If you already have a "Sequences" directory, and would like to keep your sequences there by default, tell it the directory one level *above* that directory. For example, if your sequences are stored in C: \LOR\Sequences, tell the LORPost utility to store your Light-O-Rama data files in C:\LOR.

Otherwise, try reinstalling Light-O-Rama, or uninstalling and then reinstalling.

Show [Verifier](#page-129-0) List of Verifier [Messages](#page-134-0)

#### <span id="page-139-0"></span>5.1.5.3.11 11: User data directory does not exist

**Message Number:** 11 **Severity:** Error **Summary:** User data directory does not exist **Details:** The name of the missing directory

The directory that Light-O-Rama expects to find Light-O-Rama data files in does not exist. This could occur, for example, if the installation was interrupted, or if a registry cleanup utility deleted certain Light-O-Rama entries from your computer's Windows registry, or if the directory was deleted or renamed.

Your [shows](#page-59-0) will not run successfully until this problem is resolved.

You may be able to solve this problem by running the LORPost utility, which is typically automatically run after installation. This utility can be found in the directory where you installed your Light-O-Rama program files, which is typically (but not always) C:\Program Files\Light-O-Rama.

Note that the LORPost utility will ask where your Light-O-Rama data files should be stored. If you already have a "Sequences" directory, and would like to keep your sequences there by default, tell it the directory one level *above* that directory. For example, if your sequences are stored in C: \LOR\Sequences, tell the LORPost utility to store your Light-O-Rama data files in C:\LOR.

Otherwise, try reinstalling Light-O-Rama, or uninstalling and then reinstalling.

**Show [Verifier](#page-129-0)** List of Verifier [Messages](#page-134-0)

#### <span id="page-139-1"></span>5.1.5.3.12 12: No registry entry for non-media data path

**Message Number:** 12 **Severity:** Warning **Summary:** No registry entry for non-media data path

A required Light-O-Rama entry in the Windows registry cannot be found. This could occur, for example, if the installation was interrupted, or if a registry cleanup utility deleted certain Light-O-Rama entries from your computer's Windows registry.

Until this problem is resolved, it is possible that your [shows](#page-59-0) will run successfully, but it is likely that they will not. Even if the shows themselves do run, certain [sequences](#page-36-0) in them may not.

If the problem is that the registry entries have been deleted, you can solve it by running the LORPost utility, which is typically automatically run after installation. This utility can be found in the directory where you installed your Light-O-Rama program files, which is typically (but not always) C:\Program Files\Light-O-Rama.

Note that the LORPost utility will ask where your Light-O-Rama data files should be stored. If you already have a "Sequences" directory, and would like to keep your sequences there by default, tell it the directory one level *above* that directory. For example, if your sequences are stored in C: \LOR\Sequences, tell the LORPost utility to store your Light-O-Rama data files in C:\LOR.

Otherwise, try reinstalling Light-O-Rama, or uninstalling and then reinstalling.

**Show [Verifier](#page-129-0)** List of Verifier [Messages](#page-134-0)

<span id="page-140-0"></span>5.1.5.3.13 13: Non-media data directory does not exist

**Message Number:** 13 **Severity:** Warning **Summary:** Non-media data directory does not exist **Details:** The name of the missing directory

The directory that Light-O-Rama expects to find Light-O-Rama sequence files in does not exist. This could occur, for example, if the installation was interrupted, or if a registry cleanup utility deleted certain Light-O-Rama entries from your computer's Windows registry, or if the directory was deleted or renamed.

Until this problem is resolved, it is possible that your [shows](#page-59-0) will run successfully, but it is likely that they will not. Even if the shows themselves do run, certain [sequences](#page-36-0) in them may not.

You may be able to solve this problem by running the LORPost utility, which is typically automatically run after installation. This utility can be found in the directory where you installed your Light-O-Rama program files, which is typically (but not always) C:\Program Files\Light-O-Rama.

Note that the LORPost utility will ask where your Light-O-Rama data files should be stored. If you already have a "Sequences" directory, and would like to keep your sequences there by default, tell it the directory one level *above* that directory. For example, if your sequences are stored in C: \LOR\Sequences, tell the LORPost utility to store your Light-O-Rama data files in C:\LOR.

Otherwise, try reinstalling Light-O-Rama, or uninstalling and then reinstalling.

**Show [Verifier](#page-129-0)** List of Verifier [Messages](#page-134-0)

<span id="page-140-1"></span>5.1.5.3.14 14: No registry entry for media data path

**Message Number:** 14 **Severity:** Warning **Summary:** No registry entry for media data path

A required Light-O-Rama entry in the Windows registry cannot be found. This could occur, for example, if the installation was interrupted, or if a registry cleanup utility deleted certain Light-O-Rama entries from your computer's Windows registry.

Until this problem is resolved, it is possible that your [shows](#page-59-0) will run successfully, but it is likely that they will not. Even if the shows themselves do run, certain [sequences](#page-36-0) in them may not.

If the problem is that the registry entries have been deleted, you can solve it by running the LORPost utility, which is typically automatically run after installation. This utility can be found in the directory where you installed your Light-O-Rama program files, which is typically (but not always) C:\Program Files\Light-O-Rama.

Note that the LORPost utility will ask where your Light-O-Rama data files should be stored. If you already have a "Sequences" directory, and would like to keep your sequences there by default, tell it the directory one level *above* that directory. For example, if your sequences are stored in C: \LOR\Sequences, tell the LORPost utility to store your Light-O-Rama data files in C:\LOR.

Otherwise, try reinstalling Light-O-Rama, or uninstalling and then reinstalling.

**Show [Verifier](#page-129-0)** List of Verifier [Messages](#page-134-0)

<span id="page-141-0"></span>5.1.5.3.15 15: Media data directory does not exist

**Message Number:** 15 **Severity:** Warning **Summary:** Media data directory does not exist **Details:** The name of the missing directory

The directory that Light-O-Rama expects to find audio and video files in does not exist. This could occur, for example, if the installation was interrupted, or if a registry cleanup utility deleted certain Light-O-Rama entries from your computer's Windows registry, or if the directory was deleted or renamed.

Until this problem is resolved, it is possible that your [shows](#page-59-0) will run successfully, but it is likely that they will not. Even if the shows themselves do run, certain [sequences](#page-36-0) in them may not.

You may be able to solve this problem by running the LORPost utility, which is typically automatically run after installation. This utility can be found in the directory where you installed your Light-O-Rama program files, which is typically (but not always) C:\Program Files\Light-O-Rama.

Note that the LORPost utility will ask where your Light-O-Rama data files should be stored. If you already have a "Sequences" directory, and would like to keep your sequences there by default, tell it the directory one level *above* that directory. For example, if your sequences are stored in C: \LOR\Sequences, tell the LORPost utility to store your Light-O-Rama data files in C:\LOR.

Otherwise, try reinstalling Light-O-Rama, or uninstalling and then reinstalling.

**Show [Verifier](#page-129-0)** List of Verifier [Messages](#page-134-0)

<span id="page-141-1"></span>5.1.5.3.16 16: Application file has unexpected version number

**Message Number:** 16

**Severity:** Error **Summary:** Application file has unexpected version number **Details #1:** The name of the application file **Details #2:** The expected version number of the application file **Details #3:** The actual version number of the application file

A certain Light-O-Rama program file, such as the [Sequencer](#page-213-0) or the [Hardware](#page-761-0) Utility, has a version number other than the one that the Verifier was expecting.

This may be because you are using an old version of the Verifier from a previous installation, and that old Verifier may not be completely compatible with the current installation. Or, it might be indicative of a deeper problem with the installation of Light-O-Rama.

Make sure that you are running the copy of the Verifier that is in the same directory where your current version of Light-O-Rama is installed. If you are doing so, it is suggested that you uninstall and reinstall Light-O-Rama.

Show [Verifier](#page-129-0) List of Verifier [Messages](#page-134-0)

<span id="page-142-0"></span>5.1.5.3.17 17: Schedule file does not exist

**Message Number:** 17 **Severity:** Warning **Summary:** Schedule file does not exist **Details:** The name of the missing file

The file which is supposed to contain your show schedule does not exist.

If you do not intend to use the **Show Player**, this is not an issue. But if you do intend to have this computer play scheduled shows, they will not be played until this problem is resolved.

Perhaps the file was renamed out of the way, in which case you can rename it back to the expected name. Or, perhaps it was deleted; check your computer's Recycle Bin. If neither of these is the problem, a new file should be created when you exit the **[Control](#page-74-0) Panel**.

**Show [Verifier](#page-129-0)** List of Verifier [Messages](#page-134-0)

<span id="page-142-1"></span>5.1.5.3.18 20: No show s are scheduled

**Message Number:** 20 **Severity:** Warning **Summary:** No shows are scheduled

You have no [shows](#page-59-0) [scheduled](#page-60-0). A show will play until you add one or more [schedule](#page-125-0) entries to it.

**Show [Verifier](#page-129-0)** List of Verifier [Messages](#page-134-0)

<span id="page-142-2"></span>5.1.5.3.19 21: Show file does not exist

**Message Number:** 21 **Severity:** Error **Summary:** Show file does not exist **Details:** The name of the missing show file

You have a [show](#page-59-0) [scheduled,](#page-60-0) but the file that is supposed to contain that show does not exist. The show will not play until this problem is resolved.

If you do not want the show to play, this is not a problem, but you may want to [remove](#page-112-1) it from the list of [shows](#page-112-1) so that this error message does not appear in the future.

If you do want the show to play, perhaps its file was renamed, or deleted. If it was renamed, either rename it back, or else to the new name of the show file instead of the old name. If it was deleted, check your computer's Recycle Bin.

If these suggestions do not resolve the situation, you may have to recreate the show, using the **[Show](#page-110-0)** [Editor](#page-110-0).

**Show [Verifier](#page-129-0)** List of Verifier [Messages](#page-134-0)

<span id="page-143-0"></span>5.1.5.3.20 22: Error reading show file

**Message Number:** 22 **Severity:** Error **Summary:** Error reading show file **Details:** The name of the show file

You have a [show](#page-59-0) [scheduled,](#page-60-0) but the show cannot be loaded. For example, perhaps the show's file has become corrupted. The show will not play until this problem is resolved.

If you have any backups of the show file, check to see if they work. Otherwise, you may have to recreate the show, using the **Show [Editor](#page-110-0)**.

Show [Verifier](#page-129-0) List of Verifier [Messages](#page-134-0)

<span id="page-143-1"></span>5.1.5.3.21 23: Sequence file does not exist

**Message Number:** 23 **Severity:** Error **Summary:** Sequence file does not exist **Details #1:** The name of the missing sequence file **Details #2:** The name of the show file that this sequence is referenced in

One of your [scheduled](#page-60-0) [shows](#page-59-0) refers to a [sequence](#page-36-0) file that does not exist. The sequence will not play in the show until this problem is resolved.

If you do not want the sequence to play, this is not a problem, but you may want to remove it from the show (using the **Show Editor**) so that this message does not appear in the future.

If you do want the sequence to play, perhaps its file was renamed (or placed in a different directory), or deleted.

If it was renamed (or placed in a different directory), you can either rename it back, or else use the Show Editor to point to the new name instead of the old one.

If it was deleted, check your computers Recycle Bin, or any backups that you may have. Note that whenever you change a sequence and save it (using the [Sequencer\)](#page-213-0), Light-O-Rama automatically saves a backup copy of the file as it was before your changes, so you may be able to use that backup copy. It will be saved to the same directory as the original, with the file extension ".bak" appended to its name. For example, if your sequence is named "MySequence.las", the automatic backup will be named "MySequence.las.bak".
If none of these suggestions help, you may have to recreate the sequence, using the Sequencer.

Show [Verifier](#page-129-0) List of Verifier [Messages](#page-134-0)

#### 5.1.5.3.22 24: Sequence file cannot be loaded

**Message Number:** 24 **Severity:** Error **Summary:** Sequence file cannot be loaded **Details:** The name of the file

One of your [scheduled](#page-60-0) [shows](#page-59-0) refers to a [sequence](#page-36-0) file that cannot be loaded. For example, perhaps the sequence file has become corrupted. The sequence will not play in the show until this problem is resolved.

If you have any backups of the sequence file, check to see if they work. Note that whenever you change a sequence and save it (using the [Sequencer\)](#page-213-0), Light-O-Rama automatically saves a backup copy of the file as it was before your changes, so you may be able to use that backup copy. It will be saved to the same directory as the original, with the file extension ".bak" appended to its name. For example, if your sequence is named "MySequence.las", the automatic backup will be named "MySequence.las.bak".

Otherwise, you may have to recreate the sequence, using the Sequencer.

**Show [Verifier](#page-129-0)** List of Verifier [Messages](#page-134-0)

5.1.5.3.23 25: Show has no sequences

**Message Number:** 25 **Severity:** Warning **Summary:** Show has no sequences **Details:** The name of the show file

One of your [scheduled](#page-60-0) [shows](#page-59-0) has no [sequences](#page-36-0) in it. This will not cause any problems - your other scheduled shows should play fine - but there isn't much point to scheduling a show without sequences, so this probably indicates a mistake.

If you want sequences to play in the scheduled show, go to the Control Panel's Create Shows [section](#page-110-0), select your show, then add sequences to it.

If you do not want any sequences to play in the scheduled show, consider making the show inactive, so that this message does not appear in the future.

**Show [Verifier](#page-129-0)** List of Verifier [Messages](#page-134-0)

5.1.5.3.24 26: Media file does not exist

**Message Number:** 26 **Severity:** Error **Summary:** Media file does not exist

### **Details #1:** The name of the missing media file

**Details #2:** The name of the sequence file that refers to the missing media file

One of your [scheduled](#page-60-0) musical [sequences](#page-47-0) refers to an audio file or video file that does not exist. The [sequence](#page-36-0) will not play until this problem is resolved.

It is possible that the file has been renamed, placed in a different directory, or deleted.

If it has been renamed or placed in a different directory, you can either move it back to its original location, or else use the [Sequencer](#page-213-0) to modify the sequence so that it points to its new location.

If it has been deleted, check your computer's Recycle Bin, or for any backups that you may have of the file.

**Show [Verifier](#page-129-0)** List of Verifier [Messages](#page-134-0)

#### 5.1.5.3.25 27: Conflicting channel settings in sequence

### **Message Number:** 27

**Severity:** Warning **Summary:** Conflicting channel settings in sequence **Details #1:** The name of the sequence having the conflict **Details #2:** The track containing the first conflicting channel **Details #3:** The name of the first conflicting channel **Details #4:** The track containing the second conflicting channel **Details #5:** The name of the second conflicting channel

One of your [scheduled](#page-60-0) [sequences](#page-36-0) contains two different [channels](#page-48-0) that both are set up to control the same physical string of lights - for example, they are both set up to control [circuit](#page-64-0) 3 of [Light-O-Rama](#page-64-1) [unit](#page-64-2) 7 on the regular Light-O-Rama [network](#page-65-0).

Your sequence will play, but these two channels will fight for control over the lights hooked up to the circuit, which may have make the lights behave in ways that you weren't expecting.

The cause of this may simply be that one of the two channels is set up with the wrong unit ID, circuit number, network, or device type. In this case, use the [Sequencer](#page-213-0) to change the channel's settings appropriately.

If you do intend both channels to control the same string of lights, the lights may or may not behave as you expect. The suggested way to do what you probably want is not to have two different channels with the same settings, but to have a single channel that is contained in two different [tracks:](#page-423-0)

Let's say that you have "Channel A" in the first track, and "Channel B" in the second track. These channels have the same physical settings as each other, but different effect [events.](#page-51-0) Then to change this situation to the suggested way, use the Sequencer as follows:

First, copy Channel A from the first track to the second track.

Next, merge the effect events from Channel B into Channel A, so that Channel A contains the effect events from both channels.

Finally, delete Channel B.

This will leave you with a single channel - Channel A - which is contained in both tracks, and which contains all of the effect events that you wanted for its string of lights. Having this single channel in two tracks, instead of two different channels in the two tracks, will make the lights behave as you probably expect.

**Show [Verifier](#page-129-0)** List of Verifier [Messages](#page-134-0)

5.1.5.3.26 28: Channel is completely off

**Message Number:** 28 **Severity:** Warning **Summary:** Channel is completely off **Details #1:** The sequence containing the channel **Details #2:** The track containing the channel **Details #3:** The name of the channel

One of your [scheduled](#page-60-0) [sequences](#page-36-0) contains a [channel](#page-48-0) which is completely off for its entire duration.

Consider removing the channel from the sequence, using the **[Sequencer](#page-213-0)**.

**Show [Verifier](#page-129-0)** List of Verifier [Messages](#page-134-0)

#### 5.1.5.3.27 29: Sequence is completely off

**Message Number:** 29 **Severity:** Warning **Summary:** Sequence is completely off **Details:** The name of the sequence file

One of your [scheduled](#page-60-0) [sequences](#page-36-0) has no [lighting](#page-51-0) effects for any of its [channels](#page-48-0), except for having each of them off for the sequence's entire duration.

This may be intentional - for example, you may have scheduled a musical [sequence](#page-47-0) so that a song plays while your lights are off. Otherwise, consider adding effects to the sequence, or removing the sequence from the [show.](#page-59-0)

**Show [Verifier](#page-129-0)** List of Verifier [Messages](#page-134-0)

5.1.5.3.28 30: Channel is missing settings

**Message Number:** 30 **Severity:** Warning **Summary:** Channel is missing settings **Details #1:** The name of the sequence file containing the channel **Details #2:** The track containing the channel **Details #3:** The name of the channel

One of your [scheduled](#page-60-0) [sequences](#page-36-0) has a [channel](#page-48-0) which is missing a required part of its physical settings - for example, perhaps it does not have a [unit](#page-64-2) ID set.

This may be intentional - for example, perhaps you have a channel that shows the beat of a song, which you intend to use to help build other channels rather than to actually control lights when your [show](#page-59-0) plays. If not, though, use the Sequencer to set the channel's settings appropriately.

**Show [Verifier](#page-129-0)** List of Verifier [Messages](#page-134-0)

5.1.5.3.29 31: Channel uses undefined comm netw ork

**Message Number:** 31 **Severity:** Warning **Summary:** Channel uses undefined comm network **Details #1:** The sequence that the channel is in **Details #2:** The track that that the channel is in **Details #3:** The name of the channel

One of your [scheduled](#page-60-0) [sequences](#page-36-0) contains a [channel](#page-48-0) which is set up to use a network which does not have a comm port defined for it. The channel will not control lights until this issue is resolved.

The channel could be for a [Light-O-Rama](#page-64-1) controller, which can be set up to use one of four different [networks.](#page-65-0)

It is possible that the channel's network (or device type) is simply set incorrectly. For example, perhaps a channel for a Light-O-Rama controller was accidentally set to use the Aux A network, whereas you only have a comm port assigned to the Regular network. Or perhaps a channel was accidentally set to control a Dasher controller, whereas it was intended to control a Light-O-Rama controller. In cases like these, use the **[Sequencer](#page-213-0)** to change the channel's settings in **Prop [Definition](#page-330-0)**.

Another possibility is that you do intend to use the network that the channel has assigned to it, but that network is not set up to use any comm port on your computer. In this case, use the [Network](#page-93-0) [Preferences](#page-93-0) program to specify a comm port for the network to use.

**Show [Verifier](#page-129-0)** List of Verifier [Messages](#page-134-0)

5.1.5.3.30 32: Channel in tracks of conflicting length

**Message Number:** 32 **Severity:** Warning **Summary:** Channel in tracks of conflicting length **Details #1:** The sequence that the channel is in **Details #2:** The name of the channel **Details #3:** A track that the channel is in **Details #4:** Another track that the channel is in

One of your [scheduled](#page-60-0) [sequences](#page-36-0) contains a [channel](#page-48-0) which is in two different [tracks,](#page-423-0) but those tracks are of different lengths. For example, one track is a minute long, while the other is two minutes long.

This will likely cause the lights hooked up to that channel to behave in a way that you don't expect, as different [lighting](#page-51-0) effects from different parts of the same channel could be sent to the lights in an order that you were not expecting.

Unless you have done this intentionally, and understand the way that your lights will behave because of this, consider using the **[Sequencer](#page-213-0)** to either remove the channel from one of the tracks or to change the tracks to be of the same length.

**Show [Verifier](#page-129-0)** List of Verifier [Messages](#page-134-0)

5.1.5.3.31 33: Musical file used in non-audio section of show

**Message Number:** 33 **Severity:** Warning **Summary:** Musical file used in non-audio section of show **Details #1:** The sequence file **Details #2:** The show file that refers to the sequence **Details #3:** The section of the show that refers to the sequence

One of your musical [sequences](#page-47-0) is [scheduled](#page-60-0) in a section of a [show](#page-59-0) that does not support audio or video. For example, perhaps a musical sequence is contained in the **[Background](#page-123-0) section** of the show. The sequence will play at its scheduled time, but will only control lights; it will not play audio or display video.

Make sure that the sequence is in the section of the show that you intend it to be in. If it is not, use the Show [Editor](#page-110-0) to move it to the appropriate section.

If it is in the section that you intended, consider using an animation sequence instead, to avoid possible confusion in the future.

Show [Verifier](#page-129-0) List of Verifier [Messages](#page-134-0)

5.1.5.3.32 34: Subsequences not supported

**Message Number:** 34 **Severity:** Warning **Summary:** Subsequences not supported **Details #1:** The name of the subsequence **Details #2:** The name of the parent sequence containing the subsequence **Details #3:** The name of the channel in the parent sequence referencing the subsequence

One of your [scheduled](#page-60-0) [sequences](#page-36-0) contains a [channel](#page-48-0) set up to be a [subsequence](#page-410-0), but your [license](#page-26-0) does not support subsequences (or you are using the unlicensed demo version of the software). The parent sequence will play at its scheduled time, but the subsequence will not.

If you already have a license, and have registered Light-O-Rama on this computer, then to get the subsequence to play, you would have to upgrade to a higher license level which supports subsequences.

If you are using the unlicensed demo version, and you have not yet purchased a license, you can do so from the [Light-O-Rama](http://lightorama.com/) website.

If you have already purchased one, try using it to register [Light-O-Rama](#page-194-0) on this computer. If this does not work, perhaps you have already installed Light-O-Rama on the maximum number of computers covered by your license, or perhaps your license is for an older version of Light-O-Rama than the one that you are trying to run.

**Show [Verifier](#page-129-0)** List of Verifier [Messages](#page-134-0)

5.1.5.3.33 35: Background sequences unsupported

**Message Number:** 35 **Severity:** Warning **Summary:** Background sequences unsupported **Details:** The name of the show file containing sequences in its Background section

One of your [scheduled](#page-60-0) [shows](#page-59-0) contains [sequences](#page-36-0) in its [Background](#page-123-0) section, but your [license](#page-26-0) does not support sequences in this section. The show will play at its scheduled time, but sequences in this section will not.

If you already have a license, and have registered Light-O-Rama on this computer, then to get these sequences to play, you would have to either move them to a different section of the show, or else upgrade to a higher license level which supports this feature.

If you are using the unlicensed demo version, and you have not yet purchased a license, you can do so from the [Light-O-Rama](http://lightorama.com/) website.

If you have already purchased one, try using it to register [Light-O-Rama](#page-194-0) on this computer. If this does not work, perhaps you have already installed Light-O-Rama on the maximum number of computers covered by your license, or perhaps your license is for an older version of Light-O-Rama than the one that you are trying to run.

Show [Verifier](#page-129-0) List of Verifier [Messages](#page-134-0)

5.1.5.3.34 36: Startup sequences unsupported

**Message Number:** 36 **Severity:** Warning **Summary:** Startup sequences unsupported **Details:** The name of the show file containing sequences in its Startup section

One of your [scheduled](#page-60-0) [shows](#page-59-0) contains [sequences](#page-36-0) in its [Startup](#page-119-0) section, but your [license](#page-26-0) does not support sequences in this section. The show will play at its scheduled time, but sequences in this section will not.

If you already have a license, and have registered Light-O-Rama on this computer, then to get these sequences to play, you would have to either move them to a different section of the show, or else upgrade to a higher license level which supports this feature.

If you are using the unlicensed demo version, and you have not yet purchased a license, you can do so from the [Light-O-Rama](http://lightorama.com/) website.

If you have already purchased one, try using it to register [Light-O-Rama](#page-194-0) on this computer. If this does not work, perhaps you have already installed Light-O-Rama on the maximum number of computers covered by your license, or perhaps your license is for an older version of Light-O-Rama than the one that you are trying to run.

**Show [Verifier](#page-129-0)** List of Verifier [Messages](#page-134-0)

5.1.5.3.35 37: Shutdow n sequences unsupported

**Message Number:** 37 **Severity:** Warning **Summary:** Shutdown sequences unsupported **Details:** The name of the show file containing sequences in its Shutdown section

One of your [scheduled](#page-60-0) [shows](#page-59-0) contains [sequences](#page-36-0) in its [Shutdown](#page-121-0) section, but your [license](#page-26-0) does not support sequences in this section. The show will play at its scheduled time, but sequences in this section will not.

If you already have a license, and have registered Light-O-Rama on this computer, then to get these sequences to play, you would have to either move them to a different section of the show, or else upgrade to a higher license level which supports this feature.

If you are using the unlicensed demo version, and you have not yet purchased a license, you can do so from the [Light-O-Rama](http://lightorama.com/) website.

If you have already purchased one, try using it to register [Light-O-Rama](#page-194-0) on this computer. If this does not work, perhaps you have already installed Light-O-Rama on the maximum number of computers covered by your license, or perhaps your license is for an older version of Light-O-Rama than the one that you are trying to run.

Show [Verifier](#page-129-0) List of Verifier [Messages](#page-134-0)

5.1.5.3.36 38: Interactive triggers unsupported

**Message Number:** 38 **Severity:** Warning **Summary:** Interactive triggers unsupported **Details:** The name of the show file using interactive triggers

One of your [scheduled](#page-60-0) [shows](#page-59-0) uses [interactive](#page-130-0) triggers, either in an interactive group or as part of its startup [options](#page-128-0), but your [license](#page-26-0) does not support interactive triggers. The show will play at its scheduled time, but its interactive triggers will not.

If you already have a license, and have registered Light-O-Rama on this computer, then to get these triggers to work, you would have to upgrade to a higher license level which supports subsequences. If your triggers are used for interactive groups, you could also move the sequences in them to a different section of the show (but if so, they will play immediately, not upon being triggered).

If you are using the unlicensed demo version, and you have not yet purchased a license, you can do so from the [Light-O-Rama](http://lightorama.com/) website.

If you have already purchased one, try using it to register [Light-O-Rama](#page-194-0) on this computer. If this does not work, perhaps you have already installed Light-O-Rama on the maximum number of computers covered by your license, or perhaps your license is for an older version of Light-O-Rama than the one that you are trying to run.

**Show [Verifier](#page-129-0)** List of Verifier [Messages](#page-134-0)

5.1.5.3.37 39: Unsupported number of tracks

**Message Number:** 39 **Severity:** Warning **Summary:** Unsupported number of tracks **Details #1:** The name of the sequence using too many tracks **Details #2:** The number of tracks the sequence uses **Details #3:** The allowed number of tracks

One of your [scheduled](#page-60-0) [sequences](#page-36-0) uses more [tracks](#page-423-0) than your [license](#page-26-0) supports. The sequence will play at its scheduled time, but its excess tracks will not.

If you already have a license, and have registered Light-O-Rama on this computer, then to get these tracks to play, you would have to upgrade to a higher license level which supports more tracks.

If you are using the unlicensed demo version, and you have not yet purchased a license, you can do so from the [Light-O-Rama](http://lightorama.com/) website.

If you have already purchased one, try using it to register [Light-O-Rama](#page-194-0) on this computer. If this does not work, perhaps you have already installed Light-O-Rama on the maximum number of computers covered by your license, or perhaps your license is for an older version of Light-O-Rama than the one that you are trying to run.

Show [Verifier](#page-129-0) List of Verifier [Messages](#page-134-0)

5.1.5.3.38 40: Shell commands unsupported

**Message Number:** 40 **Severity:** Warning **Summary:** Shell commands unsupported **Details:** The name of the sequence using a shell command

One of your [scheduled](#page-60-0) [sequences](#page-36-0) is set up to use a Windows shell [command](#page-239-0), but your [license](#page-26-0) does not support such commands. The sequence will play at its scheduled time, but the command will not be executed.

If you already have a license, and have registered Light-O-Rama on this computer, then to get the command to execute, you would have to upgrade to a higher license level which supports this feature.

If you are using the unlicensed demo version, and you have not yet purchased a license, you can do so from the [Light-O-Rama](http://lightorama.com/) website.

If you have already purchased one, try using it to register [Light-O-Rama](#page-194-0) on this computer. If this does not work, perhaps you have already installed Light-O-Rama on the maximum number of computers covered by your license, or perhaps your license is for an older version of Light-O-Rama than the one that you are trying to run.

**Show [Verifier](#page-129-0)** List of Verifier [Messages](#page-134-0) 5.1.5.3.39 41: Shell command map file does not exist

#### **Message Number:** 41

**Severity:** Warning **Summary:** Shell command map file does not exist **Details:** The expected name of the shell command map file

One of your [scheduled](#page-60-0) [sequences](#page-36-0) is set up to use a Windows shell [command](#page-239-0), but the command map file that defines the commands to execute does not exist. The sequence will play at its scheduled time, but the command will not be executed.

This could be because you created the sequence on one computer, and moved it to another computer to play in your show, but did not move the command map file. Light-O-Rama keeps these commands in the command map file, rather than in the sequences themselves, due to security concerns. Please see **Sharing Sequences between [Computers,](#page-242-0) and Security for details.** 

Show [Verifier](#page-129-0) List of Verifier [Messages](#page-134-0)

5.1.5.3.40 42: Shell command not set

**Message Number:** 42 **Severity:** Warning **Summary:** Shell command not set **Details:** The name of the sequence file with the missing shell command

One of your [scheduled](#page-60-0) [sequences](#page-36-0) is set up to use a Windows shell [command](#page-239-0), but the command map file does not list a command to be executed by that sequence. The sequence will play at its scheduled time, but no command will be executed.

This could be because you created the sequence on one computer, and moved it to another computer to play in your show, but did not move the command map file. Light-O-Rama keeps these commands in the command map file, rather than in the sequences themselves, due to security concerns. Please see Sharing Sequences between [Computers,](#page-242-0) and Security for details.

**Show [Verifier](#page-129-0)** List of Verifier [Messages](#page-134-0)

### 5.1.5.3.41 43: Channel conflict

#### **Message Number:** 43

**Severity:** Warning **Summary:** Channel conflict **Details #1:** The name of the show containing the channel conflict **Details #2:** One of the sections of the show containing a sequence with the conflicting channel **Details #3:** The sequence file in that section containing the conflicting channel **Details #4:** The track in that sequence containing the conflicting channel **Details #5:** The name of the conflicting channel in that track **Details #6:** Another section of the show containing a sequence with the conflicting channel **Details #7:** The sequence file in that section containing the conflicting channel **Details #8:** The track in that sequence containing the conflicting channel **Details #9:** The name of the conflicting channel in that track

One of your [scheduled](#page-60-0) [shows](#page-59-0) contains [sequences](#page-36-0) which could possibly play at the same time, but which each contain a [channel](#page-48-0) representing the same physical string of lights. For example, perhaps the show contains one sequence in its **[Background](#page-123-0) section**, and another in its **Main section**, which each contain a channel for Light-O-Rama *[unit](#page-64-2)* 3 [circuit](#page-64-0) 7 on the regular [network](#page-65-0). Since sequences in the Background section can play at the same time as those in the Musical section, this is a conflict.

The show, and its sequences, will play at the appropriate times, but the two channels may fight for control over the single string of lights that they are set up to use. This may lead to those lights behaving in a manner that you are not expecting.

It is suggested that you use the [Sequencer](#page-213-0) to check whether the channels are set up properly - for example, perhaps the unit ID of one of the channels was mistakenly set to an incorrect value. Otherwise, consider removing the conflicting channel from one of the sequences, or moving one of the sequences to a different section of the show, where it could not be played at the same time as the other sequence.

**Show [Verifier](#page-129-0)** List of Verifier [Messages](#page-134-0)

5.1.5.3.42 44: Old MC-Pcompatibility enabled

**Message Number:** 44 **Severity:** Warning **Summary:** Old MC-P compatibility enabled **Details #1:** The network on which old MC-P compatibility is enabled

One of your [networks](#page-65-0) has MC-P [compatibility](#page-199-0) enabled. This compatibility mode is required for certain [controllers,](#page-64-1) but they are rare (Light-O-Rama MC-P controllers purchased prior to November 15, 2003). If you do not have any such controllers on this network, there is no reason to have this compatibility mode enabled, and in fact it can cause significant overhead on the network, potentially leading to lag in your [lighting](#page-51-0) effects. It is suggested to turn this compatibility mode off (unless you have controllers that require it), which can be done by going to the Control Panel's [Settings](#page-196-0) section, then selecting the "[Comm](#page-199-0)" tab.

**Show [Verifier](#page-129-0)** List of Verifier [Messages](#page-134-0)

5.1.5.3.43 53: Trigger uses undefined netw ork

**Message Number:** 53 **Severity:** Warning **Summary:** Trigger uses undefined network **Details #1:** The name of the show containing the trigger **Details #2:** The name of the undefined network that the trigger uses **Details #3:** The name of the trigger

One of your triggers (either a [show](#page-59-0) [startup](#page-128-0) trigger or an [interactive](#page-130-0) group trigger) uses a [network](#page-65-0) that is not defined in Network [Configuration](#page-93-0). The trigger will not function during your show.

There are at least two different reasons why this warning may occur, and how to resolve the issue depends upon which one is the cause. First, there may be a mistake in the settings of the trigger itself; for example it may be set up to use network Aux B, whereas you intended it to use network Aux A. In this case, change the definition of the trigger (either in the show startup options or the interactive group,

depending upon what kind of trigger it is). Second, the trigger may be set up to use the intended network, but that network might mistakenly not have a comm port defined for it. In this case, use the Network [Configuration](#page-93-0) program to set the configuration of the network.

**Show [Verifier](#page-129-0)** List of Verifier [Messages](#page-134-0)

5.1.5.3.44 54: Trigger uses LOR Enhanced netw ork

**Message Number:** 54 **Severity:** Warning **Summary:** Trigger uses LOR Enhanced network **Details #1:** The name of the show containing the trigger **Details #2:** The name of the LOR Enhanced network that the trigger uses **Details #3:** The name of the trigger

One of your triggers (either a [show](#page-59-0) [startup](#page-128-0) trigger or an [interactive](#page-130-0) group trigger) uses an LOR [Enhanced](#page-65-1) [network.](#page-65-1) Triggers are not supported on LOR Enhanced networks, and the trigger will not function during your show.

There are at least two different reasons why this warning may occur, and how to resolve the issue depends upon which one is the cause. First, there may be a mistake in the settings of the trigger itself; for example it may be set up to use the Enhanced network Aux B, whereas you intended it to use nonenhanced network Aux A. In this case, change the definition of the trigger (either in the show startup options or the interactive group, depending upon what kind of trigger it is). Second, the trigger may be set up to use the intended network, but that network might mistakenly be marked as Enhanced. In this case, use the **Network [Configuration](#page-93-0)** program to change the configuration of the network.

Show [Verifier](#page-129-0) List of Verifier [Messages](#page-134-0)

## <span id="page-154-0"></span>**5.1.6 Play Shows**

The "Play Shows" section of the [Control](#page-74-0) Panel:

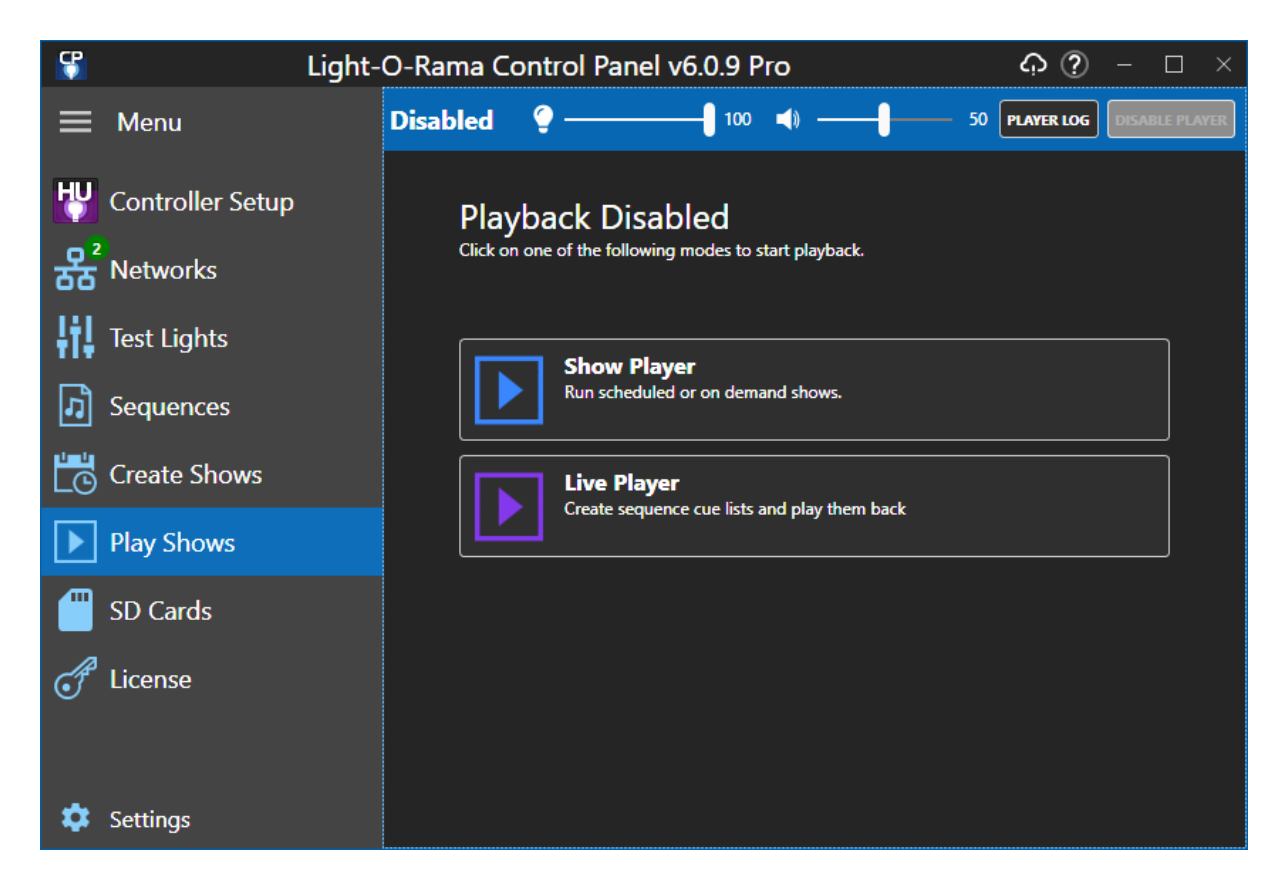

This section can be in one of 3 modes:

- · Disabled no playback, not even scheduled shows
- Show [Player](#page-156-0) plays scheduled or on-demand shows created in the Create Shows [section.](#page-110-0)
- **Live [Player](#page-161-0)** create a cue list, and then click Play to start each cue. Can be used as a jukebox.

To go from Show Player to Live Player you must go back through disabled mode first.

## <span id="page-155-0"></span>Controls in the Heading

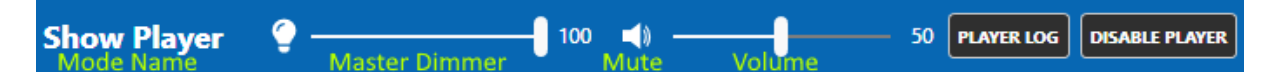

The controls in the heading stay the same no matter which mode you are in. There are 2 slider controls and 2 buttons in the heading:

- · The first slider is the "Master Dimmer" which sets the maximum brightness level for all of the lights in the show. This allows you to manually dim your lights while a show is playing, or to fade them out completely. Props can be excluded from master dimming by clearing the "Master Dimming Applies" box in Prop [Definition.](#page-331-0)
- The second slider is the volume control which allows you to increase or decrease the volume. The speaker icon to the left of the volume slider serves as a mute button. Click it once to mute the sound. Click it again to unmute.
- The **[Player](#page-164-0) Log** button opens a separate window that displays a log of all of the sequences that have played while the Control Panel has been open.

· The "Disable Player" button turns off the mode you were in (i.e. it will stop the show if one is playing) and takes you back to the Playback Disabled screen shown above.

# Play Shows Badge

In the menu on the left, the Play Shows icon will display a badge when a player is active. The badge will indicate whether the player is stopped, paused, or playing a sequence. No badge is displayed in Disabled mode. This allows you to work in another section of the Control Panel and still know what is going on in Play Shows.

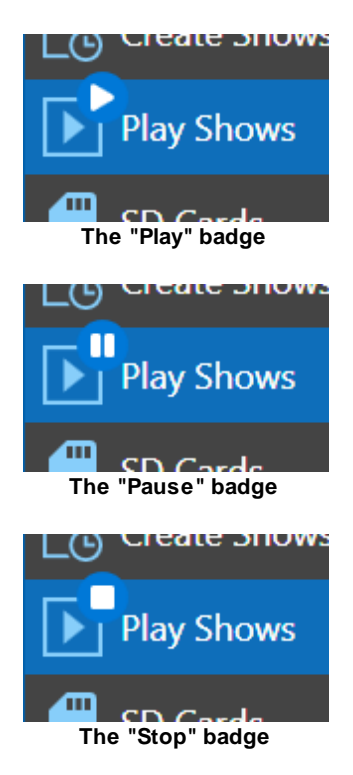

### <span id="page-156-0"></span>**5.1.6.1 Show Player**

The Show Player plays scheduled or on-demand shows created in the Create [Shows](#page-110-0) section.

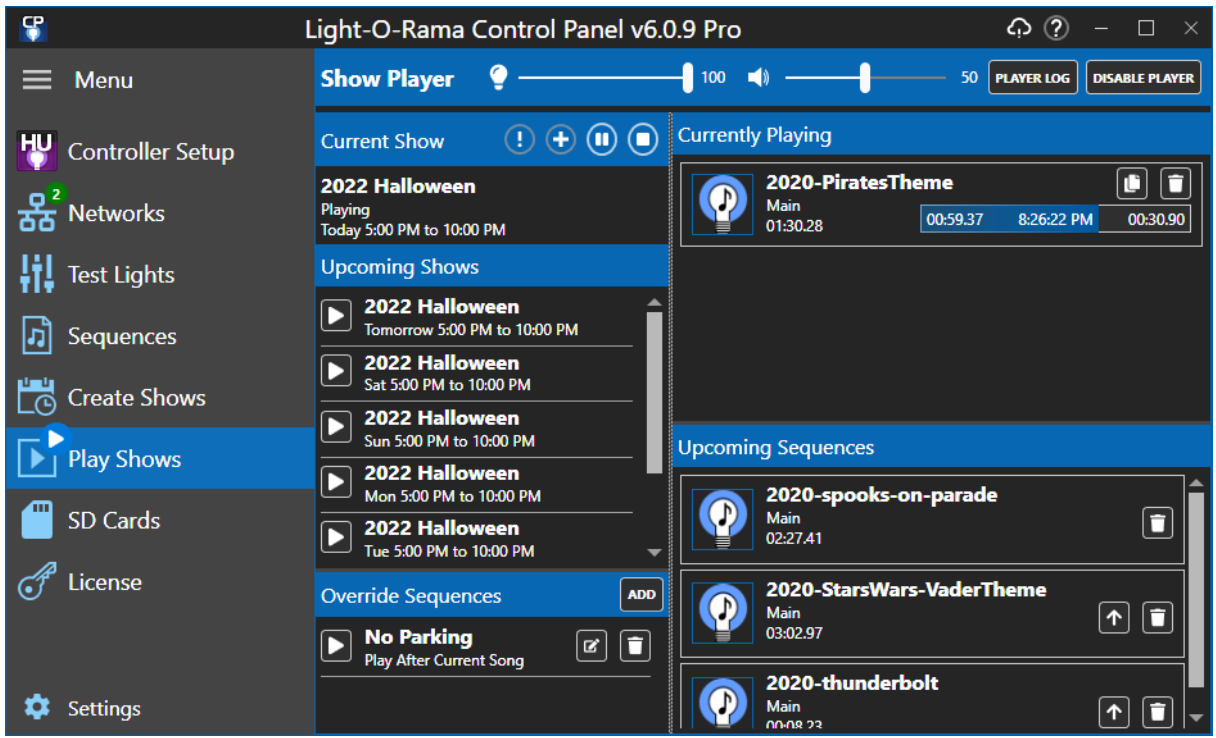

Controls in the heading (master dimmer, volume, etc) were covered in the [previous](#page-155-0) section.

The Show [Player](#page-164-0) logs every sequence that it plays to the **Player Log.** 

The Show Player screen is divided into several sections:

- · [Current](#page-157-0) Show
- <u>[Upcoming](#page-158-0) Shows</u>
- · Override [Sequences](#page-158-1)
- [Currently](#page-159-0) Playing
- Upcoming [Sequences](#page-160-0)

If the media file for a musical sequence has cover art, the cover art will be displayed in the Current and Upcoming Sequence lists. Otherwise, a default icon is used.

## <span id="page-157-0"></span>Current Show

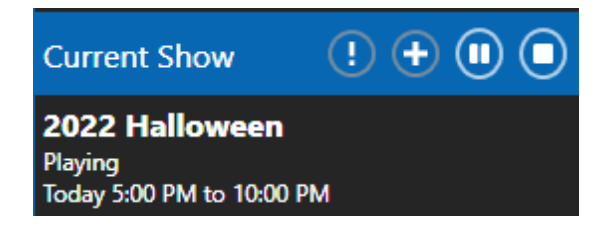

There are 3 rows of text in this section:

- · The name of the show being played. If the show was started on-demand, the name will have a "!" prefix.
- Frem... as "Initializing".
- The time range that the show is scheduled to play

In the heading are 4 buttons:

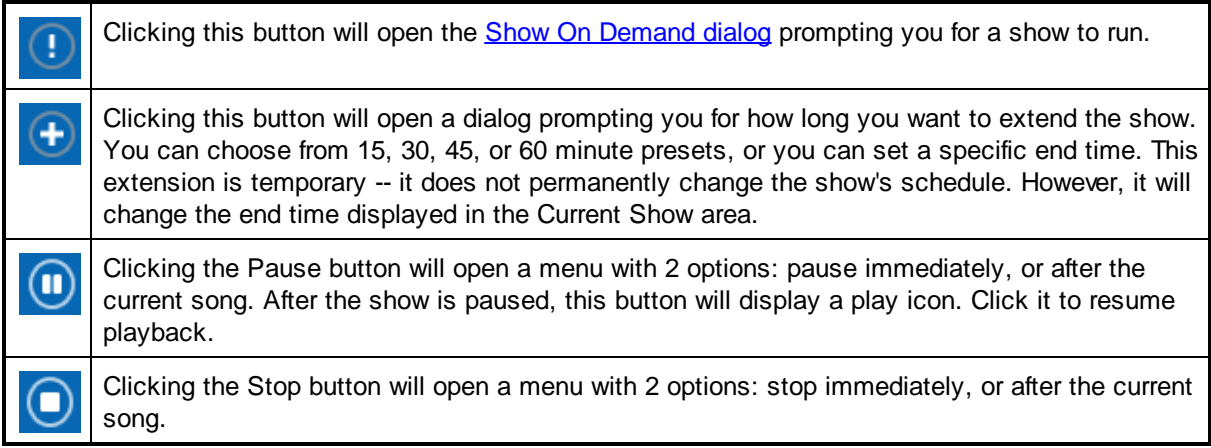

# <span id="page-158-0"></span>Upcoming Shows

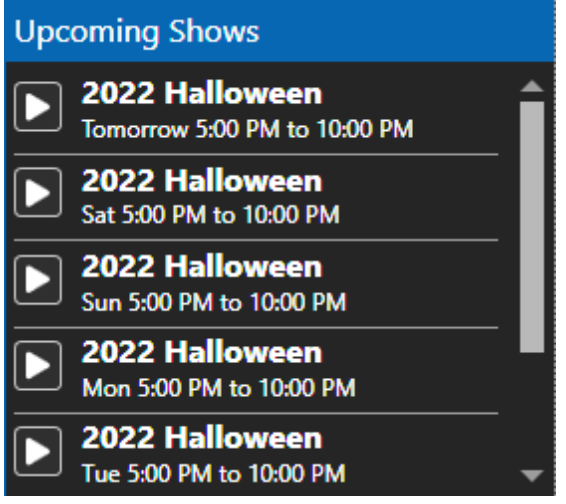

This section will display any shows scheduled to play in the next 7 days. Clicking the Play button next to a show opens the **Show On [Demand](#page-160-1) dialog** for that show.

# <span id="page-158-1"></span>Override Sequences

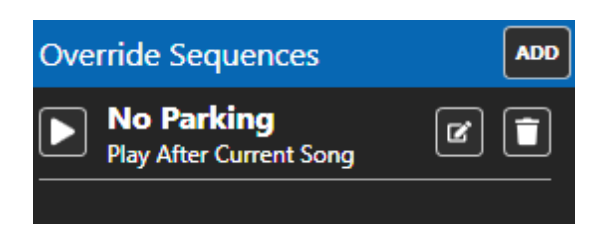

The sequences listed in this section are not associated with a show. Typically you would use this area for special announcements -- clear out traffic, arrival of a VIP, etc. Click the "Add" button to add one. For each sequence you can designate that it should be played immediately or after the current song.

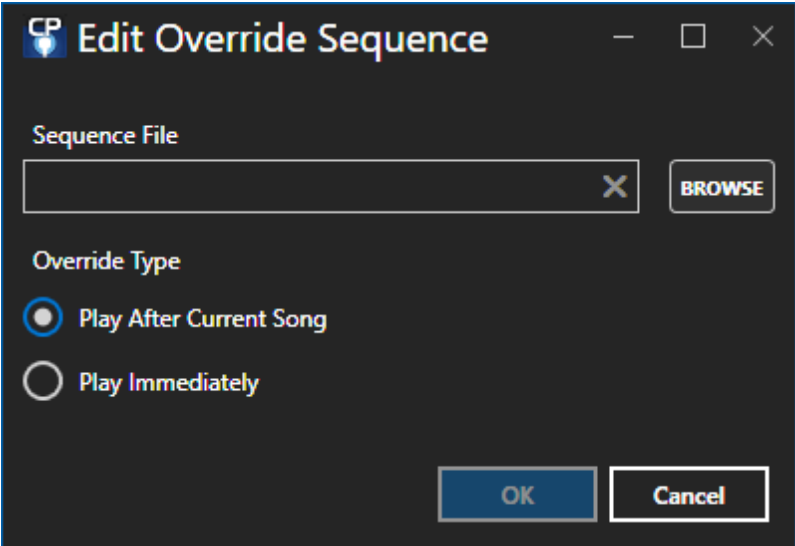

**The Override Sequence dialog**

Click the Play button to play the override sequence. If it is designated to play immediate, it will show up in the Currently Playing area. If it is designated to play after the current song, you will see it at the top of the list of Upcoming Sequences.

Click the Edit icon to modify the override (e.g. change Play Immediately to Play After Current Song).

Click the Trash Can icon to remove the override from the list.

# <span id="page-159-0"></span>Currently Playing

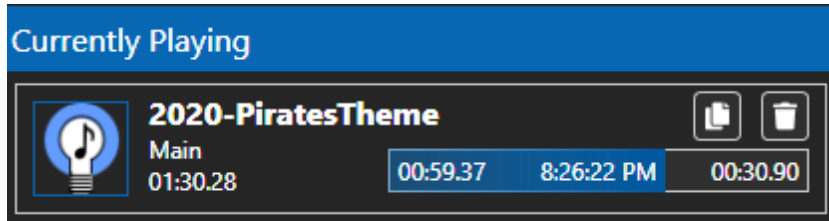

This section lists the currently playing [sequence](#page-47-0)s. While there can only be one musical sequence playing at a time, multiple animation [sequences](#page-45-0) can play simultaneously (e.g. from the [Background](#page-123-0) [section](#page-123-0) of the show).

The progress bar shows 3 times:

- · How much of the sequence has played so far
- The time the sequence started
- The amount of time remaining before the sequence ends

Click the Copy button if you want the sequence to play again. A copy of the song will appear at the top of the Upcoming Sequences list. If you want the current sequence to repeat 3 more times, click the button 3 times.

Click the Trash Can icon to stop the currently playing sequence. The next item in Upcoming Sequences will start playing.

# <span id="page-160-0"></span>Upcoming Sequences

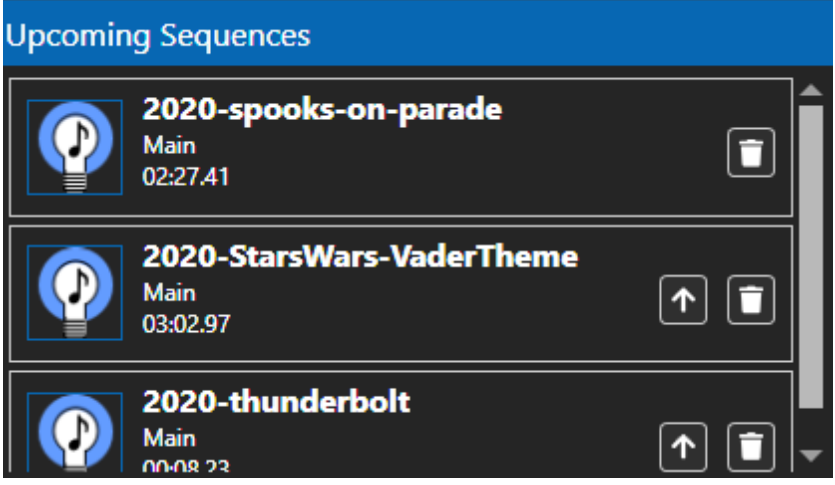

This is the list of upcoming sequences. The item at the top is the next to play. The list is refreshed every time the player has cycled through all of the sequences in the main section of the show.

To move an item to the top of the list, click the Up Arrow icon. This does not move the item one position, it moves it directly to the top.

Clicking the Trash Can icon will remove the sequence from the current cycle. It will be put back into the list on the next cycle.

## <span id="page-160-1"></span>Show On Demand

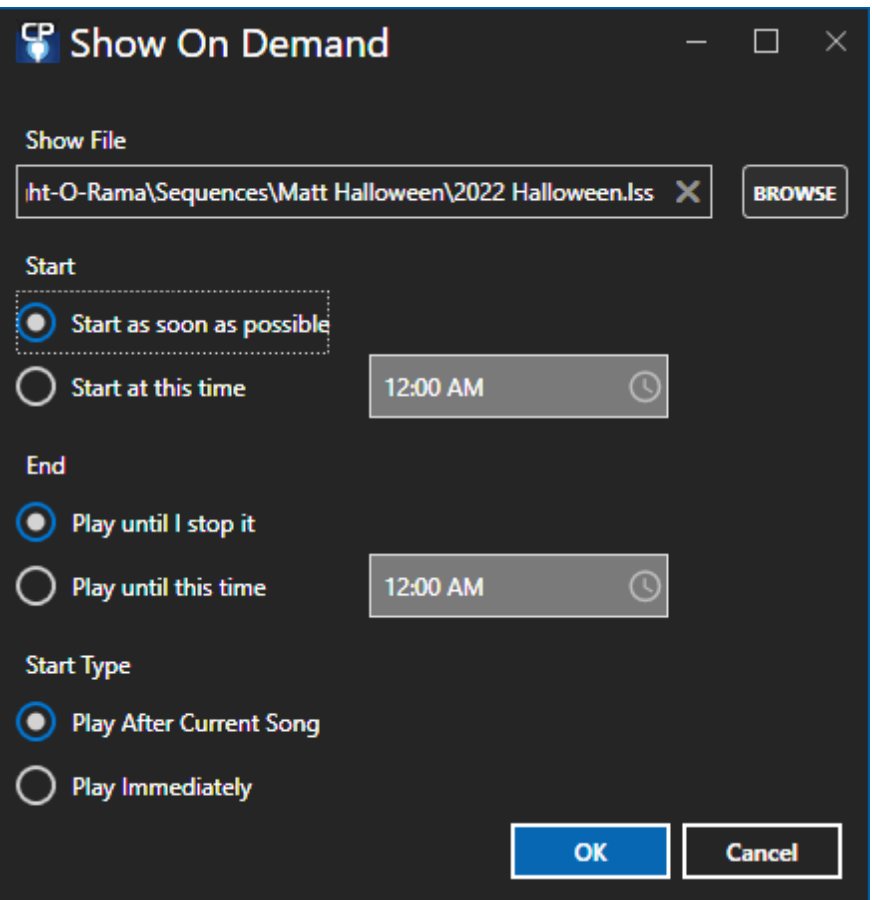

**The Show On Demand dialog**

Using this dialog, you can choose a show file to play immediately, or at a certain time, without needing to add it to your schedule. You can choose to let it play until a certain time, or else indefinitely, in which case it will not stop until you click either the "Stop" or the "Disable Player" button,

If a show is already playing at the time the on demand show is supposed to start, the playing show will be allowed to stop gracefully before the on demand show will start. That is, if a sequence from its Musical Section is currently playing, that sequence will be allowed to continue to play until its natural end; also, the sequences from its Shutdown Section, if any exist, will be played (after the current sequence from the Musical Section ends, or immediately if there is no current sequence from the Musical Section).

### <span id="page-161-0"></span>**5.1.6.2 Live Player**

As the name implies, Live Player is geared to controlling sequences at live events. Here you can create a cue list, and then click Play to start each cue at the appropriate time. It can also be used as a jukebox. Cue lists can be saved to disk and loaded back at a later time. Cue files have a file extension of LORCUE.

Access to Live Player requires a Pro license.

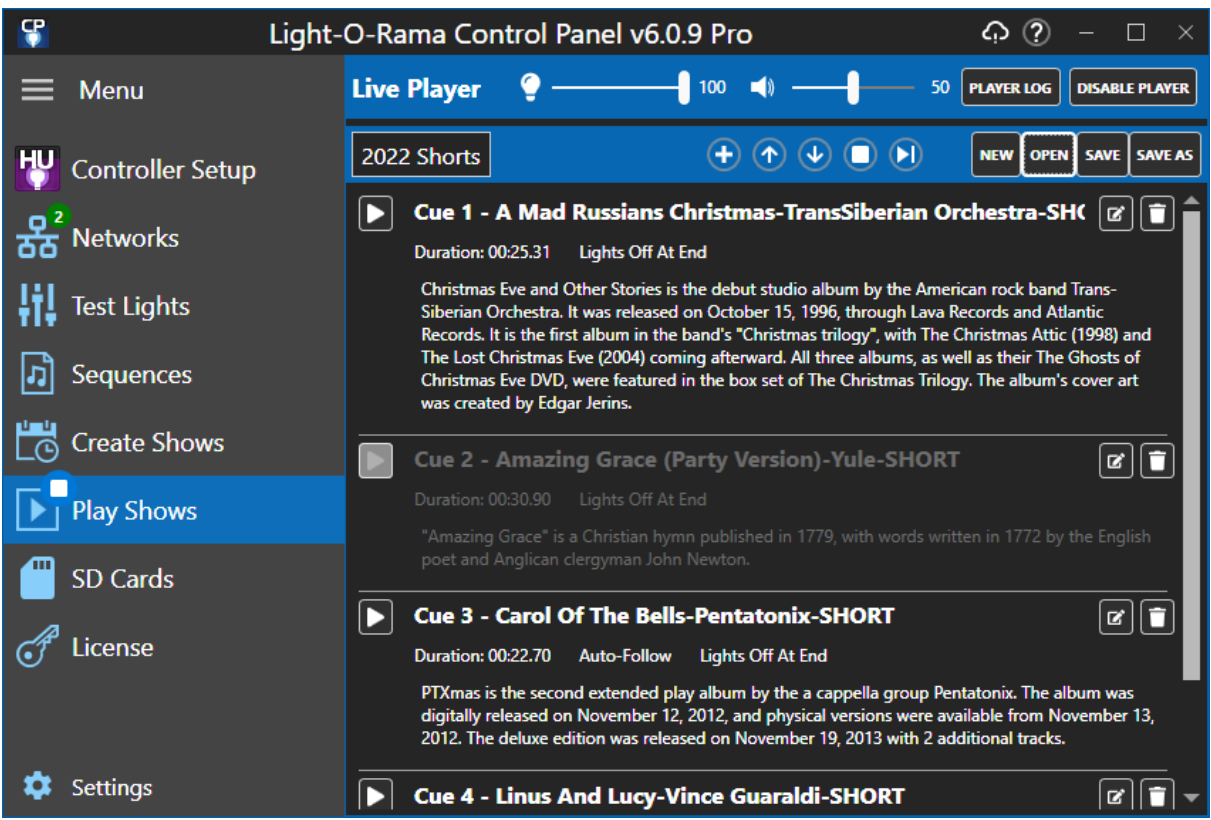

Controls in the heading (master dimmer, volume, etc) were covered in a [previous](#page-155-0) section.

The Live [Player](#page-164-0) logs every sequence that it plays to the **Player Log.** 

# The Second Row of the Heading

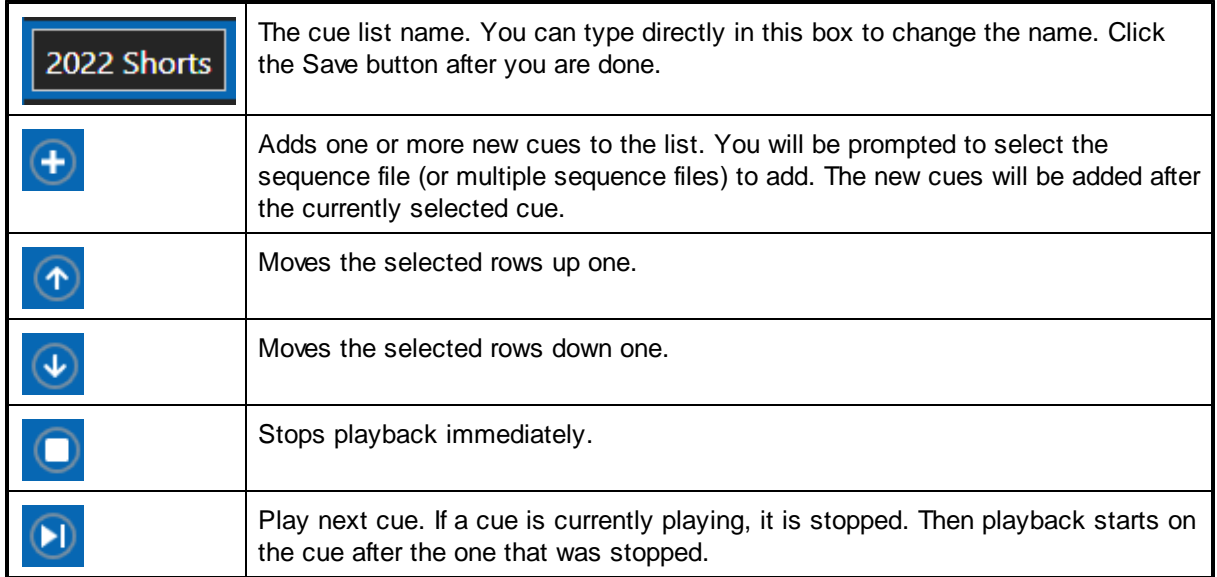

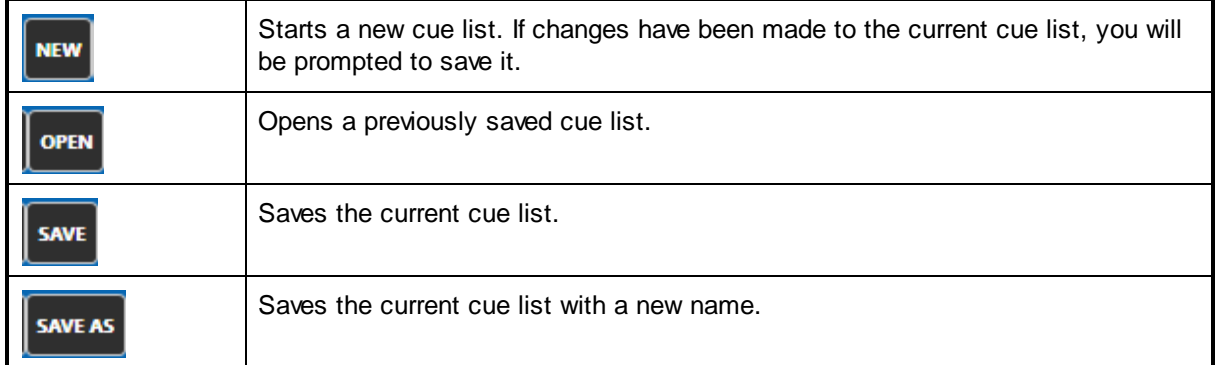

## Cue List Item

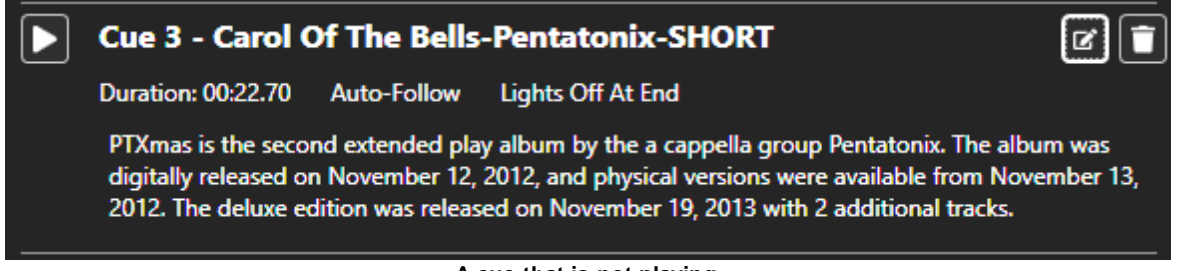

**A cue that is not playing**

Across the first line of the cue is:

- · The button to play the cue
- The cue number and name
- The edit button. Click to open the Cue [dialog.](#page-163-0)
- The Trash Can icon. Click to remove the cue from the list. This action cannot be undone.

The second line shows the sequence duration, followed by options that were enabled in the Cue dialog.

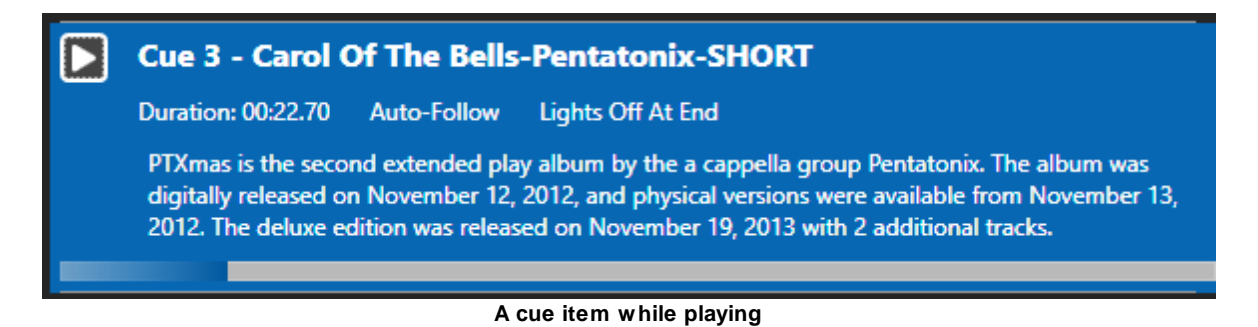

When the cue is playing a progress bar is shown at the bottom. You can click the cue's play button to restart the sequence.

<span id="page-163-0"></span>The Cue Dialog

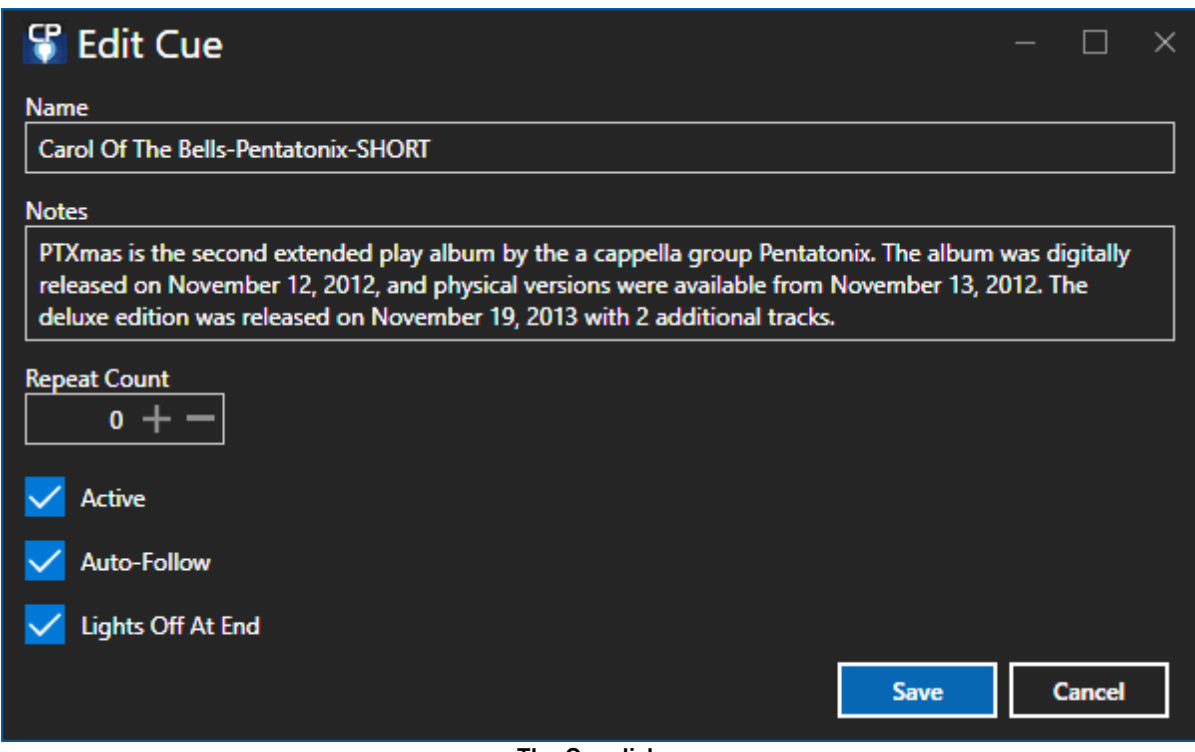

**The Cue dialog**

This dialog has the following fields:

- · **Name** this defaults to the name of the sequence, but you can change it if desired.
- · **Notes** the notes for the cue, for example when it should be started.
- · **Repeat Count** the number of times the sequence should be repeated. 0 means the sequence will be played once.
- · **Active** if checked the cue can be played. If unchecked, the cue will be skipped.
- · **Auto-Follow** if checked, once this cue finishes playing, the next cue in the list will automatically be started.
- · **Lights Off At End** if checked, lights used by this sequence will be turned off after the sequence finishes playing.

## <span id="page-164-0"></span>**5.1.6.3 Player Log**

The Player Log window is opened by clicking the "Player Log" button in Play [Shows.](#page-154-0) It captures all songs played by the Show [Player](#page-161-0) and Live Player. The window can be positioned and resized independently of the main [Control](#page-74-0) Panel window. It can stay open while you perform other functions in the Control Panel.

The log of songs played is captured even if the window is not open. However, the information is only resident in memory and is lost when the Control Panel is closed.

You can close the log window by clicking the "X" in the upper right corner.

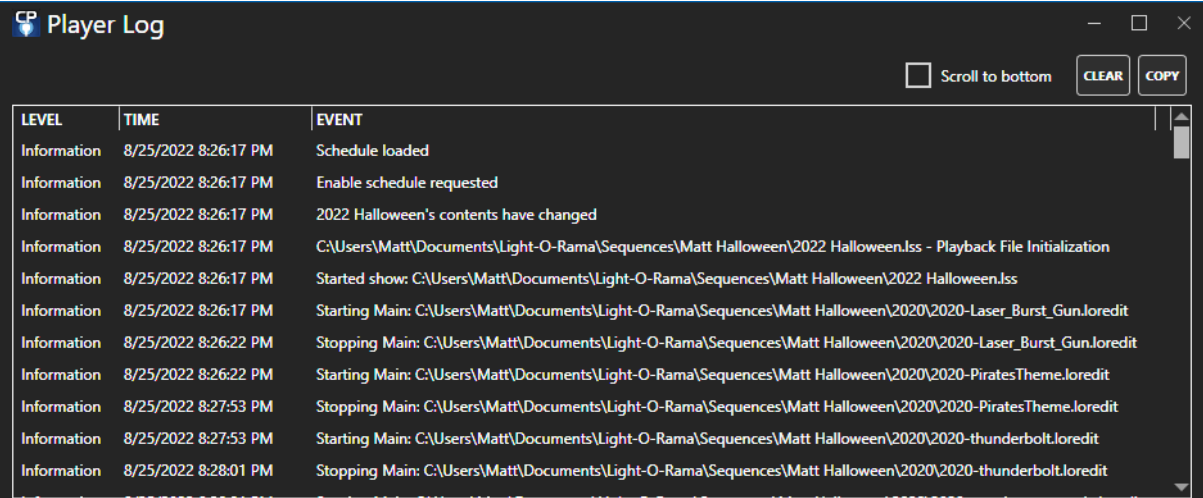

**The Player Log**

When the "Scroll to bottom" box is checked, the screen will automatically scroll to the latest messages in the log, which are at the bottom of the list.

The Clear button clears all entries from the log.

The Copy button copies the 3 columns of data to the clipboard. While this can be pasted into a text editor, it is more suitable for a spreadsheet program as shown below.

|                 | А                    | B | C                  | D                                                                                                    |
|-----------------|----------------------|---|--------------------|----------------------------------------------------------------------------------------------------|
|                 | 8:26:17 PM Scheduler |   | <b>Information</b> | Schedule loaded                                                                                                 |
| $\overline{2}$  | 8:26:17 PM Scheduler |   | <b>Information</b> | Enable schedule requested                                                                                       |
| 3               | 8:26:17 PM Player    |   | Information        | 2022 Halloween's contents have changed                                                                          |
| 4               | 8:26:17 PM Player    |   | Information        | C:\Users\Matt\Documents\Light-O-Rama\Sequences\Matt Halloween\2022 Halloween.lss - Playback File Initialization |
| 5               | 8:26:17 PM Player    |   | Information        | Started show: C:\Users\Matt\Documents\Light-O-Rama\Sequences\Matt Halloween\2022 Halloween.Iss                  |
| $6\phantom{1}6$ | 8:26:17 PM Player    |   | Information        | Starting Main: C:\Users\Matt\Documents\Light-O-Rama\Sequences\Matt Halloween\2020\2020-Laser Burst Gun.loredit  |
| $\overline{7}$  | 8:26:22 PM Player    |   | Information        | Stopping Main: C:\Users\Matt\Documents\Light-O-Rama\Sequences\Matt Halloween\2020\2020-Laser Burst Gun.loredit  |
| 8               | 8:26:22 PM Player    |   | <b>Information</b> | Starting Main: C:\Users\Matt\Documents\Light-O-Rama\Sequences\Matt Halloween\2020\2020-PiratesTheme.loredit     |
| 9               | 8:27:53 PM Player    |   | <b>Information</b> | Stopping Main: C:\Users\Matt\Documents\Light-O-Rama\Sequences\Matt Halloween\2020\2020-PiratesTheme.loredit     |
| 10              | 8:27:53 PM Player    |   | <b>Information</b> | Starting Main: C:\Users\Matt\Documents\Light-O-Rama\Sequences\Matt Halloween\2020\2020-thunderbolt.loredit      |
| 11              | 8:28:01 PM Player    |   | Information        | Stopping Main: C:\Users\Matt\Documents\Light-O-Rama\Sequences\Matt Halloween\2020\2020-thunderbolt.loredit      |
| $12$            | 8:28:01 PM Player    |   | Information        | Starting Main: C:\Users\Matt\Documents\Light-O-Rama\Sequences\Matt Halloween\2020\2020-spooks-on-parade.loredit |
| 13              | 8:28:23 PM Scheduler |   | <b>Information</b> | Request to immediately stop scheduled show received                                                             |
| 14              | 8:28:23 PM Scheduler |   | <b>Information</b> | 2022 Halloween's end time has been changed to 8/25/2022 8:28:23 PM.                                             |
| 15              | 8:28:23 PM Player    |   | Information        | Stopping Main: C:\Users\Matt\Documents\Light-O-Rama\Sequences\Matt Halloween\2020\2020-spooks-on-parade.loredit |
| 16              | 8:28:23 PM Player    |   | <b>Information</b> | Shutting down show: C:\Users\Matt\Documents\Light-O-Rama\Sequences\Matt Halloween\2022 Halloween.Iss            |
| 17              | 8:28:23 PM Player    |   | Information        | Finished show: C:\Users\Matt\Documents\Light-O-Rama\Sequences\Matt Halloween\2022 Halloween.Iss                 |

**Player Log data pasted into a spreadsheet**

## **5.1.7 SD Cards**

The Control Panel can create SD cards for all types of Director-based shows. This includes all generations of MP3 Directors, including the 4th generation (G4) directors that can be linked together.

To get started, go the SD Cards section of the [Control](#page-74-0) Panel. You will go through a series of steps. After entering the information for current step, click the "Next" button to move on to the next step. Once you pass the first step, there will the "Cancel" and "Back" buttons to the left of the next button.

- · "Back" will take you to the previous step, where you can make changes if needed.
- · "Cancel" will take you all the way back to the first step.

If you remove your SD card before finishing the last step, you will automatically be taken back to the first step.

- Step 1 [Select](#page-166-0) SD Card
- Step 2 [Create](#page-168-0) or Edit
- Step 3 Select Show [Number](#page-169-0)
- Step 4 Select Your [Device](#page-170-0) (only when creating a new show)
- Step 5 Select Number of Director Ports and [Generation](#page-170-1) (only when creating a new show)
- Step 6 Select [Sequences](#page-171-0)
- Step 7 [Select](#page-172-0) When Show Plays
- Step 8 [Select](#page-174-0) How Show Plays
- Step 9 Port [Assignments](#page-176-0)
- Step 10 Final [Options](#page-178-0)
- Step 11 Write [Show](#page-179-0) To The Card

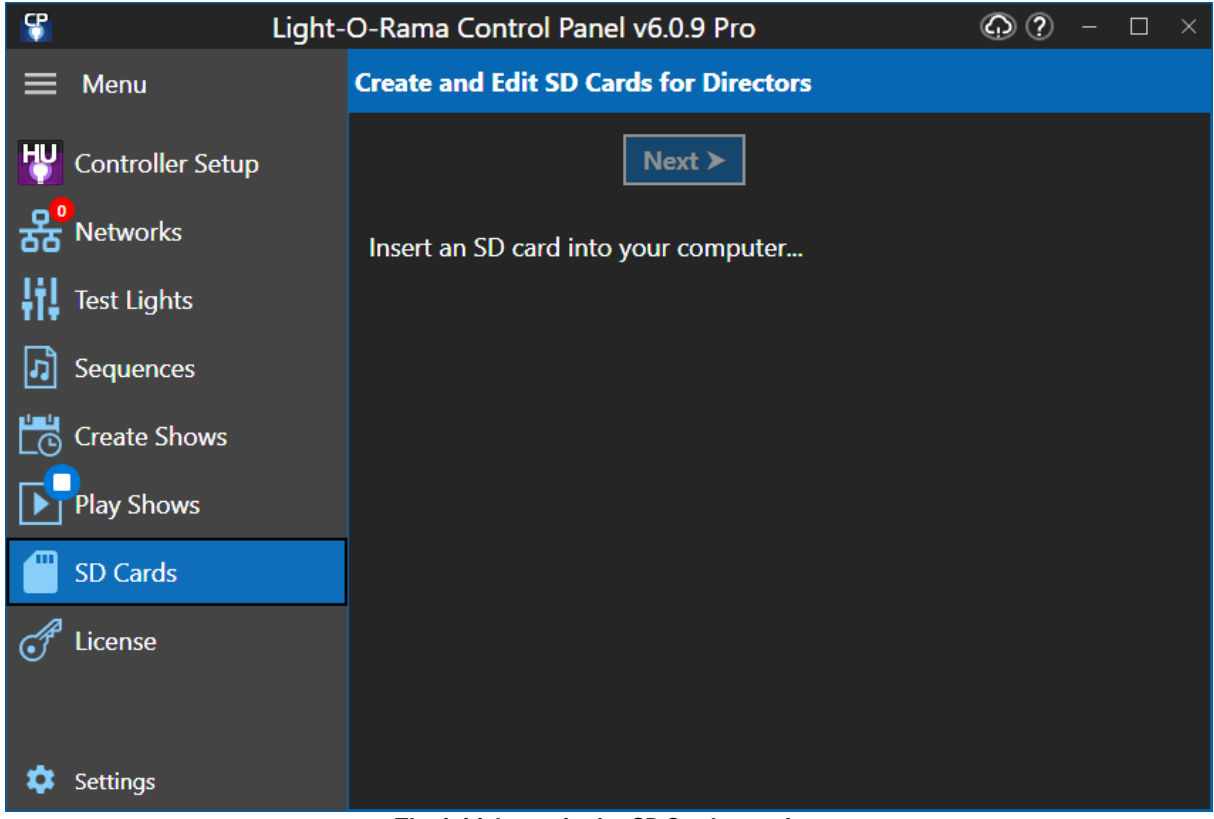

**The initial step in the SD Cards section**

## <span id="page-166-0"></span>Step 1 - Select SD Card

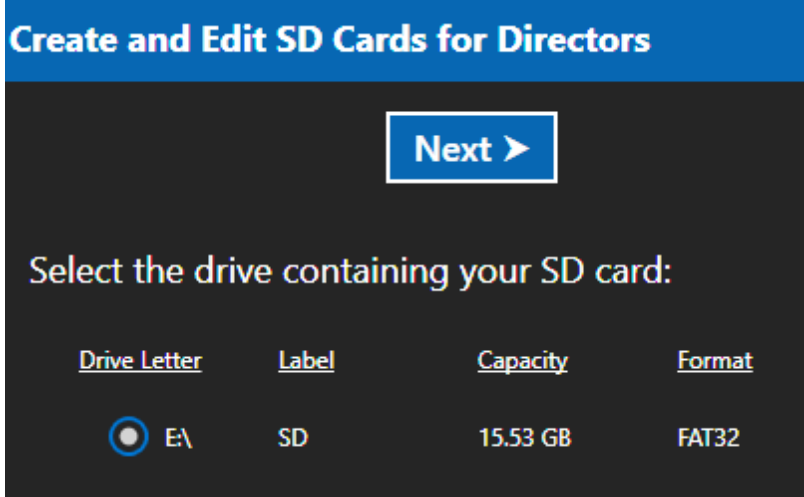

If you haven't already done so, insert the SD card into your computer. It should be automatically detected by the program and displayed on the screen as shown above.

Note that the last column shows how the SD card is formatted. Director units can only read cards that are formatted as "FAT" or "FAT32". Cards with other formats will be displayed in red and you will be unable to select them. If you have a card with the wrong format, you can reformat it in Windows File Explorer.

If you are editing a Multi-Director SD card show, you must insert the FIRST card of the show.

The program does NOT make a distinction between SD cards and flash drives. So make sure you don't pick a flash drive.

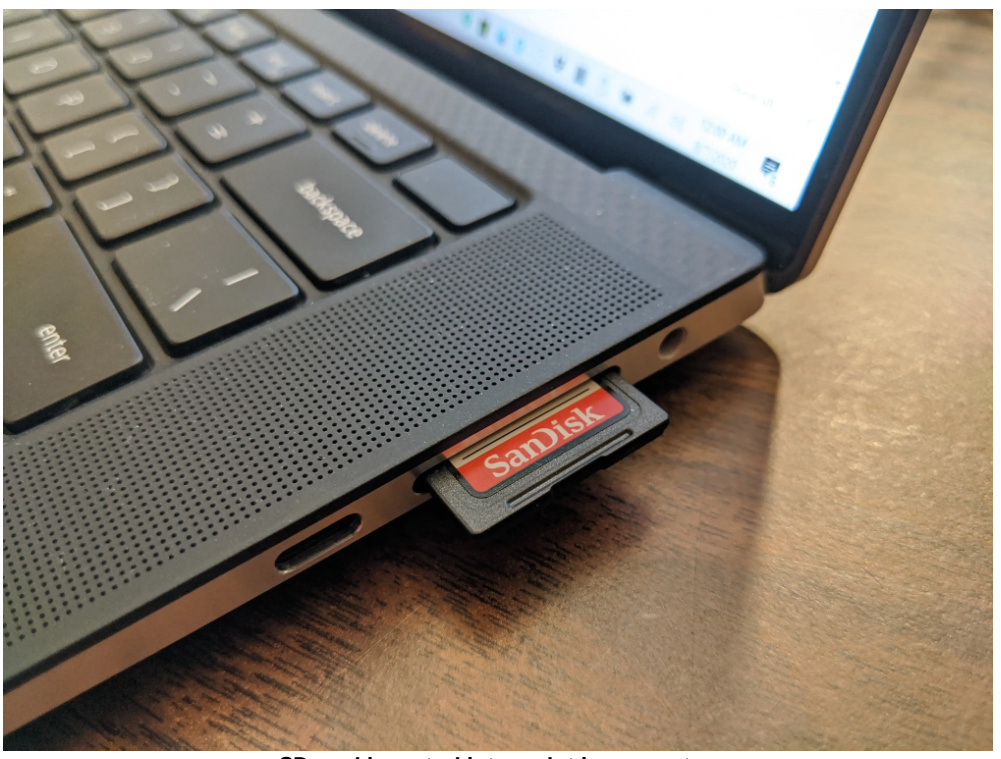

**SD card inserted into a slot in computer**

If your computer doesn't have an SD card slot, you can use a USB adapter:

<span id="page-168-0"></span>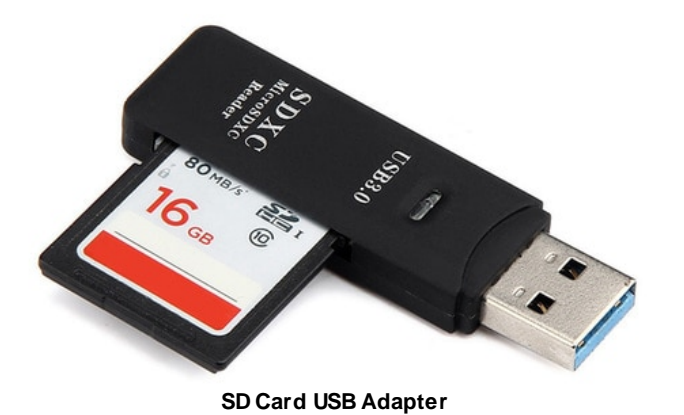

Step 2 - Create or Edit

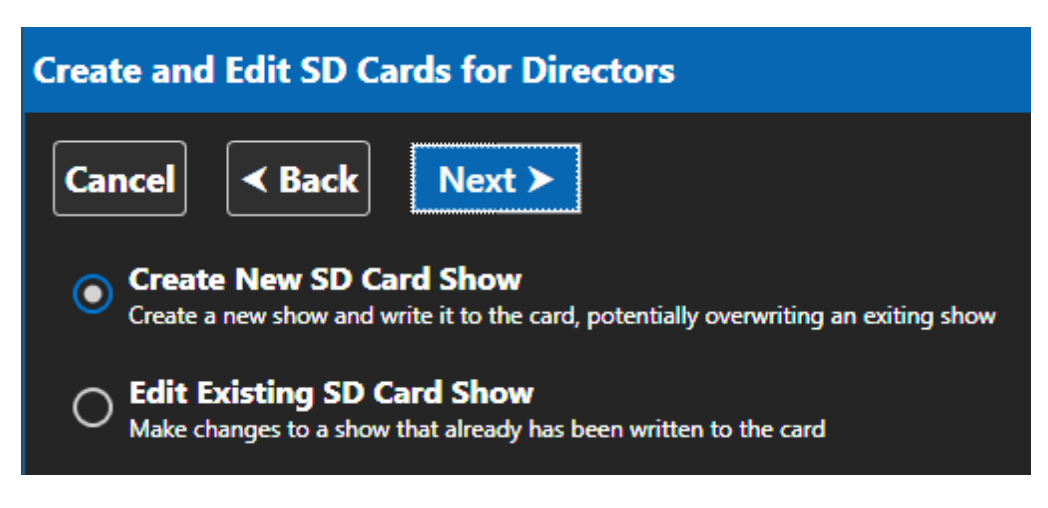

Select whether you are creating a new show or editing an existing show.

# <span id="page-169-0"></span>Step 3 - Select Show Number

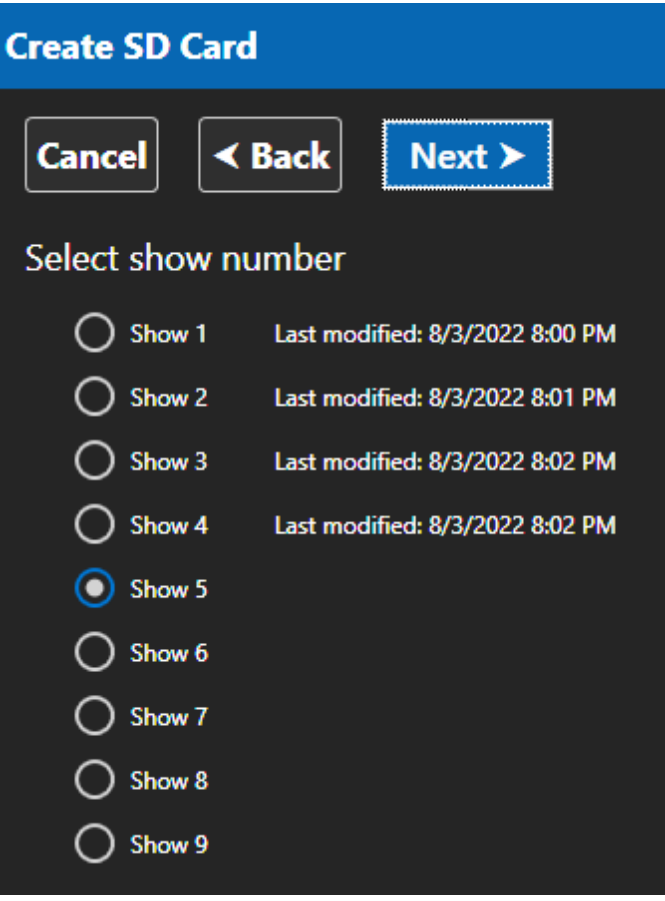

**A card where shows 1-4 already exist**

Up to nine shows can be downloaded to an SD card, and each will be assigned a number between 1 and 9.

If you are creating a new show and then pick a show number where a show already exists (as indicated by the "Last modified" date), you will then be asked to confirm that you intend to overwrite the existing show on the card.

If two shows are scheduled for the same time, the lower numbered show will be played. Mini Directors do not have a time clock and so the lowest show number will *always* be played. For this reason if you have a Mini Director, it is best to only ever create 'Show 1' to avoid confusion.

## <span id="page-170-0"></span>Step 4 - Select Your Device (only when creating a new show)

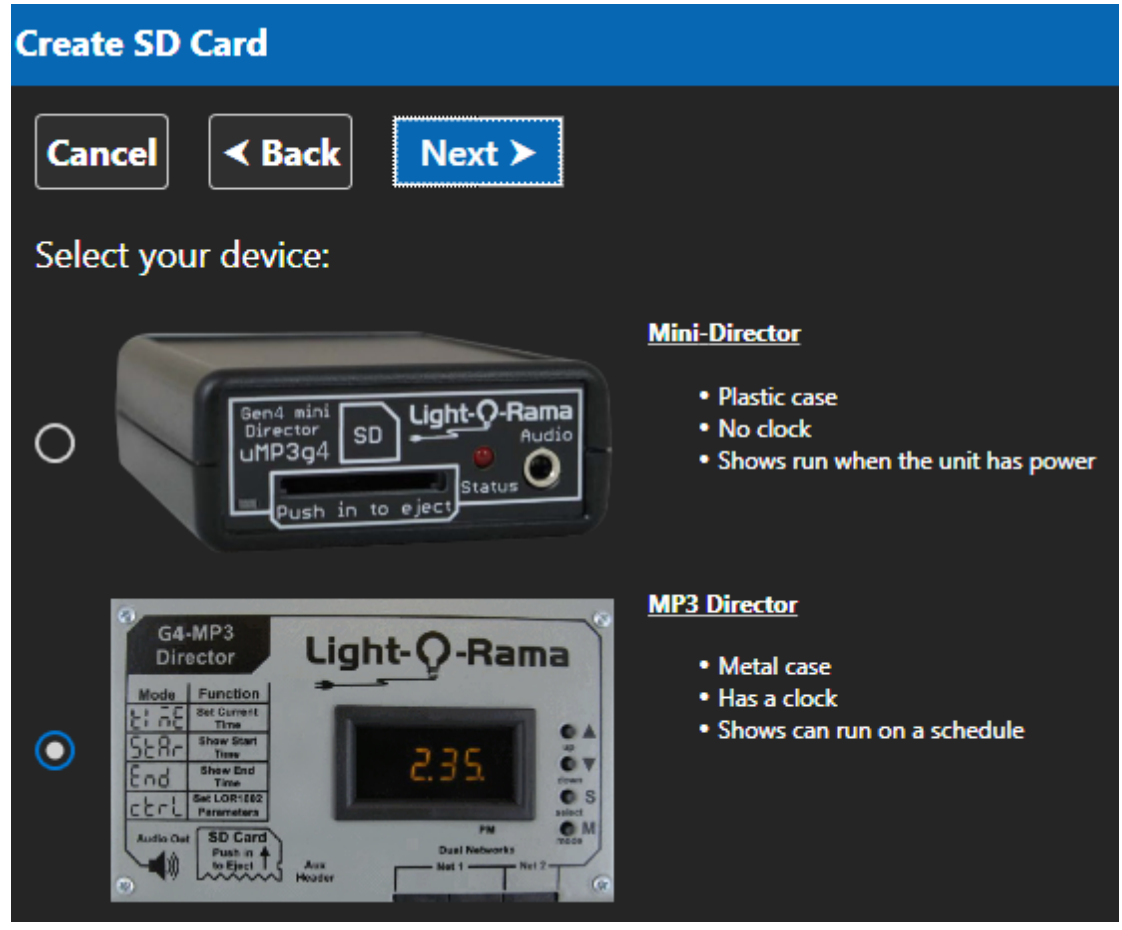

If you are creating a new show, you will be asked to identify the type of device you are creating a card for. See our List of [Directors](#page-182-0) If you need help identifying your device.

# <span id="page-170-1"></span>Step 5 - Select Number of Director Ports and Generation (only when creating a new show)

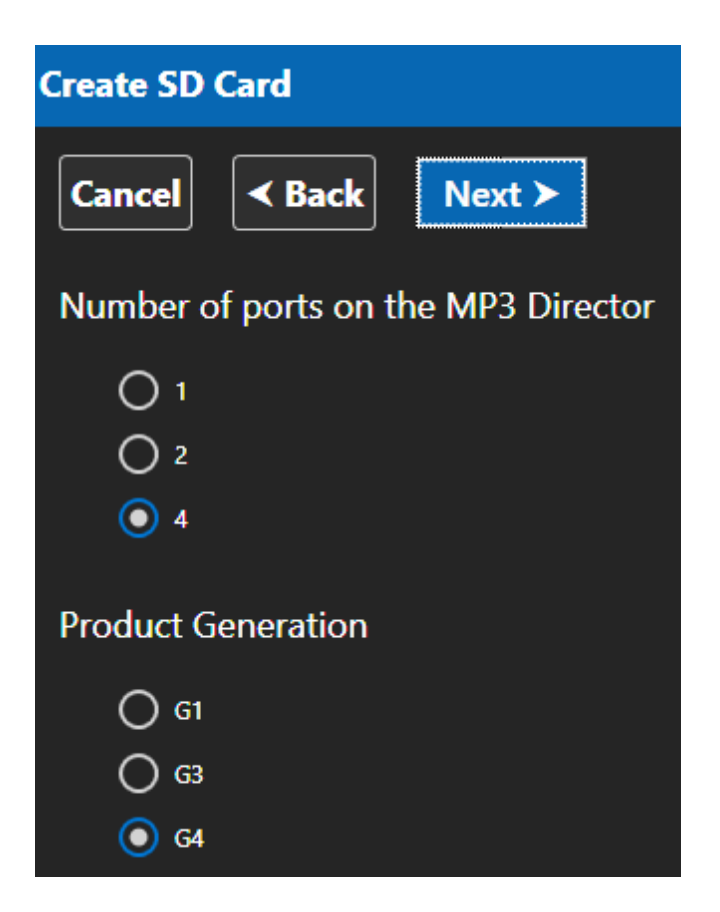

If you are creating a new show, you will be asked to select the number of ports on your device and the product's generation. See our List of [Directors](#page-182-0) If you need help identifying your device.

If you are creating a set of SD cards for Linked directors, the number of ports here is the number of total ports on your FIRST (Master) director. You will be able to add your additional directors in Step 9.

# <span id="page-171-0"></span>Step 6 - Select Sequences

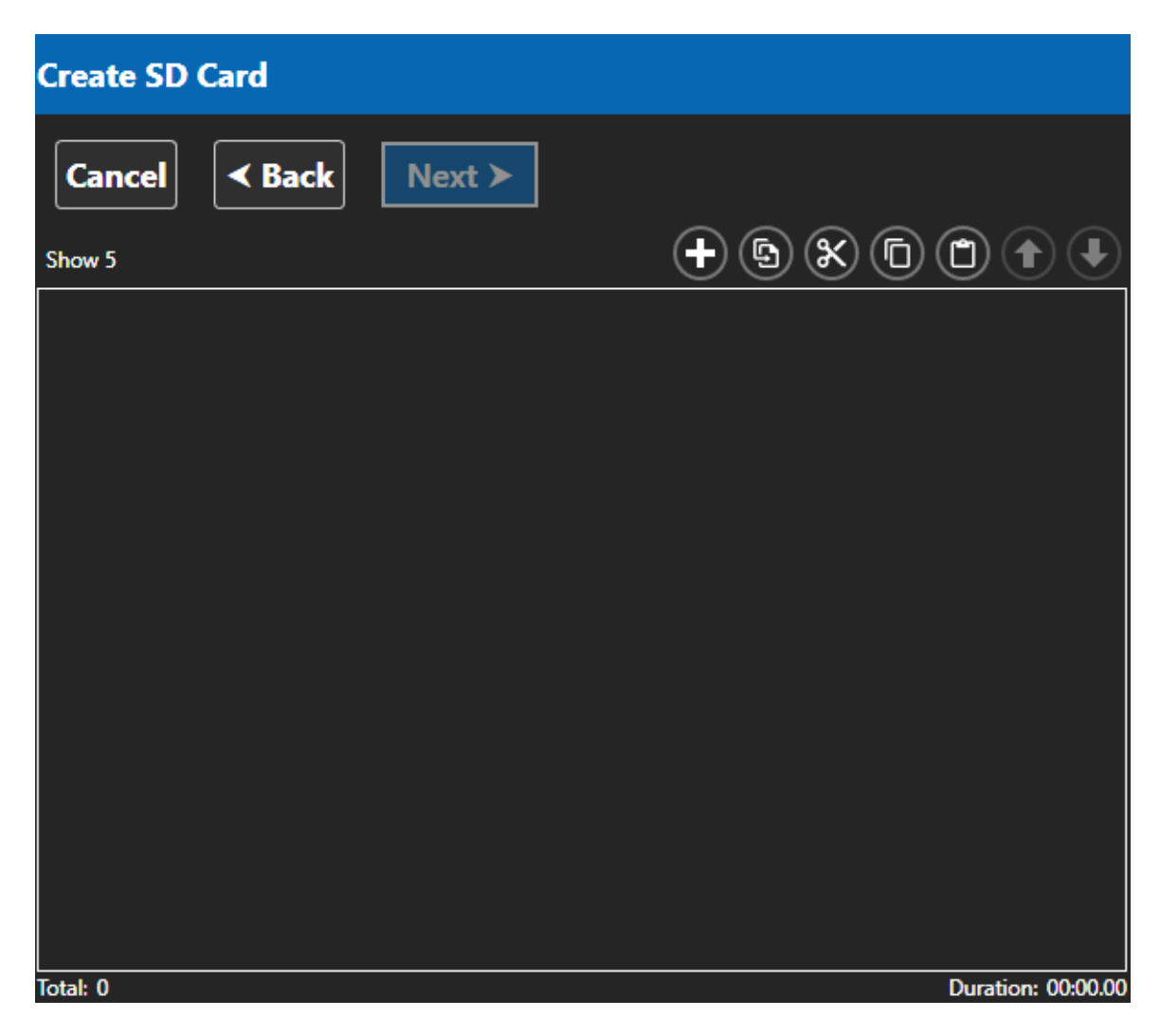

Here you add the sequences that will be in your show. Click the "+" button to add your sequences to the playlist. For additional help, see Create Shows > Edit [Playlist](#page-116-0).

# <span id="page-172-0"></span>Step 7 - Select When Show Plays

There are 3 choices for when the show will play:

- · Whenever the Director has power
- · According to a schedule (not available when using a mini-director)
- When a trigger is activated. This option is only available when the show number is less than or equal to the number of trigger inputs on the device (3 for Mini-Directors, 6 for MP3 Directors).

## *Set a Schedule*

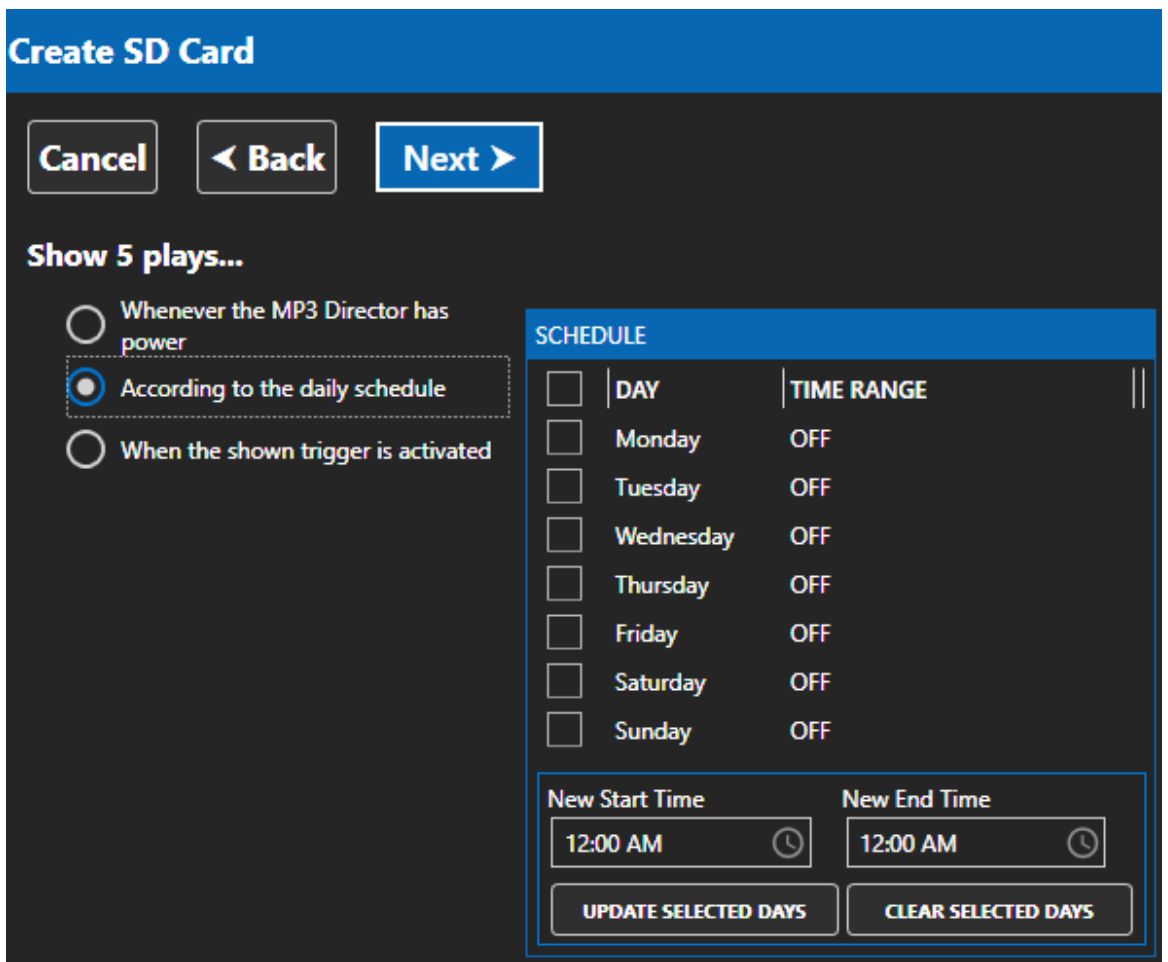

When you select "According to the daily schedule", the schedule will appear on the right side.

To modify the schedule:

- · Check the boxes next to the days you want modified. As a shortcut, you can click the check box in the heading to toggle all check boxes on or off.
- · Set the start and end times at the bottom of the table. Typing a time like "5pm" directly into the box is faster than using the drop-down to select the time.
- Click the "Update Selected Days" button.
- · If the show should not play on certain days, check the boxes next to those days, then click the "Clear Selected Days" button.

### *Set Trigger*

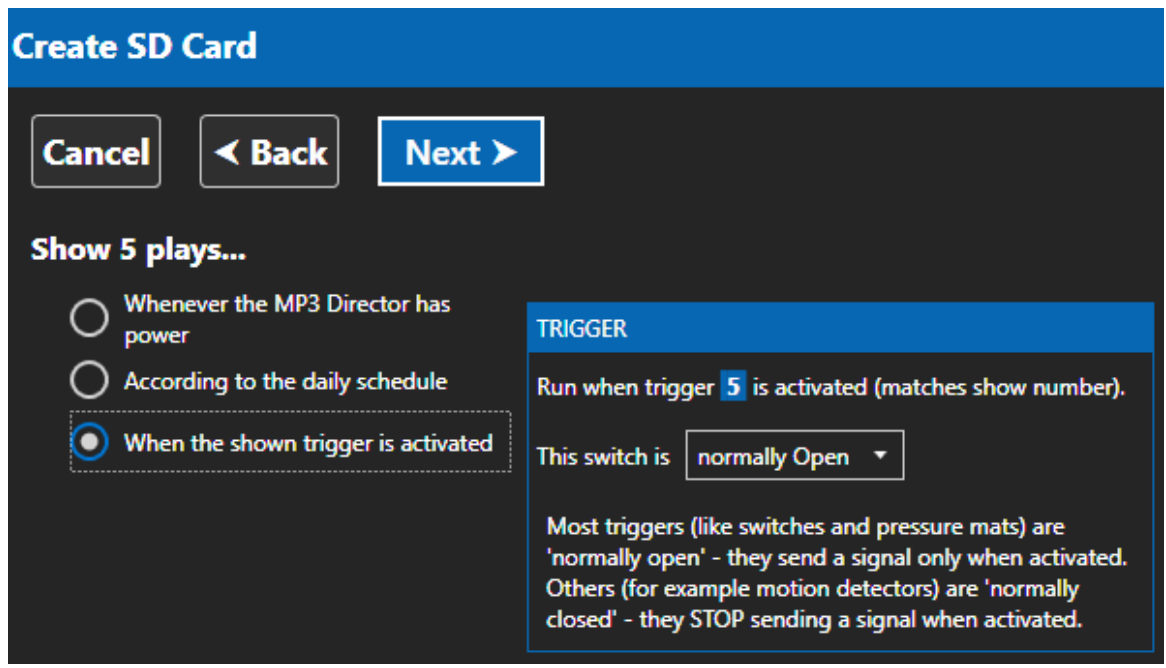

Selecting "When the trigger is activated" will cause the show to start whenever some external trigger happens (such as a circuit being closed or a motion detector being tripped). The input trigger for a show is the same as the show number.You will be able to choose whether the switch is normally open or normally closed.

Switches come in 2 different varieties - normally open and normally closed. For most switches, you select 'Normally Open'. That means there is no signal sent to the MP3 director until the switch is operated. There are some devices (usually motion detectors and other 'security' type devices) that are 'Normally Closed'. Normally Closed switches constantly send a signal back to the MP3 director, and once they are activated STOP sending that signal.

## <span id="page-174-0"></span>Step 8 - Select How Show Plays

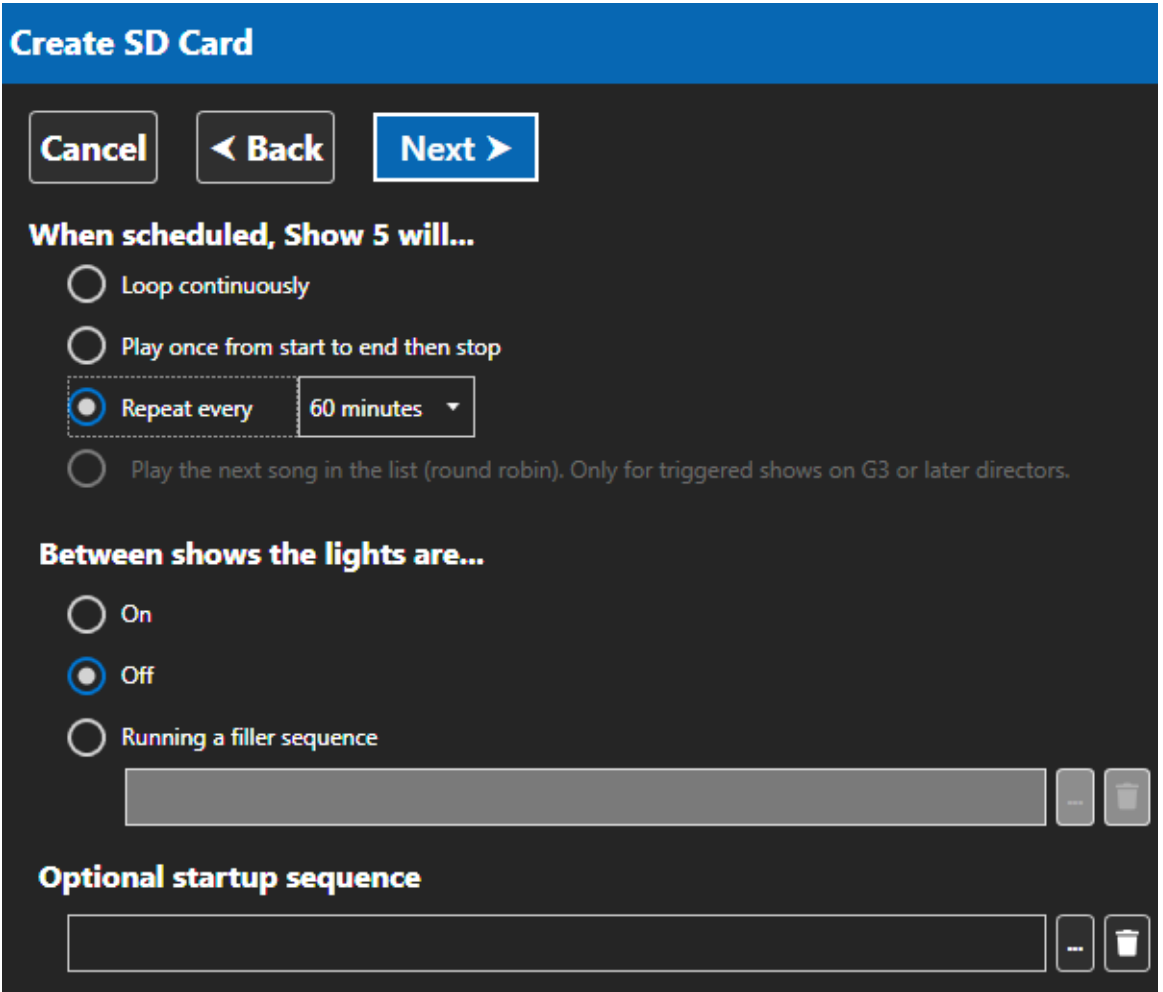

### *When this show plays it will...*

The first section controls what will happen once the show has started. Not all of these options are available for every type of show. For example, Round Robin play is only available for triggered shows.

· Loop continuously

This show will continue to run until told to stop. For shows that run when the director is powered, that would mean turning off the power. If you are using a schedule, the show will stop at the end time. If you are using a trigger, once the trigger condition is met, the show will continue to play until powered off.

- · Play once from Start to End, then stop The show will run once from top to bottom and then stop. Usually triggered shows use this option, but it can be used with the other two options as well. When used with a triggered show, the list plays and then stops at the end waiting again for the trigger signal.
- · Repeat Every (10/15/30/60 minutes) This option is only available for MP3 directors that have a real time clock. The show will play from start to end and then stop. At the time selected the show will start and run again from top to bottom. Note that the 'start' time is based on the 'clock' time. That is to say

that a show that is set to run every 15 minutes will run on the hour and then at 15, 30, 45 past the hour. You should ensure that your show is no longer than the amount of time you select here. For example, if you show is 11 minutes long and you select every 10 minutes, the show will simply keep repeating.

· Play the next song in the list (Round Robin).

This option is only available for triggered shows. When the trigger is activated, the first sequence in the list will be played and then the show will stop. Every time after that when the trigger is activated the next sequence in the list will play and then will also stop. Once the last sequence is reached, the next trigger will start over with the first sequence again.

## *Between Shows The Lights Are...*

Depending on your selection above, you may also be able to control what happens with your lights while the show is not playing. For every option except 'Loop Continuously' you can select if you lights are ON, OFF, or Running a filler sequence. If you use a filler sequence, the sequence that you select will loop continuously until the next event occurs. That could be a trigger, a repeat of the show at X minutes, etc.

## *Optional Startup Sequence*

When set, the very FIRST thing the director will do is play the 'starter sequence'. It is played one time and one time only - at the very start of the show. Even if the show is set to loop, the starter sequence will only be played once.

<span id="page-176-0"></span>Step 9 - Port Assignments

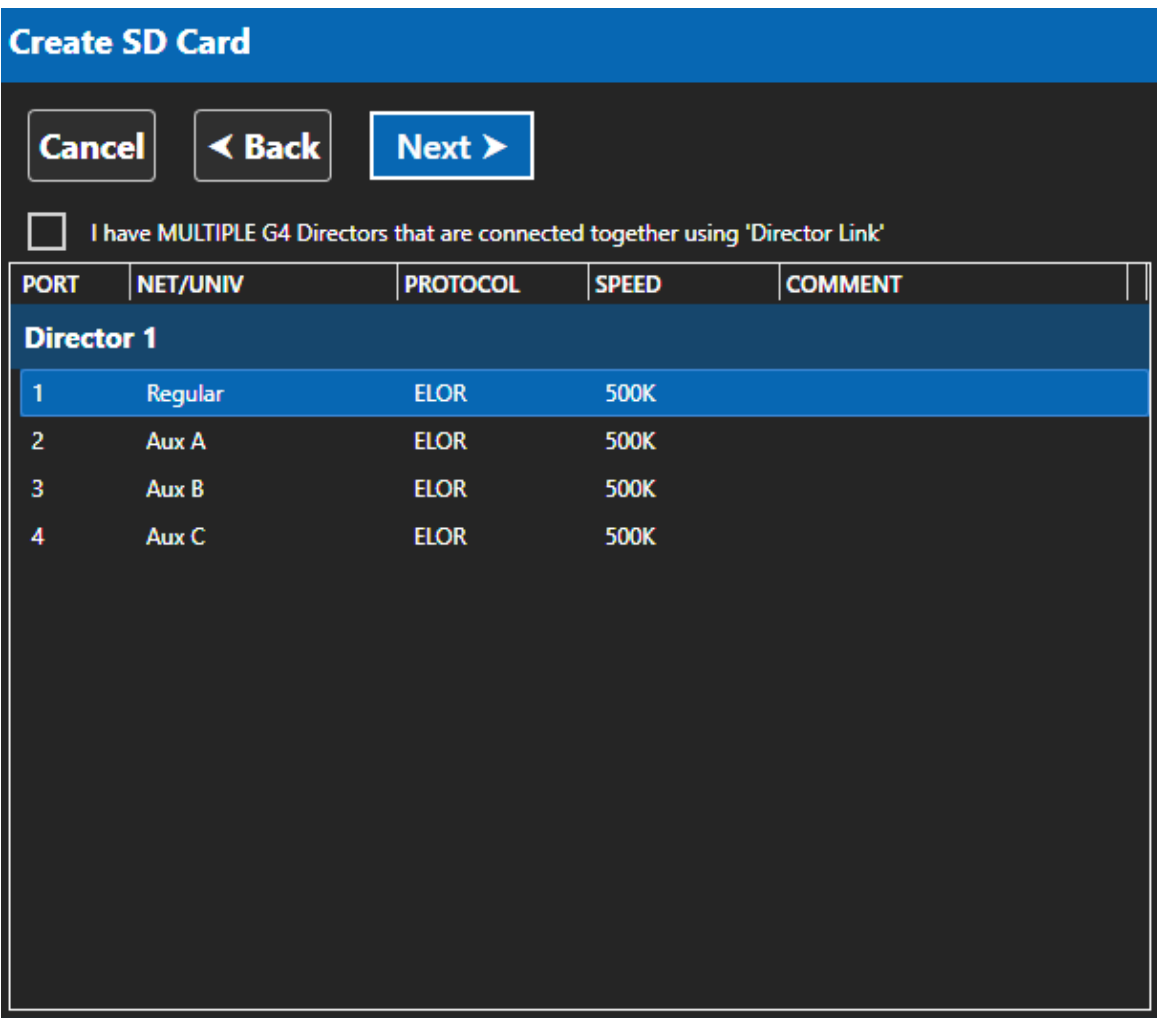

If you are using multiple Directors connected via "Director Link", click the box at the top. This will display additional controls that will allow you to add more directors to the list. See [How](#page-188-0) to Use **[Director](#page-188-0) Link** for more information.

The networks needed by your show are determined by analyzing the first sequence in your show. Those networks are then assigned to ports using a priority [system.](#page-180-0) You can change a port assignment or the network speed by double-clicking on an item. This will open the following dialog, allowing you to make changes:

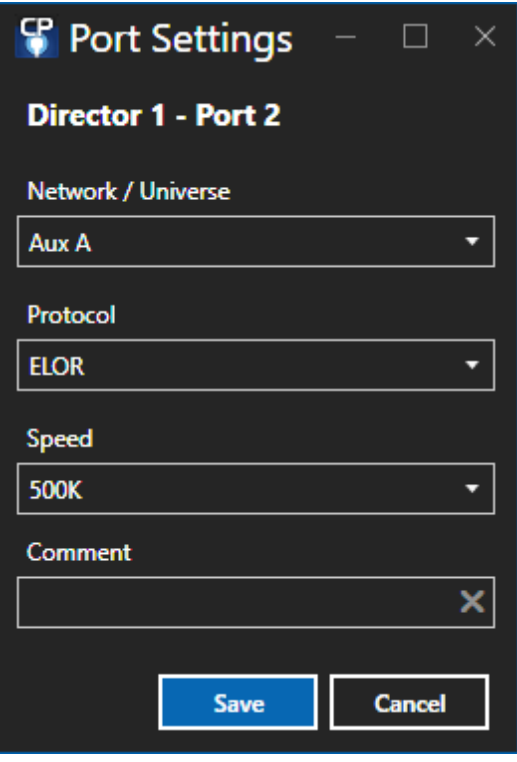

In this example, the user double-clicked on port 2, which is indicated in the heading.

- · **Network/Universe**: The LOR Network or DMX universe that this port will control. There is an option for "None" here, Use this option when a port is not going to be used.
- · **Protocol**: The data protocol in use: LOR, ELOR (Enhanced LOR) or DMX.
- · **Speed**: The speed of the network. DMX Universes run at a fixed speed and cannot be changed. The 1000K speed can ONLY be used with networks that only contain PixCon16 controllers or Pixie family controllers. No other LOR controllers support 1000K.
- · **Comment**: User comment if desired.

More information about the protocols and speeds supported by various Light-O-Rama controllers is available on our [web](https://store.lightorama.com/pages/how-many-lights-can-i-connect) site.

<span id="page-178-0"></span>Step 10 - Final Options

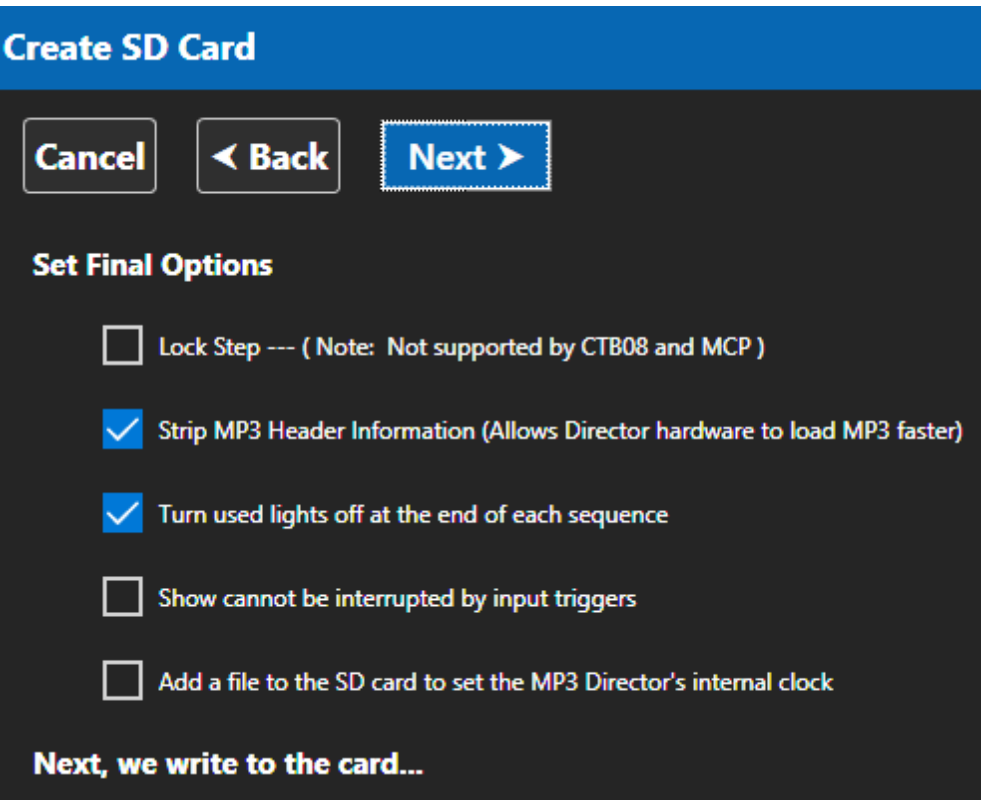

- · **Lock Step:** If you have a very large display, selecting "lock step" may help the different controllers used in the display react with a higher degree of synchronization. This is not supported on all controller types, and the level of firmware in the controllers must be 3.0 or higher.
- · **Strip MP3 Header Information:** Some MP3s may have a large data block before the actual music data. For example, an MP3 may have several high-resolution pictures in its ID3 Tags. The MP3 director will correctly ignore this data, however it does take time to find the actual start of the music file. Stripping this data will allow the MP3 director to start playing the sequence faster.
- · **Turned used lights off at the end of each sequence:** Checking this box will cause all lights used by the sequence to be turned off when the sequence ends. If you leave a light on at the end of a sequence, that light will remain on until the start of the next sequence.
- · **Show can not be interrupted by input triggers:** Once this show has started on the MP3 director, pressing a trigger input will not interrupt the show - it will run to completion.
- · **Set MP3 player's internal clock:** If you wish to add a file to the SD card to set the MP3 director's internal clock, check the box that says so. Note that there are also other [ways](#page-785-0) to set the [director's](#page-785-0) clock.
- · **NOT YET AVAILABLE IN S6: Advanced Throttling Options:** The advanced options button will bring up an [additional](#page-192-0) window that allows you to change parameters which relate to how data will be transmitted from your MP3 Director. **Unless a specific issue is preventing your MP3 Director from working correctly, you should not change these options.**

## <span id="page-179-0"></span>Step 11 - Write Show To The Card
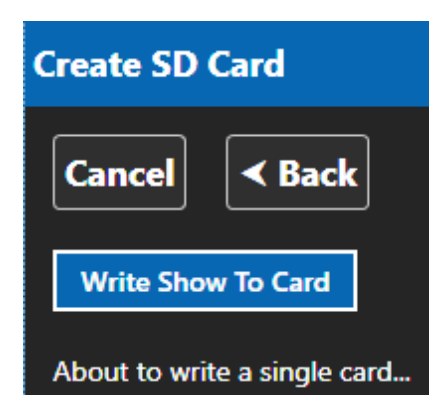

At this point the Control Panel is ready to create your SD card show or SD card set. Press the "Write Show To Card" button, and the Control Panel will start the process. It can take some time to create an SD card show depending on the complexity of your sequences, number of networks, etc. Once the process is complete, the Control Panel will let you know.

#### *Multi-Director SD card sets*

The Control Panel will tell you the total number of SD cards that are required for your show. Please remember that these cards need to be placed into the correct directors and should be labeled to avoid confusion.

When it is time to change cards, the Control Panel will pause and let you know with a message on screen.

#### **5.1.7.1 SD Card Priority System**

#### *MP3g3 Directors can control DMX Devices*

In addition to LOR [Devices](#page-64-0), G3 and newer Directors can also drive DMX [devices](#page-66-0) on one or both output ports. In order to control DMX devices, your G3 MP3 Director must have at least [firmware](#page-795-0) version 5.28.

#### *Network and Universe Priorities*

New advanced MP3 Directors, like the Dual Port G3MP3 Director, or G4N4 4-Port can drive 2 or 4 separate physical networks of devices. These advanced directors can control LOR devices, DMX devices, or a combination of them on separate ports. For single (non-linked) directors, LOR Hub will automatically select which networks and/or universes in your sequence will be used by the director.

Only [Advanced](#page-26-0) and Pro levels of the LOR software will allow for the creation of DMX output for a director. All other levels are limited to creating LOR output only.

Older Directors, like the DC-MP3-SHOWTIME, are limited to ONLY the LOR REGULAR network.

For Advanced Directors, LOR Hub uses a 'priority system' based on the contents of the *FIRST* sequence added to the show list. In order to prevent confusion, all sequences that are part of a single show should use the same [preview](#page-41-0). Shows that use Director Link use these rules as a default however the user has the ability to change them as they see fit.

- 1. If your license supports them, there is no difference between LOR Enhanced networks and normal LOR networks. Both are treated the same when it comes to priority.
- 2. LOR networks have priority over DMX universes.
- 3. The LOR REGular network has the highest priority, followed by AUX A through AUX O.
- 4. A lower number DMX Universe is higher priority than a higher number.
- 5. If the sequence contains more than 2 (or 4) networks, universes, or a combination thereof, those Networks and Universes are silently discarded.
- 6. If your director only has one port, then only the PORT 1 column applies. 4 port directors use the same rules and simply extend the table to 4 columns.

Examples assuming that you have the 'Advanced' level of the software:

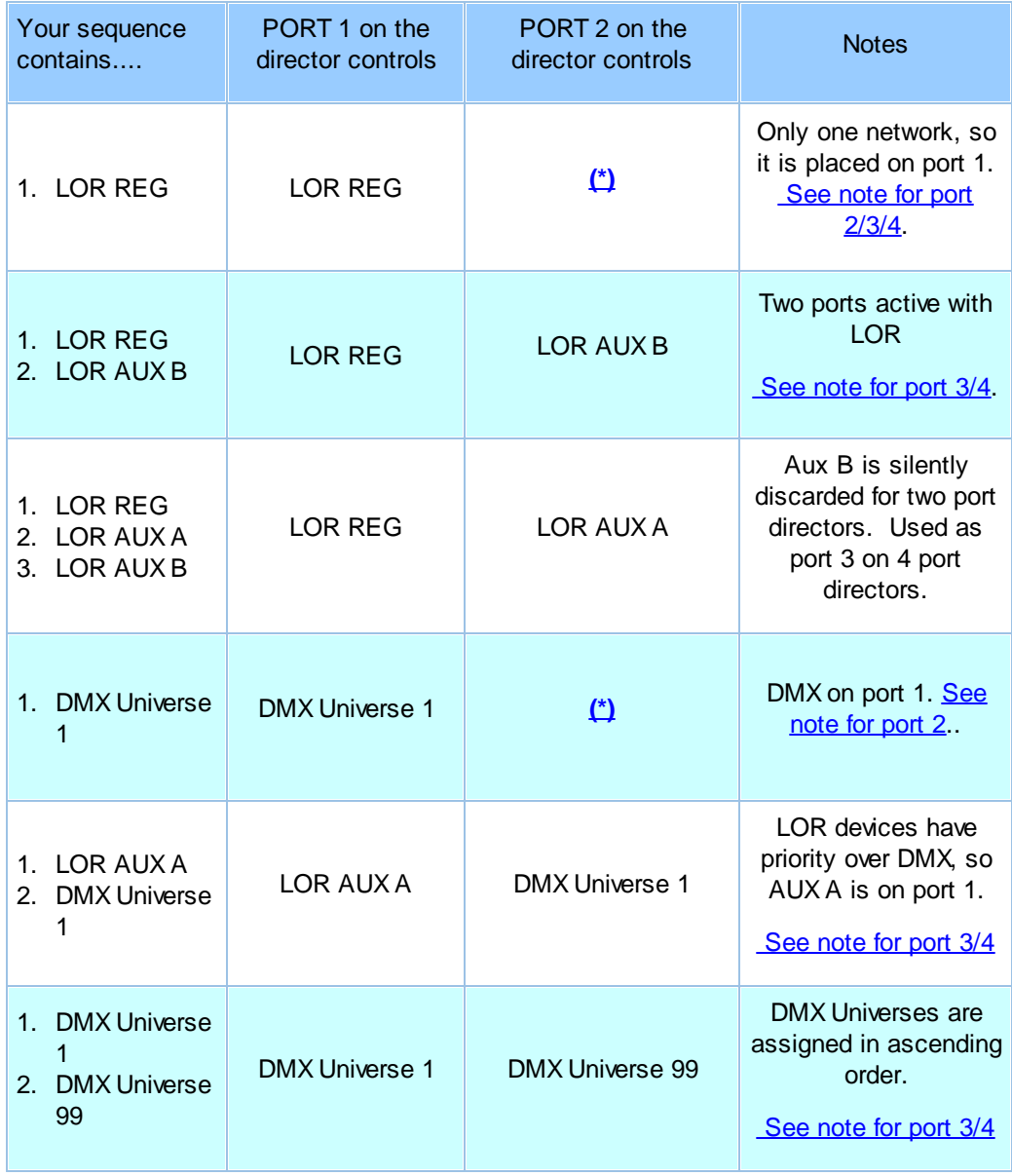

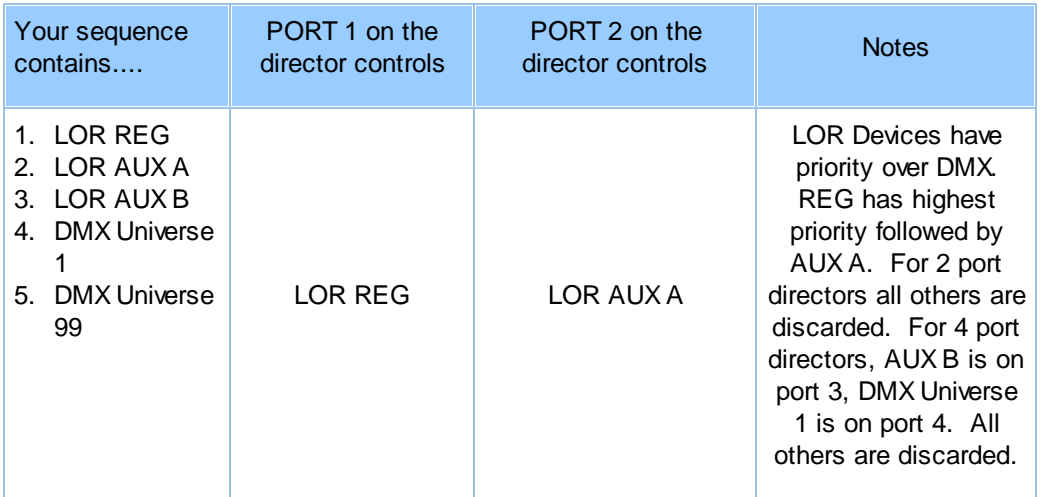

**\* Please note** that the dual network and 4 network directors will mirror the output of Port 1 onto Port 2 on a per-sequence basis - as well as any other empty ports. If you wish to have all controllers on port 2 stay dark during certain sequences, ensure that ALL of the sequences in that show use the same [preview.](#page-41-0) That is to say, ensure all of your sequences contain channels for BOTH ports, even if those channels are all OFF for the duration of the sequence.

'Startup' sequences as well as 'Filler' sequences can also use LOR or DMX devices on advanced directors and the same rules apply to them.

#### **5.1.7.2 Differences Between MP3 Directors**

Over the years, Light-O-Rama has released several different versions of MP3 directors. Here are some pictures and descriptions to help you determine which MP3 director you have and what it's functionality:

# Generation 1 LOR MP3 Directors

Generation 1 MP3 directors include the DC-MP3 and the original mDM-MP3 director.

Your DC-MP3 director may be just a plain circuit board, in a metal case that only contains the director, or as part of an LOR1602 controller:

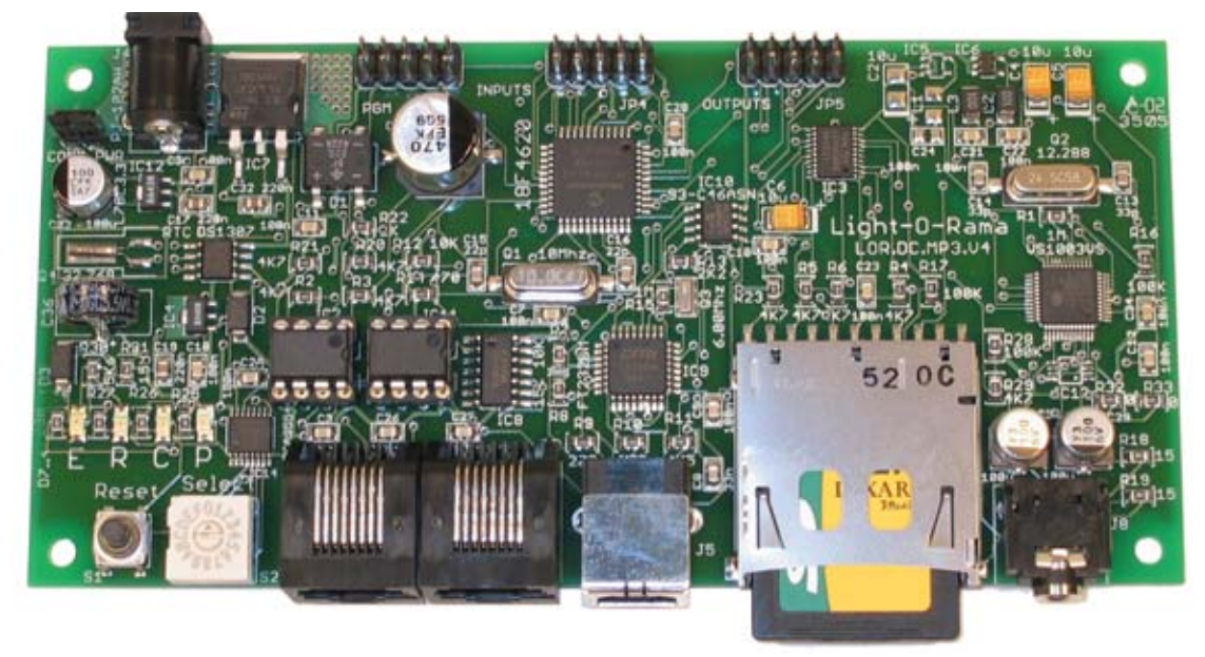

DC-MP3 Board

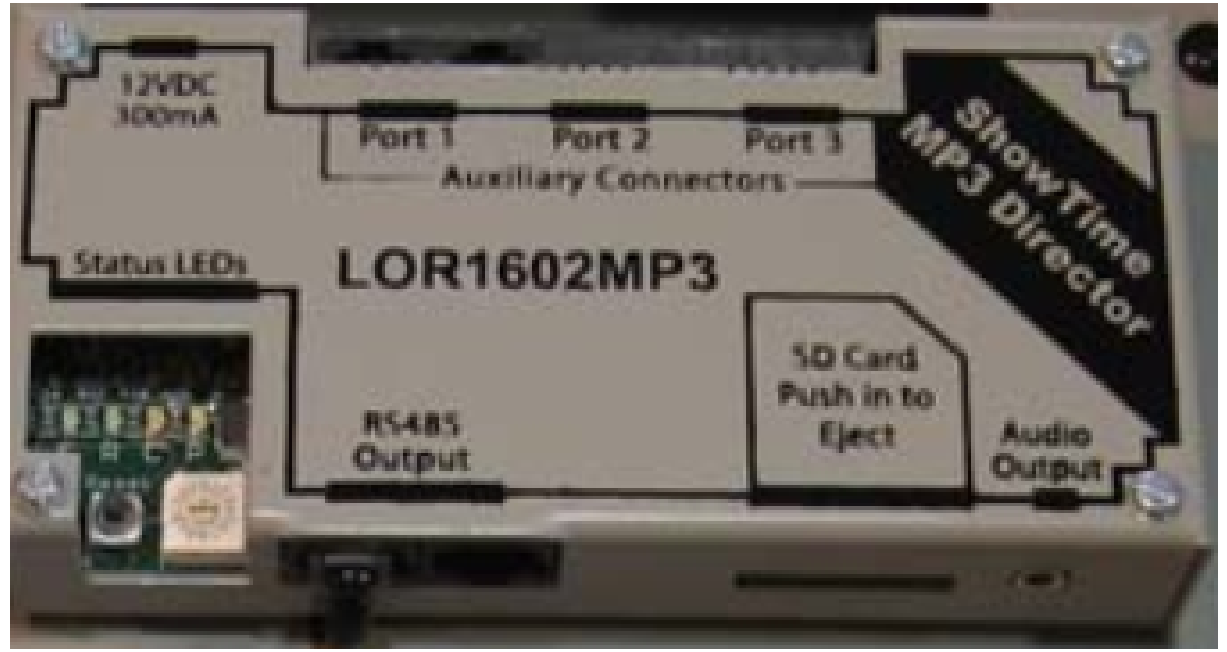

DC-MP3 in Case. Some cases were labeled DC-MP3 rather than LOR1602MP3.

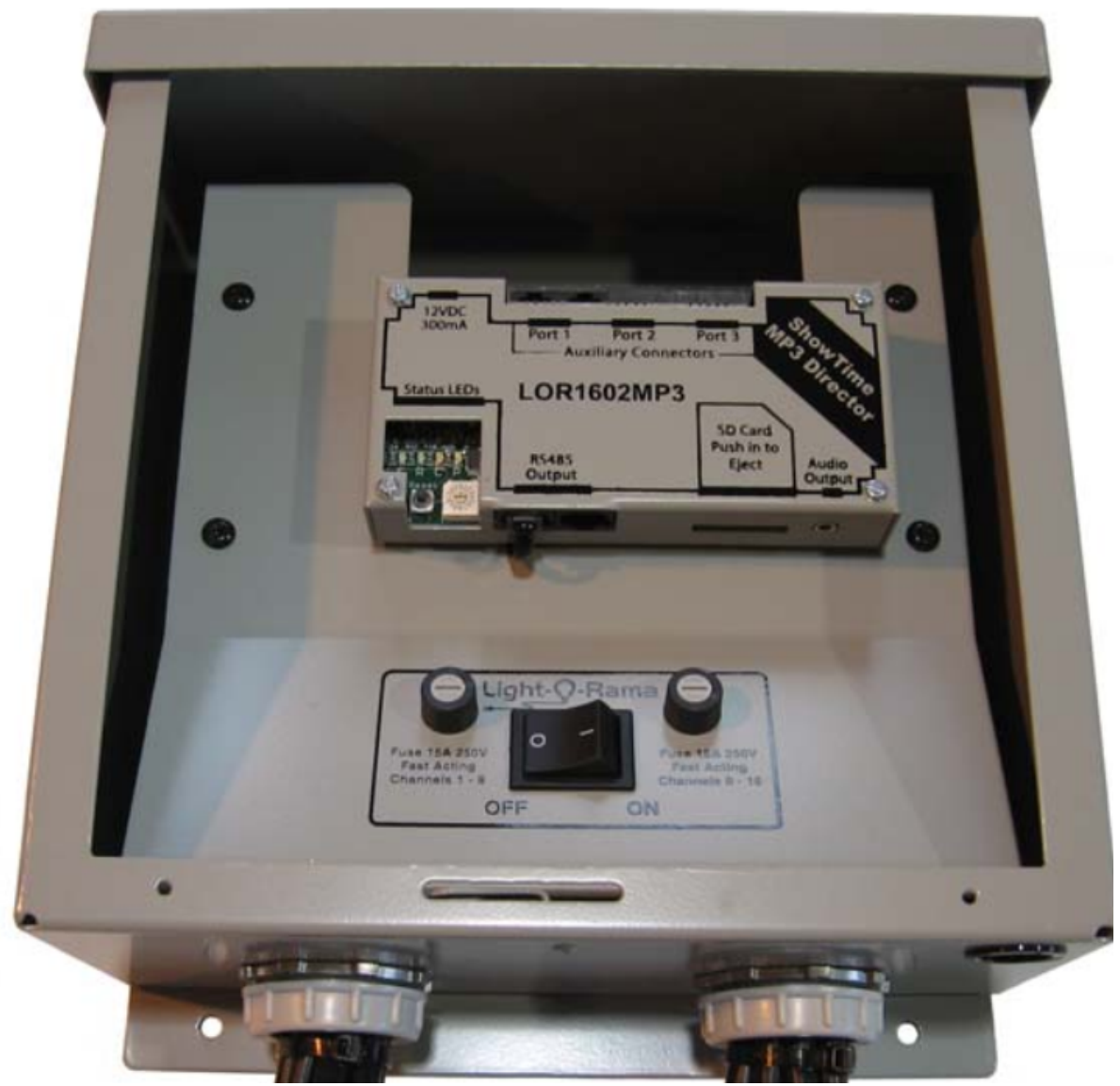

DC-MP3 as part of an LOR1602

The mDM-MP3 Mini Director is in a black plastic case. The mDM-MP3 and the uMP3g3 look similar. Be sure you carefully check the front of the unit. the uMP3g3 will explicitly say it is a uMP3g3, while the older mDM-MP3 will not. The uMP3g3 also has a power input connector that the mDM-MP3 does not.

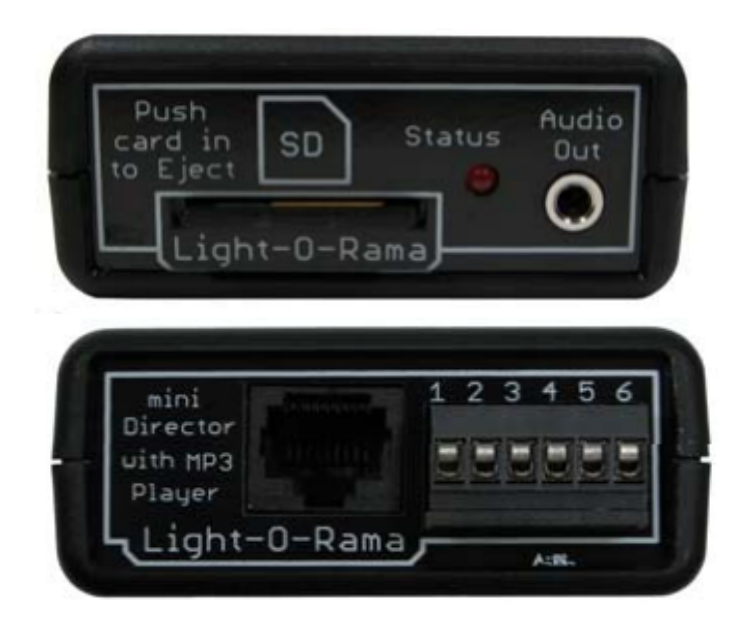

The Front and Back of an mDM-MP3 Mini Director. Carefully compare these pictures to the uMP3g3 to ensure **you have identified the correct version that you have.**

# Generation 3 LOR MP3 Directors

Light-O-Rama did not manufacture any Generation 2 MP3 directors. Generation 3 MP3 directors include the G3-MP3 and the uMP3g3 Mini Director

The G3 MP3 director was sold in a metal case, or as part of an LOR160xMP3g3 controller.

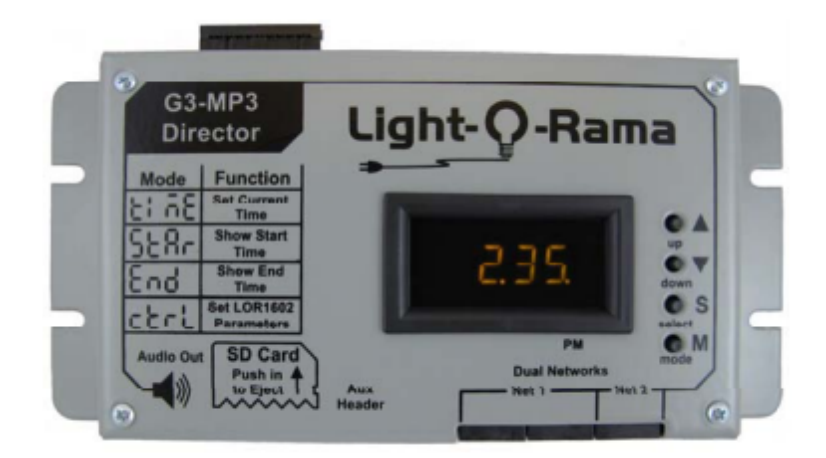

Stand Alone G3MP3 Director

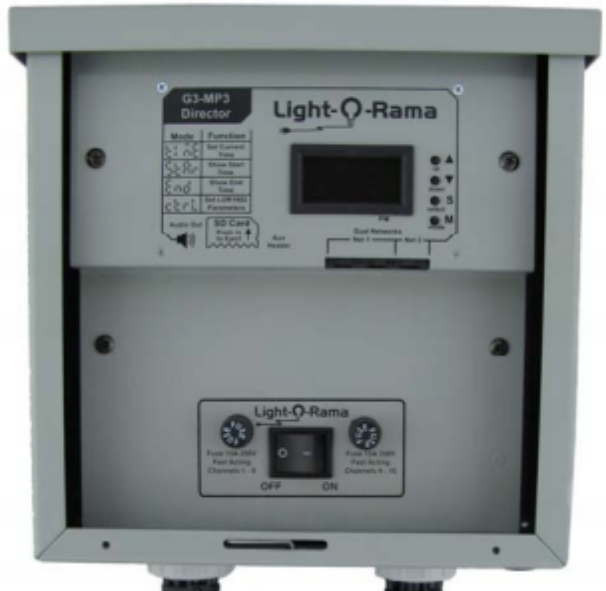

G3 MP3 Director as part of an LOR1602MP3g3. LOR1600MP3g3 similar. Note: the LOR160xg3 looks similar but does NOT have an MP3 Director

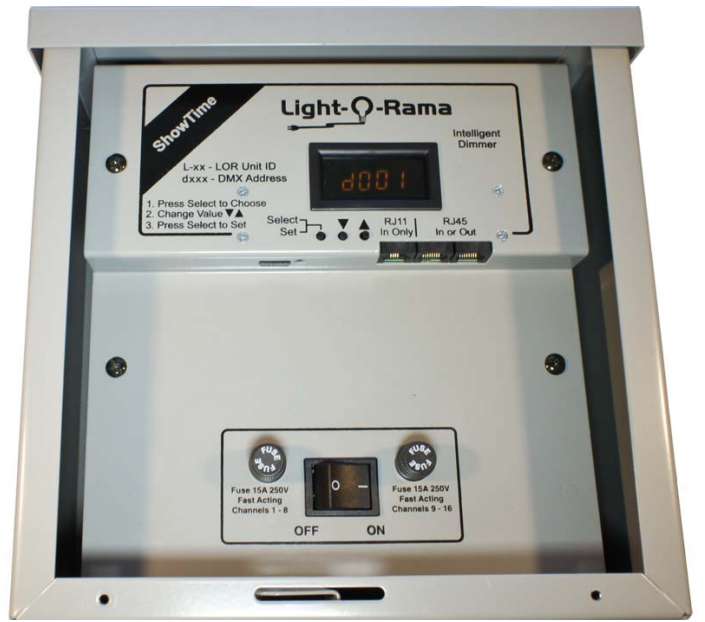

**This is an LOR160xG3 that does not have an MP3 director.**

The uMP3g3 was sold in a black plastic case. It looks similar to the older mDM-MP3 director but has significant differences.

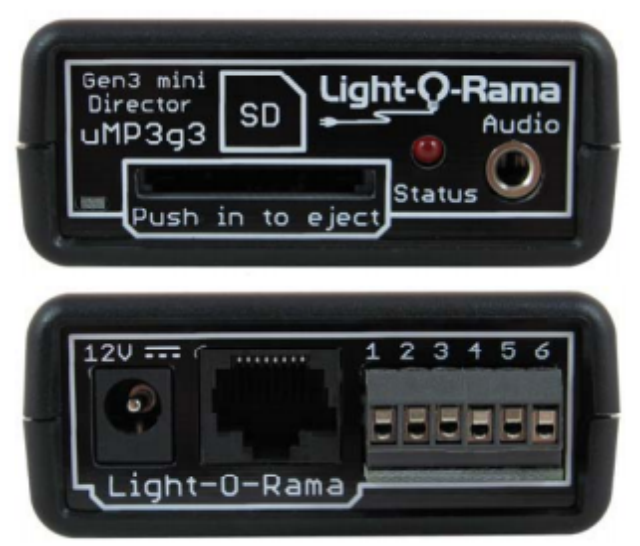

The Front and Back of the uMP3g3 Mini Director. To identify if you have a uMP3g3 or a mDM-MP3: the front of the uMP3g3 identifies it as such. On the back of the uMP3g3 there is a power socket, while on the mDM-MP3 **there is none.**

# Generation 4 LOR MP3 Directors

G4 MP3 Directors come in several variants, including the N4-G4-MP3 a metal case 4 port MP3 director with Director Link, 1 and 2 port black plastic directors without Director Link, and a 2 port adapter with Director Link will be available in the future.

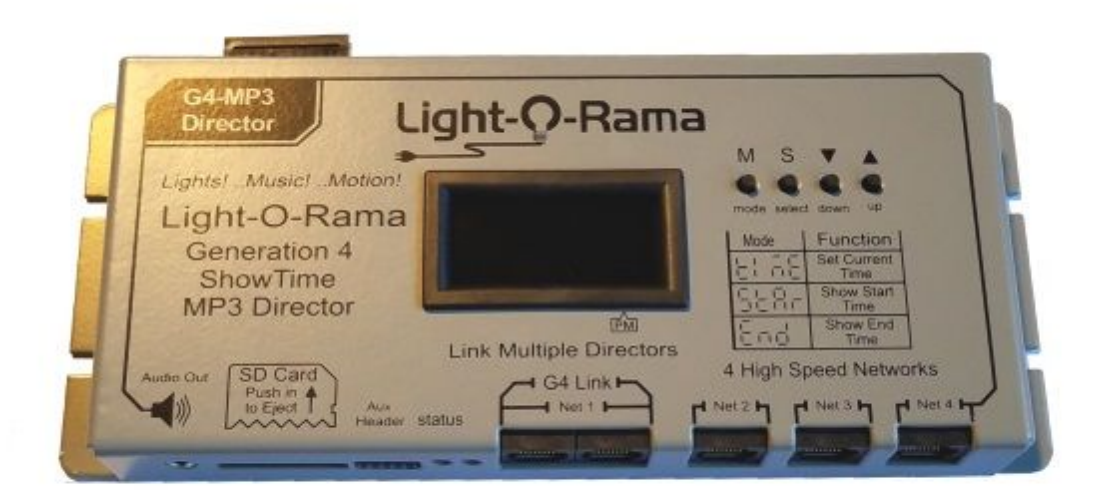

# Summary of Differences Between Directors

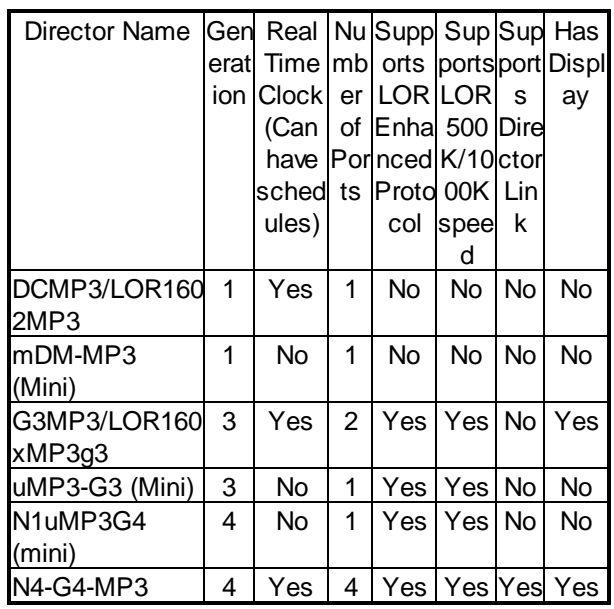

#### **5.1.7.3 How to Use Director-Link**

4th Generation (G4) Directors have the ability to link up and control many more networks or DMX universes. These directors have a feature called 'Director Link'. To use Director Link you need:

- 1. Two or more directors that support Director Link. Only directors that specifically say they support director link can be used. No exceptions.
- 2. CAT 5/6 wired connections between all directors
- 3. A show that was created specifically for Linked Directors using multiple SD cards

In a multi-Director setup, the first director is considered the 'Master' director. In this director is placed the first card of the multi-card set. All other directors are considered secondary directors and while they can be connected in any order we strongly recommend you have a logical system in place. It can become very confusing remembering which director needs which SD card. The best way to do this would be to sketch out all your directors and all the networks you want attached to them. Label everything to reduce the confusion.

Linking up directors physically is very simple: They daisy-chain the same way that LOR lighting controllers do with a CAT 5 cable. From your first (master) director, run a cat 5 from Net 1 (Labeled G4 Link or just Link) to the next (secondary) MP3 director 's port 1. For a third director, connect to the OTHER jack on the secondary director labeled 'Link' or 'Net 1' to the third controller's Net 1/Link port. Continue on that way for any additional directors.

When using MP3 Directors in Link mode remember that NET 1 is reserverd ONLY for linking directors together. You can only attach other linkable directors to the link port, not lighting controllers. If you do attach a lighting controller while the director is being used in link mode, the controller will not work or will light random channels.

The connection between 2 directors' link ports can use ELLs. Please ensure that the ELLs that you use are on a different channel than any other ELL that may be in use for your show.

## Assigning Ports

When you get to the port assignment step in SD card creation, it is important to check the box at the top: "I have MULTIPLE G4 Directors...". This gives you access to buttons that will add 2 and 4 port Directors to the configuration. You may add any number or combination of 2 and 4 port linkable directors to a show.

**Please be aware that ALL directors MUST be Director-Link capable. You can not mix linkable and older non-linkable directors in the same show.**

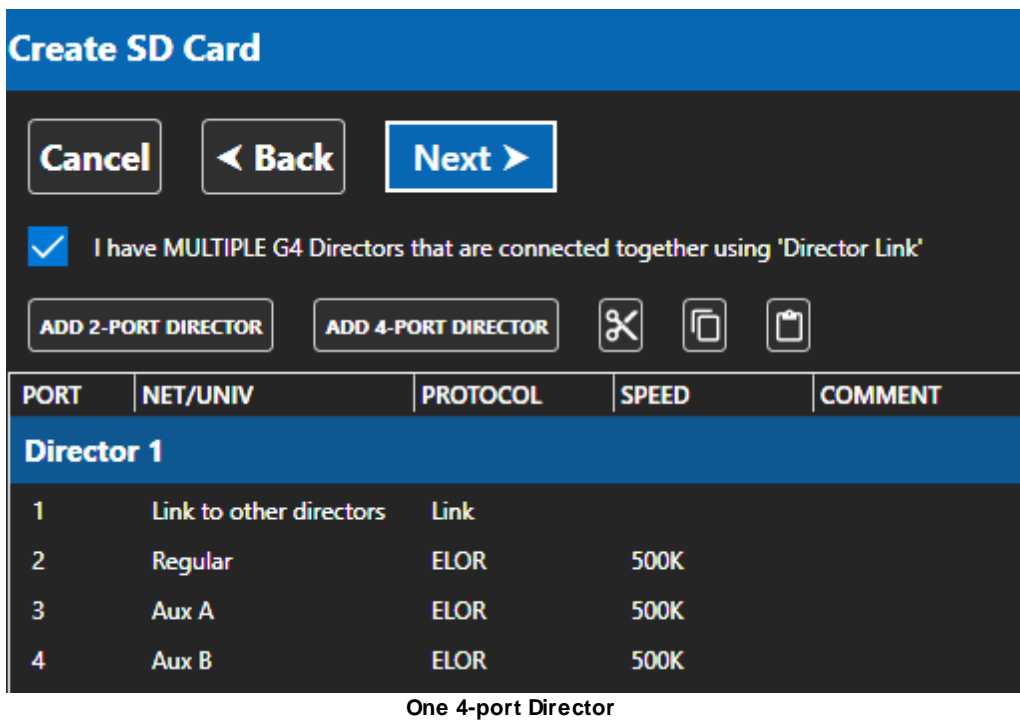

Clicking "Add 4-Port Director" results in this:

| <b>Create SD Card</b>                                                                                                    |                         |                 |              |                |  |  |  |  |  |
|----------------------------------------------------------------------------------------------------|-------------------------|-----------------|--------------|----------------|--|--|--|--|--|
| Next<br>$\triangleleft$ Back<br><b>Cancel</b>                                                                                                    |                         |                 |              |                |  |  |  |  |  |
| I have MULTIPLE G4 Directors that are connected together using 'Director Link'<br>℁<br>ŋ<br><b>ADD 2-PORT DIRECTOR</b><br><b>ADD 4-PORT DIRECTOR</b> |                         |                 |              |                |  |  |  |  |  |
| <b>PORT</b>                                                                                                    | <b>NET/UNIV</b>         | <b>PROTOCOL</b> | <b>SPEED</b> | <b>COMMENT</b> |  |  |  |  |  |
| <b>Director 1</b>                                                                                                    |                         |                 |              |                |  |  |  |  |  |
| 1                                                                                                    | Link to other directors | Link            |              |                |  |  |  |  |  |
| 2                                                                                                    | Regular                 | <b>ELOR</b>     | <b>500K</b>  |                |  |  |  |  |  |
| 3                                                                                                    | Aux A                   | <b>ELOR</b>     | 500K         |                |  |  |  |  |  |
| 4                                                                                                    | Aux B                   | <b>ELOR</b>     | 500K         |                |  |  |  |  |  |
| <b>Director 2</b><br>п                                                                                                    |                         |                 |              |                |  |  |  |  |  |
| 1                                                                                                    | Link to other directors | Link            |              |                |  |  |  |  |  |
| 2                                                                                                    | Aux C                   | <b>ELOR</b>     | <b>500K</b>  |                |  |  |  |  |  |
| 3                                                                                                    | <b>Unassigned</b>       | <b>None</b>     |              |                |  |  |  |  |  |
| 4                                                                                                    | <b>Unassigned</b>       | <b>None</b>     |              |                |  |  |  |  |  |

**After adding a second 4-port Director**

To remove a Director, click the trash can icon to the right of the Director name.

You easily move networks to other ports using cut, copy, and paste.

- · **Cut** copies the network setting for the port to the clipboard and then sets the port to unassigned.
- · **Copy** copies the network setting for the port to the clipboard without changing the port.
- · **Paste** copies the clipboard settings to the selected port.

There are 2 ways to perform cut, copy, and paste operations:

- · You can select a row in the grid and then click the cut, copy, or paste button above the grid, or
- You can right-click on a row and select cut, copy, or paste from the pop-up menu

So in screen shown above, if we want to move Aux B from Director 1 to Director 2:

- · Select the row for Director 1, port 4. Perform a cut (either using the right-click menu or clicking the Cut button). Port 4 will change to "unassigned".
- · Select the row for Director 2, port 3. Perform a paste (either using the right-click menu or clicking the Cut button).

You should end up with the following assignments:

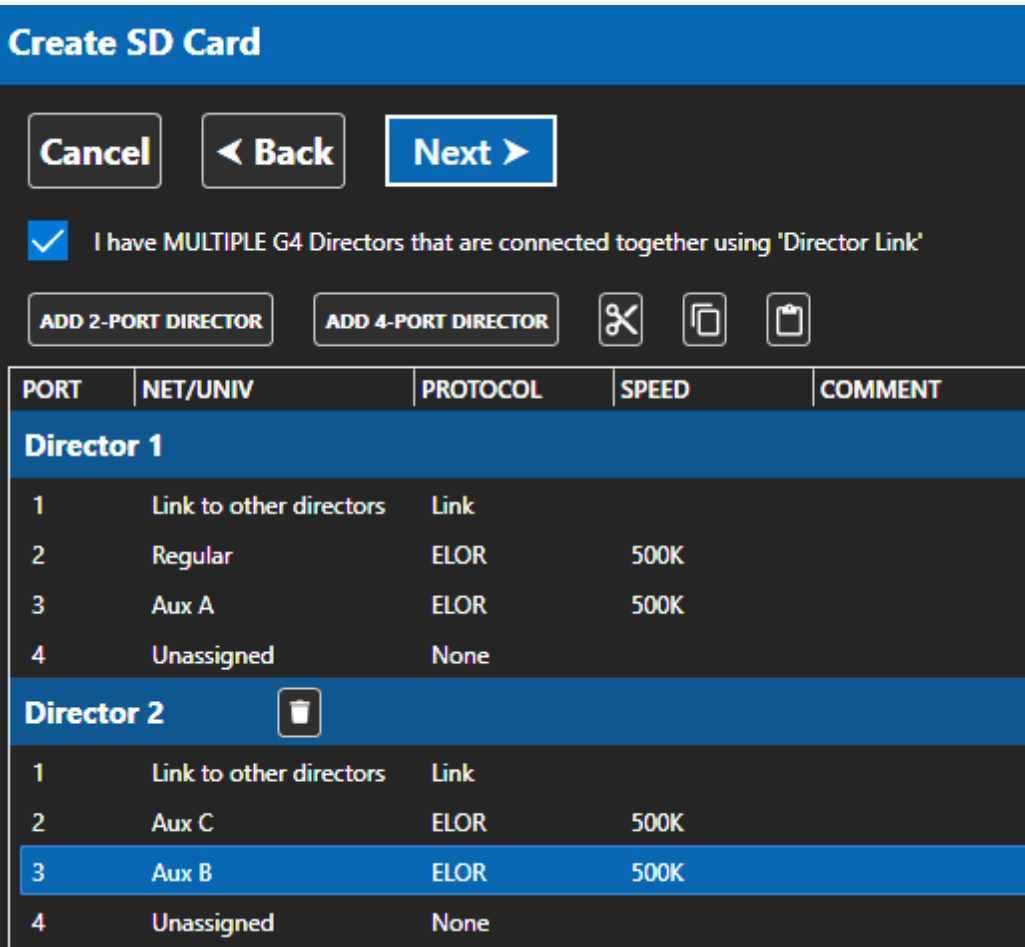

**Aux B moved to Director 2, port 3**

If you want to manually configure a port, double-click on its row to bring up the settings. Please remember that since Port 1 is the 'Link' connection between MP3 directors, you can not assign or change any of it's parameters.

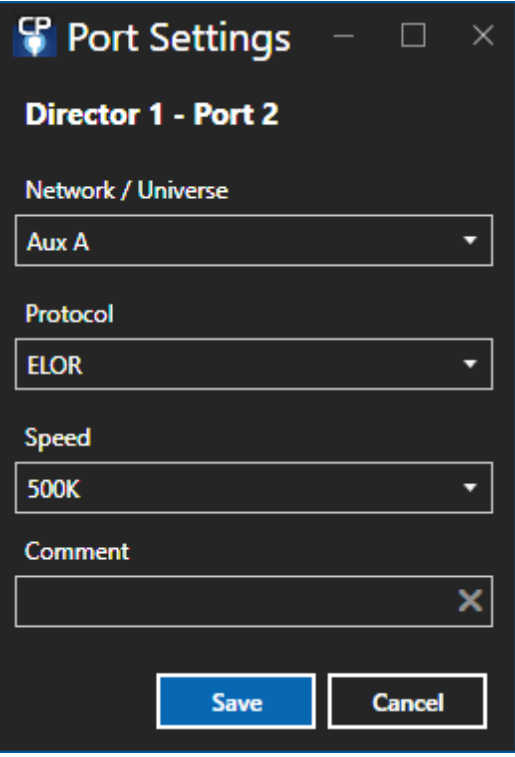

In this example, the user double-clicked on port 2, which is indicated in the heading.

- · **Network/Universe**: The LOR Network or DMX universe that this port will control. There is an option for "None" here, Use this option when a port is not going to be used.
- · **Protocol**: The data protocol in use: LOR, ELOR (Enhanced LOR) or DMX.
- · **Speed**: The speed of the network. DMX Universes run at a fixed speed and cannot be changed. The 1000K speed can ONLY be used with networks that only contain PixCon16 controllers or Pixie family controllers. No other LOR controllers support 1000K.
- · **Comment**: User comment if desired.

More information about the protocols and speeds supported by various Light-O-Rama controllers is available on our [web](https://store.lightorama.com/pages/how-many-lights-can-i-connect) site.

#### **5.1.7.4 Throttle Parameters**

While writing your show to the SD card for an MP3 player,LOR Hub will automatically monitor how much bandwidth is required by your sequence every centi-second. When the bandwidth is exceeded, the program can 'compress' your data so that your music and lights stay better in sync. The advanced options window allows you to turn this functionality on/off or adjust its parameters.

**Please note that changing these parameters can cause your show to fall out of sync, have unacceptable delays, or cause other issues. You should only change these if you are having issues with the defaults, and even then be prepared to restore to the defaults should your show fail. For 99.9% of shows, these defaults are already optimized.**

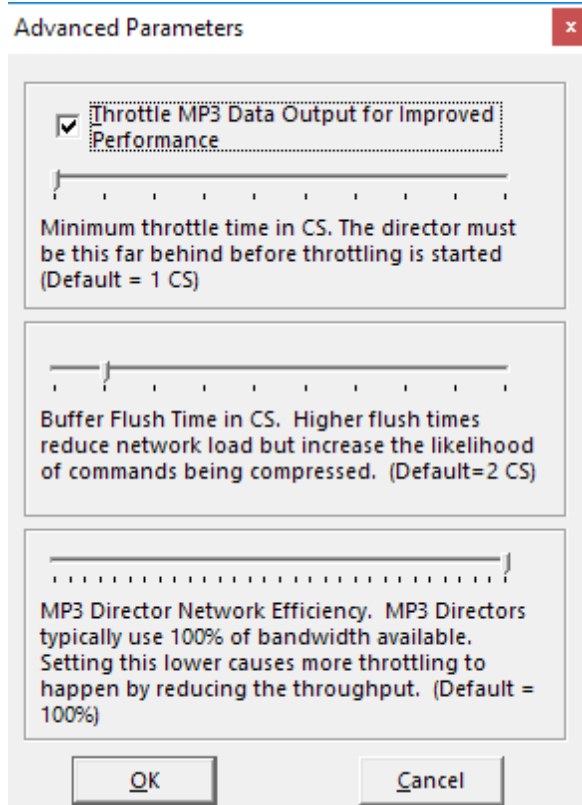

**The Advanced Parameters window**

- · **Throttle Data Output for Improved Performance**: It is recommended that this option remain ON (checked). When checked, your sequence is monitored. For each centi-second that passes, the program will compute the amount of bandwidth required and compare it to the amount available. If unchecked, no throttling is done - this is the same mode as versions previous to 3.12.0.
- · **Minimum Throttle Time in CS**: If throttling is enabled, this is the minimum amount that the sequence must be behind before compression starts. For example, if this is set to 5 CS, then once the sequence is 5 or more centi-seconds behind the audio, compression will begin. Setting this higher will allow for more complex areas of your sequence to remain uncompressed at the expense of lagging further behind your audio. The default value is 1, and this means that as soon as the sequence falls behind, compression should begin.
- · **Buffer Flush Time in CS**: This can be thought of as the 'resolution' that your MP3 Director will run at. Setting the value lower will increase resolution as well as network load. Setting the value higher will decrease network load at the expense of having more commands be compressed. The default value of 2 most closely emulates what a computer produces for output, either in the [Sequencer](#page-213-0) or the Show [Player,](#page-156-0) when running a sequence on your hardware. For versions before 3.12.0, this value was 1.
- · **MP3 Director Network Efficiency:** MP3 directors will typically use 100% of the bandwidth that is available for a port. Setting this to a lower percentage reduces the amount of throughput, which will cause more throttling to happen. It may be best to think of this option as a reduction in the network speed. For example, if you set a port to 57.6K speed, and set this option to 70%, then the hardware utility will throttle the sequence as if it was for a network that runs at approximately 40.3K (57.6 \* 70%).

#### <span id="page-194-0"></span>**5.1.8 License**

The [Light-O-Rama](#page-74-0) Software Package must be registered, with a valid license, before it can be used to its full potential. Without a license, Light-O-Rama can be used as a demo, but it will not actually control your lights.

There are several different license levels, each having different [feature](#page-26-0)s available; please see the feature [comparison](#page-26-0) for details.

To register [Light-O-Rama](https://store.lightorama.com/) first visit the Light-O-Rama store, and purchase a license. You will then be able to enter your license information:

- By going to the **[Sequencer's](#page-213-0) Help [menu](#page-287-0)** and selecting Register Or Upgrade [Light-O-Rama,](#page-288-0) or
- By selecting the [License](#page-194-0) section in the Control Panel

Both methods work similarly. The Control Panel's screen is shown below:

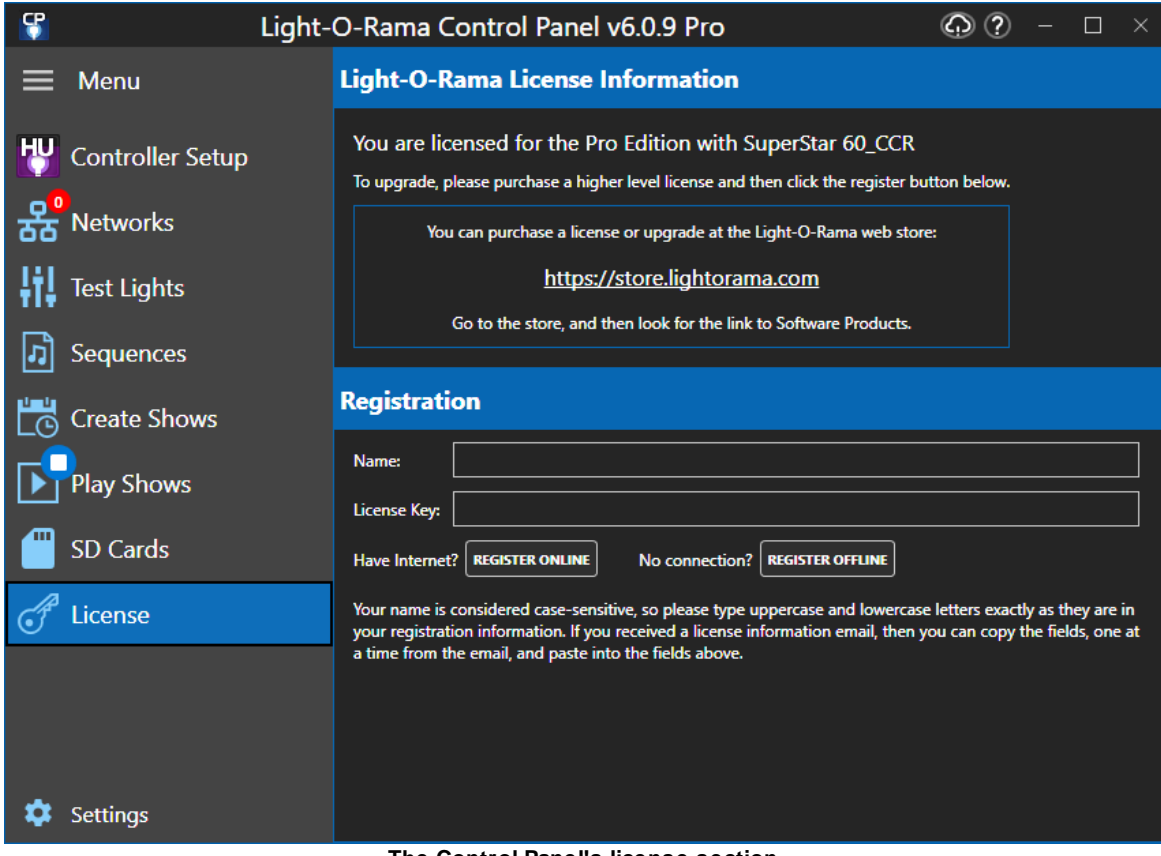

**The Control Panel's license section**

If your computer is connected to the internet, you can register simply by entering the name and license key from your license information, and clicking "Register Online" (the license name and key can be

copied and pasted from the email in which they were sent to you). Light-O-Rama will then automatically verify your license information, and, if it is valid, register your computer.

You may then have to close any Light-O-Rama programs that are running, and then restart them, before all of your newly available features will be available.

If your computer is not connected to the internet, click on the "Register Offline" button in order to [register](#page-195-0) [offline.](#page-195-0)

#### <span id="page-195-0"></span>**5.1.8.1 Registering Offline**

If your computer is connected to the internet, you can register Light-O-Rama directly in the [Registration](#page-194-0) [dialog](#page-194-0). If not, though, you can still register while offline. Open the Registration dialog and click the link at its bottom ("Need to register offline? Click here.").

Doing so will open the Offline Registration dialog:

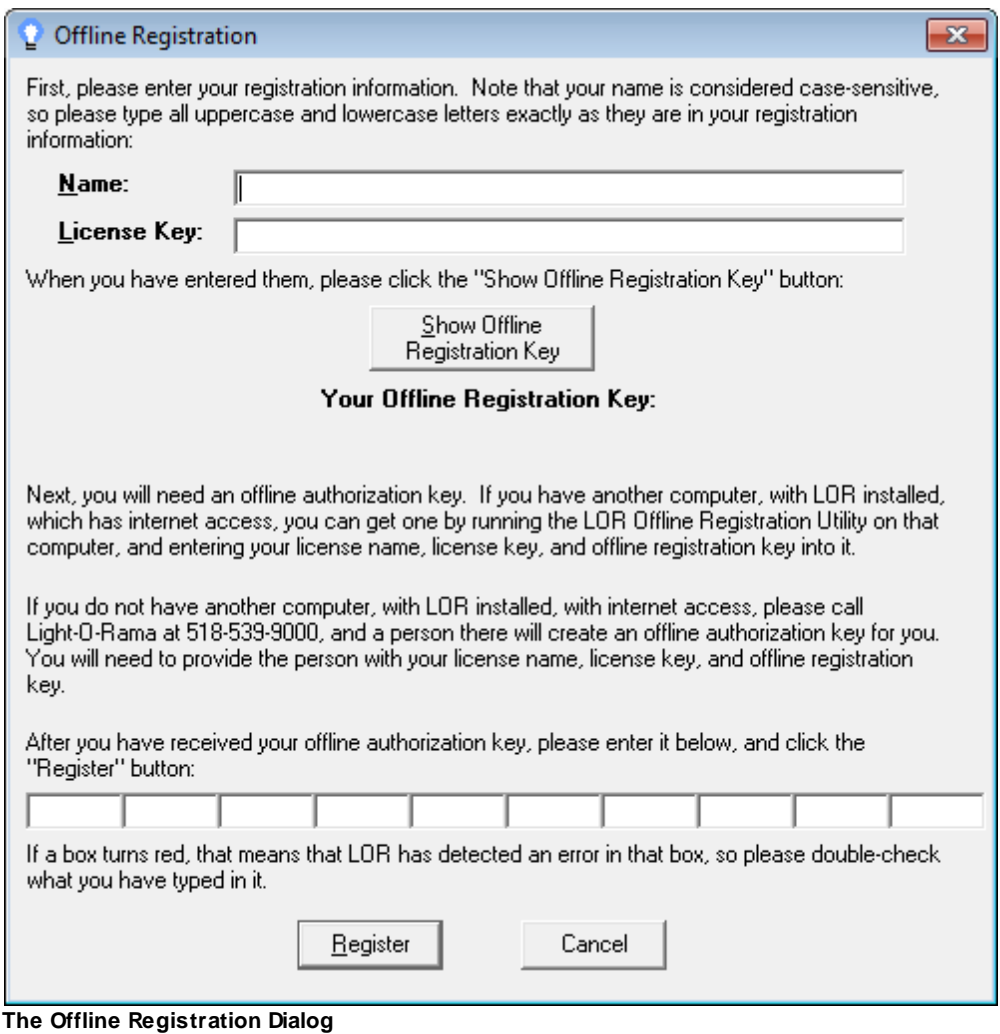

Once this dialog is opened, follow the instructions on it to register offline. A brief summary:

First, enter your license name and license key (these can be copied and pasted from the email in which they are sent to you).

Next,click "Show Offline Registration Key".

At this point, you will need to use your offline registration key to get an offline authorization key. There are two ways to do this:

First, if you have another computer, which is connected to the internet and which has Light-O-Rama installed, you can run the *Offline [Registration](#page-810-0) Utility* on that computer. Make sure to have your license name, license key, and offline registration key available to enter onto that computer; the Offline Registration Utility will use them to create an offline authorization key.

If you do not have another computer that you can use to run the Offline Registration Utility, then you can obtain an offline authorization key by calling Light-O-Rama, at the telephone number shown on the form. Provide the person you speak to with your license name, license key, and offline registration key, and they will provide an offline authorization key to you.

After you have obtained an offline authorization key, type it into the boxes near the bottom of the form, and click "Register".

After you have successfully registered, you may need to close any Light-O-Rama programs that are running and restart them before all of your newly available features can be used.

### **5.1.9 Settings**

Settings is listed at the bottom of the Control Panel's main menu. Here you can set values that control the look or behavior of the program, but items you should seldom need to change.

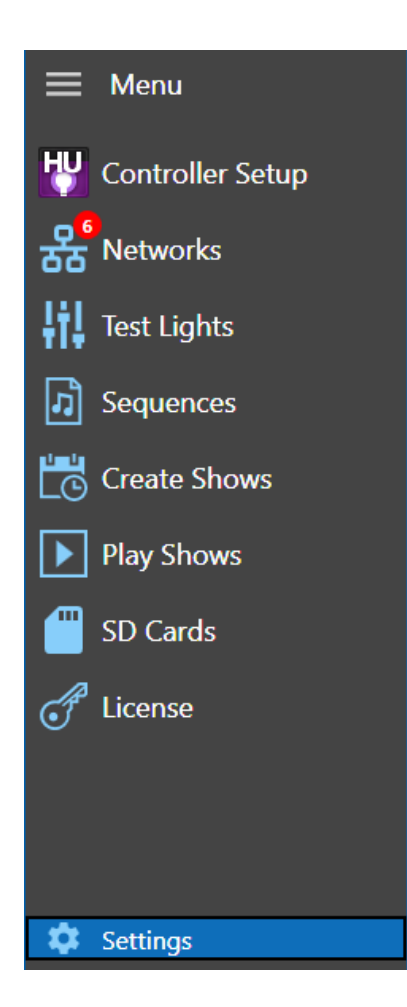

## Launch At Start-up

If you wish, you can set it up so that the Control Panel will automatically be run whenever your computer starts up (and therefore you won't have to start it via the Start menu anymore). To do this, select "Launch at Startup" in the Settings section header.

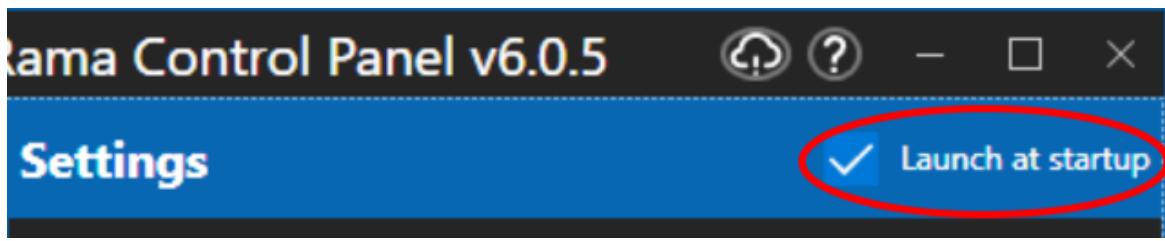

**Launch at Startup**

Settings Tabs

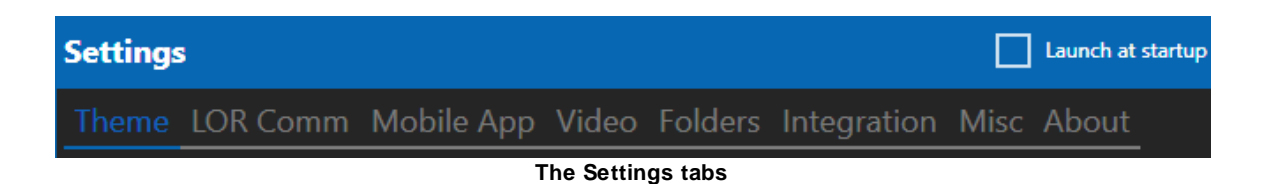

Settings are divided into 6 categories. Click on a tab to move to the desired category.

- [Theme](#page-198-0)
- **LOR [Communications](#page-198-1)** (Comm)
- [Mobile](#page-199-0) App
- <u>[Video](#page-200-0)</u>
- [Folders](#page-201-0)
- [Integration](#page-201-1)
- · [Misc](#page-202-0)
- [About](#page-203-0)

## <span id="page-198-0"></span>Theme

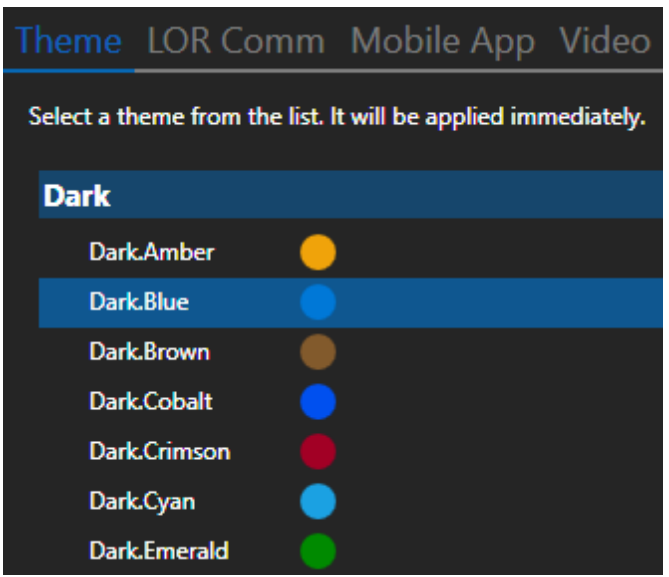

**Theme selection**

Themes are grouped into 2 categories: Dark and Light. Dark themes have a gray background with white text. Light themes have a white background with black text. Every theme has a highlight color. So "Dark.Blue" is a dark theme with a blue highlight. Click on the theme you want and the change will be applied immediately.

## <span id="page-198-1"></span>LOR Communications

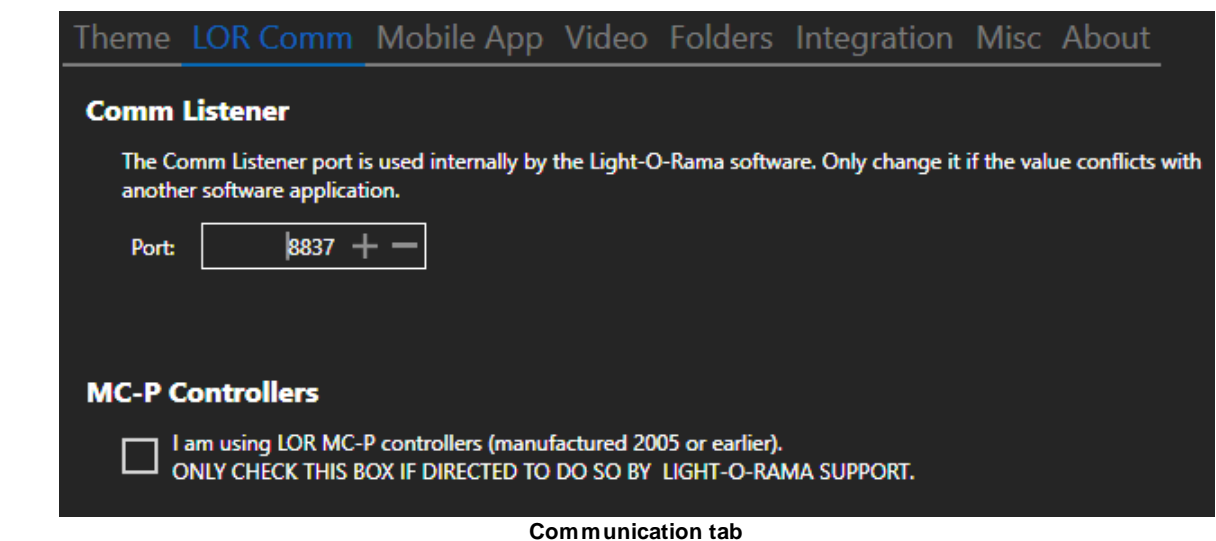

### *Comm Listener Port*

This section can be used to configure the IP port that the Control Panel listens on for lighting commands from the Sequencer and Hardware Utility. The default port of 8837 should work for nearly all users, but can be changed here if it conflicts with other software on your computer.

#### *MC-P Controllers*

If you are using Light-O-Rama MC-P controllers purchased prior to 2005, then you should enable MC-P compatibility mode by checking this box. If you do not check this box, then you will see odd behavior on *[circuits](#page-64-1)* 9 through 16 of such controllers.

MC-P compatibility mode only affects controllers on the Regular LOR network; those on Aux networks are unaffected. Therefore, make sure to put all such controllers on your Regular network.

**NOTE: Enabling MC-P compatibility mode may have a significant effect on communications speed for the regular network.** It is therefore strongly recommended that you do not enable it without reason, and that if you do enable it, you should consider moving any other Light-O-Rama controllers (which do not need MC-P compatibility mode) off of the Regular network, and onto one or more auxiliary networks.

## <span id="page-199-0"></span>Mobile App

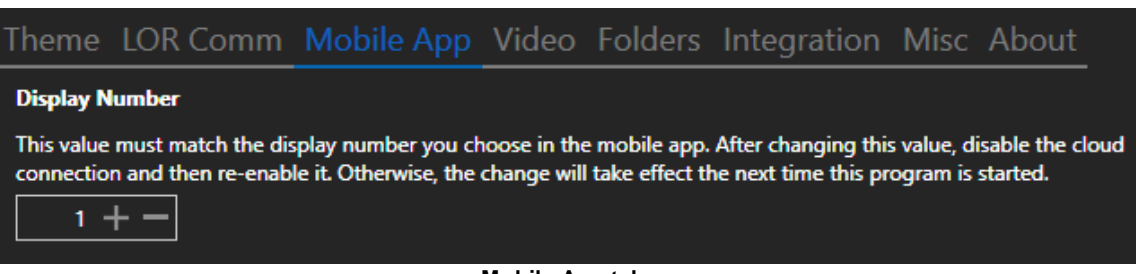

**Mobile App tab**

Here you set the "Display Number". If you want to use your Light-O-Rama license to control 2 separate displays, each display controlled by its own computer, then you will need to designate one display as "Display 1" and the other as "Display 2". Then in the mobile app, you specify which display you want to control.

If you only have 1 display, then leave this setting at "1".

## <span id="page-200-0"></span>Video

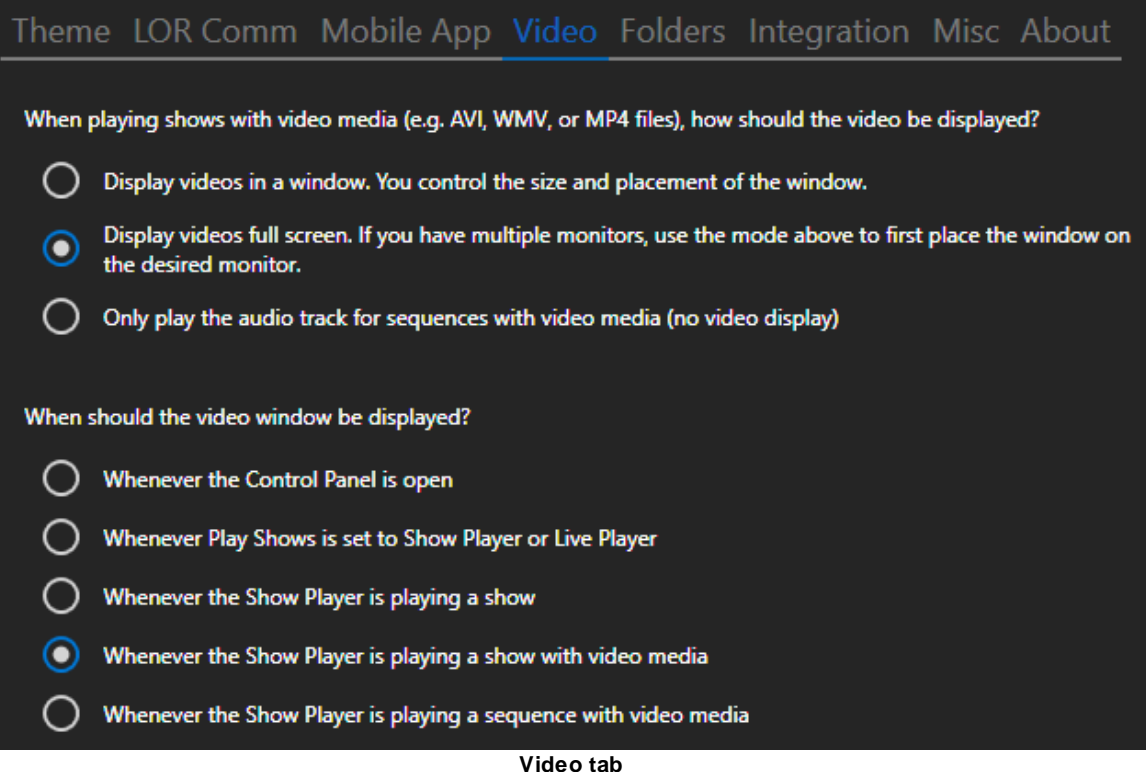

This setting controls how sequences with video media (e.g. AVI, WMV, or MP4) should be handled. If you select "Display videos in a window" or "Display videos full screen" in the top section, then you can select when the video window is displayed in the bottom section.

If you want video displayed full screen on a certain monitor or projector, follow these steps:

- 1. In the top section of Video Settings select "Display videos in a window" (first option).
- 2. In the bottom section of Video Setting, select "Whenever Play Shows is set to Show Player or Live Player" (second option).
- 3. Use Show on [Demand](#page-160-0) to start your show with video media
- 4. Move the video window to the desired monitor by dragging the title bar with your mouse
- 5. Stop the show. The video window should still be open
- 6. Go to Settings > Video and select full screen. The existing window should immediately go full screen on the monitor it was on.

Your video settings will be saved automatically.

## <span id="page-201-0"></span>Folders

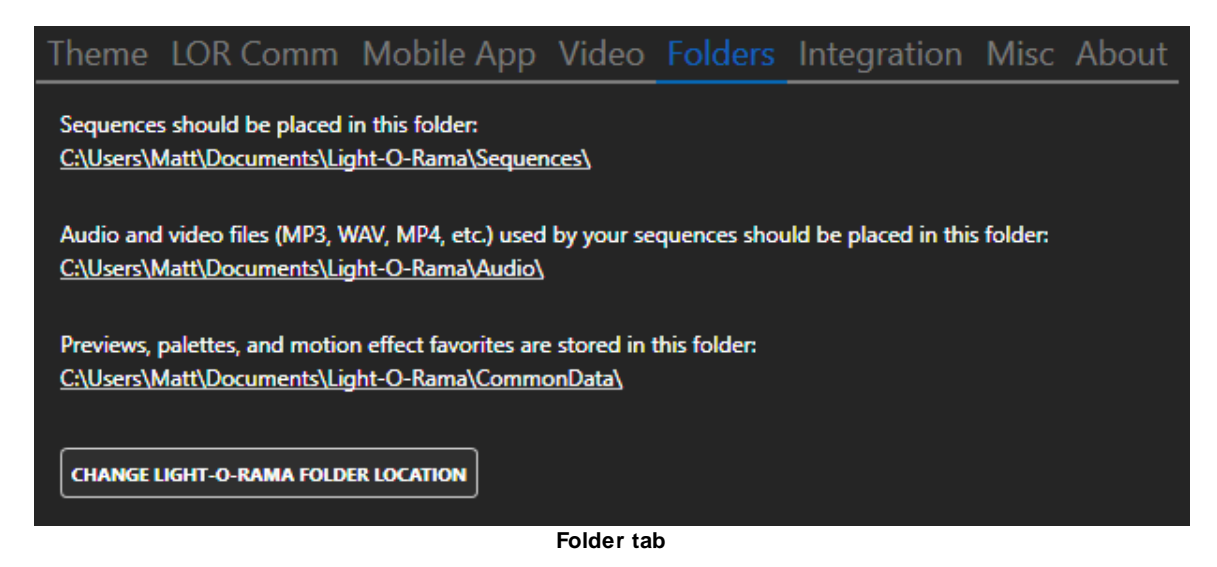

This tab lists key folders where your Light-O-Rama files are stored: sequences, audio/video, and previews. Clicking any of the underlined directories will open a new Windows File Explorer window displaying that directory.

Click the "Change Light-O-Rama Folder Location" button to change the default folder where your audio and sequence files are stored. This will display a message telling you to close ALL Light-O-Rama programs, and then re-open the Control Panel. At that point, you will have the opportunity to change the location of your Light-O-Rama folder.

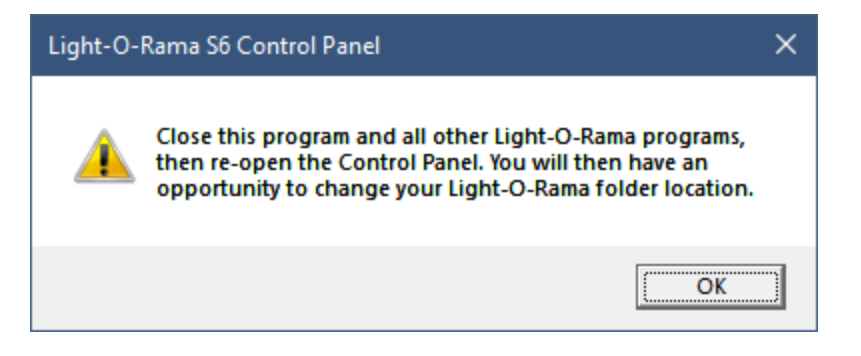

You should back up your existing Light-O-Rama folder before initiating this action. Use with caution!

## <span id="page-201-1"></span>Integration

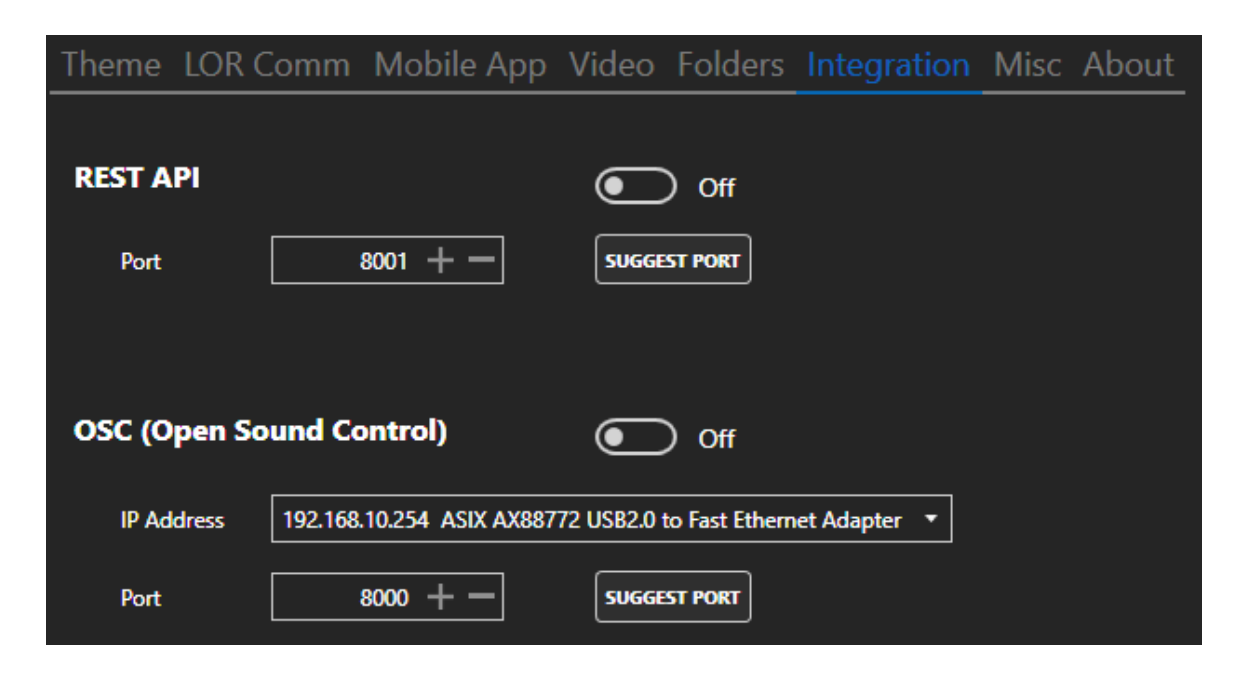

### *REST API*

An application programming interface (API) is a way for two or more computer programs to communicate with each other. It is a type of software interface, offering a service to other pieces of software. [from Wikipedia]

The Control Panel's REST API allows other programs on the same local area network to control certain aspects of your show. If you don't use any third part tools that integrate with the Control Panel, then leave this option disabled (off). A complete list of messages can be found in the [REST](#page-204-0) API [Reference](#page-204-0) topic.

## <span id="page-202-1"></span>*OSC (Open Sound Control)*

Open Sound Control (OSC) is a protocol for networking sound synthesizers, computers, and other multimedia devices for purposes such as musical performance or show control. Learn more in the [Wikipedia](https://en.wikipedia.org/wiki/Open_Sound_Control) article. **This is an optional feature meant for advanced users. It is not required to make you show run.**

The Control Panel can listen for incoming OSC messages that will control certain aspects of your show. A complete list of messages can be found in the OSC [Messages](#page-203-1) topic.

In this section you need to specify which network (IP address) and on which port the Control Panel will listen. The port listed here must match the OSC application that is sending the messages.

The "Respond to incoming OSC messages" check box turns this function on or off.

## <span id="page-202-0"></span>Misc

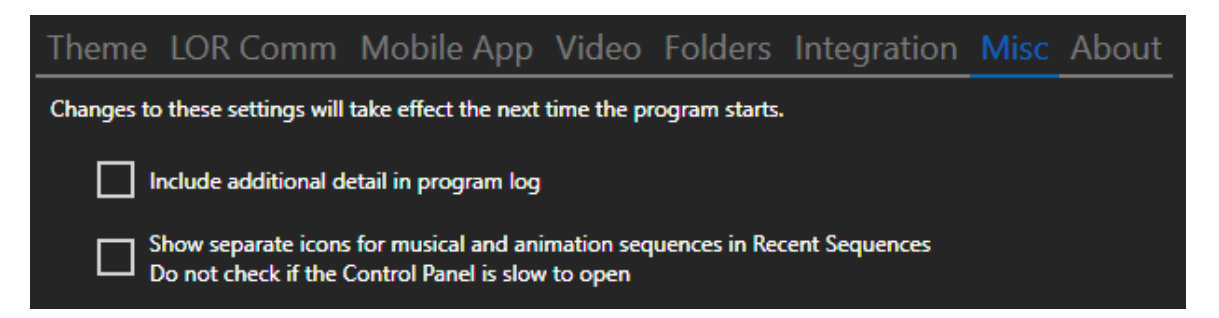

- · Include additional detail in program log when this box is checked, more details are included in the Control Panel's [log](#page-63-0) file. You should not check this box unless directed to do so by Light-O-Rama personnel.
- · Show separate icons for musical and animation sequences in Recent Sequences when this box is checked, separate icons are used for musical and animation sequences in Recent [Sequences.](#page-109-0) Checking this box is normally OK. However, it can cause the Control Panel to take longer to open, particularly when the Light-O-Rama folder is on a network drive. Leave this box unchecked if the Control Panel is taking a long time to open.

## <span id="page-203-0"></span>About

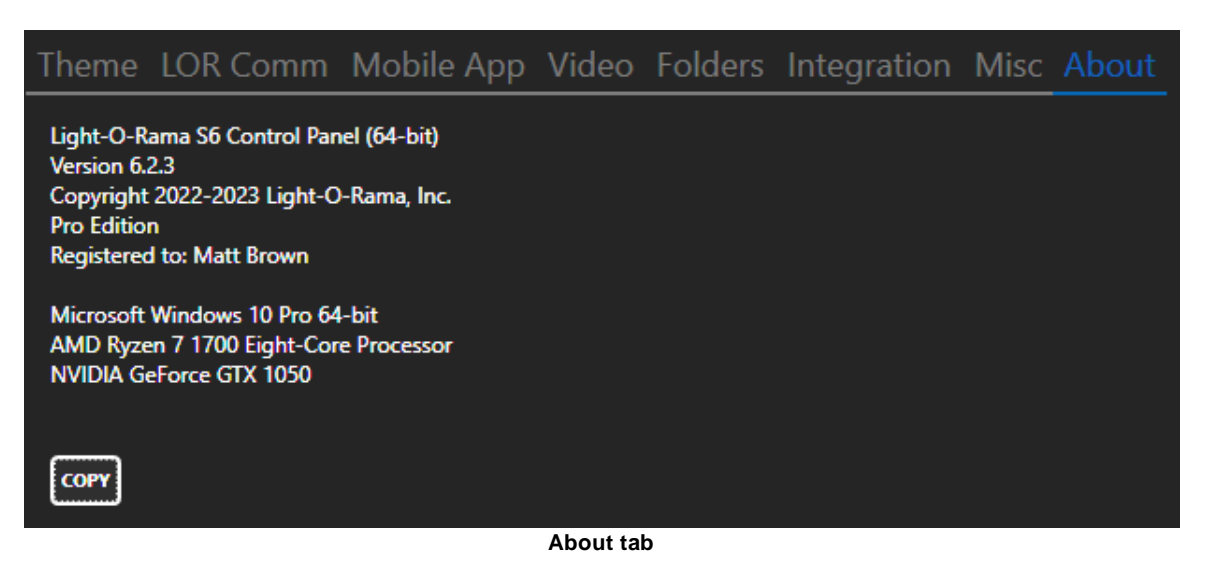

The About tab shows information about the Control Panel program and some information about your computer. The "Copy" button can be used to copy this information to the clipboard. When creating a ticket with the Light-O-Rama Help Desk, copying and then pasting this information into your ticket can help Light-O-Rama personnel resolve your issue more quickly.

#### <span id="page-203-1"></span>**5.1.9.1 OSC Messages**

When **OSC** [message](#page-202-1) reception is enabled, the Light-O-Rama Control Panel will take action on the following messages.

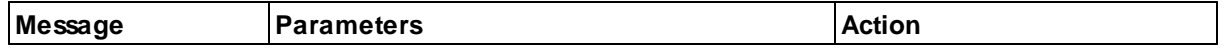

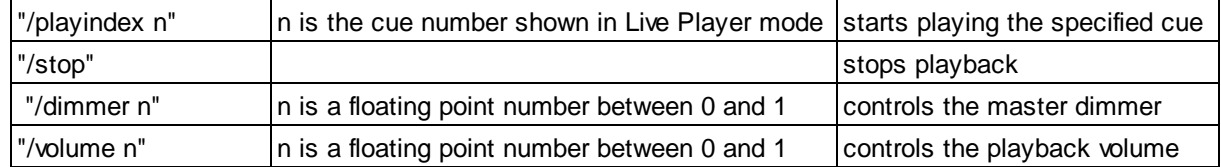

#### <span id="page-204-0"></span>**5.1.9.2 REST API Reference**

The REST API is a new feature and is subject to change. It will be finalized in a subsequent **release.**

The Control Panel's REST API allows other programs on the same local area network to control certain aspects of your show. It can be enabled and the network port specified from the Settings > [Integration](#page-201-1) [tab](#page-201-1).

The REST API uses the HTTP protocol (not HTTPS). No authentication is required to access the API commands.

Queries requesting information use the GET verb and return a response in the JSON format.

Messages that update the player use the PUT verb. Any data that is required to complete the update (e.g. a sequence identifier) is embedded in the URL. The one exception is /v1/player/mainSequences/resetQueue which uses the POST verb.

You can test the API from the computer running the Control Panel by opening a tab in your web browser and going to this URL:

http://127.0.0.1:8001/swagger/index.html

Replace 8001 with the port you selected for the REST API on the Integration tab. Your web browser should display a screen that looks similar to this:

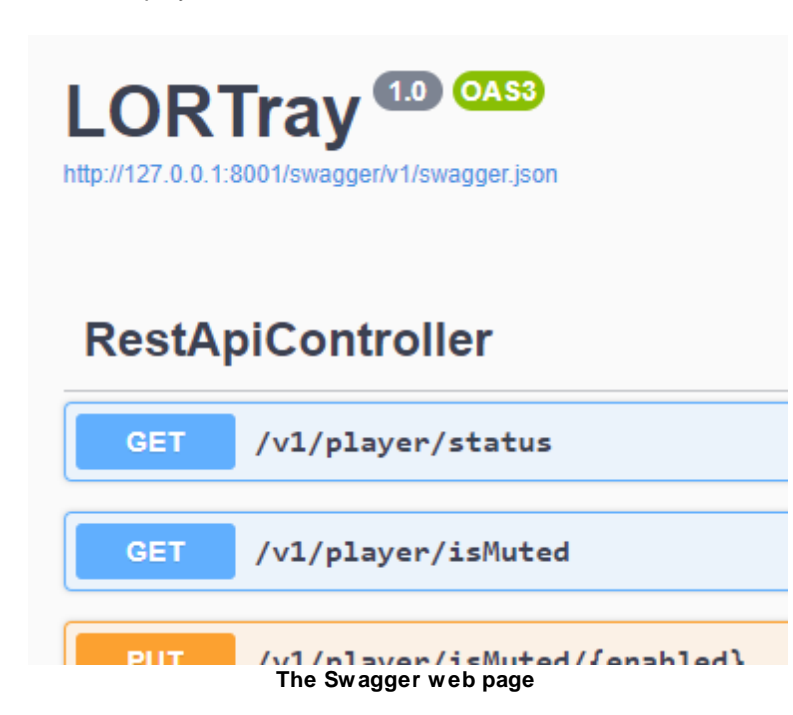

## **Status**

#### **GET /v1/player/status**

Gets the current player status.

The status response includes mute status and audio volume, which can be controlled using commands listed in the **Audio [Volume](#page-207-0) section** below.

The status response includes the master dimmer level, which can be controlled using commands listed in the Master [Dimmer](#page-207-1) section below.

The Play Shows [section](#page-154-0) of the Control Panel can be in one of 3 modes (indicated by the playerMode property in the response):

- · Disabled (playerMode=disabled) no playback, not even scheduled shows
- Show [Player](#page-156-0) (playerMode=show) plays scheduled or on-demand shows created in the [Create](#page-110-0) **Shows section** 
	- o The player may be playing a show (hasActiveShow=true), or waiting for a scheduled show (hasActiveShow=false).
	- o If a show is playing, then playingQueue, upcomingQueue, and activeShow will be populated. The playbackState property will reflect whether sequences are playing or paused.
	- o To make changes to the upcoming queue, see the commands in the Main [Sequences](#page-208-0) [section](#page-208-0) below.
	- o Override [sequences](#page-158-0) can be retrieved or started using commands in the Override [Sequences](#page-210-0) [section](#page-210-0) below.
- Live [Player](#page-161-0) (playerMode=live) create a cue list, and then click Play to start each cue. Can be used as a jukebox.
	- o The cueList array will be populated when in this mode. The cue list is also available separately - see the Cue List [section](#page-210-1) below.

Sample JSON response:

```
© 2023 Light-O-Rama, Inc.
"playerMode": "show",
             {
              "hasActiveShow": true,
               "upcomingShows": [],
              "playingQueue": {
                "items": [
                   {
                     "id": "7052d4a3-3925-41e4-ba98-e9d8490ce1c6",
                    "itemId": "4cc5a59b-398d-4941-bdb0-d59c3d2e81c2",
                     "name": "Linus And Lucy-Vince Guaraldi-SHORT",
                    "hasMediaFile": true,
                     "sequenceSource": "showMusical",
                     "startTime": "2023-05-01T14:31:08.9743101-05:00",
                     "duration": "00:00:20.4000000",
                     "playedDuration": "00:00:08.6269811",
                     "remainingDuration": "00:00:11.7730189",
                    "isPauseOnStart": false,
                    "isPauseOnEnd": false,
                    "isTimeDelay": false,
                    "hasError": false,
                    "errorText": null
                  },
                   {
                     "id": "24bf4a97-58f8-421e-8d18-b637ef9200c5",
                    "itemId": "41179677-3f43-45c9-baef-51385475a820",
                    "name": "Loop 6 sec",
                    "hasMediaFile": false,
                    "sequenceSource": "showBackground",
                    "startTime": "2023-05-01T14:31:11.070621-05:00",
                    "duration": "00:00:06",
                    "playedDuration": "00:00:02.1498938",
                    "remainingDuration": "00:00:03.8501062",
                    "isPauseOnStart": false,
                    "isPauseOnEnd": false,
                    "isTimeDelay": false,
                    "hasError": false,
                    "errorText": null
                  }
                ],
                "duration": "00:00:26.4000000"
              },
               "upcomingQueue": {
                 "items": [
                   {
                     "id": "627a0c2f-0939-4b4f-8ebe-f3188cc49d4f",
                     "itemId": "32e3f157-b02f-4ae5-bdb0-3b7520e09a68",
                     "name": "Music Box Dancer (Radio Version)-DJ Schwede-SHORT",
                    "hasMediaFile": true,
                     "sequenceSource": "showMusical",
                     "startTime": "2023-05-01T14:31:17.7676384-05:00",
                     "duration": "00:00:13.4000000",
                    "playedDuration": "00:00:00",
                     "remainingDuration": "00:00:13.4000000",
                     "isPauseOnStart": false,
                     "isPauseOnEnd": false,
                     "isTimeDelay": false,
                     "hasError": false,
                     "errorText": null
                  }
                ],
                 "duration": "00:00:13.4000000"
              },
              "cueList": [],
              "playbackState": "playing",
               "isPaused": false,
              "isStopped": false,
              "isLooping": false,
```
## <span id="page-207-0"></span>Audio Volume

#### **GET /v1/player/isMuted**

Gets the mute state, true or false.

Sample JSON response:

{ "isMuted": false }

### **PUT /v1/player/isMuted/{enabled}**

Sets the mute state. The "enabled" parameter must be true or false.

#### **GET /v1/player/volumeLevel**

Gets the audio volume level, 0 to 100.

```
Sample JSON response:
```

```
{
  "volumeLevel": 55
}
```
#### **PUT /v1/player/volumeLevel/{volumeValue}**

Sets the audio volume level. The "volumeValue" parameter must be an integer value in the range 0 to 100.

## <span id="page-207-1"></span>Master Dimmer

#### **GET /v1/player/dimmingLevel**

Gets the master dimmer level, 0 to 100.

Sample JSON response:

```
{
  "dimmingLevel": 100
}
```
#### **PUT /v1/player/dimmingLevel/{dimmerValue}**

Sets the master dimmer level. The "dimmerValue" parameter must be an integer value in the range 0 to 100.

## Playback Control

#### **PUT /v1/player/stop/{stopOption}**

Stops playback. The "stopOption" parameter must be either "immediately" or "aftersong".

- In the Show Player, this will initiate show shutdown.
- In the Live Player, this will stop playing the current cue.

#### **PUT /v1/player/pause/{pauseOption}**

Pauses playback. The "pauseOption" parameter must be either "immediately" or "aftersong".

#### **PUT /v1/player/resume**

Resumes playback after a pause.

#### **PUT /v1/player/skipForward**

Stops playing the current sequence and moves on to the next one.

- In the Show Player, the next item in the upcoming queue will be played.
- · In the Live Player, the next cue in the list will be played. If at the end of the cue list, play will be stopped.

## <span id="page-208-0"></span>Main Sequences

The commands in this section only work when the Show Player is active.

#### **GET /v1/player/mainSequences**

Gets a list of all of the sequences in the Main [Section](#page-120-0) of the show that is currently playing. Note that the itemId property is not permanent -- it changes every time the show is started.

Sample JSON response:

 $\sqrt{2}$ 

```
{
   "itemId": "6bfc06fc-9bd7-4317-ae89-35717a624b59",
   "name": "A Mad Russians Christmas-TransSiberian Orchestra-SHORT",
    "source": "showMusical",
   "hasError": false,
   "duration": "00:00:25.3100000",
   "hasMediaFile": true
 },
 {
   "itemId": "3f07fcbe-d75a-4297-bf1a-8c054d2272b6",
   "name": "Amazing Grace (Party Version)-Yule-SHORT",
   "source": "showMusical",
   "hasError": false,
   "duration": "00:00:30.9000000",
   "hasMediaFile": true
 },
 {
   "itemId": "f235ee25-7497-4ab1-84e6-df80abc371a3",
   "name": "Carol Of The Bells-Pentatonix-SHORT",
   "source": "showMusical",
   "hasError": false,
   "duration": "00:00:22.7000000",
   "hasMediaFile": true
 },
 {
   "itemId": "e6756ba0-3b22-4447-8f7c-0e0f3c0e2cf1",
   "name": "Linus And Lucy-Vince Guaraldi-SHORT",
   "source": "showMusical",
   "hasError": false,
   "duration": "00:00:20.4000000",
   "hasMediaFile": true
 },
 {
   "itemId": "8e266d54-66f2-4830-8713-a79245b6484e",
   "name": "Music Box Dancer (Radio Version)-DJ Schwede-SHORT",
   "source": "showMusical",
   "hasError": false,
   "duration": "00:00:13.4000000",
   "hasMediaFile": true
 }
]
```
#### **PUT /v1/player/mainSequences/repeatCurrent**

If there is a sequence from the main section of the show that is currently being played, this command ensures that the same sequence is also at the top of the upcoming queue. If the sequence being played is already at the top of the queue, no action is taken.

#### **PUT /v1/player/mainSequences/playNext/{id}**

This command ensures that the sequence with the specified id is at the top of the upcoming queue. If the sequence is already in the queue, it is moved to the top; otherwise a new entry is inserted at the top of the queue. The identifier used in this request must be an "itemId" property of one of the sequences listed in the GET mainSequences response.

#### **POST /v1/player/mainSequences/resetQueue**

Replaces the sequences in the upcoming queue (as shown in the GET status response) with the sequences supplied in this request. Identifiers used in this request are the "itemId" properties of sequences listed in the GET mainSequences response.

Sample JSON request:

```
{
 "ids": [
   "8e266d54-66f2-4830-8713-a79245b6484e",
   "e6756ba0-3b22-4447-8f7c-0e0f3c0e2cf1"
 ]
}
```
## <span id="page-210-0"></span>Override Sequences

The commands in this section only work when the Show Player is active.

#### **GET /v1/player/overrides**

Gets a list of all **Override [sequences](#page-158-0)** defined in the Show Player.

Sample JSON response:

```
[
  {
    "id": "c5589d1c-fc8d-4a6f-ba8d-e675454755df",
    "name": "No Parking",
    "type": "playImmediately",
    "sequences": [
      {
        "id": "081615fb-5e0b-4d7f-b1bc-861bea20fb68",
        "name": "No Parking",
        "lightsOffAtEnd": true,
        "runTimes": 1,
        "repeatTimes": 1,
        "markIn": null,
        "markOut": null
     }
    ]
  }
]
```
#### **PUT /v1/player/overrides/play/{id}**

Plays the override sequence with the specified id. The identifier is the outer id property from GET overrides, not the one inside the sequences list.

## <span id="page-210-1"></span>Cue List

The commands in this section only work when the Live Player is active.

### **GET /v1/player/cueList**

Gets the list of cues currently displayed in the Live [Player](#page-161-0).

Sample JSON response:

```
© 2023 Light-O-Rama, Inc.
"isActive": true,
            \sqrt{2}{
                 "id": "df0d9368-00f6-4e08-b125-65c4c7a04b38",
                 "name": "A Mad Russians Christmas-TransSiberian Orchestra-SHORT",
                 "isActive": true,
                 "notes": "Christmas Eve and Other Stories is the debut studio album by the
            American rock band Trans-Siberian Orchestra. It was released on October 15, 1996,
            through Lava Records and Atlantic Records. It is the first album in the band's
             \"Christmas trilogy\", with The Christmas Attic (1998) and The Lost Christmas Eve
            (2004) coming afterward. All three albums, as well as their The Ghosts of
            Christmas Eve DVD, were featured in the box set of The Christmas Trilogy. The
            album's cover art was created by Edgar Jerins.",
                "lightsOffAtEnd": true,
                "repeatTimes": 0,
                "markIn": null,
                "markOut": null,
                "timeCode": null,
                "autoFollow": false
              },
              {
                "id": "0de6839c-721f-4c6c-923e-d3739325127b",
                "name": "Amazing Grace (Party Version)-Yule-SHORT",
                "isActive": false,
                "notes": "\"Amazing Grace\" is a Christian hymn published in 1779, with words
            written in 1772 by the English poet and Anglican clergyman John Newton. ",
                "lightsOffAtEnd": true,
                "repeatTimes": 0,
                "markIn": null,
                "markOut": null,
                "timeCode": null,
                "autoFollow": false
              },
              {
                "id": "85c99fd2-1ce2-4185-8151-160c9a88ca9a",
                "name": "Carol Of The Bells-Pentatonix-SHORT",
                "isActive": true,
                "notes": "PTXmas is the second extended play album by the a cappella group
            Pentatonix. The album was digitally released on November 12, 2012, and physical
            versions were available from November 13, 2012. The deluxe edition was released
            on November 19, 2013 with 2 additional tracks.",
                "lightsOffAtEnd": true,
                "repeatTimes": 0,
                "markIn": null,
                "markOut": null,
                 "timeCode": null,
                 "autoFollow": true
              },
               {
                "id": "8b35f351-7256-4b70-ab7f-b80070511ce0",
                 "name": "Linus And Lucy-Vince Guaraldi-SHORT",
                 "isActive": true,
                 "notes": "",
                 "lightsOffAtEnd": true,
                 "repeatTimes": 0,
                 "markIn": null,
                 "markOut": null,
                 "timeCode": null,
                 "autoFollow": false
              },
               {
                 "id": "fdb8ad13-730c-4cba-a0dd-f19804c443c1",
                 "name": "Music Box Dancer (Radio Version)-DJ Schwede-SHORT",
                 "notes": "",
                 "lightsOffAtEnd": true,
                 "repeatTimes": 1,
                 "markIn": null,
```
#### **PUT /v1/player/cueList/play/{id}**

Plays the cue with the specified id. The identifier is the id property from GET cueList above. Only cues where the isActive flag is true can be played.

## <span id="page-213-0"></span>**5.2 Sequencer**

The Light-O-Rama Sequencer is a tool used to create [sequences](#page-36-0), which are files that contain commands to be sent to [controllers](#page-64-2) to produce various [lighting](#page-51-0) effects - to turn lights on and off, make them twinkle or shimmer, fade up or down, and so forth.

There are several keys steps in the sequence process as shown in the flowchart below:

- · Create a [preview](#page-37-0)
- Create a [sequence](#page-38-0)
- Save a [sequence](#page-38-1)

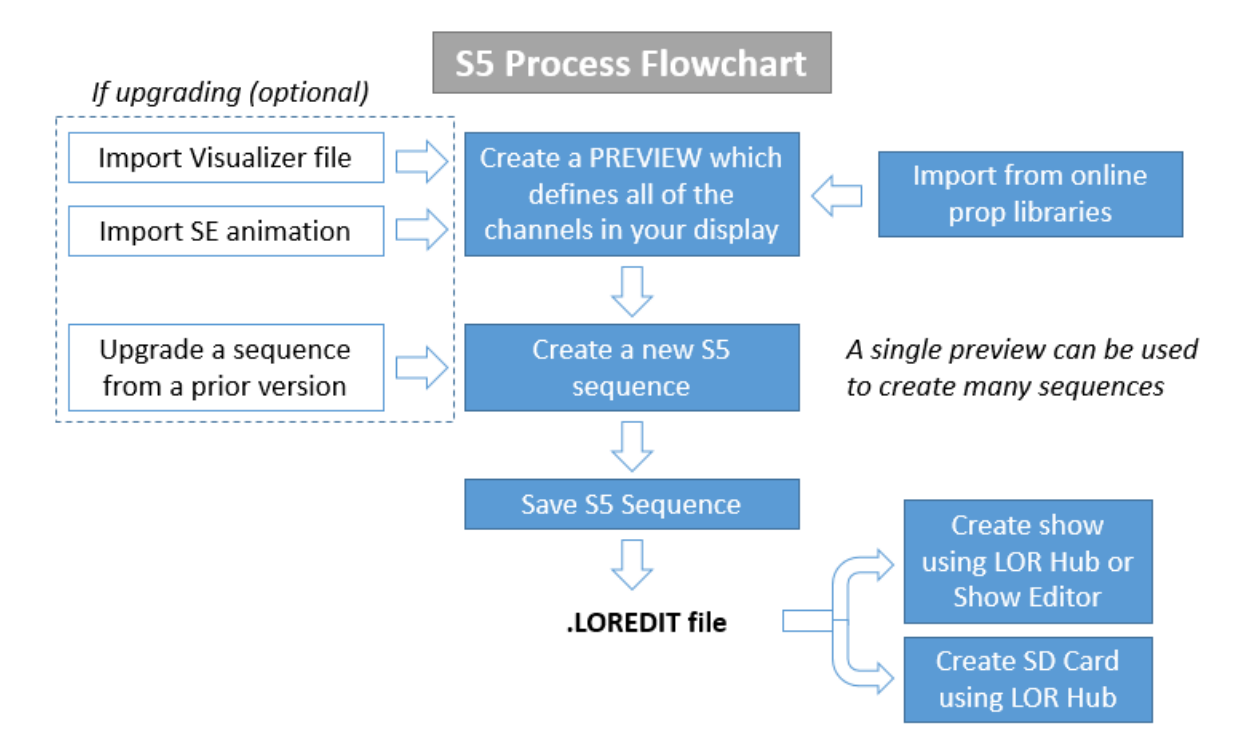

The main Sequencer window is divided into several sub-windows. In the following picture it is shown with the sub-windows in their default positions; however, the layout of the sub-windows can be easily [customized](#page-662-0). Also, the Sequencer comes with several [themes](#page-282-0) that control the background and text colors in the main window. In the configuration that is shown, the [Playback](#page-643-0) Window is pinned, meaning it stays open (notice the pin icon in the upper right corner of the window). The Preview [Management](#page-291-0) [Window](#page-291-0) and Control Lights [Window](#page-651-0) on the right side are all unpinned, meaning you can click on the name of the window to open it temporarily, but once you click on something else the window will close.

To change a window from pinned mode to unpinned mode (or vice versa), just click the pin icon for that window.

The Start [Page](#page-289-0) gives you links to quickly start a new [animation](#page-220-0) or [musical](#page-223-0) sequence, and to open sequences that have been recently viewed.

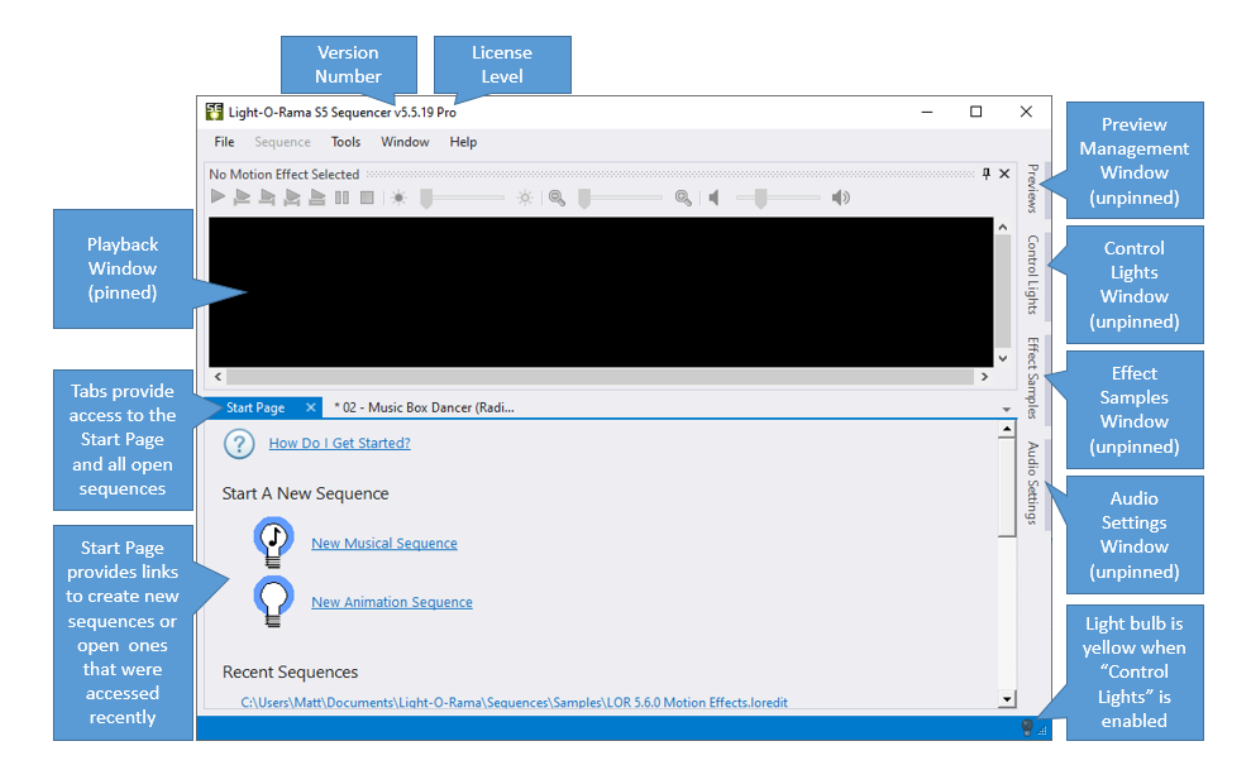

[Sequences](#page-36-0) are displayed in the S5 Sequencer as a grid. Rows represent regular [channels](#page-403-0), [RGB](#page-403-0) [channels,](#page-403-0) [motion](#page-408-0) effect rows, [subsequences,](#page-410-0) beat [channels](#page-411-0) or [loops,](#page-412-0) and columns represent [timings](#page-52-0). Cells in the grid therefore represent the [lighting](#page-51-0) effects that will happen on props at various points in time while the sequence is being played.

Regular channels, RGB channels, and motion effect rows are associated with props in the [preview](#page-41-1) or with **[archived](#page-55-0) props**. Motion effect rows can also be used with preview groups.

As an example, the following sequence has four props, each with a single channel. At the start of the sequence, the first prop's channel turns on. It stays on for half a second, then turns off, and the second prop's channel then turns on. Then it turns off, and the third turns on, and then the third turns off and the fourth turns on. This brings us two seconds into the sequence, at which point all four channels fade down, for a second. After that, the first and fourth channels start shimmering, while the second and third fade up:

| $\sim$ $\sim$ $\sim$ $\sim$<br>Channels 1-4 | m | 0:01 | 0:02 | 0:03 | 0:04 |
|---------------------------------------------|---|------|------|------|------|
| Channel 1                                   |   |      |      |      |      |
| Channel 2                                   |   |      |      |      |      |
| Channel 3                                   |   |      |      |      |      |
| O Channel 4                                 |   |      |      |      |      |

**A sequence with four channels, and various lighting effects**

Notice that one cell is highlighted with a thick yellow box - the cell of the first channel from 3 seconds to 3.5 seconds. That is the currently selected cell. Various tools can be applied to the selected cell (or cells), for example to change the lighting effect used on that channel at that time.

Before proceeding, you should understand what a [sequence](#page-36-0) is and what a [preview](#page-41-0) is.

For more detailed information about using the S5 Sequencer, please see the following topics:

- The Main [Menu](#page-215-0)
- The Start [Page](#page-289-0)
- The [Previews](#page-291-0) Window
- **[Preview](#page-295-0) Design**
- The Sequence Tab (editing a [sequence\)](#page-396-0)
- Motion Effect [Generator](#page-552-0)
- **[Playback](#page-643-0) Window**
- Control Lights [Window](#page-651-0)
- [Customizing](#page-662-0) Window Layouts

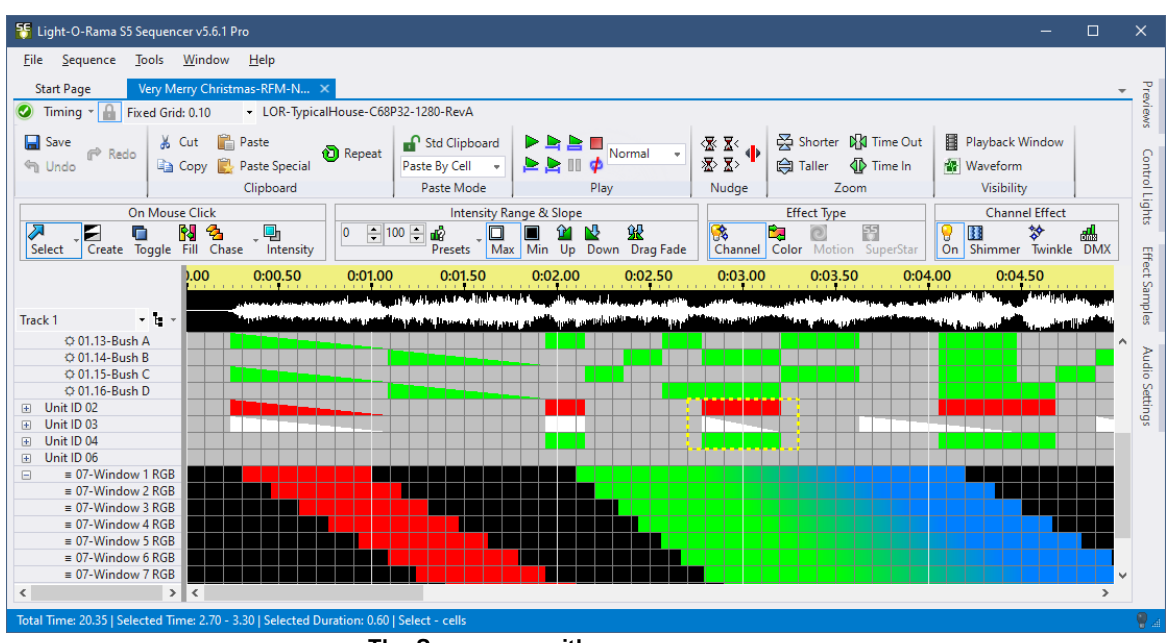

**The Sequencer with an open sequence**

#### <span id="page-215-0"></span>**5.2.1 Menu Bar**

The [Light-O-Rama](#page-213-0) S5 Sequencer's menu bar gives access to all of the program's major functionality. For detailed help, please refer to the help pages for each individual menu on the menu bar:

- · File [Menu](#page-216-0)
- [Sequence](#page-229-0) Menu
- · Tools [Menu](#page-252-0)
- [Window](#page-285-0) Menu
- Help [Menu](#page-287-0)
S5 Light-O-Rama S5 Sequencer v5.0.19 Pro Sequence **File** Tools Window  $Help$ **The S5 Sequencer's menu bar**

#### <span id="page-216-1"></span>**5.2.1.1 File Menu**

The [Light-O-Rama](#page-213-0) Sequencer's File menu has menu items related to creating, opening, and saving [sequences](#page-36-0), as well as exiting the program.

Several of these menu items operate on the "currently selected sequence". Many sequences can be open simultaneously in the Sequencer, but only one is the currently selected sequence. Each open sequence has a tab that displays the sequence's name. The currently selected sequence's tab will be highlighted (the highlight color depends are which [theme](#page-282-0) you are using). To select a sequence, simply click on its tab.

- · [New](#page-216-0)  $\cdot \frac{\dots}{\text{Open}}$  $\cdot \frac{\dots}{\text{Open}}$  $\cdot \frac{\dots}{\text{Open}}$
- 
- [Recent](#page-217-1) Files
- $\frac{Save}{Save}$  $\frac{Save}{Save}$  $\frac{Save}{Save}$
- **[Save](#page-218-0) As** ·
- **Save A [Copy](#page-218-1)** ·
- Export as [LMS/LAS](#page-218-2) ·
- Export as [Protected](#page-219-0) ·
- [Export](#page-219-1) as FSEQ File
- [Close](#page-220-0)
- [Close](#page-220-1) All
- · [Exit](#page-220-2)

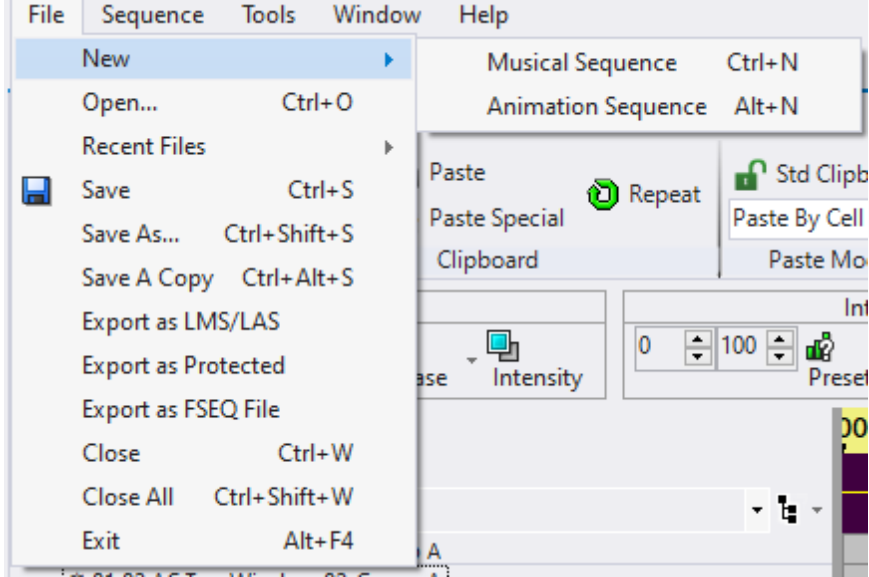

**The File Menu**

<span id="page-216-0"></span>**New** 

Selecting "New" on the **[Sequencer's](#page-213-0) File [menu](#page-216-1)** opens a sub-menu which gives you a choice between creating a new [animation](#page-220-3) sequence or a new musical [sequence](#page-223-0). You can also initiate the creation of a new musical or animation sequence from the Start Page, or by right-clicking on a [preview](#page-41-0) in the [Previews](#page-291-0) Window.

"New Musical Sequence" has a keyboard hotkey:

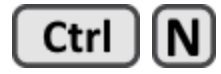

"New Animation Sequence" has a keyboard hotkey:

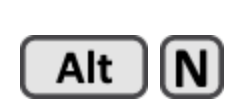

# <span id="page-217-0"></span>Open

Selecting "Open" on the [Sequencer's](#page-213-0) File [menu](#page-216-1) opens a dialog that allows you to select a sequence file.

If you select an S5 sequence file (.LOREDIT file extension) the preview for the sequence will be checked. If the preview has been changed since the last time the sequence was opened, the [Map](#page-671-0) New Preview To [Sequence](#page-671-0) Dialog will open; and once you finish that dialog the sequence will open. If the preview has not changed, the sequence will immediately open on a new tab within the Sequencer.

If you choose a sequence file created in an older version like S4 (.LMS or .LAS file extension), then the Upgrade Legacy [Sequence](#page-675-0) dialog will open, guiding you through the sequence upgrade process.

"Open" has a keyboard hotkey:

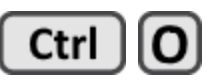

# <span id="page-217-1"></span>Recent Files

Selecting "Recent Files" on the **[Sequencer's](#page-213-0) File [menu](#page-216-1)** opens a sub-menu which lets you select from a list of the most recently opened sequences. The list of files on the "Recent Files" sub-menu are the same ones listed on the **Start Page**.

#### <span id="page-217-2"></span>Save

Selecting "Save" from the [Sequencer's](#page-213-0) File [menu](#page-216-1) saves the changes that you have made to the currently selected [sequence](#page-36-0). If the sequence was newly created and has never been saved before, Save will also prompt you for a file name to use for the new sequence.

The Save function will be followed by a Save A Copy function if specified in Save Copy [Preferences](#page-267-0).

"Save" has a keyboard hotkey:

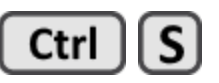

### <span id="page-218-0"></span>Save As

Selecting "Save As" from the [Sequencer's](#page-213-0) File [menu](#page-216-1) saves the current [sequence](#page-36-0) to a new file name. The old file will still exist, but will not include any of the changes that you made to the sequence since the last time that you saved it.

# <span id="page-218-1"></span>Save A Copy

Selecting "Save A Copy" from the [Sequencer's](#page-213-0) File [menu](#page-216-1) saves the current [sequence](#page-36-0) to a new file name. The old file will still exist, but will not include any of the changes that you made to the sequence since the last time that you saved it.

This function has a several options that control its behavior. See the Save Copy [Preferences](#page-266-0) topic for details. In particular, this function can be used to make backup copies of the sequence when the "Date and Time" [suffix](#page-267-1) is specified.

# <span id="page-218-2"></span>Export as LMS/LAS

Selecting "Export as LMS/LAS" from the [Sequencer's](#page-213-0) File [menu](#page-216-1) exports the current [sequence](#page-36-0) to the legacy LMS/LAS format. A file with an LMS extension will be created for musical sequences; an LAS extension will be used for sequences without music. You will be prompted for the location of the export file. Files produced using this function are compatible with Light-O-Rama software versions 3.8.2 and later.

Data included in the export file:

- · Regular [channels](#page-403-0)
- · RGB [channels](#page-406-0)
- Beat [channels](#page-411-0)
- [Subsequences](#page-410-0)
- **Loops in animation [sequences](#page-412-0)**
- All [timing](#page-52-0) grids
- The "Show All Items" grid view -- converted to "Track 1" in the export file

Data NOT included:

- [Motion](#page-408-0) effect rows
- **[Archived](#page-55-0) props**
- Any grid view other than "Show All Items"

If you have a license that allows the creation of protected [sequences](#page-33-0), you can change the file type in the save dialog to a protected sequence if desired.

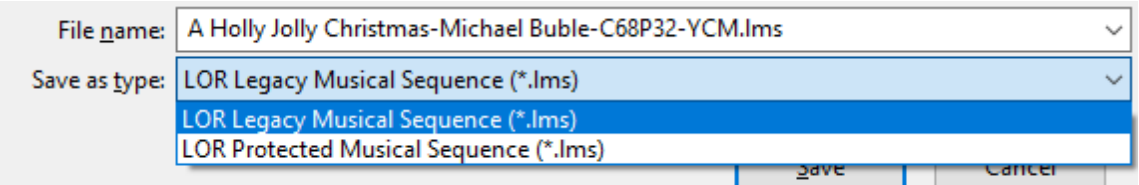

**Setting the file type during the Legacy Export**

# <span id="page-219-0"></span>Export as Protected

Selecting "Export as Protected" from the [Sequencer's](#page-213-0) File [menu](#page-216-1) can be used to create a [protected](#page-55-1) [sequence](#page-55-1) based upon the current [sequence.](#page-36-0) You will be prompted to enter some supplementary text that will be displayed to the user when they open the protected sequence in the Sequencer. The supplementary text is optional.

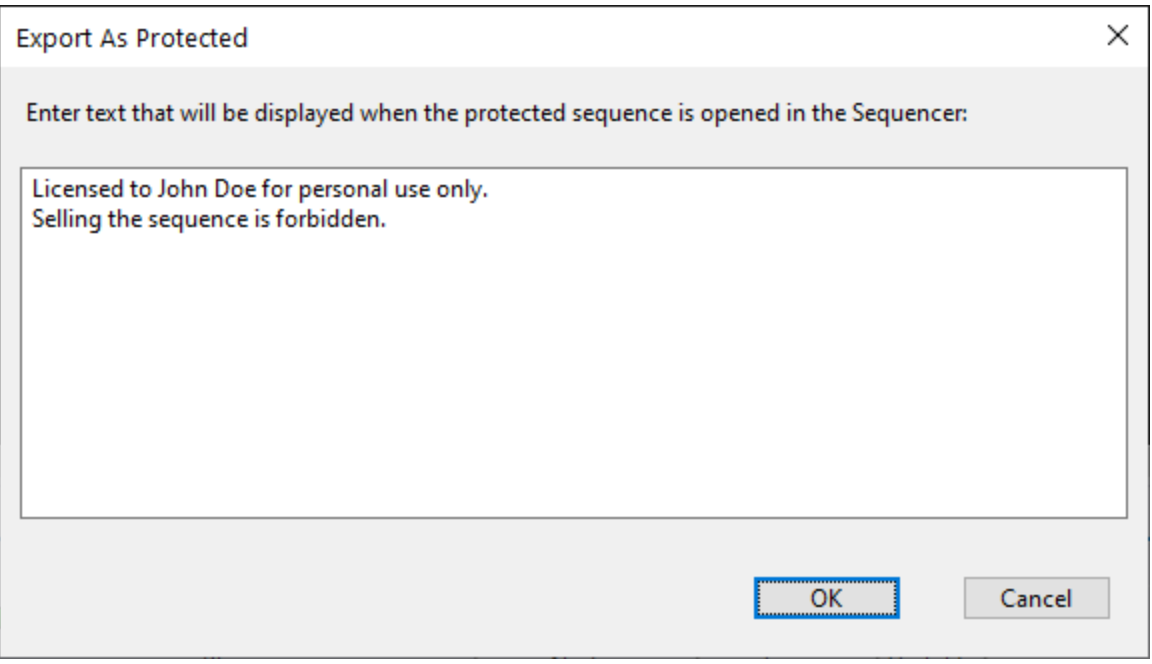

**The supplementary text entry screen with some sample text**

| $-$ F $-$ 50 | 0:03 0:04 0:07 0:07 0:07 0:03                            |  |                                                                                   |  |  |  |  |  |  |
|--------------|----------------------------------------------------------|--|-----------------------------------------------------------------------------------|--|--|--|--|--|--|
|              | Protected Sequence                                       |  |                                                                                   |  |  |  |  |  |  |
|              | (click for more information)                             |  |                                                                                   |  |  |  |  |  |  |
|              |                                                          |  | Licensed to John Doe for personal use only.<br>Selling the sequence is forbidden. |  |  |  |  |  |  |
|              | What the user sees when they open the protected sequence |  |                                                                                   |  |  |  |  |  |  |

#### **(with the supplementary text entered above)**

# <span id="page-219-1"></span>Export as FSEQ File

Selecting "Export as FSEQ" from the [Sequencer's](#page-213-0) File [menu](#page-216-1) exports the current [sequence](#page-36-0) to the FSEQ file format (version 1). The function is only available at the PRO license level. The export only includes props with device type DMX in the export file. It finds the highest numbered DMX universe in your preview, and then includes universe 1 through that number. So if the highest numbered DMX universe in your preview is 36, the file will include universes 1 through 36; which is  $36 * 512 = 18,432$ 

channels. This is true even if there are some universes in that range that are not used. If you transfer the file to FPP, then what was universe 1 in your sequence will be channels 1-512 in FPP, universe 2 will be channels 513-1024, etc.

**Light-O-Rama does NOT provide support on using FSEQ files or FPP**

#### <span id="page-220-0"></span>Close

Selecting "Close" from the **[Sequencer's](#page-213-0) File [menu](#page-216-1)** closes the currently selected [sequence](#page-36-0).

If the sequence has unsaved changes, you will be prompted on whether you wish to save the changes or not; if the sequence has never been saved before, and you choose to save it, you will also be prompted to select a filename for the new sequence.

## <span id="page-220-1"></span>Close All

Selecting "Close All" from the [Sequencer's](#page-213-0) File [menu](#page-216-1) closes all open [sequences.](#page-36-0)

If any of the sequences have unsaved changes, you will be prompted on whether you wish to save them or not; if any of the sequences have never been saved before, and you choose to save them, you will also be prompted to select filenames for the new sequences.

#### <span id="page-220-2"></span>Exit

Selecting "Exit" from the [Sequencer's](#page-213-0) File [menu](#page-216-1) closes the Sequencer. If any currently open sequences have changes that have not yet been saved, you will be prompted for whether or not you want to save them.

#### <span id="page-220-3"></span>5.2.1.1.1 New Animation Sequence Dialog

The [Sequencer's](#page-213-0) New Animation dialog is used to create a new animation [sequence](#page-45-0) (a sequence with no music). The New Animation dialog can be reached several ways:

- Selecting **File > New > [Animation](#page-216-1) Sequence** from the main menu
- Clicking the "New Animation Sequence" link on the Start [Page](#page-289-0)
- Right-clicking on a preview in the **[Previews](#page-291-0) window** and selecting "New Animation Sequence" from the pop-up menu
- · Using the keyboard shortcut Alt-N

For detailed help, please refer to the following sections:

- **[Sequence](#page-221-0) Author**
- **[Preview](#page-221-1)**
- [Sequence](#page-222-0) Length
- · Use [Loops](#page-222-1)
- Initial [Timing](#page-222-2) Grids
- [Number](#page-222-3) Of Motion Effect Rows For Pixel Props
- Save these choices as [defaults.](#page-223-1)

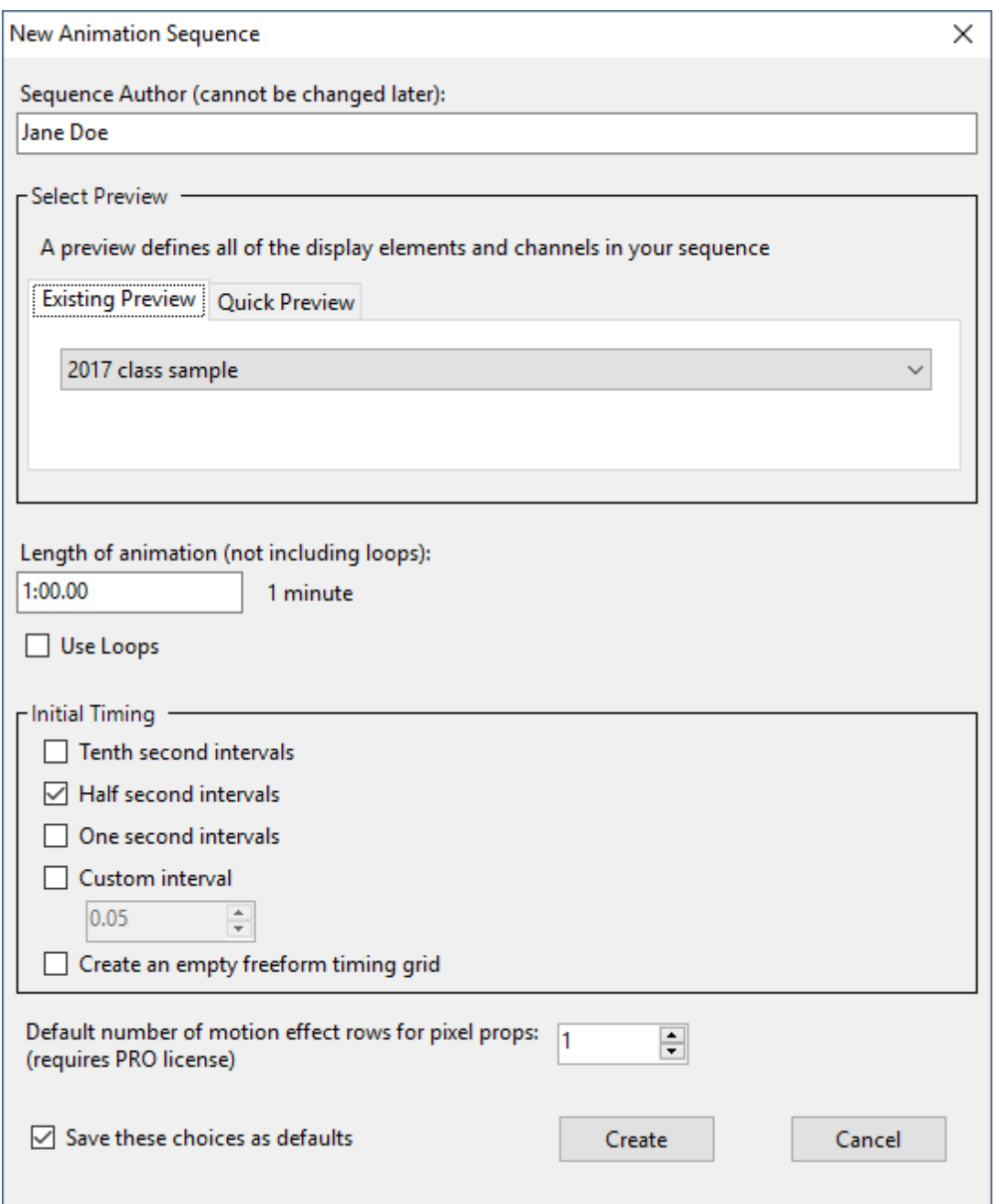

**The New Animation Sequence dialog**

# <span id="page-221-0"></span>Sequence Author

If you wish, you can put your name here. It will be saved with the [sequence,](#page-36-0) and will be displayed on the Sequence [Information](#page-235-0) screen. Once set, even if set to a blank value, it cannot be changed.

# <span id="page-221-1"></span>Preview

A [preview](#page-41-0) is a representation of your light display. It specifies all of the props that you can apply effects to in your sequence. It also specifies all of the channels your sequence will be able to control.

Normally, you will select a preview that you have already created on the "Existing Previews" tab. However, you can use the Quick [Preview](#page-226-0) feature to create a new preview on the fly.

After assigning a preview here, you may continue to update the preview and those updates will be automatically reflected in the sequence (for example, adding a new prop). You can also later [assign](#page-233-0) a [different](#page-233-0) preview to the sequence; although if you do that, the new preview should be substantially similar to the originally assigned preview.

# <span id="page-222-0"></span>Sequence Length

This allows you to specify the duration of the [sequence.](#page-36-0) You will be able to change the value later, using Change [Sequence](#page-229-0) Length in the Sequence menu.

The time can include hours, minutes, seconds, and hundredths of a second. For details on the format used to specify various lengths of time, please see **Time Format**.

## <span id="page-222-1"></span>Use Loops

If you check the "Use Loops" check box, the newly created [sequence](#page-36-0) will automatically include a loop level, which can be used to insert [loops](#page-412-0) into the sequence.

If you create an *animation [sequence](#page-45-0)* without having selected "Use Loops", and you later decide that you do want loops in the sequence, you can add a loop level by selecting "Loop Level" from the Add New menu, available on the **[Sequence](#page-229-0) menu** and the Grid View menu.

# <span id="page-222-2"></span>Initial Timing Grids

This allows you to tell the [Sequencer](#page-213-0) to automatically insert [timings](#page-52-0) into the new [sequence.](#page-36-0) Timings are the spots in time where you can easily place [lighting](#page-51-0) effects - for example, turn a string of lights on, or have it twinkle, or have it fade down.

If you don't know how far apart you want timings to be, just take a guess. You can always insert, delete, or move timings later. Note that although the New Animation dialog only allows you to set timings up at equal lengths from each other, timings in general can be any length from each other. For example, you could later add a timing three seconds away from another, and a third timing half a second away from that one.

If you select "Custom Interval", you can enter any length you want, rather than one of the defaults. This value must be entered using the standard Time [Format](#page-58-0).

# <span id="page-222-3"></span>Number Of Motion Effect Rows For Pixel Props

If you have a Pro level [license](#page-26-0), then you can use [motion](#page-552-0) effects to sequence your props that utilize RGB pixels. You can also have multiple motion effects playing on a prop at the same time. This

setting specifies how many motion effect rows should be created for every pixel-based prop. Typically 1 or 2 is a good choice to start. And then you can add more rows to specific props as your sequencing needs dictate.

# <span id="page-223-1"></span>Save These Choices As Defaults

If you turn this check box on, your answers to the questions in this dialog will be saved so that whenever you create a new **animation [sequence](#page-45-0)** in the future, those answers will automatically show up in this dialog as the default answers.

#### <span id="page-223-0"></span>5.2.1.1.2 New Musical Sequence Dialog

The [Sequencer's](#page-213-0) New Musical Sequence dialog is used to create a new musical [sequence](#page-47-0) (a sequence with an associated audio or video file). The New Animation dialog can be reached several ways:

- Selecting **File > New > Musical [Sequence](#page-216-1)** from the main menu
- Clicking the "New Musical Sequence" link on the Start [Page](#page-289-0)
- Right-clicking on a preview in the **[Previews](#page-291-0) window** and selecting "New Musical Sequence" from the pop-up menu
- Using the keyboard shortcut Ctrl-N

After doing one of these things, but before the New Musical Sequence dialog opens, you will be prompted to select the audio or video file that will be used to build the new [sequence](#page-36-0). After you select the file, then the New Musical Sequence dialog will open.

Behind the scenes, the Sequencer will open the media file to determine its length. When the new sequence is created, its length will match that of the media file.

For detailed help, please refer to the following sections:

- **[Sequence](#page-224-0) Author**
- **[Preview](#page-224-1)**
- Music [Information](#page-225-0)
- Initial [Timing](#page-225-1) Grids
- [Number](#page-222-3) Of Motion Effect Rows For Pixel Props
- Audio [Information](#page-226-1)
- Save These [Choices](#page-226-2) As Defaults

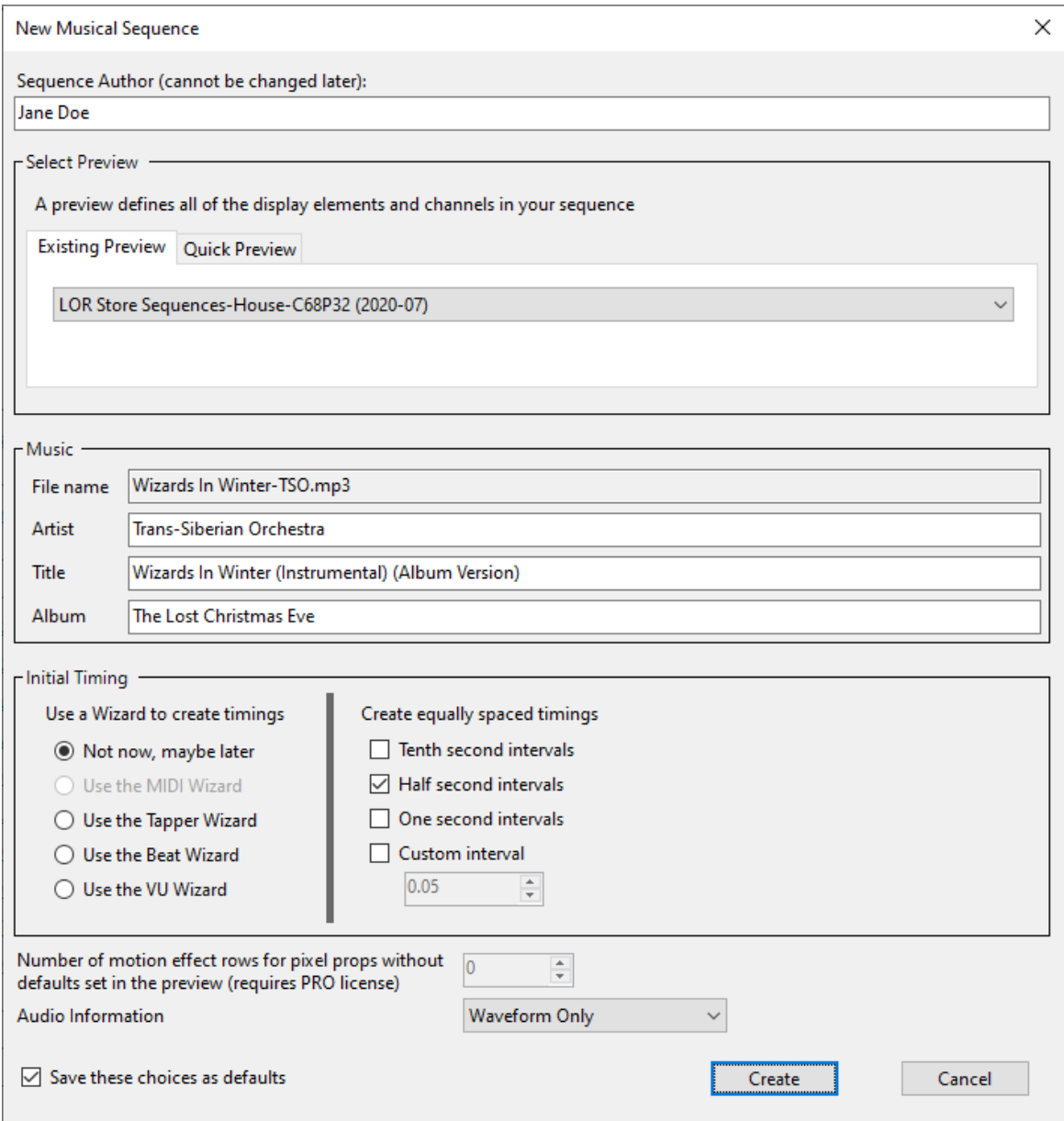

**The New Musical Sequence dialog**

# <span id="page-224-0"></span>Sequence Author

If you wish, you can put your name here. It will be saved with the **sequence**, and will be displayed on the Sequence [Information](#page-235-0) screen. Once set, even if set to a blank value, it cannot be changed.

# <span id="page-224-1"></span>Preview

A [preview](#page-41-0) is a representation of your light display. It specifies all of the props that you can apply effects to in your sequence. It also specifies all of the channels your sequence will be able to control.

Normally, you will select a preview that you have already created on the "Existing Previews" tab. However, you can use the **Quick [Preview](#page-226-0)** feature to create a new preview on the fly.

After assigning a preview here, you may continue to update the preview and those updates will be automatically reflected in the sequence (for example, adding a new prop). You can also later [assign](#page-233-0) a [different](#page-233-0) preview to the sequence; although if you do that, the new preview should be substantially similar to the originally assigned preview.

#### <span id="page-225-0"></span>Music Information

If you wish, you can put the name of the artist, song, and album of the associated song here. It will be saved with the [sequence,](#page-36-0) and will be displayed in the Sequence [Information](#page-235-0) dialog.

Some media files have already been tagged with this information. If you utilize such a media file, the Sequencer will automatically discover those tags and populate the fields in this section (though you can still change or delete it if you wish).

You can change this information later in the Sequence [Information](#page-235-0) dialog.

## <span id="page-225-1"></span>Initial Timing Grids

This allows you to tell the **[Sequencer](#page-213-0)** to automatically insert [timings](#page-52-0) into the new [sequence.](#page-36-0) Timings are the spots in time where you can easily place [lighting](#page-51-0) effects - for example, turn a string of lights on, or have it twinkle, or have it fade down.

In addition to placing timings a certain length of time apart (a tenth of a second, a half second, a second, or "Custom Interval"), add adding no timings at all ("Don't add any timings"), you can instruct the Sequencer to use various wizards to insert timings based upon the song itself:

- The **MIDI File [Wizard](#page-542-0)** can insert timings and effects based upon the beat of a MIDI song, as well as based on the individual notes played by different instruments in the song.
- The Tapper [Wizard](#page-532-0) allows you to tap the keyboard or mouse while the song plays, and will record the times at which you tap.
- The Beat [Wizard](#page-536-0) attempts to determine the tempo of the song, and insert timings and effects based upon it.
- The <u>VU [Wizard](#page-539-0)</u> looks for peaks in the song, much like a VU meter, and inserts timings and effects based upon them.

Not all of these wizards are available for every type of media file; for example, the MIDI File Wizard can only be used with MIDI files. Any wizards that cannot be used with the type of media file being used will be greyed out.

If you select "Custom Interval", you can enter any length you want, rather than one of the defaults. For details on the format used to specify various lengths of time, please see Time [Format](#page-58-0).

If you choose to have equally spaced [timing](#page-53-0)s, then you will be given the option to use a fixed timing [grid](#page-53-0) or a [freeform](#page-53-1) timing grid, by checking or unchecking the "Use a fixed timing grid" box. Otherwise, a freeform timing grid will be used.

Note that you can always insert, delete or move timings later, in a variety of ways.

## Number Of Motion Effect Rows For Pixel Props

If you have a Pro level [license](#page-26-0), then you can use [motion](#page-552-0) effects to sequence your props that utilize RGB pixels. You can also have multiple motion effects playing on a prop at the same time. This setting specifies how many motion effect rows should be created for every pixel-based prop. Typically 1 or 2 is a good choice to start. And then you can add more rows to specific props as your sequencing needs dictate.

## <span id="page-226-1"></span>Audio Information

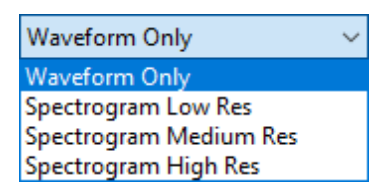

If your [license](#page-26-0) level is below Pro, then "Waveform Only" will be your only choice here. With any media file except MIDI, you will see a waveform displayed when the sequence is opened.

If you have a Pro [license,](#page-26-0) you can also choose to see the audio as a [spectrogram](https://en.wikipedia.org/wiki/Spectrogram) (see the [Audio](#page-653-0) [Settings](#page-653-0) topic for examples). The spectrogram takes some extra time to calculate, so sequences will take a little longer to load (the amount of time depends on the speed of your computer and the length of the media file). For a 3 minute song on a fast computer, it should only add a few seconds to the load time.

This setting also impacts the Audio [motion](#page-597-0) effect. If you choose "Waveform Only", then many of the options in the Audio effect will not work.

You can change this setting later using the **Sequence [Information](#page-235-0)** dialog.

## <span id="page-226-2"></span>Save These Choices As Defaults

If you turn this checkbox on, your answers to most of the questions in this dialog will be saved so that whenever you create a new musical [sequence](#page-47-0) in the future, those answers will automatically show up in this dialog as the default answers.

The artist name, album name, and song name will not be saved as defaults (though if you use an MP3 tagged with this information, it will automatically be placed into that section).

#### <span id="page-226-0"></span>5.2.1.1.3 Quick Preview

When creating a new [sequence](#page-216-0), you have the option of associating that sequence with an existing [preview](#page-41-0), or creating a "Quick Preview". To create a Quick Preview, click on the "Quick Preview" tab in the New Musical [Sequence](#page-223-0) or New [Animation](#page-220-3) Sequence dialog. It only requires 3 pieces of information:

- 1. Sequence Name. This defaults to today's date, but you can change it to whatever you want; however, it cannot be blank.
- 2. Tell it what kind of devices you are connecting to. This can be either be:
	- [Light-O-Rama](#page-64-0) devices, or
	- **DMX [devices](#page-66-0)**, or
	- The state of the settor of the settem of the sequence you **•** "I do not know what I am connecting to yet". If you choose this option, the sequence you create will not control any lights; but allows you to defer your decision for later. When you come to a decision and are ready to control lights, you will need to open this preview in [Preview](#page-295-0) Design and change the props to another Device Type.
- 3. The number of [channels](#page-48-0) the sequence will control.

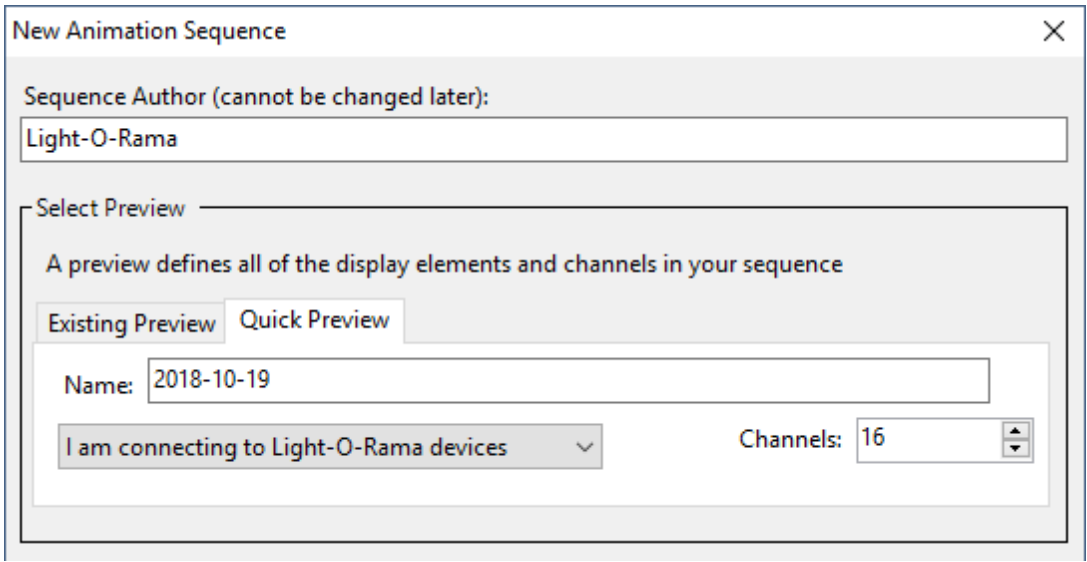

**The Quick Preview tab**

Using the choices shown above would result in the following [sequence.](#page-36-0) The 16 channels are listed down the left side. The name of the preview is shown to the right of the green check mark.

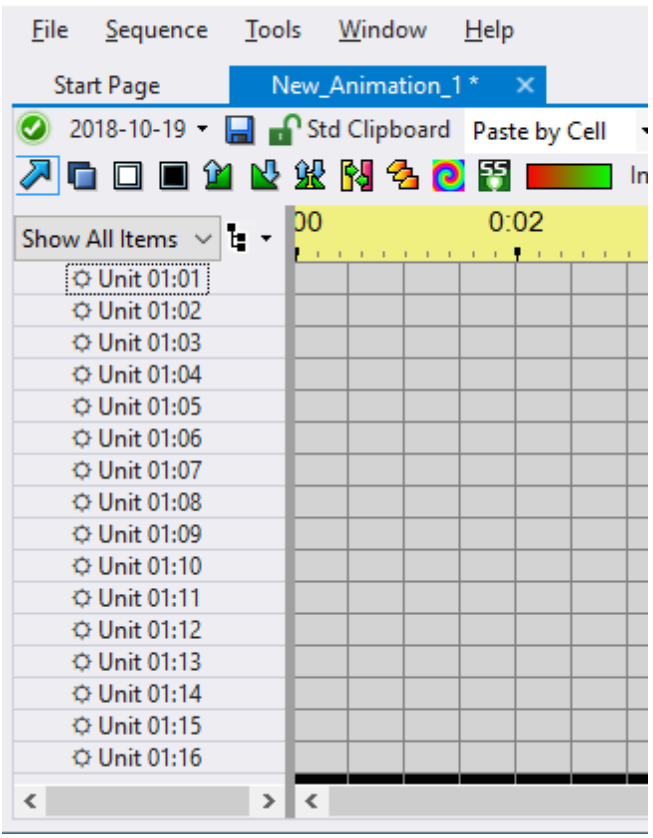

S5 Light-O-Rama S5 Sequencer v5.1.5 Pro

**A sequence grid created using Quick Preview**

Using the choices shown above would result in the [preview](#page-41-0) shown below. The 16 stars represent the 16 channels. If the [Playback](#page-643-0) Window is visible when the sequence is played in the [Sequencer](#page-213-0), then the stars will turn on and off according to the *[effects](#page-51-0)* in your sequence. The preview will be listed on the [Previews](#page-291-0) Window just like any other the preview.

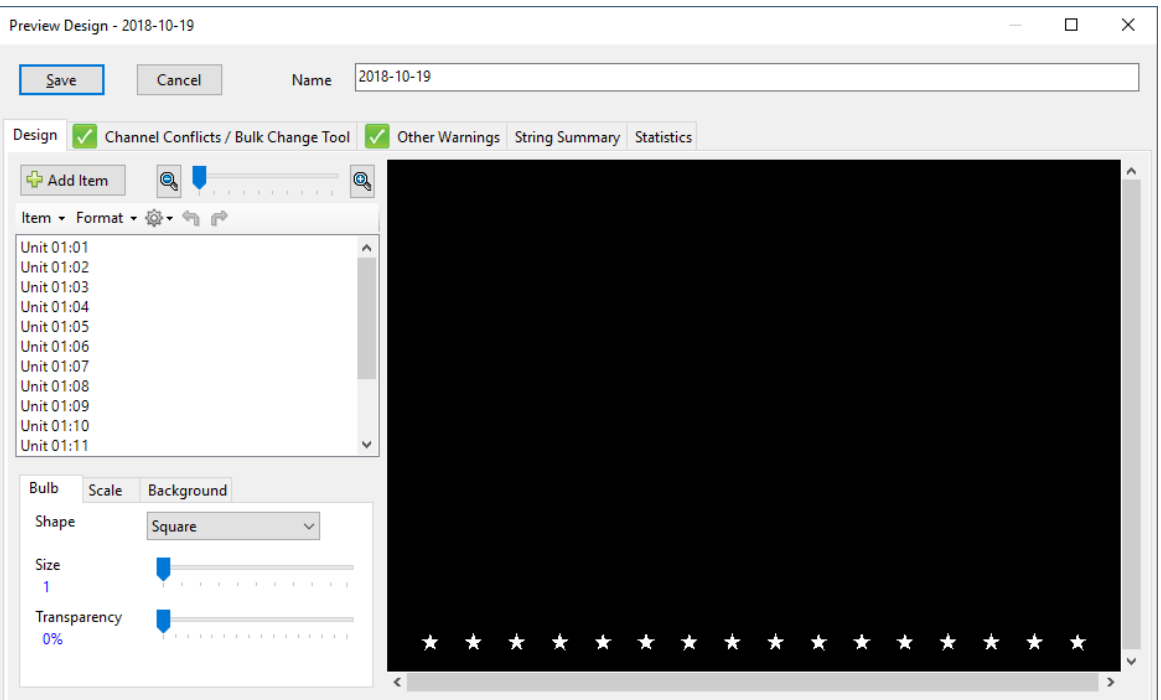

**A preview created using Quick Preview**

#### <span id="page-229-0"></span>**5.2.1.2 Sequence Menu**

The [Light-O-Rama](#page-213-0) Sequencer's Sequence Menu gives you access to a set of functions that operate on the currently selected [sequence](#page-36-0) (the highlighted tab). If there is not any file open, then the Sequence Menu is disabled.

- · Sequence [Information](#page-230-0)
- · File [References](#page-230-1)
- <u>View [Sequence](#page-230-2) Folder</u>
- [Media](#page-230-3) File
- [Convert](#page-231-1) Media to WAV file
- Convert to [Animation](#page-231-2)
- Change [Sequence](#page-231-0) Length
- [Skew](#page-231-3) All
- Windows [Command](#page-233-1)
- **[Preview](#page-233-2) Design**
- **Assign [Different](#page-233-0) Preview**
- Manage [Archived](#page-233-3) Props
- Manage RGB [Aggregates](#page-233-4)
- [Manage](#page-234-0) Picture Effects
- [Delete](#page-234-1) Grid Rows
- Add [New](#page-234-2)
- **[Smooth](#page-234-3) To Fades Level**
- Grid [Configuration](#page-235-1)

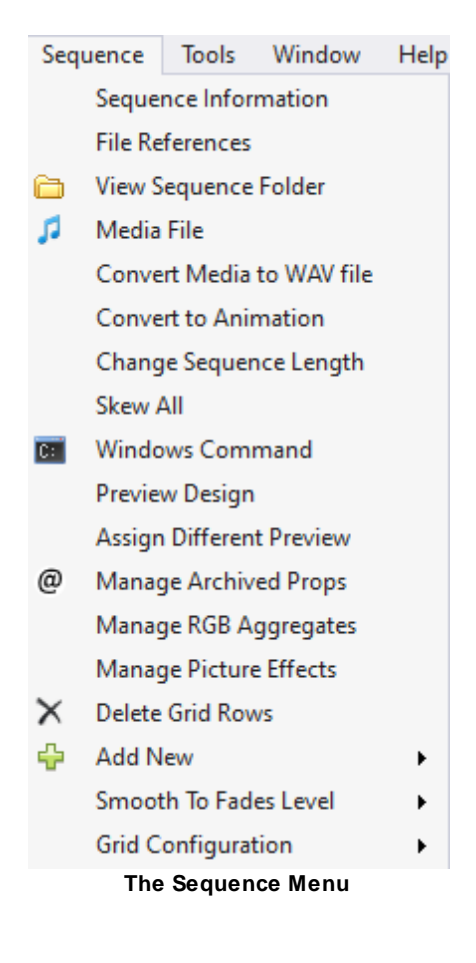

# <span id="page-230-0"></span>Sequence Information

This menu item opens the Sequence [Information](#page-235-0) dialog, giving you visibility to key information about the current [sequence](#page-36-0), This includes who created the sequence and when, as well as information about the music (artist, title, and album).

# <span id="page-230-1"></span>File References

This menu item opens the **File [References](#page-237-0) dialog**, giving you visibility to all files referenced by the current [sequence.](#page-36-0)

# <span id="page-230-2"></span>View Sequence Folder

This menu item will open a Windows Explorer window with the current folder set to the folder containing the current [sequence.](#page-36-0)

This might be of use if you want to see the file size of the current sequence, or to make a copy the sequence file. If you are going to make a copy, make sure and save it first!

# <span id="page-230-3"></span>Media File

This menu item allows you to specify the audio or video file that should be used with the current [sequence.](#page-36-0) This may be useful, for example, if you have changed the directory that you store your media files in.

When used on an [animation](#page-45-0) sequence, it will convert the animation sequence to a [musical](#page-47-0) [sequence.](#page-47-0)

## <span id="page-231-1"></span>Convert Media to WAV file

This menu item converts the media file associated with the sequence to the wave format (which has a WAV file extension).

Some media file formats do not position accurately when play back is started in the middle of the file. This can cause inaccuracies in sequencing - your lights would turn on at slightly different times depending on whether play back was started from the beginning of the sequence or the middle. MPG video files and variable bit rate MP3 files are most susceptible to this issue. Converting to a wave file can eliminate this problem.

#### <span id="page-231-2"></span>Convert to Animation

This menu item will convert the current [sequence](#page-47-0) from a musical sequence to an [animation](#page-45-0) [sequence.](#page-45-0)

Perhaps someone has sent you a sequence, but you don't have the media file to go with it. By converting the sequence to an animation, you can still play it back and watch the [preview.](#page-41-0)

To convert an animation [sequence](#page-45-0) to a musical [sequence,](#page-47-0) use the [Media](#page-230-3) File menu item.

## <span id="page-231-0"></span>Change Sequence Length

This menu item allows you to change the duration of the current [sequence](#page-36-0).

For information on the format used to specify an amount of time, please see the Time [Format](#page-58-0) topic.

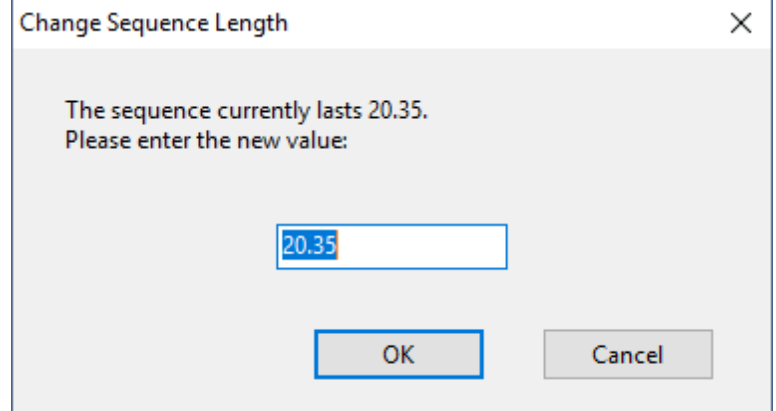

**The Change Sequence Length dialog**

<span id="page-231-3"></span>Skew All

Skewing a [sequence](#page-36-0) will move all of its [events](#page-51-0), [timings,](#page-52-0) and [loops](#page-412-0) by some specified amount of time. A sequence can be skewed either to the left - i.e. shifting its events (and such) earlier in time or to the right - i.e. shifting them later in time.

After selecting "Skew All" from the **[Sequence](#page-229-0) menu**, a window will open up, allowing you to choose the size and direction of the skewing:

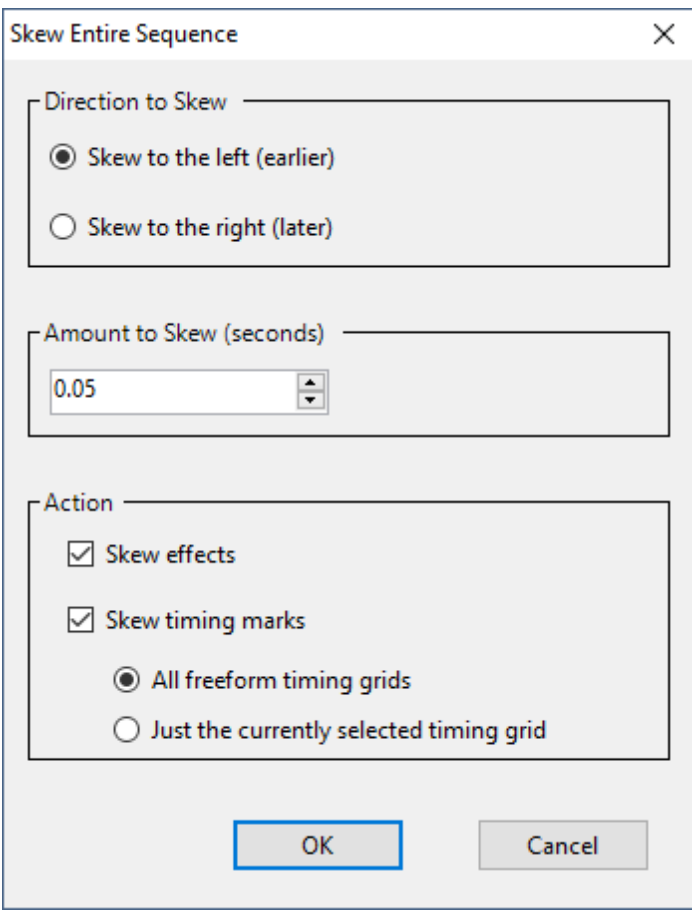

**The Skew All dialog**

In most cases, you should leave the "Action" section with the default choices. However, if you have a special situation, you can turn off skewing of *[effects](#page-51-0)* or timing [marks](#page-52-0) as needed.

After completing this dialog, the sequence will be skewed by the amount, and in the direction, that you chose.

Here is an example of a simple sequence, before and after skewing to the right by one-quarter second:

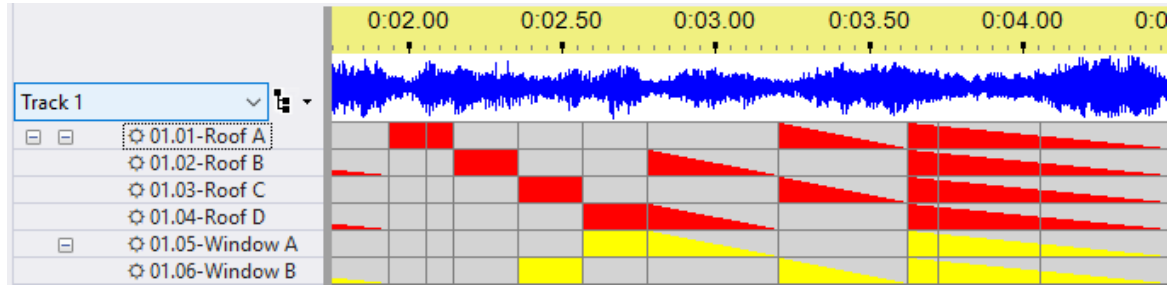

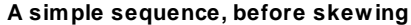

|                 |                         | 0:02.00 | 0:02.50 | 0:03.00 | 0:03.50                                                                                                    | 0:04.00 | 0:0 |
|-----------------|-------------------------|---------|---------|---------|----------------------------------------------------------------------------------------------------|---------|-----|
|                 |                         |         |         |         |                                                                                                    |         |     |
|                 |                         |         |         |         | and the first of the company of the company of the company of the company of the company of the company of the company of the company of the company of the company of the company of the company of the company of the compan |         |     |
| Track 1         | $\vee$ E $\vee$         |         |         |         | الموارد المستقامة المستقامة المستقاري المستقرر المستقامة المستقامة المستقامة المستقامات المستقامة المستقار المستقار                                                                                                    |         |     |
| 日日              | $\circ$ 01.01-Roof A    |         |         |         |                                                                                                    |         |     |
|                 | <b>☆ 01.02-Roof B</b>   |         |         |         |                                                                                                    |         |     |
|                 | <b>☆ 01.03-Roof C</b>   |         |         |         |                                                                                                    |         |     |
|                 | <b>○ 01.04-Roof D</b>   |         |         |         |                                                                                                    |         |     |
| $\vert - \vert$ | <b>☆ 01.05-Window A</b> |         |         |         |                                                                                                    |         |     |
|                 | <b>☆ 01.06-Window B</b> |         |         |         |                                                                                                    |         |     |

**The same sequence, after skewing to the right by 1/4 second**

# <span id="page-233-1"></span>Windows Command

This menu item will open the Windows Shell [Command](#page-239-0) dialog which allows a command to be executed whenever the current [sequence](#page-36-0) is run (whether by the Sequencer or by the Show [Player](#page-156-0)).

# <span id="page-233-2"></span>Preview Design

This menu item opens the **[Preview](#page-295-0) Design window** for the current [sequence.](#page-36-0)

# <span id="page-233-0"></span>Assign Different Preview

This menu item allows you to associate a different [preview](#page-295-0) to the current [sequence.](#page-36-0) This function works best if the new [preview](#page-293-0) started out as a copy of the original preview. However, the function will also look for matching [prop](#page-330-0) names between the old preview and the new preview. Effects will be preserved for props and groups that match. Where there is no match, those items and their effects will be **[archived](#page-55-0)**.

# <span id="page-233-3"></span>Manage Archived Props

This menu item will open the Manage [Archived](#page-244-0) Props dialog which allows you to change [archived](#page-55-0) [props](#page-55-0) in the current [sequence:](#page-36-0) delete them, turn them into preview props, or turn them into [beat](#page-411-0) [channels.](#page-411-0)

# <span id="page-233-4"></span>Manage RGB Aggregates

This menu item will open the Manage RGB [Aggregates](#page-245-0) dialog which allows you to add, modify, and delete RGB aggregate channels. RGB aggregates allow you to combine any 3 existing channels (the colors don't need to be red, green, and blue necessarily), and the combination of the 3 is treated as an RGB [channel](#page-406-0) for sequencing purposes.

#### <span id="page-234-0"></span>Manage Picture Effects

This menu item will open the [Manage](#page-248-0) Picture Effects dialog, which allows you to control where the image files used in the sequence's Picture motion effects are stored. The images can be stored inside the sequence file (making it easier to move your sequence from one computer to another), or they can be stored separately from the sequence.

### <span id="page-234-1"></span>Delete Grid Rows

This menu item will open the Delete Grid Rows dialog which allows you to permanently remove certain types of unused grid rows from the [sequence](#page-36-0). This menu item is only available to users with a Pro license.

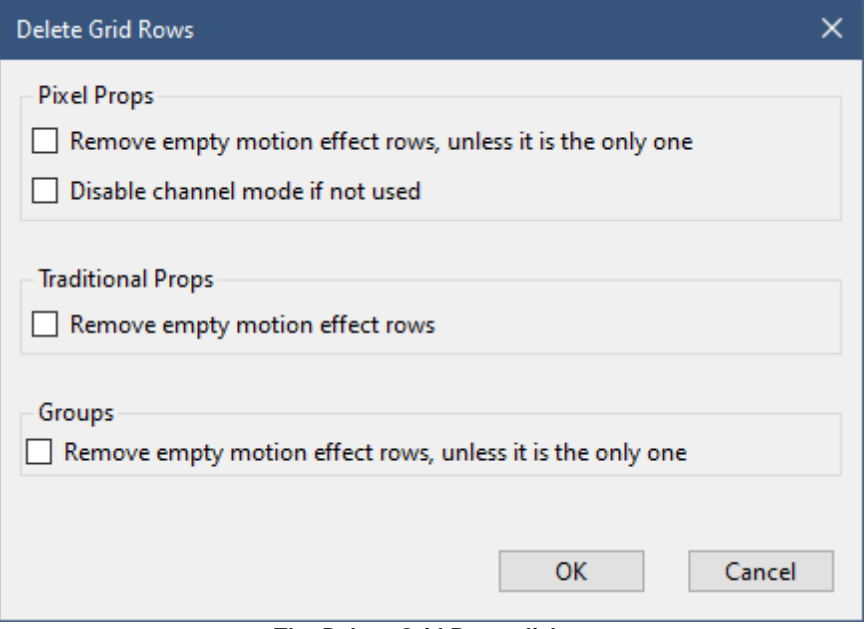

**The Delete Grid Rows dialog**

#### <span id="page-234-2"></span>Add New

This menu item opens a sub-menu, allowing you to add a new loop [level](#page-412-0), beat [channel,](#page-411-0) [subsequence,](#page-410-0) or RGB [aggregate.](#page-57-0) "Add New" is also available on the Grid View [menu](#page-424-0).

## <span id="page-234-3"></span>Smooth To Fades Level

The "Smooth To Fades Level" sub-menu allows you to control whether adjacent effects are merged with one another. Being more aggressive may reduce the number of commands sent to your controllers. On the other hand, if you are sequencing DMX fixtures that require specific DMX values to control their functions, then you should probably set this to "None". Changing this setting only applies to new effects, it does not change effects already in the sequence. So you can change the setting back and forth as needed over the course of creating a sequence.

Each sequence can have its own value for this setting, and the current value is stored in the sequence file. By selecting "Make current setting the default for new sequences" you can set the default value for new sequences.

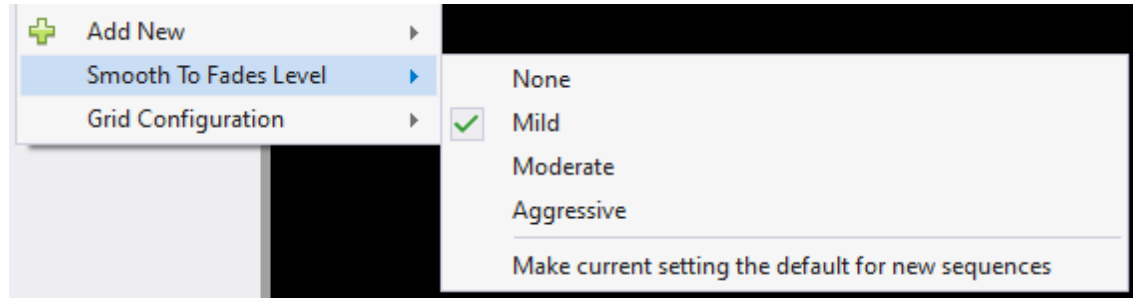

## <span id="page-235-1"></span>Grid Configuration

This item opens a sub-menu allowing you import or export the user-defined grid [views](#page-423-0) in the sequence. The system-generated "Show All Items" grid view is not included in the export.

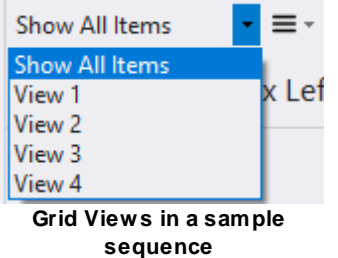

So in the example shown above, "View 1", "View 2", "View 3", and "View 4" would be included in the export file.

For Pro users, the export file will also include the properties of each motion effect row. This is useful if you have created motion rows for [subsections](#page-432-0) of a prop or group.

The "Grid Configuration" sub-[menu](#page-427-0) is also accessible from the Grid View menu.

#### <span id="page-235-0"></span>5.2.1.2.1 Sequence Information Dialog

Selecting "[Sequence](#page-230-0) Information" from the **[Sequencer's](#page-213-0) Sequence menu** opens a dialog that displays key information about the [sequence](#page-36-0), allowing you to change some of it:

- · Audio [Information](#page-236-0)
- [Created](#page-236-1) By
- [Created](#page-236-2) At
- [Modified](#page-237-1) By
- [Music](#page-237-2) Artist
- [Music](#page-237-3) Title
- Music [Album](#page-237-4)

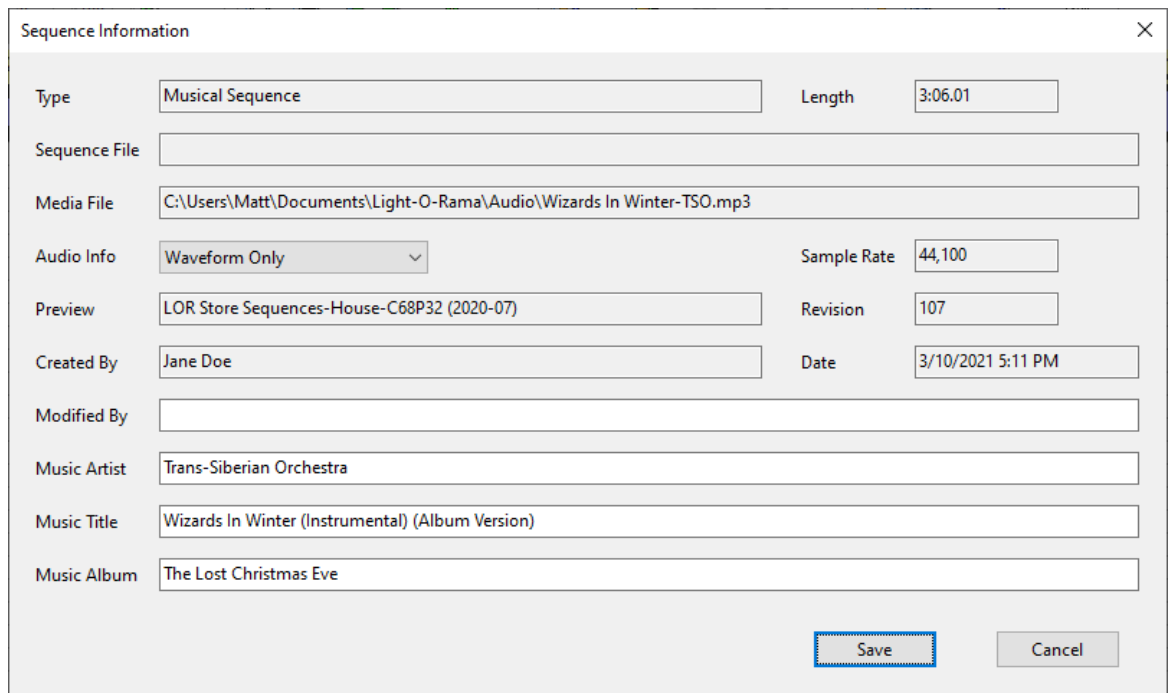

**The Sequence Information dialog**

# <span id="page-236-0"></span>Audio Information

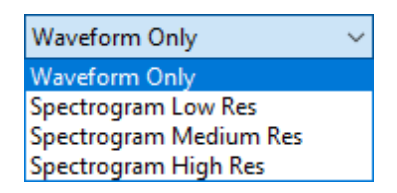

If your [license](#page-26-0) level is below Pro, then "Waveform Only" will be your only choice here. With any media file except MIDI, you will see a waveform displayed when the sequence is opened.

If you have a Pro [license,](#page-26-0) you can also choose to see the audio as a [spectrogram](https://en.wikipedia.org/wiki/Spectrogram) (see the [Audio](#page-653-0) [Settings](#page-653-0) topic for examples). The spectrogram takes some extra time to calculate, so sequences will take a little longer to load (the amount of time depends on the speed of your computer and the length of the media file). For a 3 minute song on a fast computer, it should only add a few seconds to the load time.

This setting also impacts the Audio [motion](#page-597-0) effect. If you choose "Waveform Only", then many of the options in the Audio effect will not work.

# <span id="page-236-1"></span>Created By

The creator of the sequence as specified in the New [Animation](#page-220-3) dialog or the New Musical [Sequence](#page-223-0) [dialog](#page-223-0). This value cannot be edited.

## <span id="page-236-2"></span>Created At

The date and time at which the sequence was created. This value cannot be edited.

#### <span id="page-237-1"></span>Modified By

If you modify a file that was created by someone else, you can enter your name here, if you wish.

#### <span id="page-237-2"></span>Music Artist

For musical sequences, the artist who performed the song.

# <span id="page-237-3"></span>Music Title

For musical sequences, the name of the song.

#### <span id="page-237-4"></span>Music Album

For musical sequences, the name of the album that the song is from.

#### <span id="page-237-0"></span>5.2.1.2.2 File References Dialog

Selecting "File References" from the [Sequencer's](#page-213-0) [Sequence](#page-230-1) menu opens a dialog that lists all files referenced by the sequence. This includes the media file, the background image for the preview, [subsequences,](#page-410-0) and files used by motion [effects](#page-554-0) (e.g. Movie and Picture effects).

Files that don't exist at the specified location are listed with a prefix of "\*\*\* missing \*\*\*". This is an indication that the file reference should be fixed.

You can resize this window, if needed, so you can more easily view the information.

The media file can be fixed using the [Media](#page-230-3) File item on the [Sequence](#page-229-0) menu. The Preview Background file can be fixed in **[Preview](#page-295-0) Design**. Subsequence and motion effect references can be fixed using the Change [Directory](#page-238-0) and [Change](#page-238-1) File commands described below.

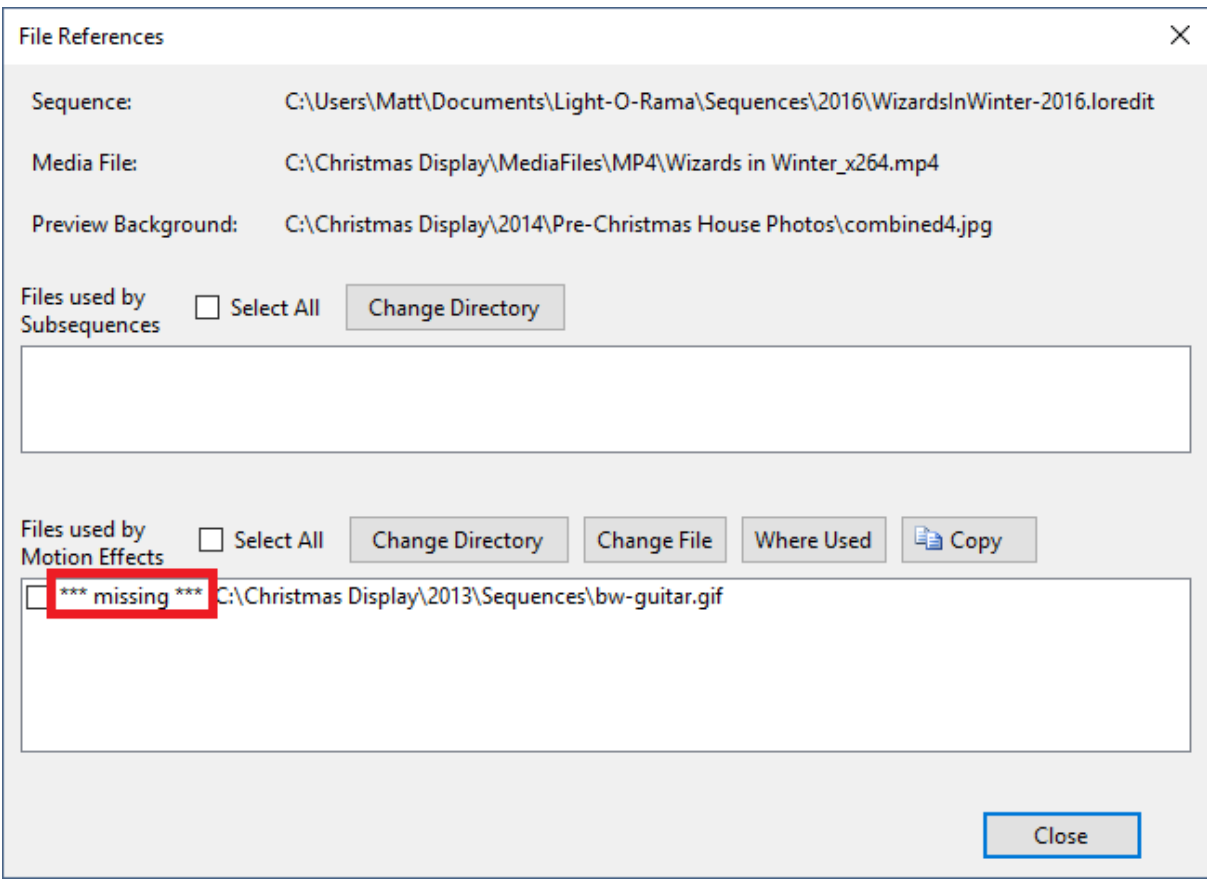

#### **The File References dialog**

# <span id="page-238-0"></span>Change Directory

To specify a new location for one or more files, click the check box next to the filename(s), then click the Change Directory button. You will be prompted for the new location. Note that this function does not actually move the file(s), rather it updates the effects that reference those file(s). This can be useful if you move your sequence directory, or open the sequence on a different computer.

# <span id="page-238-1"></span>Change File

In some cases, your file hasn't moved, but rather has changed names. In the screen shot above, perhaps you edited "bw-guitar.gif" and the new version is "bw-guitar-2.gif". In that case, you will want to select the check box select to the file name, then click the "Change File" button. This will prompt you for the new file location (folder and file name).

## Where Used

If you want to know where a file is used in the sequence, click the check box next to the file name, then click the "Where Used" button. A pop up message will show where the file is first used (not *everywhere* it is used). In the example below, "Raindrops.gif" is first used on the prop "candy cane2", on motion effects row "Effects 01", starting at 42.30 seconds and continuing until 1 minute, 0.60 seconds.

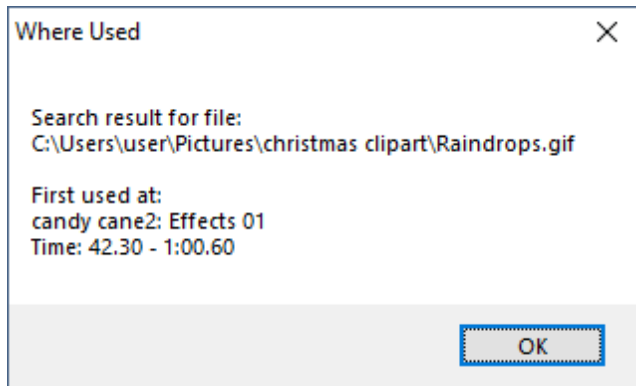

# Copy

Clicking the "Copy" button will place a copy of the list of files used by motion effects onto the clipboard, so you can then paste the information into another document.

#### <span id="page-239-0"></span>5.2.1.2.3 Window s Shell Command Dialog

When a [sequence](#page-36-0) is started, Light-O-Rama can optionally also execute an arbitrary Windows command, running any program that you specify.

For example, some people broadcast the songs that play during their [shows](#page-59-0) over radio, and would like the name of the song to be broadcast along with it, using the RDS ("Radio Data System") protocol, allowing people with RDS-enabled radios to see the name of the song that they are listening to. RDS is not *directly* supported by Light-O-Rama, but you could set up your musical [sequences](#page-47-0) so that, whenever one of them is played, Light-O-Rama will tell Windows to tell your RDS program to broadcast the name of the song for that [sequence](#page-36-0).

To set up a sequence to execute a Windows command, select "Windows Command" from the [Sequencer's](#page-213-0) [Sequence](#page-233-1) menu. After that, whenever that sequence is played by the Show [Player](#page-156-0), the command will be executed. You can also choose whether the command is run when played in the Sequencer.

Important notes:

- · the command will *not* be executed if the sequence it is associated with is used as a [subsequence](#page-410-0) of another sequence.
- · if the Show Player is running when you change the command associated with a sequence, you may have to stop and start the Show Player in order for this change to be picked up.
- This feature is available only at the [Advanced](#page-26-0) feature level and higher.

Topics:

- Control Whether [Commands](#page-240-0) Are Run When Played in the Sequencer
- Reuse Existing [Command](#page-240-1)
- Create New [Command](#page-241-0)
- Shell [Command](#page-241-1) Variables
- Sharing Sequences between [Computers,](#page-242-0) and Security
- [Examples](#page-243-0)

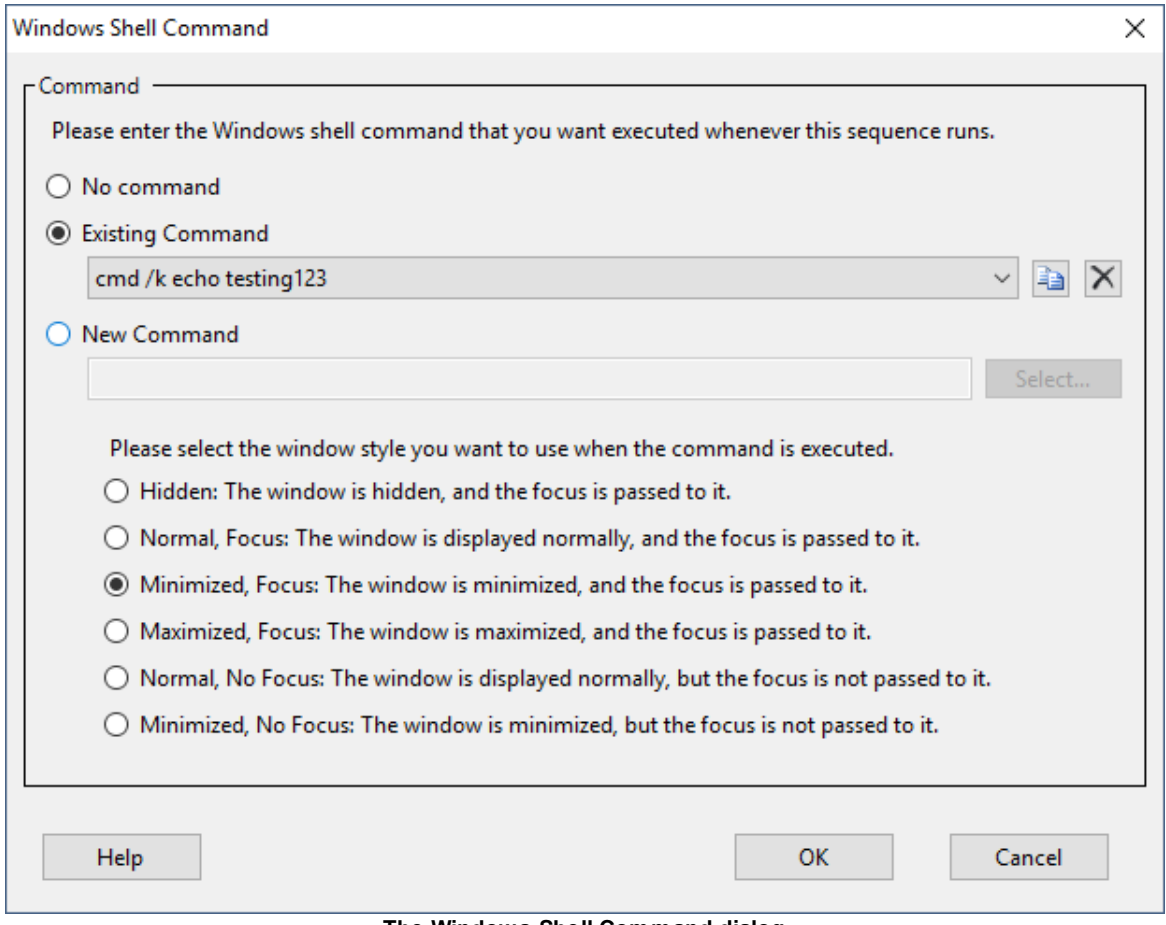

**The Windows Shell Command dialog**

# <span id="page-240-0"></span>Control Whether Commands Are Run When Played in the Sequencer

The commands you enter on this screen will be run when the sequence is played by the Show [Player.](#page-156-0) Depending on your situation, you may or may not want these commands to run when they are played in the Sequencer. You can control this behavior on the Sequencer Preferences [Playback](#page-257-0) tab.

# <span id="page-240-1"></span>Reuse Existing Command

Select the "Existing Command" radio button and choose a command from the drop-down list to use a command that was already set up for another sequence. Both sequences will run the same command when they start.

- The  $\Box$  button copies the selected existing command to the "new command" box so you can use an existing command as the basis for a new one.
- The  $\overline{X}$  button deletes the selected command. This will affect all sequences that use the same command; so be very certain that the command is no longer needed before deleting it. If your intent is that the current sequence no longer run a command, use the "No command" radio button instead.

# <span id="page-241-0"></span>Create New Command

Select the "New Command" radio button for creating an entirely new command, not used by any other sequence. If your command is an executable file or batch file (.EXE, .BAT, or .CMD extension), you can use the "Select" button to select the desired file and the full path to the file will be placed in the new [command](#page-241-1) text box. Your command can also include special shell command variables as noted below.

# <span id="page-241-1"></span>Shell Command Variables

For the most part, a shell command will be executed exactly as you type it. You can, however, additionally use certain variables, which will be replaced at run-time with various information, such as the title of the song associated with the sequence. The following variables can be used (*note: the exact result of using any of the date/time "DT\_" variables may depend upon your computer system, so try them out if you need to rely upon an exact format)*:

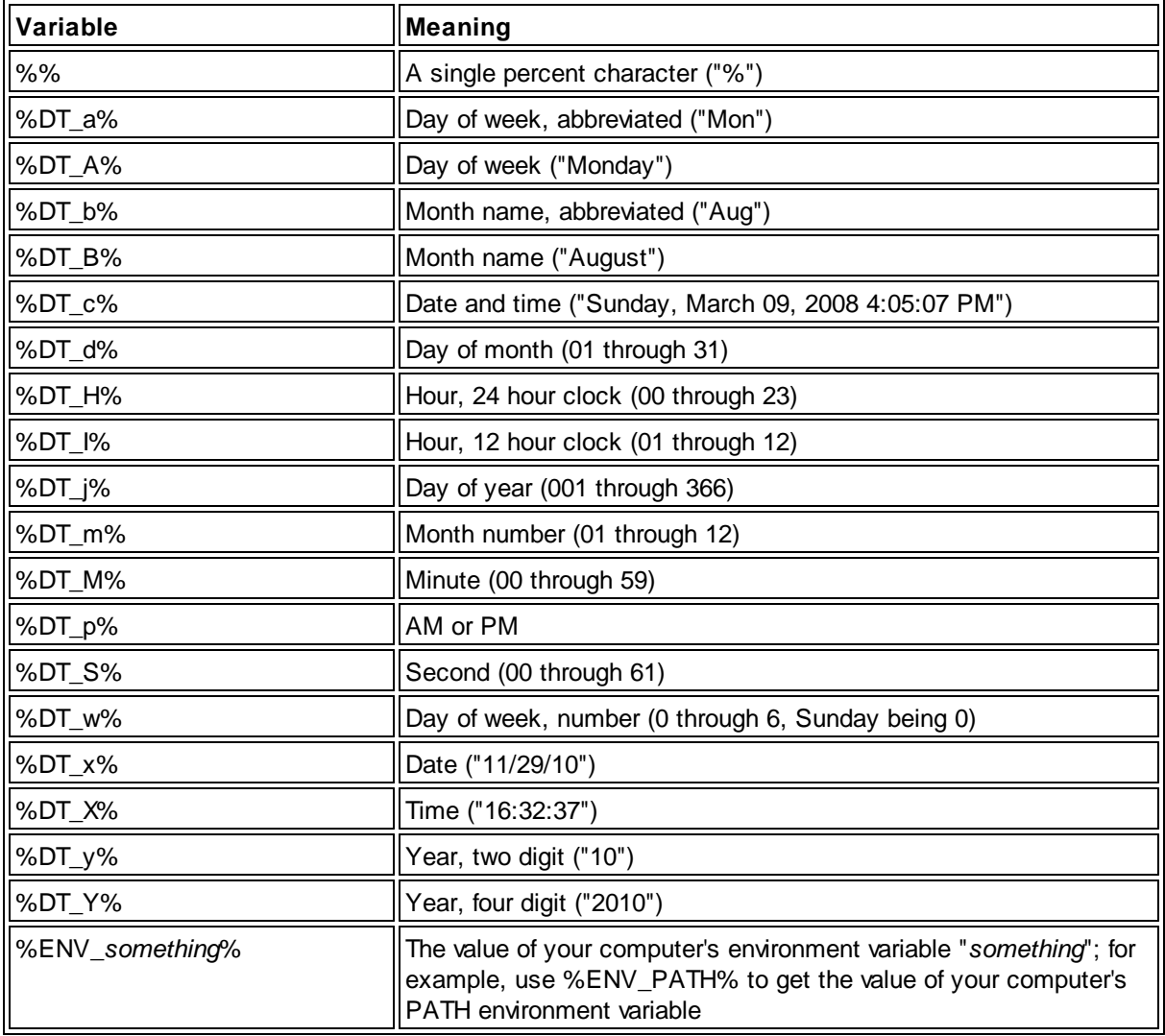

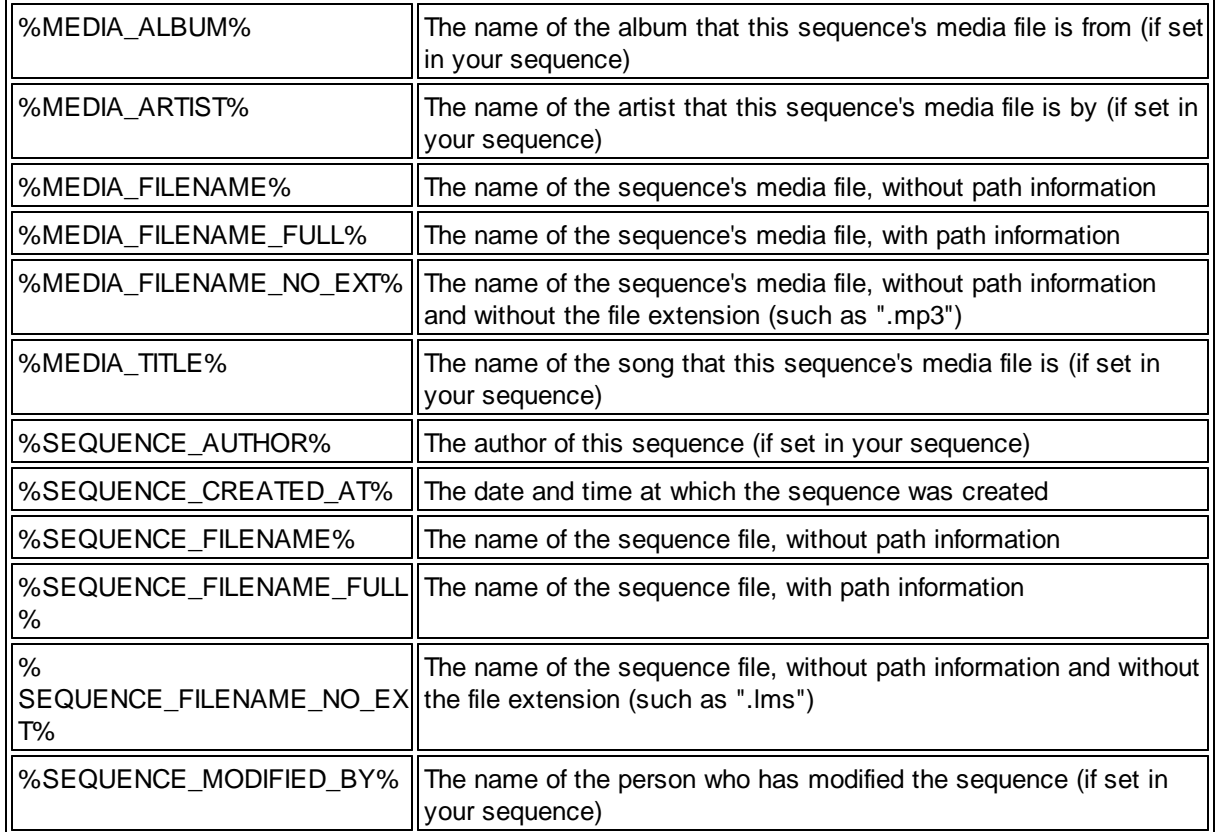

These variables were supported in prior versions, but are no longer supported in S5

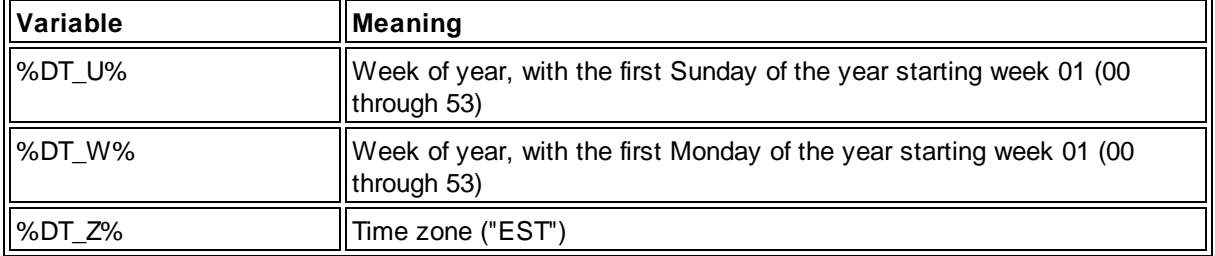

# <span id="page-242-0"></span>Sharing Sequences between Computers, and Security

The ability to execute an arbitrary Windows command is very powerful, and even potentially harmful - for example, you could execute a command which will install spyware on your machine. Therefore, it would not be wise to execute whatever Windows command another person chose, unless you are absolutely sure that the command they chose is safe and harmless.

For this reason, Light-O-Rama imposes a security measure: The command to be executed is *not* stored directly in the sequence file itself. Instead, the sequence file contains a key for an entry in another file ("cmdmap.lcm", located in your Light-O-Rama sequences directory); that entry specifies the Windows command to be executed. If that file doesn't contain an entry for that key, Light-O-Rama simply does not execute any command when the sequence plays.

So, you can use sequences created by other people without fear of spyware or other harmful programs, as long as you continue to use your own version of cmdmap.lcm, not a copy of the other person's cmdmap.lcm.

However, this means that if you yourself use Light-O-Rama on two separate machines - for example one to create your sequences on, and another to run your shows on - you will have to copy your "real" version of cmdmap.lcm from one machine to the other if you want your sequences to execute Windows shell commands. You would typically do this at the same time that you copy your sequences themselves over from one machine to the other.

#### <span id="page-243-0"></span>Examples

#### *Update a File*

The following command will write the media file name to a file called "NowPlaying.txt" in the your Documents folder.

cmd /c echo %MEDIA\_FILENAME% > %USERPROFILE%\documents\NowPlaying.txt

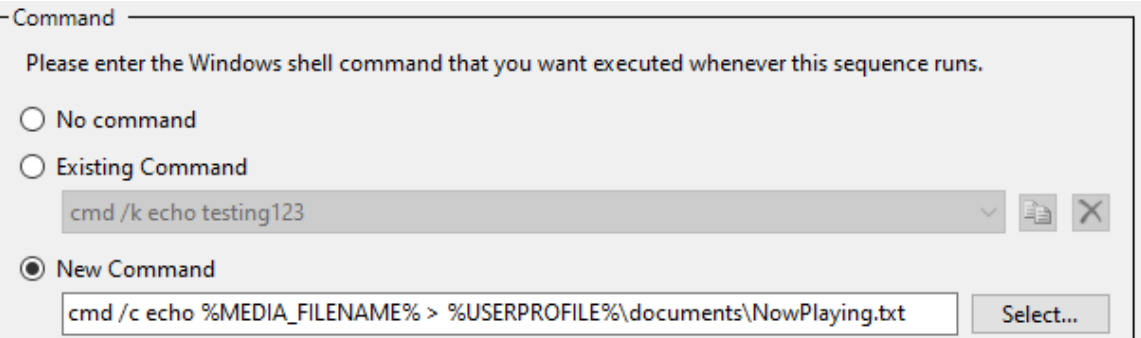

Let's break this command down:

- "cmd /c" starts a Windows shell command [processor.](https://ss64.com/nt/cmd.html) The "/c" is an option that tells the command processor to run the command that follows it and then terminate.
- "[echo](https://ss64.com/nt/echo.html)" is a command that outputs the text that follows it.
- "%MEDIA\_FILENAME%" is one of the Light-O-Rama command variables noted [above](#page-241-1).
- ">" [redirects](https://ss64.com/nt/syntax-redirection.html) the output to a file.
- "%USERPROFILE%\documents\NowPlaying.txt" is the name of the file where the output gets written. "%USERPROFILE%" is a Windows [environment](https://ss64.com/nt/syntax-variables.html) variable that usually points to "C: \Users\Your-Account-Name".

#### *Call a Batch File*

In this example, we will pass the media title, artist, and album to a batch file for further processing. First, create a new batch file using Microsoft Notepad or a similar text editor. We suggest putting it in your Documents folder with the file name "NowPlaying.bat". Here is the contents, which you can copy/paste into your text editor. Feel free to modify it to suit your own needs.

```
rem Light-O-Rama batch file example
rem
```

```
rem This batch file accepts the media title, artist, and album as parameters
rem Get the path to this file
set MyPath=%~dp0
rem Get the parameters that were passed in
rem The tilde removes the double-quotes surrounding the parameter
set title=%~1
set artist=%~2
set album=%~3
echo Now playing %title% by %artist% from the album %album% > "%MyPath%\NowP
```
This batch file accepts 3 parameters, formats the output nicely, and then saves it to a text file called "NowPlaying.txt" (located in the same folder as the batch file itself).

To create a command in the Sequencer that calls this batch file, follow these steps:

- 1. Click the "New Command" radio button
- 2. Click the "Select..." button
- 3. Once the Select File dialog opens, navigate to your batch file and select it, and then click the "Open" button.
- 4. The name of the batch file is now displayed in the text box. Append the following text to it (including the double-quotes):

"%MEDIA\_TITLE%" "%MEDIA\_ARTIST%" "%MEDIA\_ALBUM%"

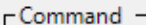

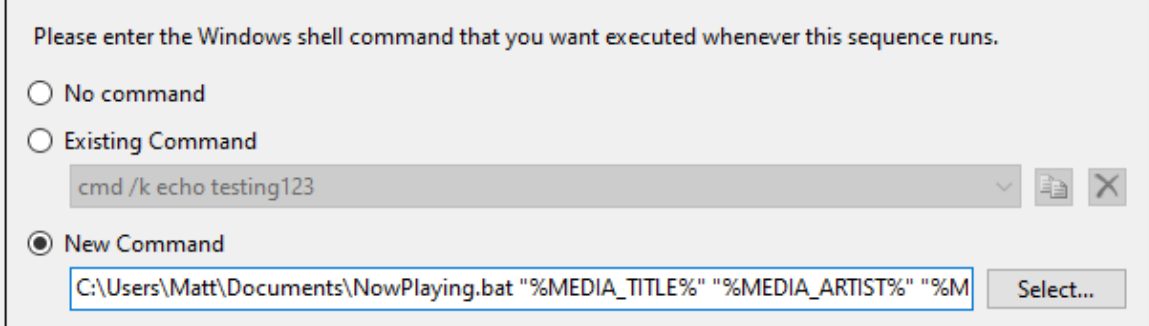

#### <span id="page-244-0"></span>5.2.1.2.4 Manage Archived Props Dialog

Selecting "Manage Archived Props" from the [Sequence](#page-233-3) menu opens a dialog where you can view all of the **[archived](#page-55-0) props** in a sequence.

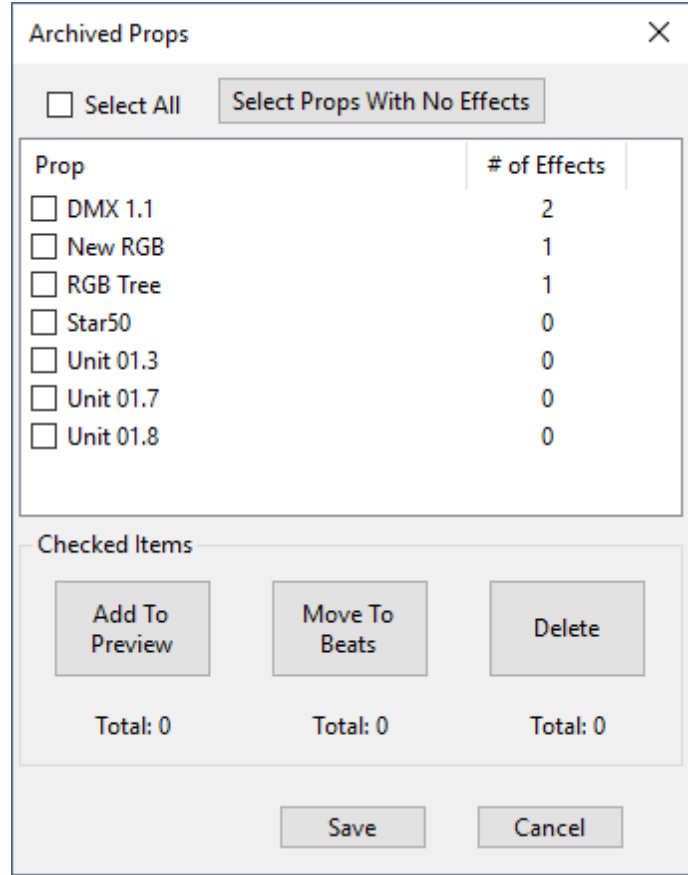

Check the boxes next to the archived props you want to take action on. You can use the "Select All" button to set or clear all of the boxes at once.

After you have selected the desired props, take action by clicking one of the 3 big buttons:

- · "Move to preview" will convert the archived prop to a preview prop (i.e. it adds the prop to the preview). The prop is no longer archived and its sequencing will appear during preview playback and will control real lights.
- the million control colling the respective the archived prop to **beat channels**. While upgrading a sequence, a beat channel in the legacy sequence could get archived because it does not exist in the preview. This command will allow that issue to be corrected. This button is only enabled when working on a musical [sequence](#page-47-0).
- The temper of the selected archive props from the sequence. A legacy sequence might contain channels that were no longer used and those channels would get archived because they don't exist in the preview. There is no reason to keep such channels in an S5 sequence, so this command gives you an efficient way to remove them.

After you are done, click "Save" to close the dialog and make the actions permanent, or click "Cancel" to revoke the changes.

#### <span id="page-245-0"></span>5.2.1.2.5 Manage RGB Aggregates Dialog

Selecting "Manage RGB Aggregates" from the [Sequencer's](#page-213-0) [Sequence](#page-233-4) menu opens a dialog where you can view all of the RGB [aggregates](#page-57-0) in a [sequence](#page-36-0). From this dialog you can:

- Add a new RGB [aggregate](#page-246-0)
- Modify an existing RGB [aggregate](#page-247-0)
- Delete an RGB [aggregate](#page-248-1)

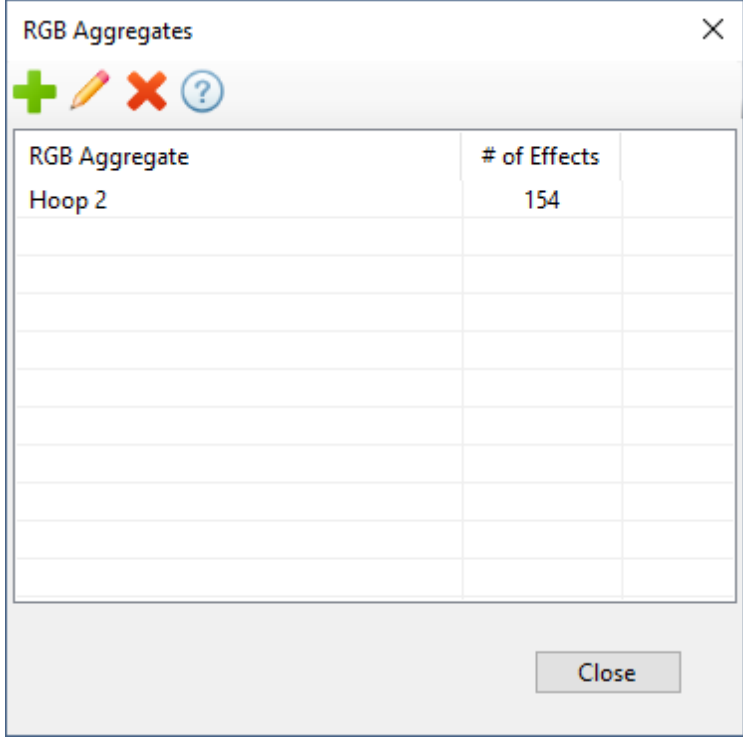

**The Manage RGB Aggregates dialog**

# <span id="page-246-0"></span>Add a new RGB aggregate

Clicking the "+" icon will open a dialog allowing you to create a new RGB [aggregate](#page-57-0).

- · Enter the name for the new aggregate.
- Use the filter box to narrow done the list of channels to choose from.
- · Click on a channel name that will occupy the red slot in the aggregate, then click the "Set Red" button. The name of the selected channel will appear below the button.
- · Click on a channel name that will occupy the green slot in the aggregate, then click the "Set Green" button. The name of the selected channel will appear below the button.
- · Click on a channel name that will occupy the blue slot in the aggregate, then click the "Set Blue" button. The name of the selected channel will appear below the button.
- · Click the "Create" button to create the aggregate.

It is not required to set all 3 slots. Setting only 1 or 2 of the slots is fine.

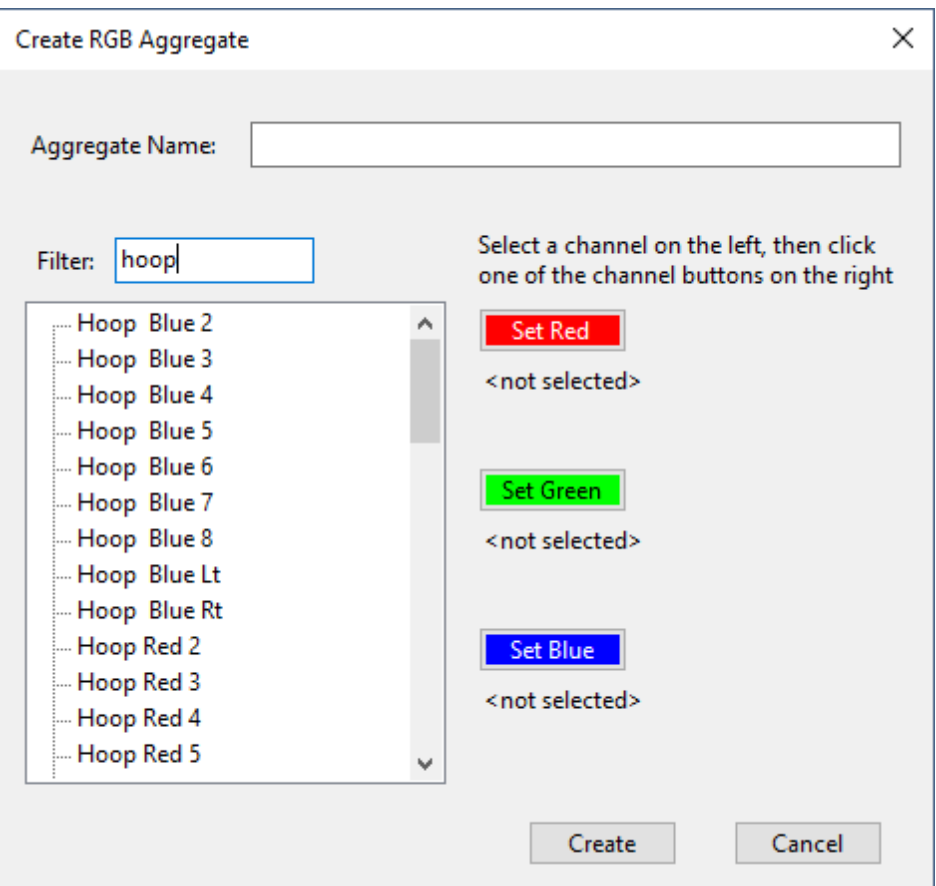

**Creating a new RGB Aggregate**

<span id="page-247-0"></span>Modify an existing RGB aggregate

Double-clicking on an RGB aggregate name (or clicking a name to select it then clicking the pencil icon) will open a dialog allowing you modify the selected RGB [aggregate.](#page-57-0) Here you can change the name, or change the channels assigned to any of the 3 slots. To change the channel assigned to a slot, use the same procedure described in creating an [aggregate.](#page-246-0)

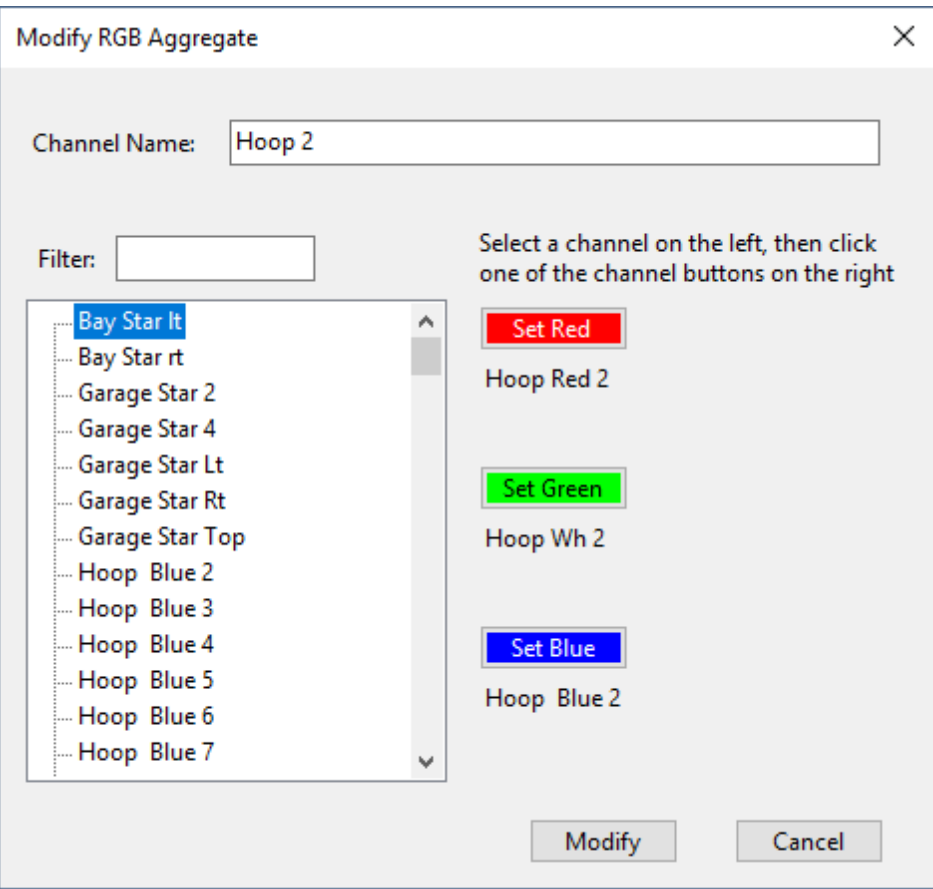

**Modifying an RGB Aggregate**

# <span id="page-248-1"></span>Delete an RGB aggregate

Click on an aggregate name to select it then click the red "X" icon to delete it. You can also use Shift-click and Ctrl-click to select multiple items before clicking the delete icon.

#### <span id="page-248-0"></span>5.2.1.2.6 Manage Picture Effects Dialog

Picture motion effects display an image on your prop. You can use the Manage Picture Effects dialog to control where the image files used in the sequence's Picture motion effects are stored. Image files can either be stored within the sequence file (embedded), or stored on your computer's hard drive (external). From this dialog you can:

- Embed [external](#page-248-2) files
- Extract [embedded](#page-250-0) files

# <span id="page-248-2"></span>Embed External Files

Pressing the "Embed external files" button will copy all files listed in the "External picture files" section into the sequence file itself. This can make it easier to move your sequence from one computer to another -- since the images are stored inside the sequence file (.LOREDIT extension), the image files no longer need to be copied separately.

As part of this operation, the Picture effects in the sequence are updated to point to the new embedded file location.

You can also specify a maximum height and width in order to reduce the size of the embedded image. This helps keep the total size of your sequence file down. When scaling down your image, the image's aspect ratio is maintained. So if the maximum height/width is set to 256 (the default) and you embed an image that is 1000 pixels tall by 2000 pixels wide, then the embedded image will be 128 pixels tall and 256 pixels wide (in this example the image is wider than it is tall, so the width controlled the amount of scaling).

Here is an example from a sequence with 2 Picture motion effects:

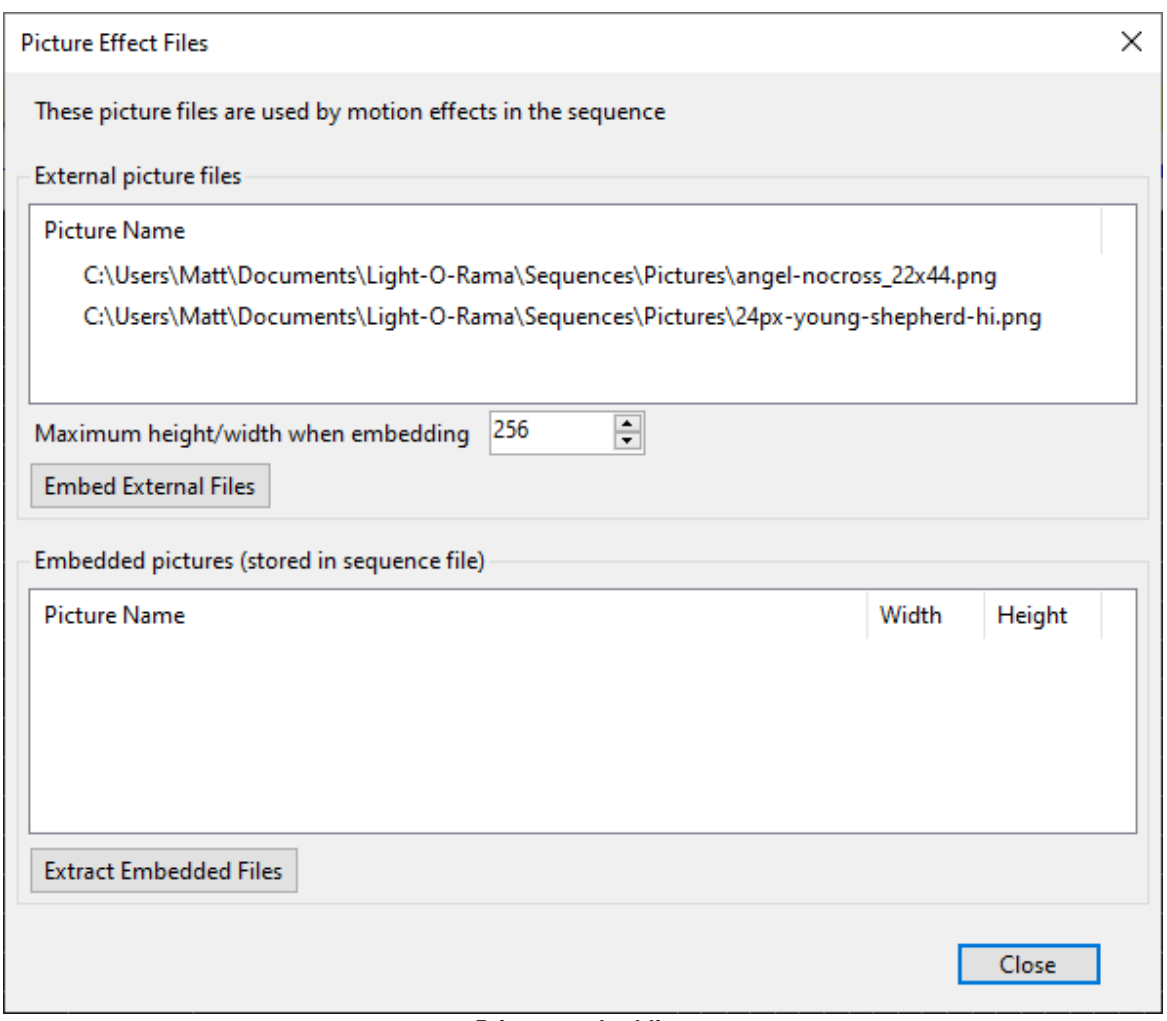

**Prior to embedding**

Pressing the "Embed external files" button will embed the files and then update the dialog to reflect the new file location:

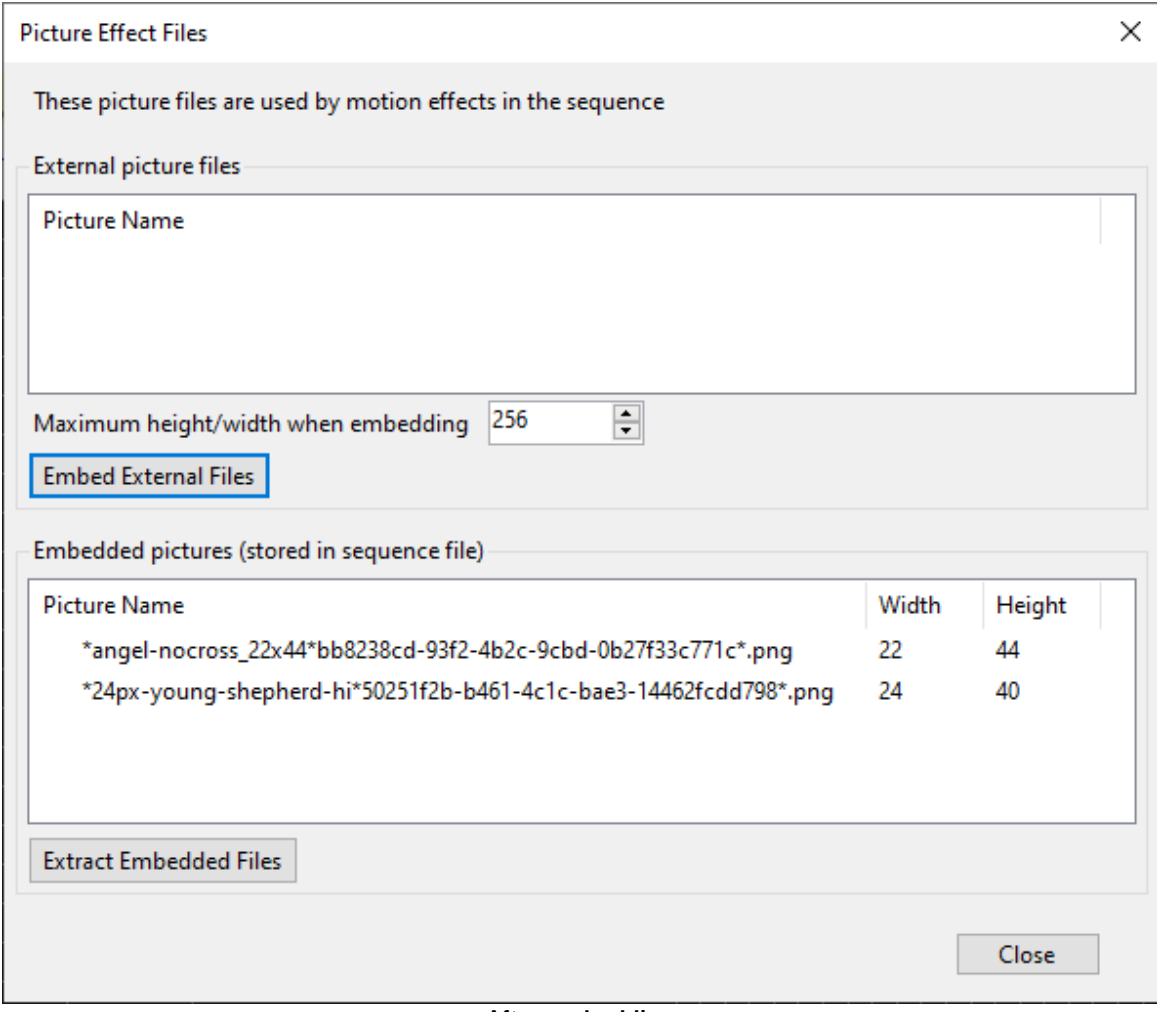

**After embedding**

The picture names are appended with a series of letters and numbers in order to ensure each name is unique.

# <span id="page-250-0"></span>Extract Embedded Files

Pressing the "Extract embedded files" button will move all files listed in the "Embedded pictures" section onto your computer's disk drive. This can allow you to use those files in other applications.

The files are placed in a new sub-folder, below the folder where the sequence is stored. For example, if your sequence file is "\Light-O-Rama\Sequences\MySequence.LOREDIT", then the image files will be placed in a folder called "\Light-O-Rama\Sequences\MySequence-Pictures".

As part of this operation, the Picture effects in the sequence are updated to point to the new file location.

Here is an example from a sequence with 2 Picture motion effects:

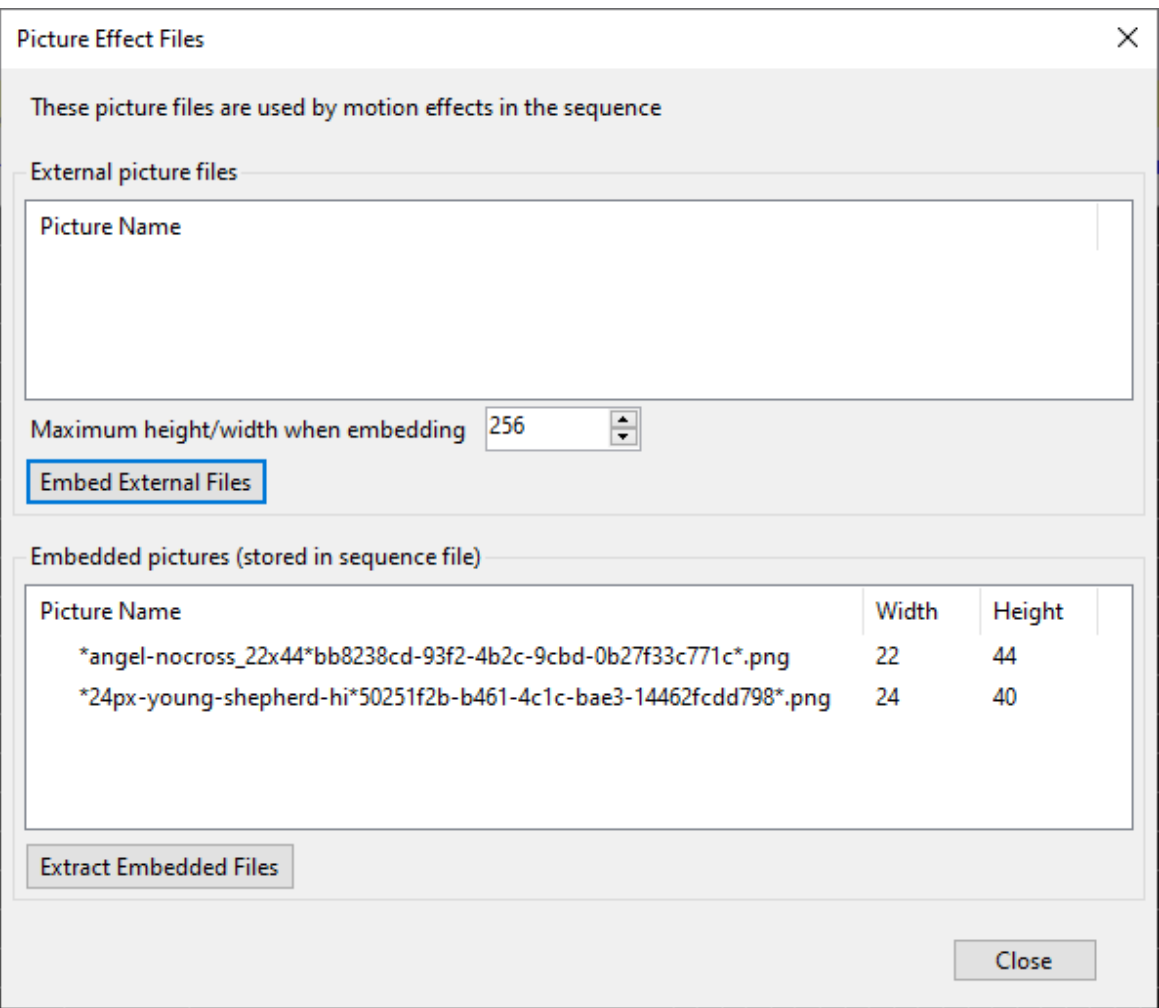

**Before extracting**

Pressing the "Extract embedded files" button will start the process. After the files are extracted, you will get a confirmation message. If a problem was encountered during the extraction, then this message will include some information about the error.

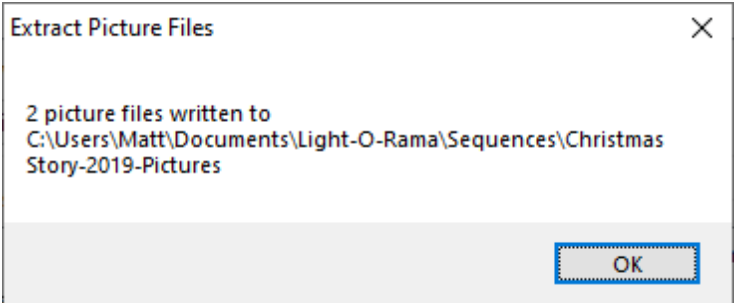

After clicking "OK" to close the message, the dialog will be updated to reflect the new location for the files.
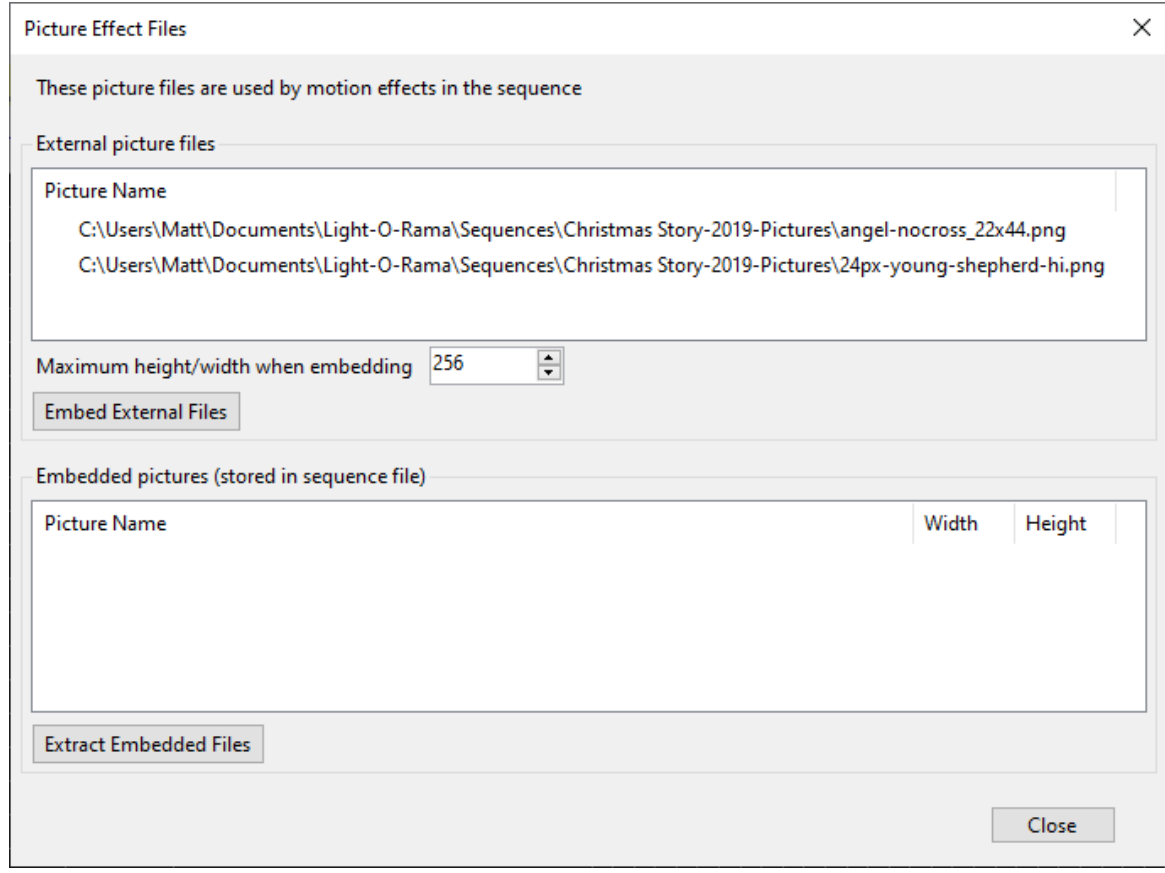

**After Extracting**

### <span id="page-252-0"></span>**5.2.1.3 Tools Menu**

The [Light-O-Rama](#page-213-0) S5 Sequencer's Tools Menu gives you access to a set of functions that are unrelated to a specific [sequence](#page-36-0).

- · Motion Effect [Generator](#page-253-0)
- **Beat [Wizard](#page-253-1)**
- MIDI File [Wizard](#page-253-2)
- Tapper [Wizard](#page-253-3)
- <u>VU [Wizard](#page-253-4)</u>
- Sequencer [Preferences](#page-254-0)
- · Keyboard [Preferences](#page-254-1)
- [Theme](#page-254-2)
- Zoom [Preferences](#page-254-3)

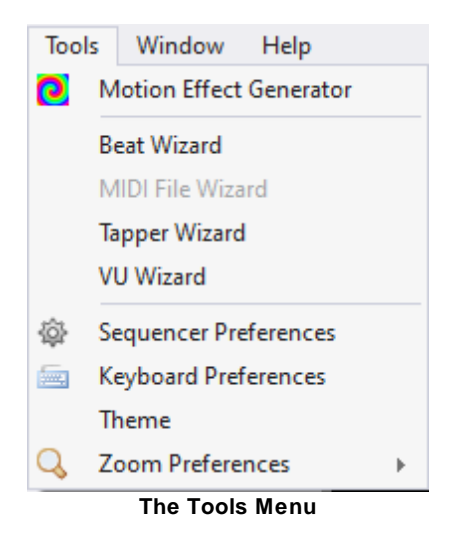

# <span id="page-253-0"></span>Motion Effect Generator

This option on the Tools [menu](#page-252-0) opens the Motion Effect [Generator](#page-552-0) window.

- · When no sequences are open, this menu item can be used to create motion effects and optionally save the one's you like as [favorites.](#page-591-0) In the Motion Effect Generator, you can freely switch the preview and prop down-down selections to see how your effect looks on any display element. You can do this at any license level.
- When a sequence is open, this menu item can be used to place a motion effect into the current grid [selection](#page-445-0) See the [Sequencing](#page-396-0) topic for more information on how to use the Motion Effect Generator when editing your [sequence](#page-36-0)s. Placing motion effects in a sequence requires the Pro [license](#page-26-0) level.

## <span id="page-253-1"></span>Beat Wizard

This option on the Tools [menu](#page-252-0) opens the [beat-detecting](#page-536-0) audio wizard.

## <span id="page-253-2"></span>MIDI File Wizard

This option on the Tools [menu](#page-252-0) opens the MIDI file audio [wizard.](#page-542-0) This option is only enabled if the sequence's media file is a MIDI file (.MID file extension).

## <span id="page-253-3"></span>Tapper Wizard

This option on the Tools [menu](#page-252-0) opens the [Tapper](#page-532-0) audio wizard.

### <span id="page-253-4"></span>VU Wizard

This option on the Tools [menu](#page-252-0) opens the VU audio [wizard.](#page-539-0)

## <span id="page-254-0"></span>Sequencer Preferences

This option on the Tools [menu](#page-252-0) opens the Sequencer [Preferences](#page-254-4) dialog, which allows you to customize some of the look and behavior of the **S5 [Sequencer](#page-213-0)**.

## <span id="page-254-1"></span>Keyboard Preferences

This option on the Tools [menu](#page-252-0) opens the Keyboard [Preferences](#page-272-0) dialog, which allows you to customize which keys trigger which actions. For example, you assign the key that creates a new "on" effect.

## <span id="page-254-2"></span>Theme

This option on the Tools [menu](#page-252-0) allows you to choose among several [themes](#page-282-0) (color schemes) for displaying the main window of the **[Light-O-Rama](#page-213-0) Sequencer** 

# <span id="page-254-3"></span>Zoom Preferences

This option on the Tools [menu](#page-252-0) allows you to customize zoom [preferences](#page-285-0) (default row height and time scale width) for new sequences.

#### <span id="page-254-4"></span>5.2.1.3.1 Sequencer Preferences

The Sequencer Preferences menu item on the [Light-O-Rama](#page-213-0) S5 Sequencer's Tools [menu](#page-252-0) opens a dialog that allows you to customize the behavior of certain functions in the Sequencer. The dialog has several tabs:

- [Tooltips](#page-255-0)
- **[Playback](#page-257-0)**
- Motion [Effects](#page-258-0)
- [Channel](#page-262-0) Effects
- **[Previews](#page-264-0)**
- Save [Copy](#page-266-0)
- · [Video](#page-267-0)
- [Cursors](#page-268-0)
- [Start](#page-272-1) Up

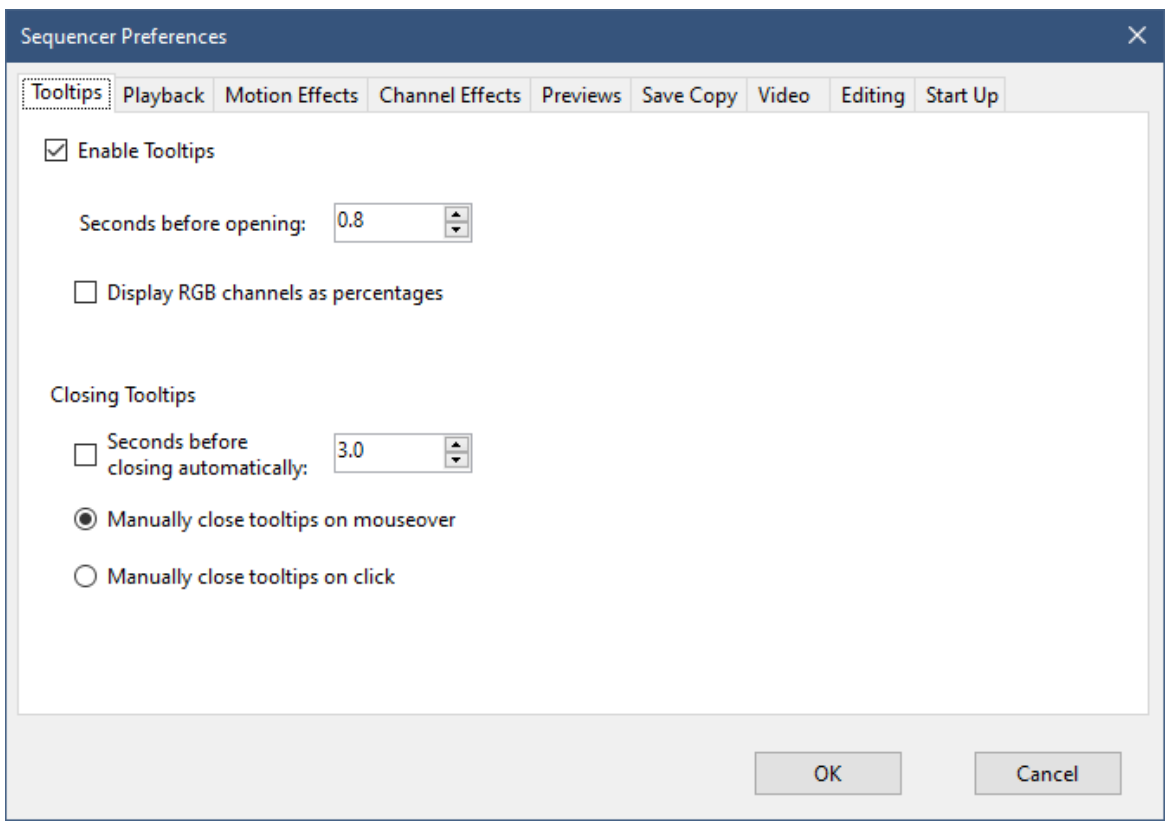

**The Sequencer Preferences Dialog**

<span id="page-255-0"></span>5.2.1.3.1.1 Tooltip Preferences

The "Tooltips" tab is accessed by selecting Sequencer [Preferences](#page-254-4) from the [Sequencer's](#page-213-0) Tools [menu](#page-252-0). From here you can control how tool-tips are displayed on the sequence grid.

- Enable [tooltips](#page-256-0)
- [Seconds](#page-256-1) before opening
- Display RGB channels as [percentages](#page-256-2)
- Seconds before closing [automatically](#page-256-3)
- Manually close tooltips on [mouseover](#page-257-1)
- [Manually](#page-257-2) close tooltips on click

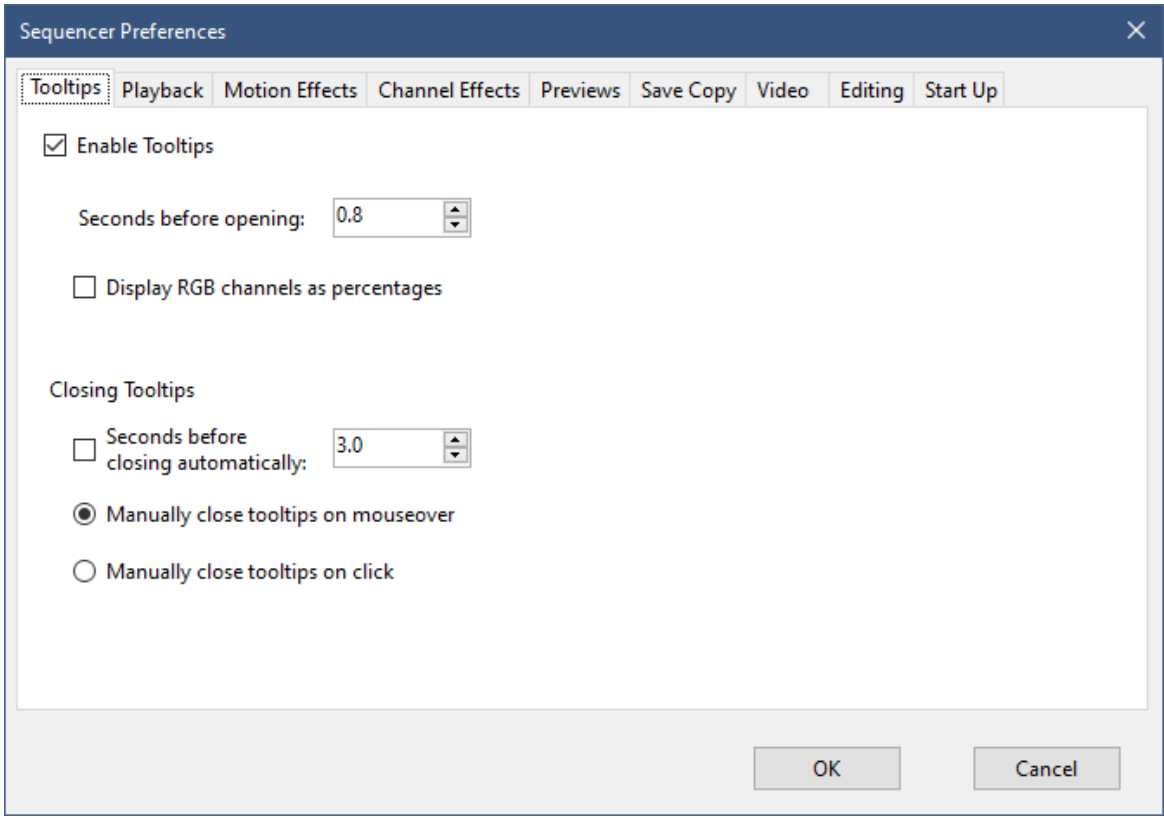

**Sequencer Preferences - Tooltips Tab**

## <span id="page-256-0"></span>Enable tooltips

If this box is checked, when the mouse is over a [sequence](#page-36-0) grid, a tool-tip displaying information about the cell being pointed to can be displayed.

### <span id="page-256-1"></span>Seconds before opening

If [tool-tips](#page-256-0) are enabled, this text box controls how many seconds it will take before the tool-tip pops up, when the mouse is kept still over a [sequence](#page-36-0) grid.

You do not have to specify a whole number; for example, you can set it to six tenths of a second by entering "0.6".

## <span id="page-256-2"></span>Display RGB channels as percentages

When this option is checked, the red, green, and blue components of RGB channels are displayed as 0 to 100%. When not checked, values are displayed in the range 0 to 255.

## <span id="page-256-3"></span>Seconds before closing automatically

If [tool-tips](#page-256-0) are enabled, this checkbox and text box control whether or not they will automatically close themselves a certain amount of time after being opened. If the checkbox is checked, they will automatically close after the number of seconds specified in the text box.

You do not have to specify a whole number; for example, you can set it to three-quarters of a second by entering "0.75".

## <span id="page-257-1"></span>Manually close tool-tips on mouseover

If [tool-tips](#page-256-0) are enabled, selecting this option will make them close when you roll your mouse over them. The other option is to make them [close](#page-257-2) when you click on them.

## <span id="page-257-2"></span>Manually close tool-tips on click

If [tool-tips](#page-256-0) are enabled, selecting this option will make them close when you click on them. The other option is to make them close when you roll your [mouse](#page-257-1) over them.

#### <span id="page-257-0"></span>5.2.1.3.1.2 Playback Preferences

The "Playback" tab is accessed by selecting Sequencer [Preferences](#page-254-4) from the [Sequencer's](#page-213-0) Tools [menu](#page-252-0). From here you can control:

- How color samples are [displayed](#page-258-1) during playback
- How progress is [indicated](#page-258-2) during playback
- Whether Windows Shell [Commands](#page-258-3) are run during playback in the Sequencer

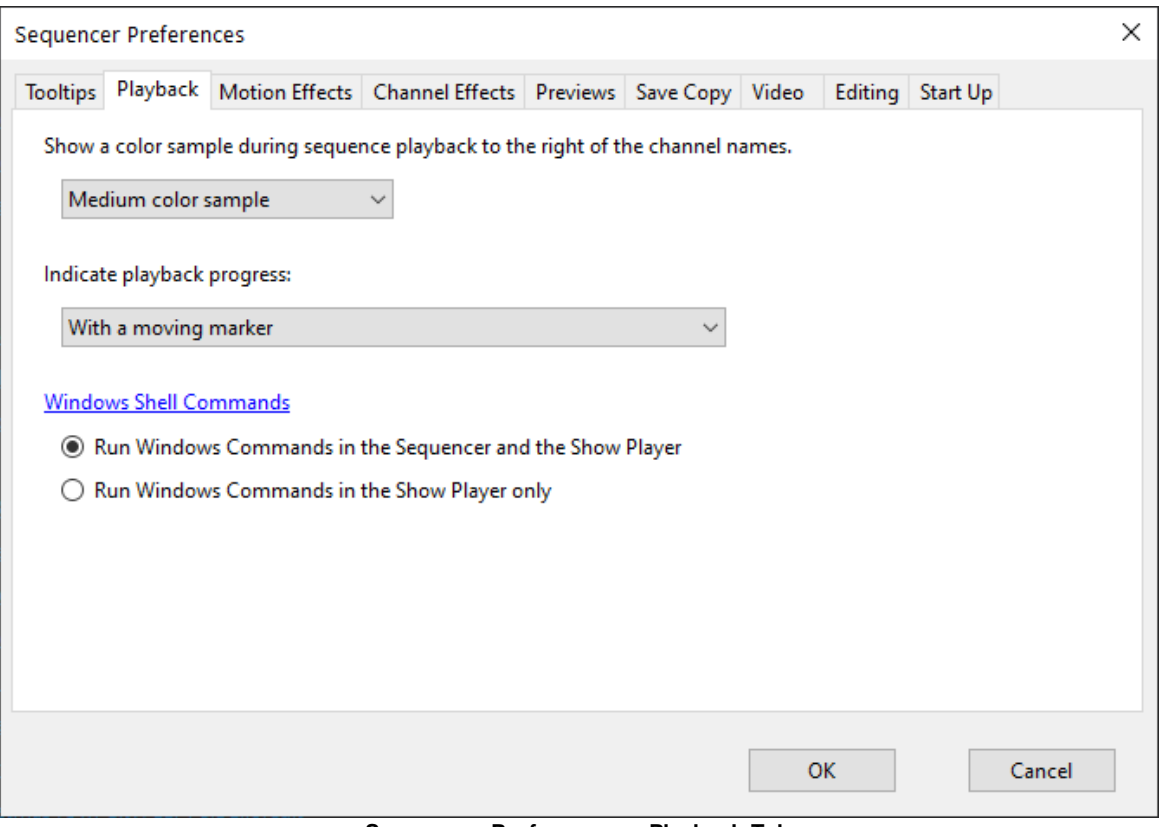

#### **Sequencer Preferences - Playback Tab**

# <span id="page-258-1"></span>Color Sample Preferences

This option controls the width of the color sample area (just to the right of the channel names, as shown in the picture below). Choose "No color sample" to not display color samples at all.

# <span id="page-258-2"></span>Playback Progress Preferences

This option controls how the playback marker is displayed. The options are:

- · **Use a moving marker** this mode displays a marker at the current playback location, regardless of timing marks.
- · **Highlight the current column** this mode highlights the timing marks immediately before and after the current playback location.
- · **Highlight the current timing mark** this mode highlights a timing mark as the current playback position reaches it. When the playback position is between timing marks, nothing is highlighted. This mode is useful for verifying that your timing marks match the music.
- · **Use a moving marker and highlight the current timing mark** this mode displays the moving marker until it reaches a timing mark, at which point the timing mark is highlighted.
- · **Use a moving marker and highlight the current column** this mode is a combination of the first 2 modes.

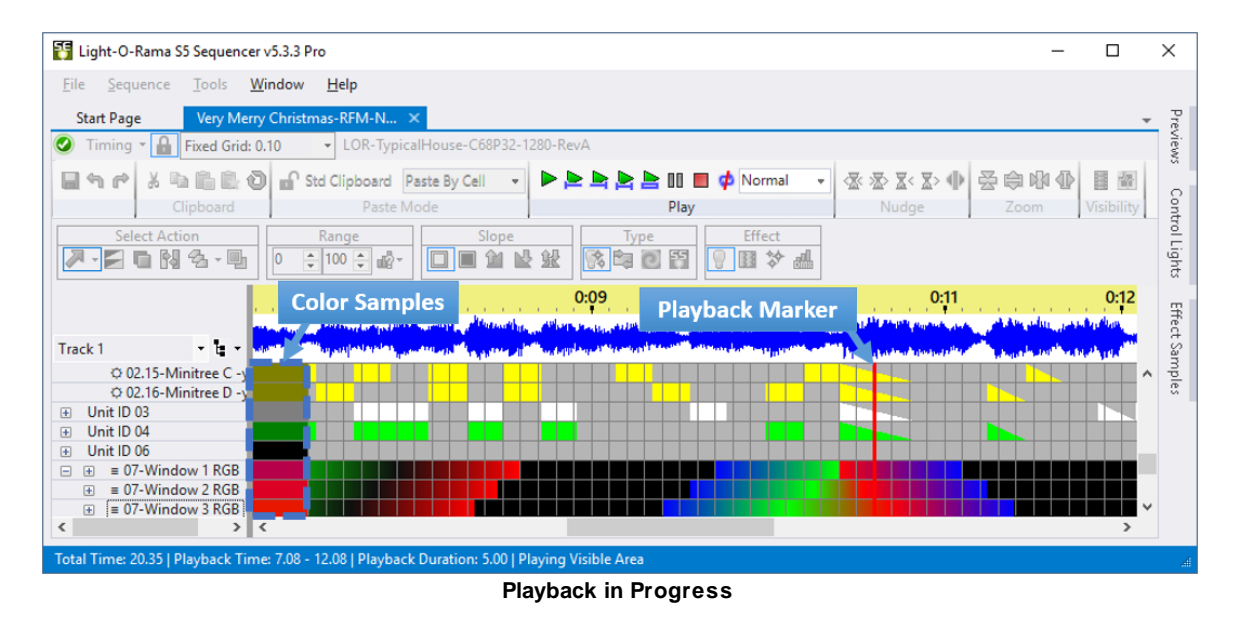

# <span id="page-258-3"></span>Windows Shell Command Preference

This option controls whether Windows shell [commands](#page-239-0) are run in:

- · the Sequencer and Show Player, or
- only in the Show Player.

#### <span id="page-258-0"></span>5.2.1.3.1.3 Motion Effect Preferences

The "Motion Effects" tab is accessed by selecting Sequencer [Preferences](#page-254-4) from the [Light-O-Rama](#page-213-0) S5 [Sequencer's](#page-213-0) Tools [menu](#page-252-0). From here you can control:

• How motion effects are displayed in the [sequence](#page-259-0) grid

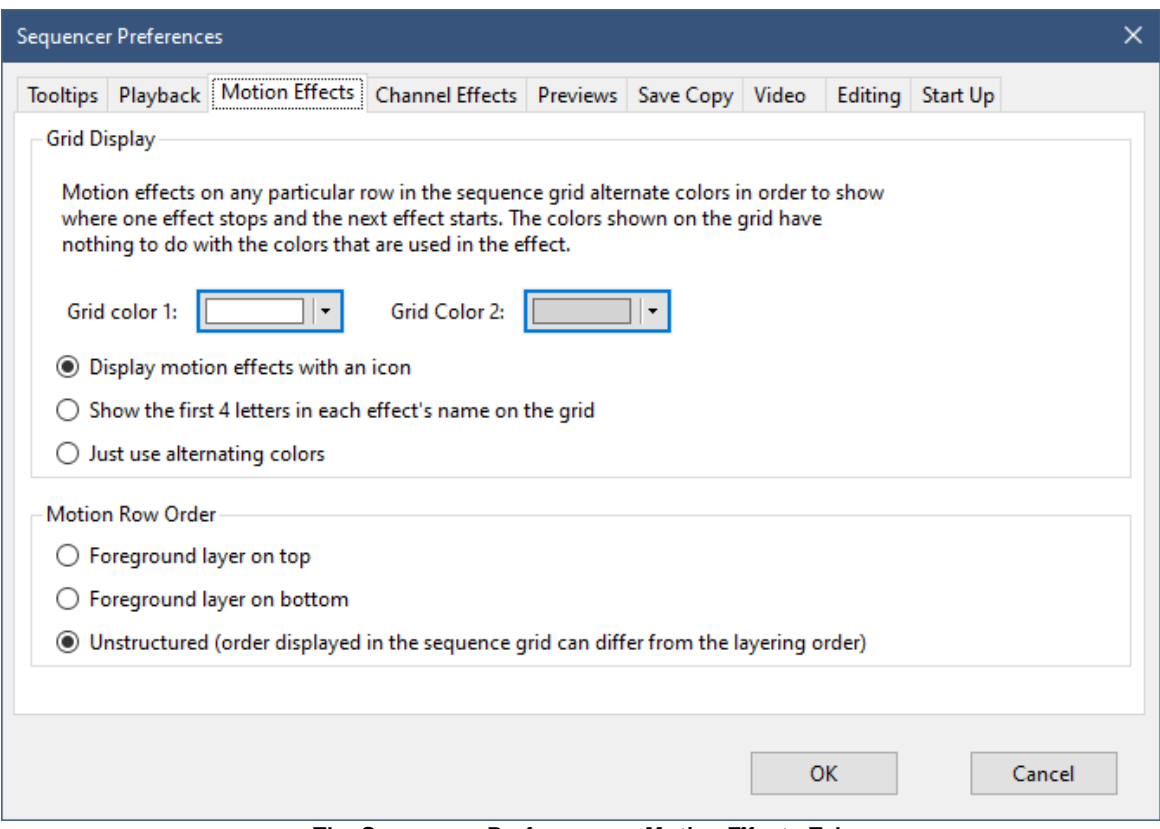

**The Sequencer Preferences - Motion Effects Tab**

## <span id="page-259-0"></span>How motion effects are displayed in the sequence grid

Motion effects can be displayed in the sequence grid 3 different ways. Use this selection to choose the one you prefer.

With any of the 3 options, you can see more detail about an effect by:

- 1. hovering your cursor over an effect to see the effect's name (requires [tool-tips](#page-255-0) to be enabled)
- 2. double-click on the effect to open it in the **Motion Effects [Generator](#page-552-0)**, or
- 3. single-click on the effect and it will be displayed in the [playback](#page-643-0) window (assuming the playback window is not hidden).

#### *Motion Effect Icons*

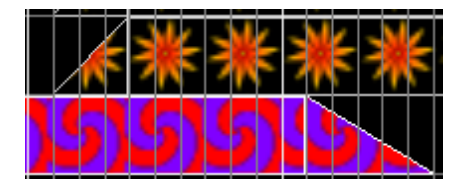

This option displays motion effects using an icon. Each icon is specific to the unique effect reflecting the palette and options chosen for that effect.

Icons get generated as the motion effects first scroll into view on the sequence grid. So it is expected that motion effects will briefly display using the alternating colors scheme, and then change to an icon.

To see the icons more easily, increase your [sequence](#page-401-0) grid row height.

It is possible to get a completely black icon. If that happens, you can use any of the 3 [actions](#page-259-0) listed [above](#page-259-0) to get more information about the effect.

## *Motion Effect Names (4 letters)*

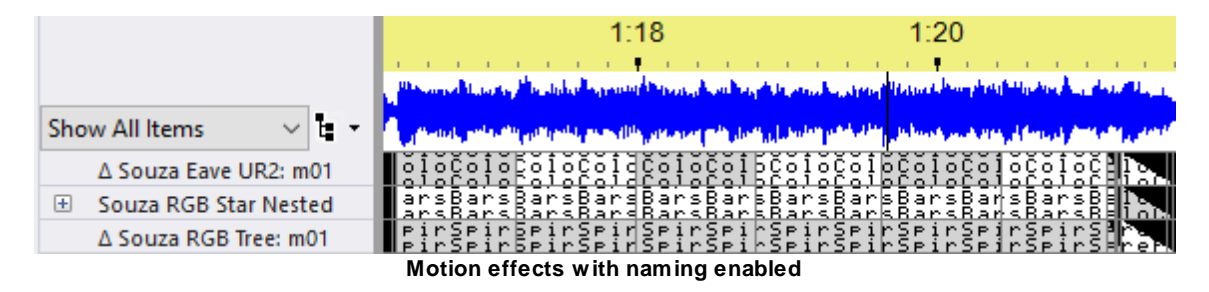

This option is like the alternating colors option except that the first 4 letters of the effect's name are displayed on top of the effect color. This can help identify the effect without needing to hover over it to see the tool-tip. In the example above, you can see that the first row contains a series of Color Wash effects, the second contains **Bars** effects, and the third row contains Spiral effects.

### *Motion Effects With Alternating Colors*

|                             |                       | 1:18                                                                                                    |  |  |  |
|-----------------------------|-----------------------|----------------------------------------------------------------------------------------------------|--|--|--|
|                             |                       |                                                                                                    |  |  |  |
|                             |                       | ن القائمة من أن يتم أنه التعليم و منظمة من التي يعن المن التي يقول التي يتم تقدم و التي يقول التي يعن الأسوائي    |  |  |  |
| √Ŀ<br><b>Show All Items</b> |                       | أتقصان والمنافش ويرومان يجاهدهم خدماها والأقياطة العامد إرزائدوا والح امتحمان طالعتهم وللجوالان بالاساحم والاستان |  |  |  |
|                             | ∆ Souza Eave UR2: m01 |                                                                                                    |  |  |  |
| $\left  + \right $          | Souza RGB Star Nested |                                                                                                    |  |  |  |
|                             | ∆ Souza RGB Tree: m01 |                                                                                                    |  |  |  |

**Motion effects with alternating colors**

This options displays the motion effects using 2 alternating colors. Colors change where one effect stops and the next effect starts. The colors shown on the grid have nothing to do with the colors that are used in the effect. Use "Grid color 1" and "Grid color 2" to set the 2 colors displayed on the sequence grid for motion effect rows.

# Motion Row Order

This option controls whether motion rows are listed foreground layer to background layer (first option) or background layer to foreground layer (second option). This is explained further in the [section](#page-436-0) about [layers](#page-436-0).

## *Foreground Layer On Top*

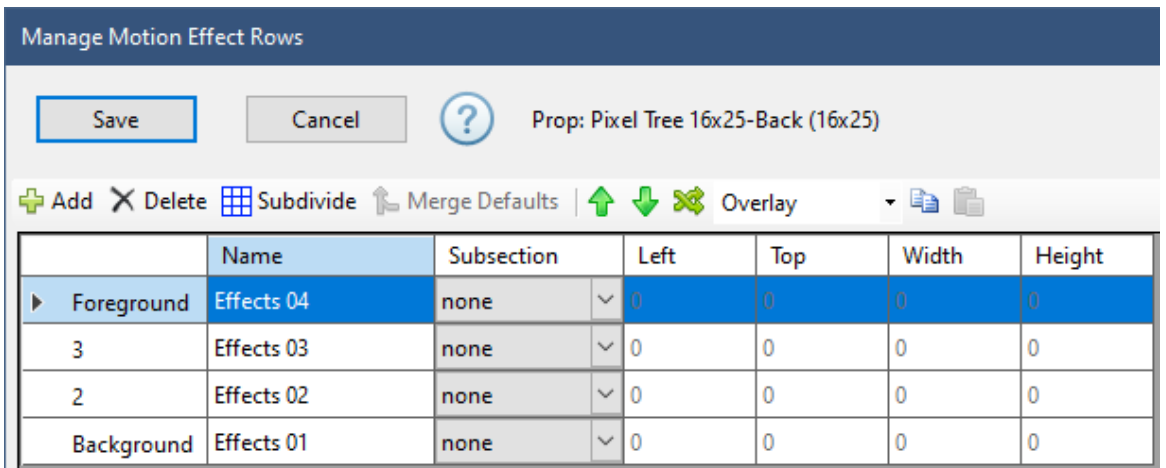

In this mode, the foreground layer is always shown on top and the background layer is always shown at the bottom - in [Manage](#page-432-0) Motion Effect Rows and in the sequence grid. In this mode, you are not allowed to rearrange motion effect rows in the sequence grid.

### *Foreground Layer On Bottom*

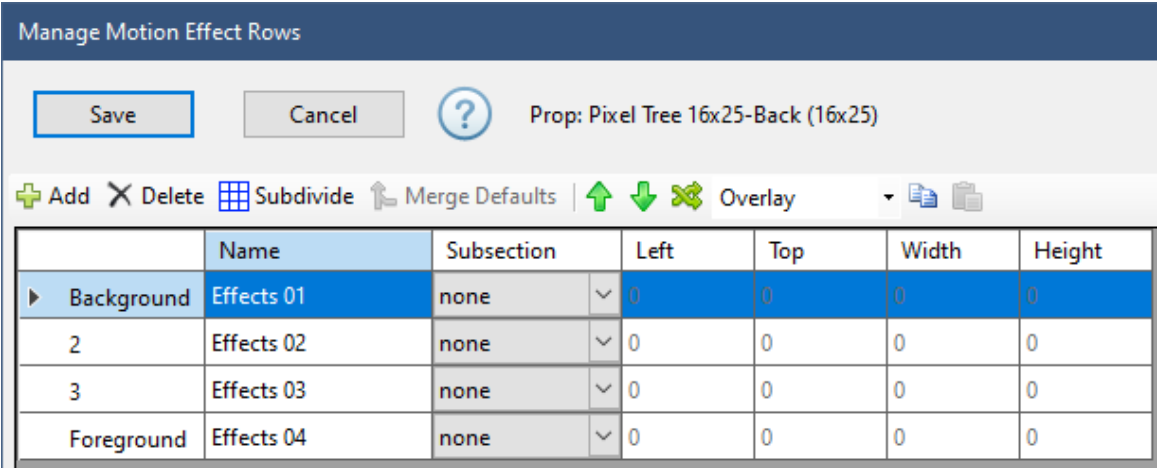

In this mode, the background layer is always shown on top and the foreground layer is always shown at the bottom - in [Manage](#page-432-0) Motion Effect Rows and in the sequence grid. In this mode, you are not allowed to rearrange motion effect rows in the sequence grid.

### *Unstructured*

In this mode, [Manage](#page-432-0) Motion Effect Rows will show the foreground layer on top. However, you are free to arrange the motion rows in any order on the sequence grid. You can also organize the motion rows for a prop into grid view [groups](#page-428-0).

#### <span id="page-262-0"></span>5.2.1.3.1.4 Channel Effect Preferences

The "Channel Effects" tab is accessed by selecting Sequencer [Preferences](#page-254-4) from the [Sequencer's](#page-213-0) [Tools](#page-252-0) [menu.](#page-252-0) From here you can control how channel effects are displayed on the sequence grid.

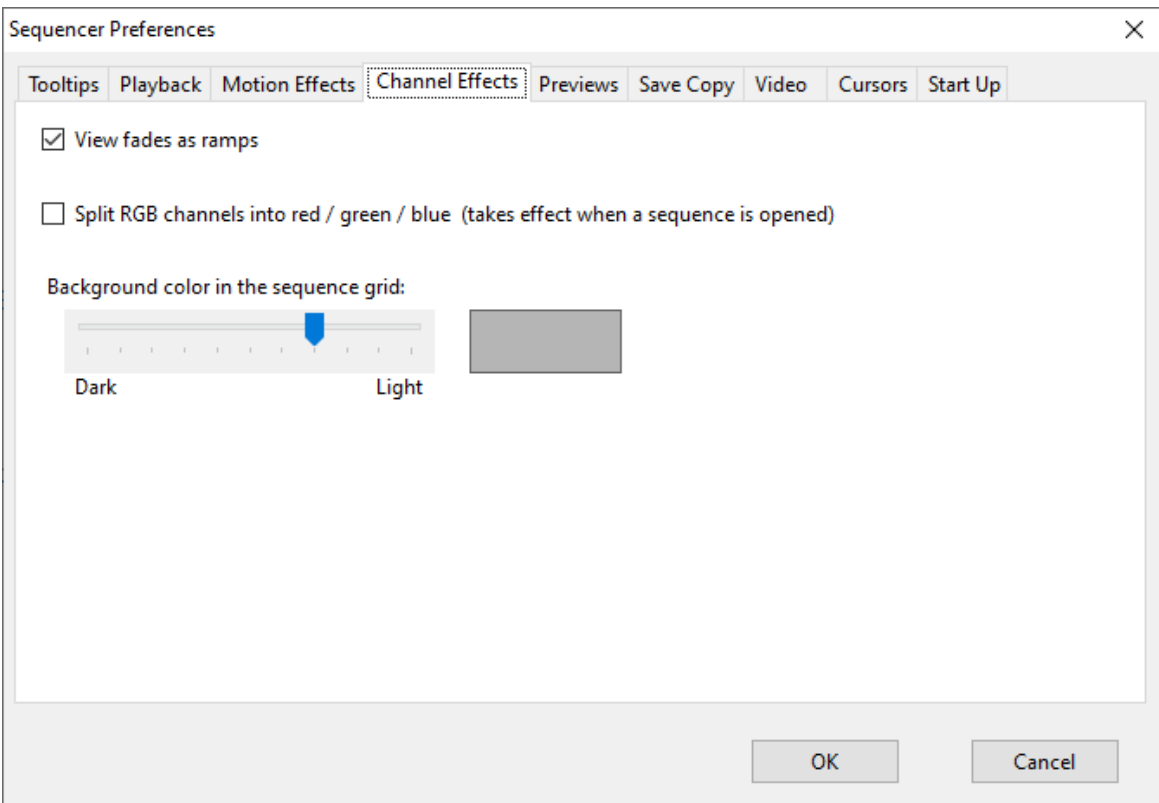

**The Sequencer Preferences - Channel Effects Tab**

## Fades

When fade or intensity [lighting](#page-51-0) effects are displayed in the [Sequencer,](#page-213-0) they are displayed in one of two ways: "as ramps" or "as colors". You can use the "View fades as ramps" check box to control which is used.

When viewed "as colors", fades and intensities will be displayed as gradually varying shades between light grey (which indicates that the *[channel](#page-48-0)* is off, i.e. the intensity is zero) and the color assigned to the channel (which indicates an intensity of 100%, i.e. full brightness).

When viewed "as ramps", they are instead displayed as partially filling in their cells with the color of the channel, to a degree based upon the intensity.

Neither of these settings have any effect on the behavior of your actual lights; they only affect how the Sequencer displays these lighting effects in the [sequence](#page-396-0) grid.

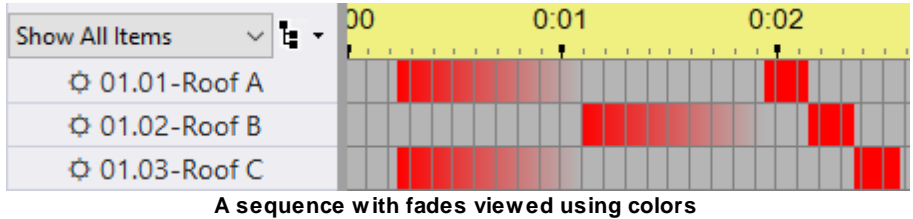

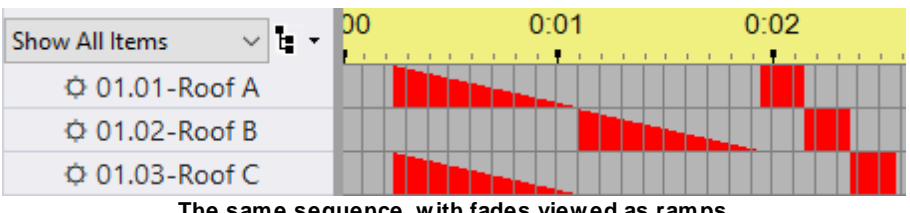

### **The same sequence, with fades viewed as ramps**

# Split RGB Channels

The "Split RGB Channels" check box controls whether RGB channels are displayed with their red / green / blue sub-channels or not. Turning this option off can save memory, allowing larger sequences to be loaded. Note that this option is applied when a sequence is opened. Changing the option with sequences already open will not change the way the open sequences are displayed. To view those sequences with the new setting, close the sequences and then reopen them.

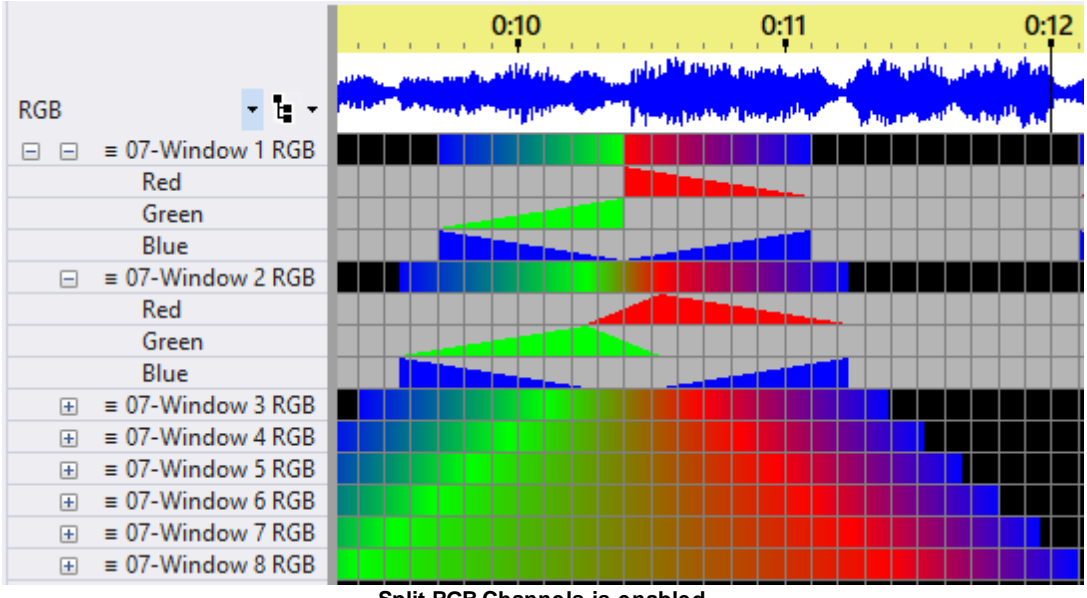

**Split RGB Channels is enabled**

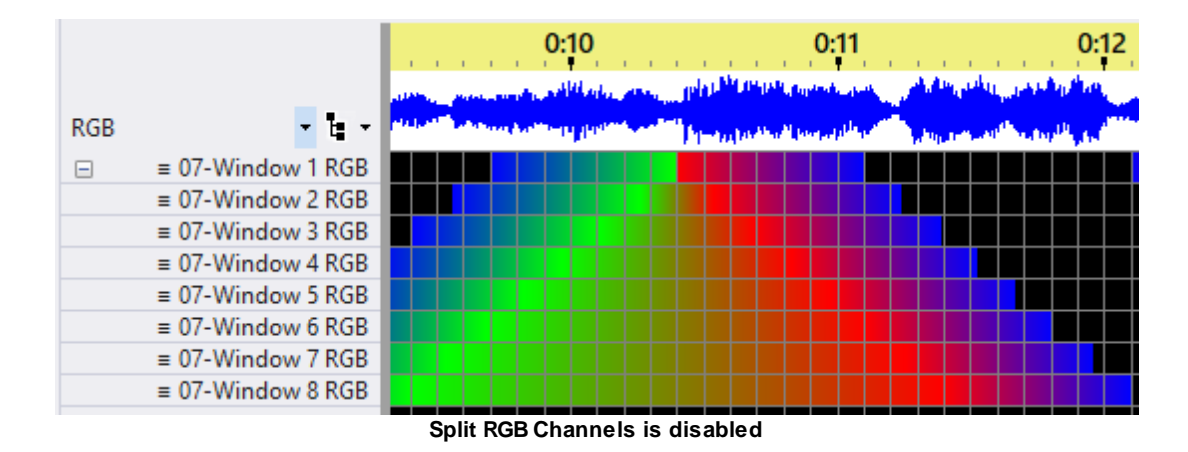

# Channel Background Color

Regular [channels](#page-411-0) and beat channels are displayed with a gray background on the sequence grid. However, you can control how light or dark you want the gray background to be. Use the slider to control the lightness. A sample is shown to the right of the slider.

#### <span id="page-264-0"></span>5.2.1.3.1.5 Preview Preferences

The "Previews" tab is accessed by selecting Sequencer [Preferences](#page-254-4) from the [Light-O-Rama](#page-213-0) S5 [Sequencer's](#page-213-0) Tools [menu](#page-252-0)</u>. From here you can control:

- How preview [background](#page-265-0) images are handled
- The screen [drawing](#page-265-1) quality

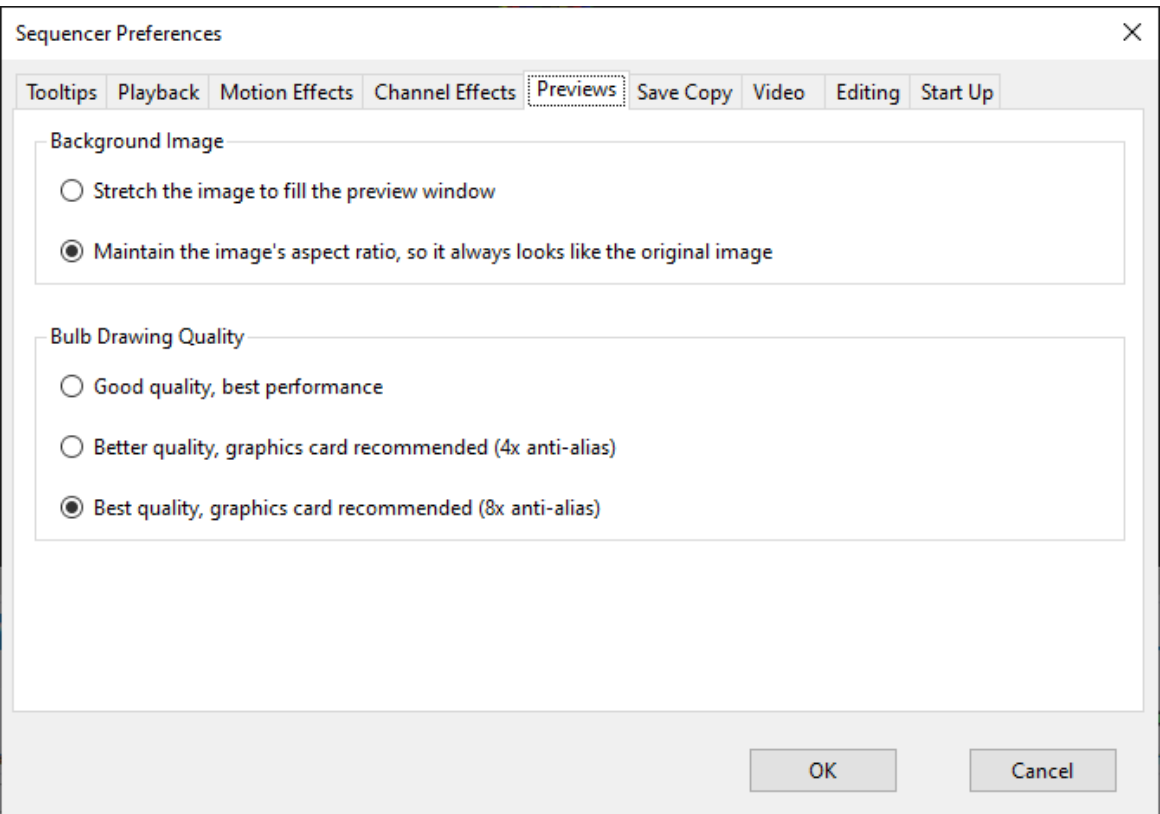

**The Sequencer Preferences - Previews Tab**

# <span id="page-265-0"></span>How preview background images are handled

This option determines whether the background image will be stretched to completely fill the playback window, or whether the image's aspect ratio (the ratio of the width to the height) will be maintained. Note that props are drawn in relation to the background image; so if you choose the option where the aspect ratio is maintained, then it will also be maintained for the all of the props in the preview. Maintaining the image's aspect ratio is highly recommended.

# <span id="page-265-1"></span>The screen drawing quality

If you are running the [Sequencer](#page-213-0) on a game-rated computer (one that has a graphics card), then the Sequencer can take advantage of that hardware in **[Preview](#page-295-0) Design** and while playing a sequence in the playback window. This is a performance versus display quality trade-off. If you choose a higher quality setting and then notice that playback lags, then you will want to return to this tab and choose a lower quality setting.

Changing the drawing quality will not take effect until the next time the **[Sequencer](#page-213-0)** is started.

Hexagon-shaped bulbs at the lowest quality setting (enlarged to show detail):

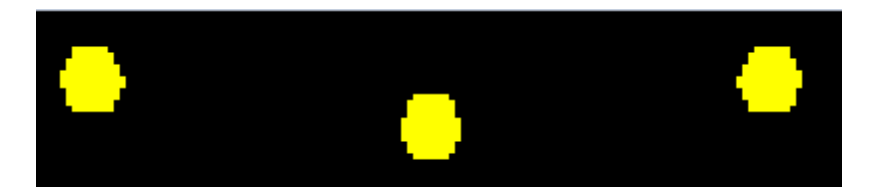

Hexagon-shaped bulbs at the highest quality setting (enlarged to show detail):

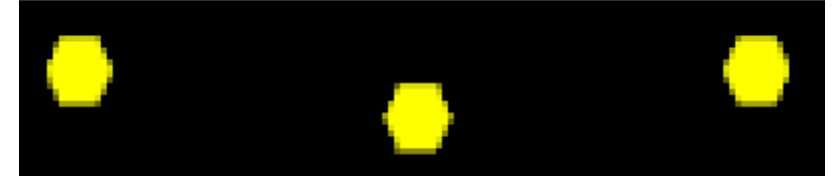

#### <span id="page-266-0"></span>5.2.1.3.1.6 Save Copy Preferences

The "Save Copy" tab is accessed by selecting Sequencer [Preferences](#page-254-4) from the [Light-O-Rama](#page-213-0) S5 [Sequencer's](#page-213-0) Tools [menu](#page-252-0). From here you can customize the behavior of the Save A [Copy](#page-218-0) item on the [File](#page-216-0) [menu.](#page-216-0) The available options are:

- Save A Copy During [Regular](#page-267-1) Save
- Save A Copy [Location](#page-267-2)
- File [Name](#page-267-3) Suffix

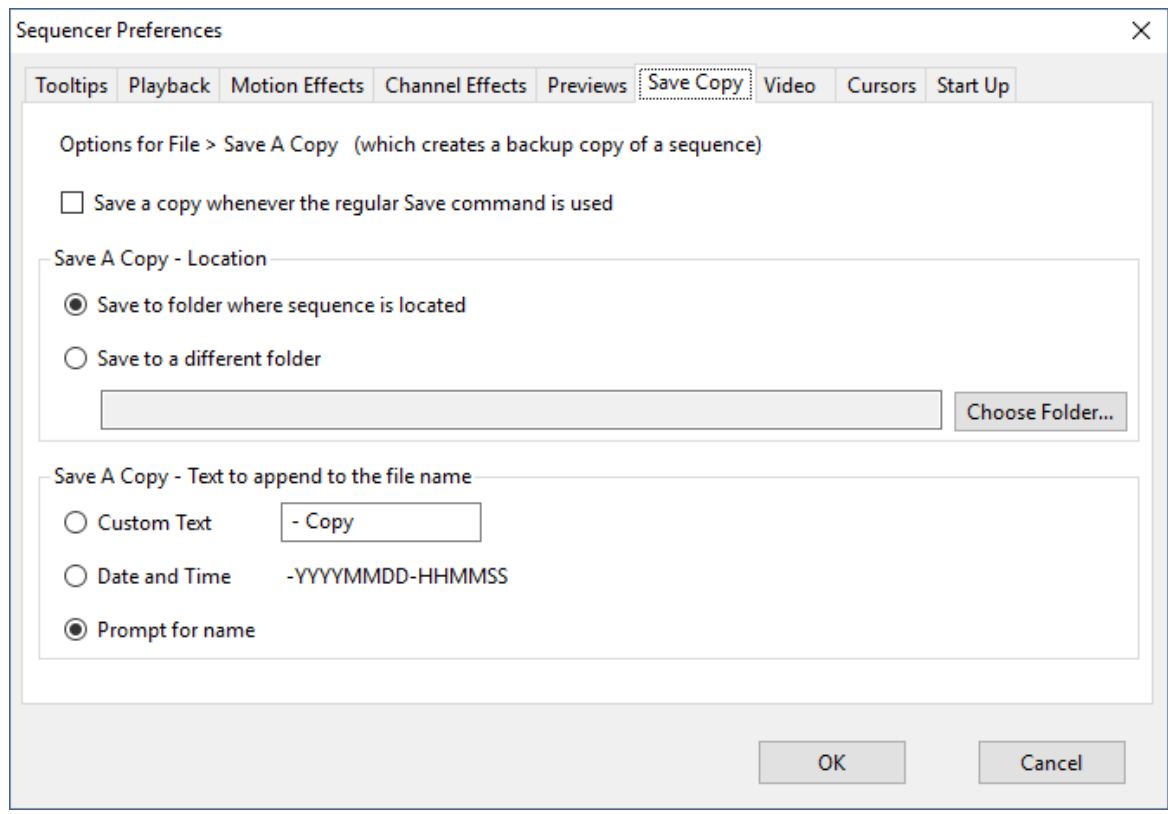

#### **The Sequencer Preferences - Save Copy Tab**

# <span id="page-267-1"></span>Save A Copy During Regular Save

If this box is checked, then every time the user performs a regular [Save](#page-217-0) operation it will be automatically followed by a Save A Copy operation. If unchecked, then Save A Copy will only be performed when the user selects it from the **File [menu](#page-216-0)**.

# <span id="page-267-2"></span>Save A Copy Location

This option allows the user to specify the folder for Save A Copy operations.

## <span id="page-267-3"></span>File Name Suffix

This option allows you to customize the default suffix that is applied. Choosing the "Date and Time" option is particularly useful for making multiple backup copies of your sequence.

If you enter custom text, you can only use characters that are valid in Windows file names. These characters are forbidden: **\* . " / \ [ ] : ; | = ,**

#### <span id="page-267-0"></span>5.2.1.3.1.7 Video Preferences

Musical [sequences](#page-47-0) are associated with a song or other sound effect, from either an audio file (such as an MP3) or a video file (such as an AVI, WMV, or MP4 file). If a musical sequence is associated with a video file, Light-O-Rama can display the video during play.

The "Video" tab is accessed by selecting Sequencer [Preferences](#page-254-4) from the [Sequencer's](#page-213-0) Tools [menu](#page-252-0) and can be used to control whether and how video is displayed during playback. It only controls playback from the Sequencer. There is a similar setting in the [Control](#page-200-0) Panel which determines how video playback is performed during a show.

You have these options:

- · Display Videos in a [Window](#page-268-1)
- [Display](#page-268-2) Videos in Full Screen Mode
- Use Audio Track Only When [Sequencing](#page-268-3) With Video Media

Not all modes are supported at all license levels. See the Feature [Comparison](#page-26-0) page for more information.

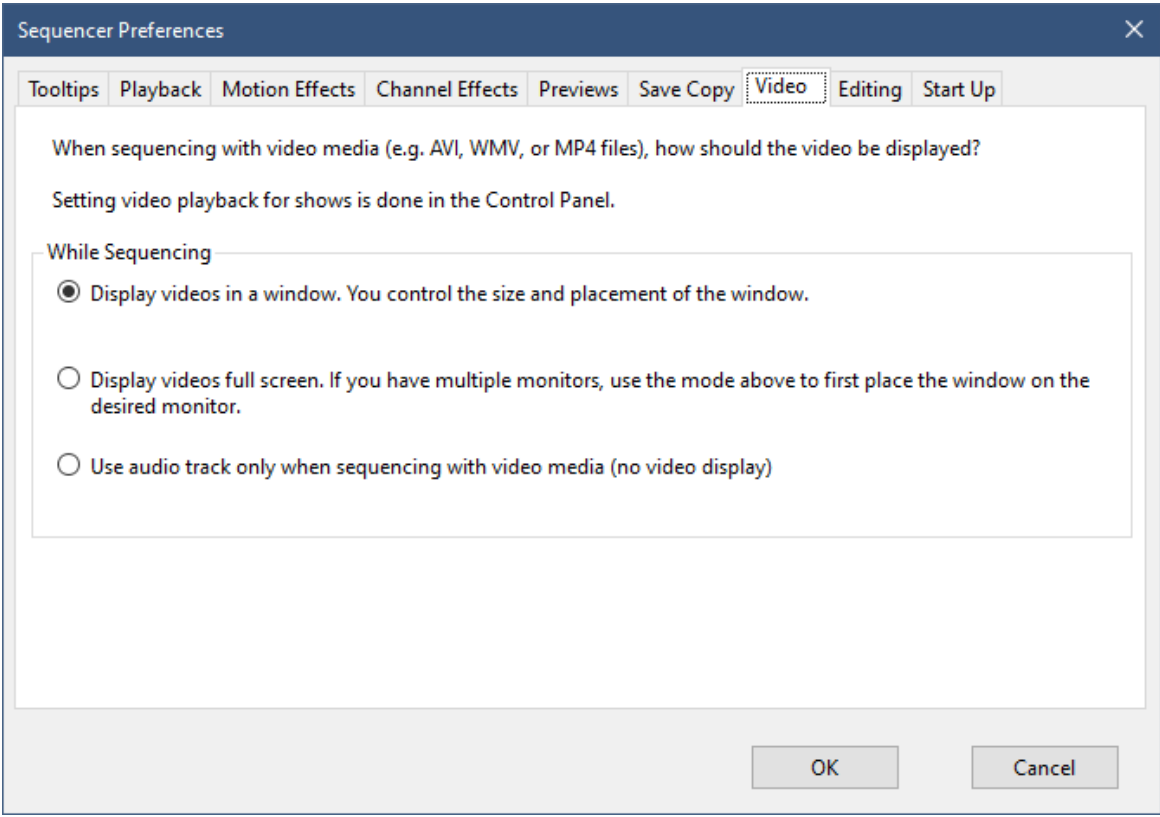

**The Sequencer Preferences - Video Tab**

# <span id="page-268-1"></span>Display Videos in a Window

In this mode, video will be displayed in a window. You can move the window and resize it as needed.

## <span id="page-268-2"></span>Display Videos in Full Screen Mode

In this mode, video will be displayed full screen. If you have multiple monitors, first select the *[Display](#page-268-1)* Vidoes in a [Window](#page-268-1) option. Play a sequence and position the video window on the desired monitor. Stop playback. Go back into Video Preferences and change the option to Full Screen Mode.

# <span id="page-268-3"></span>Use Audio Track Only When Sequencing With Video Media

In this mode, when a musical [sequence](#page-47-0) with a video is played, only the audio track of the video will be played. There will be no video window.

#### <span id="page-268-0"></span>5.2.1.3.1.8 Editing Preferences

The "Editing" tab is accessed by selecting Sequencer [Preferences](#page-254-4) from the [Light-O-Rama](#page-213-0) S5 [Sequencer's](#page-213-0) Tools [menu](#page-252-0). From here you can control the:

- · [Double-click](#page-269-0) method
- Cursor style when [editing](#page-271-0)

## • Drag effect edges [default](#page-271-1)

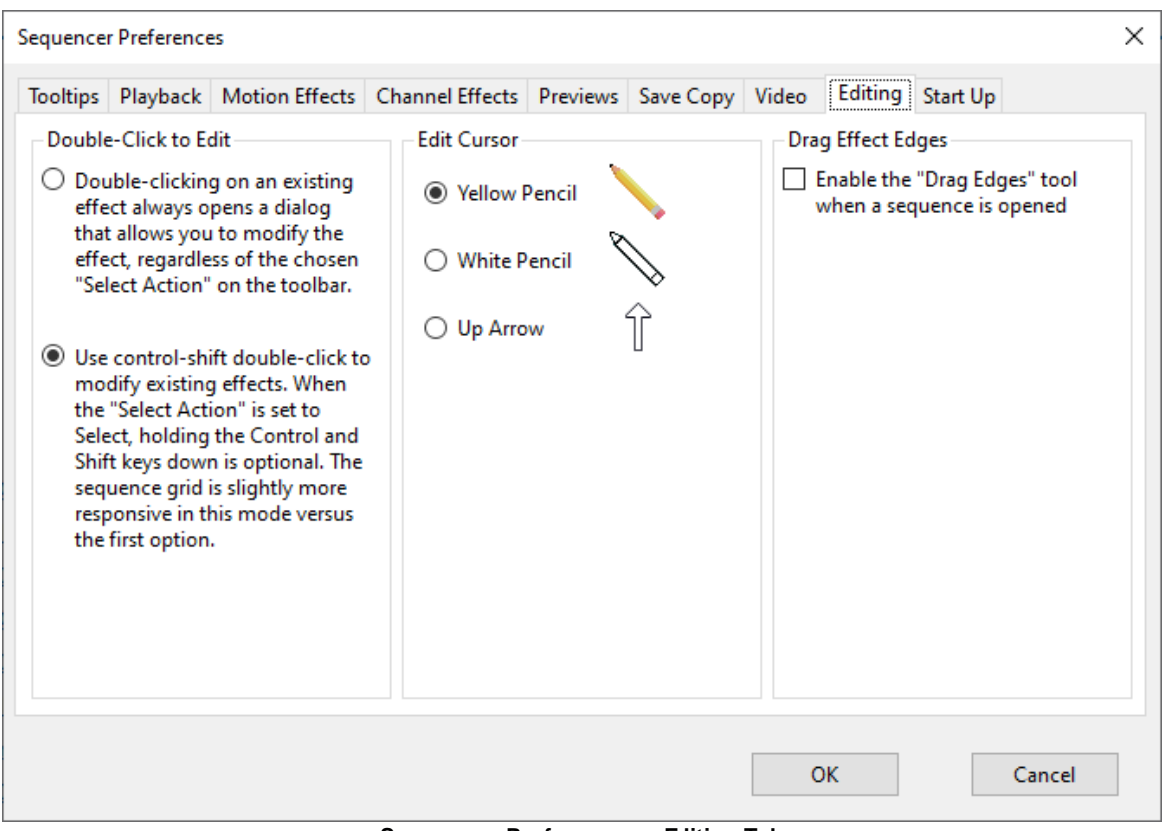

**Sequencer Preferences - Editing Tab**

# <span id="page-269-0"></span>Double-Click Method

You can double-click on any effect on the sequence grid in order to modify it. There are 2 choices for making the double-click:

- · Double-click with no extra keys. This is the easiest to use and the easiest to remember.
- · Ctrl-Shift double-click. This requires holding the Ctrl and Shift keys down when you double-click. This is obviously a little more work, but the program is slightly more responsive in this mode. It should only be needed by users who do a lot of clicking very quickly.

When using the first option, make sure the "mouse double-click speed" value is set properly in Windows (you don't want it too slow). In Windows 10, open the Mouse Settings screen, then click on "Additional mouse options".

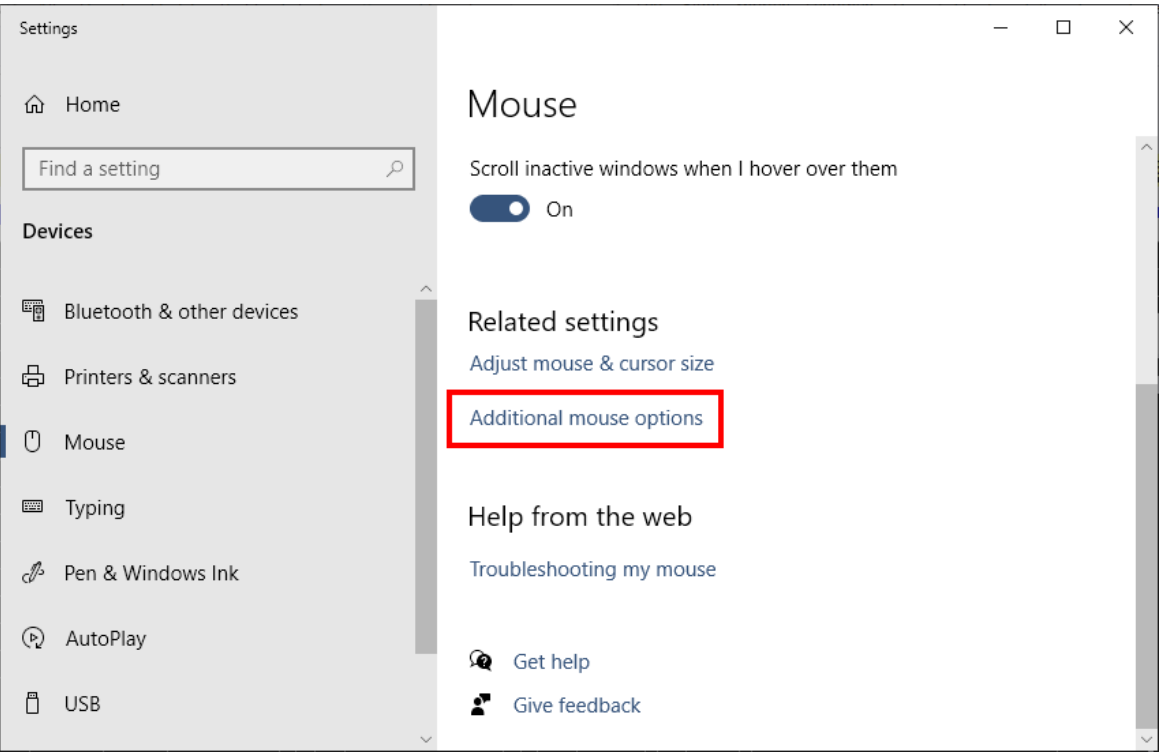

**Windows 10 Mouse Settings**

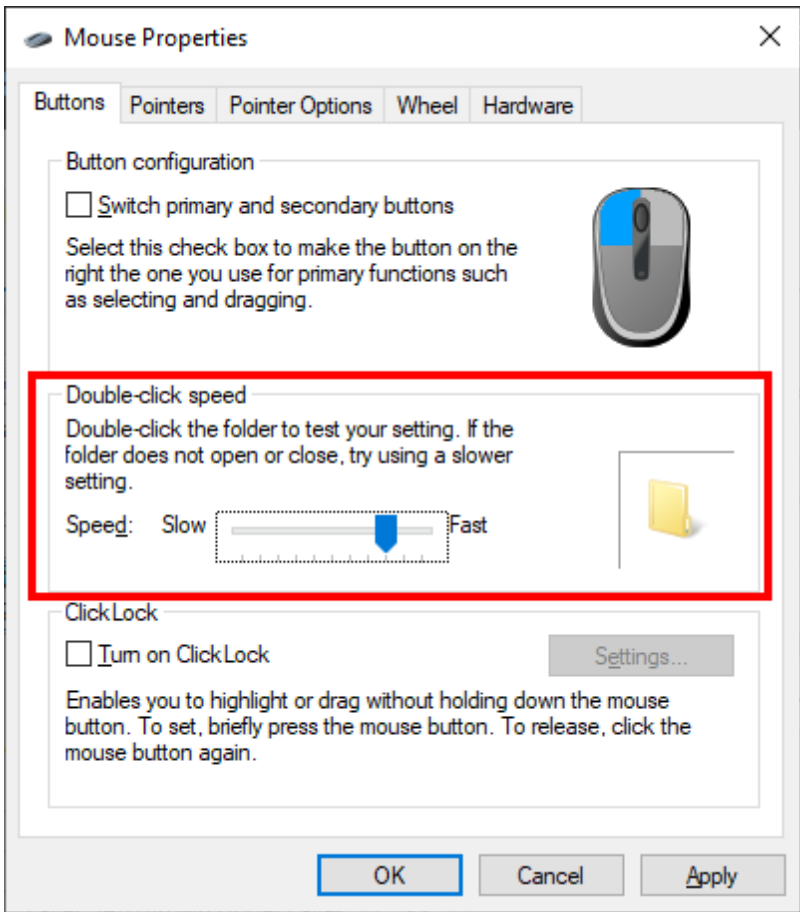

**The double-click speed setting**

# <span id="page-271-0"></span>Cursor Style When Editing

From here you can customize the cursor that is displayed when:

- drawing light strings in **[Preview](#page-295-0) Design**
- creating effects in the sequence grid -- when the toolbar "Select Action" is anything other than Select.

You have your choice of:

- · Yellow pencil (default). Some users say the black tip of the pencil makes the exact location of the cursor hard to determine. Therefore, you can also choose...
- · White pencil, or
- · Up Arrow. This cursor is built into Windows. So if you have custom cursors loaded onto your system, the arrow may look slightly different than what is shown in the dialog.

The intent is that the Sequencer uses the default Windows arrow cursor for selection and a different cursor when drawing.

# <span id="page-271-1"></span>Drag Effect Edges Default

This option allows the **Drag Effect [Edges](#page-466-0) tool** to be enabled by default when a sequence is opened.

<span id="page-272-1"></span>5.2.1.3.1.9 Start Up Preferences

The "Start Up" tab is accessed by selecting Sequencer [Preferences](#page-254-4) from the [Light-O-Rama](#page-213-0) Sequencer's Tools [menu](#page-252-0). From here you can control:

- Whether [Control](#page-651-0) Lights is automatically enabled if the Control Panel is already running when the Sequencer is started.
- · Normally, when the Sequencer starts, it will restore the various windows to their last location. However, for some users with multiple monitors the Sequencer refuses to startup in that case. Deleting the file "\Light-O-Rama\LORInternal\sequencerlayout.xml" will allow the Sequencer to reopen. If this issue happens repeatedly, check the "Use default window arrangement at startup" button. If the box is checked, the Sequencer will no longer restore windows to their last location.
- The [paste](#page-469-0) mode that is selected when a sequence is opened.
- The maximum number files to display on the **Start [Page](#page-289-0)**.

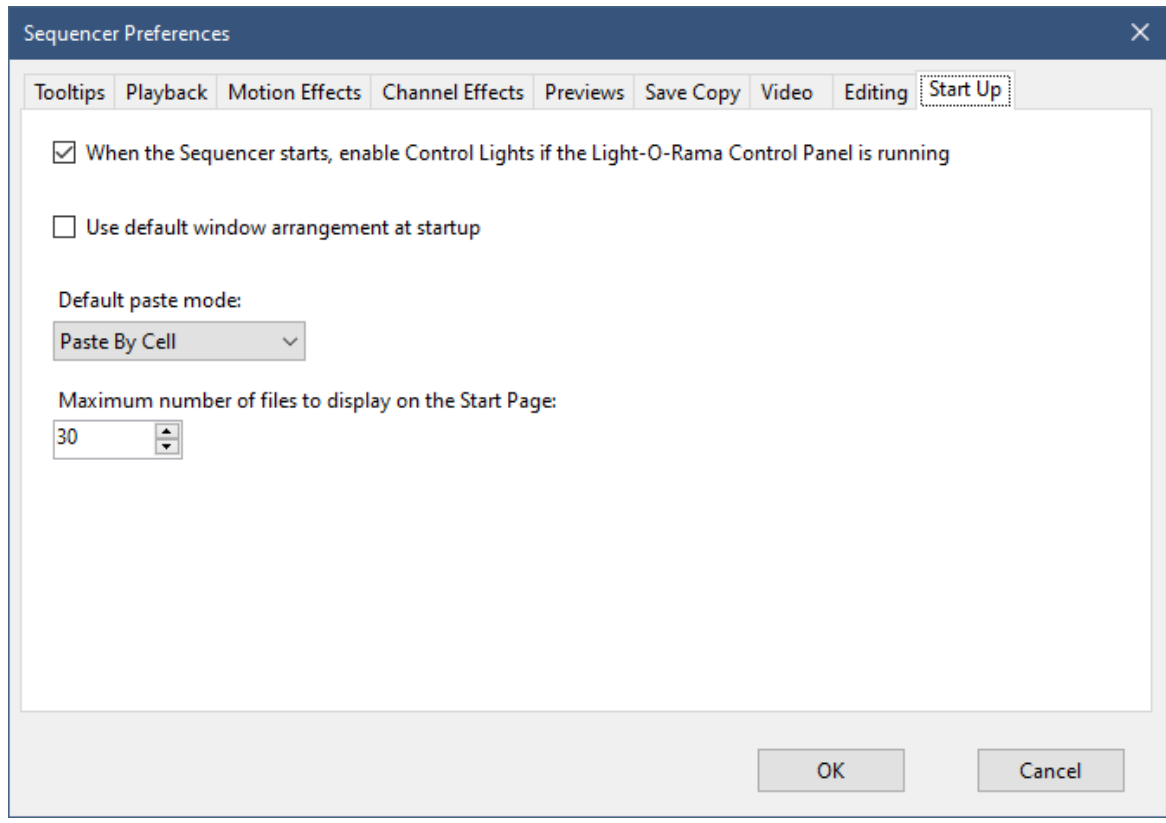

**The Sequencer Preferences - Start Up Tab**

#### <span id="page-272-0"></span>5.2.1.3.2 Keyboard Preferences

The Keyboard Preferences menu item on the [Light-O-Rama](#page-213-0) S5 Sequencer's Tools [menu](#page-252-0) opens a dialog that allows you to customize the actions that take place when you type a key on your keyboard. The

built-in (default) mapping of keys to actions is listed in the Keyboard Shortcut [Summary.](#page-666-0) Here are some examples where you might want to use this dialog to create a customized keyboard mapping:

- · There might be some keys in the default mapping that don't seem intuitive to you.
- · You frequently use a program that uses different keys to move and take action and you want the Sequencer to follow a similar behavior when those keys are struck.
- · You want to make a single key perform multiple functions for example, you could set up the "N" key to expand the selection to the right by three cells and down by two cells, and then turn the entire (newly expanded) selection on.

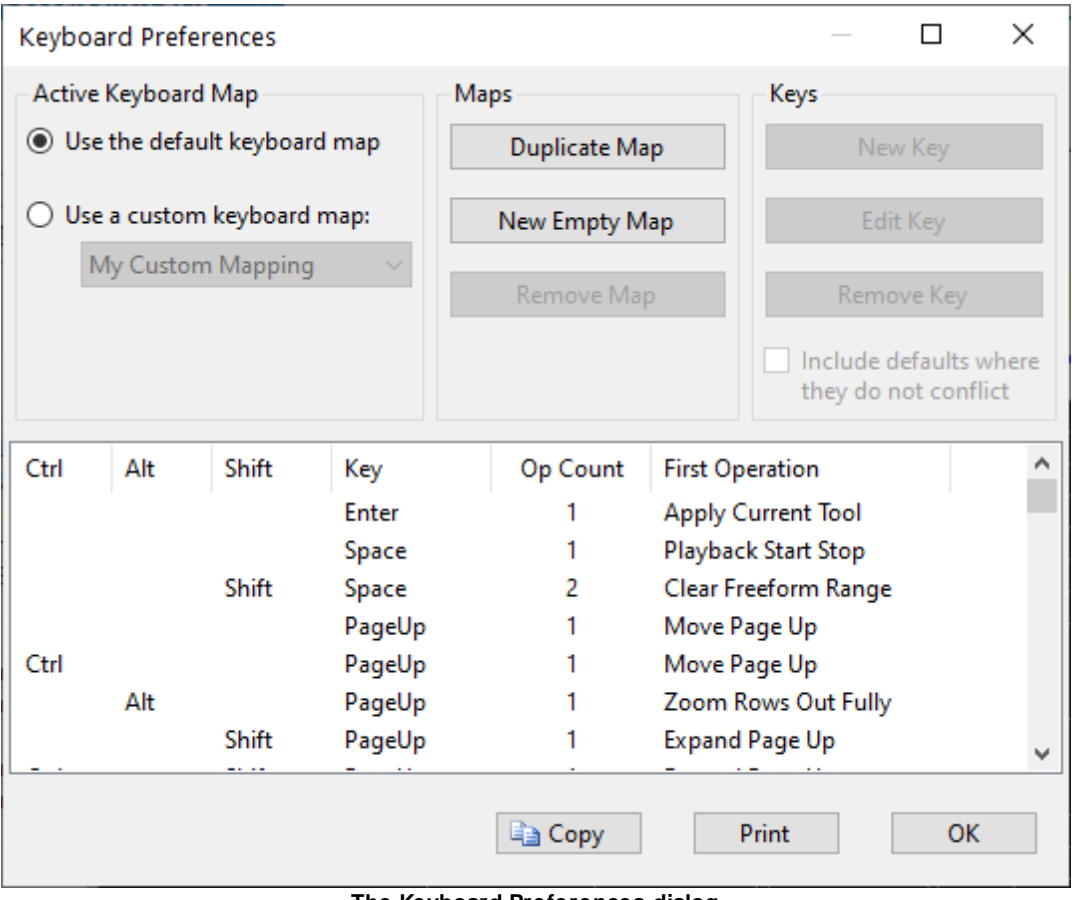

**The Keyboard Preferences dialog**

This dialog is resizable. In particular, you can make it taller so that you can see more key mappings at a time.

The Keyboard Preferences dialog has several sections:

- The "**Active [Keyboard](#page-274-0) Map**" section allows you to choose what set of keyboard operations should be used.
- The "[Maps](#page-274-1)" section allows you to define new sets of keyboard operations, or to delete existing sets.
- The "[Keys"](#page-275-0) section allows you to define what keys should perform what operations in the currently active set of keyboard operations.
- Under that is displayed a list all keys in the current set of keyboard [operations](#page-279-0), and the operations that they perform. Click on a column heading to sort the list by that column. Double-click on a row

to edit that entry. Only entries for custom maps are editable; however, you can double click on entries for the default mapping and see a read-only view of that map entry.

• Buttons at the bottom allow you to copy the list to the [clipboard](#page-278-0) or to [print](#page-278-1) the list.

## <span id="page-274-0"></span>Active Keyboard Map

The "Active Keyboard Map" section allows you to choose which keyboard map should currently be used. You can choose to use the default [keyboard](#page-274-2) map for the current version of software, or to [use](#page-274-3) a custom [keyboard](#page-274-3) map that you have defined.

#### <span id="page-274-2"></span>*Use the Default Keyboard Map*

Choosing this option will cause the [Sequencer](#page-213-0) to use its default [keyboard](#page-666-0) map. Moreover, if you have this option selected, and later upgrade to a new version of software which has a different default keyboard map, the Sequencer will then use that new default keyboard map.

### <span id="page-274-3"></span>*Use a Custom Keyboard Map*

Choosing this option will cause the [Sequencer](#page-213-0) to use a keyboard map that you yourself have defined. Moreover, if you have this option selected, and later upgrade to a new version of software which has a different default keyboard map, the Sequencer will then continue to use the custom map that you have selected.

Your custom keyboard maps are automatically saved to your Light-O-Rama data directory, in the "CommonData\CustomKeyMaps.xml" file. If you would like to share your custom maps with another user, you can simply give them a copy of your "CustomKeyMaps.xml" file. When they place it into their own "CommonData" directory, it will be available for them as a custom keyboard map.

Note that this option is not available until you have defined at least one custom keyboard map, which you can do through either "[Duplicate](#page-274-4) Map" or "New [Empty](#page-274-5) Map".

### <span id="page-274-1"></span>Maps

The "Maps" section allows you to create new custom keyboard maps (either [duplicating](#page-274-4) the current [map](#page-274-4) or else [creating](#page-274-5) an empty map), or to remove maps that you have [previously](#page-275-1) created.

### <span id="page-274-4"></span>*Duplicate Map*

Using this button, you can create a new custom keyboard map which uses the exact same key mappings as the currently selected map does. You can then modify the key mappings as you desire, using "[New](#page-275-2) [Key](#page-277-0)", "Edit Key", or "[Remove](#page-278-2) Key".

The new map will show up in the drop-down list under "Use a Custom [Keyboard](#page-274-3) Map", and in fact will automatically be selected when you create it.

#### <span id="page-274-5"></span>*New Empty Map*

Using this button, you can create a new custom keyboard map which does not contain any key mappings at all - that is, no key will cause anything to happen when you press it. You can then add keys to it via "[New](#page-275-2) [Key"](#page-277-0), and later edit or remove them via "Edit Key" or "[Remove](#page-278-2) Key".

The new map will show up in the drop-down list under "Use a Custom [Keyboard](#page-274-3) Map", and in fact will automatically be selected when you create it.

#### <span id="page-275-1"></span>*Remove Map*

If you have currently selected a custom keyboard map (via "Use a Custom [Keyboard](#page-274-3) Map"), pressing this key will delete the map.

Note that if there is a chance that you will want to use the custom keyboard map again in the future, you should not remove it. Instead, simply switch to using a different custom map, or to a default map, leaving the map in the "Use a Custom Keyboard Map" list, thus enabling you to switch back to it when you desire. If you remove it, you will not be able to switch back to it in the future.

### <span id="page-275-0"></span>Keys

If you have specified that a custom keyboard map should be used (via "Use a Custom [Keyboard](#page-274-3) [Map"](#page-274-3)), then the "Keys" section allows you to add new [keys](#page-275-2) to it, edit [existing](#page-277-0) keys within it, and remove [existing](#page-278-2) keys from it.

### <span id="page-275-2"></span>*New Key*

This button (which is available only when a custom keyboard map has been selected, via "[Use](#page-274-3) a Custom [Keyboard](#page-274-3) Map") opens up the New Key Mapping dialog, which allows you to choose a key and set its [operation](#page-279-0) or operations:

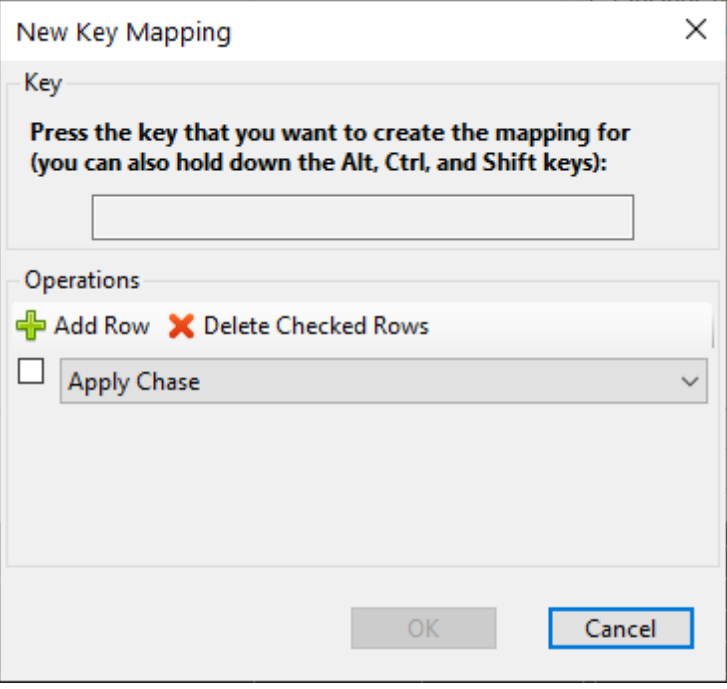

**The New Key Mapping dialog**

To use the New Key Mapping dialog, press the key that you want to use (and, if you want, the Alt, Ctrl, and/or Shift keys), and then select the operation that you want it to perform from the dropdown list:

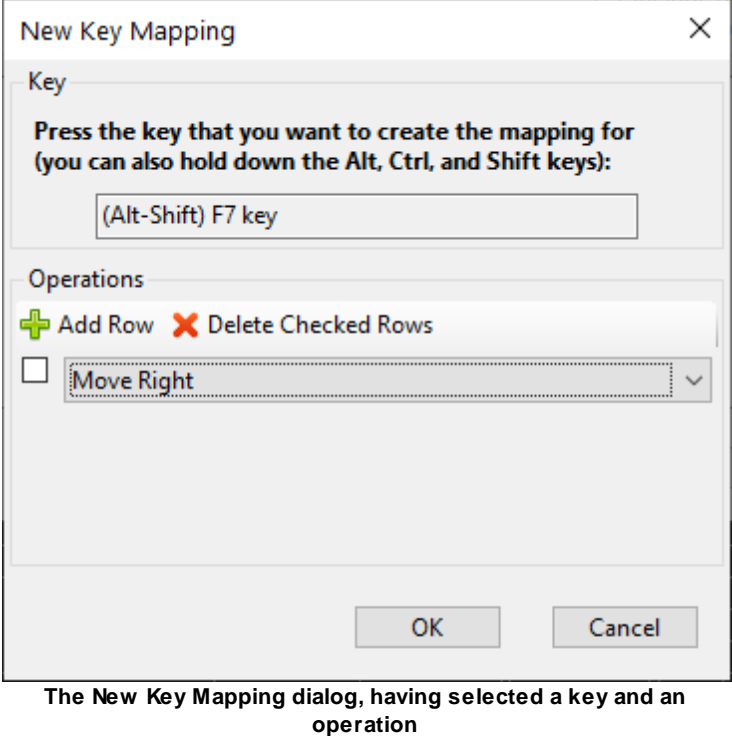

In the above example, Alt-Shift-F7 has been mapped to "Move Right" - that is, to move the selection to the right one cell.

You can use the "Add Row" button to assign multiple operations to a single key. They will be executed in the order that you list them. In the following example, Alt-Shift-F7 has been mapped to "Move Right, Move Down, Apply Shimmer". That is, the selection will be moved one square to the right, then one square down, and then the Shimmer effect will be applied to the new selection.

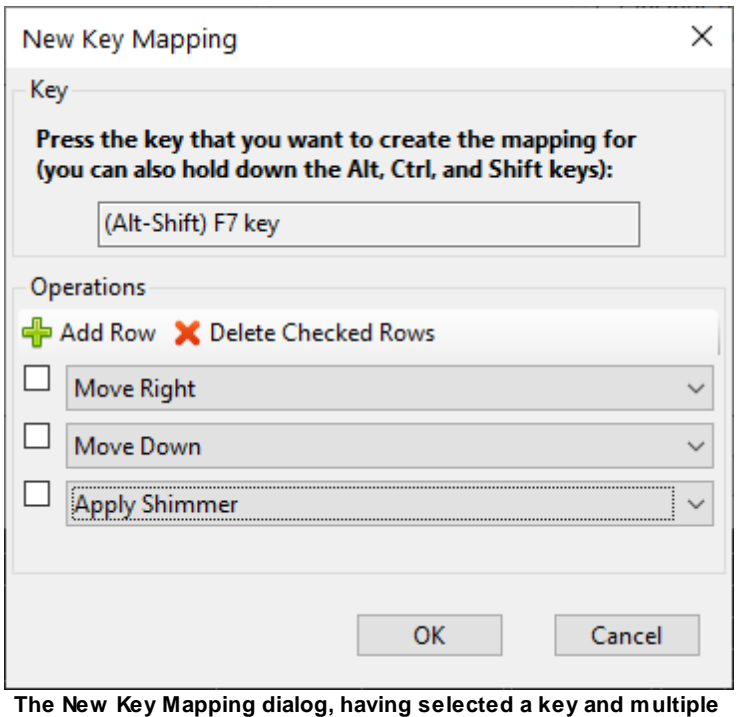

**operations**

To remove operations, click the check box next to each operation you want to delete, then click the "Delete Checked Rows" button.

### <span id="page-277-0"></span>*Edit Key*

This button allows you to change the **[operation](#page-279-0)** or operations that are in use for a certain key. It is available only when a custom keyboard map has been selected (via "Use a Custom [Keyboard](#page-274-3) Map") and a particular key mapping from that map has been selected (by clicking on it in the list of key mappings at the bottom of the **Keyboard [Preferences](#page-272-0) dialog**).

Pressing the button (or double-clicking on a row) brings up the Edit Key Mapping dialog:

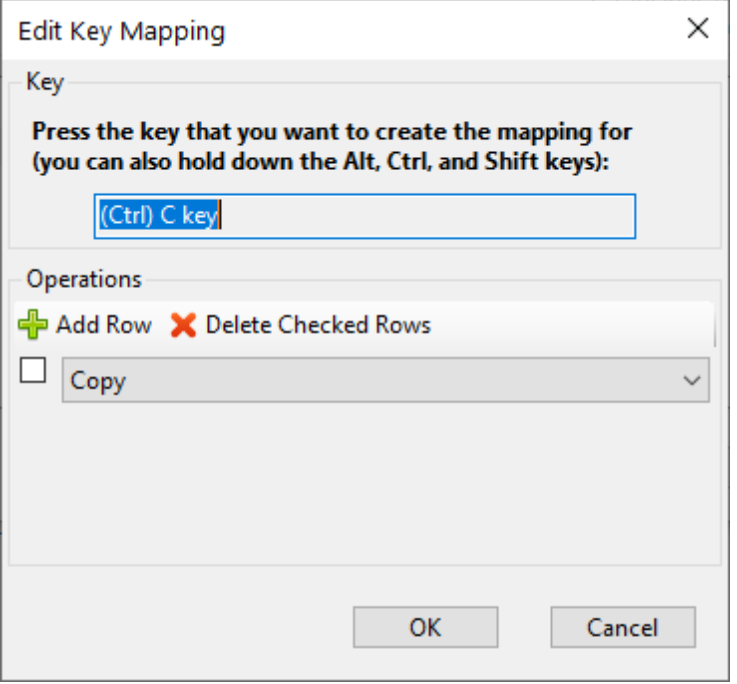

**The Edit Key Mapping dialog**

The Edit Key [Mapping](#page-275-2) dialog can be used similarly to the New Key Mapping dialog.

### <span id="page-278-2"></span>*Remove Key*

This button allows you to remove a certain key from the current keyboard map. It is available only when a custom keyboard map has been selected (via "Use a Custom [Keyboard](#page-274-3) Map") and a particular key mapping from that map has been selected (by clicking on it in the list of key mappings at the bottom of the **Keyboard [Preferences](#page-272-0) dialog**).

# <span id="page-278-3"></span>Sorting the List

To sort the list of displayed key map entries, simply on a column heading. This sorting applies not only to the list as displayed on the screen, but also to the results of the [Copy](#page-278-0) and [Print](#page-278-1) buttons.

## <span id="page-278-0"></span>Copy

This button allows you to copy the list of keys and [operations](#page-279-0) to your Windows text clipboard, so that you could (for example) paste it into a text document in Notepad. The list will be sorted as you specified in the "**[Sort](#page-278-3) By**" section.

### <span id="page-278-1"></span>Print

This button allows you to print the list of keys and [operations](#page-279-0). The list will be sorted as you specified in the "[Sort](#page-278-3) By" section.

# <span id="page-279-0"></span>**Operations**

The following operations can be assigned to keys in a custom [keyboard](#page-274-3) map:

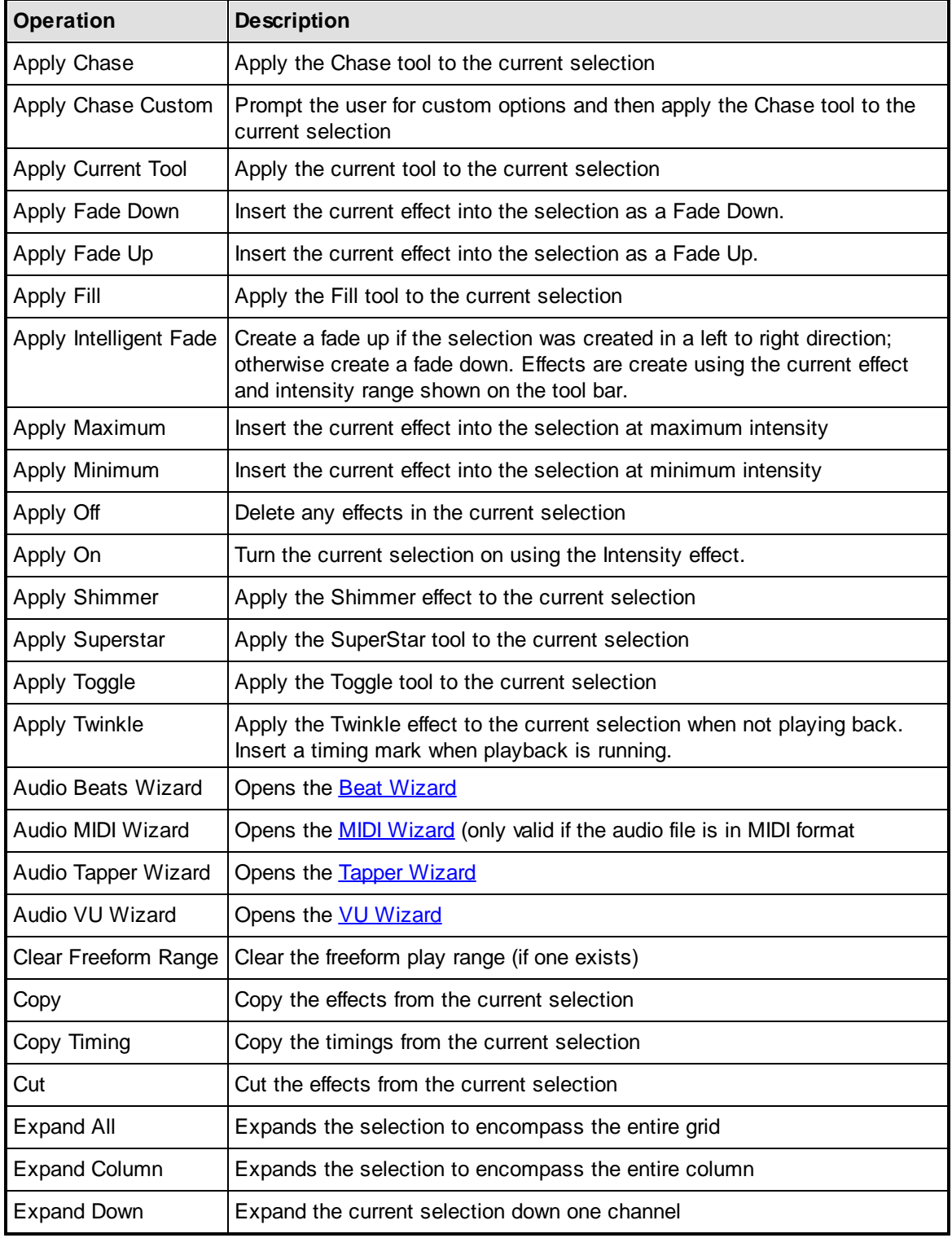

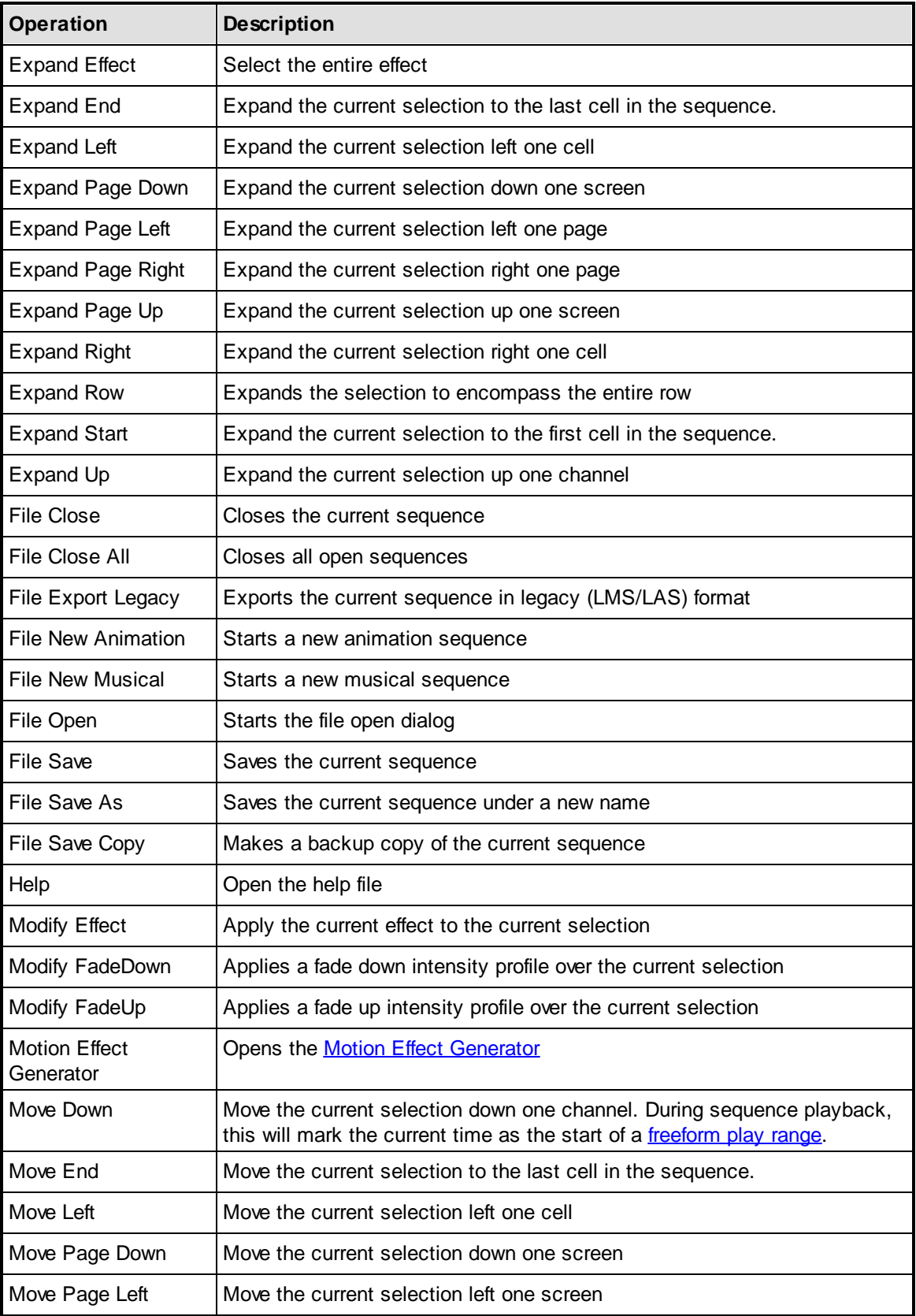

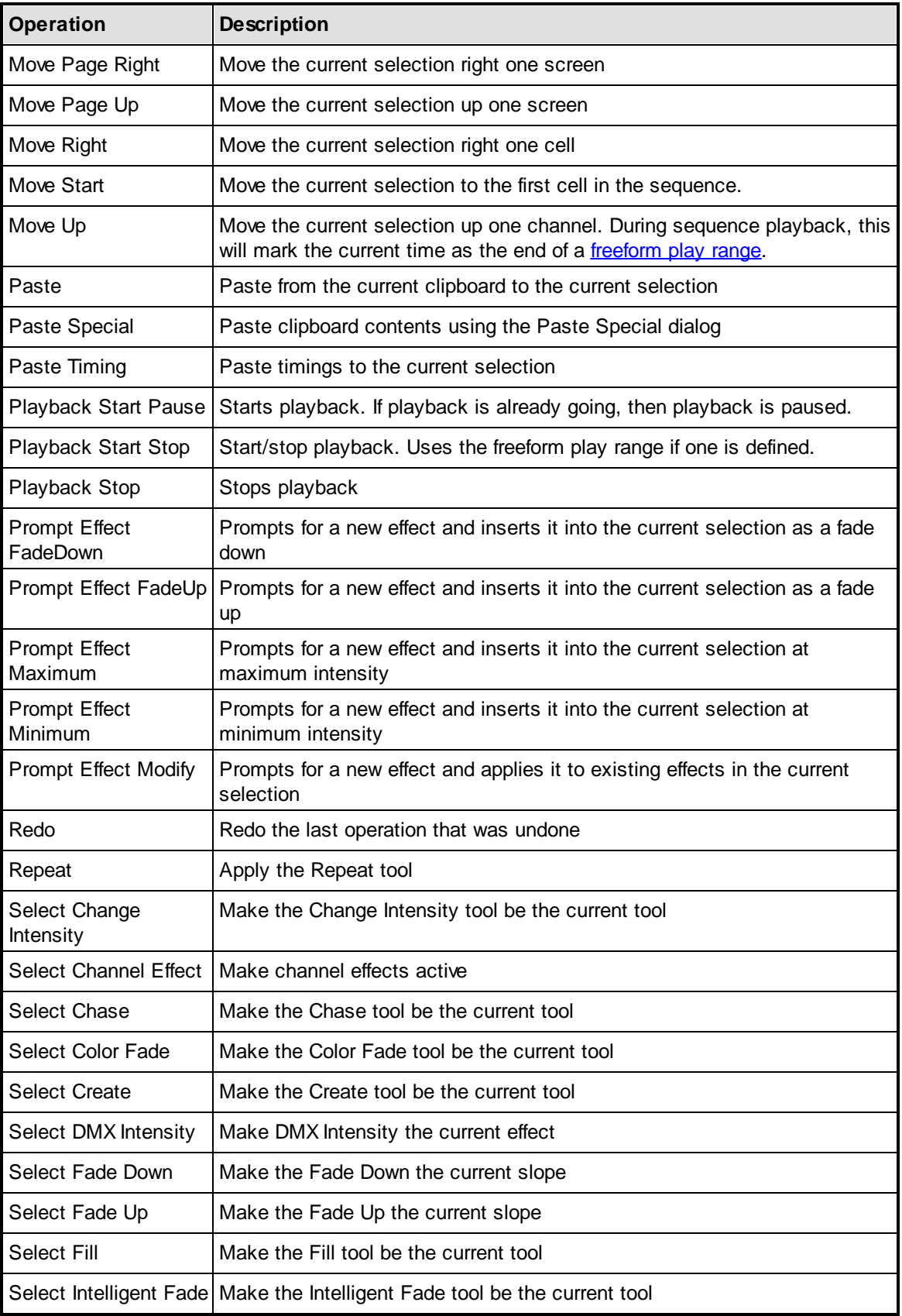

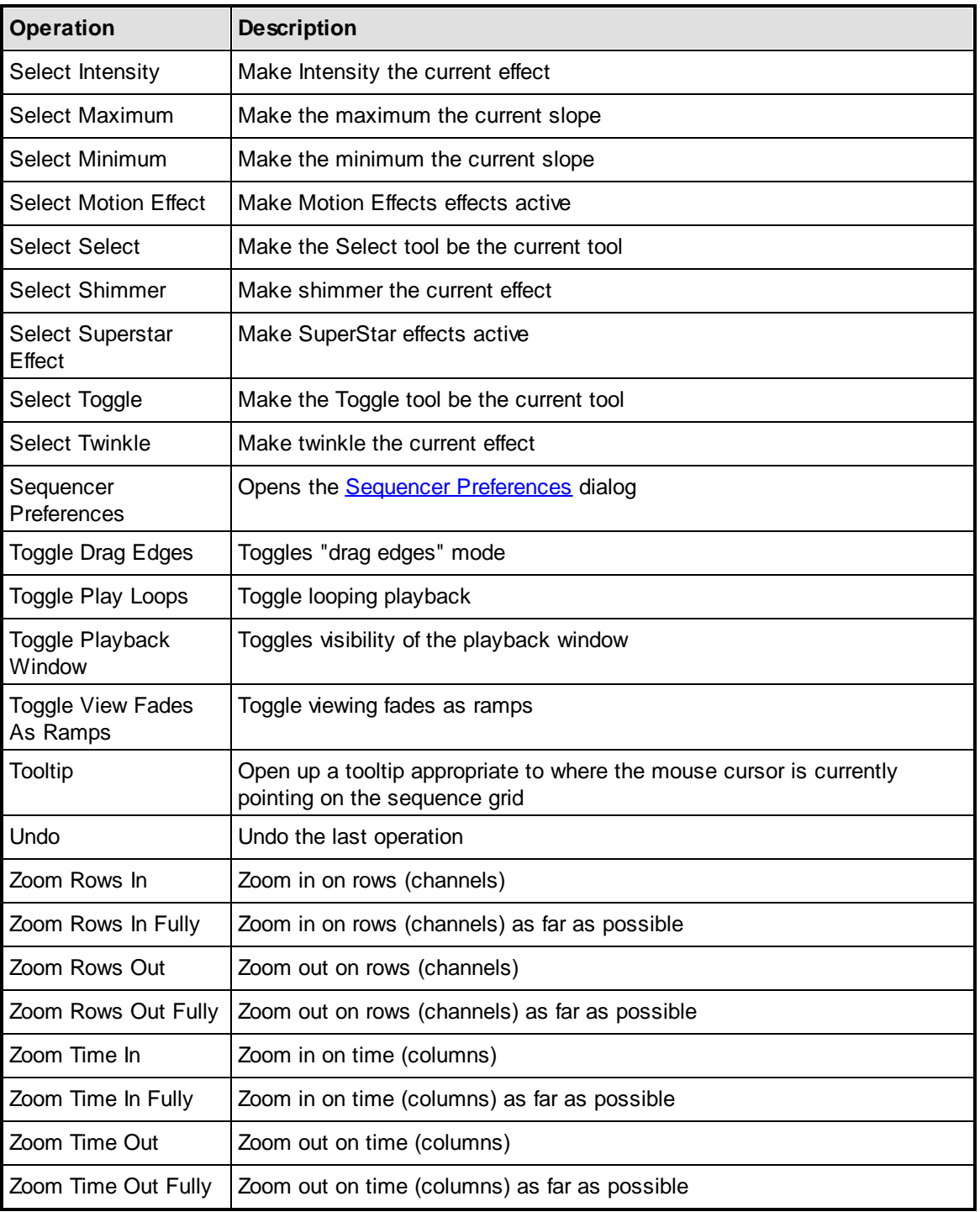

#### <span id="page-282-0"></span>5.2.1.3.3 Themes

The Themes menu item on the [Light-O-Rama](#page-213-0) S5 Sequencer's Tools [menu](#page-252-0) opens a dialog that allows you to select a color scheme for the main Sequencer window.

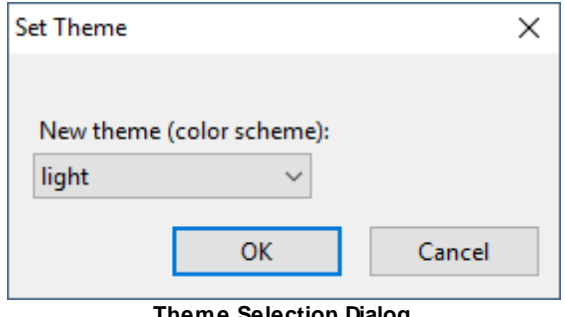

**Theme Selection Dialog**

There are 3 themes to choose from:

- · [Light](#page-283-0)
- · [Dark](#page-283-1)
- <u>[Blue](#page-284-0)</u>

After selecting a theme, the Sequencer will need to be restarted in order for the new theme to take effect.

# <span id="page-283-0"></span>Light Theme

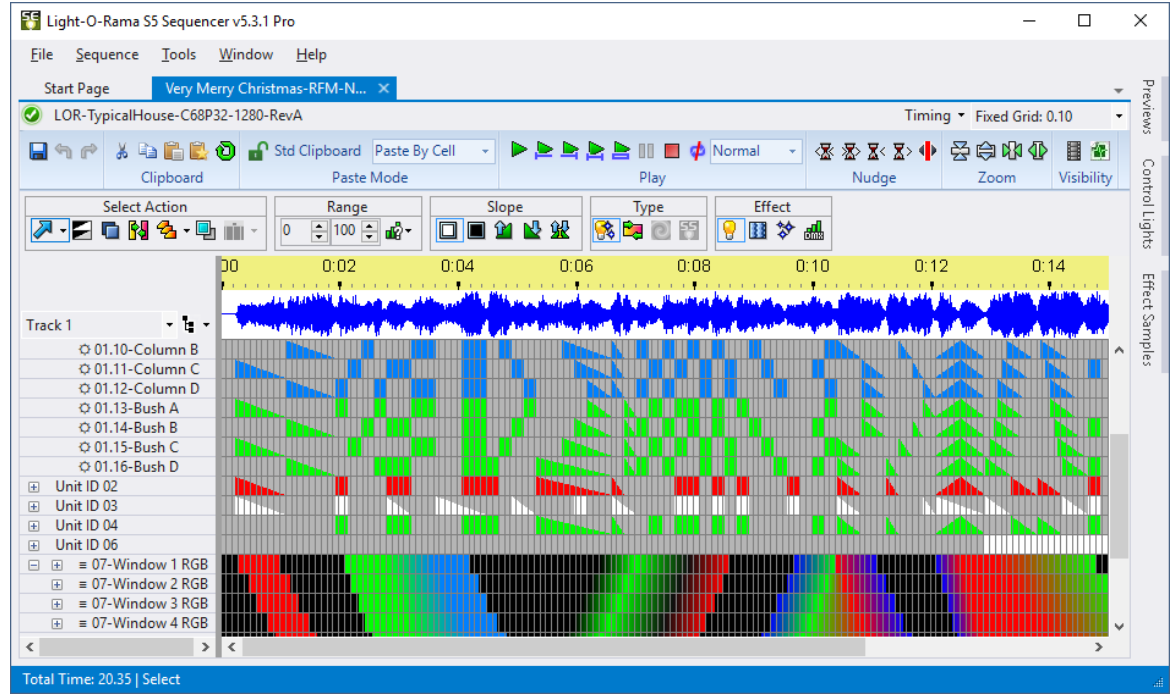

**The Light Theme**

<span id="page-283-1"></span>Dark Theme

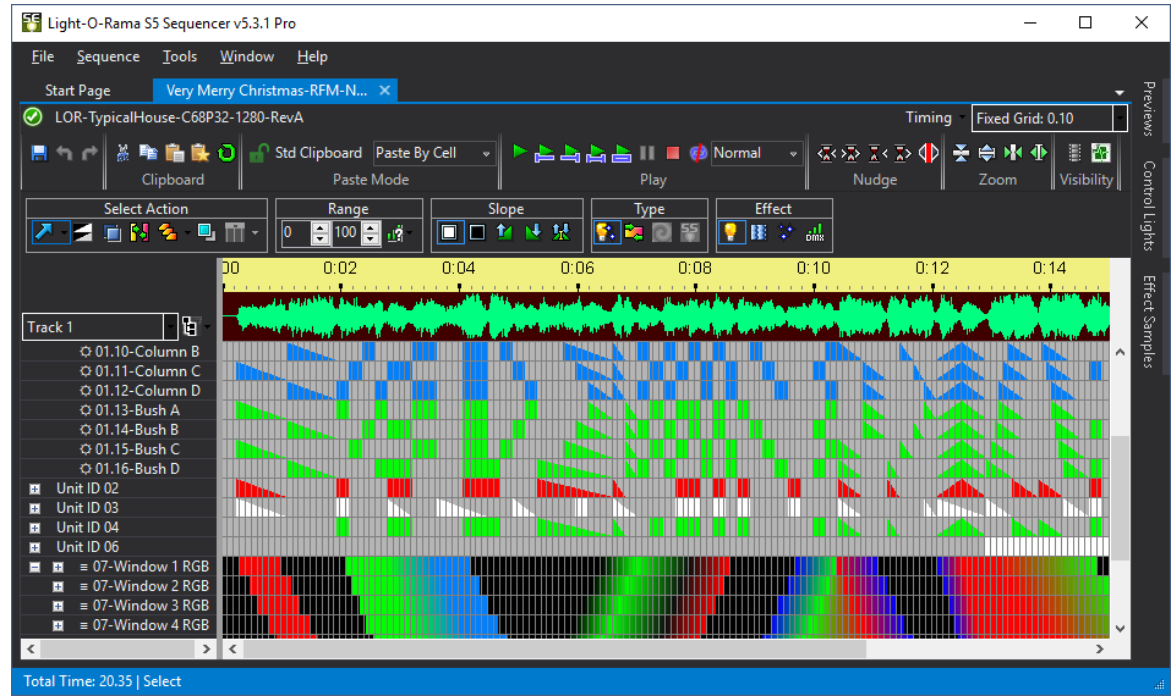

**The Dark Theme (with waveform colors customized)**

# <span id="page-284-0"></span>Blue Theme

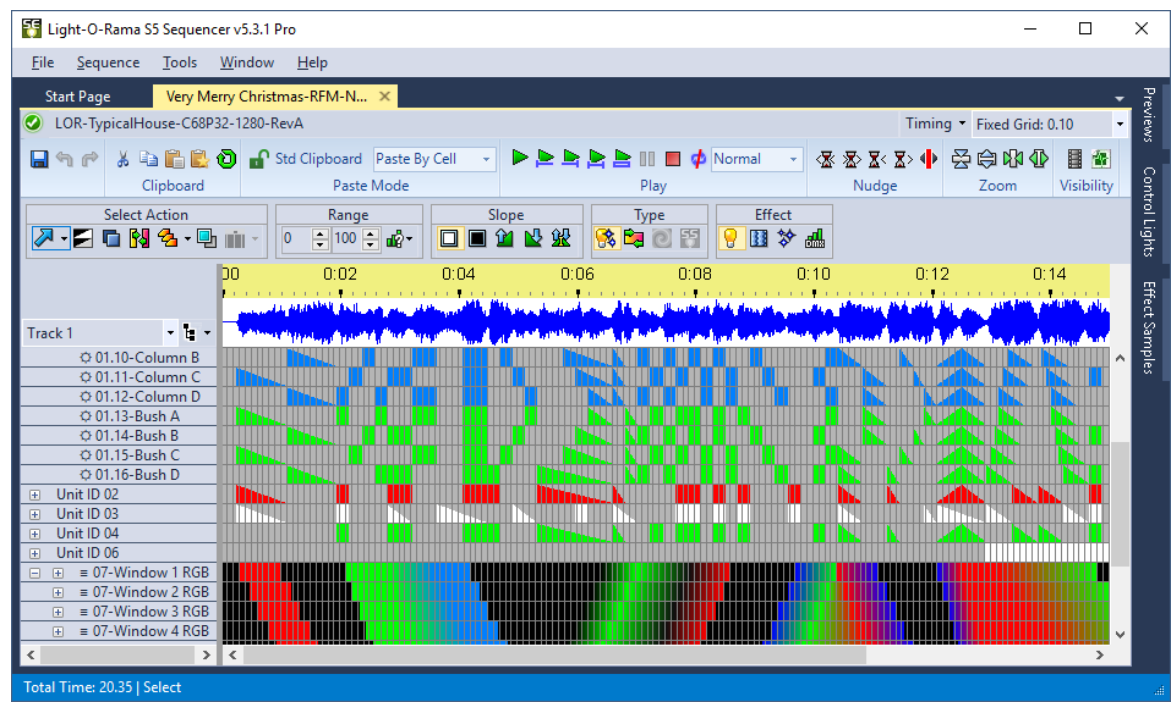

**The Blue Theme**

#### <span id="page-285-0"></span>5.2.1.3.4 Zoom Preferences

When a [sequence](#page-36-0) is displayed in the [Sequencer,](#page-213-0) it is represented as a grid. You can zoom in or out of the grid in either the horizontal and vertical direction at any time. See the [Scrolling](#page-398-0) and Zooming topic for more information.

Whenever save your sequence the zoom level is saved too. And when you re-open that sequence, the zoom level will be restored. However, whenever the Sequencer creates a new sequence, it will use some default zoom level settings. If you prefer some particular zoom level, you probably do not want to zoom in or out every time that you create a sequence. So, the Zoom Preferences sub-menu (of the [Tools](#page-252-0) [menu\)](#page-252-0) allows you to save your current zoom level settings as defaults, by selecting "Save Zoom Preferences".

Later, when you create a new sequence, it will default to the zoom level settings that you had saved.

If you change the zoom level on a sequence and want to get back to your saved default zoom level settings, the Zoom Preferences sub-menu also provides a way to do this: by selecting "Apply Saved Preferences".

There is also a system default zoom level, and selecting "Apply System Defaults" will apply that to the active sequence.

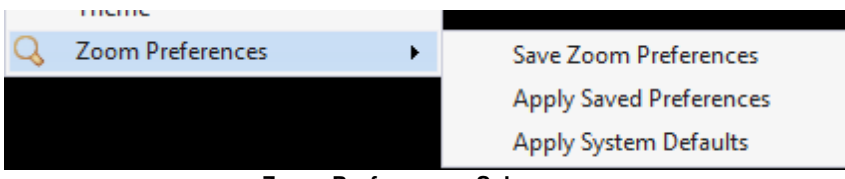

**Zoom Preferences Sub-menu**

#### <span id="page-285-1"></span>**5.2.1.4 Window Menu**

The Window menu of the [Light-O-Rama](#page-213-0) Sequencer enables you to hide or show certain Sequencer windows on your screen. Most importantly, it allows you to reset the position of all windows to their default locations.

The following menu items are available:

- · View Start [Page](#page-286-0)
- <u>View [Playback](#page-286-1) Window</u>
- <u>View [Previews](#page-286-2) Window</u>
- <u>View Control Lights [Window](#page-286-3)</u>
- <u>View Effect [Samples](#page-286-4) Window</u>
- <u>View Audio [Settings](#page-286-5) Window</u>
- Float Current [Window](#page-286-6)
- Reset [Window](#page-287-0) Layout

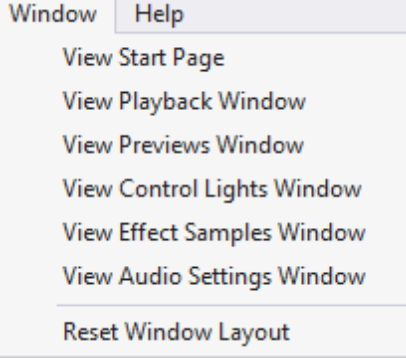

## <span id="page-286-0"></span>View Start Page

Selecting this option on the [Window](#page-285-1) menu unhides the Start [Page.](#page-289-0) This menu item is only shown if the Start Page is currently hidden.

## <span id="page-286-1"></span>View Playback Window

Selecting this option on the [Window](#page-285-1) menu unhides the [Playback](#page-643-0) window. This menu item is only shown if the Playback window is currently hidden.

## <span id="page-286-2"></span>View Previews Window

Selecting this option on the [Window](#page-285-1) menu unhides the **Preview [Management](#page-291-0) window**. This menu item is only shown if the Preview Management window is currently hidden.

## <span id="page-286-3"></span>View Control Lights Window

Selecting this option on the [Window](#page-285-1) menu unhides the Control Lights [window.](#page-651-0) This menu item is only shown if the Control Lights window is currently hidden.

## <span id="page-286-4"></span>View Effect Samples Window

Selecting this option on the [Window](#page-285-1) menu unhides the **Effect [Samples](#page-647-0) window**. This menu item is only shown if the Effect Samples window is currently hidden.

### <span id="page-286-5"></span>View Audio Settings Window

Selecting this option on the [Window](#page-285-1) menu unhides the Audio [Settings](#page-653-0) window. This menu item is only shown if the Audio Settings window is currently hidden.

### <span id="page-286-6"></span>Float Current Window

This option on the [Window](#page-285-1) menu floats the current window so that it can be moved and sized independently of the main Sequencer window. If you have multiple display monitors, you can move a floating window to a separate monitor. Only the Start Page, Playback, Preview, Motion Effects, Control Lights, Effect Samples, and Audio Settings windows can float. Sequence windows cannot float.

## <span id="page-287-0"></span>Reset Window Layout

This option on the [Window](#page-285-1) menu resets the position of all windows to their default locations, as shown below.

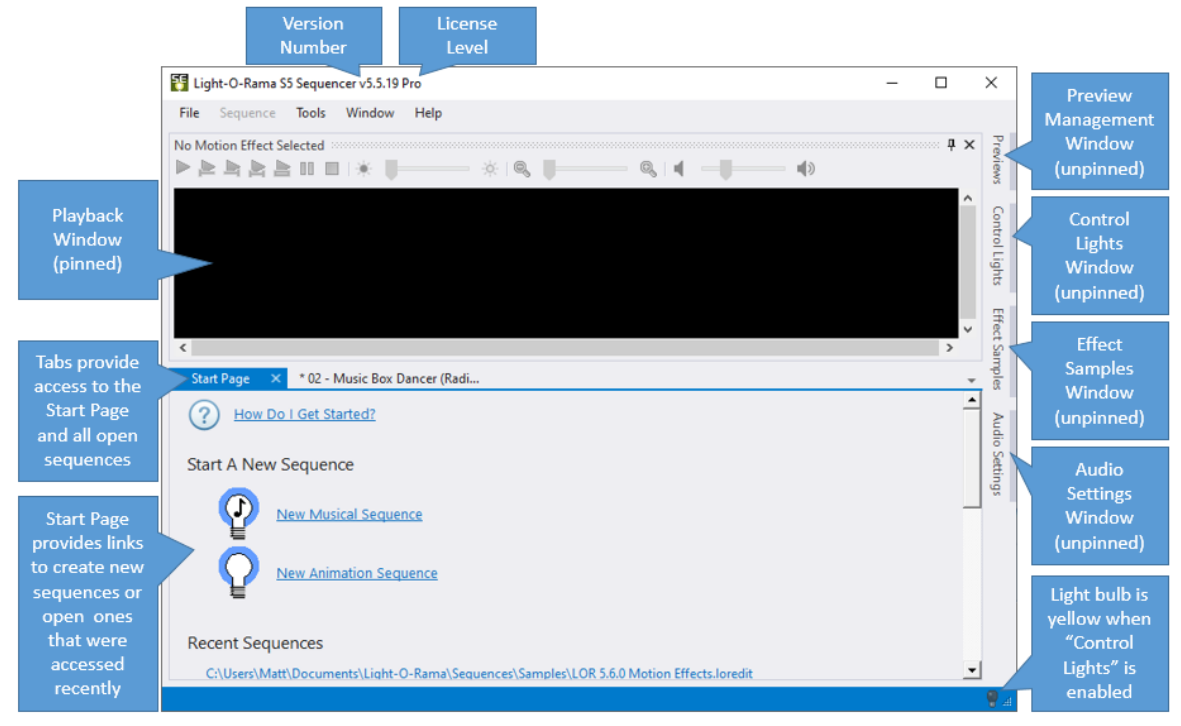

#### **5.2.1.5 Help Menu**

The Help menu of the [Light-O-Rama](#page-213-0) Sequencer brings up help and other information about Light-O-Rama.

The following options are available on the Help menu:

- · [Contents](#page-288-0)
- [Index](#page-288-1)
- [Search](#page-288-2)
- [Shortcut](#page-288-3) Keys
- <u>Visit [Light-O-Rama](#page-288-4) on the Web</u>
- ·About the [Light-O-Rama](#page-288-5) Editor
- Register or Upgrade [Light-O-Rama](#page-288-6)
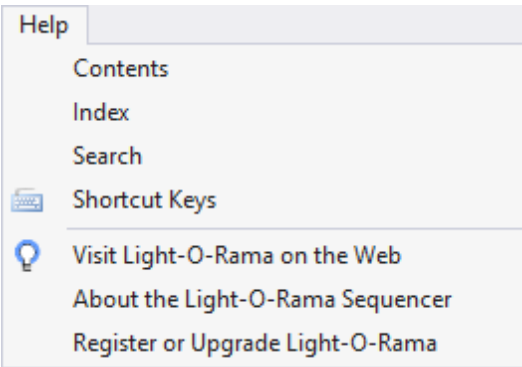

### **Contents**

This option on the Help [menu](#page-287-0) opens up the main Sequencer topic in the Light-O-Rama help file.

It has a keyboard hotkey: F1

### Index

This option on the **Help [menu](#page-287-0)** opens up the index of the Light-O-Rama help file.

### Search

This option on the Help [menu](#page-287-0) opens up the search menu of the Light-O-Rama help file.

## Shortcut Keys

This option on the Help [menu](#page-287-0) opens up the Keyboard Shortcut [Summary](#page-666-0) in the Light-O-Rama help file.

## Visit Light-O-Rama on the Web

This option on the **Help [menu](#page-287-0)** opens the **[Light-O-Rama](http://lightorama.com/) website** in your web browser.

## About the Light-O-Rama Editor

This option on the Help [menu](#page-287-0) brings up the Sequencer's [About](#page-288-0) box, which displays some information about the program and your computer.

# Register or Upgrade Light-O-Rama

Use this item on the Help [menu](#page-287-0) to register your [Light-O-Rama](#page-194-0) software, or to upgrade to a higher level license, unlocking various **[features](#page-26-0)**.

#### <span id="page-288-0"></span>5.2.1.5.1 About

Selecting "About" from the [Light-O-Rama](#page-213-0) Sequencer's Help [menu](#page-287-0) displays the version of the Sequencer that you are running, your Light-O-Rama license information, and information about your computer. When contacting Light-O-Rama for help with the Sequencer, being ready with the information displayed in the "About" window can assist in getting your problem resolved faster.

If you create a ticket with the Light-O-Rama Help Desk, you can use the "Copy to Clipboard" button to copy the information shown in the window so that your can paste it into your ticket. This will assist in getting your issue resolved faster.

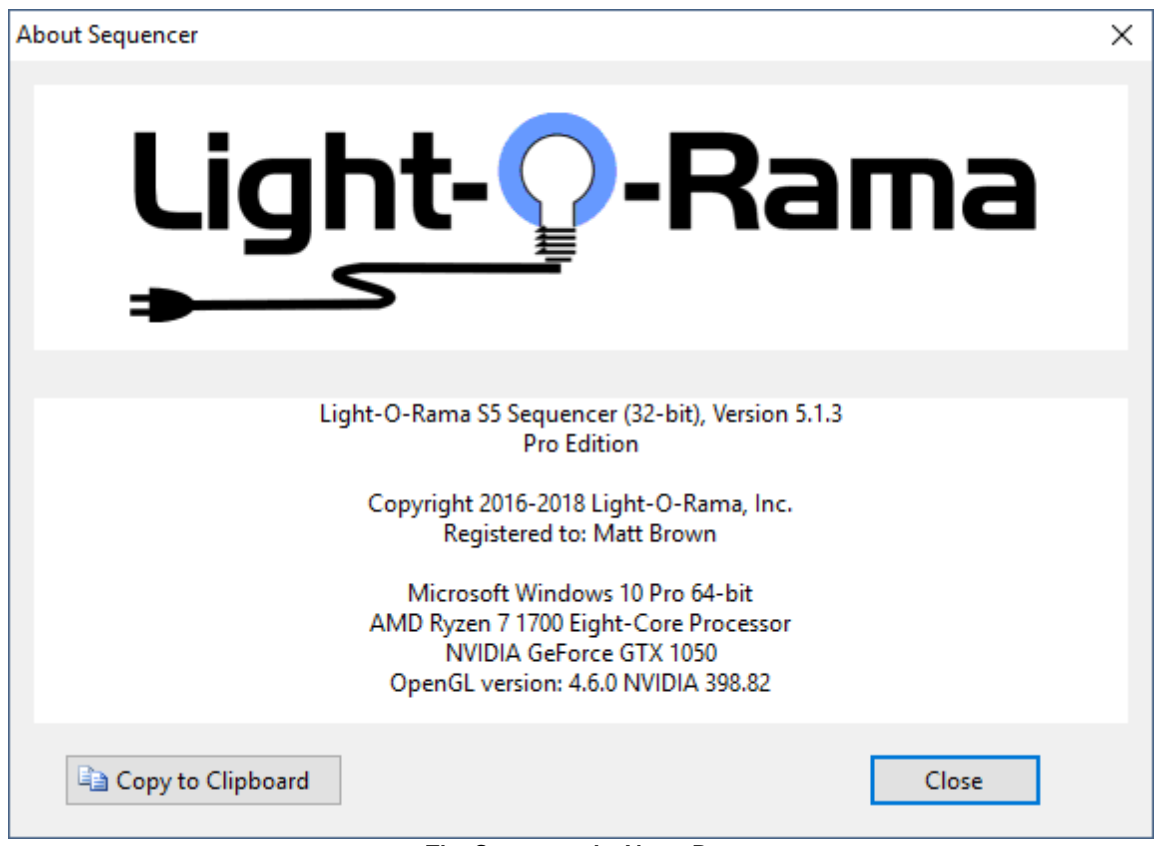

#### **The Sequencer's About Box**

### **5.2.2 Start Page**

The Start Page provides you with some useful links to help you get started quickly. The Start Page can be docked in any [location,](#page-662-0) floated, or hidden. If you don't see the Start Page, you can make it visible by selecting [Window](#page-285-0) > View Start Page from the main menu.

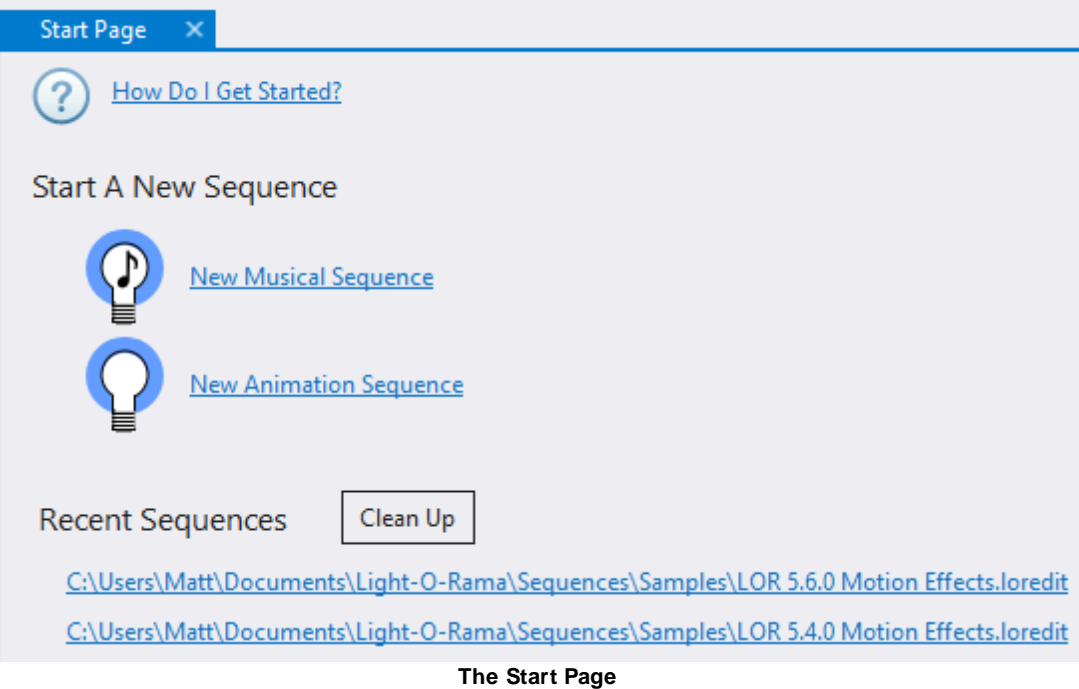

# How Do I Get Started?

If you are new to the Light-O-Rama software, click the "How Do I Get Started?" link. It will open the help file where you can learn what a sequence is, and then start learning how to use the Sequencer.

## Start A New Sequence

In the second section, you can click the links to quickly start a new [animation](#page-220-0) or [musical](#page-223-0) sequence.

# Recent Sequences

At the bottom of the page is a list of sequences that have been recently viewed. Click on a link to open the sequence. The recent sequences shown on the Start Page are the same ones listed on the  $File$  > [Recent](#page-217-0) Files sub-menu, plus more (if you work with a lot of sequences).

You can control the number of recent sequences shown on the Start Page by going to [Startup](#page-272-0) tab of Sequencer Preferences.

### *Cleanup*

Sometimes you have sequences on the Recent Sequences list that you no longer use. You can remove these entries by clicking the "Clean Up" button.

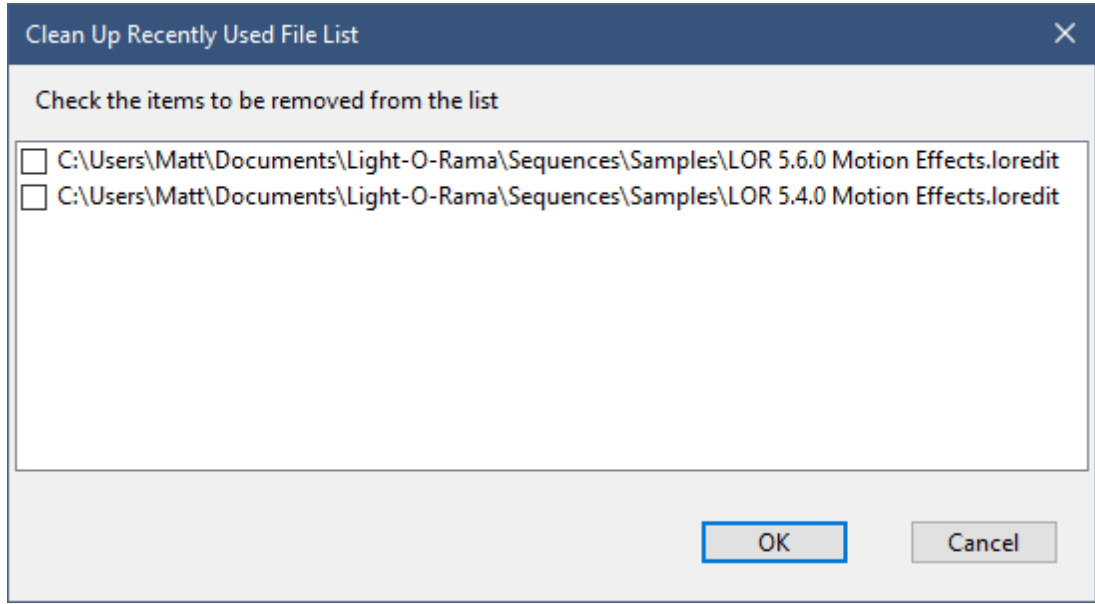

**The Clean Up Dialog**

The Clean Up dialog will list all of the files shown under Recent Sequences. Simply check the boxes next to the files you want removed from the list, then click OK.

#### <span id="page-291-0"></span>**5.2.3 Previews Window**

A [preview](#page-41-0) is a representation of your light display. It defines the lighting elements, how they are arranged, and what channels they use. From the "Previews" window you can create, modify, delete, and import/export previews. The "Previews" window is normally docked on the right side of the main [Light-O-](#page-213-0)Rama S5 [Sequencer.](#page-213-0) To keep the window open, click the pin icon in the upper right corner of the window.

- · Add a New [Preview](#page-291-0)
- Modify an [Existing](#page-291-0) Preview
- Delete a [Preview](#page-291-0)
- Copy a [Preview](#page-291-0)
- Import or Export a [Preview](#page-291-0)
- [Right-Click](#page-291-0) on a Preview Name

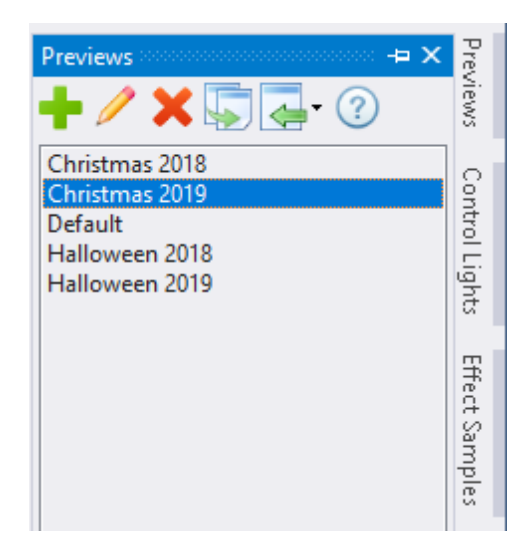

## Add a New Preview

Click the "+" icon to start a new [preview](#page-41-0). This will open an empty [Preview](#page-295-0) Design window ready for you to create a preview from scratch.

## Modify an Existing Preview

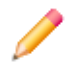

Click on a preview name and then click the pencil icon. This will open a **[Preview](#page-295-0) Design** window with the selected preview loaded.

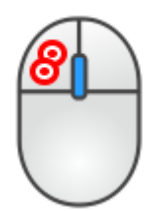

Alternatively, you can double-click on a preview name to edit it.

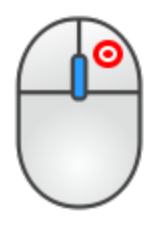

Alternatively, you can right-click on a preview name and select "Modify" from the pop-up menu.

### Delete a Preview

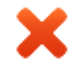

Click on a preview name and then click the red "X" button. You will be prompted to confirm that you want to proceed with the deletion. Click "Yes" to delete or click "No" to cancel. If after deleting it you find that you want to get it back, assuming you have a [sequence](#page-36-0) associated with that preview you can just open that sequence and the preview will be imported from it.

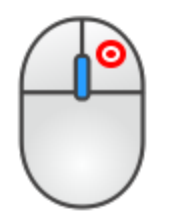

Alternatively, you can right-click on a preview name and select "Delete" from the pop-up menu.

Imported from Brown 2022 - Mary Did You Know Imported from Brown 2022 - Mary Did You Know Imported from LOR 5.4.0 Motion Effects.loredit Imported from LOR 5.6.0 Motion Effects.loredit Imported from LOR LOOP SAMPLE.loredit on 7 Imported from Motion Effect icon feedback - ic Imported from Motion Head Light-RGBW.lored **Multiple previews selected**

You can delete multiple previews by using Ctrl-click and Shift-click to select multiple previews, and then clicking the red "X" button (or by selecting "Delete" from the right-click menu).

### Copy a Preview

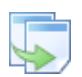

Click on a preview name and then click the "Copy" button. You will be prompted for the name of the new preview. If you keep a copy of a preview for each year of your display (recommended), then this is the command you should use to copy one year's preview to the next (e.g. 2018 to 2019).

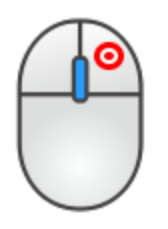

Alternatively, you can right-click on a preview name and select "Copy" from the pop-up menu.

# <span id="page-294-0"></span>Import or Export a Preview

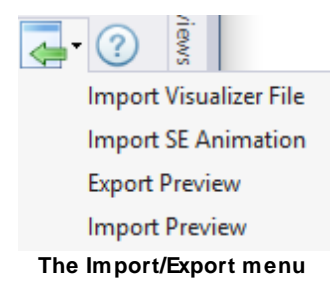

Click the Import icon to open a menu that allows you to:

- Import a [Visualizer](#page-43-0) (LEE) file. You will prompted to select an LEE file and it will then be imported into a new preview. During the import process, Visualizer fixtures will be converted to [props,](#page-330-0) and Visualizer props will be imported as preview groups.
- **Import a [Sequence](#page-43-1) Editor Animation**. You will be prompted to select the LMS or LAS sequence file that contains the animation.
- · Export an S5 preview. You will be prompted for the file name. This creates a file with an LORPREV extension. You can also perform this action by right-clicking on a preview name and selecting "Export" from the pop-up menu.
- · Import an S5 preview. You will prompted to a select a file with an LORPREV extension.

## Right-Click on a Preview Name

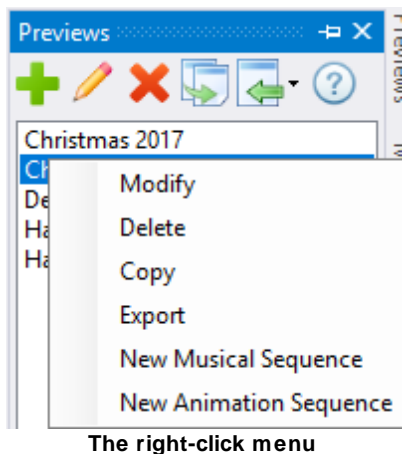

Right-click on a preview name to open a menu that allows you to:

- Modify the selected preview in a **[Preview](#page-295-0) Design** window.
- Delete the selected preview. You will be prompted to confirm that you want to proceed with the deletion.
- · Copy the selected preview. You will be prompted for the name of the new preview.
- · Export the selected preview. You will be prompted for the file name. This creates a file with an LORPREV extension.
- Create a new musical [sequence](#page-47-0) using the selected preview.

• Create a new **animation [sequence](#page-45-0)** using the selected preview.

#### <span id="page-295-0"></span>**5.2.4 Preview Design**

Creating a preview is the first step in using the [Light-O-Rama](#page-213-0) S5 Sequencer. No [sequencing](#page-396-0) can be done without a preview. While it is possible to create a preview outside of the Preview Design window (via [import,](#page-42-0) or using the Quick [Preview](#page-226-0) feature when creating a new sequence), any editing of a preview must be done in Preview Design.

A [preview](#page-41-0) defines the lighting elements in your display and how they are arranged. It allows your [sequences](#page-36-0) to be simulated during playback. A preview can be a quick rough sketch, or a detailed, highly realistic depiction of your display. It is up to you to decide how much effort you want to put in to it. In any case, the preview must accurately define every [channel](#page-48-0) that will be controlled by your sequences.

You can access the Preview Design window from the [Previews](#page-291-0) Window or by clicking the preview name on the [sequence](#page-480-0) toolbar.

### Props and Groups

The display elements in a preview are referred to as 'props'. You must add a prop to the preview for every display element that you want to control. A prop can be as simple as a single channel string of traditional lights, or as complex as a big pixel tree or matrix. When you create a prop, you define the type and color of lights that it uses, its shape, and the channels assigned to it. If one of the built-in shapes doesn't meet your needs, then you can define a custom shape.

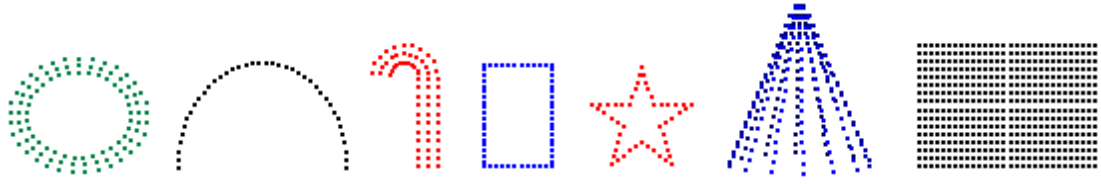

**A sample of some of the shapes that come built-in to S5**

Props can be grouped together.

- · You might do this so that the props appear together in the sequence grid.
- You might also create a group so that you can apply an effect to the group instead of individual props. This enables things like sweeping a color across your entire display.

### One Preview > Multiple Sequences

One preview can be associated with multiple sequences. Update the preview once, and the next time you open any sequence associated with that preview, the update will automatically be applied.

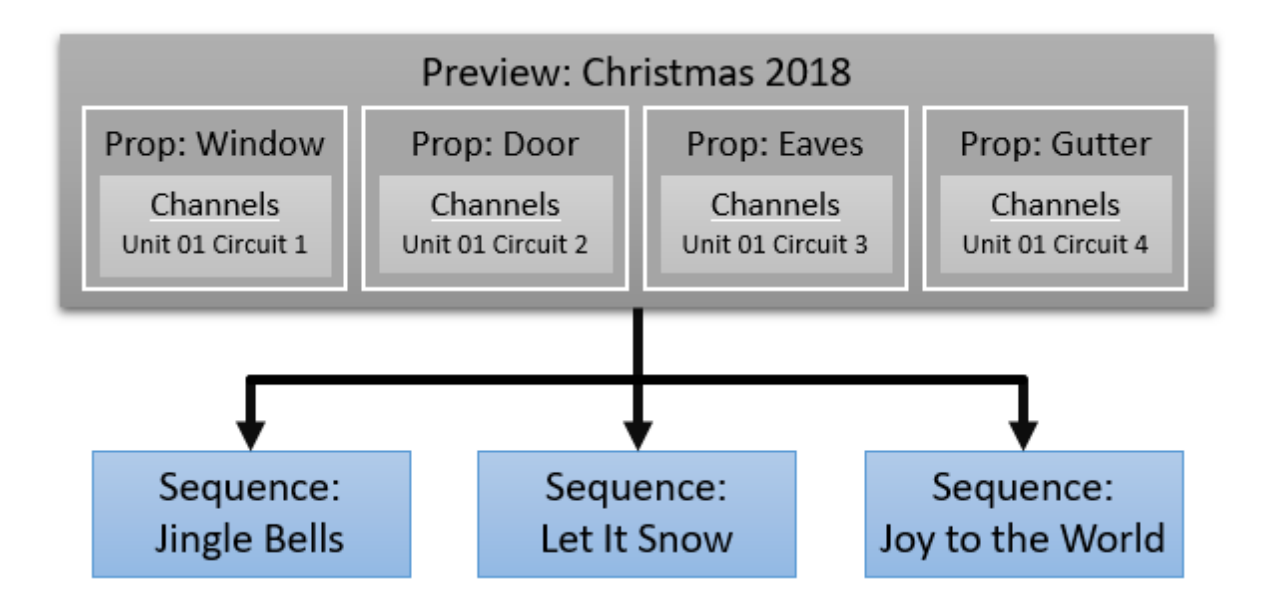

# Using Preview Design

| Preview Design - LOR Store Sequences-House-C68P32 (2020-07)                                                                                                    |                                                                                                    | ×                      |
|----------------------------------------------------------------------------------------------------|----------------------------------------------------------------------------------------------------|------------------------|
| Cancel<br>Save                                                                                                    | LOR Store Sequences-House-C68P32 (2020-07)<br>Name                                                                                                    | 107<br>Revision        |
| Design<br>Channel Conflicts & Bulk Changes                                                                                                    | Other Warnings String Summary Statistics                                                                                                    |                        |
| 01.01-Roof A<br>01.02-Roof B<br>01.03-Roof C<br>01.04-Roof D<br>01.05-Window A<br>01.06-Window B<br>01.07-Window C<br>01.08-Window D<br>01.09-Column A<br>01.10-Column B<br>01.11-Column C<br>01.12-Column D<br>01.13-Bush A<br>01.14-Bush B<br>01.15-Bush C | Edit - Format - $\mathcal{C}_\parallel$<br><b>਼ਿ</b> Add   √ੈ  <br>Q<br>$\rightarrow$<br>-io-<br>$\mathcal{A}_1$<br>والتوافيا أيتابها والوالية والمردد<br>$\checkmark$ | $\bullet$ to $\circ$ . |
| <b>Bulb</b><br>Background<br>Scale<br>Shape<br>Square<br>$\checkmark$<br>Size<br>1<br>Transparency<br>0%<br>T                                                                                                    |                                                                                                    | У                      |

**The Preview Design window showing a sample preview**

At the top of the Preview Design window are:

- · **Save** button saves any changes to the preview and closes the window. This also increments the revision number by 1.
- · **Cancel** button closes the window without saving any changes.
- · **Help** button opens the help file to the Preview Design topic.
- · The **Preview Name** field. The name must be unique -- having 2 previews with the same name is not allowed. If a preview is already associated with one or more sequences and you change the preview name, the association with sequences will be preserved. See the topic on [Naming](#page-386-0) [Strategies](#page-386-0) for a deeper discussion of how to name previews.
- · The **Revision Number** field. The number is maintained by the system and incremented by 1 every time the preview is saved. You cannot change it manually.

Below this there are 5 tabs:

- [Design](#page-297-0) this is where you will do most of your work, creating props and arranging them so that they match your display.
- Channel Conflicts & Bulk [Changes](#page-316-0) this tab will show a green check mark if everything is OK, or a warning sign if there are problems with the channels you have assigned to your props. The tab allows you to quickly identify the issues and resolve them. It can also be used to make changes that affect multiple props, such as when you change a controller's unit id (e.g. 01 to 11) or network (e.g. Regular to Aux A).
- Crigin regular to harm in the right right. there are problems with prop definitions (e.g. a sub-prop is not assigned the same channels as its master prop).
- String [Summary](#page-327-0) this tab displays a table of all strings defined by every prop in the preview. If you want a print-out of your props and channel assignments to carry with you as you wire up your display, you can use this table, copy it to the clipboard, and paste it into any spreadsheet program. In the spreadsheet you can sort and filter the data, add and remove columns, and print it out.
- [Statistics](#page-329-0) this tab displays statistics about the preview: number of props, groups, pixels, channels, etc.

#### <span id="page-297-0"></span>**5.2.4.1 Design Tab**

The Design tab of the [Preview](#page-295-0) Design window is where you create props (display elements) and arrange them so that they match your display.

This is the first of 5 tabs on the Preview Design window. The others are:

- · Channel Conflicts & Bulk [Changes](#page-316-0)
- Other [Warnings](#page-326-0)
- **String [Summary](#page-327-0)**
- [Statistics](#page-329-0)

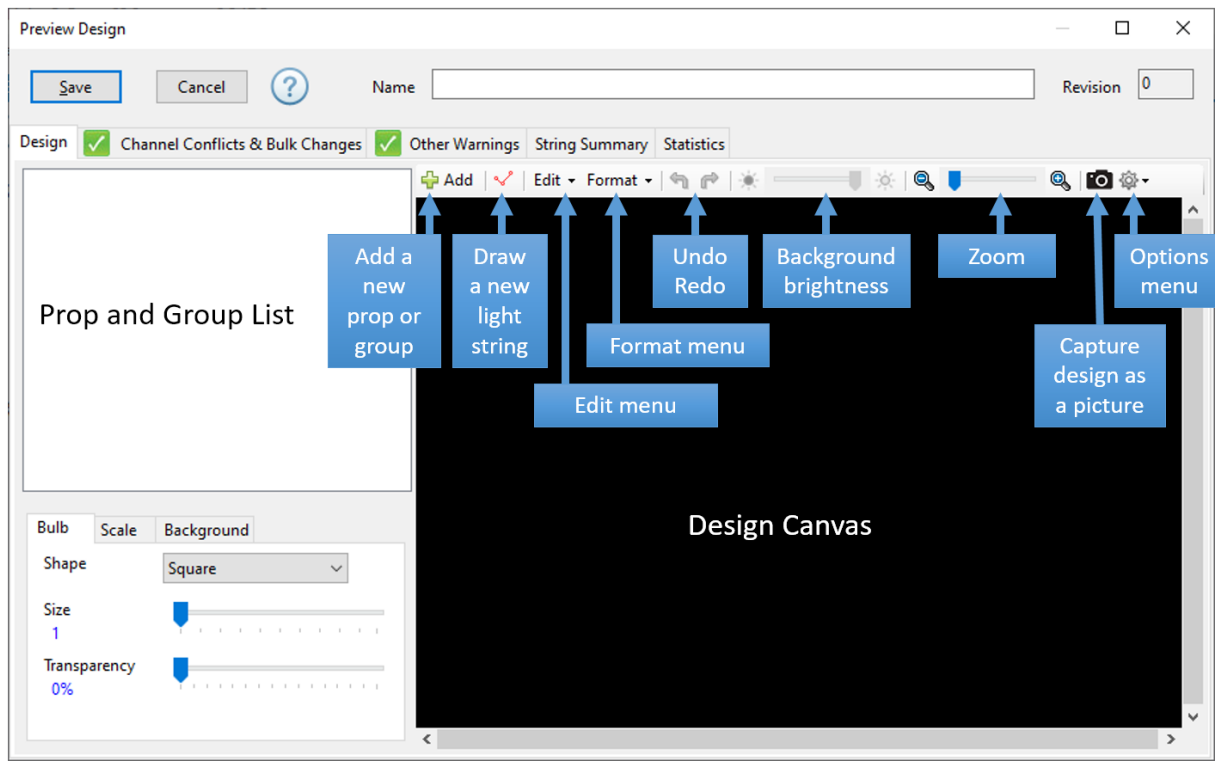

**The Design Tab**

The Design Tab is divided into 2 main sections:

#### On the **left side:**

- At the top is the list of props and [groups](#page-300-0) that are in the preview.
- The <u>[bulb](#page-301-0) tab</u> allows you to control the shape, size, and transparency of the bulbs that make up a prop.
- Freperence Trepered ways to modify the size of a prop; the **[scale](#page-302-0) tab** is one of those ways.
- The [background](#page-303-0) tab allows you to choose a background image for your display.

#### On the **right side:**

- At the top is a *[toolbar](#page-303-1)* that allows you to add and modify elements of your display.
- Below the toolbar is the visual design [canvas](#page-297-0) a representation of your display that will be used to simulate your lights during sequence playback.

### <span id="page-298-0"></span>Selecting Items

Items in the Prop and [Group](#page-300-0) List can be selected by clicking on them. The prop or group that is selected will then be displayed in yellow on the design [canvas](#page-313-0) to the right. You can also do the reverse: you can click on a prop on the design canvas and its name will be highlighted in the [Prop](#page-300-0) and [Group](#page-300-0) List.

You can also select more than one item at a time. This is often useful for moving several props at the same time or for creating groups. In the Prop and [Group](#page-300-0) List, Ctrl-click on an item to select it in addition to items already selected. Use Shift-click to select a range of items in the list. When

selecting items using the mouse on the design [canvas](#page-313-0), hold the Shift button down on the keyboard while clicking the mouse and that prop will be added to the ones already selected.

In the picture below, the "Gutter" prop has been selected  $-$  it is highlighted in the  $P_{PQ}$  and [Group](#page-300-0) **[List](#page-300-0)** and displayed in yellow on the design canvas.

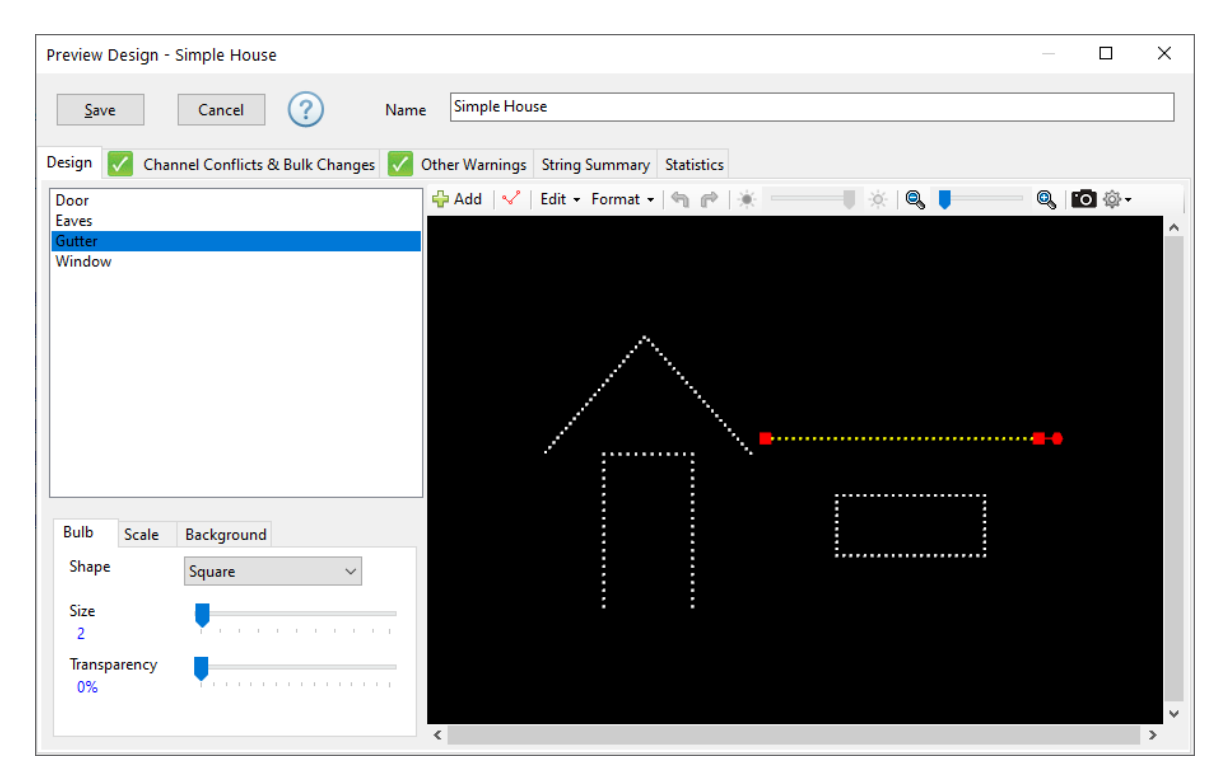

# <span id="page-299-0"></span>Keyboard Shortcuts

The following keyboard shortcuts can be used on the design tab:

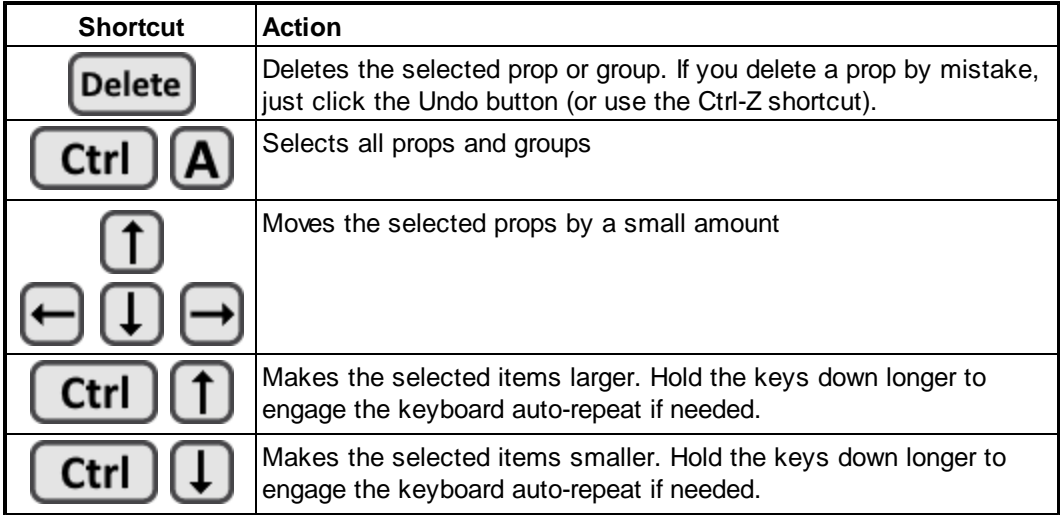

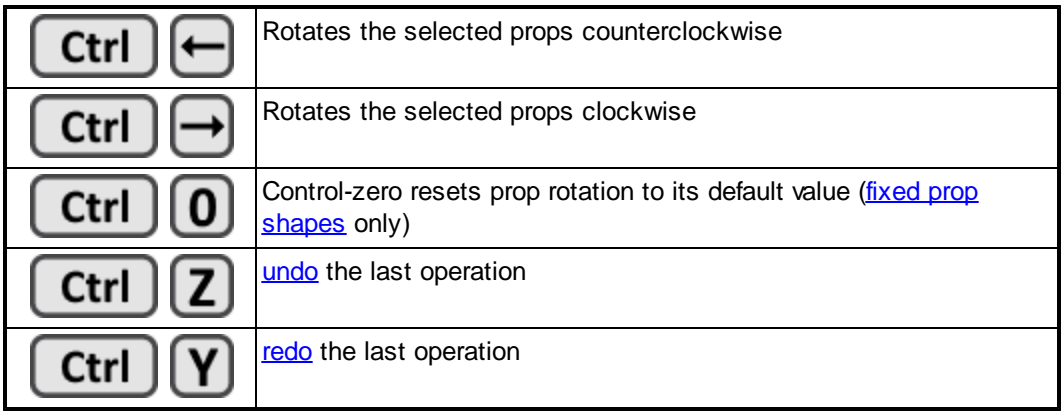

# <span id="page-300-0"></span>Prop and Group List

The Prop and Group List is displayed on the left side of the design tab. Every prop and group in your preview will be listed here in alphabetical order. To help distinguish groups from props, groups will be listed with blue text. In the picture below, "01.Group 1 (roof)", "01.Group 2 (windows)", "01.Group 3 (columns)", and "01.Group 4 (bushes)" are groups, and the others are props. Props "02-Minitree A" through "02-Minitree D" are selected.

To select an item in the list, just click on it with the left mouse button. You can use shift-click to extend the selection, and ctrl-click to select additional items. More information is available in the [Selecting](#page-298-0) Items section.

| 01.14-Bush B         |  |
|----------------------|--|
| 01.15-Bush C         |  |
| 01.16-Bush D         |  |
| 01.Group 1 (roof)    |  |
| 01.Group 2 (windows) |  |
| 01.Group 3 (columns) |  |
| 01.Group 4 (bushes)  |  |
| 02-Minitree A        |  |
| 02-Minitree B        |  |
| 02-Minitree C        |  |
| 02-Minitree D        |  |
| 03.01-Arch A         |  |
| 03.09-Arch B         |  |
| 04.01-Megatree A     |  |
| 04.09-Megatree B     |  |

**The Prop and Group List**

After selecting 1 or more items in the list, you can use the [toolbar](#page-303-1) to select actions to perform, or you can right-click on them to view a [menu](#page-307-0) that has many of the same options as the Edit menu.

· "Create Group With Same Members" will duplicate the selected group. The new group will have the same members as the original group. This is useful if want the new group to have a different [arrangement](#page-378-0) than the original. Or perhaps you want the new group to have the same members as the original with a few exceptions - by copying the original group you now just need to fix those exceptions.

| LOR Group-Dumb RGB Props 07 (Legacy) |                                |  |
|--------------------------------------|--------------------------------|--|
| LOR                                  | Modify                         |  |
| LOR                                  | Copy                           |  |
| LOR<br>LOR                           | Delete                         |  |
| LOR                                  | Create New Group               |  |
| LOR                                  | Create Group With Same Members |  |
| LOR<br>LOR                           | Layout View                    |  |
| LOR                                  | <b>Export Selected Items</b>   |  |
|                                      |                                |  |

**The Prop and Group List with right-click menu displayed**

## <span id="page-301-0"></span>Bulb Tab

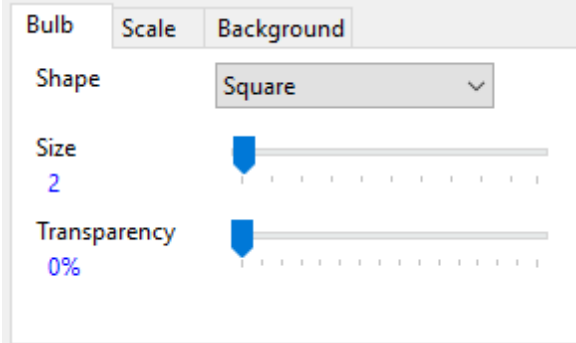

After [selecting](#page-298-0) 1 or more props, you can change the bulb settings for the selected props. The default bulb shape is square, which uses the least amount of computer resources; however there are a variety of shapes available.

There are some specialized bulb shapes:

- · Strobe 1 a strobe that flashes about once per second
- Strobe 3 a strobe that flashes about 3 times per second
- · Snowfall Tube simulates single color snowfall tubes (also known has drip tubes and meteor tubes).
- · Flood use for flood lights, single color or RGB.

Making the bulb size larger can make the prop easier to see on the computer screen. For strobes and floods you will almost always want to make the bulb size larger than the default in order to make them look realistic.

For most props, you will want to leave the bulb transparency setting at 0%. For floods, you may want something more transparent (> 0%). Adjust the transparency slider until you achieve the desired appearance.

An example of strobes on a megatree along with the associated prop [definition:](#page-330-0)

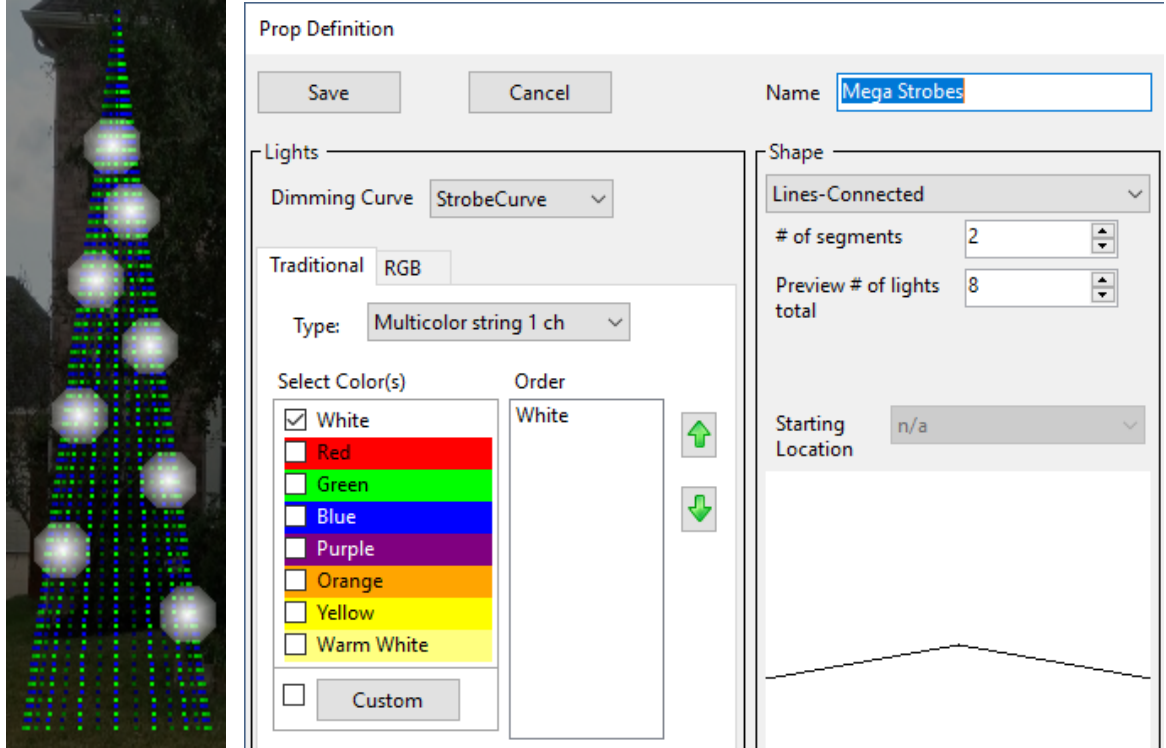

# <span id="page-302-0"></span>Scale Tab

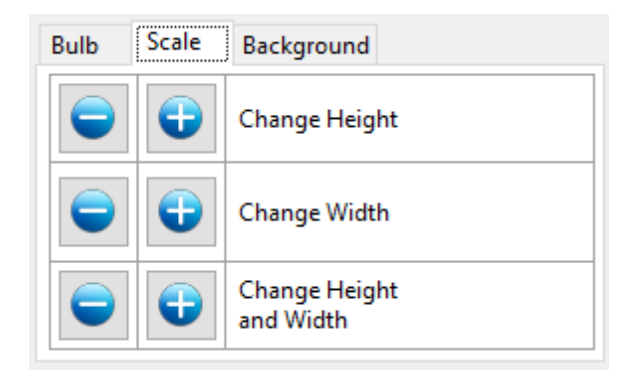

After [selecting](#page-298-0) one or more props or groups, you can use the buttons on this tab to increase or decrease the size of the selected items. This can be useful for fine-tuning the size of an item. It also the best way to resize [freeform](#page-341-0) prop shapes, as they do not display resize handles on the design canvas.

Click a button once to perform a small change, or hold the button down to continuously scale the selected items.

The "Change height and width" buttons have the following keyboard shortcuts:

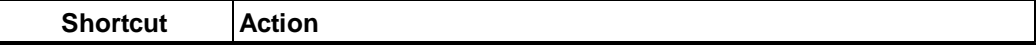

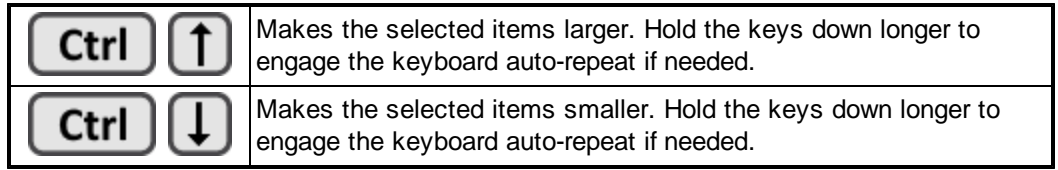

### <span id="page-303-0"></span>Background Tab

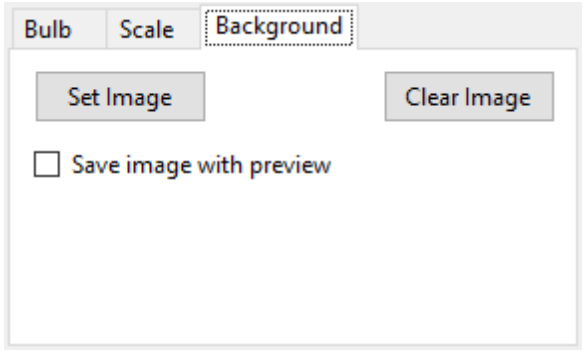

Using a **[background](#page-42-1) image** (such as a picture of your house) can be a great help in creating a realistic preview. Click the "Set Image" button to choose the image file. Clicking the "Clear Image" button will remove the image from the preview. You can adjust the brightness of the image from the [toolbar](#page-311-1).

#### *Save Image with Preview*

If this box is unchecked, then the image file will remain separate from your preview, and the sequences that use the preview.

If this box is checked, then the image file is stored with the preview. If you [export](#page-294-0) such a preview and send the export file (LORPREV extension) to someone else, the background image will be included. The background image will also be included if you send a sequence to another user and the sequence uses such a preview.

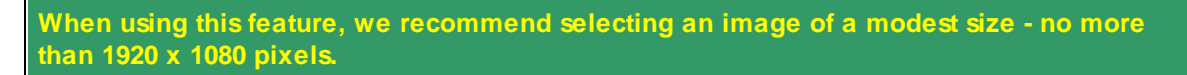

### <span id="page-303-1"></span>Toolbar

中 Add | √ | Edit - Format - | 『 | ● | ☀ ò.  $@{|}$  $\blacksquare$ 

The toolbar consists of (in order):

- Add [button](#page-304-0)
- **Draw string [button](#page-307-1)**
- Edit [menu](#page-307-0)
- [Format](#page-309-0) menu
- **Undo and [Redo](#page-311-0)** buttons
- [Background](#page-311-1) image brightness control (this will be disabled if a background image hasn't been assigned to the preview)
- · Zoom [control](#page-311-2)
- [Capture](#page-311-3) the design canvas as a picture file button
- [Options](#page-311-4) menu: <sup>@</sup> icon

### <span id="page-304-0"></span>Toolbar - Add

Click the Add button to add Props and Groups to your preview. After saving the new prop or group, it will be added to the Prop and [Group](#page-300-0) List and displayed on the design [canvas](#page-313-0) on the right.

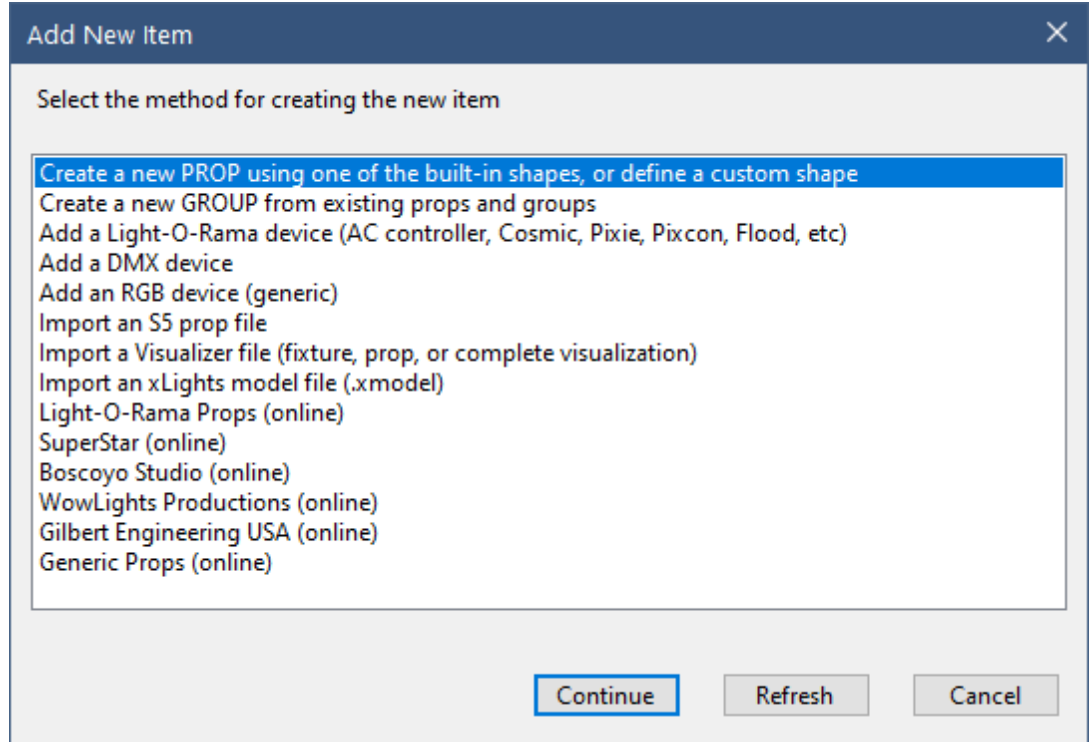

### *Create a new prop using one of the built-in shapes, or define a custom shape*

This option opens the **Prop [Definition](#page-330-0) window**, allowing you to create a prop from scratch. The wide variety of built-in shapes makes it easy to create many common display elements.

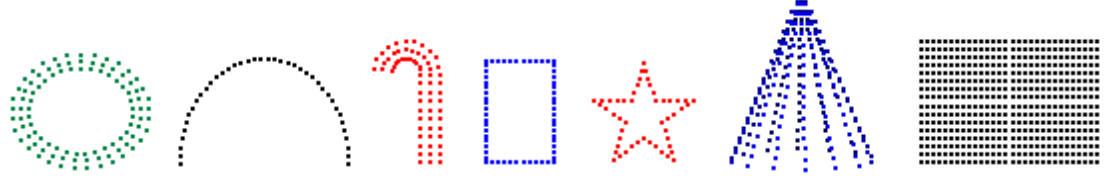

**Some of the shapes that can be selected in the Prop Definition window**

*Create a new group from existing props and groups*

This option opens the Group [Definition](#page-377-0) window, allowing to create a new group. Any props and groups that are currently selected on the Design tab will be preselected on the Group Definition window as members of new group. Of course you can change the selections once you are in the Group Definition window.

### *Add a Light-O-Rama device (AC controller, Cosmic, Pixie, Pixcon, Flood, etc)*

This option will create props according to the Light-O-Rama controller and unit id you specify. It is a good way to quickly create props that have accurate channel assignments. Flood lights created with this option will look realistic, but you may need to change the shape for props created for other controllers if you are going for realism in your preview.

 $\checkmark$ 

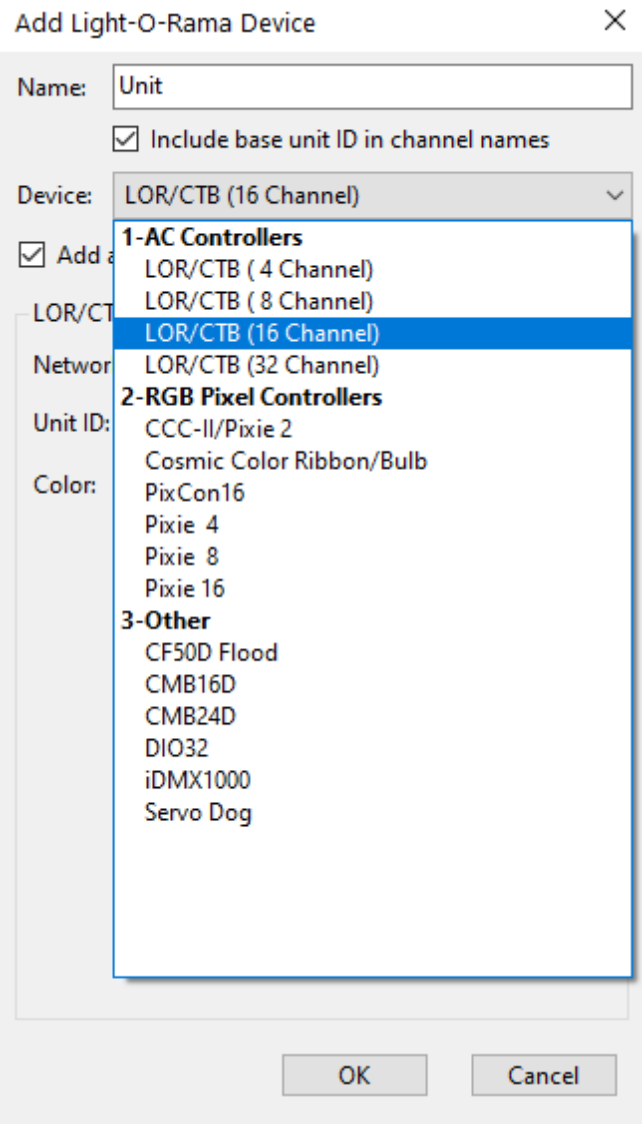

*Add a DMX device*

This option can be used to create a generic DMX device that uses regular (single) or RGB [channels](#page-48-0). It is a quick way to create props that have accurate channel assignments; but if you are going for realism, use "Create a new prop" or one of the "online" options instead.

### *Add an RGB device (generic)*

This option can be used to create RGB floods and "dumb RGB" props attached to Light-O-Rama controllers. Each prop will be created as single RGB bulb with a star shape. It is a good way to quickly create RGB props that have accurate channel assignments; but if you are going for realism, use "Create a new prop" or one of the "online" options instead.

#### *Import an S5 prop file*

This option loads props and groups into your preview from a file that had previously been [exported.](#page-308-0) These files have an ".lpeprop" extension. You should review the channel assignments on any imported props to make sure they match your controllers – this can be done by double-clicking on the name of an imported prop to open the Prop [Definition](#page-330-0) window. By default, an imported prop will be assigned the name that it had when it was exported. However, if that name is already being used in the preview, then a numeric suffix will be added to the name in order to make it unique.

#### *Import a Visualizer file (fixture, prop, or complete visualization)*

This option imports a file created with the S4 Visualizer. You will be prompted to select a Visualizer fixture file (.LFF extension), prop file (.LPF extension), or complete visualization file (.LEE extension). All of the fixtures and props defined in the selected file will then be loaded into the preview. Visualizer fixtures will become S5 props. Visualizer props will become S5 groups. You should review the channel assignments on any imported props to make sure they match your controllers.

#### *Import an xLights model file (.xmodel)*

This option allows you to import model files created by the xLights program. This feature only supports models that use the Custom and Star shapes. Most commercial props are modeled using the Custom shape.

### *Light-O-Rama props (online)*

This option will open the **[Online](#page-388-0) Prop Import** screen, allowing you to import props for items sold in the Light-O-Rama store, such as pixel trees and singing faces. It is recommended that you have internet access when using this option so that you see the latest available content (content will likely change over time). You should review the channel assignments on any imported props to make sure they match your controllers.

### *SuperStar (online)*

This option will open the **[Online](#page-388-0) Prop Import** screen, allowing you to import props that match sequences sold by **[SuperStar](http://www.superstarlights.com/) Lights**. It is recommended that you have internet access when using this option so that you see the latest available content (content will likely change over time). You should review the channel assignments on any imported props to make sure they match your controllers.

### *Boscoyo Studio (online)*

This option will open the **[Online](#page-388-0) Prop Import** screen, allowing you to import props for items sold by **[Boscoyo](https://www.boscoyostudio.com/) Studio**. You will need internet access when using this option so that you can retrieve the content. You should review the channel assignments on any imported props to make sure they match your controllers.

Prop definitions imported from this link were created by **Boscovo Studio. Light-O-Rama provides a** connection to the data in order to make our software easier to use, but is not responsible for the content.

#### *WowLights Productions (online)*

This option will open the **[Online](#page-388-0) Prop Import** screen, allowing you to import props for items sold by WowLights [Productions.](https://www.wowlights.com/) You will need internet access when using this option so that you can retrieve the content. You should review the channel assignments on any imported props to make sure they match your controllers.

Prop definitions imported from this link were created by WowLights [Productions](https://www.wowlights.com/). Light-O-Rama provides a connection to the data in order to make our software easier to use, but is not responsible for the content.

### *Generic Props (online)*

This option will open the **[Online](#page-388-0) Prop Import** screen, allowing you to import props for some commonly used lights. It is recommended that you have internet access when using this option so that you see the latest available content (content will likely change over time). You should review the channel assignments on any imported props to make sure they match your controllers.

### <span id="page-307-1"></span>Toolbar - Draw String

clicking this icon allows you to draw a light string directly on the design canvas.

When you click the icon, the [cursor](#page-268-0) will change to the edit cursor when moved over the design [canvas](#page-313-0). Click on the design canvas to start drawing your string. A single click of the left mouse button will insert a node (vertex) into the line and allow you to continue drawing the next segment. To stop drawing, double-click the left mouse button or use the ESC key. When you stop drawing, the Prop [Definition](#page-330-0) window will open so you can adjust the number of bulbs in the string and also assign a channel.

<span id="page-307-0"></span>Toolbar - Edit Menu

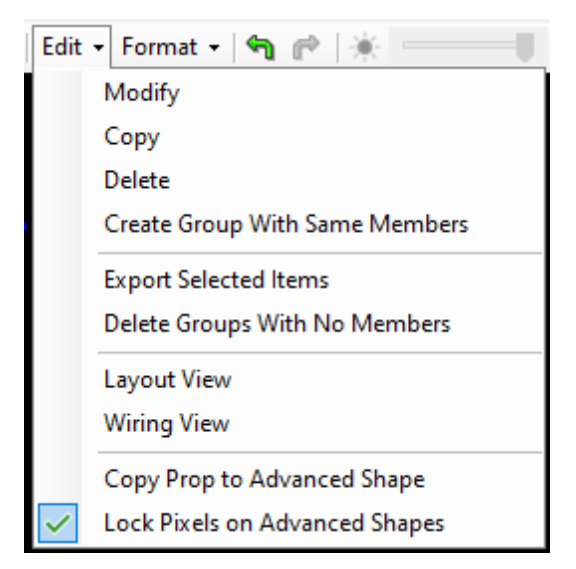

Most of the choices on the Edit menu are also available when you right-click on the Prop and [Group](#page-300-0) [List](#page-300-0) and also when you right-click on the design [canvas](#page-313-0).

#### <span id="page-308-1"></span>*Modify*

You can double-click on an item's name, or you can single-click on it and select "Modify" from the Edit Menu. Either method will open the **Prop [Definition](#page-330-0)** window if a prop is selected, or the [Group](#page-377-0) [Definition](#page-377-0) window if a group is selected.

#### <span id="page-308-2"></span>*Copy*

This command opens the Copy Prop [Dialog](#page-383-0), which is very helpful in creating a collection of props that all look the same, such as a series of arches or mini-trees.

#### <span id="page-308-3"></span>*Delete*

Use this command to delete the selected props and groups. You will be asked to confirm before the delete actually takes place.

#### <span id="page-308-0"></span>*Export selected items*

This command exports the selected props and groups to a file. You might do this so they can be imported into another preview or so they can be shared with other users. You will be prompted for a location to save the export file. Export files have the extension ".lpeprop". To import props, see the Add [Item](#page-304-0) button.

#### *Delete Groups With No Members*

After making a lot of changes to your preview, you may end up with groups that no longer contain any members. This function will open a window listing all such groups and allow you to delete them with a single click. If you delete a group by mistake, you can always click the [Undo](#page-311-0) button.

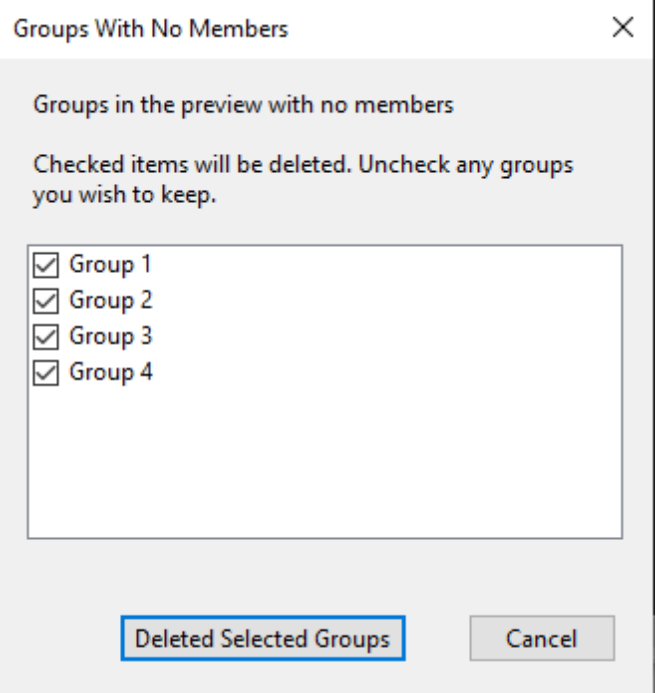

### *Layout View*

Use this command open the [Layout](#page-390-0) View window - a printable layout of the selected prop or group with channel information for every string or pixel. It is very useful for pixel-based props because it shows how the pixels are arranged when motion effects are applied. The layout view can be quite large depending on the number of channels/pixels involved.

### *Wiring View*

This command opens the [Wiring](#page-393-0) View window. It displays how pixel-based props are wired together with every pixel labeled with its string and pixel number. This is particularly useful for props that have a "custom" shape.

#### *Copy prop to advanced shape*

This command is used to copy a pixel-based prop to a new prop with the same channel assignments and pixel locations but with the **[Advanced](#page-345-0) shape**. This allows you to preserve the look of the prop, but rearrange each pixel's virtual location in the effect buffer (as shown in the [Layout](#page-390-0) [View\)](#page-390-0).

#### *Lock pixels on Advanced shapes*

By default, the locations of pixels for props using the Advanced shape are locked - as indicated by the check mark next to the menu item. Unlocking pixels allows you to drag the individual pixels of the prop. Use with care, as you typically don't want to rearrange the pixels of an Advanced shape after it has been created.

### <span id="page-309-0"></span>Toolbar - Format Menu

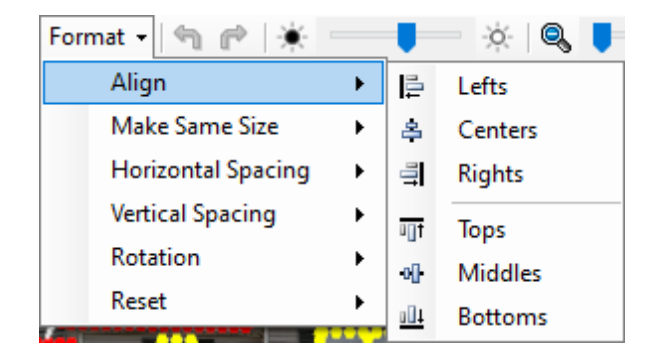

All items on the Format menu are also available on the Design Canvas's [right-click](#page-314-0) menu.

#### *Align*

If multiple props are selected, the items on this sub-menu allow you to align those props in various ways.

#### *Make same size*

If multiple props are selected, the items on this sub-menu allow you to resize the selected items such that they all have the same width, height, or both.

### *Horizontal spacing*

If multiple props are selected, the items on this sub-menu allow you to make the horizontal spacing between them equal, or to remove any space between them (so they abut one another).

#### *Vertical spacing*

If multiple props are selected, the items on this sub-menu allow you to make the vertical spacing between them equal, or to remove any space between them (so they abut one another).

#### *Rotation*

After [selecting](#page-298-0) 1 or more props, the actions listed under the "Rotation" menu allow you to rotate the selected items back to their default orientation (0 degrees), to 90 degrees right, or 90 degrees left. Selected props and/or groups can be rotated to any angle by dragging the rotation handle that is displayed when they are selected or using the keyboard [shortcuts](#page-299-0) Ctrl-LeftArrow and Ctrl-RightArrow. Ctrl-0 (control key + zero key) is a shortcut for resetting rotation back to the default orientation (0 degrees). Note that [freeform](#page-341-0) prop shapes do not have a default orientation, so the Rotation > 0 command has no effect on them.

#### *Reset*

After [selecting](#page-298-0) 1 or more props, the actions listed under the "Reset" sub-menu allow you to reset the selected items back to their default position (centered), or default size (half of the canvas size), or both. Resetting the position is particularly useful because it is possible to drag items off the edge of the design canvas. When this happens, select the prop from the **Prop and [Group](#page-300-0) List**, then choose Format > Reset > Position from the menu to make it visible again.

### <span id="page-311-0"></span>Toolbar - Undo/Redo

Prop adds, deletes, movement, scaling, and rotation can be undone and redone. Undo/redo does not apply to modifying [props](#page-330-0) or [groups](#page-377-0).

clicking this icon undoes the last operation, and has the keyboard shortcut Ctrl-Z.

 $\bullet$  clicking this icon reapplies an operation that was previously undone, and has the keyboard shortcut Ctrl-Y.

## <span id="page-311-1"></span>Toolbar - Background Image Brightness

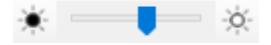

If you have assigned a background image to your preview, you can use this slider to adjust the brightness of the image. Move the Brightness slider to the left to dim the background image, simulating the view of your display during nighttime. The buttons on the left and right will modify brightness up or down one step at a time. Image brightness can also be changed from other [areas](#page-665-0) of the [program.](#page-665-0)

### <span id="page-311-2"></span>Toolbar - Zoom

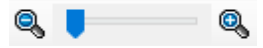

You can zoom in on your props to make fine adjustments. The buttons on the left and right will zoom in or out one step at a time. Or you can use the slider to quickly move to the desired zoom level. If you are zoomed in, clicking on a prop in the **Prop and [Group](#page-300-0) List will cause the canvas to scroll so** the selected prop becomes visible.

### <span id="page-311-3"></span>Toolbar - Capture Design As A Picture File

C clicking this icon captures a snapshot of the design canvas and prompts you for a file name where the image can be saved (PNG format).

## <span id="page-311-4"></span>Toolbar - Options Menu

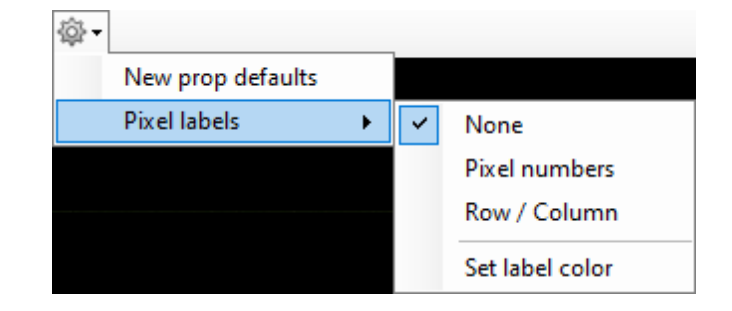

### *New prop defaults*

This option allows you to set some defaults when the **Prop [Definition](#page-330-0)** screen is used to create new props.

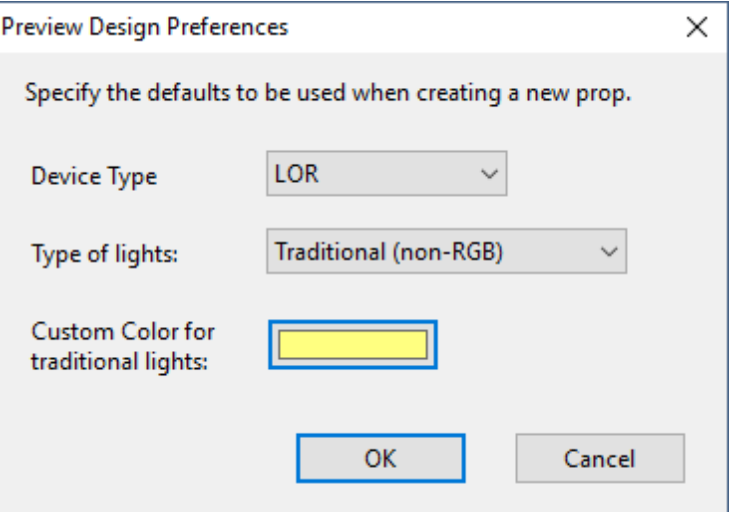

**Preview Design Preferences**

### *Pixel labels*

This sub-menu controls how pixels are labeled on props that have a light [type](#page-331-0) of "RGB Pixels." Labels are only displayed when a prop is [selected.](#page-298-0) The labels are small, so you will need to [zoom](#page-311-2) in to read them.

The sub-menu gives you 3 choices for pixel labels:

· **None** - don't display pixel labels.

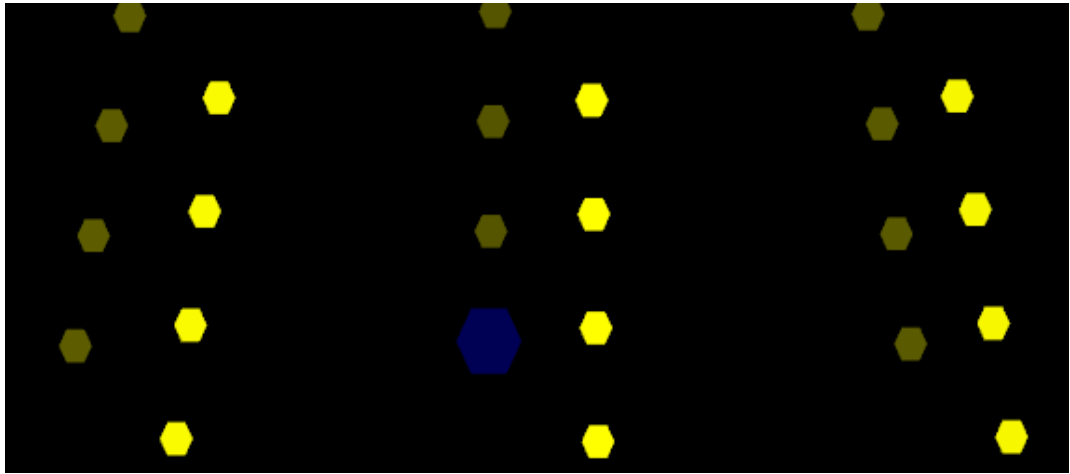

**Pixel labels set to: None**

· **Pixel numbers** - displays a number which indicates the order in which the pixels are (or should be) wired; however, it does not indicate which string the pixel is on.

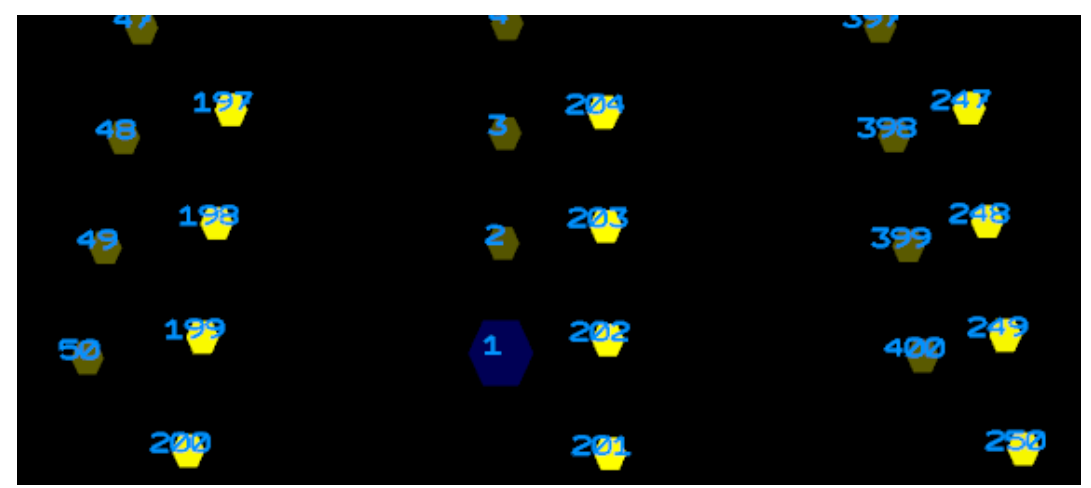

**Pixel labels set to: Pixel Numbers**

· **Row / Column** - pixels are labels using RC notation, where "R" precedes the row number, and "C" precedes the column number. These numbers match the row and column numbers displayed in RGB channel names for [pixel-based](#page-417-0) props, and also on the [Layout](#page-390-0) View.

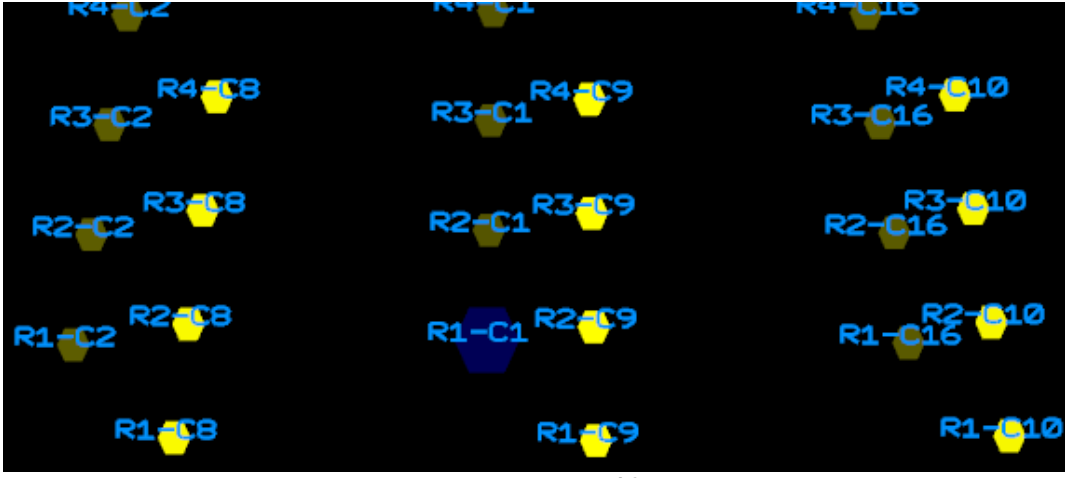

**Pixel labels set to: Row / Column**

### *Set label color*

This option allows you to change the color used to display pixel labels.

# <span id="page-313-0"></span>Design Canvas

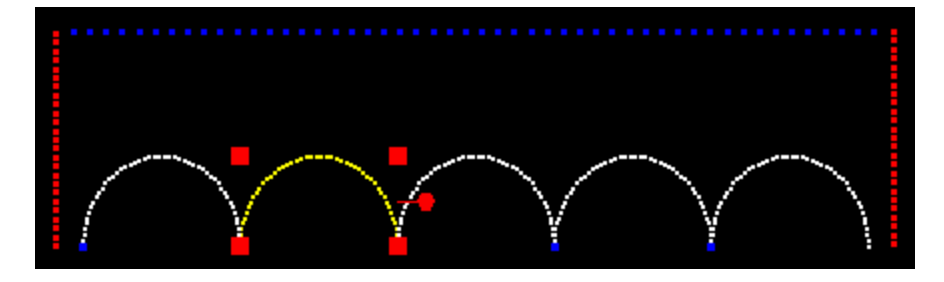

In the picture above, there is 1 blue string, 2 red strings, and 5 RGB arches. The second arch is selected.

In the preview design window, traditional strings (incandescents, LEDs, strobes) are displayed with the color of the string (e.g. a string of red LEDs will show as red). RGB pixels and dumb RGB strings are displayed in white. Any string that has been selected, traditional or RGB, is shown in yellow.

The selected item is always shown in yellow and has 4 red scaling "handles" at the corners (lines just have 2 handles) and a rotation handle to the right. You can [select](#page-298-0) multiple props using Shiftclick on the design canvas, or Ctrl-click or Shift-click in the Prop and [Group](#page-300-0) List. The selected prop(s) can be dragged around the design canvas using the mouse. They can be resized by dragging any one of the 4 red handles in the corners, or by using the Ctrl-UpArrow and Ctrl-DownArrow keyboard shortcuts. You can rotate them by dragging the handle on the right side, by using the Format > Rotation menu, or by using the Ctrl-LeftArrow and Ctrl-RightArrow keyboard shortcuts. If you have multiple props selected, you can align them in many ways using the [Format](#page-309-0) menu.

You can double-click on a prop to open its Prop [Definition.](#page-330-0)

Any movement, scaling, or rotation action can be undone by clicking the undo [button](#page-311-0) or using the Ctrl-Z keyboard shortcut.

### <span id="page-314-0"></span>*Right-Click Menu*

Right-clicking on the design canvas opens the following menu:

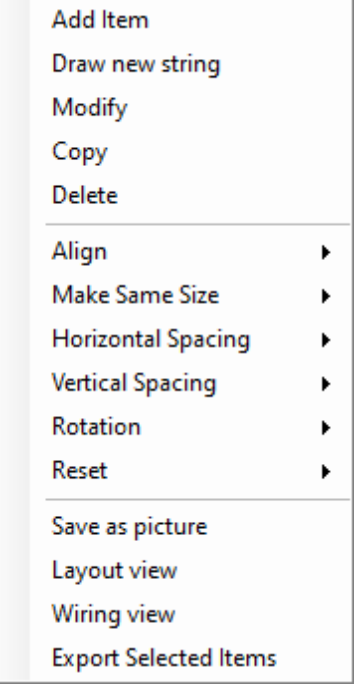

Items in the **top** section of the menu allow you to:

- Add an item this has the same effect as clicking the toolbar's Add Item [button](#page-304-0).
- Draw a new string this has the same effect as clicking on the toolbar's Draw String [button.](#page-307-1)
- [Modify](#page-308-1) the selected prop (hidden if no prop is selected)
- [Copy](#page-308-2) the selected prop (hidden if no prop is selected)
- [Delete](#page-308-3) the selected props (hidden if no prop is selected)

Items in the **middle** section of the menu allow you to perform any of the operations available on the toolbar's [Format](#page-309-0) menu.

Items in the **bottom** section of the menu allow you to:

- Capture a [snapshot](#page-311-3) of the design canvas and save it as a picture file same as clicking on the toolbar's  $\blacksquare$  icon
- Display the [Layout](#page-390-0) View for the selected prop
- Display the <u>[Wiring](#page-393-0) View</u> for the selected prop
- [Export](#page-308-0) the selected props

### *Right-Click on Lines-Connected Vertex*

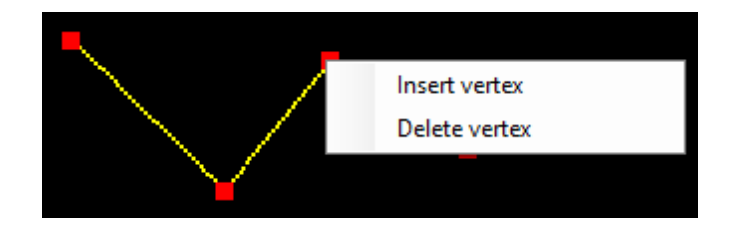

With these menu options, you can add and remove line segments without opening the **[Prop](#page-330-0)** [Definition](#page-330-0) window.

#### <span id="page-316-0"></span>**5.2.4.2 Channel Conflicts & Bulk Changes Tab**

The Channel Conflicts & Bulk Changes tab of the **[Preview](#page-295-0) Design** window has 2 functions:

- 1. It can be used to quickly identify and resolve props with conflicting channel [assignments](#page-318-0)
- 2. It can be used [change](#page-319-0) the channel assignments for multiple props at once (i.e. bulk change); for example, moving multiple props from the Aux A network to the Aux B network, or from one DMX universe to another.

The tab will show a green check mark if everything is OK, and a warning sign if there are channels conflicts. A [filtered](#page-317-0) list of props is displayed down the left side. Clicking on a prop will list its channel assignments in the "Channels" area, where they can be changed. When clicking on a prop with a channel conflict, the list of conflicts will be shown in the "Prop Warnings" area.

This is the second of 5 tabs on the Preview Design window. The others are:

- · [Design](#page-297-0)
- Other [Warnings](#page-326-0)
- **String [Summary](#page-327-0)**
- [Statistics](#page-329-0)

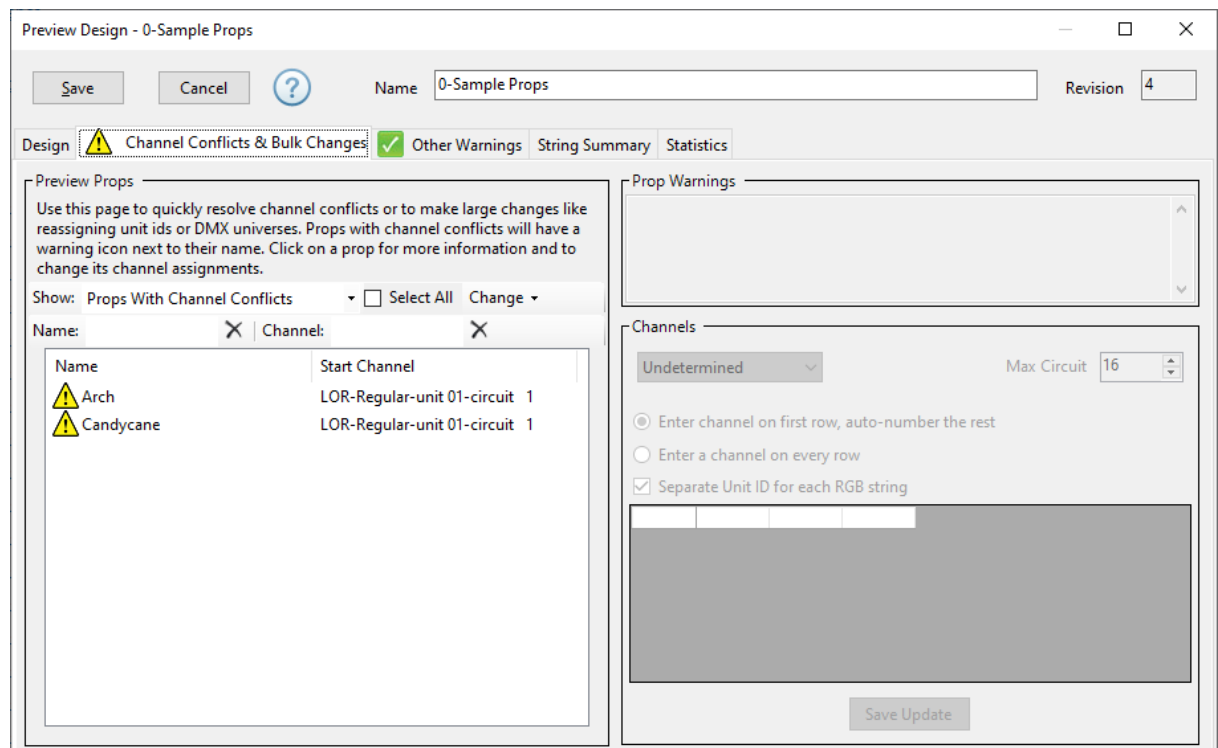

**The Channel Conflicts & Bulk Changes tab**

## Sorting The List

The list of props can be sorted by Name or Start Channel by clicking the column heading. Clicking the column heading a second time will reverse the direction of the sort.

## <span id="page-317-0"></span>Filtering The List

There are 3 filters that can be applied to the list of props. By default, the list is filtered to show only channel conflicts.

### *The "Show" Filter*

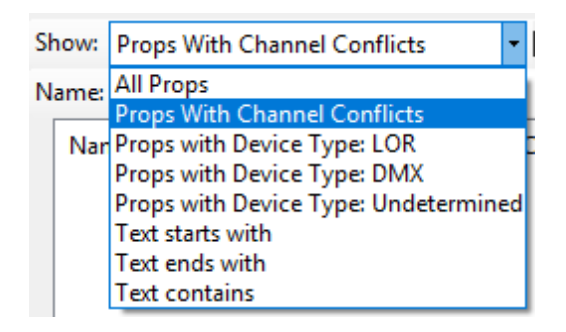

From this drop-down box you can choose to display:

- All props in the preview
- All props with channel conflicts
- All props with device type "LOR" (as shown in the channel section of the **Prop [Definition](#page-330-0)** window)
- · All props with device type "DMX"
- All props with device type "Undetermined"
- · Text starts with -- when using the Prop Name or Channel filters, compare the entered text with the start of the name or channel
- · Text ends with -- when using the Prop Name or Channel filters, compare the entered text with the end of the name or channel
- · Text contains -- when using the Prop Name or Channel filters, select the prop if the entered text appears anywhere within the name or channel. This is also the text comparison method used when any of the first 5 drop-down options is selected.

#### *Prop Name Filter*

Type some text into the "Name" box to filter the list by prop name. In the example below, only props with the word "star" in their name are shown. If the "Show" filter is set to "Text starts with" or "Text ends with", then only that part of the prop name will be matched; otherwise any prop name that contains the text that was entered will be matched.

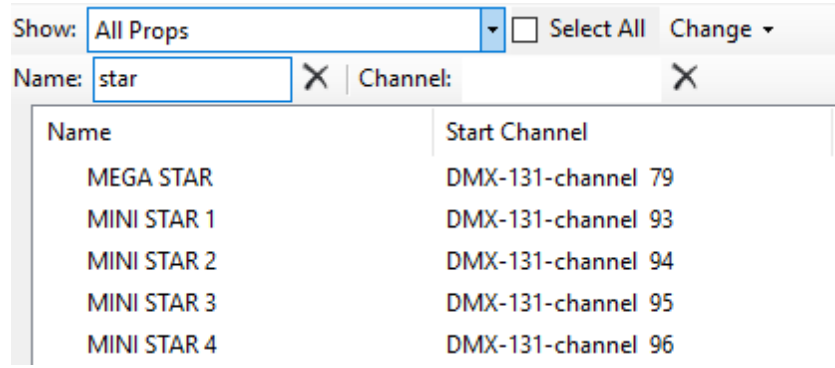

### *Channel Filter*

Type some text into the "Channel" box to filter the list by start channel. In the example below, only LOR props with the word "aux b" in their channel name are shown. If the "Show" filter is set to "Text starts with" or "Text ends with", then only that part of the channel name will be matched; otherwise any channel name that contains the text that was entered will be matched.

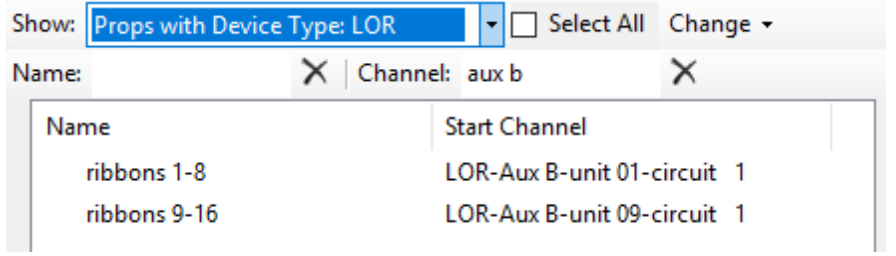

# <span id="page-318-0"></span>Resolving Channel Conflicts

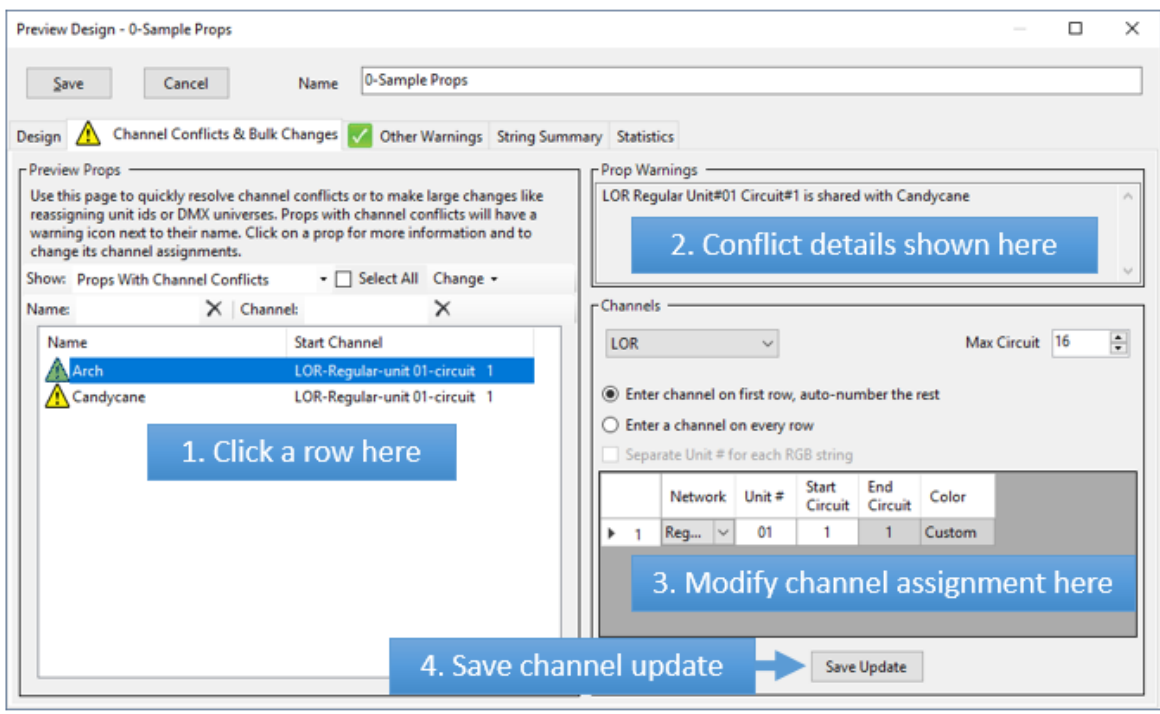

**Steps for resolving a channel conflict**

- 1. Click on a row with a  $\triangle$  warning sign.
- 2. Note that conflict details shown in the "Prop Warnings" area. Multiple conflicts may be listed here if multiple props all have the same channel assigned, or the prop uses multiple channels and those channels conflict with other props.
- 3. Determine the new channel that should be assigned to this prop and make the changes in the "Channels" area. You might find a quick review of the information shown on the String [Summary](#page-327-0) [tab](#page-327-0) helpful in determining the correct channel. Alternatively, you could go back to the [Design](#page-297-0) tab, double click on the prop name, and change the channel information in the **Prop [Definition](#page-330-0)** screen (but that would take longer).
- 4. After changing the assigned channel, click the "Save Update" button to commit the change. If you go back to step 1 without performing this step, your changes will be lost.

### <span id="page-319-0"></span>Making Bulk Changes

"Bulk changes" means that you want to modify the channels assignments of many props at once. To do this, you first need to select all of the props that you are going to change. You could do this by clicking on the first prop, then Ctrl-Clicking on all of the other props that you want to change. However, it is often faster to use the **Filter [Tools](#page-317-0)** to narrow the list of props to just those that need to change, then clicking the "Select All" check box to select them all.

After selecting the desired props, then you can select an action from the "Change" menu (these actions can also be accessed by right-clicking on the selected props). From the Change menu you can:

- · Reorder [Circuit/Channel](#page-320-0) Numbers
- Set the LOR [Network](#page-322-0)
- Set the [LOR](#page-323-0) Unit ID
- Set the DMX [Universe](#page-323-1)
- Add Leading Zeros To [Numbered](#page-323-2) Prop Names
- [Replace](#page-325-0) Text In Prop Names
- [Delete](#page-326-1) Props

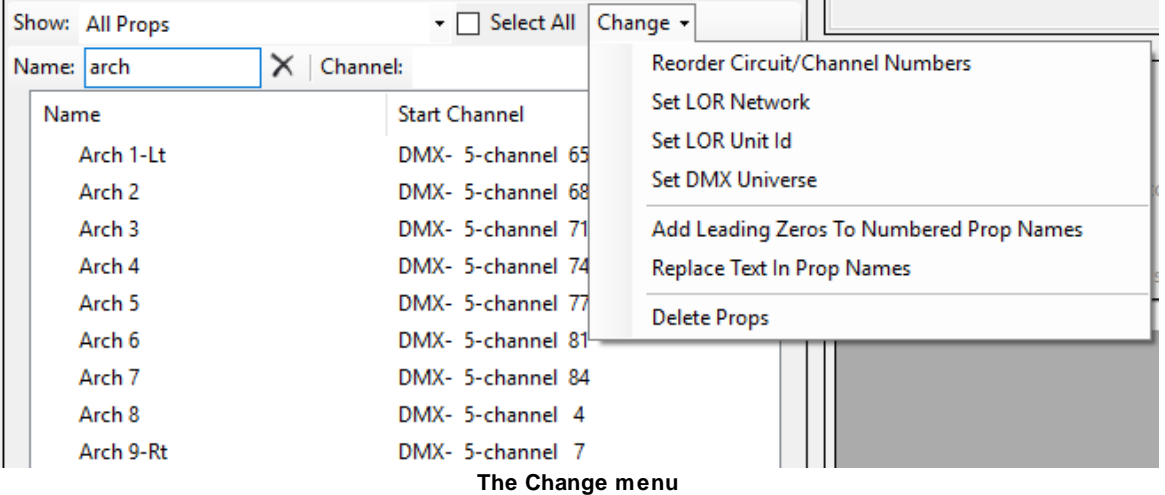

### <span id="page-320-0"></span>*Reorder Circuit/Channel Numbers*

Selecting "Reorder Circuit/Channel Numbers" from the Change menu (or right-clicking on the prop list and selecting "Reorder Circuit/Channel Numbers") will open a dialog that will allow you to consecutively renumber the LOR circuits (or DMX channels) on the selected props. At the same time, you can change the selected props from LOR to DMX or vice versa.

When you renumber, the number of channels used by each prop is taken into account. For example, if you are renumbering 3 props and props 1 and 3 each require 1 channel, but the second prop requires 6 channels; then if you renumber starting at channel 9, the new channel numbers will be:

- · First prop channel 9
- · Second prop channels 10-15
- Third prop channel 16

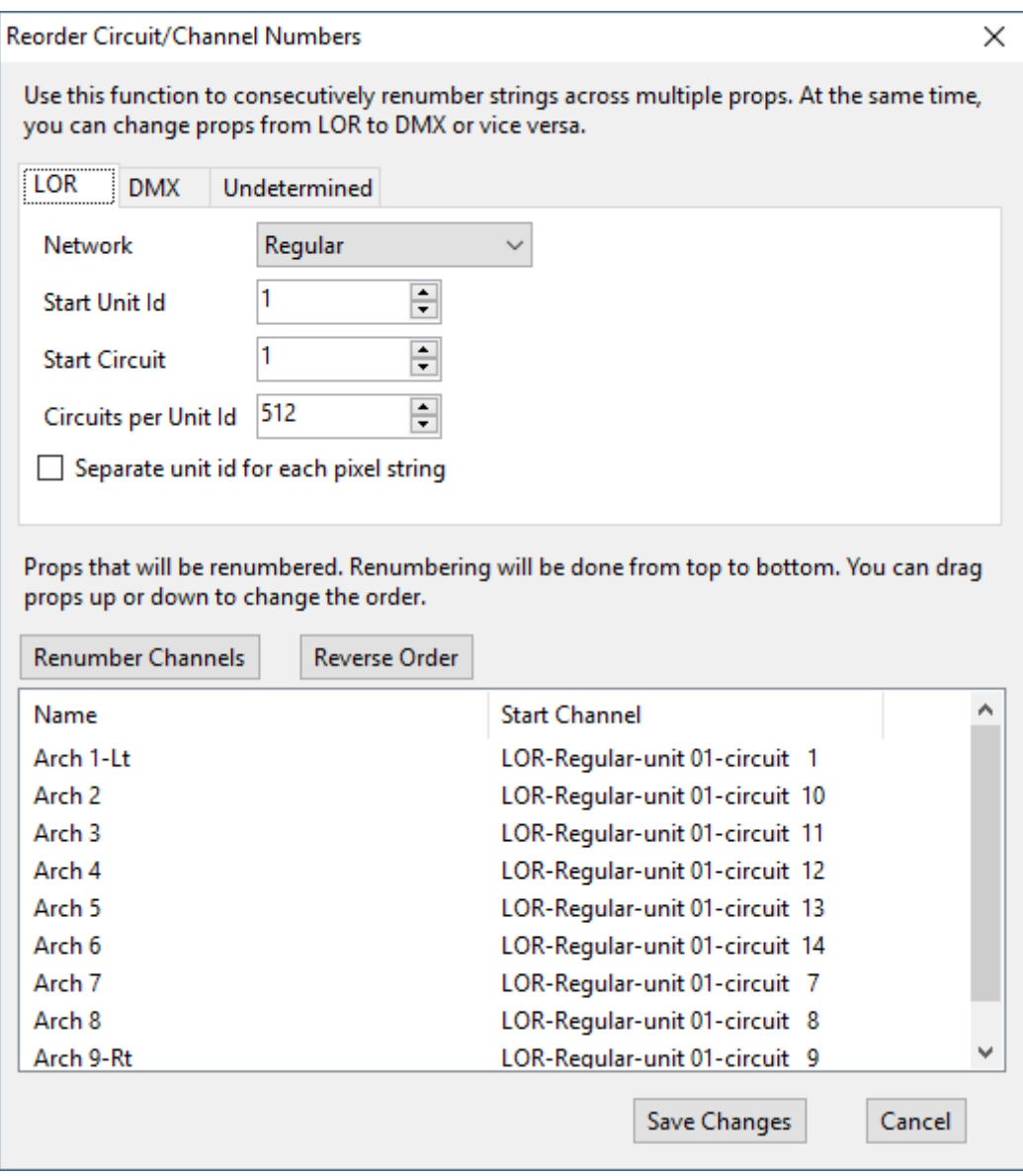

**In this example, the wiring order of the arches is about to be made consecutive**

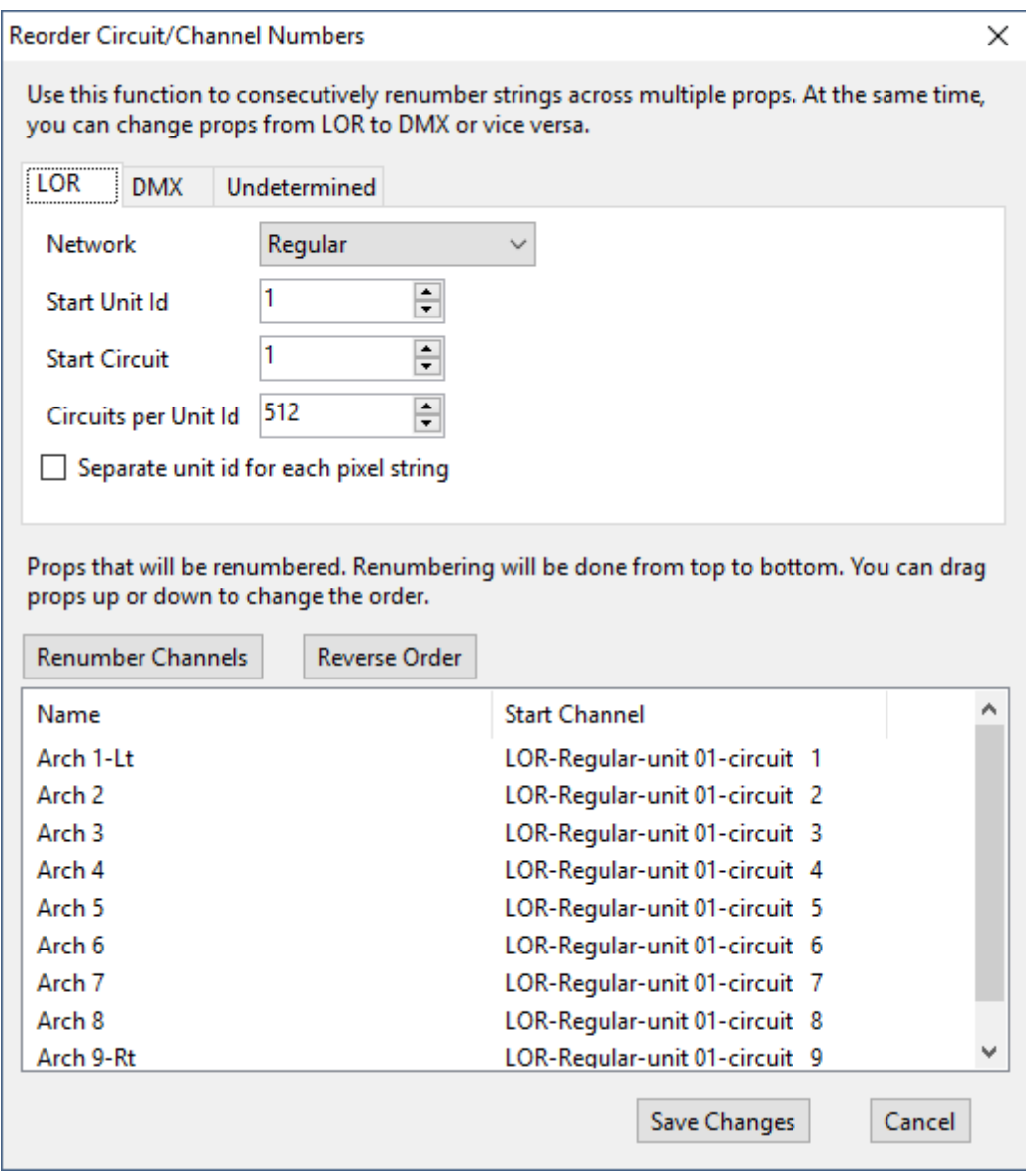

**After pressing the Renumber Channels button**

### <span id="page-322-0"></span>*Set the LOR Network*

The selected props will be moved to the LOR network you specify. For example, you could use this function to move props from the Regular network to Aux A.

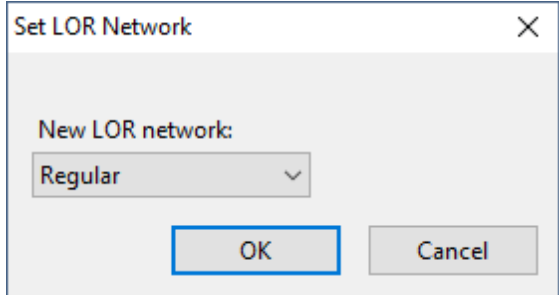

### <span id="page-323-0"></span>*Set the LOR Unit ID*

The selected props will be moved to the LOR unit id you specify. For example, you could use this function to move props from unit 10 to unit 11.

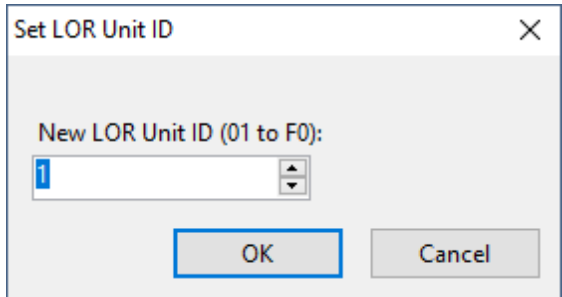

#### <span id="page-323-1"></span>*Set the DMX Universe*

The selected props will be moved to the DMX universe you specify. For example, you could use this function to move props from Universe 2 to Universe 12.

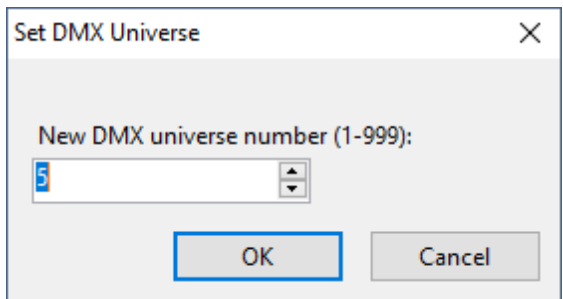

### <span id="page-323-2"></span>*Add Leading Zeros To Numbered Prop Names*

Any selected props that have a number in their name will have leading zeros added to the number. This can aid in sorting the props in the desired order on the sequence grid. For example, here are 12 arches sorted alphabetically -- the same order they would be displayed by default in the sequence grid.
|  |      | Show: All Props |               | Select All                     | Change $\sim$ |  |
|--|------|-----------------|---------------|--------------------------------|---------------|--|
|  |      | Name: Arch      | Channel:<br>x |                                | x             |  |
|  | Name |                 |               | <b>Start Channel</b>           |               |  |
|  |      | Arch 10         |               | LOR-Regular-unit 01-circuit 10 |               |  |
|  |      | Arch 11         |               | LOR-Regular-unit 01-circuit 11 |               |  |
|  |      | Arch 12-Right   |               | LOR-Regular-unit 01-circuit 12 |               |  |
|  |      | Arch 1-Left     |               | LOR-Regular-unit 01-circuit 1  |               |  |
|  |      | Arch 2          |               | LOR-Regular-unit 01-circuit 2  |               |  |
|  |      | Arch 3          |               | LOR-Regular-unit 01-circuit 3  |               |  |
|  |      | Arch 4          |               | LOR-Regular-unit 01-circuit 4  |               |  |
|  |      | Arch 5          |               | LOR-Regular-unit 01-circuit 5  |               |  |
|  |      | Arch 6          |               | LOR-Regular-unit 01-circuit 6  |               |  |
|  |      | Arch 7          |               | LOR-Regular-unit 01-circuit 7  |               |  |
|  |      | Arch 8          |               | LOR-Regular-unit 01-circuit 8  |               |  |
|  |      | Arch 9          |               | LOR-Regular-unit 01-circuit 9  |               |  |
|  |      |                 |               |                                |               |  |

**Props not listed in the desired order**

Now click the "Select All" box, then select Change > Add Leading Zeros To Numbered Prop Names. You will be prompted for the number format to be used:

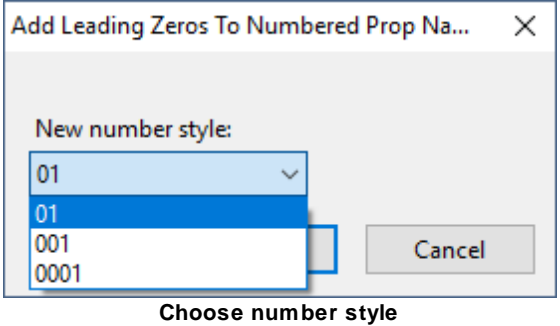

After clicking the OK button, the props now sort in the desired order:

|  |      | Show: All Props            |  | Select All                     | Change $\sim$ |  |  |
|--|------|----------------------------|--|--------------------------------|---------------|--|--|
|  |      | $X$ Channel:<br>Name: Arch |  |                                | x             |  |  |
|  | Name |                            |  | <b>Start Channel</b>           |               |  |  |
|  |      | Arch 01-Left               |  | LOR-Regular-unit 01-circuit 1  |               |  |  |
|  |      | Arch 02                    |  | LOR-Regular-unit 01-circuit 2  |               |  |  |
|  |      | Arch 03                    |  | LOR-Regular-unit 01-circuit 3  |               |  |  |
|  |      | Arch 04                    |  | LOR-Regular-unit 01-circuit 4  |               |  |  |
|  |      | Arch 05                    |  | LOR-Regular-unit 01-circuit 5  |               |  |  |
|  |      | Arch 06                    |  | LOR-Regular-unit 01-circuit 6  |               |  |  |
|  |      | Arch 07                    |  | LOR-Regular-unit 01-circuit 7  |               |  |  |
|  |      | Arch 08                    |  | LOR-Regular-unit 01-circuit 8  |               |  |  |
|  |      | Arch 09                    |  | LOR-Regular-unit 01-circuit 9  |               |  |  |
|  |      | Arch 10                    |  | LOR-Regular-unit 01-circuit 10 |               |  |  |
|  |      | Arch 11                    |  | LOR-Regular-unit 01-circuit 11 |               |  |  |
|  |      | Arch 12-Right              |  | LOR-Regular-unit 01-circuit 12 |               |  |  |

**After adding leading zeros, the props are now listed in the desired order**

## *Replace Text In Prop Names*

This function gives you the ability to search for and replace text in prop names, just like you would in a word processor.

Here is an example of replacing the word "hoop" in the selected props with the word "arch". First we have [filtered](#page-317-0) the list to show only props with the word "hoop" in their name, and then selected them all:

|            |      | Show: All Props   |          | ▼ Ø Select All Change ▼ |   |
|------------|------|-------------------|----------|-------------------------|---|
| Name: hoop |      |                   | Channel: |                         | × |
|            | Name |                   |          | <b>Start Channel</b>    |   |
|            |      | Hoop 1-Lt         |          | DMX- 5-channel 65       |   |
|            |      | Hoop <sub>2</sub> |          | DMX- 5-channel 68       |   |
|            |      | Hoop 3            |          | DMX- 5-channel 71       |   |
|            |      | Hoop 4            |          | DMX- 5-channel 74       |   |
|            |      | Hoop 5            |          | DMX- 5-channel 77       |   |
|            |      | Hoop 6            |          | DMX- 5-channel 81       |   |
|            |      | Hoop 7            |          | DMX- 5-channel 84       |   |
|            |      | Hoop 8            |          | DMX- 5-channel 4        |   |
|            |      | Hoop 9-Rt         |          | DMX- 5-channel 7        |   |

**Before replacing text**

Next select Change > Replace Text In Prop Names from the menu (or right-click and choose it from the pop-up menu). A dialog window will open asking for the text to search for and the replacement text:

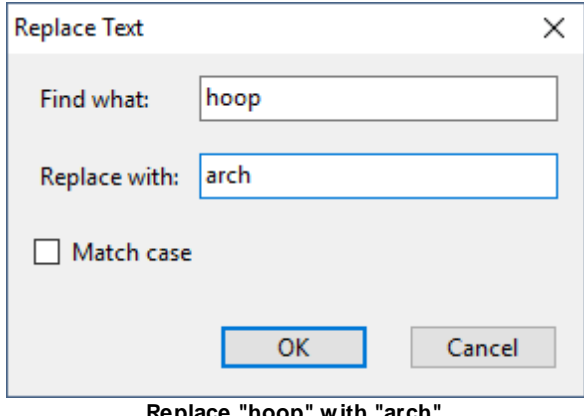

**Replace "hoop" with "arch"**

After clicking the OK button in the dialog window (and also clearing the name filter in this case), you will see the updated prop names:

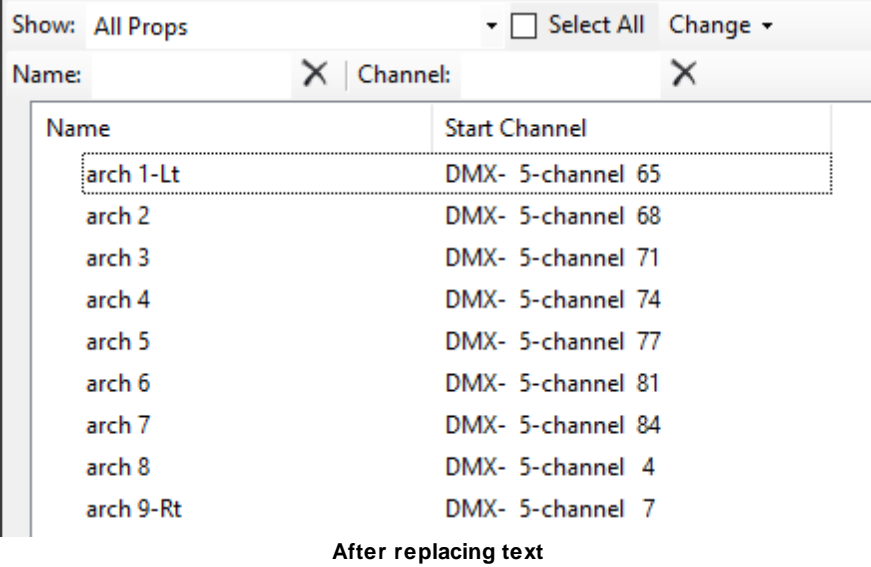

#### *Delete Props*

The selected props will be permanently deleted from the preview. This can be useful if a preview contains items that are no longer needed and should be removed. Sometimes this situation can even be the source of channel conflicts.

#### <span id="page-326-0"></span>**5.2.4.3 Other Warnings Tab**

The Other Warnings tab of the **[Preview](#page-295-0) Design** window displays warnings that are not related to channel assignments. If there are warnings on this tab, any sequence that uses this preview cannot be played back while [control](#page-651-0) lights is enabled. The tab will show a green check mark if everything is OK, and a warning sign if there are problems.

This is the third of 5 tabs on the Preview Design window. The others are:

- · [Design](#page-297-0)
- Channel Conflicts & Bulk [Changes](#page-316-0)
- **String [Summary](#page-327-0)**
- [Statistics](#page-329-0)

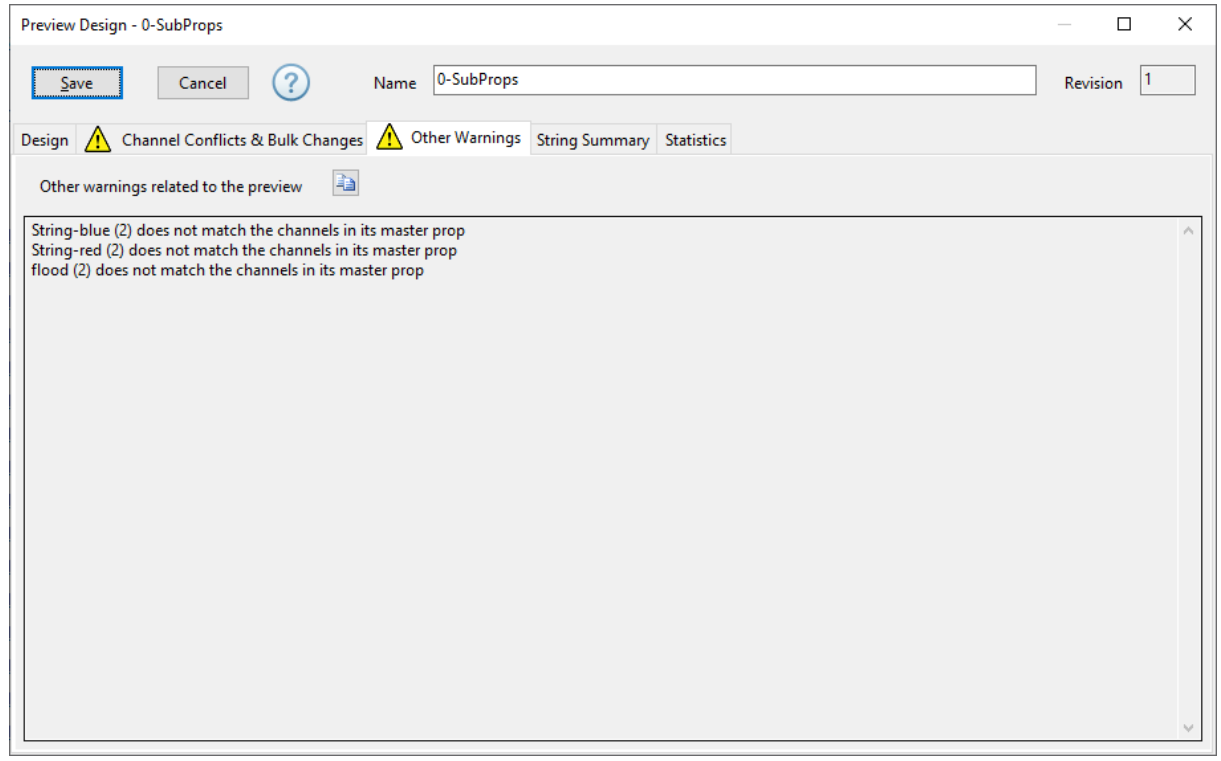

**The Other Warnings tab**

# Warning Messages

Possible warnings that can appear on this tab include:

- A sub-prop is not assigned the same channels as its **[master](#page-337-0) prop**. If you change the channels assigned to a master prop, you will also need to update the channel assigned to its sub-props.
- · A group has no members. Either add some members, or delete the group. On the Design tab, you can select **Edit > Delete Groups With No [Members](#page-308-0)** to quickly accomplish this task.
- A group has a circular definition (it includes itself as a member).
- · Two or more groups share the same name. Each group should have a unique name.
- · Two or more props share the same name. Each prop should have a unique name.

#### <span id="page-327-0"></span>**5.2.4.4 String Summary Tab**

The String Summary tab of the **[Preview](#page-295-0) Design** window displays a table of all strings defined by every prop in the preview (props with device type "undetermined" are not included).

If you want a print-out of your props and channel assignments to carry with you as you wire up **your display, you can use this table, copy it to the clipboard, and paste it into any spreadsheet program. In the spreadsheet you can sort and filter the data, add and remove columns, and print it out.**

This is the fourth of 5 tabs on the Preview Design window. The others are:

- · [Design](#page-297-0)
- Channel Conflicts & Bulk [Changes](#page-316-0)
- Other [Warnings](#page-326-0)
- [Statistics](#page-329-0)

|                                                                                                  |              | Preview Design - Very Merry Christmas-RFM-Neosounds-C68P32-YCM |                      |                                               |                  |                |                |                  |                        |                | $\Box$ | × |
|--------------------------------------------------------------------------------------------------|--------------|----------------------------------------------------------------|----------------------|-----------------------------------------------|------------------|----------------|----------------|------------------|------------------------|----------------|--------|---|
| Save                                                                                             | Cancel       | Name                                                           |                      | Very Merry Christmas-RFM-Neosounds-C68P32-YCM |                  |                |                |                  |                        | Revision       | 12     |   |
| <b>String Summary Statistics</b><br>Other Warnings<br>Channel Conflicts & Bulk Changes<br>Design |              |                                                                |                      |                                               |                  |                |                |                  |                        |                |        |   |
| Strings for Device Type: <all><br/>- 4<br/>Right-click to make changes to a prop</all>           |              |                                                                |                      |                                               |                  |                |                |                  |                        |                |        |   |
| <b>Prop Name</b>                                                                                 | Item#        | Lights                                                         | <b>Bulb</b><br>Shape | Master<br>Dimming<br><b>Applies</b>           | Dimming<br>Curve | Device<br>Type | <b>Network</b> | Channel<br>Range | <b>String</b><br>Color | Master<br>Prop | Tag    |   |
| 01.01-Roof A                                                                                     | 1            | Channel per color: Red                                         | Hexagon              | $\checkmark$                                  | None             | LOR            | Regular        | Unit 01 Ch 1     | Red                    |                |        |   |
| 01.02-Roof B                                                                                     | 1            | Channel per color: Red                                         | Hexagon              | $\checkmark$                                  | None             | LOR            | Regular        | Unit 01 Ch 2     | Red                    |                |        |   |
| 01.03-Roof C                                                                                     | $\mathbf{1}$ | Channel per color: Red                                         | Hexagon              | $\checkmark$                                  | None             | LOR            | Regular        | Unit 01 Ch 3     | Red                    |                |        |   |
| 01.04-Roof D                                                                                     | -1           | Channel per color: Red                                         | Hexagon              | $\checkmark$                                  | None             | LOR            | Regular        | Unit 01 Ch 4     | Red                    |                |        |   |
| 01.05-Window A                                                                                   | 1            | Channel per color: Yellow                                      | Hexagon              | $\checkmark$                                  | None             | LOR            | Regular        | Unit 01 Ch 5     | Yellow                 |                |        |   |
| 01.06-Window B                                                                                   | 1.           | Channel per color: Yellow                                      | Hexagon              | $\checkmark$                                  | None             | LOR            | Regular        | Unit 01 Ch 6     | Yellow                 |                |        |   |
| 01.07-Window C                                                                                   | 1            | Channel per color: Yellow                                      | Hexagon              | $\checkmark$                                  | None             | LOR            | Regular        | Unit 01 Ch 7     | Yellow                 |                |        |   |
| 01.08-Window D                                                                                   | 1.           | Channel per color: Yellow                                      | Hexagon              | $\checkmark$                                  | None             | LOR            | Regular        | Unit 01 Ch 8     | Yellow                 |                |        |   |
| 01.09-Column A                                                                                   | 1            | Channel per color: Custom                                      | Hexagon              | $\checkmark$                                  | None             | LOR            | Regular        | Unit 01 Ch 9     | Custom                 |                |        |   |
| 01.10-Column B                                                                                   | 1            | Channel per color: Custom                                      | Hexagon              | $\checkmark$                                  | None             | <b>LOR</b>     | Regular        | Unit 01 Ch 10    | Custom                 |                |        |   |
| 01.11-Column C                                                                                   | 1.           | Channel per color: Custom                                      | Hexagon              | $\checkmark$                                  | None             | LOR            | Regular        | Unit 01 Ch 11    | Custom                 |                |        |   |
| 01.12-Column D                                                                                   | 1            | Channel per color: Custom                                      | Hexagon              | $\checkmark$                                  | None             | LOR            | Regular        | Unit 01 Ch 12    | Custom                 |                |        |   |
| 01.13-Bush A                                                                                     | 1            | Channel per color: Green                                       | Hexagon              | $\checkmark$                                  | None             | LOR            | Regular        | Unit 01 Ch 13    | Green                  |                |        |   |
| 01.14-Bush B                                                                                     | 1            | Channel per color: Green                                       | Hexagon              | $\checkmark$                                  | None             | LOR            | Regular        | Unit 01 Ch 14    | Green                  |                |        |   |

**The String Summary tab**

# The Toolbar

Strings for Device Type: <all> - B

## *Filter by Device Type*

The drop-down box allows you to filter the list by Device Type, so you can view just the LOR devices or just the DMX devices.

## *Copy to Clipboard*

You can use the copy button  $\Box$  to copy the displayed information to the clipboard so that it can be pasted into a spreadsheet, where it can be sorted, filtered and printed. You can also do this by rightclicking on any cell in the grid and selecting "Copy grid to clipboard" from the pop-up menu.

# The Grid

You can sort the grid by any column by clicking on the heading for that column. Clicking on a column heading once will sort it in ascending order; clicking on it again will sort in the reverse order. Particularly useful is clicking on the Device Type column heading, as this will sort first by Device Type, then by Network, then by Unit, and then by Start Circuit giving you list ordered by physical connection (which makes a good reference).

# Editing the Data

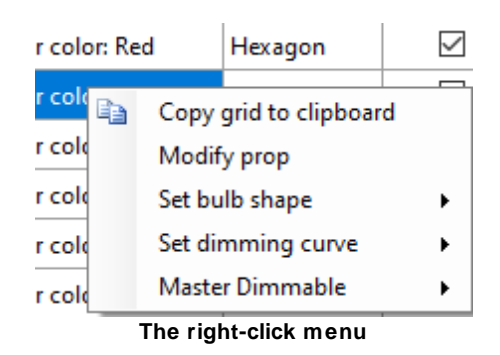

You can make limited edits from this tab. First select some grid cells by:

- · dragging the cursor across one or more cells, or
- click on one cell, then Shift-click on the last cell you want to selected

You do not need to select all columns, or a particular column.You are just designating which props will be altered. In other words, the rows you select are important, but the particular columns don't matter. Next, right-click on the selection and choose the action from the pop-up menu. This menu allows you to change the bulb shape, dimming curve, or master dimmable flag for multiple props at once. Note that there is no "undo" function for these changes.

Select "Modify Prop" from the pop-up menu to open the item's Prop [Definition](#page-330-0) screen. You can also do this by double-clicking on a cell .

#### <span id="page-329-0"></span>**5.2.4.5 Statistics Tab**

The Statistics tab of the **[Preview](#page-295-0) Design** window gives you statistics about the preview: number of props, groups, pixels, channels, etc. Of particular importance is the last section, which shows the number of channels assigned to each LOR network. This can help identify if a network is overloaded with too many channels. What constitutes "too many channels" will vary with network speed and the number of effects being sent to to the network.

This is the fifth of 5 tabs on the Preview Design window. The others are:

- · [Design](#page-297-0)
- Channel Conflicts & Bulk [Changes](#page-316-0)
- Other [Warnings](#page-326-0)
- **String [Summary](#page-327-0)**

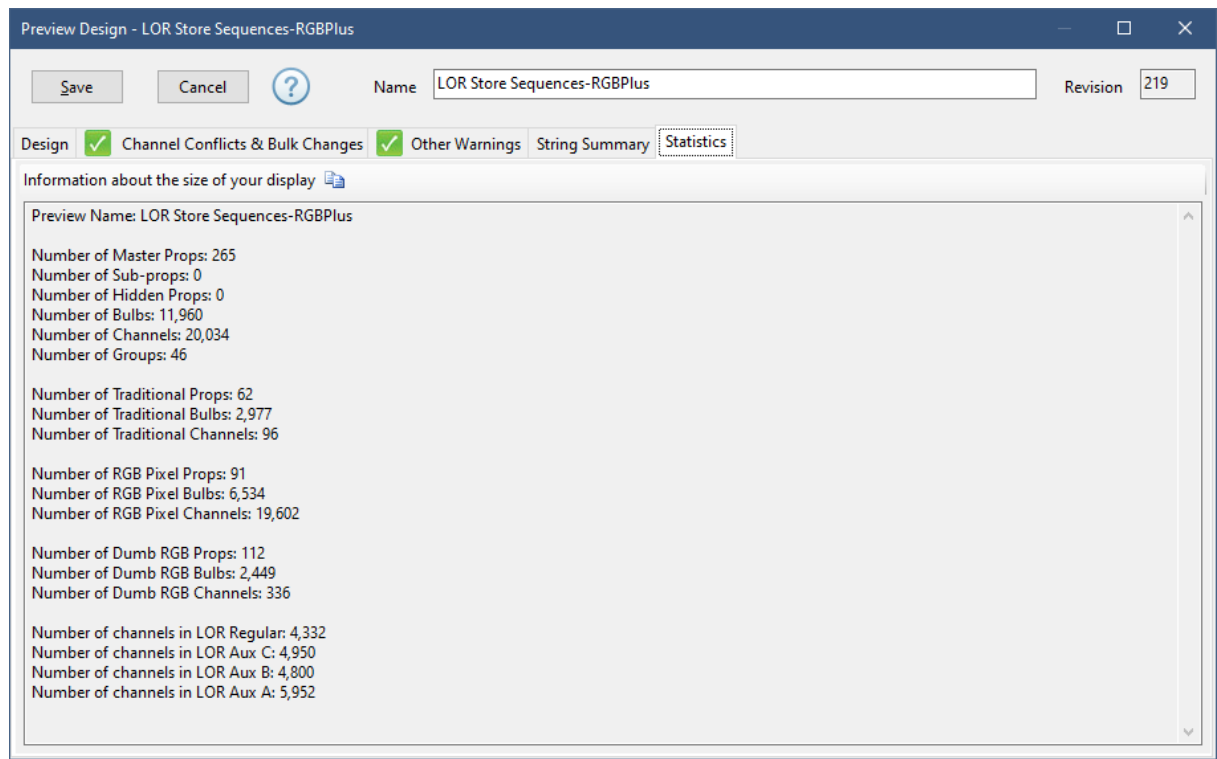

**The Statistics tab**

You can use the copy button  $\Box$  to copy the displayed information to the clipboard so that it can be pasted into other applications.

#### <span id="page-330-0"></span>**5.2.4.6 Prop Definition**

A prop in the **[Sequencer](#page-213-0)** allows you to define a single item that is in your display. This item could be simple, like a string of lights, or a wreath; or it could be complex, like a pixel tree or matrix. For every prop, you assign it a name and then define the type of [lights](#page-331-0) that it uses, its [shape,](#page-334-0) and its [assigned](#page-335-0) [channel\(s\).](#page-335-0)

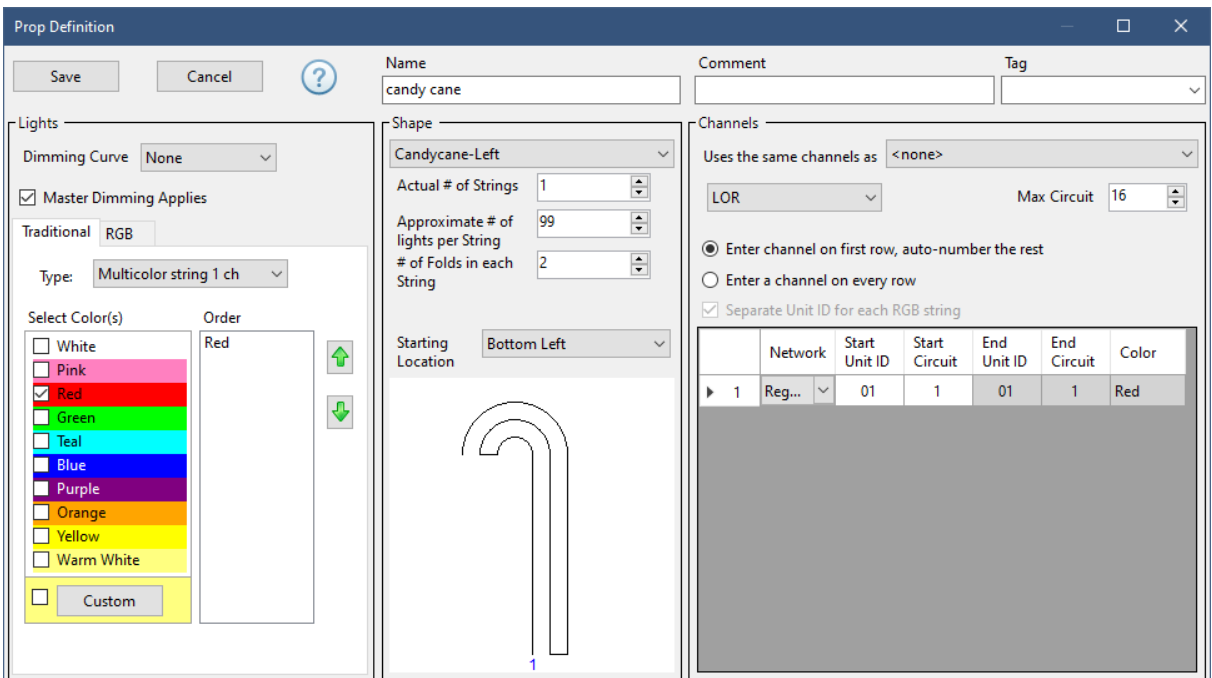

## Name

Each [prop](#page-330-0) must have a name. The name must be unique within the [preview.](#page-295-0)

# Comment

This is an optional field for you to make notes about this [prop.](#page-330-0)

## Tag

Every prop in a Light-O-Rama "RGB Plus" sequence is assigned a tag. These tags are available in the Tag drop-down. You can assign tags to props in your own preview that are similar to props in an RGB Plus sequence. For example, if you have a pixel-based arch in your display, you could assign it to tag "RGB Arch 01".

Why go through the trouble of tagging?

If you purchase an RGB Plus sequence, open it in the Sequencer, and then assign your [preview](#page-233-0) to the RGB Plus sequence, props and groups that are tagged will automatically match up. This can make customizing a purchased sequence to your display much easier.

# <span id="page-331-0"></span>Lights Section

Use this section to define the types of lights your [prop](#page-330-0) consists of.

## *Dimming Curve*

Some controllers have the ability to apply dimming curves in the hardware. This setting allows you to apply a dimming curve in software, for controllers that do not have the capability or where that capability is disabled. You do not want to have dimming curves enabled in both software and in the controller.

- · Use the Linear Curves for traditional lights. The percentage at the end of the curve name indicates the maximum brightness.
- · Use the Pixel Curves for RGB pixels. The percentage at the end of the curve name indicates the maximum brightness.
- · Use the Strobe Curve for strobes. It will prevent intermediate values (e.g. 50%) from reaching the string.

## *Master Dimming Applies*

If you are going to play your shows using the [Control](#page-154-0) Panel, the Control Panel has a Master [Dimmer](#page-155-0) [control](#page-155-0) that can be used to dim your lights even as the show is playing. This works well for most lights, but there may be some items in your display that you won't want dimmed, such as strobes, motors for moving head lights, servos, fog machines, etc. For such items, leave the master dimming applies box unchecked.

### *Traditional*

Choose the "Traditional" tab of the Lights section of the **Prop [Definition](#page-330-0)** window to model:

- strings of LEDs or incandescent lights (single color or multicolor)
- strobe lights
- wire frames
- · rope lights
- net lights
- single-color flood lights

Colors for your string are defined on the left. Click the "Custom" button to choose a custom color. By default, the custom color is close to an incandescent warm white bulb; however, you can change the default custom color by selecting "New prop defaults" from the Design Tab's [Options](#page-311-0) Menu.

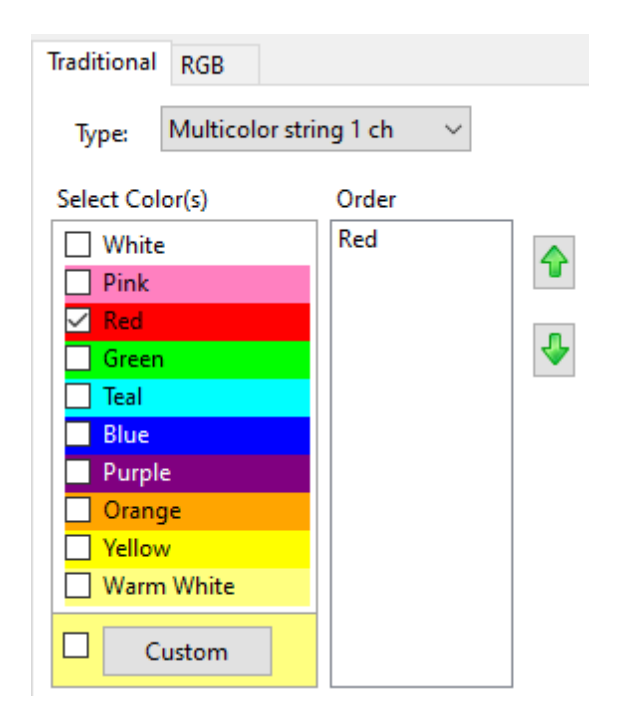

Set the "Type" drop-down as follows:

- · Select "Multicolor string 1 ch" for single color strings or single color flood lights or a single string with various light colors. Choose the colors that make up the string.
- · Choose "Channel per color" for bundles of single color strings (sometimes referred to as "superstrings"). Select color(s) for the strings on the left. For each color you choose, that color will show up in the "Order" list on the right. The [Sequencer](#page-213-0) will assign one [channel](#page-48-0) for each color that you choose. If the channels for these strings are numbered consecutively, it is recommended that you use the up and down arrows on the right-hand side to put the colors in the order that their channels are assigned (click on a color to select it, then use the arrow buttons to move it into the correct position). This way, the channels will be assigned correctly without any additional action.

*RGB*

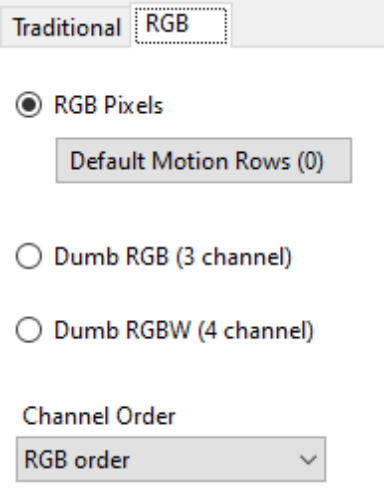

- · Choose "RGB Pixels" for Light-O-Rama Cosmic Color Devices and any other pixel-based strips, nodes, bulbs, or panels.
- · Use the "Default Motion Rows" button to define default motion effect rows that will be incorporated into new sequences (this setting has no effect on existing sequences). The number in parentheses on the button reflects the number of default motion effect rows that have already been defined for the prop. The dialog for adding default motion rows to a prop works just the same way as the dialog for adding motion effect rows to an existing sequence. See the [Motion](#page-432-0) **Effect Rows [Dialog](#page-432-0) topic for more information.**
- · Choose "Dumb RGB (3 channel)" for display elements that have a single red, green, and blue channel. This includes RGB floods and dumb RGB strips and nodes.
- · Choose "Dumb RGBW (4 channel)" for display elements that have a single red, green, blue, and white channel. This includes RGBW floods and dumb RGBW strips and nodes.
- · The channel order should be set to reflect the way the red, green, and blue channels are physically wired. If you are unsure, this may take some experimentation. This setting applies to both RGB Pixels and Dumb RGB. For Dumb RGBW, the channel order affects the first 3 channels -- the white channel is assumed to be last.

# <span id="page-334-0"></span>Shapes Section

Use this section to define how your prop looks on your computer screen during sequence playback. Defining the shape accurately is also very important for pixel-based props so that motion effects get displayed correctly.

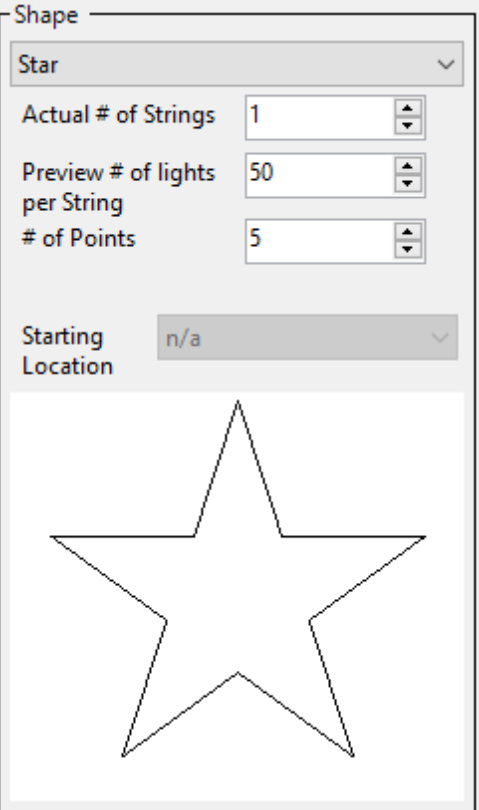

In the Prop [Definition](#page-330-0) window, choose a shape that most closely matches your prop. Use "Lines-Connected", "Lines-Unconnected", "Lines-Closed Shape", or "[Custom](#page-368-0)" to define a shape that isn't listed. Any shape can be resized and rotated, so you are not limited to the traditional orientation of the shape.

The description of the numerical entries in the middle of the shape section will change depending on the shape that is selected and type of lights (traditional, RGB pixels, or dumb RGB). Many shapes will require you to specify the number of lights in the prop (or in a section of the prop). For props with traditional or dumb RGB lights, this number can be an approximation -- set it to a value that looks good on your computer screen. For RGB pixels, the value must be the exact number of physical pixels.

At the bottom will be diagram of your shape primarily intended to show channel number orientation for props with multiple [channels](#page-48-0).

# <span id="page-335-0"></span>Channels Section

In the right-most section of the window you define the [channels](#page-48-0) assigned to the prop. This section should be filled in last because the entries will change automatically based on the values you enter in the "[Lights](#page-331-0)" and "[Shape"](#page-334-0) sections. Take care to enter this information accurately, or your lights will not come on.

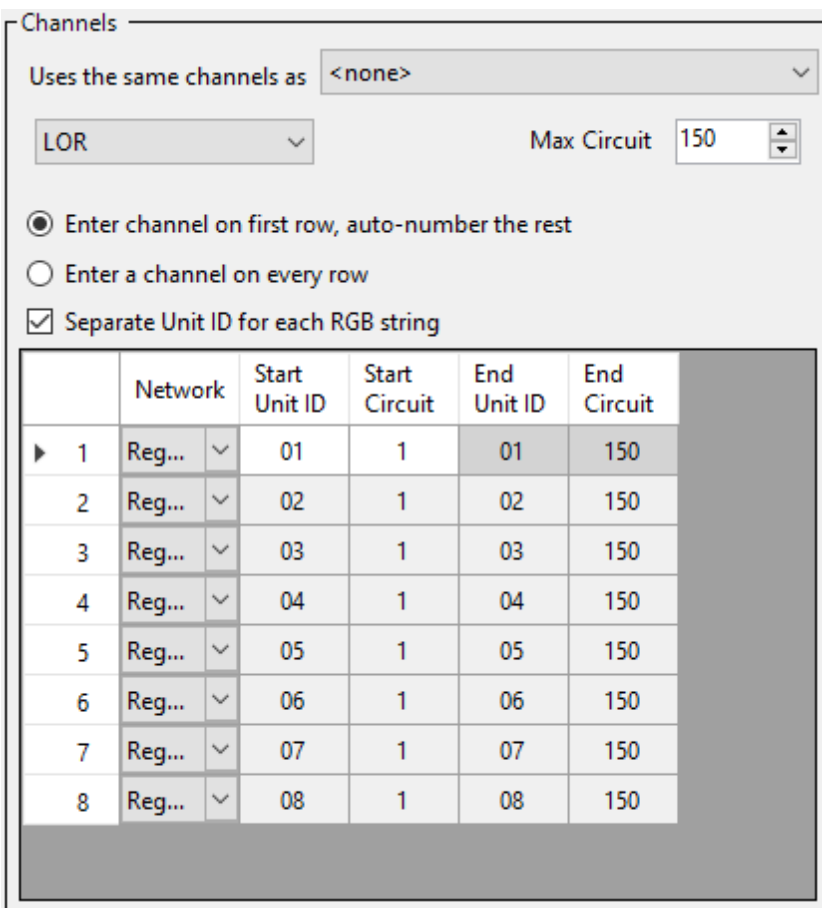

**The Channels section (LOR device type)**

| ∟Channels                                          |                                         |                         |                        |                |  |  |  |  |  |  |
|----------------------------------------------------|-----------------------------------------|-------------------------|------------------------|----------------|--|--|--|--|--|--|
| $ $ < none><br>Uses the same channels as           |                                         |                         |                        |                |  |  |  |  |  |  |
| 512<br>≑<br>Max Channel<br><b>DMX</b>              |                                         |                         |                        |                |  |  |  |  |  |  |
| ◉ Enter channel on first row, auto-number the rest |                                         |                         |                        |                |  |  |  |  |  |  |
|                                                    | Enter a channel on every row            |                         |                        |                |  |  |  |  |  |  |
|                                                    | ○ Separate Universe for each RGB string |                         |                        |                |  |  |  |  |  |  |
|                                                    | <b>Start</b><br>Universe                | <b>Start</b><br>Channel | End<br><b>Universe</b> | End<br>Channel |  |  |  |  |  |  |
| 1                                                  | 1                                       | 1                       | 1                      | 150            |  |  |  |  |  |  |
| 2                                                  | 2                                       | 1                       | 2                      | 150            |  |  |  |  |  |  |
| 3                                                  | 3                                       | 1                       | 3                      | 150            |  |  |  |  |  |  |
| 4                                                  | 4                                       | 1                       | 4                      | 150            |  |  |  |  |  |  |
| 5                                                  | 5                                       | 1                       | 5                      | 150            |  |  |  |  |  |  |
| 6                                                  | 6                                       | 1                       | 6                      | 150            |  |  |  |  |  |  |
| 7                                                  | 7                                       | 1                       | 7                      | 150            |  |  |  |  |  |  |
| 8                                                  | 8                                       | 1                       | 8                      | 150            |  |  |  |  |  |  |
|                                                    |                                         |                         |                        |                |  |  |  |  |  |  |
|                                                    |                                         |                         |                        |                |  |  |  |  |  |  |

**The Channels section (DMX device type)**

### <span id="page-337-0"></span>*Uses The Same Channels As*

Normally, you can leave this field set to "<none>". However, if you connect more than one set of lights to the same channel, then you can create a "Master prop" and one or more "sub props" to model this configuration. For example, if you have several candy canes that are all connected to the same channel and turn on and off together, then you can create one candy cane as the Master Prop. The master candy cane will have the "Uses The Same Channels As" field set to "<none>" and it will appear in the sequence grid (as an example, assume this prop is named "Candy cane master"). The other candy canes will be "sub props" -- the "Uses The Same Channels As" field will be set to "Candy cane master" and the props will not appear in the sequence grid. In the Prop Definition for each of the sub-props, the channel section most specify one or more channels from the master prop.

Should you change the channel(s) assigned to the master prop, it is up to you to also update the related sub-props. If you fail to keep them synchronized, you will get a warning on the [Other](#page-326-0) [Warnings](#page-326-0) tab in [Preview](#page-295-0) Design.

### <span id="page-337-1"></span>*Device Type*

Select the device type from the drop-down that matches your hardware.

• Use "LOR" for [Light-O-Rama](#page-64-0) controllers using the Light-O-Rama protocol (or enhanced protocol). Note that the **[PixCon16](#page-66-0) controller** can use the Light-O-Rama protocol or E1.31 (DMX) protocol -- so your Device Type selection on the Prop Definition screen needs to match the way you have configured the controller..

- Select ["DMX"](#page-66-1) for [controllers](#page-64-1) that connect via the E1.31 protocol over Ethernet or connect via a DMX USB adapter..
- · A device type of "Undetermined" is available for situations where the device type is not known. With this device type, lighting effects will be displayed during [playback](#page-528-0) on the computer screen, but the prop cannot control real lights.

#### <span id="page-338-0"></span>*Max Circuit (or DMX Channel)*

The number box at the top right defines how many [channels](#page-48-0) are in each **DMX** [universe](#page-66-1) or the maximum circuit [number](#page-64-2) if LOR is selected. For DMX, you can leave this at the default value of 512, unless your pixel controller does not allow an RGB pixel to cross universe boundaries. In this case, set the DMX universe size to 510 (170 pixels per universe).

#### *Channel Numbering*

There are 2 options for channel numbering:

· **Enter channel on first row, auto-number the rest:** with this option, you must enter channel information for the first string only. Subsequent strings will be calculated automatically. This works well for many situations, but there are exceptions. For those exceptions you should use the second option.

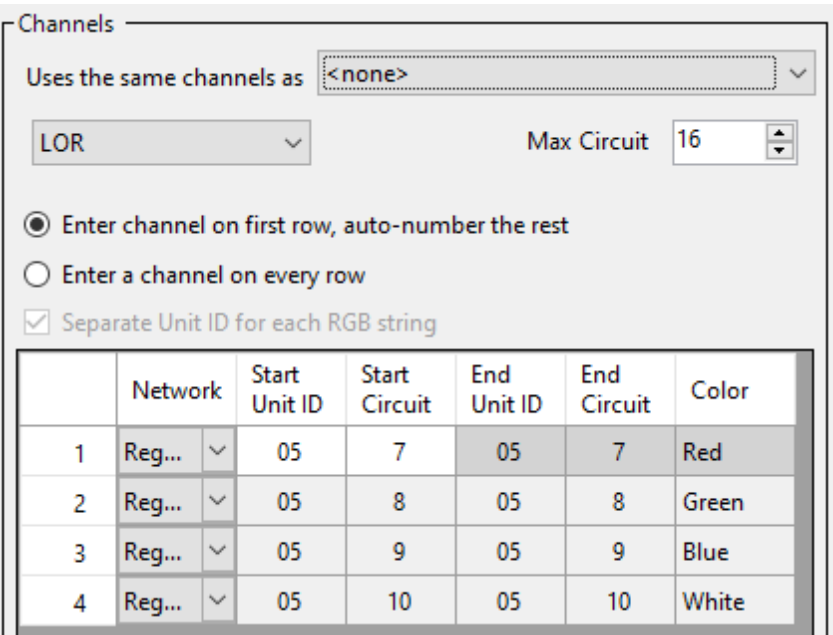

**This prop uses 4 consecutive channels**

· **Enter a channel on every row**: with this option, you enter channel information for every string.

| – Channels          |                                      |                  |              |                                             |                                                  |                |                |       |  |  |
|---------------------|--------------------------------------|------------------|--------------|---------------------------------------------|--------------------------------------------------|----------------|----------------|-------|--|--|
|                     | Uses the same channels as<br>∶≺none> |                  |              |                                             |                                                  |                |                |       |  |  |
| LOR<br>$\checkmark$ |                                      |                  |              |                                             | ÷<br>16<br>Max Circuit                           |                |                |       |  |  |
|                     |                                      |                  |              |                                             | Enter channel on first row, auto-number the rest |                |                |       |  |  |
|                     |                                      |                  |              | ◉ Enter a channel on every row              |                                                  |                |                |       |  |  |
|                     |                                      |                  |              | $\vee$ Separate Unit ID for each RGB string |                                                  |                |                |       |  |  |
|                     |                                      | Start<br>Network |              | Unit ID                                     | <b>Start</b><br>Circuit                          | End<br>Unit ID | End<br>Circuit | Color |  |  |
|                     | 1                                    | Reg              | $\checkmark$ | 05                                          | 7                                                | 05<br>7        |                | Red   |  |  |
|                     | $\checkmark$<br>05<br>2<br>Reg       |                  |              | 8<br>05                                     |                                                  | 8              | Green          |       |  |  |
|                     | 3                                    | Reg              | $\checkmark$ | 06                                          | 3                                                | 06             | 3              | Blue  |  |  |
|                     | 4                                    | Reg              | ∨            | 06                                          |                                                  | 06             | Δ              | White |  |  |

**This prop uses 2 channels on controller 05 and 2 channels on controller 06**

#### *Separate Unit ID (or DMX Universe) for each RGB String*

This check box will cause each string to start at [circuit](#page-64-2) 1 of the subsequent [Unit](#page-64-3) ID (or [DMX](#page-66-1) [Universe\)](#page-66-1) from the previous row. If this box is unchecked, then each row starts from the last Unit ID and circuit from the previous row.

#### *Channel Grid*

It is very important that the values you enter in the channel grid match your controller settings. The values you enter depend on the [device](#page-337-1) type that was selected:

- For LOR: enter the network (Regular, Aux A, etc), *[Unit](#page-64-3) ID* as a hexadecimal value (01 to F0), and the *[circuit](#page-64-2)* (between 1 and the Max [Circuit](#page-338-0))
- For DMX: enter the universe number (1 to 999) and channel (between 1 and the Max [Circuit\)](#page-338-0)
- For Undetermined: there is nothing to enter

#### *End Unit ID/Circuit (End Universe/Channel for DMX)*

When defining LOR props, the End Unit ID will be the same as the Start Unit ID is most cases. Similarly for DMX props, the End Universe will be the same as the Start Universe. However, pixelbased props often have many channels per string, and when that number exceeds Max Circuit, the channels will carry over to the next unit id.

Let's say you have an E1.31-based pixel controller, such as the Light-O-Rama PixCon16, and you have 200 pixels connected to one port. 200 pixels requires 600 channels (200  $*$  3) which does not fit into a single DMX universe.

| <b>DMX</b><br>$\checkmark$ |                                                    |                                         |                                                   | Max Channel |     |  |  |  |  |  |  |  |
|----------------------------|----------------------------------------------------|-----------------------------------------|---------------------------------------------------|-------------|-----|--|--|--|--|--|--|--|
|                            | ◯ Enter channel on first row, auto-number the rest |                                         |                                                   |             |     |  |  |  |  |  |  |  |
|                            |                                                    | $\bigcirc$ Enter a channel on every row |                                                   |             |     |  |  |  |  |  |  |  |
|                            | $\vee$ Separate Universe for each RGB string       |                                         |                                                   |             |     |  |  |  |  |  |  |  |
|                            |                                                    | <b>Start</b>                            | <b>Start</b><br>Universe Channel Universe Channel | End         | End |  |  |  |  |  |  |  |
|                            |                                                    |                                         |                                                   |             | 90  |  |  |  |  |  |  |  |

**600 channels on a DMX pixel string**

In this example, Max Channel is set to 510, so there are 90 channels that do not fit in universe 1 (600- 510 = 90). These 90 channels will be assigned to the next universe - 2 in this example.

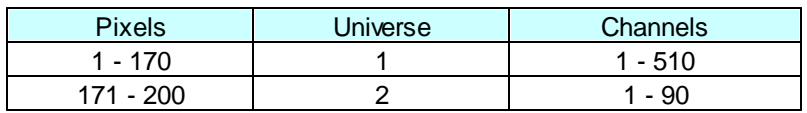

#### **The most important thing is that you configure the channels in this grid so that they match the settings in your controller!**

5.2.4.6.1 Prop Shapes

Prop shapes can be separated into 2 categories: freeform shapes which allow you to manipulate the shape directly; and scalable shapes, where the position of all of the individual light bulbs are fixed in relationship to one another.

For many shapes, you will specify a "starting location". This is the location of the first string or first pixel. The starting location may contain the abbreviations "CW" and "CCW".

- · **CW** stands for "clockwise" and means the strings proceed in a clockwise direction when looking down from the top of the prop.
- · **CCW** stands for "counter-clockwise" and means the strings proceed in a counter-clockwise direction when looking down from the top of the prop

These are the **[freeform](#page-341-0)** shapes:

- · Bulb [Shape](#page-341-1)
- Icicle [Shape](#page-341-2)
- [Lines-Connected](#page-343-0)
- [Lines-Unconnected](#page-343-1)
- [Lines-Closed](#page-344-0) Shape
- [Matrix-Horizontal-Quad](#page-344-1)
- [Matrix-Vertical-Quad](#page-345-0)
- [Advanced](#page-345-1) Shape

These are the fixed [shapes:](#page-347-0)

- · [Arch](#page-347-1)
- **Arch [Opposing](#page-347-2) Strings**
- · Candycane-Left, [Candycane-Right](#page-348-0)
- Circles [Nested](#page-348-1)
- **[Custom](#page-349-0)**
- ·**[Cylinder](#page-350-0)**
- ·[Cylinder](#page-351-0) spiral
- <u>[Fan](#page-352-0)</u>
- ·**[Firestick](#page-352-1)**
- [Globe](#page-353-0) 8 Rows
- [Hidden](#page-353-1)
- [Matrix-Horizontal-Rectangle](#page-353-2)
- ·[Matrix-Vertical-Rectangle](#page-354-0)
- ·**[Sphere](#page-359-0)**
- ·**[Spokes](#page-360-0)**
- ·**[Star](#page-360-1)**
- ·**Stars [Nested](#page-361-0)**
- Tree 90, [180,](#page-361-1) 270
- Tree 360 [wedges](#page-362-0)
- ·[Tree](#page-363-0) 360 tiers
- Tree 360 [panels](#page-364-0)<br>• Tree 360 up & over
- Tree 360 [up&over](#page-365-0)
- ·Tree 360 [spiral](#page-366-0)
- ·[Window](#page-367-0) Frame
- [Wreath](#page-367-1)

# <span id="page-341-0"></span>Freeform Shapes

Freeform shapes display handles that allow you to manipulate the shape directly. There are no scaling handles; if you wish to scale them you must use the **[Scale](#page-302-0) Tab** or the Ctrl-UpArrow / Ctrl-DownArrow keyboard [shortcuts](#page-299-0). Also these shapes can be rotated, but they do not have a natural orientation so  $Format > Rotation > 0$  $Format > Rotation > 0$  $Format > Rotation > 0$  has no effect.</u>

## <span id="page-341-1"></span>*Bulb Shape*

In a bulb shape, every light is displayed with a red handle, allowing each one to be moved independently of one another.

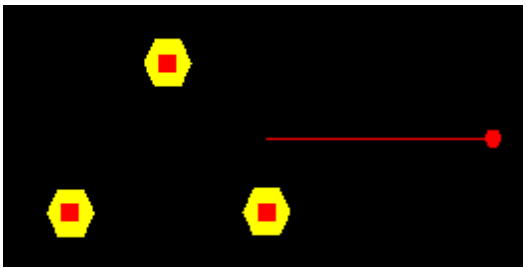

**Bulb shape with 3 lights**

#### <span id="page-341-2"></span>*Icicle Shape*

The Icicle shape has 4 corners that can be dragged so that the icicles can follow a horizontal gutter or a sloped eave. This shape can be used to define icicle strings that use traditional lights (single color) or pixels (RGB). When defining the Icicle shape, you define the total number of drops on the

string, and also the pattern of drops. For example, if the string has 15 drops, but the pattern is 3 pixels, then 4 pixels, then 5 pixels, you only need to define the 3-4-5 pattern once. The pattern will be repeated as many times as needed to fill the specified total number of drops. When defining the pattern, drops with a length of 0 are ignored.

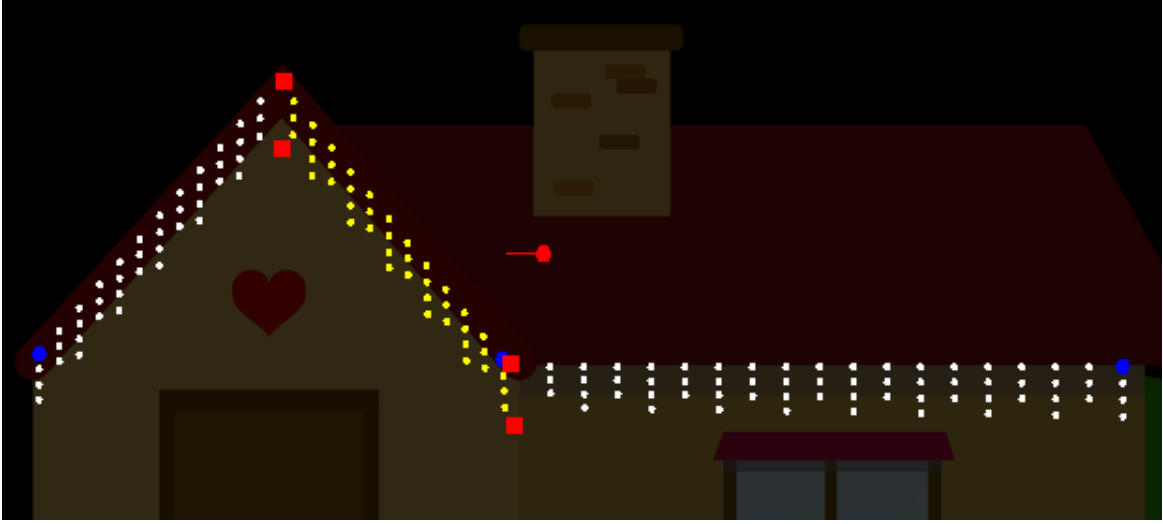

**3 icicle props using a 4-3 pattern**

Pixel-based icicles can be wired either of 2 ways:

- · Straight down the first drop, then straight down the next.
- Starting at the top of the drop, populate every other hole going down, then fill the remaining Starting at the top of the drop, populate every other hole going down, then fill the remaining holes on the way back up (i.e. "skip wiring").

The last option for the Icicle shape allows you to choose between these 2 wiring patterns.

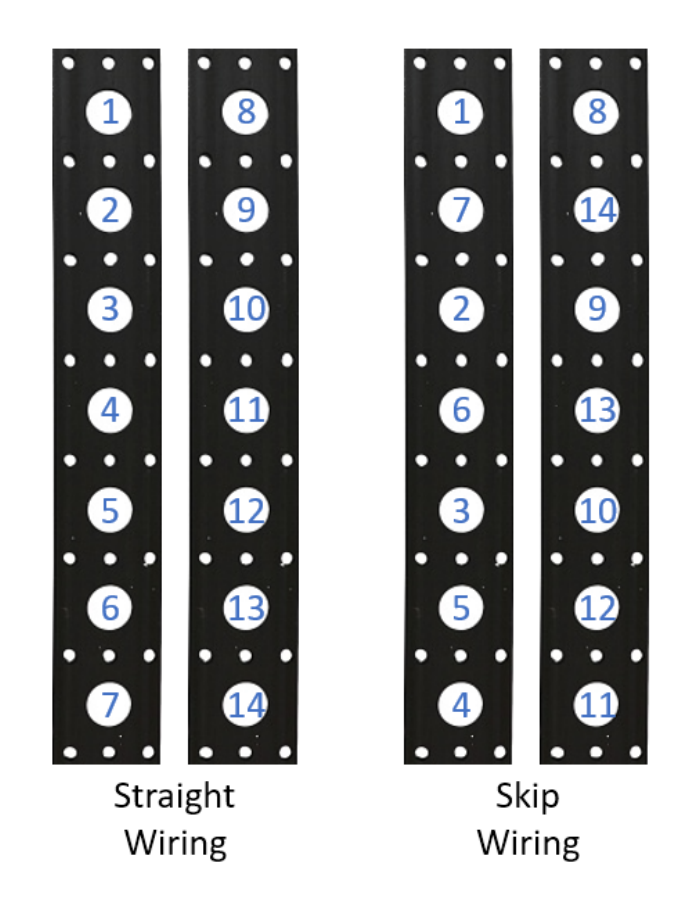

## <span id="page-343-0"></span>*Lines-Connected*

In a Lines-Connected shape, each vertex can be moved independently of one another. This makes it great for drawing regular strings of lights. You can draw a Lines-Connected shape interactively by right-clicking on the design [canvas](#page-313-0) and selecting Draw New String from the pop-up menu.

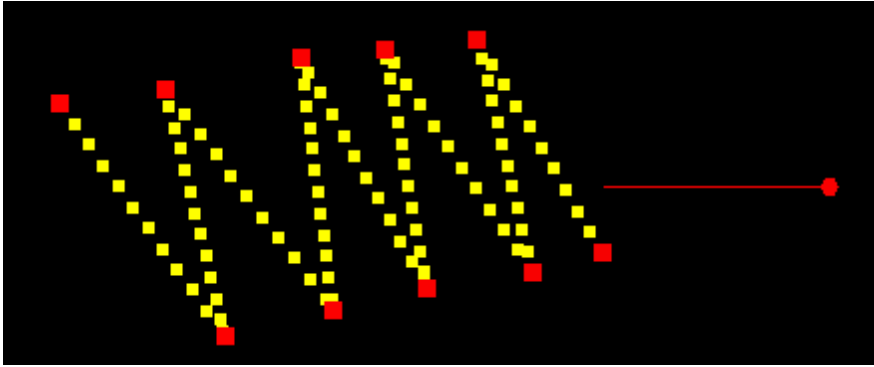

**Lines-Connected**

## <span id="page-343-1"></span>*Lines-Unconnected*

In a Lines-Unconnected shape, the string is modeled as series of line segments, each of which can be moved independently of one another.

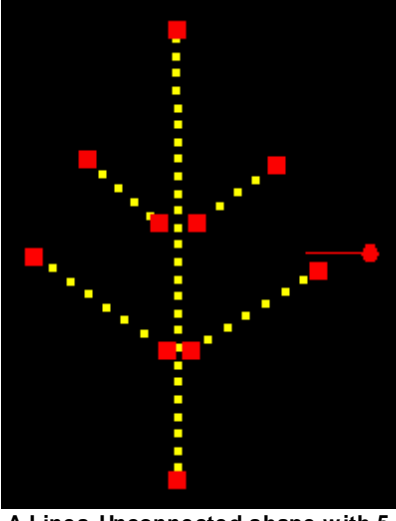

**A Lines-Unconnected shape with 5 segments**

# <span id="page-344-0"></span>*Lines-Closed Shape*

A Lines-Closed Shape is modeled as a polygon with each vertex movable.

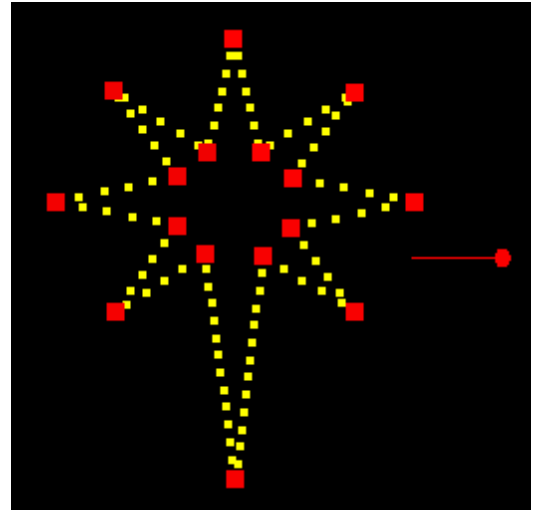

**Lines-Closed Shape**

## <span id="page-344-1"></span>*Matrix-Horizontal-Quad*

The Matrix-Horizontal-Quad shape is like the Matrix-Horizontal-Rectangle, except that the corners are movable. This shape supports [alternate](#page-376-0) node pixel wiring.

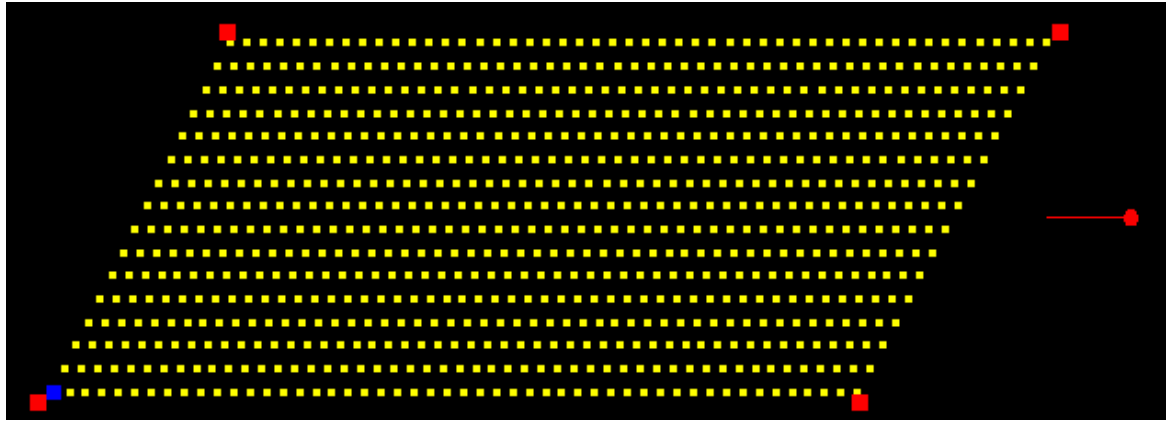

**Matrix-Horizontal-Quad shape**

## <span id="page-345-0"></span>*Matrix-Vertical-Quad*

The Matrix-Vertical-Quad shape is like the Matrix-Vertical-Rectangle, except that the corners are movable. This shape is useful for creating "CCR Trees" like the one shown below. Two props, each with a Matrix-Vertical-Quad shape and 6 strings of 50 RGB pixels, are used to represent the ribbons. This shape supports [alternate](#page-376-0) node pixel wiring.

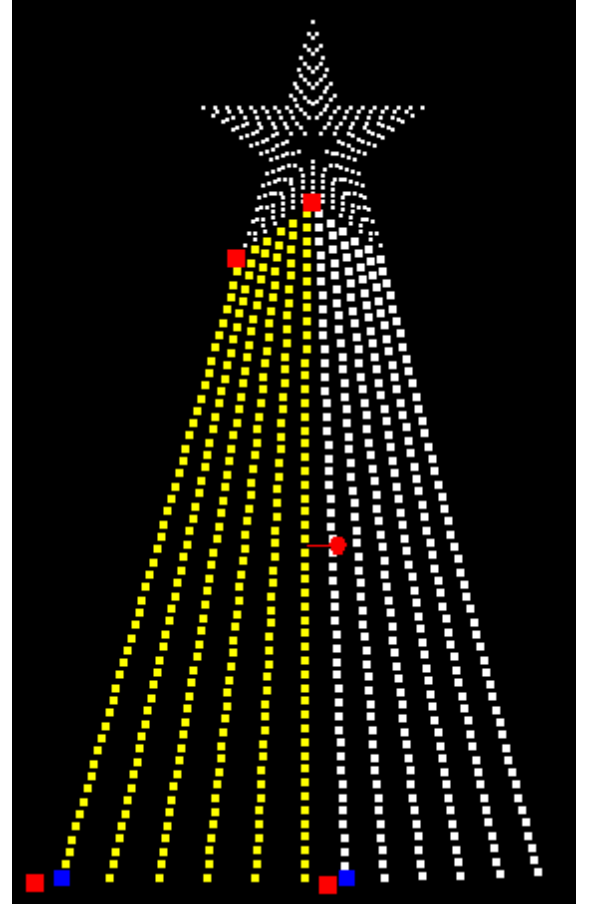

**12 Ribbon CCR Tree**

<span id="page-345-1"></span>*Advanced Shape*

With an advanced shape you can move each individual pixel as needed by dragging them on the design canvas. When moving pixels you should enable the display of pixel [numbers](#page-312-0) so you know which pixel you are moving.

You can also change how the pixels are arranged in the effects buffer by clicking the "Edit Advanced Buffer Layout" button. As the name implies, this is is an advanced function, but can be used to create pixel props that cannot be represented by other shapes.

In the next picture, a preview has been created with a background image of a snowflake. The pixels have been arranged (with pixel [numbers](#page-312-0) showing) to match how the prop is wired.

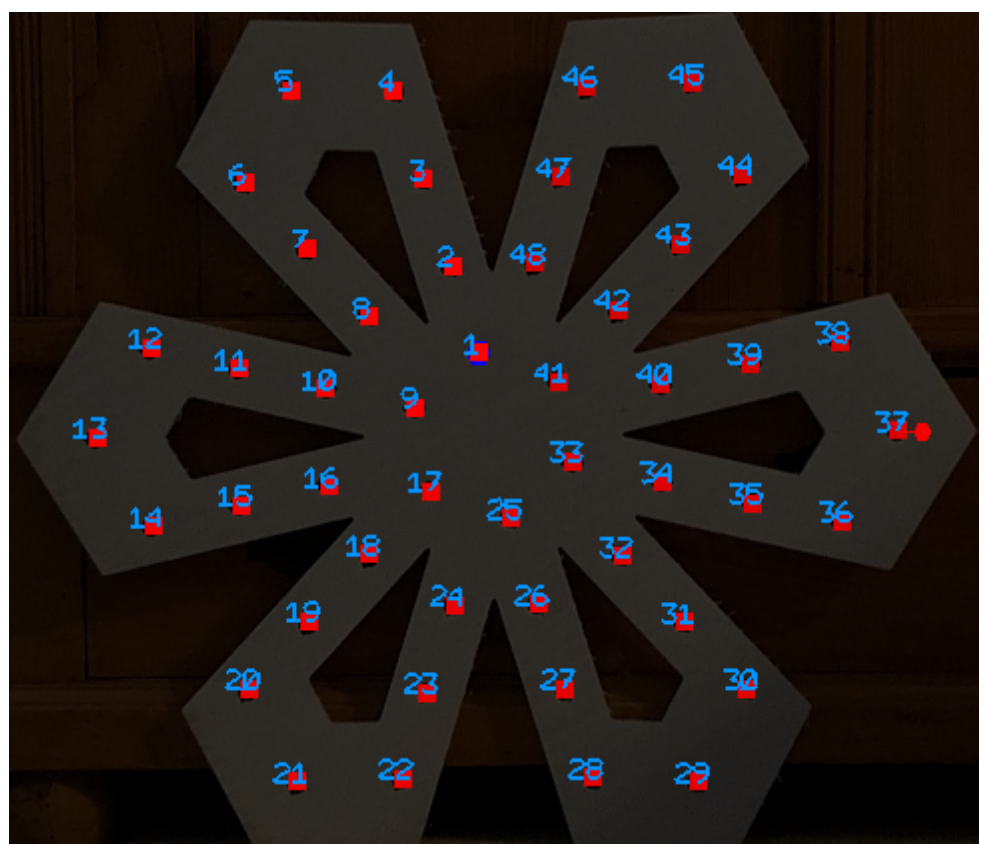

**Snowflake prop with pixel numbers shown**

Next, the buffer layout for the snowflake is defined such that each arm of the snowflake is 4 columns in the grid. Each number in the layout grid corresponds to the pixel number shown above. For help in using the buffer layout grid, see the Custom Shape Light [Placement](#page-368-0) grid topic (it works the same way). With this buffer layout, motion effects that move left or right will go around the snowflake. Motion effects that move up will expand from the center, and effects the move down will go from the outside of the snowflake inward.

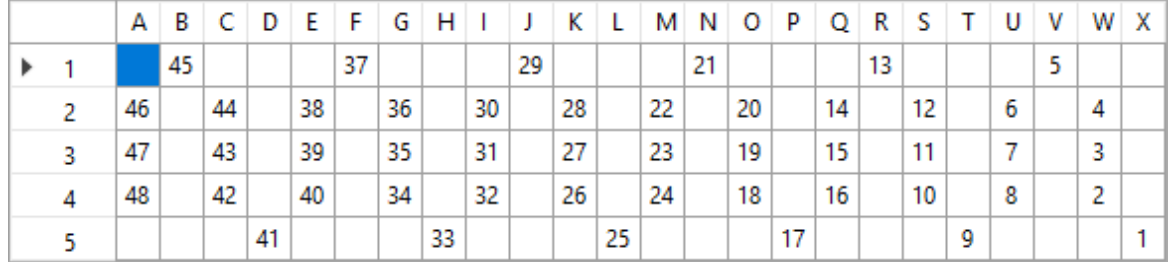

**The buffer layout for the snowflake**

This preview contains just one prop; but this prop would be one of many in someone's display. So the final step would be to [export](#page-308-1) this prop from this preview, and then [import](#page-306-0) it into the preview containing the full display.

# <span id="page-347-0"></span>Fixed Shapes

Every shape that is not a "freeform shape" is a "fixed shape" -- the position of all of the individual light bulbs within the shape are fixed in relationship to one another. Fixed shapes display scaling handles when selected -- you can drag any of the 4 red handles to make the prop bigger or smaller. These shapes also have a natural orientation, so you can use **Format > [Rotation](#page-309-0) > 0** to reset the prop to that orientation.

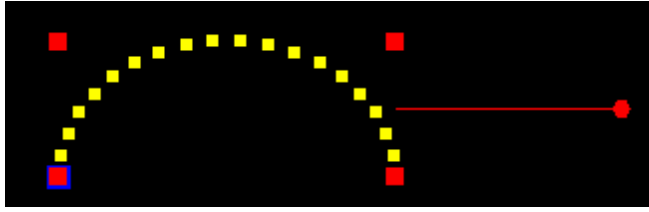

**Selected prop showing 4 scaling handles and a rotation handle**

## <span id="page-347-1"></span>*Arch*

The arch shape can be used for:

- an arch with traditional light strings
- a segmented arch with traditional light strings
- a pixel-based arch

The arch shape prompts for the number of segments. This value should be set to 1, unless you are modeling a segmented arch with traditional light strings.

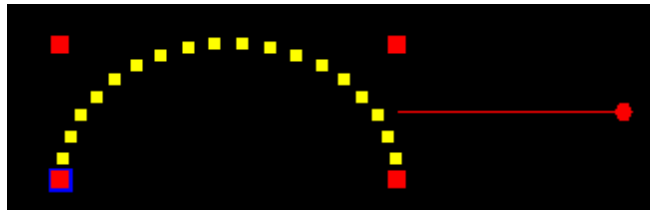

**Arch shape**

<span id="page-347-2"></span>*Arch Opposing Strings*

The "Arch Opposing Strings" shape is intended for large, pixel-based arches that have controllers on both sides of the arch. The pixel strings run up both sides and meet at the top of the arch.

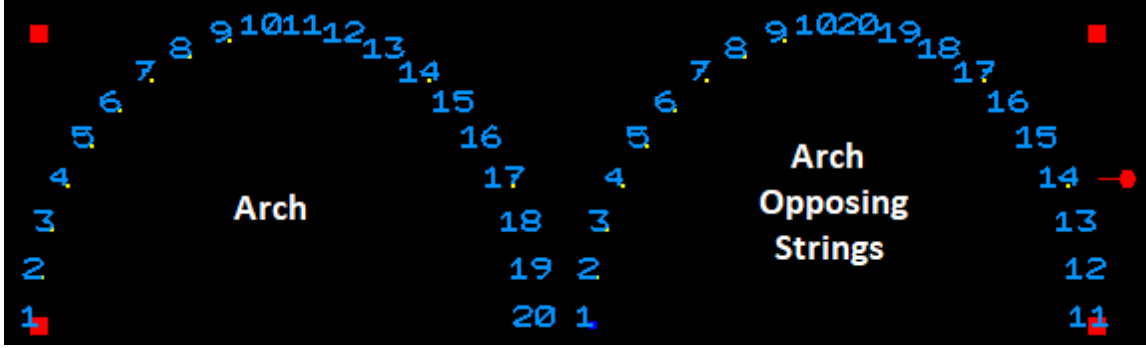

**Pixel Numbering: Arch vs. Arch Opposing Strings**

## <span id="page-348-0"></span>*Candycane-Left, Candycane-Right*

These shapes can be used to represent candy-canes of various sizes. When used with multiple columns of pixels, the pixel strings are assumed to be run vertically.

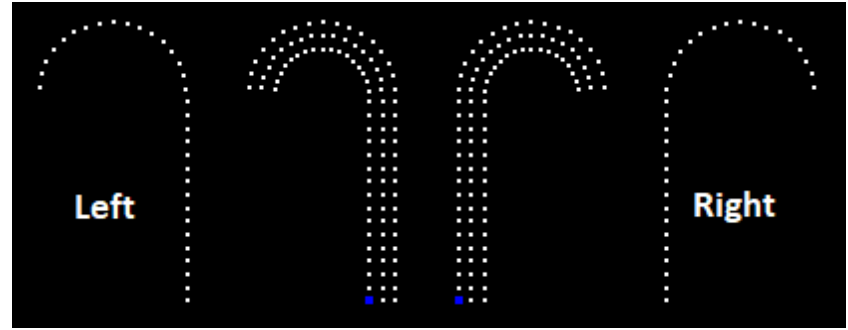

**Candy-cane shapes**

### <span id="page-348-1"></span>*Circles Nested*

The "Circles Nested" shape allows you to model concentric rings as might be used in a wreath. When creating the prop, you specify the number of lights in each ring - each ring can be different. The center ring can have a single light if desired, as shown in the example on the left. When used with pixels, the prop is assumed to be wired ring by ring - see the pixel numbers in the examples below. If your prop is wired in a zigzag pattern inside to outside or vice versa, then use the [wreath](#page-367-1) [shape](#page-367-1) instead.

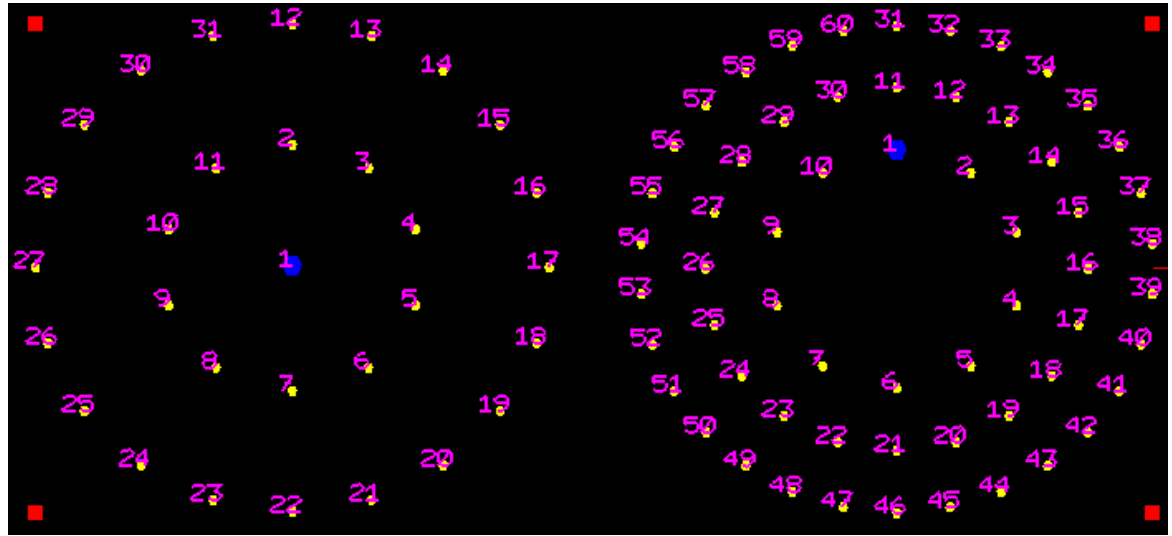

**Circles Nested shapes**

## <span id="page-349-0"></span>*Custom*

A custom shape allows you to define where the lights are using a grid. If you are using traditional lights, you will have more flexibility defining your prop by using one of the [freeform](#page-341-0) shapes. However, for pixel-based props, a custom shape can be an easy way to define the arrangement of those pixels. See the Custom Shape Light [Placement](#page-368-0) topic for more information using the grid to define your custom prop.

Here is an example of a candy cane defined using a custom shape with traditional strings.

- · a "1" in a grid cell identifies lights on the first string
- a "2" in a grid cell would identify lights on the second string
- · a "3" in a grid cell would identify lights on the third string, and so on

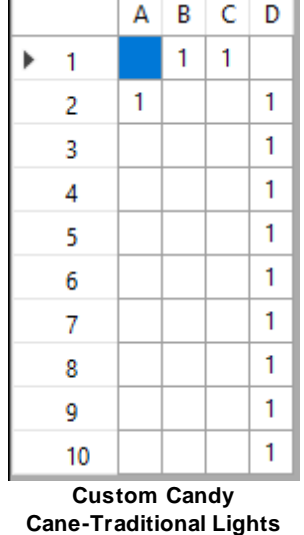

Next is an example of a candy cane defined using a custom shape with pixels.

- · "1" in a grid cell identifies the first pixel of the first string
- · "2" in a grid cell identifies the second pixel of the first string, and so on up to 999
- "1001" in a grid cell identifies the first pixel of the second string
- · "1002" in a grid cell identifies the second pixel of the second string, and so on up to 1999
- · "2001" in a grid cell identifies the first pixel of the third string
- · "2002" in a grid cell identifies the second pixel of the third string, and so on up to 2999

The next example shows 1 string of 12 pixels.

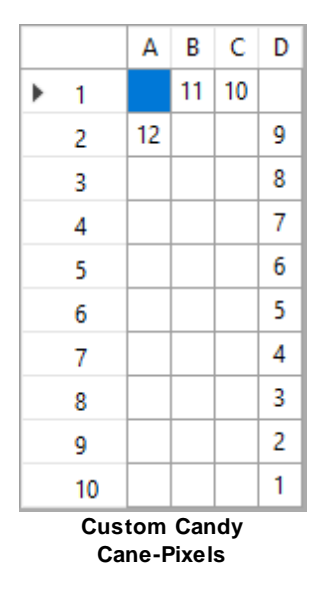

#### <span id="page-350-0"></span>*Cylinder*

The cylinder shape allows you to model lights placed on a column. The lights can go completely around the column, or you can specify 1/4, 1/2, or 3/4 coverage. If you choose partial coverage, be sure choose the Starting Location entry carefully. When used with pixels, the pixel strings are assumed to run vertically. Lights facing away from the viewer are shown at a lower intensity in the preview; however, this does not affect the actual lights. This shape supports [alternate](#page-376-0) node pixel [wiring.](#page-376-0)

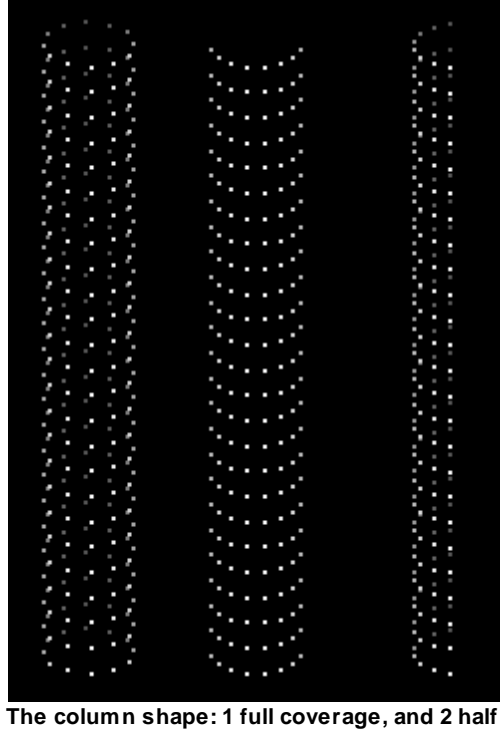

**coverage examples**

## <span id="page-351-0"></span>*Cylinder spiral*

The Cylinder Spiral shape models one or more strings wrapped around a column. Lights facing away from the viewer are shown at a lower intensity in the preview; however, this does not affect the actual lights.

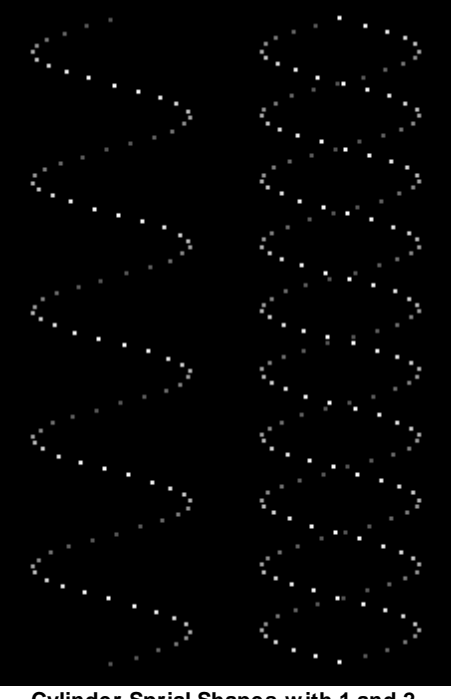

**Cylinder Sprial Shapes with 1 and 2 strings**

## <span id="page-352-0"></span>*Fan*

The fan shape models a 180 degree fan. This shape supports [alternate](#page-376-0) node pixel wiring.

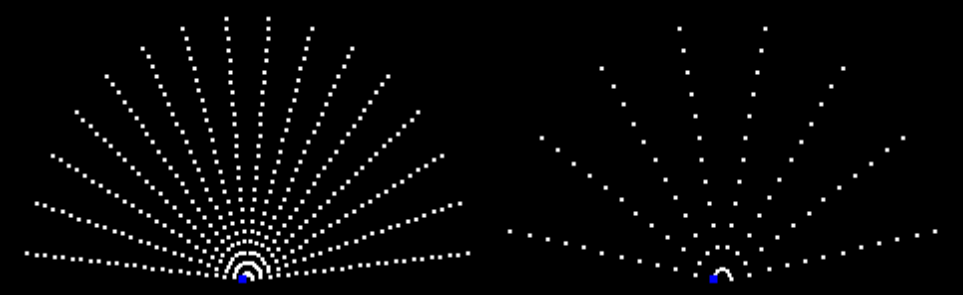

**2 fan shapes with differing numbers of lights**

## <span id="page-352-1"></span>*Firestick*

The firestick shape models a single vertical column of lights. When used with pixels, the "# of Sections" parameter should be set to 1.

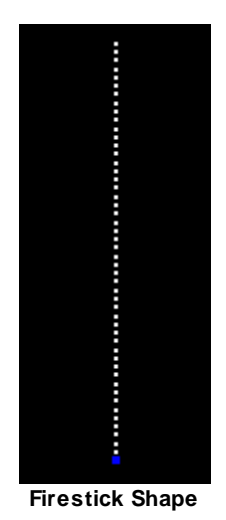

## <span id="page-353-0"></span>*Globe 8 Rows*

The Globe 8 Rows shape models the spherical tree-topper sold by SuperStar lights. However, you could also use the shape with traditional lights to model a single-color sphere. The number of lights on this shape is fixed at 200. Lights facing away from the viewer are shown at a lower intensity in the preview; however, this does not affect the actual lights.

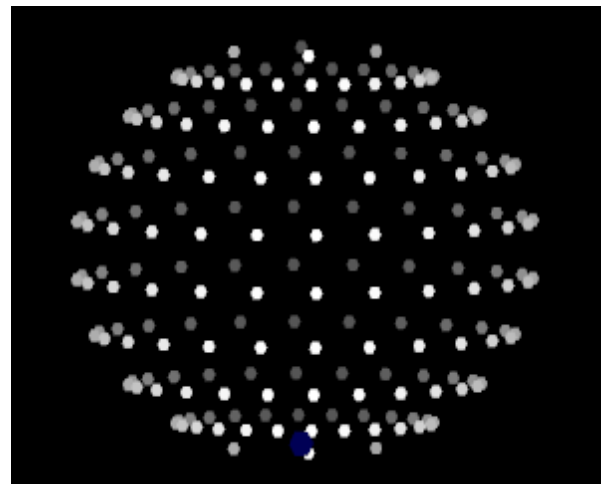

**The Globe 8 Rows shape**

## <span id="page-353-1"></span>*Hidden*

Use the Hidden shape to model items that are assigned channels but don't have any lights. This could include macro channels on Light-O-Rama's Cosmic Color Ribbons, or control channels on a DMX fixture.

#### <span id="page-353-2"></span>*Matrix-Horizontal-Rectangle*

The Matrix Horizontal Rectangle shape models a set of lights arranged in a rectangle, where the strings run horizontally. If the matrix needs to be skewed in some way, use the Matrix [Horizontal](#page-344-1) [Quad](#page-344-1) shape instead. When modeling a pixel string on a gutter or eave, use this shape with the number of strings set to 1. This shape supports [alternate](#page-376-0) node pixel wiring.

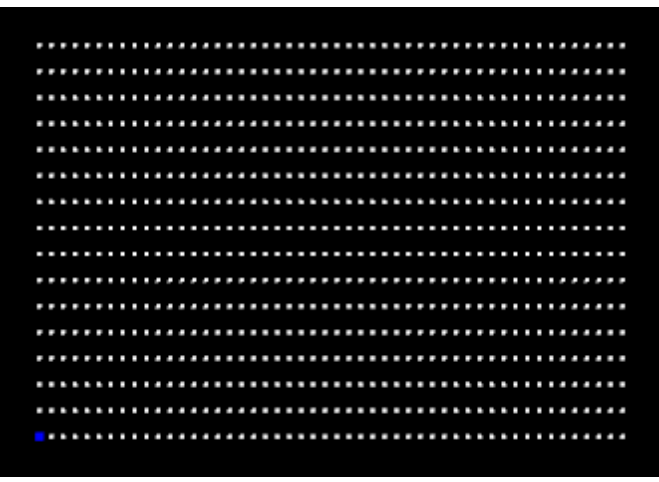

**A Matrix Horizontal Rectangle shape with 16 strings**

### <span id="page-354-0"></span>*Matrix-Vertical-Rectangle*

The Matrix Vertical Rectangle shape models a set of lights arranged in a rectangle, where the strings run vertically. If the matrix needs to be skewed in some way, use the Matrix [Vertical](#page-345-0) Quad shape instead. This shape supports [alternate](#page-376-0) node pixel wiring.

**A Matrix Vertical Rectangle shape with 16 strings**

#### *Snowflake*

This shape can be used to efficiently model pixel snowflakes, or almost any shape with radial symmetry. Motion effects that move left or right will spin around the snowflake - it makes it much easier to sequence.

When defining the shape, you specify the number of arms/spokes.Then you define lights on a single arm -- like defining a custom shape, except you are defining just one arm.

Let's use a Boscoyo 48 pixel flake as an example.

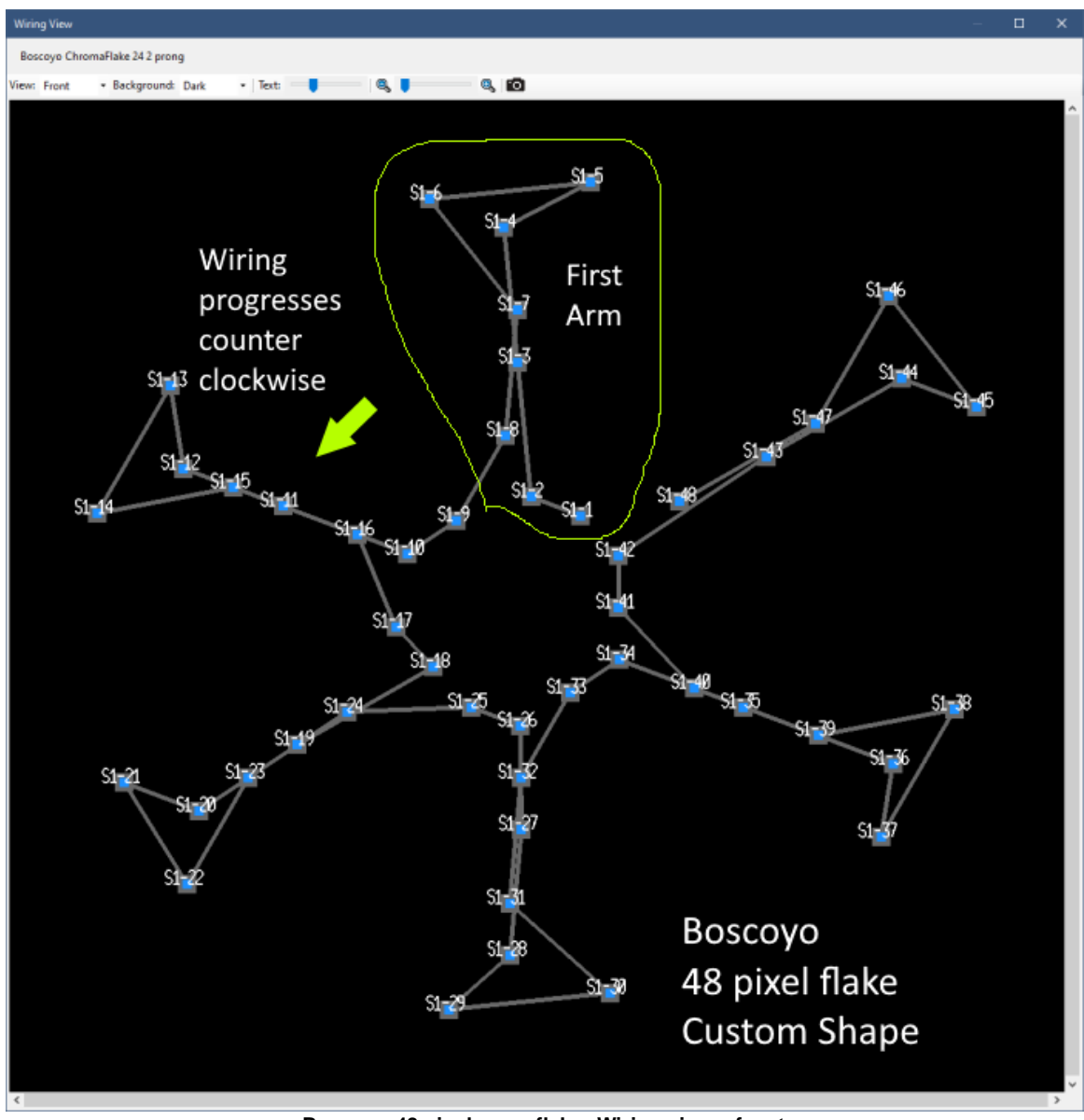

**Boscoyo 48 pixel snowflake, Wiring view - front**

Notice the first arm circled in yellow. We will use this section to model the arm in the LOR snowflake shape. Note that this is the FRONT [wiring](#page-393-0) view.

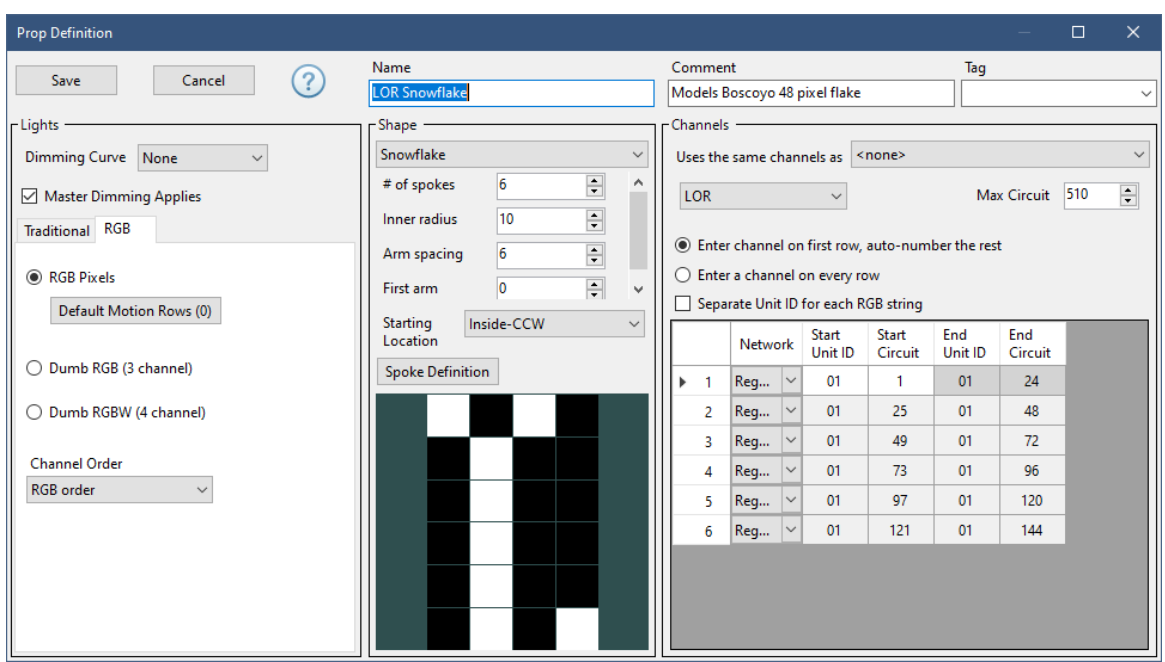

**Snowflake Prop Definition**

Now we start a new Prop Definition, selecting RGB pixels on the left, the Snowflake shape with 6 spokes in the middle, and "Separate Unit ID for each RGB string" is unchecked. We've set the Inner Radius and Arm Spacing to visually match the Boscoyo prop -- these 2 settings were adjusted by trial and error. The starting location is set to "Inside-CCW" since the Boscoyo prop is wired in a counter-clockwise direction.

| <b>Spoke Definition</b>   |  |   |   |   |   |   | × |
|---------------------------|--|---|---|---|---|---|---|
| Cancel<br>Save            |  |   | А | В | C | D |   |
|                           |  | 1 | 6 |   | 5 |   |   |
| 4                         |  | 2 |   | 4 |   |   |   |
| $\div$<br>Width<br>6      |  | 3 |   | 7 |   |   |   |
| $\div$<br><b>Height</b>   |  | 4 |   | 3 |   |   |   |
| Cell Size                 |  | 5 |   | 8 |   |   |   |
| ♣                         |  | 6 |   | 2 |   | 1 |   |
| Background                |  |   |   |   |   |   |   |
| <b>Load Picture</b>       |  |   |   |   |   |   |   |
| Transparency              |  |   |   |   |   |   |   |
|                           |  |   |   |   |   |   |   |
|                           |  |   |   |   |   |   |   |
| <b>Auto Number</b>        |  |   |   |   |   |   |   |
| Active                    |  |   |   |   |   |   |   |
| $\sqrt{ }$ Auto Increment |  |   |   |   |   |   |   |
| $\div$<br>Pixel 1         |  |   |   |   |   |   |   |
|                           |  |   |   |   |   |   |   |

**Snowflake spoke definition**

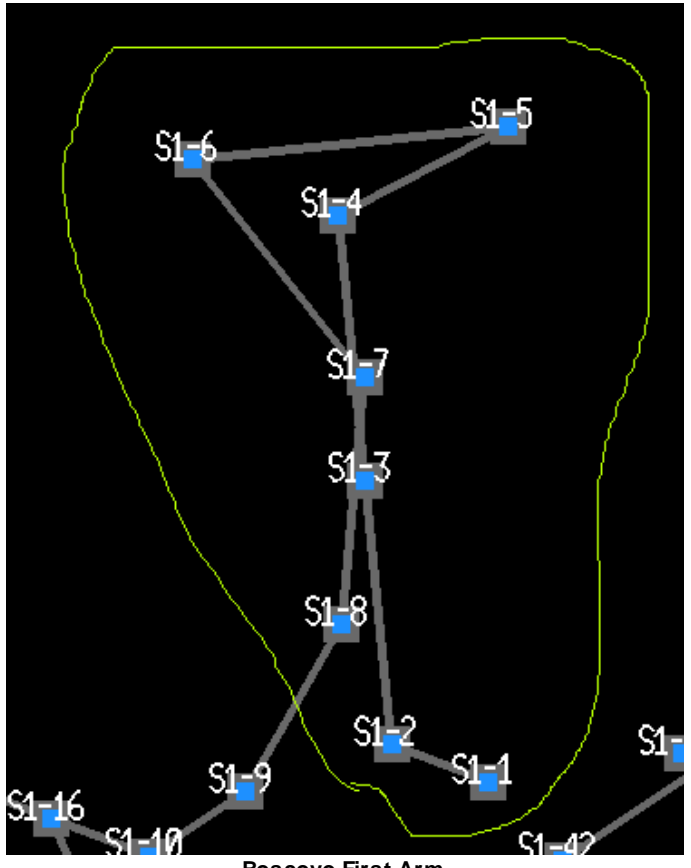

**Boscoyo First Arm**

The Boscoyo snowflake has 48 pixels. If we divide that by 6 arms, that means there are 8 pixels per arm. Here we have arranged the 8 pixels to match the area circled in yellow in the [wiring](#page-393-0) view.

Here is the result in the preview window:

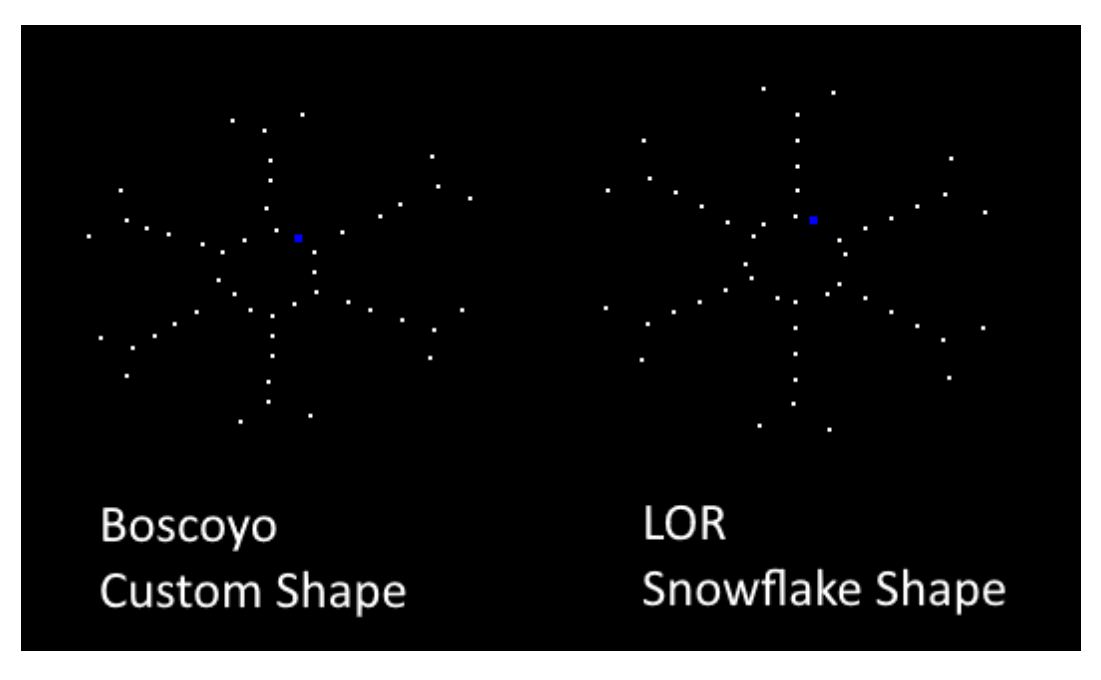

And here is the Wiring view for the LOR Snowflake shape.The snowflake shape defines each arm as a separate string. However, if you uncheck the box for "Separate Unit ID for each RGB string", then the channel assignments match.

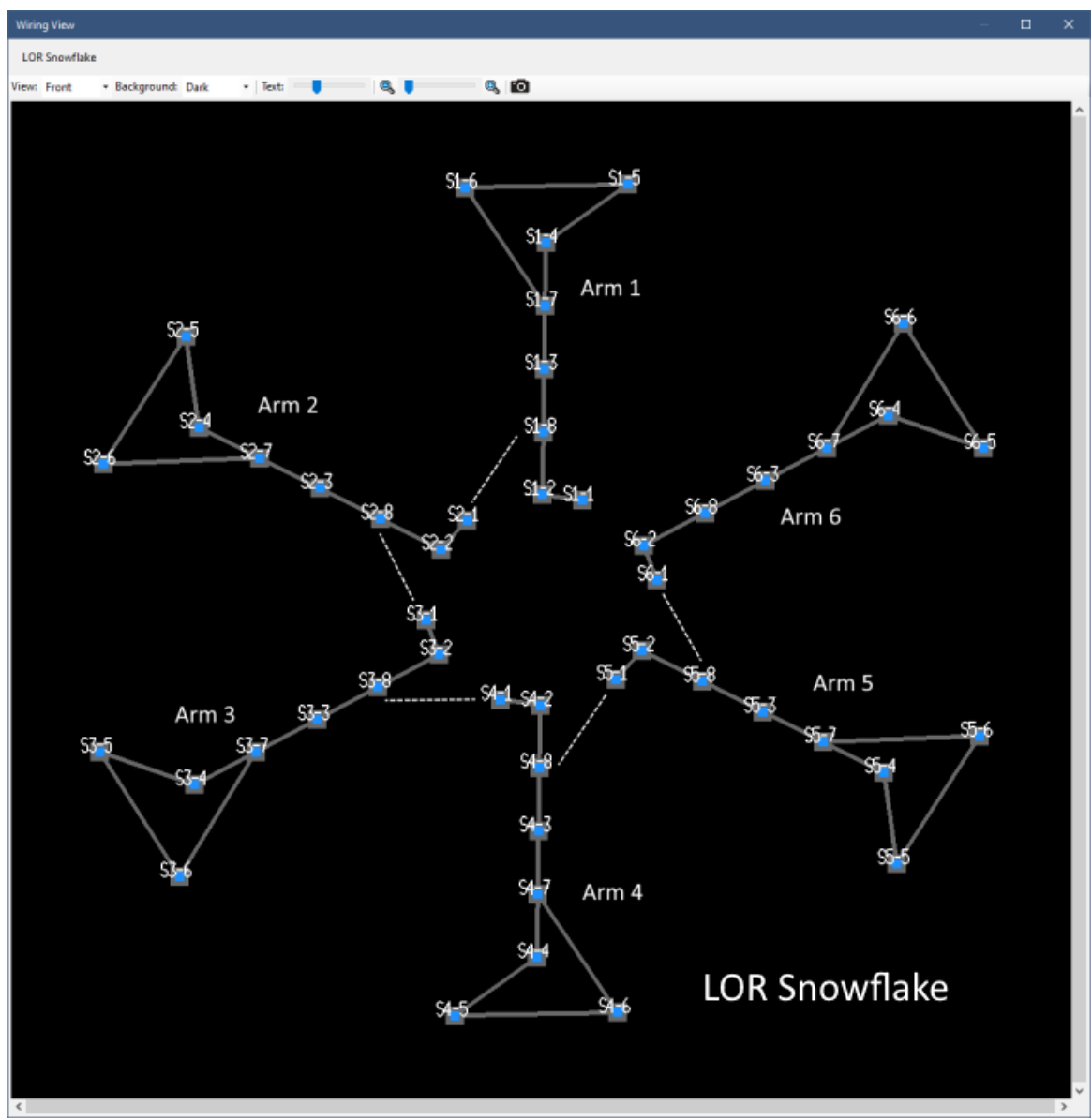

**LOR Snowflake wiring view**

#### <span id="page-359-0"></span>*Sphere*

The cylinder shape allows you to model lights placed on a spherical object. The lights can go completely around the sphere, or you can specify 1/4, 1/2, or 3/4 coverage. If you choose partial coverage, be sure to choose the Starting Location entry carefully. When used with pixels, the pixel strings are assumed to run vertically. Lights facing away from the viewer are shown at a lower intensity in the preview; however, this does not affect the actual lights. This shape supports [alternate](#page-376-0) node pixel [wiring.](#page-376-0)
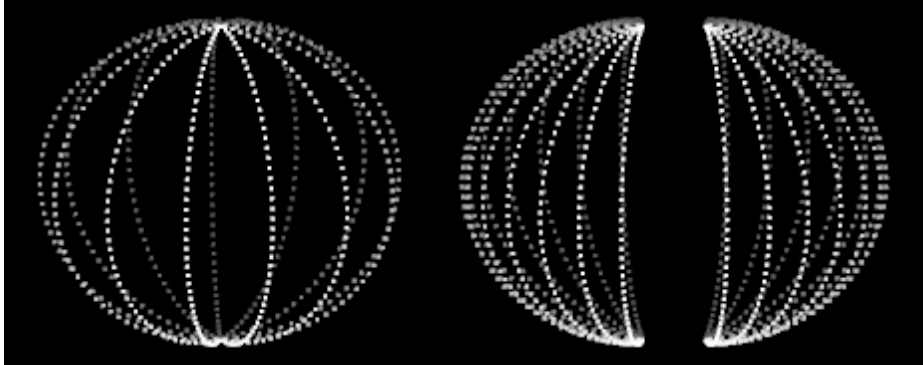

**The sphere shape: 1 full coverage, and 2 half coverage examples**

### *Spokes*

The spokes shape models strings radiating from a central point. Wiring for all spokes is assumed to originate from the center, as illustrated by the pixel numbers in the picture below. If wiring for your pixel-based spokes alternates outside-in then inside-out, use the [wreath](#page-367-0) shape instead. This shape supports [alternate](#page-376-0) node pixel wiring.

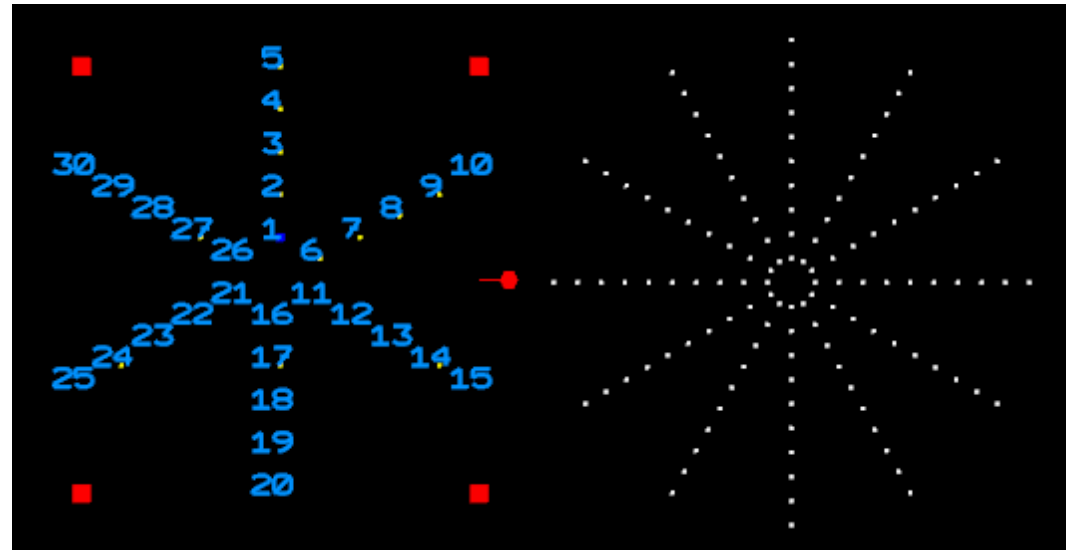

**The Spokes shape: 6 spokes with pixel numbers on the left, 12 spokes on the right**

#### *Star*

The Star shape can model a single star with any number of points.

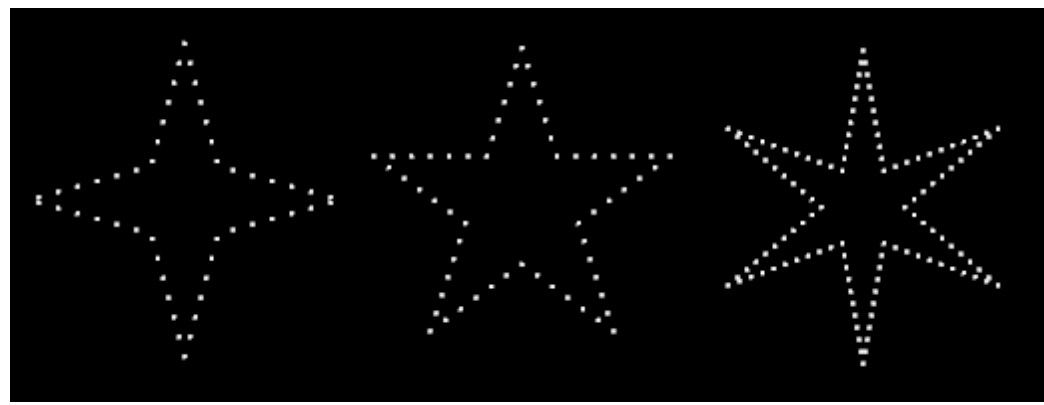

**4, 5, and 6-pointed stars**

#### *Stars Nested*

The Stars Nested shape models 5-pointed stars that are nested one within the other. Up to 10 nested stars are supported (versions prior to 5.5.0 were limited to 6 nested stars). It looks best when the number of lights in each star is divisible by 10.

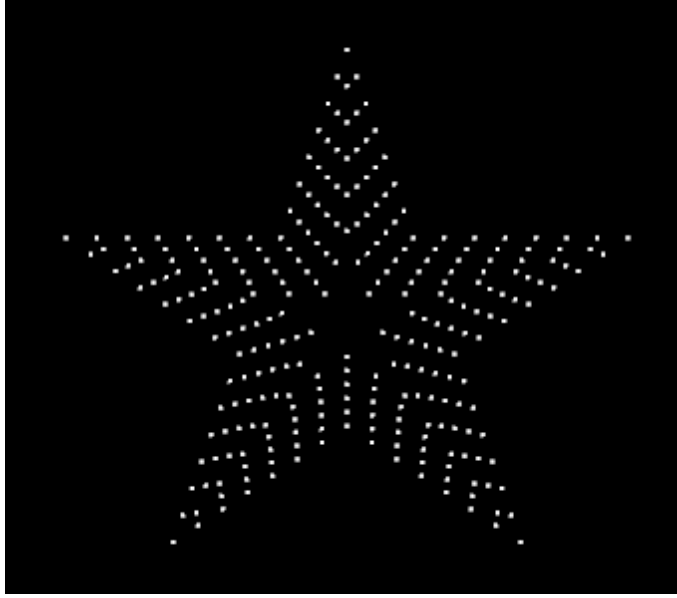

**The Stars Nested shape**

#### *Tree 90, 180, 270*

These shapes model trees that are not a complete circle. Whether you choose 90 degrees, 180 degrees, or 270 degrees is a matter of preference - how it looks on the [preview](#page-41-0) -- it does not change the [effects](#page-51-0) on the actual lights. Strings are assumed to run vertically up and/or down the tree. These shape supports [alternate](#page-376-0) node pixel wiring.

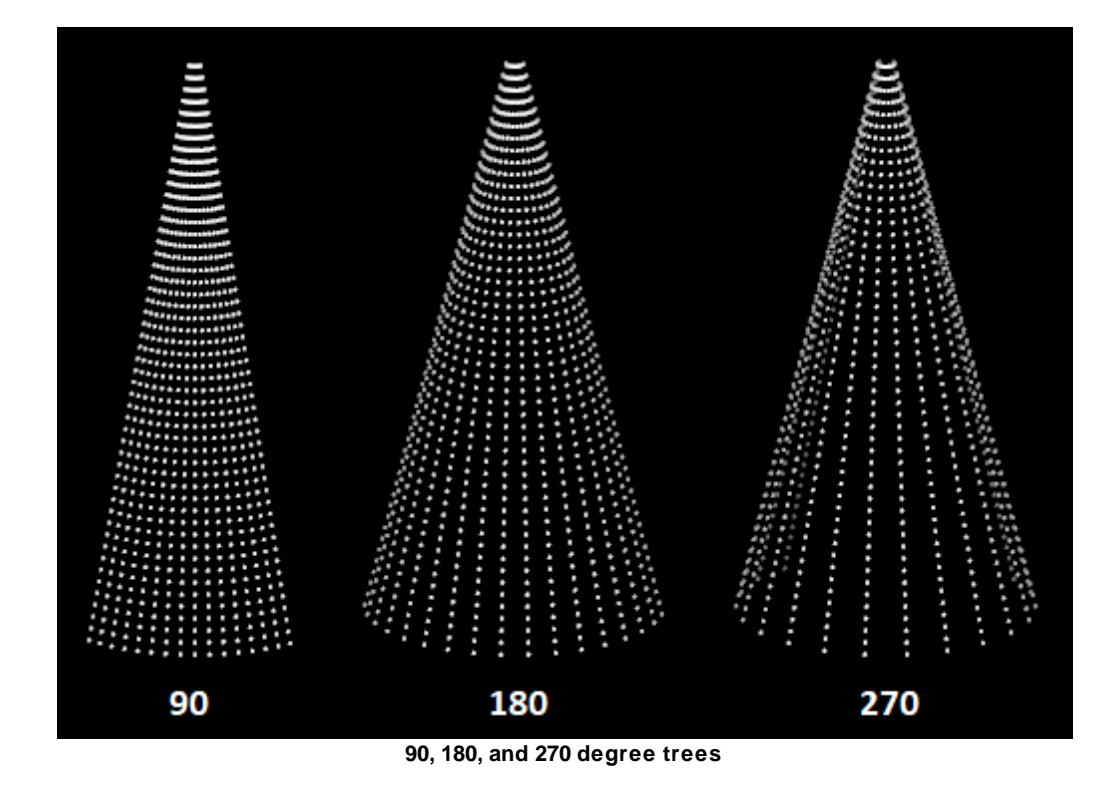

### *Tree 360 wedges*

The Tree 360 Wedges shape models the most common type of lighted tree -- one where all sides of the tree are lit. Strings are assumed to run vertically up and/or down the tree. Lights facing away from the viewer are shown at a lower intensity in the preview; however, this does not affect the actual lights. This shape supports [alternate](#page-376-0) node pixel wiring.

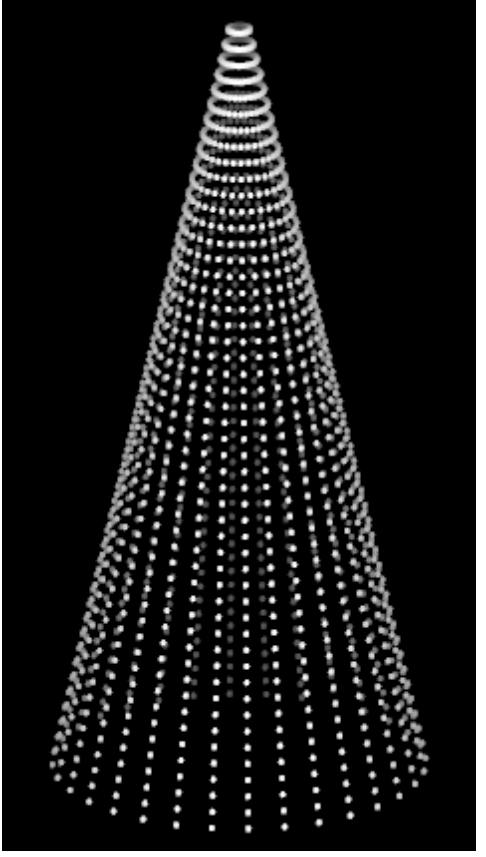

**The Tree 360 shape**

#### *Tree 360 tiers*

The Tree 360 Tiers shape divides the tree into layers and is sometimes referred to as a "z tree". Each layer is activated by a different channel. This shape does not support pixels.

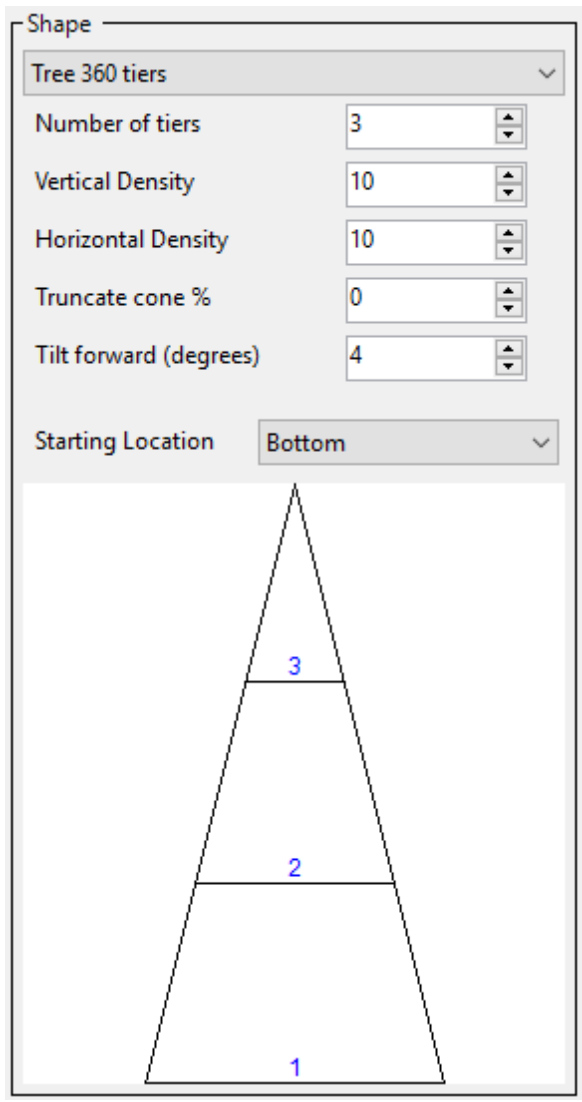

**Tree 360 Tiers shape parameters and diagram**

#### <span id="page-364-0"></span>*Tree 360 panels*

Commercial trees are often built with panels or branches that are placed around each layer of the tree. When creating a panel tree you:

- 1. define the arrangement of lights on a single panel, and then
- 2. specify how many panels there are on each layer of the tree.

There is a limit of 999 lights per panel.

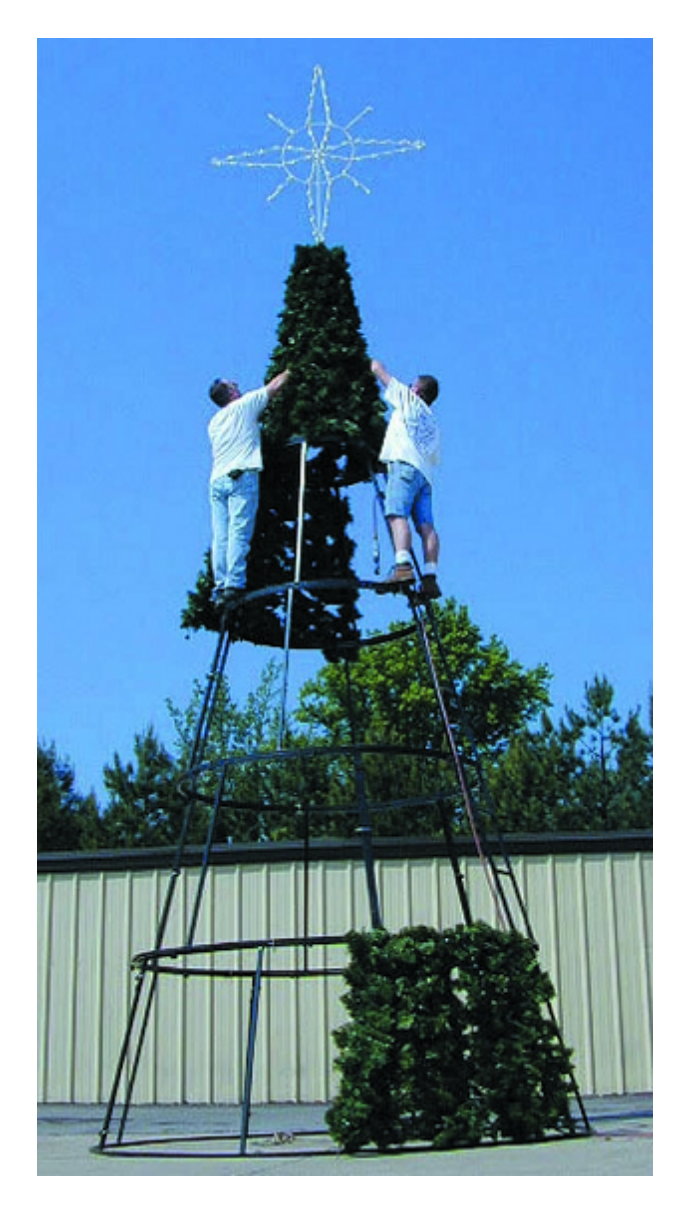

### *Tree 360 up&over*

In a Tree 360 Up & Over shape, a string of lights goes up one side of the tree and down the opposite side. Lights facing away from the viewer are shown at a lower intensity in the preview; however, this does not affect the actual lights.

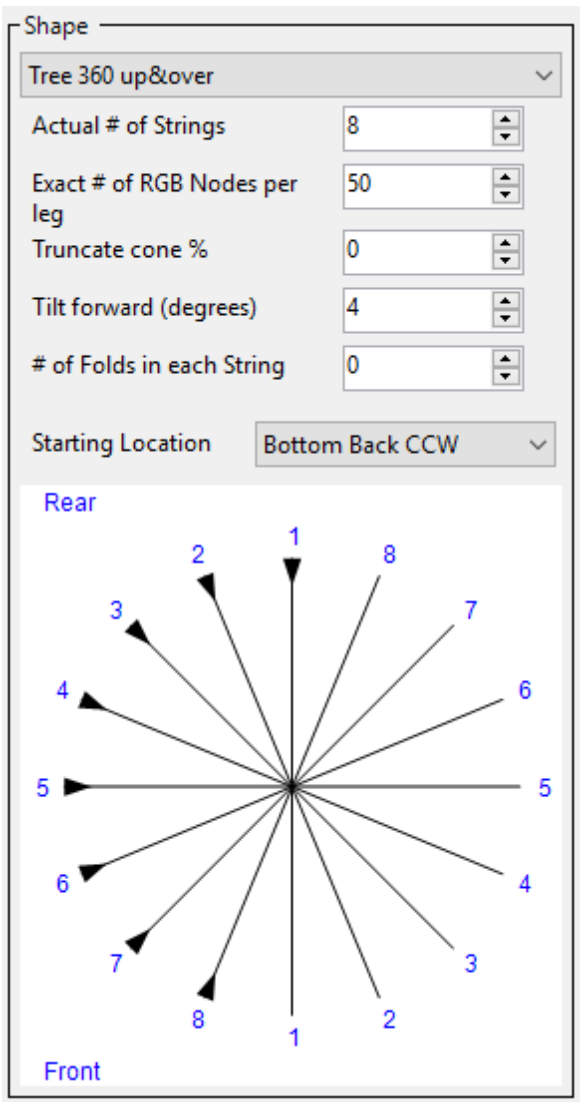

**Tree 360 Up & Over shape parameters and diagram. The diagram is a view from the top.**

#### *Tree 360 spiral*

Tree 360 Spiral shapes model a tree where the strings spiral up around the outside of the tree. The "revolutions" parameter can be positive or negative -- the sign controls the direction of the wrapping. Lights facing away from the viewer are shown at a lower intensity in the preview; however, this does not affect the actual lights.

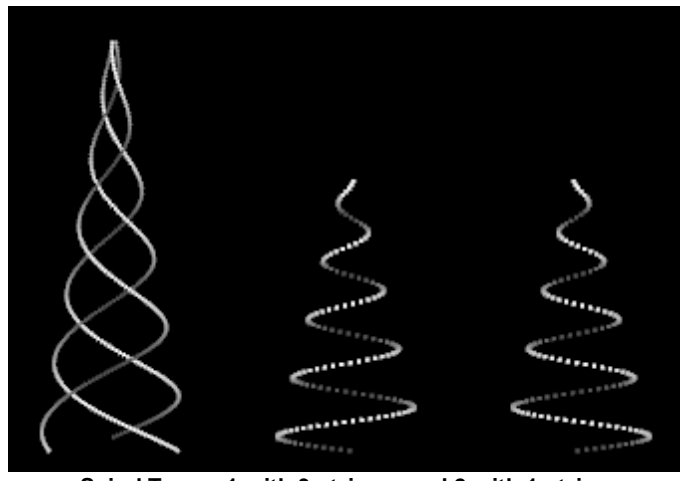

**Spiral Trees: 1 with 3 strings, and 2 with 1 string**

#### *Window Frame*

You can use the Window Frame shape to model windows and doors. When modeling a door, set the "# of lights at the bottom" to 0.

|  |   |   | ı | ı |  | ł |  | ı |  |  |  |  |  |  |  |  |  |  |  |  |  |  |  |  | . . |
|--|---|---|---|---|--|---|--|---|--|--|--|--|--|--|--|--|--|--|--|--|--|--|--|--|-----|
|  |   |   |   |   |  |   |  |   |  |  |  |  |  |  |  |  |  |  |  |  |  |  |  |  |     |
|  |   |   |   |   |  |   |  |   |  |  |  |  |  |  |  |  |  |  |  |  |  |  |  |  |     |
|  |   |   |   |   |  |   |  |   |  |  |  |  |  |  |  |  |  |  |  |  |  |  |  |  |     |
|  |   |   |   |   |  |   |  |   |  |  |  |  |  |  |  |  |  |  |  |  |  |  |  |  |     |
|  |   |   |   |   |  |   |  |   |  |  |  |  |  |  |  |  |  |  |  |  |  |  |  |  |     |
|  |   |   |   |   |  |   |  |   |  |  |  |  |  |  |  |  |  |  |  |  |  |  |  |  |     |
|  |   |   |   |   |  |   |  |   |  |  |  |  |  |  |  |  |  |  |  |  |  |  |  |  |     |
|  |   |   |   |   |  |   |  |   |  |  |  |  |  |  |  |  |  |  |  |  |  |  |  |  |     |
|  |   |   |   |   |  |   |  |   |  |  |  |  |  |  |  |  |  |  |  |  |  |  |  |  |     |
|  |   |   |   |   |  |   |  |   |  |  |  |  |  |  |  |  |  |  |  |  |  |  |  |  |     |
|  |   |   |   |   |  |   |  |   |  |  |  |  |  |  |  |  |  |  |  |  |  |  |  |  |     |
|  |   |   |   |   |  |   |  |   |  |  |  |  |  |  |  |  |  |  |  |  |  |  |  |  |     |
|  |   |   |   |   |  |   |  |   |  |  |  |  |  |  |  |  |  |  |  |  |  |  |  |  |     |
|  |   |   |   |   |  |   |  |   |  |  |  |  |  |  |  |  |  |  |  |  |  |  |  |  |     |
|  | ٠ | ٠ | ٠ |   |  | E |  |   |  |  |  |  |  |  |  |  |  |  |  |  |  |  |  |  |     |

**Using the Window Frame shape to model a window and a garage door**

#### <span id="page-367-0"></span>*Wreath*

Use the Wreath Shape to model any circular prop. When used with pixels, the pixels are assumed to be wired outside to inside, and then continuing back to the outside, then inside, etc. If your pixel prop is wired a ring by ring, then use the **Circles [Nested](#page-348-0)** shape instead.

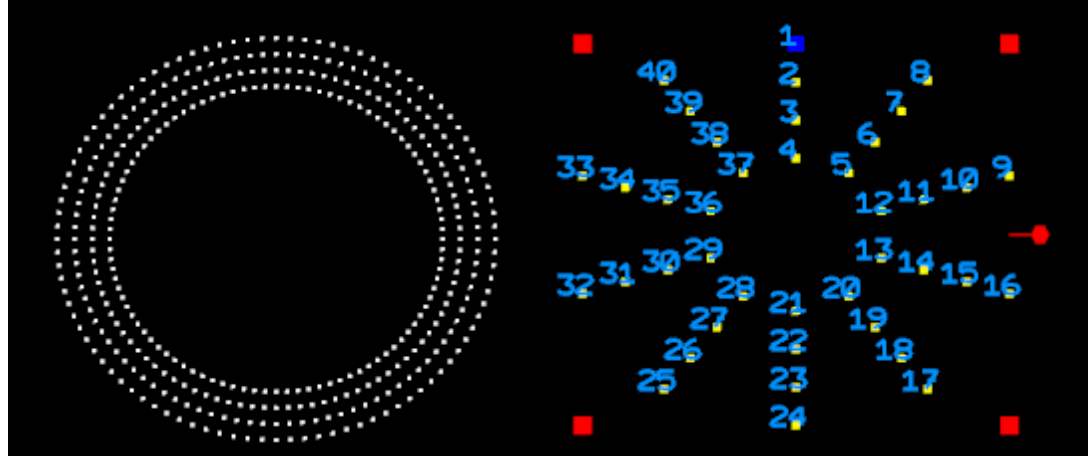

**2 Wreaths, one with pixel numbers displayed**

#### 5.2.4.6.2 Custom Grid

When using a [Custom](#page-349-0) shape, [Advanced](#page-345-0) shape, or Tree 360 [Panels](#page-364-0) shape on the Prop [Definition](#page-330-0) window you will click a button to open the Custom Grid Window:

- · For a Custom shape, you are using the grid to define the placement of your lights.
- · For an Advanced shape, you are using the grid to define the placement of pixels in the effect buffer.
- · For a Tree 360 Panels shape, you are defining the location of lights on a single panel.

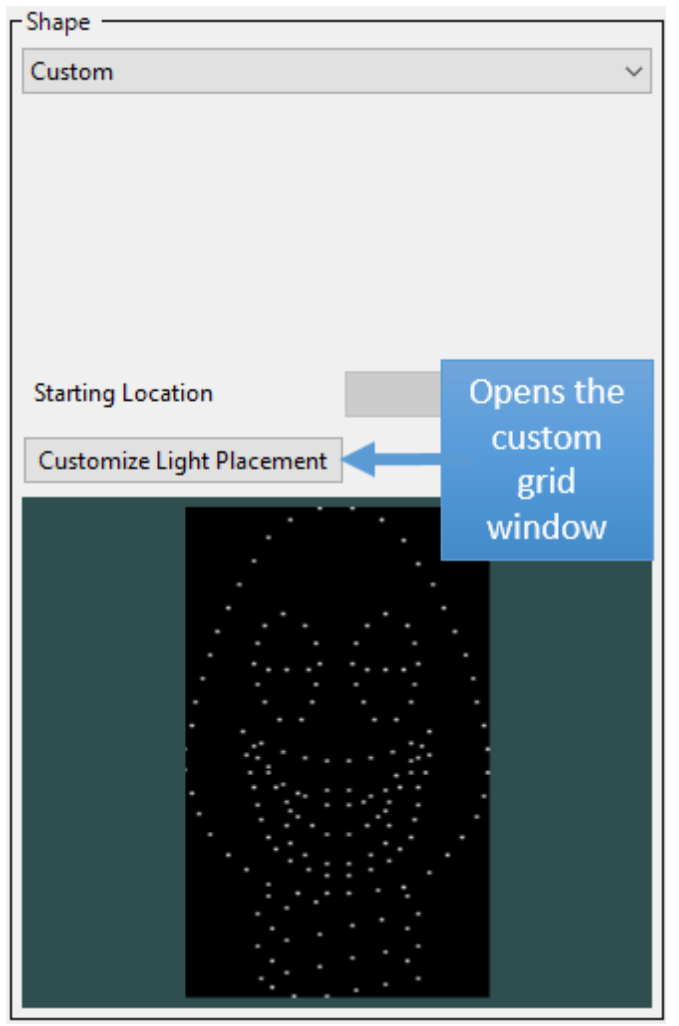

**Button that opens the Custom Grid Window**

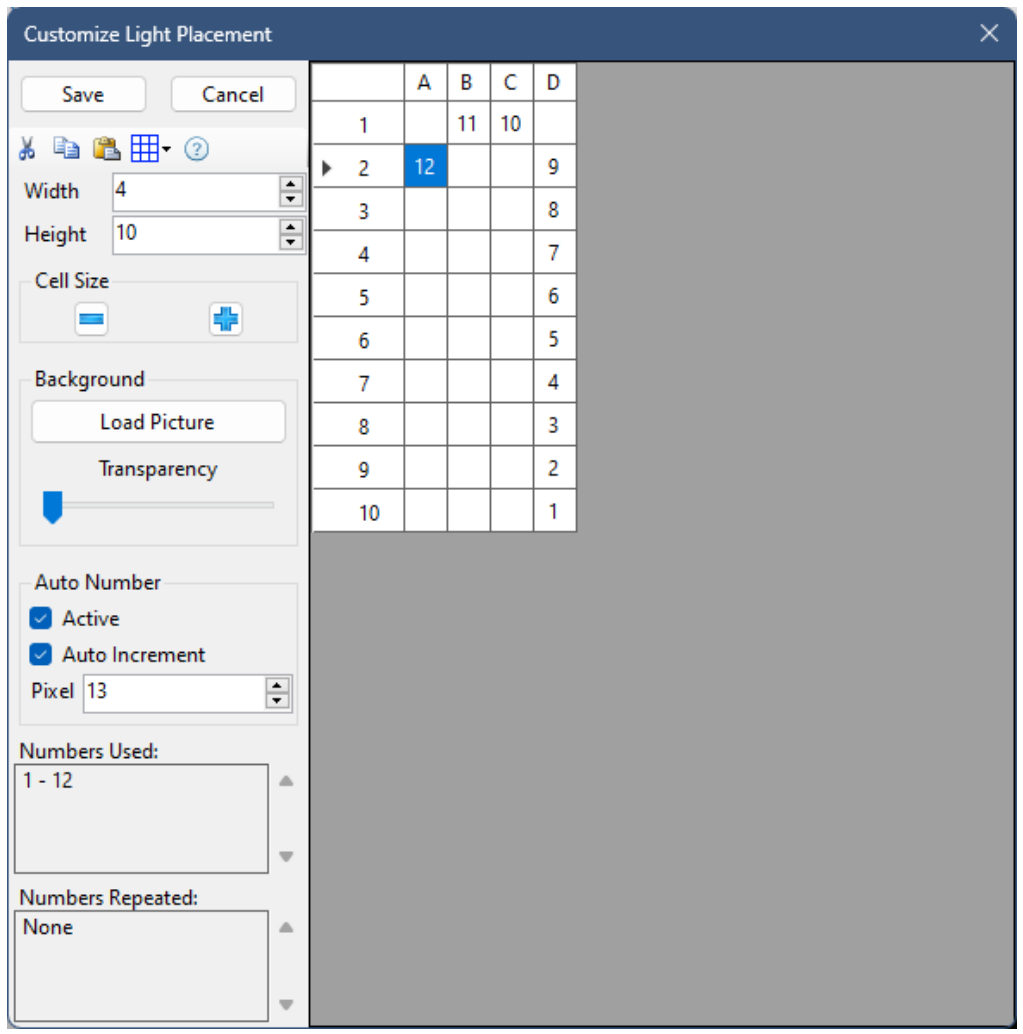

#### **Custom Grid Window**

### Entering Grid Data

To define the shape, place a number in each cell where there is a light or pixel. A number can be entered into a cell by:

- · Clicking on a cell and entering the number using the keyboard
- Using the <u>cut, copy, and paste [buttons](#page-371-0)</u>
- Using the **[auto-numbering](#page-374-0) feature**

#### *Traditional & Dumb RGB Lights*

For props that use traditional strings or dumb RGB lights, the number you enter in the custom grid is the string number. So if you were defining a candy cane made using a single incandescent string or a single dumb RGB string, then all of the numbers in the grid would be "1", as in the picture below.

If this prop had a second string connected to another channel, you would use the number "2" to represent that string.

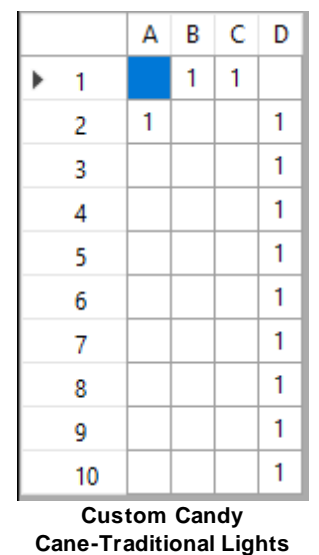

# *RGB Pixels*

The picture below shows a candy cane with 12 RGB pixels. For RGB pixels, the number you enter is the pixel number: 1 for the first pixel, 2 for the second pixel, etc.

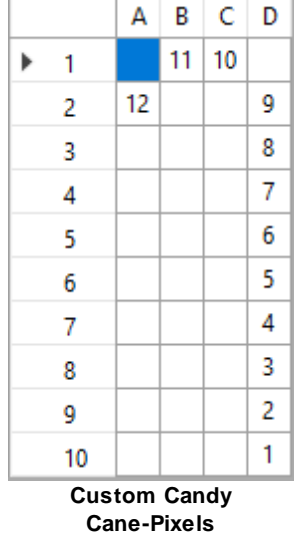

#### *Multiple Pixel Strings*

When you have multiple strings of RGB pixels: numbers 1-999 represent pixels on the first RGB string; 1001-1999 represent pixels on the second RGB string; 2001-2999 represent pixels on the third RGB string, etc. You cannot represent a string with more than 999 pixels when using a [Custom](#page-349-0) [shape](#page-349-0), [Advanced](#page-345-0) shape, or Tree 360 [Panels](#page-364-0) shape.

|    | А    | в         | Ċ    | D  |  |
|----|------|-----------|------|----|--|
|    | 3010 | 2010      | 1010 | 10 |  |
| 2  | 3009 | 2009      | 1009 | 9  |  |
| 3  | 3008 | 2008      | 1008 | 8  |  |
| 4  | 3007 | 2007      | 1007 | 7  |  |
| 5  |      | 3006 2006 | 1006 | 6  |  |
| 6  |      | 3005 2005 | 1005 | 5  |  |
| 7  | 3004 | 2004      | 1004 | 4  |  |
| 8  | 3003 | 2003      | 1003 | 3  |  |
| 9  | 3002 | 2002      | 1002 | 2  |  |
| 10 | 3001 | 2001      | 1001 | 1  |  |

**A pixel matrix with 4 strings of 10 pixels each**

# <span id="page-371-0"></span>The Toolbar

### *Cut, Copy, Paste*

### y la B

Within the custom grid you can use the cut, copy and paste buttons (or their keyboard [shortcuts\)](#page-375-0) to move blocks of data around the grid. You can also use them to move data to and from an external spreadsheet (like Microsoft Excel).

#### *Grid Menu*

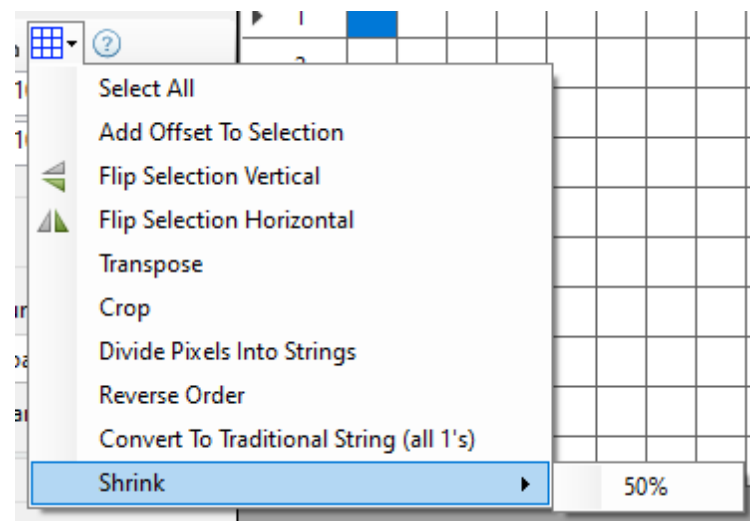

**The Custom Grid Menu**

From this menu you can:

- · **Select All** selects all grid cells
- · **Add Offset To Selection** prompts for a number (can be positive or negative), and then adds that number to the selected cells. This can be used to change the string assigned to the selected cells.
- · **Flip Selection Vertical** flips the selected cells vertically. Using the example at the beginning of this topic: a right-side-up candy cane will become an upside-down candy cane.
- · **Flip Selection Horizontal** flips the selected cells horizontally. Using the example at the beginning of this topic: a candy cane facing left will become a candy cane facing right.
- · **Transpose** flips the entire grid so that the rows become columns and the columns become rows. Here is the original candy cane example transposed:

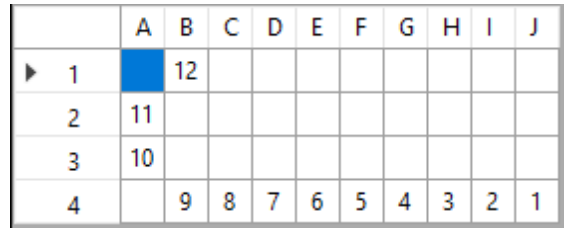

- · **Crop** deletes any blank rows at the top or bottom, and any blank columns on the left or right
- · **Divide Pixels Into Strings** prompts for the number of pixels per string, and then renumbers the prop. So if a prop as 250 pixels numbered 1-250, and you specify 100 pixels per string, then pixels 1-100 would remain the same, 101-200 would be changed to 1001-1100 (string 2), and 201-250 would be changed to 2001-2050 (string 3).
- · **Reverse Order** this function reverses the existing pixel numbers.
- · **Convert To Traditional String (all 1's)** this function sets any cell with a number in it to 1. Some coro props can be ordered with holes for traditional lights. This allows you to download the pixel model, and then apply this function to make it represent a single string of traditional lights.
- · **Shrink** imported custom props are often defined with a very sparse matrix (lots of blank cells). This can cause the Sequencer to perform lots of unnecessary calculations while you are sequencing. To increase performance, it is beneficial to decrease the size of the grid as much as possible. Use the Crop function first. Then try the Shrink function -- this will reduce

the number of cells in the grid by 50% in both width and height. Then try the Shrink function again. It often possible to use it several times to greatly reduce the number of cells. If it is not possible to reduce further, it will display a message.

### Grid Size

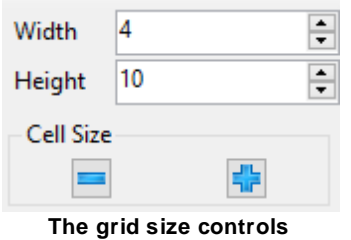

Using these controls you can:

- · Change the width of the grid adds or removes columns
- Change the height of the grid adds or removes rows
- Change the size of the grid cells make them smaller or larger

### Using a Background Image

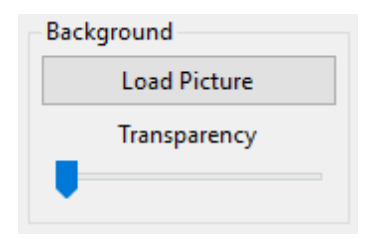

Using a background image can make placing the numbers in the grid much easier. Simply click the Load Picture button to load a picture of your prop. The selected picture will be used as the background of the grid. Acceptable file formats are JPG, PNG, and BMP. Then adjust the Transparency slider so that the background image and the numbers you type in can both be seen.

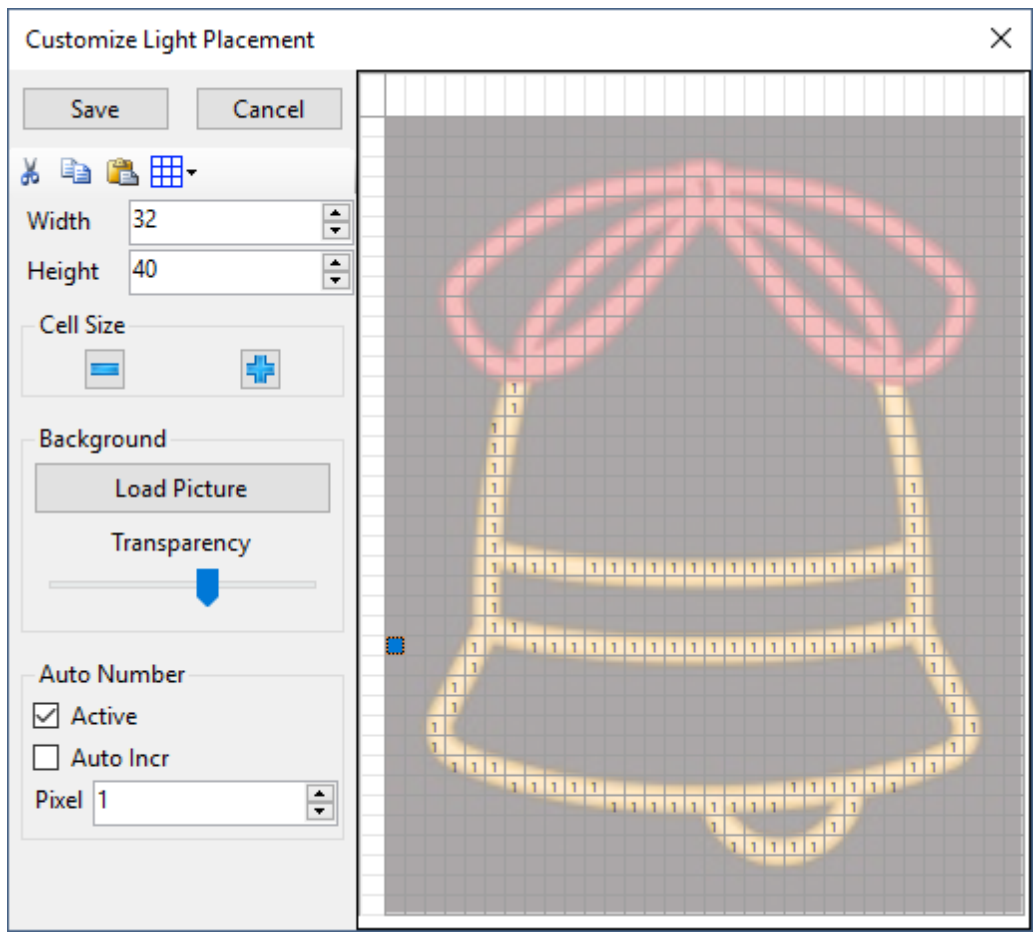

**A background image made partially transparent, and numbers entered for part of the outline**

### <span id="page-374-0"></span>Auto-numbering

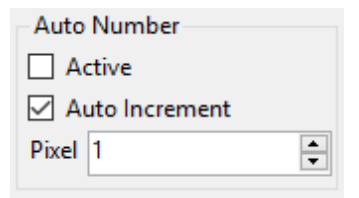

When auto-numbering is active (i.e. the Active box is checked), you can just click on a cell with the left mouse button to insert a number. If Auto Increment is checked, then the pixel number will automatically increment after every mouse click. In general, Auto Increment should be unchecked when creating a custom grid for traditional lights, and checked when creating a custom grid for pixelbased props.

### Validation

In the lower left corner of the window, you will see 2 boxes that summarize the pixel numbers used in the grid. The upper box lists the pixel ranges that have been used. The lower box lists any

duplicate pixel numbers - each entry is followed by a number in parentheses indicating the number of duplicates. The contents of these boxes are updated automatically after each number is entered into the grid.

| Customize Light Placement                     |         |   |   |   |   |   |    |    |   |   |    |   |   |    | × |
|-----------------------------------------------|---------|---|---|---|---|---|----|----|---|---|----|---|---|----|---|
| Cancel<br>Save                                |         | J | Κ | L | М | N | 0  | P  | Q | R | S  | T | U | V  |   |
|                                               | 1       |   |   | 5 |   |   |    |    |   |   |    |   |   |    |   |
| $\lambda$ a b $\pm$ 0<br>23                   | 2       |   |   |   |   |   |    | 6  |   |   |    |   |   |    |   |
| $\frac{1}{\tau}$<br>Width<br>$\blacktriangle$ | 3       |   |   |   |   |   |    |    |   |   |    |   |   |    |   |
| 34<br>Height<br>÷                             | 4       |   |   |   |   |   |    |    |   |   |    |   |   |    |   |
| Cell Size                                     | 5       |   |   |   |   |   |    |    |   |   |    |   |   |    |   |
| ₩                                             | 6       |   |   | 3 |   |   |    |    |   |   |    | 7 |   |    |   |
| Background                                    | 7       |   |   |   |   |   |    |    |   |   |    |   |   |    |   |
| <b>Load Picture</b>                           | 8       |   |   |   |   |   |    |    |   |   |    |   |   |    |   |
| Transparency                                  | 9       |   |   |   |   |   |    |    |   |   |    |   |   |    |   |
|                                               | 10      |   |   |   |   |   |    |    | 8 |   |    |   |   |    |   |
|                                               | 11      |   |   |   |   |   |    |    |   |   |    |   |   | 12 |   |
| <b>Auto Number</b>                            | 12      |   |   | 2 |   |   |    |    |   |   |    |   |   |    |   |
| $\Box$ Active                                 | 13      |   |   |   |   |   |    |    |   |   |    |   |   |    |   |
| Auto Increment<br>$Pixel$ 1<br>$\div$         | 14      |   |   |   |   |   | 9  |    |   |   |    |   |   |    |   |
|                                               | 15      |   |   |   |   |   |    |    |   |   |    |   |   |    |   |
| Numbers Used:<br>$1 - 9$                      | 16      |   |   |   |   |   |    |    |   |   |    |   |   |    |   |
| △<br>$11 - 33$                                | 17      |   |   | 1 |   |   |    | 11 |   |   |    |   |   |    |   |
| $\overline{\mathbf{v}}$                       | 18<br>ь |   |   |   |   |   |    |    |   |   | 11 |   |   |    |   |
| Numbers Repeated:                             | 19      |   |   |   |   |   |    |    |   |   |    |   |   |    |   |
| 11(2)<br>△                                    | 20      |   |   |   |   |   |    |    |   |   |    |   |   |    |   |
|                                               | 21      |   |   |   |   |   | 17 |    |   |   |    |   |   |    |   |
| v                                             |         |   |   |   |   |   |    |    |   |   |    |   |   |    |   |

**A grid with an error. There are 2 entries for 11 and none for 10.**

# <span id="page-375-0"></span>Keyboard Shortcuts

Use these shortcut keys to navigate and modify the grid.

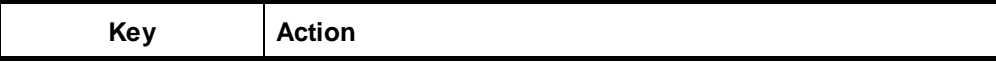

| $\overline{\Box}$      | Use the arrow keys to move one cell in the direction of the<br>arrow                           |
|------------------------|------------------------------------------------------------------------------------------------|
| Home                   | Move to the first cell in the current row                                                      |
| End                    | Move to the last cell in the current row                                                       |
| Pg Up                  | Move up 1 screen                                                                               |
| Pg Dn                  | Move down 1 screen                                                                             |
| Shift                  | Expand the selection by holding down the shift key while<br>using any of the keys listed above |
| <b>Delete</b>          | Deletes the contents of the selected cells                                                     |
| $[$ Ctrl $]$ $[$ A     | Selects the entire grid                                                                        |
| $[$ Ctrl $]$ $X$       | Cut                                                                                            |
| $[$ Ctrl $]$ $[$ C $]$ | Copy                                                                                           |
|                        | Paste                                                                                          |

<span id="page-376-0"></span>5.2.4.6.3 Alternate Node Wiring

When wiring a pixel prop, pixels are normally arranged sequentially - one pixel to the next:

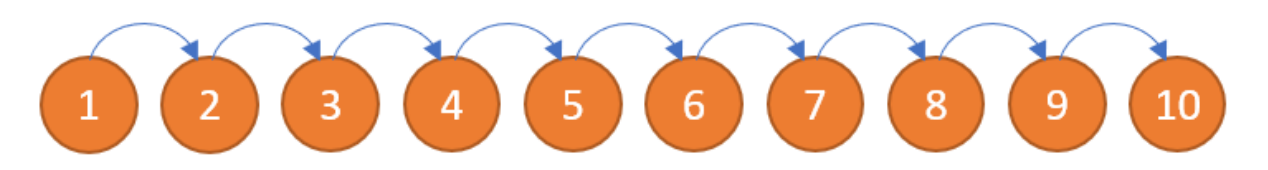

However, in some situations you may want to use a method known as "alternate node wiring". For example, imagine filling a pixel strip starting at one end and filling every other hole. When you get to the end of the strip, you reverse course and fill in the remaining holes. For a strip with 10 pixels, it would look like this:

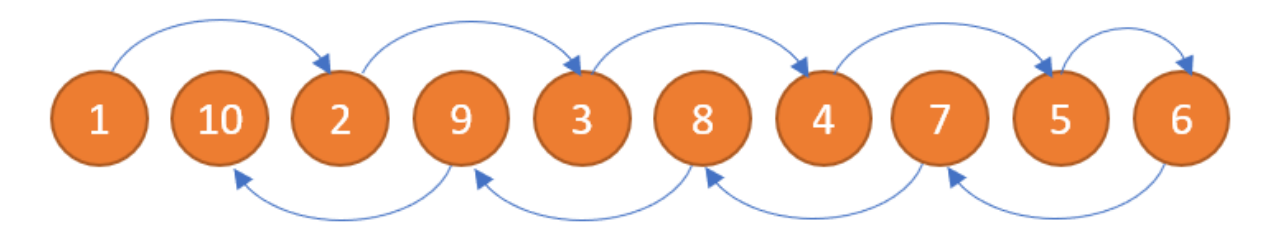

The same pattern occurs when you take a pixel string and fold it in half such that the pixels are interleaved.

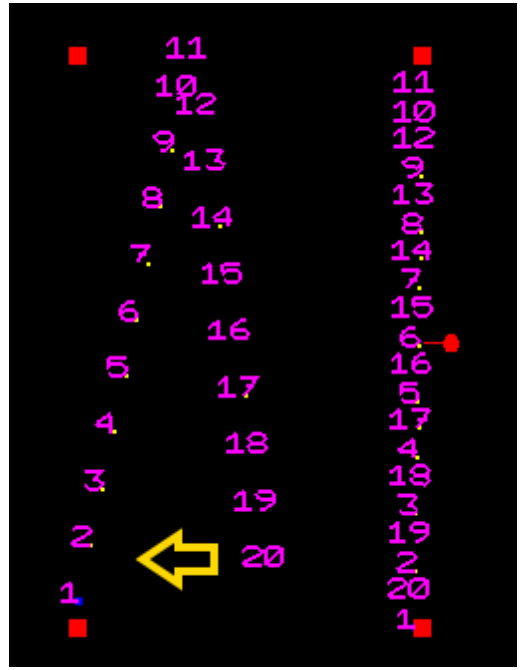

**Folding a string on itself**

Alternate node wiring is supported on the following shapes: Tree 90, Tree 180, Tree 270, Tree 360 Wedges, Matrix-Horizontal-Quad, Matrix-Horizontal-Rectangle, Matrix-Vertical-Quad, Matrix-Vertical-Rectangle, Cylinder, Sphere, Fan, and Spokes. To enable it, set the "Alternate Nodes" value to "1".

 $\div$ Alternate nodes (0=no, 1=yes) 1

#### **5.2.4.7 Group Definition**

In [Preview](#page-295-0) Design, you can create groups of [props.](#page-330-0) This enables you to apply [effects](#page-552-0) to the entire group. For example, if you have 4 arches in row, you could put them in a group. A curtain effect applied to the group will be different than the same curtain effect applied to each prop individually.

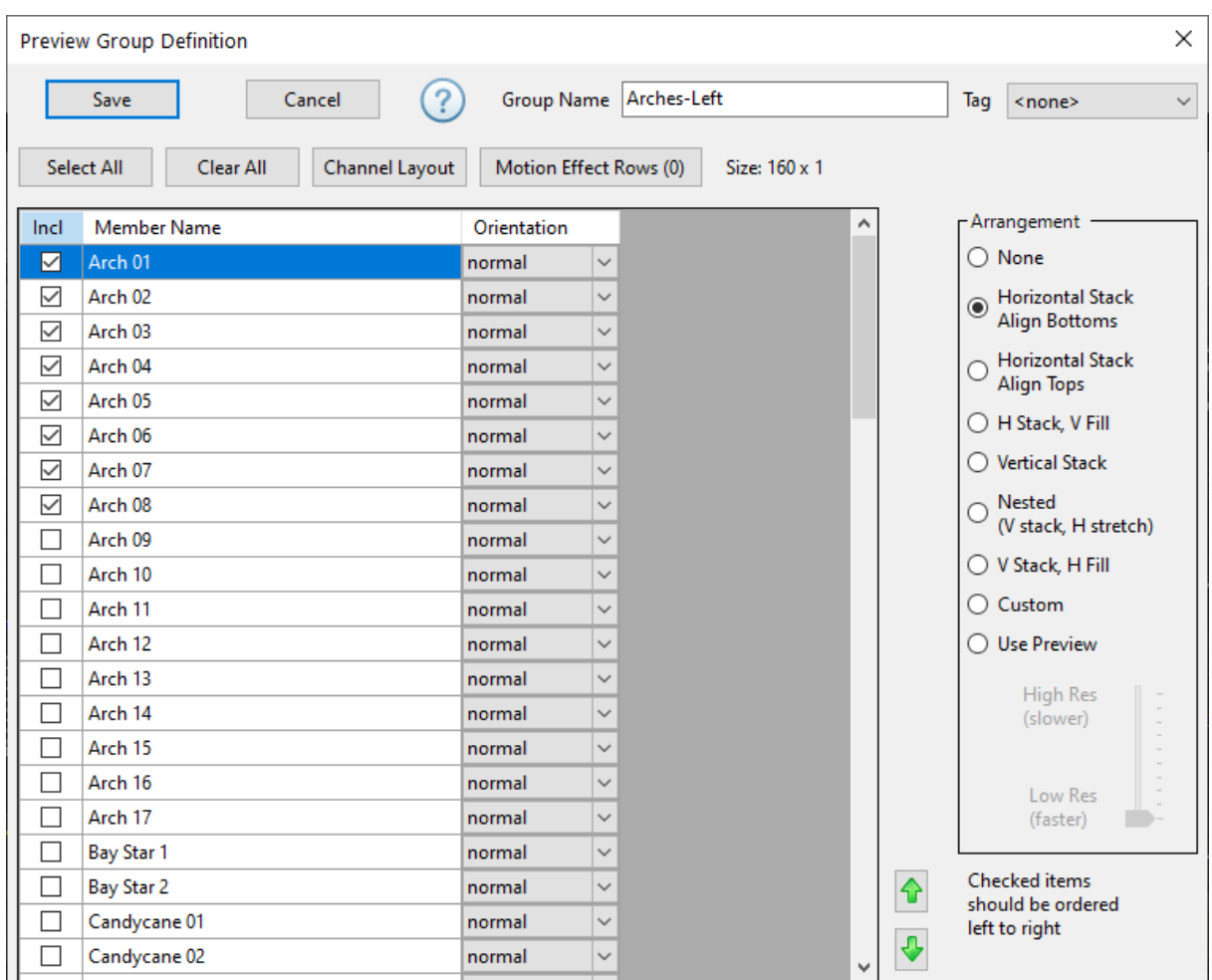

**Preview Group Definition Window**

### Items In The Group

Place a check mark next to each prop that you want included in the group. You can use the Select All button to check all of the boxes, and the Clear All button to clear all of the boxes.

### Arrangement

There are different ways to group props. In the arch example above, you would set the arrangement to "horizontal stack" because arches are usually arranged horizontally. There is also a "use preview" arrangement setting which applies effects according to the way the props are laid out in the [preview](#page-295-0). You can even put all of your RGB elements in a single preview group and then apply effects to that group and your entire display will appear to move together.

#### *None*

The group will only be used to keep items together in the sequence grid. You cannot create motion effect rows for groups with an arrangement of "none".

#### *Horizontal Stack Align Bottoms*

Members of the group are arranged side-by-side. If there are members with varying heights, they will be arranged using the bottom as a reference.

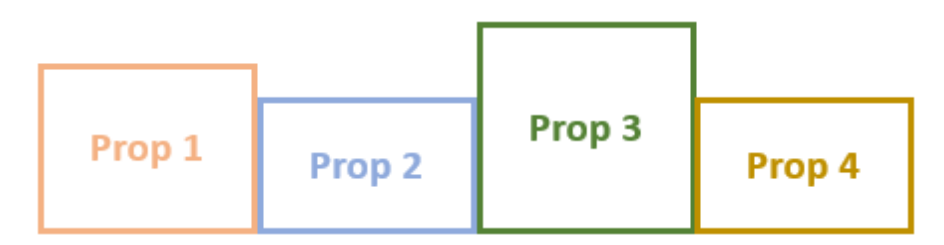

#### *Horizontal Stack Align Tops*

Members of the group are arranged side-by-side. If there are members with varying heights, they will be arranged using the top as a reference.

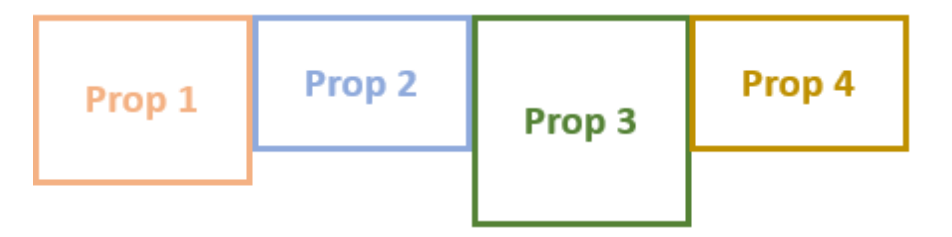

#### *H Stack, V Fill*

Members of the group are arranged side-by-side. If there are members with varying heights, items with shorter heights are stretched to match the tallest item.

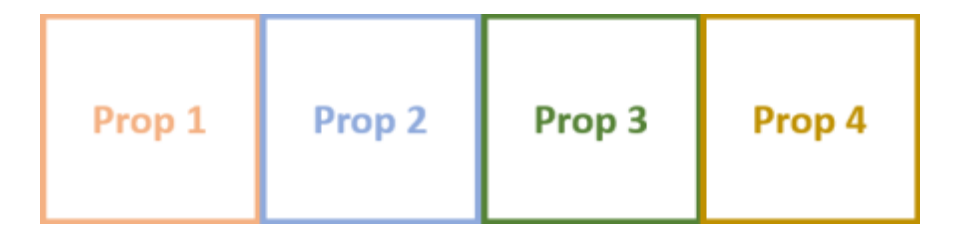

#### *Vertical Stack*

Members of the group are arranged bottom to top. If there are members with varying widths, they will be arranged using the left side as a reference.

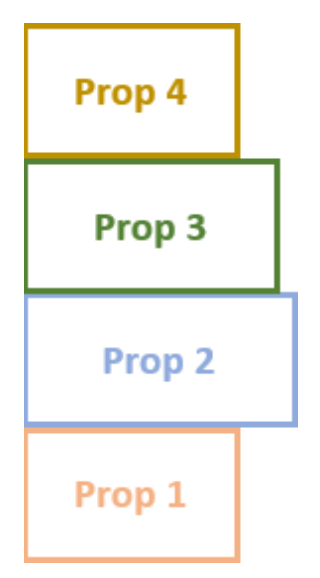

#### *Nested*

Members of the group are arranged bottom to top. If there are members with varying widths, items with shorter widths are stretched to match the widest item.

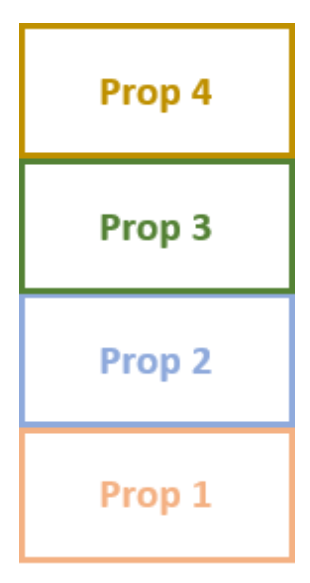

#### *V Stack, H Fill*

This is like the "nested" arrangement, except that when items are stretched, pixels are repeated in the buffer so that there are no gaps.

#### *Custom*

When you click the "Custom" button, 2 additional columns are added to the member grid: Top and Left. You can use these columns to specify where the effect buffer should be placed. Specifying 0, 0 will place the effect buffer for that group in the upper left corner. This arrangement can be useful for who users who want to sequence all of their props at the same time in **[SuperStar](#page-687-0)**.

|              | Preview Group Definition                  |                        |              |                |               |        | X                                                                                       |
|--------------|-------------------------------------------|------------------------|--------------|----------------|---------------|--------|-----------------------------------------------------------------------------------------|
|              | $\left( 2\right)$<br>Cancel<br>Save       | Group Name ALL         |              |                |               |        | $\checkmark$<br>Tag<br><none></none>                                                    |
|              | Select All<br>Clear All<br>Channel Layout | Motion Effect Rows (0) |              |                | Size: 61 x 33 |        |                                                                                         |
| Incl         | <b>Member Name</b>                        | Orientation            |              | Top            | Left          |        | $\Gamma$ Arrangement $\cdot$                                                            |
| ☑            | Arch 01                                   | normal                 | $\vee$ 4     |                | $\mathbf{0}$  |        | $\bigcirc$ None                                                                         |
| $\checkmark$ | Arch 02                                   | normal                 | $\checkmark$ | 5              | 0             |        | <b>Horizontal Stack</b>                                                                 |
| $\checkmark$ | Arch 03                                   | normal                 | $\checkmark$ | 6              | 0             |        | <b>Align Bottoms</b>                                                                    |
| $\checkmark$ | Arch 04                                   | normal                 | $\checkmark$ | 7              | 0             |        | <b>Horizontal Stack</b><br><b>Align Tops</b>                                            |
| $\checkmark$ | Arch 05                                   | normal                 | $\checkmark$ | 8              | 0             |        |                                                                                         |
| $\checkmark$ | Arch 06                                   | normal                 | $\checkmark$ | 9              | 0             |        | ◯ Vertical Stack                                                                        |
| $\checkmark$ | Eave left                                 | normal                 | $\checkmark$ | 2              | 0             |        | <b>Nested</b><br>Ο<br>(V stack, H stretch)                                              |
| $\checkmark$ | Eave right                                | normal                 | $\checkmark$ | $\overline{2}$ | 26            |        | ◯ V Stack, H Fill                                                                       |
| $\checkmark$ | Single bulb                               | normal                 | $\checkmark$ | $\mathbf 0$    | 3             |        |                                                                                         |
| $\checkmark$ | Ribbons+RGB Star                          | rotate_left            | $\checkmark$ | 12             | 0             |        | Custom                                                                                  |
| ٦            | ribbons 1-8                               | normal                 | $\checkmark$ | $\mathbf{0}$   | 0             |        | ◯ Use Preview                                                                           |
| П            | ribbons 9-16                              | normal                 | $\checkmark$ | 0              | $\bf{0}$      |        | <b>High Res</b><br>$\overline{\phantom{a}}$                                             |
| П            | Star200-RGB                               | normal                 | $\checkmark$ | $\mathbf 0$    | 0             |        | (slower)<br>$\sim$<br>$\sim$                                                            |
| ┓            | Ribbons 1-16                              | normal                 | $\checkmark$ | $\mathbf 0$    | $\mathbf{0}$  |        | $\sim$<br>$\overline{\phantom{a}}$                                                      |
|              |                                           |                        |              |                |               | €<br>8 | $\sim$<br>$\sim$<br>$\sim$<br>Low Res<br>$\sim$<br>(faster)<br>Order does<br>not matter |

**Custom Arrangement**

Use the "Channel Layout" button to visualize how the props are arranged. Here is a portion of the layout for the custom arrangement shown above:

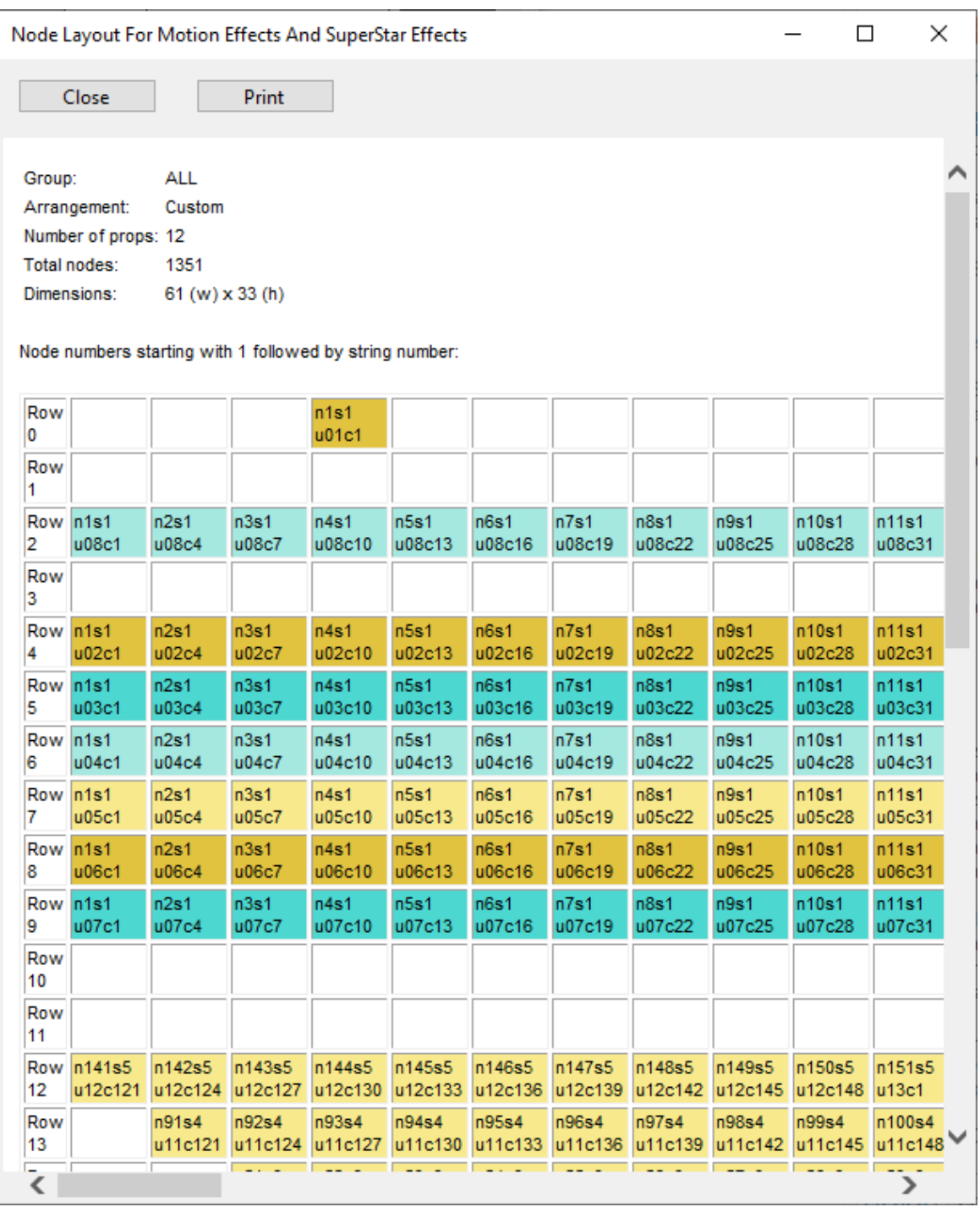

**The Channel Layout**

#### *Use Preview*

Pixels are arranged according to their placement in the preview. The slider associated this arrangement can be used to adjust the granularity of the placement. Coarser granularity results in faster performance, but might make your effects look "blocky" if you have many pixels. Finer granularity will eliminate the "blockiness" but takes more memory and takes longer to calculate the effects.

### Channel Layout

Use the channel layout to view the results of the arrangement setting. This is the pixel configuration that will be used when motion effects are applied.

### Motion Effect Rows

You can define a set of motion effect rows that will be applied when the preview is used during the creation of a new sequence. Changes made to these motion effect rows do not affect existing sequences.

### Tag

This field is used to identify groups that correspond to items in sequences purchased from the Light-O-Rama Sequence Store.

#### **5.2.4.8 Copy Dialog**

Preview [Design](#page-297-0)'s **Design Tab** has a "Copy" command which is very helpful in creating a collection of props that all look the same, such as a series of arches or mini-trees. You can access this command by:

- Right-clicking on a prop or group in the **Prop and [Group](#page-300-0) List** and selecting Copy from the menu
- Selecting a prop or group and then selecting Copy from the Edit [Menu](#page-307-0)
- Selecting a prop, then right-clicking on the Design [Canvas](#page-314-0) and choosing Copy from the menu

Any of these actions will open a dialog window where you can specify how many copies should be made. If the source name has a numeric suffix, then that number will be automatically incremented for each copy. After the "Make Copies" button is pressed the new copies will be displayed.

While less common, you can also use the Copy command to make a copy of a group. Whether copying a prop or a group, the Copy Dialog works the same way.

Here is the process for copying a prop:

- · Select the prop in the item list that will be the source of the copy. For props with a numeric suffix, this prop's name should end with "1", "01", "001", "(1)", "(01)", or "(001)". If you have created 5 arches and then decide you need more, you can select the last one (e.g. "Arch 05") and the Copy command will continue your number sequence from there.
- · Select "Prop", then "Copy" from the menu. This will open the Copy window. See the picture below for an example.
- · The "Base Name" field should already be filled in for you. If you are creating a non-numeric sequence such as "Left", "Center", "Right", then you might want to edit the base name to remove the suffix in the source prop's name.
- · Select the number of copies to make. The New Names list on the right will automatically update as this value is changed.
- · If the source prop's name has a numeric suffix, then the "Starting Number" field should be set automatically.
- · The "Suffix" field should be set automatically, but can be changed if desired. For example, if your source prop does not have a numeric suffix, but you want the copies to be numbered, then change this field to the desired number format.
- · You can change the automatically generated names by double-clicking any entry in the "New Names" list and making edits as desired.
- · After making all of your edits, click the "Make Copies" button. This will close the Copy window and the new copies should appear in the preview design window.
- · When copying a **prop**, the [channel](#page-48-0) information in the copies will be set automatically incremented from the source prop. However, after the copy completes, you should double-click on the name of each copied prop in the list and when the Prop [Definition](#page-330-0) window opens, verify that the channel information for that prop is correct.
- · When copying a **group**, you will end up with copies of each prop that make up the group. The channel information in the new props will be the same as the original props -- resulting in channel conflicts. After the copy has completed, you should switch to the Channel [Conflicts](#page-316-0) tab and resolve these -- giving the new props their own unique channel settings.

The picture below shows the Copy command being applied to a prop named "Arch 01". The numeric suffix is automatically detected and the fields set accordingly. The only action is to set the desired number of copies (4 in this example).

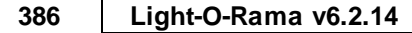

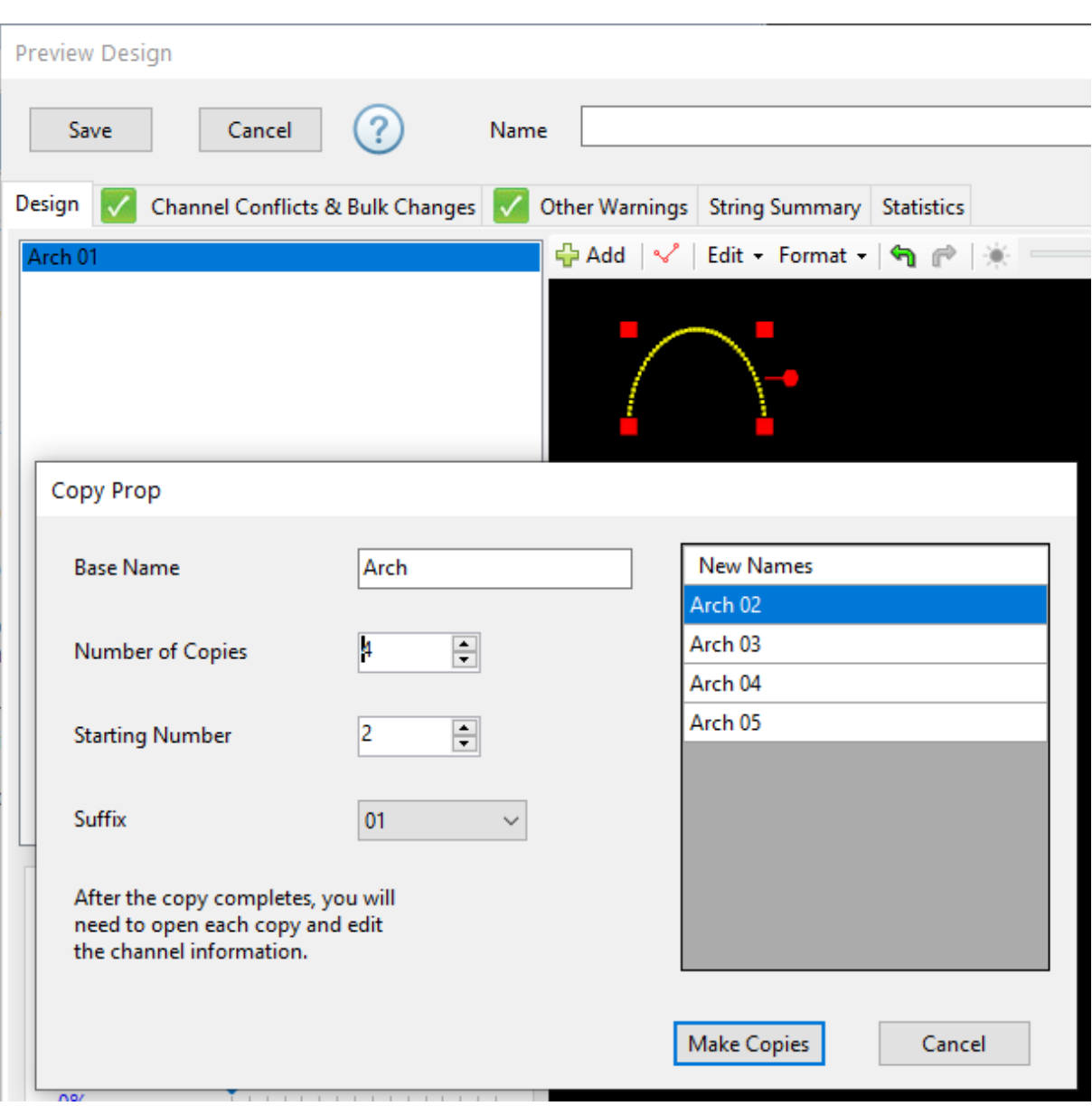

**About to make 4 copies**

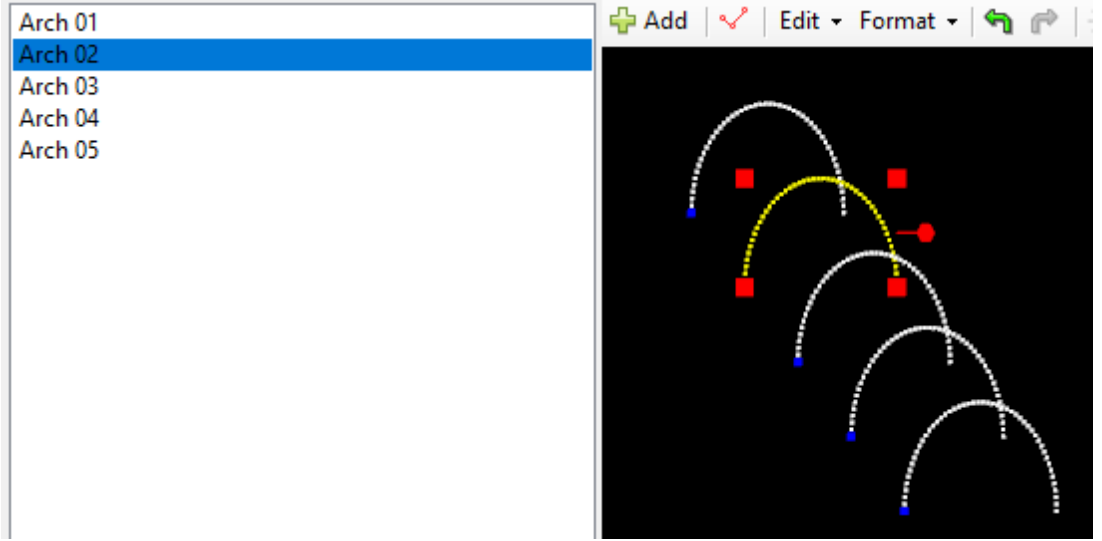

**Result of making 4 copies**

#### **5.2.4.9 Naming Strategies**

The [Sequencer](#page-213-0) comes with an empty [preview](#page-295-0) called "Default". If you want to keep things simple, you can create all of your props in the Default preview and associate all of your sequences with Default:

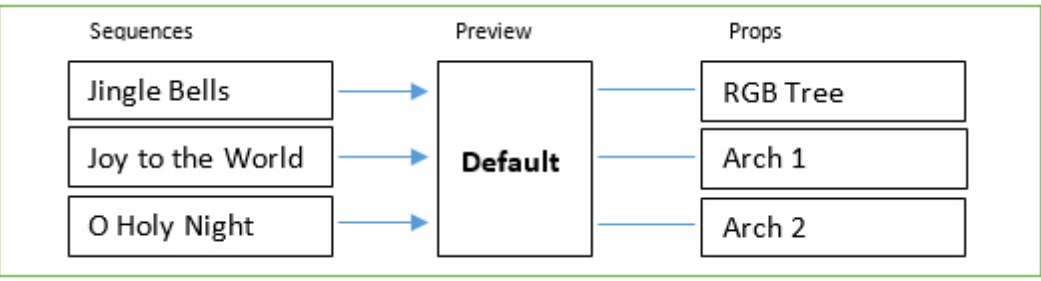

Another approach is to create a preview for each holiday for which you have a light [show](#page-59-0). For example, you could have previews called "Valentines", "Halloween", and "Christmas". If your display were to change from year to year, you would update the props in the preview for the relevant holiday.

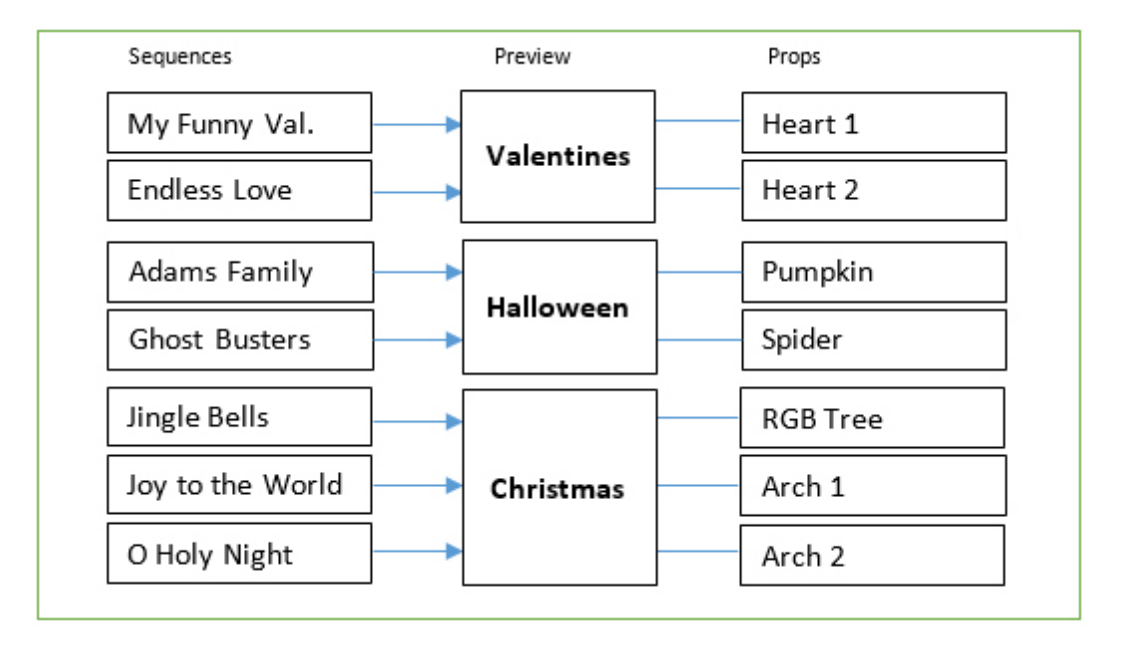

Finally, you can create a preview for each display, for each year. So you might start with a preview called "2018 Christmas" associated with all of your [sequences](#page-36-0) for 2018. Then in 2019, you would archive your 2018 sequences for reference, and make copies that you would work with for your 2019 show. Something like this:

- · Copy all of your 2018 sequences to a new folder for 2019.
- Let be Sequencer, [copy](#page-291-0) the "2018 Christmas" preview to "2019 Christmas". This would make a copy of the preview's visual layout as well as make a copy of every prop in the preview.
- · Open each sequence in the 2019 folder and change the sequence's preview to "2019 Christmas" (with the sequence open, select [Sequence](#page-229-0) > Assign [Different](#page-233-0) Preview from the menu).
- With that complete, you could proceed with adding and removing props in the "2019 Christmas" preview and revising the 2019 sequences as desired

The Advantage of this approach is that it gives you a history of your old sequences and those sequences can be opened in the Sequencer and viewed using the preview in effect for that year.

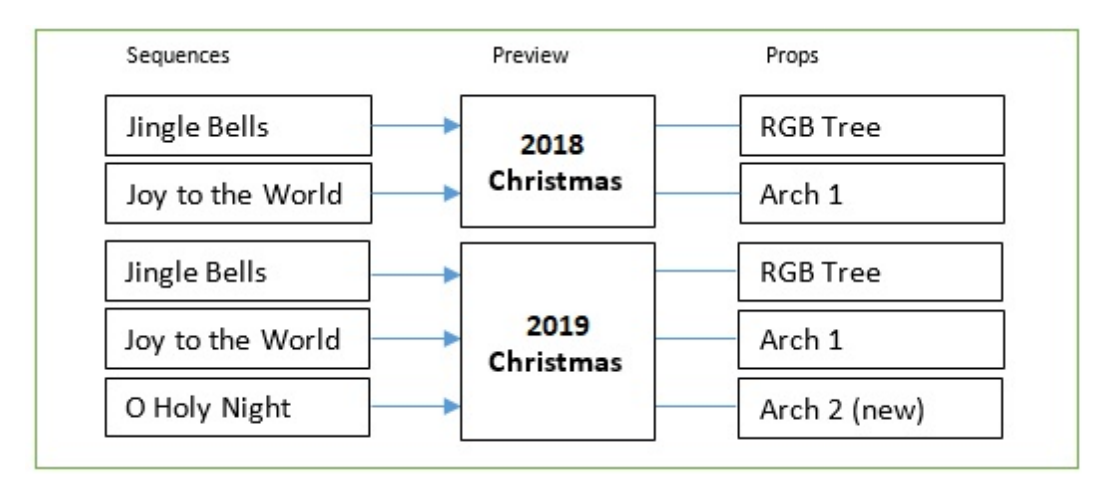

#### **5.2.4.10 Online Prop Import**

There are several online repositories of prop definitions that you can access from the Sequencer and import directly onto the **[Preview](#page-297-0) Design** canvas. To start an online import, click the Add [Item](#page-304-0) button on the Design Tab. This will open the following window:

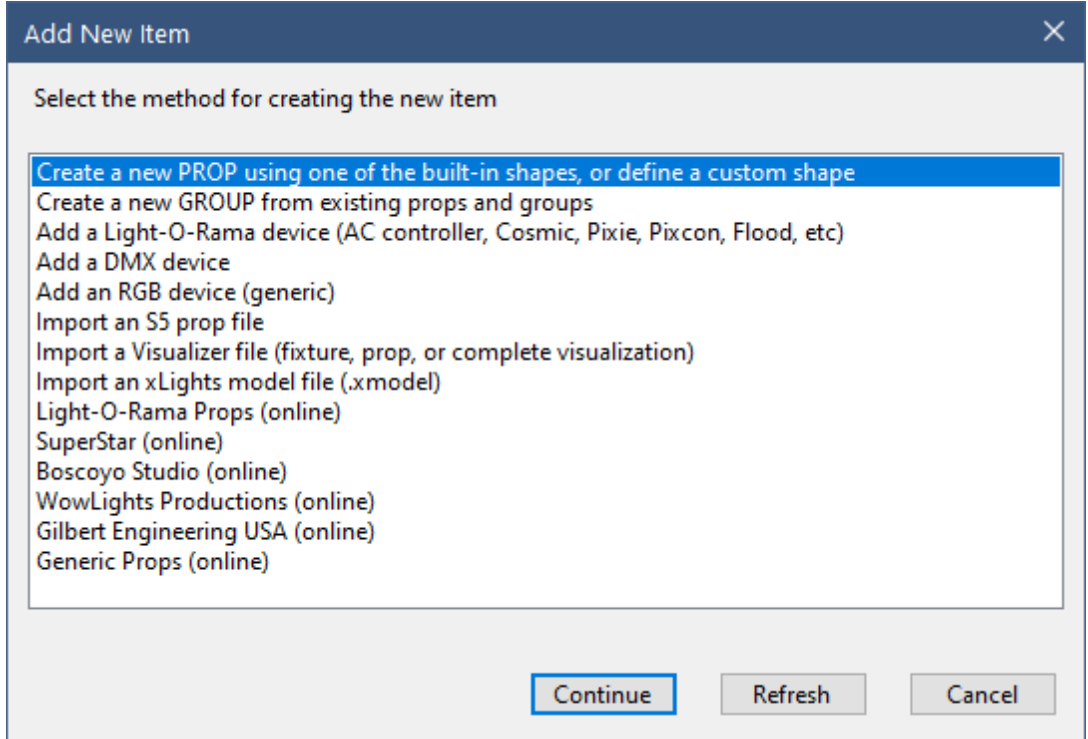

**Preview Design's Add New Item dialog**

Notice that the last 6 items have "(online)" as a suffix. This means that their content resides online and requires an Internet connection to access them. If you select one of them and then click the "Continue" button (or just double-click on one), then you will see the following window (the content will vary depending on which item you clicked on).

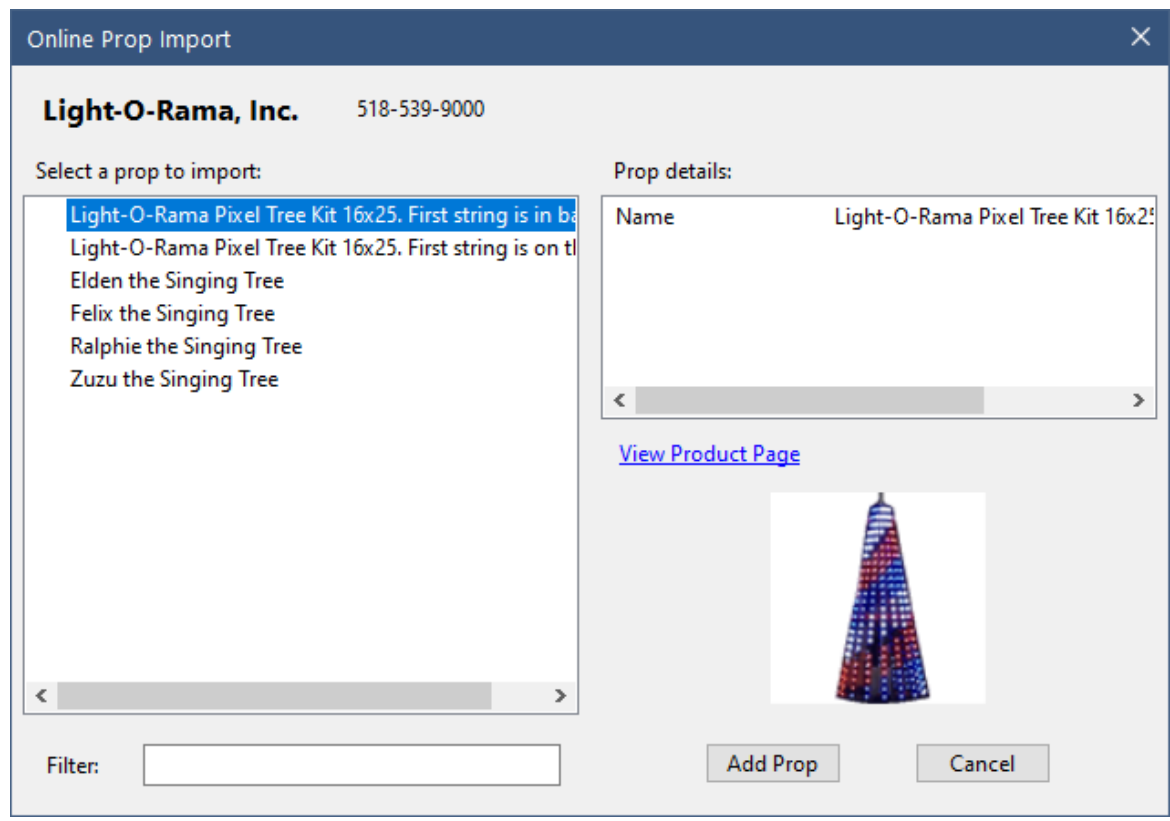

**Online Prop Import**

### Importing A Prop

To import a prop, click on a prop's name on the left side. The details about that prop will be displayed on the right side. If the information looks good, then click the "Add Prop" button.

Depending on the source, the items on the left may be grouped into categories and sub-categories. Simply click the "+" icon to expand a category.

### Filtering The List

You can filter the list by entering text into the box labeled "Filter". The list will change with each character you type. To see all items, remove all text from the filter box.

### Find Out More About The Prop

Click on a prop's name on the left side. The details about that prop will be displayed on the right side. The number of lines in the Prop Details section will vary depending on which online source you are viewing. A "View Product Page" link may also be displayed. If it is, then you can click on the link and the product page for that item will open in your web browser.

**All content displayed on this page is provided by the seller. Contact the seller if you encounter inaccurate information, missing product pictures, or links to product pages that don't work.**

#### **5.2.4.11 Layout View**

This window displays a printable layout of the selected prop or group with channel information for every string or pixel. It is very useful for pixel-based props because it shows how the pixels are arranged when [motion](#page-408-0) effects are applied.

### What is a "node"?

The Layout View displays an arrangement of nodes. A "node" is either:

- · a single channel, or
- · an RGB channel (for Dumb RGB or RGB pixels), or
- · a group of single-colored strings (a bundle). These are often used for megatrees made of traditional lights.

Each node is labeled with 2 lines of text:

- $\bullet$  "n1s1" means the node 1, string 1
- The concent and <u>recent, suring</u> is devices.

If the node has multiple channels, only the first channel is listed. Refer back to the **Prop [Definition](#page-330-0)** screen to determine the other channels in the node.

### Prop - Single Channel

The shows a sample layout for a prop with a single channel. At the top are the name, shape, string type, and device type used by the prop. This example has single node representing a single channel. The bottom of the Layout View shows the arrangement of all of the nodes (in this case just 1).

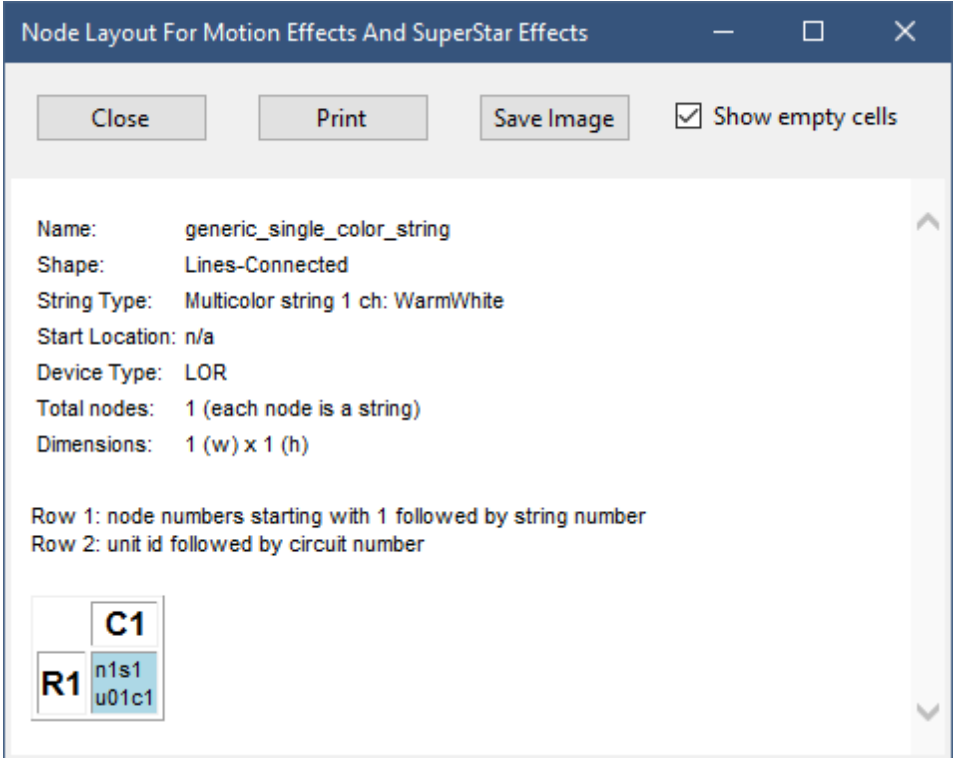

# Prop - Dumb RGB

This example shows the layout for a dumb RGB floodlight. It looks very similar to the first example, except the String Type is different.

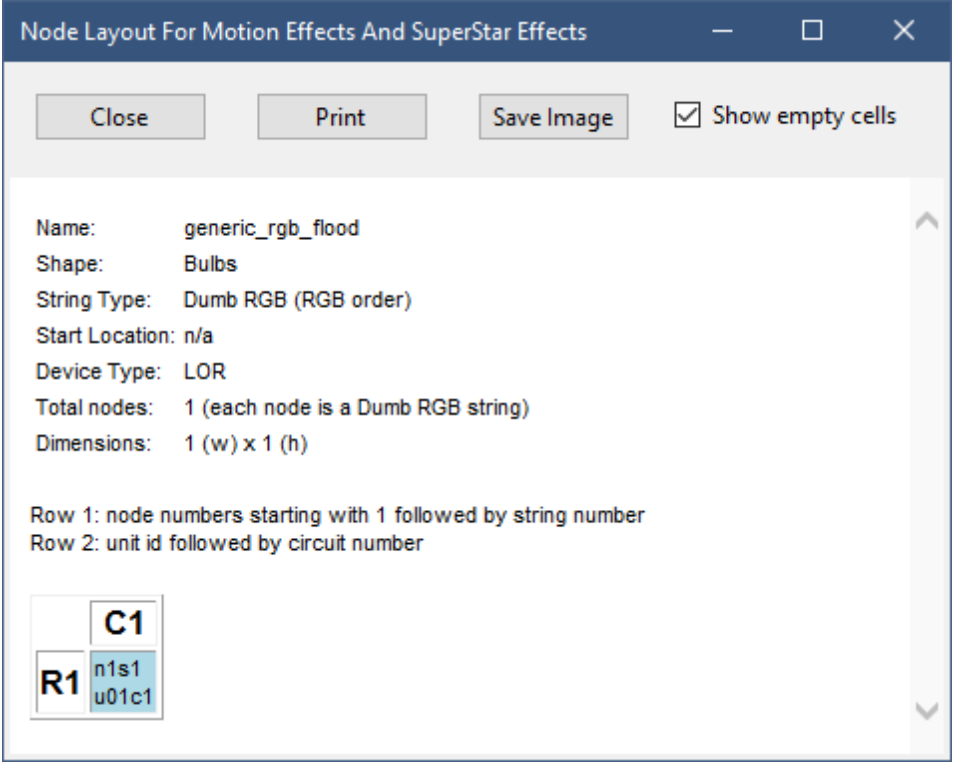

## Prop - RGB Pixel Tree

This example shows the layout for the Light-O-Rama 16x25 pixel tree. In this tree, there are 8 pixel strings that are each folded in half. Nodes for odd-numbered strings are shown with a light blue background, and even-numbered strings are shown with a green background. This makes the strings easy to distinguish. You can follow the channel numbering for the first string up the first column and down the second column. The other strings follow the same pattern.

Columns and rows are identified with a number. These numbers match the row and column numbers displayed in RGB channel names for [pixel-based](#page-417-0) props.

The "Show empty cells" option is useful when viewing a prop with a custom shape. It can make identifying the row and column numbers easier.

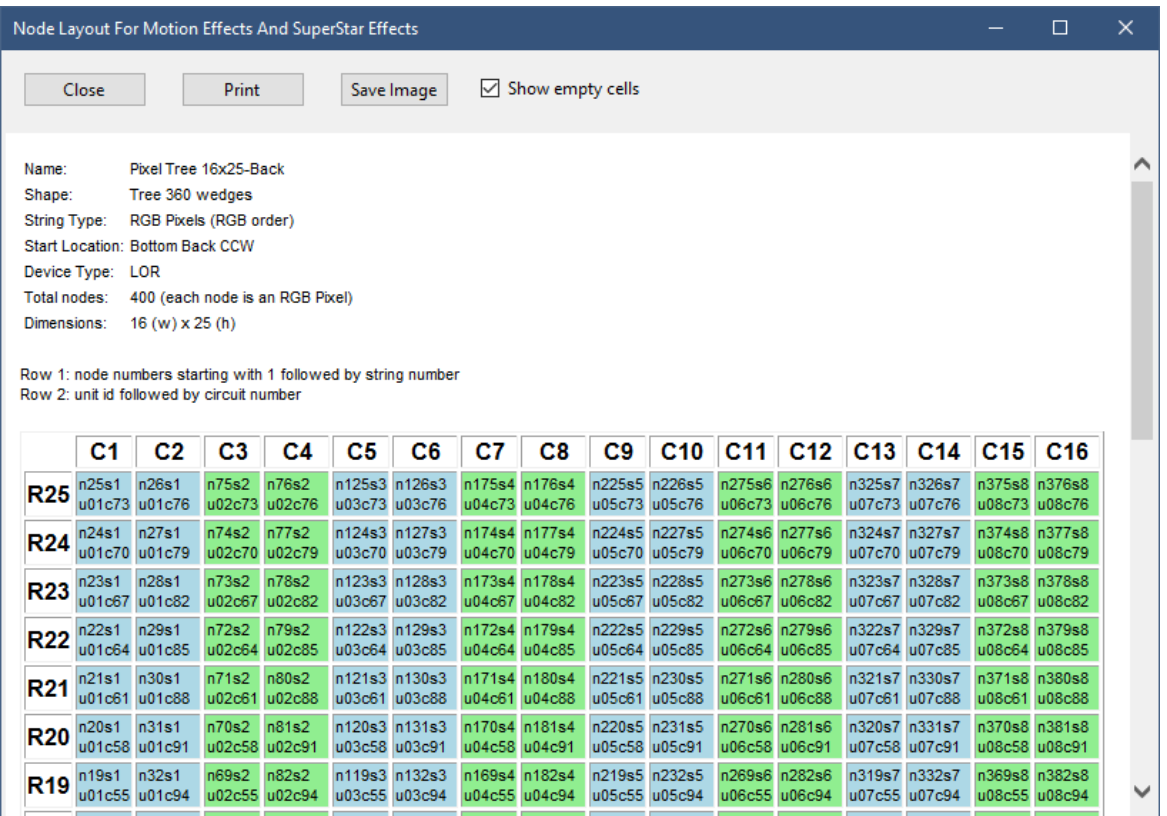

### **Printing**

You can print the layout using the Print button. However, this has the limitation of only printing 1 page wide. If your prop is larger than a single page width, use the "Save Image" button to save the entire layout to a PNG file. You can then open the PNG file is Microsoft Paint (or a similar program) and use its print function -- it will use multiple pages if necessary to print large images.

#### **5.2.4.12 Wiring View**

This window displays a diagram showing how pixel-based props are wired together - with every pixel labeled with its string and pixel number. This can be useful for props with predefined shapes where the pixel order may not be clear - candy canes, spokes, and wreaths for example. But it is most useful for custom pixel props from companies like Boscoyo Studios, where determining which pixel to put into which hole can be confusing. The Wiring View clearly shows the path that the pixel string will take through any prop.

The first line of the dialog shows the prop's name - "cc2" for the example below. That is followed by the [toolbar](#page-395-0).

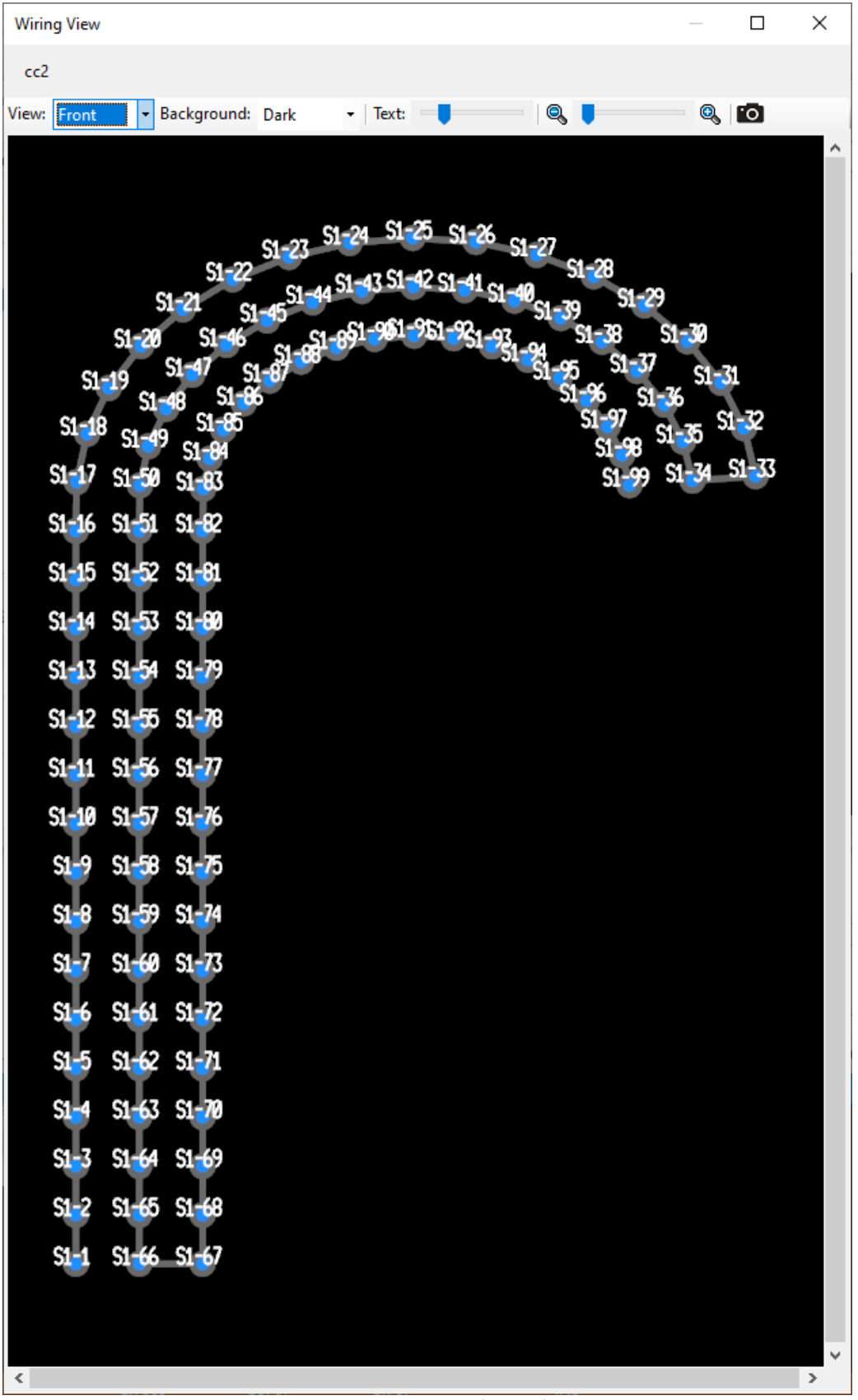

**Front View of a Right-Facing Candy Cane Prop**

### <span id="page-395-0"></span>The Toolbar

You can customize the Wiring View using the toolbar controls.

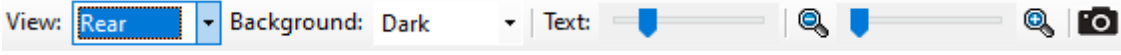

#### *View*

You can view you prop from the front or the back. It is very important that you have this set correctly, or you might wire you prop in reverse! Normally when assembling a prop, you are pushing pixels in from the back. In that situation, the Rear view will be most helpful because you can just follow the diagram shown on the screen without having to do any translations in your head.

#### *Background*

You can set the background color to dark or light. If viewing the on the screen, you probably want the dark background. However, if you take a snapshot and intend to print it, you might want to set the background to "light" first; as snapshots with a white background will print using a lot less ink.

#### *Text Size*

You can vary the text size by dragging the slider in order to make the labels on each pixel more readable.

#### *Zoom*

Large props will be too big to view all at once. Use the Zoom slider to enlarge the wiring diagram, then use the scroll bars to move around to your area of interest.

#### *Snapshot*

C clicking this icon captures a snapshot of the current wiring view and prompts you for a file name where the image can be saved (PNG format). You can then open that image with another program, such as a photo viewer, in order to print it.

### Zoom Example

Here is an example where we have zoomed in to see the wiring detail on a complex prop from Boscoyo Studios. Without zooming in, it would be impossible to follow the pixel order.
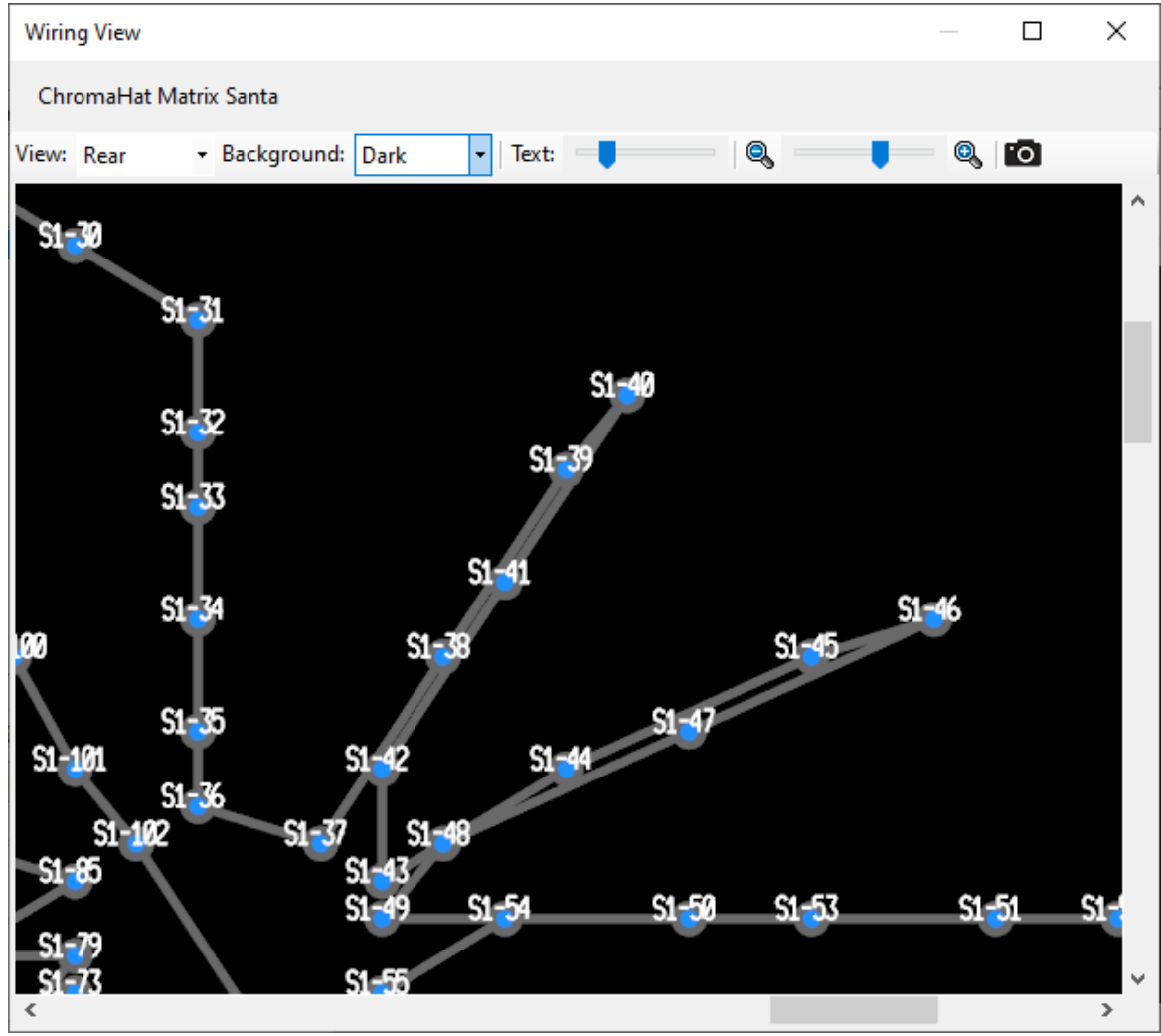

**Zooming in to see the detail**

#### <span id="page-396-0"></span>**5.2.5 Sequence Tab**

This section will describe the various parts of an open sequence tab, and how you go about editing a [sequence](#page-36-0). Before proceeding, you should understand what a sequence is and the high-level [description](#page-213-0) of the S5 [Sequencer](#page-213-0).

To start sequencing, open an existing sequence or start a new one.

- · To open an existing sequence:
	- o select File > [Open](#page-217-0) or File > [Recent](#page-217-1) Files from the main menu, or
	- o click on one of the recent files listed on the **Start Page**.
- · To start a new sequence:
	- $\circ$  select  $\frac{\text{File} \gt \text{New}}{\text{from the main menu}}$  $\frac{\text{File} \gt \text{New}}{\text{from the main menu}}$  $\frac{\text{File} \gt \text{New}}{\text{from the main menu}}$ , or
	- o click New Animation Sequence or New Musical Sequence on the **Start [Page](#page-289-0)**, or

o right-click on a preview in the **[Previews](#page-291-0) Window** and select New Animation Sequence or New Musical Sequence from the pop-up menu.

The sequence will be displayed in its own tab. Normally, you view only one sequence tab at a time; however, you can view sequences side-by-side as described in the [Customizing](#page-664-0) Window Layouts topic.

To change the active sequence, simply click on the desired tab, avoiding the "X" on the right side of the tab. You can also use the Ctrl+Tab shortcut to move to the next tab to the right. Ctrl+Shift+Tab will move to the next tab to the left. These are the same shortcuts used in most web browsers.

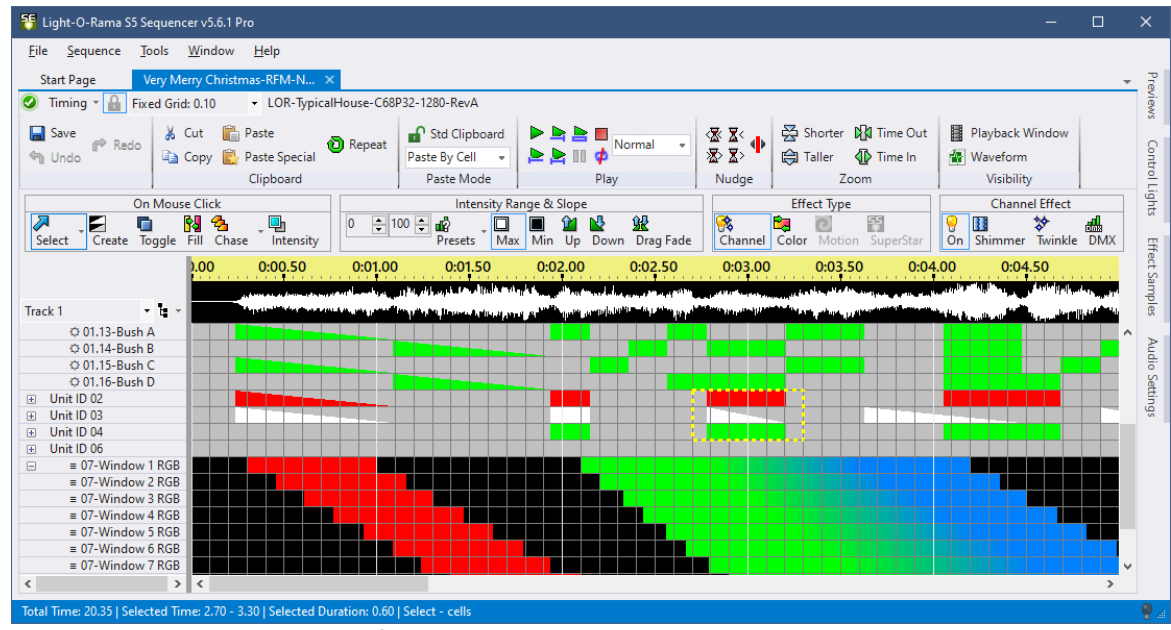

**The Sequencer with an open musical sequence**

Each sequence tab has several sections:

- · At the very top, the tab displays the sequence name. The name is preceded by an asterisk "\*" if there are unsaved changes. Hovering your cursor over the tab will display a tool-tip showing the full path to the sequence file. After the name is an "X", which when clicked will close the sequence.
- The [Toolbars](#page-480-0) there are 3 toolbars which contain command buttons for saving, playing, and modifying the sequence.
- Grid [Views](#page-423-0) and the Grid View [Menu](#page-424-0) which control the content of the *[item](#page-402-0) list*
- The Timeline displays the time dimension of the sequence. It shows where you are in your sequence time-wise.
- The [Waveform](#page-530-0) if this is a musical [sequence,](#page-47-0) the audio waveform can be displayed to help place [effects](#page-51-0) so that they are synchronized to the music.
- <u>[Item](#page-402-0) List</u> the list of [preview](#page-41-1) props, preview [groups](#page-428-0), grid view groups, [subsequences](#page-410-0), [archive](#page-55-0) [props,](#page-55-0) RGB [aggregates,](#page-57-0) beat [channels](#page-403-0) (in musical [sequences\)](#page-47-0), and [loops](#page-412-0) (in [animation](#page-45-0) [sequences\)](#page-45-0) shown to the left of the sequence grid.
- Sequence Grid there is a row in the sequence grid for every [item](#page-402-0) in the *item list*. Cells in the grid display the [lighting](#page-51-0) effects that will happen on an item at various points in time while the sequence is being played.
- · The Status Bar displays the total length of the sequence, as well as information about the [selected](#page-445-0) region of the grid.

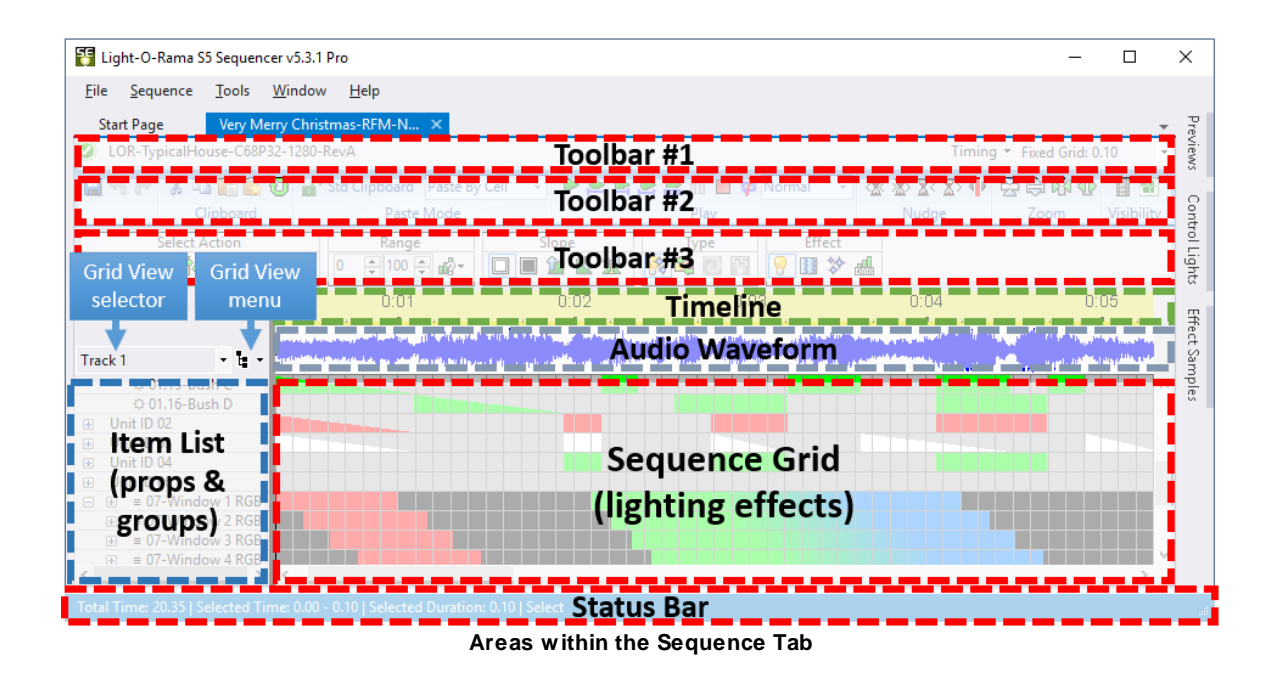

For more information on using the Sequence Tab, please see the following topics:

- · [Scrolling](#page-398-0) & Zooming
- [Item](#page-402-0) List
- Grid [Rows](#page-403-0)
- Grid [Views](#page-423-0)
- Grid View [Menu](#page-424-0)
- **[Selecting](#page-445-0) Cells**
- ·**[Intensity](#page-452-0) Range**
- ·**[Adding](#page-455-0) Effects**
- ·**[Modifying](#page-465-0) Effects**
- ·**[Deleting](#page-468-0) Effects**
- ·[Cut/Copy/Paste/Repeat](#page-468-1)
- ·**[Toolbars](#page-480-0)**
- [Right-Click](#page-491-0) Context menu
- [Freeform](#page-526-0) Play Range
- ·**[Playback](#page-528-0)**
- ·Audio [Waveform](#page-530-0)
- ·Audio [Wizards](#page-532-0)
- ·**[Tooltips](#page-545-0)**
- ·Loops in Animation [Sequences](#page-545-1)

#### <span id="page-398-0"></span>**5.2.5.1 Scrolling & Zooming**

Your sequence grid is often larger than your display. To access all parts of your sequence, you will need to be able to:

- **[Scroll](#page-399-0) the grid** in any direction
- **[Zoom](#page-400-0) in and out** of the grid both horizontally and vertically

### <span id="page-399-0"></span>**Scrolling**

There are several was to scroll the grid.

#### *Scroll Bars*

You can click on the scroll bars to scroll the grid. There are 2 vertical scroll bars on the right edge: one scrolls the beat channels section and the other scrolls the main section. If there are no beat channels displayed, the beat channel scroll bar will be hidden. Also, the beat channel scroll bar will only need to be used if you have defined more beat channels than can be displayed at one time. The maximum number of beat channels displayed at one time defaults to 10, but you can change this value from the grid view [menu.](#page-424-0)

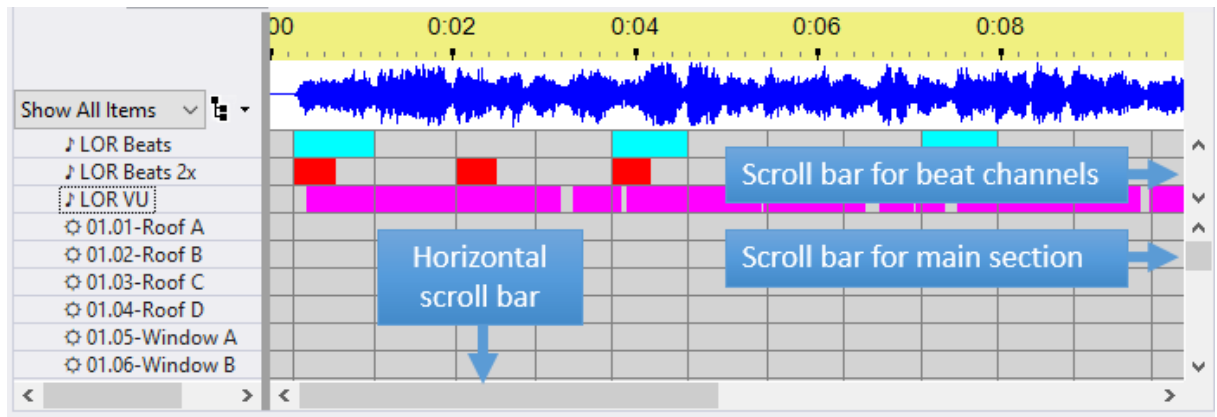

**Sequence Grid Scroll Bars**

#### *Mouse Wheel*

You can scroll the grid vertically using the mouse wheel on your mouse.

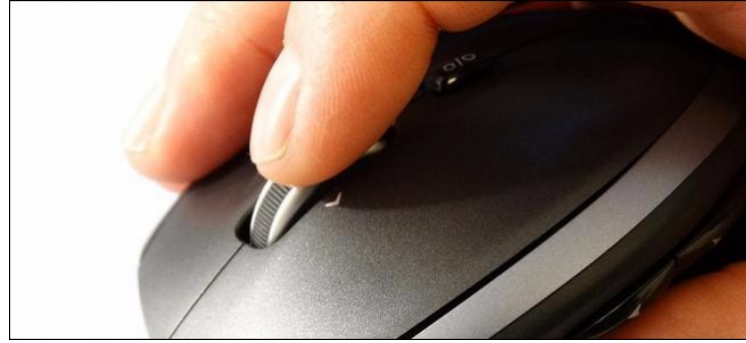

**Using a mouse wheel makes it easier to scroll**

If you are using a laptop and only have the built-in touch pad available, you can use 2 fingers to scroll vertically; though this tends to not work as reliably as a mouse with a mouse wheel

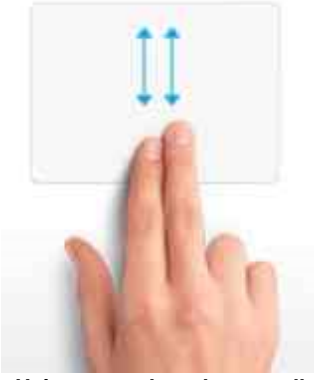

**Using a touch pad to scroll**

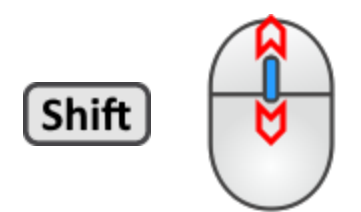

Hold the shift key down while using the mouse wheel to scroll horizontally.

Some mice allow you to tilt the mouse wheel left and right. This will scroll the grid left and right.

### *Keyboard*

As you move the [selected](#page-450-0) area of the grid using the arrow keys, home, end, page up, or page down, the grid will scroll so the current cell is always visible.

# <span id="page-400-0"></span>Zooming

You can zoom in or out in the [sequencing](#page-396-0) grid:

#### *Zoom The Timescale (horizontal)*

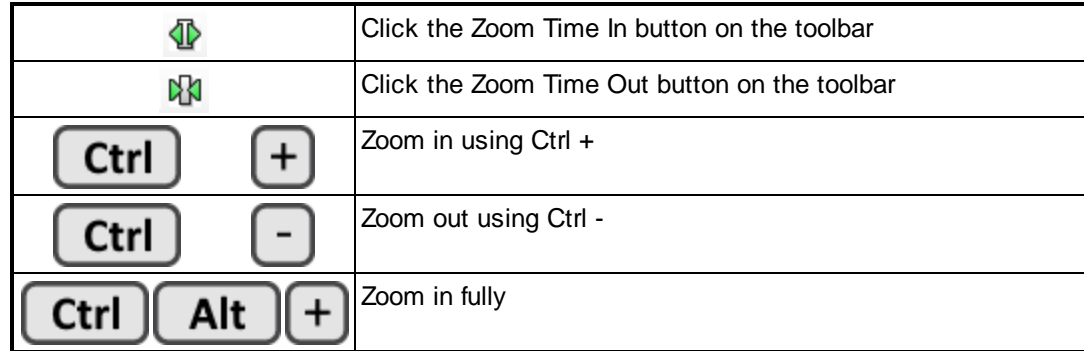

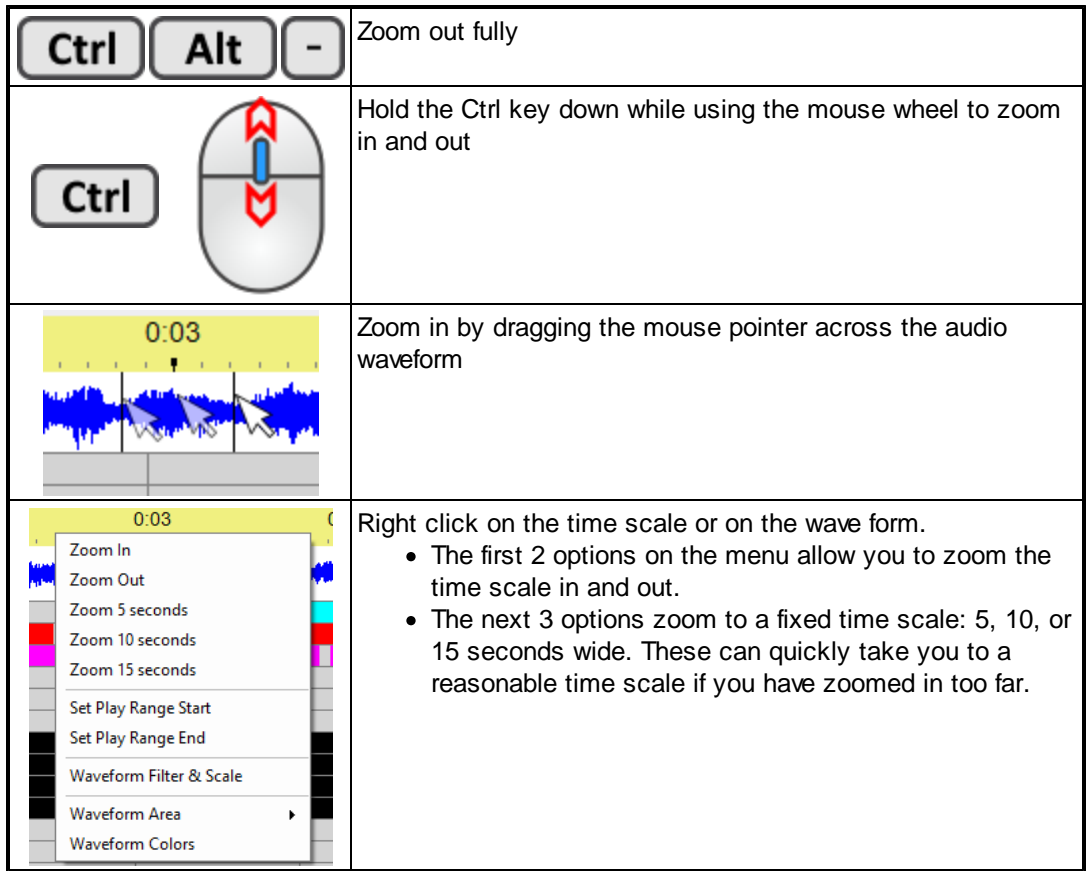

### *Zoom The Row Height (vertical)*

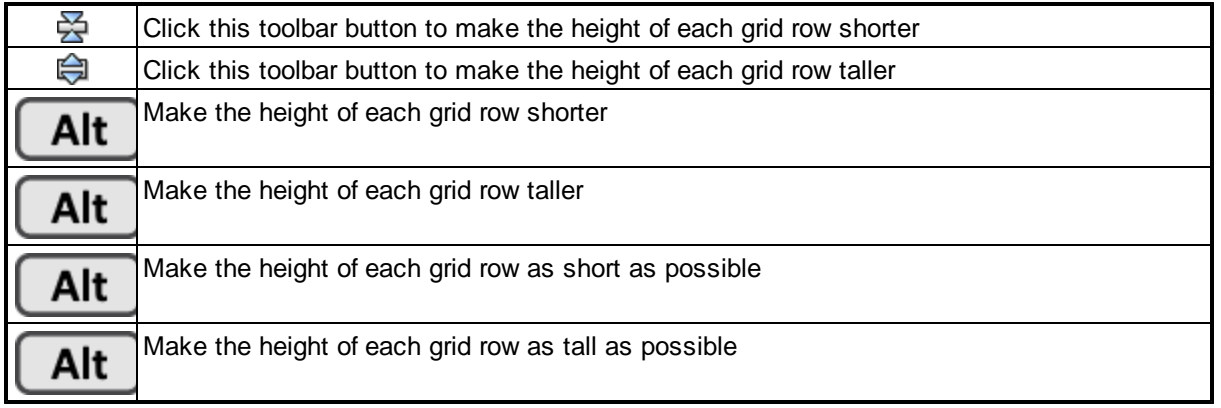

## *Zoom Preferences*

Zoom [Preferences](#page-285-0) (under the Tools [menu](#page-252-0)) allows you to set a preferred horizontal and vertical zoom level and to restore it when desired.

#### <span id="page-402-0"></span>**5.2.5.2 Item List**

The "item list" is the list of [preview](#page-41-1) props, preview [groups](#page-428-0), grid view groups, [subsequences](#page-410-0), [archive](#page-55-0) [props,](#page-55-0) RGB [aggregates,](#page-57-0) beat [channels](#page-403-0) (in musical [sequences](#page-47-0)), and [loops](#page-412-0) (in animation [sequences\)](#page-45-0) shown to the left of the sequence grid. For every item in the list, there is a corresponding row immediately to its right in the sequence grid.

Between the item list and the sequence grid is a thick gray vertical bar. Dragging the bar left or right changes the width of the item list.

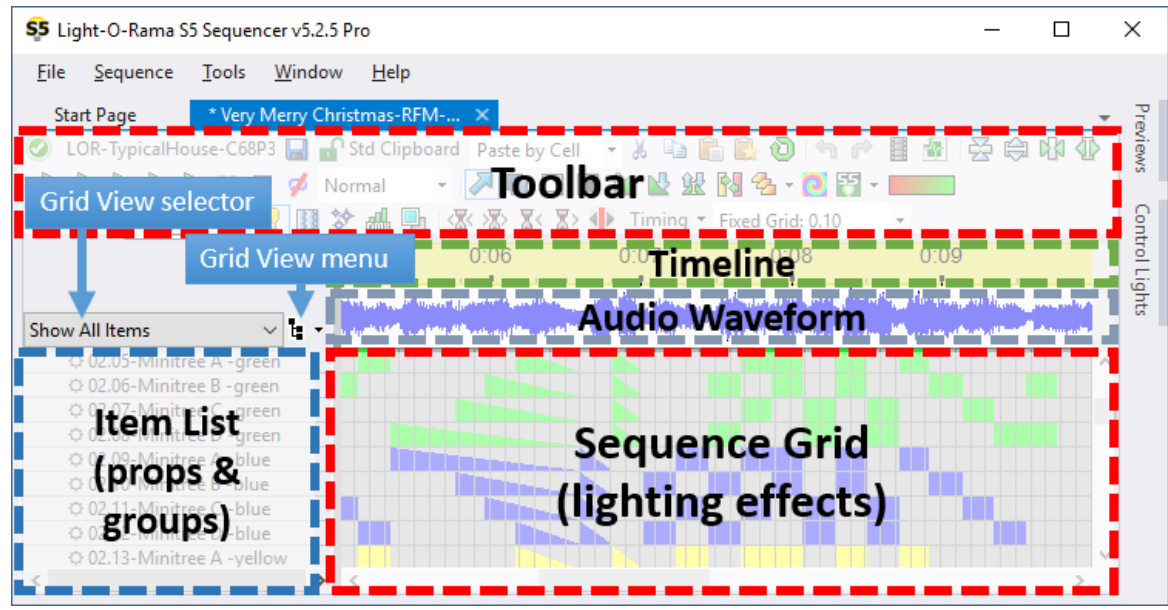

**Areas within the Sequence Tab**

The item list and sequence grid are divided into 2 sections:

- An upper part for **beat [channels](#page-403-0)** (in *musical sequences*), and loops (in animation [sequences\)](#page-45-0). This part is fixed (frozen) at the top of the sequence grid so that loops and beat channels always remain visible.
- Comain necestor<br>• A lower part for all other items: [preview](#page-41-1) props, preview [groups,](#page-428-0) grid view groups, [subsequences,](#page-410-0) [archive](#page-55-0) props, RGB [aggregates.](#page-57-0) You can create subsets of props and groups that you want to display in this section by using **Grid [Views](#page-423-0)**.

If there are no beat or loop channels, then the upper part will be hidden. However, if both sections are shown then each will have its own vertical [scroll](#page-399-0) bar on the far right.

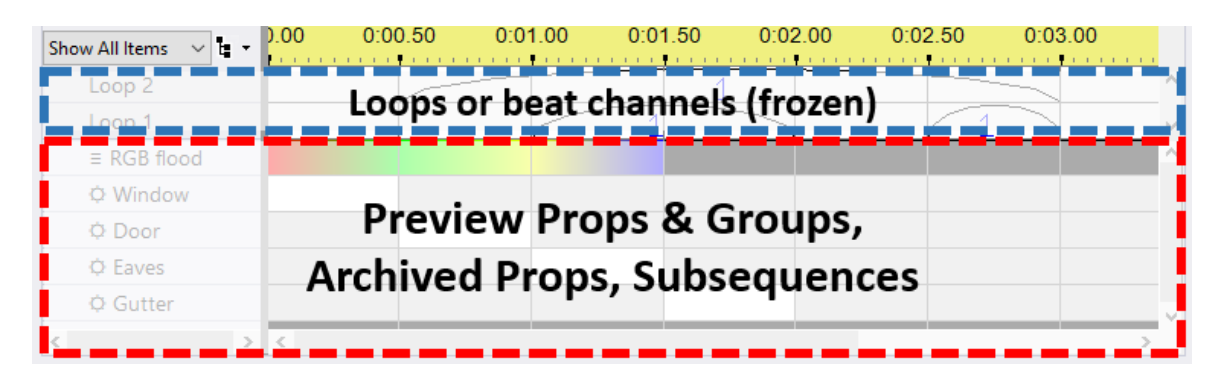

In this section you can learn more about:

- The various types of grid rows that are displayed in the [sequence](#page-403-0) grid (regular channels, RGB channels, motion rows, subsequences, beat channels, and loop rows).
- How to use the [item](#page-413-0) list
- [Creating](#page-423-0) grid views
- [Using](#page-424-0) the grid view menu
- Grid view [groups](#page-428-0)
- [Creating](#page-432-0) motion effect rows
- Adding props and groups to the [current](#page-441-0) view

<span id="page-403-0"></span>5.2.5.2.1 Grid Row s

When a sequence grid is displayed on your screen, each row in the grid will be of a certain type. Different row types can hold different kinds of [effects.](#page-51-0)

- · Regular [channels](#page-403-1)
- · RGB [channels](#page-406-0)
- [Motion](#page-408-0) Effect Rows
- · [Subsequences](#page-410-0)
- Beat [channels](#page-411-0)
- Loop [Rows](#page-412-0)

Some row types are displayed with a symbol as a prefix to help identify the type of grid row. Here is a summary of the symbols that are used:

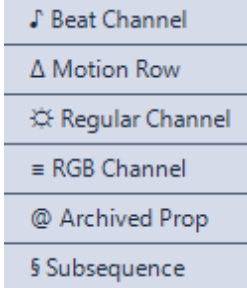

# <span id="page-403-1"></span>Regular Channels (non-RGB)

A [channel](#page-48-0) is assigned to a [prop](#page-41-0), which belongs to the [preview](#page-41-2) associated with the [sequence.](#page-36-0) A sequence can only control the channels defined in its associated preview. In order to add a channel to a sequence, you must edit the preview using the **[Preview](#page-295-0) Design screen**. Channel names and colors are also derived from the preview, so changing the name or color requires a change to the preview.

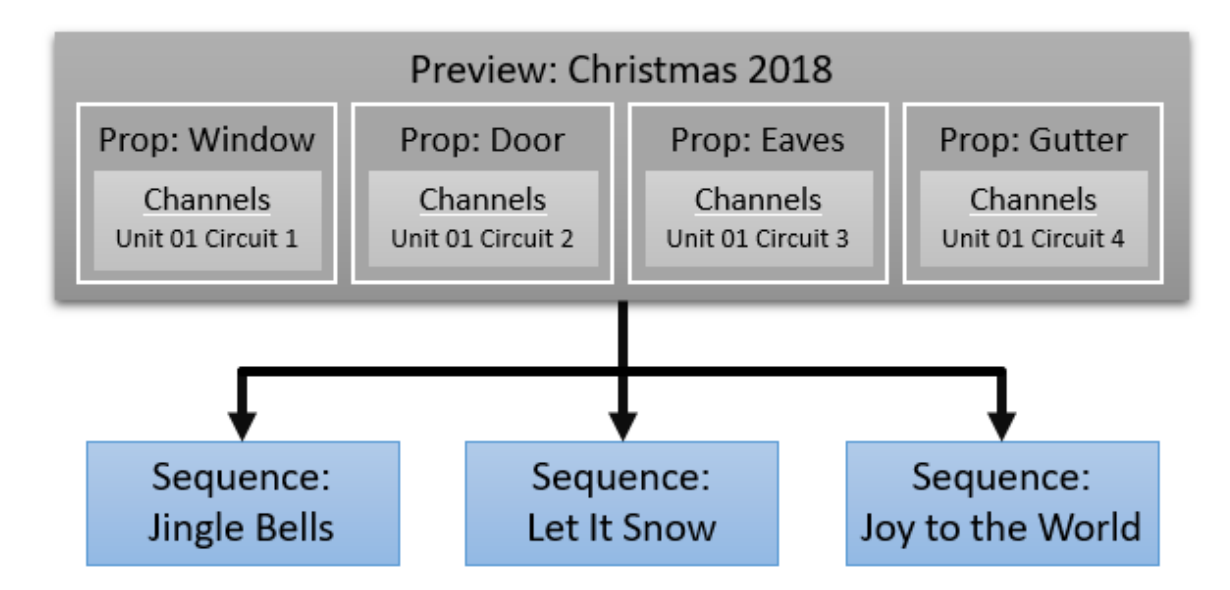

The [Sequencer](#page-213-0) is used to assign [effects](#page-51-0) to channels, to make the lights turn on and off, fade, shimmer, twinkle, and so forth.

In the Sequencer, channels are represented as horizontal rows. On the left side of a row is the channel name; on the right side is a grid showing what effects are assigned to the channel at what times. The grid for a regular channel is displayed with a gray background. For example, the following sequence has 4 channels, and they are named "Window", "Door", "Eaves", and "Gutter". Each one of them has an "on" effect that turns the respective channel on at 100% intensity for 1/2 of a second.

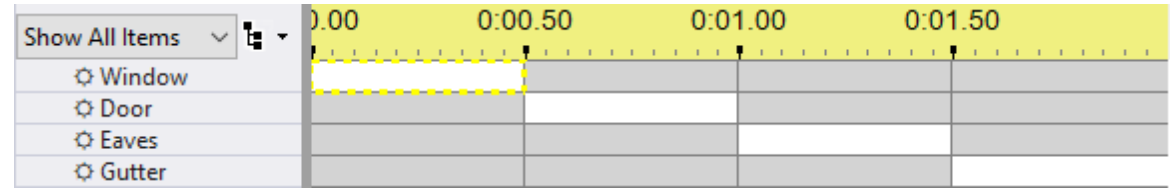

**A sequence with 4 channels**

See the [Adding](#page-455-0) Effects topic for more details. To change an [existing](#page-465-0) effect on a regular channel row, just double-click on the [effect](#page-51-0) and a pop-up window will prompt for the new effect. For example, you can use this to change a twinkle to a shimmer.

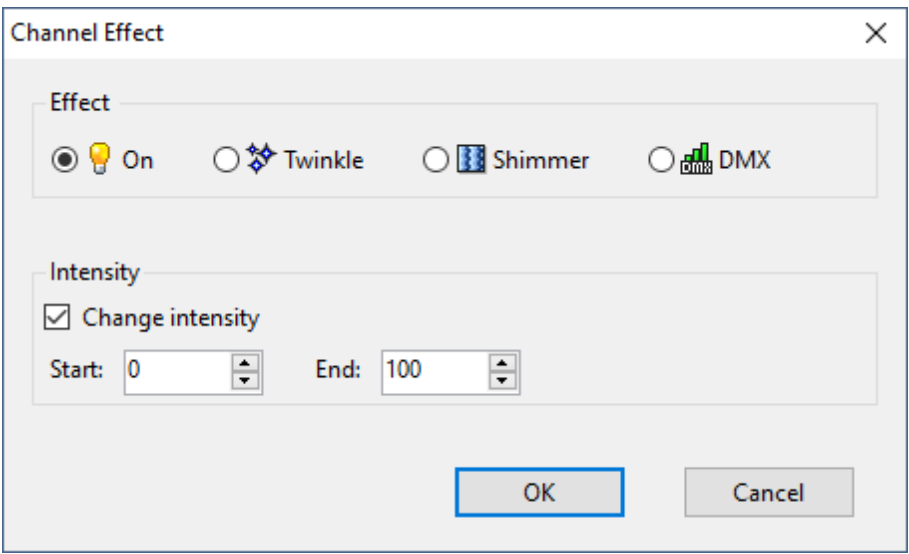

Double-clicking on a channel's name brings up the **Prop [Definition](#page-330-0)** dialog (which is part of the *[preview](#page-41-2)*). This allows modifications to various things like the channel's name, color, unit, and circuit:

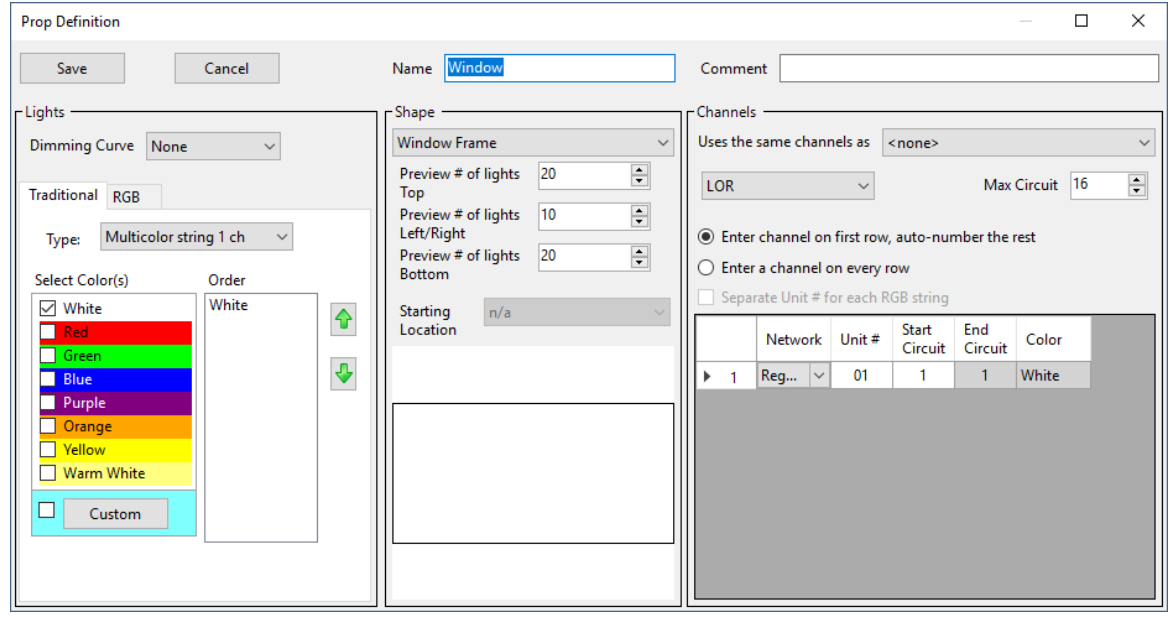

**Prop Definition screen for the Window prop**

Right-clicking on a channel's name brings up a popup menu with various [channel-related](#page-402-0) tools:

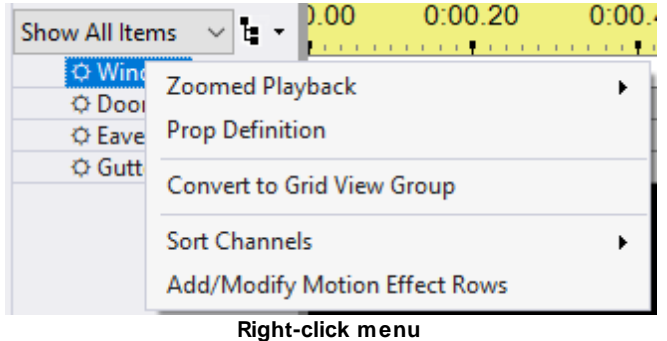

Regular channel rows can be dragged up and down to rearrange their order. This has no effect on your lights; it only affects the order that they are displayed in the Sequencer. Each grid [view](#page-423-0) can display channels in a different order - changing the order in the currently displayed grid view does not change the order in any other grid view.

When you play a sequence in the Sequencer, the area just to the right of the channel name flashes with the color that you selected as it turns on and off; it will also fade up and down, shimmer, twinkle, and so forth, just as your lights will. You can change the width of the "color sample" area in the [Sequence](#page-255-0) Grid [Preferences](#page-255-0) dialog.

# <span id="page-406-0"></span>RGB Channels

An RGB channel is a group of three [channels](#page-48-0) - a red channel, a green channel, and a blue channel which can be combined to produce any color. A device may have a single RGB channel, like an RGB flood light; or it can have many RGB channels, like a Cosmic Color Ribbon. In the [Sequencer](#page-213-0), an RGB channel is displayed with a black background. [Lighting](#page-51-0) effects on an RGB channel are represented in the row as colors:

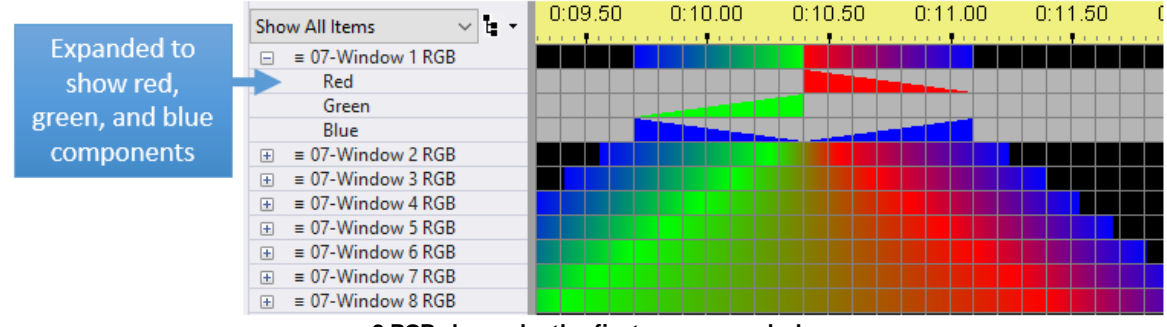

**8 RGB channels, the first one expanded**

It is important to note that the colors displayed on your computer's screen in the Sequencer are not necessarily the same colors that will appear on your actual lights, and in some cases may actually be very different. Different RGB devices may produce different colors when their constituent red, green, and blue channels are set to the exact same intensities. So, you may have to experiment a bit to figure out colors as displayed in the Sequencer that wind up looking the way you want on your actual RGB devices.

The primary tool for applying colors to an RGB channel is the [Color](#page-464-0) Fade tool. This tool allows you to specify a start color and an end color; when applied to a time range in the RGB channel, it will cause that time range to gradually fade from the start color to the end color.

Another tool which may be particularly useful for RGB channels is the **[Fill](#page-459-0) tool**, which (on a normal channel) allows you to click an empty area and cause it to become a fade from the preceding intensity to the following intensity. For example, if you have a normal channel which has a fade up from 40 to 60, followed by the lights being off, followed by a fade down from 80 to 20, then applying the Fill tool to the area where the lights are off will cause that area to become a fade up from 60 to 80 (because the effect preceding the empty area ended at intensity 60, and the effect following the empty area started at 80). On an RGB channel, the Fill tool will instead cause a color fade from the preceding color to the following color, allowing you to quickly set up smooth color transitions across several different colors.

The [Chase](#page-460-0) and [Repeat](#page-477-0) tools may also be of particular use on RGB channels. The Chase tool causes the lighting effects in a single channel (or RGB channel) to be applied through a range of following channels (or RGB channels), offset in time a bit with each passing row, so that the effect seems to be "chasing" through the channels (or RGB channels) as time passes. The Repeat tool causes one or more copies of the lighting effects in your selection to be applied immediately following your selection.

Other tools, such as Max [Intensity](#page-456-0) or Fade Up or Fade Down, can also be applied to RGB channels. Doing so will cause the tool to be applied using the current color shown on the toolbar. For example, if the toolbar color is solid blue, applying the Fade Up tool, with intensities 0 to 100, to an RGB channel will cause the toolbar blue to fade up from 0 to 100, thus making the RGB channel itself fade from black to blue.

To edit an effect on an RGB channel row, just double-click on the effect and a pop-up window will prompt for the new colors and effect.

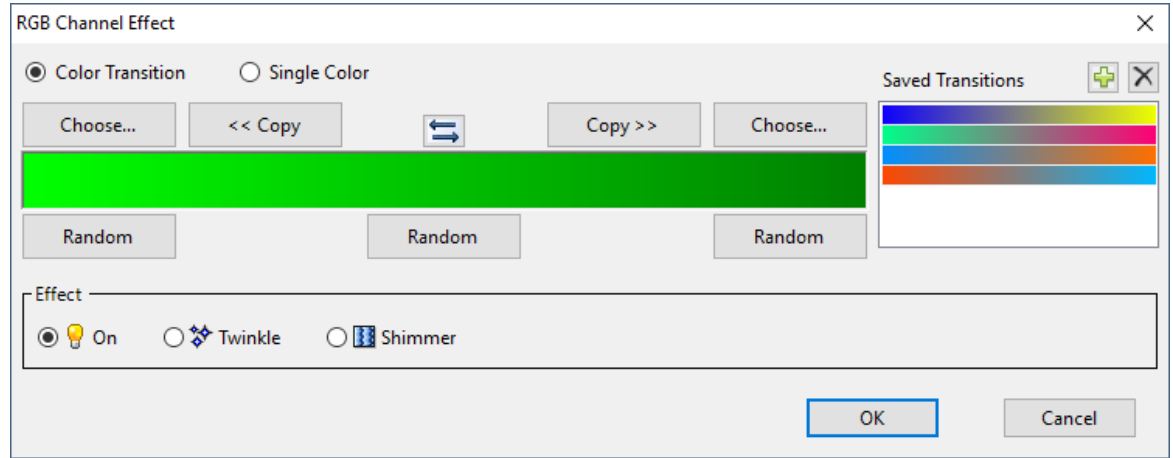

Double-clicking on an RGB channel's name brings up the **Prop [Definition](#page-330-0) dialog** (which is part of the [preview](#page-41-2)). This allows modifications to various things like the channel's name, unit, and circuit:

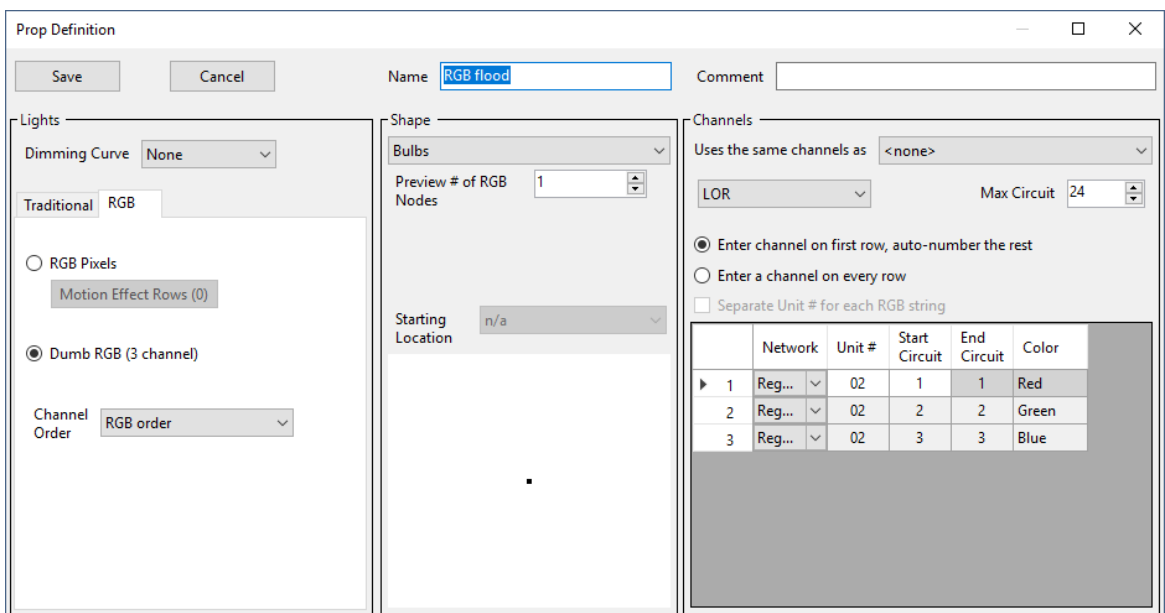

**The RGB Channel Settings dialog**

Right-clicking on an RGB channel's button will open up a [popup](#page-402-0) menu with various channel and RGB channel-related tools:

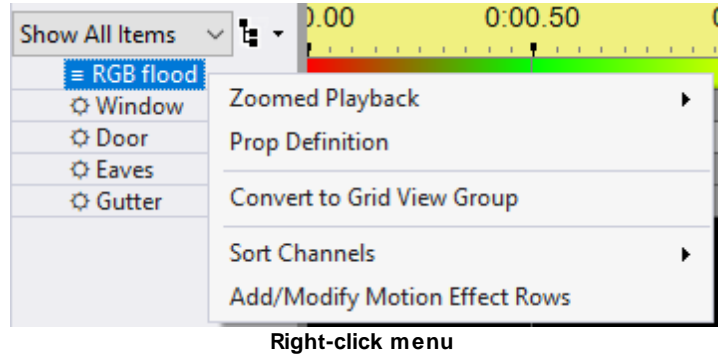

RGB channel rows can be dragged up and down to rearrange their order. This has no effect on your lights; it only affects the order that they are displayed in the Sequencer. Each grid [view](#page-423-0) can display channels in a different order - changing the order in the currently displayed grid view does not change the

When you play a sequence in the Sequencer, the area just to the right of the RGB channel name is filled with the color of the current effect; the same color as your lights will display. You can change the width of the "color sample" area in the Sequence Grid [Preferences](#page-255-0) dialog.

RGB channels are added to the sequence by adding props to the [preview](#page-41-2) associated with the sequence.

# <span id="page-408-0"></span>Motion Effect Rows

order in any other grid view.

Motion effect rows contain motion effects, which are moving color patterns applied to props (or groups of props) built with RGB pixels. For example, there are motion effects for spirals, snowflakes, fireworks, pictures, text, etc.

**You can only add motion effect rows to a sequence if you have a Pro level [license.](#page-26-0)**

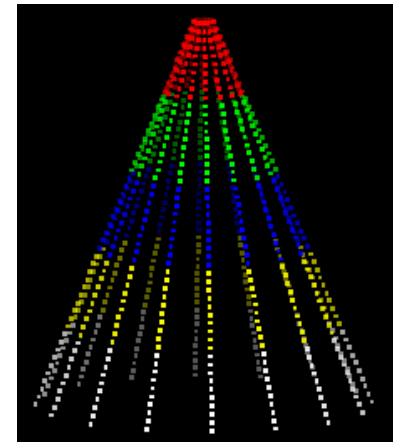

**Motion effect on a pixel tree**

Motion effects can be created using the Motion Effect [Generator](#page-552-0) or the SuperStar [Sequencer](#page-687-0). The SuperStar Sequencer requires a separate license. To edit an existing effect on a motion effect row, just double-click on the effect -- the Motion Effect Generator or SuperStar Sequencer will open and allow you to make changes to the effect.

Motion effects can be displayed on lights connected to **[Enhanced](#page-65-0) LOR networks**, as well as **[DMX](#page-66-0)** [networks.](#page-66-0) They cannot be displayed on LOR networks that are not enhanced. Furthermore, they cannot be used in a [stand-alone](#page-791-0) sequence that is loaded into a controller.

Motion effect rows are displayed with a black background. The row names have a " " prefix. Effects on a motion row alternate colors in order to show where one effect stops and the next effect starts. By default the 2 colors are white and gray. So the first effect on a row will be white, the second effect gray, the third effect white, etc. The colors shown on the grid have nothing to do with the colors that are used in the effect.

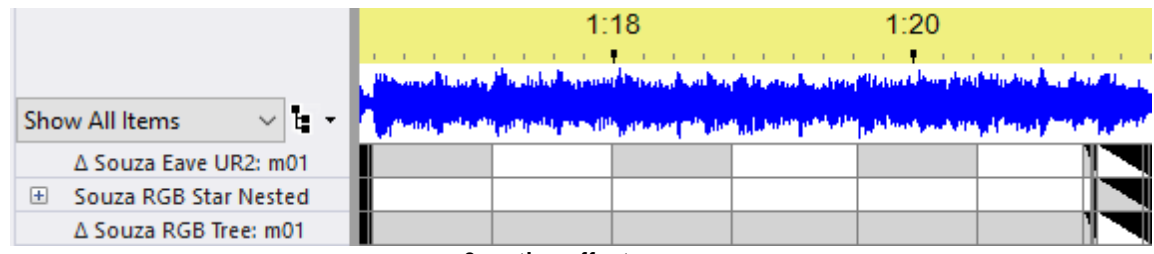

**3 motion effect rows**

You can customize the alternating colors in the Motion Effect [Preferences](#page-258-0) screen. Also on that preferences screen, you can enable a feature that displays the first 4 letters of the effect's name on the sequence grid. This can help identify the effect. Here is the same example with name display enabled. You can see that the first row contains a series of Colorwash effects, the second contains Bars effects, and the third row contains Spiral effects.

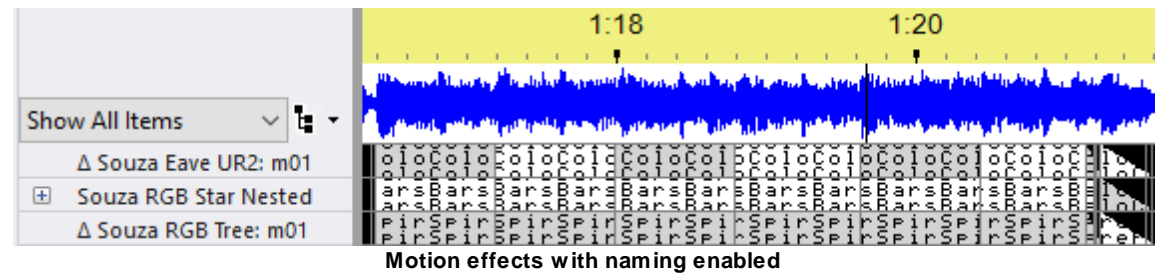

Motion effect rows are created automatically for pixel-based props and groups when you create a sequence and set the "Default number of motion effect rows for pixel props" field to a number greater than 0 (see the New [Animation](#page-220-0) [Sequence](#page-223-0) and New Musical Sequence dialogs). You can create them later (or add more) by right-clicking on a prop, group, motion row, or channel name on the left side of the sequence grid and selecting "Add/Modify Motion Effect Rows".

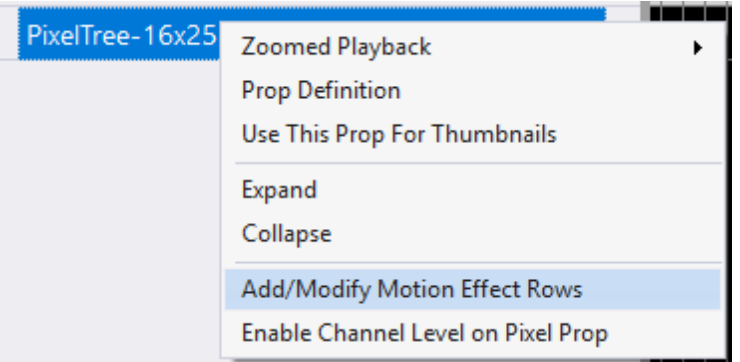

You can remove a motion effect row by right-clicking on the motion effect row name and selecting "Delete Motion Effect Row". You can do some bulk deletions by selecting [Sequence](#page-234-0) > Delete Grid Rows from the main menu.

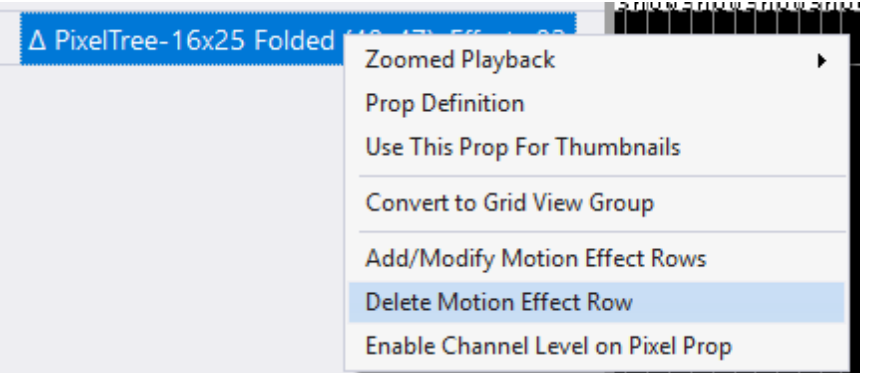

### <span id="page-410-0"></span>Subsequences

A subsequence is a [sequence](#page-36-0) that is used as a part of another sequence (its "parent sequence", or "the main sequence"). Subsequences are displayed with a "§" prefix in the sequence grid.

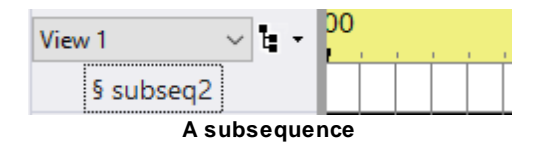

A sequence grid row for a subsequence can be turned on and off, using the [Sequencer](#page-213-0), in the same ways that other channels can be. When the channel in the main sequence is turned on, the subsequence will begin playing, from its beginning. It will continue playing for as long as the channel remains on; if play of the subsequence reaches its end before the channel has been turned off in the main sequence, the subsequence will simply loop back to its beginning and continue playing.

When the channel in the main sequence is turned off, the subsequence will stop playing. If the channel is subsequently turned back on, the subsequence will start playing again, from its beginning (not from the last point that it left off at).

In S5 and later, the effects contained in a subsequence will be displayed in the playback window while the sequence is being played. This is different from older versions.

**Tip:** Do not set up the same physical unit and circuit to be a channel in a sequence *and* a channel in a subsequence of that sequence (or two channels in two different subsequences of a sequence). Doing so will likely cause unexpected and undesired results, as the two channels compete for control over the same physical circuit.

**Note:** If a sequence with a Windows shell [command](#page-239-0) is used as a subsequence, that command will *not* be executed. Only the shell command associated with the main sequence (if any) will be executed.

A subsequence can be created by selecting "Subsequence" from the "Add New" item on the [Sequence](#page-234-1) [menu](#page-426-0) or on the Grid View menu.

Right-click on a subsequence's name and select "Modify Subsequence" to change its name, color, or referenced sequence file.

Right-click on a subsequence's name and select "Delete Subsequence" to remove it completely from the sequence.

### <span id="page-411-0"></span>Beat Channels

Beat channels are intended to hold sequence effects related to the beat of the music; however, you can put any regular channel effect anywhere you want in a beat channel. Beat channels can only be added to musical [sequences](#page-47-0) and are shown with a " $J$ " symbol as a prefix. Beat channels are not shown in the [playback](#page-643-0) window when the sequence is played and they cannot control real lights. Beat channels stay frozen at the top of the sequence grid so they are always visible. You can add as many beat channels as you want to a sequence, there are no limits.

If you have many beat channels in a sequence, you might not want to see all of them at one time - as it could take up a lot of valuable screen space. You can control this by selecting the Beat [Channel](#page-427-0) Row [Count](#page-427-0) item from the Grid View menu.

|   | 0:01<br>and the most of            |
|---|------------------------------------|
| Ъ |                                    |
|   |                                    |
|   |                                    |
|   | ansBansBansBans<br>ansBansBansBans |
|   |                                    |
|   |                                    |

**2 beat channels at the top of a sequence**

Beat channels can be created:

- Within any of the 4 audio [wizards.](#page-532-0)
- By selecting "Beat Channel" from the "Add New" item on the **[Sequence](#page-234-1) menu** or on the Grid [View](#page-424-0) [menu.](#page-424-0)
- By right-click on an existing beat channel name and selecting "Add Beat Channel"

Right-click on a beat channel's name and select "Modify Beat Channel" to change its name and/or color.

Right-click on a beat channel's name and select "Delete Beat Channel" to remove it completely from the sequence.

You can copy sequencing from a beat channel to other areas of your sequence using copy/paste.

# <span id="page-412-0"></span>Loop Rows

An animation [sequence](#page-45-0) (but not a musical [sequence\)](#page-47-0) can contain loops. When the Show [Player](#page-156-0) or the [Sequencer](#page-213-0) plays a sequence with loops, when the end of a loop is reached, the sequence will go back to the beginning of the loop. This will happen a certain number of times (which you specify), after which the sequence will continue on past the end of the loop.

Each time through a loop, you can have the sequence speed up, slow down, or remain at the same speed.

A sequence can contain many loops. Loops can be nested - that is, a loop can contain other loops.

Loop rows are shown with a white background are fixed to the top of the sequence grid. They do not scroll away when the rest of the sequence is scrolled vertically.

For example, the following picture shows a sequence with a loop starting at 1 second and ending at 2 seconds. The number of times the loop will repeat is shown in the middle of loop (1 in this case). If the loop were to speed up after each pass, then the repeat count would be followed by a "+" symbol. If the loop were to slow down after each pass, then the repeat count would be followed by a "-" symbol. In this case the loop speed is set to stay the same, so no symbol is displayed.

#### **414 Light-O-Rama v6.2.14**

| Ŀ۰<br>Show All Items<br>$\sim$ | <b>DO</b> | 0:01 |  | 0:02 | 0:03 |  |
|--------------------------------|-----------|------|--|------|------|--|
|                                |           |      |  |      |      |  |
| Loop 1                         |           |      |  |      |      |  |
| $\equiv$ RGB flood             |           |      |  |      |      |  |
| <b>O</b> Window                |           |      |  |      |      |  |
| <b>Φ</b> Door                  |           |      |  |      |      |  |
| <b>O</b> Eaves                 |           |      |  |      |      |  |
| <b>☆ Gutter</b>                |           |      |  |      |      |  |

**A sequence with a loop starting at 1 second and ending at 2 seconds**

See the Loops in Animation [Sequences](#page-545-1) topic for more information.

#### <span id="page-413-0"></span>5.2.5.2.2 Using The Item List

The item list appears to the left of the sequence grid.

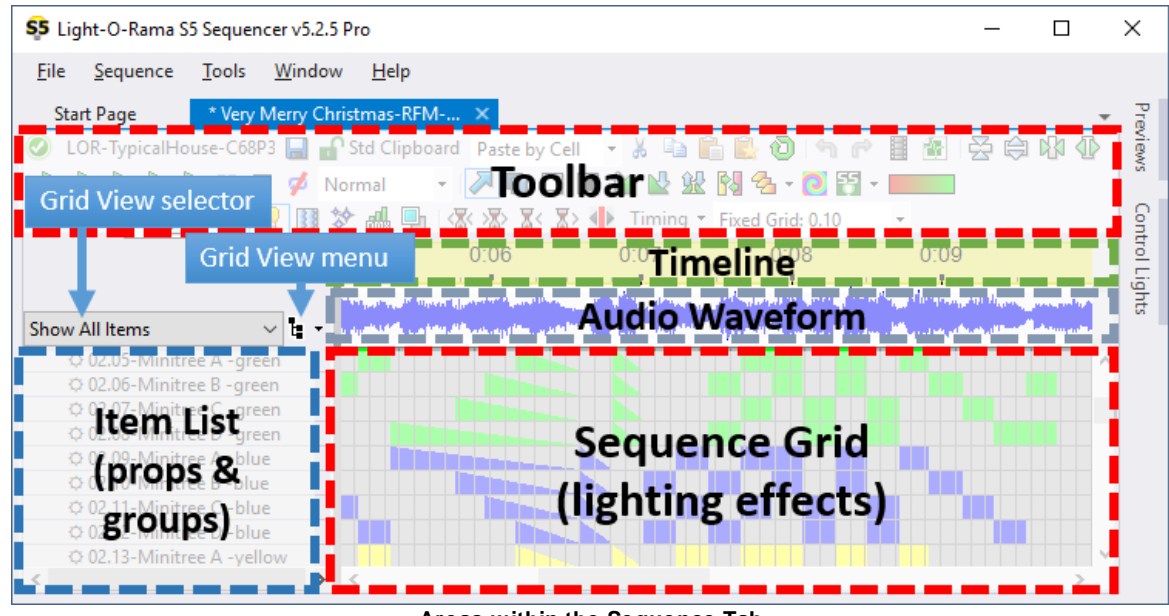

**Areas within the Sequence Tab**

Subjects covered in this topic:

- Item List [Hierarchy](#page-413-1)
- [Condensed](#page-417-0) Mode
- <u>Item List [Double-Click](#page-418-0)</u>
- [Reordering](#page-419-0) The Item List
- Item List [Right-Click](#page-419-1) Menu
- Xed Out [Rows](#page-423-1)

### <span id="page-413-1"></span>Item List Hierarchy

The item list is a hierarchical tree where items in the list can have child items, and those children can in turn have children. Items in the hierarchy with child items below them will be displayed with a "+" or "-" symbol inside a small box to the left of the name:

· a "+" symbol means the children are hidden; clicking on the "+" will expand the tree node and display the children

· a "-" symbol means the children are displayed; clicking on the "-" will collapse the tree node and hide the children.

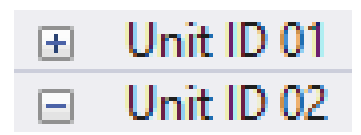

- You can [right-click](#page-419-1) on a collapsed item (one with a "+" button next to it) and select "Expand" from the pop-up menu to display all children at all levels below the item that was clicked.
- You can [right-click](#page-419-1) on an expanded item (one with a "-" button next to it) and select "Collapse" from the pop-up menu to hide all children at all levels below the item that was clicked.
- You can select [Expand](#page-427-1) All from the Grid View [Menu](#page-424-0) to display all children for every item in the Item List.
- You can select [Collapse](#page-427-2) All from the Grid View [Menu](#page-424-0) to hide all children for every item in the Item List.

#### *Preview Props*

[Preview](#page-330-0) props that have a single regular [channel,](#page-403-1) RGB [channel](#page-406-0), or [motion](#page-408-0) effect row will be displayed as a single row in the sequence grid.

A prop with a single string of lights (such as a bush):

```
O Prop-Bush (1 string of traditional lights)
```
An RGB flood light:

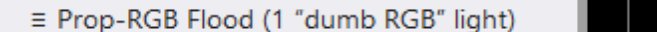

A pixel-based arch with 1 motion effect row and the channel level [disabled](#page-417-1) (motion effect rows require a Pro [license\)](#page-26-0):

∆ Prop-Arch 1 (20 RGB "smart pixels"): Effects 01

[Preview](#page-330-0) props that have more than one regular [channel](#page-403-1), RGB [channel,](#page-406-0) or [motion](#page-408-0) effect row will be displayed as a tree in the item list. The examples below are shown with [Condensed](#page-417-0) Mode off.

A mini-tree with multiple strings of lights, and each string color is assigned to a separate [channel:](#page-48-0)

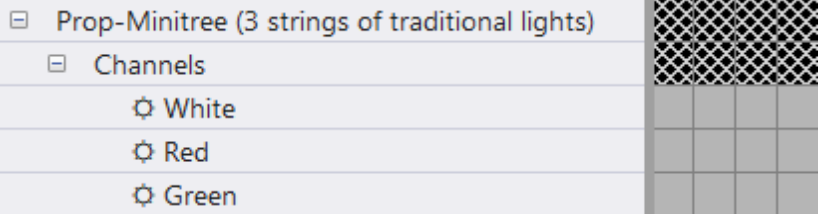

A megatree built with strings of traditional lights (c01 is the first string, c02 the second, etc):

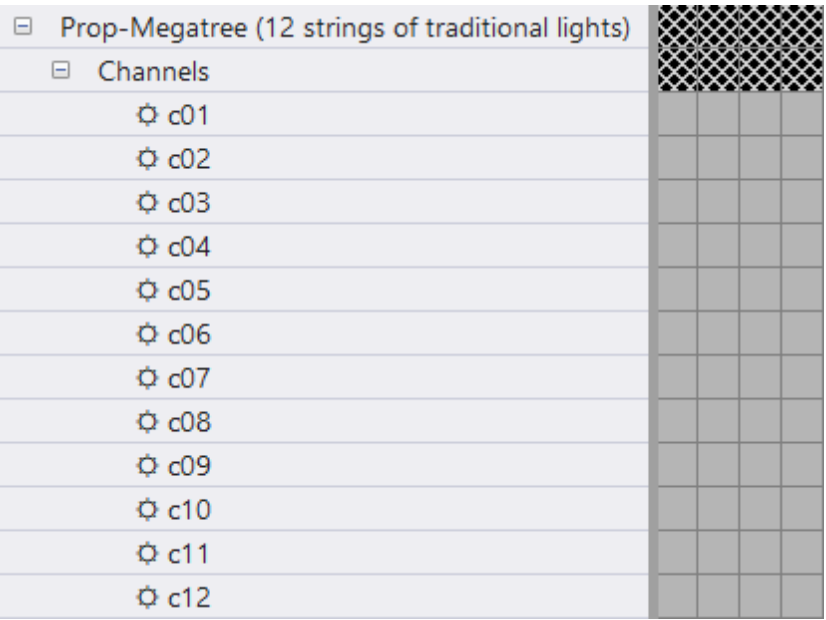

A pixel-based arch with 3 motion effect rows and the channel level [disabled](#page-417-1) (motion effect rows require a Pro [license\)](#page-26-0):

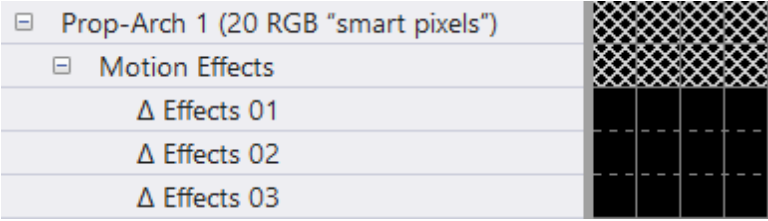

#### *Preview Groups*

[Preview](#page-377-0) groups can generate a hierarchy because they can have motion effect rows (if the group's [arrangement](#page-378-0) setting is not "none"). Members of the group (props and/or other groups) are also listed under the group.

Note: motion effects on groups allow you to do some amazing things, like color sweeps across several props or even your entire display.

As an example, here are 3 pixel arches combined into a group.

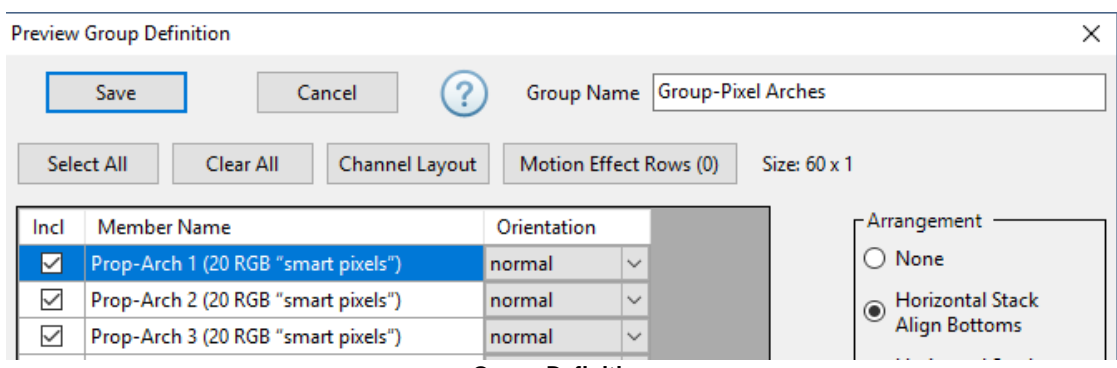

**Group Definition**

The first [motion](#page-408-0) effects row is for the group - effects created here will act as if the combined arches are one big prop. This is followed by motion effect rows for each individual prop.

| $\Box$ Group-Pixel Arches                         |  |  |
|---------------------------------------------------|--|--|
| $\Box$ Motion Effects                             |  |  |
| $\Lambda$ Effects 01                              |  |  |
| Member Props<br>8                                 |  |  |
| ∆ Prop-Arch 1 (20 RGB "smart pixels"): Effects 01 |  |  |
| ∆ Prop-Arch 2 (20 RGB "smart pixels"): Effects 01 |  |  |
| ∆ Prop-Arch 3 (20 RGB "smart pixels"): Effects 01 |  |  |
| Croup dieplayed in the coguence arid              |  |  |

**Group displayed in the sequence grid**

#### *Grid View Groups*

A grid view [group](#page-428-0) is a set of regular [channels](#page-406-0) or RGB channels or [Motion](#page-408-0) Effect rows or [beat](#page-411-0) [channels](#page-411-0) (or, conceivably, other grid view groups) that is nested together, so that it can be collapsed down to a single row in the **[sequence](#page-39-0) grid**, or expanded to show all of its members.

In this example, the grid view group "Unit ID 06: Strobes" has been expanded. The other grid view groups are collapsed.

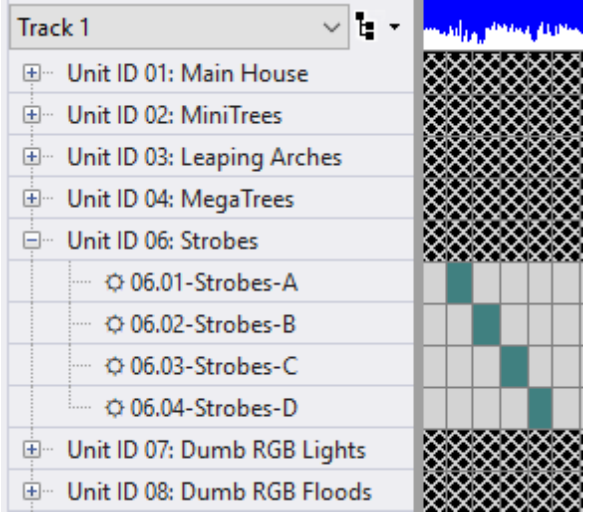

#### *RGB Aggregates*

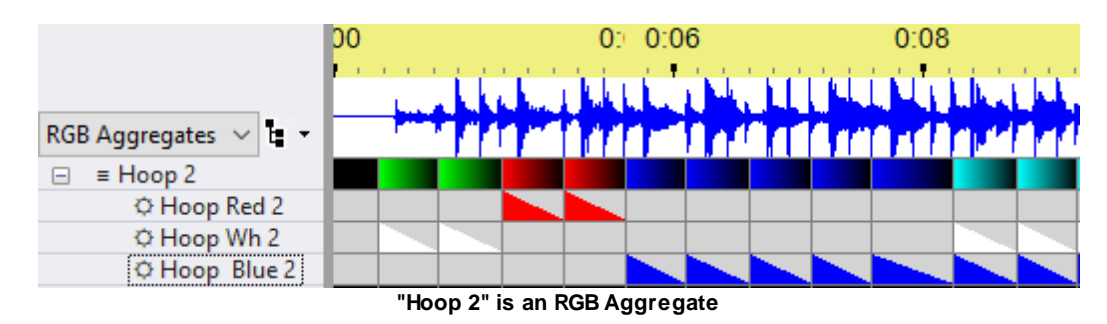

RGB [aggregates](#page-57-0) have 3 channels that are displayed as children in the hierarchy.

#### <span id="page-417-1"></span>*RGB Channels on Pixel Props*

If you have a Pro [license,](#page-26-0) pixel-based props are displayed with [motion](#page-408-0) effect rows by default. You can display the RGB [channels](#page-406-0) by right-clicking on the prop name and selecting "Enable Channel Level on Pixel Prop" on the pop-up menu. Later, if you decide that you no longer need the channel level, you can right-click on the prop name and select "Remove Channel Level on Pixel Prop". If you don't have a Pro [license,](#page-26-0) then RGB [channels](#page-406-0) are always displayed (motion effect rows are not available at these license levels).

As an example, here is a pixel-based arch with the channel level [enabled](#page-417-1) (only the first 5 [RGB](#page-49-0) [channels](#page-49-0) are included in the picture[\).](#page-26-0) With these settings, the prop can be sequenced using motion effects and channel effects interchangeably. Channel names use a "Rxx Cyy" notation, where xx is the row number and yy is the column number. If the prop only has 1 row, the row number is omitted. If the prop only has 1 column, the column number is omitted You can find out which pixel is which by setting **Pixel [labeling](#page-312-0) to "Row / Column" in Preview Design and then selecting the prop in** question. The row and column numbers shown in the channel description also correspond to the rows and columns shown in the **[Layout](#page-390-0) View**.

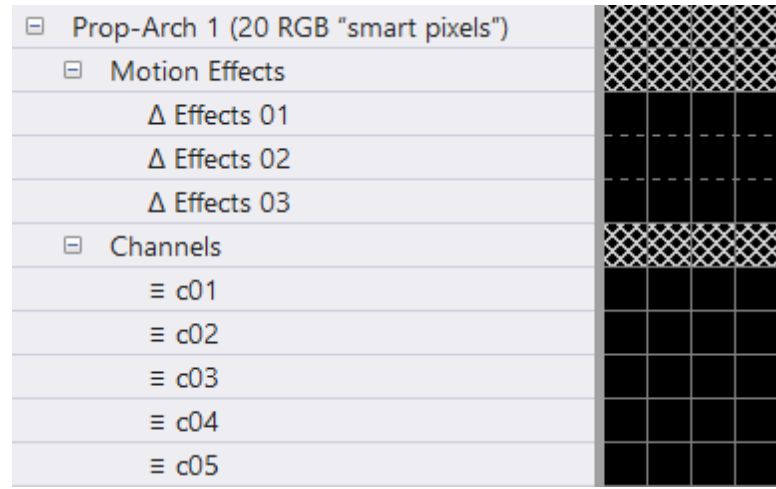

## <span id="page-417-0"></span>Condensed Mode

The item list hierarchy can be displayed such that all levels of the tree are displayed, or a "condensed" mode where higher levels of the tree are hidden when lower levels are displayed.

Turning condensed mode off makes it easier to understand the item list hierarchy, but it leaves "blank" rows (the ones with Xs) in the sequence grid.

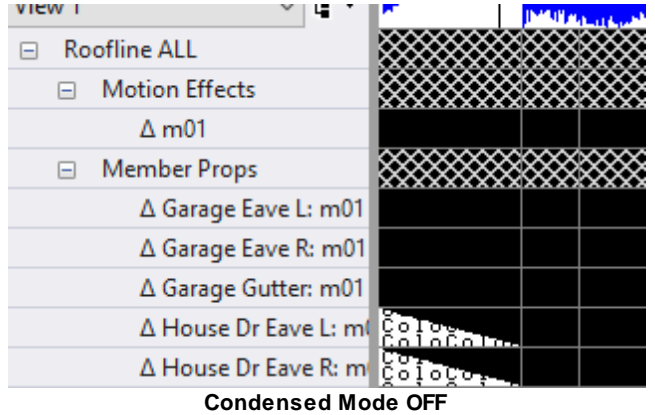

Turning condensed mode on mimics the behavior of the S4 Sequence Editor, and uses the screen space more efficiently. This is the same example as above; however, with condensed mode enabled, the "Roofline ALL", "Motion Effects", and "Member Props" items have been hidden because their children are visible.

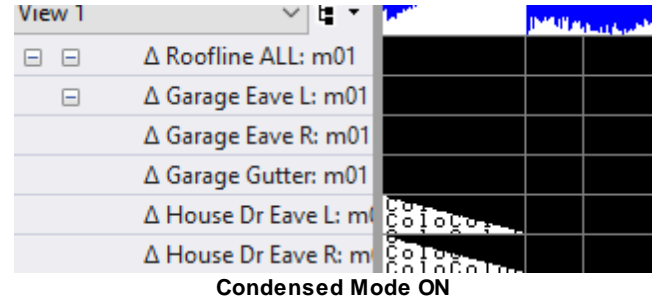

You can turn condensed mode on or off via the Grid View [Menu.](#page-424-0)

# <span id="page-418-0"></span>Item List Double-Click

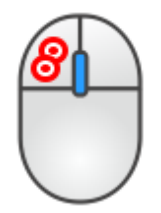

Double-clicking on an item name brings up the **Prop [Definition](#page-377-0) or Group Definition** or Beat Channel Definition, depending on the type of item that was clicked. If a prop or group definition is modified in this way, the sequence grid will be updated to reflect the changes and the [preview](#page-41-2) will be saved to disk.

## <span id="page-419-0"></span>Reordering The Item List

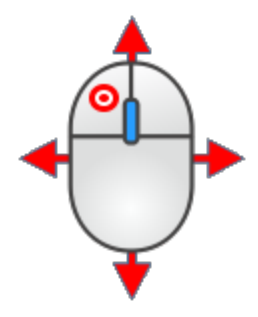

You can reorder the list by clicking and dragging items. In the picture below, "01.07-Window C" is being dragged to a new position. You can also use this technique to move items in and out of [grid](#page-428-0) view [groups](#page-428-0).

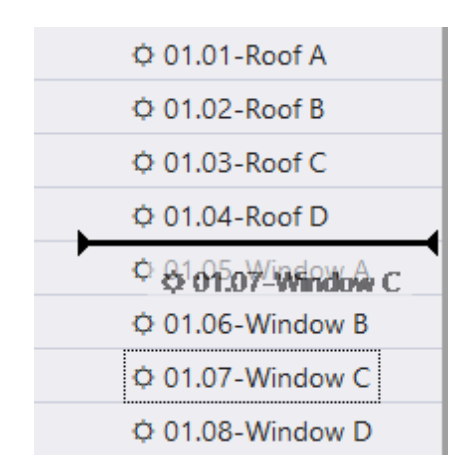

You cannot change the order of motion rows. Their order is set in the [Motion](#page-432-0) Effect Rows Dialog.

Other ways of reordering the item list include:

- Haye of recreasing the notified merelest.<br>● <u>[Right-clicking](#page-419-1) on a channel name</u> and selecting "Sort Channels" from the pop-up menu.
- Selecting Sort [Item](#page-426-1) List from the Grid View Menu.

## <span id="page-419-1"></span>Item List Right-Click Menu

Right-clicking on an item name brings up a context menu of actions you can take with that item. The content of the menu is highly dependent on the type of item that was clicked.

#### *Menus for regular channels, RGB channels, motion effect rows, and preview groups*

 $1 - i + 01 - 1$ Ŏ١ **Prop Definition** 

٥ŧ Use This Prop For Thumbnails oι

O L Convert to Grid View Group

- O | Copy Item to Another Grid View
- ٥ŧ **Sort Channels**

٥ŧ Add/Modify Motion Effect Rows  $\Delta$ 

**Menu for a regular channel or RGB channel in the "Show All Items" grid view**

К

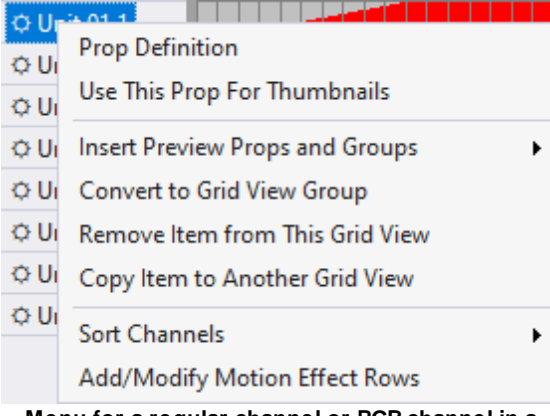

**Menu for a regular channel or RGB channel in a user grid view**

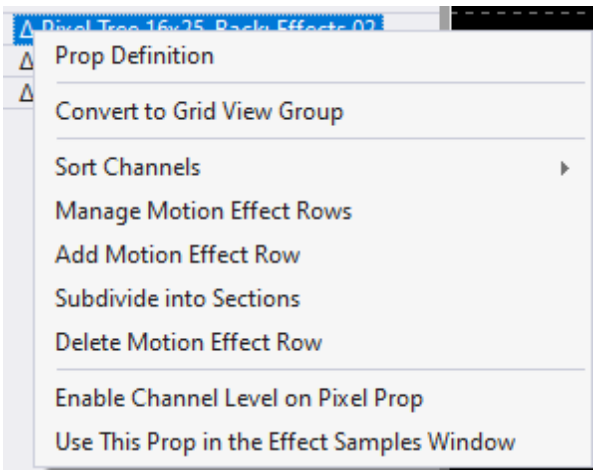

**Menu for a motion effect row**

#### A Ribbons 1-16: Effects All Ribbons **Group Definition**  $\Delta$  $\Delta$  Use This Group For Thumbnails Δ Expand  $\Delta$ Collapse  $\Delta$ Δ Convert to Grid View Group Δ Hide group members Δ Δ Add/Modify Motion Effect Rows Δ **Delete Motion Effect Row**  $\Lambda$ **Menu for a preview group**  $U_0$  in  $\Omega$ in a contra la segunda  $\boxed{\pm}$ Expand

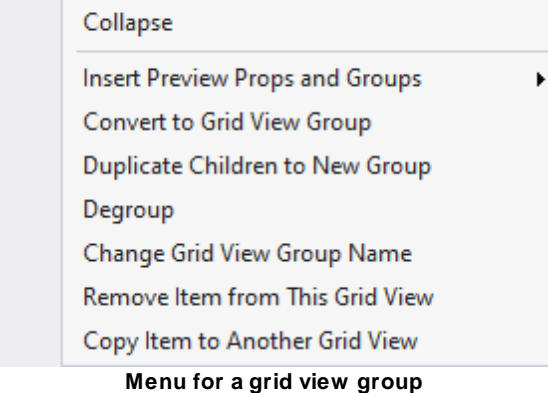

As you can see from the examples above, not all menu items are available in every situation. However, here is a compilation of the menu items you will encounter:

- · **Prop Definition** opens the Prop [Definition](#page-330-0) window for the prop
- · **Group Definition** opens the Group [Definition](#page-377-0) window for the group
- · **Use This Prop (or Group) in the Effect Samples Window** by default, effect samples displayed in the **Effect [Samples](#page-647-0) Window** use a 50 by 50 matrix. However, with this command you can have the samples generated using the selected prop or group.
- **Expand** expands all [levels](#page-413-1) of the selected prop or group, such that all child items are displayed.
- · **Collapse** collapses all [levels](#page-413-1) of the selected prop or group, such that all child items are hidden.
- · **Insert Preview Props and Groups** adds additional props or groups to the current grid [view](#page-423-0) via the **Insert Props And [Groups](#page-441-0) Dialog**. This menu item is for user grid views only (not the "Show All Items" grid view).
- · **Convert to Grid View Group** opens a dialog that allows you to move the clicked item, and optionally those below it, into a new grid view [group.](#page-428-0)
- · **Duplicate Children to New Group** allows you to copy the children of the current grid [view](#page-428-0) [group](#page-428-0) into a new group.
- **De[group](#page-428-0)** removes the selected grid view group, but leaves the members of the group in its place.
- · **Change Grid View Group Name** allows you to change the name of the selected grid [view](#page-428-0) [group.](#page-428-0)
- · **Remove Item from This Grid View** removes the selected item for the current grid [view.](#page-423-0) The item is not deleted, it is simply no longer visible in the current view. This menu item is for user grid views only (not the "Show All Items" grid view).
- · **Copy Item to Another Grid View** opens a dialog that allows you to make the selected item visible in another grid [view](#page-423-0) (an existing grid view or a new one).
- · **Hide group members** by default, when you include a preview group in a grid view, you will see "member props" and/or "member groups" nodes below the group node. Use this menu option to hide those "member" nodes. This can be useful If you are at the Pro license level and using motion effects to sequence the preview group - you may not want to see the members of the group.
- · **Sort Channels** Sort all of the channels on the same [hierarchy](#page-413-1) level by name, channel color, row number within the prop [layout](#page-309-0), column number within the prop layout, physical channel settings, or reverse the current order.
- · **Set Channel Name** sets the channel name. This menu item is only available on props with multiple strings (e.g. megatrees).
- · **Manage Motion Effect Rows** allows you to add new [motion](#page-408-0) effect rows and/or modify existing ones via the [Motion](#page-432-0) Effect Rows Dialog.
- · **Add Motion Effect Row** adds a new motion effect row.
- · **Subdivide into Sections** opens the [Subdivide](#page-433-0) dialog.
- · **Delete Motion Effect Row** if the row contains 1 or more effects, a confirmation message is displayed before removal. If there are no effects on the row, it is removed without confirmation. If you need to delete multiple rows, see the **[Sequence](#page-234-0) > Delete Grid Rows** option on the main menu.
- · **Enable Channel Level on Pixel Prop** enables channel level sequencing on [pixel-based](#page-417-1) [props.](#page-417-1) If the channel level has already been enabled, this entry will be "Remove Channel Level on Pixel Prop" - which will remove the RGB channels and allow motion effects sequencing only.

#### *Menu for a beat channel*

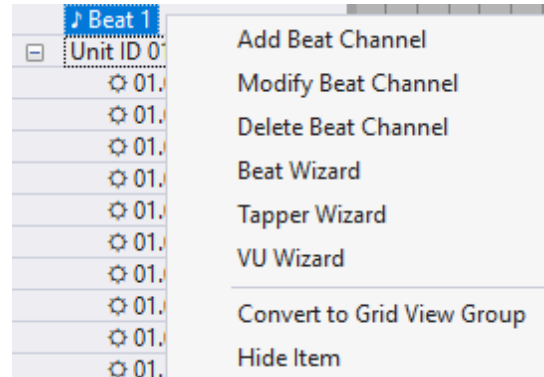

Options on this menu include:

- · **Add Beat Channel** opens a dialog that allows you to add a new beat [channel](#page-411-0) to the sequence.
- · **Modify Beat Channel** open a dialog that allows you to change the name and/or color for the selected beat [channel.](#page-411-0)
- · **Delete Beat Channel** displays a confirmation message, and then deletes the selected [beat](#page-411-0) [channel](#page-411-0).
- · **Beat Wizard** opens the Beat [Wizard.](#page-536-0)
- · **Tapper Wizard** opens the Tapper [Wizard.](#page-532-1)
- · **VU Wizard** opens the VU [Wizard.](#page-539-0)

#### *Menu for a loop row*

| View 1 |              | $\vee$ E.         |                      | DO.                       |  |  |  | 0:02 |  |
|--------|--------------|-------------------|----------------------|---------------------------|--|--|--|------|--|
| Loop 3 |              |                   |                      |                           |  |  |  |      |  |
| Loop 2 |              |                   |                      |                           |  |  |  |      |  |
| Loop 1 |              |                   | Add Loop Level Above |                           |  |  |  |      |  |
|        | <b>O</b> Wre |                   |                      | Add Loop Level Below      |  |  |  |      |  |
|        | <b>O</b> Wre |                   |                      |                           |  |  |  |      |  |
|        | <b>O</b> Wre | Remove Loop Level |                      |                           |  |  |  |      |  |
|        | <b>O</b> Wre |                   |                      | Remove All Loops on Level |  |  |  |      |  |
|        | O Wronter    |                   |                      | .                         |  |  |  |      |  |

**Menu when right-cliicking on a loop name**

These items are described in the **Loops in Animation [Sequences](#page-548-0)** topic.

# <span id="page-423-1"></span>X-ed Out Rows

If a row is displayed with an "X" pattern, it is a placeholder in the item list and cannot have effects applied to it. This most often occurs when [Condensed](#page-417-0) Mode is off -- the placeholder rows can be hidden by turning Condensed Mode on.

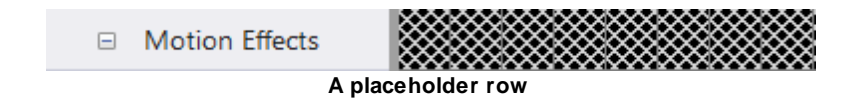

<span id="page-423-0"></span>5.2.5.2.3 Grid View s

A grid view is an ordered collection of grid [rows](#page-403-0). A grid view can contain any type of grid row except [loop](#page-412-0) [rows](#page-412-0) and beat [channels.](#page-411-0) Loop rows (in animation [sequences\)](#page-47-0) and beat channels (in musical sequences) are fixed to the top of the sequence grid and do not change when the grid view is changed.

A [sequence](#page-36-0) can contain multiple grid views, and there is a grid view selector that allows you to quickly flip between them. To the right of the grid view selector, is a button that opens the grid view [menu](#page-424-0).

There is a system grid view named "Show All Items" which automatically displays all items in the sequence. If an item is added to the preview, it is automatically added to the "Show All Items" grid view. You can change the order of items in the "Show All Items", but you cannot add, remove, or copy items within it. All other grid views are user created, and you have complete control over their content. You might have a grid views for lights in your yard and another for lights on your house. Or you might have one grid view for props with traditional lights and another for ones that have pixels. Creating grid views is optional; you can stick with the "Show All Items" grid view and leave it at that.

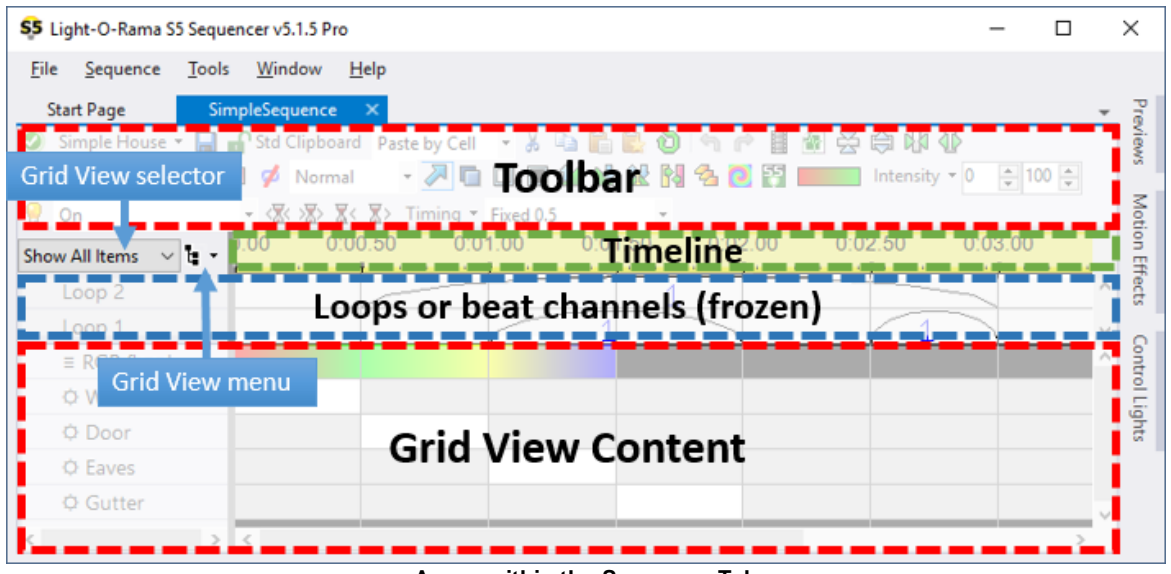

**Areas within the Sequence Tab**

All sequences are initially created with a "Show All Items" grid view. There are a few ways to add another grid view using the **[Sequencer](#page-213-0):** 

- From the **Grid View [menu:](#page-424-0)** 
	- "Add New View" will add a grid view and let you pick the props and groups that appear in it
	- · "Save View As" will create a new grid view with the same props and groups as the current grid view. This can also be used to copy the "Show All Items" system grid view to a user grid view, which you can more extensively customize.
- [Right-click](#page-419-1) on a channel, prop, or group name on the left side of the grid and select "Copy to Other Grid View". This will allow you to add the item to an existing grid view or to a brand new grid view.

### Import/Export

It can make the process of sequencing easier if your props and groups are listed in the same order in every sequence. You can do this by setting up the desired order in one sequence, and perhaps categorize the props into several grid views. To make your grid views available in other sequences you export then from the original sequence and import them into the others. See the "Grid Configuration" item on the Grid View [menu](#page-424-0) (also available on the [Sequence](#page-235-0) menu).

**Note: the "Show All Items" grid view is excluded from the export/import process because it is system-generated. Use the "Save View As" item on the Grid View [menu](#page-424-0) to copy it to a user view, which will be exported.**

<span id="page-424-0"></span>5.2.5.2.4 Grid View Menu

The Grid View Menu is opened by clicking the icon just to the right of the Grid View selector. The icon is marked with a red box in the following picture:

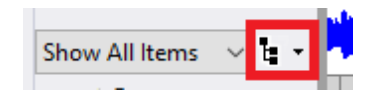

When opened, the menu displays options to control the grid view:

- · Add New [View](#page-425-0)
- [Rename](#page-425-1) View
- Save [View](#page-425-2) As
- [Delete](#page-426-2) View
- **[Append](#page-426-3) Items To View**
- Reset [Displayed](#page-426-4) Props And Groups
- Reset [Displayed](#page-426-5) Beat Channels
- Add New [Sub-menu](#page-426-0)
- Sort [Item](#page-426-1) List
- [Condensed](#page-427-3) View
- [Show](#page-427-4) Tree Lines
- [Expand](#page-427-1) All
- [Collapse](#page-427-2) All
- **Beat [Channel](#page-427-0) Row Count**
- Grid [Configuration](#page-427-5) Sub-menu

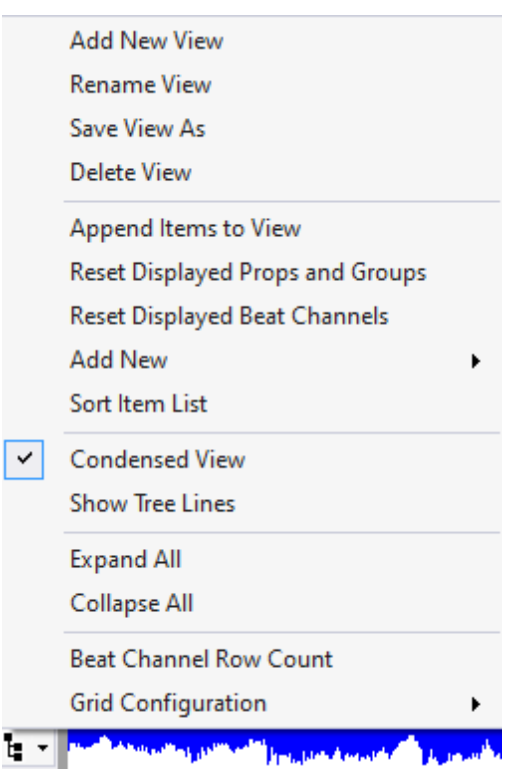

### <span id="page-425-0"></span>Add New View

This menu item prompts for the name of a new grid view. It then opens the Insert Props And [Groups](#page-441-0) [Dialog](#page-441-0) so that you can select the items that will be in the grid view.

## <span id="page-425-1"></span>Rename View

This menu item allows you to enter a new name for the current grid view

### <span id="page-425-2"></span>Save View As

This menu item prompts for the name of a new grid view. It then copies the current grid view into the new one.

### <span id="page-426-2"></span>Delete View

This menu item displays a confirmation message, and then deletes the current grid view. You cannot delete the "Show All Items" grid view, as it is system-generated.

### <span id="page-426-3"></span>Append Items To View

This menu item opens the **Insert Props And [Groups](#page-441-0) Dialog**, and then appends the selected items to the bottom of the current grid view. Does not apply to the "Show All Items" grid view.

### <span id="page-426-4"></span>Reset Displayed Props And Groups

This menu item opens the **Insert Props And [Groups](#page-441-0) Dialog**, and then replaces the items in the current grid view with the ones selected in the dialog. Does not apply to the "Show All Items" grid view.

#### <span id="page-426-5"></span>Reset Displayed Beat Channels

This menu item opens a dialog that allows you to select amongst the beat channels defined in the sequence. The newly selected beat channels replace any that are currently displayed in the grid.

#### <span id="page-426-0"></span>Add New Sub-menu

This menu item opens a sub-menu that allows you to add a new a <u>[loop](#page-545-1) row, subsequence</u>, [beat](#page-411-0) [channel,](#page-411-0) or RGB [aggregate.](#page-57-0) "Add New" is also available on the main menu at [Sequence](#page-234-1)  $>$  Add New.

### <span id="page-426-1"></span>Sort Item List

This menu [item](#page-402-0) opens the sort dialog, allowing you to reorder the *item list*. It sorts the top level of the item list. For each category of item, click the radio button according to your desired sort priority. "1" means it sorts to the top; "6" means it sorts to the bottom. Items at the same sort priority will be intermixed and sorted together alphabetically.

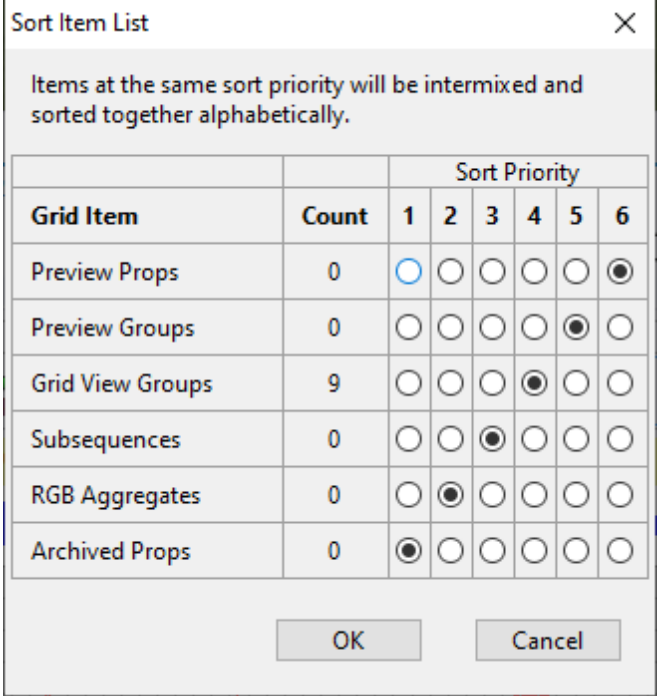

**The Sort Item List Dialog**

Other ways of reordering the item list include:

- [Dragging](#page-419-0) an item and dropping it in its new position in the list.
- **Exagging an non-and angle principal in the new position in the lies.**<br>• [Right-clicking](#page-419-1) on a channel name and selecting "Sort Channels" from the pop-up menu.

### <span id="page-427-3"></span>Condensed View

This menu item toggles the **[condensed](#page-417-0) mode** on and off.

# <span id="page-427-4"></span>Show Tree Lines

This menu [item](#page-402-0) toggles the display of tree lines in the *item list*.

#### <span id="page-427-1"></span>Expand All

This menu [item](#page-413-1) causes all children for every item in the *item list* to be displayed.

### <span id="page-427-2"></span>Collapse All

This menu [item](#page-413-1) causes all children for every item in the *item list* to be hidden.

#### <span id="page-427-0"></span>Beat Channel Row Count

This menu item opens a dialog that allows you to modify the maximum number of beat [channels](#page-411-0) that are displayed. The default is 10.

### <span id="page-427-5"></span>Grid Configuration Sub-menu

The "Grid Configuration" sub-menu is the same as the one at **Sequence > Grid Configuration**. See that topic for more information.

<span id="page-428-0"></span>5.2.5.2.5 Grid View Groups

A grid view group is a set of regular [channels](#page-403-1) or RGB [channels](#page-406-0) or [Motion](#page-408-0) Effect rows or beat [channels](#page-411-0) (or, conceivably, other grid view groups) that is nested together, so that it can be collapsed down to a single row in the [sequence](#page-39-0) grid, or expanded to show all of its members.

**Note that the Sequencer has 2 ways to create groups: [Preview](#page-377-0) Groups and Grid View Groups. Preview Groups are often the preferred method of creating groups, as they are automatically shared by all of the sequences using the same preview. On the other hand, Grid View Groups can only be shared with another sequence by exporting the grid [configuration](#page-235-0) from one sequence and importing it into another.**

When a grid view group is first created, the grid view group is shown as a single row:

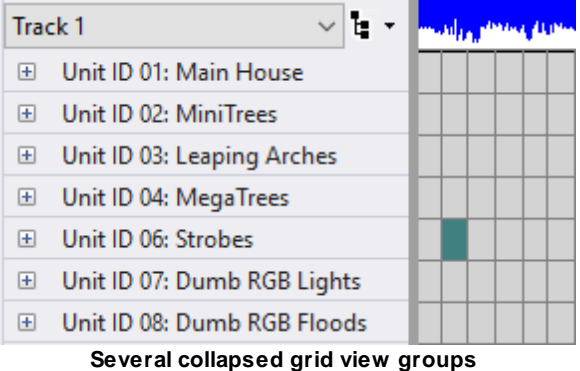

Click the "+" button on the left to expand the group, and the "-" button to collapse it.

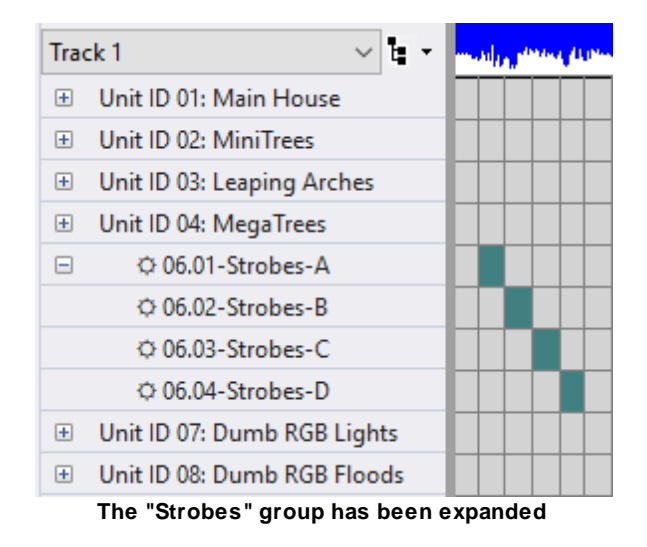

Notice that the "Unit ID 06: Strobes" row has been hidden in the picture above because this is the sequence grid's [condensed](#page-417-0) view. Sequences often have many rows and it is usually important to display as many rows as possible to make sequencing go faster. This is the purpose of the condensed view -- to show as many grid rows as possible. So when a parent (the grid view group) is expanded, the parent

node is hidden and only the child nodes (the channels) are displayed. For new users this can sometimes be confusing, so the Sequencer allows condensed mode to be turned off. Condensed mode is turned on or off from the Grid View [menu](#page-427-3).

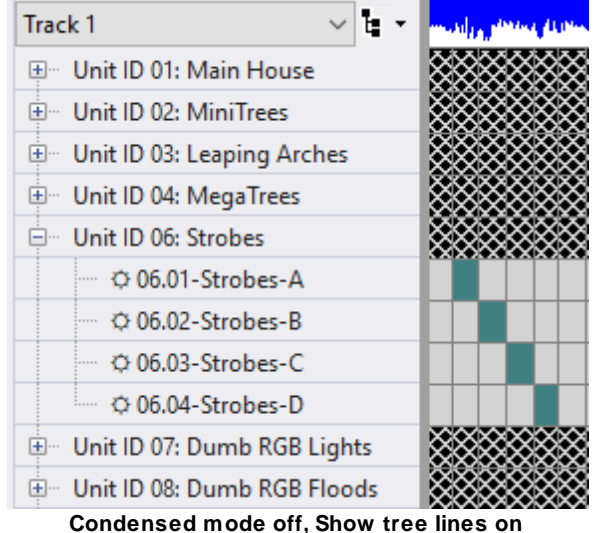

In the picture above, condensed mode has been turned off and now you can see both the parent "Unit ID 06: Strobes" and its 4 children, which makes clear the parent/child relationship. Now you can see that a grid [view](#page-423-0) is a hierarchical tree!

But what happened to the sequence grid on the right -- it is showing an "X" pattern? Well, that is the other thing that condensed mode does: collapsed parent rows (where a "+" button is at the beginning of the row) display the effects for their first child in the grid. So in the top picture, the grid row for "Unit ID 06: Strobes" was actually showing the effects for "06.01-Strobes-A". When condensed mode is turned off, there is nothing to be displayed for the parent, which is what the "X" pattern indicates.

The rest of this topic will show the sequence grid with condensed mode enabled.

So again, when a grid view group is collapsed, the [effects](#page-51-0) displayed on its row are the events of its first member (be it a regular channel, RGB channel, or motion effect row). However, applying a tool to the row actually applies it to ALL of its members. For example, with the grid view group collapsed, if you apply the **[Fade](#page-455-0) Up tool** to its first cell, the result will look like this:

|                                             | DO. | 0:01 | 0:02<br>the contract of the contract of the contract of the contract of the contract of the contract of | 0:03 |
|---------------------------------------------|-----|------|----------------------------------------------------------------------------------------------------|------|
| ∼∣E ≁<br>Track 1                            |     |      |                                                                                                    |      |
| Unit ID 02: MiniTrees<br>$\left  + \right $ |     |      |                                                                                                    |      |
| Unit ID 03: Leaping Arches<br>田             |     |      |                                                                                                    |      |

**Fade Up tool applied while group was collapsed**

But when you expand the grid view group, it becomes apparent that the Fade Up tool was applied to all of the grid view group's members:

|         |                            | DO.                                                                                                    | 0:01 |  | 0:02 | 0:03 |
|---------|----------------------------|----------------------------------------------------------------------------------------------------|------|--|------|------|
|         |                            | the contract of the contract of the contract of the contract of the contract of the contract of the contract of |      |  |      |      |
| Track 1 | $\mathbf{t}$ .             |                                                                                                    |      |  |      |      |
|         |                            |                                                                                                    |      |  |      |      |
| $\Box$  | ○ 02.01-Minitree A -red    |                                                                                                    |      |  |      |      |
|         | ○ 02.02-Minitree B -red    |                                                                                                    |      |  |      |      |
|         | ↔ 02.03-Minitree C -red    |                                                                                                    |      |  |      |      |
|         | ○ 02.04-Minitree D -red    |                                                                                                    |      |  |      |      |
|         | © 02.05-Minitree A -green  |                                                                                                    |      |  |      |      |
|         | ○ 02.06-Minitree B -green  |                                                                                                    |      |  |      |      |
|         | © 02.07-Minitree C -green  |                                                                                                    |      |  |      |      |
|         | ○ 02.08-Minitree D -green  |                                                                                                    |      |  |      |      |
|         | ○ 02.09-Minitree A -blue   |                                                                                                    |      |  |      |      |
|         | ○ 02.10-Minitree B -blue   |                                                                                                    |      |  |      |      |
|         | © 02.11-Minitree C -blue   |                                                                                                    |      |  |      |      |
|         | ○ 02.12-Minitree D -blue   |                                                                                                    |      |  |      |      |
|         | ○ 02.13-Minitree A -yellow |                                                                                                    |      |  |      |      |
|         | © 02.14-Minitree B -yellow |                                                                                                    |      |  |      |      |
|         | © 02.15-Minitree C -yellow |                                                                                                    |      |  |      |      |
|         | © 02.16-Minitree D -yellow |                                                                                                    |      |  |      |      |
| ⊞       | Unit ID 03: Leaping Arches |                                                                                                    |      |  |      |      |

**The same group, expanded**

If you then collapse the grid view group, and apply the **[Chase](#page-460-0) tool** to it while it is collapsed, no change will be evident from what is displayed:

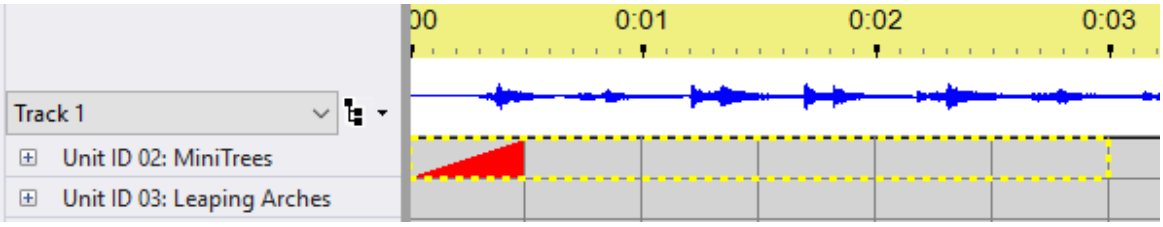

**After applying the Chase tool, while collapsed**

But a change did happen - the Chase tool was applied to the entire grid view group. The only reason that no change is evident from what is displayed is because when the grid view group is collapsed, only the effects of the first channel are displayed, and the Chase tool did not alter the effects of the first channel. Expanding the grid view group reveals the change:

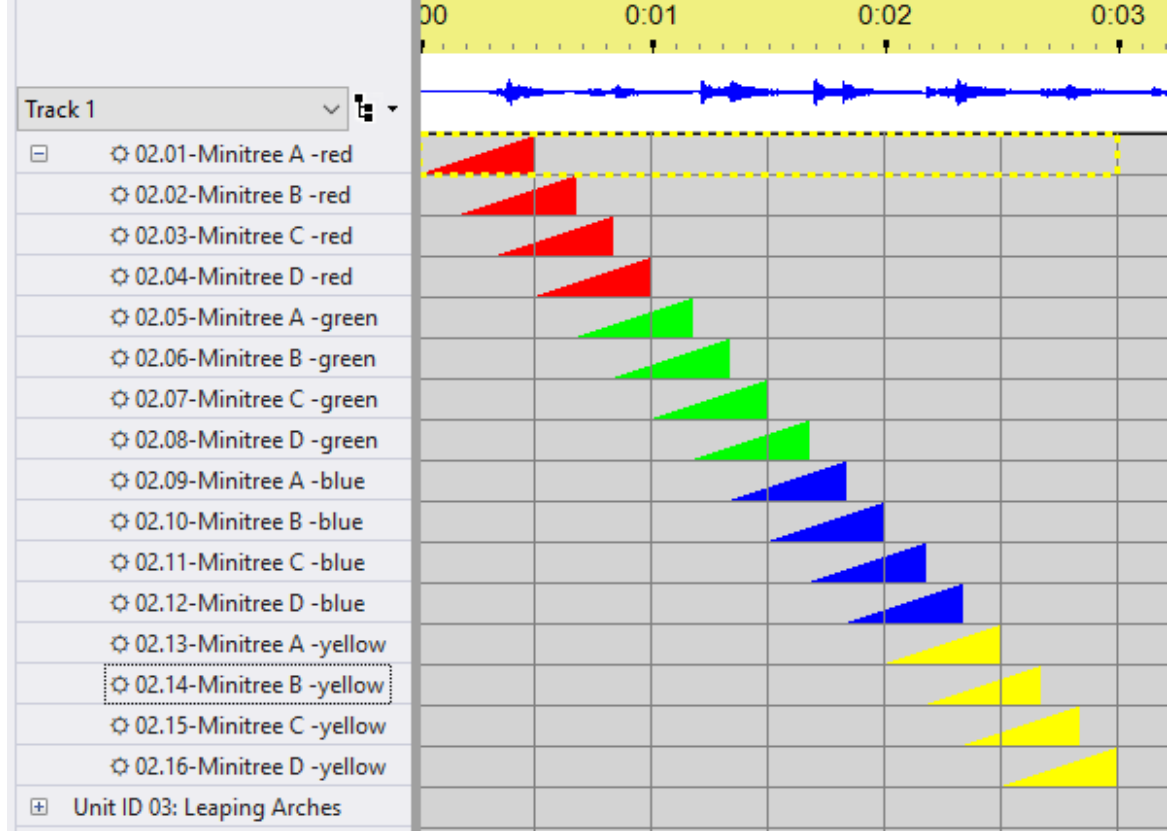

**Expanded, after a chase**

You can convert existing channels (and RGB channels, etc.) so that they become part of a new grid view group, by right-clicking on a channel, prop, or group name on the left side of the grid and select "Convert to Grid View Group" on the pop-up menu. You can also "degroup" a group -- that is, remove the group node and leave the group's children in its place -- by using "Degroup" on that same pop-up menu.

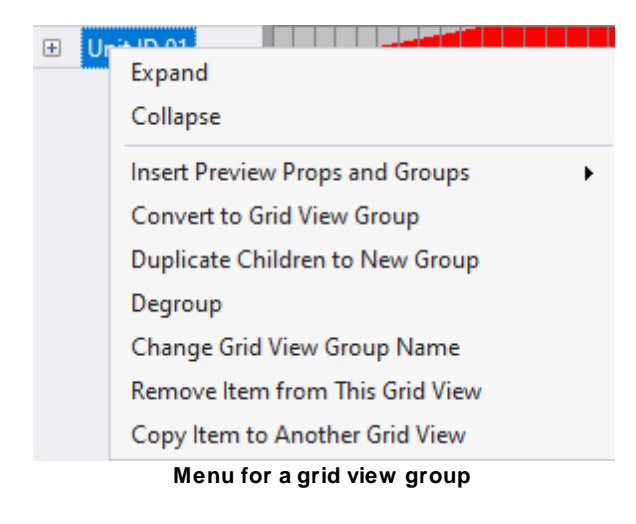

The complete menu is described in the **[Item](#page-419-1) List** topic.
#### 5.2.5.2.6 Motion Effect Row s Dialog

This dialog window serves 2 distinct purposes:

- When right-clicking on a prop or motion effect row in a sequence's <u>[Item](#page-419-0) List</u> and selecting "Add/Modify motion effect rows" from the pop-up menu, you add or modify motion effect rows in the sequence. Any changes made while in this dialog will be applied to the sequence after clicking the "OK" button.
- When clicking on the "Default Motion Rows" button in **Prop [Definition](#page-331-0)** or Group [Definition,](#page-383-0) you can define motion effect rows that will be applied when new sequences are created. It does not change existing sequences.

Motion effect rows do not have to apply to all of the pixels in a prop (or group). Using this dialog, you can specify that a motion effect row applies to:

- · all of the pixels in a prop or group (subsection=none)
- · a rectangular subsection of the prop's pixels (subsection=rectangle). For example, you could divide a pixel tree into tiers.
- · a custom set of pixels chosen by you (subsection=custom). For example, you could draw a face.

When motion effect rows are displayed in a sequence's <u>[Item](#page-419-0) List</u>, the row name is displayed with a square icon suffix to indicate those rows apply to a subsection of the prop or group. Rows with subsection=none are displayed without the suffix, indicating they apply to the entire prop or group.

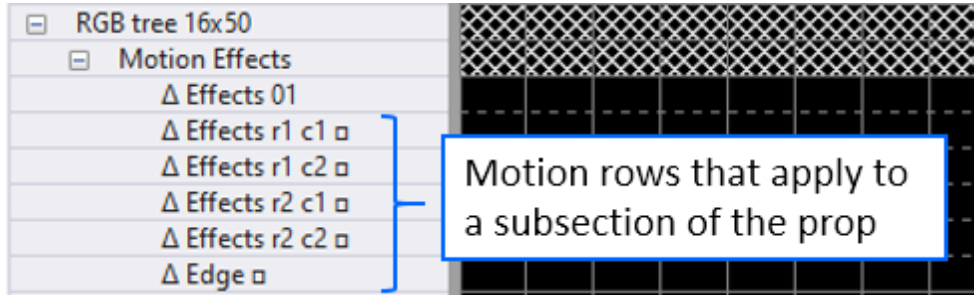

**Motion effect rows in a sequence**

In the window, the current set of motion effect rows are listed in the table on the left, and the prop's pixels are shown on the right. If you click on a row in the table on the left, then the pixels used by that entry will be graphically represented on the right.

Within this dialog you can:

- · Add A [New](#page-433-0) Row
- [Change](#page-433-1) Row Name
- Add Rows By [Subdividing](#page-433-2)
- Manually Specify a [Rectangular](#page-435-0) Subsection
- Create a Custom [Subsection](#page-435-1)
- Set the Motion Row [Combination](#page-436-0) Mode
- Copy/Paste the Motion Row [Configuration](#page-440-0)

|                 | Manage Motion Effect Rows<br>$\times$                                                                                                    |            |              |      |     |       |         |                            |  |  |
|-----------------|----------------------------------------------------------------------------------------------------|------------|--------------|------|-----|-------|---------|----------------------------|--|--|
| Save            | Max rows: 1000<br>?<br>Prop: RGB Tree (16x50)<br>Cancel<br>Top-left is 0, 0                                                                            |            |              |      |     |       |         |                            |  |  |
|                 | ← Add X Delete <b>III</b> Subdivide   ← ↓ Overlay<br>$\angle$ $\Diamond$ $\oplus$   $\mathbb{A}$ $\preceq$ $\times$ $\bullet$ Show All<br>$-$ Edit $-$ |            |              |      |     |       |         |                            |  |  |
|                 | Name                                                                                                    | Subsection |              | Left | Top | Width | Height  | _______ <del>_______</del> |  |  |
| Foreground      | Edge                                                                                                    | custom     | $\checkmark$ | 0    | 0   | 16    | 50      |                            |  |  |
| 5               | Effects r1/2, c1/2                                                                                                    | rectangle  | $\checkmark$ | 0    | 0   | 8     | 25      |                            |  |  |
| 4               | Effects r1/2, c2/2                                                                                                    | rectangle  | $\checkmark$ | 8    | 0   | 8     | 25      |                            |  |  |
| 3               | Effects r2/2, c1/2                                                                                                    | rectangle  | $\checkmark$ | 0    | 25  | 8     | 25      |                            |  |  |
| 2               | Effects r2/2, c2/2                                                                                                    | rectangle  | $\checkmark$ | 8    | 25  | 8     | 25      |                            |  |  |
| Background<br>Þ | Effects 01                                                                                                    | none       | $\checkmark$ |      |     |       | $\circ$ |                            |  |  |
|                 |                                                                                                    |            |              |      |     |       |         | <del>.</del>               |  |  |

**The Motion Effect Rows Dialog**

The first column identifies each layer -- from background to foreground. You can choose whether the background layer is listed first or last on the Sequencer [Preference's](#page-258-0) Motion Effects tab.

### <span id="page-433-0"></span>Add A New Row

Clicking the "Add Row" button will add a new motion effect row to the table. The new row will use all of the pixels in the prop or group (the Subsection field will be set to "none").

### <span id="page-433-1"></span>Change Row Name

By default, motion effect rows are named "Effects 01", "Effects 02", etc. You can change the name of a row by clicking on the name in the table, and then typing the new name.

### <span id="page-433-2"></span>Add Rows By Subdividing

Using the "Subdivide" button, you can divide the pixels into rows and columns, creating a separate motion effect row for each section.

The following picture shows a 16x50 pixel tree subdivided into 2 columns and 2 rows. There will be 4 new motion effect rows created, with each subsection being 8x25 pixels

Note that the new motion row names are listed on the right. You can modify those names by changing the fields on the left:

- · Base name controls the beginning of the name
- · Row prefix controls how rows are identified. Try "r" if you like short names, or "row" if you prefer longer names.
- · Column prefix controls how columns are identified. Try "c" if you like short names, or "col" if you prefer longer names.
- · Suffix controls whether a suffix is added that reflects the total number of rows and/or columns being created. This is important if you subdivide a prop multiple times - for example into 2 rows, 4 rows, and 8 rows. Adding a suffix will allow you to identify which motion rows belong to which group.

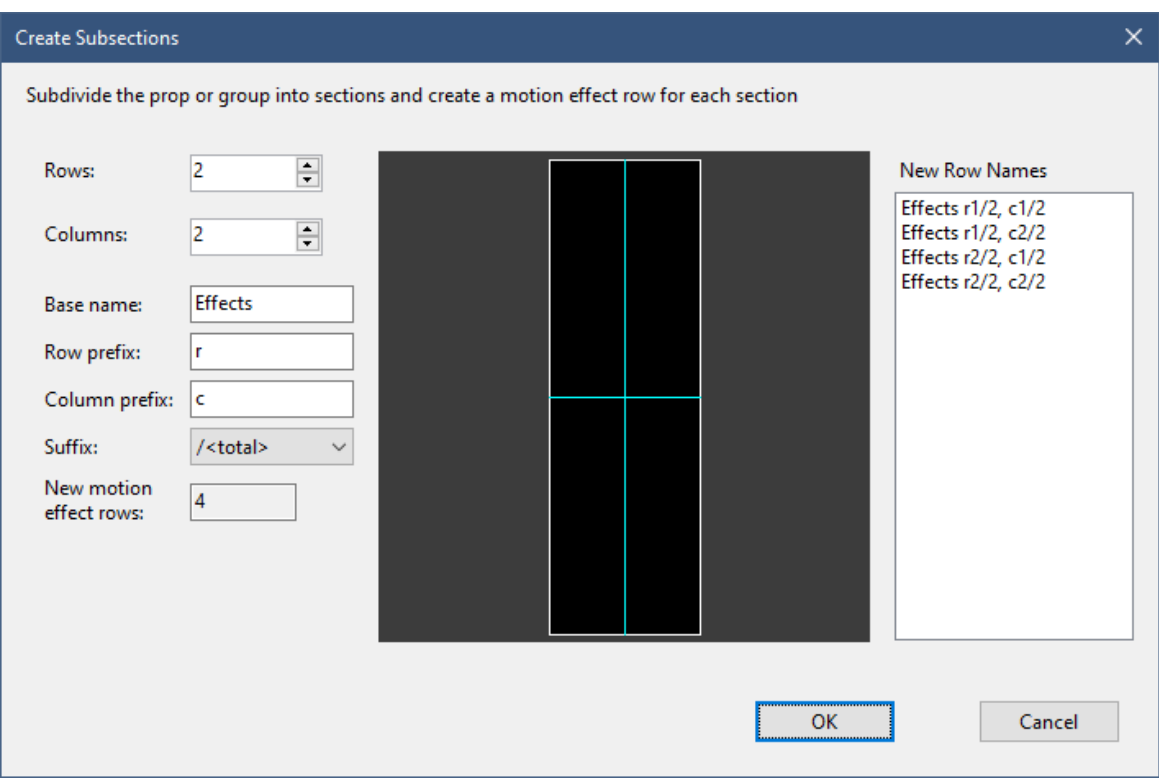

**Subdividing a pixel tree into 2 columns and 2 rows**

The next picture shows the result after clicking "OK" in the Create Subsections dialog.

- · The "r" in the name stands for "row" and the "c" stands for "column".
- The new rows are added as foreground layers. The original row remains as the background.
- Clicking on a row in the table graphically displays the subsection on the right.

|   | $\times$<br><b>Manage Motion Effect Rows</b>                                                 |                    |            |              |              |              |              |        |                                                                                                    |
|---|----------------------------------------------------------------------------------------------|--------------------|------------|--------------|--------------|--------------|--------------|--------|----------------------------------------------------------------------------------------------------|
|   | Max rows: 1000<br>$^{2}$<br>Prop: RGB Tree (16x50)<br>Cancel<br>Save<br>Top-left is 0, 0     |                    |            |              |              |              |              |        |                                                                                                    |
|   | ← Add X Delete <b>ED</b> Subdivide $\left  \left\{ \right\} \right $ Overlay<br>$-$ Edit $-$ |                    |            |              |              |              |              |        | $\Diamond \oplus \Box \wedge \Diamond \times \Box$<br>$\vert\mathcal{L}\vert$<br>$\overline{\mathbf{z}}$ |
|   |                                                                                              | Name               | Subsection |              | Left         | Top          | Width        | Height |                                                                                                    |
| Þ | Foreground                                                                                   | Effects r1/2, c1/2 | rectangle  | $\vee$       | $\mathbf{0}$ | $\mathbf{0}$ | 8            | 25     |                                                                                                    |
|   | 4                                                                                            | Effects r1/2, c2/2 | rectangle  | $\checkmark$ | 8            | 0            | 8            | 25     |                                                                                                    |
|   | 3                                                                                            | Effects r2/2, c1/2 | rectangle  | $\vee$ 0     |              | 25           | 8            | 25     |                                                                                                    |
|   | $\overline{2}$                                                                               | Effects r2/2, c2/2 | rectangle  | $\checkmark$ | 8            | 25           | 8            | 25     |                                                                                                    |
|   | Background   Effects 01                                                                      |                    | none       | $\vee$ 0     |              | 0            | $\mathbf{0}$ | 0      |                                                                                                    |
|   |                                                                                              |                    |            |              |              |              |              |        |                                                                                                    |

**Result of subdividing the pixel tree into 4 sections**

# <span id="page-435-0"></span>Manually Specify a Rectangular Subsection

While the "Subdivide" button is very convenient for creating equally sized subsections, you might have need to manually specify a subsection. You can do this by making sure the "Subsection" dropdown is set to "rectangle" for the motion effect row, and then manually typing the values for left, top, width, and height.

### <span id="page-435-1"></span>Creating a Custom Subsection

Custom subsections allow you to do things like define singing faces on a pixel matrix or pixel tree. You can also use it to define sections of a pixel-based custom shape -- for example arms of a snowflake. In the picture below, we've defined a new motion row called "Edge" that just contains pixels on the outer edge of the prop.

|                 | ×<br><b>Manage Motion Effect Rows</b>                                                                                                    |                   |              |      |     |       |          |              |  |  |
|-----------------|----------------------------------------------------------------------------------------------------|-------------------|--------------|------|-----|-------|----------|--------------|--|--|
| Save            | Max rows: 1000<br>?<br>Prop: RGB Tree (16x50)<br>Cancel<br>Top-left is 0, 0                                                                                                    |                   |              |      |     |       |          |              |  |  |
|                 | $\blacktriangleright$ $\blacktriangle$ $\blacktriangle$ $\blacktriangle$ $\blacktriangleright$ $\blacktriangleright$ $\blacktriangleright$ Show All<br>← Add X Delete <b>III</b> Subdivide   ← ↓ Overlay<br>- Edit - |                   |              |      |     |       |          |              |  |  |
|                 | Name                                                                                                    | <b>Subsection</b> |              | Left | Top | Width | Height   |              |  |  |
| Foreground<br>Þ | Edge                                                                                                    | custom            | $\checkmark$ |      |     | 16    | 50       |              |  |  |
| 5               | Effects r1/2, c1/2                                                                                                    | rectangle         | $\checkmark$ | 0    | 0   | 8     | 25       |              |  |  |
| 4               | Effects r1/2, c2/2                                                                                                    | rectangle         | $\checkmark$ | 8    | 0   | 8     | 25       |              |  |  |
| 3               | Effects r2/2, c1/2                                                                                                    | rectangle         | $\vee$ 10    |      | 25  | 8     | 25       |              |  |  |
| 2               | Effects r2/2, c2/2                                                                                                    | rectangle         | $\checkmark$ | 8    | 25  | 8     | 25       |              |  |  |
| Background      | Effects 01                                                                                                    | none              | $\checkmark$ | 0    | 0   | 0     | $\bf{0}$ |              |  |  |
|                 |                                                                                                    |                   |              |      |     |       |          |              |  |  |
|                 |                                                                                                    |                   |              |      |     |       |          | <del>.</del> |  |  |

**Defining a custom set of pixels to be controlled by the motion effect row**

The first step is to change the "Subsection" drop-down to "custom". Once that is done, you will notice that the toolbar on the right side is now enabled.

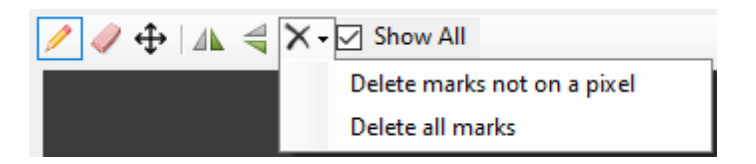

- · Use the "Pencil" tool to turn on pixels (make them part of the subsection). Left-click on a pixel in the diagram to turn it on, or drag across the diagram with the left mouse button depressed to select multiple pixels at a time.
- · Use the "Eraser" tool to turn off pixels (remove them from the subsection). Left-click on a pixel in the diagram to turn it off, or drag across the diagram with the left mouse button depressed to deselect multiple pixels at a time.
- Use the "Move" tool to reposition the selected (on) pixels.
- · Use the "Flip Horizontal" tool to reverse the enabled pixels left to right.
- · Use the "Flip Vertical" tool to reverse the enabled pixels top to bottom.
- · After creating a custom subsection in Add/Modify Motion Effect Rows for a prop with a custom shape and then subsequently changing the custom layout, it is possible to end up with nodes in the custom subsection that are no longer on a pixel. Use the "Delete marks not on a pixel" menu item to clean up such nodes.
- · Use the "Delete all marks" menu item to turn off all of the pixels. This is useful if you want to start over with your custom selection.
- · Use the "Show All" check box to show all of the motion effect rows with a "custom" subsection on the diagram at the same time. For example, if you are drawing a face on a pixel matrix, you might first draw the outline of the head on one motion effect row. Then you might draw the eyes on another row. While drawing the eyes, it is useful to see where the outline of the head is, so you would keep "Show All" enabled.

### <span id="page-436-0"></span>Motion Row Combination Mode

When this dialog is opened from the sequence grid using the "Add/Modify motion effect rows" rightclick menu item, an extra drop-down box is displayed in the middle of the toolbar. When a prop or group has more than one motion effect row, this setting controls how the rows are combined.

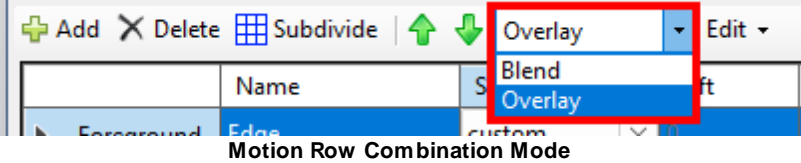

### *Blend Mode*

In Blend mode, the maximum brightness for each pixel is taken from the effects across all motion rows. This mode is backward compatible with prior versions, including the S4 Pixel Editor.

In the following example, the tree is on the first motion row, Santa is on the second motion row, and a Marquee effect is on the third motion row. Notice that Santa's left arm gets lost in the tree, and the tree mixes with the marquee effect at the bottom. For Picture effects, blend mode doesn't work very well.

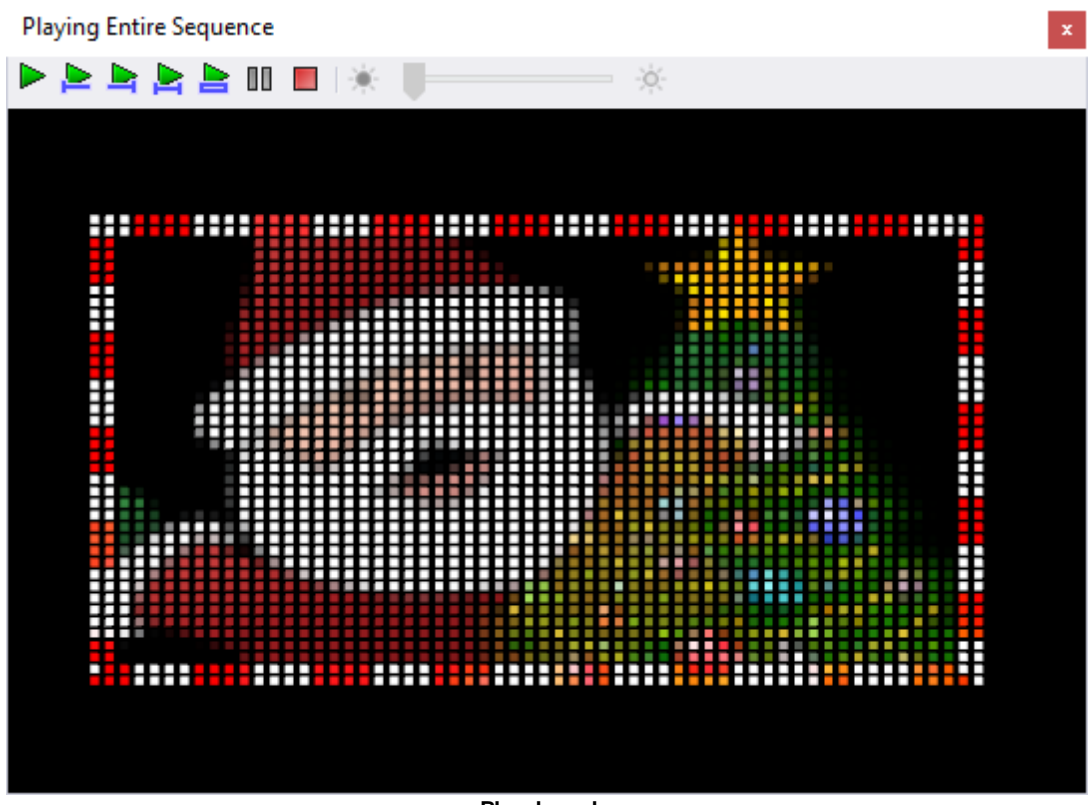

#### **Blend mode**

#### *Overlay Mode*

In Overlay mode, motion rows are overlaid one on top of the other using alpha blending (i.e. effects can have areas that are [transparent\)](#page-556-0). The first row listed in this dialog is used as the background, then successive rows are layered on top of it. Note that you can use the up and down arrows on the toolbar to change the order of the rows, thus changing the order in which rows get overlaid. Overlay mode is the default for new sequences.

Using the exact same sequence as the Blend mode example, you can see that Overlay mode produces a much better result -- the tree is in the background, Santa is in front of the tree, and the marquee is in the foreground.

In the Motion Effect Rows dialog, notice that the first column clearly labels each layer -- from background to foreground. You can choose whether the background layer is listed first or last on the Sequencer [Preference's](#page-258-0) Motion Effects tab.

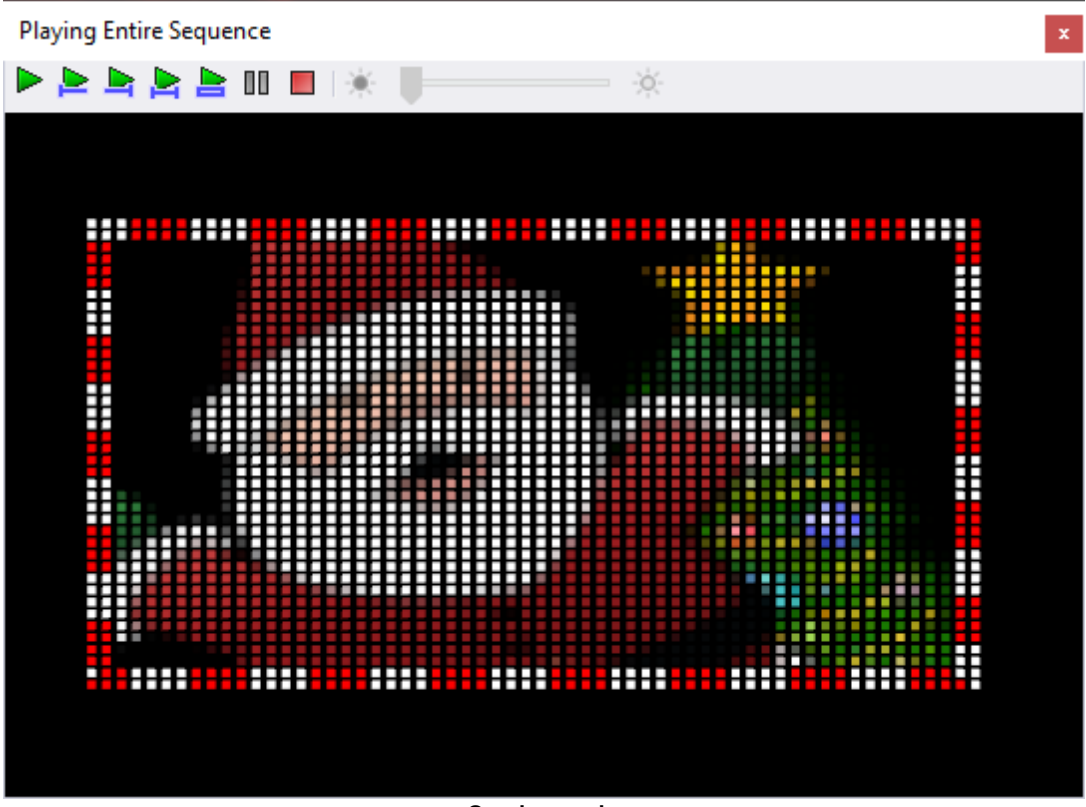

**Overlay mode**

# Edit Menu

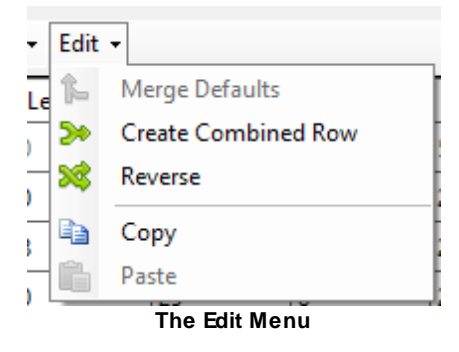

#### *Merge Defaults from Prop or Group Definition*

The first item on the Edit menu is the "Merge Defaults" button. The menu item will be disabled if the preview prop or group does not have any motion row defaults defined. Clicking on this item will cause the program to look for new or updated motion row defaults on the Definition screen for this prop or group. If any updates are found, they will be merged into the list of motion rows.

Motion row defaults are automatically applied to new sequences, but this button allows you to quickly load them into existing sequences.

#### *Create Combined Row*

Use this menu item to create a new motion row that contains all of the selected pixels from 2 or more motion rows that contain subsections. These motion rows could contain custom subsections or rectangular subsections or a combination of both. It will give an error if you try to include a motion row where the subsection is set to "none". Select the motion rows you want to combine first, then select Edit > Create Combined Row. You will be prompted for the name of the new row.

In this example, we will create a new motion that is the combination of several motion rows we created above.

- · First, click on the "Edge" row, then Ctrl-click on the "Effects r1/2, c1/2" row, then Ctrl-click on the "Effects r2/2, c2/2" row.
- Select Edit > Create Combined Row
- · Give the new row a name when prompted. Here we used "Edge+Upper Left+Lower Right"

| ← Add X Delete <b>Hill</b> Subdivide   ← ↓ Overlay<br>Edit $\sim$ |                    |                                           |                              |            |     |                                               |    |        |     |
|-------------------------------------------------------------------|--------------------|-------------------------------------------|------------------------------|------------|-----|-----------------------------------------------|----|--------|-----|
|                                                                   | Name               | Subsection                                | Lel                          |            |     | Merge Defaults                                |    | Height |     |
| Foreground                                                        | Edge               | ∨I<br>custom<br>$\checkmark$<br>rectangle |                              |            | IS» | <b>Create Combined Row</b><br>Reverse<br>Copy |    |        | 50  |
| 5                                                                 | Effects r1/2, c1/2 |                                           |                              | ١o         | 83  |                                               |    |        | 25  |
| 4                                                                 | Effects r1/2, c2/2 | rectangle                                 | $\mathbf{R}$<br>$\checkmark$ |            | lib |                                               |    |        | 125 |
| 3                                                                 | Effects r2/2, c1/2 | rectangle                                 | $\checkmark$                 | 10         |     | Paste                                         |    |        |     |
|                                                                   | Effects r2/2, c2/2 | rectangle                                 | $\checkmark$                 | <u>  8</u> |     |                                               | 25 | 8      | 25  |
| Background                                                        | Effects 01         | none                                      | $\checkmark$                 |            |     |                                               |    |        | 0   |

**3 rows selected**

• And here is the result:

|                      | <b>Manage Motion Effect Rows</b><br>×.                                                                                                    |            |              |                |     |       |        |                                       |  |  |
|----------------------|----------------------------------------------------------------------------------------------------|------------|--------------|----------------|-----|-------|--------|---------------------------------------|--|--|
| Save                 | Max rows: 1000<br>Prop: RGB Tree (16x50)<br>Cancel<br>Top-left is 0, 0                                                                     |            |              |                |     |       |        |                                       |  |  |
|                      | ← Add X Delete <b>Hill Subdivide</b>   ← ↓ Overlay<br>$\Diamond \oplus \Box$ $\land \Diamond$ $\times \Box$ Show All<br>$\sim$ Edit $\sim$ |            |              |                |     |       |        |                                       |  |  |
|                      | Name                                                                                                    | Subsection |              | Left           | Top | Width | Height | . <del>.</del><br>TTT 111             |  |  |
| Foreground           | Edge                                                                                                    | custom     | $\checkmark$ | $\mathbf{0}$   | 0   | 16    | 50     | <b>THEFT</b><br>╥╥╥╥╥<br><del>.</del> |  |  |
| 6                    | Effects r1/2, c1/2                                                                                                    | rectangle  | $\checkmark$ | $\overline{0}$ | 0   | 8     | 25     |                                       |  |  |
| 5                    | Effects r1/2, c2/2                                                                                                    | rectangle  | $\checkmark$ | 8              | 0   | 8     | 25     |                                       |  |  |
| 4                    | Effects r2/2, c1/2                                                                                                    | rectangle  | $\checkmark$ | $\overline{0}$ | 25  | 8     | 25     |                                       |  |  |
| 3                    | Effects r2/2, c2/2                                                                                                    | rectangle  | $\checkmark$ | 8              | 25  | 8     | 25     |                                       |  |  |
| $\overline{2}$<br>Þ. | Edge+Upper Left+L                                                                                                    | custom     | $\checkmark$ |                |     | 16    | 50     |                                       |  |  |
| Background           | Effects 01                                                                                                    | none       | $\checkmark$ | $\overline{0}$ | 0   | 0     | 0      |                                       |  |  |
|                      |                                                                                                    |            |              |                |     |       |        |                                       |  |  |
|                      |                                                                                                    |            |              |                |     |       |        |                                       |  |  |

**Result of combining the 3 rows**

#### *Reverse*

This menu item will reverse the order of the selected motion rows. In Overlay mode, this will change which row is the background and which is the foreground; likely changing the way you motion effects are rendered.

#### <span id="page-440-0"></span>*Copy/Paste the Motion Row Configuration*

# e f

You can copy the contents of the motion effect row table to the clipboard, and then use the paste button to append the data into the Motion Effect Row dialog for another prop. This can be useful when you want to:

- · copy motion effect rows defined in a sequence to the motion effect row defaults for a prop or group, so they will be applied whenever a new sequence is created.
- · copy motion effect row defaults you just created on a prop or group into existing sequences.
- · copy motion effect rows defined in one sequence to the motion effect rows for a same prop or group in another sequence.
- · copy motion effect rows defined on one prop to other props with the same shape and dimensions. For example, you might define some motion effect rows for a pixel-based minitree and copy those rows into your other mini-trees.

Let's take the second situation as an example -- you added motion effect row defaults to a prop. New sequences will use those defaults, but you need to get them into an existing sequence. Here are the steps to follow:

- 1) open the existing sequence
- 2) double click on the name of the prop to open Prop Definition

3) click on the "Motion Effect Rows" button in Prop Definition

4) click on the first motion row

5) shift-click on the last motion row, which should select all rows

6) click the "Copy" button

7) click "Cancel" to close the Default Motion Rows window

8) click "Cancel" to exit Prop Definition

9) back in the sequence, right-click on the prop name and select "Add/Modify motion effect rows" from the menu

10) click the "Paste Append" button. All of the rows copied in step 6 should now appear in the list

11) click the "Save" button to return to the sequence

5.2.5.2.7 Insert Props And Groups Dialog

This dialog is opened when you select "Add New View", "Append Items to View", or "Reset Displayed Props and Groups" from the Grid View [menu.](#page-424-0) It is also opened after you select "Insert Props and Groups" from the <u>Item List's [right-click](#page-419-0) menu</u>. It allows you to choose [preview](#page-41-1) props, preview groups, and [archived](#page-55-0) props that will become part of a grid [view.](#page-423-0)

Check the boxes next to the items you want to include. The selected items will appear in the list on the right. Only items listed on the right side will be applied to the grid [view](#page-423-0) after you click the "OK" button.

### Selecting Items (left side)

Check the boxes next to the items you want to include. The selected items will appear in the list on the right. Clicking the box for "Preview Props" will cause all props to be selected. The check boxes for "Preview Groups" and "Archived Props" work the same way.

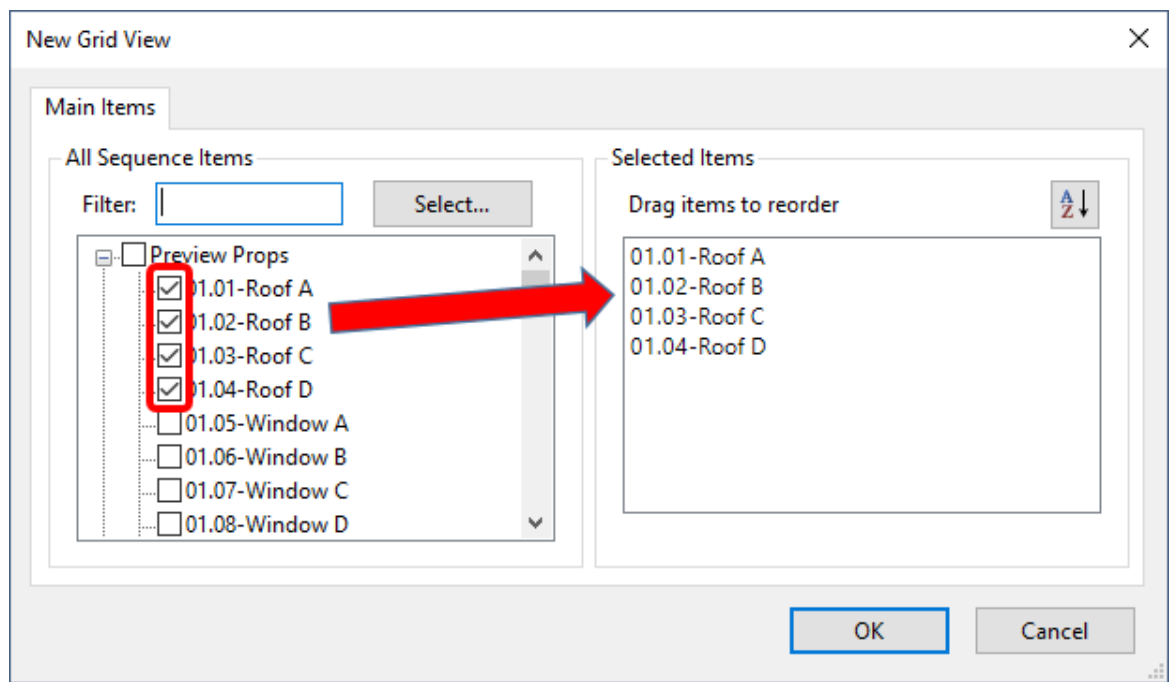

### *Applying a Filter*

You can enter some text into the Filter box and the list on the left side will only show items that contain that text in their name. The list is automatically filtered as you type each character. In the example below, only props and groups with the word "window" in their name will be listed:

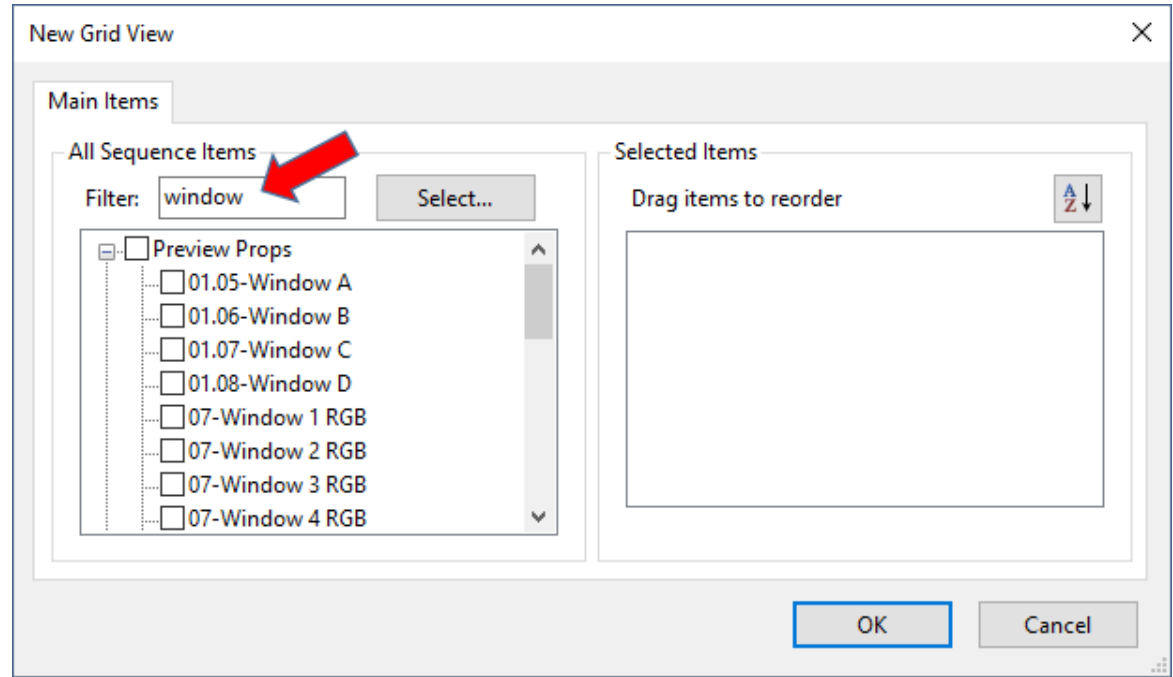

If you subsequently click the box next to "Preview Props", then all of the props with "window" in their name will be selected and appear in the list on the right.

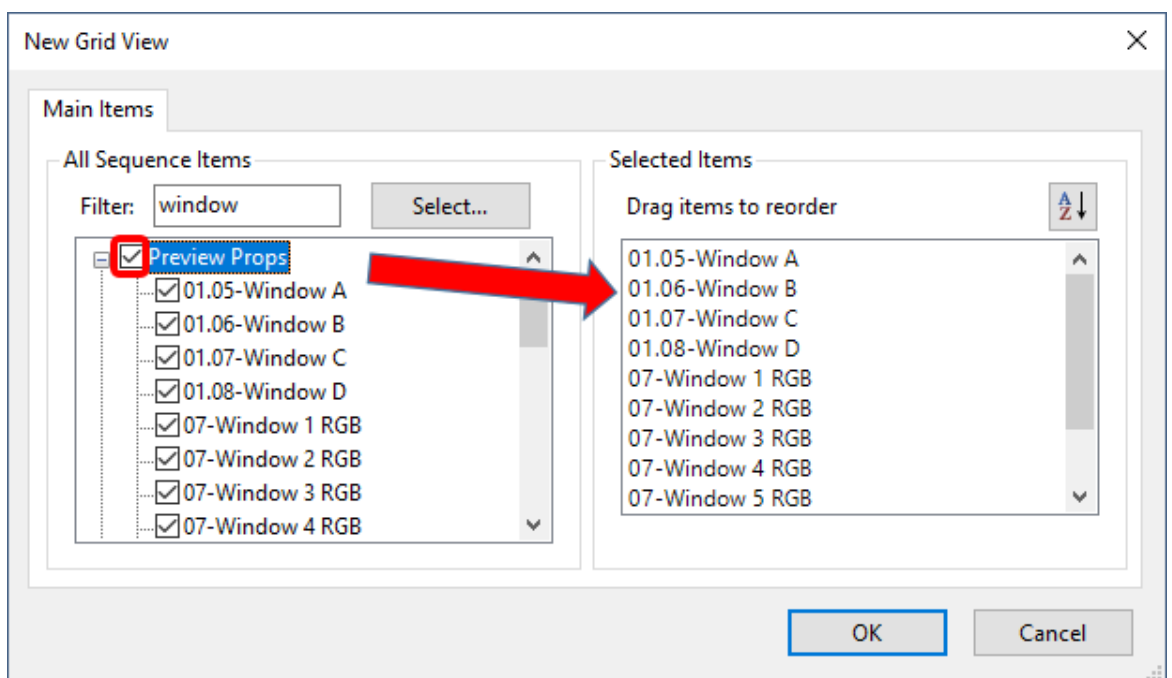

### *Using the "Select..." button*

If you have special selection requirements, you can click the "Select..." button, which opens the following window:

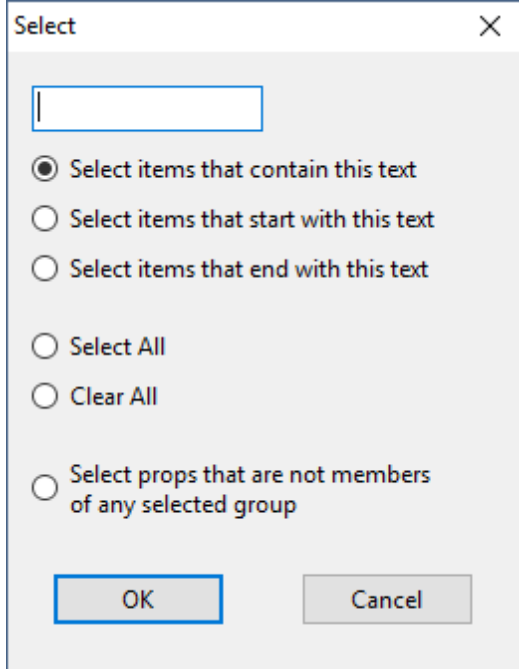

· **Select items that contain this text** - enter some text in the box at the top of this dialog, then click the "OK button. All of the items that contain the text that was entered will be selected. You can get the same functionality by using the Filter box on the main dialog.

- · **Select items that start with this text** enter some text in the box at the top of this dialog, then click the "OK button. All of the items that start with the text that was entered will be selected.
- · **Select items that end with this text** enter some text in the box at the top of this dialog, then click the "OK button. All of the items that end with the text that was entered will be selected.
- · **Select All** selects all of the items that are currently listed on the left side.
- · **Clear All** clears all of the items that are currently listed on the left side.
- · **Select props that are not members of any selected group** if you select some or all of your preview groups first, you can then use this function to select props that are not members of any group. This ensures that the grid view you are creating will contain all of your props: props that are members of a group and those that are not.

# Sorting Items (right side)

You can re-order items on the right side so that they are in the desired order when added to the sequence grid. You can move individual items by clicking and dragging them up or down.

You can also click the sort icon at the upper right to sort items alphabetically. It will open the following dialog:

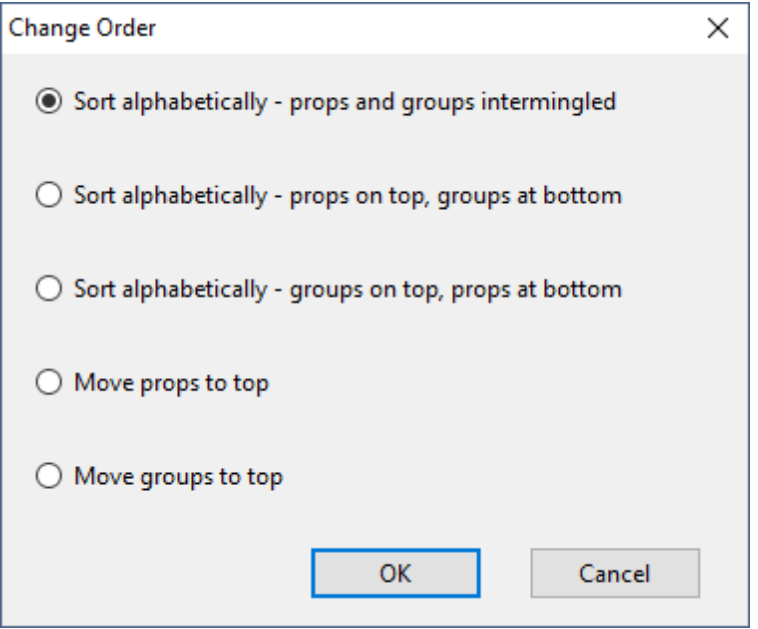

- · **Sort alphabetically - props and groups intermingled** this option sorts all of the items in the list on the right according to their name. Props and groups are intermingled.
- · **Sort alphabetically - props on top, groups at bottom** this option sorts all of the items in the list on the right according to their name, except props are sorted to the top, leaving groups at the bottom.
- · **Sort alphabetically - groups on top, props at bottom** this option sorts all of the items in the list on the right according to their name, except groups are sorted to the top, leaving props at the bottom.
- · **Move props to top** this option leaves the order of items intact, except that props are moved to the top of the list, leaving groups at the bottom.
- · **Move groups to top** this option leaves the order of items intact, except that groups are moved to the top of the list, leaving props at the bottom.

#### <span id="page-445-1"></span>**5.2.5.3 Selecting Cells**

A cell, or a range of cells, can be selected in the [sequencing](#page-396-0) grid, allowing you to apply various tools to it (such as specifying what lighting effects should be placed in that cell). You can recognize the currently selected cell (or cells) by a thick dashed yellow border. For example, in the following [sequence,](#page-36-0) a cell on the first row is selected between 3.00 seconds and 3.50 seconds:

| $\sim$ $\vert$ t $\cdot$<br>Channels 1-4 | IDO | 0:01 | 0:02 | 0:03 | 0:04 |
|------------------------------------------|-----|------|------|------|------|
| Channel 1                                |     |      |      |      |      |
| Channel 2                                |     |      |      |      |      |
| Channel 3                                |     |      |      |      |      |
| O Channel 4                              |     |      |      |      |      |

**A cell on the first row is selected**

In the [sequencing](#page-396-0) grid, you can select an area using the:

- · [mouse](#page-448-0)
- **keyboard [shortcuts](#page-450-0)**
- [right-click](#page-451-0) context menu

When using the mouse, the area that gets selected depends on the [Selection](#page-445-0) Mode.

### <span id="page-445-0"></span>Selection Modes

There are 4 selection modes: [cells](#page-446-0), [effects,](#page-446-1) [rows,](#page-448-1) and [freeform](#page-448-2). The selection mode determines the area of the sequence grid that gets selected when you use your [mouse.](#page-448-0) The selection mode is always "cells" when using the keyboard.

You can designate one of the 4 modes as the Primary Selection Mode and another mode as the Secondary Selection Mode:

- · The primary selection mode is invoked when selecting with the mouse and the **Ctrl key is not pressed**.
- · The secondary selection mode is invoked when selecting with the mouse and the **Ctrl key is pressed**.

Thus, you have 2 selection modes that are quickly accessible: chosen by whether or not you hold the Ctrl key down while selecting with the mouse.

You can set the primary and secondary selection modes by clicking on the small down arrow to the right of the Select Tool on the [toolbar.](#page-483-0) Use the first 4 options on the menu to choose the primary selection mode. Use the 4 options under the "With CTRL key" sub-menu to select the secondary mode.

The "Save as defaults" menu option saves the current primary and secondary modes as defaults. These will be used as the initial settings whenever you open a sequence.

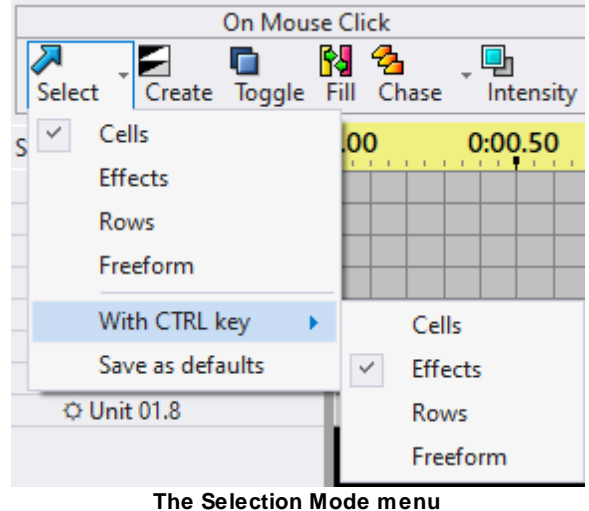

#### <span id="page-446-0"></span>*Select Cells*

When the selection mode is set to "Cells", the grid selection always starts and stops on a [timing](#page-52-0) [mark.](#page-52-0) In the following picture, the sequence has a fixed timing grid with timings every half second. No matter where you click between 1.0 and 1.5 seconds, the selection will start at 1 second and stop at 1.5 seconds - on the timing marks.

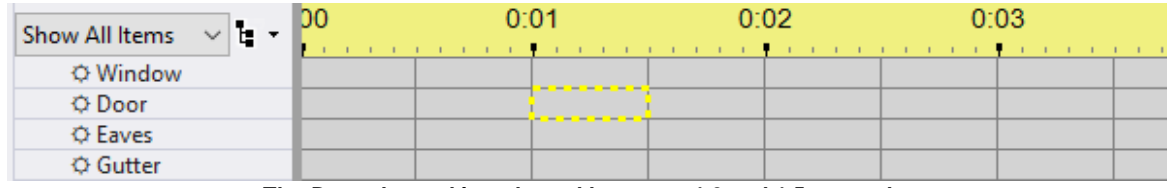

**The Door channel is selected between 1.0 and 1.5 seconds**

Click and drag the mouse to select a larger area:

| Show All Items  | $-1 - 0$ | 0:01 |                                                                                        | n.ns        | 0:03              |  |
|-----------------|----------|------|----------------------------------------------------------------------------------------|-------------|-------------------|--|
| <b>☆ Door</b>   |          |      | $\sim$<br>$\overline{\phantom{a}}$<br>$-$<br>$\overline{\phantom{a}}$<br>$\frac{1}{2}$ | ----------- | <u>----------</u> |  |
| <b>C</b> Eaves  |          |      |                                                                                        |             |                   |  |
| <b>O</b> Gutter |          |      |                                                                                        |             |                   |  |
| <b>☆ Window</b> |          |      |                                                                                        |             |                   |  |
|                 |          |      |                                                                                        |             |                   |  |

**Selecting multiple cells**

#### <span id="page-446-1"></span>*Select Effects*

When the selection mode is set to "Effects" and you click on an effect, the entire effect is selected the selection is not constrained by the timing marks. In the following example, a chase runs across 8 rows and clicking on any part of an effect will select the entire effect.

You can also expand the current selection to encompass the entire effect (or effects) by using the "E" shortcut key or choosing Select > Effect from the sequence grid's [right-click](#page-451-0) context menu.

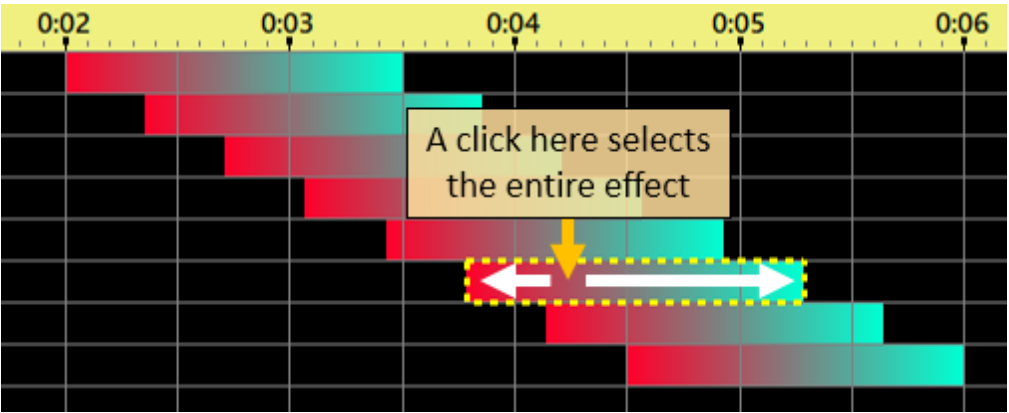

**"Effects" selection mode - mouse click**

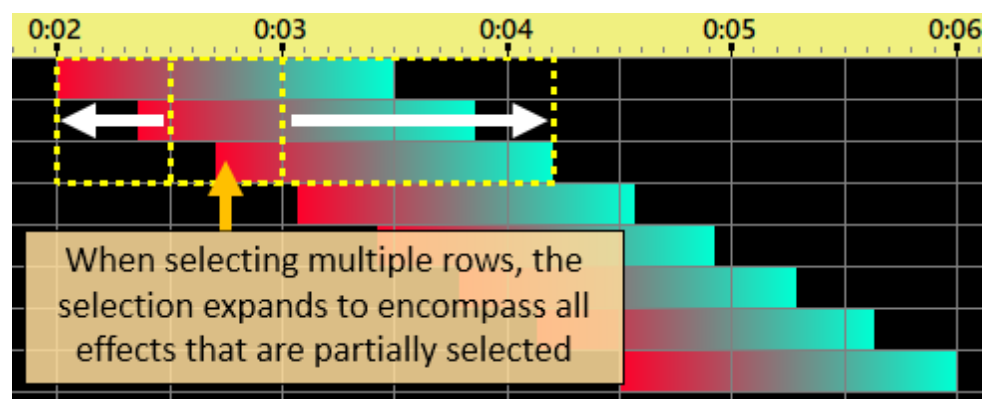

**"Effects" selection mode - mouse drag**

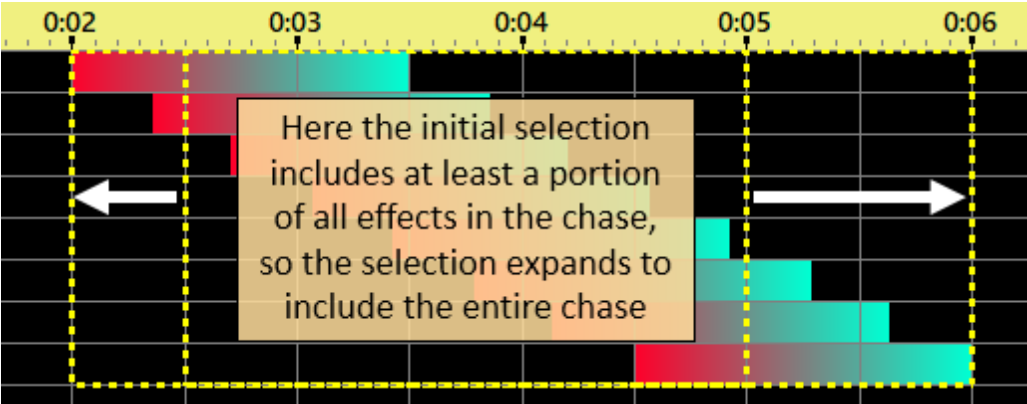

**"Effects" selection mode - mouse drag**

Note that the logic for "Select Effect" only selects the *first* effect in each row of the initial selection. So if the initial selection is this:

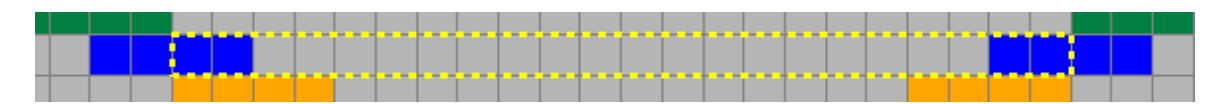

Then the "Select Effect" logic will only select the first effect:

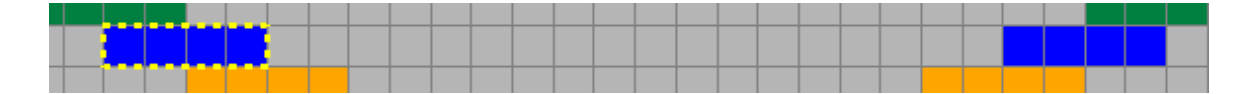

#### <span id="page-448-1"></span>*Select Rows*

When the selection mode is set to "Rows", clicking anywhere on a row will select the entire row. In the following example, clicking on a single cell of the "01.02-Roof B" channel results in the entire row being selected. This mode can be especially useful when [copying](#page-468-0) and pasting the sequencing from one [channel](#page-48-0) to another.

You can also expand the current selection to encompass the entire row (or rows) by using the "R" shortcut key or choosing Select > Row from the sequence grid's [right-click](#page-451-0) context menu.

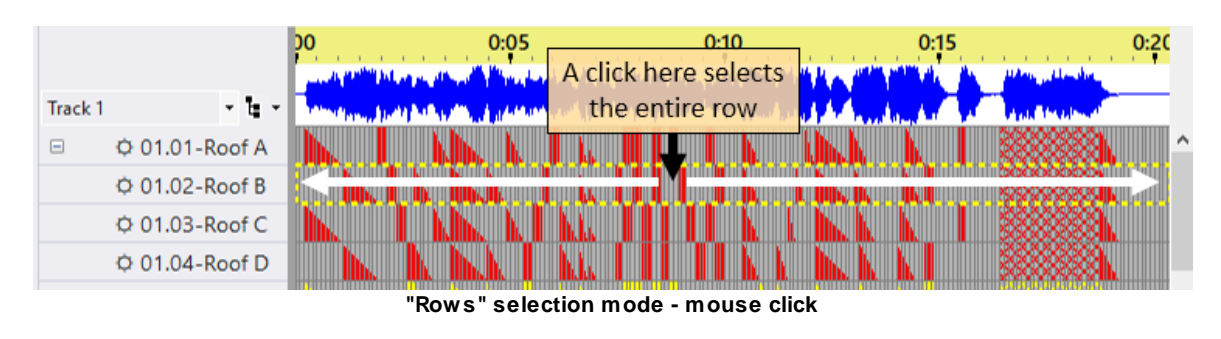

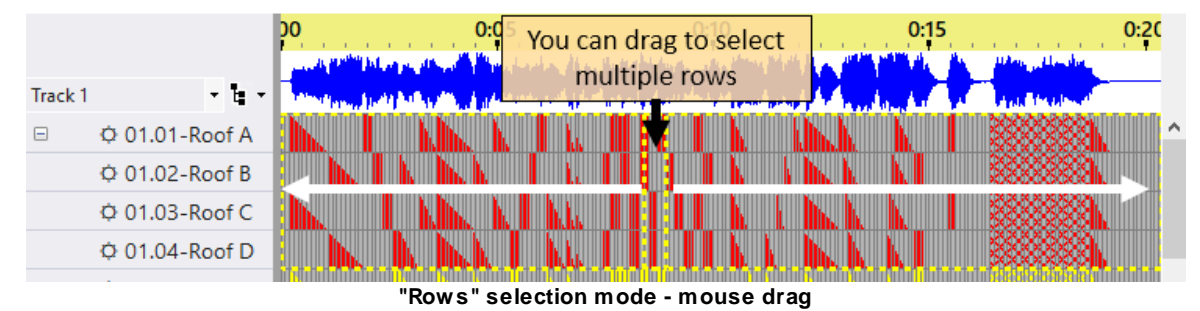

#### <span id="page-448-2"></span>*Freeform Selection*

When the selection mode is set to "Freeform", your selection is not constrained by the timing marks - the selection starts where you pressed the left mouse button and stops where you released it. In the following example, the mouse button was pressed at 0.3 seconds and released at 1.3 seconds.

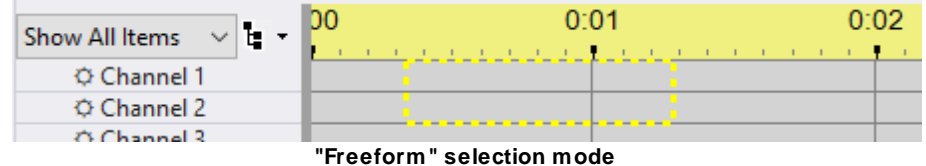

<span id="page-448-0"></span>Grid Selection Using The Mouse

### *Click On The Grid*

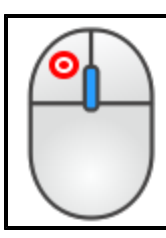

When you click on the sequence grid, a portion of the channel you clicked on will get selected. Exactly which portion gets selected depends on the Selection Mode (as described above). If you select a [motion](#page-408-0) effect, that effect starts playing in the [Playback](#page-643-0) Window.

### *Click And Drag*

Select multiple cells by clicking on a cell and then dragging the mouse across the range.

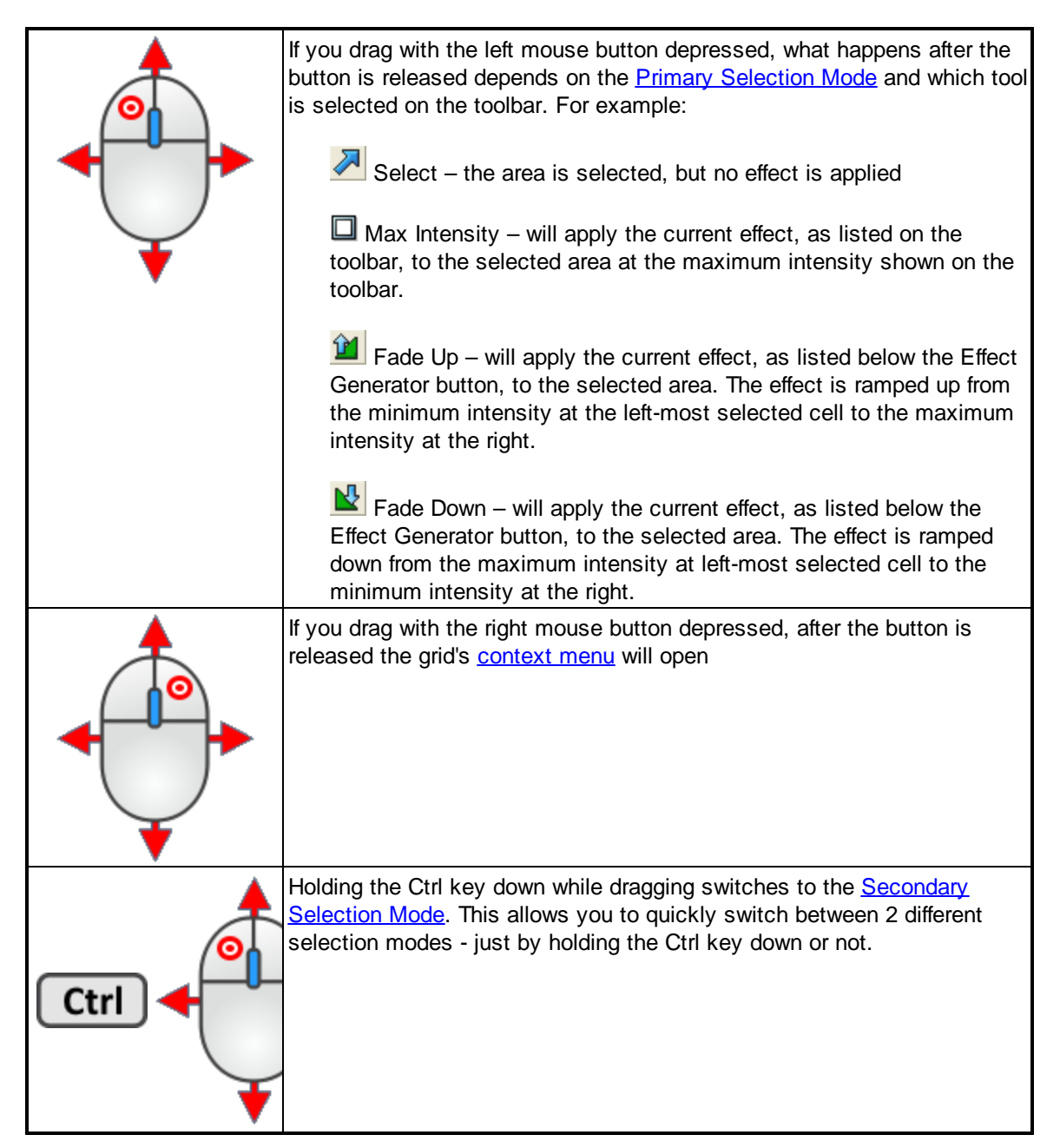

### *Expanding the Selection*

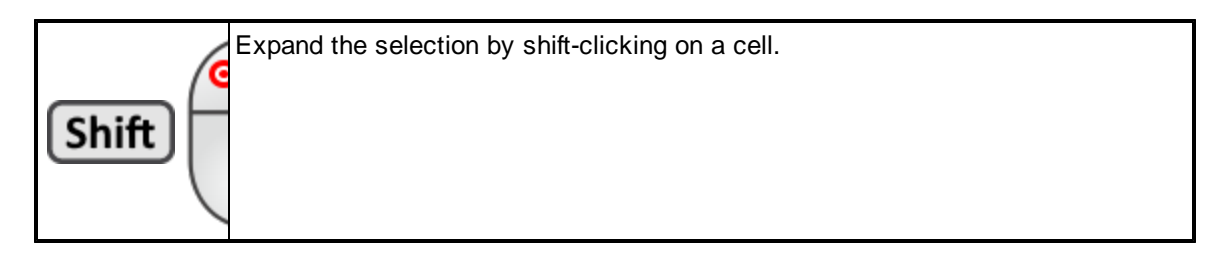

# *Double-Click Selection And Edit*

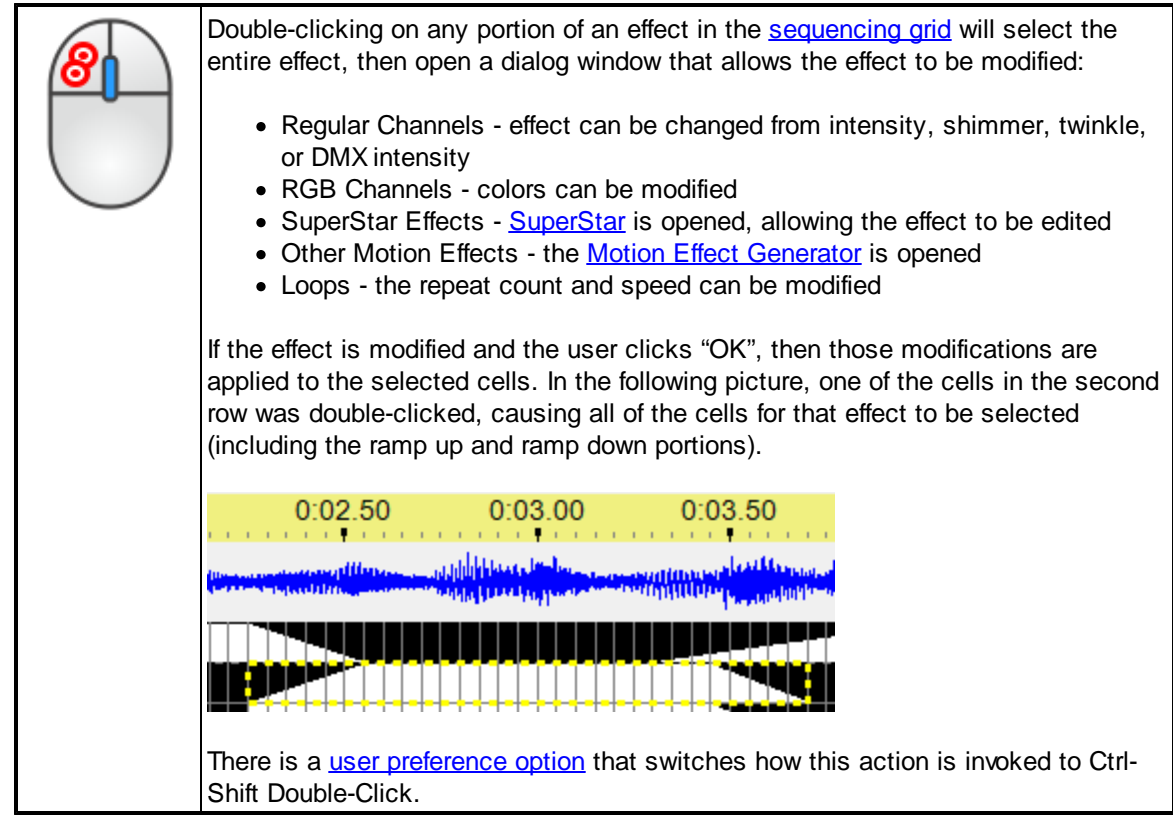

# <span id="page-450-0"></span>Keyboard Selection

The keys listed here are part of the default mapping. You can change the key mapping by selecting Tools > Keyboard [Preferences](#page-272-0).

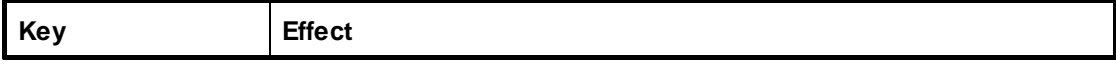

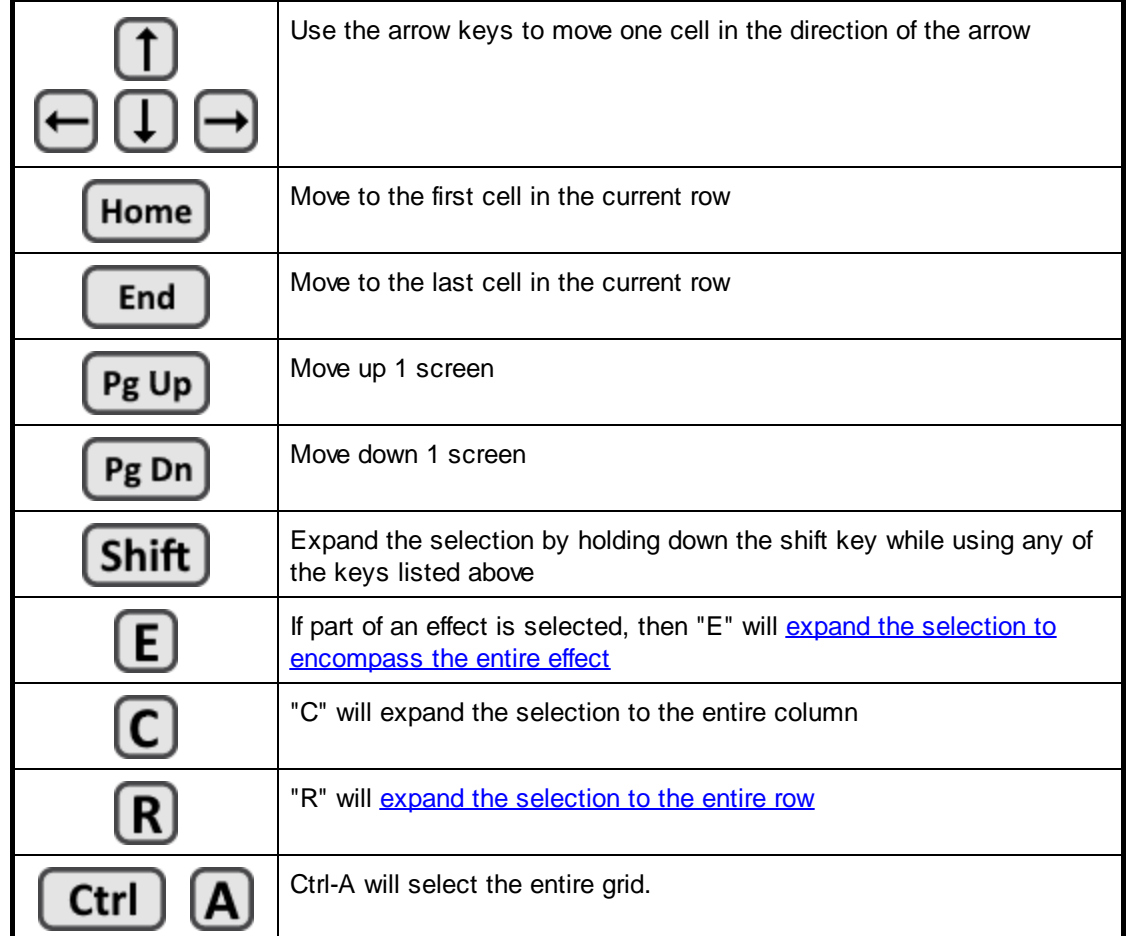

# <span id="page-451-0"></span>Right-Click Context Menu, Select sub-menu

Right-clicking in the [sequencing](#page-396-0) grid provides many options, including grid selection. From the Select sub-menu, you can expand the current selection to encompass:

- any partially [selected](#page-446-1) effects
- the [entire](#page-448-1) row or rows
- the entire column or columns
- the entire sequence grid

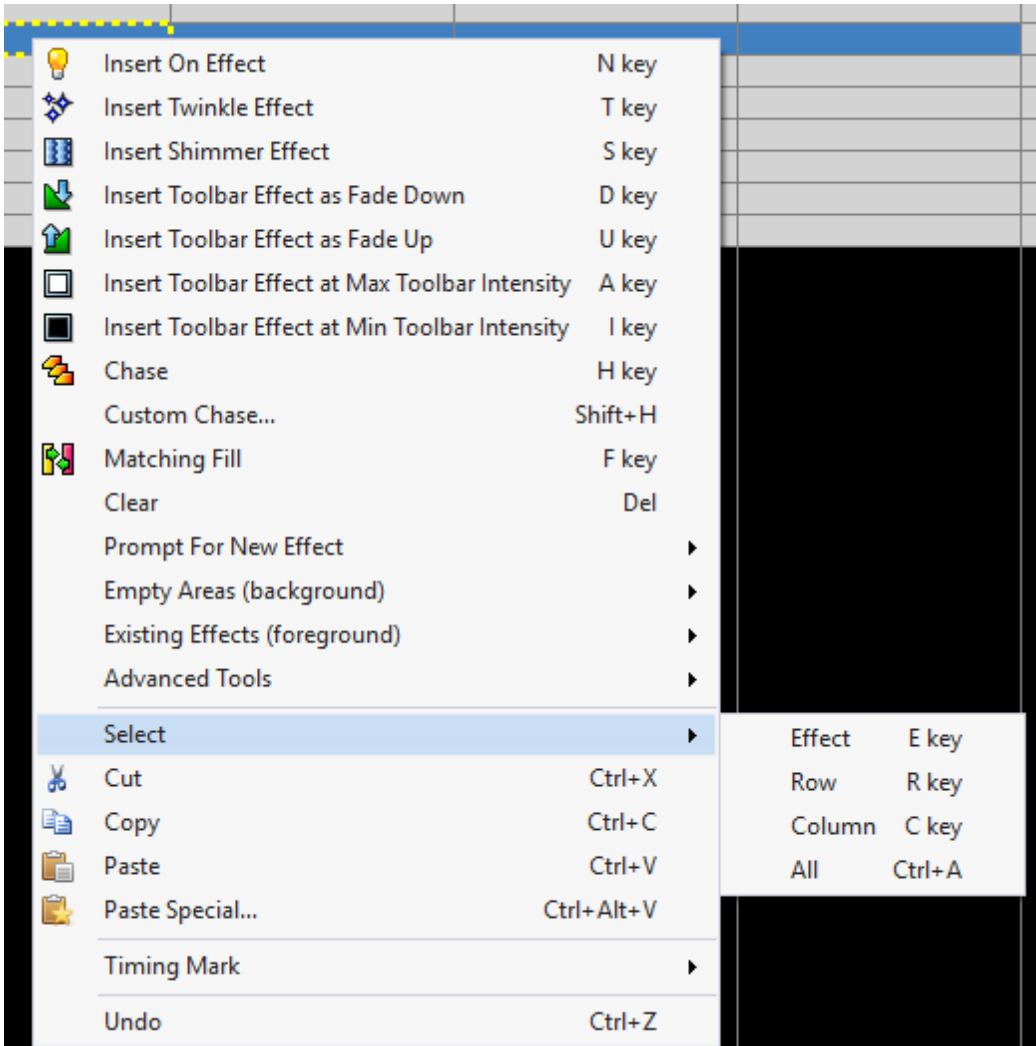

**Right-click context menu with Select sub-menu shown**

#### <span id="page-452-0"></span>**5.2.5.4 Intensity Range**

Many commands in the **[Sequencer](#page-213-0)** take into account the intensity range displayed on the [toolbar](#page-480-0) (part of the Intensity Range & Slope section). When you open a sequence the intensity range will be set at "0" and "100". This means that :

- the "Max [Intensity"](#page-455-0) tool will create effects at 100% (maximum brightness)
- the <u>"Min [Intensity"](#page-455-0) tool</u> will create effects at 0% (since 0% is completely off, this erases any effects where it is applied)
- the "Fade [Down"](#page-455-0) tool will create effects that go from 100% to 0%
- the <u>["Fade](#page-455-0) Up" tool</u> will create effects that go from 0% to 100%

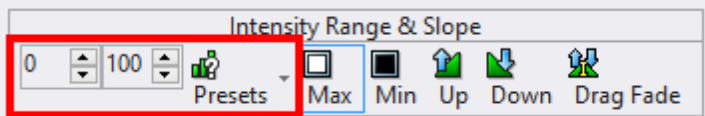

The intensity settings consists of 3 parts:

- 1. The first intensity value
- 2. The second intensity value
- 3. The Presets menu, opened by clicking the icon

It doesn't matter which order you enter the 2 intensity values. "100" and "0" is the same as "0" and "100".

The full intensity range is normally 0 to 100. However, if the toolbar effect is set to **DMX** [Intensity,](#page-52-1) then the full intensity range is 0 to 255 and the intensity is set with the DMX Intensity fields.

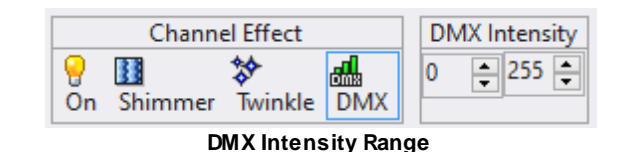

# Entering Values

There are 3 ways to change an intensity value on the toolbar:

- · You can type numbers for the desired intensity range directly into the number boxes.
- · You can increment and decrement the intensity values by clicking on the small buttons to the right of the number.
- · Clicking the "Presets" button to the right of the number boxes will open a menu where you can select from some predefined ranges. You can also create your own ranges from this menu by choosing Manage [Intensity](#page-453-0) Presets.

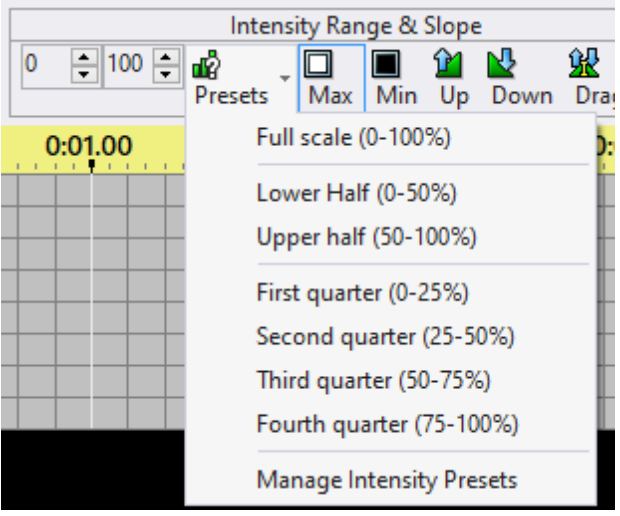

**Presets Menu. Upper and lower half are built-in, the quarters are presets.**

<span id="page-453-0"></span>Managing Presets

Selecting the "Manage Intensity Presets" item from the toolbar's Intensity menu, will open the "Manage Intensity Presets" dialog:

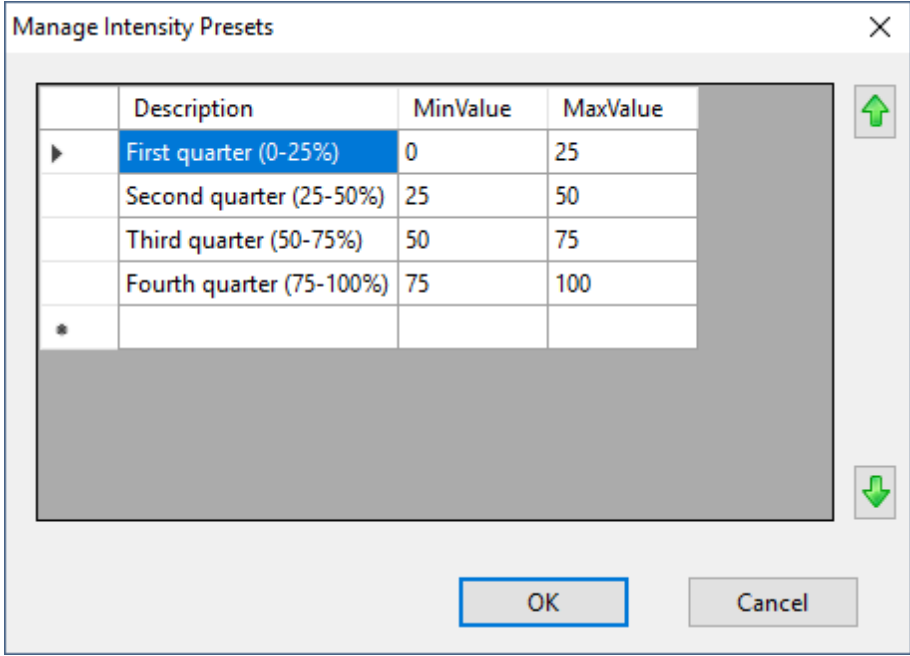

**The Manage Intensity Presets dialog**

You can use the arrows keys to navigate around the grid, or left-click on any cell using your mouse pointer. Click the OK button to save your changes when you are done.

#### *Add a Preset*

Start adding your information on the last row of the grid - the one marked with a "\*" in the left margin. As soon as you start typing, a new empty row will be created, but keep entering data on the row you started. Enter data in all 3 columns. Use the Tab key after finishing the entry in one cell - it will move you to the next cell. After entering data in the last column, you can you use the Tab or Enter key to finish the entry for that row.

|   | <b>Manage Intensity Presets</b> |          |          |        | × |
|---|---------------------------------|----------|----------|--------|---|
|   | Description                     | MinValue | MaxValue |        |   |
|   | New entry                       | 30       | 70       |        |   |
| ŵ |                                 |          |          |        |   |
|   |                                 |          |          |        |   |
|   |                                 |          |          |        |   |
|   |                                 |          |          |        |   |
|   |                                 |          |          |        |   |
|   |                                 |          |          |        |   |
|   |                                 |          | OK       | Cancel |   |

**Adding a new preset**

#### *Modify a Preset*

To start editing a cell, left-click on it using the mouse pointer, or use the F2 shortcut key if the desired cell is already highlighted. To commit the change, type the Enter key. To cancel the change, use the Esc key.

#### *Delete a Preset*

Click in the left margin of the row you want to delete, then use the Delete key.

#### <span id="page-455-0"></span>**5.2.5.5 Adding Effects**

Light-O-Rama gives you the tools to make your lights do amazing things. In addition to simply turning them on and off, you can turn them on to varying levels of brightness, have them fade up or down, shimmer, or twinkle. You can make RGB lights change to any color. And with [motion](#page-408-0) effects, you can apply colorful patterns to pixel-based [props.](#page-41-0)

The process involves assigning these effects to grid [rows](#page-403-0) in a [sequence](#page-36-0) using the [Sequencer](#page-213-0). The sections below will describe how to create effects using the [toolbar.](#page-480-0) However, most tools also have a shortcut key, which will be noted below. In addition, most tools can be accessed using the grid's [right](#page-491-0)click [context](#page-491-0) menu.

To summarize, you can add effects by using any of the following methods:

- the [toolbar](#page-480-0)
- **keyboard [shortcuts](#page-666-0)**
- the [right-click](#page-491-0) context menu

When using the toolbar, only one Select Action can be active at a time. Click on the icon for the tool in order to make it active. The active tool will have a border drawn around it.

- · When the Select tool is active, the standard mouse pointer is displayed when you move the mouse over the grid, and the mouse can be used to [select](#page-445-1) grid cells.
- When any other tool is active, the mouse pointer specified in Cursor [preferences](#page-268-0) is displayed, and effects will be placed in cells that are selected.

When using keyboard shortcuts or the right-click context menu to create effects, the Select Action on the toolbar is ignored.

### Basic Operations: Max Intensity, Min Intensity, Fade Up, and Fade Down

To start adding effects to a sequence using the toolbar, the first step is to set the Select Action to "Create". This is important! If you leave the Select Action as "Select", then no effects will be created.

Now set the [Intensity](#page-452-0) Range. The range defaults to 0-100, which is usually fine for starting out. If you want different values, then type the numbers into the 2 boxes. The order of the numbers does not matter: entering 0 in the first box and 50 in the second has the same effect as entering 50 in the first box and 0 in the second. You can use the "Presets" button to quickly set common ranges.

Now choose the "Slope".

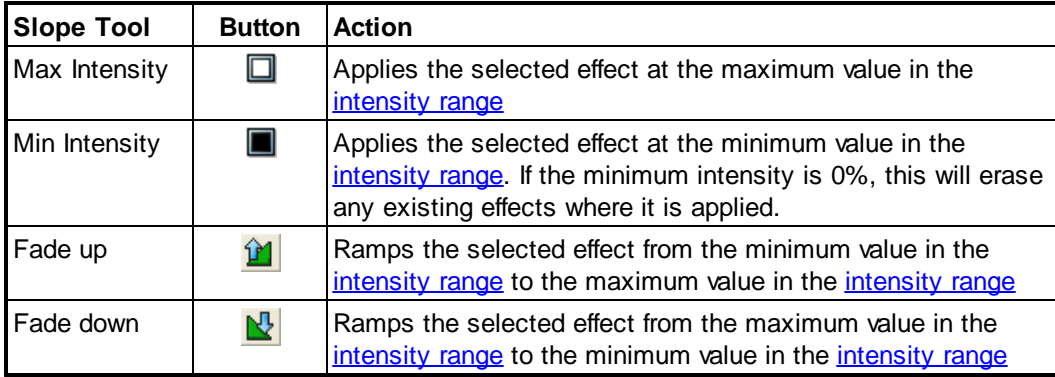

Now choose the Effect Type:

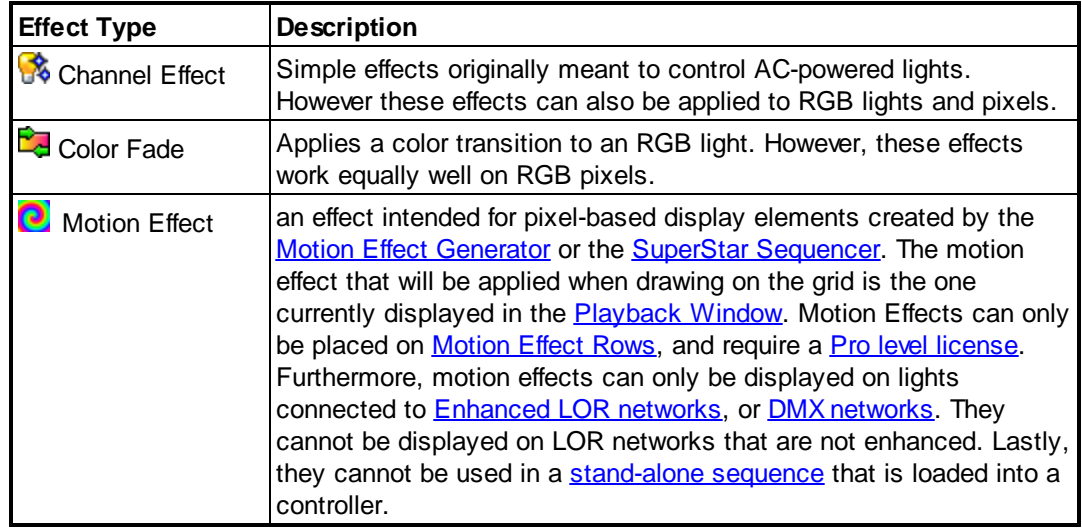

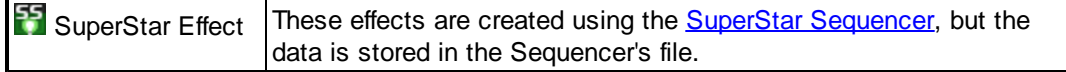

For a channel type, choose the specific effect:

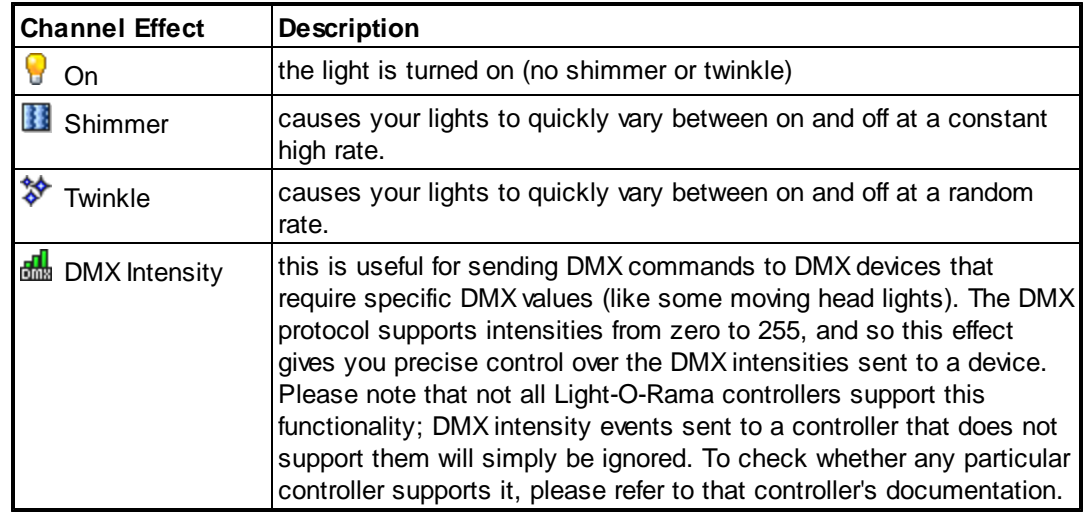

After making those choices and then moving your cursor over the sequence grid, your cursor will change to a pencil indicating that you are in "effect drawing mode". Click the left mouse button and drag over some cells. When you release the mouse button those cells will be filled with the effect you chose, at the intensity range you chose, and reflecting the tool type you chose.

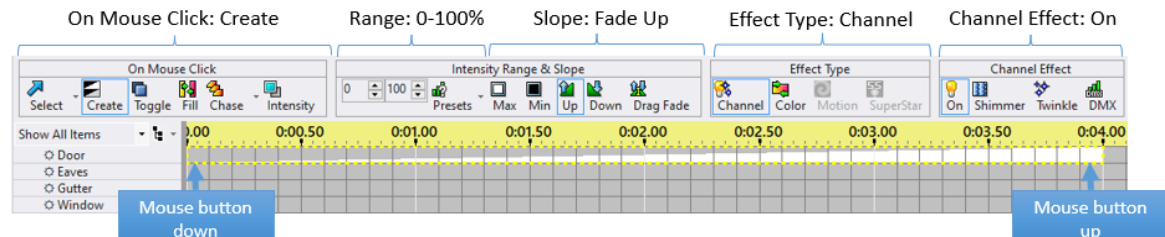

In the example above, an effect was applied to a regular [channel](#page-403-1) row. However, this technique applies equally well to RGB [channel](#page-406-0) rows. The only difference is that RGB channel rows need a color. If the Effect Type is set to Color, then the color currently shown on the toolbar's Sample button is used; otherwise, white is used.

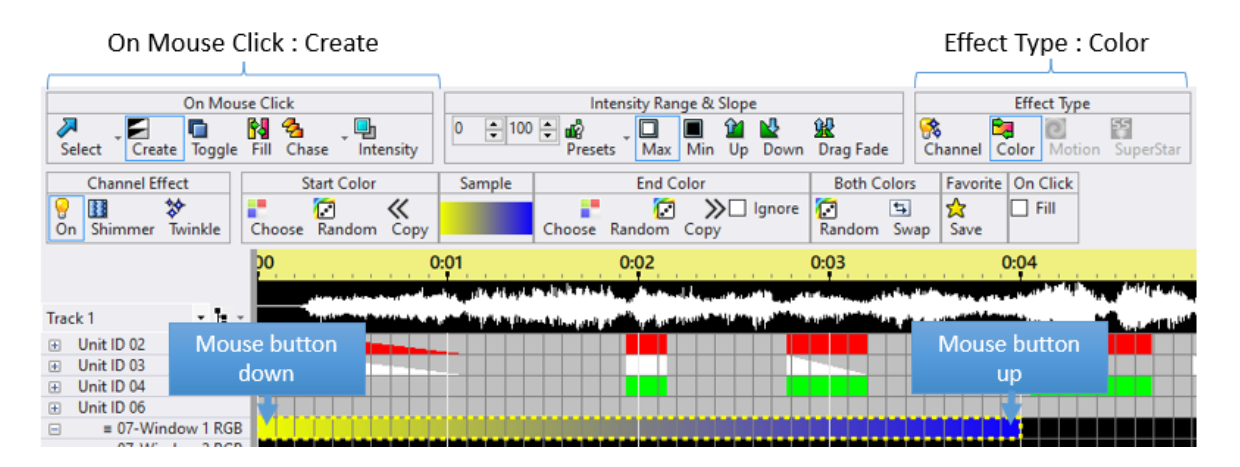

In the example above, a color effect was applied to an RGB Channel Row. This technique applies equally well to **[Motion](#page-408-0) Effect Rows**. When you do, it will apply the color to all of the pixels in the prop (a [ColorWash](#page-600-0) motion effect). The only difference is the way the resulting motion effect is displayed in the grid. In the picture below, the [display](#page-259-0) of motion effect names option is enabled.

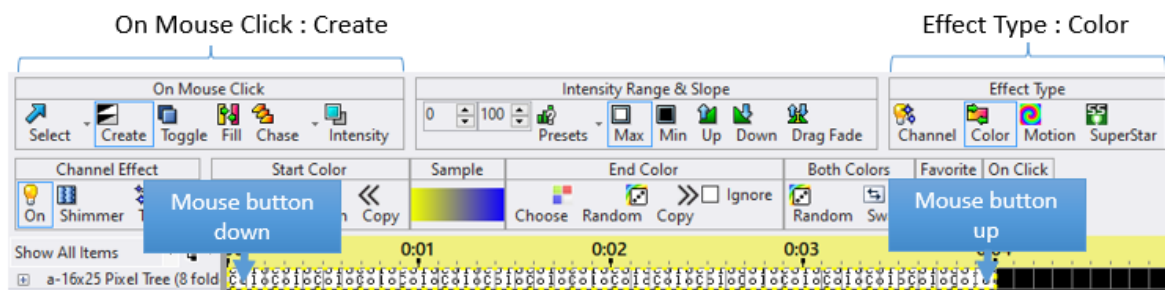

You can even use the same technique to create loops in animation [sequences.](#page-45-0) Loops don't use color, so it is more like the first example.

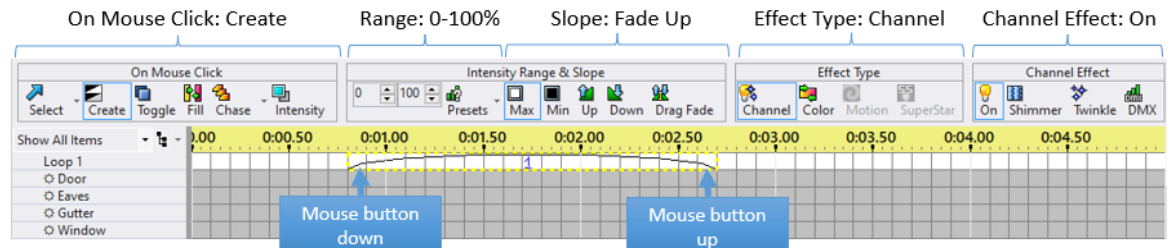

Each channel effect (on, shimmer, twinkle, and DMX intensity) has its own pattern when displayed on the sequence grid. This makes it easy to identify what your sequence is doing without even playing it back. The patterns are applied to both regular [channel](#page-406-0) rows and RGB channel rows.

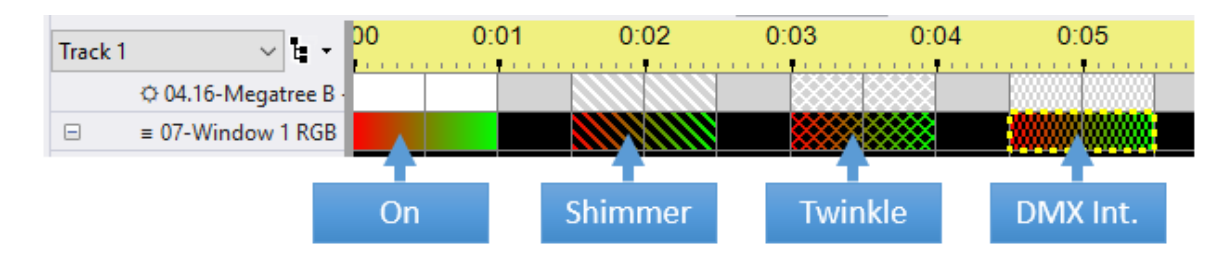

#### *Keyboard Shortcuts for Basic Operations*

All of the actions listed above can be performed using keyboard shortcuts. The actions listed below are also available on the [right-click](#page-491-0) context menu.

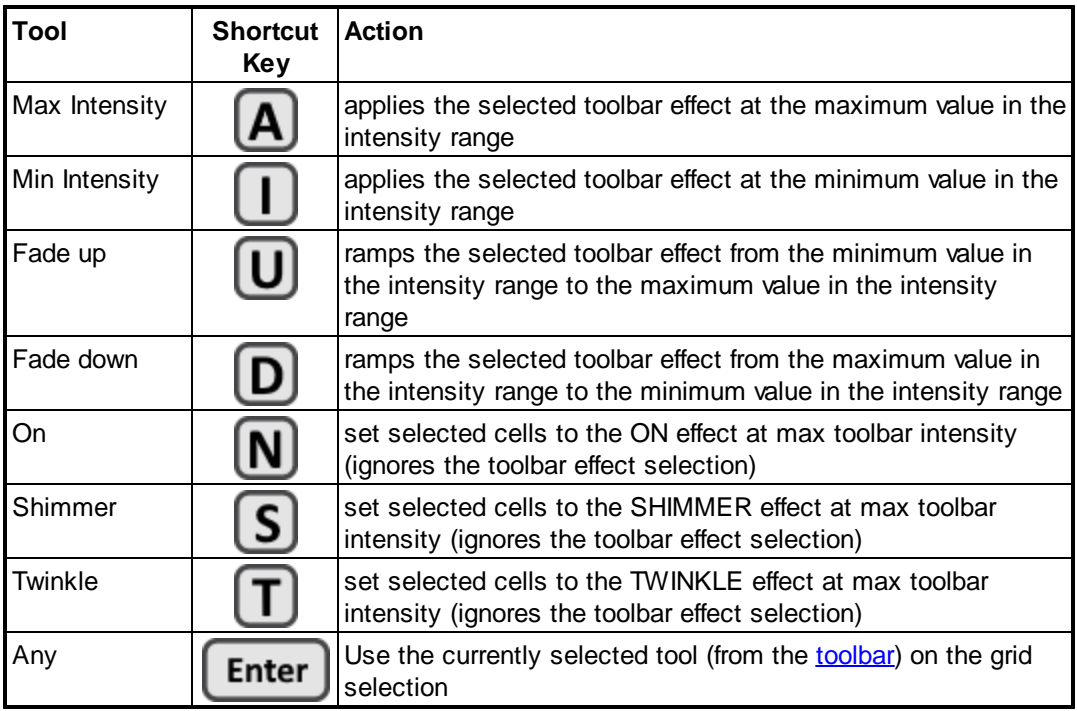

# <span id="page-459-1"></span>**Intelligent Fade Tool 显**

When using your mouse, the intelligent fade tool will create a:

- · Fade Up when you use it by clicking and dragging left-to-right
- · Fade Down when clicking or dragging right-to-left
- [Fill](#page-459-0) if you click without dragging

This tool is not available when using the keyboard. Use the shortcuts for fade-up, fade-down, and fill instead.

<span id="page-459-0"></span>**Fill Tool** 图

Shortcut Key:

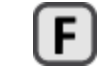

The Fill tool can be used to create smooth fades from one effect to another. For example, if a fade up from 10% to 40% is followed by the lights being off, which is followed by a fade up from 20% to 80%, then applying the Fill tool on the area where the lights are off will make it into a fade down from 40% to 20%:

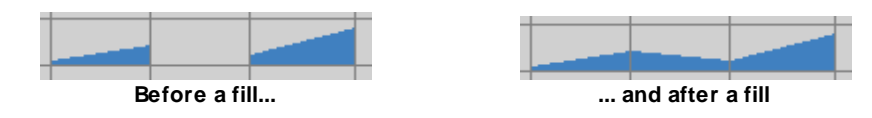

It can also be used in a similar manner on RGB [channels](#page-406-0) to smoothly fade from one color to another.

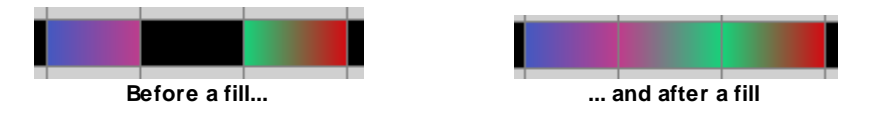

The Fill tool can also be used on **[Motion](#page-408-0) Effect Rows**.

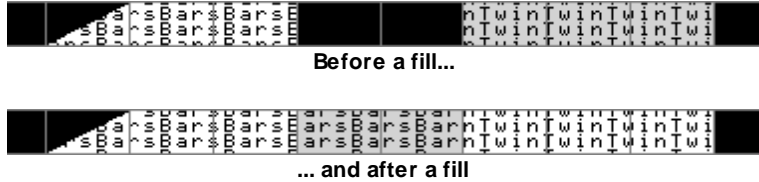

With motion effects, the Fill tool tries to perform a cross-fade. However, you will achieve better results by creating the cross-fade yourself (which requires a second motion effects row):

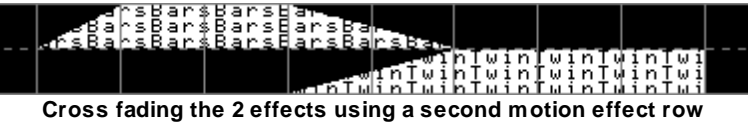

The Fill tool does not do anything when used on cells that contain an effect.

The [Intelligent](#page-459-1) Fade tool and the [Color](#page-464-0) Fade tool can also be used to apply fills in certain situations.

Chase Tool <sup>2</sup>

Shortcut Key:

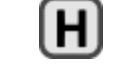

The Chase tool can be used to take a pattern and "chase" it through several [channels](#page-48-0) over a time range. For example:

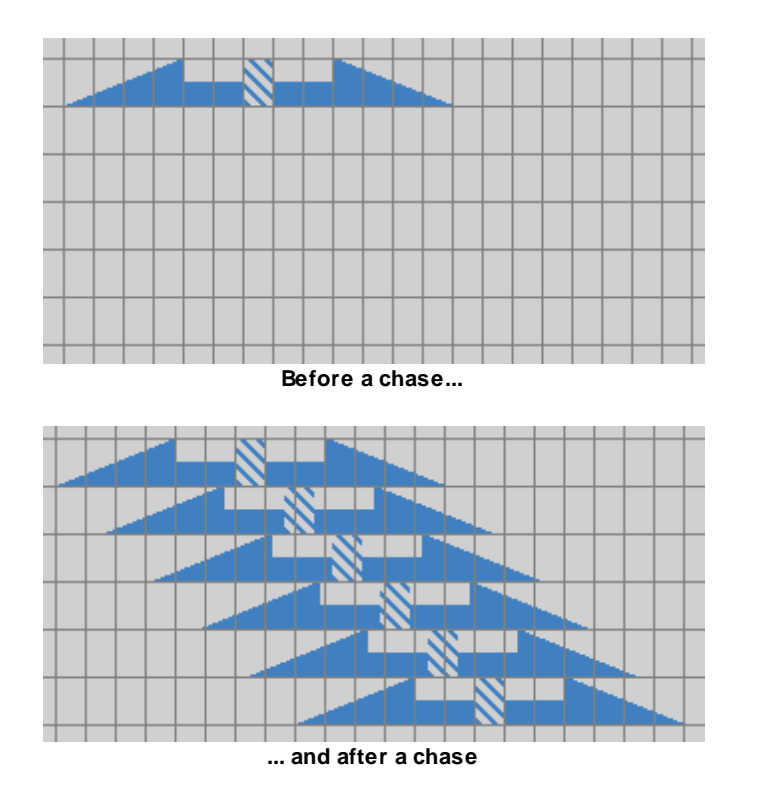

Exactly what is chased, and where it is chased to, depends upon how you click-and-drag (or, if using the keyboard, how you expanded the selection). The lighting [effects](#page-51-0) in the corner that you started dragging from will be chased to the corner that you finished dragging to so that, for example, you could chase effects "up" or "down" through channels.

The effects that are chased will include everything up to and including the last lighting effect in the channel that you start dragging from (or, if dragging backwards, everything from the first lighting effect).

The Chase tool can also be used on RGB [channels:](#page-406-0)

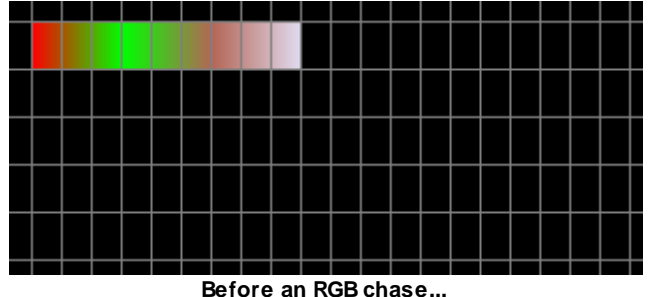

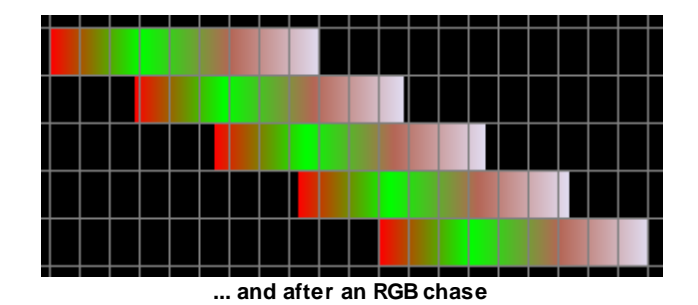

The Chase tool can also be used on **[Motion](#page-408-0) Effect Rows**:

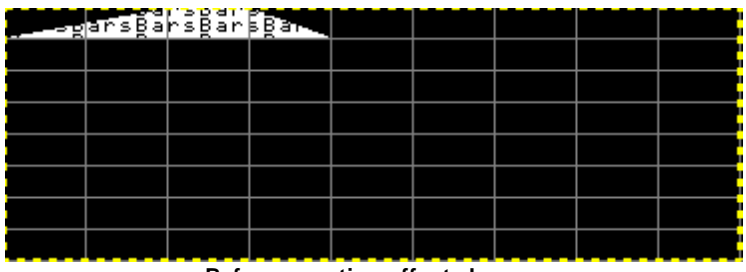

**Before a motion effect chase...**

| arsB<br>a | в<br>a<br>s       | ь           |                   |                        |                  |   |  |
|-----------|-------------------|-------------|-------------------|------------------------|------------------|---|--|
| Ξ<br>. .  | в<br>a<br>c.<br>≂ | a<br>╘<br>n |                   |                        |                  |   |  |
| --        | а                 | s<br>a<br>Б | a<br>r.<br>s<br>⋼ |                        |                  |   |  |
|           |                   |             | в<br>s            |                        |                  |   |  |
|           |                   |             |                   | ≂<br>ہے<br>R<br>a<br>÷ |                  |   |  |
|           |                   |             |                   | а<br>R<br>a<br>s       | B<br>s<br>a      |   |  |
|           |                   |             |                   | а                      | ਰ<br>a<br>d<br>s | R |  |
|           |                   |             |                   |                        | a<br>e           | B |  |

**... and after a motion effect chase**

The Chase tool has additional options that can be accessed by clicking on the small down arrow to the right of the chase button.

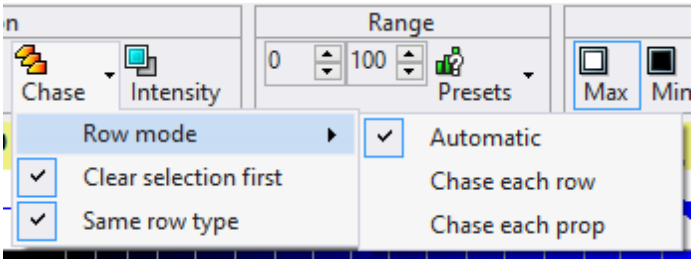

#### **The Chase Options menu**

- · Row Mode:
	- · Auto: chase each prop if the effect being chased is a motion effect and that motion row applies to the entire prop (not a subsection); otherwise chase each row
	- Chase Each Row: perform the chase on each row in the selected area
	- Chase Each Prop: perform the chase on the first row of each prop in the selected area (makes a difference on pixel props with multiple motion effect rows)
- · Clear Selection First: clears the chase area of any existing effects before placing the new effects that are part of the chase.

· Same Row Type: if selected, the chase will only occur on rows of the same type as the first row. For example, if the first row is a regular channel, any RGB channels or motion effect rows will be skipped. If there is no check mark next to this option, then the chase will proceed through all selected rows, regardless of type.

For example, consider the following sequence, and imagine that you want to chase the second fade up in the first channel:

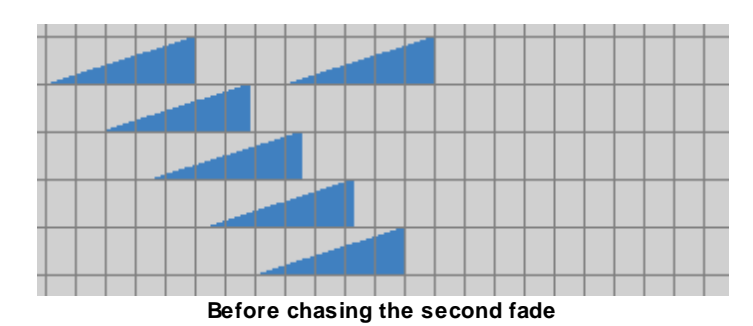

If you had "Clear selection first" turned on, the chase would overwrite the ends of the existing fades in some of the other channels:

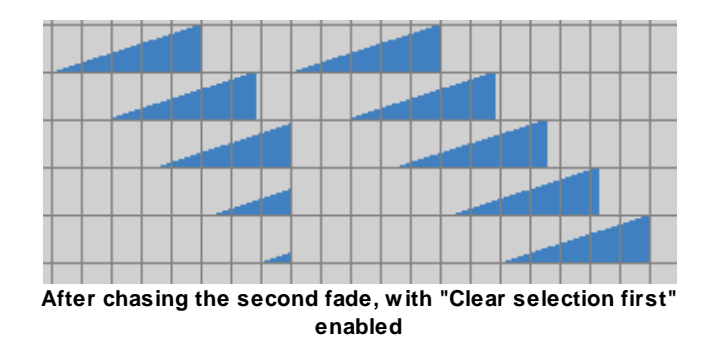

But with "Clear selection first" turned off, the existing effects are kept in place:

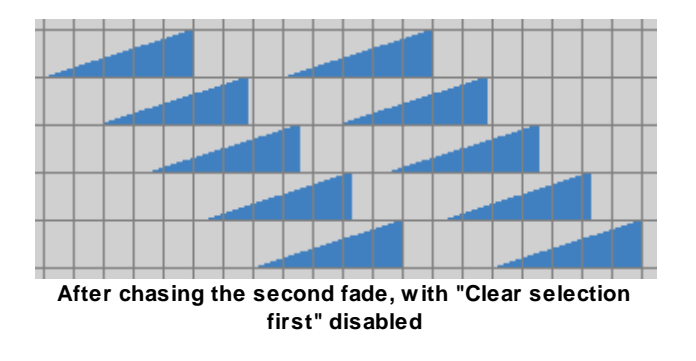

### Motion Effect Tool **Q**

After [selecting](#page-445-1) one or more cells on a [motion](#page-408-0) effect row with this tool active, the [Motion](#page-552-0) Effect [Generator](#page-552-0) will open. Create your effect and then click the OK button to close the Motion Effect Generator. The new effect will be placed in the selected cells. This tool requires a Pro level [license](#page-26-0).

### SuperStar Tool

After [selecting](#page-445-1) one or more cells on a [motion](#page-408-0) effect row with this tool active, the [SuperStar](#page-687-1) [Sequencer](#page-687-1) will open. After you finish your sequencing in SuperStar, close SuperStar by clicking on the Red X in the upper right of the program (there is no need to use SuperStar's save function). You will then be returned to the [Sequencer](#page-213-0) and your new SuperStar effects will be automatically saved as part of the S5 [Sequencer's](#page-213-0) sequence. They will be displayed in the [selected](#page-445-1) cells as a single effect at the maximum value in the toolbar's [intensity](#page-455-0) range, This tool requires a Pro level [license.](#page-26-0)

# <span id="page-464-0"></span>Color Fade Tool

Shortcut Key:

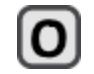

**Note: the colors displayed on your screen will not necessarily match those shown by your actual RGB lights; you may have to experiment to determine colors that wind up looking the way you want, and different RGB devices may show different colors when sent the same intensities.**

The Color Fade tool can be used to apply colors to RGB [channels](#page-406-0) and [Motion](#page-408-0) Effect Rows. Setting the Effect Type to "Color" on the toolbar displays a set of buttons that enables you to specify the colors to be used:

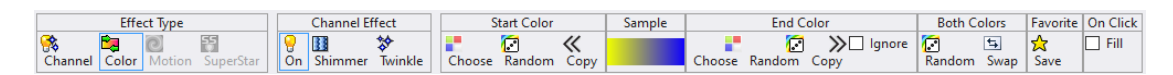

With the Color Fade tool selected, clicking and dragging an area of an RGB channel or multiple RGB channels will cause that area to become those colors:

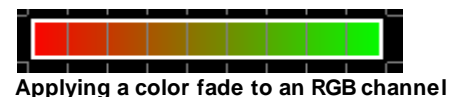

If you drag backwards, however, the colors will be applied in reverse order (this also happens if you are using the keyboard, and expand the [selection](#page-450-0) from right to left instead of left to right):

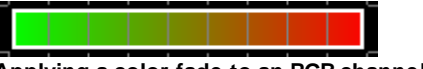

**Applying a color fade to an RGB channel by dragging backwards**

If the "On Click - Fill" box is checked in the window and you click on an empty cell (as opposed to clicking-and-dragging) will cause the Color Fade tool to perform a [fill](#page-459-0), smoothly fading from the preceding color to the following color:

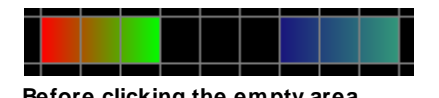

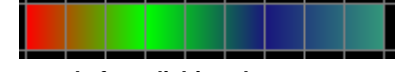

**Before clicking the empty area... ... and after clicking the empty area**

If the "On Click - Fill" box is not checked and you click on an empty cell, then the color sample will be applied to the cell that was clicked.

The Color Fade toolbar buttons give several ways to select the colors to be used:

- · The "Choose" buttons on either side will open a color picker dialog to specify the color for that side
- · The "Copy" button on either side will copy the color from the opposite side
- The "Swap" button will move the two colors to their opposite sides
- The "Random" buttons on either side will apply a random color for that side
- · The "Random" button in the "Both Colors" section will apply random colors to both sides

The Color Fade tool takes into account the selected effect on the toolbar. For example, here is a [twinkling](#page-51-1) color fade:

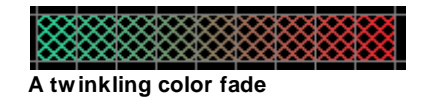

#### **5.2.5.6 Modifying Effects**

This section covers techniques for modifying existing effects.

- One simple way to edit your **[sequence](#page-36-0)** is to place new effects over the old ones -- if that is what you want to do, then see the **[Adding](#page-455-0) Effects** topic.
- you hain to be, then occurre **really allocat** to modify a sequence -- which is covered in the [clipboard](#page-468-0) topic.

Covered in this topic are:

- · [Double-Click](#page-465-0) Selection And Edit
- [Nudge](#page-466-0) Tools
- [Changing](#page-467-0) Colors
- [Changing](#page-467-1) Intensity
- **[Prompt](#page-467-2) For New Effect**
- · [Toggle](#page-467-3) Tool

A condensed list of keyboard shortcuts for modifying a sequence can be found in the [Keyboard](#page-669-0) Shortcut [Summary.](#page-669-0)

### <span id="page-465-0"></span>Double-Click Selection And Edit

This section refers to "double-clicking". However, whether it is a "plain double-click" or a "Ctrl-Shift double-click" is controlled by the [Double-Click](#page-269-0) Preference.

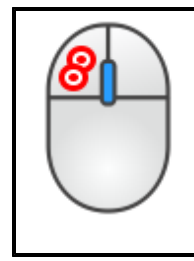

Double-clicking on an effect in the [sequencing](#page-396-0) grid will select all of the cells for that effect, then open a dialog window that allows the effect to be modified:

- · Regular Channels effect can be changed from intensity, shimmer, twinkle, or DMX intensity
- · RGB Channels colors can be modified
- [SuperStar](#page-687-1) Effects SuperStar is opened, allowing the effect to be edited

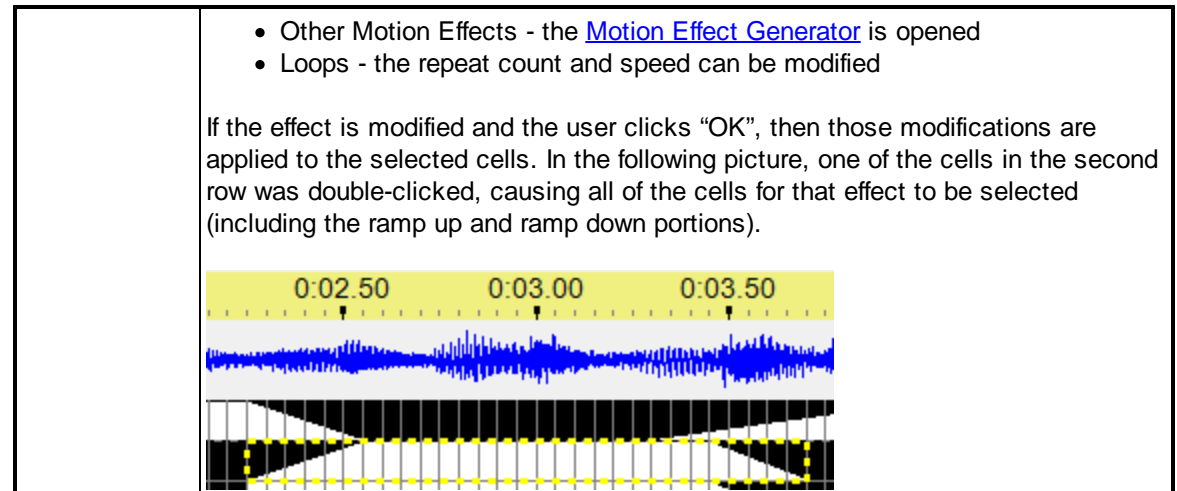

### <span id="page-466-0"></span>Nudge Tools

The nudge tools allow you to make small adjustments to existing effects in the grid. By default, each click of the button moves effects in 0.05 second increments. However, if you hold the Ctrl key down while clicking the button, effects will move in 0.25 second increments.

Effects can also be moved left or right by using the **Skew [Selection](#page-519-0)** command.

**Nudge tools on the toolbar**

#### *Nudge Effect Left*

When you click on this button, any effects completely or partially within the selected area will be moved to the left.

#### *Nudge Effect Right*

When you click on this button, any effects completely or partially within the selected area will be moved to the right.

#### *Shorten Effect*

When you click on this button, any effects completely or partially within the selected area will be shortened. The starting time of the effect remains the same.

#### *Lengthen Effect*

When you click on this button, any effects completely or partially within the selected area will be lengthened. The starting time of the effect remains the same.

#### *Display Drag Handles*

When you click this button, all effects (except RGB effects) display a drag handle on each side of the effect. Dragging the red part of the handle with your mouse will move the edge of the effect. Dragging the green part of the handle will create a fade. When your cursor is over the green part of the handle the cursor will change to an angle. The direction of the angle will indicate whether you are creating a fade in or a fade out.

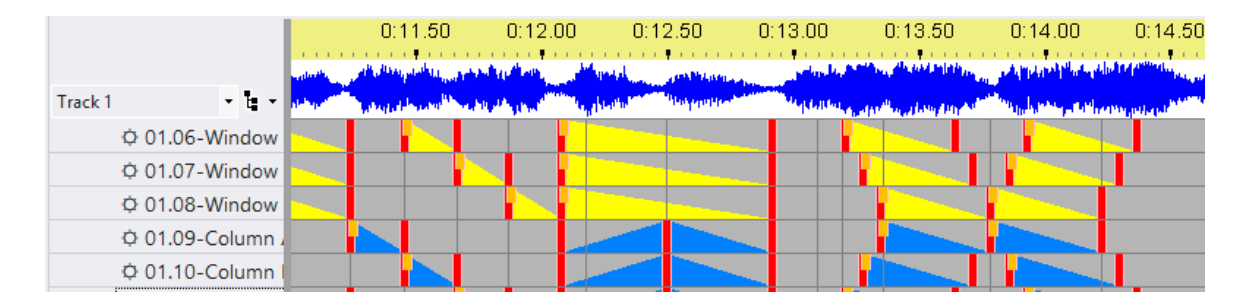

### <span id="page-467-0"></span>Changing Colors

You can change the colors of RGB Channel effects by:

- · setting Effect Type to "Color" and select the new color
- [selecting](#page-445-1) an area of the grid that contains the effects to be changed. These must be [RGB](#page-406-0) [Channel](#page-406-0) rows.
- right-click on the area, then opening the **Existing Effects [\(foreground\)](#page-504-0) Sub-menu**, then selecting Apply [Toolbar](#page-512-0) Color or Apply Toolbar Hue.

### <span id="page-467-1"></span>Changing Intensity

Tools to change the intensity of existing effects are accessed by right-clicking on the sequence grid, then opening the Existing Effects [\(foreground\)](#page-504-0) Sub-menu.

You can also change the intensity of existing effects by using the "Change Intensity" select action on the toolbar. To use the tool, set the intensity range and slope to the desired values, then select a region of the grid containing effects you want to change.

### <span id="page-467-2"></span>Prompt For New Effect

You can modify a group of [effects](#page-51-0) to all be a new effect that you choose. First [select](#page-445-1) an area that contains effects you wish to modify, then either:

- right-click on the selection, open the **Prompt For New Effect [Sub-menu](#page-496-0)** and select [Modify](#page-498-0) [Existing](#page-498-0) Effects, or
- use the Shift-M [keyboard](#page-666-0) shortcut

This works with regular [channels,](#page-406-0) RGB channels, and [motion](#page-408-0) effect rows.

### <span id="page-467-3"></span>Toggle Tool
This command will toggle the [effects](#page-51-0) in the [selected](#page-445-0) area between on and off. Any that had been off will be turned on; all others will be turned off (note that this includes not just those that had been on, but also, for example, those that had been shimmers or fades).

You can invoke it by:

- Selecting the Toggle select action  $\Box$  on the [toolbar,](#page-480-0) then selecting an area of the grid to toggle.
- selecting an area on the grid, then right-clicking and select "Toggle" on the [Advanced](#page-520-0) Tools [sub-menu](#page-520-0).
- Selecting an area on the grid, then using the "G" shortcut key

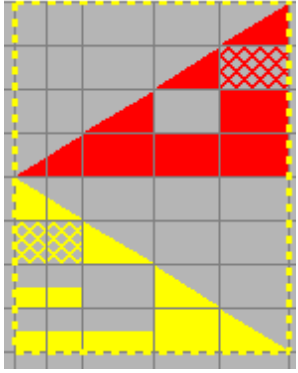

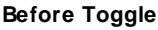

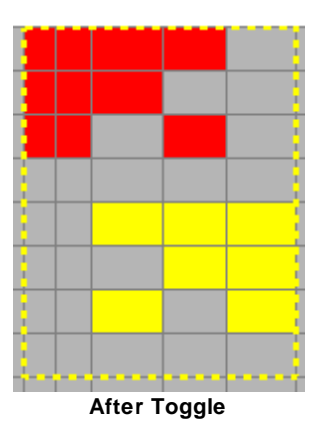

#### **5.2.5.7 Deleting Effects**

To delete existing effects in the grid, [select](#page-445-0) an area, then:

- Click the **Cut [button](#page-468-0)** on the toolbar, or
- Use the Delete [keyboard](#page-666-0) shortcut, or
- Select [Clear](#page-495-0) from the right-click menu
- Use the <u>Min [Intensity](#page-455-0) tool</u> when the minimum intensity is set to 0%

#### <span id="page-468-0"></span>**5.2.5.8 Clipboards & Cut/Copy/Paste/Repeat**

In the S5 [Sequencer](#page-213-0), the [sequence](#page-396-0) grid supports cut, copy, and paste operations on 2 types of data:

- The copying and pasting of timing [marks](#page-52-0) is covered in the **Timing Mark [sub-menu](#page-522-0)** topic.
- The copying and pasting of lighting effects is covered in this section.

The Sequencer supports basic cut, copy, and paste operations on lighting effects. But it also supports more advanced operations. All operations can be accessed from the [toolbar](#page-480-0).

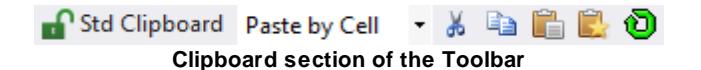

From the toolbar you can:

- **Select And Manage [Clipboards](#page-469-0)**
- [Choose](#page-469-1) The Paste Mode
- · [Cut](#page-472-0)
- $\cdot$  [Copy](#page-472-1)
- [Paste](#page-473-0)
- **Paste [Special](#page-474-0)**
- [Repeat](#page-477-0)

Cut, copy, paste, and paste special can also be accessed using keyboard [shortcuts](#page-669-0) or from the [right](#page-496-0)click [menu](#page-496-0).

#### <span id="page-469-0"></span>Select And Manage Clipboards

Clipboards are used to copy (or cut) and paste lighting [effects](#page-51-0) from one area of the sequence grid to another. In the [Sequencer,](#page-213-0) you can have multiple different clipboards, allowing you to keep several different sets of effects available to be pasted. However, only one clipboard can be active at any given time.

You can also lock [clipboards](#page-479-0) so that they cannot be copied into (thus preventing accidental overwriting of their contents):

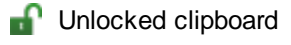

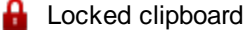

The default clipboard is named "Std Clipboard" and it cannot be locked. The active clipboard is shown on the [toolbar](#page-480-0) with an icon to indicate whether it is locked or unlocked.

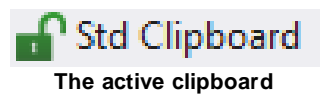

Click on the name of the active clipboard to open the Clipboard [Management](#page-478-0) window.

## <span id="page-469-1"></span>Choose The Paste Mode

When pasting in the [sequencing](#page-396-0) grid, use the paste mode selector on the [toolbar](#page-480-0) to choose the desired mode before you paste. There are 4 different paste modes:

- [Paste](#page-470-0) By Cell
- **[Paste](#page-470-1) By Time**
- [Stretch](#page-471-0) to Fit
- [Repeat](#page-472-2) to Fit

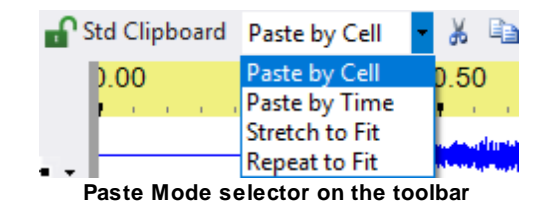

#### <span id="page-470-0"></span>*Paste By Cell*

Paste by Cell pastes [effects](#page-552-0) based upon the relative durations of the copied cells and the cells where they will be pasted.

For example, consider [timings](#page-52-0) at 0 seconds, 1 second, and 2 seconds. Between 0 and 1 is a fade up, and between 1 and 2 is a fade down:

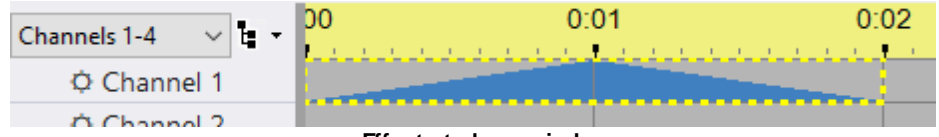

**Effects to be copied**

These events will be copied, and pasted to the time starting at 5 seconds. There are timings at 5 seconds, 7 seconds, and 7.5 seconds:

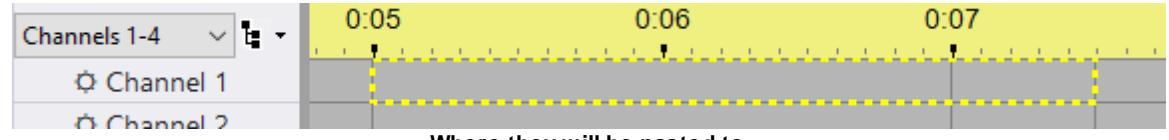

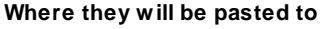

If "Paste by Cell" is selected, then there will be a fade up from 5 to 7, and a fade down from 7 to 7.5:

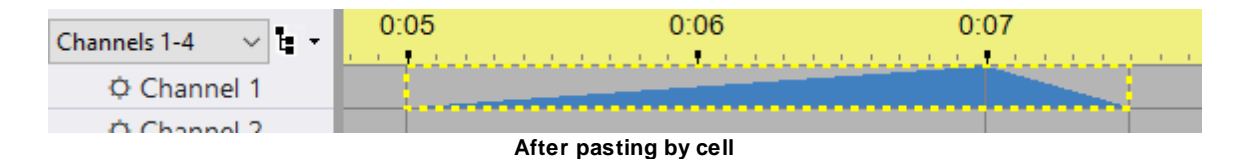

#### <span id="page-470-1"></span>*Paste By Time*

Paste by Time pastes [effects](#page-552-0) based upon their durations as they were copied.

For example, consider [timings](#page-52-0) at 0 seconds, 1 second, and 2 seconds. Between 0 and 1 is a fade up, and between 1 and 2 is a fade down:

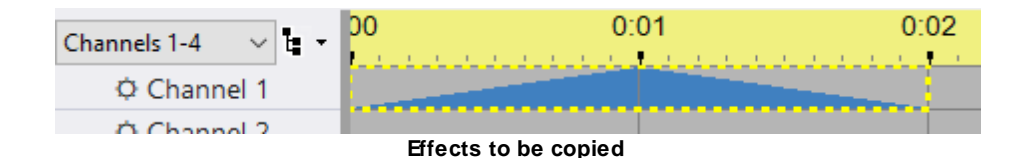

These events will be copied, and pasted to the time starting at 5 seconds. There are timings at 5 seconds, 7 seconds, and 7.5 seconds:

| Channels 1-4 $\vee$ E $\rightarrow$ | 0:05 | 0.UV |  |
|-------------------------------------|------|------|--|
| O Channel 1                         |      |      |  |
| <b>O</b> Channel 2                  |      | .    |  |

**Where they will be pasted to**

If "Paste by Time" is selected, then there will be a fade up from 5 to 6, and a fade down from 6 to 7. The timings at 7 and 7.5 are ignored; only the original lengths of the events are used:

| Channels 1-4 $\vee$ E $\neq$ |                                                                                      |  |
|------------------------------|--------------------------------------------------------------------------------------|--|
| O Channel 1                  | <u> El participa de la característica de la característica de la característica </u> |  |
| $R$ Channal $2$              | $\blacksquare$                                                                       |  |

**After pasting by time**

#### <span id="page-471-0"></span>*Stretch to Fit*

Stretch to Fit stretches (or compresses) [effects](#page-552-0) to fit into the area that you have selected, without regards to any [timings](#page-52-0) within that area.

For example, consider timings at 0 seconds, 1 second, and 2 seconds. Between 0 and 1 is a fade up, and between 1 and 2 is a fade down:

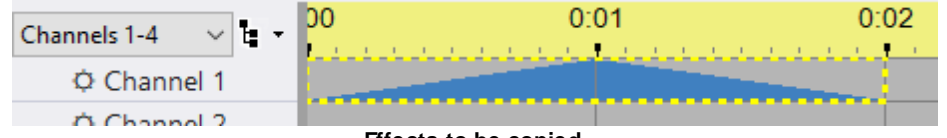

**Effects to be copied**

These events will be copied, and pasted to the time starting at 5 seconds, with the area between 5 seconds and 7.5 seconds selected. There are timings at 5 seconds, 7 seconds, and 7.5 seconds:

| Channels 1-4 $\vee$ $\vdash$ $\star$ | 0.05 | ነነበና                          |  |
|--------------------------------------|------|-------------------------------|--|
| O Channel 1                          |      |                               |  |
| n Channel 2                          |      | Mboro thousaill be reacted to |  |

**Where they will be pasted to**

If "Stretch to Fit" is selected, then since the copied effects totalled two seconds in length, and since the area being pasted to is two and a half seconds in length, each effect will be stretched to 125% of its original length (since 2.5 seconds is 125% of 2 seconds). Therefore, there will be a fade up from 5 seconds to 6.25 seconds, and a fade down from 6.25 seconds to 7.5 seconds:

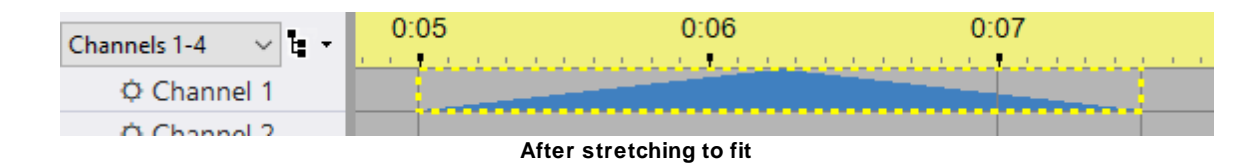

#### <span id="page-472-2"></span>*Repeat to Fit*

Repeat to Fit repeats (or cuts off) [effects](#page-552-0) to fit into the area that you have selected, without regards to any [timings](#page-52-0) within that area.

For example, consider timings at 0 seconds, 1 second, and 2 seconds. Between 0 and 1 is a fade up, and between 1 and 2 is a fade down:

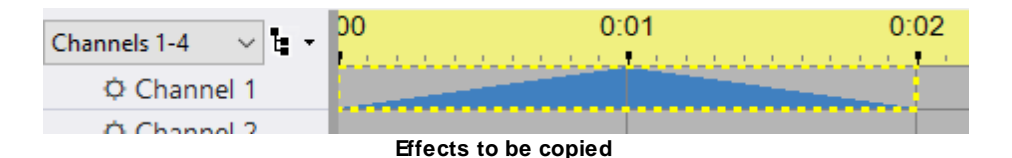

These events will be copied, and pasted to the time starting at 5 seconds, with the area between 5 seconds and 7.5 seconds selected. There are timings at 5 seconds, 7 seconds, and 7.5 seconds:

| $\sim$ $\sim$ $\sim$ $\sim$<br>Channels 1-4 | ነነበና |  |
|---------------------------------------------|------|--|
| O Channel 1                                 |      |  |
| A Channel ?                                 |      |  |

**Where they will be pasted to**

If "Repeat to Fit" is selected, then since the copied effects totalled two seconds in length, and since the area being pasted to is two and a half seconds in length, there will be one full copy of the copied effects for the first two seconds, followed by the first half second of a second copy of the effects. That is, there will be a fade up from 5 seconds to 6 seconds, a fade down from 6 seconds to 7 seconds, and the first half of a fade up from 7 seconds to 7.5 seconds:

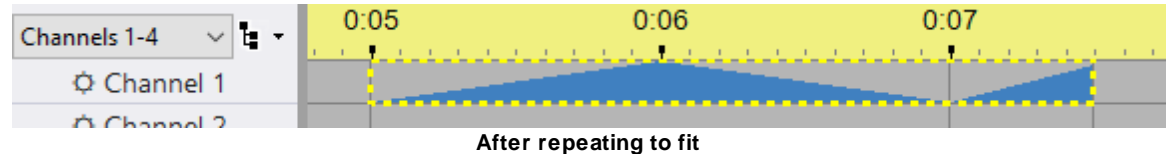

## <span id="page-472-0"></span>Cut **M**

The Cut command removes the [selected](#page-445-0) effects from their original position in the grid and stores those effects on the current [clipboard](#page-469-0). If the current clipboard is locked, an error message is displayed.

"Cut" has a keyboard hotkey:

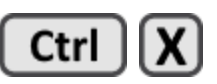

<span id="page-472-1"></span>Copy <del></del>

The Copy command copies the [selected](#page-445-0) effects onto the current [clipboard](#page-469-0). If the current clipboard is locked, an error message is displayed.

"Copy" has a keyboard hotkey:

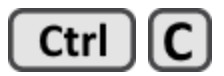

# <span id="page-473-0"></span>Paste **B**

The Paste command copies the effects in the **current [clipboard](#page-469-0)** onto the [selected](#page-445-0) area of the grid, taking into account the [current](#page-469-1) paste mode. The source row doesn't necessarily need to be of the same type as the destination row, as shown in the table below.

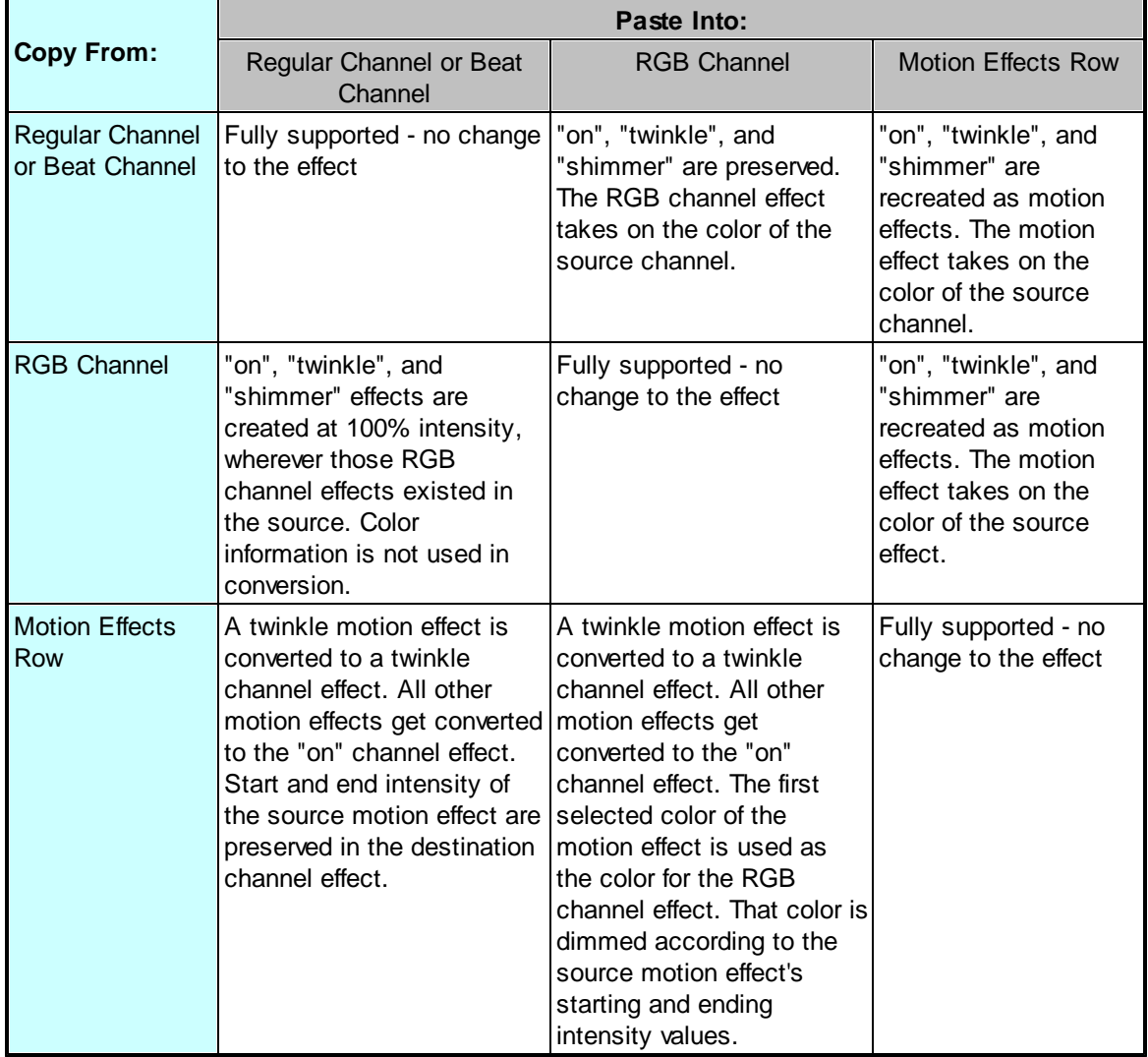

"Paste" has a keyboard hotkey:

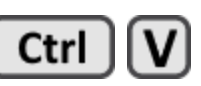

#### <span id="page-474-0"></span>Paste Special **D**

The Paste Special command will open a dialog window, allowing you to specify additional options when pasting.

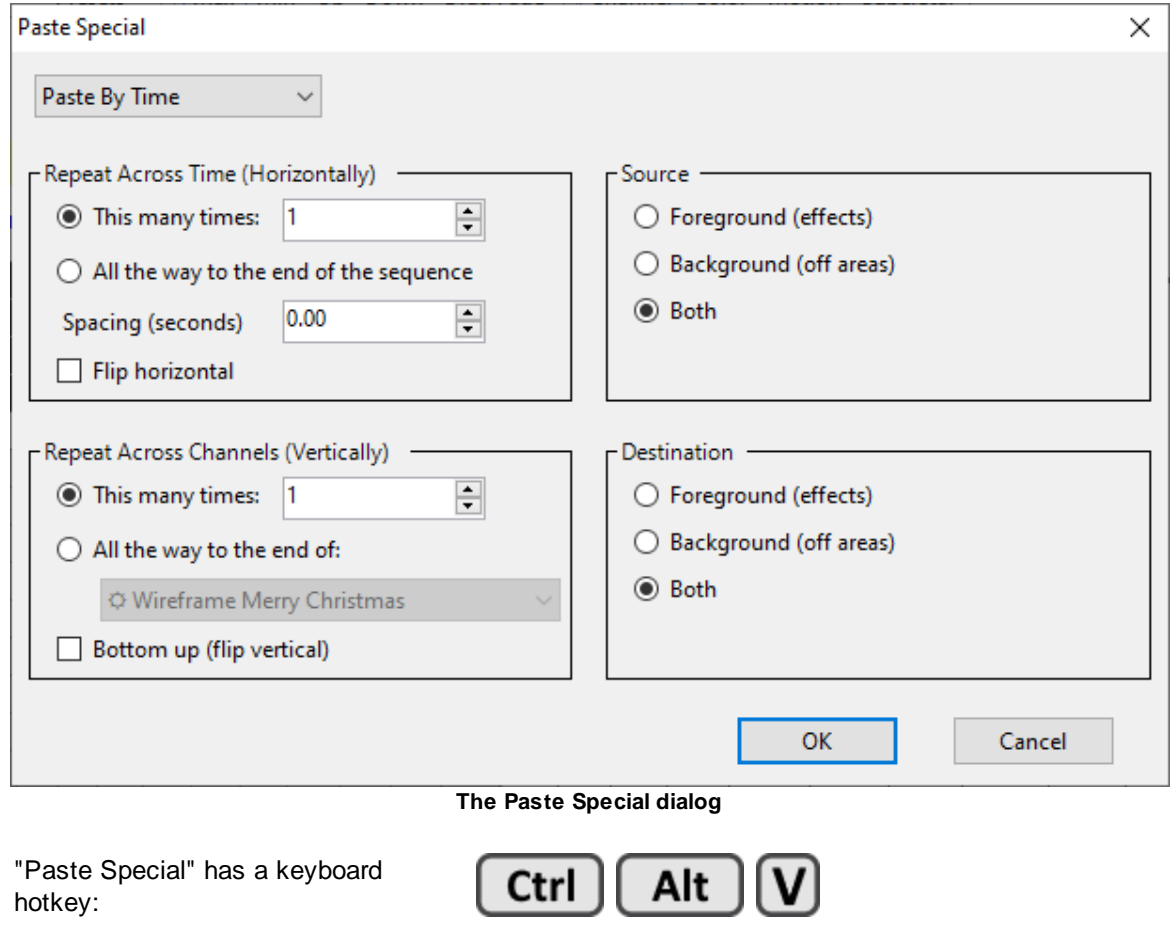

#### *Paste Mode*

The paste mode down-down box is initially set from the value shown on [Toolbar](#page-482-0) #2. However, you can change the value here before pasting. Changing the value here does not update the value shown in Toolbar #2.

#### *Repeat Across Time (Horizontally)*

Specify the number of times the clipboard data should be repeated horizontally.

The Spacing entry can be used to control the spacing between copies as shown in the picture below. If pasting by cell, then the spacing value is the number of cells. For all other paste modes, the spacing is specified in seconds and fractions of a second. Every time you open the Paste Special dialog, spacing will initially be set to 0, regardless of any value you might have entered before.

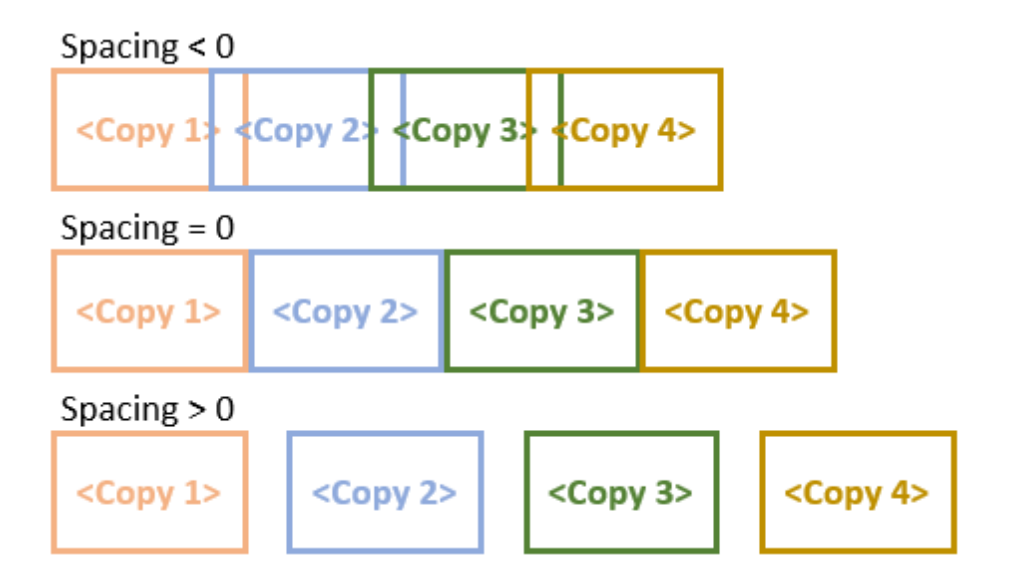

Checking the Flip Horizontal box will cause the clipboard data to be pasted in reverse (horizontally). In the example below, the 3 by 3 section on the left was copied to the clipboard. Then Paste Special was used with the Flip Horizontal option checked, with the result shown in the selected area.

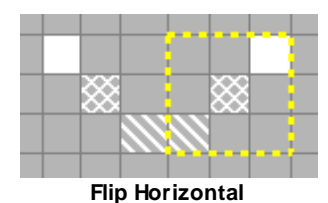

#### *Repeat Across Channels (Vertically)*

Specify the number of times the clipboard data should be repeated vertically.

Checking the Bottom Up/Flip Vertical box will cause the clipboard data to be pasted from the bottom of the selection first -- the first row in the clipboard will be pasted into the bottom row of the selection. This will reverse the clipboard vertically **if the clipboard data and the selection have the same number of rows**. In the example below, the 3 by 3 section on the left was copied to the clipboard. Then Paste Special was used with the Flip Vertical option checked, with the result shown in the selected area.

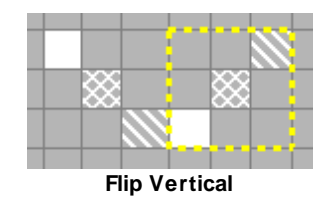

#### *Source and Destination*

The "Source" box controls which portions of the copied effects will be pasted:

- · "Background" means that only areas that are completely off will be pasted;
- "Foreground" means that only areas that are comprehensive interests.

· "Both", which is the default, means that off areas as well as effects will be pasted (i.e. foreground and background).

For example, consider the following portion of a sequence, and imagine that the simple chase on the left will be copied and pasted on top of the twinkle effects on the right:

**Before pasting the chase on top of the twinkling**

For now, assume that the "To" box (which we will discuss momentarily) is set to "Both". Then if the "From" box is also set to "Both", then the entire copied area - including the off effects - will be pasted:

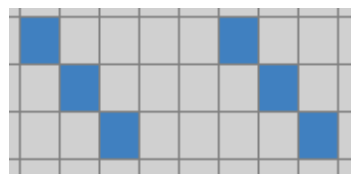

**After pasting, from Both to Both**

But if "From" is set to "Foreground", then the empty areas are not pasted, leaving some of the cells twinkling:

**After pasting, from Foreground to Both**

Or if "From" is "Background", then only the off areas are pasted:

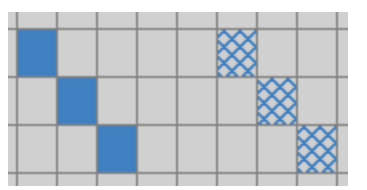

**After pasting, from Background to Both**

The "To" box is similar, but it controls which of the cells in the area being pasted in*to* will actually be overwritten. For example, if "From" is set to "Both":

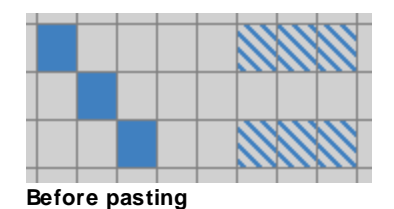

*© 2023 Light-O-Rama, Inc.*

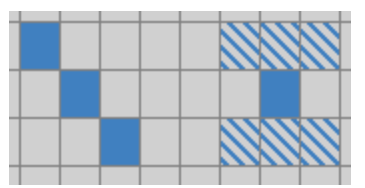

**After pasting, from Both to Background**

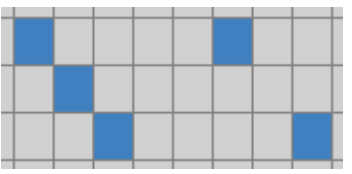

**After pasting, from Both to Foreground**

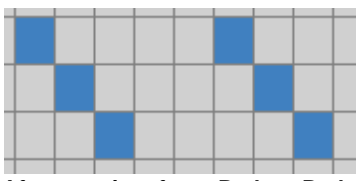

**After pasting, from Both to Both**

You can even combine "From" and "To". For example:

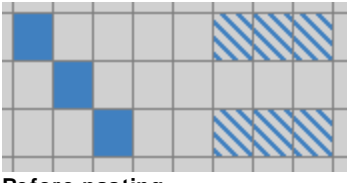

**Before pasting**

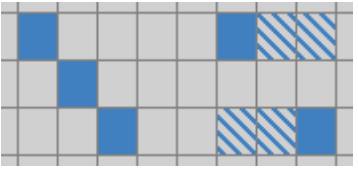

**After pasting, from Foreground to Foreground**

# <span id="page-477-0"></span>Repeat<sup>1</sup>

The Repeat tool can be used to automatically place a copy of the selected area immediately after the selected area. For example, consider the following:

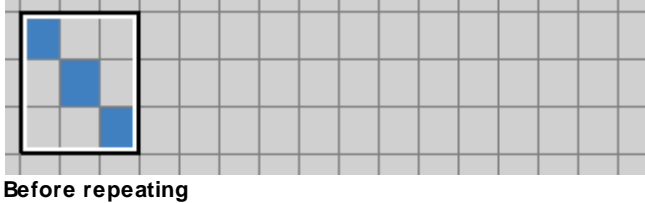

Then pressing the Repeat button will make the following:

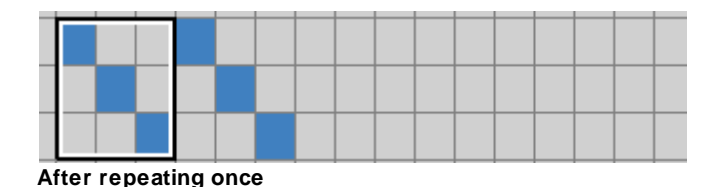

And you can repeat as many times as you like thereafter; for example, pressing Repeat three more times will make the following:

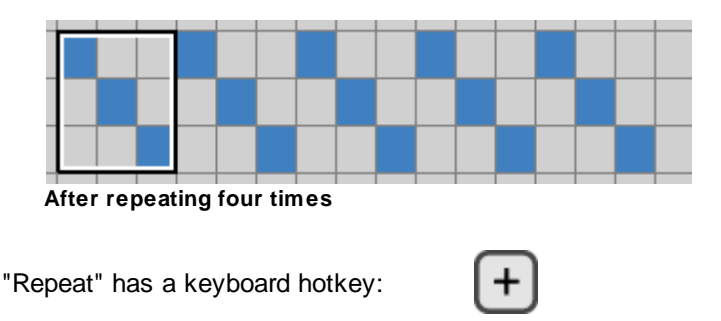

<span id="page-478-0"></span>5.2.5.8.1 Clipboard Management

Clipboards are used to copy (or cut) and paste lighting [effects](#page-51-0) from one area of the sequence grid to another. In the [Sequencer,](#page-213-0) you can have multiple different clipboards, allowing you to keep several different sets of effects available to be pasted. However, only one clipboard can be active at any given time.

You can also lock [clipboards](#page-479-0) so that they cannot be copied into (thus preventing accidental overwriting of their contents):

**Unlocked clipboard** 

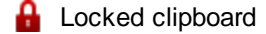

The default clipboard is named "Std Clipboard" and it cannot be locked, renamed, or deleted. The active clipboard is shown on the [toolbar](#page-480-0) with an icon to indicate whether it is locked or unlocked.

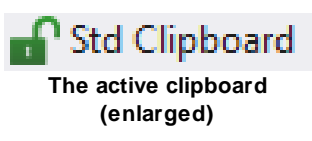

Click on the name of the active clipboard on the [toolbar](#page-480-0) to open the Clipboard Management window.

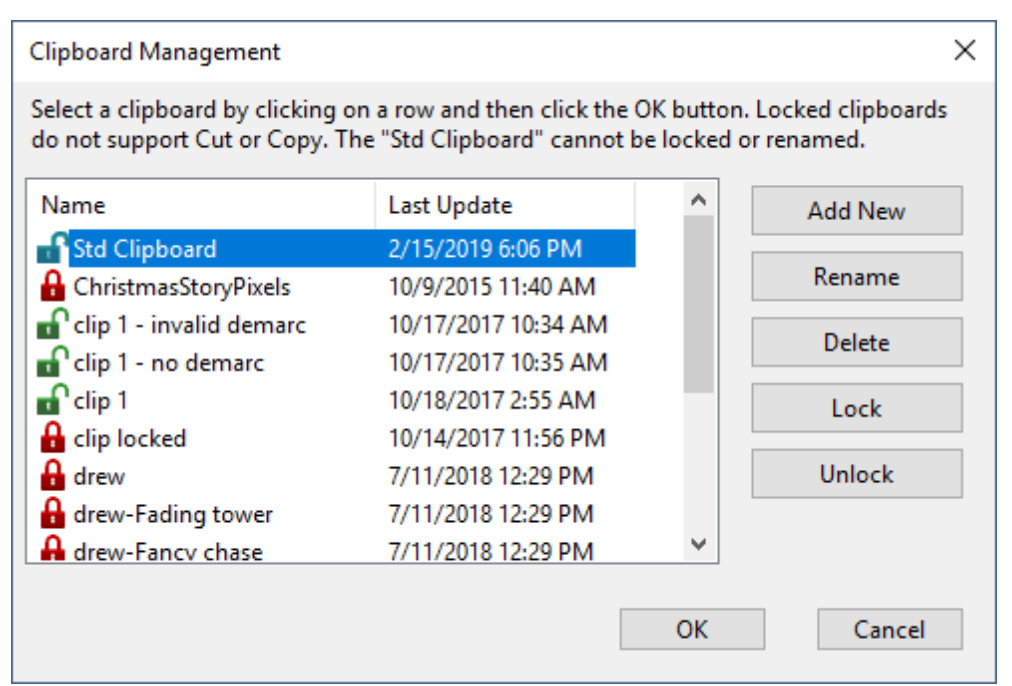

**The Clipboard Management Window**

## Setting the Active Clipboard

To select the active clipboard (the one that will be used for cut, copy, paste, and repeat operations), simply click on its name in the Clipboard Management window so that the desired row is selected, then click the OK button to close the window. The [toolbar](#page-480-0) will update to reflect your selected clipboard.

#### Adding New Clipboards

By default, the **[Sequencer](#page-213-0) has a single clipboard. However**, the "Add New" button can be used to quickly create multiple clipboards. After clicking the button, you will be prompted for the new clipboard name.

## Renaming a Clipboard

Click on a clipboard in the list, then click the Rename button. You will be prompted for the new name.

#### Deleting a Clipboard

Click on a clipboard in the list, then click the Delete button. The deletion will happen immediately - you will not be prompted to confirm.

## <span id="page-479-0"></span>Locking and Unlocking Clipboards

A [clipboard](#page-478-0) can be locked or unlocked; a locked clipboard cannot be copied into (though it can still be pasted from). This prevents accidentally overwriting copied [effects](#page-51-0) that you want to keep available. If you attempt to copy to a locked clipboard, you will get a pop-up message:

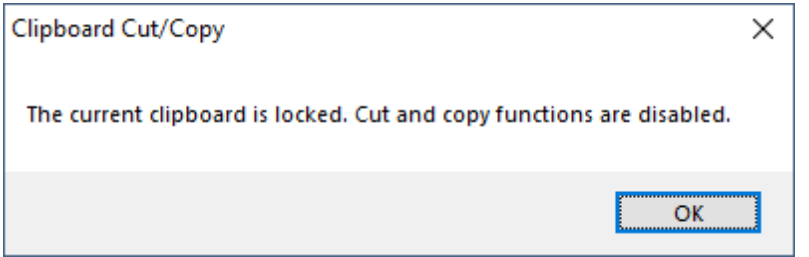

To lock a clipboard, click on its name to select it, then click the Lock button. To unlock a clipboard, click on its name to select it, then click the Unlock button.

## Adding Clipboard Files Created by External Applications

There are some third-party tools that can create clipboard files (files with an LCB extension). You can make these available in the Sequencer by moving or copying the file into the [Clipboards](#page-62-0) folder. Once the file is in that folder, the file name will appear the Clipboard Management window.

#### <span id="page-480-0"></span>**5.2.5.9 Toolbars**

Each [sequence](#page-396-0) tab in the [Light-O-Rama](#page-213-0) Sequencer has its own set of toolbars. The toolbar selections on one tab can be different than the selections on another tab. For example, the current intensity range and current effect can be set differently for each sequence.

Command buttons for saving, playing, and modifying the sequence are organized into 3 toolbars:

- [Toolbar](#page-481-0) #1 is fixed at the top. If you right-click on this toolbar, you can choose from 2 display options:
	- o Timing Toolbar Left
	- o Timing Toolbar Right
- [Toolbar](#page-482-0) #2 is positioned immediately below Toolbar #1. If you right-click on this toolbar, you can choose from 3 display options:
	- o Large display large icons and text, if space permits
	- o Medium display small icons and text, if space permits
	- o Compact display small icons without text (recommended for experienced users)
- [Toolbar](#page-483-0) #3 is positioned immediately below Toolbar #2. You can right-click on this toolbar to choose among 3 display options:
	- o Icon and text
	- o Text only
	- o Icon only (recommended for experienced users)

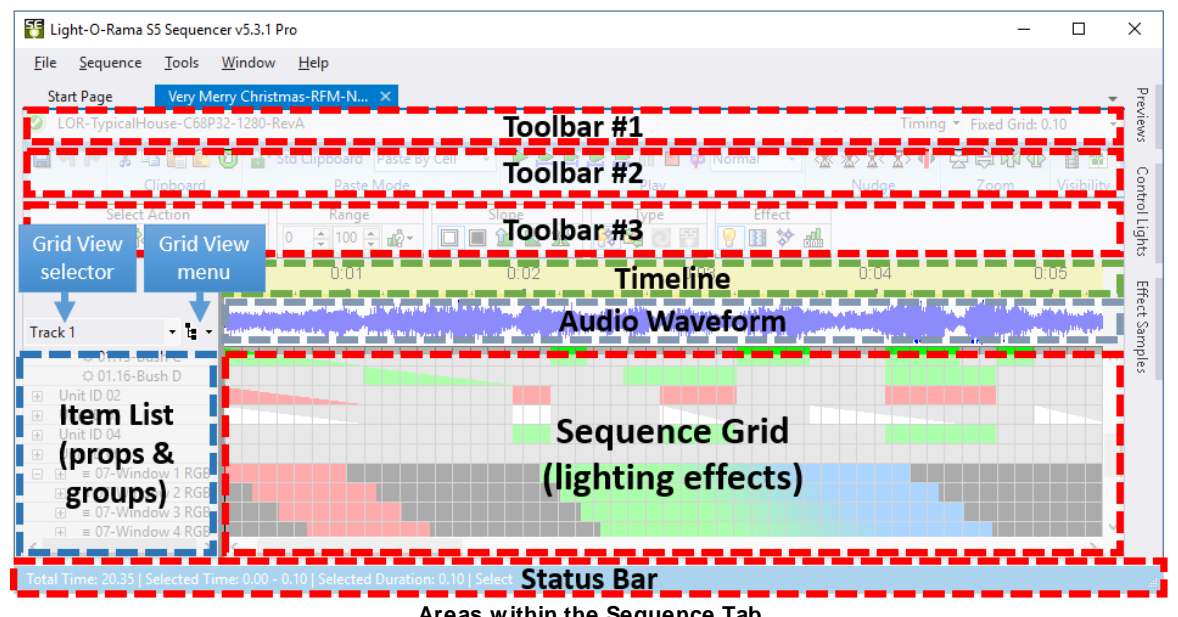

#### **Areas within the Sequence Tab**

# <span id="page-481-0"></span>Toolbar #1

<span id="page-481-1"></span>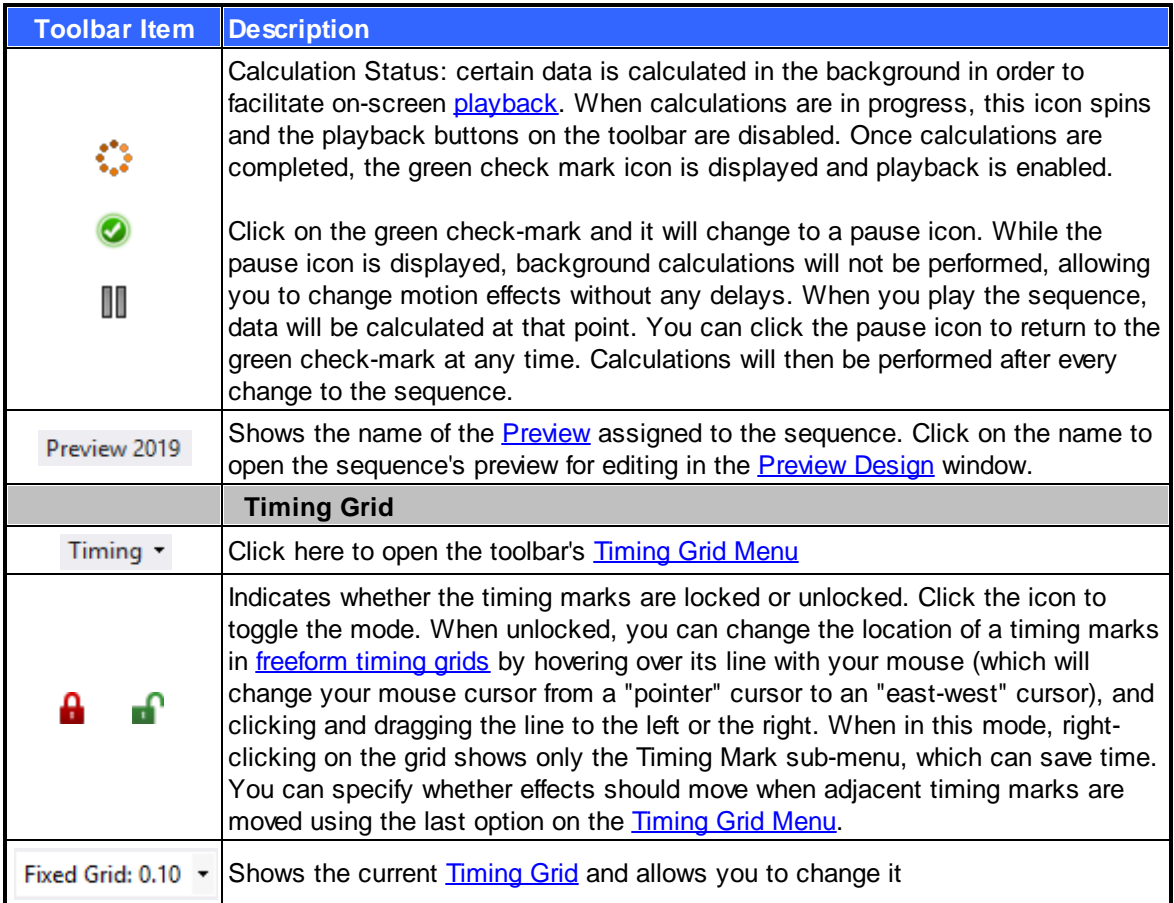

# <span id="page-482-0"></span>Toolbar #2

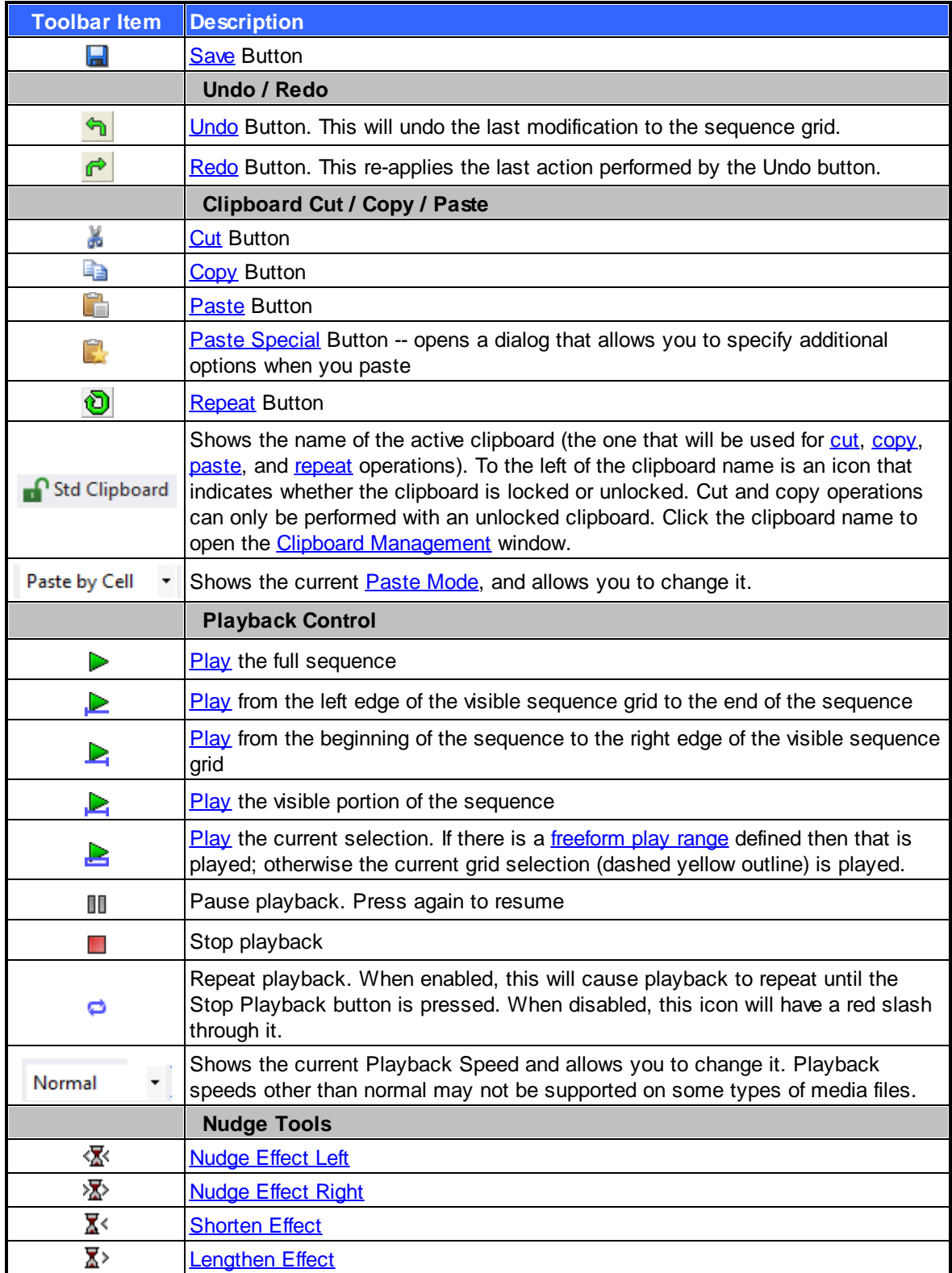

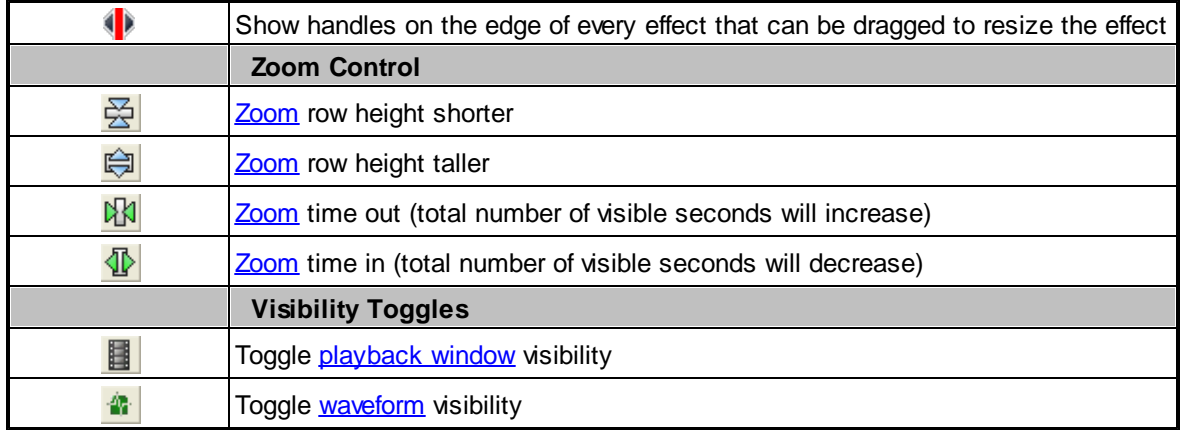

# <span id="page-483-0"></span>Toolbar #3

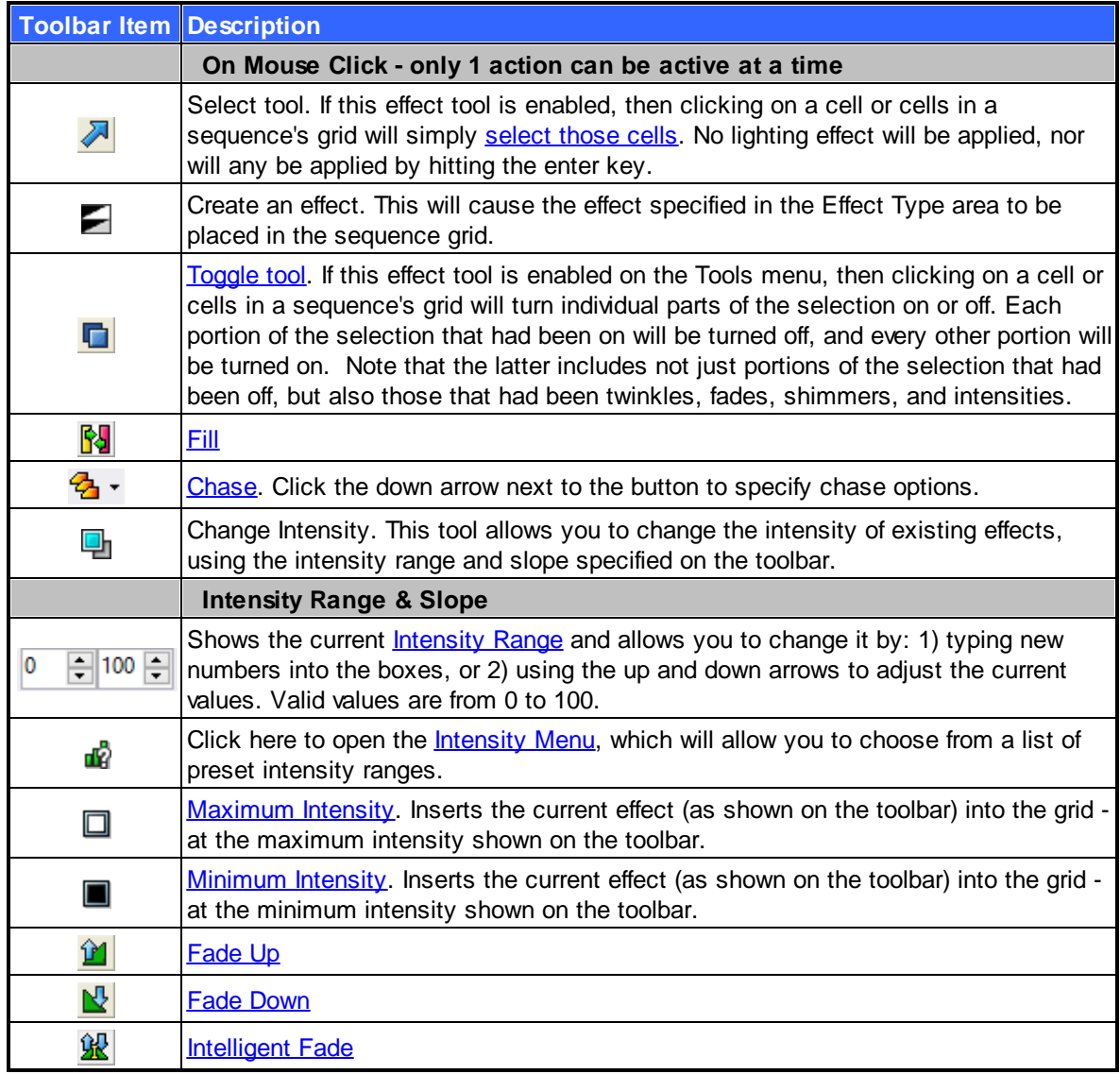

*© 2023 Light-O-Rama, Inc.*

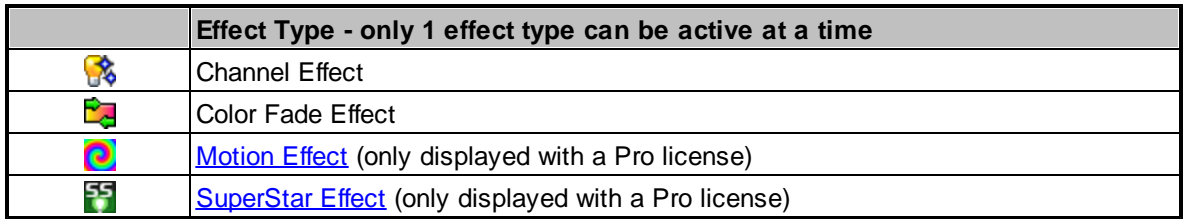

The icons that appear next on the toolbar depend on which Effect Type is selected.

# *Toolbar #3 - Channel Effect*

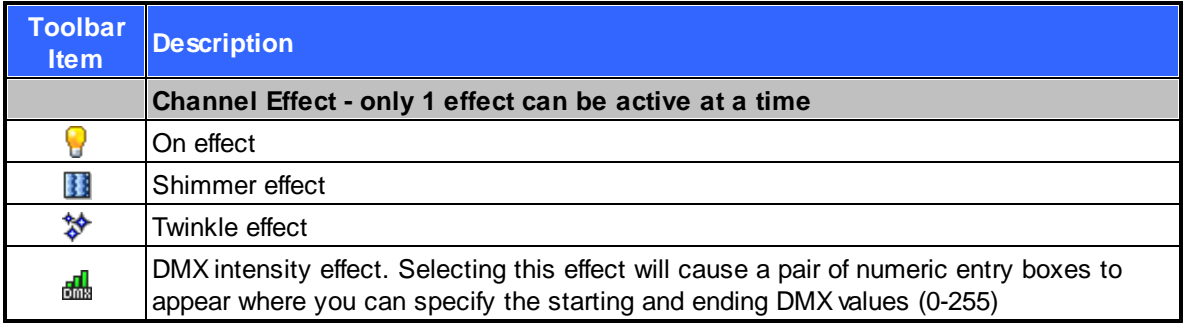

## *Toolbar #3 - Color Fade Effect*

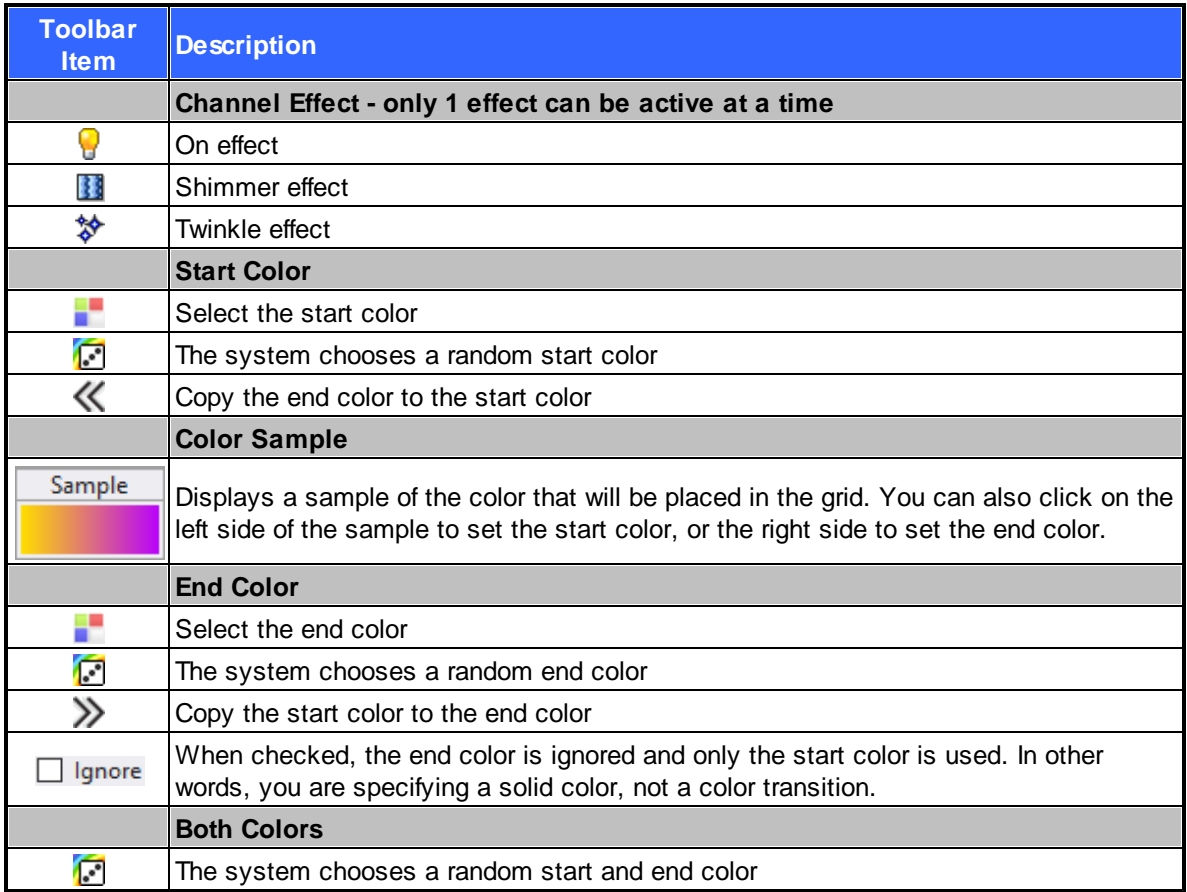

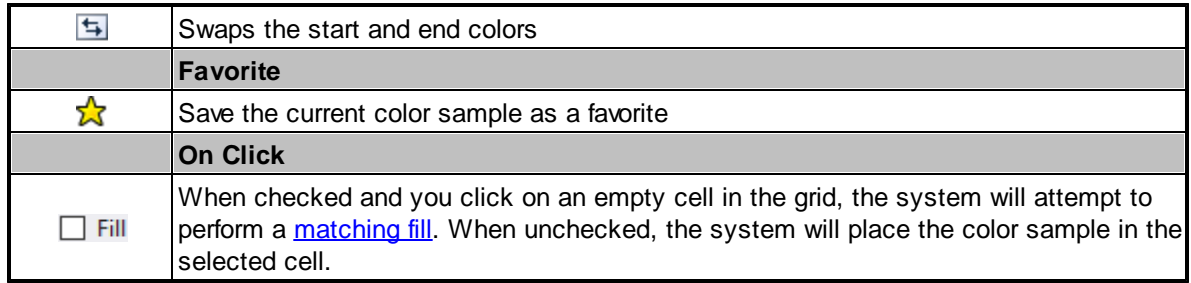

#### *Toolbar #3 - Motion Effect Source (Pro license only)*

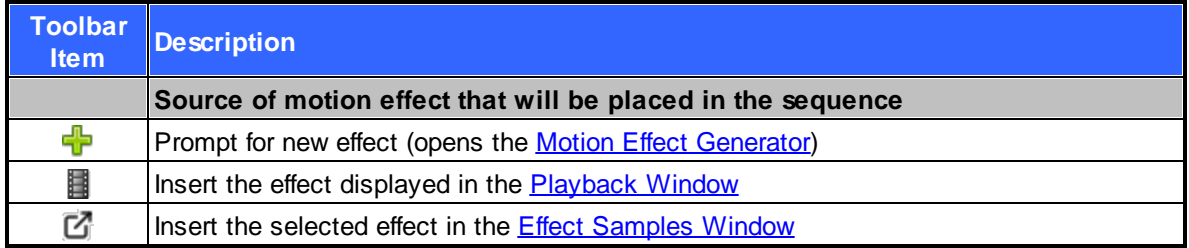

#### *Toolbar #3 - SuperStar Source (Pro license only)*

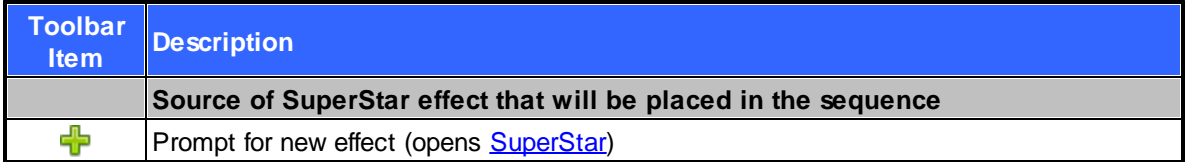

#### <span id="page-485-0"></span>5.2.5.9.1 Toolbar Timing Grid Menu

The Timing Grid menu is the second-to-last item on the [toolbar.](#page-480-0) This menu can be used to create, rename, and delete [timing](#page-53-1) grids. You can also create timing grids in a Musical [Sequence](#page-47-0) using the [audio](#page-532-0) [wizards.](#page-532-0) Use the [Right-Click](#page-522-0) Timing Mark Sub-menu to manipulate timing marks within a timing grid.

From this menu you can:

- [Change](#page-486-0) Timing Grid Name
- Add New [Fixed](#page-486-1) Grid
- Add New [Freeform](#page-486-2) Grid
- [Duplicate](#page-487-0) to New Freeform Grid
- <u>Import [Timings](#page-487-1)</u>
- **Export [Timings](#page-489-0)**
- Delete [Timing](#page-490-0) Grid
- Drag Events with [Timings](#page-490-1)

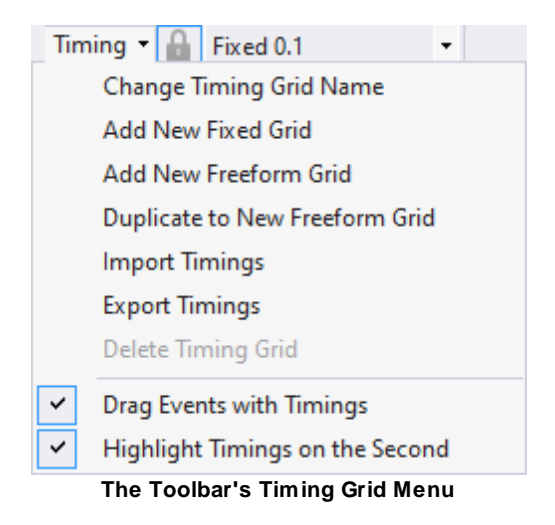

## <span id="page-486-0"></span>Change Timing Grid Name

This menu item can be used to change the name of the current [timing](#page-53-1) grid. The main purpose of giving a timing grid a name is to make it easier to distinguish when it is listed on the [toolbar](#page-481-1).

## <span id="page-486-1"></span>Add New Fixed Grid

This menu item can be used to add a new fixed [timing](#page-53-2) grid to the [sequence](#page-36-0). After you select this item, you will be asked to specify the length of time between [timings](#page-52-0) - for example, to make the timings a quarter second apart, enter "0.25".

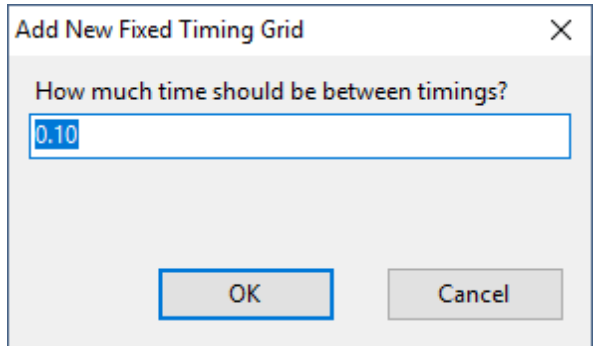

## <span id="page-486-2"></span>Add New Freeform Grid

This menu item can be used to add a new [freeform](#page-53-0) timing grid to the [sequence.](#page-36-0) After you select this item, you will be prompted to enter a name for the new timing grid.

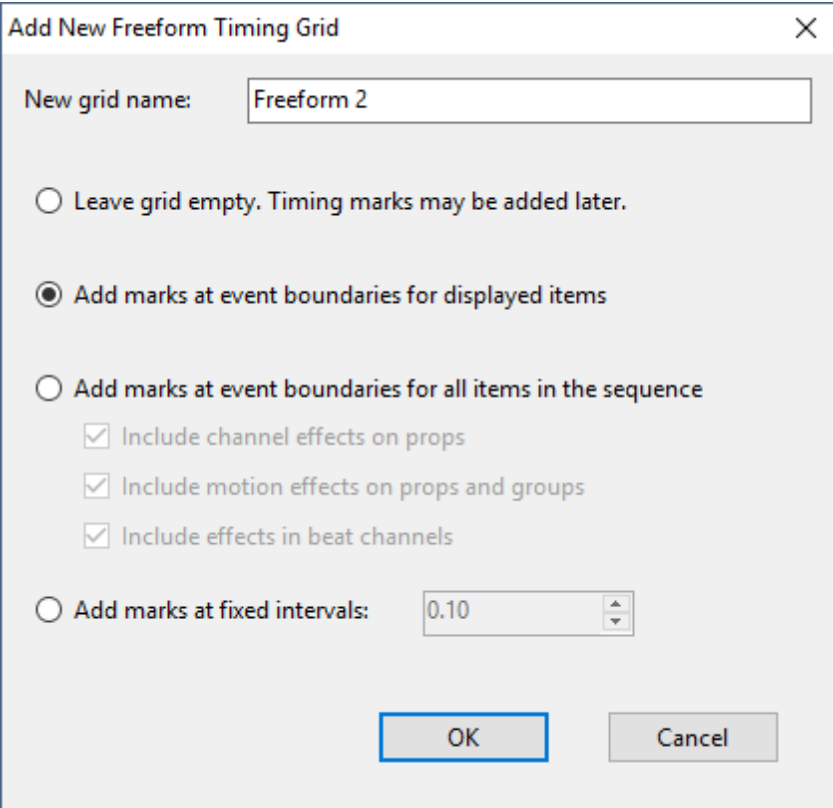

# <span id="page-487-0"></span>Duplicate to New Freeform Grid

This menu item can be used to create a new *[freeform](#page-53-0) timing grid*, initially populating it with the same [timings](#page-52-0) that are in the current timing grid.

Note that this can be done regardless of whether the current timing grid is a [freeform](#page-53-0) grid or a [fixed](#page-53-2) [grid.](#page-53-2)

## <span id="page-487-1"></span>Import Timings

This menu item opens a dialog that allows you to import timing marks from several sources.

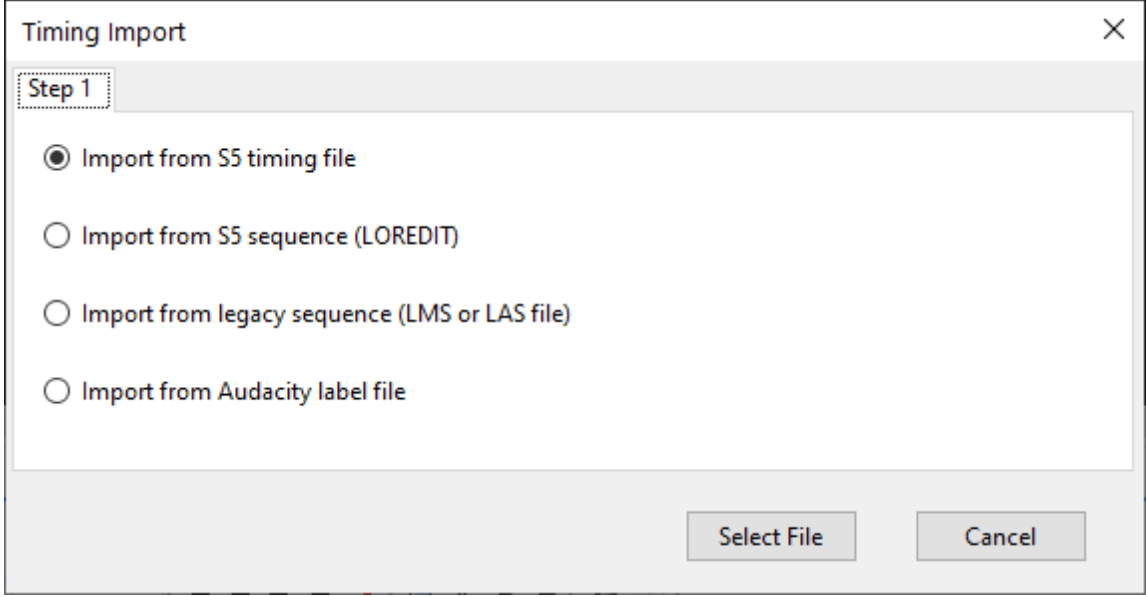

**Timing grid import - source selection**

#### *S5 Timing File*

You can import an S5 timing file which has an LORTIME extension -- one created using **[Export](#page-489-0)** [Timings.](#page-489-0)

#### *S5 Sequence*

This option will import all freeform timing grids from the selected S5 sequence. This eliminates the need to first export the timings from the source sequence.

One difference between this option and the previous one is that when you export timings, you have the option to include beat channels. Using this option to import timings directly from a sequence does not include the beat channels.

#### *LMS or LAS Sequence*

You can import timings from an LMS or LAS file. Typically you would [upgrade](#page-675-0) one of these sequences, which would bring in the timings and the effects; but this function is available if you just need the timing marks.

#### *Audacity Label File*

An Audacity label file. Audacity is a free audio editing and analysis program available from [https://www.audacityteam.org/.](https://www.audacityteam.org/) It has the ability to analyze beats and notes in music. As an example:

- 1. Start the Audacity program
- 2. Open your music file in Audacity
- 3. Open the Analyze menu and choose a tool, for example "Bar and Beat Tracker: Bars". After the analysis is run, you should see a label track with some markers in it.

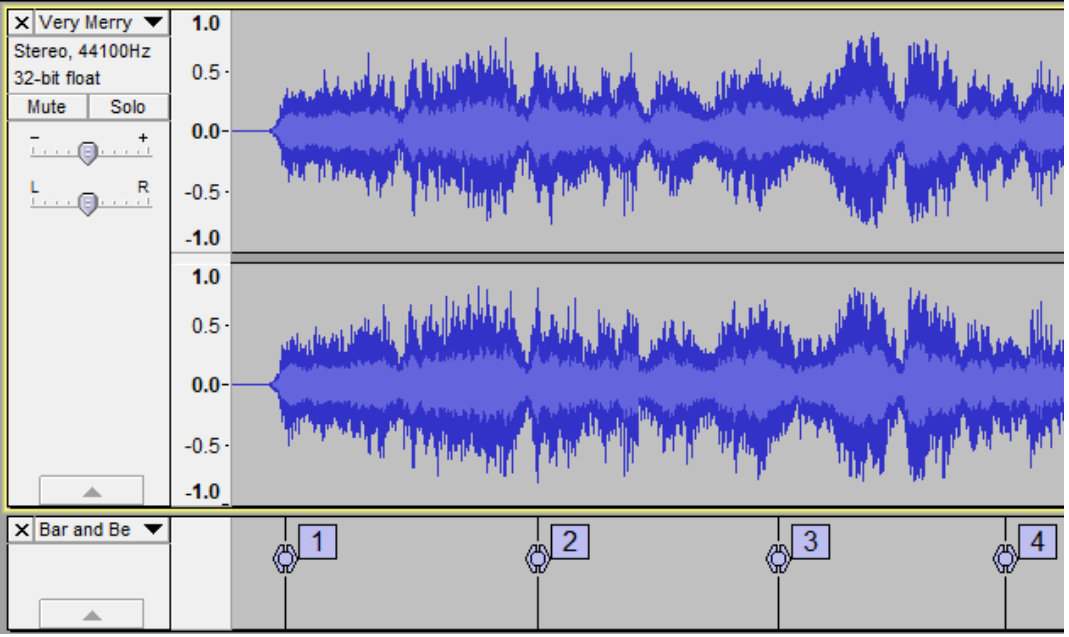

**Audacity screen with timing labels at the bottom**

- 4. Select File > Export Labels from the Audacity menu. Choose a file name and location. The file extension will be TXT.
- 5. In the S5 Sequencer, select Import Timings from the toolbar's Timing Grid menu.
- 6. Select the "Import from Audacity label file" option
- 7. Select the timing grids to import, then click the "Import" button

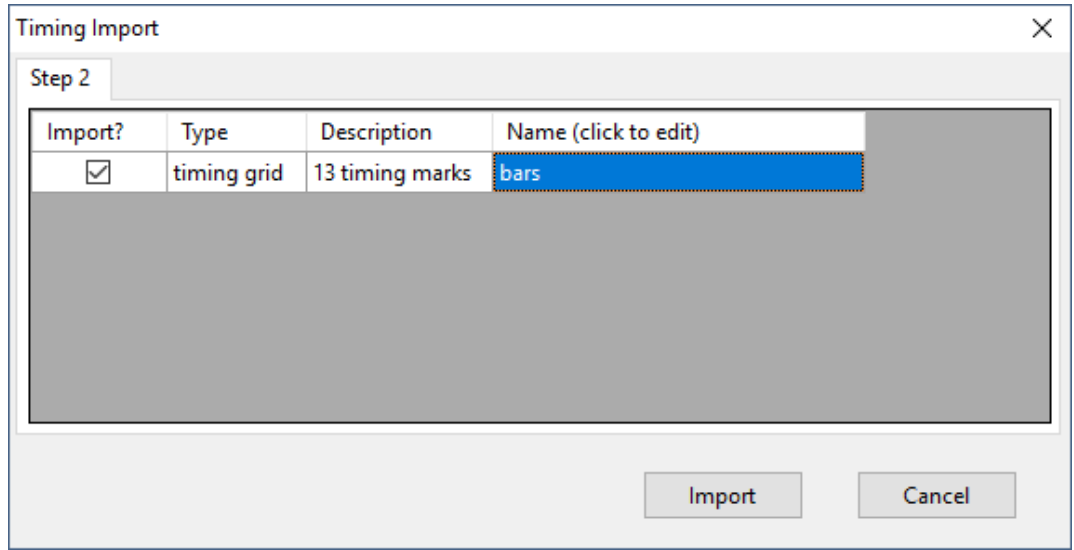

# <span id="page-489-0"></span>Export Timings

This menu item will open a dialog allowing you to choose the [freeform](#page-53-0) timing grids and beat channels to be included in the export file. After choosing the items to include in the file, click the "Select File" button. Select a name for the file and click "Save". By default, these files will be saved to the

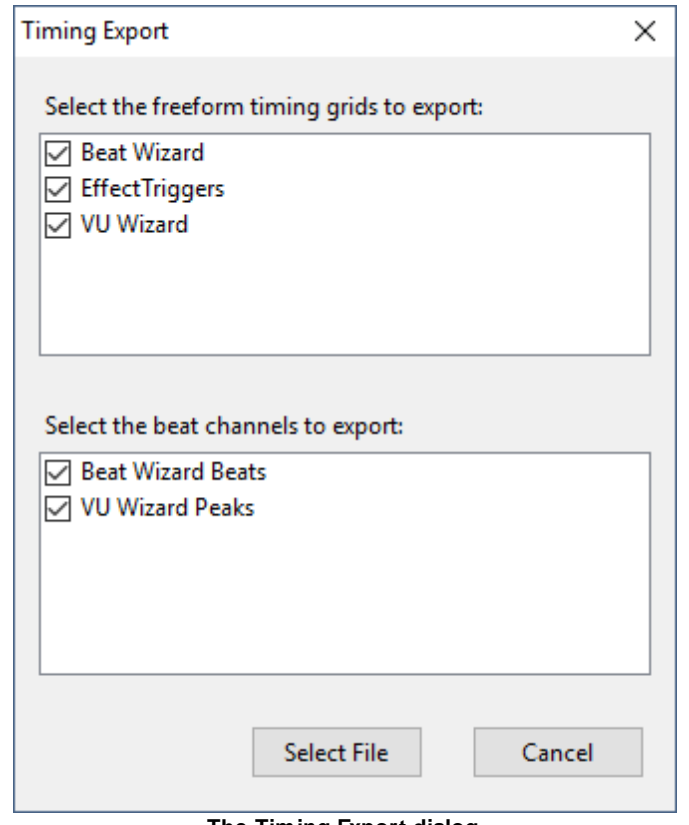

[ImportExport](#page-63-0) folder, but you can change the folder if desired. Files created by this method will have an LORTIME extension.

**The Timing Export dialog**

### <span id="page-490-0"></span>Delete Timing Grid

This menu item can be used to delete the current [timing](#page-53-1) grid from the [sequence](#page-36-0). There must be at least one timing grid in a sequence, so this menu item will be unavailable if there is only one timing grid.

## <span id="page-490-1"></span>Drag Events with Timings

When a timing grid is *[unlocked](#page-481-1)*, the [timings](#page-52-0) in a [sequence](#page-36-0) can be dragged with the mouse to change their location. If "Drag Events with Timings" is turned on, and any [effects](#page-51-0) start or end at the same time as the timing mark being dragged, the edges of those adjacent effects will be dragged along with the timing mark. If not, only the timing mark will move, and the adjacent effects will remain unchanged.

Note that the effects of **[archived](#page-55-0) props** are never moved with the timing mark.

## Highlight Timings on the Second

If this option is enabled and a fixed timing grid is active, timing marks that fall on exact seconds (1.00, 2.00, etc) are displayed a shade lighter, making them easy to pick out and use as a reference.

This option affects all open sequences, and its state is remembered from the last time the Sequencer was run.

#### <span id="page-491-0"></span>**5.2.5.10 Right-Click Context Menu**

Right-clicking on the sequence grid brings up a pop-up menu. This menu contains items which allow you to modify the currently selected cells, in a variety of ways. For example, you can insert lighting effects, cut, copy, and paste (both effects and timings), and delete or resize timings. Some items on the menu may be hidden depending on the type of [grid](#page-403-0) row you click on and your [license](#page-26-0) level.

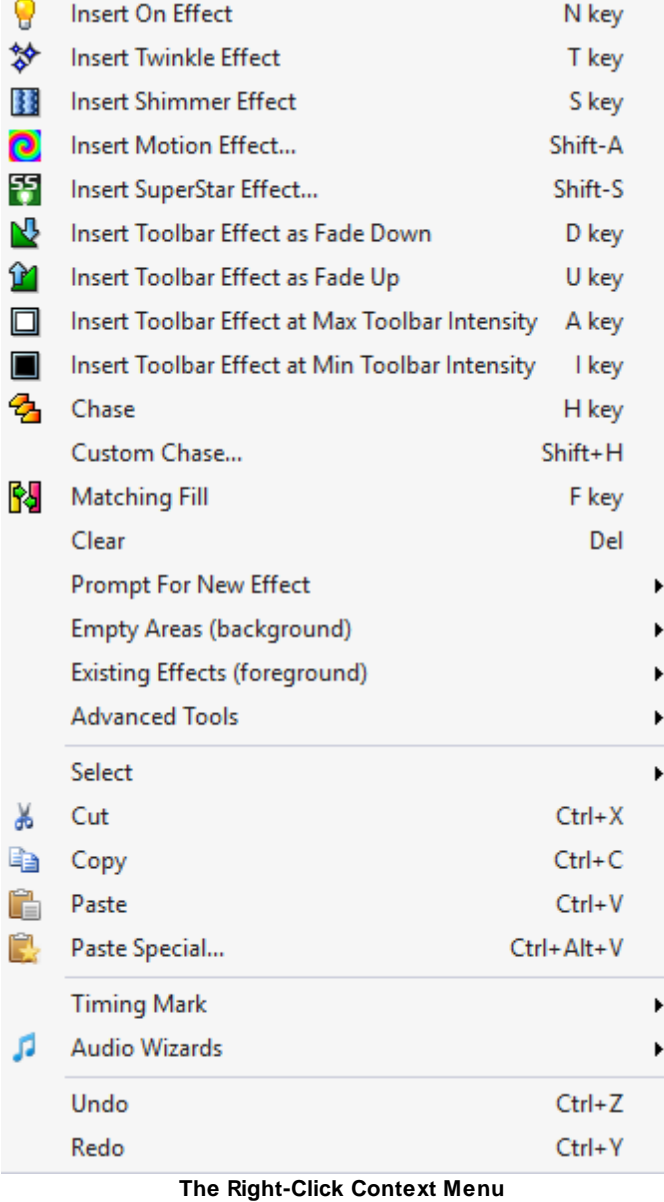

The following items are available on this right-click context menu:

- Insert On [Effect](#page-492-0)
- **Insert [Twinkle](#page-492-1) Effect**
- **Insert [Shimmer](#page-492-2) Effect**
- **Insert [Motion](#page-493-0) Effect**
- **Insert [SuperStar](#page-493-1) Effect**
- Insert [Toolbar](#page-493-2) Effect as Fade Down
- Insert [Toolbar](#page-493-3) Effect as Fade Up
- Insert Toolbar Effect at Max Toolbar [Intensity](#page-494-0)
- Insert Toolbar Effect at Min Toolbar [Intensity](#page-494-1)
- [Chase](#page-494-2)
- [Custom](#page-494-3) Chase
- [Matching](#page-495-1) Fill
- [Clear](#page-495-0)
- **Prompt For New Effect [sub-menu](#page-495-2)**
- **Empty Areas [\(background\)](#page-495-3) sub-menu**
- Existing Effects [\(foreground\)](#page-495-4) sub-menu
- [Advanced](#page-495-5) Tools
- Select [sub-menu](#page-496-2)
- Cut, Copy, [Paste](#page-496-0)
- Paste [Special](#page-496-3)
- ·Timing Mark [sub-menu](#page-496-4)
- · Audio [Wizards](#page-496-5)
- <u>Undo and [Redo](#page-496-1)</u>

## <span id="page-492-0"></span>Insert On Effect

Inserts an "on" effect into the currently [selected](#page-445-0) cells at the maximum value in the toolbar's [intensity](#page-455-0) [range.](#page-455-0) It does this regardless of the currently selected effect on the toolbar.

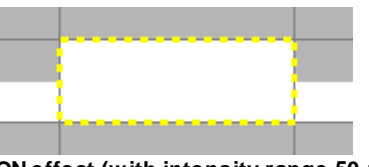

**ON effect (with intensity range 50-100%)**

## <span id="page-492-1"></span>Insert Twinkle Effect

Inserts a "twinkle" effect into the currently [selected](#page-445-0) cells at the maximum value in the [toolbar's](#page-455-0) [intensity](#page-455-0) range. It does this regardless of the currently selected effect on the toolbar.

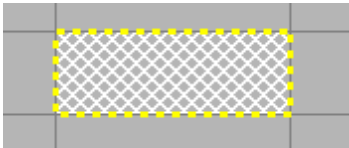

**TWINKLEeffect (with intensity range 0-100%)**

## <span id="page-492-2"></span>Insert Shimmer Effect

Inserts a "shimmer" effect into the currently [selected](#page-445-0) cells at the maximum value in the [toolbar's](#page-455-0) [intensity](#page-455-0) range. It does this regardless of the currently selected effect on the toolbar.

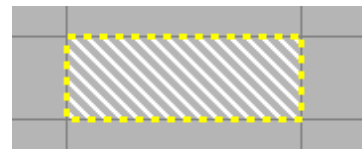

**SHIMMER effect (with intensity range 0-100%)**

#### <span id="page-493-0"></span>Insert Motion Effect

This command only appears on the menu if you have [selected](#page-445-0) one or more cells on a [motion](#page-408-0) effect [row.](#page-408-0) It opens the Motion Effect [Generator,](#page-552-0) where you can create an effect. After clicking the OK button in the Motion Effect Generator, the effect that was created will be inserted into the [selected](#page-445-0) [cells](#page-445-0) at the maximum value in the toolbar's [intensity](#page-455-0) range,

To edit the motion effect, just [double-click](#page-465-0) on the effect in the sequence grid and the [Motion](#page-552-0) Effect [Generator](#page-552-0) will re-open.

This command requires a **Pro level license**.

#### <span id="page-493-1"></span>Insert SuperStar Effect

This command only appears on the menu if you have [selected](#page-445-0) one or more cells on a [motion](#page-408-0) effect [row.](#page-408-0) It opens the SuperStar [Sequencer,](#page-687-1) where you can create one effect, or many effects, or load a purchased sequence. After you finish your sequencing in SuperStar, close SuperStar by clicking on the Red X in the upper right of the program (there is no need to use SuperStar's save function). You will then be returned to the S5 [Sequencer](#page-213-0) and your new SuperStar effects will be automatically saved as part of the S5 [Sequencer's](#page-213-0) sequence. They will be displayed in the [selected](#page-445-0) cells as a single effect at the maximum value in the **toolbar's [intensity](#page-455-0) range**,

To edit the SuperStar effect, just [double-click](#page-465-0) on the effect in the S5 [Sequencer's](#page-213-0) grid and [SuperStar](#page-687-1) will re-open.

This command requires a Pro level [license.](#page-26-0)

## <span id="page-493-2"></span>Insert Toolbar Effect as Fade Down

Inserts the [current](#page-455-0) effect into the [selected](#page-445-0) cells as a ramp from the maximum value in the [toolbar's](#page-455-0) [intensity](#page-455-0) range to the minimum value in the toolbar's intensity range.

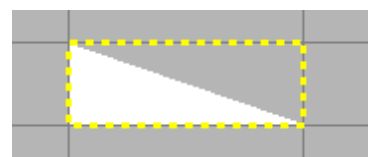

**Fade Down (ON effect with intensity range 0-100%)**

## <span id="page-493-3"></span>Insert Toolbar Effect as Fade Up

Inserts the [current](#page-455-0) effect into the [selected](#page-445-0) cells as a ramp from the minimum value in the [toolbar's](#page-455-0) [intensity](#page-455-0) range to the maximum value in the toolbar's intensity range.

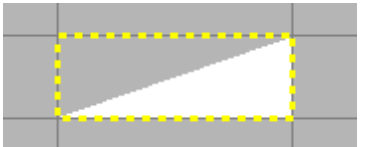

**Fade Up (ON effect with intensity range 0-100%)**

## <span id="page-494-0"></span>Insert Toolbar Effect at Max Toolbar Intensity

Inserts the [current](#page-455-0) effect into the [selected](#page-445-0) cells at the maximum value in the toolbar's [intensity](#page-455-0) range

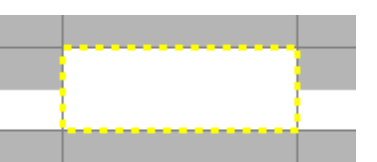

**Max Intensity (ON effect with intensity range 50-100%)**

## <span id="page-494-1"></span>Insert Toolbar Effect at Min Toolbar Intensity

Inserts the [current](#page-455-0) effect into the [selected](#page-445-0) cells at the minimum value in the toolbar's [intensity](#page-455-0) range

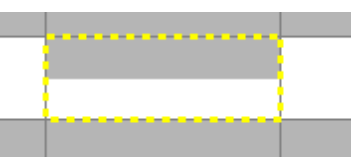

**Min Intensity (ON effect with intensity range 50-100%)**

#### <span id="page-494-2"></span>**Chase**

Creates a [chase](#page-460-0) across the [selected](#page-445-0) cells.

## <span id="page-494-3"></span>Custom Chase

Opens the Custom Chase dialog, then creates the [chase](#page-460-0) across the [selected](#page-445-0) cells with the options specified in the dialog.

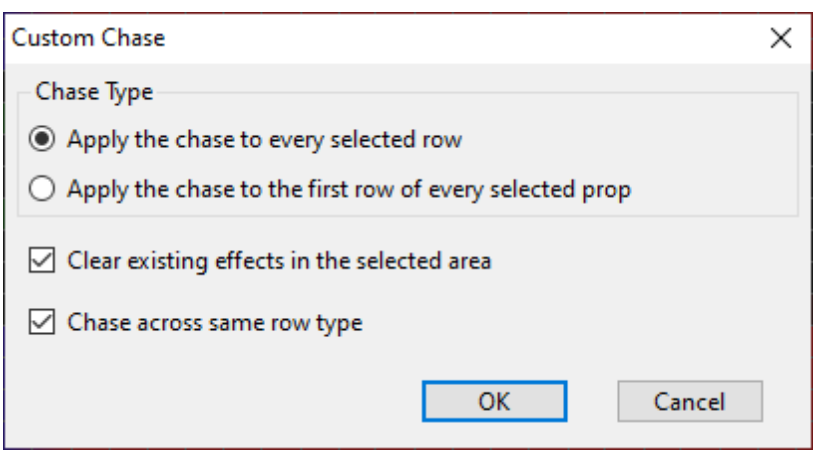

**The Custom Chase dialog**

- · Row Mode:
	- · Chase Each Row: perform the chase on each row in the selected area
	- Chase Each Prop: perform the chase on the first row of each prop in the selected area (makes a difference on pixel props with multiple motion effect rows)
- · Clear existing effects: clears the chase area of any existing effects before placing the new effects that are part of the chase.
- · Same Row Type: if selected, the chase will only occur on rows of the same type as the first row. For example, if the first row is a regular channel, any RGB channels or motion effect rows will be skipped. If there is no check mark next to this option, then the chase will proceed through all selected rows, regardless of type.

#### <span id="page-495-1"></span>Matching Fill

Creates a [matching](#page-459-0) fill across the [selected](#page-445-0) cells.

#### <span id="page-495-0"></span>Clear

Deletes any effects in the selected area of the grid.

#### <span id="page-495-2"></span>Prompt For New Effect sub-menu

Opens the Prompt For New Effect [sub-menu.](#page-496-6)

#### <span id="page-495-3"></span>Empty Areas (background) sub-menu

Opens the Empty Areas [\(background\)](#page-499-0) sub-menu.

## <span id="page-495-4"></span>Existing Effects (foreground) sub-menu

Opens the Existing Effects [\(foreground\)](#page-504-0) sub-menu.

#### <span id="page-495-5"></span>Advanced Tools

Opens the Advanced Tools [sub-menu.](#page-517-0)

## <span id="page-496-2"></span>Select sub-menu

This sub-menu displays items to expand the grid selection to encompass:

- the entire effect
- the entire row
- the entire column
- the entire grid

## <span id="page-496-0"></span>Cut, Copy, Paste

These items perform standard cut, copy, and paste functions. See the [Clipboards](#page-468-0) & [Cut/Copy/Paste/Repeat](#page-468-0) topic for more information.

## <span id="page-496-3"></span>Paste Special

Opens a dialog window that allows you to select additional options when you are pasting. See the Clipboards & [Cut/Copy/Paste/Repeat](#page-474-0) topic for more information.

#### <span id="page-496-4"></span>Timing Mark sub-menu

Opens the Timing Mark [sub-menu.](#page-522-0)

## <span id="page-496-5"></span>Audio Wizards

Opens a sub-menu that allows you to initiate an Audio [Wizard](#page-532-0).

## <span id="page-496-1"></span>Undo and Redo

These allow you to undo and redo changes that you make to a [sequence.](#page-36-0) A wide variety of changes can be undone and redone - changing [lighting](#page-51-0) effects, moving [timings](#page-52-0), and many more. If there is no action to be undone, the "Undo" menu item will not be shown. If there is no action to be redone, the "Redo" menu item will not be shown.

There is a limit to how many changes will be remembered for the purposes of undo and redo, so if you make many changes to a sequence and then start undoing them all, you may eventually reach a point where you can't undo any more, even though you haven't undone all of the changes that you made.

Undo and redo have **keyboard [shortcuts:](#page-666-0)** Ctrl-Z and Ctrl-Y, respectively.

#### <span id="page-496-6"></span>5.2.5.10.1 Right-Click Prompt For New Effect Sub-menu

A variety of tools for adding new effects are available by [right-clicking](#page-491-0) on the sequence grid and then opening the "Prompt For New Effect" sub-menu. As the name implies, you will be prompted for the effect first, and then the chosen effect will be inserted into the [selected](#page-445-0) area of the grid.

From "Prompt For New Effect" sub-menu you can:

- · Create new Fade Down, Fade Up, Max [Intensity,](#page-497-0) or Min Intensity effects
- Modify [Existing](#page-498-0) Effects

| 9   | Insert On Effect                               | N key      |                       |               |           |                         |             |  |
|-----|------------------------------------------------|------------|-----------------------|---------------|-----------|-------------------------|-------------|--|
| ≫   | <b>Insert Twinkle Effect</b>                   | T key      |                       |               |           |                         |             |  |
| B   | <b>Insert Shimmer Effect</b>                   | S key      |                       |               |           |                         |             |  |
| Ŋ   | Insert Toolbar Effect as Fade Down             | D key      |                       |               |           |                         |             |  |
| 囟   | Insert Toolbar Effect as Fade Up               | U key      |                       |               |           |                         |             |  |
| ⊡   | Insert Toolbar Effect at Max Toolbar Intensity | A key      |                       |               |           |                         |             |  |
| П   | Insert Toolbar Effect at Min Toolbar Intensity | I key      |                       |               |           |                         |             |  |
| ዔ   | Chase                                          | H key      |                       |               |           |                         |             |  |
|     | Custom Chase                                   | $Shift+H$  |                       |               |           |                         |             |  |
| M   | <b>Matching Fill</b>                           | F key      |                       |               |           |                         |             |  |
|     | Clear                                          | Del        |                       |               |           |                         |             |  |
|     | Prompt For New Effect                          |            | $\blacktriangleright$ |               | Fade Down |                         | $Shift+D$   |  |
|     |                                                |            |                       |               |           |                         |             |  |
|     | Empty Areas (background)                       |            |                       | Fade Up       |           |                         | Shift+U     |  |
|     | Existing Effects (foreground)                  |            |                       | Max Intensity |           |                         | $Shift + A$ |  |
|     | <b>Advanced Tools</b>                          |            |                       | Min Intensity |           |                         | Shift+1     |  |
|     | Select                                         |            | ٠                     |               |           | Modify Existing Effects | Shift+M     |  |
| Ж   | Cut                                            | $Ctrl+X$   |                       |               |           |                         |             |  |
| le. | Copy                                           | $Ctrl + C$ |                       |               |           |                         |             |  |
| Ê   | Paste                                          | $Ctrl + V$ |                       |               |           |                         |             |  |
| B   | Paste Special                                  | Ctrl+Alt+V |                       |               |           |                         |             |  |
|     | <b>Timing Mark</b>                             |            | ▶                     |               |           |                         |             |  |
| л   | <b>Audio Wizards</b>                           |            | ▶                     |               |           |                         |             |  |

**Right-click menu with the Prompt For New Effect sub-menu open**

## <span id="page-497-0"></span>Fade Down, Fade Up, Max Intensity, Min Intensity

These items will open a dialog that allows you to choose the type of effect to be inserted. The particular dialog that is opened will depend on the type of grid rows in the [selection](#page-445-0). The dialog for each row type is shown below. After clicking the OK button in the dialog, the entire [selection](#page-445-0) will be filled with the chosen effect at the intensity level specified by the menu item.

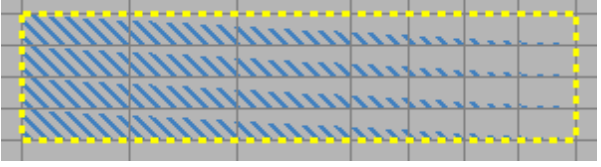

**The result of Prompt For New Effect > Fade Down, and then choosing the Shimmer effect from the dialog**

#### *Regular Channels and Beat Channels*

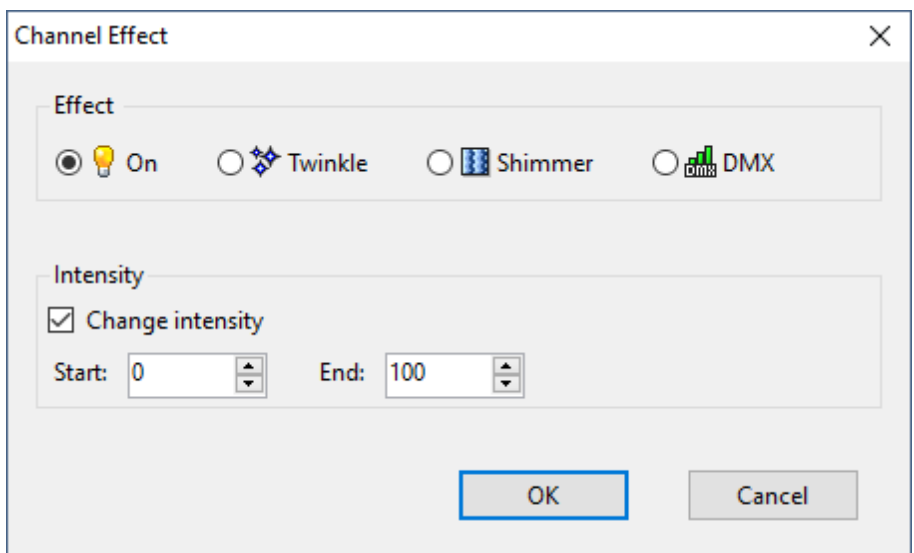

When used on Regular [Channels](#page-403-1) and Beat [Channels,](#page-411-0) these menu items will open the following dialog:

#### *RGB Channels*

When used on RGB [Channels](#page-406-0), these menu items will open the following dialog:

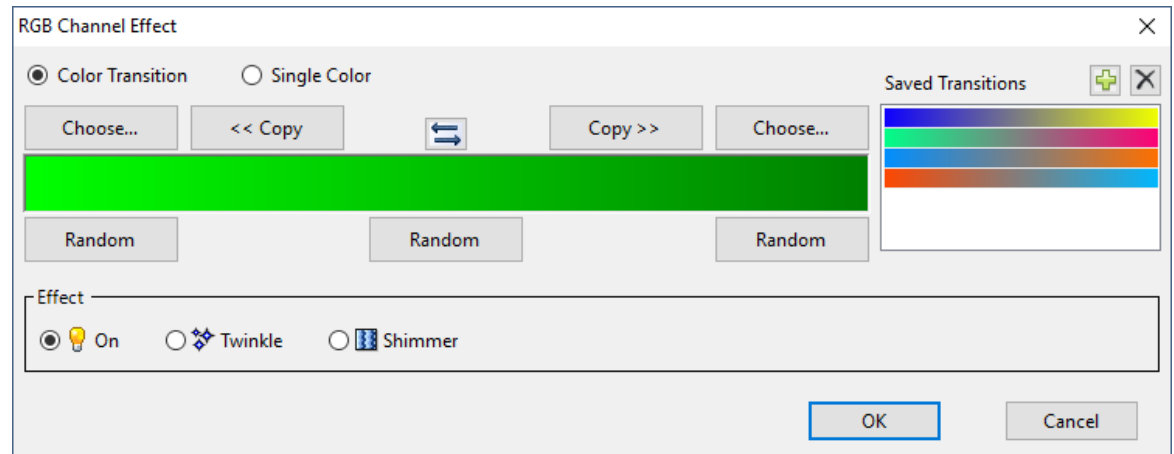

#### *Motion Effect Rows*

When used on **[Motion](#page-408-0) Effect Rows**, these menu items will open the **Motion Effect Generator**.

## <span id="page-498-0"></span>Modify Existing Effects

This menu item will open the same dialogs shown above. However, after clicking the OK button in the dialog, only existing effects in the grid [selection](#page-445-0) will be changed, and the intensity of those effects will remain the same.

For example, if the grid contained this:

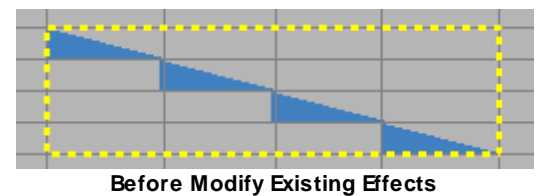

Selecting Prompt For New Effect > Modify Existing Effects, then selecting Shimmer from the dialog, would result in this:

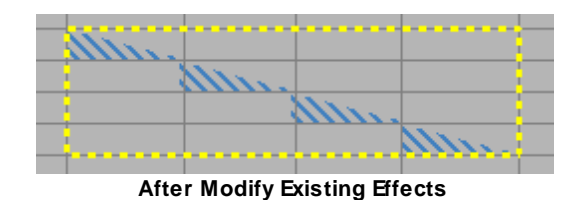

<span id="page-499-0"></span>5.2.5.10.2 Right-Click Empty Areas (background) Sub-menu

The "Empty Areas (background)" sub-menu contains a list of functions that are applied to empty parts of the [selected](#page-445-0) area. These functions do not make any changes to grid cells that already contain effects.

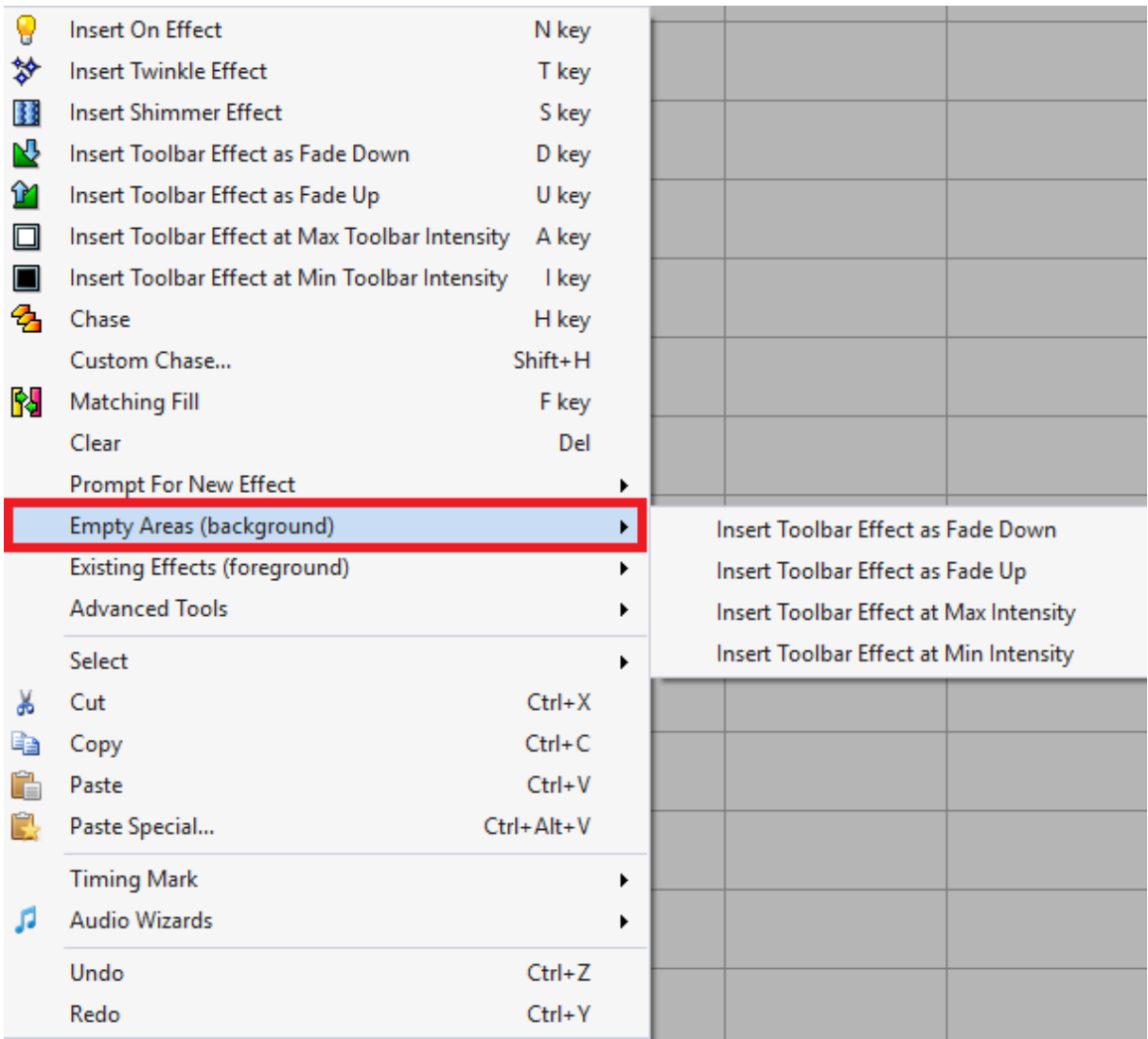

The effects that are created using these tools depend on the **[Intensity](#page-452-0) Range** and current effect that are shown on the toolbar. For RGB [channels](#page-406-0) and [motion](#page-408-0) effect rows, the toolbar color will also be used. For a more detailed explanation of the toolbar settings, see the **[Adding](#page-455-0) Effects** topic.

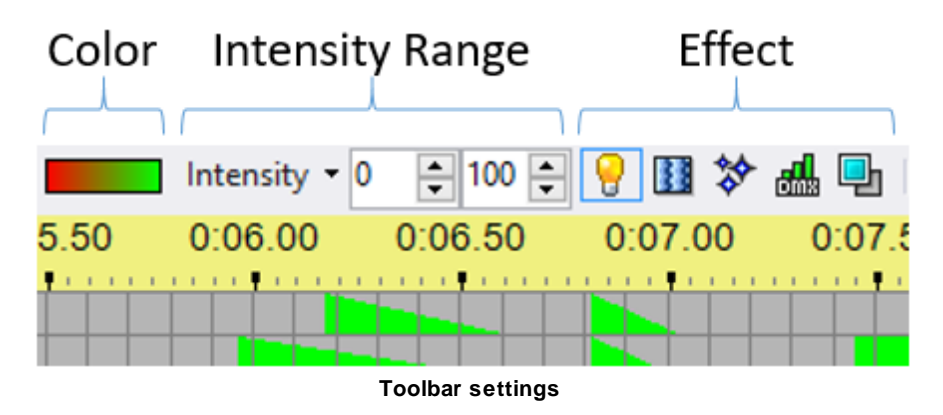

## Insert Toolbar Effect as Fade Down

Adds the currently [selected](#page-445-0) effect to empty portions of the selected area. This function applies the maximum [intensity](#page-452-0) in the intensity range to the left side of the selection, and ramps down to the minimum intensity on the right.

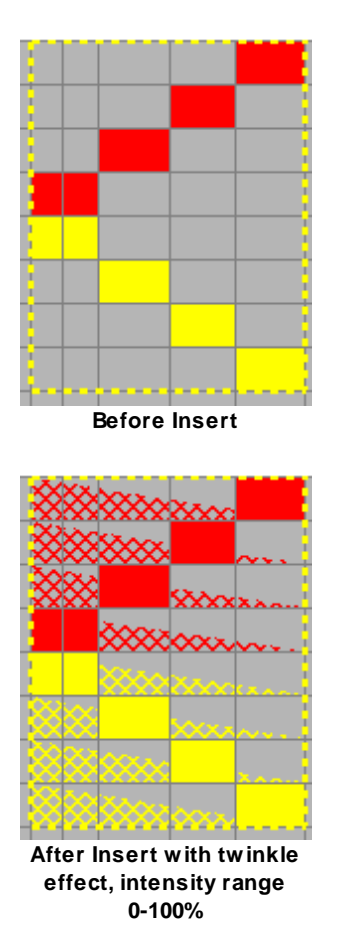

#### Insert Toolbar Effect as Fade Up

Adds the currently [selected](#page-445-0) effect to empty portions of the selected area. This function applies the minimum [intensity](#page-452-0) in the intensity range to the left side of the selection, and ramps up to the maximum intensity on the right.

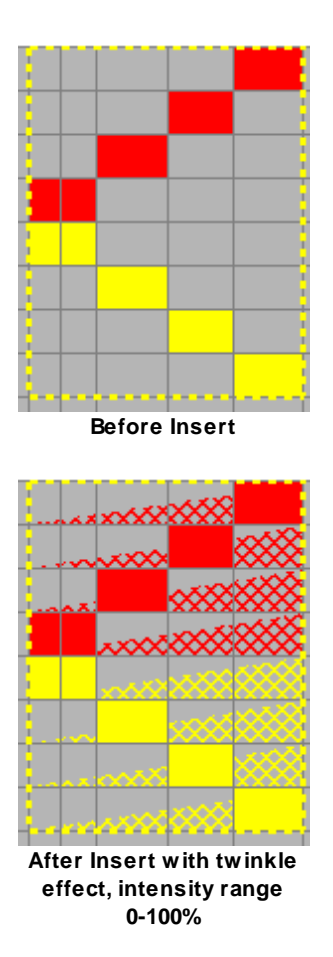

# Insert Toolbar Effect at Max Intensity

Adds the currently [selected](#page-445-0) effect to empty portions of the selected area at the maximum intensity in the **toolbar [intensity](#page-452-0) range**.

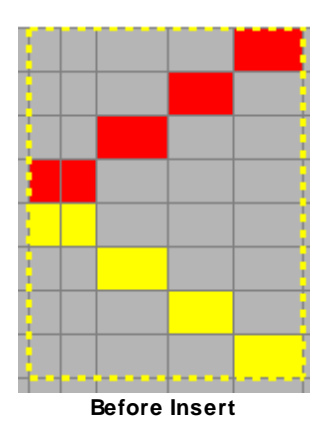

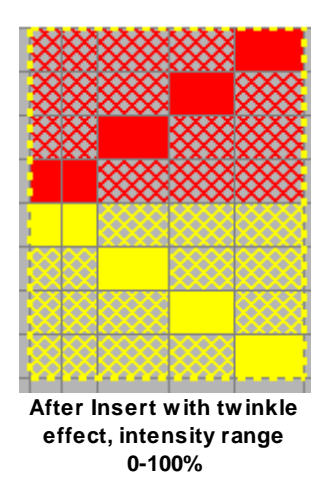

# Insert Toolbar Effect at Min Intensity

Adds the currently [selected](#page-445-0) effect to empty portions of the selected area at the minimum intensity in the **toolbar** [intensity](#page-452-0) range.

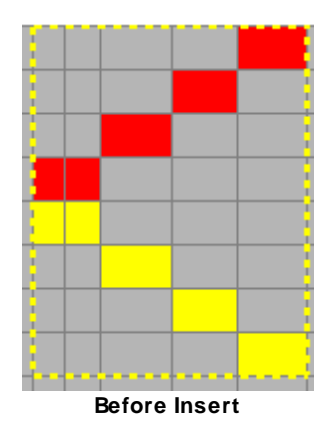

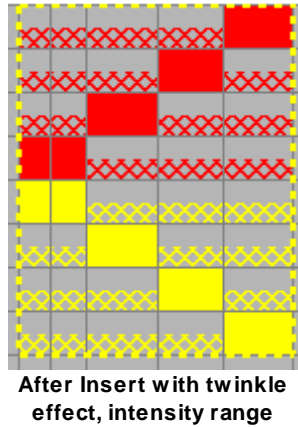

**50-100%**
5.2.5.10.3 Right-Click Existing Effects (foreground) Sub-menu

The "Existing Effects (foreground)" sub-menu contains a list of functions that are applied to existing effects in the [selected](#page-445-0) area. These functions do not make any changes to grid cells that are empty.

The available functions are:

- Fade Down Across [Selection](#page-505-0)
- Fade Up Across [Selection](#page-506-0)
- Fade Down Each [Effect](#page-507-0)
- Fade Up Each [Effect](#page-507-1)
- Set to Max [Intensity](#page-508-0)
- Set to Min [Intensity](#page-509-0)
- Apply [Toolbar](#page-509-1) Effect
- **Apply [Toolbar](#page-511-0) Color** (RGB channels only)
- Apply [Toolbar](#page-512-0) Hue (RGB channels only)
- Lower to Max [Intensity](#page-512-1) (cap)
- Raise to Min [Intensity](#page-513-0) (floor)
- [Increase](#page-514-0) Intensity
- [Decrease](#page-515-0) Intensity
- Scale [Intensity](#page-516-0)

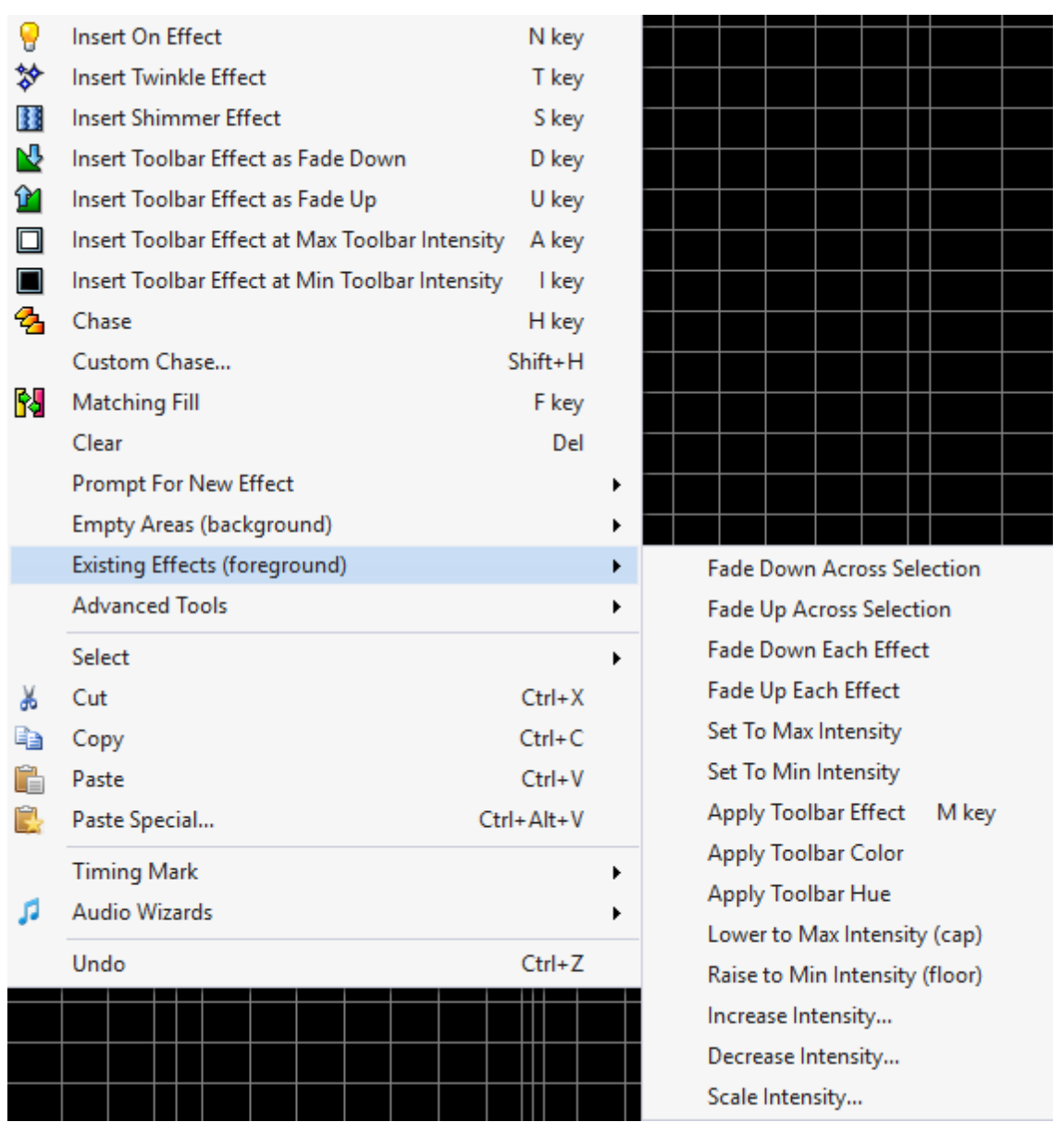

## <span id="page-505-0"></span>Fade Down Across Selection

Resets intensities on existing effects in the [selected](#page-445-0) area. This function applies the maximum [intensity](#page-452-0) in the *intensity range* to the left side of the selection, and ramps down to the minimum intensity on the right. This is useful for fading out your lights at the end of a [sequence](#page-36-0).

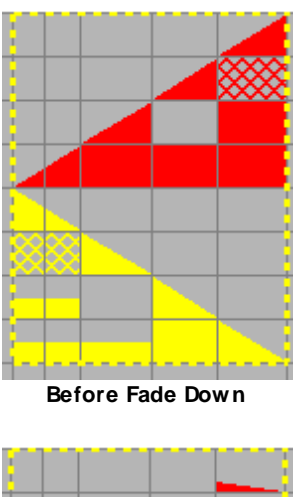

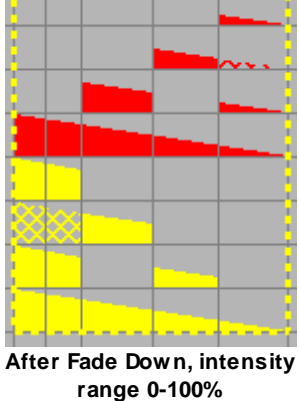

# <span id="page-506-0"></span>Fade Up Across Selection

Resets intensities on existing effects in the [selected](#page-445-0) area. This function applies the minimum [intensity](#page-452-0) in the *intensity range* to the left side of the selection, and ramps up to the maximum intensity on the right. This is useful for fading in your lights at the beginning of a [sequence.](#page-36-0)

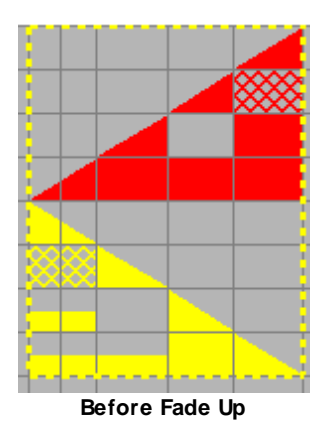

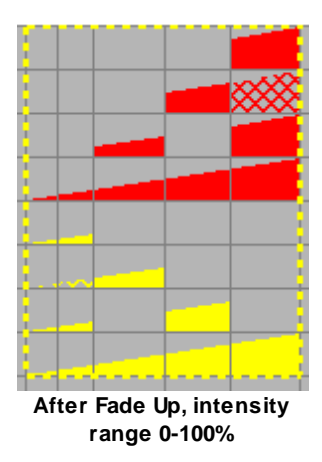

## <span id="page-507-0"></span>Fade Down Each Effect

Resets intensities on existing effects in the [selected](#page-445-0) area. This function applies the maximum [intensity](#page-452-0) in the *intensity range* to the left side of each effect, and ramps down to the minimum intensity on the right side of the effect.

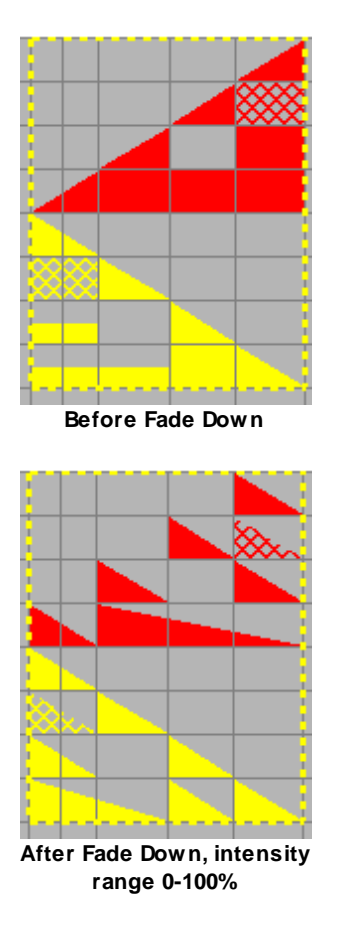

<span id="page-507-1"></span>Fade Up Each Effect

Resets intensities on existing effects in the [selected](#page-445-0) area. This function applies the minimum [intensity](#page-452-0) in the *intensity range* to the left side of each effect, and ramps up to the maximum intensity on the right side of the effect.

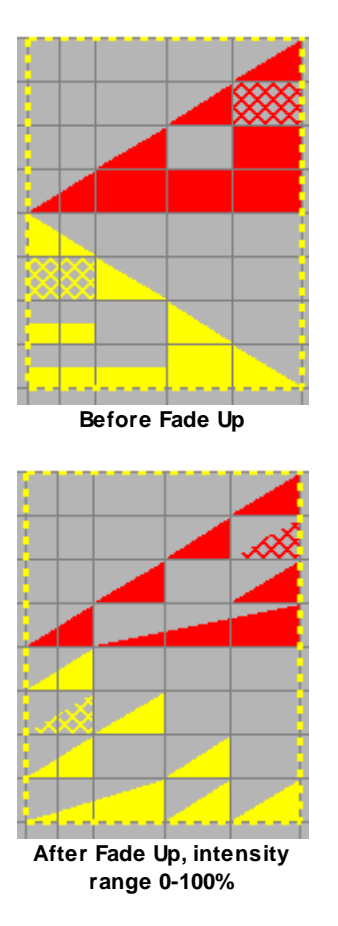

### <span id="page-508-0"></span>Set to Max Intensity

Resets intensities on existing effects in the [selected](#page-445-0) area. This function applies the maximum [intensity](#page-452-0) in the intensity range to each effect.

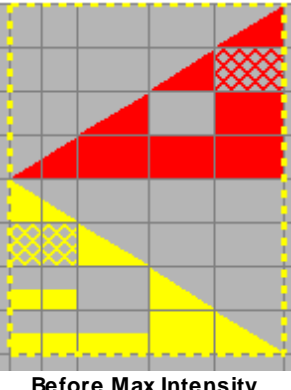

**Before Max Intensity**

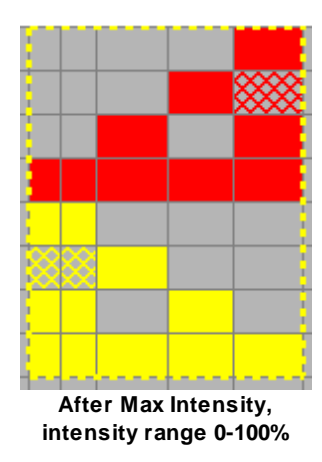

## <span id="page-509-0"></span>Set to Min Intensity

Resets intensities on existing effects in the [selected](#page-445-0) area. This function applies the minimum [intensity](#page-452-0) in the intensity range to each effect.

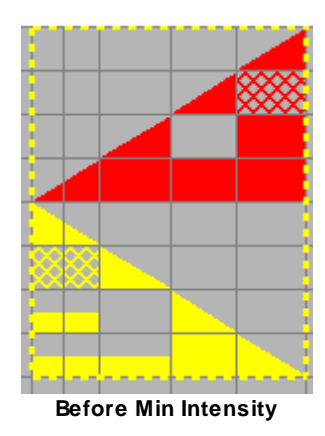

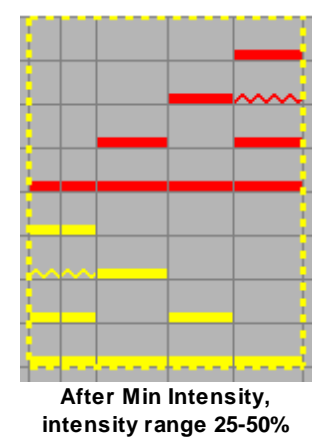

<span id="page-509-1"></span>Apply Toolbar Effect

Changes existing effects in the [selected](#page-445-0) area to be the effect on the toolbar. It does not change the intensity.

#### *Regular Channels*

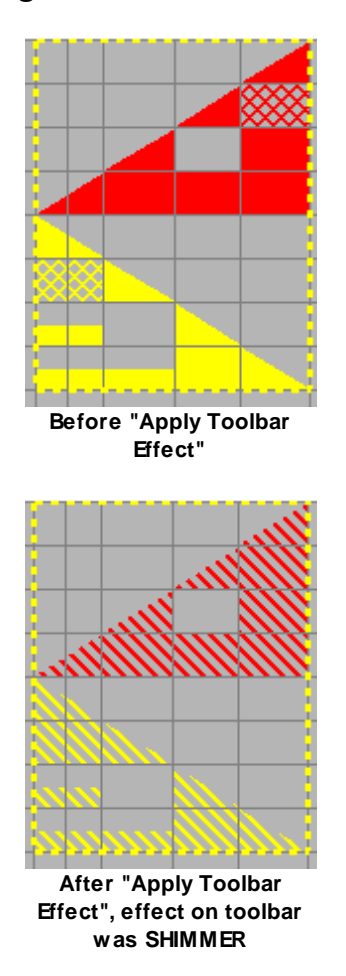

#### *RGB Channels*

On RGB channels, the color is maintained; only the toolbar effect is applied.

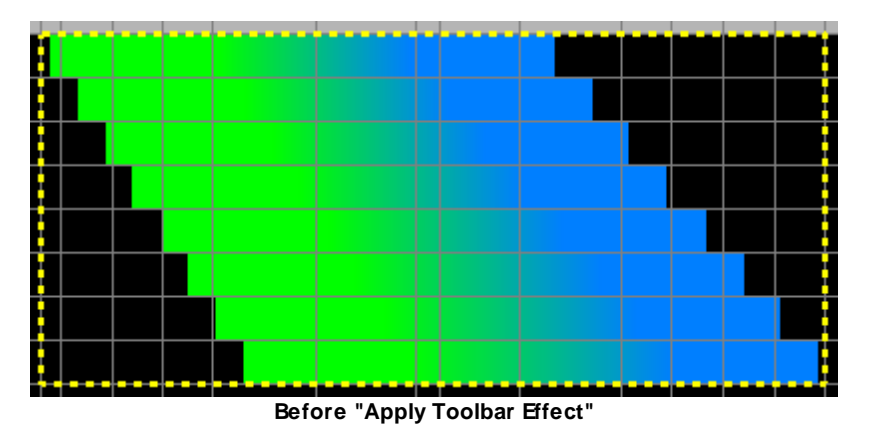

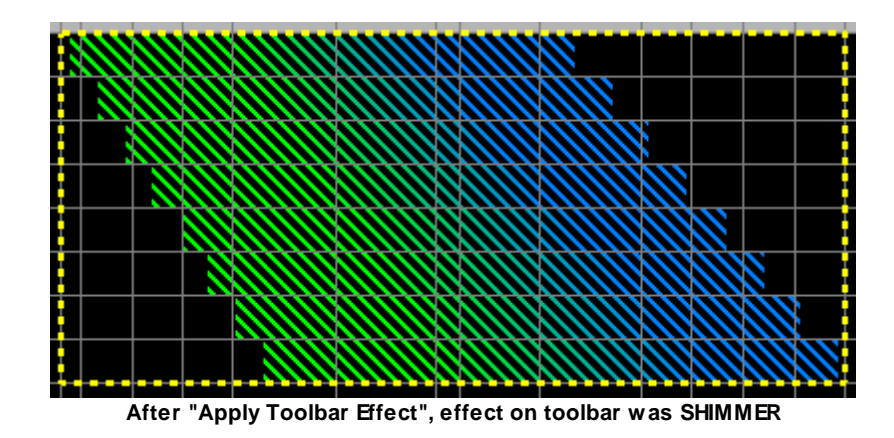

#### *Motion Effect Rows*

In order to use this tool with [motion](#page-408-0) effect rows:

- 1. Left-click on a motion effect that you want to apply to another area. This makes the effect you clicked on the "current effect", and it will be displayed in the [playback](#page-643-0) window.
- 2. Using the right-click and drag [technique,](#page-449-0) drag over the destination and select this menu item from the pop-up menu.
- 3. Any existing motion effects in the selected area will be changed to the source effect, while leaving the intensity of those effects unchanged.

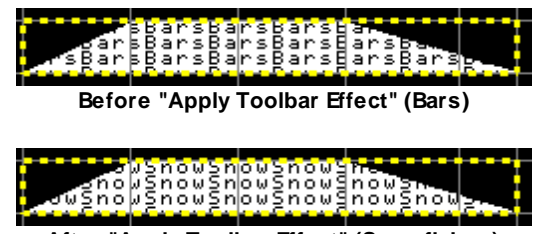

**After "Apply Toolbar Effect" (Snowflakes)**

## <span id="page-511-0"></span>Apply Toolbar Color

Replaces the color of [selected](#page-445-0) RGB channel effects with a new color. The new color will be taken from the [Color](#page-464-0) Fade Tool if it is open; otherwise the color on the color fade button on the toolbar will be used.

|  | . |  |
|--|---|--|

**Before "Apply Toolbar Color"**

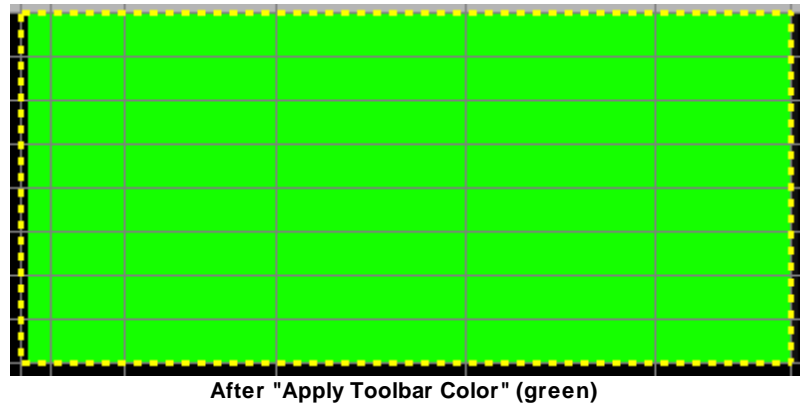

## <span id="page-512-0"></span>Apply Toolbar Hue

Replaces the hue of [selected](#page-445-0) RGB channel effects with a new hue. The new color will be taken from the [Color](#page-464-0) Fade Tool if it is open; otherwise the color on the color fade button on the toolbar will be used. The difference between this tool and "Apply Toolbar Color" is that this tool will maintain any place there is a fade to black.

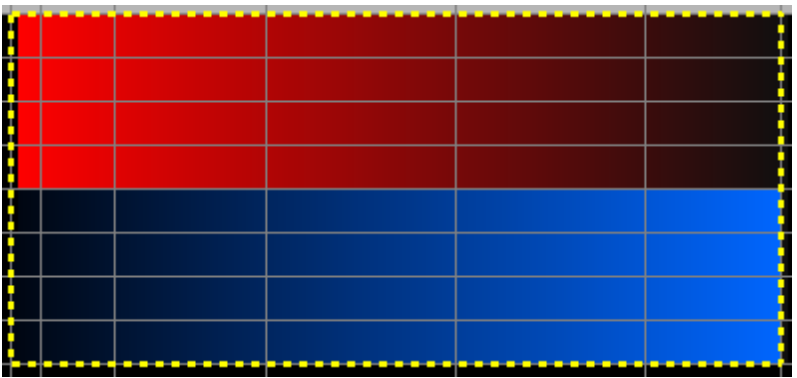

**Before "Apply Toolbar Hue"**

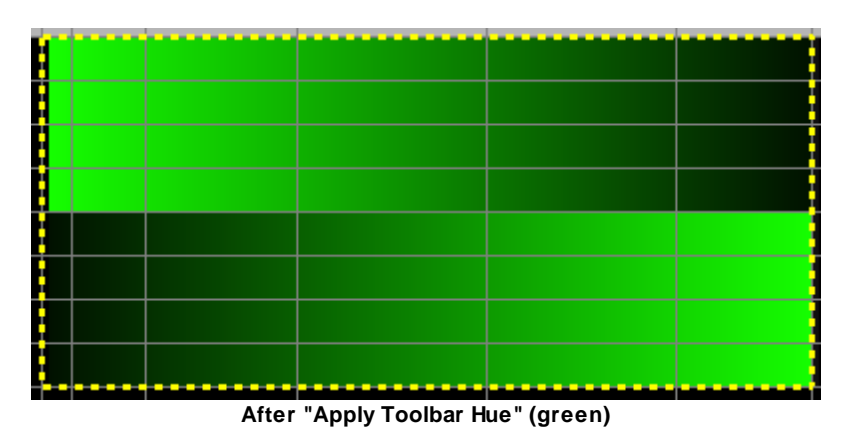

<span id="page-512-1"></span>Lower to Max Intensity (cap)

The Cap operation imposes a maximum upon the intensities in the [selected](#page-445-0) area. This function applies the maximum [intensity](#page-452-0) in the intensity range to each effect. The starting and ending effect intensities are treated independently. For example, using a percent of 80, any intensities above 80% of the effect type's maximum will be reduced to 80%, and any intensities that are already at or below 80% will be left unchanged.

Note that most effect types (intensity, twinkle, shimmer) have maximum possible values of 100, so for those effect types this means the same thing as "any intensity above 80 will be reduced to 80". However, the **DMX** [intensity](#page-52-0) effect has a maximum value of 255, not 100, so for it, capping with a percent of 80 means capping at a value of 204 (i.e. 80% of 255).

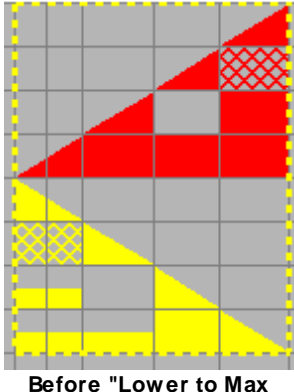

**Intensity"**

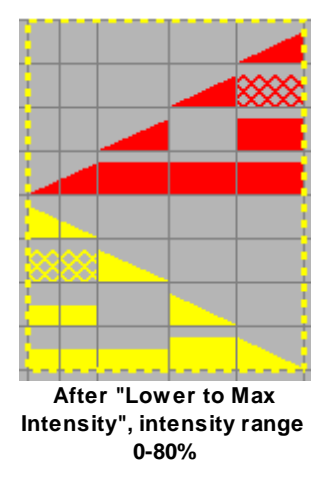

### <span id="page-513-0"></span>Raise to Min Intensity (floor)

The Floor operation imposes a minimum upon the intensities in the [selected](#page-445-0) area. This function applies the minimum [intensity](#page-452-0) in the *intensity range* to each effect. The starting and ending effect intensities are treated independently. For example, using a percent of 80, any intensities below 80% of the effect type's maximum will be increased to 80% of the maximum, and any intensities that are already at or above 80% will be left unchanged.

Note that most effect types (intensity, twinkle, shimmer) have maximum possible values of 100, so for those effect types this means the same thing as "any intensity below 80 will be increased to 80".

However, **DMX** [intensity](#page-52-0) effect has a maximum value of 255, not 100, so for it, imposing a floor with a percent of 80 means imposing a floor at a value of 204 (i.e. 80% of 255).

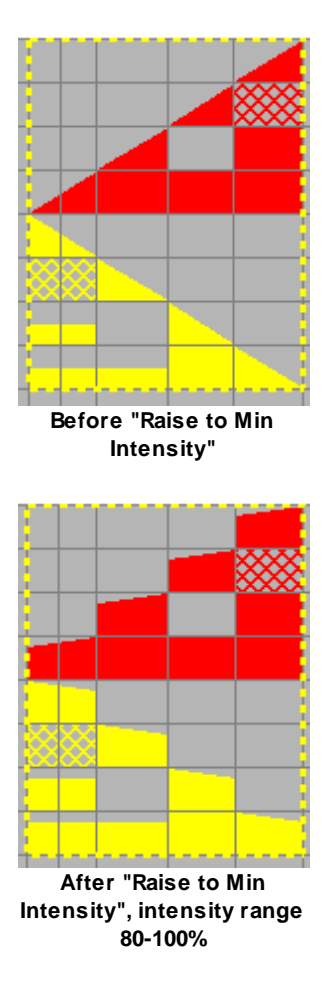

### <span id="page-514-0"></span>Increase Intensity

The Increase operation increases all intensities in the [selected](#page-445-0) area by the specified percent of the effect type's maximum value. For example, using a percent of 20, a fade up from 0 to 60 will be changed to a fade up from 20 to 80.

Note that most effect types (intensity, twinkle, shimmer) have maximum possible values of 100, so for those effect types this means the same thing as "any intensity will be increased by 20". However, the **DMX** [intensity](#page-52-0) effect has a maximum value of 255, not 100, so for it, increasing with a percent of 20 means increasing by a value of 51 (i.e. 20% of 255).

If the increase pushes any intensity above the effect type's maximum possible value, it will be set to that maximum. For example, using a percent of 20, a fade up from 50 to 90 will be changed to a fade up from 70 to 100.

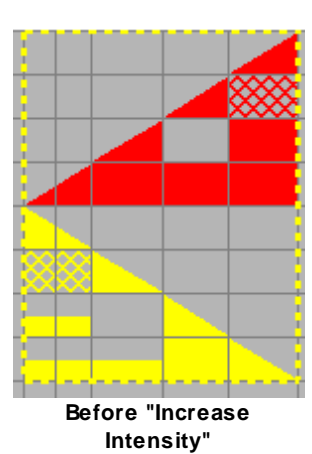

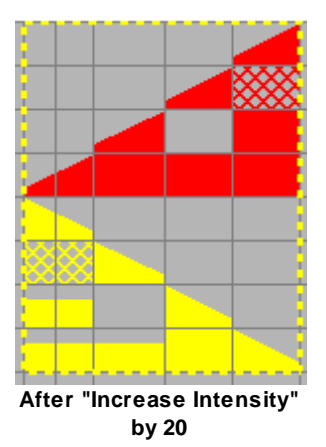

### <span id="page-515-0"></span>Decrease Intensity

The Reduce operation decreases all intensities in the [selected](#page-445-0) area by the specified percent of the effect type's maximum value. For example, using a percent of 20, a fade up from 50 to 60 will be changed to a fade up from 30 to 40.

Note that most effect types (intensity, twinkle, shimmer) have maximum possible values of 100, so for those effect types this means the same thing as "any intensity will be reduced by 20". However, the **DMX [intensity](#page-52-0) effect** type has a maximum value of 255, not 100, so for it, decreasing with a percent of 20 means decreasing by a value of 51 (i.e. 20% of 255).

If the decrease pushes any intensity below zero, it will be set to zero. For example, using a percent of 20, a fade up from 10 to 90 will be changed to a fade up from 0 to 70.

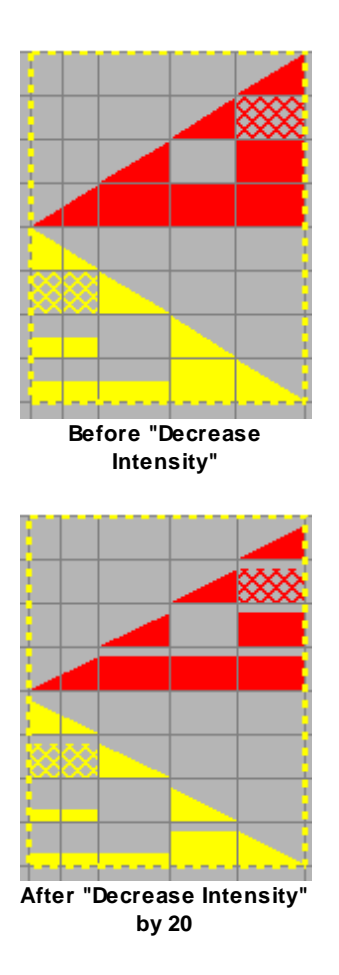

### <span id="page-516-0"></span>Scale Intensity

The Scale operation scales all intensities in the selected area by the specified percentage. For example, a percent of 200 means doubling; a fade up from 30 to 40 will become a fade up from 60 to 80. A percent of 50 means halving; a fade up from 30 to 40 will become a fade up from 15 to 20.

If the scaling pushes any intensity above the effect type's maximum possible value, it will be set to that maximum. For example, using a percent of 200, a fade up from 30 to 80 will become a fade up from 60 to 100.

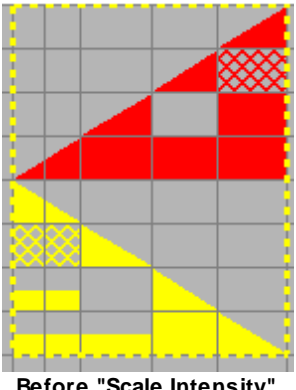

**Before "Scale Intensity"**

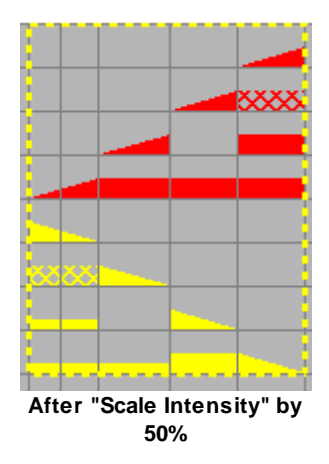

5.2.5.10.4 Right-Click Advanced Tools Sub-menu

The "Advanced Tools" sub-menu contains a list of functions that are valuable in specific circumstances.

The available functions are:

- Insert at [Sound](#page-518-0) Level (musical [sequences](#page-47-0) only)
- **Skew [Selection](#page-519-0)**
- [Toggle](#page-520-0)
- Fade [Down](#page-520-1) Each Cell
- Fade Up [Each](#page-521-0) Cell

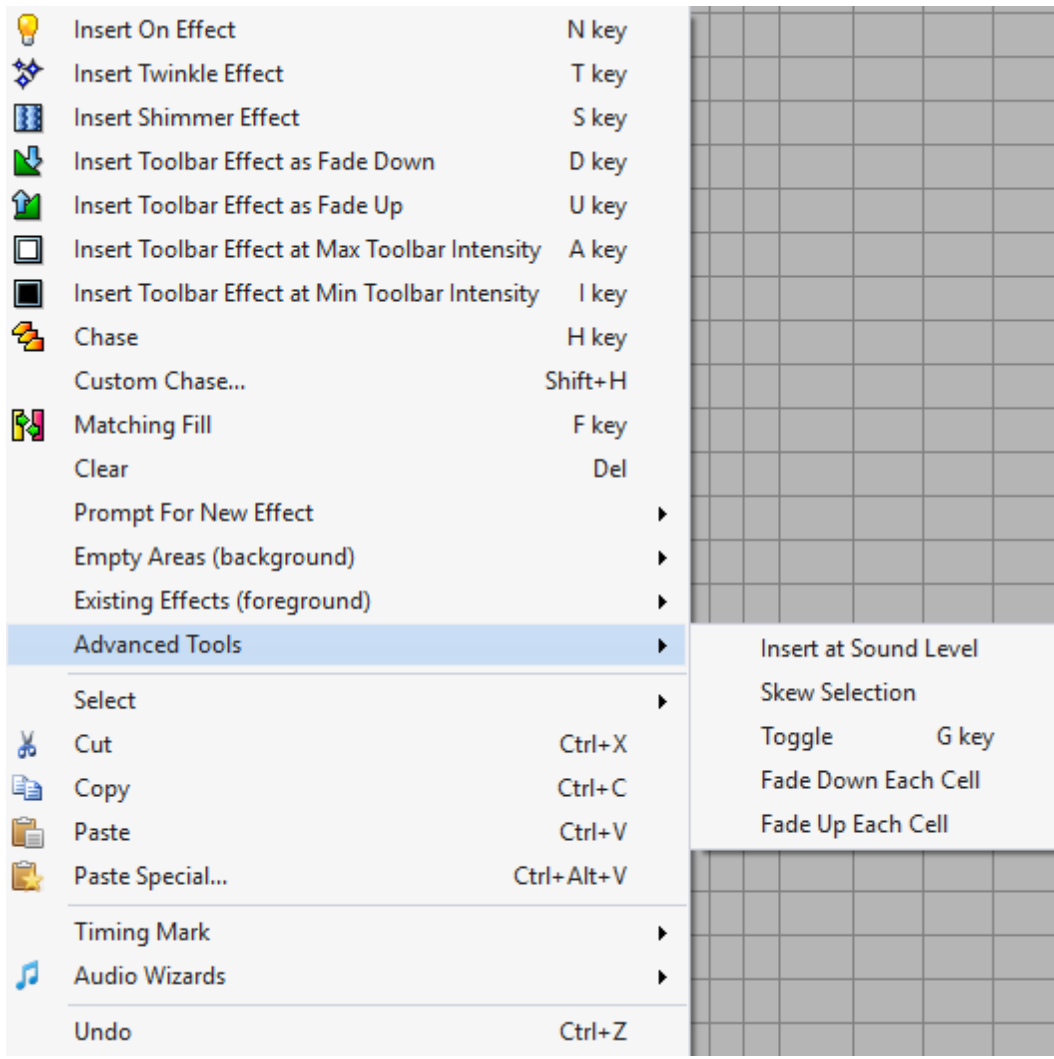

## <span id="page-518-0"></span>Insert at Sound Level

This command inserts a series of ON effects into the selected area, whose intensity reflects the sound level of the music. The command finds the loudest sound across the selection and uses that sound level as the 100% intensity level. All other effects being added are scaled using that loudest sound.

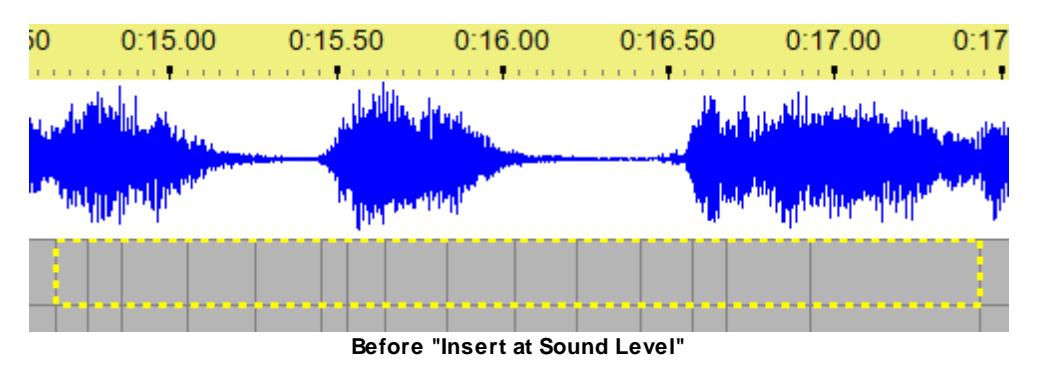

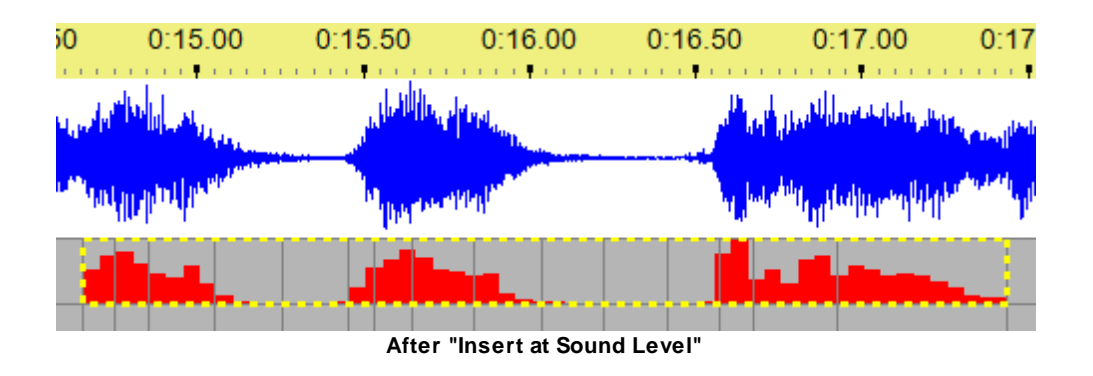

## <span id="page-519-0"></span>Skew Selection

This command will allow you to move effects and/or timing marks to the left or right. It opens a dialog with fields that allow to specify how the [effects](#page-51-0) and timing [marks](#page-52-1) in the [selected](#page-445-0) area should be moved.

Also see the **[Nudge](#page-466-0) Tools** for a similar function.

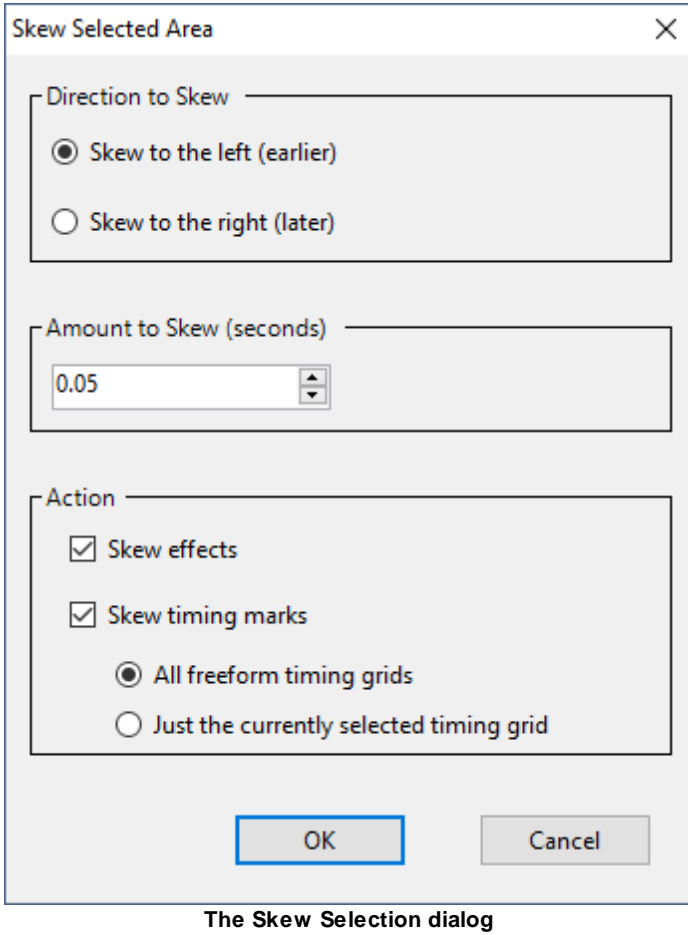

After you click the OK button, the actions you specify will be applied to the selected area of the sequence.

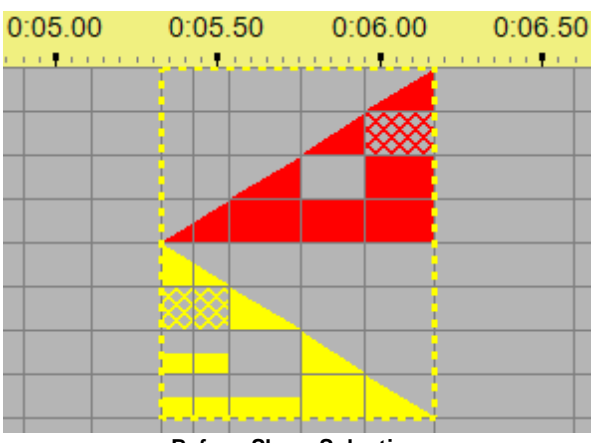

**Before Skew Selection**

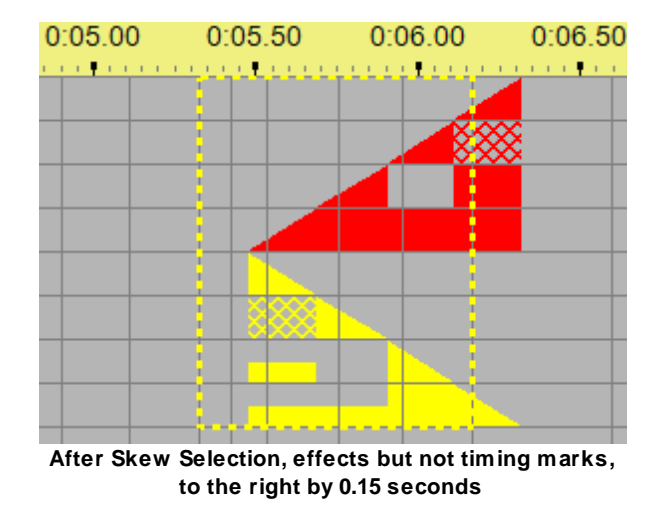

# <span id="page-520-0"></span>Toggle

This menu item applies the Toggle [function](#page-467-0) to the [selected](#page-445-0) area of the sequence grid.

## <span id="page-520-1"></span>Fade Down Each Cell

Creates a fade down effect in each selected cell using the toolbar [intensity](#page-452-0) range and toolbar effect.

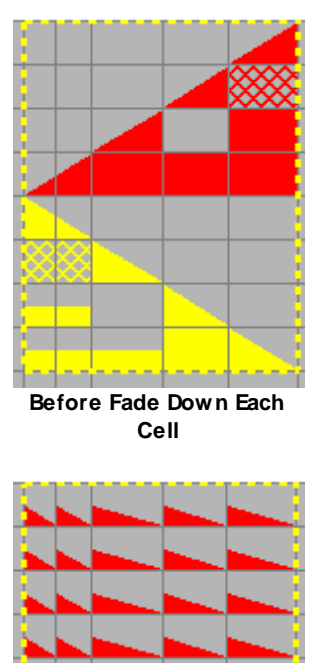

<u>Saabaabaan</u> سيست **After Fade Down Each Cell, intensity range 0-50%, ON effect**

# <span id="page-521-0"></span>Fade Up Each Cell

Creates a fade up effect in each selected cell using the **toolbar [intensity](#page-452-0) range** and toolbar effect.

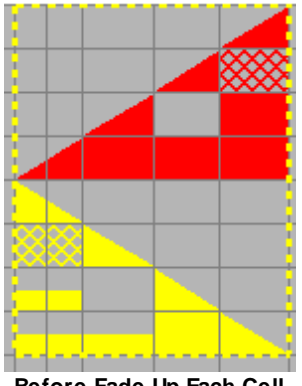

**Before Fade Up Each Cell**

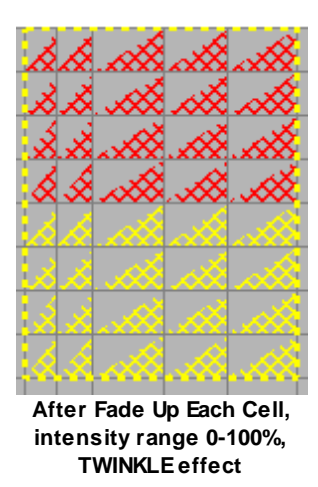

5.2.5.10.5 Right-Click Timing Mark Sub-menu

<span id="page-522-0"></span>A variety of tools to modify timing marks in [freeform](#page-53-0) timing grids are available by [right-clicking](#page-491-0) on the sequence grid and then opening the "Timing Mark" sub-menu.

From the "Timing Mark" sub-menu you can:

- Insert [Timing](#page-522-0) at XXX
- **Insert [Timing](#page-522-0) at ...**
- Insert Timing at [Selection](#page-522-0) (Left, Right, or Both)
- **Insert [Multiple](#page-522-0) Timings**
- [Subdivide](#page-522-0) Timings
- Delete [Timing](#page-522-0) near X.XX
- Delete [Selected](#page-522-0) Timings
- **Resize [Timing\(s\)](#page-522-0) to ...**
- Resize [Timings](#page-522-0) to Equal Times
- Copy [Timing](#page-522-0)
- Paste [Timing](#page-522-0) at X.XX
- Paste [Timing](#page-522-0) at ...
- **Paste [Multiple](#page-522-0) Timings**
- Lock [Timings](#page-522-0)
- **Drag Events With [Timings](#page-522-0)**

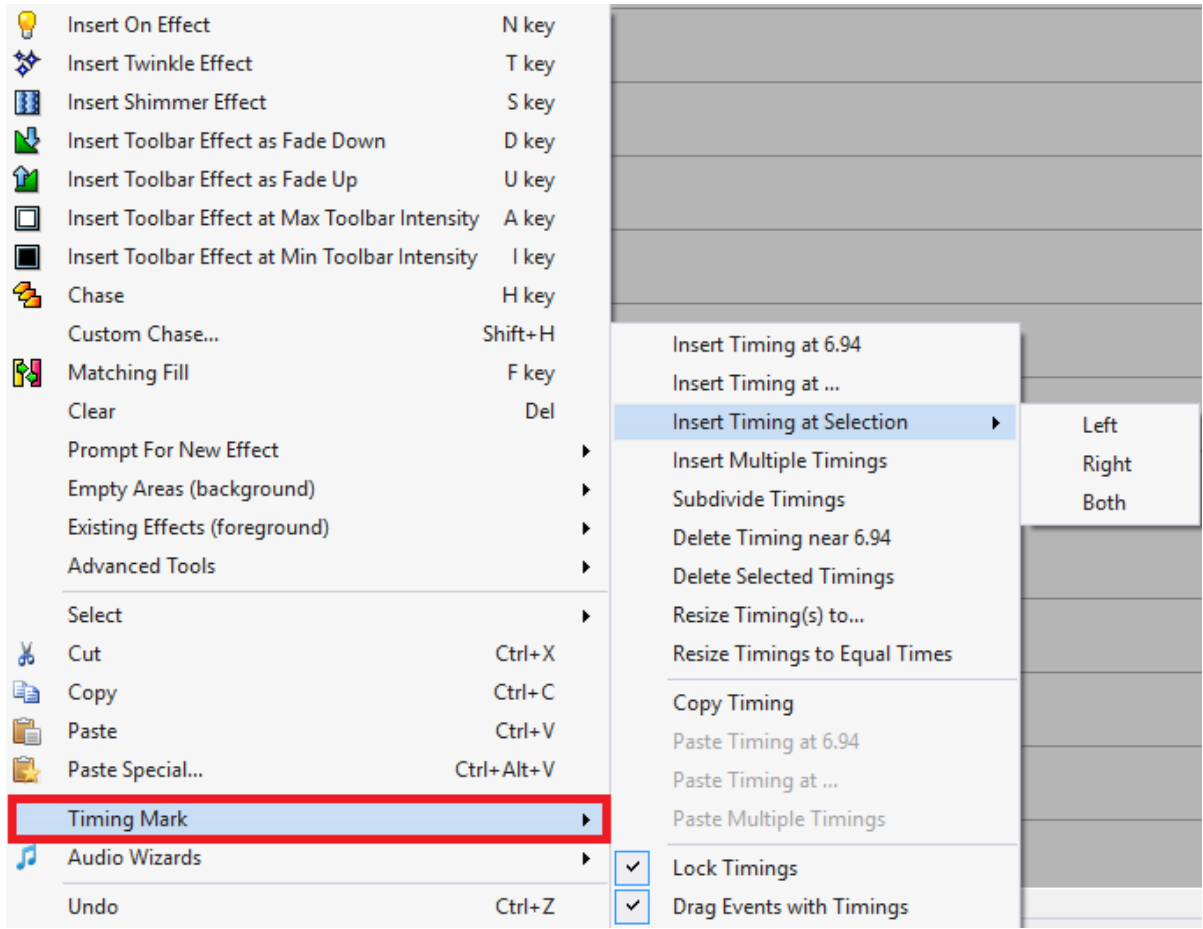

**Right-click menu with the Timing Mark sub-menu open**

## Insert Timing at X.XX

This menu item can be used to insert a [timing](#page-52-1) into the [sequence.](#page-36-0) It opens a dialog asking you for the time that you want to insert a timing at (defaulting to the time that you right-clicked when opening the context menu). Please see Time [Format](#page-58-0) for details on how to enter times.

### Insert Timing at ...

This menu item can be used to insert a [timing](#page-52-1) into the [sequence](#page-36-0) at the time that you right-clicked when opening the context menu.

### Insert Timing at Selection (Left, Right, or Both)

If you make a [selection](#page-445-0) that does not start or end on a timing mark (perhaps by using the Ctrl key while dragging the mouse), you can use this function to add timing marks where the selection starts and/or ends.

### <span id="page-523-0"></span>Insert Multiple Timings

This menu item can be used to insert multiple timings into the current selection by dividing it into equally-sized parts. For example, if you select an area whose time range is from 6 to 8 seconds, and use "Insert Multiple Timings" to insert 3 equally spaced timings, then the new timings will be inserted at 6.5, 7, and 7.5 seconds, splitting the selection into four equally spaced parts of half a second each.

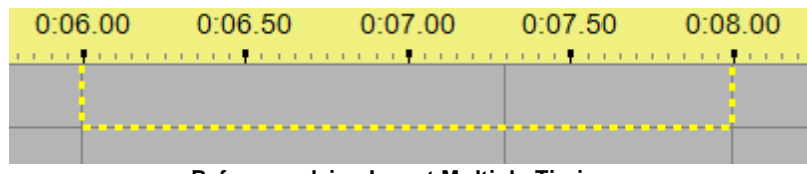

**Before applying Insert Multiple Timings**

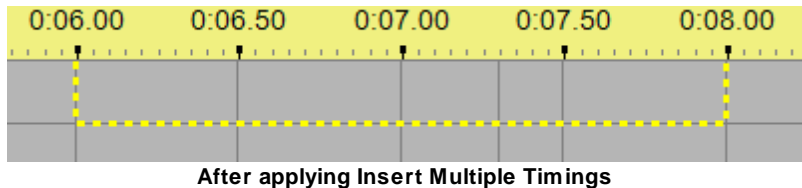

Also see [Subdivide](#page-524-0) Timings, which divides each **selected cell** into equally-sized parts, as opposed to dividing the **entire selection** into equally-sized parts.

### <span id="page-524-0"></span>Subdivide Timings

This allows you to insert multiple timings into the current selection, dividing each selected cell into equally-sized parts. For example:

- · if you select 2 cells: from 6 to 7.3 seconds, and 7.3 seconds to 8 seconds,
- · then use "Subdivide Timings" to subdivide each original cell into two new cells,
- · then you will end up with 4 cells: from 6 to 6.65, 6.65 to 7.3, 7.3 to 7.65, and 7.65 to 8.

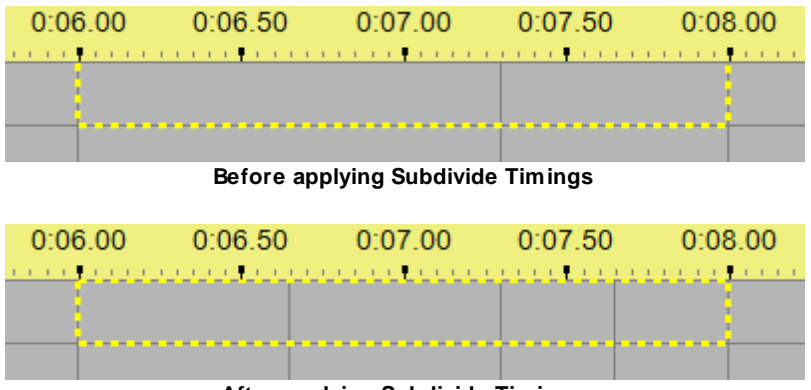

**After applying Subdivide Timings**

Also see Insert Multiple [Timings,](#page-523-0) which divides the entire selection into equally-sized parts, as opposed to dividing each selected cell into equally-sized parts.

### Delete Timing near X.XX

This item can be used to delete the [timing](#page-52-1) closest to where you right-clicked when opening the context menu.

### Delete Selected Timings

This item can be used to delete the [timings](#page-52-1) inside the currently selected cells. Note that the two timings on the edges of the currently selected cells are not deleted.

### Resize Timing(s) to ...

This item can be used to change the duration of time between the selected [timings.](#page-52-1) It will not allow any of the timings to be pushed beyond the next timing in the sequence. Please see Time [Format](#page-58-0) for details on how to enter times.

Note that the length of the sequence will not be affected, nor the positions of the timings past the selected range. So, if you choose to resize some timings such that their total length decreases, this will cause the cell just past them to increase in size (since the last selected timing is moved earlier, while the next timing remains the same).

### Resize Timings to Equal Times

This item can be used to change the duration of time between the selected [timings](#page-52-1) so that all such durations are equal (or as close to equal as possible). For example, if you select two cells with durations of 0.2 seconds and 0.8 seconds, and use "Resize Timings to Equal Times", they will both change to 0.5 seconds.

### <span id="page-525-0"></span>Copy Timing

After [selecting](#page-445-0) an area on the grid, you can use "Copy Timing" function to record the timing [marks](#page-52-1) within the selection. After that, you can paste the timings to another point in the sequence (or even to another sequence) using any of the "Paste Timing" functions. Note that this copies only the timings, not any [lighting](#page-51-0) effects (see Clipboards & [Cut/Copy/Paste/Repeat](#page-468-0) for information on copying lighting effects).

For example, if you copy timings that are at 3 seconds, 3.5 seconds, and 5 seconds, and paste those timings starting at 7 seconds, you will wind up with timings at 7 seconds, 7.5 seconds, and 9 seconds.

### Paste Timing at X.XX

This menu item can be used to paste copied [timings](#page-525-0) into the sequence, starting at the time that you right-clicked when opening the context menu.

#### Paste Timing at ...

This menu item can be used to paste copied [timings](#page-525-0) into the [sequence](#page-36-0). It opens a dialog asking you for the time that you want to paste the timings to (defaulting to the time that you right-clicked when opening the context menu). Please see **Time [Format](#page-58-0)** for details on how to enter times.

### Paste Multiple Timings

This item can be used to paste copied [timings](#page-525-0) into the sequence, multiple times in a row.

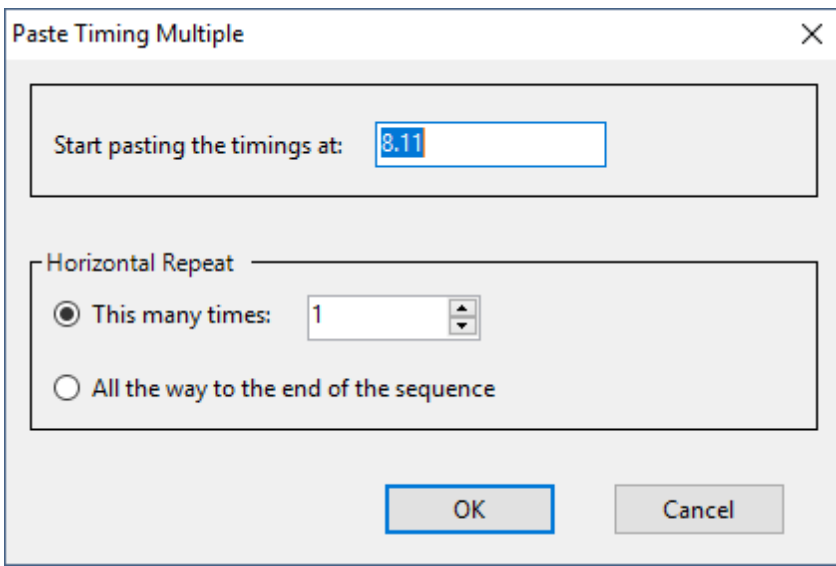

### <span id="page-526-1"></span>Lock Timings

Each [timing](#page-52-1) in a [sequence](#page-36-0) is a particular point in time (since the beginning of the sequence), and is represented by a vertical gray line. If "Lock Timings" is off (unchecked), and the current [timing](#page-481-0) grid is a [freeform](#page-53-0) timing grid, you can change the time of a timing by hovering over its line with your mouse (which will change your mouse cursor from a "pointer" cursor to an "east-west" cursor), and clicking and dragging the line to the left or the right.

If "Lock Timings" is on (checked), you cannot do this. This prevents you from accidentally changing the time of a timing while you're trying to modify the [lighting](#page-51-0) effects in a cell between two timings.

See also Drag Events with [Timings,](#page-526-0) which controls whether or not effects that start or end at the dragged timing will be dragged along with it.

### <span id="page-526-0"></span>Drag Events With Timings

[Timings](#page-52-1) in a [sequence](#page-36-0) can be dragged with the mouse to change the time that they are at (unless the Lock [Timings](#page-526-1) option is turned on). If "Drag Events with Timings" is turned on, and any [effects](#page-51-0) start or end at the same time as the timing being dragged, they will be dragged along with it. If not, only the timing will move; the effects will remain unchanged.

#### <span id="page-526-2"></span>**5.2.5.11 Freeform Play Range**

### What Is A Freeform Play Range?

A freeform play range is a user selected time range within a [sequence](#page-36-0). There can be at most one freeform play range specified at any given time.

A freeform play range is displayed with a dimmed area on the timeline and dashed vertical red lines running through the sequence grid at the beginning and end of the range.

|                                  | DО<br>0:01 | 0:02                   | 0:03 |
|----------------------------------|------------|------------------------|------|
|                                  |            | <b>Constitution</b>    |      |
| $\bullet$ L $\bullet$<br>Track 1 |            | ہی میں میں بھی تھا۔ کا |      |
| 日<br>O 01.01-Roof A              |            |                        |      |
| ○ 01.02-Roof B                   |            |                        |      |
| C 01.03-Roof C                   |            |                        |      |
| C 01.04-Roof D                   |            |                        |      |
| ○ 01.05-Window A                 |            |                        |      |
| ○ 01.06-Window B                 |            |                        |      |
| ○ 01.07-Window C                 | ٠          |                        |      |
| ○ 01.08-Window D                 | ٠          |                        | ٠    |
| ○ 01.09-Column A                 |            |                        |      |
| ○ 01.10-Column B                 |            |                        |      |
| © 01.11-Column C                 |            |                        |      |
| ○ 01.12-Column D                 |            |                        |      |
| C 01.13-Bush A                   | ٠          |                        |      |
| C 01.14-Bush B                   | ٠          |                        |      |
| C 01.15-Bush C                   | ٠          |                        |      |
| C 01.16-Bush D                   | ٠          |                        |      |
| <b>CONTRACTOR</b>                |            |                        |      |

**A sequence with a freeform play range from 1 to 3 seconds**

### Setting the Range

A freeform play range can be created using any of these techniques:

- · By clicking and dragging across the time scale (not the waveform area). This is the quickest way to create a range -- as long as the desired start and end times are both visible.
- · During sequence playback, pressing the keyboard's down arrow will mark the current time as the start of a "freeform play range". Later pressing the up arrow will mark the current time as the end of the freeform play range.
- · After right-clicking on the timeline, select the "Set Play Range Start" or "Set Play Range End" menu items to create or extend a freeform play range.

### Clearing the Range

Once created, you can clear the range by:

- · Clicking on the timeline, being careful not to move your mouse when you click.
- · Right-clicking on the timeline and selecting "Clear Freeform Play Range" from the popup menu.

### Using the Range

As the name implies, a freeform play range can be used to play back the specified region of the sequence using the **Play [Selection](#page-528-0)** button.

You can also zoom to the selected play range by [right-clicking](#page-530-0) on the timeline and selecting "Zoom To Play Range" from the popup menu.

#### <span id="page-528-0"></span>**5.2.5.12 Playback**

You can play back your [sequence](#page-36-0) in the [Light-O-Rama](#page-213-0) Sequencer. If the [playback](#page-643-0) window is open, it will show a simulation of your display. The simulation is based on the **[preview](#page-41-0)** associated with the sequence.

- [Calculating](#page-528-1) Preview
- [Sequence](#page-528-2) Playback
- **[Playback](#page-529-0) in Action**

#### <span id="page-528-1"></span>Calculating Preview

When opening your [sequence,](#page-36-0) the simulated preview is calculated in memory, which can take some time. A spinner will be displayed and the play buttons disabled until the calculations are complete:

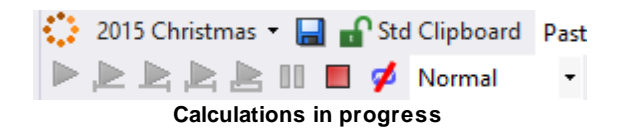

Once complete, a green check mark is displayed next to the preview name. Any subsequent changes to the sequence will cause the preview for the affected props to be recalculated; the play buttons will again be temporarily disabled until the recalculation is complete.

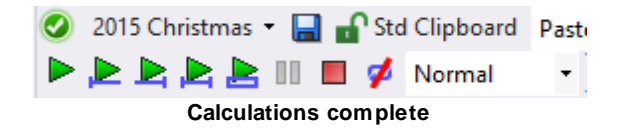

### <span id="page-528-2"></span>Sequence Playback

#### *Playback Using The Toolbar Buttons*

There is a set of playback buttons on the Sequence Tab's [toolbar](#page-480-0), and another set on the [Playback](#page-643-0) [Window](#page-643-0). You can use the buttons in either location to start and stop playback. These are the toolbar buttons that control [sequence](#page-36-0) playback:

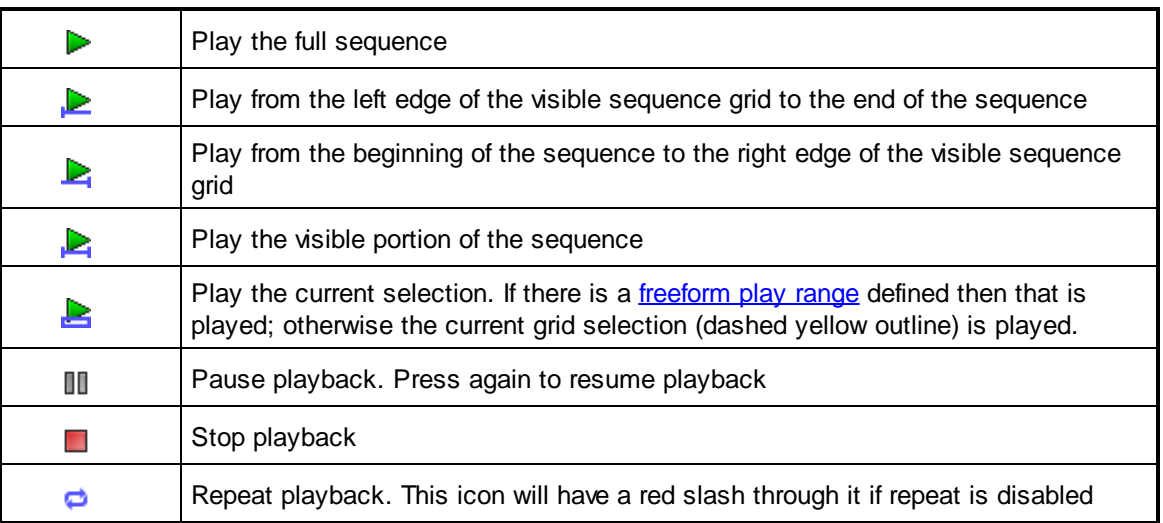

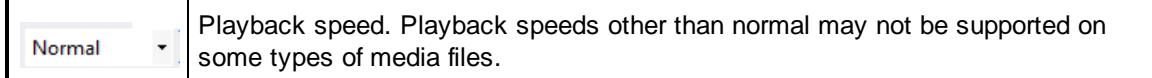

#### *Playback Using The Spacebar*

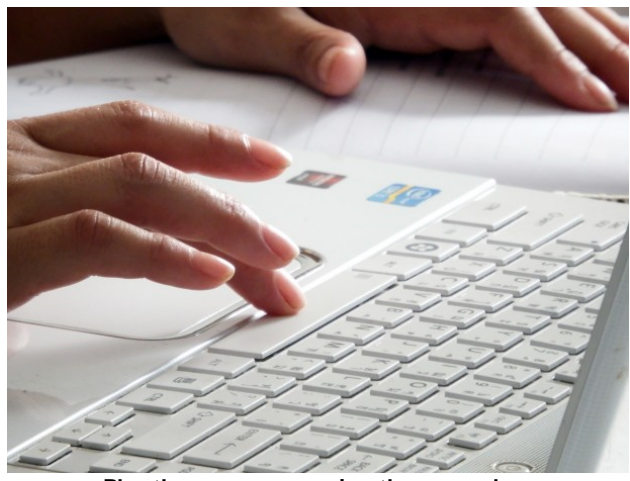

**Play the sequence using the space bar**

Sequence playback can also be started and stopped using the spacebar.

If playback is currently stopped, then pressing the spacebar will:

- Play the *[freeform](#page-526-2) play range* if one is defined, otherwise it will
- Play starting with the current selection (yellow outline) and continue to the end of the sequence if a grid selection exists, otherwise it will
- · Play starting at the left edge of the visible sequence area and continue to the end of the sequence

If the sequence is playing when the spacebar is pressed, playback will be stopped and the grid column where playback was stopped will be selected. Pressing the spacebar again will restart playback at approximately the place where you had stopped it. This can be used to effectively pause and un-pause play.

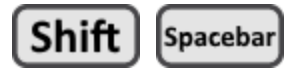

Pressing shift and spacebar together will clear any [freeform](#page-526-2) play range, and then perform the same action as pressing the spacebar without the shift key.

### <span id="page-529-0"></span>Playback in Action

During playback, color samples will be displayed real-time, immediately to the right of the channel name. The color samples will be displayed for traditional channels and RGB channels. They will not be displayed for motion effect rows. A playback marker will move as play progresses. You can change the width of the color samples and the behavior of the playback marker in [Playback](#page-257-0) [Preferences.](#page-257-0)

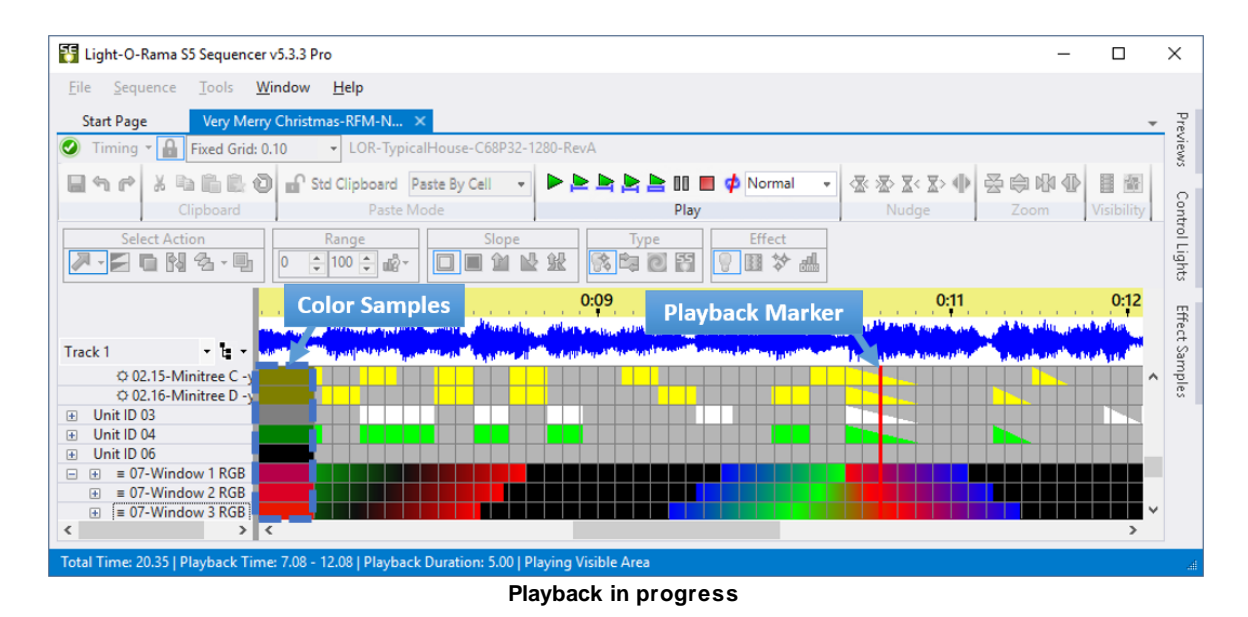

#### <span id="page-530-0"></span>**5.2.5.13 Audio Waveform & Timeline**

For most musical [sequences,](#page-47-0) the [Sequencer](#page-213-0) can display a waveform or spectrogram of the audio at the top of the sequence grid. This can be useful for visually matching up [timings](#page-52-1) and [events](#page-51-0) to the sound. The Waveform Display supports a wide range of media types, including video media. However, not all types of media or media containers are supported (for example, midi files are not supported).

In addition to the waveform itself, a vertical bar is displayed in the waveform area at the time corresponding to your mouse location.

Note that control of the waveform or spectrogram display is done from the **Audio [Settings](#page-653-0) window**. You can quickly open the Audio Settings windows by double-clicking on the waveform.

Right-clicking timeline will open a menu that allows you to:

- [Zoom](#page-531-0) in and out
- Set the [freeform](#page-532-0) play range
- Show the Audio [Settings](#page-532-1) window
- Change the playback marker

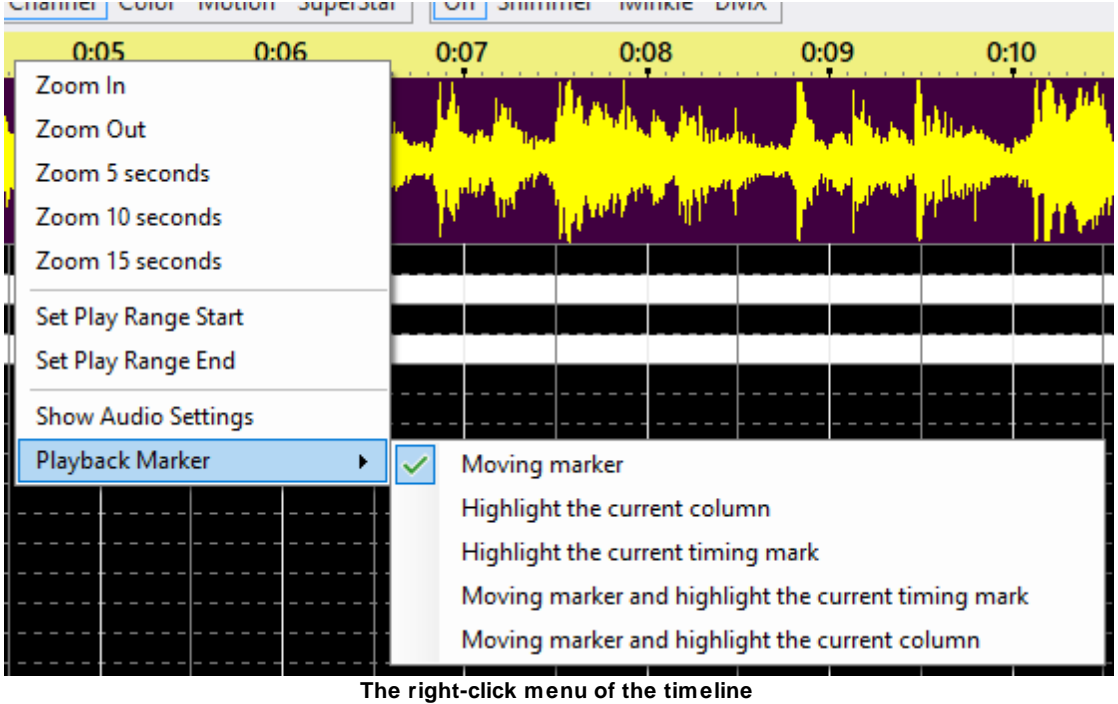

When a *[freeform](#page-526-2) play range* has been selected, the menu changes: you can now zoom to the play range or clear the play range. Setting the start or end of the range here modifies the existing range.

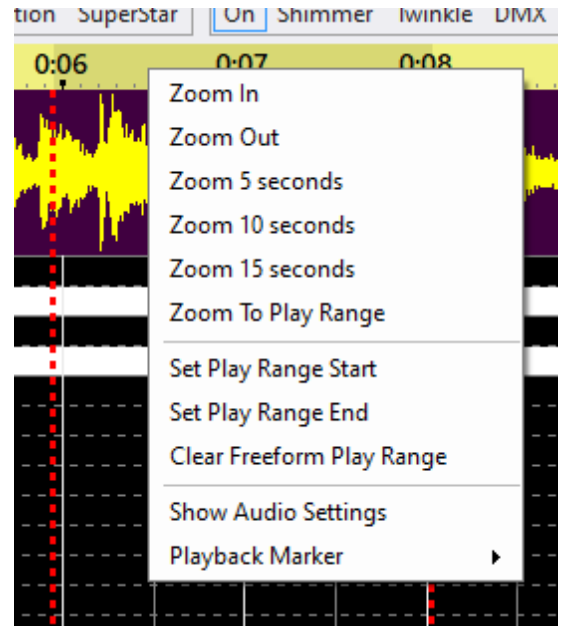

**Menu with play range selected**

### <span id="page-531-0"></span>Zooming In And Out

The first 2 options on the menu allow you to zoom the time scale in and out.

The next 3 options zoom to a fixed time scale: 5, 10, or 15 seconds wide. These can quickly take you to a reasonable time scale if you have zoomed in too far.

If you have created a freeform play range, you can use this menu to zoom to that range.

See the **[Zoom](#page-400-0)** topic for more ways to zoom the sequence grid in and out.

### <span id="page-532-0"></span>Setting The Freeform Play Range

The "Set Play Range Start" and "Set Play Range End" menu items can be used to create or extend a [freeform](#page-526-2) play range.

#### <span id="page-532-1"></span>Showing The Audio Settings Window

This menu item makes the Audio Settings window visible (if it isn't already); although it is faster to just double-click on the waveform, which does the same thing. From Audio Settings, you can control the content, colors, and filtering of the audio display area. It can give you valuable insight on how to align your lighting effects to the music.

### Change The Playback Marker

This sub-menu item provides a quick way to change the playback marker style without having to open Sequencer [Preferences.](#page-257-0)

#### **5.2.5.14 Audio Wizards**

There are 4 audio wizards that you can use to convert the beat of the music to timing [marks](#page-52-1) and/or [channel](#page-51-0) effects:

- The Tapper [Wizard](#page-532-2)
- The Beat [Wizard](#page-536-0)
- The VU [Wizard](#page-539-0)
- The MIDI File [Wizard](#page-542-0) (can only be used on MIDI files)

They can be accessed from:

- the Tools [menu](#page-252-0)
- by [right-clicking](#page-491-0) on the sequence grid
- by right-clicking on the name of a **beat [channel](#page-411-0)** in the sequence grid

<span id="page-532-2"></span>5.2.5.14.1 The Tapper Wizard

The [Light-O-Rama](#page-213-0) Sequencer's Tapper Wizard is a tool that lets you populate a musical [sequence](#page-47-0) with [timings](#page-52-1) and [lighting](#page-51-0) effects simply by tapping along with the song, on your keyboard or your mouse. The Tapper Wizard will remember the moments in the song that you tapped at, and will insert timings and effects into the sequence at those times.

The Tapper Wizard is available as an option when creating a new musical [sequence](#page-223-0), and can be accessed later by selecting Tools > Tapper [Wizard](#page-253-0) from the main menu, by right-clicking on a [beat](#page-411-0) [channel](#page-411-0) name, or by [right-clicking](#page-491-0) in the sequence grid and opening the Audio Wizards [sub-menu](#page-496-0).

Note that you can insert timing marks into the sequence grid without using the Tapper Wizard. Simply start playing the [sequence,](#page-528-0) then use the "T" [shortcut](#page-666-0) key to insert timing marks.

The Tapper Wizard has the following sections and controls:

- **Play [Options](#page-533-0)**
- [What](#page-534-0) to Do with Taps
- **Input [Options](#page-534-1)**
- Start and [Stop](#page-535-0)
- **Play [Back](#page-535-1)**
- $\cdot \frac{1}{\text{Lap}}$
- · [Apply](#page-535-3)
- Undo and [Redo](#page-535-4)
- [Apply](#page-535-5) and Exit
- $\cdot$  [Exit](#page-536-1)

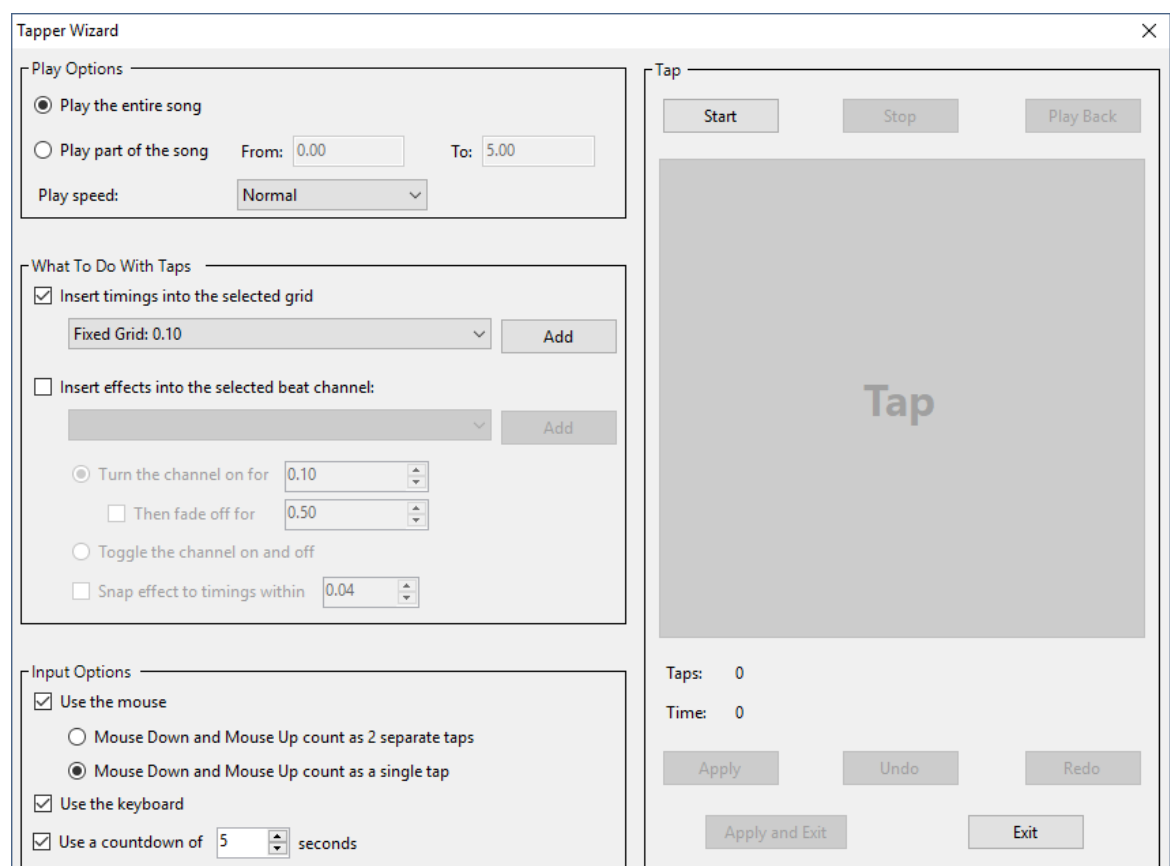

**The Tapper Wizard**

### <span id="page-533-0"></span>Play Options

This section of the Tapper [Wizard](#page-532-2) lets you control how the song will be played while you are tapping. You can select to play the entire song, or just a certain time range of the song. You can also choose the speed at which the song will be played: half speed, normal speed, or double speed.

Whenever the sequence is opened, this option will be set to "Play the entire song". If you change this to "Play part of the song", that option will be used as long as the sequence is open, or until you change it back to "Play the entire song".

The time range will be set as follows:

- If there is a freeform [playback](#page-526-2) range defined, that range will be used, otherwise
- If there is a [selection](#page-445-0) on the sequence grid, its time range will be used, otherwise
- The currently visible time range will be used

#### <span id="page-534-0"></span>What to Do with Taps

This section lets you tell the Tapper [Wizard](#page-532-2) what you want it to do with your taps. You can choose the [freeform](#page-53-0) timing grid to apply the taps to (or create a new timing grid to use), and then choose to insert [timings](#page-52-1) into the timing grid, or to insert [lighting](#page-51-0) effects into a [channel](#page-48-0), or both.

If you choose to insert lighting effects into a channel, you can either have the channel briefly turn on for each tap, or you can choose to have it toggle on with one tap, off with the next, on with the third, and so forth. If you choose to have it turn briefly on for each tap, you can additionally choose to have it fade off after the tap (otherwise it will simply turn off).

You also have the option to "snap to existing events". If you select this option, and you tap at a point in time that is near an existing timing (with "near" meaning within the number of hundredths of a second that you specify here), instead of using the exact time that you tapped, the Tapper Wizard uses the time of that timing. This makes it easier to cleanly use the Tapper Wizard multiple times on the same sequence (for different channels), without introducing minor timing errors based upon your reaction time.

After you have done your tapping, and used this section to tell the Tapper Wizard what to do with your taps, click "[Apply](#page-535-5)", or "Apply and Exit" to apply them to the sequence. If you clicked "Apply" rather than "Apply and Exit", then the Tapper Wizard will remain open. At this point, you could change your settings in this section to apply your existing taps in a different way (such as to a different channel, or with different types of effects), or you could tap again (by hitting "[Start](#page-535-0)" again) to collect new taps. You could also [undo](#page-535-4) and redo any changes that the Tapper Wizard made to your sequence.

#### <span id="page-534-1"></span>Input Options

This section of the **Tapper [Wizard](#page-532-2)** allows you to control how you will tap.

You can use the mouse, or the keyboard, or both.

If you use the mouse, you have two options: pushing the mouse button down and then letting it up count as two separate taps, or as a single tap. To use the mouse, you must click on the [Tap](#page-535-2) button.

If you use the keyboard, you can tap with practically any key, or even multiple keys.

You can also choose whether to use a countdown or not; if you do, then when you start the song (by clicking [Start\)](#page-535-0), a countdown will be displayed before the song begins, rather than starting immediately. This may give you time to get ready after clicking "Start".

#### <span id="page-535-0"></span>Start and Stop

Use these buttons to start playing the song (or to start the countdown before play), and to stop the song. When the song begins, the [Tap](#page-535-2) button will become enabled. When the song ends, you do not have to use the Stop button; the Stop button is for stopping the song in the middle, for example if you are unhappy with the taps that you made.

After the song ends (or after you hit Stop), you can click Start again in order to redo your taps. This will wipe out any previously recorded taps. You will be warned that they will be wiped out, and will be given an option to cancel.

You can also redo your taps after having [applied](#page-535-3) them to the sequence. This lets you use different sets of taps for different purposes, all without closing the Tapper Wizard.

#### <span id="page-535-2"></span>Tap

While a song is playing, the Tap button is enabled. Every time that you tap (whether by mouse or by keyboard), it will provide feedback by briefly flashing.

### <span id="page-535-1"></span>Play Back

After you have recorded taps, you can click "Play Back" to play the song over again. The Tap [button](#page-535-2) will flash at the points in time that you tapped. You can use this to double check that you are satisfied with your taps before entering them into the [sequence](#page-36-0) (by clicking the Apply [button](#page-535-3)); if you are not satisfied with them, you can wipe them out and try again by hitting the **Start [button](#page-535-0) again.** 

#### <span id="page-535-3"></span>Apply

After you have [tapped,](#page-535-2) and have told the Tapper [Wizard](#page-532-2) [what](#page-534-0) to do with the taps, click the Apply button to apply those taps to your [sequence](#page-36-0).

Note that you can then change the settings in the "What To Do with Taps" section, and click Apply again; this will apply the new settings, using the same taps, to the sequence.

Or, you could click [Start](#page-535-0) again, to collect new taps. Your old taps will be deleted when you do this, but any [timings](#page-52-1) or [effects](#page-51-0) that you inserted into the sequence based on them will remain. In this way, you can use different sets of taps to do different things, all without closing the Tapper Wizard.

#### <span id="page-535-4"></span>Undo and Redo

After applying your taps to the [sequence](#page-36-0), you can use these buttons to undo and redo any such applications, without exiting from the Tapper [Wizard](#page-532-2).

### <span id="page-535-5"></span>Apply and Exit

Clicking the Tapper [Wizard's](#page-532-2) Apply and Exit button will apply your taps to the [sequence](#page-36-0), in the manner that you specify in the "[What](#page-534-0) To Do with Taps" section, and then exit from the Tapper Wizard.

If you want to apply your taps without exiting the Tapper Wizard, so that you can apply them again using new settings, or so that you can collect different taps, use the [Apply](#page-535-3) button instead.

### <span id="page-536-1"></span>**Exit**

This button simply exits from the Tapper [Wizard,](#page-532-2) without applying your taps to the [sequence.](#page-36-0) Note, though, that if you have already applied your taps (using the [Apply](#page-535-3) button), they will remain in your sequence; using this button (instead of [Apply](#page-535-5) and Exit) will prevent your taps from being applied *again.*

For example, if you apply your taps, then change the settings in the [What](#page-534-0) To Do with Taps section, and then click Exit, your applied taps, based on your original settings, will remain in the sequence, but your taps will not be reapplied based on the changed settings.

#### <span id="page-536-0"></span>5.2.5.14.2 The Beat Wizard

The [Light-O-Rama](#page-213-0) Sequencer's Beat Wizard can analyze the song associated with a musical [sequence](#page-47-0) to try to determine its tempo, and can insert [timings](#page-52-1) and [lighting](#page-51-0) effects into the [sequence](#page-36-0) based upon it. These are not necessarily inserted exactly the same distance apart from each other; rather, the Beat Wizard attempts to match them up with peaks in the audio that are near the tempo. This is to allow for subtle variation in the speed of the song.

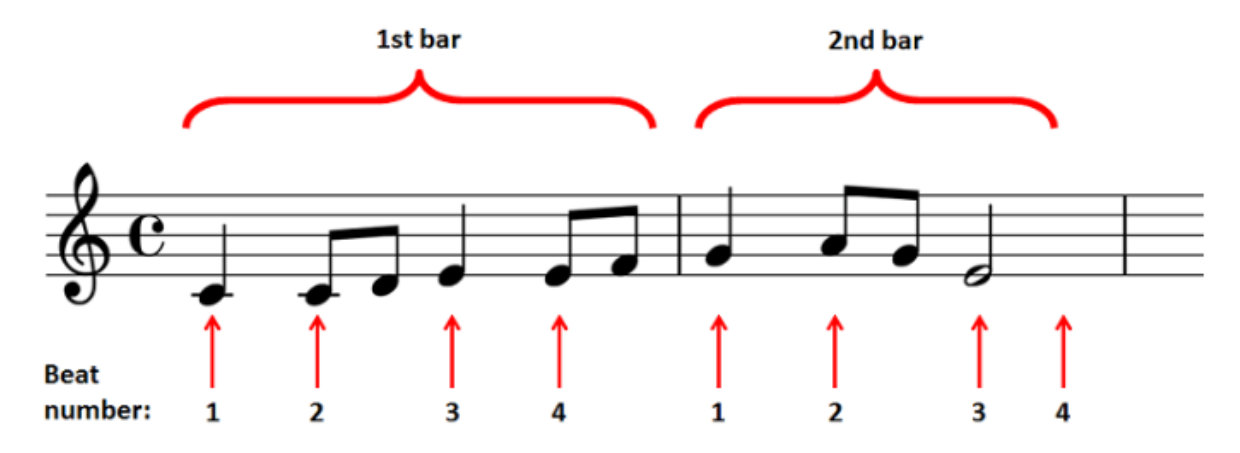

The Beat Wizard is available as an option when creating a new musical [sequence](#page-223-0), and can be accessed later by selecting Tools > Beat [Wizard](#page-253-1) from the main menu, by right-clicking on a beat [channel](#page-411-0) name, or by [right-clicking](#page-491-0) in the sequence grid and opening the Audio Wizards [sub-menu](#page-496-0).

The Beat Wizard supports a wide range of media types, including video media. However, not all types of media or media containers are supported. If the Beat Wizard cannot be used with the media file associated with your sequence, you will be presented with a message box alerting you to that fact. Also, the Beat Wizard may not be able to be used with very large media files.

- [Selecting](#page-537-0) the Time Range
- [Selecting](#page-538-0) the Tempo
- **[Previewing](#page-538-1)**
- What To Do with [Beats](#page-539-1)

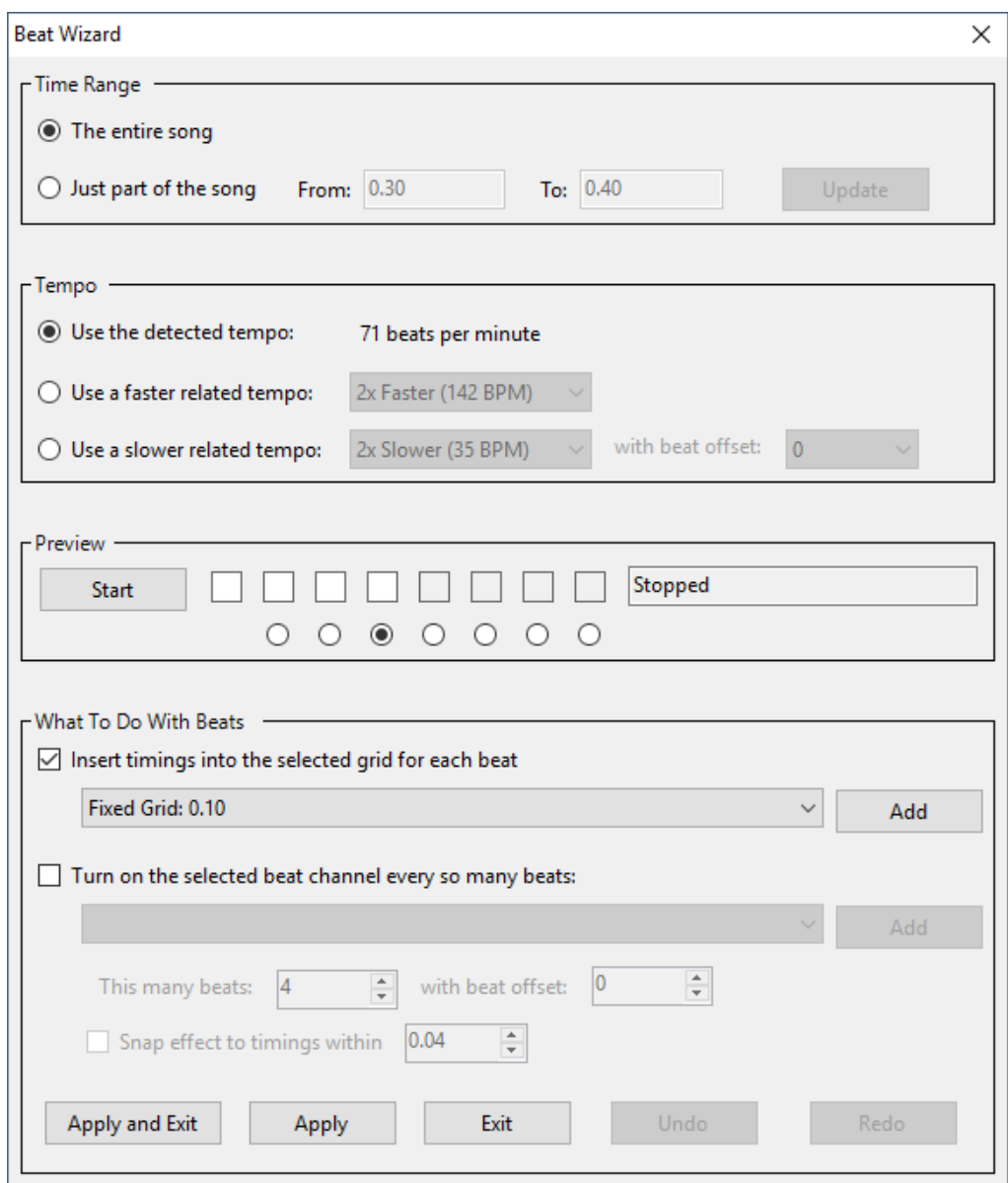

**The Beat Wizard**

### <span id="page-537-0"></span>Selecting the Time Range

The Beat [Wizard](#page-536-0) can try to determine the tempo of a song as a whole, or of just a portion of the song. Use the "Time Range" settings to tell it which to try. If you select a portion of the song, be sure to click the "Update" button after changing the "From" or "To" times.

Choosing a portion of the song is useful if the song's tempo changes; the Beat Wizard will be more accurate if it only is asked to operate on a section with a near-constant tempo throughout. It may also be useful if the Beat Wizard has a problem with a certain portion of a song; if the beats seem off in a particular spot, you may want to try running the Beat Wizard on that spot individually.

Whenever the sequence is opened, this option will be set to "Play the entire song". If you change this to "Play part of the song", that option will be used as long as the sequence is open, or until you change it back to "Play the entire song".

The time range will be set as follows:

- If there is a freeform [playback](#page-526-2) range defined, that range will be used, otherwise
- If there is a [selection](#page-445-0) on the sequence grid, its time range will be used, otherwise
- The currently visible time range will be used

### <span id="page-538-0"></span>Selecting the Tempo

The Beat [Wizard](#page-536-0) shows its best guess as to the tempo of the [selected](#page-537-0) portion of the song. You can choose to use that tempo, or faster or slower related tempos - for example, three times as fast, or twice as slow. Depending upon the song, one of the related tempos may seem more natural when you *[preview](#page-538-1)* it.

Another use of related tempos is to simply insert more timings, allowing for faster lighting effects to be used that are still synchronized to the beat of the song. For example, it is unlikely that a "10x Faster" tempo will seem "more natural" in any sense, because it will probably be too quick to count along with. However, selecting it will, for example, let you set up a [lighting](#page-51-0) effect with ten different [channels](#page-48-0) that looks like the lights are quickly chasing each other to the beat of the music.

If a slower related tempo is chosen, you must also choose a "beat offset" to determine which beats of the "best guess" tempo will be selected: You might feel that the best guess tempo is actually twice as fast as it should be - that you would count along to it as "one - and - two - and" instead of "one - two - three - four", for example. If you therefore choose a "2x Slower" tempo, the Beat Wizard will use only every other beat from its "best guess" tempo, but it doesn't know whether to use every first beat or every second beat. So, you can let it know which to use by selecting the "beat offset".

### <span id="page-538-1"></span>**Previewing**

After you choose a tempo to use in the **Beat Wizard**, you can get an idea of what it will make your lights look like by using the controls in the "Preview" section. Simply click "Start" to start the preview.

The boxes to the right of the button will light up sequentially, in time with the tempo. Only the white boxes will be used; the greyed out boxes will not. However, you can choose how many white boxes there are by selecting the radio button under one of the boxes.

This allows you to make the preview section look more natural - for example, the boxes lighting up sequentially in a song that you count along with as "one, two, three, one, two, three" will look most natural if you select three boxes - doing so will make the same box light up every time you count the same number.

Clicking directly in one of the boxes will reset it so that that box lights up at that moment (and the other boxes follow sequentially from there). This is also useful for making the preview seem more natural - for example, the third box might be lighting up every time that you count "one", and if so, it might look more natural if you reset it so that the first box lights up at that time instead.

None of this has any effect on the [timings](#page-52-1) or [lighting](#page-51-0) effects that will be inserted into the [sequence](#page-36-0) when you decide what to do with [beats](#page-539-1) - it is merely to help you see how the selected tempo looks in relation to the song.

Finally, if you are unsatisfied with the selected tempo, simply choose [another](#page-538-0) tempo, or [choose](#page-537-0) a different portion of the song to [analyze.](#page-537-0)

### <span id="page-539-1"></span>What To Do with Beats

When you have [selected](#page-537-0) a time range and a [tempo](#page-538-0) for the Beat [Wizard](#page-536-0) to use, and are satisfied with it after [previewing](#page-538-1) it, you can use the controls in the "What To Do with Beats" section to insert [timings](#page-52-1), [lighting](#page-51-0) effects, or both, based upon the selected tempo into the [sequence](#page-36-0).

If you choose "Turn on a [channel](#page-48-0) every so many beats", you will also have to specify the channel, the number of beats, and a "beat offset". For example, to make a set of four channels chase each other in time with the beat, you could:

- · Select the first channel, four beats, and a beat offset of zero;
- · Click "Apply";
- Select the second channel, four beats, and a beat offset of one;
- · Click "Apply";
- Select the third channel, four beats, and a beat offset of two;
- · Click "Apply";
- Select the fourth channel, four beats, and a beat offset of three;
- Click "Apply and Exit".

Note that you can apply multiple effects to different channels, all in the same use of the Beat Wizard, by using "Apply" multiple times. You can even apply effects based on different portions of the song or different tempos, all without leaving the Beat Wizard.

#### <span id="page-539-0"></span>5.2.5.14.3 The VU Wizard

The [Light-O-Rama](#page-213-0) Sequencer's VU Wizard can analyze the song associated with a musical [sequence](#page-47-0) to try to find peaks in the audio - much like a VU meter - and can insert [timings](#page-52-1) and [lighting](#page-51-0) effects into the [sequence](#page-36-0) based upon them.

The VU Wizard is available as an option when creating a new musical [sequence,](#page-223-0) and can be accessed later by selecting Tools > VU [Wizard](#page-253-2) from the main menu, by right-clicking on a beat [channel](#page-411-0) name, or by [right-clicking](#page-491-0) in the sequence grid and opening the Audio Wizards [sub-menu](#page-496-0).

The VU Wizard supports a wide range of media types, including video media. However, not all types of media or media containers are supported. If the VU Wizard cannot be used with the media file associated with your sequence, you will be presented with a message box alerting you to that fact. Also, the VU Wizard may not be able to be used with very large media files.

- [Selecting](#page-540-0) a Time Range
- Attack and Decay [Settings](#page-541-0)
- The Peak [Threshold](#page-541-1)
- **[Preview](#page-541-2)**
- **What To Do with [Peaks](#page-542-1)**
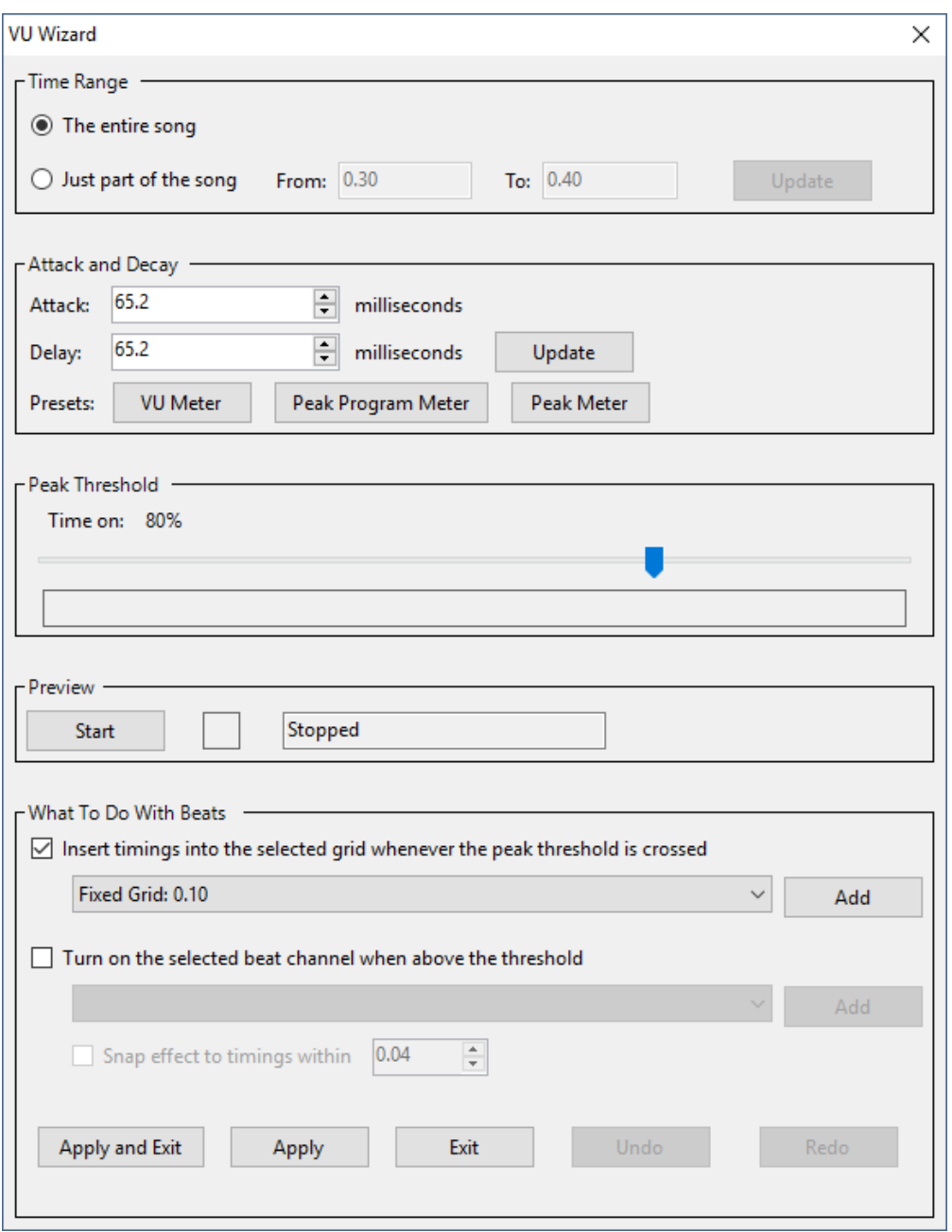

**The VU Wizard**

# <span id="page-540-0"></span>Selecting a Time Range

You can choose to let the VU [Wizard](#page-539-0) look for audio peaks throughout the entire song, or limit it to a specific portion of the song. If you choose to use only a portion of the song, be sure to hit the "Update" button after setting the "From" and "To" times.

Whenever the sequence is opened, this option will be set to "Play the entire song". If you change this to "Play part of the song", that option will be used as long as the sequence is open, or until you change it back to "Play the entire song".

The time range will be set as follows:

- If there is a freeform [playback](#page-526-0) range defined, that range will be used, otherwise
- If there is a [selection](#page-445-0) on the sequence grid, its time range will be used, otherwise
- The currently visible time range will be used

## <span id="page-541-0"></span>Attack and Decay Settings

These two values determine how quickly the  $\underline{VU W}$ izard will react to changes in the audio volume. "Attack" is how quickly it reacts to increased volume, and "Decay" is how quickly it reacts to decreased volume. The higher the number, the more slowly it reacts to changes.

You can enter specific numbers (make sure to hit "Update" if you do), or you can use one of the "Preset" buttons to simulate common types of audio meters:

- · "VU Meter" simulates a standard VU meter, as often found on home stereo systems.
- · A "Peak Program Meter" reacts very quickly to increased volume, but very slowly to decreased volume. This causes peaks to last longer.
- · A "Peak Meter" reacts instantaneously to changes in volume.

## <span id="page-541-2"></span>Peak Threshold

Using the Peak Threshold section, you can tell the VU [Wizard](#page-539-0) to look for audio peaks on either the left stereo channel or the right stereo channel, or on the sum of the two.

The track bar (slider) represents the threshold for what will be considered a peak. Above the slider's handle is a peak; below the handle is not. The handle can be slid left and right to increase and decrease the threshold.

The "Time On" percentage displayed in this section shows the percentage of the selected time range that is above the specified peak. Updating any of the settings such as the peak threshold, the attack and [decay,](#page-541-0) or the time [range](#page-540-0) will cause the "Time On" percentage to be automatically updated as well, taking the new settings into account.

When you play the song (using the "[Preview](#page-541-1)" section), the rows will pulse along with the audio volume, showing blue starting at the left and continuing rightwards based upon how loud the audio is at any given point in time. When the selected stereo channel (or channels) is above the threshold, it will turn red instead of blue.

Note that this is strongly affected by the attack and decay settings - lower values will cause the pulsing to react more slowly to the music, and higher values more quickly. Try playing with the various "Preset" buttons to see this.

### <span id="page-541-1"></span>Preview

Clicking the Start button in the VU [Wizard's](#page-539-0) Preview section plays the song, and pulses the rows in the Peak [Threshold](#page-541-2) section along with the audio. It also flashes the box in the Preview section whenever the pulse is above the selected threshold.

You can change both threshold [settings](#page-541-0) and the **attack and decay settings** during preview, and the VU Wizard will react instantly to such changes. However, only the final settings will be used when you apply the peaks to the [sequence](#page-36-0) (using the "What To Do with [Peaks"](#page-542-0) section).

## <span id="page-542-0"></span>What To Do with Peaks

Once you are satisfied with the peaks found using your chosen attack and decay [settings](#page-541-0) and [peak](#page-541-2) [threshold](#page-541-2) settings, you can apply the peaks to the [sequence](#page-36-0) using the "What To Do with Peaks" section of the VU [Wizard.](#page-539-0) You can insert a timing every time the threshold is crossed (no matter whether from below or from above), or turn a selected [channel](#page-48-0) on whenever above the threshold, and off whenever below, or both.

You can reuse the VU Wizard for multiple channels (and multiple settings) without closing it by clicking "Apply" rather than "Apply and Exit".

#### 5.2.5.14.4 The MIDI File Wizard

The [Light-O-Rama](#page-213-0) Sequencer's MIDI File Wizard can be used to automatically populate beat [channels](#page-411-0) based on a the notes in the MIDI file.

The MIDI File Wizard is available (for musical sequences based on MIDI files) as an option when [creating](#page-223-0) a new musical [sequence](#page-223-0), or can be accessed later via any of the methods listed in the Audio [Wizards](#page-532-0) topic.

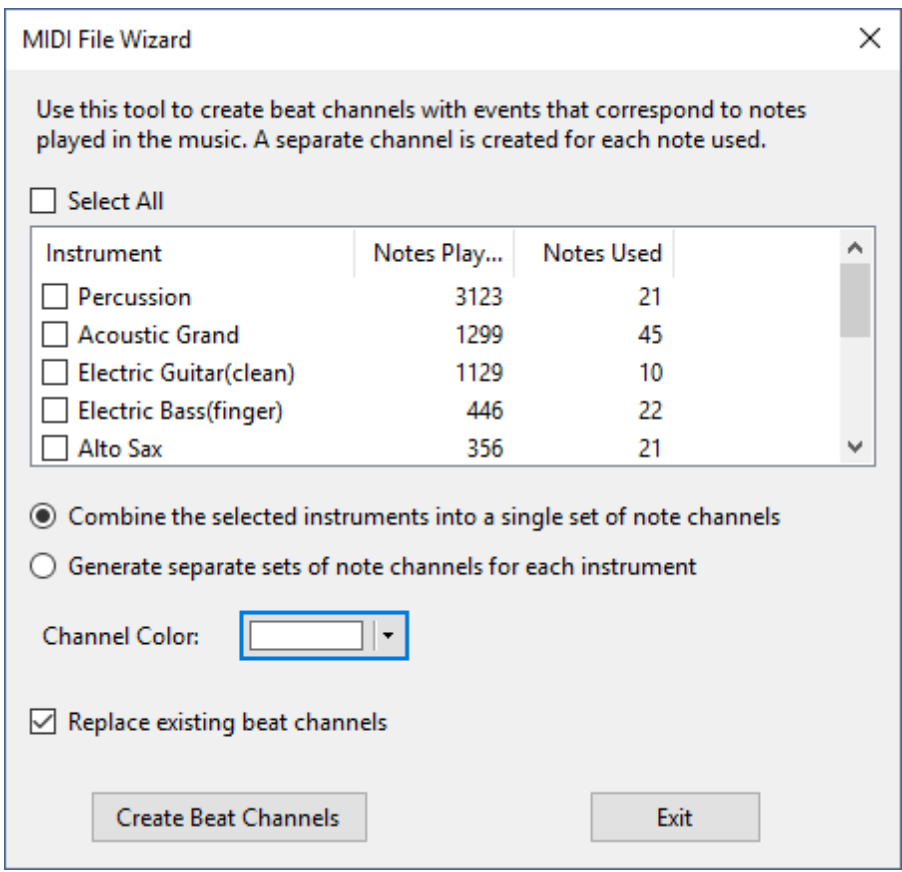

**The MIDI Wizard window**

## Select Which Instruments to Include

The window lists all of the instruments used in the song. For each instrument it lists:

- · how many total notes are played by the instrument
- the number of distinct notes played by the instrument

Check the boxes next to the names of the instruments you wish to include.

## Combine Instruments?

Click the radio button that indicates how you want the beat [channels](#page-411-0) created:

- · One channel for each note -- combining the notes for all selected instruments
- One channel for each note and instrument (this can produce a lot of beat channels)

## Channel Color

Choose the color that the new beat channels will use when displayed on the sequence grid.

## Replace Existing Beat Channels?

The MIDI wizard can create a lot of beat channels. By checking this box, you can have the existing beat channels deleted and replaced with the new set you are creating. Leave the box unchecked if you want to keep the existing beat channels -- the new ones will be appended to the list.

## Finish

Click the "Create Beat Channels" button to create the new beat channels and close the window.

## Create Timing Marks

Unlike the other audio wizards, the MIDI wizard does not create timing marks. However, after closing the wizard, follow this procedure:

- From the **[Timing](#page-485-0) Menu**, select Add New [Freeform](#page-486-0) Grid
- Select "Add marks at event boundaries for all items in the sequence", then under that check "include effects in beat channels".
- · Clicking OK should then create a timing grid with marks at the beginning and end of each MIDI note.

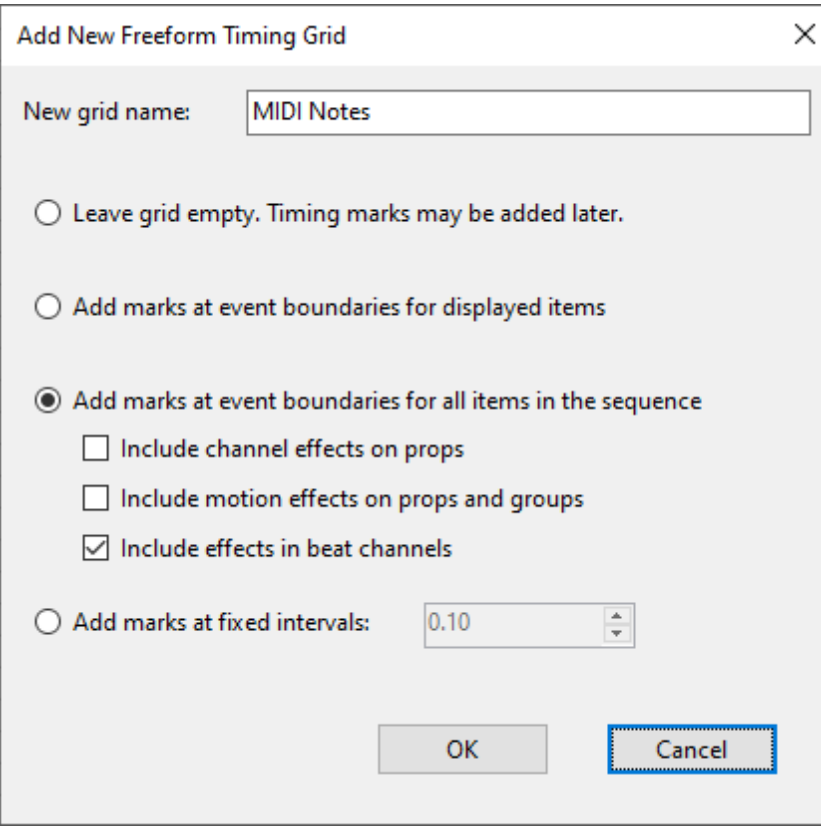

**Adding a new freeform grid for MIDI notes**

#### **5.2.5.15 Tooltips**

When hovering over a cell in the [Sequencer's](#page-213-0) sequence grid, a tool-tip can be displayed which shows information about the grid cell and any effect it might contain.

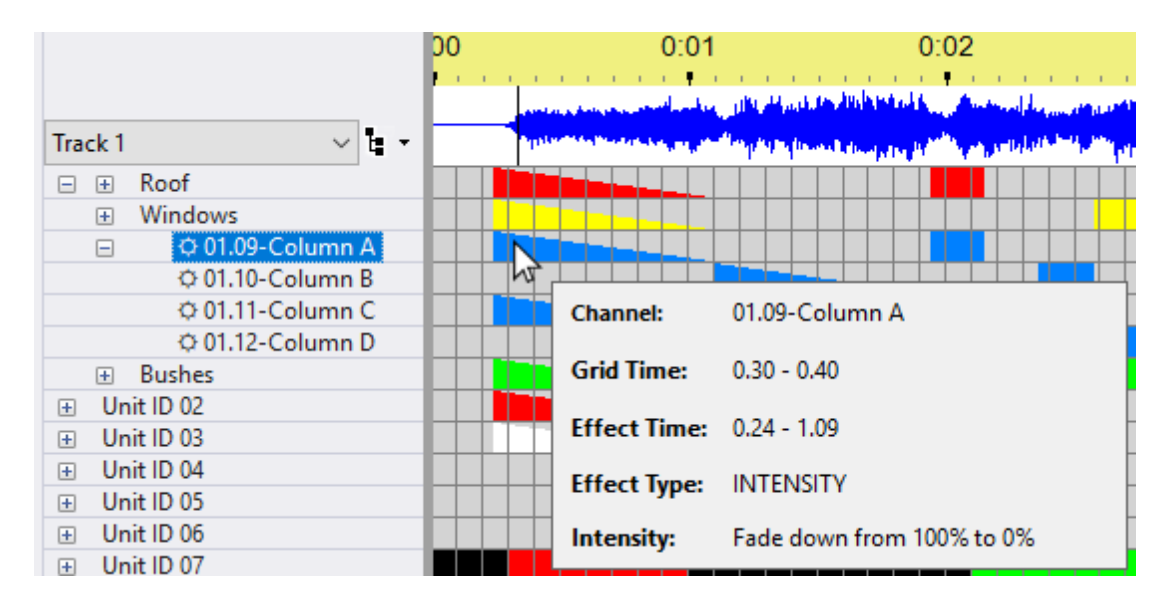

Tool-tips can be turned on or off. There are also options for how long to hover before they are displayed and how they should be closed. These settings can be changed in Sequence Grid [Preferences.](#page-255-0)

#### **5.2.5.16 Loops in Animation Sequences**

An animation [sequence](#page-45-0) (but not a musical [sequence\)](#page-47-0) can contain [loops](#page-412-0). When the Show [Player](#page-156-0) or the [Sequencer](#page-213-0) plays a sequence with loops, when the end of a loop is reached, the sequence will go back to the beginning of the loop. This will happen a certain number of times (which you specify), after which the sequence will continue on past the end of the loop.

Each time through a loop, you can have the sequence speed up, slow down, or remain at the same speed.

A sequence can contain many loops. Loops can be nested - that is, a loop can contain other loops.

Loop rows are shown with a white background are fixed to the top of the sequence grid. They do not scroll away when the rest of the sequence is scrolled vertically.

For example, the following picture shows a sequence with a loop starting at 1 second and ending at 2 seconds. The number of times the loop will repeat is shown in the middle of loop (1 in this case). If the loop were to speed up after each pass, then the repeat count would be followed by a "+" symbol. If the loop were to slow down after each pass, then the repeat count would be followed by a "-" symbol. In this case the loop speed is set to stay the same, so no symbol is displayed.

| $\vee$ E $\cdot$<br>Show All Items | DO. | 0:01 |  | 0:02 |  | 0:03 |  |
|------------------------------------|-----|------|--|------|--|------|--|
|                                    |     |      |  |      |  |      |  |
| Loop 1                             |     |      |  |      |  |      |  |
| $\equiv$ RGB flood                 |     |      |  |      |  |      |  |
| <b>O</b> Window                    |     |      |  |      |  |      |  |
| <b>Φ</b> Door                      |     |      |  |      |  |      |  |
| <b>O</b> Eaves                     |     |      |  |      |  |      |  |
| <b>☆ Gutter</b>                    |     |      |  |      |  |      |  |

**A sequence with a loop starting at 1 second and ending at 2 seconds**

More than one loop can be in a sequence. For example, here is the same sequence, with a second loop added, from 2.5 seconds to 3 seconds:

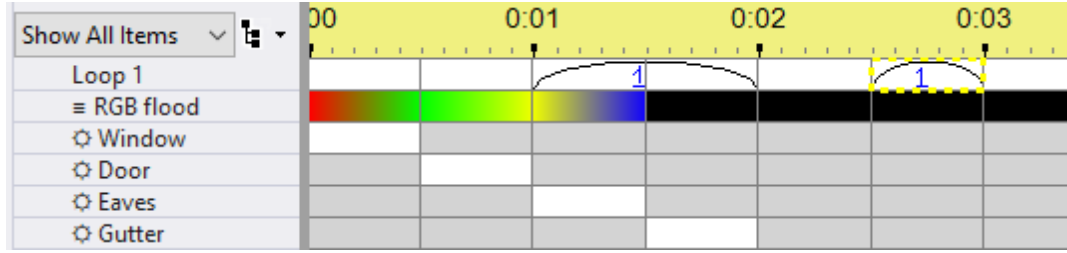

**Two loops in a sequence**

Subjects covered in this topic:

- · [Adding](#page-546-0) a Loop Row
- · [Adding](#page-547-0) A Loop
- [Modifying](#page-548-0) a Loop
- [Deleting](#page-548-1) a Loop
- [Right-Clicking](#page-548-2) on the Loop Name

# <span id="page-546-0"></span>Adding a Loop Row

Loops can contain loops; this is represented by having multiple rows of loops. For example, in the following picture, a second loop level has been added, and a loop was put into it from 0.5 seconds to 3 seconds, thus containing both of the loops of the lowest loop level.

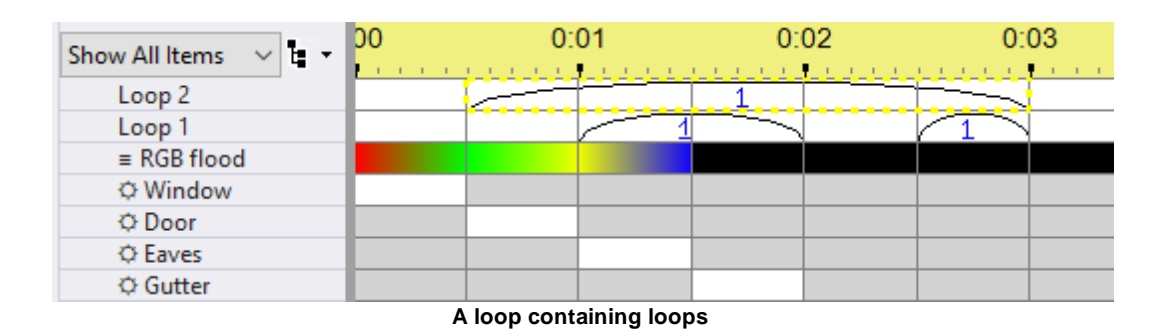

To create a loop row, select "Loop Level" from the "Add New" menu present on both the [Sequence](#page-234-0) menu and the Grid View [menu](#page-424-0). You can also [right-click](#page-548-2) on the name of an existing loop to add additional

levels. The bottom loop level in a sequence is always labeled "Loop 1"; the one immediately higher than that is labeled "Loop 2", and so on.

# <span id="page-547-0"></span>Adding A Loop

To add a loop to a loop row, select the [desired](#page-445-0) time range on the row, then either right-click and select "Insert Loop" or use the "shift-A" shortcut key.

| $\mathbf{h}$ -<br>Show All Items $\sim$ | 0.00 | 0:00.50               | 0:01.00            | 0:01.50    |
|-----------------------------------------|------|-----------------------|--------------------|------------|
|                                         |      |                       | and the first con- |            |
| Loop 2                                  |      |                       |                    |            |
| Loop 1                                  |      | Insert Loop           |                    | Shift-A    |
| $\equiv$ RGB flood                      |      |                       |                    |            |
| <b>☆ Window</b>                         |      | Clear                 |                    | Del        |
| <b>O</b> Door                           |      | <b>Advanced Tools</b> |                    | ▶          |
| <b>C</b> Eaves                          |      |                       |                    |            |
| <b>O</b> Gutter                         |      | Select                |                    | ▶          |
|                                         | Ж    | Cut                   |                    | $Ctrl+X$   |
|                                         | EB   | Copy                  |                    | $Ctrl + C$ |
|                                         |      | Paste                 |                    | $Ctrl + V$ |
|                                         |      | Paste Special         |                    | Ctrl+Alt+V |

**The Loop Context menu**

You will then be prompted for how many times the loop should loop back and whether (and by how much) it should increase, decrease, or remain the same speed in each pass through the loop:

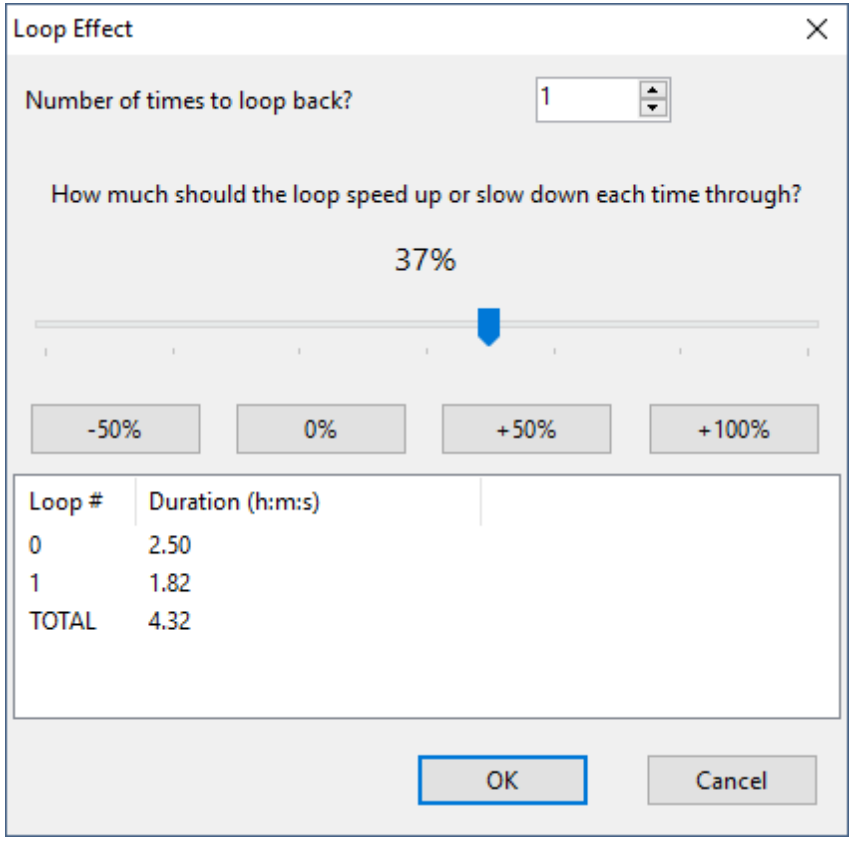

**Loop Effect dialog**

# <span id="page-548-0"></span>Modifying a Loop

To modify a loop, just double-click on it -- the Loop Effect dialog will open, allowing you to make changes.

## <span id="page-548-1"></span>Deleting a Loop

To delete a loop, [select](#page-445-0) it, then either right-click on the selection and choose "Clear" from the pop-up menu, or use the "Delete" shortcut key.

# <span id="page-548-2"></span>Right-Clicking on the Loop Name

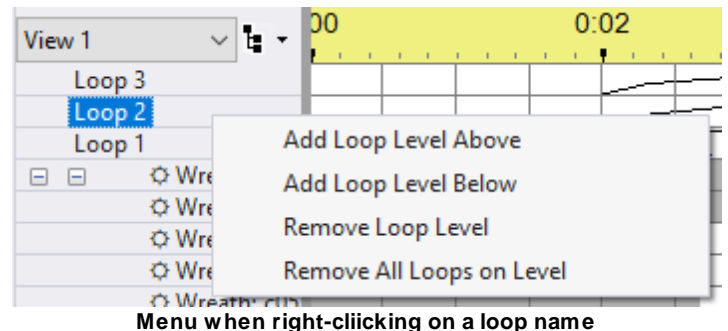

Right-clicking on a loop name, such as clicking on "Loop 2" in the picture above, opens the Loop Context menu.

### *Add Loop Level Above*

This item on the Loop Context menu can be used to add another loop level to the [sequence](#page-36-0), above the selected loop level. [Loops](#page-412-0) on the new (higher) level can contain loops within the preexisting (lower) level.

### *Add Loop Level Below*

This item on the Loop Context menu can be used to add another loop level to the [sequence](#page-36-0), below the selected loop level. [Loops](#page-412-0) on the preexisting (higher) level can contain loops within the new (lower) level.

### <span id="page-549-1"></span>*Remove Loop Level*

This item on the Loop Context menu can be used to delete the entire selected loop level, including all [loops](#page-412-0) on it.

If you wish to delete all of the loops on a level, but to keep the level itself, use [Remove](#page-549-0) All Loops on [Level](#page-549-0) instead.

### <span id="page-549-0"></span>*Remove All Loops on Level*

This item on the Loop Context menu can be used to delete all of the [loops](#page-412-0) on the selected loop level, but to keep the loop level itself.

If you wish to additionally delete the loop level itself, use [Remove](#page-549-1) Loop Level instead.

#### **5.2.5.17 Sharing Sequences**

Sequences created using the S5 [Sequencer](#page-213-0) can be shared with fellow lighting enthusiasts. To share a sequence, you would send the other person your LOREDIT file. This file includes a copy of the preview for that sequence. However, your sequence may also need other files to play back properly. To see a list of those files, select **Sequence > File [References](#page-237-0)** from the main menu.

Conversely, if a person shares a sequence with you, they should send you their LOREDIT file and potentially other files. The first time you open their file in the Sequencer, you will receive a pop-up message indicating that the preview was imported. The new preview will have a name like "Imported from JingleBells.loredit on 6/17/2018". After the sequence opens, you should then check File [References](#page-237-0) to make sure the sequence can find any other files it needs, and make corrections if necessary.

### **5.2.5.18 Mouse Double-Click Speed**

The S5 Sequencer responds to both single clicks and double clicks on the sequence grid. Therefore, it is important to set your mouse's double-click time carefully -- this setting is what distinguishes a single click from a double click. To adjust it in Windows 10, follow these steps (content from Microsoft):

- **1.** Open the **Settings** app by pressing the **Windows logo key** + **I** on the keyboard or via **Start Menu** > **Settings.**
- **2.** In the Settings app, select **Devices**.

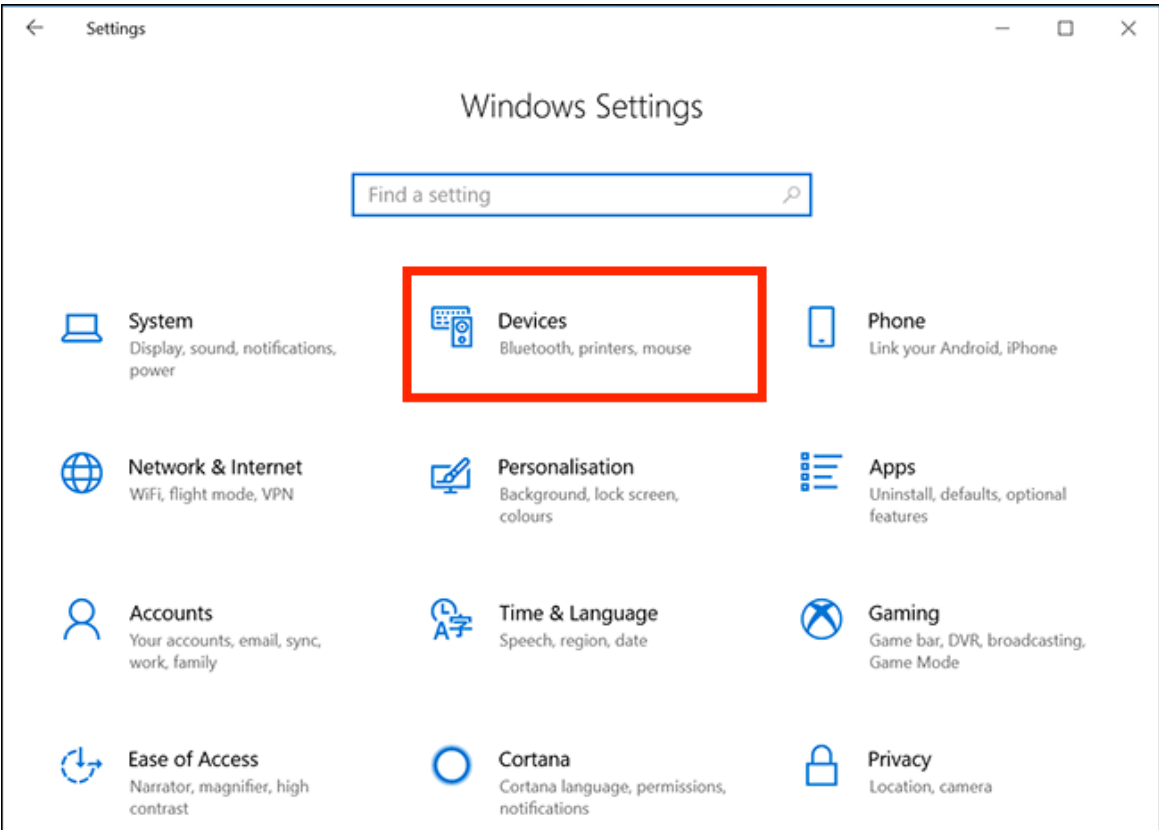

- **3.** On the next screen, select **Mouse** in the left column.
- **4.** Under **Related settings** in the right column, click **Additional mouse options**.

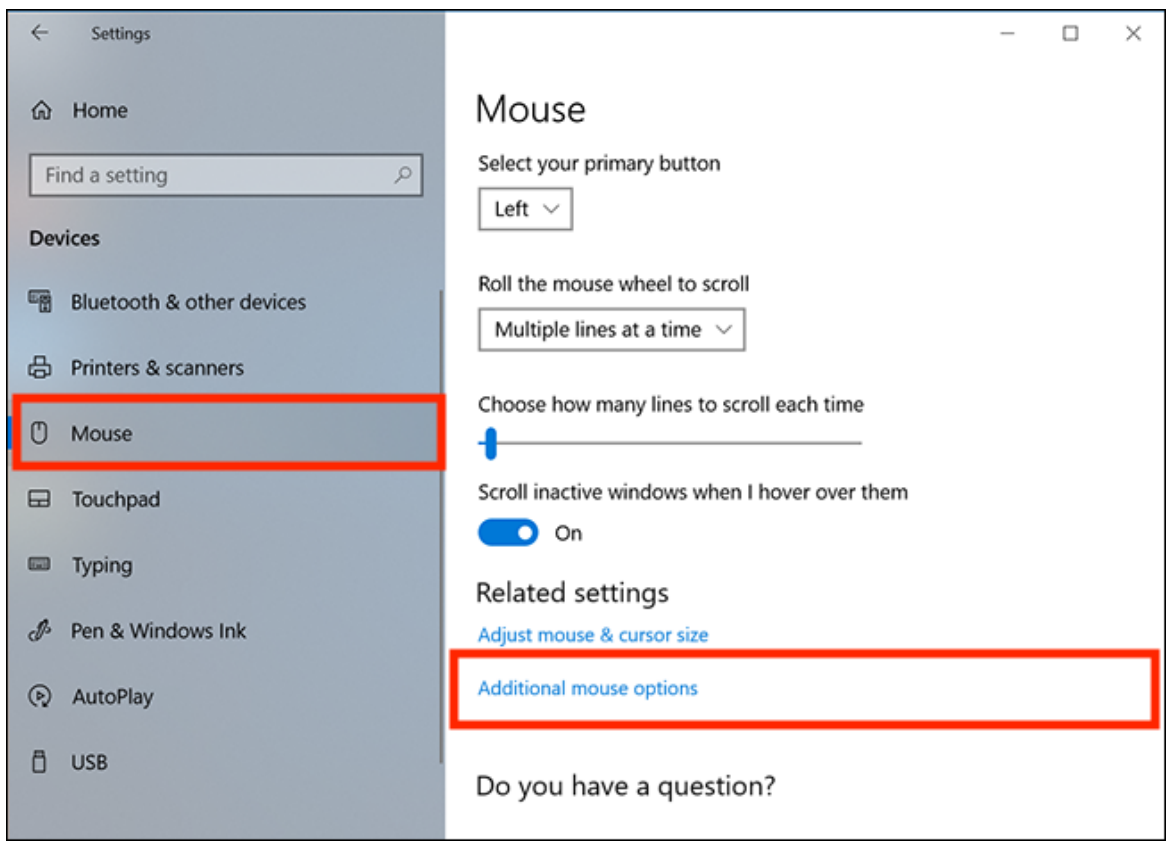

- **5.** In the **Mouse Properties** window that appears, select the **Buttons** tab.
- **6.** In the **Double-click speed** section adjust the speed slider to set a more comfortable speed.

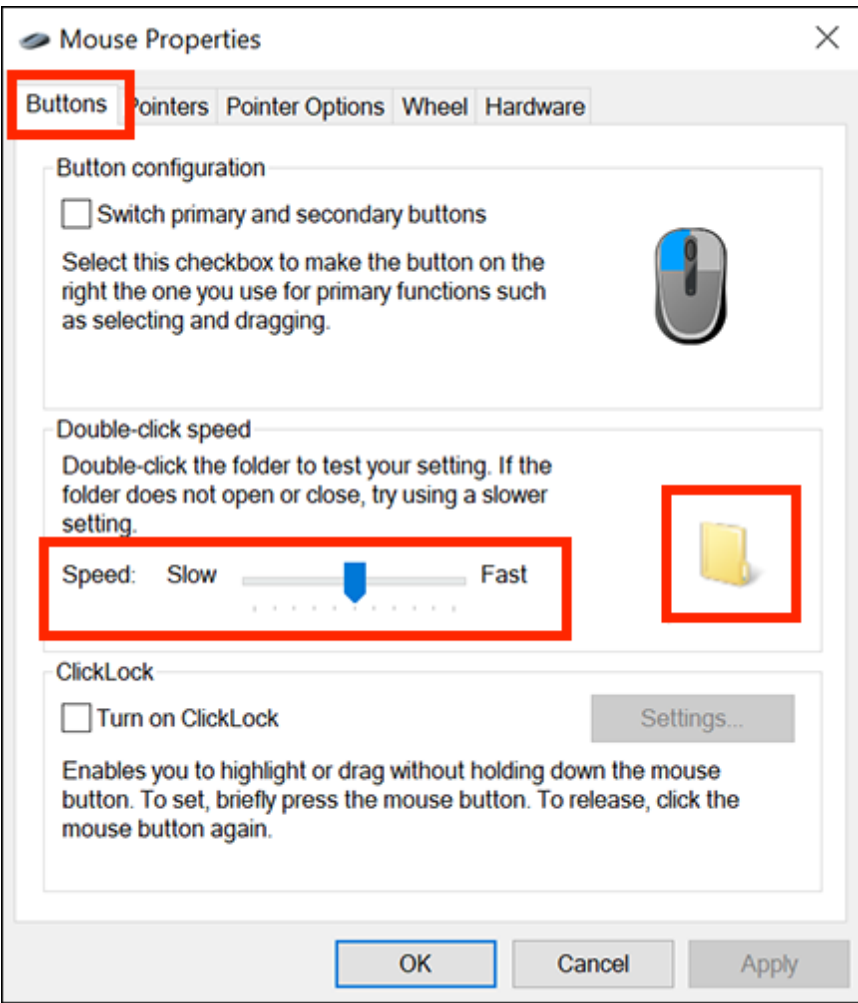

- **7.** You can test your setting by double-clicking on the folder icon.
- **8.** When you are happy with your settings click the **X** close button in the top-right of the window

### <span id="page-552-0"></span>**5.2.6 Motion Effect Generator**

The Motion Effect Generator is the tool used to create and modify [motion](#page-408-0) effects in the [Light-O-Rama](#page-213-0) **[Sequencer](#page-213-0)** 

The Motion Effect Generator window has three parts. The left and right sides can each independently generate an effect. The result of those two effects is mixed in the middle. This middle portion is what gets saved to the grid when you click OK to close the Motion Effect Generator window.

- Opening the Effects [Generator](#page-553-0)
- [Creating](#page-554-0) an Effect
- Using the Effect [Slider](#page-562-0)
- Mixing Two [Effects](#page-565-0)
- [Favorites](#page-591-0)
- **Effect [Length](#page-593-0)**
- **Bulb [Size](#page-595-0)**

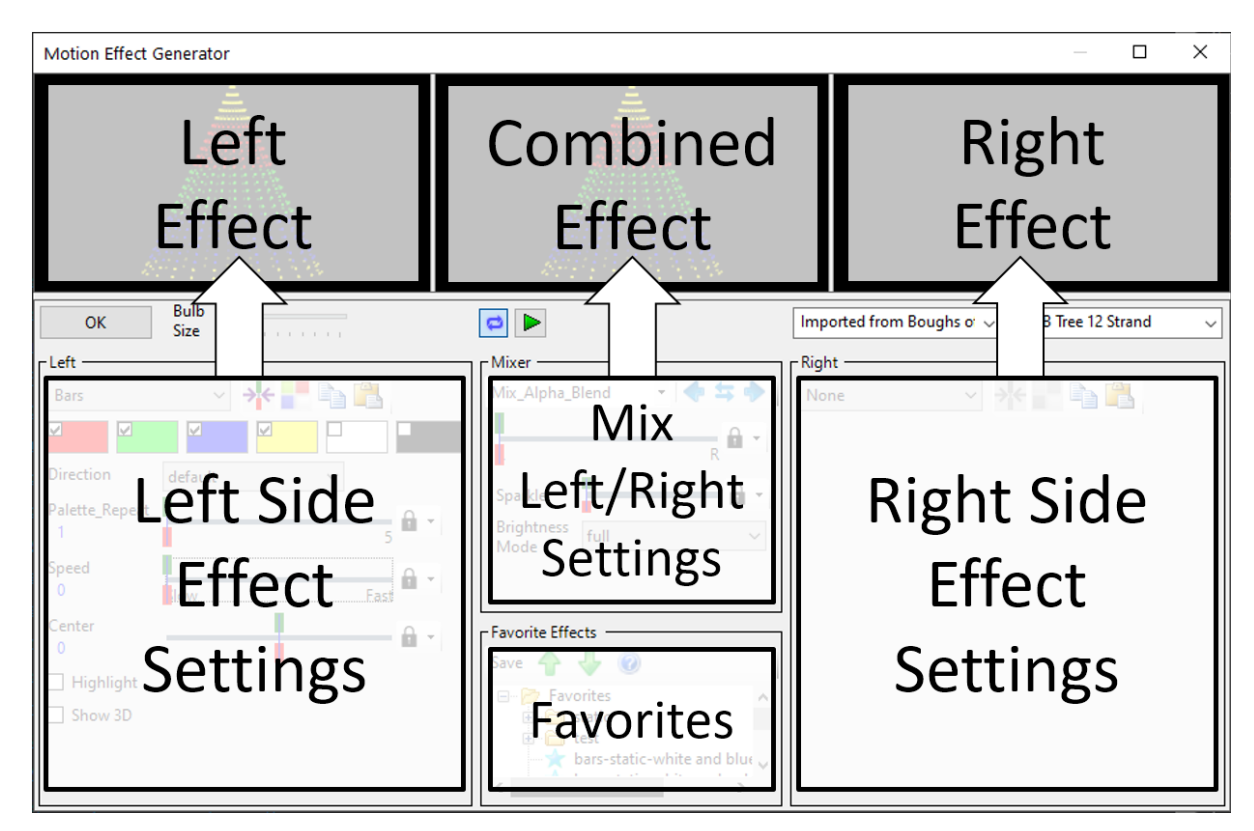

• Motion Effect [Reference](#page-595-1) - a description of every setting for every motion effect

### <span id="page-553-0"></span>**5.2.6.1 Opening the Motion Effect Generator**

The [Light-O-Rama](#page-213-0) S5 Sequencer's Motion Effect [Generator](#page-552-0) can be opened in several ways:

- From the Tools [menu.](#page-252-0)
	- o This menu item can be used when no sequences are open to test effects and optionally save the one's you like as **favorites**. You can do this at any license level.
	- o When a sequence is open, this menu item can be used to place a motion effect into the current grid [selection](#page-445-0) See the [Sequencing](#page-396-0) topic for more information on how to use the Motion Effect Generator when editing your [sequence](#page-36-0)s. Placing motion effects into a sequence requires the [Pro](#page-26-0) [license](#page-26-0) level.
- · Double-click on a motion effect on the sequence grid. This will select the entire motion effect and then open the Motion Effect Generator set to this effect. If you make changes and click OK, the changes will be saved back to the selected effect on the grid. This is the fastest way to modify existing motion effects in your sequence.
- Select an empty set of cells on a *[motion](#page-408-0) effect row*, and then right-click and select Insert Motion Effect from the pop-up menu. Or you can use one of these shortcut keys: shift-A (max intensity), shift-U (ramp up), or shift-D (ramp down). The Effect Generator will open allowing you to choose a new effect. When closed, the new effect will be applied to the selected cells.
- · Select a range of cells containing one or more effects on the grid, right-click in the selected area, and choose Prompt For New Effect > Modify Existing Effects from the pop-up menu (or shortcut key shift-M). In this case, the new effect will overwrite the existing effects in the selection. However, the

intensity (for example 100% on, ramp up, or ramp down) of the existing effects will be preserved.

- With a [sequence](#page-36-0) open, click the Motion Effect button  $\bigodot$  on the toolbar. The pointer will change to the edit [cursor](#page-268-0) when positioned over the sequence grid. Drag the edit cursor over some cells on a motion effect row. The Motion Effect Generator will open, allowing you to build a motion effect.
- Double-click on a thumbnail in the **Motion Effects [window](#page-650-0)**. The Motion Effects window can only displayed when you have a **Pro [license](#page-26-0)**.

#### <span id="page-554-0"></span>**5.2.6.2 Creating an Effect**

When creating an effect in the [Sequencer](#page-213-0)'s Motion Effect [Generator](#page-552-0), the left and right sides operate identically. However, it is recommended to always start on the left side, just to be consistent.

Creating an motion effect can be as simple as selecting the type of effect, picking some colors, and then modifying the effect controls to your liking. This can all be done from the Effect Settings Panel. Read through the topics below to learn more:

- [Select](#page-554-1) an effect
- Select colors from the [current](#page-556-0) palette
- Modify effect [parameters](#page-558-0)
- [Changing](#page-559-0) Color Order
- Using The Effect [Toolbar](#page-559-1)
	- **Reset Effect [Parameters](#page-559-2)**
	- Manage Color [Palettes](#page-560-0)
	- [Copy/Paste](#page-561-0) Effect Panel Settings

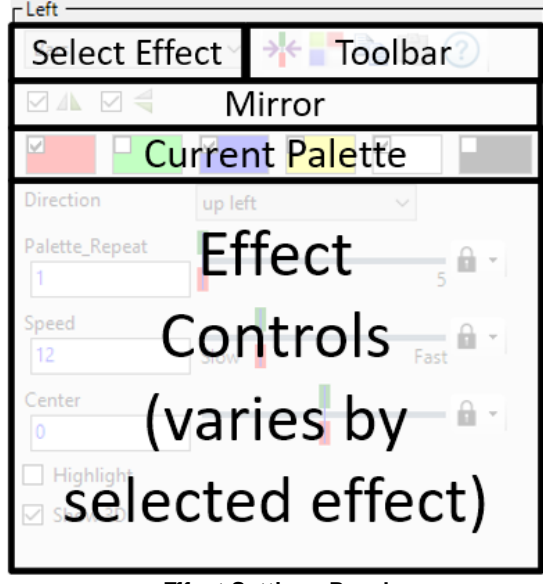

**Effect Settings Panel**

## <span id="page-554-1"></span>Select An Effect

The first step in creating an effect is selecting the effect from the drop down list. The list is grouped by effect author/publisher.

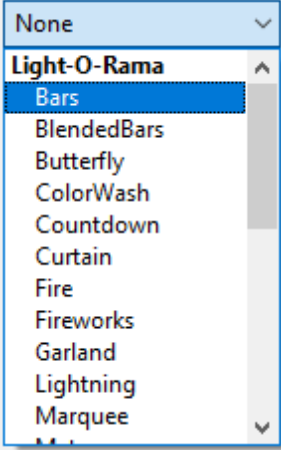

See the **Motion Effect [Reference](#page-595-1)** for detailed information on each effect.

# Mirror Settings

The mirror settings work with any effect - reflecting the effect horizontally and/or vertically.

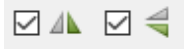

**Mirror Controls**

It can turn the Butterfly effect from this:

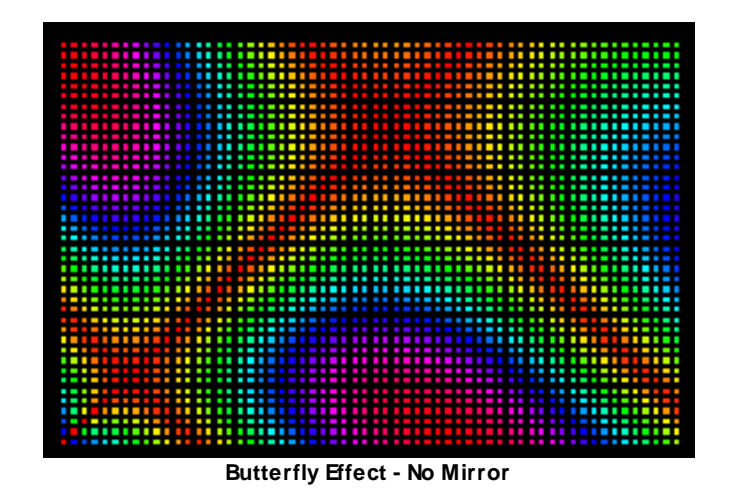

to this:

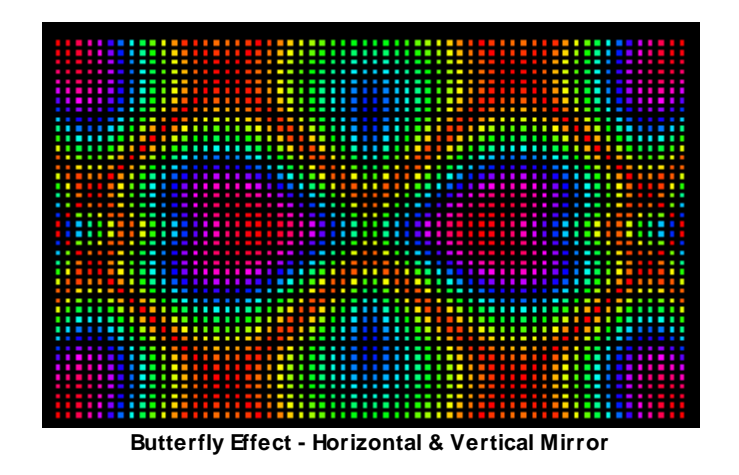

# <span id="page-556-0"></span>Select Colors From The Current Palette

Choose the colors for the [selected](#page-554-1) effect by clicking the checkboxes next to the desired colors. Not all effects use every chosen color. For example, the Color Wash effect only uses the first selected color. The Picture effect doesn't use any. If you haven't selected any check boxes, the color defaults to white.

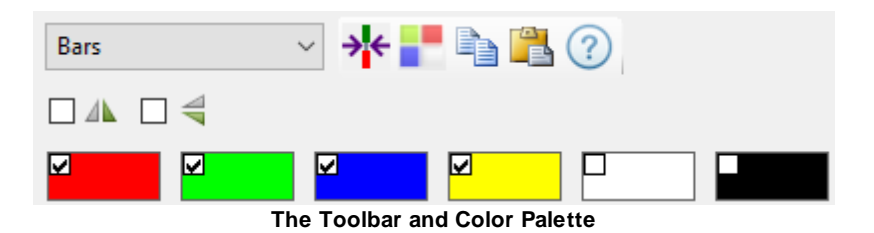

The size of the palette is fixed at 6 entries, but each palette entry can be set to a color of your choosing. Simply click on the color (not the check box), and the Select Color Transition window will open allowing you to choose a previously saved color, a custom color, a random color, or transparent.

Selecting the Single Color mode will cause the selected color to be used for the entire duration of the effect. Save the current color by clicking the "+" button at the top right. Select a saved color by clicking on one in the list on the right side. Delete a saved color by clicking on one in the list and then clicking the "X" button.

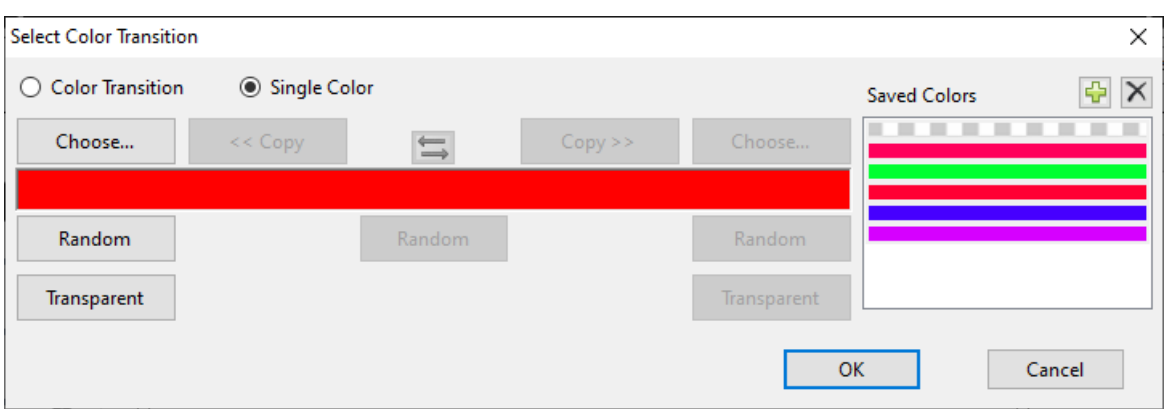

**The Select Color Transition Window (single color mode)**

Selecting a color transition will cause the color to change over the course of the effect, starting with the color on the left and ending with the color on the right. The double-arrow button in the center will swap the left and right colors. The Random button on the left will change the starting color. The Random button on the right will change the ending color. The Random button in the center will change both.

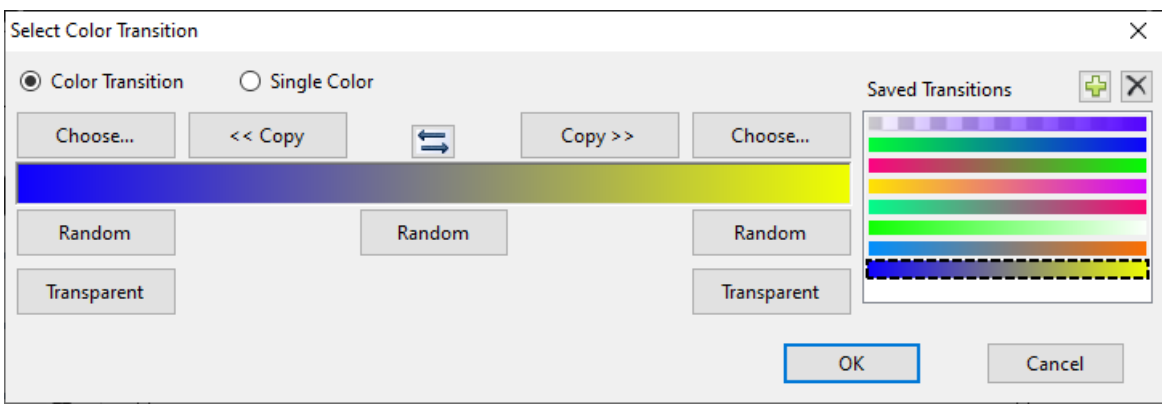

**The Select Color Transition Window (color transition mode)**

The Transparent color is shown with a gray and white checkerboard pattern:

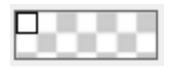

In some cases, the color Black and Transparent will produce the same effect. However, Transparent is different when you are using the Alpha [Blend](#page-568-0) mix mode -- Transparent will let the other effect be visible, whereas Black will hide it. The same is true when you set the mode for combining Motion Rows to Overlay. In the following example, the Transparent color allows the Butterfly effect on the right to show through.

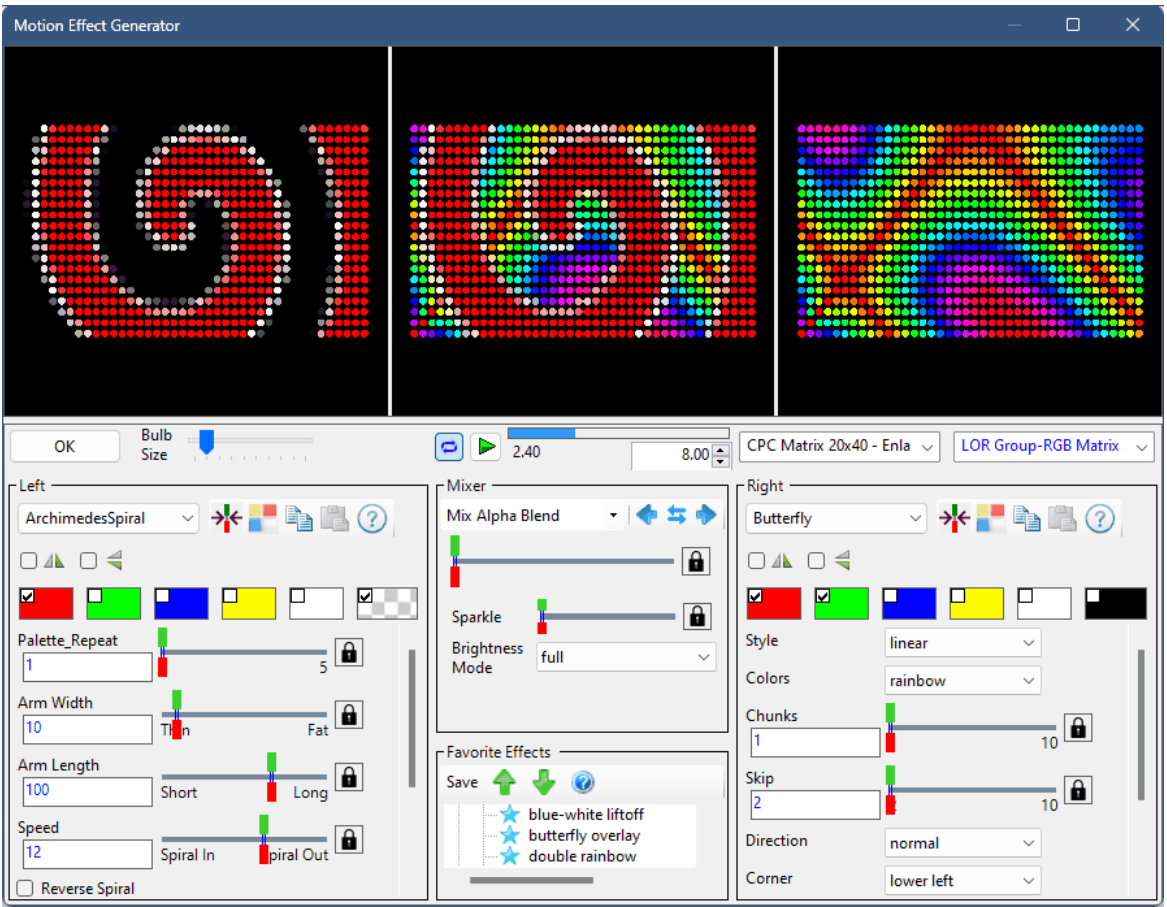

**Combining effects with the Transparent color**

# <span id="page-558-0"></span>Modify Effect Parameters

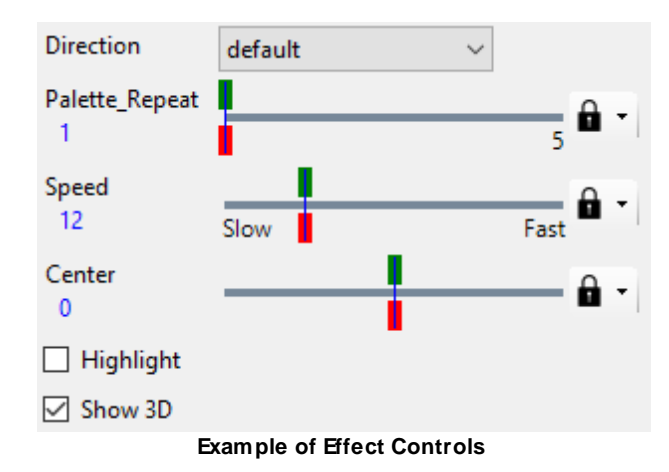

Below the palette area will be a set of buttons, sliders, and other controls that are specific to the type of effect you have chosen in the drop down. Each time you select a [different](#page-554-1) effect type, these buttons, sliders, and other controls will change. Modifying a control will change how the effect is displayed. The sliders in particular have a lot of options and their use is detailed in the [Using](#page-562-0) the **Effect [Slider](#page-562-0) topic.** 

Feel free to experiment with all of the options. That is part of the fun of the Motion Effect Generator – seeing all of the different effects you can make!

# <span id="page-559-0"></span>Changing Color Order

For some effects, color order is important. Color order can be changed by dragging a color to a new location.

Then drop it on top of another color square. When you do, the colors will rearrange.

To start dragging, click on the color you want to move (blue in this example). Avoid the check box.

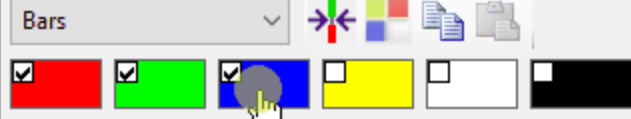

Now drag...

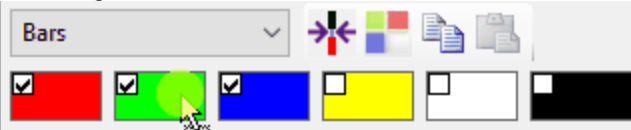

And drag some more...

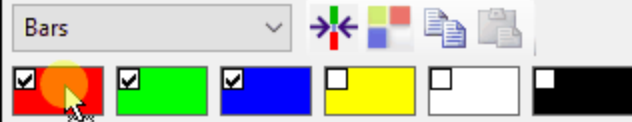

Now release the mouse button to drop. Blue moves to the front of the line!

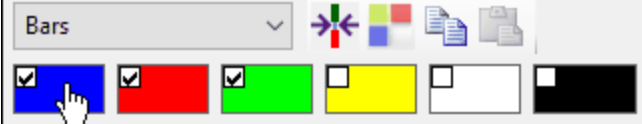

## <span id="page-559-1"></span>Using The Effect Toolbar

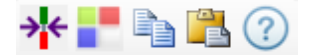

Using the Effect Toolbar you can:

- Reset Effect [Parameters](#page-559-2)
- Manage Color [Palettes](#page-560-0)
- [Copy/Paste](#page-561-0) Effect Panel Settings
- [Motion](#page-561-1) Effect Help

### <span id="page-559-2"></span>*Reset Effect Parameters*

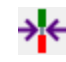

Sometimes after making adjustments to the effect controls, you might get to the point where you want to start over. Clicking the toolbar icon shown above will reset the effect parameters to their default values (for the selected effect).

Shift-clicking on this icon will set the effect to [None](#page-611-0).

### <span id="page-560-0"></span>*Manage Color Palettes*

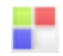

The current palette (6 colors) can be saved for later reuse. In fact, you can have an entire collection of color palettes. Manage your palettes or select a saved one by clicking the toolbar icon shown above. This will open the following dialog:

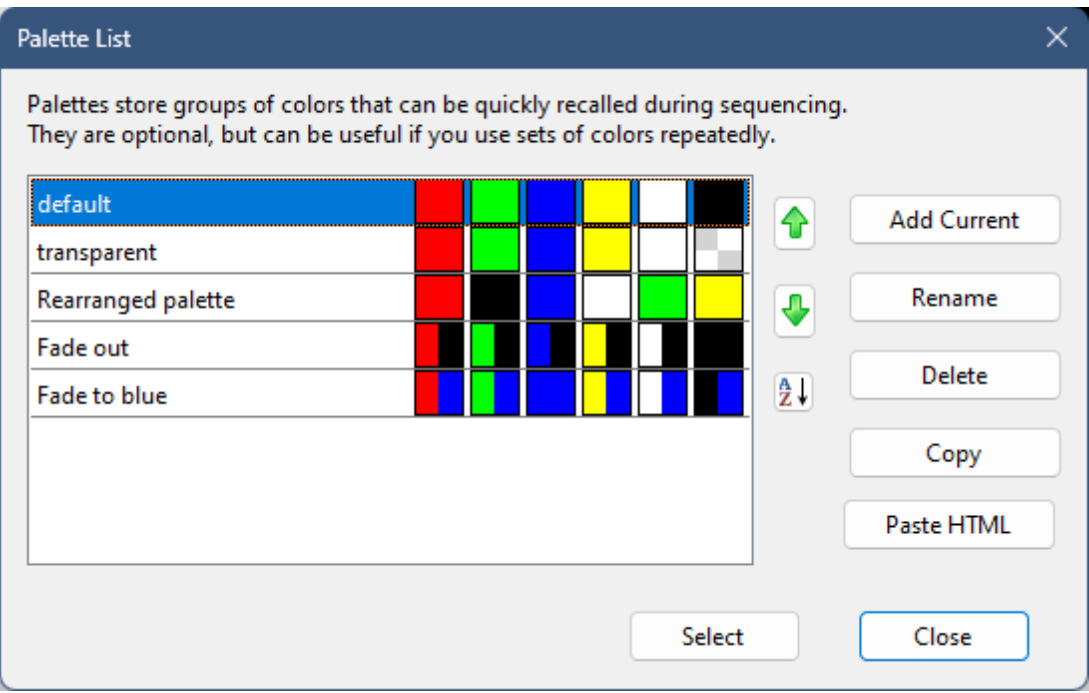

**The Palette List dialog**

In the Palette List dialog, each palette is listed by name. Following the name are the 6 palette entries. If an entry is split into 2 parts, the left part is the color at the start of an effect and the right part is the color that applies at the end of an effect.

Replace the current [palette](#page-556-0) with one in the list by double-clicking on an entry. Or you can singleclick on an entry and then click the Select button.

Click on an entry to select it, then use the up or down arrows to move it to a new position in the list.

 $\frac{1}{2}$  Click the sort icon to alphabetize the list.

"Add Current" adds the current palette to the list. You will be prompted for the name.

Click on an entry and then click the "Rename" button to give it a new name.

Click on an entry and then click the "Delete" button to remove it.

Click on an entry and then click the "Copy" button to make a copy of it. You will be prompted for the name.

Some web sites curate color palettes and will have the colors in a palette listed in HTML format. Look for text like this (the letters and numbers may be different):

#F4F4F4,#9BA657,#F0E5C9,#A68C69,#594433

You can select this text with you mouse, copy it to the clipboard, then click the "Paste HTML" button. This will add a new palette with the colors you selected on the web page.

- <https://www.colourlovers.com/palettes> the text is on the palette detail page in the box titled "USE IN A SLACK THEME"
- <https://coolors.co/palettes/> click the 3 dot menu next to a palette, select "Export palette", click the "Code" button, select the text under "With #".
- <http://colormind.io/> select all 5 values listed under the palette colors.
- <https://mycolor.space/> select all 6 values listed under the palette colors. Start selecting far left of the first color value; otherwise you will only be able to select the first color.

### <span id="page-561-0"></span>*Copy/Paste Effect Panel Settings*

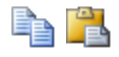

There is a special clipboard that can hold effect panel settings. The settings include the current effect, the current palette, and the effect parameters. A single clipboard is shared by the left and right panels. The value stored in the clipboard does not go away when the Motion Effect Generator is closed. It stays there for as long as the Sequencer program remains open.

Here is a simple example to demonstrate how this works. In the mixer area of the Effect Generator, there is a "Copy left effect to the right" button (right arrow icon). You can use these copy and paste buttons to perform the same task. Click the copy button on the left panel, then click the paste button on the right panel. The effect you have on the left panel is now also on the right panel.

More importantly, you can use these buttons to combine the left side of one effect with the right side of another effect. If you have a sequence open, double-click on a motion effect to open it in the Motion Effect Generator. Click the copy icon on the left side. Close the Motion Effect Generator. Now double-click on a different effect. Click the paste icon on the right side. You have just copied the left side of the first effect into the right side of the second effect. You can use the same technique when creating motion effect favorites -- instead of double-clicking on motion effects in the sequence, you would be double-clicking on entries in the motion effect [favorites](#page-591-0) tree.

### <span id="page-561-1"></span>*Motion Effect Help*

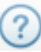

Clicking the "?" icon will display help about the currently selected effect.

#### <span id="page-562-0"></span>**5.2.6.3 Using the Effect Slider**

### Basic Operation

In the [Sequencer](#page-213-0)'s Motion Effect [Generator,](#page-552-0) the top of the effect slider is green, indicating the value that will be used when the effect begins. The bottom of the slider is red, indicating the value that will be used when the effect ends. By default, the red and green handles are locked together, which is indicated by the lock icon  $\blacksquare$ . In this mode, the value does not change during the course of the effect, and the value can be changed by dragging the top or bottom handle using your mouse or changing the value in the text box.

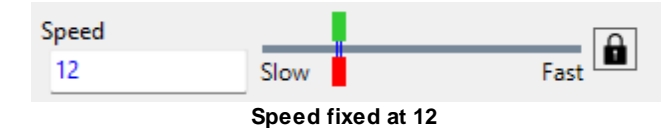

However, if you double-click anywhere along the effect slider, the handles will become unlocked and you can set the start and stop values independently. The icon at the right changes to a diagonal line, indicating that the value will change linearly over the course of the effect. In the example below, the speed will start out fast and then get slower as the effect progresses. To re-lock the start and stop positions, just double-click on the slider again.

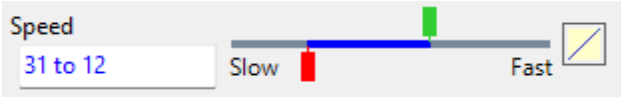

#### **Speed starts at 31 and slows to 12**

## Keyboard Operation

After clicking on a slider using your mouse, the slider will have "focus", meaning that the value can be adjusted using the left and right arrows on your keyboard. A slider with focus will have a box drawn around it, as shown below. You can move focus to the next control using the tab key. You can move focus to the previous control using the shift-tab keyboard combination.

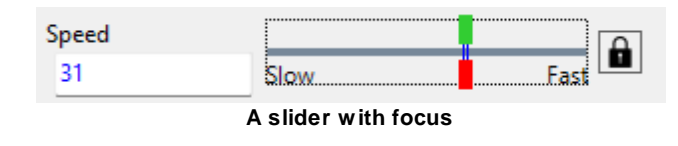

## Direct Number Entry

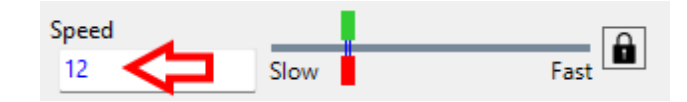

You can enter a value directly in the text box and the slider will move to the value you entered. A value that is out of range will be ignored and the text in the box will turn red. If slider is set to a range, you can modify the start value and/or the end value, but be careful not to delete the " to " text between the 2

values because you can't re-enter it. To recover from an invalid entry, modify the slider with your mouse, then you can try to re-enter your value in the text box.

## <span id="page-563-0"></span>Customizing the Transition

You can customize how the value transitions from the start value to the end value by clicking on the icon to the right of the slider. This will open the window shown below.

- · The slider being customized is shown in the window title
- At the top of the window you can set the transition mode just click on any of the icons. The current mode will have a border around it.
- Below that is a description of the current mode.
- Then there is a graph that shows visually how the slider value will change over the course of the effect.
- · Then there is a group of 5 fields, each with its own slider to adjust the value. Not all fields apply to every transition mode. Fields that don't apply to the current mode will be grayed out.
	- o **Start Value** is the starting value of the transition. This corresponds to the top (green) handle of the slider you are customizing.
	- o **End Value** is the ending value of the transition. This corresponds to the bottom (red) handle of the slider you are customizing.
	- o **Start Of Transition** controls the point in time when the transition starts. It is expressed as a percentage of the total effect length.
	- o **End Of Transition** controls the point in time when the transition ends. It is expressed as a percentage of the total effect length. It must be greater than or equal to the Start Of Transition value.
	- o **Acceleration / Frequency** For the speed up and slow down modes, this controls the transition acceleration. For oscillating modes, this controls the frequency of the oscillation.

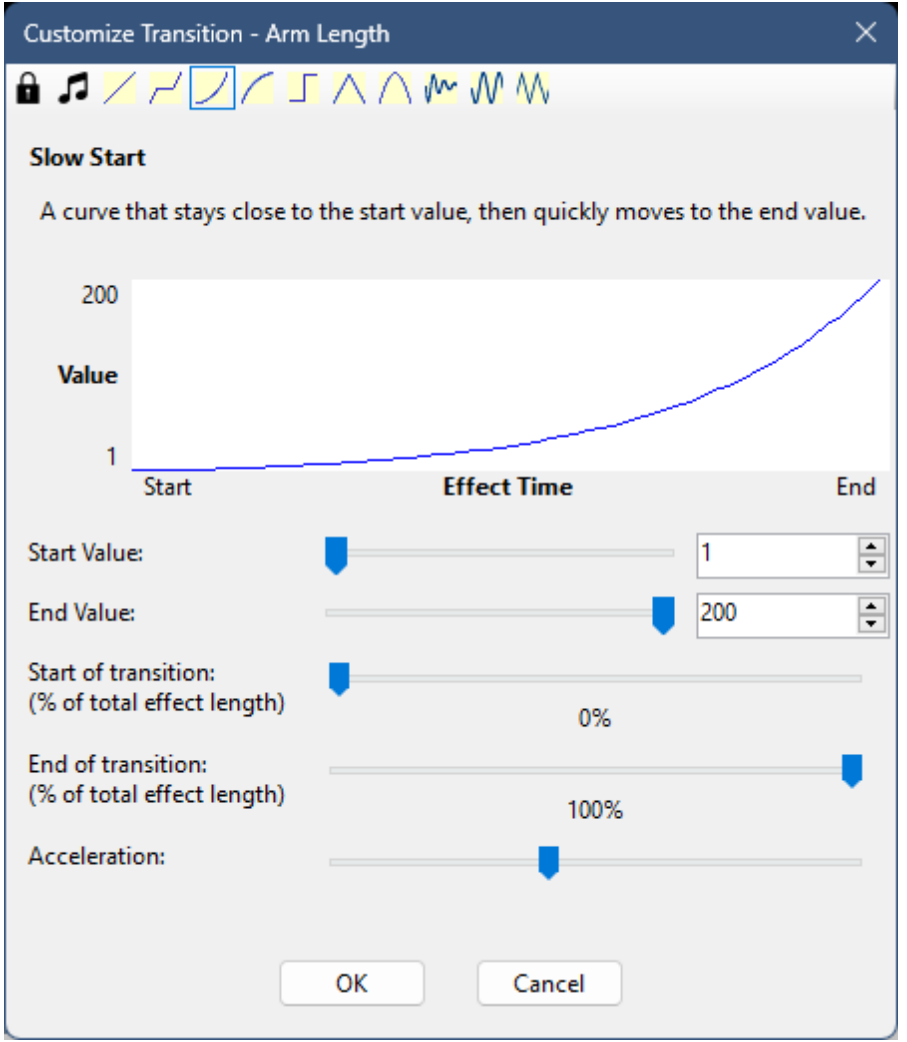

**Customizing a slider transition. Here we are customizing Arm Length (as shown in the window title).**

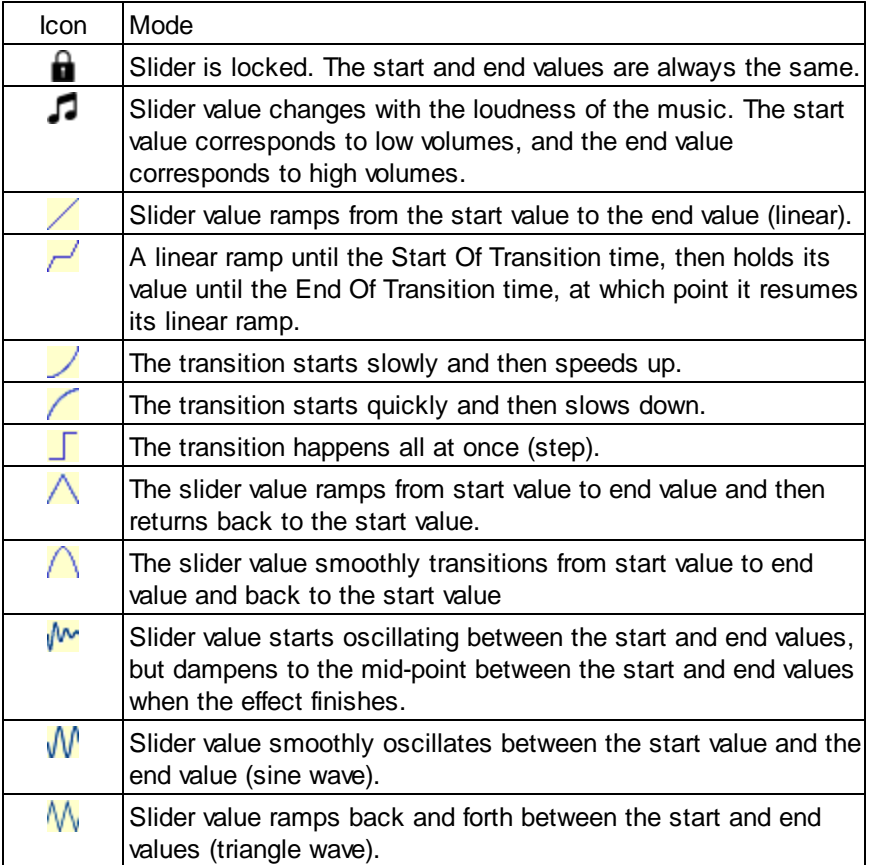

#### <span id="page-565-0"></span>**5.2.6.4 Mixing Two Effects**

In the [Sequencer](#page-213-0)'s Motion Effect [Generator,](#page-552-0) you can use just the left side of the window to create your effects. But for even more creative possibilities, you can create a second effect on the right and see the mixed result in the middle. Controls below the middle window adjust how the left and right sides are mixed. You can select the type of mixing with the drop down, then control the strength (more left or more right) using the slider. You can also adjust the brightness of the result using the Brightness Mode drop down.

- Mix [Types](#page-566-0)
- [Copy/Swap](#page-586-0) Buttons
- [Sparkle](#page-586-1)
- [Brightness](#page-587-0) Modes
- [Masking](#page-589-0) Effects on One Side
- **Masking Effects on Arbitrary Rows or [Columns](#page-589-1)**

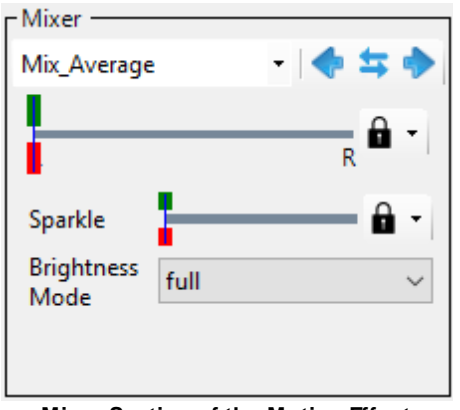

**Mixer Section of the Motion Effect Generator**

# <span id="page-566-0"></span>Mix Types

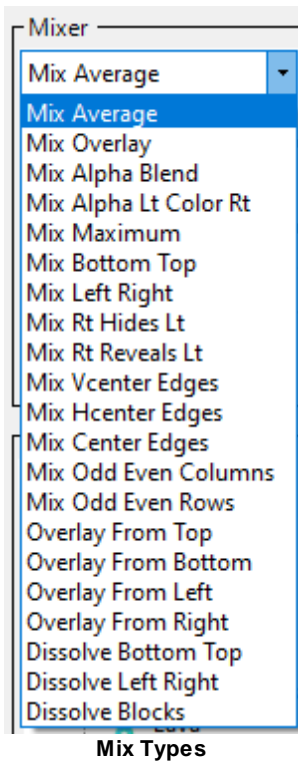

### *Mix Average*

The combined effect is a weighted average of the effect on the left side with the effect on the right side. The weighting is determined by the slider below the Mix Type selector. Setting the slider all the way to the left will result in the combined effect being the same as the left effect. Setting the slider all the way to the right will result in the combined effect being the same as the right effect. Setting a [transition](#page-563-0) mode on the slider can be a used to smoothly transition between the left and right effects.

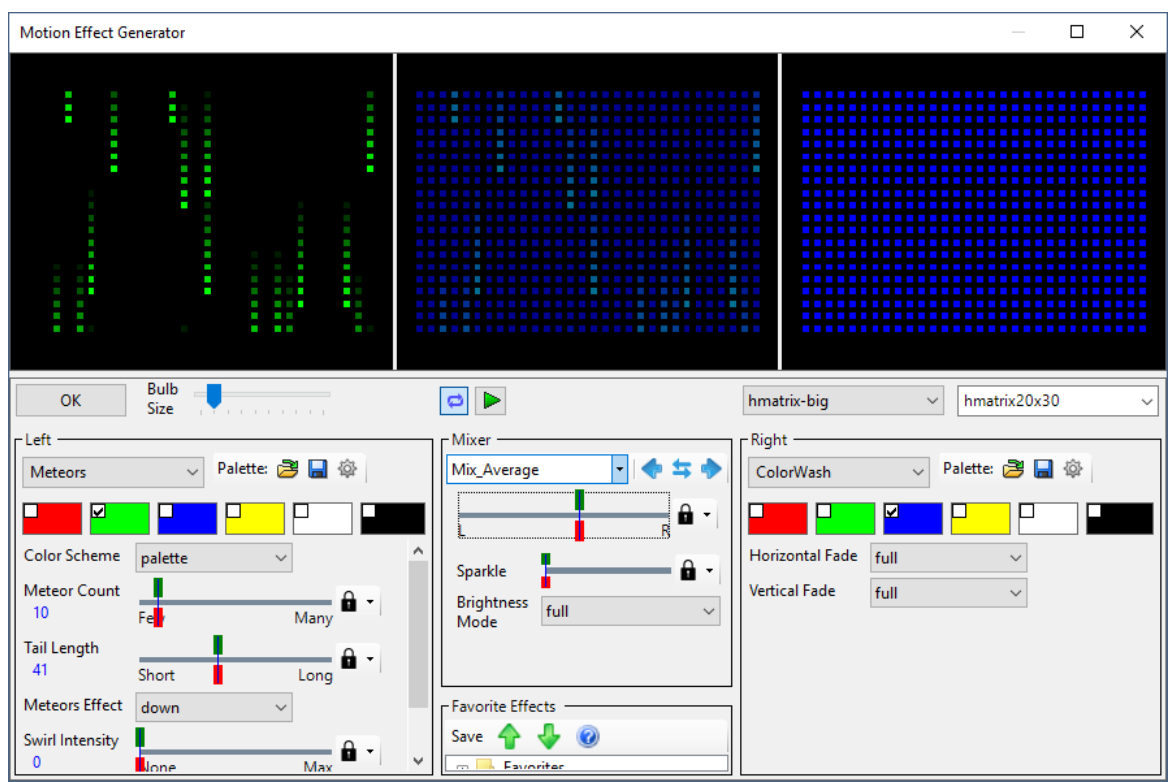

**A 50% mix of left and right, leaves both effects dimmed in the combined effect.**

## *Mix Overlay*

Areas that are completely black on one side, will be replaced by the corresponding area on the other side. Areas that are not black on both sides will behave like Mix Average.

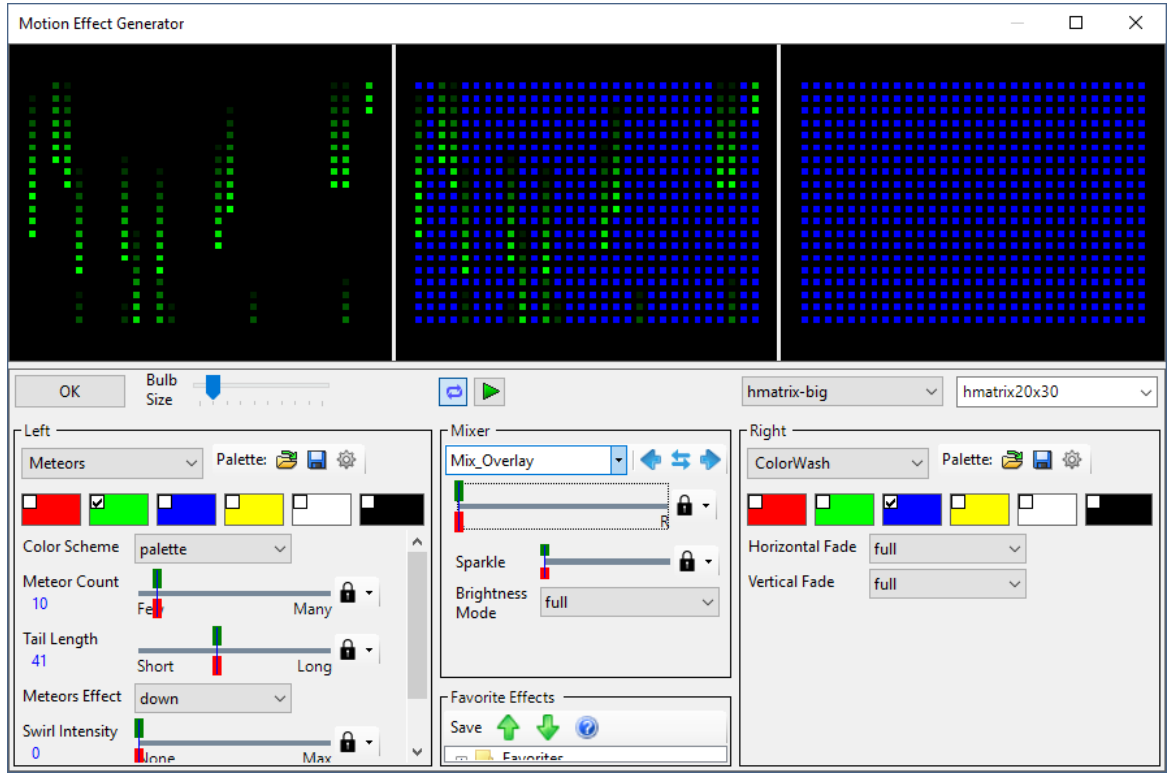

**In Mix Overlay mode, the transparency of the meteor tails is not taken into account.**

## <span id="page-568-0"></span>*Mix Alpha Blend*

Darkened areas of effects are treated as partially transparent (or completely transparent if black). The combined effect overlays the left effect on top of the right effect, blending the areas that are partially transparent.

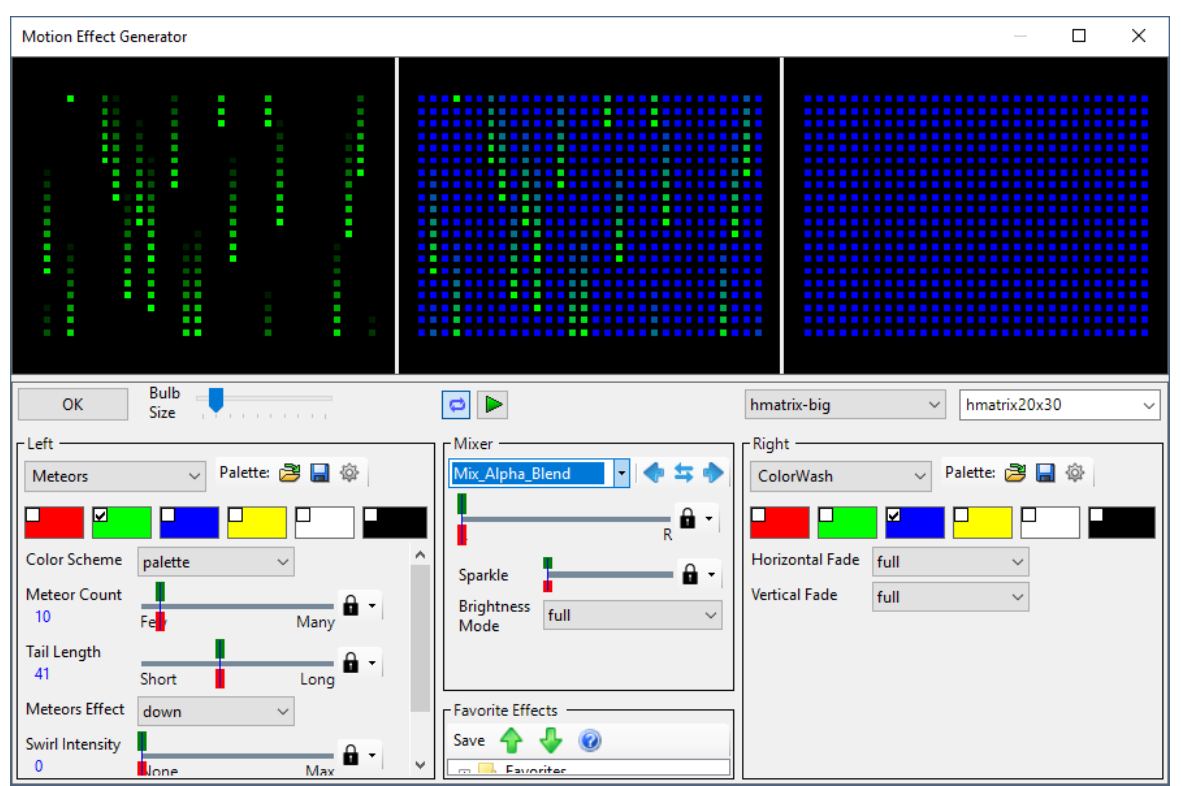

**With Mix Alpha Blend, the tails of the green meteors are properly blended with the blue background.**

Note that the Picture effect also supports transparency:

- · GIF images can have a single color that is designated as the transparent color, and any pixels with that color are treated as transparent. Thus pixels in a GIF image are either fully transparent or fully opaque.
- · PNG images support partial transparency -- any pixel in the image can be fully transparent, fully opaque, or somewhere in between.

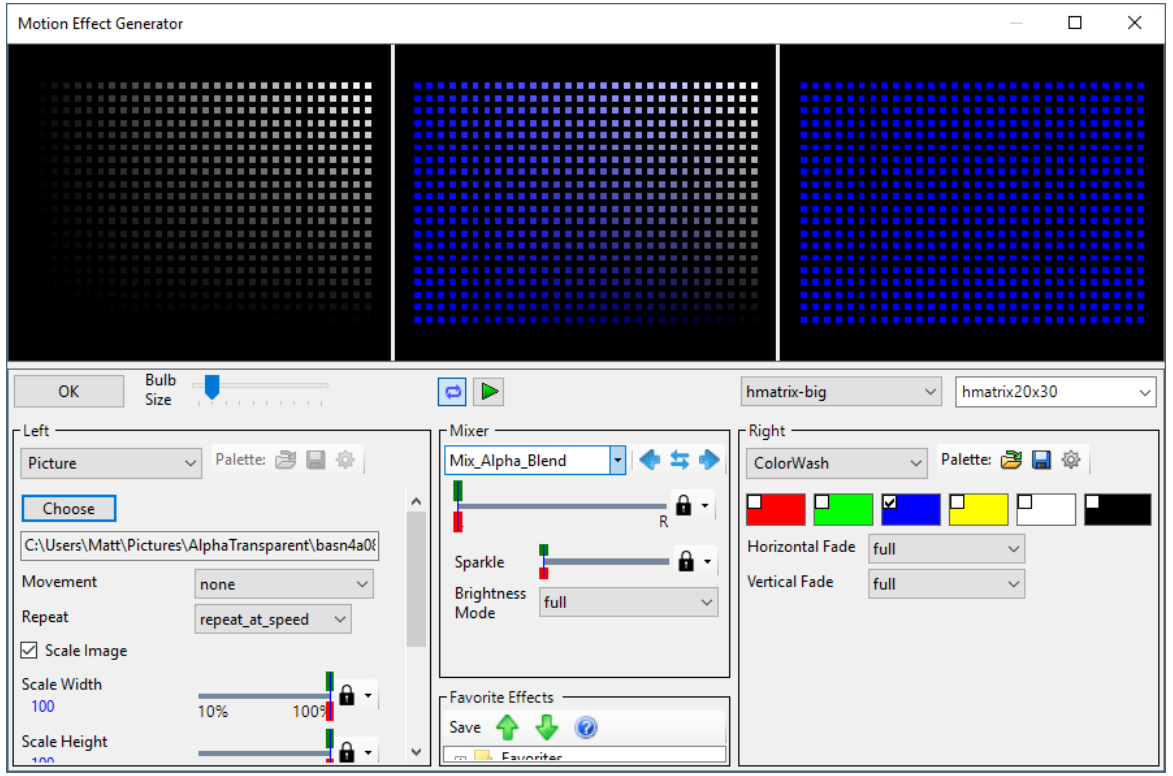

PNG image blended with a blue color wash. The picture on the left is white across the top and gradually **fades out to black across the bottom; transparency goes from completely transparent on the left to completely opaque on the right.**

## *Mix Alpha Left Color Right*

The combined effect takes the alpha (transparency) value from the left effect and the color (RGB) information from the right side.

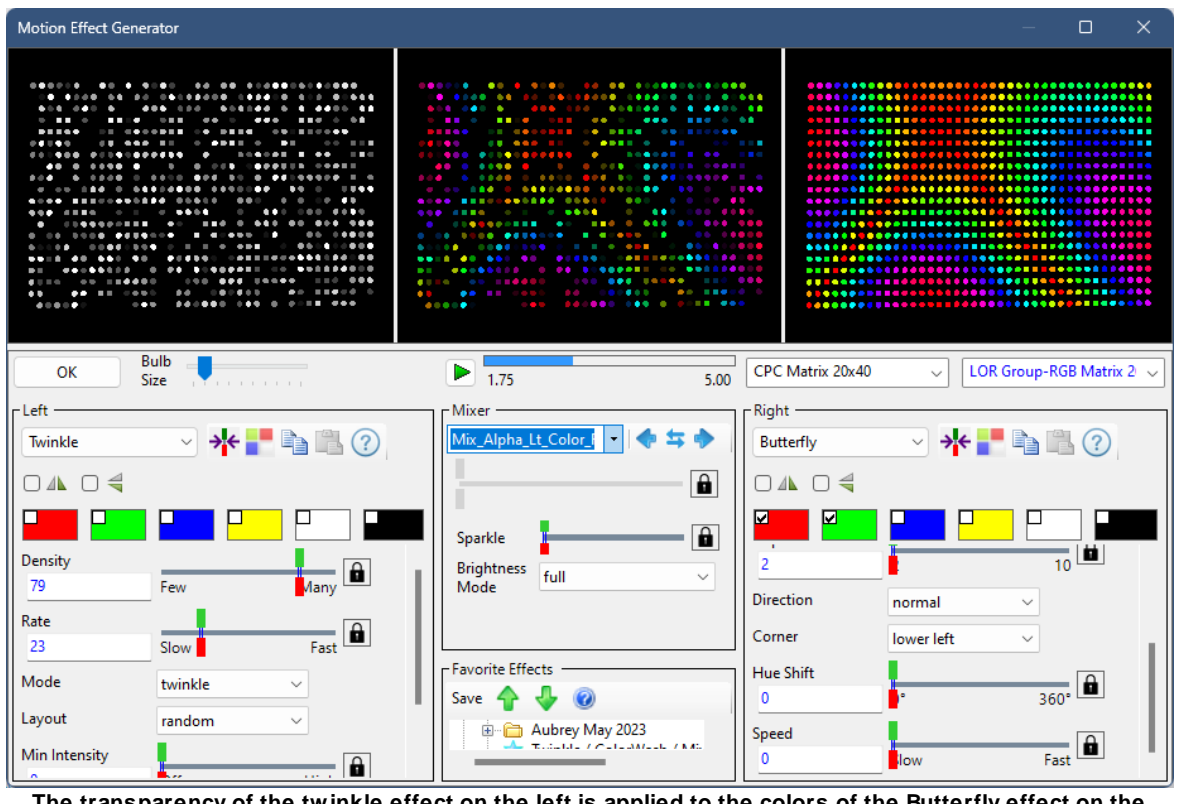

The transparency of the twinkle effect on the left is applied to the colors of the Butterfly effect on the **right**

### *Mix Maximum*

For each pixel in the combined effect, the pixels from both sides are used to achieve maximum brightness. This is calculated as the maximum of the red values from each side, the maximum of the green values from each side, and the maximum of the blue values from each side.

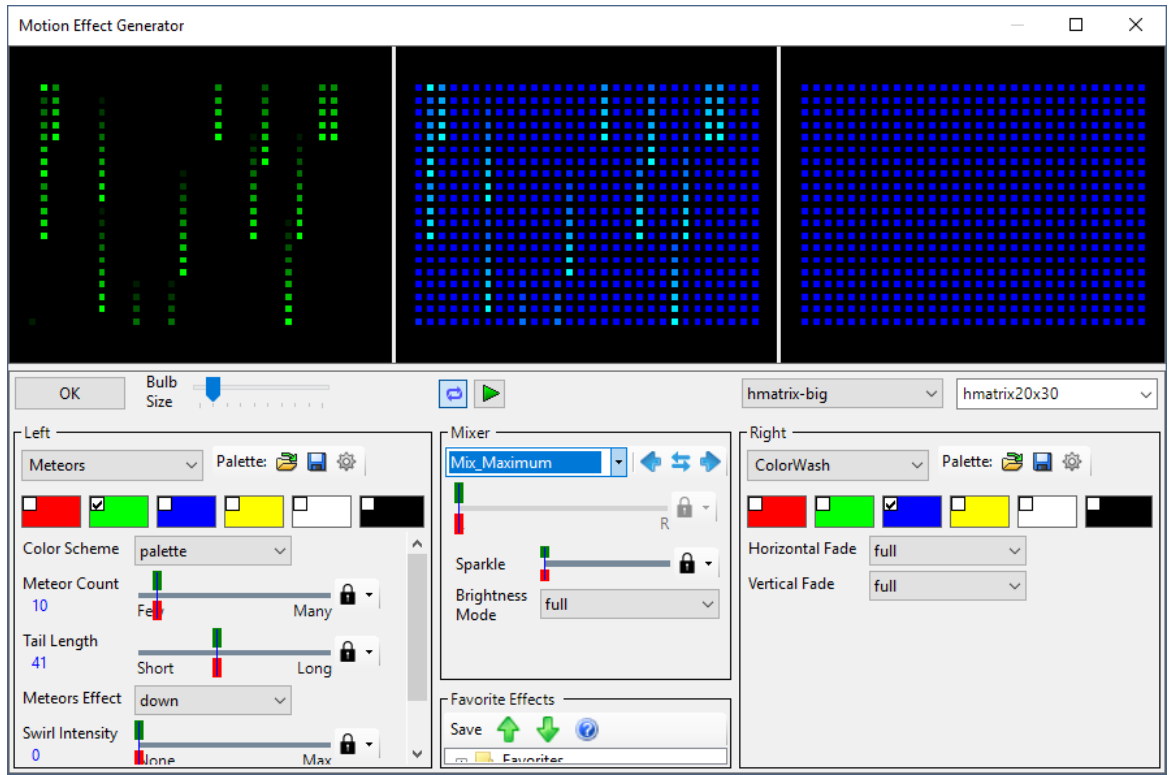

In Mix Maximum mode, the meteor tails get blended, but produce the wrong color (teal instead of green).

### *Mix Bottom / Top*

The left effect is used on the bottom portion of the combined effect, and the right effect is used on the top portion. The split between bottom and top is controlled by the slider below the Mix Type selector.

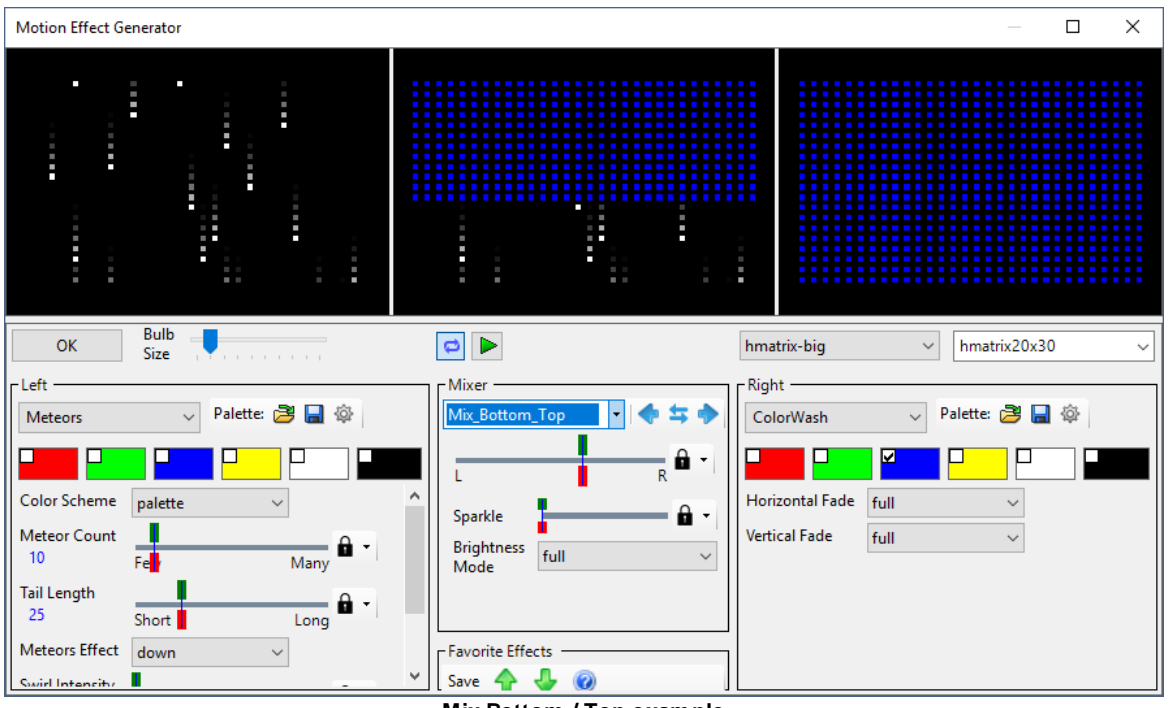

**Mix Bottom / Top example**

## *Mix Left / Right*

The left effect is used on the left portion of the combined effect, and the right effect is used on the right portion. The split between left and right is controlled by the slider below the Mix Type selector.

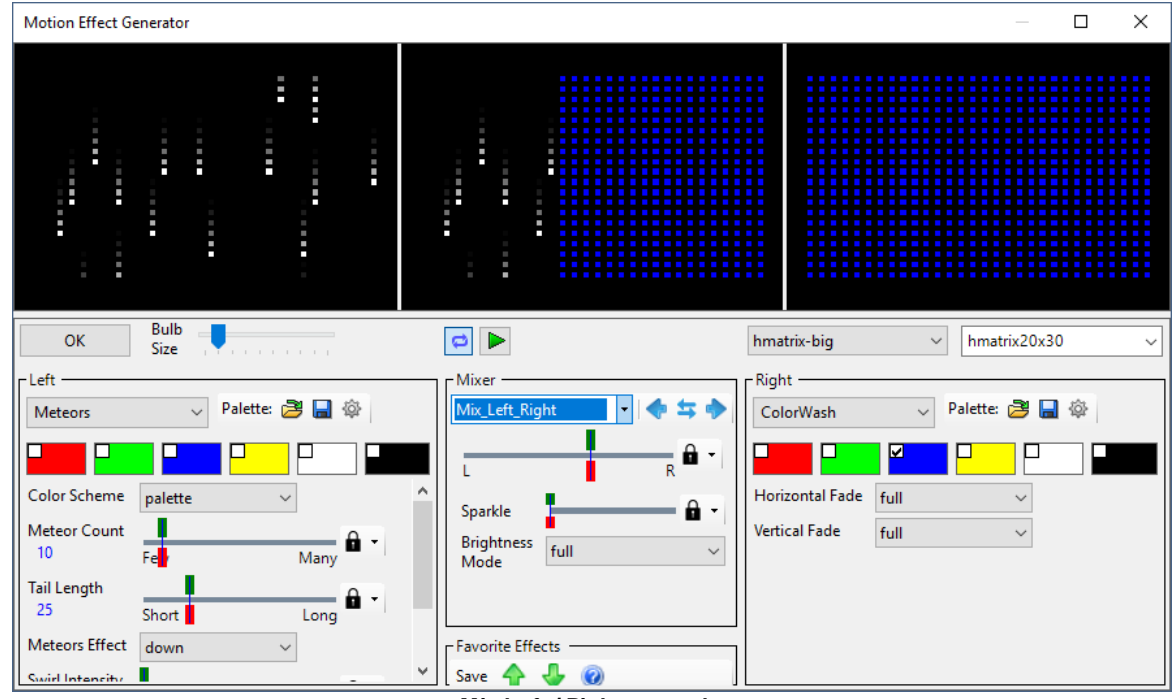

**Mix Left / Right example**

*Mix Right Hides Left*

Motion Effect Generator  $\Box$  $\times$ **Bulb**  $\boxed{\circ}$  $\mathsf{OK}% _{\mathsf{CL}}\times\mathsf{CK}_{\mathsf{CL}}^{\mathsf{CL}}(\mathsf{CL})$ hmatrix-big  $\vee$  hmatrix20x30 Size Left **Right** Mixer ▽ Palette: 29 日 @ ▽ Palette: 29 日 ※ Mix\_Rt\_Hides\_Lt Butterfly Pinwheel п L Style linear Number of Arms Sparkle Ĥ  $\overline{4}$ 10 Colors rainbow  $\ddot{}$  $Brightness$   $fuill$ Arm Width Mode Chunks  $\frac{1}{10}$  0 Thin 1 Arm Length  $\frac{1}{10}$  iii Skip  $100$ Short Lond  $\overline{2}$ - Favorite Effects Arm Bend Save 4 & @ **Mix Right Hides Left example**

The combined effect is the left effect, except where there are non-black pixels on the right. In other words, the right side creates a hole in the left side.

## *Mix Right Reveals Left*

The combined effect is the left effect, only where there are non-black pixels on the right.

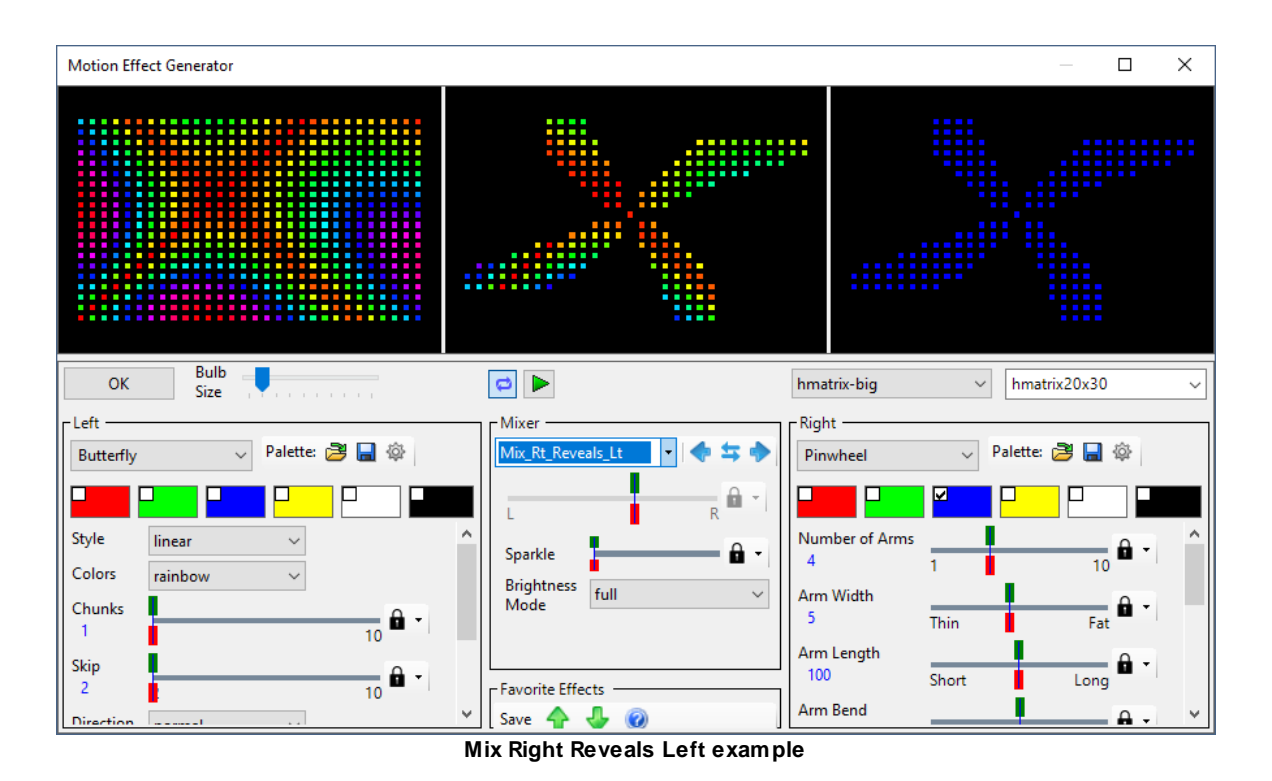

## *Mix Vertical Center / Edges*

The left effect is used on the center portion of the combined effect, and the right effect is used on the left and right edges. The split between the center and edges is controlled by the slider below the Mix Type selector.

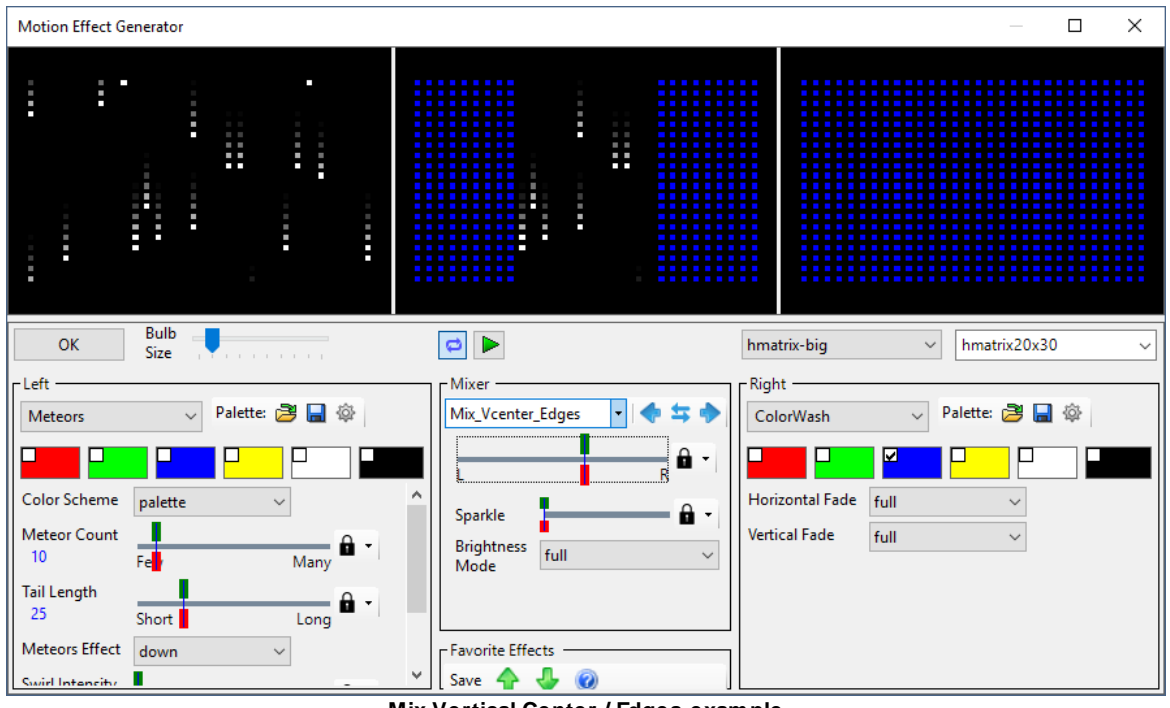

**Mix Vertical Center / Edges example**
## *Mix Horizontal Center / Edges*

The left effect is used on the middle portion of the combined effect, and the right effect is used on the top and bottom edges. The split between the middle and edges is controlled by the slider below the Mix Type selector.

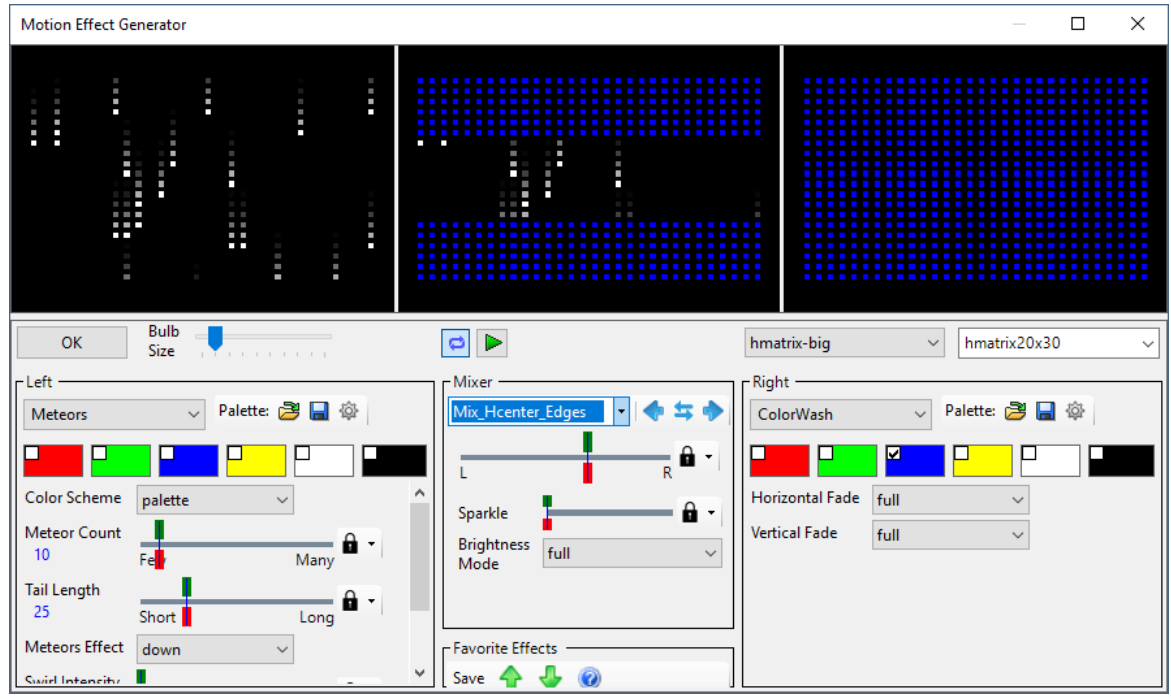

**Mix Horizontal Center / Edges example**

## *Mix Center / Edges*

The left effect is used on the center portion of the combined effect, and the right effect is used on all edges. The split between the center and edges is controlled by the slider below the Mix Type selector.

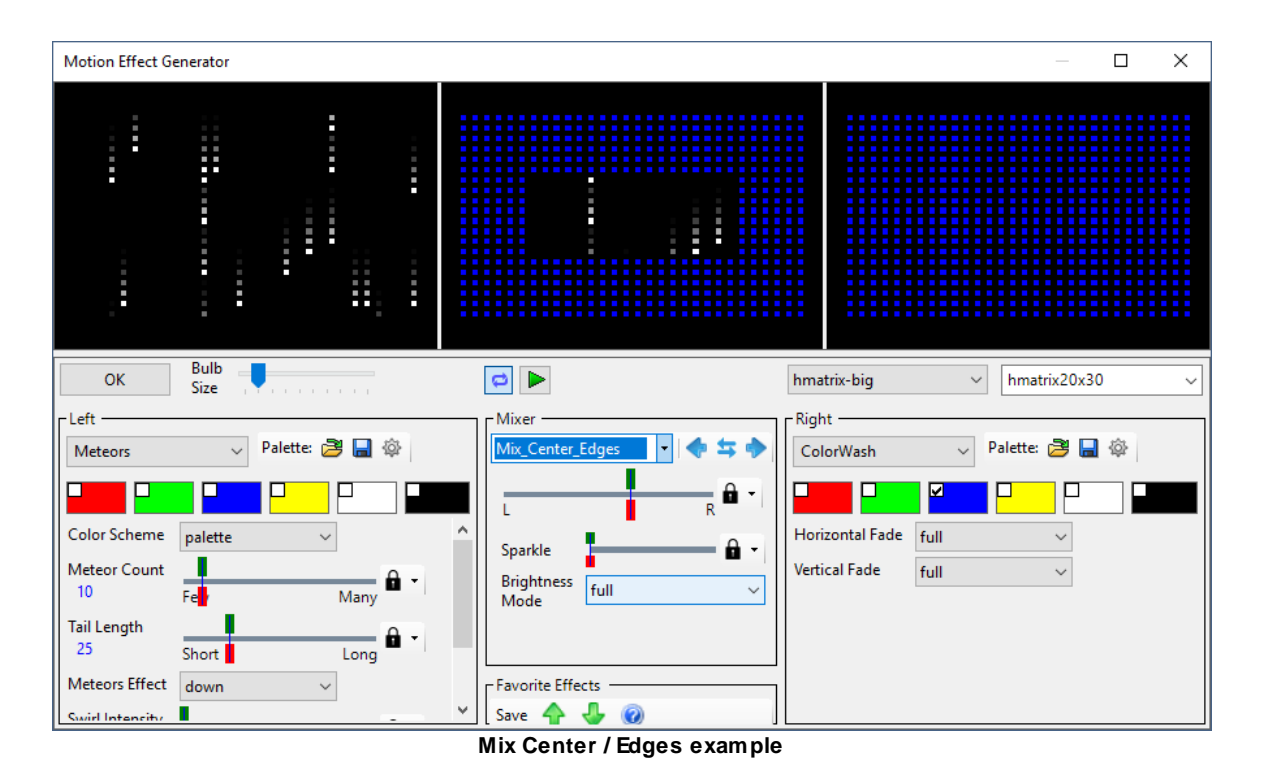

## *Mix Odd / Even Columns*

The left effect is used on odd-numbered columns of the combined effect, and the right effect is used on even-numbered columns.

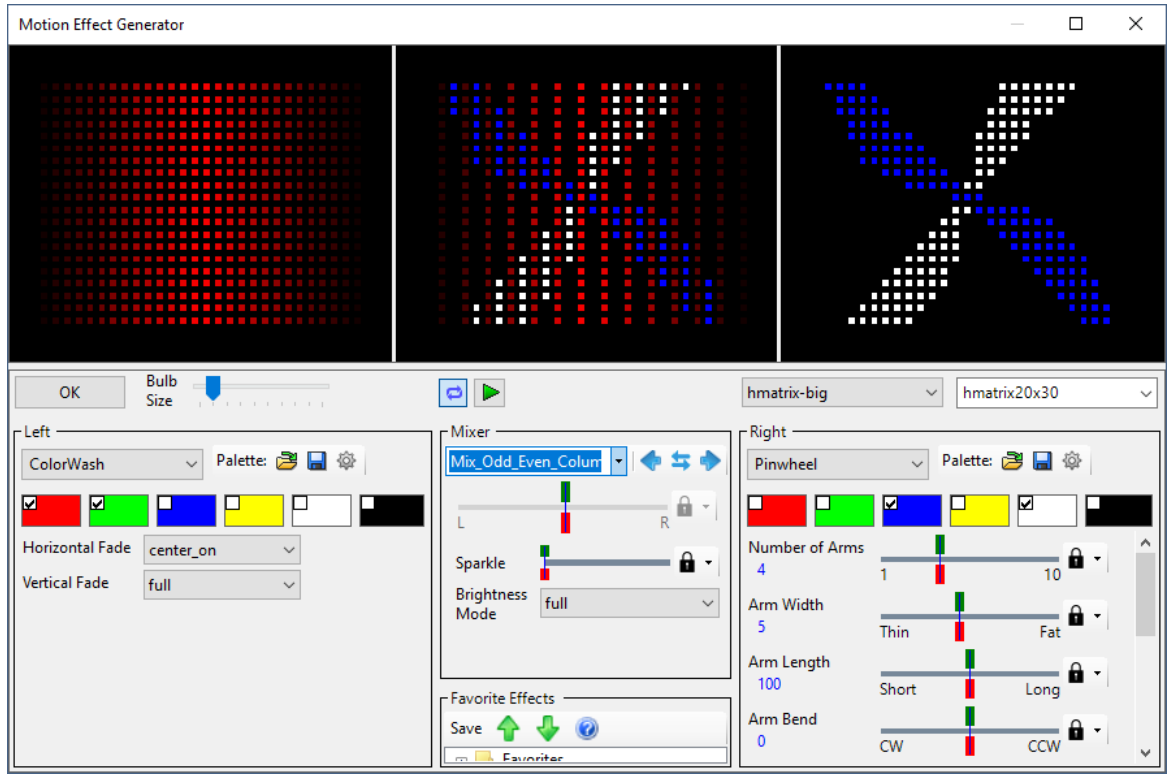

**Mix Odd / Even Columns example**

# *Mix Odd / Even Rows*

The left effect is used on odd-numbered rows of the combined effect, and the right effect is used on evennumbered rows.

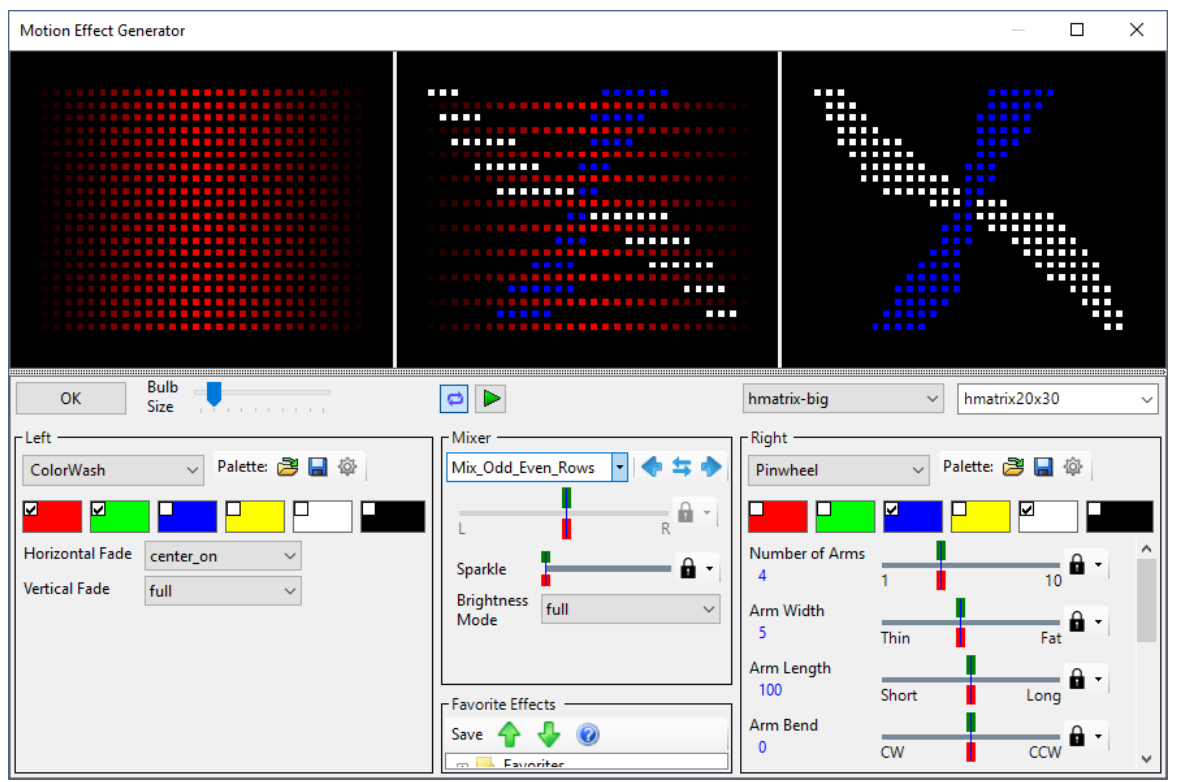

**Mix Odd / Even Rows example**

# *Overlay From Top*

This does an alpha blend on the top and the right effect on the bottom. The split between bottom and top is controlled by the slider below the Mix Type selector.

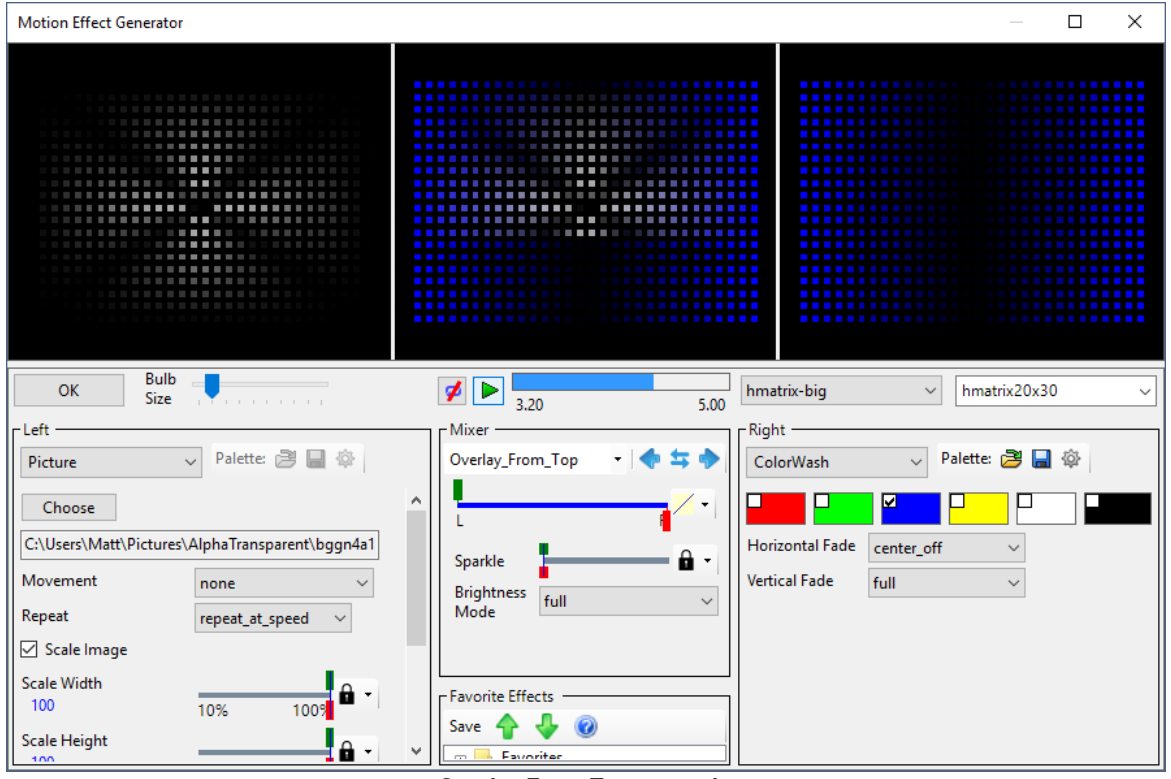

**Overlay From Top example**

### *Overlay From Bottom*

This does an alpha blend on the bottom and the right effect on the top. The split between bottom and top is controlled by the slider below the Mix Type selector.

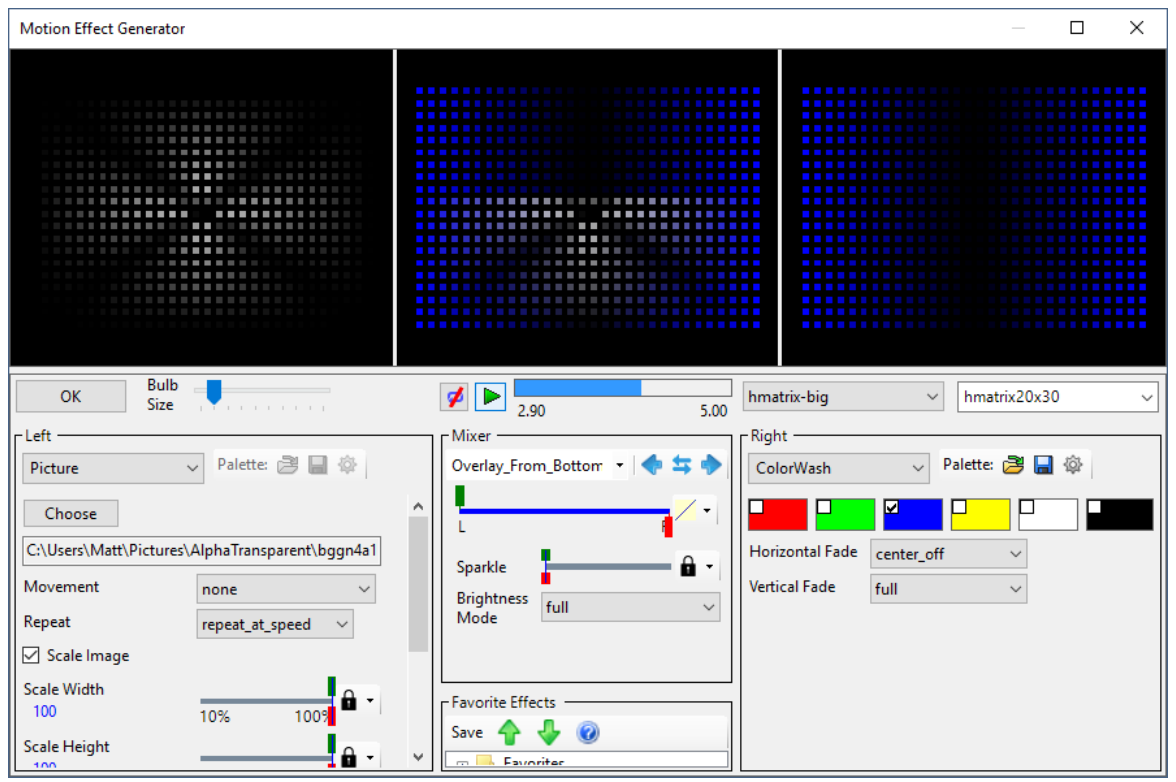

**Overlay From Bottom example**

## *Overlay From Left*

This does an alpha blend on the left and the right effect on the right. The split between left and right is controlled by the slider below the Mix Type selector.

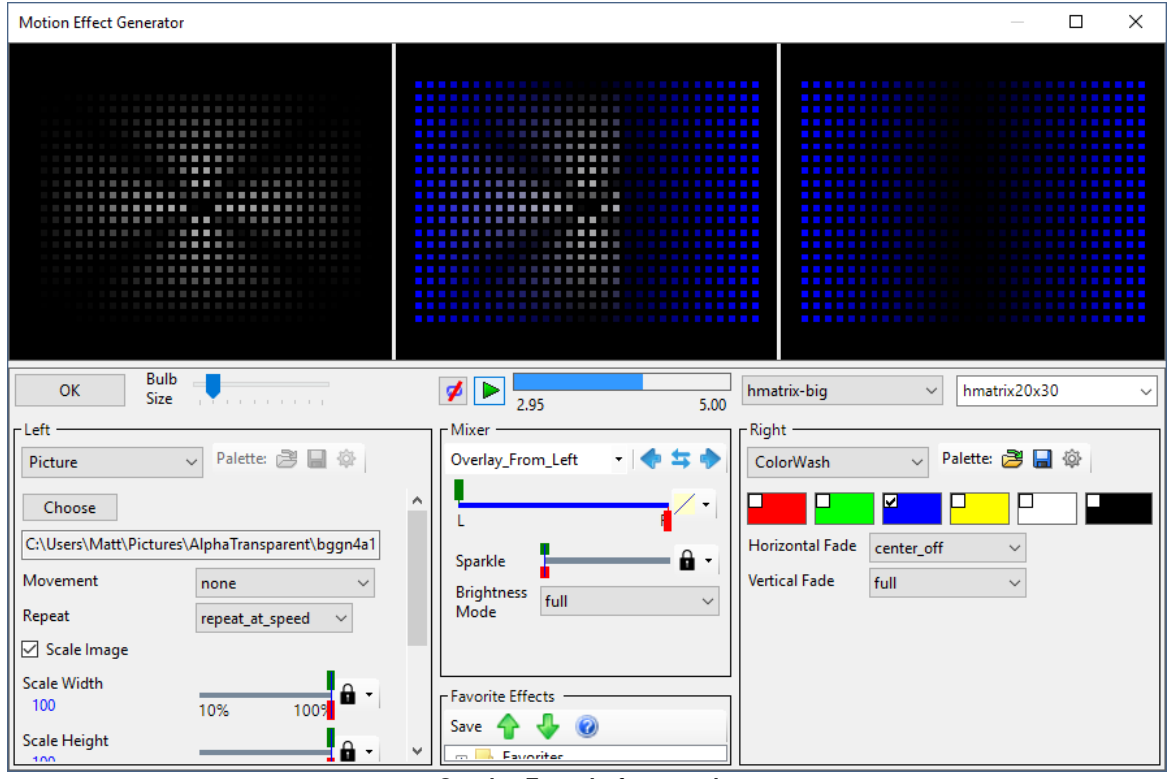

**Overlay From Left example**

# *Overlay From Right*

This does an alpha blend on the right and the right effect on the left. The split between left and right is controlled by the slider below the Mix Type selector.

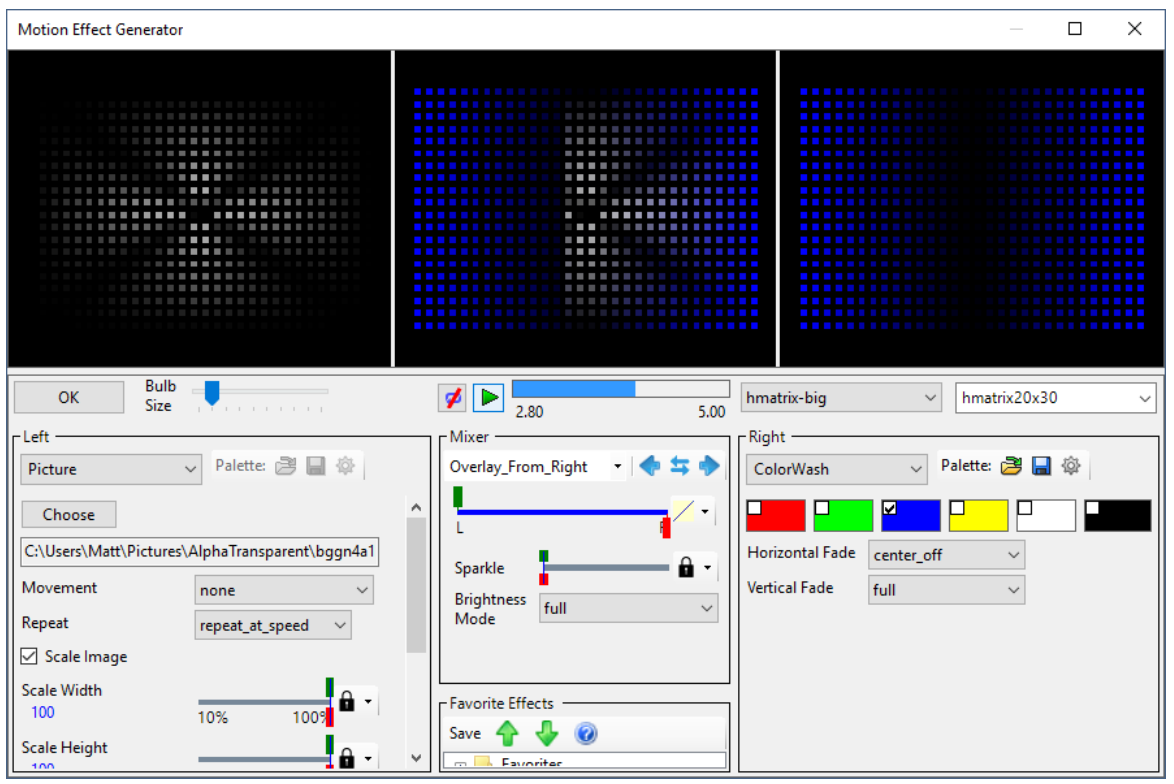

**Overlay From Right example**

# *Dissolve Bottom / Top*

This is like Mix Bottom / Top, except that the transition area is blended.

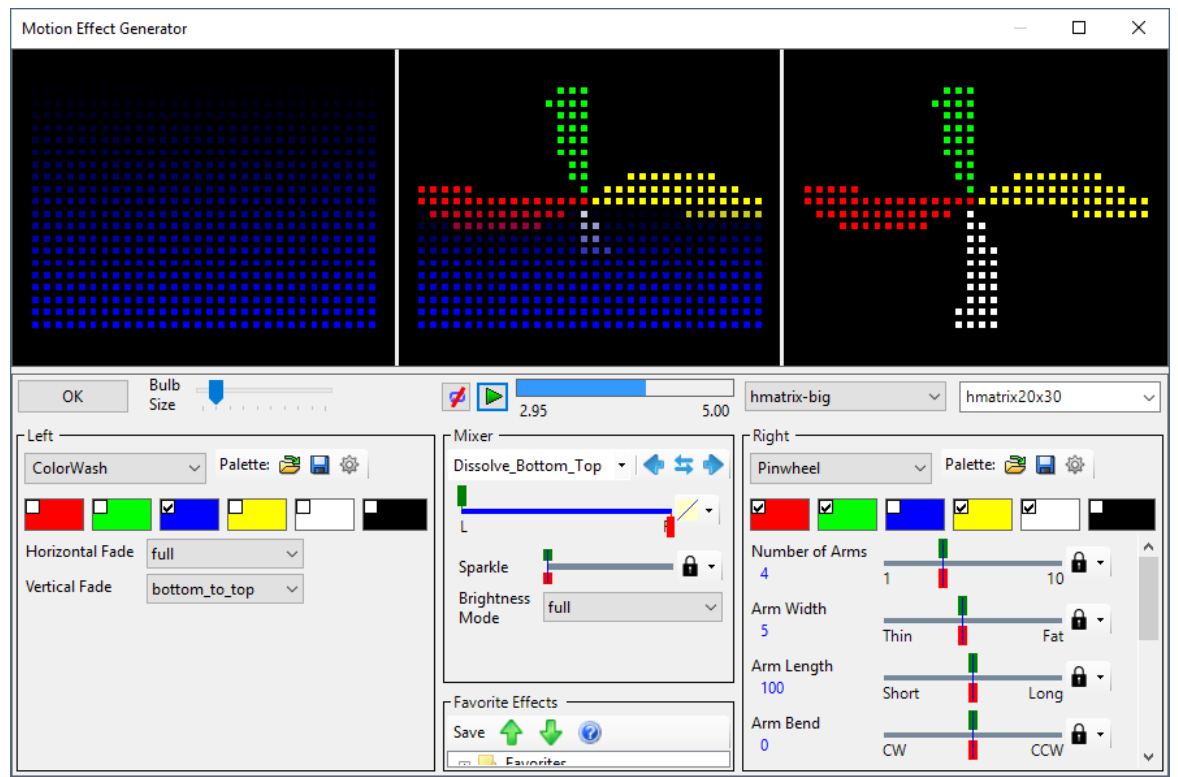

**A transition from the left effect to the right effect, with a blended area in the middle.**

# *Dissolve Left / Right*

This is like Mix Left / Right, except that the transition area is blended.

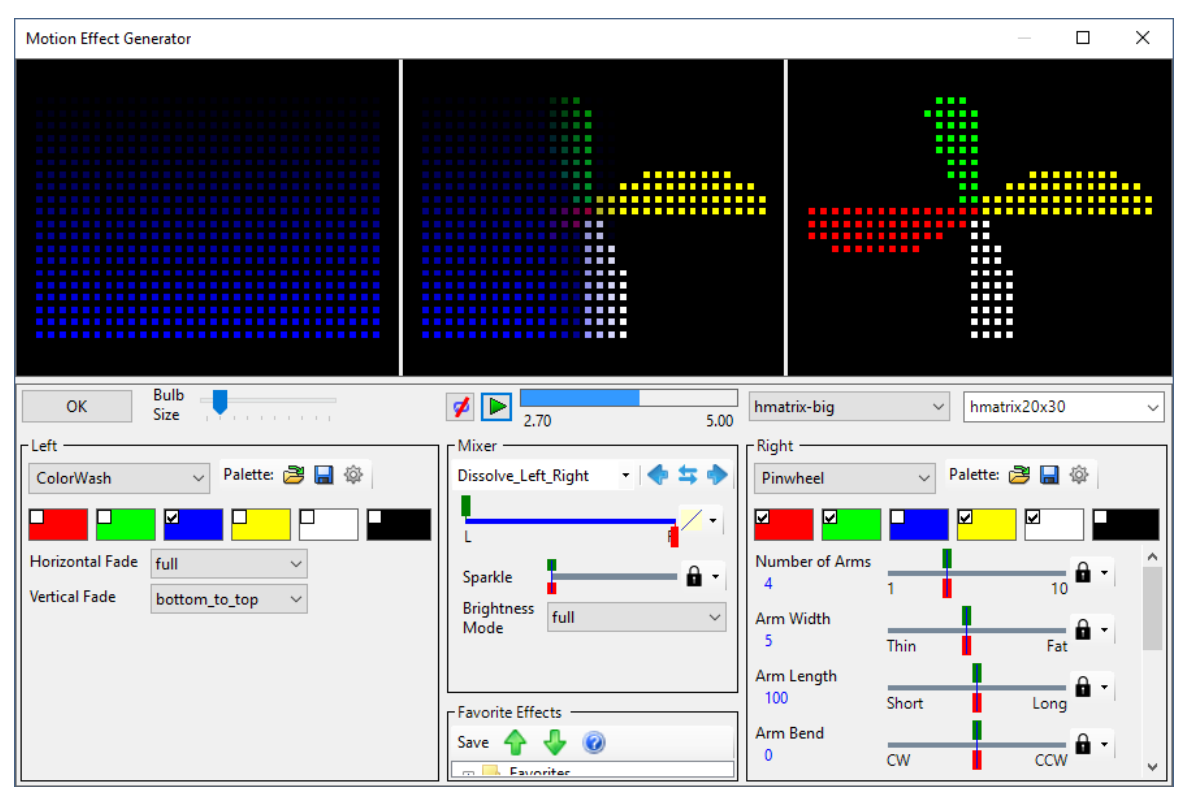

**A transition from the left effect to the right effect, with a blended area in the center.**

### *Dissolve Blocks*

This divides the effect area into 9 sub-blocks  $(3 \times 3)$  and transitions one block at a time.

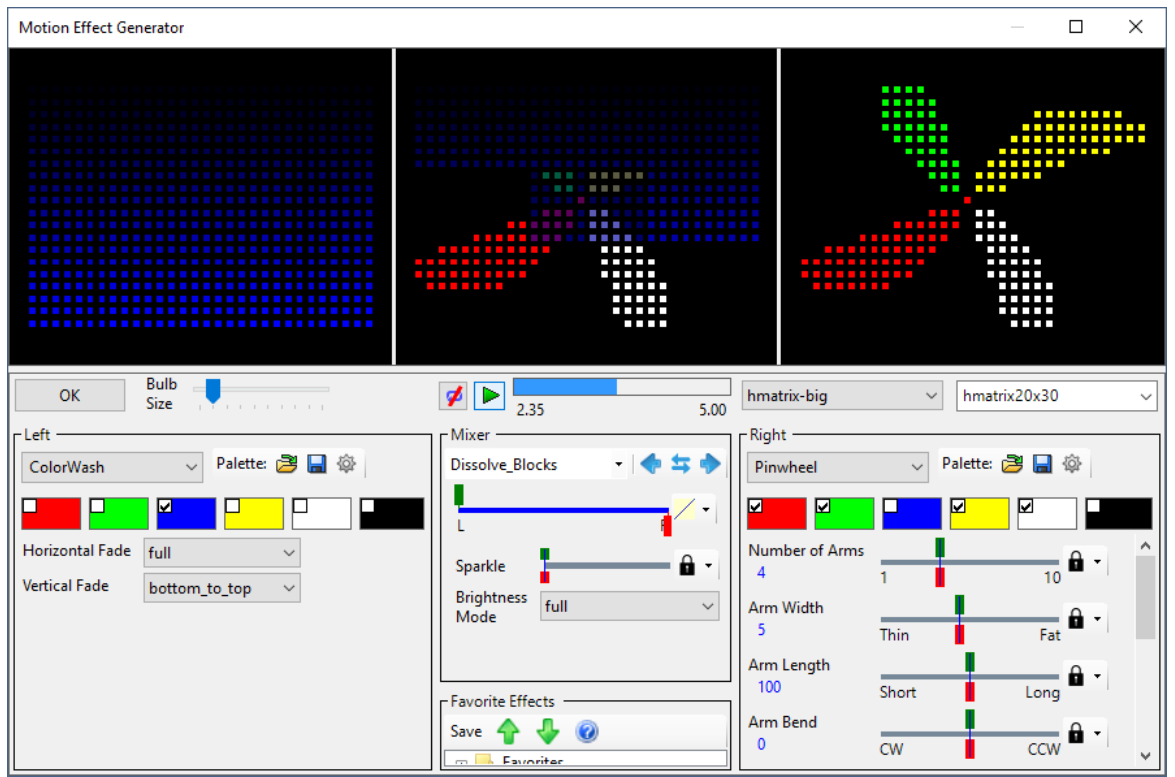

Here, 4 of the 9 blocks have completely transitioned, and the 5th block (center) is partially transitioned.

# Copy/Swap Buttons

In some cases, you might want to copy an effect from one side to the other, or to swap them. This can be done using the buttons to the right of the mix type [selector.](#page-566-0) If the buttons are not displayed, try making the Motion Effect dialog wider by dragging the left or right edge of the dialog.

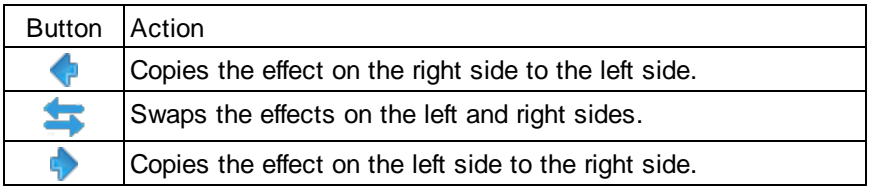

# Sparkle

The Sparkle slider does what it says: move it to the right to add some sparkle to the combined effect. Move it farther to the right and sparkles will be created at a faster rate.

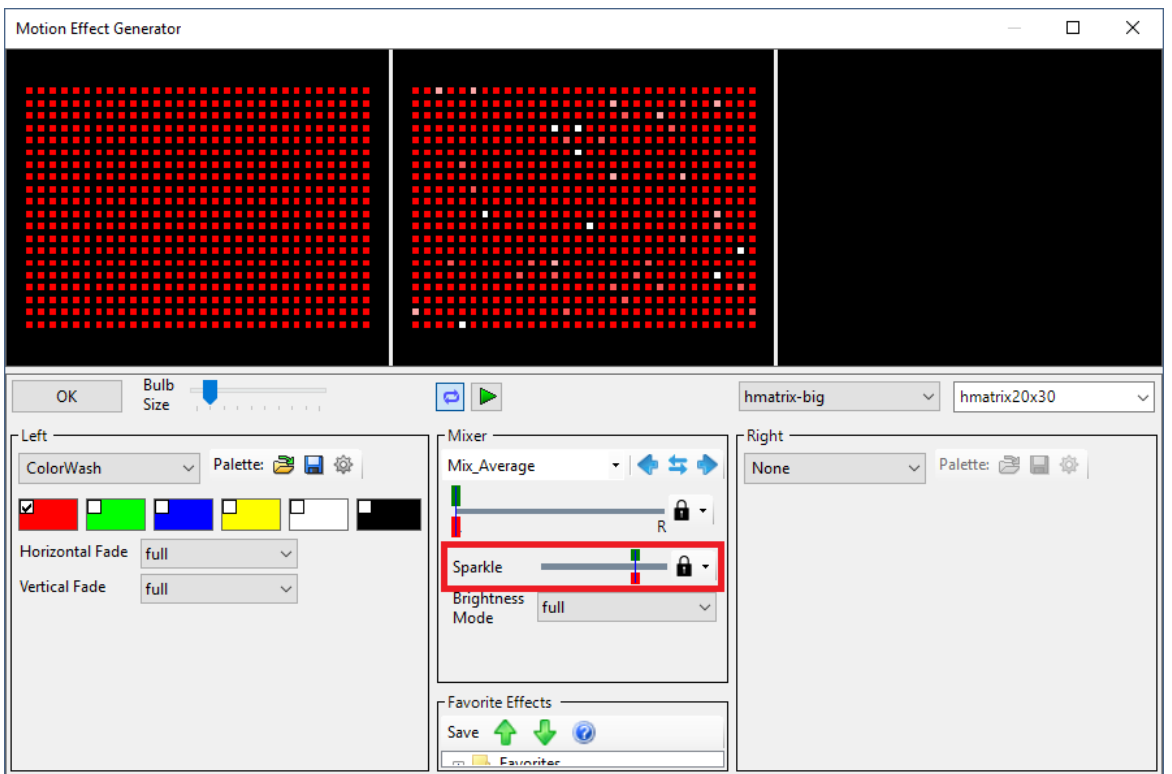

**Sparkle applied to a red Color Wash effect**

# Brightness Modes

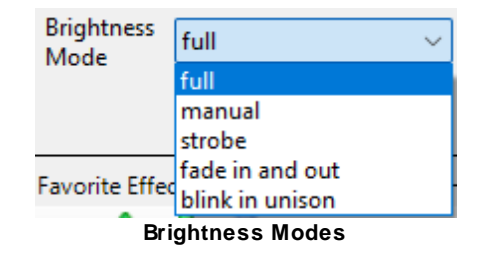

## *Full*

The "Full" mode displays the effect at maximum brightness. Note that with the brightness mode set to "Full", the effect can still be dimmed by placing the effect in the sequence grid at less than 100% intensity.

### *Manual*

Switching to "Manual" mode will display a [slider](#page-562-0) below the Brightness Mode selector, allowing you to manually adjust the brightness of the combined effect. Move the slider to the left to make the effect dimmer; move it to the right to make it brighter.

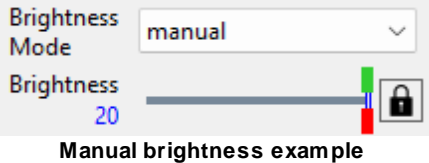

In a musical [sequence](#page-47-0), switching the lock icon to the [note](#page-563-0) icon will cause the intensity of the effect to vary with the loudness of the music.

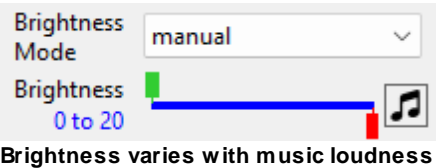

#### *Strobe*

The "Strobe" mode will cause the combined effect to flash with a short "on" time and long "off" time. A slider below the Brightness Mode selector allows you to adjust the flash rate. Move the slider to the left to make the flash rate slower; move it to the right to make it faster.

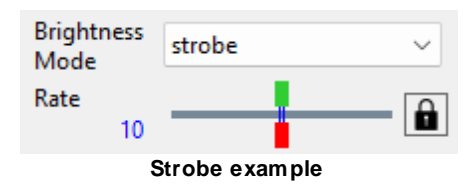

### *Fade In And Out*

The "Fade In and Out" mode will cause the combined effect to smoothly fade in and out. A slider below the Brightness Mode selector allows you to adjust the fade rate. Move the slider to the left to make the fade rate slower; move it to the right to make it faster.

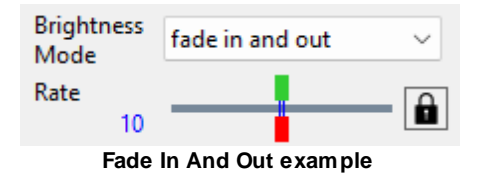

### *Blink In Unison*

The "Blink In Unison" mode will cause the combined effect to flash with equal on and off times. A slider below the Brightness Mode selector allows you to adjust the blink rate. Move the slider to the left to make the blink rate slower; move it to the right to make it faster. Effects with the same blink rate on multiple props will result in those props blinking in unison (i.e. the blinking will be synchronized).

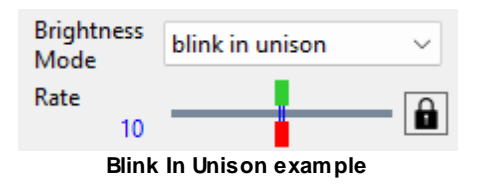

# Masking Effects on One Side

If you just want effects displayed on the left or right side of your [prop,](#page-330-0) set the mixer to "Mix\_Left\_Right". If you want an effect on the left side of your prop, use the effect selection on the left side of the **[Effect](#page-552-0)** [Generator](#page-552-0) and make sure the right side effect is set to "none". If you just want the effect on the right side of your prop, use the effect selection on the right side of the Effect Generator and make sure the left side effect is set to "none". Use the slider below the Mix selection to determine where the separation between left and right occurs.

The same technique can be used if you want an effect only displayed at the top or bottom. Just set the mixer to "Mix\_Bottom\_Top".

## Masking Effects on Arbitrary Rows or Columns

Sometimes you just want to light up certain rows or columns on your display element (e.g. a pixel tree or matrix). In this topic we show you how. Here are the steps:

- 1. Open Microsoft Paint (you can use other paint programs, but you will have to adapt these instructions for your preferred paint program).
- 2. Type Ctrl-E to open the image properties. Set the units to "Pixels" and the Colors to "Color". Set the width and height to exactly match the dimensions of your [prop.](#page-330-0) Click "OK" to save the changes.

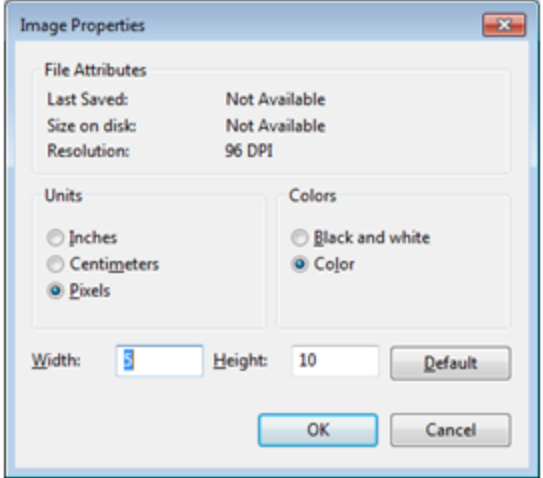

- 3. Zoom in as much as possible to make it easier to see your new image.
- 4. Make the current color black. Use the fill tool (the paint can icon) to turn the entire image black.
- 5. Make the current color white. Use the pencil tool to draw white in the rows and/or columns where you will want effects displayed. The example shown below is 5 pixels wide by 10 pixels high. Columns 2 and 4 have been painted white. When used as a mask in the following steps, this will only allow effects to be displayed in those two columns.

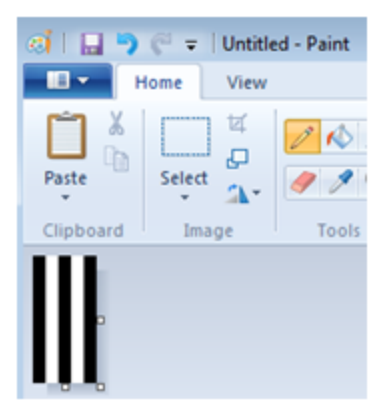

- 6. Save the result as a PNG image (BMP is OK too), and then close Microsoft Paint. Remember where you save it.
- 7. Open the **Motion Effect [Generator](#page-552-0)**.
- 8. On the right side, select the prop you generated the mask for.
- 9. Change the right effect to "Picture". Click the "Choose" button and select the image file that was created above. Uncheck "Scale Image".
- 10. In the middle, set the mix to "Mix Rt. Reveals Lt."
- 11. Change the left effect to the desired effect. Only the rows or columns you enabled (turned white) in your image will light up in the middle (result) window.
- 12. You can enable the opposite columns by changing the mix to "Mix Rt. Hides Lt.".
- 13. You can make the mask move by changing the "Movement" setting on the picture effect.

The result is shown below. The bars effect is used in this example, but the technique works with any effect selected on the left.

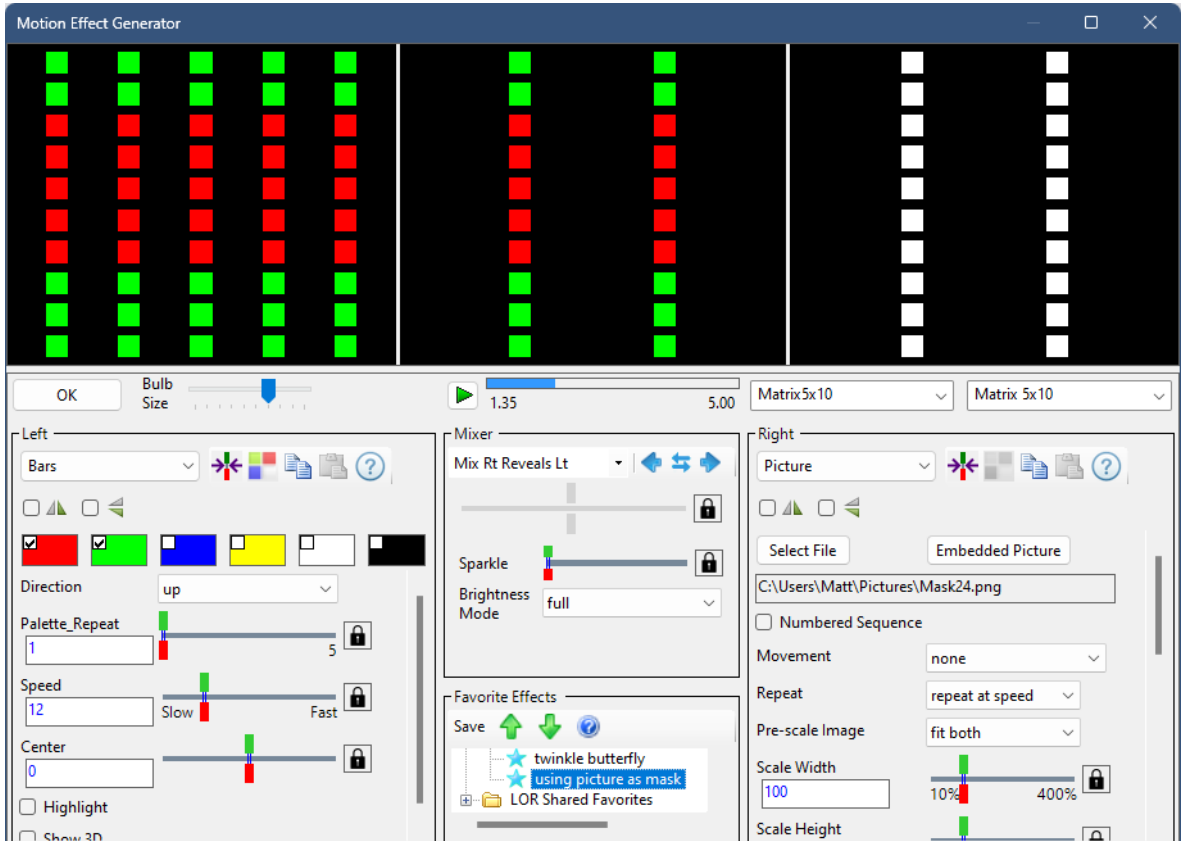

#### **5.2.6.5 Favorites**

In the [Sequencer](#page-213-0)'s Motion Effect [Generator,](#page-552-0) if you create an effect and want to save it for later use, you can save it to the Favorite Effects area (bottom center). Motion effect favorites can also be viewed in the Effect [Samples](#page-647-0) Window.

There are 2 main sections in the favorites "tree":

- · Effects created by you. These are stored under "My Favorites" and you have full control over these.
- · Effects created by Light-O-Rama. These are stored under "LOR Shared Favorites". You can double-click on these effects to load them into the Motion Effect Generator; however, you cannot save or import effects into this section. Light-O-Rama may occasionally update the shared favorites. Updates are downloaded automatically, so you could see additional effects appear here from time to time.

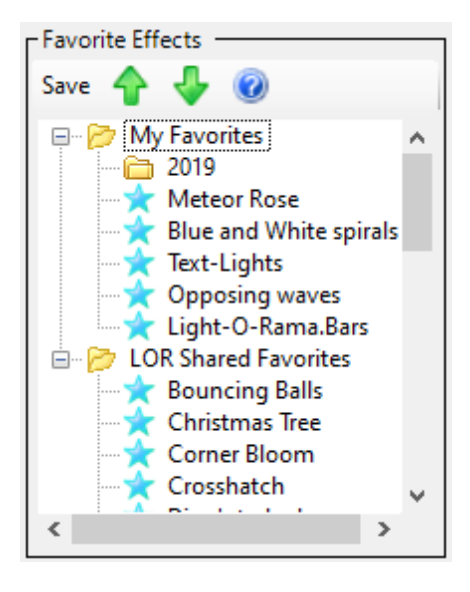

- · To save the current Effect Generator settings as a favorite: first click on a folder in the favorites tree where the effect should be saved (the first time click on "Favorites"), then click Save.
- · To recall a favorite (i.e. load it into the Effect Generator), just double click on it.
- · To move an entry up or down: select an entry by left-clicking on it, then use the up and/or down arrows on the toolbar to move it to the desired position. You may find dragging and [dropping](#page-593-0) items in the tree a faster method to move items around.

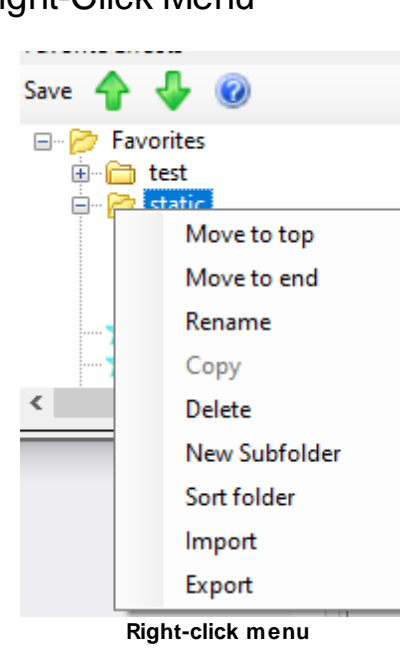

# Right-Click Menu

Right-click on a folder or effect to view additional actions you can take. No menu will be displayed if you right-click on "LOR Shared Favorites" or any folder below it.

· **Move to top** - makes the selected item (effect or folder) the first one in its branch of the tree.

- · **Move to end** makes the selected item (effect or folder) the last one in its branch of the tree.
- · **Rename** used to rename an effect or folder. You will be prompted for the new name.
- · **Copy** used to make a copy of an exiting favorite effect. You will be prompted for the name of the copy.
- · **Delete** used to delete an effect or an entire branch of the tree.
- · **New Subfolder** used to add a new branch to the tree. You will be prompted for the name of the new folder.
- · **Sort folder** used to alphabetize the items in a folder.
- · **Import** used to import favorites from a file. You will be prompted for the file to import (must have an LPEFAV extension). Imported favorites will become children of the selected folder. Use this function to import favorites sent to you by another user.
- · **Export** used to export favorites to a file. You will be prompted for the directory and file name. All children of the selected folder will be exported. This file will have an LPEFAV extension. Use this function to send some of your favorites to another user.

# <span id="page-593-0"></span>Drag And Drop

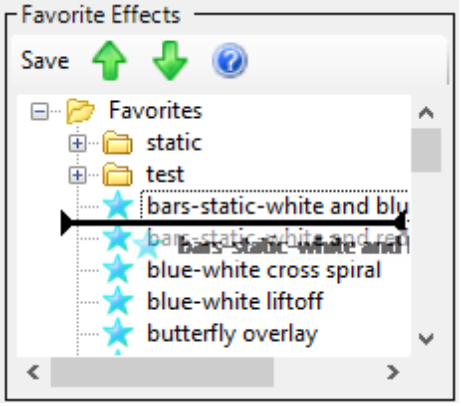

**A drag operation in progress**

- · You can drag existing favorites up or down to reorder them. You can also drag them into another folder to reorganize your tree.
- · You can drag folders up or down to reorder them. Or you can drop them onto another folder to reorganize your tree.
- · You cannot drag anything under the "LOR Shared Favorites" folder.
- · You can make a copy of a favorite by holding the Ctrl down as you drag.

#### **5.2.6.6 Playback and Muting**

In the [Sequencer](#page-213-0), every effect on the [sequence](#page-396-0) grid has a length. Even when you open the [Motion](#page-552-0) Effect [Generator](#page-552-0) with no sequence open, effects are displayed with a default length of 5 seconds. Over the course of the effect, palette colors and parameter values can change:

- You can set a color [transition](#page-556-0) for a palette entry. The effect will begin with the starting color and smoothly transition to the ending color.
- For slider [controls,](#page-563-0) you can set a starting and ending value or have the value change with the loudness of the music.

# Playback

In the Motion Effect Generator, the current effect can be played back once or continuously. Click the Loop button to toggle continuous mode on or off.

#### *Continuous Mode*

In continuous mode, once playback reaches the end of the effect it will restart at the beginning of the effect. A progress bar shows the playback status. Shift-click on the Play button to restart playback from the beginning.

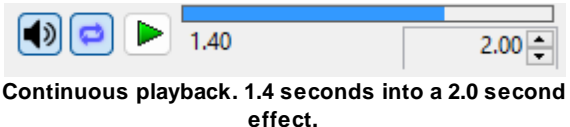

Playback can be paused by clicking the Play button. The button will then display the pause icon. Click the button again to resume playback.

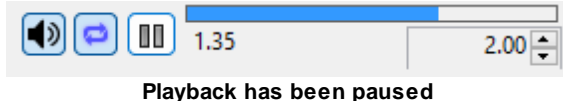

### *Play Once Mode*

With continuous mode disabled, the effect will play once and then stop. While playback is in progress, clicking the Play button will pause it. Click the button again to resume from where you left off, or Shift-click to restart playback from the beginning. After playback has finished, you can click or Shift-click to play the effect again.

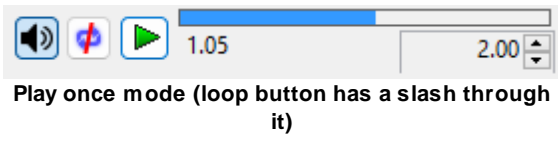

## Mute Button

When editing effects in musical sequences, a mute button is displayed so you can choose to hear the music that goes with the effect, or not. The mute button is not displayed when editing an animation sequence.

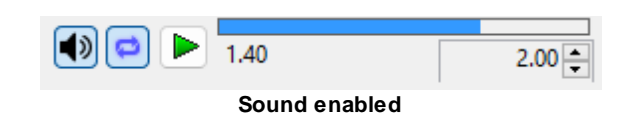

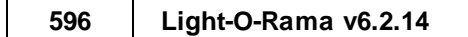

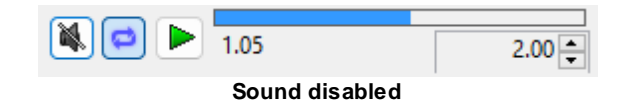

# Change Effect Duration

If there is no sequence open when you open the Motion Effect Generator, the effect duration defaults to 5 seconds. You can change this by clicking the up/down arrows next to the duration, or typing a new value into the box. Any change will be saved and used the next time the Motion Effect Generator is opened without a sequence open.

**Change effect duration (value in the red box)**

This does not apply when editing motion effects in a sequence. The effect duration will be displayed, but it cannot be changed.

#### **5.2.6.7 Bulb Size**

The [Sequencer](#page-213-0)'s Motion Effect [Generator](#page-552-0) has a bulb size setting that is separate from the [preview](#page-301-0) bulb [size.](#page-301-0) To change the bulb size for the prop currently displayed in the Motion Effect Generator, move the slider next to the OK/Cancel buttons.

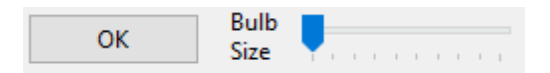

#### **5.2.6.8 Motion Effect Reference**

Each effect in the **Motion Effect [Generator](#page-552-0)** is listed here along with details about the effect's associated controls.

- **[Archimedes](#page-596-0) Spiral**
- [Audio](#page-597-0)
- <u>[Bars](#page-598-0)</u>
- **[Blended](#page-598-1) Bars**
- [Butterfly](#page-599-0)
- Color [Wash](#page-600-0)
- [Countdown](#page-600-1)
- [Curtain](#page-601-0)
- $\cdot$  [Fire](#page-602-0)
- **[Fireworks](#page-602-1)**
- [Garland](#page-603-0)
- Hatch [Pattern](#page-604-0)
- · [Hold](#page-604-1)
- [Lightning](#page-604-2)
- · [Marquee](#page-605-0)
- [Meteors](#page-606-0)
- · [Morph](#page-606-1)
- [Movie](#page-608-0)
- **Moving [Shapes](#page-609-0)**
- · [None](#page-611-0)
- [Picture](#page-612-0)
- [Picture](#page-613-0) XY
- <u>[Pinwheel](#page-615-0)</u>
- **[Plasma](#page-616-0)**
- ·**[Ripple](#page-616-1)**
- ·**[Scanner](#page-617-0)**
- ·**[Sketch](#page-618-0)**
- ·[Simple](#page-630-0) Shape
- ·**[Single](#page-631-0) Block**
- ·**[Snowflakes](#page-632-0)**
- · Spin [Fade](#page-633-0) ·
- **[Spinner](#page-634-0)** ·
- **[Spirals](#page-635-0)** ·
- **[Starfield](#page-636-0)**
- **[Straight](#page-637-0) Lines**
- $\cdot$  [Text](#page-638-0) ·
- [Text](#page-639-0) PE
- $\cdot$  [TextXY](#page-640-0) • [Twinkle](#page-641-0)
- 
- $\bullet$   $\frac{1}{\text{Wave}}$  $\frac{1}{\text{Wave}}$  $\frac{1}{\text{Wave}}$

<span id="page-596-0"></span>Archimedes Spiral

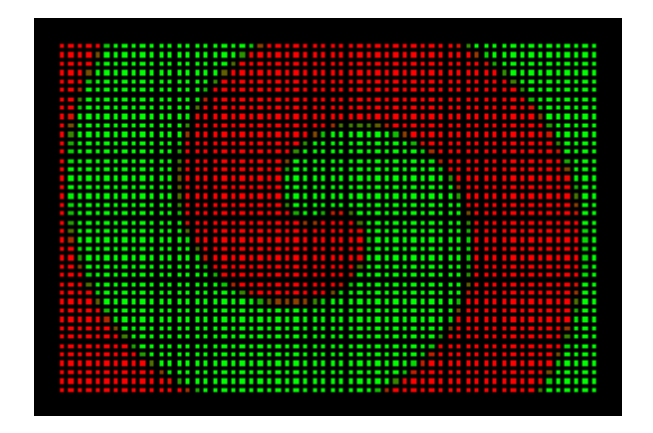

- · **Palette Repeat** If the value of this [slider](#page-562-0) is 1, then one spiral arm will be drawn for each color selected. Setting this value to 2 doubles the number of arms, 3 triples the number of arms, etc.
- · **Arm Width** The value of this [slider](#page-562-0) determines the thickness of each arm.
- · **Arm Length** The value of this [slider](#page-562-0) controls the length of the spiral arms. A value of 100 will usually cover the entire drawing area.
- **· Speed** The value of this **[slider](#page-562-0)** determines how fast the spiral rotates. A negative value rotates in one direction and a positive value rotates in the opposite direction. A value of 0 will stop the rotation.
- · **Reverse Spiral** When this box is unchecked, the spirals are drawn in a clockwise direction from the center. When the box is checked, the spirals are drawn in a counter-clockwise direction.
- · **Highlight** if this box is checked, then a thin white line is drawn between each arm.
- · **Left / Right** The value of this [slider](#page-562-0) controls the center of the spiral along the horizontal axis.
- · **Top / Bottom** The value of this [slider](#page-562-0) controls the center of the spiral along the vertical axis.

<span id="page-597-0"></span>Audio

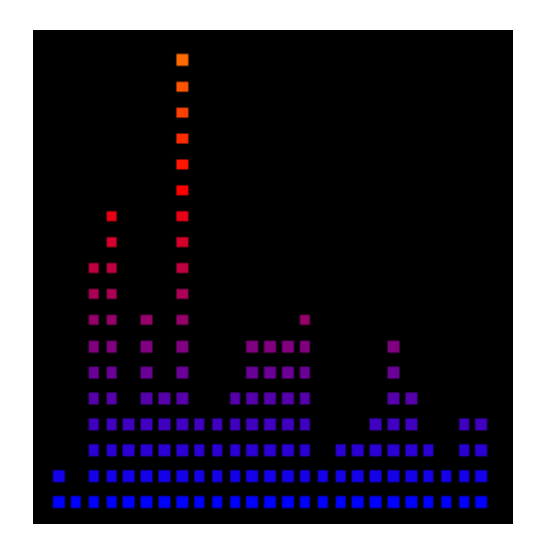

- · **Style** This controls how the audio is displayed.
	- o "Spectrum" shows a spectrogram, similar to an audio equalizer display.
	- o "Wave Outline" displays a continuous outline of the waveform.
	- o "Wave Fill" is similar to "Wave Outline" except that the waveform is filled in.
	- o "Color Organ Freq" uses data from the spectrogram to control the intensity of rows or columns.
	- o "Color Organ Pitch" is similar, but uses data from the spectrogram with pitch [detection.](#page-654-0)
	- o "Color Intensity" displays a color blend of the chosen palette colors and varies the intensity of the blend based on the intensity of sound in the selected frequency range.
	- o "Color Selector" displays a single color chosen from the range defined by the selected palette colors; the color choice is based on the intensity of sound in the selected frequency range.
- · **Baseline** This selects the orientation of the selected display style. Note that the baseline can be altered using the "Flip Vertical" and "Flip Horizontal" boxes.
- · **Color varies** When multiple colors are selected, this controls whether the resulting color blend runs horizontally or vertically.
- · **Scale** This controls how sensitive the display is to the music.
- · **Freq Range (Hz)** This controls the range of frequencies used in controlling the display. Many times you may want the full frequency range, which is the default. However, if you just want it to respond to percussion, change the range to 40-100 Hz or so.
- · **Flip Vertical** Checking this box flips the display top to bottom.
- · **Flip Horizontal** Checking this box flips the display left to right.

### <span id="page-598-0"></span>**Bars**

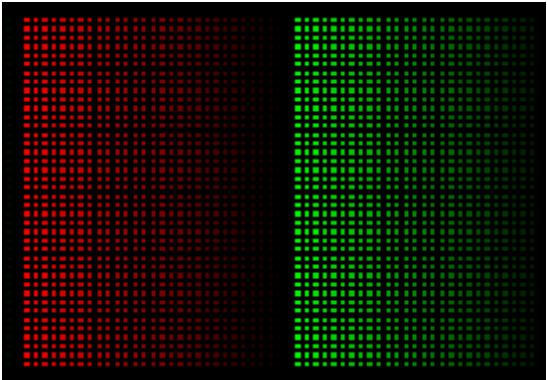

- · **Direction** This setting controls the direction of the bars. Selecting "default" moves the bars along the longest axis.
- · **Palette Repeat** If the value of this [slider](#page-562-0) is 1, then one bar will be drawn for each color selected. Setting this value to 2 doubles the number of bars, 3 triples the number of bars, etc.
- · **Speed** The value of this [slider](#page-562-0) determines how fast the bars move. A value of 0 will stop the movement.
- · **Center** If the direction is set to expand or compress, this slider controls the center of the expansion or compression. A value of 0 places the center in the middle of the prop.
- · **Highlight** If checked, then each bar is drawn with a leading white edge.
- · **Show 3D** If checked, then the trailing edge of each bar fades to black.

### <span id="page-598-1"></span>Blended Bars

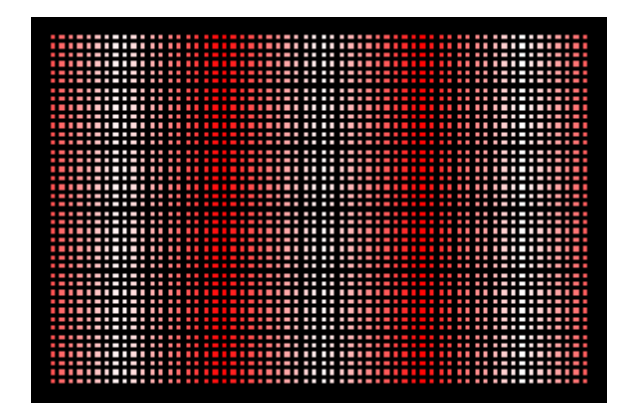

- · **Direction** This setting controls the direction of the bars. Selecting "default" moves the bars along the longest axis.
- · **Bar Width** The value of this [slider](#page-562-0) controls the width of each bar.
- · **Speed** The value of this [slider](#page-562-0) determines how fast the bars move. A value of 0 will stop the movement.
- · **Center** If the direction is set to expand or compress, this slider controls the center of the expansion or compression. A value of 0 places the center in the middle of the prop.

### <span id="page-599-0"></span>**Butterfly**

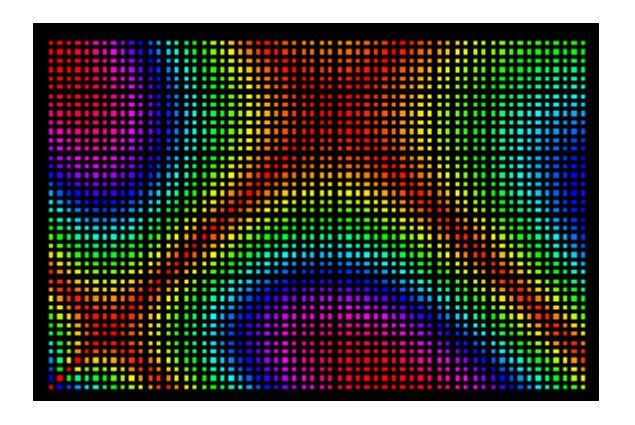

- · **Style** This selects the overall style of the effect: linear (shown above), radial, blocks, or corner.
- · **Colors** This selects whether colors should be generated automatically (rainbow), or chosen from the user-selected colors (palette).
- · **Chunks** When the value of this [slider](#page-562-0) is greater than 1, empty areas are created in the patter. The greater the number, the more empty areas are created.
- · **Skip** When chunks is greater than 1, the value of this [slider](#page-562-0) alters which areas are empty.
- · **Direction** When speed is greater than 0, you can use this setting to reverse the direction of motion.
- · **Corner** This setting controls the orientation of the effect.
- · **Hue Shift** The value of this [slider](#page-562-0) will alter all colors displayed in the effect.
- · **Speed** The value of this [slider](#page-562-0) determines how fast the effect moves. A value of 0 will stop the movement.

# <span id="page-600-0"></span>Color Wash

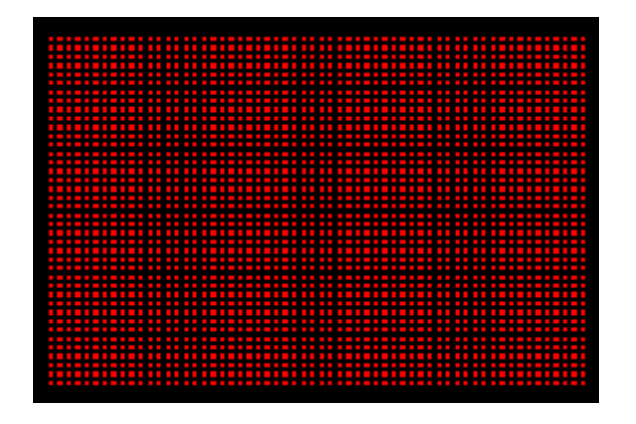

- · **Mode** This selects the overall style of the effect.
	- o "single color" displays the first selected color on the palette across the entire prop.
	- o "dither" displays all selected palette colors in a pattern. The top left pixel is assigned the first color, the pixel to its right is assigned the second color, etc.
	- o "horizontal gradient" displays all selected palette colors as a smooth gradient from left to right.
	- o "vertical gradient" displays all selected palette colors as a smooth gradient from bottom to top.
	- o "diagonal down gradient" displays all selected palette colors as a smooth gradient from top left to bottom right.
	- o "diagonal up gradient" displays all selected palette colors as a smooth gradient from bottom left to top right.
	- o "color cycle" starts with the first selected color, then smoothly transitions to the next color, then the next, until all selected colors have been displayed.
	- o "color cycle return" is similar to "color cycle" except that there is a final transition back to the first color.
- · **Horizontal Fade** This selects how the color fades out on the horizontal axis.
- · **Vertical Fade** This selects how the color fades out on the vertical axis.

## <span id="page-600-1"></span>**Countdown**

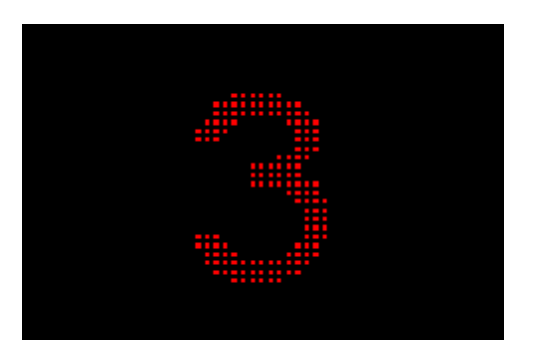

Decrements the count once per second. Make sure the effect is at least as long as the "Seconds To Count" parameter. If the effect is exactly as long as the "Seconds To Count", then 0 will not be displayed.

- · **Seconds To Count** The number of seconds to count down.
- · **Time Format** The format of the displayed numbers: either total seconds, or "mm:ss" (where "mm" is the number of minutes and "ss" is the number of seconds).
- · **Font Name** The font used to display the numbers. The fonts listed will depend on the fonts that are installed on your system.
- · **Font Size** The size of the font used to display the numbers. A value of 100 uses the full height of the prop.
- · **Left / Right** The value of this [slider](#page-562-0) controls the center of the number along the horizontal axis.
- · **Top / Bottom** The value of this [slider](#page-562-0) controls the center of the number along the vertical axis.
- · **Smooth** If enabled, then the text is drawn with some pixels partially on to make it look smoother (anti-aliased).

### <span id="page-601-0"></span>Curtain

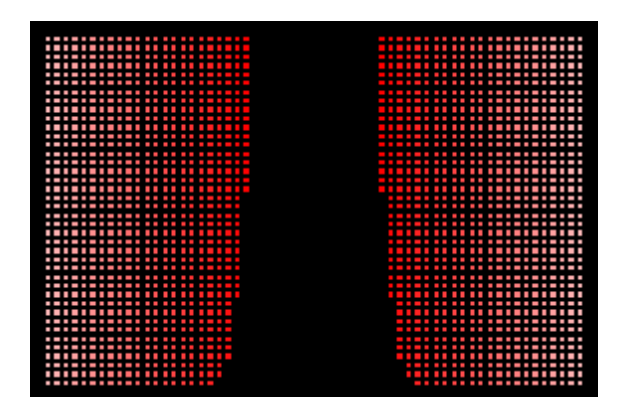

- · **Curtain Edge** This specifies where the curtain edge is located. Values of Left, Center, and Right create horizontal movement. Values of Bottom, Middle, and Top create vertical movement.
- · **Movement** This specifies whether the curtain should open, close, open and then close, or close and then open. The "chase" option moves both edges of the curtain in the same direction. This works particularly well for leaping arches.
- · **Swag Width** The value of this [slider](#page-562-0) controls the size of the swag at the bottom. A value of 0 causes the curtain to be displayed with no swag.
- · **Repeat Mode** This setting determines whether the effect repeats. "Once fit to duration" means that the speed of the curtain movement is automatically calculated based on the length of the effect.
- · **Speed** If "Repeat Mode" is set to a value other than "Once fit to duration", then the value of this [slider](#page-562-0) determines how fast the effect moves. A value of 0 will stop the movement.
- · **Progress** If "Repeat Mode" is set to "Once fit to duration", then this controls the the timing of the transition. For example, if this is set to vary with the music, the curtain will open and close in time with the music volume.

### <span id="page-602-0"></span>Fire

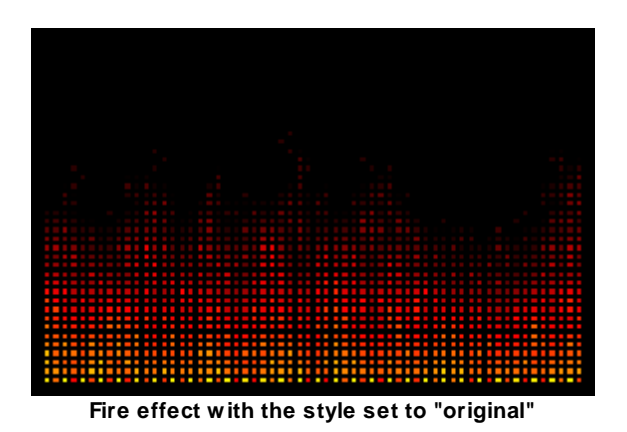

- · **Style** choose between the original fire style (shown in the picture above) and "fire2".
- **Height** The value of this **[slider](#page-562-0)** controls the height of the flames.
- · **Hue Shift** The value of this [slider](#page-562-0) will alter all colors displayed in the effect.
- · **Hue Variation** The value of this [slider](#page-562-0) will alter the range of colors displayed in the effect. A value of 0 will produce fire with a single hue; larger values will result in fire with a wider range of hues. Values near the default value of 4 result in a pleasant looking fire.
- · **Base Saturation** The value of this [slider](#page-562-0) controls the saturation of colors near the base of the fire. Smaller values will result in whiter, washed out tones; larger values will result in more vivid/pure tones.
- · **Sides** This controls which sides the flames emanate from.

## <span id="page-602-1"></span>Fireworks

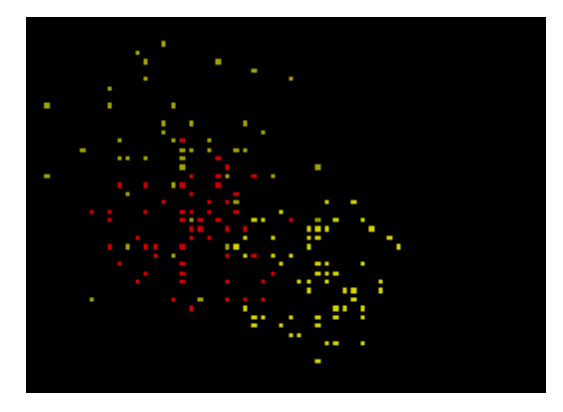

- · **Explosion Rate** The value of this [slider](#page-562-0) controls how fast explosions occur.
- · **Rate Change** This setting controls whether the explosions occur randomly or all at the beginning of the effect.
- · **Particles In Explosion** The value of this [slider](#page-562-0) controls how many particles are in each explosion.
- · **Particle Velocity** The value of this [slider](#page-562-0) controls how fast the particles move.
- · **Particle Fade** The value of this [slider](#page-562-0) controls how fast the particles fade out.
- · **Explosion Pattern** This setting controls the pattern of the explosion normal, cross, or ring.

## <span id="page-603-0"></span>**Garland**

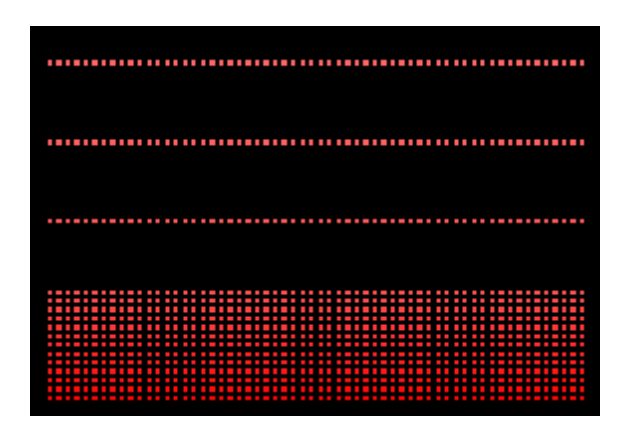

- · **Garland Type** The value of this [slider](#page-562-0) selects the shape of the falling garland. A value of 0 specifies a straight line.
- · **Garland Fill** This specifies the direction from which the garlands fill the space.
- · **Spacing** The value of this [slider](#page-562-0) controls the spacing between each falling garland.
- · **Repeat Mode** This setting determines whether the effect repeats. "Once fit to duration" means that the speed is automatically calculated based on the length of the effect.
- · **Speed** If "Repeat Mode" is set to a value other than "Once fit to duration", then the value of this [slider](#page-562-0) determines how fast the garlands fall. A value of 0 will stop the movement.

# <span id="page-604-0"></span>Hatch Pattern

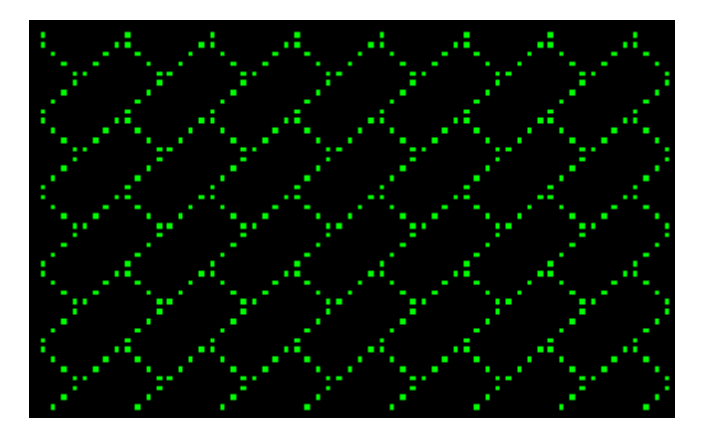

- · **Pattern** The selected pattern is displayed using the first palette color. Each one of the 52 patterns is based on an 8-by-8 matrix of alternating on/off pixels.
- · **Invert** If checked, this inverts the selected pattern.
- · **Horizontal Speed** The value of this [slider](#page-562-0) controls how fast the pattern moves left and right. Negative values move the pattern left. Positive values move the pattern right.
- · **Vertical Speed** The value of this [slider](#page-562-0) controls how fast the pattern moves up and down. Negative values move the pattern up. Positive values move the pattern down.

### <span id="page-604-1"></span>Hold

- · When used in the sequence grid, this effect freezes the effect that immediately precedes it.
- · If the same effect precedes and follows the Hold, the Hold effect can appear to stop motion. Some effects will start over after a Hold; these include the Movie effect and effects that are "fit to duration".
- · A Hold effect that does not immediately follow another effect will not turn on any lights.

# <span id="page-604-2"></span>Lightning

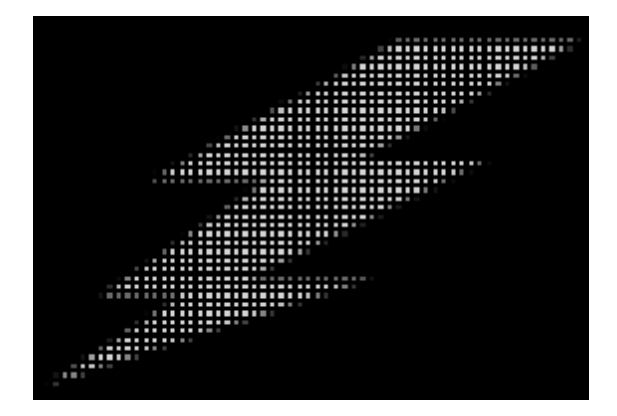

- · **Start Position** The value of this [slider](#page-562-0) controls where the bolt originates from (left to right).
- · **End Position** The value of this [slider](#page-562-0) controls where the bolt finishes (left to right).
- · **Number Of Strikes** The value of this [slider](#page-562-0) controls the number of lightning strikes.
- · **Strike Speed** The value of this [slider](#page-562-0) controls the amount of time it takes the bolt to travel from the top to the bottom of the prop.
- · **Thickness** The value of this [slider](#page-562-0) controls the width of the lightning bolts.
- · **Flash Brightness** The value of this [slider](#page-562-0) controls the brightness of the flash that occurs when the bolt reaches the bottom of the prop.

## <span id="page-605-0"></span>**Marquee**

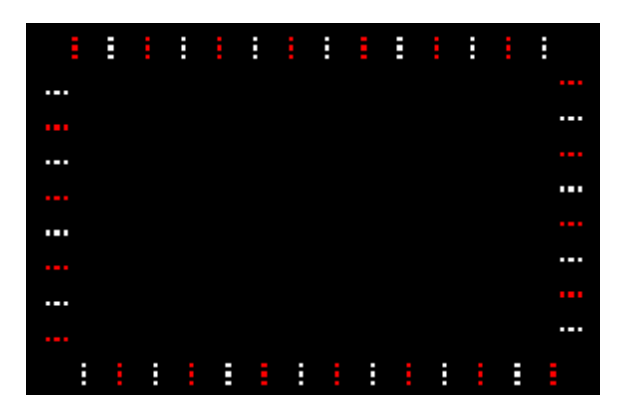

- · **Spacing** The value of this [slider](#page-562-0) controls the distance between lights in the marquee.
- · **Filled Space** The value of this [slider](#page-562-0) controls how much of the space between marquee lights is filled in. A value of 100 means completely filled in.
- **Size** The value of this **[slider](#page-562-0)** controls the thickness of the marquee. It starts on the outside and grow towards the middle as the size increases.
- · **Speed** The value of this [slider](#page-562-0) controls how fast the lights in the marquee move around the prop.
- · **Sides** This controls which sides of the marquee the lights appear on.
- · **Fill Corners** This controls whether lights are displayed in the corners of the marquee.

### <span id="page-606-0"></span>**Meteors**

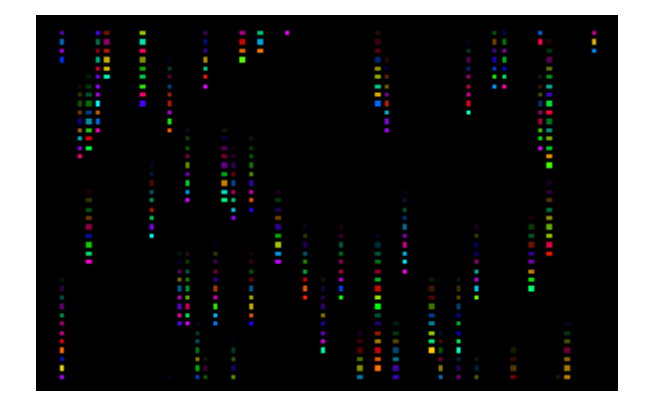

- · **Color Scheme** This selects whether colors should be generated automatically (rainbow), or to treat the user-selected colors as specifying the end-points of a range, or to only use the userselected colors (palette).
- · **Meteor Count** The value of this [slider](#page-562-0) controls the number of new meteors that get created.
- · **Tail Length** The value of this [slider](#page-562-0) controls the length of each meteor's tail.
- · **Tail Width** The value of this [slider](#page-562-0) controls the width of each meteor's tail.
- · **Meteors Effect** This selection controls the direction the meteors move. Setting this to "Icicles" causes the body of the meteor to be gray, and only the head of the meteor takes on a color.
- · **Drop Mode** This selection controls the pattern of meteor drops.
- · **Swirl Intensity** The value of this [slider](#page-562-0) controls how much the meteors swirl.
- **Speed** The value of this **[slider](#page-562-0)** controls the rate at which the meteors fall.
- · **Speed Mode** "Pixel Rate" means that, for a given speed, the meteor will fall across the same number of pixels over a given time regardless of prop size. "Scaled Rate" means that speed is relative to the size of the prop. "Scaled Rate" is recommended for effects that get applied to props of varying sizes, or in sequences that will be shared with others.

## <span id="page-606-1"></span>Morph

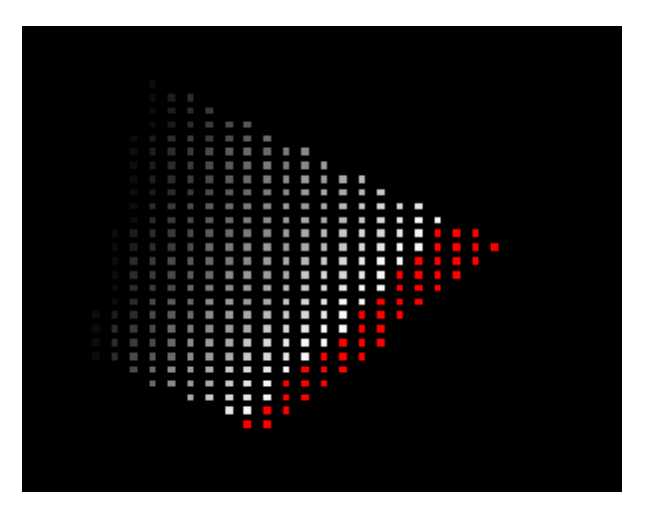

In the Motion Effect Generator, this effect is listed in the SuperStar section at the bottom of the list.

In the Morph effect, you specify a start line and an end line. The effect smoothly moves the line from the start position to the end position. The effect is always "fit to duration". The moving line is referred to as the head. As the head moves, it can display a tail. In the picture above the head is red, the tail start color (the part of the tail closest to the head) is white, and the tail end color (the part of the tail farthest from the head) is transparent.

The head is displayed using the first palette color. If the first color is a transition, then the color of the head will change over the course of the effect. If there is only 1 color selected, the tail will be the same color as the head. Otherwise the tail will be the second color selected.

If the second color is a transition, the start color will apply to the part of the tail closest to the head, and the end color will apply to the part farthest from the head. The tail colors won't change over the course of the effect. To get a fading tail, set the end color of the transition to transparent.

#### *Setting The Start And End Lines*

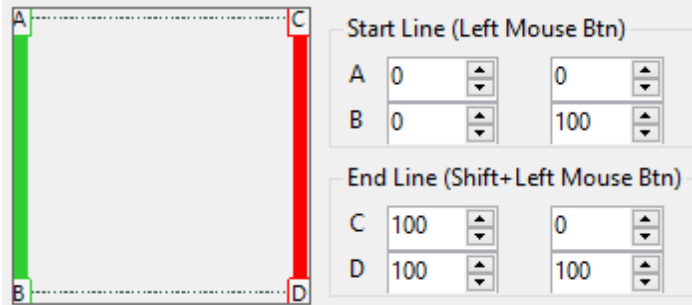

A diagram of the line movement is shown on the left. The numeric values expressed as percentages are shown on the right -- the X value is the first column, and the Y value is the second column.

The green line between points A and B is the start line. The red line between points C and D is the end line.

The start and end lines can be changed in several ways:

- from the numeric entry boxes
- · by dragging the A, B, C, and D letters around on the diagram.
- create a new start line by dragging with the left mouse button
- · create a new end line by dragging with the left mouse button while holding down the shift key
- some additional options are available by right-clicking on the diagram, such as preset paths and swapping points.

#### *Other Settings*

- · **Head Length** The value of this [slider](#page-562-0) controls the size of the head. A value of 0 means no head is displayed. A value of 1 will always result in a head size of at least 1 pixel. By default, this slider is unlocked (the start and end values are set independently). To lock the start and end values together, double-click on it.
- · **Show Entire Head At Start** if this value is unchecked, the head will gradually appear at the start of the effect. If the box is checked, the head will appear all at once.
- · **Acceleration** A value of 0 means the head moves at a constant velocity over the course the effect. Negative values will cause the head to decelerate toward the end of the effect. Positive values will cause the head to accelerate toward the end of the effect.
- · **Tail Length (sec)** The value of this [slider](#page-562-0) controls the length of the tail.
- · **Tail Style** The tail can be displayed:
- o normal without shimmer or twinkle
- o shimmer pixels in the tail flicker between the tail color and off/black.
- o twinkle the red, green, and blue channels in the tail are randomly turned on and off. A twinkle can result in multiple colors being displayed in the tail.
- · **Tail Shimmer Speed** The value of this [slider](#page-562-0) controls the flicker rate when the tail style is set to shimmer.
- · **Tail Twinkle Speed** The value of this [slider](#page-562-0) controls the flicker rate when the tail style is set to twinkle.
- · **Tail Start: use head color** If checked, the tail start will be displayed using the head color. If the head color is a transition, the tail start will transition with it.
- · **Tail End: use head color** If checked, the tail end will be displayed using the head color. If the head color is a transition, the tail end will transition with it.

### <span id="page-608-0"></span>**Movie**

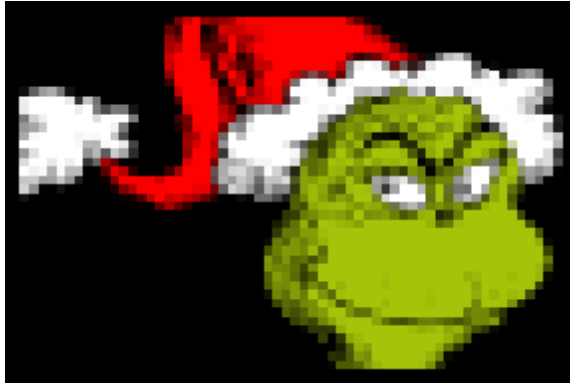

**Image from <https://pixabay.com/illustrations/grinch-character-christmas-5849048/>**

· **Movie File** - Click the "Choose" button to select the movie file. AVI and WMV formats are supported, although certain variants cannot be read and you will receive a message if the file you have selected falls into this category.

Movie files often have much higher resolution than needed and can cause slowdowns when using the Sequencer. For example, a full HD movie (1080p) has a resolution of 1920 x 1080, whereas a 16 strand ribbon tree is often just 16 x 50 pixels. There are many programs available (some free) that will reduce the resolution of a video. Using such a tool to reduce the resolution of your movie file to 320 x 240 or less will improve the performance of the Sequencer and not affect the look on your pixels. Finally, if your video conversion program has an option to change the frame rate, changing it to 20 frames per second (fps) will slightly improve how your video looks on your pixels.

- · **Scale Image** When enabled, this option scales the movie frames to fit the prop.
- · **Repeat** If this option is selected and the movie clip is shorter than the effect, the movie is repeated as necessary to fill the effect.
- · **Movie Length Matches Sequence Length** If this option is selected, then the timing of the movie will match the timing of the sequence. For example, if the movie effect starts at 10.0 seconds and ends at 20.0 seconds in the sequence, then the frames in the movie clip from 10 to 20 seconds will play in the effect. If you copy that effect and paste it such that the new movie effect starts at 40.0 seconds and ends at 50.0 seconds, then the frames in the movie clip from 40 to 50 seconds will play in the effect.

### <span id="page-609-0"></span>Moving Shapes

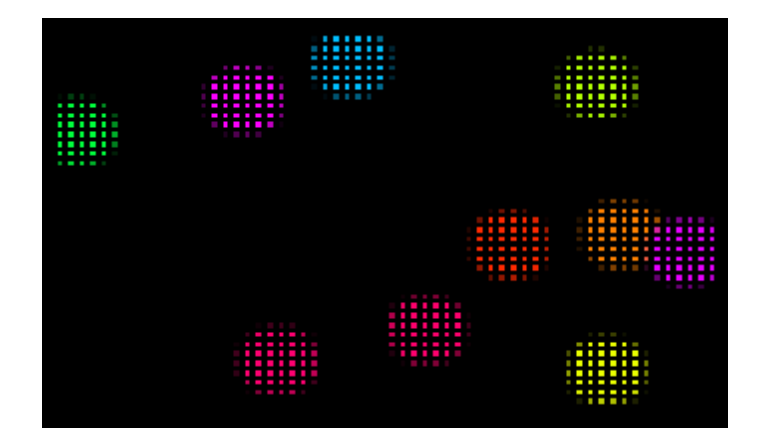

· **Shape** - Sets the shape used in the effect.

## · **Movement** -

- o Random Bounce the shapes move in random directions and bounce when they reach the edge.
- o Random Wrap the shapes move in random directions and wrap when they go off-screen.
- o Directional Wrap shapes start in a random position and move according to the Direction slider.
- o Polka Dots shapes are arranged in a polka dot pattern and move according to the Direction slider.

## · **Color Mode** -

- o "Rainbow" assigns random colors to shapes.
- o "Palette" assigns the selected palette colors to the shapes.
- o "Metaball banded" every shape is drawn using all selected palette colors. Colors are drawn in bands around the shape: the left-most color is used for the outside band.
- o "Metaball blend" every shape is drawn using all selected palette colors. Colors are blended from the center to the outside of the shape: the left-most color is used for the outside edge.
- · **Style** Sets how the shapes are drawn solid, highlighted, outline, etc.
- · **Count** The value of this [slider](#page-562-0) controls how many shapes are visible. When movement is set to polka dots, the count is approximate; for other modes the count is an exact figure.
- **· Size** The value of this **[slider](#page-562-0)** controls the size of every shape.
- **Speed** The value of this **[slider](#page-562-0)** controls how fast the shapes move.
- · **Direction** The value of this [slider](#page-562-0) controls which direction the shapes move. Doesn't apply to Random Bounce.
- · **Tail Length** The value of this [slider](#page-562-0) controls the length of the shape's tail. Does not apply when movement is set to polka dots.
- · **Tail Taper** The value of this [slider](#page-562-0) controls how much the end of the tail tapers off. When all of the way to the left, the tail is the same size as the head (no taper). When all of the way to the right, the tail tapers to a point. Does not apply when movement is set to polka dots.
- · **Metaball Edge** When the Color Mode is set to "Metaball Banded" or "Metaball Blend", the value of this [slider](#page-562-0) controls the edge of each shape. A value of 0 results in a hard, rough edge. A value of 100 results in soft edges.
- · **Rotation Mode** not enabled if the shape is a circle.
	- o None shapes don't rotate
	- o Wobble shapes wobble as they move
	- o Manual Rotation shapes rotate according to the Rotation/Wobble Amount slider
	- o Continuous Rotation shapes rotate continuously according to the Rotation/Wobble Speed slider
- · **Rotation/Wobble Amount** In Wobble mode, this [slider](#page-562-0) controls the amount of wobble. In Manual Rotation mode, this [slider](#page-562-0) controls the amount of rotation.
- · **Rotation/Wobble Speed** In Wobble mode, this [slider](#page-562-0) controls the wobble speed. In Continuous Rotation mode, this **[slider](#page-562-0)** controls the speed of rotation.
- · **Synchronized Rotation** If unchecked, shapes wobble or rotate individually. If checked, shapes wobble or rotate in unison.When movement is set to polka dots, wobble or rotate is always in unison.

# **Mystify**

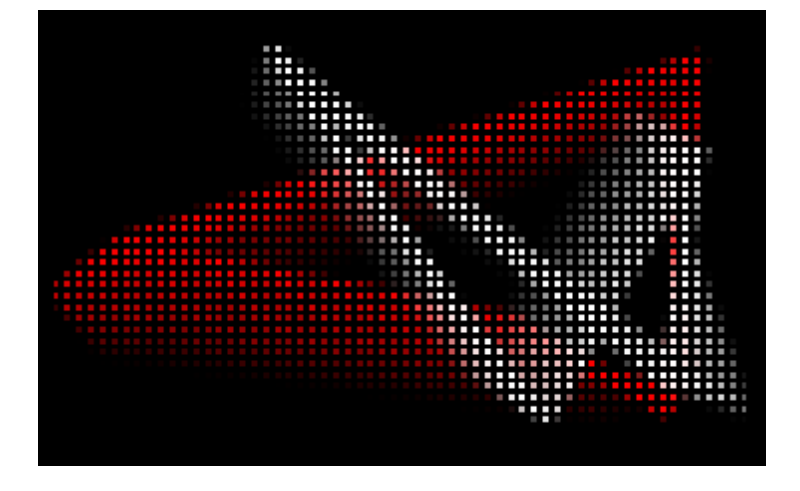

- Polygons The value of this **[slider](#page-562-0)** controls how many polygons are drawn (not including history).
- Corners The value of this **[slider](#page-562-0)** controls how many corners each polygon has.
- History The value of this [slider](#page-562-0) controls the number of prior locations of the polygon that are drawn.
- Speed The value of this **[slider](#page-562-0)** controls how fast the polygons move.
- Smooth when unchecked, the lines are drawn with jagged edges.
- Fade when checked, the polygon's prior locations fade out over time.

### <span id="page-611-0"></span>None

· This effect leaves all of the pixels off. When creating effects that use just one side of the Motion Effect Generator, the effect on the other side should be set to "None".
# **Picture**

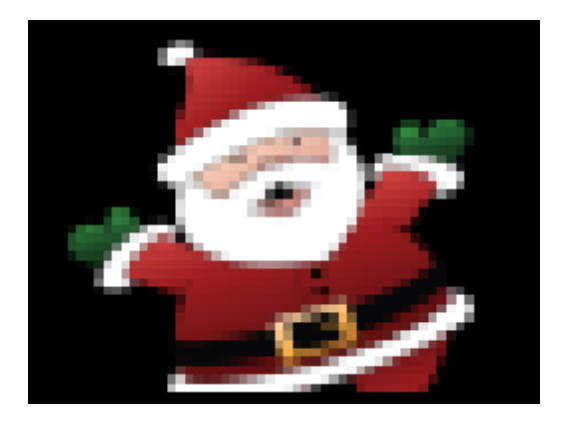

Files used by the Picture effect can exist as a stand-alone file, or can be stored within the sequence file (i.e. embedded). You can move picture files from stand-alone files to embedded, or vice versa by selecting [Sequence](#page-248-0) > Manage Picture Effects from the menu. Storing them inside the sequence file makes sequences easier to move to another computer and share with other users.

**Because JPG files are a "lossy format", areas that appear black on your computer screen may actually light up dimly on real lights. Therefore, PNG files (which are loss-less) are preferred over JPG images.**

**Images look best when your prop is set to use the "Pixel Curve" dimming curve in [Prop](#page-330-0) [Definition](#page-330-0)**

- · **Picture File** Click the "Select File" button to select a picture file stored on your computer. PNG, BMP, JPG, GIF, and TIFF formats are supported. GIF files may contain a single image or an animation. Click "Embedded Picture" to select an image that is embedded in any sequence that is currently open.
- · **Numbered Sequence** Some programs can separate move files and GIF animations into their individual frames, resulting in an "image sequence". An image sequence has a separate file for each frame, and a numeric suffix in the file name to indicate the frame number. Enable this box if you are using the effect for an image sequence.
- · **Movement** This selection indicates whether the picture will move, and if so, in what direction. The "peek-a-boo" options designate from which side the image will enter, and the "Peek-A-Boo Hold Time" and "Peek-A-Boo Exit" parameters further refine that movement.
- · **Repeat** This setting determines whether the effect repeats. "Once fit to duration" means that the speed of the image movement is automatically calculated based on the length of the effect.

#### **614 Light-O-Rama v6.2.14**

- · **Pre-scale Image** This setting determines whether an initial scaling operation is applied before Scale Width and Scale Height are applied. This is very useful with higher resolution pictures so that Scale Width and Scale Height give you finer grain control.
- · **Scale Width** The value of this [slider](#page-562-0) adjusts the width of the image after the Pre-scale setting has been applied. A value of 100 leaves the width unchanged.
- · **Scale Height** The value of this [slider](#page-562-0) adjusts the height of the image after the Pre-scale setting has been applied. A value of 100 leaves the height unchanged.
- Speed If "Repeat" is set to a value other than "Once fit to duration", then the value of this **[slider](#page-562-0)** determines how fast the effect moves. A value of 0 will stop the movement.
- · **Position Offset** The value of this [slider](#page-562-0) controls the position of the picture orthogonal to the direction of movement.
- · **Peek-A-Boo Hold Time** If "Movement" is set to one of the peek-a-boo settings, then the value of this [slider](#page-562-0) will control how long the picture remains in the center of the prop, and also how long it remains hidden.
- · **Peek-A-Boo Exit** If "Movement" is set to one of the peek-a-boo settings, then the value of this [slider](#page-562-0) will control on which side the image will exit.
- · **Red Level** Adjusting this [slider](#page-562-0) can increase or decrease the red tones in the picture. A value of 100 keeps the red tones at the same level they were in the original picture.
- · **Green Level** Adjusting this [slider](#page-562-0) can increase or decrease the green tones in the picture. A value of 100 keeps the green tones at the same level they were in the original picture.
- · **Blue Level** Adjusting this [slider](#page-562-0) can increase or decrease the blue tones in the picture. A value of 100 keeps the blue tones at the same level they were in the original picture.
- · **Opacity** The value of this [slider](#page-562-0) adjusts the transparency of the picture. A value of 100 keeps the picture's original transparency. Moving the slider closer to 0 increases the transparency.

Picture XY

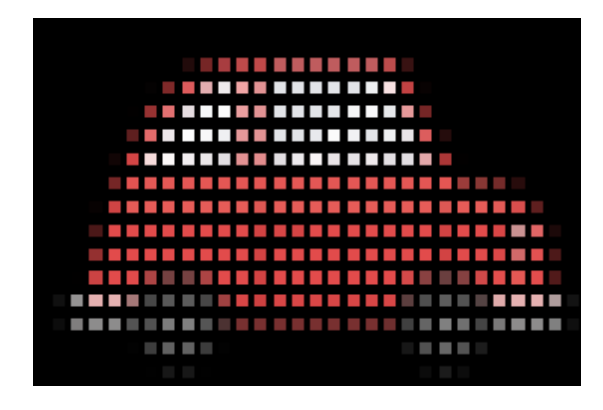

**Because JPG files are a "lossy format", areas that appear black on your computer screen may actually light up dimly on real lights. Therefore, PNG files (which are loss-less) are preferred over JPG images.**

**Images look best when your prop is set to use the "Pixel Curve" dimming curve in [Prop](#page-330-0) [Definition](#page-330-0)**

This effect is always "fit to duration", meaning any movement is always scaled to the effect's duration.

- · **Picture File** Click the "Select File" button to select a picture file stored on your computer. PNG, BMP, JPG, GIF, and TIFF formats are supported. GIF files may contain a single image or an animation. Click "Embedded Picture" to select an image that is embedded in any sequence that is currently open..
- · **Width** The value of this [slider](#page-562-0) adjusts the width of the image. A value of 100 means the image is scaled to exactly fit the width of the prop.
- Height The value of this **[slider](#page-562-0)** adjusts the height of the image. A value of 100 means the image is scaled to exactly fit the height of the prop.
- · **Left / Right** The value of this [slider](#page-562-0) controls the position of the picture along the horizontal axis.
- · **Top / Bottom** The value of this [slider](#page-562-0) controls the position of the picture along the vertical axis.
- · **Rotation angle** The value of this [slider](#page-562-0) controls the rotation of the image. The value is the rotation in degrees. 0 is no rotation. The center of rotation is controlled by the Anchor setting.
- · **Anchor** This setting controls how the image stretches when width and height are changed. It also controls the center of rotation.
	- o If "L" is checked but not "R", then adjusting the width moves the right edge of the image. The center of rotation will be on the left side.
- o If "L" is not checked but "R" is, then adjusting the width moves the left edge of the image. The center of rotation will be on the right side.
- o If "L" and "R" are both checked or both unchecked, then adjusting the width moves the both the left and right edges of the image, but the center of the image does not change. The center of rotation will be the center of the image.
- $\circ$  If "Top" is checked but not "Bottom", then adjusting the height moves the bottom edge of the image. The center of rotation will be on the top edge.
- o If "Top" is not checked but "Bottom" is, then adjusting the height moves the top edge of the image. The center of rotation will be on the bottom edge.
- o If "Top" and "Bottom" are both checked or both unchecked, then adjusting the height moves the both the top and bottom edges of the image, but the middle of the image does not change. The center of rotation will be the middle of the image.
- · **Red Level** Adjusting this [slider](#page-562-0) can increase or decrease the red tones in the picture. A value of 100 keeps the red tones at the same level they were in the original picture.
- · **Green Level** Adjusting this [slider](#page-562-0) can increase or decrease the green tones in the picture. A value of 100 keeps the green tones at the same level they were in the original picture.
- · **Blue Level** Adjusting this [slider](#page-562-0) can increase or decrease the blue tones in the picture. A value of 100 keeps the blue tones at the same level they were in the original picture.
- · **Opacity** The value of this [slider](#page-562-0) adjusts the transparency of the picture. A value of 100 keeps the picture's original transparency. Moving the slider closer to 0 increases the transparency.

## Pinwheel

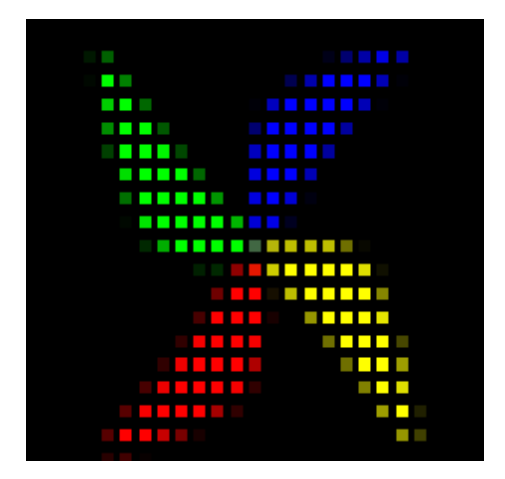

· **Number of Arms** - The value of this [slider](#page-562-0) controls the number of arms in the pinwheel.

- · **Arm Width** The value of this [slider](#page-562-0) controls the width of each arm.
- · **Arm Length** The value of this [slider](#page-562-0) controls the length of each arm.
- · **Arm Bend** The value of this [slider](#page-562-0) controls how much each arm bends.
- · **Curvature** The value of this [slider](#page-562-0) controls the sharpness of the arm bend.
- · **Color Mode** This select specifies how colors are to be used when drawing the pinwheel.
- · **CCW** When unchecked, the pinwheel spins in a clockwise direction. When checked, in spins in a counter-clockwise direction.
- **Speed** The value of this **[slider](#page-562-0)** controls the rate at which the pinwheel spins.
- · **Left / Right** The value of this [slider](#page-562-0) controls the center of the pinwheel along the horizontal axis.
- · **Top / Bottom** The value of this [slider](#page-562-0) controls the center of the pinwheel along the vertical axis.

### Plasma

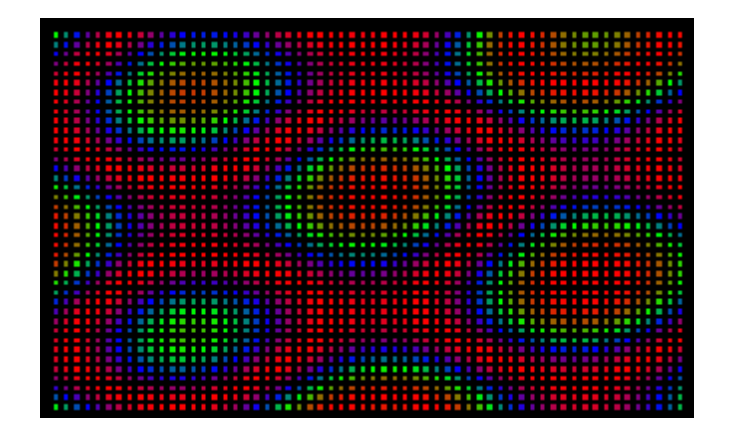

- · **Color Mode**
	- o Single uses only the first selected color on the palette.
	- o Dual uses the first 2 selected colors on the palette.
	- o Blended blends all of the selected colors into the effect.
- **Style** The value of this **[slider](#page-562-0)** controls the way the plasma pattern moves.
- · **Density** The value of this [slider](#page-562-0) controls the number of color transitions across the prop -- the higher the number, the more color transitions there are.
- **Speed** The value of this **[slider](#page-562-0)** controls the rate at which the plasma pattern changes.

## Ripple

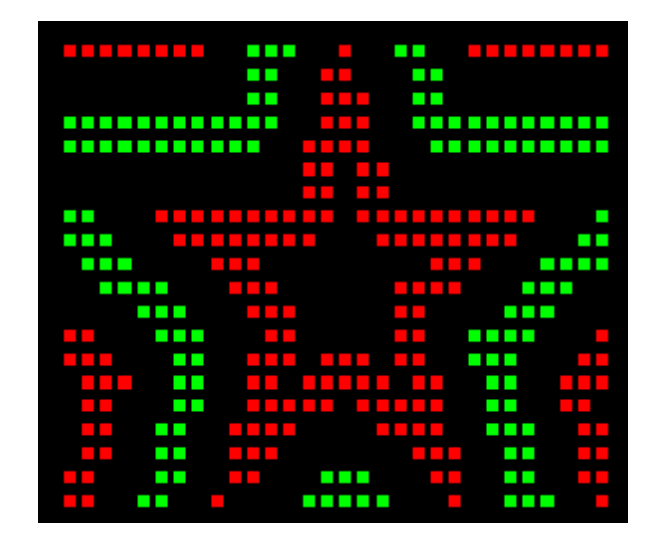

- · **Shape** This selects the shape of the ripple.
- · **Repeat Count** The value of this [slider](#page-562-0) controls how many ripples are created during the course of the effect. Moving the slider all the way to the right will generate continuous ripples.
- · **Ring Width** The value of this [slider](#page-562-0) controls the width of each ripple.
- **· Spacing** The value of this **[slider](#page-562-0)** controls the spacing between each ripple.
- **Speed** The value of this **[slider](#page-562-0)** controls the rate at which the ripples move out from the center.
- · **Left / Right** The value of this [slider](#page-562-0) controls the center of the ripple along the horizontal axis.
- · **Top / Bottom** The value of this [slider](#page-562-0) controls the center of the ripple along the vertical axis.
- · **Highlight Angle** The value of this [slider](#page-562-0) controls the direction of a highlight across the ripples. A value of 0 turns off highlighting.
- Outer Limit When the ripples move outward, the value of this **[slider](#page-562-0)** controls where the ripples disappear. When moving inward, this controls where the ripples start. Note that this slider can be set well outside the visible bounds of the prop.
- · **Inward** This controls the direction of the ripples: outward or inward.

## **Scanner**

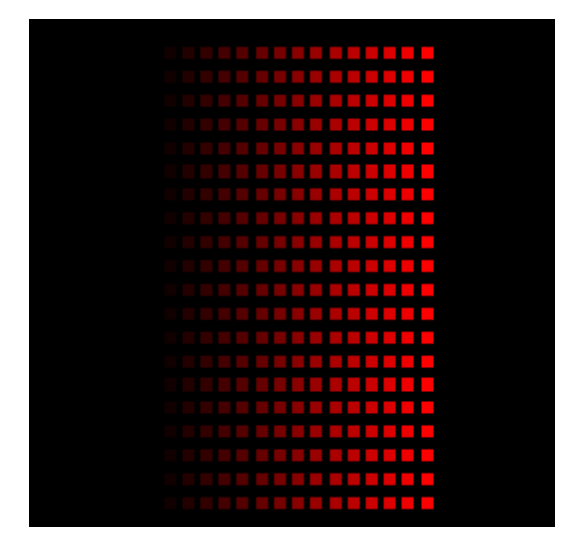

- · **Pattern** This sets the scanner pattern.
- Size The value of this **[slider](#page-562-0)** controls the size of the bar (height when moving horizontally, width when moving vertically).
- **Offset** The value of this **[slider](#page-562-0)** controls the position of the bar orthogonal to its movement.
- · **Tail Length** The value of this [slider](#page-562-0) controls the length of the bar's tail.
- · **Speed** The value of this [slider](#page-562-0) controls the rate at which the bars move from side to side.
- · **Solid Color** If this box is checked, then the effect will be displayed as a solid color, rather than with a tail that fades out.

## **Sketch**

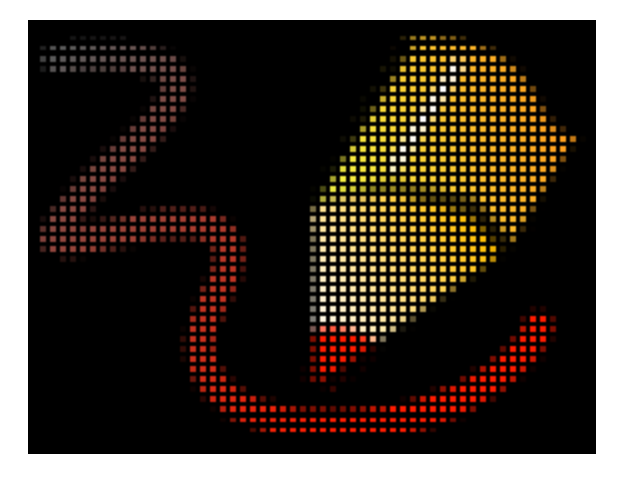

A sketch effect consists of **paths** and **groups** A path is a collection of points that are connected by lines. The lines connecting the path points can be straight or curved, or a mix of both. A group is a collection of 0 or more paths. Sketch groups can only contain paths (a group cannot contain a

group). You can draw and edit the points in a path; however, colors, dashes, morphing, etc. are set at the group level.

The controls for the sketch effect are divided into 5 sections:

- 1. Controls for the position, scale, and rotation of the overall sketch. These apply to all groups.
- 2. A canvas where you can draw and edit the paths
- 3. A toolbar that has a menu and buttons that allow you to manipulate the sketch
- 4. A tree listing all of the groups and the paths they contain
- 5. Controls to change the selected group's color, line properties, animation, and fill.

This makes for are a lot of controls! If you maximize the Motion Effect Generator window on a 1080p monitor (windows scaling set to 100%), the drawing canvas, toolbar, and tree will move side-by-side, reducing the amount of scrolling required to access the controls. Maximizing the Motion Effect Generator on an even larger monitor (e.g. a 1440p aka 2K aka QHD) will cause the group settings to move along side the canvas and the tree, reducing the need to scroll even more.

#### *Starting a new sketch*

There are 4 ways to start a sketch:

- 1. Click the icon on the toolbar to enter drawing mode, then click on the canvas to add points on your new path. As you add points, your path will turn into a smooth curve. Don't drag the mouse - just click to add more points. To finish your path, click the End on the toolbar (or use the escape key or space bar) to leave the path open (the start and end points are in separate locations). Or you can click the close button (or return key) to close your path.
- 2. From the toolbar menu you can import a shape any of the shapes available in the Simple Shapes and Moving Shapes effects.
- 3. From the toolbar menu you can import a character from any font on your system. You can select any letter, number, or symbol - even from fun fonts like Wingdings.
- 4. From the toolbar menu you can import an SVG file. SVG stands for Scalable Vector Graphics - learn more on the SVG [Wikipedia](https://en.wikipedia.org/wiki/SVG) page. It's best to use simple graphics as most pixel props are low resolution. A good source of free SVG files is **SVG [Repo](https://www.svgrepo.com/).**

#### *Controls for the position, scale, and rotation of the overall sketch*

- · **Width** The value of this [slider](#page-562-0) adjusts the width of the overall sketch. A value of 100 scales the sketch to the width of the prop..
- · **Height** The value of this [slider](#page-562-0) adjusts the height of the overall sketch. A value of 100 scales the sketch to the height of the prop.
- · **Left / Right** The value of this [slider](#page-562-0) controls the position of the sketch along the horizontal axis.
- · **Top / Bottom** The value of this [slider](#page-562-0) controls the position of the sketch along the vertical axis.
- · **Rotation angle** The value of this [slider](#page-562-0) controls the rotation of the overall sketch. The value is the rotation in degrees. 0 is no rotation. The center of rotation is controlled by the Anchor setting.
- · **Anchor** This setting controls how the sketch stretches when width and height are changed. It also controls the center of rotation.
	- o If "L" is checked but not "R", then adjusting the width moves the right edge of the sketch. The center of rotation will be on the left side.
	- o If "L" is not checked but "R" is, then adjusting the width moves the left edge of the sketch .The center of rotation will be on the right side.
	- o If "L" and "R" are both checked or both unchecked, then adjusting the width moves the both the left and right edges of the sketch, but the center of the sketch does not change. The center of rotation will be the center of the sketch.
	- $\circ$  If "Top" is checked but not "Bottom", then adjusting the height moves the bottom edge of the sketch. The center of rotation will be on the top edge.
	- o If "Top" is not checked but "Bottom" is, then adjusting the height moves the top edge of the sketch. The center of rotation will be on the bottom edge.
	- o If "Top" and "Bottom" are both checked or both unchecked, then adjusting the height moves the both the top and bottom edges of the sketch, but the middle of the sketch does not change. The center of rotation will be the middle of the sketch.

### *Sketch canvas*

The sketch canvas is where you can draw and modify paths.

There are 3 types of paths: smooth (default), straight lines, and mixed (curves and lines). You can change the type of path that will be drawn by clicking the down arrow next to the  $\mathbb Z$  icon. Make your selection before you start to draw.

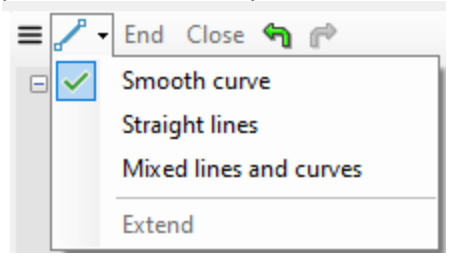

If a single path is selected in the tree, then individual points on the path will be highlighted and can be moved. The first point is green and the last point is red. For closed paths, only the start point is shown. Control points for curves in mixed paths are blue.

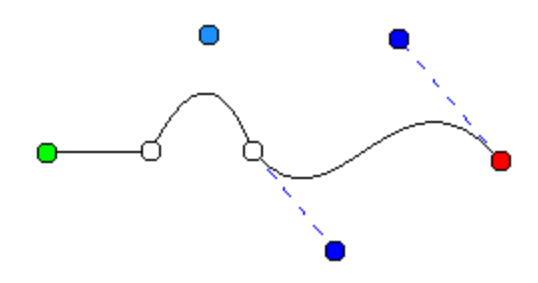

**A mixed path with 3 segments: a straight line, followed by a curve with 1 control point, followed by a curve with 2 control points**

If more than one path is selected, then selected paths will be shown in black (without points) and unselected paths will be gray.

#### **Adding a new path**

- Click the down arrow next to the icon and pick the desired type for the new path from the menu (optional).
- Click the icon on the toolbar to enter drawing mode.
- · A new path under the selected group will be created. If no group exists, a new group is automatically created.
- · The End and Close buttons on the toolbar will be enabled.
- Now click on the canvas to add points on your new path. When drawing a mixed path: a plain click will add a line, a shift-click will add a curve with one control point, and control-click will add a curve with 2 control points.
- · To finish your path, click the End button on the toolbar (or use the escape key or space bar) to leave the path open (the start and end points are in separate locations). Or you can click the close button (or return key) to close your path.

#### **Extending an existing path**

- · Select a path in the tree (only one)
- Click the down arrow to the of the icon and select Extend from the menu.
- Click to add more points.
- · Finish drawing the path the same way you would when drawing a new path.

#### **Moving individual points**

- Select a single path in the tree.
- · Move your mouse cursor over a point. This can be a regular point or a control point. The cursor

should change to a 4-way arrow, similar to this:

• Press the left mouse button and drag the point.

#### **Inserting and deleting points**

- · Select a path in the tree (only one)
- Gover a pair in the tree (enty endy)

change to a 4-way arrow, similar to this:

• Click the right mouse button and select the desired action from the menu.

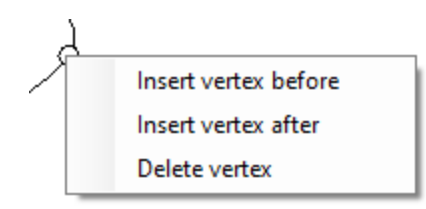

#### **Moving the selected path (or group of paths)**

- · In the tree, select one or more paths or groups to be moved. Click on the first item in the tree, then Ctrl-click or Shift-click to select additional items.
- · Drag your mouse across the canvas to move the items. You can also use the arrow keys on your keyboard.

### *Sketch Toolbar*

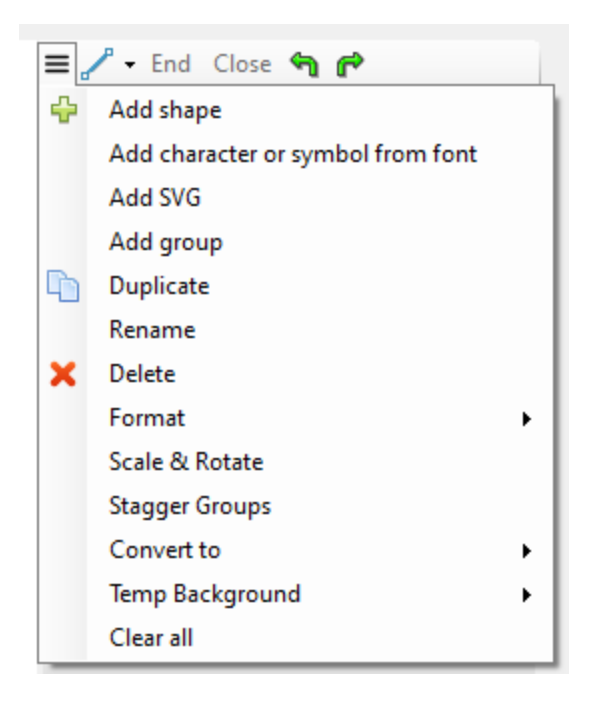

On the Sketch toolbar from left to right are:

- · The menu button (details below)
- · The start drawing button. The down arrow to its right opens the drawing menu.
- · The End and Close buttons to finish drawing a path
- · The Undo and Redo buttons undo or redo the last operation.

The menu contains the following items:

· Add shape - allows you to select one of the shapes available in the Simple Shapes and Moving Shapes effects, and imports that shape into the sketch.

- · Add character or symbol from font allows you to select a character from any font on your system. You can select any letter, number, or symbol - even from fun fonts like Wingdings.
- · Add SVG allows you to import an SVG file into your sketch. SVG stands for Scalable Vector Graphics - learn more on the SVG [Wikipedia](https://en.wikipedia.org/wiki/SVG) page. It's best to use simple graphics as most pixel props are low resolution. A good source of free SVG files is SVG [Repo](https://www.svgrepo.com/).

Note that SVG files sometimes have elements that have a black background. Such elements will be displayed on the sketch canvas but will be invisible on your lights or in the preview. To fix this, click on the groups in the tree one by one and look to see if the selected color in group settings is black. If it is, then un-check the black color box - this should make it visible in the preview.

- · Add group prompts for the new group's name and then adds an empty group to the sketch tree.
- · Duplicate makes a copy of the selected path or group
- · Rename allows you to rename the selected path or group
- · Delete deletes the selected path(s) or group(s). Click the Undo button if you mistakenly delete an item.
- Format opens a sub-menu that allows you align and equally space items (similar to the [format](#page-309-0) menu in [Preview](#page-309-0) Design).
- · Scale & Rotate opens a pop-up window that allows you to scale and rotate the selected items.
- · Stagger Groups if you have groups that perform morphs or chases, you can use this command to stagger when those actions happen over the course of the effect. Note that Stagger modifies the Progress setting for each group.
- · Convert to converts the selected paths to a different path type. You can convert paths to straight lines or curves, but not mixed.
- · Temp Background allows you to put a background image on the canvas so that you can use it as a guide for drawing paths. You can also use this menu item to dim the image if needed. Note that the background image is temporary, and not saved with the sketch.
- · Clear all deletes all groups, clearing the sketch. Select this when you want to start over. **Note that you cannot Undo this action.**

#### *Path and Group Tree*

Groups reside at the first level of the tree, and paths reside under a group. Groups are listed with their name, and then their Combine Paths option in parentheses.Paths are list with their name, then their path type in parentheses.

You can select multiple paths or groups in the tree using Ctrl-click or Shift-click. All selected items must have a common parent in the tree. You can move things around in the tree using drag/drop with your mouse.

After selecting one or more items in the tree, you can right-click on the selection to view a menu of quick actions: Duplicate, Rename, Delete.

Note that the sketch is rendered from top to bottom as shown in the tree. So the first path in the first group is the bottom layer. This is important if you have paths that overlap.

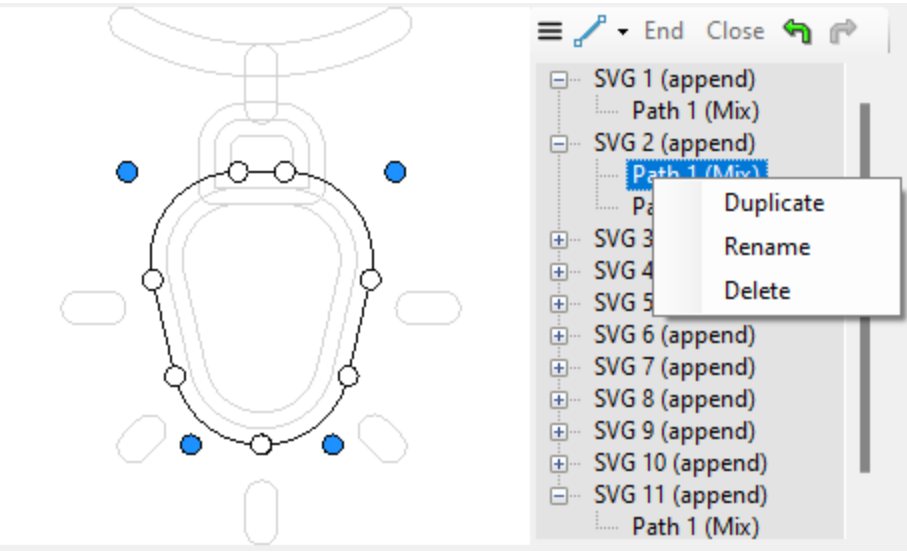

**A sketch imported from an SVG file with the right-click menu open**

#### *Group Settings*

The controls in the Group Settings section allow you to change how the paths in the selected group are rendered. If a path is selected in the tree, group settings are applied to the group that is the parent of the selected path. You can only alter the settings for one group at a time.

- Color Palette this works just like the [regular](#page-556-0) color palette, except there are only 3 colors and the color selection only applies to the selected group. One other difference is that you can't rearrange the color order here by dragging the color boxes.
- · Color Pattern if more than one color is selected, this controls how the colors are used to draw or fill the path.
	- o None the path is drawn with the first selected color. Any additional colors are ignored.
	- o Radial the first selected color is used to draw the center of the path, and then it transitions to the other selected colors in a circular pattern.

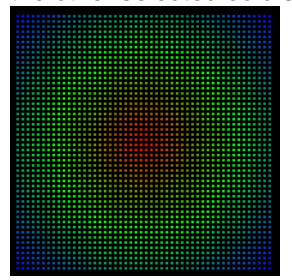

o Radial Mirror - the first selected color is used to draw the center and outer part of the path, and the other selected colors are used to fill in between in a circular pattern.

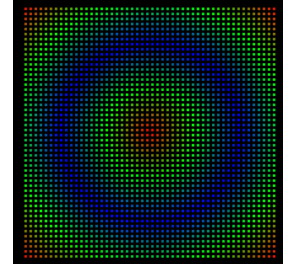

o Linear - the first selected color is used to draw the start of the path, and then it transitions to the other selected colors towards the end of the path.

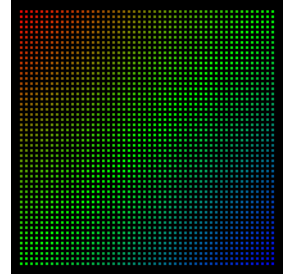

o Linear Mirror - the first selected color is used to draw the start and end of the path, and the other selected colors are used to fill in between.

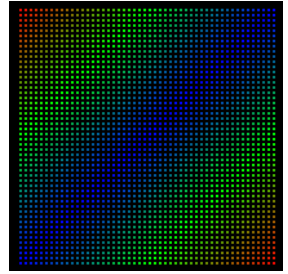

o Sweep - colors sweep around the center and vary by angle.

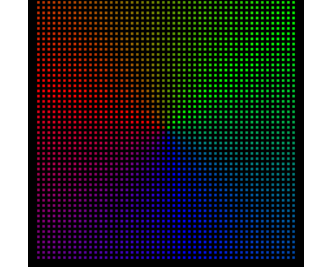

- · Pen width controls the width of the path. A width of 0 draws a line 1 pixel wide. This setting does not apply to filled paths.
- · Dash on size / off size / speed use these controls to create a dashed path. With a non-zero speed, the dashes will be move.If you select multiple colors, the dashes will incorporate them. If the "on size" is 0, then the result depends on the pen width and line cap:
	- o Round line cap: dashes will be round circles, with the size of the circle dependent on the pen width.
- o Square line cap: dashes will be squares, with the size of the square dependent on the pen width.
- o Butt line cap: no dashes will be drawn the path will not be visible.

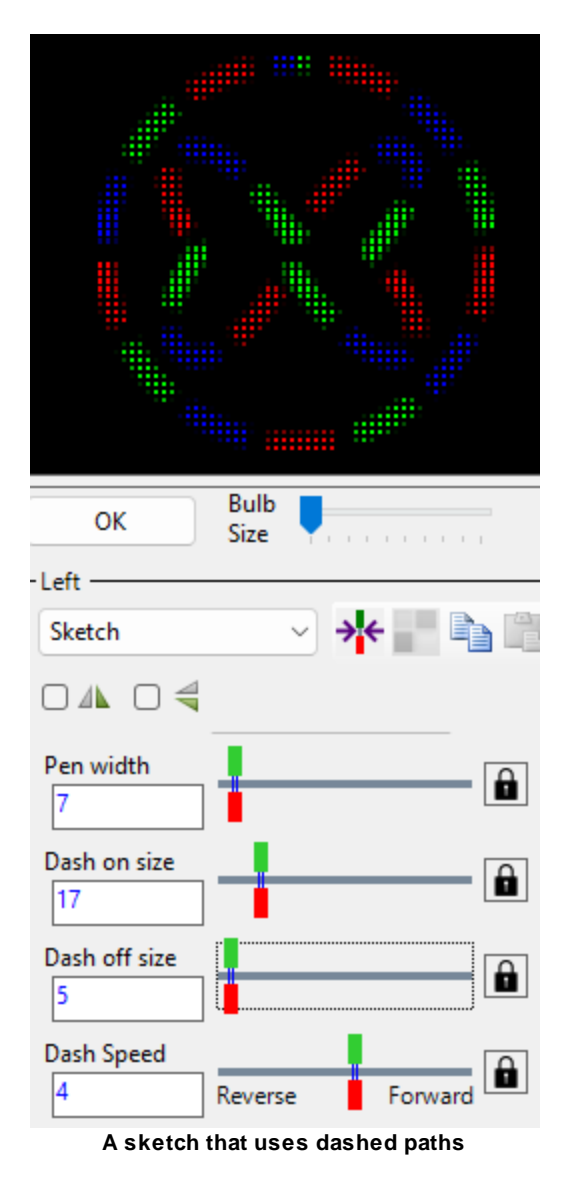

- · Chase type this controls how much of the path is visible during the course of the effect. The timing of the chase is affected by the Progress control, meaning the chase will finish when the Progress control reaches 100%. Chase works with any kind of path: open, closed or filled.
	- o None the entire path is always drawn. Chase length has no effect.
	- o Fill start to end the path fills in from the starting point to the end.
	- o Fill end to start the path fills in from the ending point to the start.
	- o Fill inside out the path fills in from the mid-point to the ends.
	- o Fill outside in the path fills in from the ends to the mid-point.
- o Chase start to end the path fills in from the starting point to the end, and then erases itself from the starting point to the end.
- o Chase end to start the path fills in from the ending point to the start, and then erases itself from the ending point to the start.
- o Chase inside out the path fills in from the mid-point to the ends, and then erases itself from the mid-point to the ends.
- o Chase outside in the path fills in from the ends to the mid-point, and then erases itself from the ends to the mid-point.
- · Chase length this controls how much of the path is visible during a chase. 50% means that, at most, half of the path will be visible at any time (less than half will be visible at the beginning and end of the effect).
- · Blur this blurs the path. The higher the blur value, the fuzzier the path.
- · Progress this controls the progression of chases and morphs. By default, this is a linear transition from 0% to 100%, and should be left this way for most effects. Running the stagger function on the toolbar menu will modify this setting.
- · Combine Paths this controls how paths within a group are treated. It has no effect if there is only 1 path in the group.
	- o None all paths are independent. When applying a chase, the chase will be run simultaneously on all paths in the group.
	- o Morph paths morph from one to the other over the course of the effect. This can be applied to any path: open, closed, or filled. Morph could be something simple like having the path move from one place to another within the sketch, or it could be more complex, like have a circle morph into a star. The timing of the morph is controlled by the Progress setting.
	- o Append this treats all paths in the group as one long path. For example, a chase will start on the first path, then go on to the second path, one after the other.
- · Line cap this controls how the ends of the path are drawn.

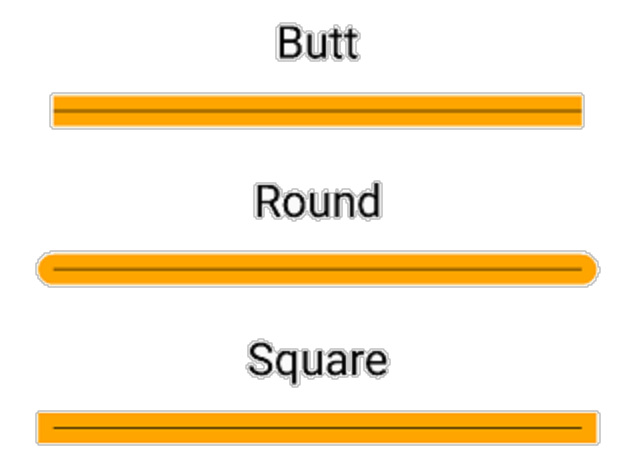

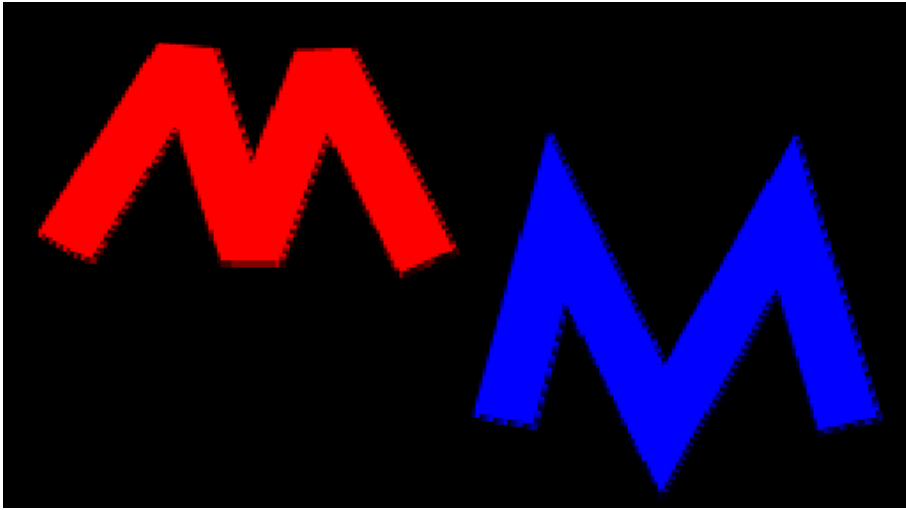

· Miter limit - this control is important when you are drawing straight lines with sharp corners.

**The red M has a miter limit of 0 - notice the chopped off corners. The blue M has a miter limit of 4 so the corners are fully formed.**

· Fill - this will fill the path rather than drawing it's contour. Dash and pen width controls don't apply to a filled path. For purposes of filling unclosed paths, a straight line is assumed to exist between the start and end points of the contours.

It is possible to carve a "hole" out of your filled shape. For this to work:

- o The outer shape (the one to be filled) should be the first shape in the group
- o Enable Fill for the group
- o Set Combine Paths to "Append"
- o Add the path that will serve as the hole. If this doesn't produce a hole, the points need to be reversed by selecting Format > Reverse from the toolbar menu.

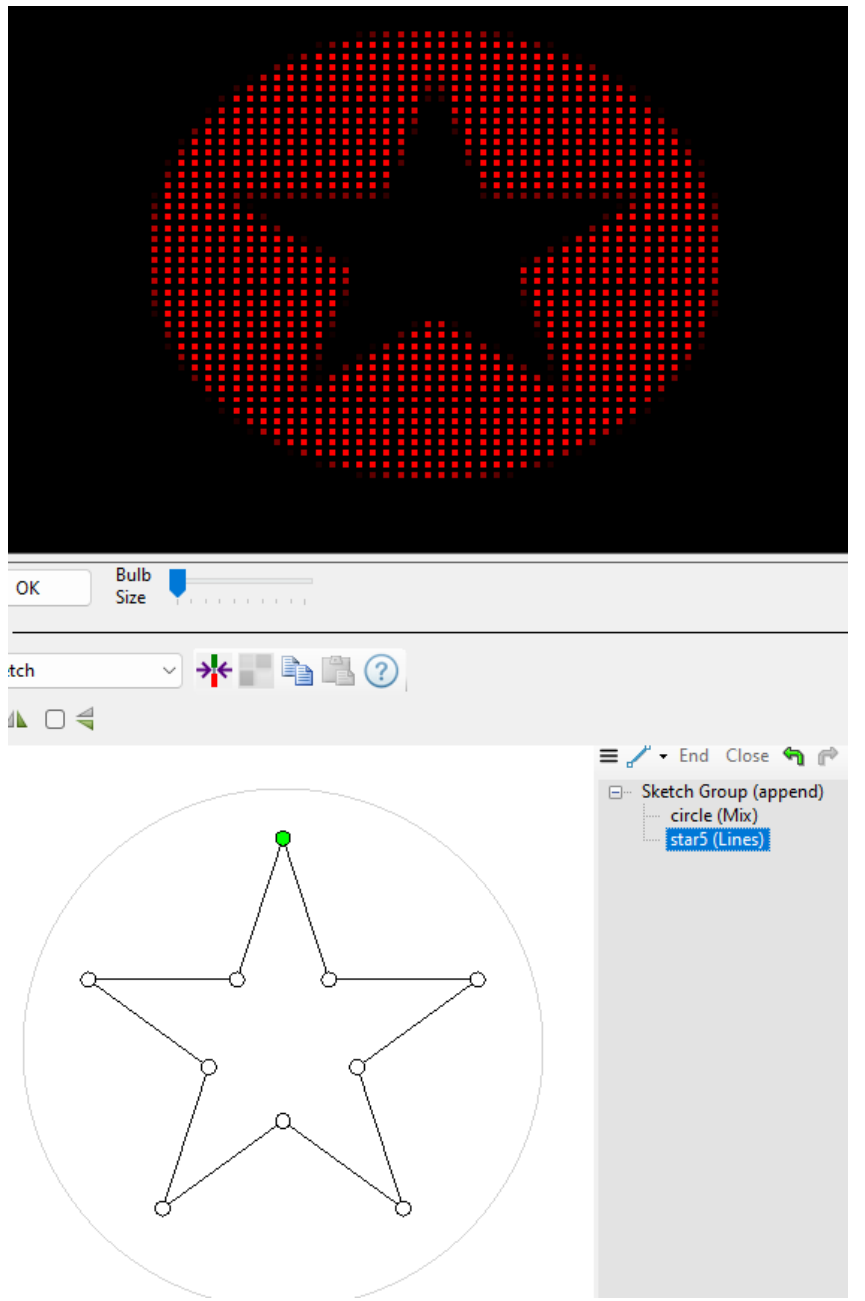

**The star cuts a hole in the outer circle**

## *Sketch Keyboard Shortcuts*

The following keyboard shortcuts can be used in a sketch:

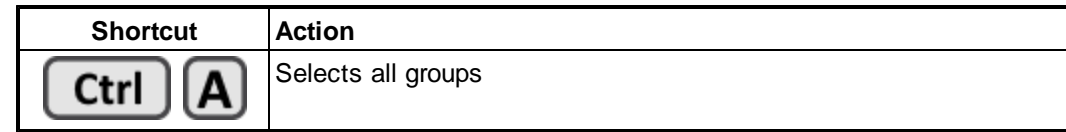

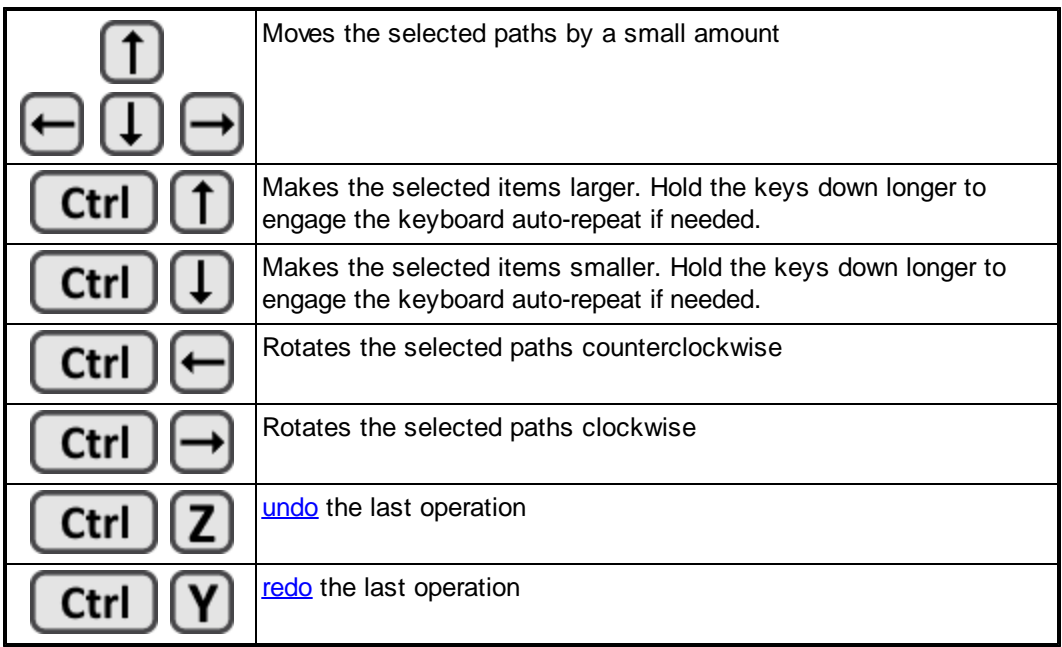

# Simple Shape

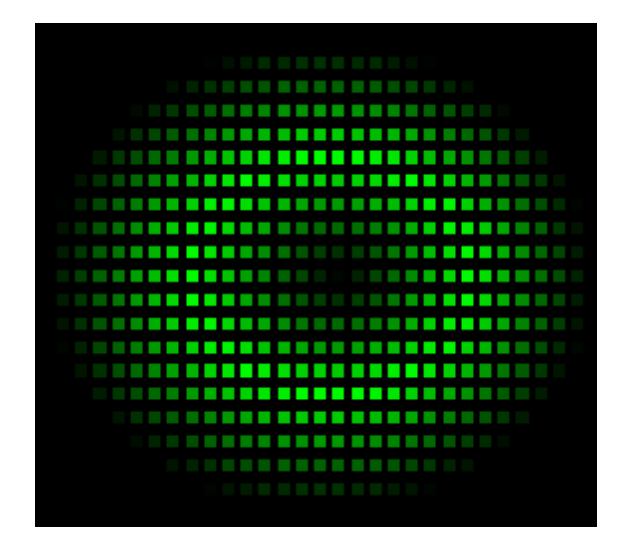

- · **Use Picture** If checked then use a picture file, otherwise draw a shape.
- · **Shape** This selects the shape that will be drawn (if Use Picture is unchecked).
- · **Select File** If Use Picture is checked, then click the "Select File" button to select a picture file stored on your computer. PNG, BMP, JPG, GIF, and TIFF formats are supported. GIF files may contain a single image or an animation. Click "Embedded Picture" to select an image that is embedded in any sequence that is currently open.
- · **Color Mode** This controls how color is applied to the shape. "fade inner outer" is shown in the example above.
- · **Width** The value of this [slider](#page-562-0) controls the width of the shape. A value of 100 should fill the prop.
- Height The value of this **[slider](#page-562-0)** controls the height of the shape. A value of 100 should fill the prop.
- · **Rotation Mode** This can be set to manual or continuous, and changes what the Rotation Angle/Speed setting does.
- · **Rotation angle/speed** When Rotation Mode is set to manual, the value of this [slider](#page-562-0) controls the rotation angle of the shape. When Rotation Mode is set to continuous, the value of this [slider](#page-562-0) controls the rotation speed of the shape.
- · **Horiz Count** The value of this [slider](#page-562-0) controls the number times the shape will be repeated horizontally.
- · **Vert Count** The value of this [slider](#page-562-0) controls the number times the shape will be repeated vertically.
- · **Left / Right** The value of this [slider](#page-562-0) controls the center of the shape along the horizontal axis.
- · **Top / Bottom** The value of this [slider](#page-562-0) controls the center of the shape along the vertical axis.
- · **No Flicker** If the shape moves during the effect (e.g. Left/Right transitions from one value to another), then in some cases flickering can occur during the movement. This is most pronounced when the Color Mode is set to outline. In this case, enabling the No Flicker option will solve the issue. It is best to leave No Flicker off unless you notice a problem.

## Single Block

The single block effect draws a rectangle that is divided into 3 sections: head, body, and tail. The head is the leading section and its color fades in (green in the picture below). The body is the middle section and has a solid color (blue in the picture below). The tail is the trailing section and its color fades out (white in the picture below). You have control over the size of each section.

The speed of the block is always "fit to duration" - meaning that its speed is dependent on the length the effect. The block will reach its final position at exactly the time the effect ends.

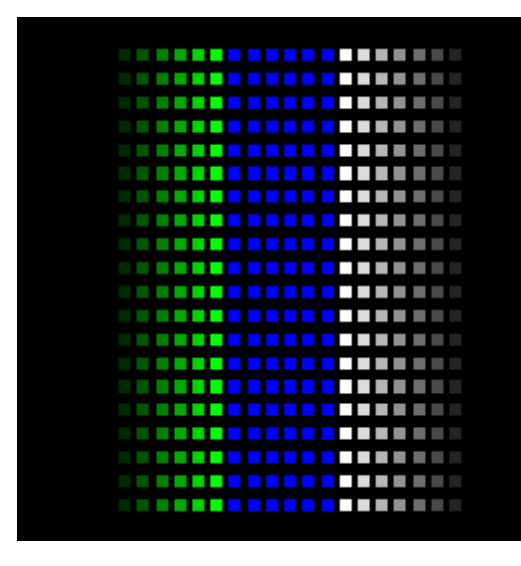

- · **Direction** This setting controls the direction of the block. Selecting "default" moves the block along the longest axis.
- · **Color Mode** This setting controls how colors on the palette are applied to the block.
- · **Head Length** The value of this [slider](#page-562-0) controls the size of the head section. A value of 0 eliminates the head section.
- · **Body Length** The value of this [slider](#page-562-0) controls the size of the body section. A value of 0 eliminates the body section.
- · **Tail Length** The value of this [slider](#page-562-0) controls the size of the tail section. A value of 0 eliminates the tail section.
- **Position** If the Direction is set to "vertical" or "horizontal", then the value of this **[slider](#page-562-0)** controls the movement of the block.
- **· Size** The value of this **[slider](#page-562-0)** controls the size of the block (height when moving horizontally, width when moving vertically).
- · **Offset** The value of this [slider](#page-562-0) controls the position of the block orthogonal to its movement.

# **Snowflakes**

The Snowflake effect uses at most 2 colors: 1 for the inner part of the flake and 1 for the outer part.

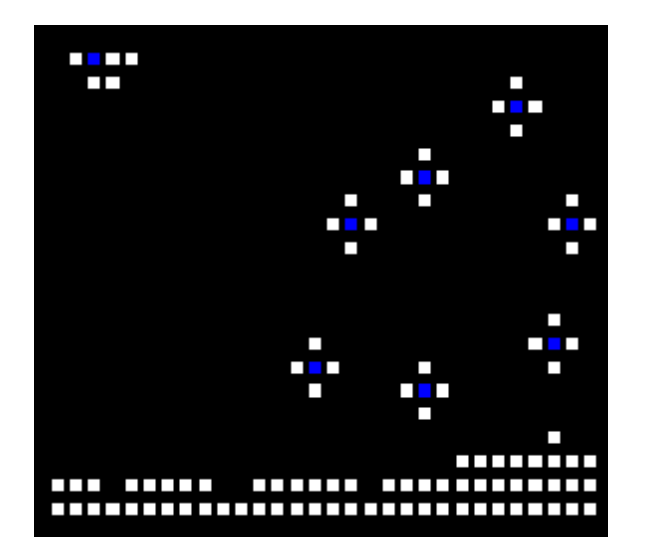

- · **Snowflake Count** The value of this [slider](#page-562-0) controls the number of snowflakes that fall.
- · **Snowflake Type** The value of this [slider](#page-562-0) controls the shape of the snowflakes that fall. The last value creates a mix of all of the other types.
- · **Direction** The value of this [slider](#page-562-0) controls the direction that snowflakes are blown: 0 is straight down (no wind), negative values blow to the left, and positive values blow to the right.
- · **Speed** The value of this [slider](#page-562-0) controls how fast the snowflakes fall.
- · **Accumulation** The value of this [slider](#page-562-0) controls how much snow is allowed to accumulate at the bottom. A value of 0 prevents any snow from accumulating.

# Spin Fade

The number of arcs drawn to create the spinner is set by the number of colors selected on the palette. In the picture below, 2 colors have been selected (white and blue).

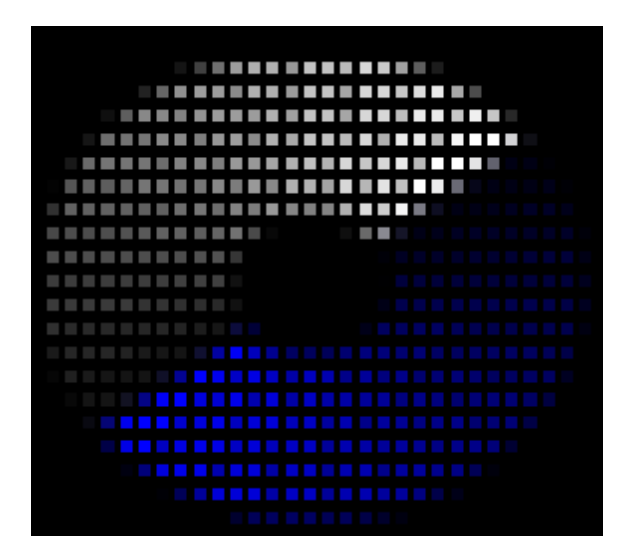

- · **Style** This selection determines how the spinner is drawn: with wedges, circles, or spheres.
- · **Inner Radius** The value of this [slider](#page-562-0) controls the inner radius of the spinner.
- · **Speed / Rotation** The value of this [slider](#page-562-0) controls the rate of rotation, unless Style is set to "sweep arc", in which case it sets the angle of rotation.
- · **Arc Width** The value of this [slider](#page-562-0) controls the length of each arc used to draw the spinner.
- · **Fade Steps** The value of this [slider](#page-562-0) controls how many steps are used to draw each arc.
- · **Reverse Fade** Enabling this option reverses the order of the fade steps.
- · **Width** The value of this [slider](#page-562-0) controls the width of the shape. A value of 100 should fill the prop.
- Height The value of this **[slider](#page-562-0)** controls the height of the shape. A value of 100 should fill the prop.
- · **Left / Right** The value of this [slider](#page-562-0) controls the center of the shape along the horizontal axis.
- · **Top / Bottom** The value of this [slider](#page-562-0) controls the center of the shape along the vertical axis.

## Spinner

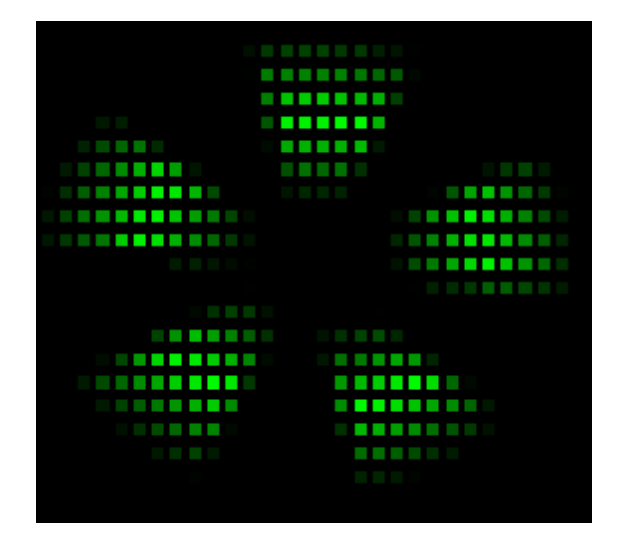

- · **Style** This selection determines how the spinner is drawn.
- · **Color Mode** This setting controls how colors on the palette are applied to the spinner.
- · **Number of Arms** The value of this [slider](#page-562-0) controls the number of arms in the spinner.
- · **Arm Width** The value of this [slider](#page-562-0) controls the width of each arm.
- · **Inner Radius** The value of this [slider](#page-562-0) controls the inner radius of the spinner.
- · **Arm Bend** The value of this [slider](#page-562-0) controls how much each arm bends. This setting only applies to the pinwheel styles.
- · **Curvature** The value of this [slider](#page-562-0) controls the sharpness of the arm bend. This setting only applies to the pinwheel 1 and 2 styles.
- · **Speed / Rotation** The value of this [slider](#page-562-0) controls the rate of rotation, unless Style is set to "sweep arc", in which case it sets the angle of rotation.
- · **Width** The value of this [slider](#page-562-0) controls the width of the spinner. A value of 100 should fill the prop.
- Height The value of this **[slider](#page-562-0)** controls the height of the spinner. A value of 100 should fill the prop.
- · **Left / Right** The value of this [slider](#page-562-0) controls the center of the spinner along the horizontal axis.
- · **Top / Bottom** The value of this [slider](#page-562-0) controls the center of the spinner along the vertical axis.

## Spirals

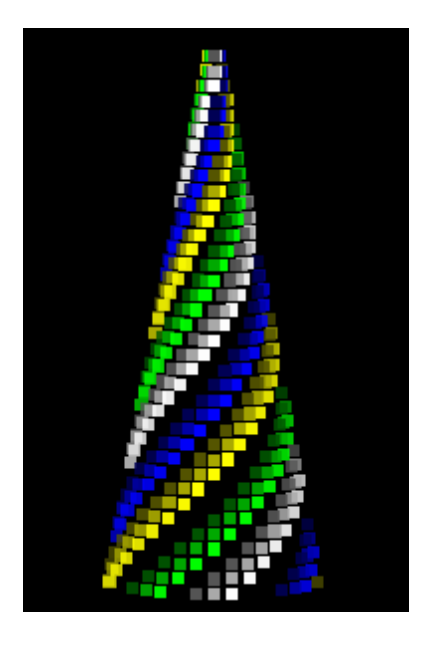

- · **Palette Repeat** If the value of this [slider](#page-562-0) is 1, then one spiral arm will be drawn for each color selected. Setting this value to 2 doubles the number of arms, 3 triples the number of arms, etc.
- · **Direction** This sets the direction of spin.
- · **Rotation** The value of this [slider](#page-562-0) controls the tightness of the spirals. When applied to a pixel tree, it controls how many times the spiral wraps around the tree.
- · **Thickness** The value of this [slider](#page-562-0) controls the thickness of each arm.
- · **Thickness Change** The value of this [slider](#page-562-0) controls variations in the thickness of each arm. A value of 0 creates no variation.
- **Speed** The value of this **[slider](#page-562-0)** controls the rate of rotation.
- · **Show 3D** This selects whether the arms fade out.
- · **Blend** If enabled, the selected colors will be blended vertically, rather than being applied to each arm of the spiral.

# **Starfield**

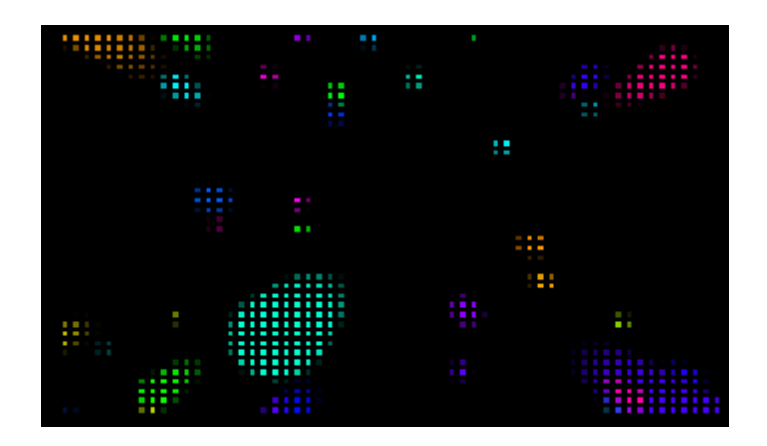

- · **Shape** Sets the shape of the stars.
- · **Pattern** Controls where new stars are placed, along with the New Star Location parameter.
- · **Color Mode** "Rainbow" assigns random colors to stars. "Palette" assigns the selected palette colors to the stars.
- · **Style** Sets how the stars are drawn.
- · **Density** The value of this [slider](#page-562-0) controls how many stars are visible.
- · **Growth Rate** The value of this [slider](#page-562-0) controls how fast the stars grow and sets their maximum size when they exit the field of view.
- · **Speed** The value of this [slider](#page-562-0) controls how fast the stars accelerate towards you.
- · **Tail Length** The value of this [slider](#page-562-0) controls the length of every star's tail.
- · **Arms** When the Pattern parameter is set to "arms continuous" or "arms once", the value of this [slider](#page-562-0) controls the number of arms in the star field.
- **Rotation** The value of this **[slider](#page-562-0)** controls how fast the star field rotates about the center. Values greater that zero cause the stars to rotate in a clockwise direction. Values less than zero cause rotation in the counter-clockwise direction.
- · **New Star Location** The value of this [slider](#page-562-0) controls how far from the center new stars are created. When the Pattern parameter is set to "random", this sets the minimum distance from the center.

## Straight Lines

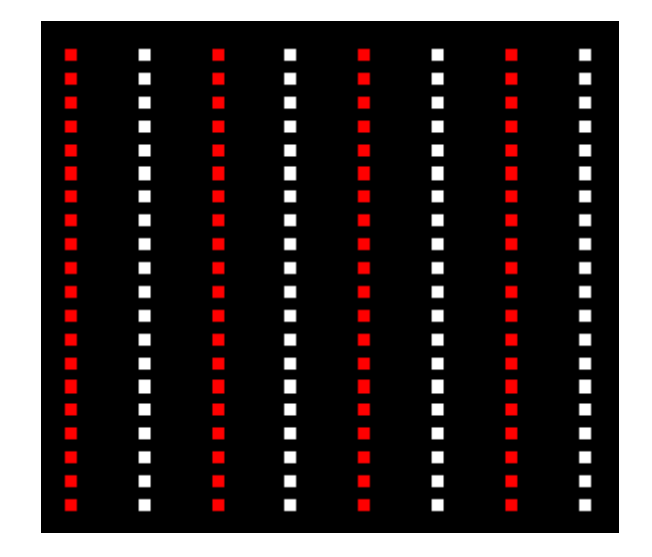

- · **Direction** This setting controls the direction of movement of the lines. Selecting "default" moves the lines along the longest axis.
- · **Line Count** The value of this [slider](#page-562-0) controls how many lines are created during the course of the effect. Moving the slider all the way to the right will generate continuous lines.
- · **Spacing** The value of this [slider](#page-562-0) controls the spacing between each line.
- · **Filled Space** The value of this [slider](#page-562-0) controls how much of the space between lines is filled in. A value of 100 means completely filled in.
- **Speed** The value of this **[slider](#page-562-0)** controls how fast the lines move.

<span id="page-638-0"></span>**Text** 

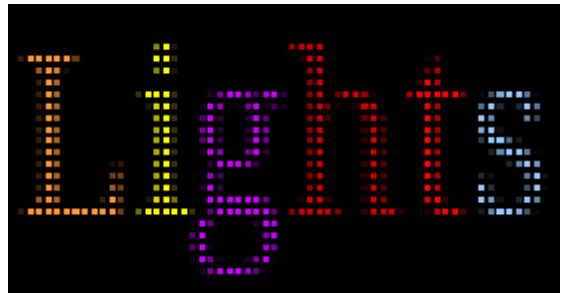

- · **Text** The text to be displayed is entered into a box where you can control the font and color of each character. You can also make characters bold, underline, or italic.
- · **Font Size** The value of this [slider](#page-562-0) controls the size of the text.
- · **Movement** This selection indicates whether the text will move, and if so, in what direction. The "peek-a-boo" options designate from which side the text will enter, and the "Peek-A-Boo Hold Time" and "Peek-A-Boo Exit" parameters further refine that movement.
- Speed If "Repeat" is set to a value other than "Once fit to duration", then the value of this **[slider](#page-562-0)** determines how fast the text moves. A value of 0 will stop the movement.
- · **Position Offset** The value of this [slider](#page-562-0) controls the position of the text orthogonal to the direction of movement.
- · **Peek-A-Boo Hold Time** If "Movement" is set to one of the peek-a-boo settings, then the value of this [slider](#page-562-0) will control how long the text remains in the center of the prop, and also how long it remains hidden.
- · **Peek-A-Boo Exit** If "Movement" is set to one of the peek-a-boo settings, then the value of this [slider](#page-562-0) will control on which side the text will exit.
- · **Repeat** This setting determines whether the effect repeats. "Once fit to duration" means that the speed of the text movement is automatically calculated based on the length of the effect.
- · **Wrap Text** If enabled and the text is wider than the prop, then the text is wrapped to fit the available width.
- · **Smooth** If enabled, then the text is drawn with some pixels partially on to make it look smoother (anti-aliased).

# Text PE

This effect works exactly like the Text effect in the S4 Pixel Editor. It is included for backward compatibility.

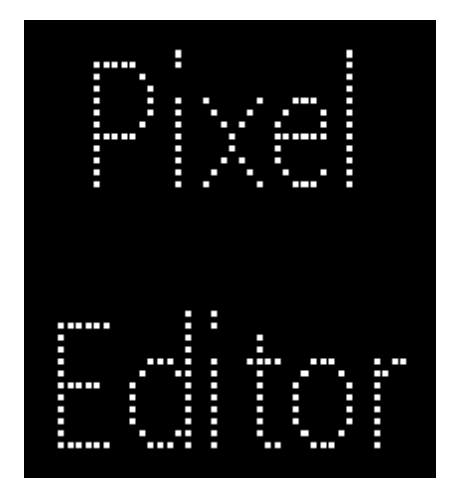

· **Text** - The text to be displayed is entered into a box where you can control the font and color of each character. You can also make characters bold, underline, or italic.

- · **Font Size** The value of this [slider](#page-562-0) controls the size of the text.
- · **Movement** This selection indicates whether the text will move, and if so, in what direction. The "peek-a-boo" options designate from which side the text will enter and exit, and the "Peek-A-Boo Hold Time" further refines that movement.
- **· Speed** The value of this **[slider](#page-562-0)** determines how fast the text moves. A value of 0 will stop the movement.
- · **Position Offset** The value of this [slider](#page-562-0) controls the position of the text orthogonal to the direction of movement.
- · **Peek-A-Boo Hold Time** If "Movement" is set to one of the peek-a-boo settings, then the value of this [slider](#page-562-0) will control how long the text remains in the center of the prop, and also how long it remains hidden.
- · **Bounce** The value of this [slider](#page-562-0) controls how much the text bounces as it moves. A value of 0 prevents any bouncing.
- · **Repeat** If the enabled, the text repeats its movement until the effect ends.

## **TextXY**

This effect gives you complete control over the size, placement, and rotation of text. Whereas the Text [effect](#page-638-0) allows you to choose between smooth or jagged text, the text in this effect is always smooth.

This effect is always "fit to duration", meaning any movement is always scaled to the effect's duration.

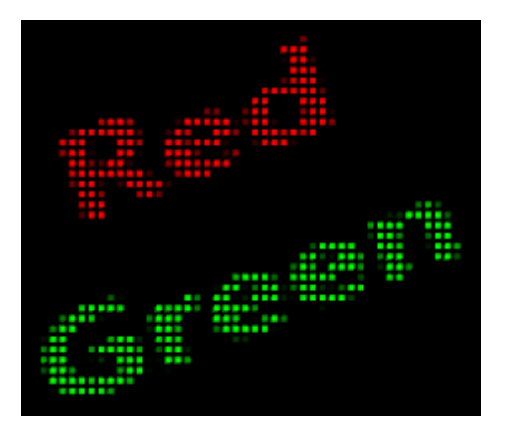

- · **Text** The text to be displayed is entered into a box where you can control the font and color of each character. You can also make characters bold, underline, or italic.
- · **Width** The value of this [slider](#page-562-0) adjusts the width of the text. A value of 100 leaves the width unchanged.
- · **Height** The value of this [slider](#page-562-0) adjusts the height of the text. A value of 100 leaves the height unchanged - which should be about the height of the prop (varies slightly depending on the font used).
- · **Left / Right** The value of this [slider](#page-562-0) controls the position of the text along the horizontal axis.
- · **Top / Bottom** The value of this [slider](#page-562-0) controls the position of the text along the vertical axis.
- **Rotation angle** The value of this **[slider](#page-562-0)** controls the rotation of the text. The value is the rotation in degrees. 0 is no rotation. The center of rotation is controlled by the Anchor setting.
- · **Anchor** This setting controls how the text stretches when width and height are changed. It also controls the center of rotation.
	- o If "L" is checked but not "R", then adjusting the width moves the right edge of the text. The center of rotation will be on the left side.
	- o If "L" is not checked but "R" is, then adjusting the width moves the left edge of the text. The center of rotation will be on the right side.
	- o If "L" and "R" are both checked or both unchecked, then adjusting the width moves the both the left and right edges of the text, but the center of the text does not change. The center of rotation will be the center of the text.
	- o If "Top" is checked but not "Bottom", then adjusting the height moves the bottom edge of the text. The center of rotation will be on the top edge.
	- o If "Top" is not checked but "Bottom" is, then adjusting the height moves the top edge of the text. The center of rotation will be on the bottom edge.
	- $\circ$  If "Top" and "Bottom" are both checked or both unchecked, then adjusting the height moves the both the top and bottom edges of the text, but the middle of the text does not change. The center of rotation will be the middle of the text.
- · **Wrap Text** If enabled and the text is wider than the prop, then the text is wrapped to fit the available width.

## **Twinkle**

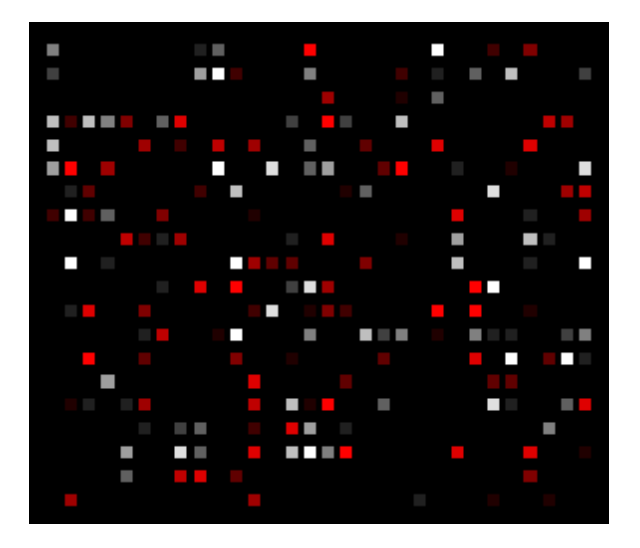

- · **Density** The value of this [slider](#page-562-0) controls how many pixels are twinkling at any given time.
- Rate The value of this **[slider](#page-562-0)** controls how fast the pixels turn on and off for each twinkle.
- · **Mode** This controls how the pixels twinkle or flash.
- · **Layout** This sets whether the pixels that twinkle are at random positions, or at fixed intervals.
- Min Intensity The value of this **[slider](#page-562-0)** controls the minimum intensity of the twinkles.
- Max Intensity The value of this **[slider](#page-562-0)** controls the maximum intensity of the twinkles.

Wave

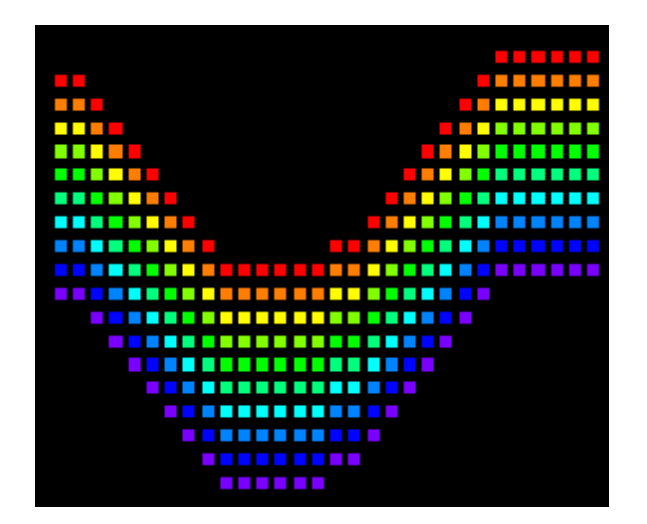

· **Wave Shape** - Sets the wave shape: sine, triangle, square, or sawtooth.

- · **Direction** This setting controls the direction the wave moves.
- · **Change Colors** This setting controls how colors are applied to the wave.
- · **Color Mode** This selects whether colors should be generated automatically (rainbow), or taken from the selected palette colors.
- · **Wave Count** This sets how many waves should be drawn.
- · **Repeat Mode** Sets whether the wave moves according to the speed setting or fits the duration off the effect.
- · **Amplitude** The value of this [slider](#page-562-0) controls how tall the waves are.
- · **Frequency** The value of this [slider](#page-562-0) controls how close together the wave peaks are.
- · **Phase Shift** The value of this [slider](#page-562-0) controls the phase of the wave when the effect starts.
- · **Position** The value of this [slider](#page-562-0) controls the position of the wave orthogonal to the direction of movement.
- · **Thickness** The value of this [slider](#page-562-0) controls the thickness of the waves.
- **Speed** The value of this **[slider](#page-562-0)** controls how fast the wave moves when the Repeat Mode is "Repeat at Speed".

### **5.2.7 Playback Window**

The "Playback" window is normally docked to the top of the main *[Light-O-Rama](#page-213-0) S5 Sequencer* program window. It can also be dragged and [dropped](#page-662-0) such that it "floats" outside of the main window.

The playback window has 2 purposes:

- 1. Display a [simulation](#page-643-0) of your lights during sequence playback
- 2. Display a motion effect when one is selected in the [sequence](#page-646-0) grid

## <span id="page-643-0"></span>Sequence Playback

The primary purpose of the playback window is to display a simulation of your lights while the [sequence](#page-528-0) is [playing](#page-528-0) in the Sequencer. If you have a second display monitor, this is a good window to [float](#page-662-0) and drag to the other monitor. That way you can sequence on one monitor and view playback on the other.

Note that there are certain items that are not displayed during sequence playback. These include:

- props with a shape of "hidden"
- [archived](#page-55-0) props
- **beat [channels](#page-411-0)**

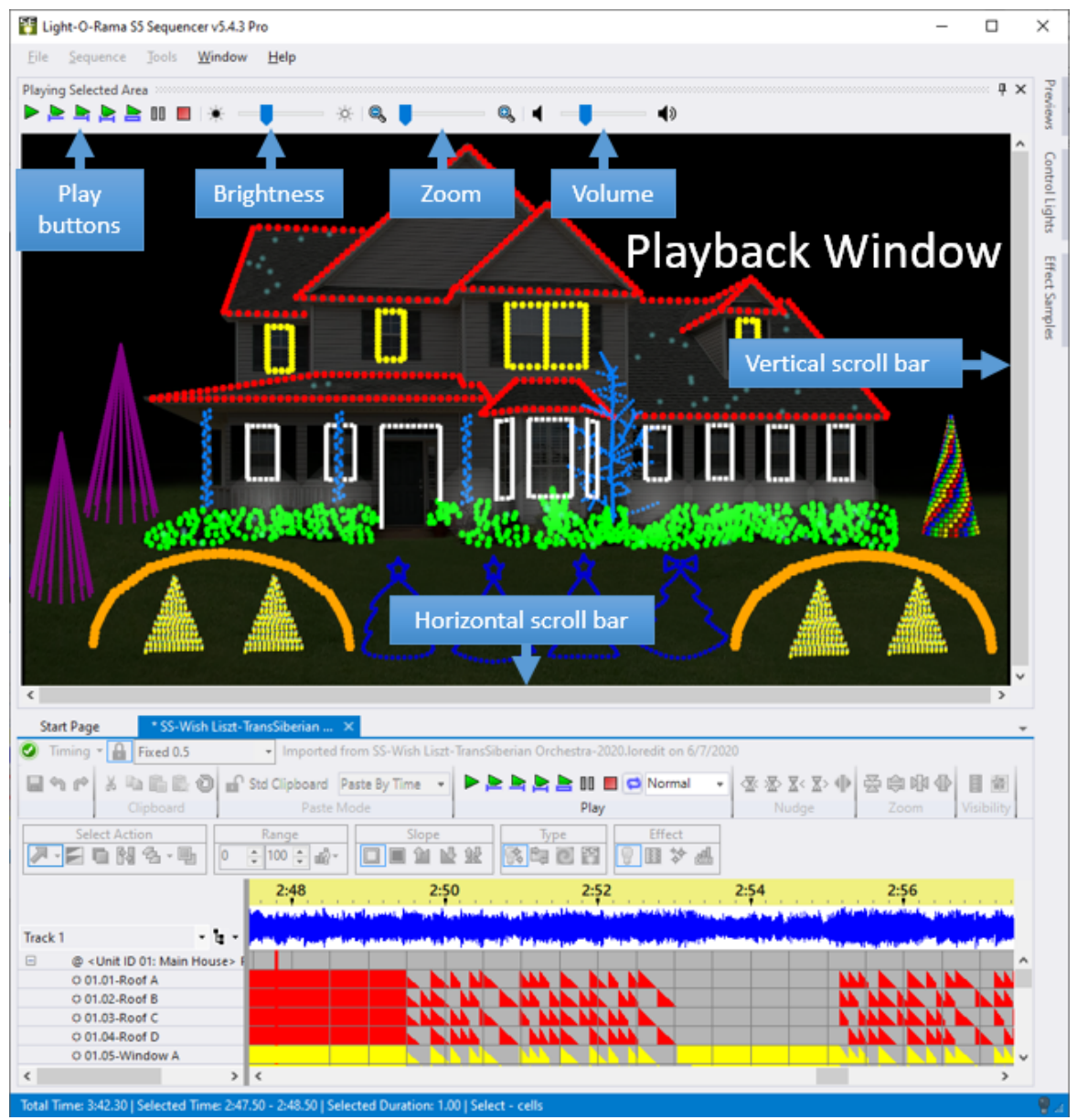

**The Playback Window displaying a simulation of the lights while the sequence is being played**

# Toolbar

## *Playback Control*

The Playback Window has a set of toolbar buttons that allow you to start and stop [sequence](#page-528-1) [playback.](#page-528-1) The Sequence Tab's [toolbar](#page-480-0) also has a set of playback buttons -- you can control playback using either set.

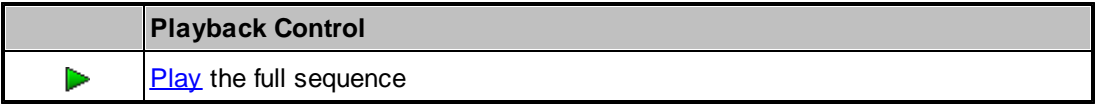

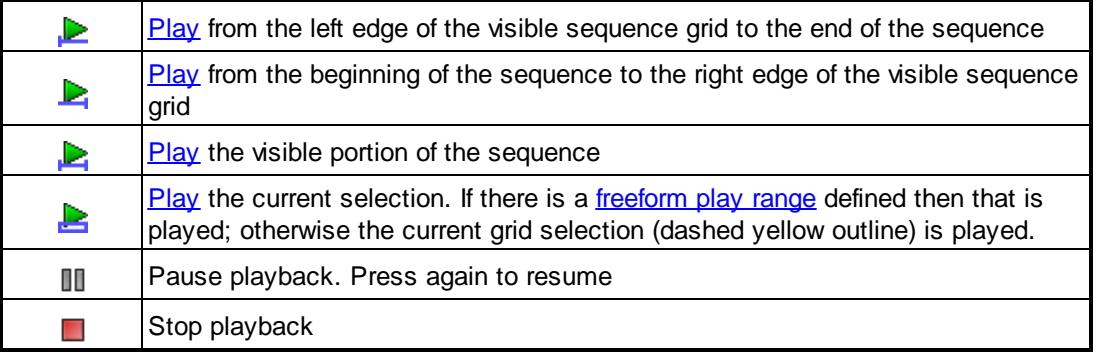

### *Background Image Brightness*

If your preview has a background image, the first slider (and the buttons on either side) can be used to change the [brightness](#page-665-0) of the image. If there is no background image, then this section will be disabled.

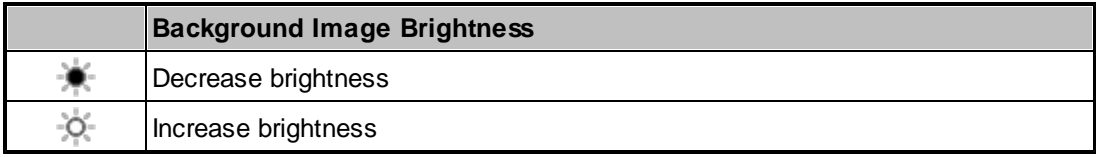

### *Zoom*

You can zoom in on the preview while playback is occurring in order to view it in more detail. Use the second slider on the toolbar (and the buttons on either side of it) to control the zoom level. Then use the scroll bars on the bottom and right side of the window to move to your area of interest.

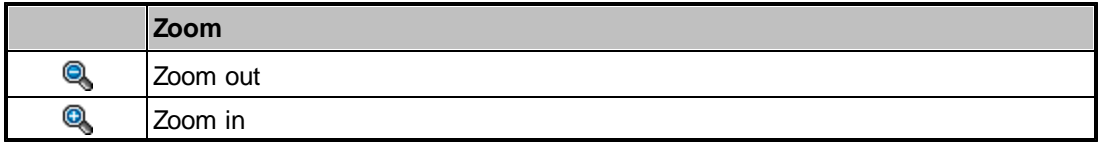

You can also perform zoom and scroll actions using the mouse wheel. The mouse pointer must be positioned over the playback area in order for these to work.

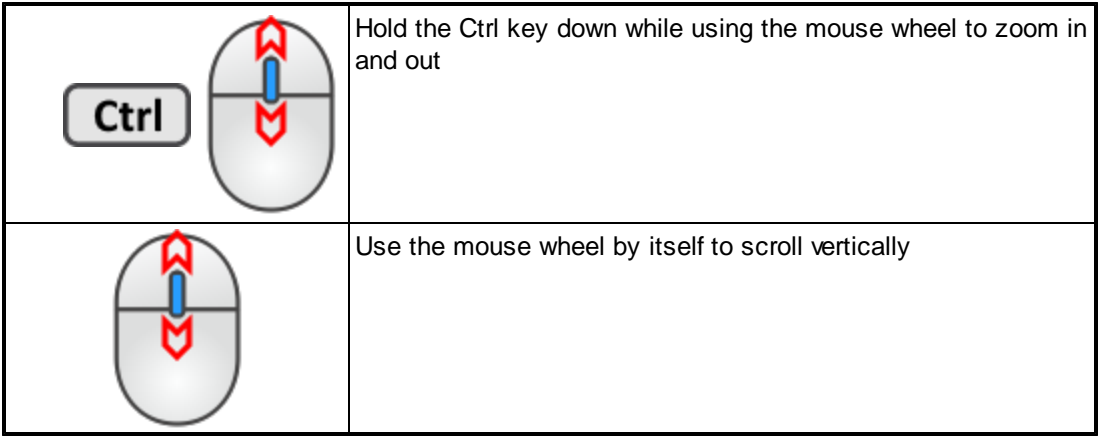

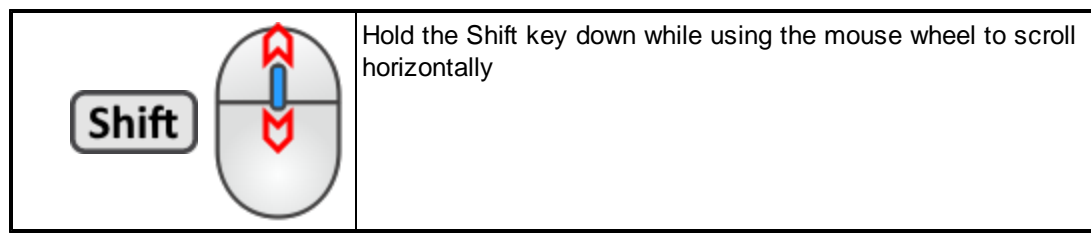

### *Volume*

The right-most slider controls volume if you are playing a musical [sequence](#page-47-0). You can drag the slider directly, or use the buttons on either side of it to move the volume up or down a notch.

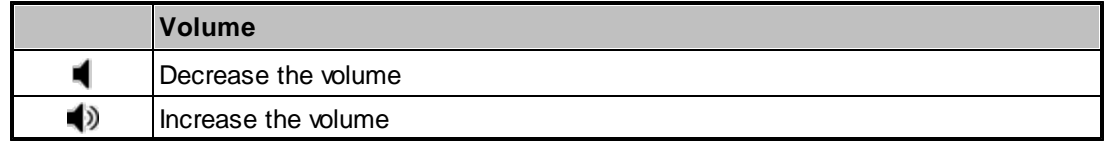

# <span id="page-646-0"></span>Displaying Motion Effects

If you have the Pro [version](#page-26-0) and are using motion effects, the playback window has a second purpose: it displays the currently selected [motion](#page-408-0) effect. So if you use a lot of motion effects, you will want to keep the playback window visible at all times. This allows you to click on any motion effect in the grid and have it play in the playback window. This makes it much faster to identify motion effects on the sequence grid.

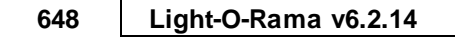

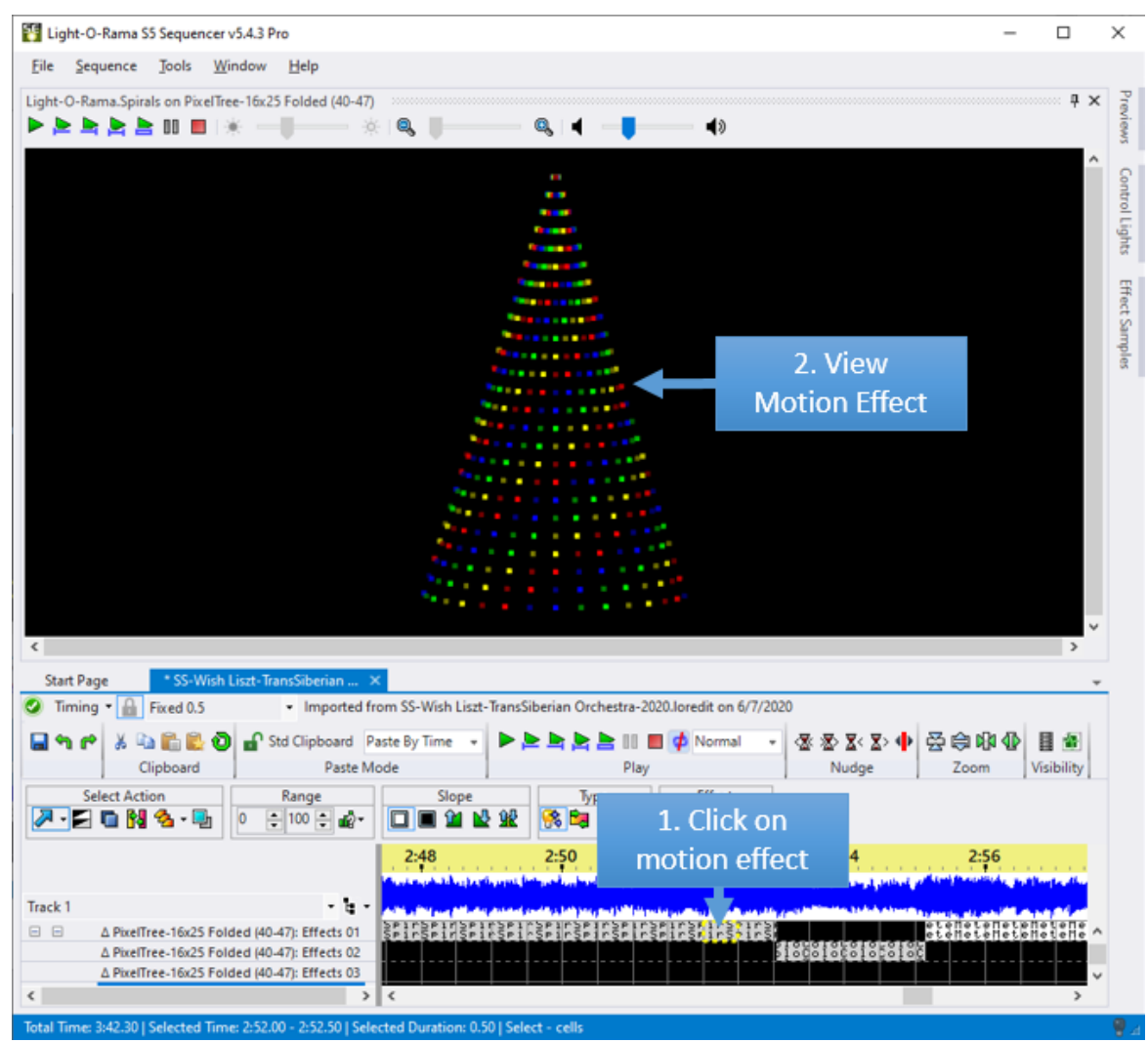

**The Playback Window displaying a motion effect**

### **5.2.8 Effect Samples Window**

The "Effect Samples" window displays Color Fade favorites as well as thumbnails for motion effects. It is normally docked on the right side of the main [Light-O-Rama](#page-213-0) S5 Sequencer program window. To keep the window open, click the pin icon in the upper right corner of the window. It can also be [dragged](#page-662-0) and [dropped](#page-662-0) such that it "floats" outside of the main window.
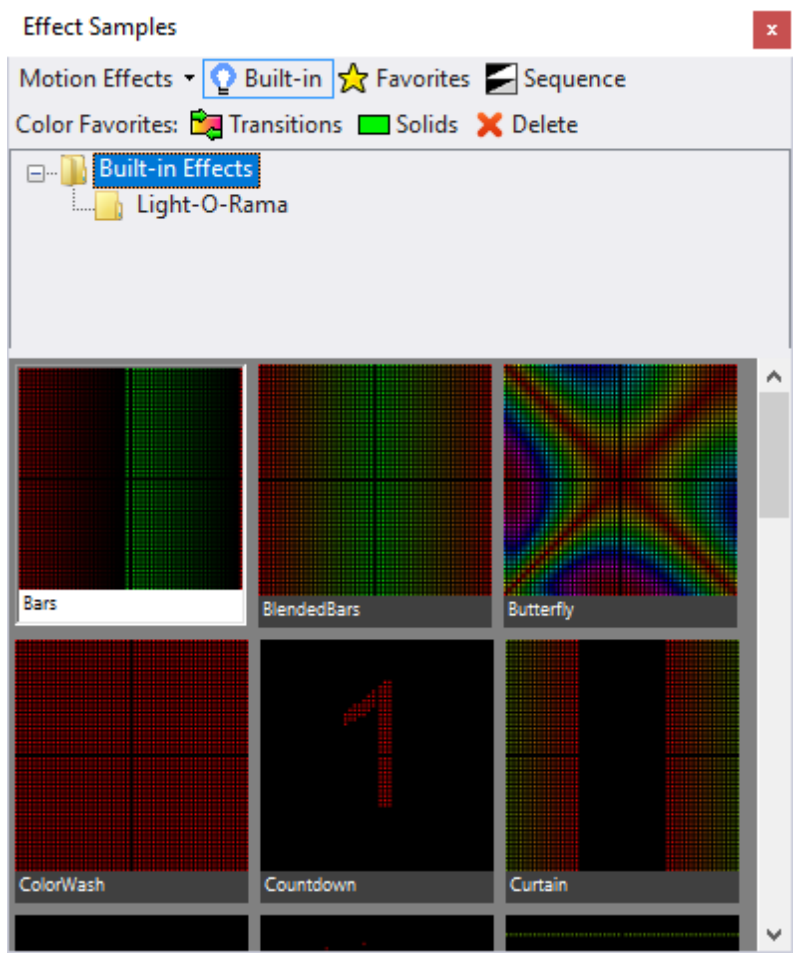

**The Effect Samples window displaying motion effects**

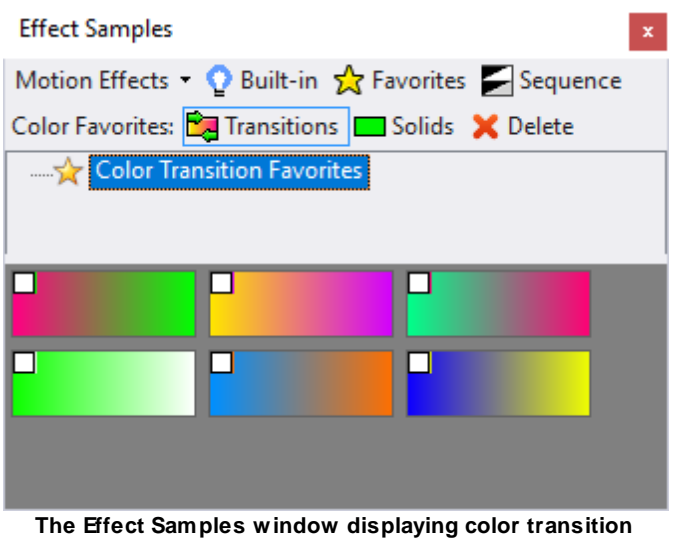

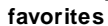

| <b>Effect Samples</b>                              |  |
|----------------------------------------------------|--|
| Motion Effects C Built-in & Favorites Sequence     |  |
| Color Favorites: 2 Transitions   Solids   X Delete |  |
| Solid Color Favorites                              |  |
|                                                    |  |
|                                                    |  |
|                                                    |  |
|                                                    |  |

**The Effect Samples window displaying solid color favorites**

# Choosing What Is Displayed

Select one of the 3 motion effect buttons to display:

- built-in effects
- · favorites saved in the Motion Effect Generator
- motion effects used in the current sequence (perhaps you want to re-use one)

There may be a hierarchical tree of motion effects, in which case the tree will be displayed between the buttons on top and the effect samples below. You can click on any node in the tree to just display favorites under that section of the tree. The motion effect buttons are only displayed at the Pro license level.

Select one of the 2 color favorites buttons to display:

- Favorite color transitions
- Solid color favorites

## Using A Sample In Your Sequence

This is the easy part: just click on a sample, then select a region on the sequence grid. The selected region will be filled in with the selected sample.

## Removing Color Favorites

Perhaps you have some color favorites that you no longer need. To delete them, click the check-box in the upper left corner of each color sample to be removed, then click the "Delete" button up top. Be careful, this operation cannot be undone.

## Motion Effect Options

There are a couple of options that control how thumbnails are displayed. To access then, click the down arrow next to the word "Motion Effects"

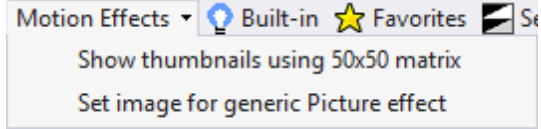

### *Show thumbnails using 50x50 matrix*

By default, thumbnails are displayed using a 50 by 50 matrix. However, this can be overridden by selecting "Use This Prop (or Group) For Thumbnails" from the pop-up menu when you [right-click](#page-419-0) on an [item](#page-419-0) in the item list. This menu item will restore the default.

### *Set image for generic Picture effect*

When displaying "Basic Motion Effects", the Light-O-Rama Picture effect will be displayed as a blank. This option allows you to select a picture file to use for the thumbnail.

## Motion Thumbnail Double-Click

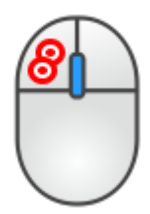

When you double-click on a motion effect thumbnail, the **Motion Effect [Generator](#page-552-0)** is opened and the selected motion effect is displayed.

This can be used to:

- Modify a motion effect [favorite](#page-650-0)
- Create a new favorite based on an [existing](#page-650-1) one
- Set the current effect based on one shown in the [window](#page-651-0)

### <span id="page-650-0"></span>*Modify a motion effect favorite*

- · Set the selection to Motion Effect: Favorites
- Double-click on a thumbnail of a favorite
- Modify the effect the in the Motion Effect [Generator](#page-552-0)
- The name of the favorite should already be highlighted in the **[Favorites](#page-591-0) area** of the Motion Effect Generator, so click the "Save" button on the Favorites toolbar to update it. You will be asked if you want to overwrite the existing favorite.

### <span id="page-650-1"></span>*Create a new favorite based on an existing one*

- · Set the selection to Motion Effect: Favorites
- Double-click on a thumbnail of a favorite
- Modify the effect the in the <u>Motion Effect [Generator](#page-552-0)</u>

#### **652 Light-O-Rama v6.2.14**

• Click on a folder name in the **[Favorites](#page-591-0) area** of the Motion Effect Generator, then click the "Save" button on the Favorites toolbar.

### <span id="page-651-0"></span>*Set the current effect based on one shown in the window*

- · Double-click on a thumbnail
- Modify the effect the in the Motion Effect [Generator](#page-552-0)
- Click "OK" to close the <u>Motion Effect [Generator](#page-552-0)</u>
- The new effect will start playing in the **[Playback](#page-643-0) window**, the [toolbar](#page-455-0) effect will be changed to "Motion Effect", the current tool on the toolbar will be changed to Max [Intensity](#page-456-0), and the mouse pointer will change to the **edit [cursor](#page-268-0)** when it is moved over the sequence grid

Now when you click and drag the edit cursor over some cells in a [motion](#page-408-0) effect row, the new effect will be added to those cells.

### <span id="page-651-2"></span>**5.2.9 Control Lights Window**

The "Control Lights" window is normally docked on the right side of the main [Light-O-Rama](#page-213-0) S5 [Sequencer](#page-213-0) program window. To keep the window open, click the pin icon in the upper right corner of the window. It can also be dragged and [dropped](#page-662-0) such that it "floats" outside of the main window.

From the Control Lights window you can:

- Control whether the effects in your [sequence](#page-651-1) are sent to real lights
- Specify whether lights will be turned off when [playback](#page-652-0) stops
- Turn all lights off [immediately](#page-652-1)
- · Access [Light-O-Rama](#page-652-2) Network Preferences
- Specify which networks are enabled when [controlling](#page-652-2) lights

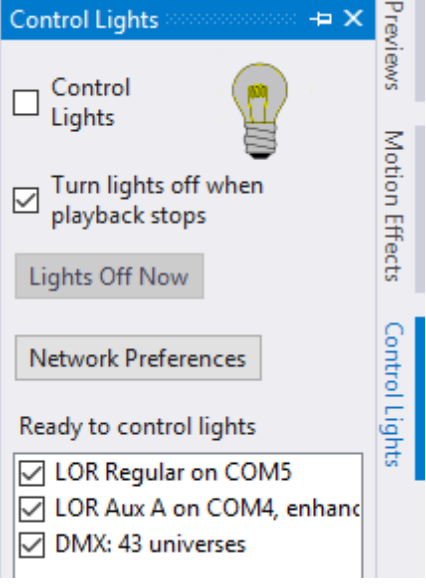

## <span id="page-651-1"></span>Control Lights Check Box

If the Control Lights box is checked, then the Sequencer will control your lights. This setting applies to all open sequences.

When the Control Lights box is checked, the Sequencer will send out data to:

- A [prop](#page-330-0) when an *[effect](#page-552-0)* for that prop is selected in the sequencing grid
- · A prop when you double click on the prop's name (or right-click on the prop name and select one of the play options)
- · All props when you click one of the play buttons above the sequencing grid.

If the Control Panel is not running and the "Control Lights" box is checked, you will get this message:

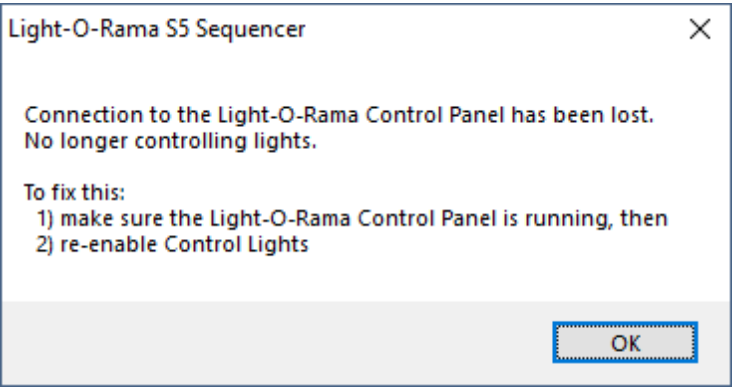

## <span id="page-652-0"></span>Turn Lights Off When Playback Stops

This check box specifies whether lights should be turned off whenever playback stops. This only affects playback in the sequencer; it does not affect playback in a scheduled [show](#page-59-0).

## <span id="page-652-1"></span>Lights Off Now

This will turn off all lights on the networks being controlled.

## <span id="page-652-2"></span>Networks Being Controlled

Check the boxes next to each network that you want to control. Each Light-O-Rama network will be listed separately. If you have DMX universes defined, they will be grouped together into a single line item.

## Why Aren't My Lights Turning On?

Before trying to control your lights, make sure these steps are done first:

- · Connect LOR and/or DMX USB adapters to the computer where the Sequencer is running.
- Make sure your light controllers are initialized correctly with the correct [unit](#page-64-0) IDs (for the LOR protocol) and DMX universes (for the DMX protocol).
- · Make sure the firmware for your controllers is up-to-date.
- Define the LOR and DMX lighting networks in the [Light-O-Rama](#page-93-0) Network Preferences tool.
- Motion [Effects](#page-408-0) (including SuperStar effects) can only be sent to [enhanced](#page-65-0) LOR networks and DMX networks.
- · Connect your light controllers to the USB adapters (or to your Ethernet network in the case of E1.31 devices).
- · Ensure all lights and controllers have power.
- Start the [Light-O-Rama](#page-74-0) Control Panel if you haven't already done so.
- No shows should be currently scheduled or playing. Check the Control Panel's **Play [Shows](#page-156-0)** [section](#page-156-0).
- The [Hardware](#page-761-0) Utility should be closed while the Sequencer is running.
- Make sure the [props](#page-330-0) you have created in your [preview](#page-295-0) have the correct [network,](#page-65-1) [unit](#page-64-0) IDs, and circuit [numbers](#page-64-1) defined (they must match the hardware settings).

### **5.2.10 Audio Settings Window**

The Audio Settings window gives you control over the content, colors, and filtering of the audio data displayed at the top of the sequence grid. It can give you valuable insight on how to align your lighting effects to the music.

The "Audio Settings" window is normally docked on the right side of the main [Light-O-Rama](#page-213-0) Sequencer program window. To keep the window open, click the pin icon in the upper right corner of the window. It can also be [dragged](#page-662-0) and dropped such that it "floats" outside of the main window. You can quickly open Audio Settings by double-clicking on the audio waveform or spectrogram of an open sequence.

From the Audio Settings window you can:

- · Choose the audio data to be [displayed](#page-654-0)
- Alter the audio [display](#page-656-0) area's height
- [Choose](#page-656-1) the colors used to display the audio data
- Scale and filter the [waveform](#page-658-0)
- Zoom in on the [spectrogram](#page-661-0) and change its intensity

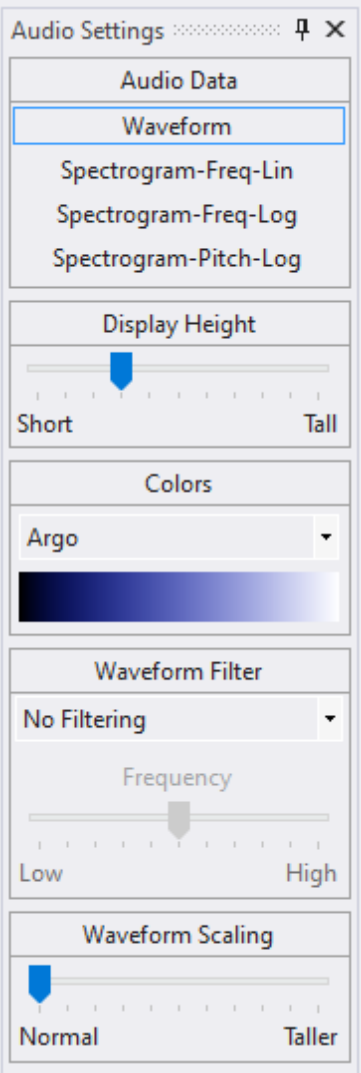

# <span id="page-654-0"></span>Choosing The Audio Data To Be Displayed

At any [license](#page-26-0) level, including demo, the music for your sequence can be displayed as:

· a waveform

With a **Pro [license](#page-26-0)**, you can also display the music for your sequence as:

- a [spectrogram](https://en.wikipedia.org/wiki/Spectrogram) where the frequencies are shown using a linear scale. This format is useful because the frequency data has not been "stretched" or otherwise manipulated -- lines representing the notes being played will be clean and sharp. However, you will see a note's harmonics, and because the vertical scale is linear, the harmonics will be spaced more closely at the lower frequencies and farther apart at the higher frequencies.
- · a spectrogram where the frequencies are shown using a logarithmic scale. In this format, harmonics are evenly spaced.
- a spectrogram with pitch [detection](https://en.wikipedia.org/wiki/Pitch_detection_algorithm) applied. Pitch detection tries to find the actual notes being played in a song and eliminates many of the harmonics that clutter a typical spectrogram. Please

note however, that pitch detection is not perfect, and you may still end up with a cluttered spectrogram for music passages with lots of percussion or where many instruments and/or voices are playing at the same time.

All spectrograms are limited to a frequency of 3000 Hz at the high end. This should be satisfactory for all popular music; you would only miss the top 6 keys on a standard 88-key piano keyboard.

The screen-shots that follow show the same section of the song "Dueling Jingle Bells" displayed using each method. Color [scheme](#page-656-1) is "Argo". In the spectrograms, the lower, middle, and upper frequencies are shown on the left side of the display along with the note that is closest to that frequency.

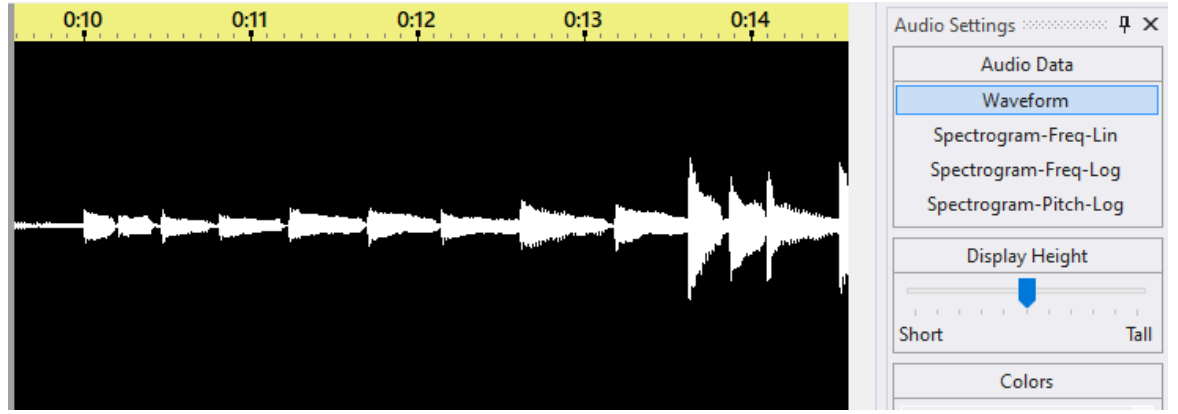

**Audio displayed as waveform**

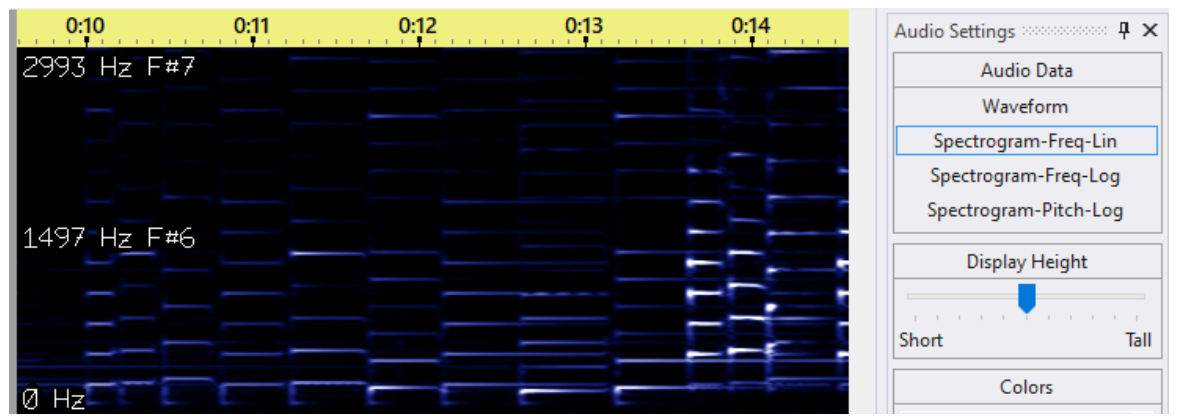

**Audio displayed as a spectrogram with a linear vertical scale (requires Pro license)**

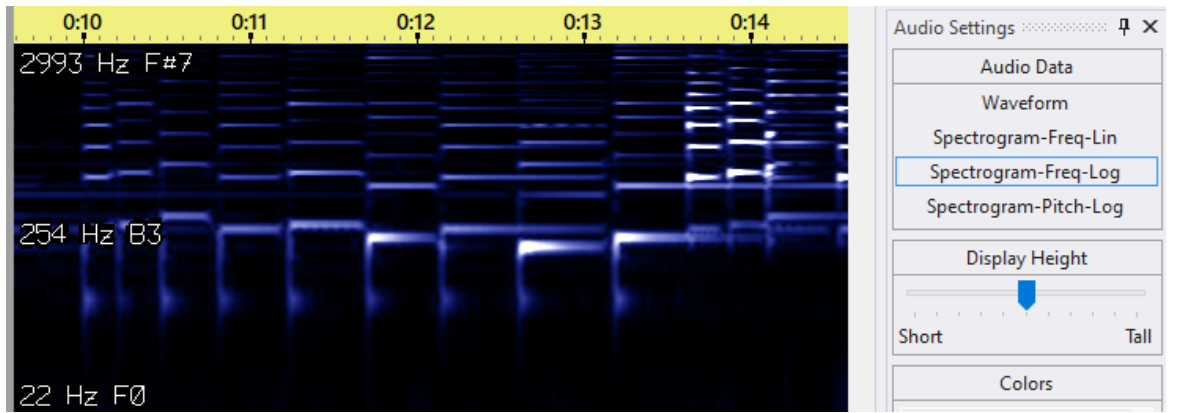

**Audio displayed as a spectrogram with a logarithmic vertical scale (requires Pro license)**

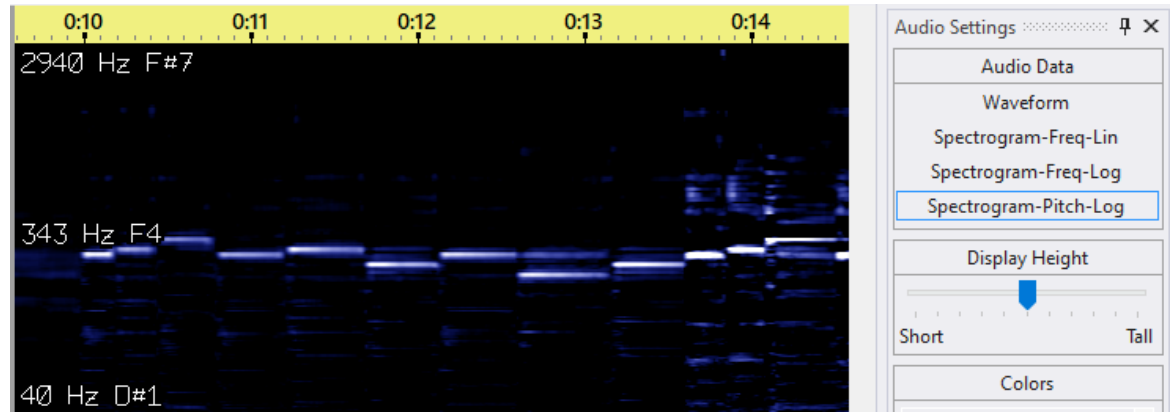

**Audio displayed as a spectrogram with pitch detection applied (requires Pro license)**

## <span id="page-656-0"></span>Altering The Display Area's Height

The height of the audio display area can be set to 0 (hidden) by dragging the "Display Height" slider all the way to the left. Move the slider to the right to make the display area taller. A taller audio display allows you to see more detail -- which is especially useful when viewing a spectrogram. Keeping the display height short allows you to see more channels in the sequence grid. The audio display height is stored with the sequence. Each sequence can have a separate audio display height.

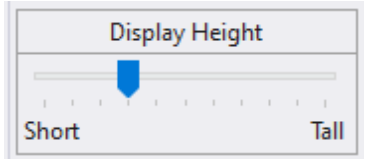

You can also click on the waveform icon on the toolbar to hide or unhide the audio display area.

## <span id="page-656-1"></span>Choosing The Colors

You can choose your colors for the waveform and spectrograms in the "Colors" section. The first option in the drop-down allows you to select custom colors. The others are the built-in color

schemes. The color scheme you choose here is applied to all open sequences, and is remembered for the next time you open the Sequencer.

The built-in colors schemes do a great job of highlighting the detail in spectrograms.

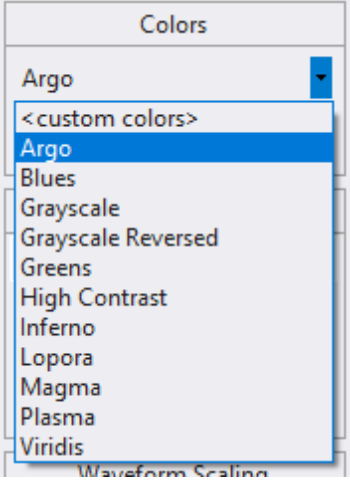

### *Custom Colors*

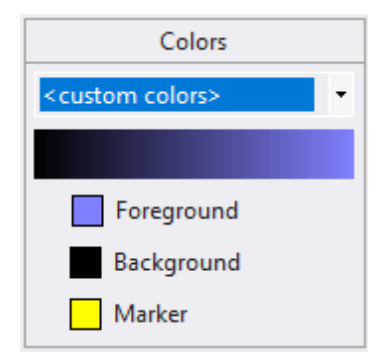

When you select "<custom colors>" from the drop-down, 3 additional color boxes are displayed. "Foreground" is the color of the waveform or spectrogram; "background" is the field that it is drawn behind it; "highlight" is the vertical bar showing the position of the mouse. Click a colored button on the left to set a color. As you change each color, the audio data will be redisplayed with the newly selected color.

The [Sequencer](#page-213-0) will remember the colors that you chose so that waveforms in other sequences will automatically be displayed using those colors.

### *Built-in Color Schemes*

A variety of built-in color schemes are available. Below the drop-down box is a color sample of your selection.

When viewing spectrograms, our favorites are "Argo" and "Grayscale Reversed". "High Contrast" is also useful at eliminating some of the clutter in the spectrogram when used in combination with the Brightness slider.

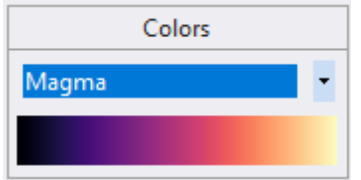

## <span id="page-658-0"></span>Scaling And Filtering The Waveform

The [Sequencer](#page-213-0) will automatically scale the audio waveform vertically so that it fills the entire height of the waveform area. By default, all audio frequencies are displayed.

You can scale the waveform up or down, or apply a frequency filter using the controls in the lower part of the Audio Settings window. These controls are only visible when the Audio Data [selection](#page-654-0) is set to "Waveform".

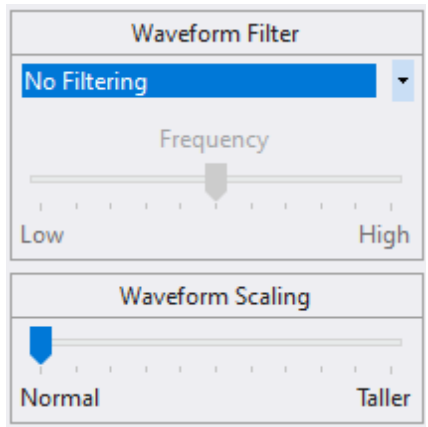

### *No Filter*

The following screens are taken from a sequence that uses a specially constructed audio file. The audio consists of 5 tones, each 2 seconds long and each one an octave higher than the previous tone (10 seconds total). The first 2 seconds have a 110 Hz tone (A2), followed by 2 seconds at 220 Hz (A3), followed by 2 seconds at 440 Hz (A4), followed by 2 seconds at 880 Hz (A5), followed by 2 seconds at 1760 Hz (A6). Here is what the waveform looks like with no audio filtering:

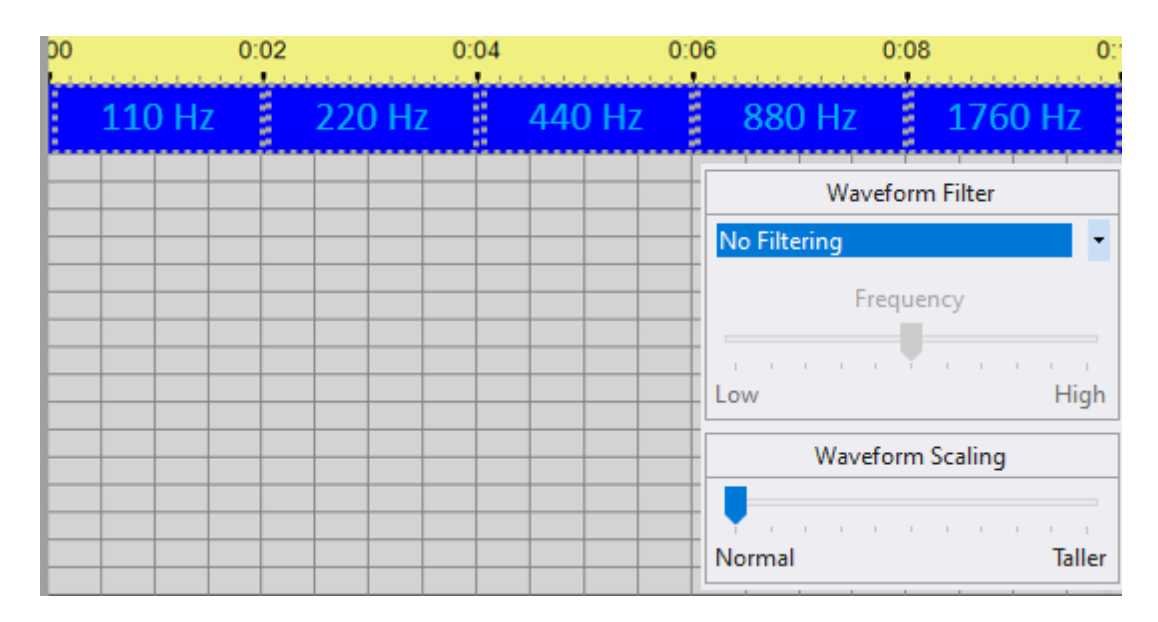

### *Emphasize Low Tones*

Here is the same sequence with the low tones emphasized. Notice that the frequency cut-off for the filter is adjustable using the slider.

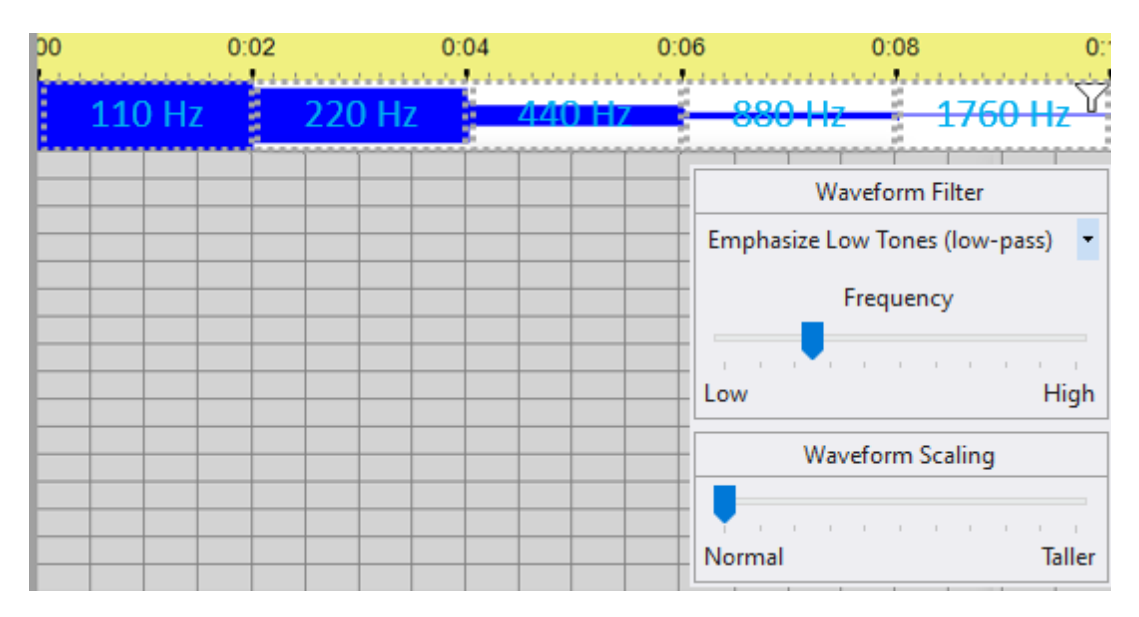

### *Emphasize Mid Tones*

Here is the same sequence with the middle tones emphasized. Notice that the mid-point frequency for the filter is adjustable using the slider.

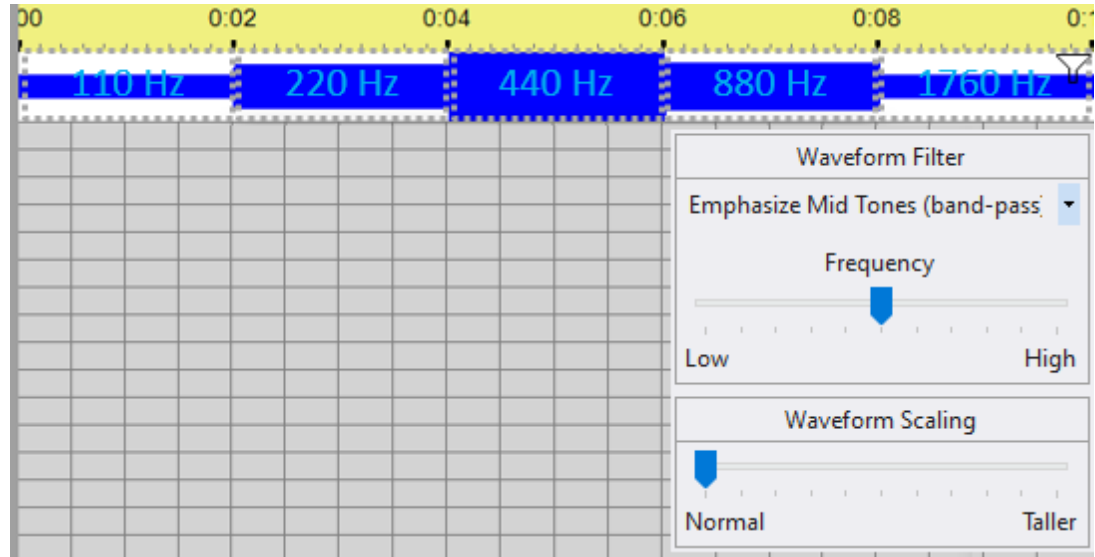

### *Emphasize High Tones*

Here is the same sequence with the high tones emphasized. Notice that the frequency cut-off for the filter is adjustable using the slider.

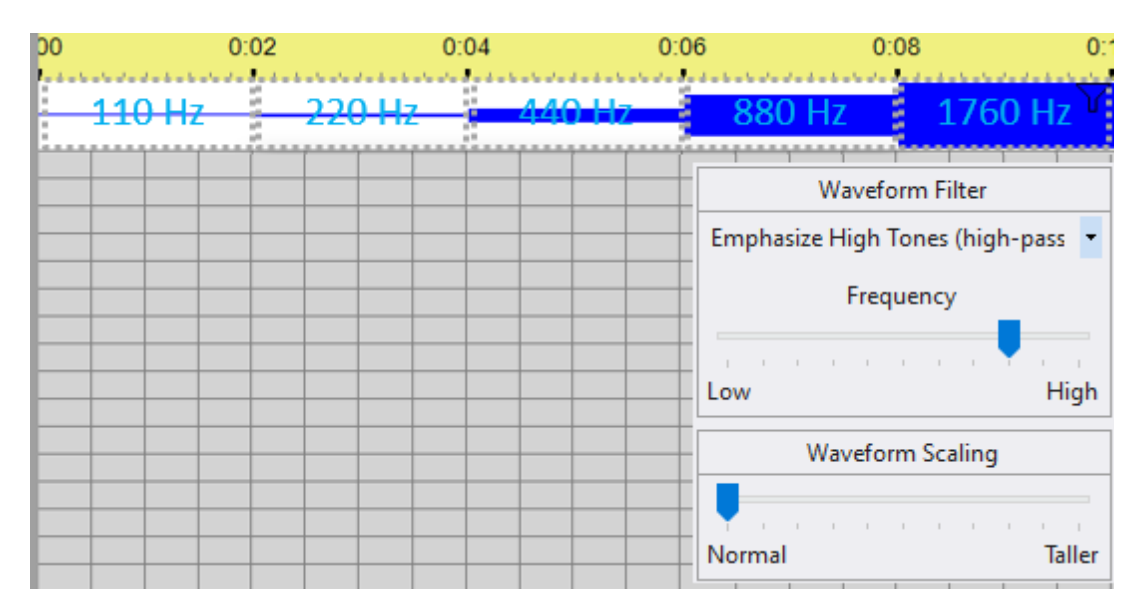

### *Scaling the Waveform*

You can use the "Waveform Scaling" section to scale up low level audio signals to see more detail. The following example shows how this can be used to see where the beats are more clearly.

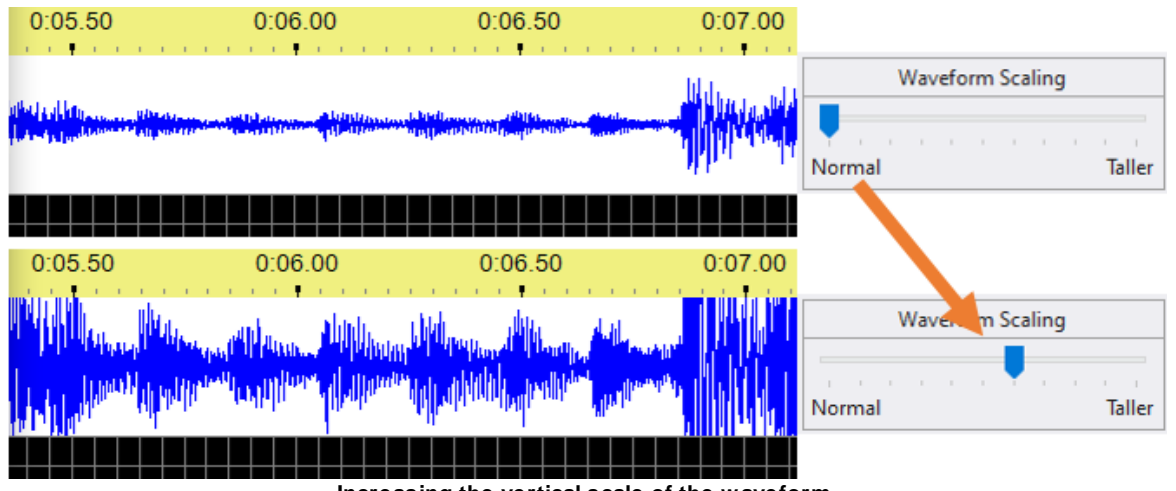

**Increasing the vertical scale of the waveform**

# <span id="page-661-0"></span>Controlling the Spectrogram Display

You can zoom in on the spectrogram, or change its brightness using the controls in the lower part of the Audio Settings window. These controls are only visible when the Audio Data [selection](#page-654-0) is set to one of the "Spectrogram" options. By default, all frequencies are displayed.

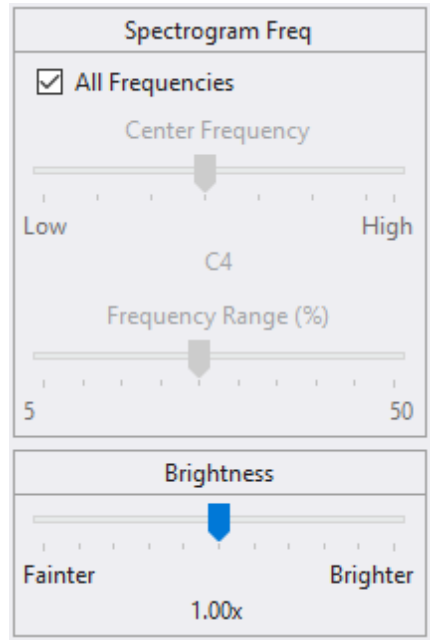

### *Zooming In*

To zoom in on a note, uncheck the "All Frequencies" box, then choose the note of interest using the "Center Frequency" slider. The selected note is shown below the slider, and also on the middle label of the spectrogram display. The level of vertical zoom is controlled using the "Frequency Range" slider. Move the slider to the left to zoom in, or to the right to zoom out.

Once you have zoomed into your area of interest, you can switch among the 3 spectrogram types and the zoom settings will stay the same -- allowing you to easily compare the data shown in the 3 formats.

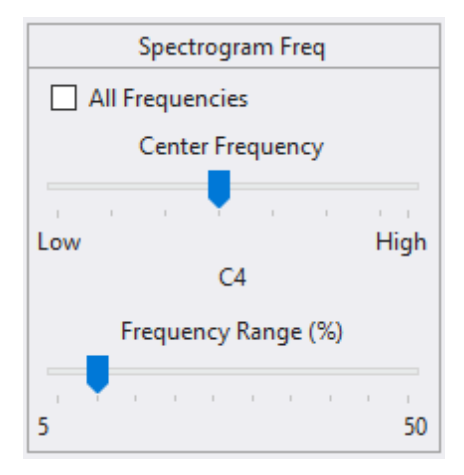

### *Adjusting Brightness*

Sometimes the spectrogram will show too much information, perhaps overwhelmed with harmonics or percussion. Move the "Brightness" slider to the left to tone things down. Of if there are details that are faint and you want to see more clearly, then move the "Brightness" slider to the right.

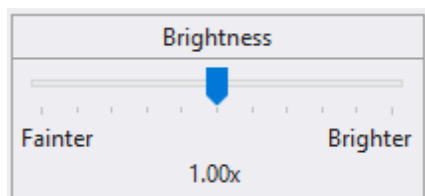

### <span id="page-662-0"></span>**5.2.11 Customizing Window Layouts**

In the S5 [Sequencer](#page-213-0), you can customize the position, size and behavior of windows to create window layouts that work best for your computer setup. When you customize the layout, the Sequencer remembers it. For example, if you change the docking location of the Playback window and then close the Sequencer, the next time that you start, the Playback window will be docked in that same location.

## Windows That Can Float

The [Playback](#page-643-0) Window, [Previews](#page-291-0) Window, Control Lights [Window,](#page-651-2) Motion Effects [Window,](#page-647-0) and [Start](#page-289-0) [Page](#page-289-0) can be docked in any position within the main program window, or they can float outside the program window. Note that the Motion Effects Window is only displayed when you have the a [PRO](#page-26-0) [license.](#page-26-0)

· Clicking the "X" in the upper right corner of one of these windows will hide it. Hidden windows will appear on the the [Window](#page-285-0) menu. Selecting the name of a hidden window on the Windows menu will unhide it.

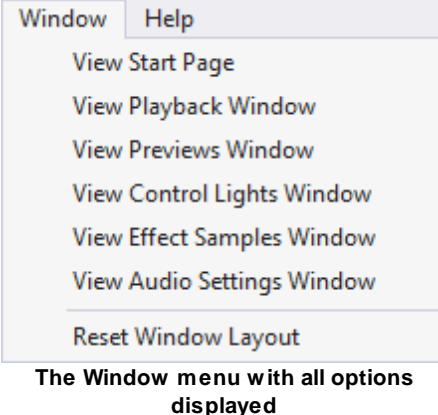

If a sequence is open, you can click on this toolbar icon to hide and unhide the Playback Window.

· Any of these windows that is docked inside the main windows can be pinned so that they stay open, or unpinned so that they automatically hide themselves after use.

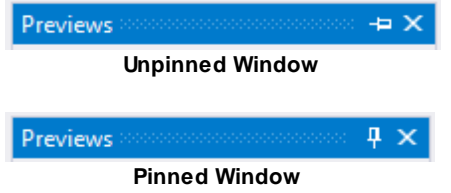

· These windows can float outside of the main program window. If you have multiple display monitors, the floating windows can be moved onto them, giving you lots of space to do your sequencing.

There are several ways to float a window:

- To float the current window (the one whose title bar is highlighted), select [Window](#page-286-0) > Float Current [Window](#page-286-0) from the main menu, or
- Click on the title bar of a window and drag it away from the main window, or
- Double-click on the title bar of a window

Likewise, there are several ways to dock a window that is floating:

- · Click on the title bar of a floating window and drag it back over the main window. As you are dragging, landing spot icons will appear -- release the mouse button when the cursor is over one of the landing spots to finish the docking, or
- · Double-click on the title bar of a floating window, or
- Select [Window](#page-287-0) > Reset Window Layout from the main menu, which will dock all windows

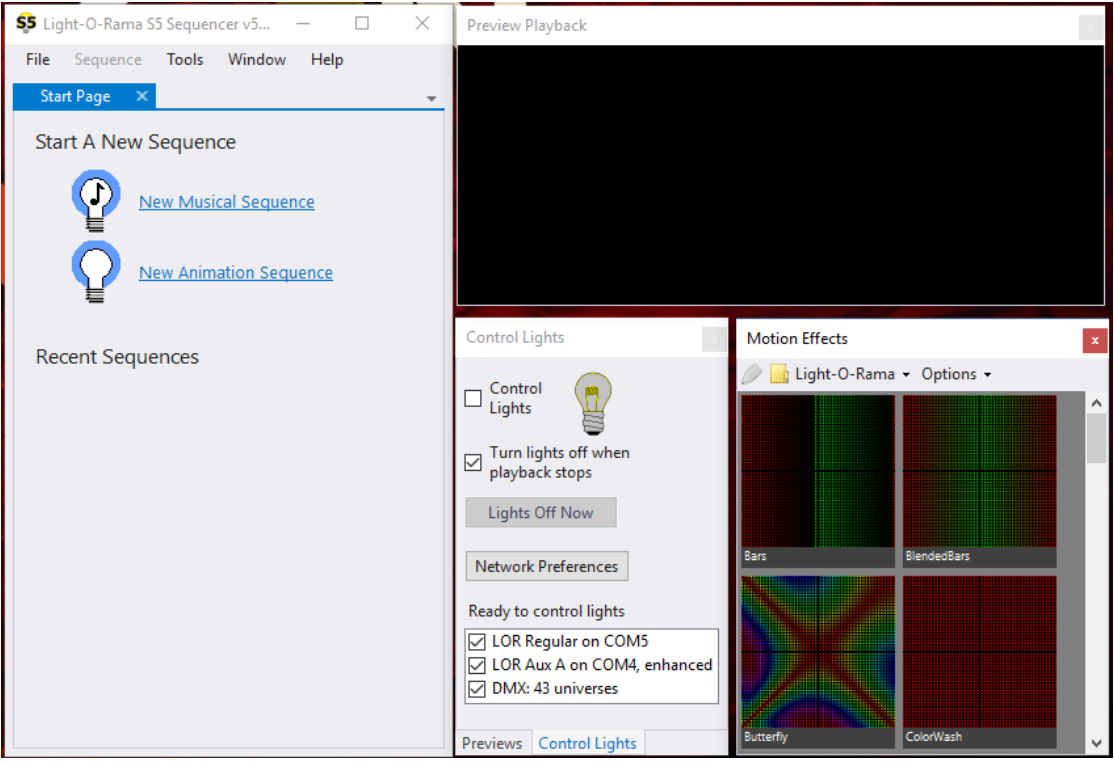

**An example with 3 floating windows**

## Sequence Windows

Sequence windows can only be docked within the main program window; they cannot float or be hidden. Each sequence window has a tab at the top which displays the name of the sequence. Hovering your cursor over a tab will display a tool-tip with the full path to the sequence file.

- · To the right of the name is an "X", which when clicked, will close the sequence. If you close the sequence and there are unsaved changes, you will be asked whether you want those changes saved or discarded.
- · While sequence tabs cannot float outside of the main window, the tab can dragged and docked to other sequences. This allows for sequences to be viewed side by side or one below the other. Select [Window](#page-287-0) > Reset Window Layout from the main menu to restore the sequence tabs and all other windows to their default locations.

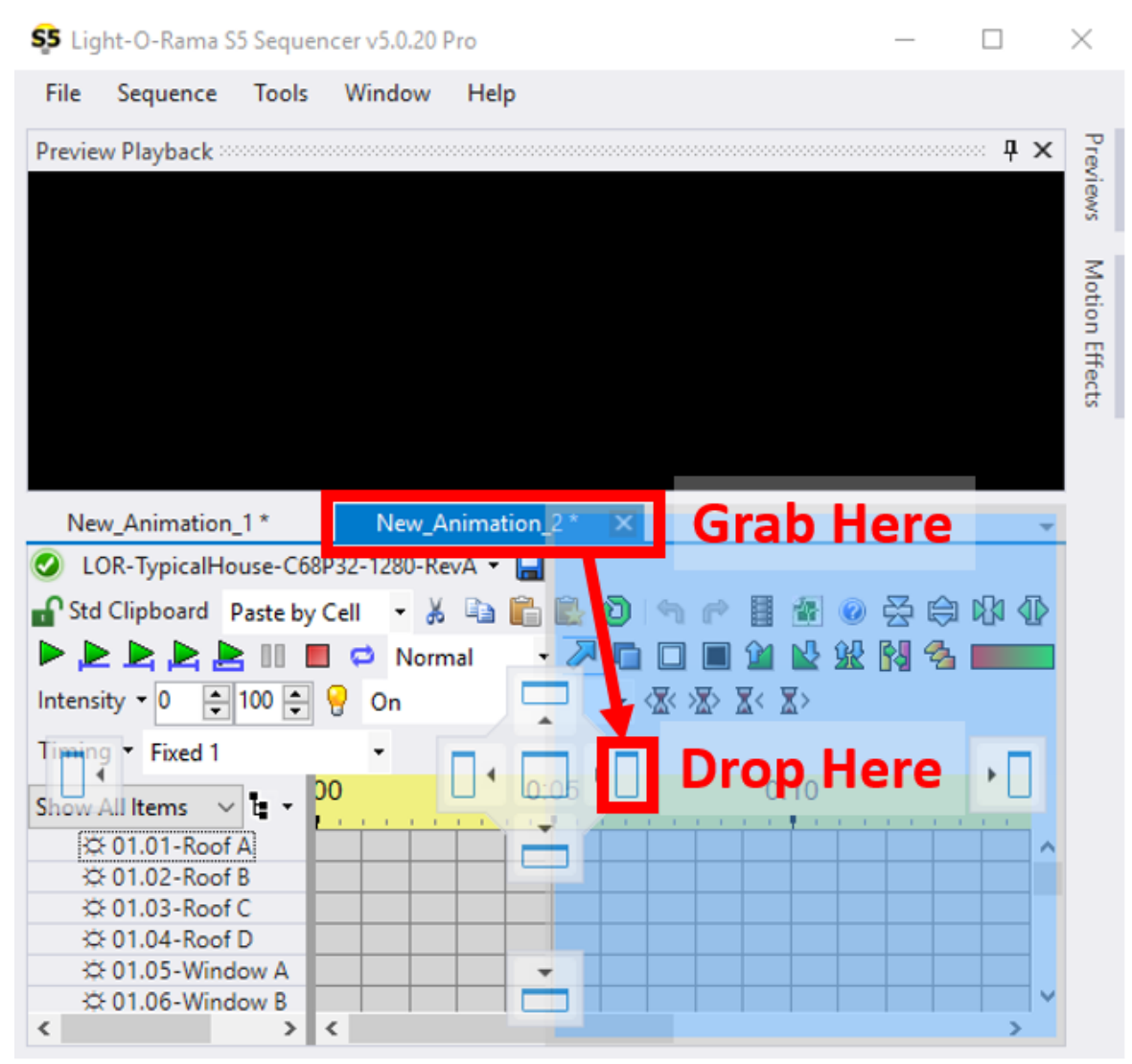

**How to view sequences side by side**

### <span id="page-665-1"></span>**5.2.12 Background Image Brightness**

If you have set a **[background](#page-303-0) image for your preview**, you can change the image's brightness at any time to suit your needs (for example to simulate nighttime). Changing the brightness of the background image for a preview changes the image's brightness for all sequences that use that preview. There are 2 places where the background image brightness can be changed:

- in the [Playback](#page-665-0) Window
- in [Preview](#page-666-0) Design

## <span id="page-665-0"></span>Change Background Brightness in the Playback Window

Drag the Brightness slider to adjust the background image in the **[Playback](#page-643-0) window**. You can also click the Darker and Lighter buttons on either end of the slider to make an incremental adjustment.

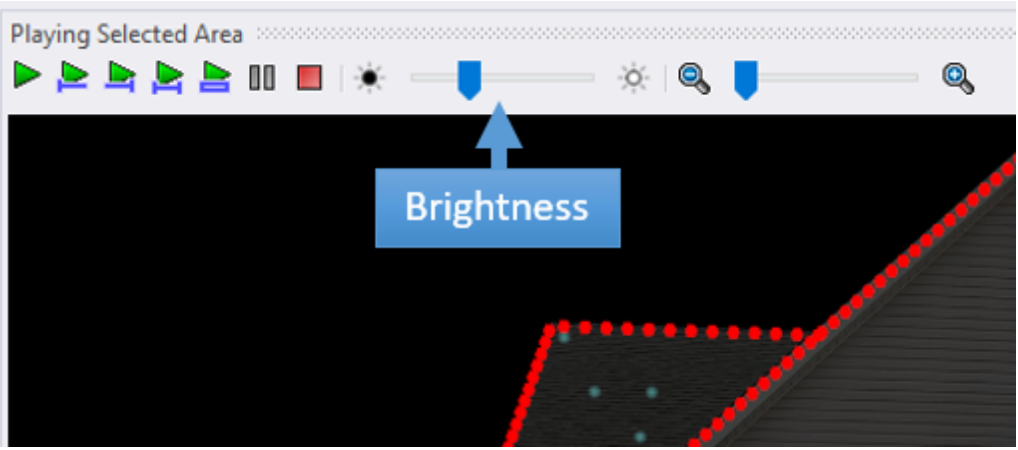

**Change background image brightness from the Playback window**

## <span id="page-666-0"></span>Change Background Brightness In Preview Design

Drag the Brightness slider to adjust the background image in the Preview [Design](#page-297-0) window's **Design** [tab](#page-297-0). You can also click the Darker and Lighter buttons on either end of the slider to make an incremental adjustment.

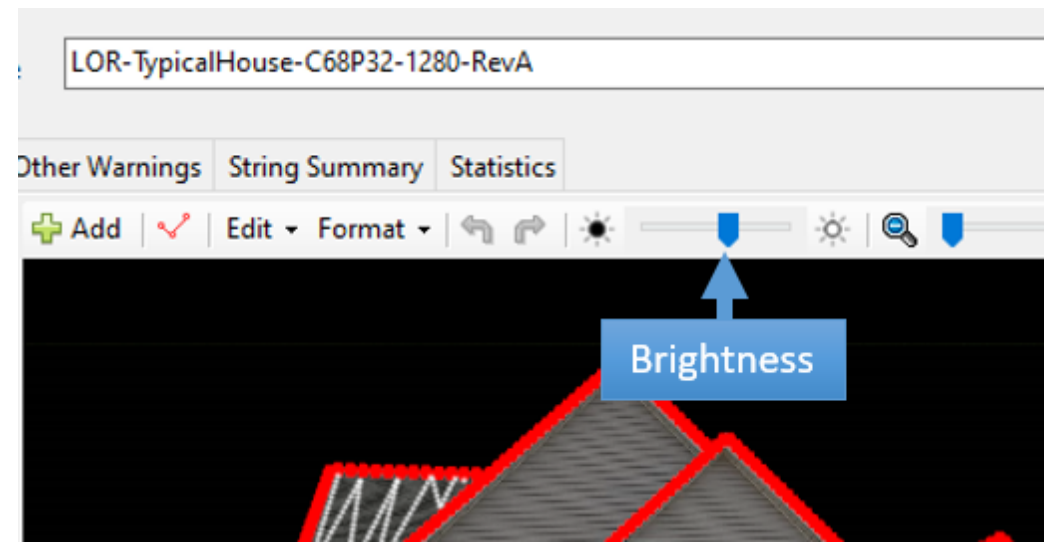

**Change background image brightness from Preview Design**

### **5.2.13 Keyboard Shortcut Summary**

These shortcuts apply to the sequence grid. There are separate lists of keyboard shortcuts for:

- Preview [Design](#page-299-0)'s **Design tab**
- Prop Definition's **[Custom](#page-368-0) Grid window**

All keyboard shortcuts that can be used in the main [Sequencer](#page-213-0) window are listed below. This is the default keyboard mapping. A custom mapping can be created in Keyboard [Preferences.](#page-272-0)

## Main Menu

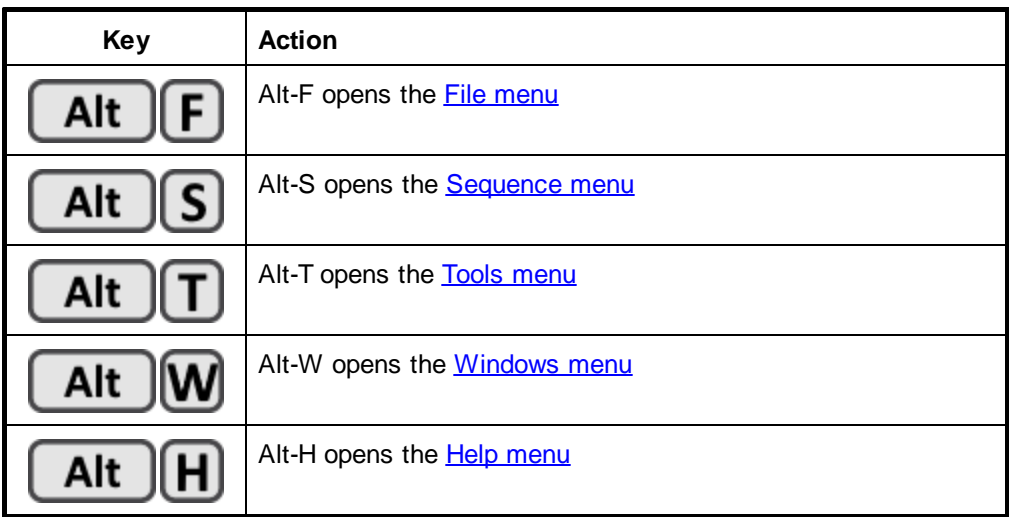

Once the menu is opened, the arrow keys can be used to navigate around the menu and open submenus. Once you have reached the desired menu item, use the Enter key to activate it.

# Sequence Open / Close / Save

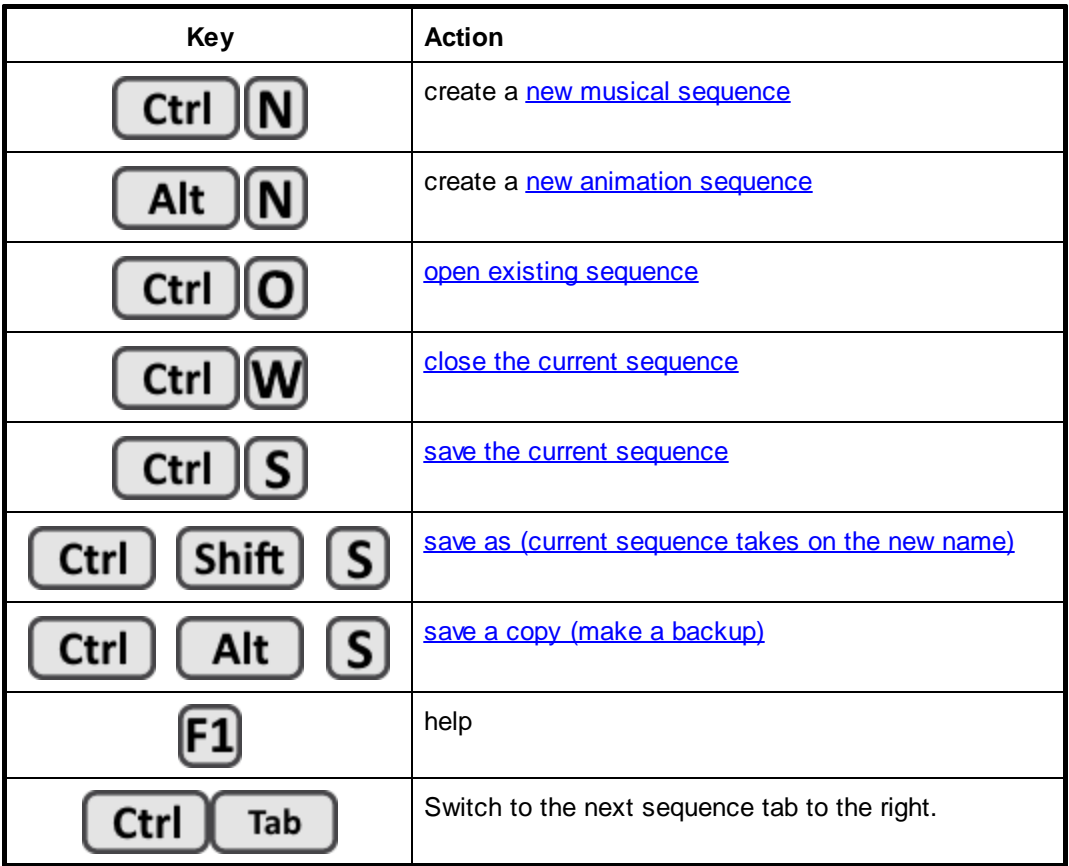

 $Ctrl$  $Shift)$  $Ta**b**$  Switch to the next sequence tab to the left.

# Sequence Grid Navigation and Selection

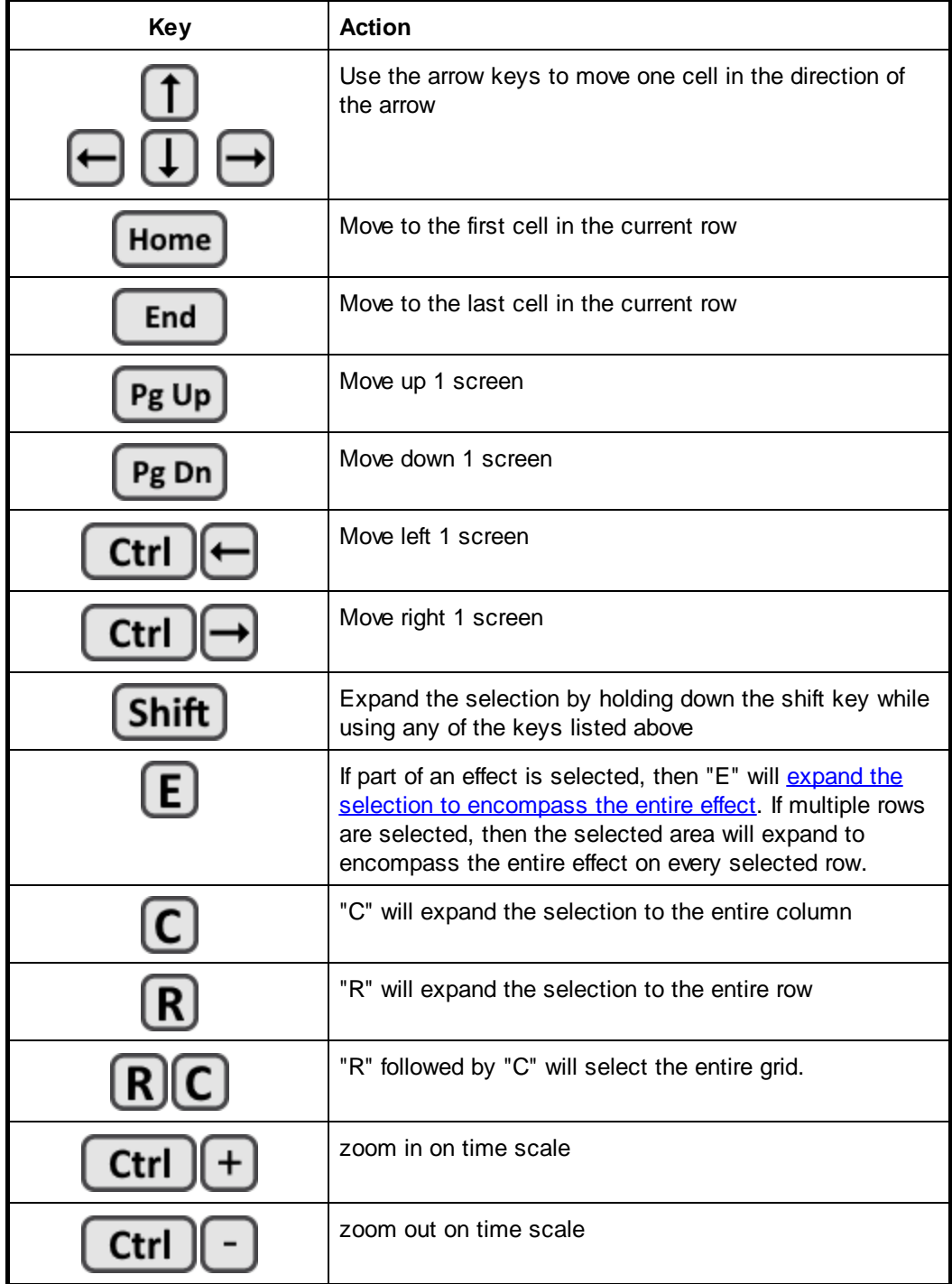

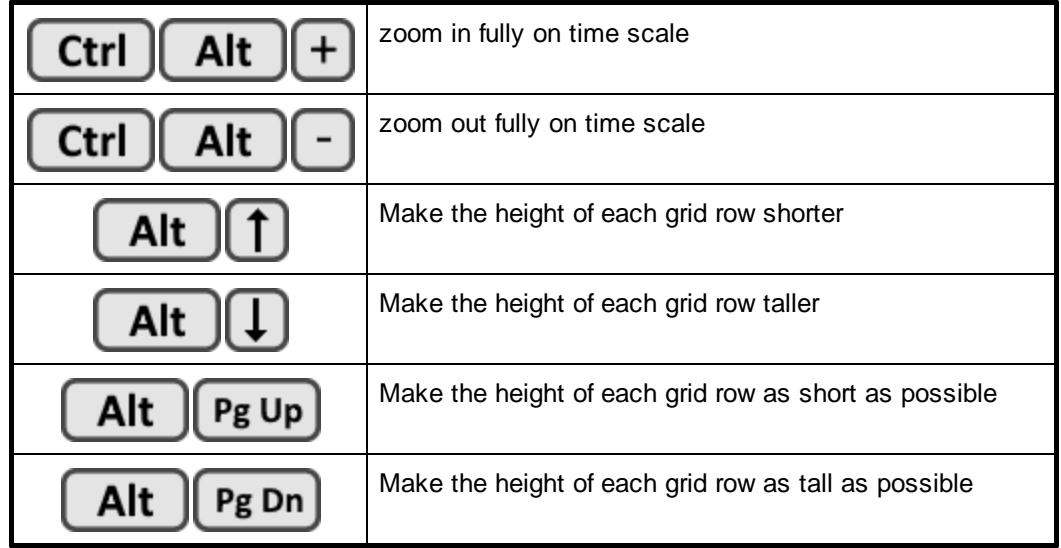

# Sequence Modification

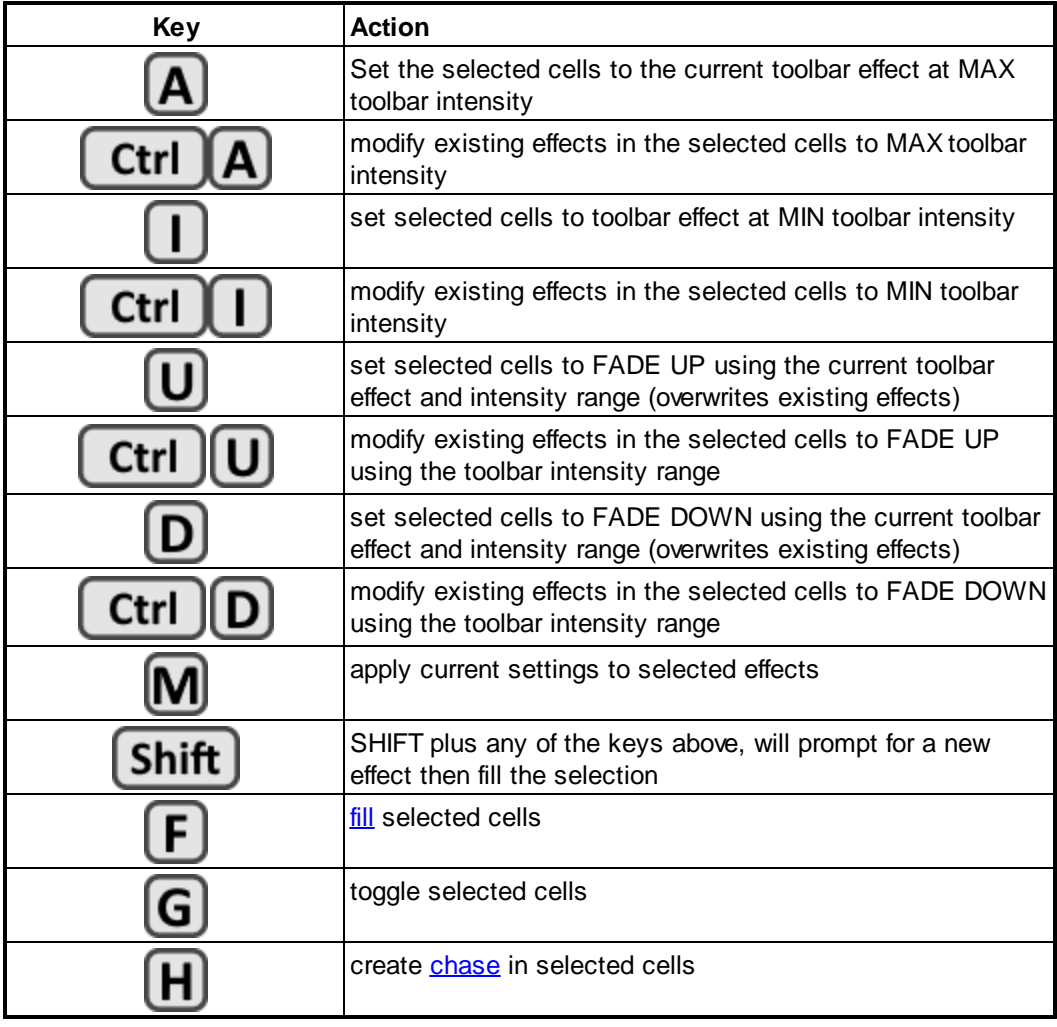

*© 2023 Light-O-Rama, Inc.*

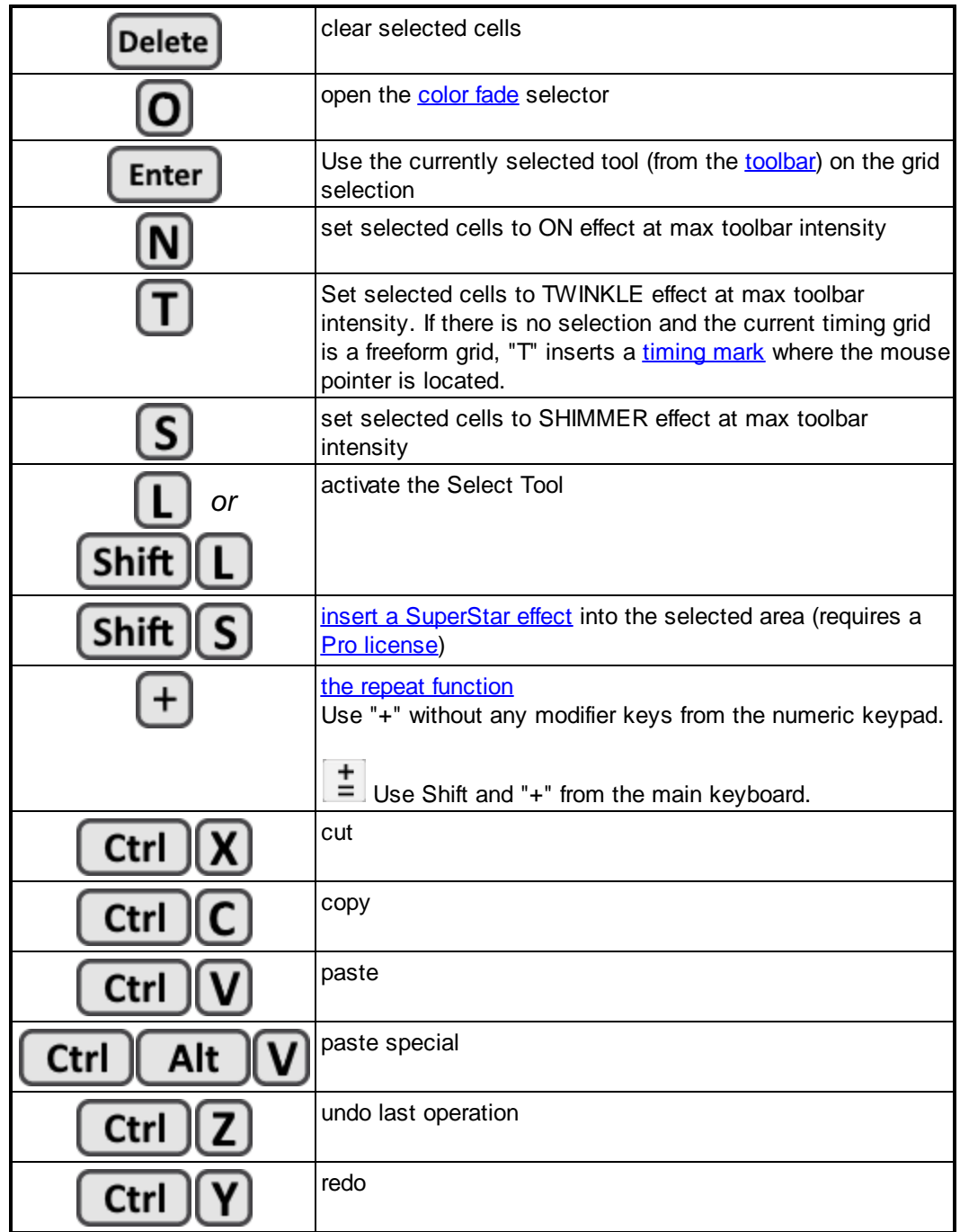

# Sequence Playback

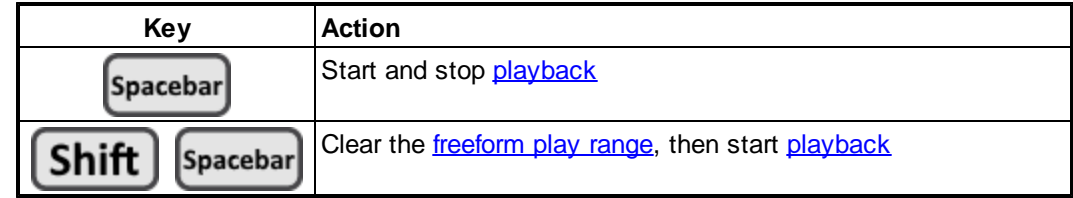

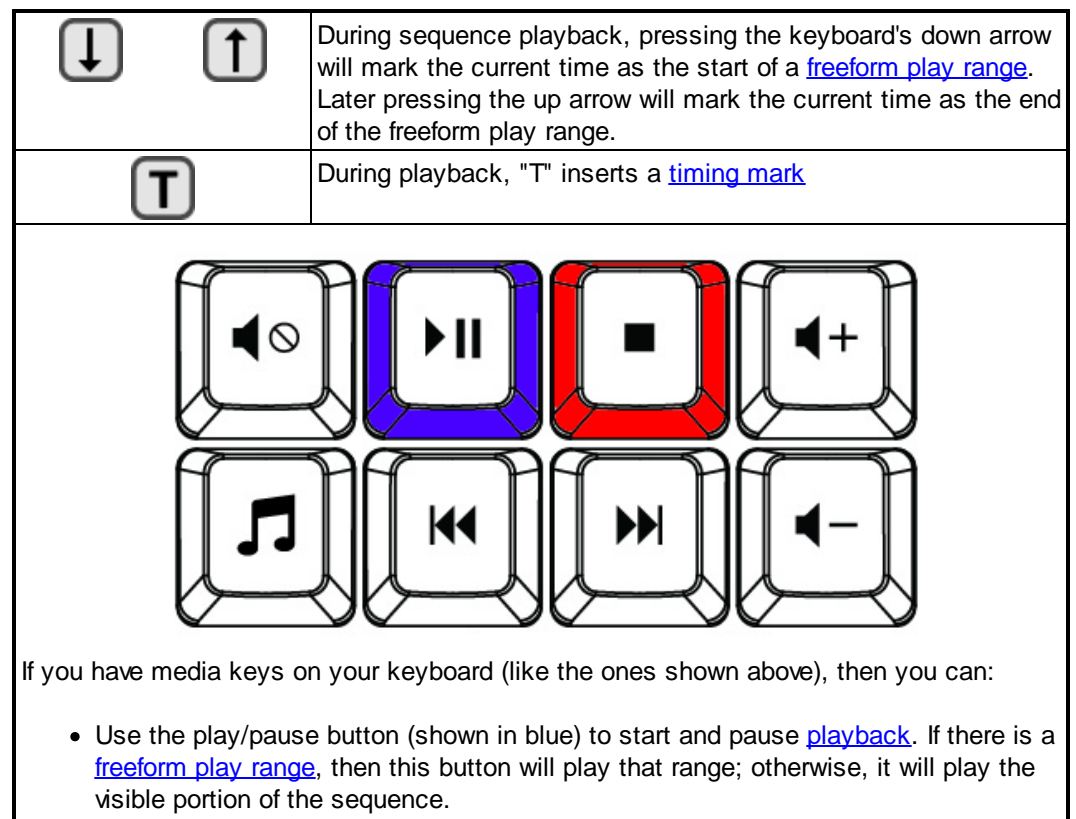

- Use the stop button (shown in red) to stop [playback.](#page-528-0)
- Use the mute and volume keys to adjust the volume.

## Other Shortcuts

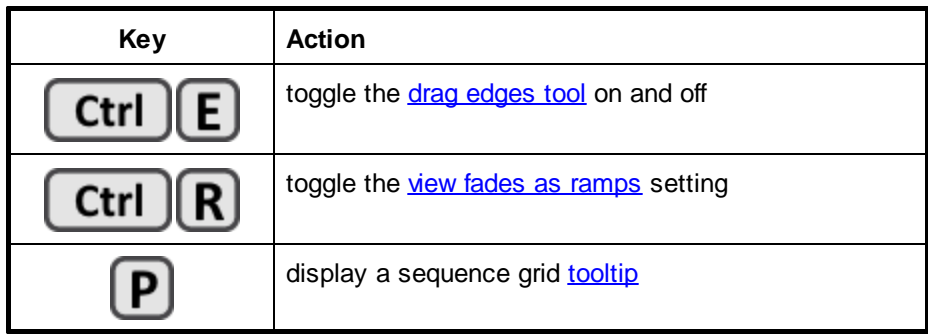

### **5.2.14 Map Preview To Sequence Dialog**

The "Map Preview To Sequence" dialog can appear in 2 instances:

- 1. If you modify a preview by adding and/or removing props or groups and then open a sequence that uses that preview, or
- 2. If you assign a [different](#page-233-0) preview to your sequence

The dialog shows you what does **not** match between the items in the sequence and the items in the preview. It also gives you a chance to match up items manually if needed. The dialog features 4 lists. The lists on the left are for items in the sequence. The lists on the right are for items in the preview. Props are shown in the lists on top and groups are shown in the lists on the bottom.

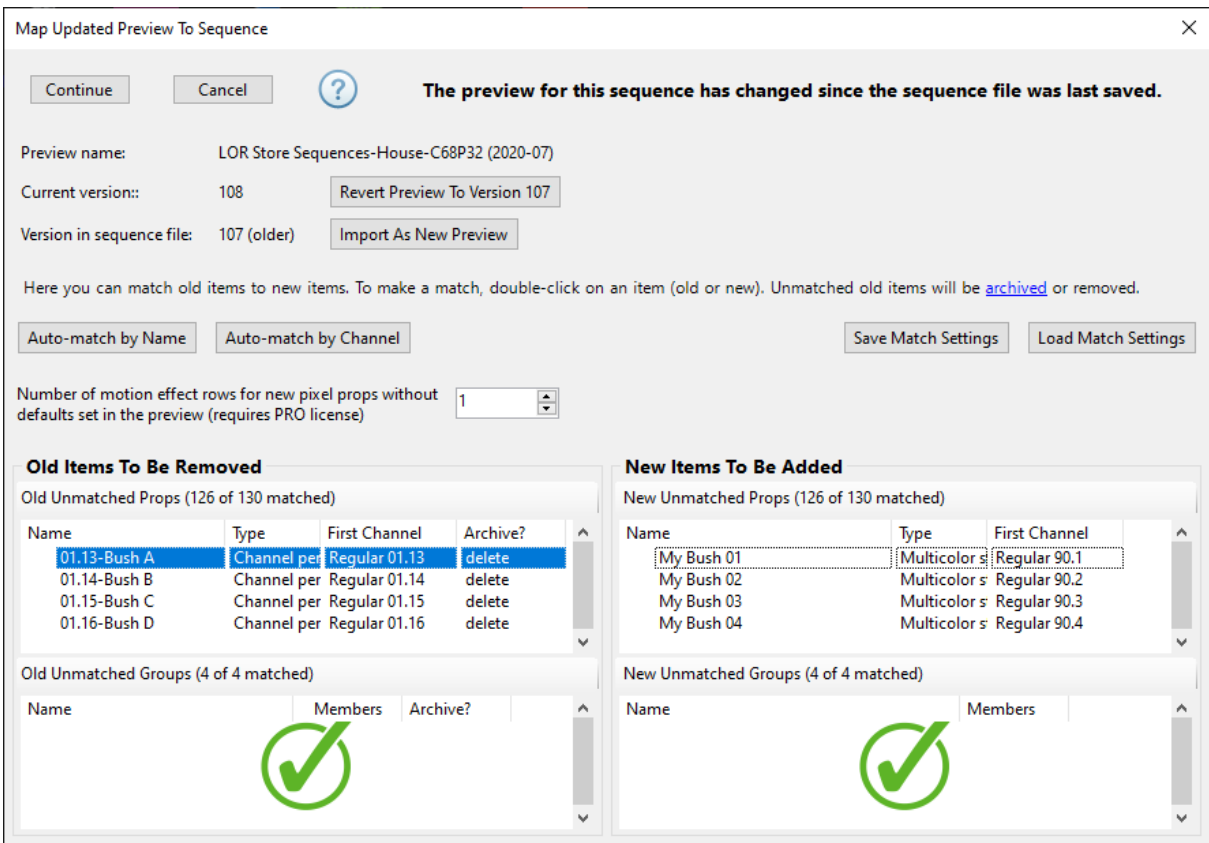

**The Map Preview To Sequence dialog**

In the example above, 4 props have been removed from the preview (Bush A, Bush B, Bush C, and Bush D) and replaced with 4 new ones (Bush 01, Bush 02, Bush 03, and Bush 04). The 4 old ones are shown in the list in the upper left, and the 4 new ones are shown in the list in the upper right.

## Scenario 1

In this scenario:

- Bush 01 is meant as a replacement for Bush A
- Bush 02 is meant as a replacement for Bush B
- · Bush 03 is meant as a replacement for Bush C
- · Bush 04 is meant as a replacement for Bush D

If the user takes no action on this screen and clicks Continue, the 4 props on the left will be [archived](#page-55-0) (sequencing preserved, but can no longer control lights) and the 4 props on the right will be added to the sequence with their channels empty (no sequencing). The user would need to copy the sequencing from each of the 4 archived props and paste it into the new props. At that point, the old props would no longer be needed and the user would have to open the Manage [Archived](#page-244-0) Props screen to delete the 4 old props. By matching the props manually in this dialog, the user can save some time. Manual matching is done by double-clicking on an item in any of the 4 lists and then selecting its match in the drop-down. In the picture below, we have double-clicked on Bush A and matched it to Bush 01. The Archive/Delete setting only matters for items that are unmatched; since we are matching in this case, the setting doesn't matter. After clicking Save, Bush A and Bush 01 are removed from their respective lists because they are now matched (remember the dialog only shows items that don't match).

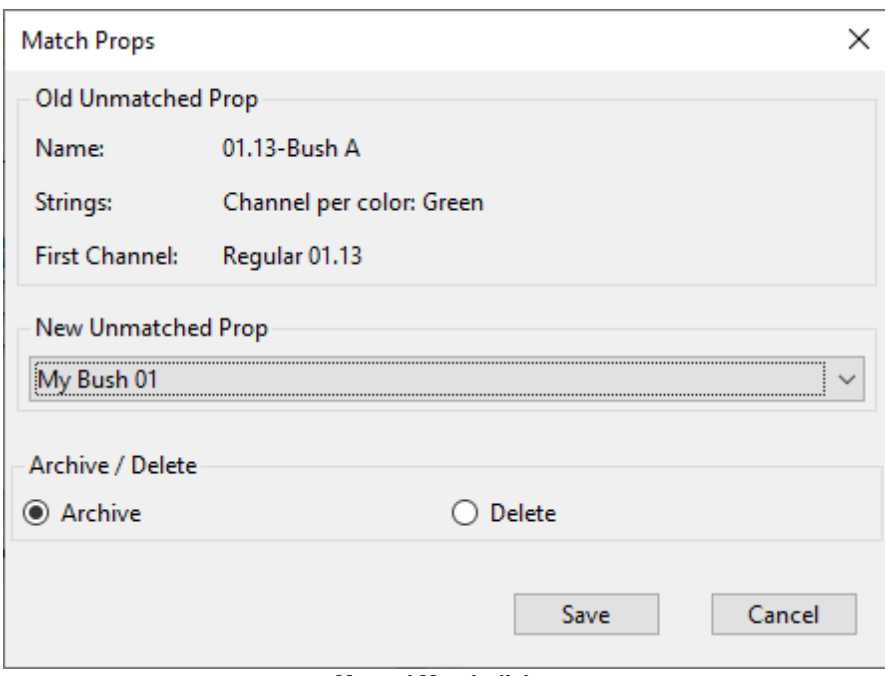

**Manual Match dialog**

After using the same procedure to match Bush B to Bush 02, Bush C to Bush 03, and Bush D to Bush 04, green check marks will appear in the upper 2 boxes - indicating that there are no more items that need matching. The user can then click Continue and the 4 new bushes will replace the 4 old bushes. The sequencing will be preserved and nothing will be archived.

### Scenario 2

In this scenario:

- The new bushes will have entirely new sequencing.
- The old bushes and their sequencing can be discarded.

If the user takes no action on this screen and clicks Continue, the 4 old props will be archived and they will need to be deleted using the Manage [Archived](#page-244-0) Props screen.

To save a little time, the user can double click on each of the old bushes in the upper left list and change the archive setting to delete. In the picture below, Bush B has been marked for deletion. You would do the same thing for Bush A, Bush C, and Bush D. Clicking the Continue button would then result in Bush 01, Bush 02, Bush 03, and Bush 04 added to the sequence with empty sequencing rows; Bush A, Bush B, Bush C, and Bush D would be removed from the sequence. This may seem like a very small gain in efficiency, but consider what happens when you need to perform this same task on multiple sequences. Using this dialog, you can save your match [settings](#page-674-0) for the first sequence, then you can simply load those settings for the rest of the sequences -- the time savings add up!

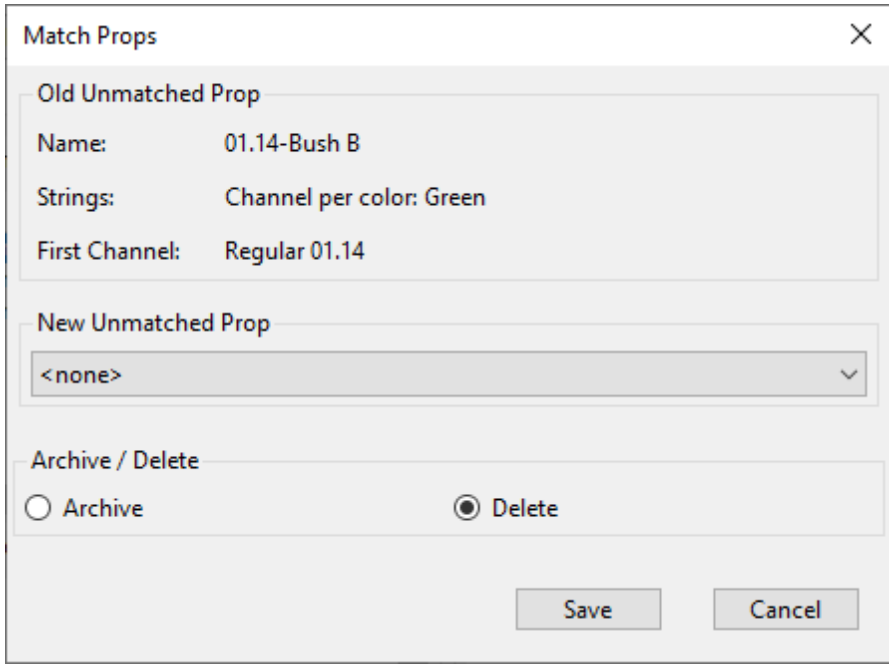

**Bush B has been marked for deletion**

## Auto-Match By Name

Pressing this button will automatically match items with the exact same name. Case is ignored, so "My Prop" will match "MY PROP". However, this function will fail to match if an item has an extra space in its name, so "My $\Box$ Prop" will not match "My $\Box$ Prop".

After the auto-match runs, the button will be disabled because there is no use in running this function more than once.

## Auto-Match By Channel

Pressing this button will automatically match items with the exact same physical channel settings (device type, network, unit id, and circuit).

After the auto-match runs, the button will be disabled because there is no use in running this function more than once.

## <span id="page-674-0"></span>Save And Load Match Settings

Your show may consist of many sequences that share the same preview. To avoid having to create the same mapping over and over, you can simply save the mapping you create for the first sequence, then load those settings back in as you update subsequent sequences.

## Number Of Motion Effect Rows For New Pixel Props

If you have a Pro level [license](#page-26-0), then you can use [motion](#page-552-0) effects to sequence your props that utilize RGB pixels. You can also have multiple motion effects playing on a prop at the same time. This setting specifies how many motion effect rows should be created for every new pixel-based prop or group (the new items listed on the right-hand side). Typically 1 or 2 is a good choice to start. And then you can add more rows to specific props as your sequencing needs dictate.

### Version Numbers

The S5 software maintains a preview version number. The number is incremented by 1 every time the preview is saved. This screen shows the name of the preview and its version number. It also shows the version number of the preview stored with the sequence. You can view the current revision number for any preview on the **[Preview](#page-295-0) Design** screen.

### Import As New Preview

This function is used to import the preview stored in the sequence file as a new preview. The sequence you are opening will then be associated with the imported preview. After pressing the button, the screen will update with the name of the imported preview. The version numbers should then be the same and there should no unmatched props listed. Next, click the Continue button to open the sequence. This action has no effect on other sequences.

## Revert (or Update) Preview

This function is used in the rare case where you have made changes to a preview but want to go back to the version stored in the sequence file. Using this function will cause you will lose the most recent changes to the preview, will affect any other sequences associated with that preview.

The button will be labeled "Revert" if the version in the sequence file is older. It will be labeled as "Update" if the version in the sequence file is newer.

### **5.2.15 Upgrading Sequences**

[Sequences](#page-36-0) in S5 and later versions are stored in a different format and have a different file extension than in prior versions.

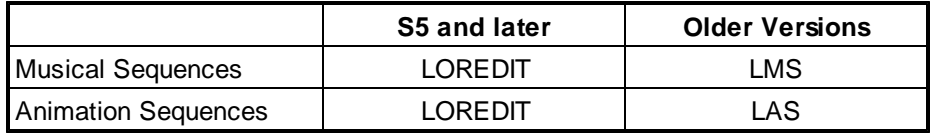

#### **Sequence File Extensions**

Therefore, sequences created with prior versions must be upgraded. You do this by selecting  $File \geq$  $File \geq$ [Open](#page-217-0) from the main menu, and then selecting the LMS or LAS file you want to upgrade. After opening the file, you will be presented with the following dialog:

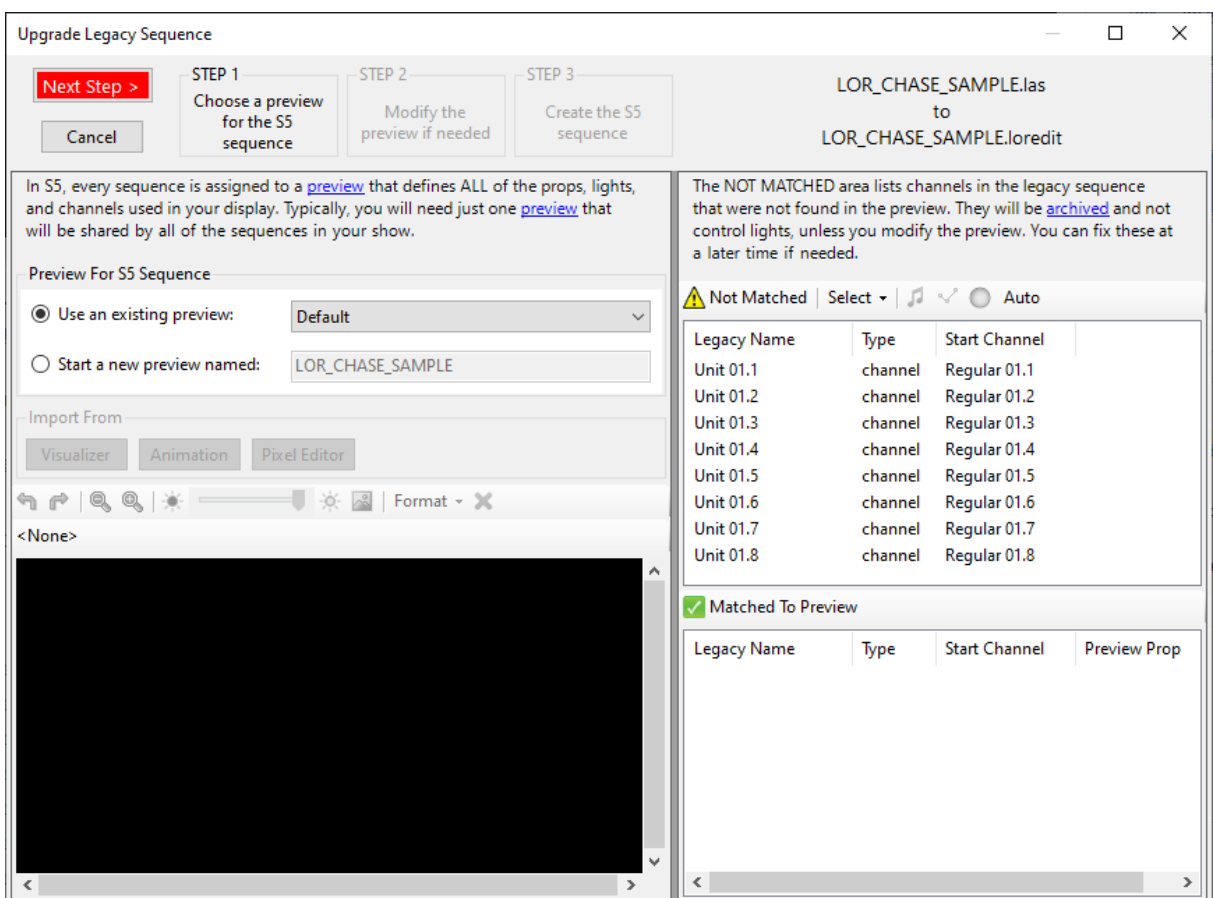

**The Upgrade Legacy Sequence Dialog**

The name of the sequence being upgraded is shown at the upper right. The 3 steps that make up the upgrade process are shown across the top of the dialog. The current step shown with regular text, and the other steps are grayed out. You move from one step to the next by clicking the red "Next Step" button. There is no "back" button -- if you need to return to a prior step, click the "Cancel" button and start over.

Your goal should be to end up with no items in the "Not Matched" list. You can do this by:

- · choosing a preview in step 1 that matches all of the channels in the sequence being upgraded, or
- adding the unmatched channels to the preview in step 2

If there are still channels listed in the in the "Not Matched" list when you go to step 3, those channels will get "archived". Archived channels cannot control lights, but they preserve the effects that were in the original sequence. You will get a message at the end of the upgrade process listing any channels that were archived. For more information on archived props, see the **[Archived](#page-244-0) Props** and Manage Archived Props [Dialog](#page-244-0) topics.

The 3 steps are described in more detail below:

- 1. Choose a preview for the [sequence](#page-677-0)
- 2. Modify the [preview](#page-678-0) if needed
- 3. Create the S5 sequence. Moving to this step closes the Upgrade window, processes your inputs, and displays the upgraded sequence in a tab of the main program.

If the resulting S5 sequence doesn't turn out the way you expected, you can always go back and try upgrading the sequence again - adjusting the process to achieve a better result.

## A Brief Word About Previews

S5 sequences require a [preview](#page-41-0) - this is new to S5. A preview specifies all of the channels that will be used in the sequence (among other things). You can create a preview during the upgrade process or you can create one ahead of time.

One preview can be associated with multiple sequences.

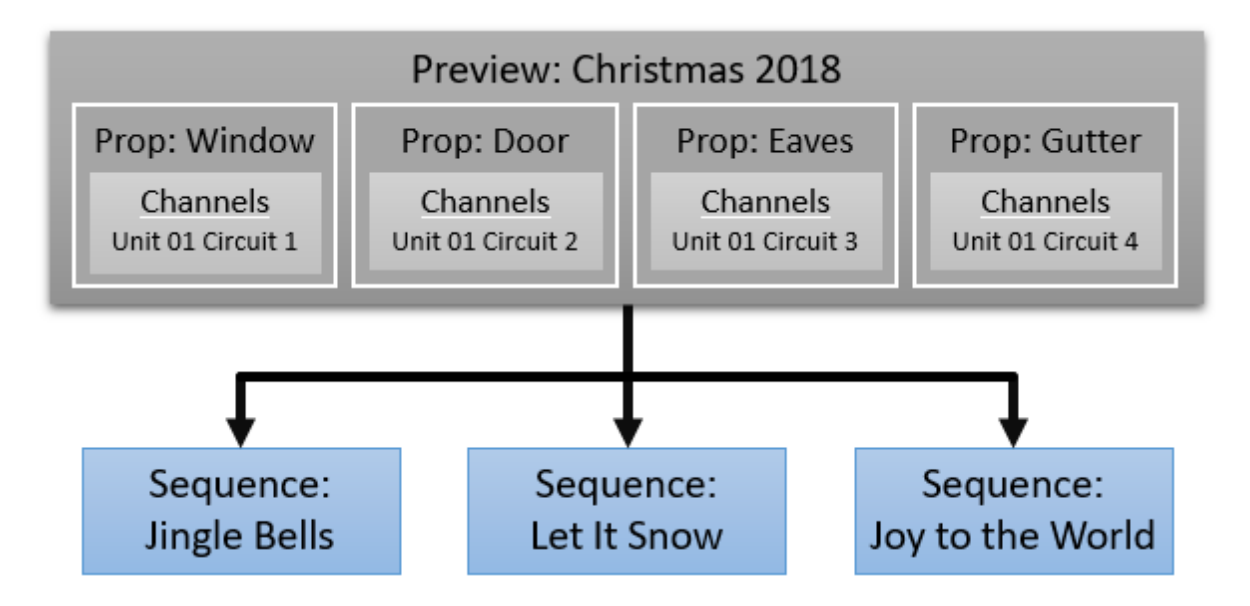

So if you had 3 sequences in your 2018 show that you are upgrading to S5, you only need one preview that will be shared with all 3 sequences.

## <span id="page-677-0"></span>Step 1: Choose a Preview for the Sequence

| Preview For S5 Sequence               |                     |  |
|---------------------------------------|---------------------|--|
| <b>O</b> Use an existing preview:     | Christmas 2018      |  |
| $\bigcirc$ Start a new preview named: | unit01-circuit 1-16 |  |

**Step 1: Choose a preview**

The first step is to decide whether you will upgrade the sequence using an existing preview, or start from scratch and create a new preview. If you decide to create a new preview, the preview name field defaults to the name of the sequence, but you can change this to anything you want.

Try selecting several different previews from the existing previews list. As each one is selected, the "Matched" and "Not Matched" lists will be automatically updated to show you how well the preview matches up to the sequence you are upgrading.

If you choose to create a new preview, you don't have to start from scratch. You can easily import Visualizer files, an SE block-style animation, and/or a Pixel Editor preview into the new preview to help you get a quick start.

If you create a new preview during the upgrade process, you only need to do that for the first sequence you upgrade. Subsequent sequences will likely use the same set of channels, so you should select the preview you created while upgrading the first sequence.

## <span id="page-678-0"></span>Step 2: Modify The Preview If Needed

Your goal when modifying the preview should be to end up with an empty "Not Matched" list. You can shrink the "Not Matched" list by:

- · Importing a Visualizer file, SE animation, and/or Pixel Editor preview that contains channels that match the sequence, or
- · Selecting an unmatched channel and drawing it as a light string on the design canvas, or
- · Selecting an unmatched channel and drawing it as a flood light on the design canvas, or
- Selecting one or more unmatched channels and designating them as beat channels
- Selecting one or more unmatched channels and having the tool auto-generate props for them

There are many tools on this screen to help you modify your preview. To help keep things organized, we've broken the down this topic into sections:

- Add a [background](#page-678-1) image and adjust its brightness
- **[Importing](#page-679-0)** 
	- Import a [Visualizer](#page-679-1) file
	- Import the [block-style](#page-680-0) animation stored in the legacy sequence (if there is one)
	- Import the Pixel Editor [preview](#page-680-1) (if there is one)
- [Unmatched](#page-681-0) Channels
	- Select one or more [channels](#page-681-1)
	- Sort the [channel](#page-682-0) list
	- Draw a string for the [selected](#page-682-1) channel
	- Draw a flood light for the [selected](#page-682-2) channel
	- [Auto-generate](#page-682-3) props for the selected channels
	- [Designate](#page-683-0) channels as "beat channels" that don't control lights, but mark the beat of the [music](#page-683-0)
- Using the Design [Canvas](#page-683-1)
	- Select, move, and resize items on the Design [Canvas](#page-684-0)
	- <u>[Zoom](#page-685-0) in and out</u>
	- Align items using the [Format](#page-685-1) menu
	- [Delete](#page-686-0) items
	- · [Undo/Redo](#page-686-1)

After you have modified the preview here, you can always make further modifications later using the **[Preview](#page-295-0) Design tool.** 

### <span id="page-678-1"></span>Modify The Preview: Add a Background Image

Click this button to add a background image to your preview. This can help with placement of your light strings and make your preview look more realistic.

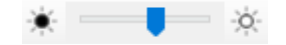

If you have assigned a background image to your preview, you can use this slider to adjust the brightness of the image. Move the Brightness slider to the left to dim the background image, simulating the view of your display during nighttime. The buttons on the left and right will modify brightness up or down one step at a time. Image brightness can also be changed from other [areas](#page-665-1) of the [program.](#page-665-1)

## <span id="page-679-0"></span>Modify The Preview: Importing

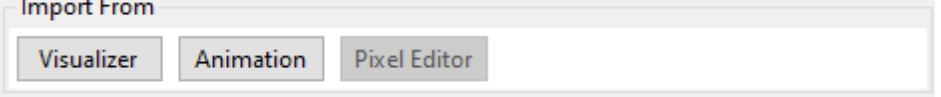

Click one of the buttons to start an import. If the sequence being upgraded doesn't have a block-style animation, the Animation button will be disabled. If the sequence doesn't have an associated Pixel Editor file, the Pixel Editor button will be disabled.

### <span id="page-679-1"></span>*Import an S3 / S4 Visualizer file*

If you have created a Visualizer file that defines all (or some) of the channels in the sequence being upgraded, you can select this option. You can also use this option to import Visualizer prop and fixture files.

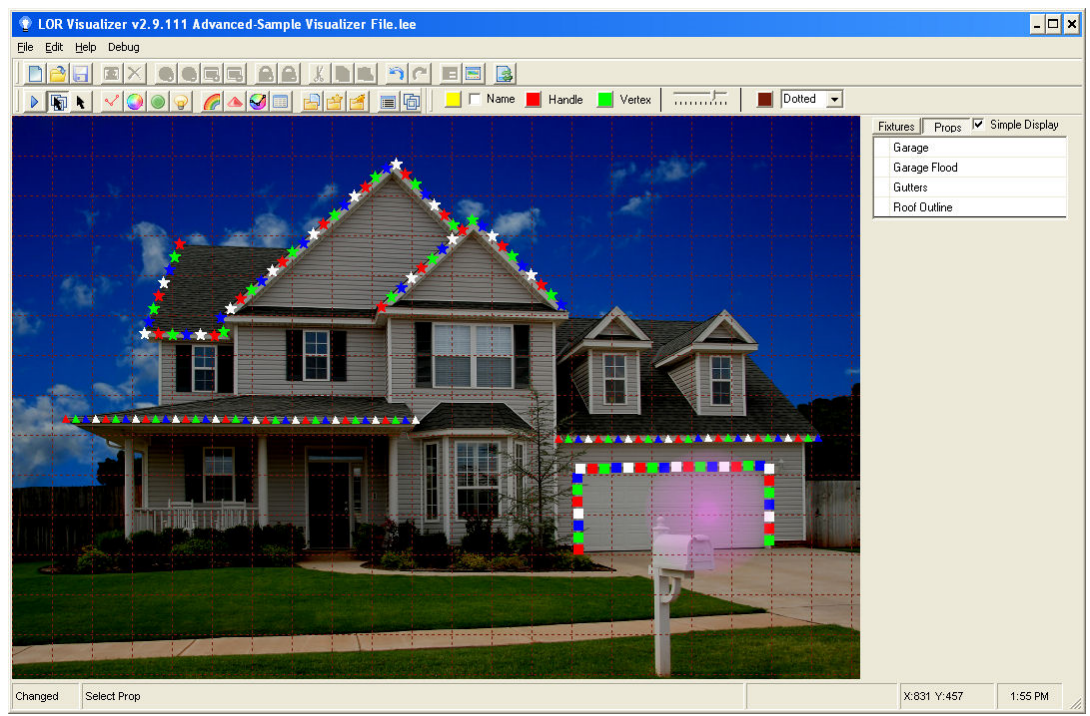

**A sample Visualizer file**

### <span id="page-680-0"></span>*Import a block-style animation created with the Sequence Editor*

If the sequence you are upgrading has an animation in it that you created with the Sequence Editor, it can be imported into the preview. If there is no animation in the sequence file, then this option will be grayed out.

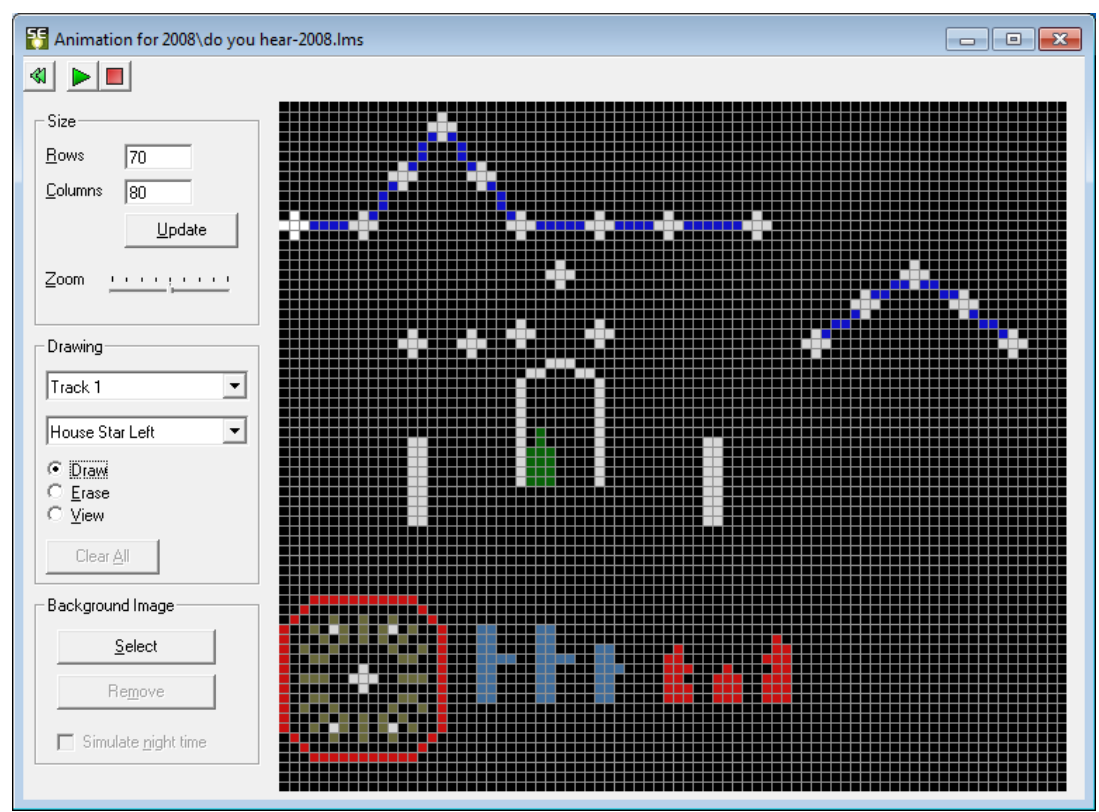

**A sample animation in the Sequence Editor**

### <span id="page-680-1"></span>*Import the Pixel Editor preview*

If the sequence you are upgrading has an associated Pixel Editor file, you can import the Pixel Editor preview.

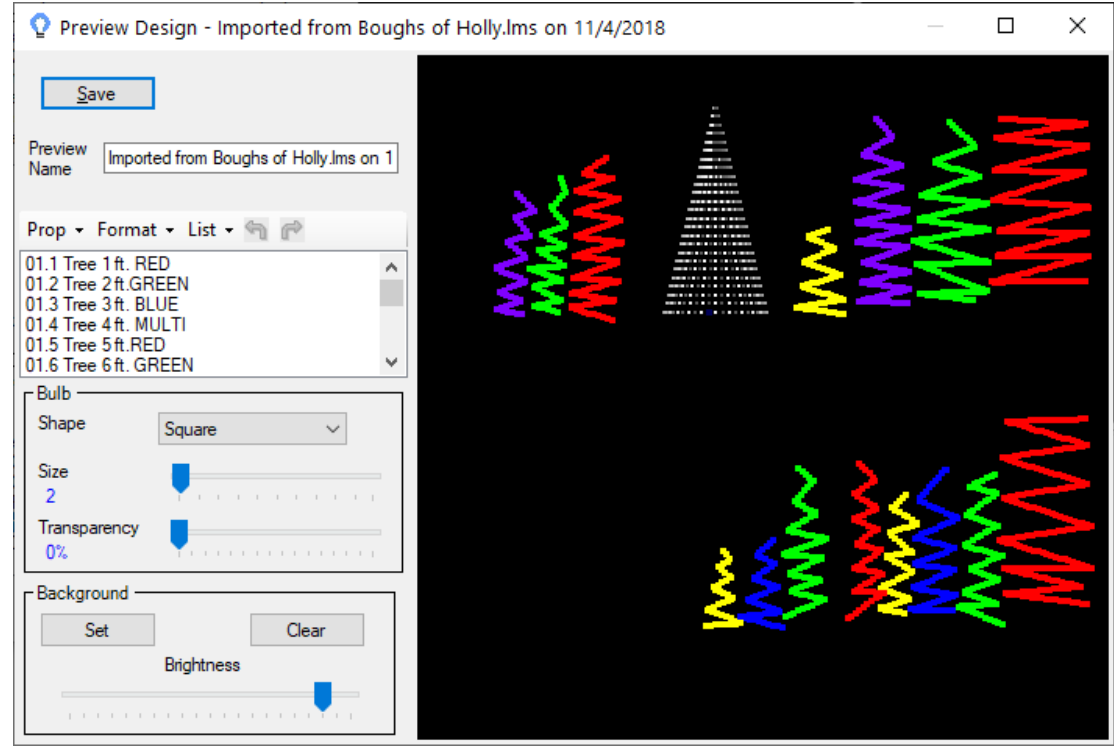

**A sample Pixel Editor preview**

<span id="page-681-0"></span>Modify The Preview: Unmatched Channels

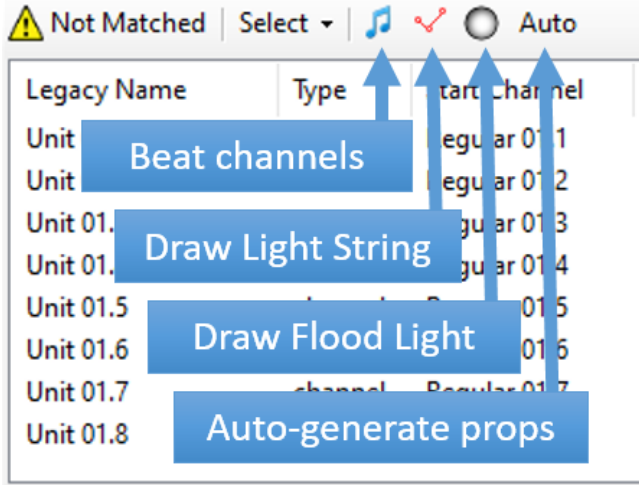

**Toolbar for the Unmatched List**

### <span id="page-681-1"></span>*Select one or more channels*

Click on an item in the Unmatched list to select it. Ctrl-click on addition channels to add them to the selection. Or you can use Shift-click to add a range.

Select - J v' O Auto Select all Select items containing word... Clear selection **The Select Menu**

From the Select menu you can:

- Select all items in the list
- · Select channels with a particular word in their name. You will be prompted for the word.
- Clear the selection

### <span id="page-682-0"></span>*Sort Channel List*

Click the top of a heading to sort the items by the values in that column. Click the the column heading a second time to reverse the sort order.

### <span id="page-682-1"></span>*Draw a string for the selected channel*

◡

Select a channel in the Unmatched list, then click this icon. Then move your mouse pointer over the design [canvas](#page-683-1) and notice [cursor](#page-268-0) change to the edit cursor. Click on the design canvas to start drawing your string. A single click of the left mouse button will insert a node (vertex) into the line and allow you to continue drawing the next segment. To stop drawing, double-click the left mouse button or use the ESC key. When you stop drawing, the Matched and Not Matched lists will update.

Select the string you have drawn by clicking on or near it, then you can drag the nodes (small red squares) around to change the shape of your string.

If you don't like the string you have drawn and want to start over, just click the [Undo](#page-686-1) button.

### <span id="page-682-2"></span>*Draw a flood light for the selected channel*

### ≏

Select a channel in the Unmatched list, then click this icon. Then move your mouse pointer over the design [canvas](#page-683-1) and notice [cursor](#page-268-0) change to the edit cursor. Click once on the design canvas to place the flood light. The Matched and Not Matched lists will then update.

Select the flood light you have drawn by clicking near the center of it. Once selected, you can drag it around to adjust its position, or use the arrow keys to make finer adjustments.

If you don't like the flood light you have drawn and want to start over, just click the [Undo](#page-686-1) button.

### <span id="page-682-3"></span>*Auto-generate props for the selected channels*

Auto

The fastest way to create a preview is to select all of the unmatched channels, then click the Auto button. The preview won't look like your house, but channel information will be set correctly and it will allow you to get started with your sequencing right away.

Note that you can auto-generate the preview for a subset of channels if needed. Just select the desired channels, then click the Auto button.

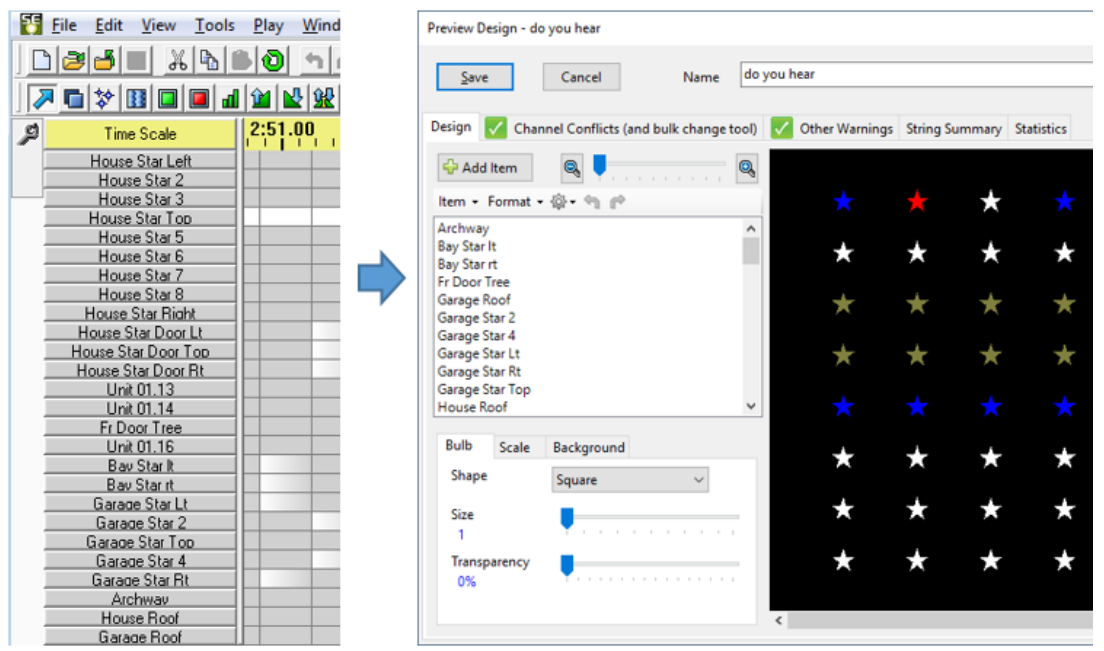

**A sample Sequence Editor file (left), and the corresponding auto-generated preview (right)**

### <span id="page-683-0"></span>*Beat Channels*

### Ø

Beat [channels](#page-411-0) are new to S5. In the S4 Sequence Editor, when you wanted to represent the musical beat, you just used a regular channel to do that. In S5, beat channels are a separate row type in the grid. They are intended to hold sequence effects related to the beat of the music; however, you can put any regular [channel](#page-51-0) effect anywhere you want in a beat channel. Beat channels can only be added to musical [sequences](#page-47-0).

To designate one or more channels as beat channels, select them in the Unmatched list, then click the music note button. They will not be shown on the design canvas, but they will be listed in the "Matched To Preview" section with the Preview Prop column showing "<Beat Channels>".

<span id="page-683-1"></span>Modify The Preview: Using the Design Canvas
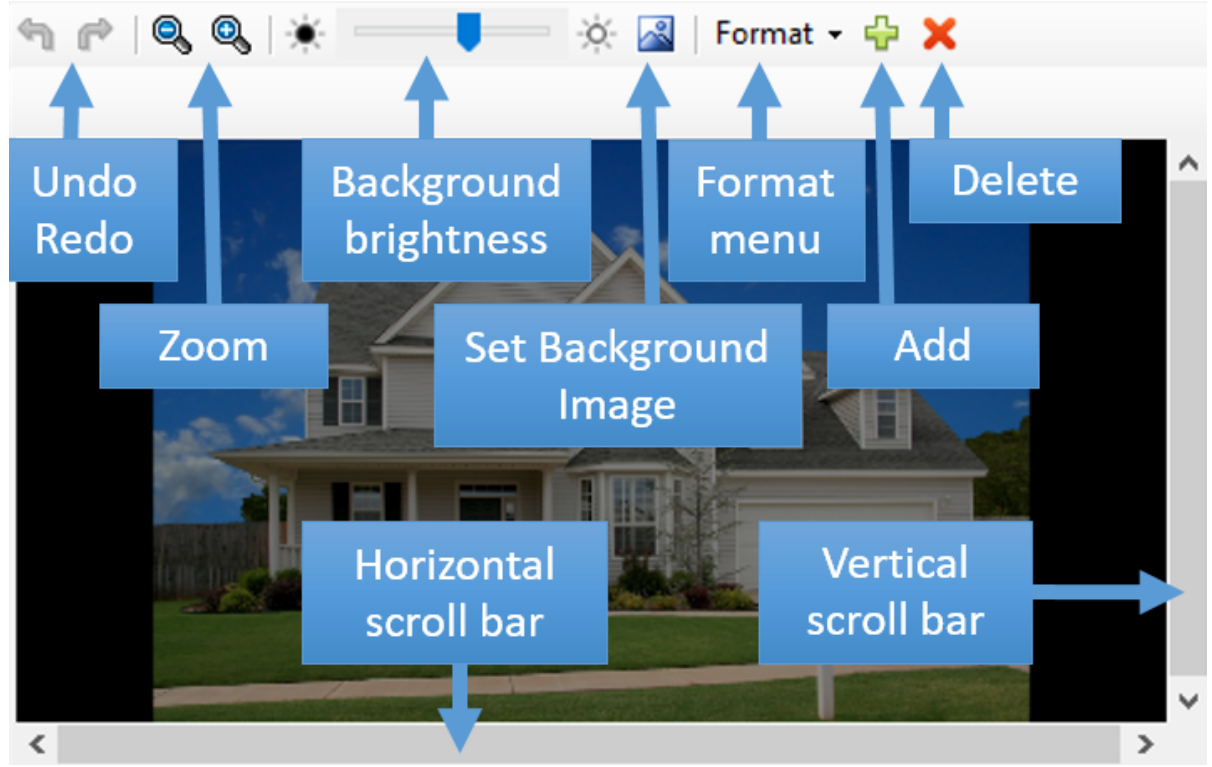

**The Design Canvas and Toolbar**

*Select, move, and resize items on the Design Canvas*

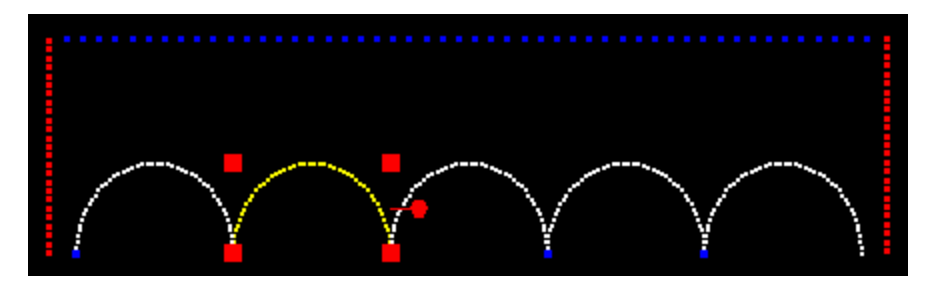

In the picture above, there is 1 blue string, 2 red strings, and 5 RGB arches. The second arch is selected.

In the preview design window, traditional strings (incandescents, LEDs, strobes) are displayed with the color of the string (e.g. a string of red LEDs will show as red). RGB pixels and dumb RGB strings are displayed in white. Any string that has been selected, traditional or RGB, is shown in yellow.

The selected item is always shown in yellow and has 4 red scaling "handles" at the corners (lines just have 2 handles) and a rotation handle to the right. You can select multiple props by holding the Shift key down while clicking additional items.

If a single prop is selected, its name will be displayed just above the design canvas. If multiple props are selected, this area will show "<Multiple>".

The selected prop(s) can be dragged around the design canvas using the mouse. They can be resized by dragging any one of the 4 red handles in the corners, or by using the Ctrl-UpArrow and Ctrl-DownArrow keyboard shortcuts. You can rotate them by dragging the handle on the right side, by using the Format > Rotation menu, or by using the Ctrl-LeftArrow and Ctrl-RightArrow keyboard shortcuts. If you have multiple props selected, you can align them in many ways using the [Format](#page-685-0) [menu.](#page-685-0)

Any movement, scaling, or rotation action can be undone by clicking the undo [button](#page-686-0) or using the Ctrl-Z keyboard shortcut.

#### *Zoom in and out*

#### $\bullet$

You can zoom in on your props to make fine adjustments. When zoomed in, use the scroll bars to move around the preview.

#### <span id="page-685-0"></span>*Format Menu*

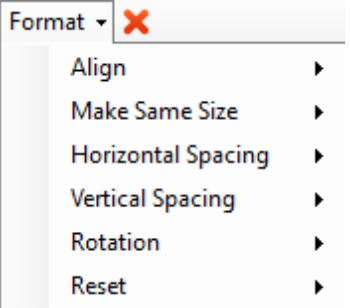

**Align** - If multiple props are selected, the items on this sub-menu allow you to align those props in various ways.

**Make same size** - If multiple props are selected, the items on this sub-menu allow you to resize the selected items such that they all have the same width, height, or both.

**Horizontal spacing** - If multiple props are selected, the items on this sub-menu allow you to make the horizontal spacing between them equal, or to remove any space between them (so they abut one another).

**Vertical spacing** - If multiple props are selected, the items on this sub-menu allow you to make the vertical spacing between them equal, or to remove any space between them (so they abut one another).

**Rotation** - After selecting 1 or more props, the actions listed under the "Rotation" menu allow you to rotate the selected items back to their default orientation (0 degrees), to 90 degrees right, or 90 degrees left. Selected props can be rotated to any angle by dragging the rotation handle that is displayed when they are selected or using the keyboard shortcuts Ctrl-LeftArrow and Ctrl-RightArrow. Ctrl-0 (control key + zero key) is a shortcut for resetting rotation back to the default orientation (0 degrees). Note that [freeform](#page-341-0) prop shapes do not have a default orientation, so the Rotation > 0 command has no effect on them.

**Reset** - After selecting 1 or more props, the actions listed under the "Reset" sub-menu allow you to reset the selected items back to their default position (centered), or default size (half of the canvas size), or both.

#### *Add Items*

#### ⊕

Click on the plus icon to add a Light-O-Rama controller to the preview. After adding the controller, its channels will automatically be matched up with those in the sequence.

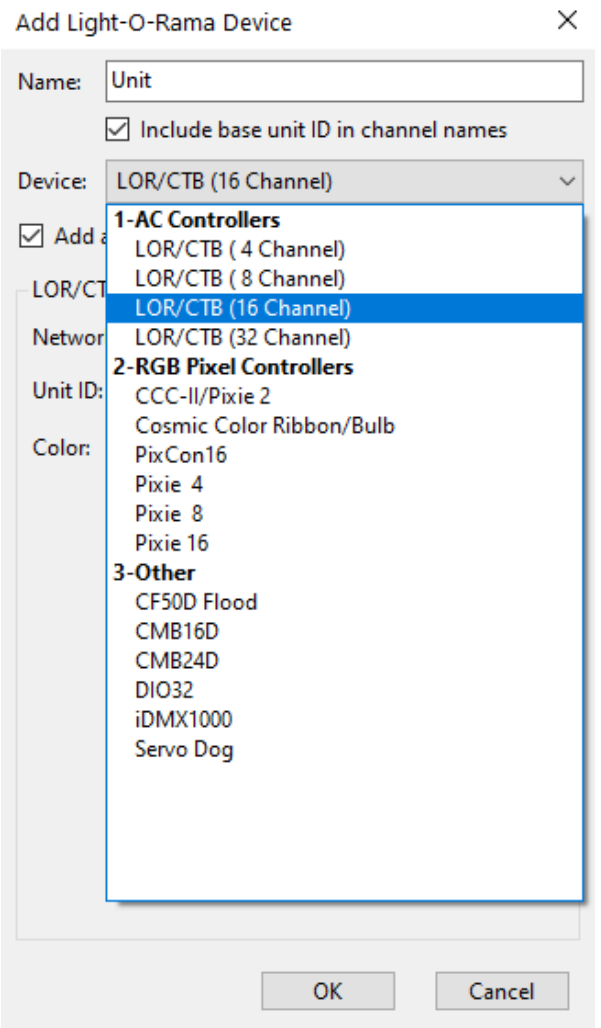

#### *Delete items*

#### ×

You can delete one or more items by selecting them on the design canvas, and then clicking the delete button or pressing the Delete shortcut key. If you delete an item by mistake, you can always click the Undo button.

#### <span id="page-686-0"></span>*Undo/Redo*

Adds, deletes, movement, scaling, and rotation can be undone and redone.

clicking this icon undoes the last operation, and has the keyboard shortcut Ctrl-Z.

 $\blacksquare$  clicking this icon reapplies an operation that was previously undone, and has the keyboard shortcut Ctrl-Y.

# <span id="page-687-1"></span>**5.3 SuperStar Sequencer**

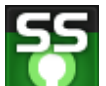

The Light-O-Rama SuperStar Sequencer can be used as a sort of front end to the [Light-O-](#page-213-0)Rama [Sequencer](#page-213-0), to create sequences for Cosmic Color Ribbons or other lights visually instead of using a channels-versus-time grid. For more information, please see the following pages:

- · [Welcome](#page-687-0)
- [Overview](#page-688-0)
- **Instant [Sequences](#page-690-0)**
- Custom [Sequences](#page-696-0)
- Summary of Commands and Keyboard [Accelerators](#page-754-0)
- · Purchased [Sequences](#page-760-0)

#### <span id="page-687-0"></span>**5.3.1 Welcome**

## Launching SuperStar in S5

To launch SuperStar from the S5 [Sequencer](#page-213-0) you must have the Pro [license](#page-26-0). Once you have the Pro license you can create [motion](#page-408-0) effect rows. If you do not plan on purchasing the Pro license then it is recommended that you use S4. The version of SuperStar that is in S4 has all the same features as the version that is in S5.

Once you have the Pro license then the way to use SuperStar in S5 is to do the following:

- 1. Select some of all of a [motion](#page-408-0) effect row (To select all of a row do right click on the row and select "Select" and then select "Row").
- 2. Right click on the region you just selected and select **Insert [SuperStar](#page-493-0) Effect**
- 3. Wait a few seconds and SuperStar will launch.
- 4. Do your sequencing. There are several ways to do your sequencing as listed below:

#### **Load in a Purchased Sequence**

Click on the "File" menu and select "Open" and open a .sup file that you have purchased. The effects will be loaded into the SuperStar screen and you can play them to the screen. Note that you should be using a **[preview](#page-41-0)** that matches the layout that the sequence was designed for.

#### **Instant Sequences**

Create sequences in seconds using the "Instant Sequence" feature by simply doing the following:

- · Press Ctrl+I to launch the Instant Sequence dialog box, use the 3 buttons in the lower left of the dialog box
- · Click on the "Open Audio File" button to open your audio file
- Click on the "Sequence All" button
- Click on the "Play/Stop All" button

#### **Custom Sequences**

Create Super Sequences like the ones at [www.superstarlights.com](http://www.superstarlights.com) These sequences were created using scenes, morphs, images, and text actions. Learn more about how to do this in the **Custom [Sequences](#page-696-0)** topic.

#### **Auto Sequence**

In the Scene, Morph, Smooth Effects, Image, and Text dialog boxes you can click on the button that has a car on it and add an Auto Sequence Effect. SuperStar will automatically move the effect with the music. It takes a little longer to learn to do Auto Sequence than Instant Sequence but it is more versatile and allows individual creativity in applying your effects. For complete instructions visit the **Auto [Sequence](#page-726-0)** topic.

- 5. After doing your sequencing in any of the ways listed in step 4, simply shut down SuperStar by clicking on the Red X in the upper right of the program. You will be returned to the S5 [Sequencer](#page-213-0) and the the sequencing that you did will automatically get saved into the S5 Sequencer. Click on the "Play" button in the S5 Sequencer and the sequencing will be played to the S5 computer screen.
- 6. If you wish to edit your sequencing, double click on the sequencing in the S5 Sequencer motion effect row, SuperStar will launch and the effects that you saved will be in SuperStar and you can edit the effects and then shut down superstar and those changes will automatically be saved.

#### <span id="page-688-0"></span>**5.3.2 Overview**

This page gives an overview of the [Light-O-Rama](#page-687-1) SuperStar Sequencer:

- · [Launching](#page-688-1) SuperStar in S5
- Exporting a [sequence](#page-689-0)
- [Exporting](#page-689-1) in the legacy format
- [Exporting](#page-690-1) in the new intensity data format
- Playing a [sequence](#page-690-2) exported as intensity data
- <u>Floating [windows](#page-690-3)</u>

# <span id="page-688-1"></span>Launching SuperStar in S5

To launch SuperStar from the S5 [Sequencer](#page-213-0) you must have the Pro [license](#page-26-0). Once you have the Pro license you can create [motion](#page-408-0) effect rows. Then you do the following:

- 1. Select some of all of a motion effect row (to select an entire row, right [click](#page-496-0) on the row, open the "Select" sub-menu, and then select "Row").
- 2. Right click on the region you just selected and select "Insert SuperStar Effect"
- 3. Wait a few seconds and SuperStar will launch.
- 4. Do your sequencing
- 5. Shut down SuperStar by clicking on the Red X in the upper right of the program. You will be returned to the S5 Sequencer and the the sequencing that you did will automatically get

saved into the S5 Sequencer. Click on the "Play" button in the S5 Sequencer and the sequencing will be played to the S5 computer screen.

Note:

If you have the Demo version of SuperStar the sequence is still saved, but you will not be able to play the SuperStar Sequencing to the S5 Preview nor will you be able to play the SuperStar sequencing to your actual lights. But everything else in SuperStar will be fully functional.

# <span id="page-689-0"></span>Exporting a Sequence

**In S5, "Export to Sequence Editor" is allowed but not recommended. The only reason you would use it would be to export the sequence so it can be played in the S4 Sequence Editor.**

To export a sequence so you can play it in the S4 Sequencer, click on the File menu and select "Export to Sequence Editor". The "Export to Sequence Editor" dialog box will appear.

- · "Export in Legacy Format": Legacy format is the format that was always used prior to the S4 release. Use this option to export in the same way that was always used prior to the release of S4.
- · "Include Macro Channels for Cosmic Color Devices". Light-O-Rama Cosmic Color Devices have seven macro channels. Superstar does not use the macro channels, but the default is to include them in the export. If you use copy/paste into a main sequence, the main sequence will have the macro channels and it is important for the source and destination of the copy/paste to match. If you are using RGB pixel devices not made by Light-O-Rama they will not have macro channels. If you are using copy/paste to get the exported sequence into the RGB pixels you will not want the macro channels in the export.
- · "Export in New Format (as Intensity Data)": This option will export in the new format as intensity data. All of the exported data will appear as one line at the bottom of the [sequence](#page-36-0) in the [Sequencer](#page-213-0). The new intensity data format is designed to better support large numbers of channels and pixels. The intensity data format is also very handy because it automatically gets merged in with your main sequence and will play alongside your main sequence. Please note that you must have a **Pro level [license](#page-26-0)** in order to use intensity data.
- you must have a *characterization* in order to use intensity data. [sequence](#page-36-0) and you want to add the exported data to the existing main sequence.
- "Add Intensity Data to New Sequence": Choose this option if you want to add the intensity data to a new [sequence](#page-36-0). [SuperStar](#page-687-1) will create a new [Sequencer](#page-213-0) sequence with a main body that is empty and will add the intensity data to it. You can then play the sequence. This is a way to play the exported sequence as a "stand alone"sequence.

# <span id="page-689-1"></span>Exporting in the Legacy Format

If the name of your **[SuperStar](#page-687-1)** sequence was "MyAwesomeSequence.sup" then the default name for the exported [sequence](#page-36-0) will be "MyAwesomeSequence\_sup. Ims." You can change the name if you wish.

When use the legacy format you can play it as a stand-alone sequence in the S4 Sequence Editor.

# <span id="page-690-1"></span>Exporting in the New Intensity Data Format

Intensity data gets placed on a line at the bottom of an S4 Sequence Editor sequence. The intensity data is played alongside the rest of the sequence so it automatically gets merged with the rest of the sequence. Note that the intensity data should not send commands to any of the same channels that are in the main sequence.

# <span id="page-690-2"></span>Playing a Sequence Exported as Intensity Data

- · Launch the Light-O-Rama S4 Sequence Editor
- Click on the "Existing Sequence" tab
- Select the file you exported
- Click on the "Ok" button
- · Click on the "Play" button in the Light-O-Rama Sequence Editor

# <span id="page-690-3"></span>Floating Windows

When using a large number of CCRs, the sequencing grid and/or the visualization in [SuperStar](#page-687-1) can become small. You can put the sequencing grid and the visualization each in their own window. That way you can place them where you want, and size them how you want. And if you have two monitors, you can put one of them in each monitor.

To activate floating windows, click on the "View" menu and select "Floating Windows".

#### <span id="page-690-0"></span>**5.3.3 Instant Sequences**

Using the [Light-O-Rama](#page-687-1) SuperStar Sequencer, you can now create a [sequence](#page-36-0) in seconds using the "Instant Sequence" feature. This is a first for the home light show industry.

- · Creating an instant [sequence](#page-690-4)
- Timing map [description](#page-694-0)
- Apply different sets of theme, color, and [movement](#page-696-1) to different parts of the song

# <span id="page-690-4"></span>Creating an Instant Sequence

Click on the Tools menu and select "Instant Sequence..." (or you can press Ctrl+I), which will open the Instant Sequence dialog. In the lower left of the Instant Sequence dialog, click on the "Open Audio File" button. Then click on the "Sequence All" button. The effects for a sequence will appear in the time layers. Click on the "Play/Stop All" button.

Was that totally awesome or what! The timing marks were created by analyzing the audio file. The sequence was created using the timing marks and the theme, color and movement variations that you see in the dialog box. Now let's create another sequence:

Click on the "Roll Dice" button to get a random set of theme, color, and movement variations. Click on the "Sequence All" button; it will ask you if you want to erase the current sequence without saving (answer "Yes"). Click on the "Play/Stop All" button.

"Roll Dice" is the easiest way to try different TCM ("[theme](#page-691-0), [color](#page-691-1), [movement"](#page-692-0)) settings, but you can set them manually also:

- <span id="page-691-0"></span>· **Theme:** The theme contains one or more effects. These effects are placed at each trigger. For example, "3 Segs" is made of three scenes that will place segments onto the ribbon, with segments having gaps between them. "1 Morph Full Length" has one morph in it which is always assigned to span the entire length of the ribbon. "Morphs colliding" is two morphs, each morph being half the length of the ribbon, with the two morphs coming towards each other and stopping when they meet each other. The best way to see what each morph is is to try it out and play it back.
- <span id="page-691-1"></span>· **Color:** This setting controls the colors assigned to the theme:
	- · *Native:* The theme uses the colors that the effect was created in. Most themes were created using red. If the theme has more than one effect, then it may have other colors. For example, the three segments in "3 Segs" were created using red, green, and blue, and so using Native for "3 Segs" will result in all of the effects being red, greeen, and blue.
	- · *RGBW by group:* This setting will take each group of effects in the theme and assign red, then green, then blue, then white to them. For example, if using the "3 Segs" theme, all three scenes in the theme will be red the first time the theme is triggered, green the second time, blue the third time, and white the fourth time. The fifth time, it will cycle back to red.
	- · *RGBW by effect:* This setting will take each effect in the theme and assign red, then green, then blue, then white to them. For example, if using the "3 Segs" theme, the first time the theme is triggered, the first scene will be red, the second green, and the third blue. The second time the theme is triggered, the first scene will be white, the second red, and the third green. The end result is that RGBW by effect results in more colors than RGBW by group. Note that if the theme has only one effect in it, there will be no difference between RGBW by group and RGBW by effect.
	- · *Color wheel by group:* This works similarly to RGBW by group, except it cycles through 21 different shades of colors in the color wheel when assigning a color to the group of effects in a theme.
	- · *Color wheel by effect:* This works similar to RGBW by effect except it cycles through 21 different shades of colors in the color wheel when assigning a color to individual effects in a theme.
	- · *Custom Colors by group:* This works similar to RGBW by group except it cycles through the custom colors chosen for this TCM. For example, to choose the custom colors for TCM 1 click on the "Set Custom Colors 1" button.
	- · *Custom Colors by effect:* This works similar to RGBW by effect except it cycles through the custom colors chosen for this TCM. For example, to choose the custom colors for TCM 1 click on the "Set Custom Colors 1" button.
	- · *Red, Orange, Yellow, White, Green, Blue, Purple:* Select any of these colors to make all effects in the theme be that color
- · **Color by time:** This setting can only be used when color is set to RGBW by group, RGBW by effect, Color wheel by group, or Color wheel by effect. With this setting, you choose a length of time for all of the effects in the theme to change color. For example, if you select "every 4

seconds", then instead of changing color at each trigger, the theme will change every four seconds.

- <span id="page-692-0"></span>· **Movement:** This setting controls the start and end point of the effects in the theme.The first dropdown list is the movement type. The second drop-down list is the movement speed:
	- · *None:* The theme will start and end at the same location every time it is triggered. Note that "None" does not mean that the theme will have no movement; it just means that the start and end of its movement does not change.
	- · *Right same row:* Move the start and end points of a theme to the right every time it is triggered. When a start or end point reaches the end of the ribbon it wraps around to the beginning. The themes that contain effects that span the entire length of the ribbon are special cases. For those effects assigning any movement other than "None" will make them alternate directions. "1 morph full length" is an example of a theme that always spans the entire length of the ribbon.
	- · *Left same row:* Same as "Right same row" except the start and end points of the theme move to the left.
	- · *Up same column:* Same as "Right same row" except the start and end points of the theme move up.
	- · *Down same column:* Same as "Right same row" except the start and end points of the theme move down.
	- · *Pass by:* The start: point is moved at a faster pace than the end point so that it "passes by" the end point.
	- · *Random same row:* The start and end points are random on the same row
	- · *Right multi-row:* The start and end points move to the right. When the end of a row is reached, the point moves down to the next row. When the end of the bottom row is reached it wraps back up to the top row.
	- · *Left multi-row:* The start and end points move to the left. When the left end of the row is reached the point moves up to the next row. When the end of the top row is reach it wraps down to the bottom row.
	- · *Up multi-column:* The start and end points move up. When the top column is reached it wraps to the next column to the right. When the top of the last column is reached it wraps to the first column on the left.
	- · *Dn multi-column:* The start and end points move down. When the bottom column is reached it wraps to the next column to the left. When the bottom of the beginning column is reached it wraps to the last column on the right.
	- · *Snake up:* The start and end points move to the right and then when the end of the row is reached it moves to the next row up, and then moves to the left until it reaches the beginning of that row and then moves up and starts moving to the right and so on.
	- · *Snake dn:* The start and end points move to the right and then when the end of the row is reached it moves to the next row down, and then moves to the left until it reaches the

beginning of that row and then moves down and starts moving to the right and so on.

- · *Random Rows:* The start and end points move to random rows. In other words, the start and end points will always be on the same row, but the row they are on will be random.
- · *Random Points:* The start point is at a random location, and the end point is at a random location.
- · *VU Meter:* Makes the triggers behave like a VU Meter at the top of the ribbons. A VU Meter is a meter like what you might see on a stereo that has an equalizer. When using VU Meter as the movement, you should use "1 Pixel" as the Theme.
- · **Movement Speed:** This is the number of pixels moved at every trigger. For example, a value of 1.0 will move 1 pixel every trigger. A value of 0.2 will move 0.2 pixels every trigger, but since fractional pixel movement cannot be seen on the screen, it will move 1 pixel for every 5 triggers.
- · **Intensity:** This setting controls the intensity of the color assigned to the theme.
- · **Trigger:** This is the trigger type.
	- · *Normal:* This is the only trigger type that Instant Sequence originally had. It produces one trigger every time the strength of the sound at the Frequencies chosen go above and below a certain threshold.
	- · *Rapid Fire:* Think of this trigger type as the "scoot along" trigger. This is a new trigger type that is designed to work better for visualization sequences, especially those with low numbers of channels. Rapid Fire produces a trigger for each of the Frequencies chosen. If there are many frequencies chosen for a ribbon in the timing map, then many triggers can get produced. The result is that the effects "scoot along" with the music. You should use "1 Pixel" as the Theme when using Rapid Fire. You can use other Themes but realize that since it produces so many triggers, you can end up with thousands of effects. It is recommended to use Rapid Fire on only one or two of the ribbons.

To get "Rapid Fire" to respond to all frequencies in the song, click on the Timing Map button and set "All Freqs" for the row that corresponds to the row assignment of the TCM that is using "Rapid Fire". For example:

- Set "Rapid Fire" for TCM 1.
- · In "Row Assignments to TCM (Theme/Color/Movement)", set TCM 1 to Row 1. Set all other rows to "None".
- Click on the "Timing Map" button.
- · In the Timing Map dialog box, set "All Freqs" under Row 1.
- · In the Instant Sequence dialog box, click on the "Sequence All" button, then the "Play/Stop All" button.

**Ribbon assignments to TCM:** Across the top are the ribbon numbers. On the left is TCM1, TCM2, TCM3, TCM4, and None. By clicking on the grid of circles, you can assign a TCM to each ribbon. For example, if you have four ribbons, you could assign TCM1 to Ribbons 1 and Ribbons 2 by clicking on the two upper left circles. Then you could assign TCM2 to Ribbon 3 and Ribbon 4 by clicking on the circles in the second row that are underneath the numbers 3 and 4. You can choose "Non" to make no effects be assigned to a ribbon.

To increase or reduce the number of effects being created, you can change the sensitivity. Do this by clicking on the "Timing Map" button and changing the Sensitivity setting in the upper left of the Timing Map dialog box. Click on the "Sequence All" button in the "Instant Sequence" dialog box to create a new sequence using the new sensitivity setting.

The sensitivity setting may be the only setting that you ever change in the Timing Map dialog box, but if you are adventuresome and want to experiment with [the](#page-694-0) other Timing Map settings, read the next [section](#page-694-0).

# <span id="page-694-0"></span>Timing Map Description

Click on the "Timing Map" button in the **Instant [Sequence](#page-690-0) dialog box.** A large dialog box entitled "Timing Map" will appear. This dialog box gives you control over the mapping of the frequency spectrum to the ribbons, which is how the timing marks get created:

- Freq 1 [through](#page-694-1) Freq 32
- Beat, [Both,](#page-694-2) Left, Right
- [Sensitivity](#page-694-3)
- Length of [Effects](#page-694-4)
- **[Extend](#page-695-0) Length of Effects**
- **Apply [Sensitivity](#page-695-1) as**
- Default Freq [Settings](#page-695-2)
- [Change](#page-695-3) the Timing Map

#### <span id="page-694-1"></span>*Freq 1 through Freq 32*

Note that there are check marks showing that Freq 1 and Freq 2 are mapped to Ribbon 1. Freq 3 and Freq 4 are mapped to Ribbon 2, and so on. On the right side of the dialog box is a piano keyboard which shows which notes the Freqs map to. The default is to have the low frequencies assigned to ribbon 1 and asign higher frequencies to each ribbon thereafter, with the highest frequency assigned to the highest number ribbon that you have.

One reason you might want to change these settings is if your high number ribbons are not getting many effects assigned to them. This would happen if the song does not have many high notes in it. So, to get more action on the high number ribbons, you can assign more frequences to them.

#### <span id="page-694-2"></span>*Beat, Both, Left, Right*

The default setting is "Both", meaning both the left and right channels of the stereo sound will be used when creating effects. You can also set "Left" or "right" to use the left or right channel of the stereo sound. Click on "Beat" to use the beat when creating effects.

#### <span id="page-694-3"></span>*Sensitivity*

Sensitivity can be set to values from 1 to 10. The default is 5. Setting to a higher number will create more effects. Setting to a lower number will create fewer effects.

#### <span id="page-694-4"></span>*Length of Effects*

Length of Effects can be set to values from 1 to 10. The default is 5. Setting to a higher number will make some of the effects last longer. Setting to a lower number will make some of the effects

shorter. You can also think of this as the "Ritalin" setting, in that a higher number will sedate hyperactive sequences and make them more mellow.

#### <span id="page-695-0"></span>*Extend Length of Effects*

This option extends the length of each effect. The length of each effect will extend up to the start of the next effect. This makes the instant [sequence](#page-690-0) less "blinky".

#### <span id="page-695-1"></span>*Apply Sensitivity as*

- · **Volume Relative:** This is the default. With this setting, the sensitivity is applied by looking at the overall volume of the song. In essence, it raises and lowers the sensitivity to more nearly match the volume of the song at each point in the song. This helps even out the number of effects that are triggered even in the quieter parts of the song. Note, however, that the quieter parts of the song will still have fewer effects triggered than the louder parts of the song.
- · **Freq Relative:** With this setting, the sensitivity is applied by looking at the volume for an individual frequency and adjusting the sensitivity for each frequency to more nearly match the volume of the song for that frequency at that point in the song. This helps even out the number of effects that are triggered for all frequencies. For example, if the song has a strong bass part in it and has some distinctive higher notes that are not as strong, this setting will help trigger those higher frequencies even though their volume is weaker. Note that it helps even out the number of effects in all frequencies, but the weaker frequencies will still have fewer effects triggered than the louder frequencies.
- · **Absolute:** With this setting, the sensitivity is applied "as is". In other words, the louder parts of the song and the louder frequencies will get triggered more than the weaker parts of the song, and no attempt is made by the software to level out the number of effects that are triggered.

#### <span id="page-695-2"></span>*Default Freq Settings*

There are seven default freq settings that you can use. For example, click on "Stereo Low to High" and then click on "Set Freq Spectrum", and you will see the check marks and radio buttons change in the timing map so that the left and right channels of the stereo sound are used.

You can choose to "Include Beat" in the generation of effects.

By default, "Set Theme, Color, and Movement" is selected, meaning that when you click on the "Set Freq Spectrum" it will also set some default values for the Theme, Color, and [Movement.](#page-696-1) If you want to keep the Theme, Color, and Movement settings that you have, then you would uncheck "Set Theme, Color, and Movement".

#### <span id="page-695-3"></span>*Change the Timing Map*

In the "Default Freq Settings" area, click on "Stereo Low to High", and then click on "Set Freq Spectrum". Go back to the "Instant Sequence" dialog box and click on "Sequence All". It will ask you if you want to overwrite your existing timings; answer "Yes". It will ask you if you want to erase the existing sequence without saving; answer "Yes". Click on "Play/Stop All".

Notice that the ribbons on the left half have effects applied based on the left stereo channel, and the ribbons on the right half have effects applied based on the right stereo channel.

# <span id="page-696-1"></span>Apply Different Sets of Theme, Color and Movement to Different Parts of the Song

By default, you sequence the entire song each time you click on "Sequence All". To add more variation to your sequence, you can just do a portion of the song. To do this:

- Launch the "*Instant [Sequence](#page-690-0)*" dialog box by pressing Ctrl+I.
- Learnon the *model boxydence* alleng box by processing cannished and the top of the dialog box, click on the "Sequence the Selection Only" radio button.
- · Use the Rewind or Forward buttons on the toolbar to scroll to the beginning of the region you want to sequence.
- · Use a single left mouse click to mark the beginning of the region.
- · Use the Forward or Fast Forward buttons on the toolbar to scroll to the end of the region you want to sequence.
- · Use a single right mouse click to mark the end of the region.
- · Before clearing the region, it is a good practice to click on "Unique Save As". This button is a quick way to save the current state of the sequence to a unique file name so that you can go back to it if you need to.
- · If the region is not already cleared, click on "Clear Selection without Saving".
- · Click on "Roll Dice", or set the theme, color, and move variations manually.
- Click on "Sequence Selection".

Note that "Clear Selection without Saving" uses the beginning of an effect to decide if it should be deleted. In other words, all effects whose start time falls within the selection region will be deleted.

#### <span id="page-696-0"></span>**5.3.4 Custom Sequences**

What you won't see in the [Light-O-Rama](#page-687-1) SuperStar Sequencer is the giant grid that the traditional [Sequencer](#page-213-0) uses; instead, effects are added by:

- 1. Setting time ranges in the time scale.
- 2. Selecting squares in the Green Pixel grid (also referred to as the sequencing grid).
- 3. Using the Scenes, Morphs, Images, and Text dialog boxes in the Tools menu.

For more information, please refer to the following sections of this help file:

- [Creating](#page-697-0) a Scene
- [Creating](#page-700-0) a Morph
- [Creating](#page-704-0) an Image Action
- **Import [Image](#page-707-0)**
- Creating an [Animation](#page-709-0)
- [Creating](#page-714-0) Text
- **[Smooth](#page-720-0) Effects**
- [Groups](#page-738-0) of Effects
- [Select](#page-739-0) One or More Rows
- Transfer Effects from One [Sequence](#page-739-1) to Another
- [Load/Save](#page-739-2) Clipboard
- [Change](#page-741-0) to 10 Pixels per Ribbon
- **"Star [Rays",](#page-742-0) "Wide Grid", and "Thin Grid"**
- The [Layout](#page-743-0) Dialog Box
- The [Preferences](#page-746-0) Dialog Box
- Configure Controller Unit IDs Using the [Light-O-Rama](#page-750-0) Hardware Utility
- Configure Controller Unit IDs in the SuperStar [Sequencer](#page-751-0)
- [Select](#page-753-0) All, Select All Left, and Select All Right

#### **698 Light-O-Rama v6.2.14**

• Importing a Timing Grid and up to 3 Timing [Channels](#page-754-1)

#### <span id="page-697-0"></span>**5.3.4.1 Creating a Scene**

In the [Light-O-Rama](#page-687-1) SuperStar Sequencer, a "scene" is a set of pixels that have the same start color, the same end color, a start time, and an end time.

- [Initialize](#page-697-0) the Screen
- [Launch](#page-697-0) the Scene Dialog Box
- [Select](#page-697-0) Some Pixels in the Pixel Grid
- Add the [Scene](#page-697-0)
- **Play the [Scene](#page-697-0)**
- [Create](#page-697-0) a Scene that Has an End Color
- **Play the [Scenes](#page-697-0)**
- Change Some [Settings](#page-697-0)
- Modify a [Scene](#page-697-0)
- **Play the [Scenes](#page-697-0) Again**
- Why Did the First [Scene](#page-697-0) Go from Red to Purple to Blue?
- <u>Undo and Redo Your [Modification](#page-697-0)</u>
- · Group [Select](#page-697-0)
- Group [Modify](#page-697-0)
- Using Group [Modify](#page-697-0) to Clone
- Pause and [Freeze](#page-697-0) Frame
- Add Some More Scenes of Your [Choosing](#page-697-0)
- Save the Scenes You Have [Created](#page-697-0)
- Normal, [Shimmer](#page-700-1) and Twinkle

# Initialize the Screen

Click on the toolbar button with a piece of paper on it. This will do three things: It will clear the pixel grid, set the Start color as red, and set the time duration to 1.00-2.00 seconds.

# Launch the Scene Dialog Box

Click on the Tools menu and select "Scenes". The Scene dialog box will launch. Whenever the scene dialog box is launched, the "Monochrome" mode is automatically selected and the toolbar button with a black and red rectangle will depress.

# Select Some Pixels in the Pixel grid

While in "Monochrome" mode, you can color pixels in the pixel grid using the left mouse button. You can use single click or click and drag. You can erase pixels in the pixel grid using the right mouse button. Ctrl + right mouse button will erase the entire grid. Since the Start color is already set to red, the pixels will become red as you select them.

# Add the Scene

In the Scene dialog box, click on the "Add" button to add the scene.

### Play the Scene

Click on the play button in the toolbar (the button with a triangle pointing to the right). Note that at 1.00 seconds, the group of pixels you selected will turn red.

### Create a Scene that Has an End Color

The default is for the "Start"and "End" color to both be red. Let's change that and create another scene:

- · Set the start and end time to 2.00 to 3.00 seconds. You can select the time with the mouse by selecting a region in the time scale, or you can type into the fields in the dialog box.
- · Color some pixels.
- The left red control is already at 100%; the selected pixels will turn red.
- · Set the right red control to 0%; this represents the "End" color. When you set the "End" color it does not appear in the pixel grid, but it does appear as a number in the Scene dialog.
- Click on the "Add" button to add this scene.

#### Play the Scenes

Click on the Play button in the toolbar. At 1.00 seconds the first group of pixels will turn red and stay red. At 2.00 seconds, the second group of pixels will turn red and fade to black.

# Change Some Settings

In the Scene dialog box, there is a list box listing the scenes you have added. They are listed chronologically by their start times. Select the first scene in the list. Note that the time, colors, and pixels for that scene appear in the main screen. The "End" color for this scene is black. Set 100% Blue for the end color. You can do this with the right Blue color control, or by manually typing 100 into the field in the Scene dialog box.

Note: Right click on the colored box above the color controls to bring up a "Color [Picker"](#page-756-0) dialog.

#### Modify a Scene

Click on the "Modify" button. This will apply the new settings to the currently selected scene.

#### Play the Scenes Again

Click on the Play button. at 1.00 seconds, the pixels in the first scene will turn red, fade to purple, and then fade to blue by 2.00 seconds. At 2.00 - 3.00 seconds, the second scene will play, same as it did before.

### Why Did the First Scene Go from Red to Purple to Blue?

You probably already figured this out: What you really did was set a red ramp that started at 100 and ended at 0. You also set a blue ramp that started at 0 and ended at 100. So in the middle, red was at 50 and blue was at 50, and the red and blue mix to make purple.

# Undo and Redo Your Modification

Click on the Edit menu and select "Undo Scene Modify". Then click on the Edit menu and select "Redo Scene Modify".

If you do an Add, Modify, or Delete, and change your mind, you can undo your change. You can undo up to ten actions. After undoing up to ten actions, you can also redo them.

### Group Select

There are two ways to use the mouse to select both of the scenes:

- 1. Click and hold the left mouse button and drag the selection rectangle to contain both of the scenes in the time layer area.
- 2. Click on the first scene to select it, then press and hold the Ctrl key while clicking on the second scene.

### Group Modify

Set the start color to yellow, by setting 100% red and 100% green (red and green mix to make yellow). Click on "Group Modify" in the Scene dialog box. A popup box will appear, entitled "Scene Group Modify".

Because you changed the start color, "Modify Start Color" will already be selected. Click on "OK". Note that the start color of both the scenes has changed to yellow.

# Using Group Modify to Clone

Click on "Group Modify" again; because you have not changed anything, none of the boxes are selected. However, you can select any or all of the checkboxes to clone the attributes of the first scene onto all the selected scenes. For example, select "Modify End Color", then click "OK". The End color will be cloned onto the second scene.

Group Modify is a very powerful tool that can save a lot of time as you fine tune a sequence. It allows you to change an attribute across an entire group of effects just to see how it looks. As with other features, you can undo and redo a group modify.

### Pause and Freeze Frame

To the left of the stop button on the toolbars is the pause button. When you press the pause button, a white line appears at the time selection point. While paused, the rewind and forward keys will step through the sequence in "freeze frame" manner. You can also click anywhere on the timeline to reposition the location of the freeze frame. This is very useful while developing sequences, to better see what each frame of the sequence will look like.

Unpause by clicking on the pause button again, or by clicking on the stop button.

# Add Some More Scenes of Your Choosing

Go ahead and add some more scenes and play with the different settings. The times of the scenes can overlap. however, scenes that share the same time period should not share the same pixels. This creates a "pixel collision", and currently the results are not predictable (in the future, the SuperStar Sequencer will detect and prevent collisions).

# Save the Scenes You Have Created

Click on the File menu and select "Save As". Save the scenes you have created as a file named "MyScenes.sup".

# <span id="page-700-1"></span>Normal, Shimmer and Twinkle

- · Normal Displays the effect normally without any shimmer or twinkle
- Shimmer Turns the lights off and on quickly to create a shimmer effect. There is a shimmer speed control that defaults to 10. You can slow the shimmer down by reducing the speed. Note: For pixels all channels in the pixel will be turned on and off together meaning that a white pixel will shimmer white.
- Finct the channel match is the lights off and on slowly to create a twinkle effect. There is a shimmer speed control that defaults to 5. The speed can be set to any value from 1 to 10. Note: For pixels the channels will be turned on and off individually. For example, in a white pixel the red, green, and blue channels will be turned off individually giving a multicolored twinkle. If you want a twinkle that is not multicolored then use shimmer and reduce the speed to 5 or below.

#### <span id="page-700-0"></span>**5.3.4.2 Creating a Morph**

In the [Light-O-Rama](#page-687-1) SuperStar Sequencer, a "Morph" consists of the following:

- · Layer: Defines priority if there are collisions (future)
- · Acceleration: The morph can accelerate as it goes from "State 1" to "State 2"

State 1 and State 2 each consist of:

- 1. Start point and end point of a line
- 2. Head color
- 3. Time
- 4. Head length

Tail consists of:

- 1. Color, which can be determined in one of two ways: (a) Start Color and End Color (b) Use the Head Color
- 2. Time length

Here is an example of how to create a morph:

- · Get a new [screen](#page-701-0)
- [Launch](#page-701-1) the Morph dialog box
- [Observe](#page-701-2) the default settings
- Add first [morph](#page-701-3)
- Play the [morph](#page-701-4)
- Set a simple morph with a [different](#page-701-5) start and end color
- [Modify](#page-701-6) the morph
- **Play the [morph](#page-701-7)**
- Add a trail [length](#page-702-0)
- Modify the [current](#page-702-1) morph
- Play the [morph](#page-702-2) again
- [Change](#page-702-3) the State 1 line to a vertical line
- [Change](#page-702-4) the State 2 line to a vertical line
- Set color of the State 2 line to [100%](#page-702-5) green
- Set the [time](#page-702-6) to 2.00 to 3.00
- Add a [second](#page-702-7) morph
- **Play the [morph](#page-703-0)**
- The [morph](#page-703-1) twist
- Save your [morph](#page-703-2)
- Morph [summary](#page-703-3)
- Normal, [Shimmer](#page-703-4) and Twinkle
- Show [Entire](#page-704-1) Head at Start
- · [Acceleration](#page-704-2)
- The length of a [morph](#page-704-3)

### <span id="page-701-0"></span>Get a new screen

Click on the toolbar button that has a picture of a piece of paper on it.

# <span id="page-701-1"></span>Launch the Morph dialog box

Click on the Tools menu and select Morph. The Morph dialog box will launch, and the Scene dialog box will automatically be shut down. Whenever the Morph dialog box is launched, the "Morph" mode is automatically selected, and the black toolbar button with horizontal lines on it will be depressed.

### <span id="page-701-2"></span>Observe the default settings

By default, a red line for State 1 will be at the top of the pixel grid, and a red line for State 2 will be at the bottom of the pixel grid. The time duration will be 1.00 to 2.00 seconds. The Tail start color will be red, and the time length will be 1.00 seconds.

### <span id="page-701-3"></span>Add first morph

Press the "Add" button to add the morph.

### <span id="page-701-4"></span>Play the morph

On the toolbar, press the Play button. At 1.00 seconds, a red line will start from the top and go down to the bottom, leaving a trail that fades to black in one second.

## <span id="page-701-5"></span>Set a simple morph with a different start and end color

Leave the start color at red. Set the end color to blue. Set the Tail Time length to 0.00.

# <span id="page-701-6"></span>Modify the morph

Press the "Modify" button to modify the selected morph.

# <span id="page-701-7"></span>Play the morph

On the toolbar, press the Play button. At 1.00 seconds, a red line will start from the top and go down to the bottom. The line will change from red to purple and then to blue by the time it reaches the bottom at 2.00 seconds.

### <span id="page-702-0"></span>Add a trail length

The trail length defaults to 1. Make the morph leave a trail by typing in a number in the Trail Length field. For this exercise, change the State 1 Trail Length to 2, and change the State 2 Trail Length to 10.

# <span id="page-702-1"></span>Modify the current morph

Click on the "Modify" button. This applies your changes to the currently selected morph in the morph list.

## <span id="page-702-2"></span>Play the morph again

This time, the morph will leave a trail of two lines at the top, and will change to leaving a trail of 10 lines at the bottom.

# <span id="page-702-3"></span>Change the State 1 line to a vertical line

The State 1 line is defined using a click and drag with the left mouse button. Note that one end of the State 1 line is labeled "1a"and the other end is labeled "1b". The start of the mouse drag will be "1a" and the end will be "1b". Make a vertical line by dragging on the left side of the pixel grid. Make your selection from top to bottom. When you are done, the top of the line should be labeled "1a", and the bottom of the line should be labeled "1b".

### <span id="page-702-4"></span>Change the State 2 line to a vertical line

The State 2 line is defined using a click and drag with the right mouse button. Note that one end of the State 2 line is labeled "2a" and the other end is labeled "2b". The start of the mouse drag will be "2a" and the end of the drag will be "2b". Make a vertical line by dragging on the right side of the pixel grid. Make your selection from top to bottom. When you are done, the top of the line should be labeled "2a" and the bottom of the line should be labeled "2b".

### <span id="page-702-5"></span>Set color of the State 2 line to 100% green

The color of the State 2 line is controlled by the right color controls. Set the right Blue control to 0% and the right Green control to 100%. This will change the State 2 line color from blue to green.

### <span id="page-702-6"></span>Set the time to 2.00 to 3.00

You can do this with the mouse on the time scale, or you can type the values into the dialog box. State 1 time is the start time, and State 2 time is the end time.

### <span id="page-702-7"></span>Add a second morph

Press the "Add" button to add the second morph.

## <span id="page-703-0"></span>Play the morph

On the toolbar, press the Play button. At 1.00 seconds, the first morph will play as it did before. At 2.00 seconds, the second morph will start from the left and end at the right.

#### <span id="page-703-1"></span>The morph twist

Set the Tail Time Length back to 1.00 seconds. The Tail start color should be 100% red. Redefine the State 1 line by doing a mouse drag from bottom to top. Now "1a" will be on the bottom, and "1b" will be on the top. Click on the "Modify" button. Play the morph.

This time, the line will twist as it travels across. The effect will be that the line will become shorter in the middle and then get bigger. This is because as the morph progresses, point "1a" moves to point "2a", and point "1b" moves to point "2b".

#### <span id="page-703-2"></span>Save your morph

Click on the File menu and select "Save As". Save the morphs you have created as a file named "MyMorphs.sup". Note that files can contain any combination of scenes and morphs. In this example, you saved them separately, but you could have saved your scenes and morphs together into a file of any name you choose.

#### <span id="page-703-3"></span>Morph summary

Are morphs cool or what? You can do a lot with morphs. In the exercise, we morphed between two horizontal lines and between two vertical lines. You can also morph between diagonal lines.

Head Length and Tail Time Length can end up giving similar effects, but are applied differently. Head Length leaves a head that is a certain number of pixels long. Tail Time Length is applied after the Head effect, and is on for a certain amount of time. Experiment with different Head and Tail Time Length settings to get a feel for how they work.

Also, realize that when you specify a Tail Time Length to use the Head Color, it means to use the colors specified for the head. If the State 1 and State 2 head colors are different, then the Tail will use the appropriate intermediate color for the tail for the length of the tail. When you specify "Use Head Color", the intermediate color is determined by the location of the Tail along the morph, whereas when you specify a start and end color for the Tail in the Tail section, the intermediate color is determined by the time since the morph started.

# <span id="page-703-4"></span>Normal, Shimmer and Twinkle

- · Normal Displays the effect normally without any shimmer or twinkle
- Shimmer Turns the lights off and on quickly to create a shimmer effect. Only the tail will shimmer. There is a shimmer speed control that defaults to 10. You can slow the shimmer down by reducing the speed.

Note: For pixels all channels in the pixel will be turned on and off together meaning that a white pixel will shimmer white.

• Finct the channel match is the lights off and on slowly to create a twinkle effect. Only the tail will twinkle. There is a shimmer speed control that defaults to 5. The speed can be set to any value from 1 to 10.

Note: For pixels the channels will be turned on and off individually. For example, in a white pixel

the red, green, and blue channels will be turned off individually giving a multicolored twinkle. If you want a twinkle that is not multicolored then use shimmer and reduce the speed to 5 or below.

### <span id="page-704-1"></span>Show Entire Head at Start

This setting allows you to start with the entire head being visible from the start. For example, if the morph travels 50 pixels, you can set State 1 Head Length to 50 and set State 2 Head Length to 0, and the morph will be 50 pixels long right from the start, and will get shorter and disappear at the end.

#### <span id="page-704-2"></span>Acceleration

An acceleration of 0 means no acceleration. A positive number means accelerate from a slower speed to a faster speed. A negative number means decelerate from a faster speed to a slower speed. Try making a morph that travels downward and give it an Acceleration of 5. The morph will look like gravity is accelerating it downward. Try making a morph that travels upward and give it an Acceleration of -5. The morph will look like gravity is slowing the morph down as it travels upwards.

# <span id="page-704-3"></span>The length of a morph

Most people won't care about the details of the total length of a morph. But for those that really want to know, there are three parts to a morph:

- 1. **Root:** This is the time for the leading edge of the morph to travel from State 1 to State 2.
- 2. **Head Length:** The State 2 Head Length will add the length of the head at the end of the morph. This head will take some time to travel past the end location of the morph.
- 3. **Tail Length:** The tail length is in seconds, and is applied after the Root and Head.

The length of the Head and the Tail are displayed on the timeline as a narrow rectangle. Note that only the root can be selected. Clicking on the head or the tail will not do anything.

#### <span id="page-704-0"></span>**5.3.4.3 Creating an Image Action**

In the [Light-O-Rama](#page-687-1) SuperStar Sequencer, an "image action" will move an image from a start point to an end point. At the end, a ramp can be applied. An image action consists of:

- · Layer: Defines priority if there are collisions (future)
- · Acceleration: The image can accelerate or decelerate as it goes from point A to point B (future)
- Image: A bitmap
- Start point
- End point
- · Ramp

Ramp consists of:

- · Time length
- Start color (future)
- End color (future)

Here is an example of how to create an image action:

· Get a new [screen](#page-705-0)

- [Launch](#page-705-1) the Image Action dialog box
- [Observe](#page-705-2) the default settings
- Draw an [image](#page-705-3)
- Add an [image](#page-705-4) name
- Add the [image](#page-705-5)
- [Observe](#page-706-0) the default image action values
- Type an [image](#page-706-1) action name
- Add the [image](#page-706-2) action
- Play the [image](#page-706-3) action
- Add [another](#page-706-4) image action
- Play the image [actions](#page-706-3)
- Stop at the right [edge](#page-706-5)
- PreRamp and [PostRamp](#page-706-6)
- [Manipulate](#page-707-1) Selected Image
- · Normal Image, [Silhouette](#page-707-2) Mask, Silhouette Mask Adjacent Effects Only
- <u>View the image [actions](#page-707-3) on a square grid</u>
- **Play it [again](#page-707-4)**

#### <span id="page-705-0"></span>Get a new screen

Click on the toolbar button that has a picture of a piece of paper on it.

# <span id="page-705-1"></span>Launch the Image Action dialog box

Click on the Tools menu and select "Images". The Image Action dialog box will launch, and the Morph dialog box will automatically be shut down. Whenever the Image Action dialog box is launched, the "Draw" mode is automatically selected and the toolbar button with a pencil on it will be depressed.

### <span id="page-705-2"></span>Observe the default settings

By default, the left red color control will be set to 100%. The time duration will be 1.00 to 2.00 seconds. All pixels in the pixel grid will be black.

#### <span id="page-705-3"></span>Draw an image

Leave the left red color control at 100%. Set the left green color control to 100%. The start color will now be yellow. When drawing an image, only the start color is used; the end color is not used.

Click on the pixel grid to draw a smiley face at the top of the pixel grid. Single clicks will draw one pixel; click and drag will leave a trail of pixels. Right click erases pixels. Ctrl-right click will clear the entire grid.

#### <span id="page-705-4"></span>Add an image name

At the top of the dialog box is the Image group. In the "Name" field of the Image group area, type "Smiley Face".

#### <span id="page-705-5"></span>Add the image

In the Image group at the top of the dialog box, click on the Image "Add" button.

# <span id="page-706-0"></span>Observe the default image action values

The default start point  $(x,y)$  is  $(0,0)$ , and the default end point  $(x,y)$  is  $(0,50)$ . The default start and end times are 1.00 and 2.00. Leave these settings at their default values.

# <span id="page-706-1"></span>Type an image action name

In the Image Action group at the bottom of the dialog box, type "Smiley down".

# <span id="page-706-2"></span>Add the image action

In the Image Action group at the bottom of the dialog box, click on the Image Group "Add" button.

## Play the image action

Play the image action. at 1.00 seconds, your image will start from the top and travel downward, disappearing off the bottom of the ribbons.

## <span id="page-706-4"></span>Add another image action

We will use the same image again, and this time move it horizontally.

For the time, select 2.00 to 3.00. For the start point, type (-12, 10) (enter minus twelve so that the start point and end point are different). For the end point, type (12, 10). For the Image Action name, type "Smiley right" in the bottom name field. Click on the bottom "Add" button.

# <span id="page-706-3"></span>Play the image actions

At 1.00 to 2.00 you will see the first image action, which goes from top to bottom. At 2.00 to 3.00, the second image action will move from left to right across the ribbons.

# <span id="page-706-5"></span>Stop at the right edge

Select the image action that goes from left to right. Keep the start point at (-12, 10), but change the end point to (0, 10). At the bottom of the dialog box, enter a "Post Ramp Time" of 1.00. Click the Modify button.

Play the image actions and you will see the first image action go from top to bottom. The second image action will move from the left to the right edge and then fade for 1.00 seconds at the right edge.

# <span id="page-706-6"></span>PreRamp and PostRamp

"PreRamp Time" will fade the image in. Selecting "Make Brighter" with a "PreRampTime" will fade the image in brighter. It gives the effect of "poof" and the image appears.

"PostRamp Time" will fade the image out. Selecting "Make Brighter" with a "PostRamp Time" will make the image brighter and then fade to black. It gives the effect of "poof" and the image disappears.

# <span id="page-707-1"></span>Manipulate Selected Image

Click on the "Manipulate Selected Image" and you can Rotate, Flip Left-Right, or Flip Up-Down. After drawing an image, "Add" it as an image in the image list and then you can select it and click on "Manipulate Selected Image"

# <span id="page-707-2"></span>Normal Image, Silhouette Mask, Silhouette Mask Adjacent Effects Only

- · Normal Image Displays a normal image.
- · Silhouette Mask Any non-black pixel is used as a mask. The mask will be applied to any effects within the time range of the mask Effects on a lower number layer will be applied to the background. Any effects on a higher numbered layer will be applied to the foreground.
- · Silhouette Mask Adjacent Effects Only Any non-black pixel is used as a mask. The mask will be applied only to effects on time layers that are adjacent to the time layer of the mask. For example, if the mask is on time layer 5 then effects on layer 4 will be applied to the background. Effects on layer 6 will be applied to the foreground. This allow multiple masks to be used at the same time and have them be applied to their respective effects. This can be useful with complex Boxcoyo images. You can make a mask for different parts of the image and apply effects to only that part of the image.

### <span id="page-707-3"></span>View the image actions on a square grid

At the right end of the toolbar are three buttons. If you hover the mouse over the buttons you will see they are called "Star [Rays",](#page-742-0) "Wide Grid", and "Thin Grid". Currently the "Star Rays" button is pressed. Click on the "Wide Grid" button.

### <span id="page-707-4"></span>Play it again

Play the image actions again and you will see how they look when the ribbons are parallel to each other and form a grid of pixels.

#### <span id="page-707-0"></span>**5.3.4.4 Import Image**

On the right half of the Image Setup dialog box is the Import Image section. This section is used to import image files such as .jpg, .gif, .bmp, .png, and .ico files. To import an image file, do the following:

- · Click on the Tools menu and select "Images..."
- · In the Import Image section, click on the "Import image File (JPG, GIF, BMP, PNG, ICO, etc)" button
- · If you are in CCR Mode, the sequencing grid will become larger and will be 64x50 pixels in size. This allows you to define a large image if you want. You can manipulate the image by using the following controls:
	- Move [Origin](#page-708-0) X Y
	- [Squish/Stretch](#page-708-1) XY
	- [Rotation](#page-708-2) Angle
	- [Enlarge/Shrink](#page-708-3)
	- Clip Grid [Bitmap](#page-708-4)
	- [Images](#page-708-5) on a Small Grid
- [Images](#page-708-6) on a Grid Larger than Your Actual Lights
- [Copy/Paste](#page-709-1) a Portion of an Image

#### <span id="page-708-0"></span>Move Origin X Y

This control will move the origin of the image. Use the arrow buttons to move it left, right, up, or down.

## <span id="page-708-1"></span>Squish/Stretch X Y

This control will squish or stretch the image in the X or Y direction. Using this control will change the aspect ratio of the image.

### <span id="page-708-2"></span>Rotation Angle

Use this control to rotate the image. A positive angle will rotate the image clockwise; a negative angle will rotate it counterclockwise.

### <span id="page-708-3"></span>Enlarge/Shrink

Use this control to enlarge or shrink the image.

## <span id="page-708-4"></span>Clip Grid Bitmap

While manipulating the image, you can click on "Clip Grid Bitmap" and set a clipping rectangle on the sequencing grid using "Shift + Left Mouse Button". Then when you click on "Set Grid Bitmap from Image File", only the pixels within the clipping rectangle will get set.

After you have manipulated the image to the location, angle, and size that you want, click on the "Set Grid Bitmap from Image File" button. This will set the pixels on the sequencing grid to represent the original imported image. At this point you can manually edit the image if you wish. Note that you can set the color controls to the color of a pixel in the sequencing grid by moving the mouse to a pixel and then doing a Shift + Left mouse click. To set a pixel, set the color controls to the color you want and then click on one or more pixels.

After you have the image the way you want it, type in a name in the Image section and click on the "Add" button in the Image section.

### <span id="page-708-5"></span>Images on a Small Grid

For example, if you have 12 CCRs and you are in CCR mode, then you have a grid of 12x50 pixels to work with. However, when you import the image, the grid will become larger and will be 64x50 pixels in size. If you want your image to fit within your 12x50 pixels that you have, then you will need to shrink the imported image and move it to the left so that it will fit within the first 12 columns of pixels. Then you can click on the "Set Grid Bitmap from Image File" button. You can then set the Grid Mode to "Standard", and the sequencing grid will become the standard size of 12x50 pixels.

# <span id="page-708-6"></span>Images on a Grid Larger than Your Actual Lights

For example, if you have 12 CCRs and you are in CCR mode, then you have a grid of 12x50 pixels in your actual display. However, when you import the image, the Grid Mode will automatically be set to "Large" and the grid will become large and will be 64x50 pixels in size. Even though your actual lights are only 12x50 pixels in size, you can create a larger image and move the image through your 12x50 pixels. This allows you to display large images on a small grid. To do this, do the following:

- · In the Import Image section, click on the "Import Image File (JPG, GIF, BMP, PNG, ICO, etc)" button.
- · The sequencing grid becomes larger and will be 64x50 pixels in size.
- · Manipulate the image but keep it large so that it uses most or all of the 64x50 pixels.
- · Click on the "Set Grid Bitmap from Image File" button.
- If you want, manually edit the pixels further.
- · In the image section, type in a name and click on the "Add" button.

Now you want to add an image action that will move the image through your 12x50 pixels, so do the following:

- · Set the Grid Mode to "Standard". This will change the grid to be the size of your actual display.
- · In the time ruler at the top of the screen, set the time length to something long, such as 4 seconds.
- · In the Image Action section, set Start x, y to 12, 0, and set End x, y to -64, 0.
- In the Image Action section, click on the "Add" button.
- · Click on the "Play 8 seconds" button to play the Image Action. You should see the Image move through your 12 CCRs from right to left.
- · To make the image move from left to right, set Start x, y to -64, 0, and set End x, y to 12, 0. Note that these values assume your image is 64 pixels wide. If it is not that wide, then you would use smaller values.

<span id="page-709-1"></span>Copy/Paste a Portion of an Image

Do the following to copy a portion of an image and paste it to another location or to another image.

- · Click on the "Tools" menu and select "Image…"
- · In the upper left of the "Image Setup" dialog box is the list of images. Select an image.
- · Use Alt + Left Mouse Drag to select a portion of the image. The selection automatically gets copied.
- · Use Left Mouse Drag to move the copied portion of the image
- · Press the "Paste" button in the toolbar to Paste
- · You can move the selection again and "Paste" multiple times if you want
- · Once the image appears the way you want, click on the "Modify" button in the Image list
- · You can also click on the image list and choose a different image, then drag the selection to the location desired and click on the "Paste" button
- Once you are done pasting press the Esc key to cancel the selection

#### <span id="page-709-0"></span>**5.3.4.5 Creating an Animation**

Using the [Light-O-Rama](#page-687-1) SuperStar Sequencer, you can create an animation using a series of stationary images. Here is an example of how to create an animation:

- · Load some [pre-drawn](#page-710-0) images
- [Launch](#page-710-1) the Image dialog box
- Select "Apply x,y in Preview (for [animations\)"](#page-710-2)
- Add the first [image](#page-710-3)
- Add the [second](#page-711-0) image
- Add the third [image](#page-711-1)
- Add the fourth [image](#page-711-2)
- What are those boxes under the [timeline?](#page-711-3)
- [Check](#page-711-4) your work
- How does [cut/copy/paste](#page-711-5) work?
- [Copy/paste](#page-712-0) four images
- Image group [modify](#page-712-1)
- [Copy/paste](#page-712-2) 8 images
- Image group [modify](#page-712-3)
- [Copy/paste](#page-712-4) 16 images
- Image group [modify](#page-712-5)
- [Copy/paste](#page-713-0) 13 images
- Image group [modify](#page-713-1)
- **Play the [animation](#page-713-2)**
- Nudge the [animation](#page-713-3) to the left
- **Play on "Wide grid" and ["Narrow](#page-713-4) Grid"**
- Save your [animation](#page-713-5)
- Add an eye to Pac [Man](#page-713-6)
- Play it [again,](#page-714-1) Sam

## <span id="page-710-0"></span>Load some pre-drawn images

Click on the File menu, select "Open...", and open the file "PacManImages.sup", located in the "Samples" directory of your SuperStar Sequences directory. Be sure to load PacManImages.sup, *not* PacManAnimation.sup.

### <span id="page-710-1"></span>Launch the Image dialog box

Click on the Tools menu and select "Images...". Click on each image in the image list box to view them.

# <span id="page-710-2"></span>Select "Apply x,y in Preview (for animations)"

Select the checkbox labeled "Apply  $x, y$  in Preview (for animations)". This applies the  $(x, y)$ coordinate in the preview of the image and it also disables the "End x" and "End y" edit fields (for animation images, the start  $(x,y)$  and end  $(x,y)$  are the same).

# <span id="page-710-3"></span>Add the first image

- · In the image list box, select "01 Circle".
- In the Time Line, select from 1.00 to 1.10 seconds.
- · In the Image Action x,y Start, type "0" and "44"
- · In the Image Action name field, type "Mouth shut".
- · In the Image Action section, click the "Add" button.

"1.00 Mouth shut" should appear in the Image Action list box.

Remember: If you make a mistake, you can always undo your mistake by clicking on the Edit menu and selecting Undo.

# <span id="page-711-0"></span>Add the second image

- · In the image list box, select "02 Half open".
- In the timeline, select from 1.10 to 1.20 seconds.
- · In the Image Action x,y Start, type "0" and "42".
- · In the Image Action name field, type "Mouth half open".
- · In the Image Action section, click the "Add" button.

"1.10 Mouth half open" should appear in the Image Action list box.

# <span id="page-711-1"></span>Add the third image

- · In the image list box, select "03 Full open".
- In the timeline, select from 1.20 to 1.30 seconds.
- · In the Image Action x,y Start, type "0" and "40".
- · In the Image Action name field, type "Mouth full open".
- · In the Image Action section, click the "Add" button.

"1.20 Mouth full open" should appear in the Image Action list box.

# <span id="page-711-2"></span>Add the fourth image

- · In the image list box, select "02 Half open".
- In the timeline, select from 1.30 to 1.40 seconds.
- · In the Image Action x,y Start, type "0" and "38".
- · In the Image Action name field, type "Mouth half shut".
- · In the Image Action section, click the "Add" button.

"1.30 Mouth half shut" should appear in the Image Action list box.

### <span id="page-711-3"></span>What are those boxes under the timeline?

Under the yellow timeline, you should see four light gray boxes. These boxes are the four image actions you just added. Click on the first of the four boxes and it wil highlight the first image action, labeled "Mouth shut". Click on the second and it will highlight the second image action, "Mouth half open". You can also highlight the image action in the list box, and it will highlight the corresponding box under the timeline.

### <span id="page-711-4"></span>Check your work

It is easy to make a mistake while adding the image actions. Click on the first image action, labeled "Mouth shut", in the image action list box. Use the down arrow key to step through the image actions. The y coordinate should step through 44, 42, 40, and 38, and the top of the image should step up two pixels each time. If the image is not moving, make sure you have "Apply x,y in Preview (for animations)" selected.

# <span id="page-711-5"></span>How does cut/copy/paste work?

The fourth, fifth, and sixth buttons on the toolbar are the Cut, Coyp, and Paste buttons. By default, the objects you paste will be placed in the first open layer, so that effects do not end up on top of

each other. if you wish the pasted objects to stay in their original layers, press the Shift key while clicking on the Paste button.

# <span id="page-712-0"></span>Copy/paste four images

- · Select all four of the light gray boxes under the yellow timeline.
- · Click on the "Copy" toolbar button. The selected effects will be copied to the clipboard.
- Click on the timeline just after the light gray boxes, which will be at 1.40 seconds.
- · Click on the Paste toolbar button. The effects in the clipboard will be pasted starting at 1.40 seconds.

Remember, if you make a mistake you can click on the Edit menu and select Undo.

# <span id="page-712-1"></span>Image group modify

- · You should now have eight image actions on the timeline. Select the last four.
- · Click on "Group Modify"; the Image Group Modify dialog box should appear.
- · Select "Modify x,y".
- · "Add as Offsets to x,y Positions" should already be selected; leave it selected.
- · Underneath "Start", type "0" into the left field, and type "-8" into the second field. Click on "OK". This will subtract 8 from the y coordinate in the selected image actions.
- Click on each of the image actions, and you should see your animation move up the screen.

# <span id="page-712-2"></span>Copy/paste 8 images

Select all of the eight light gray boxes that you now have under the timeline. Click on the timeline just after the boxes that are already there. Click on Copy, and then Click on Paste.

### <span id="page-712-3"></span>Image group modify

- · You should now have 16 image actions on the timeline. Select the last eight.
- · Click on "Group Modify"; the Image Group Modify dialog box should appear.
- · Select "Modify x,y".
- · "Add as Offsets to x,y Positions" should already be selected; leave it selected.
- · Underneath "Start", type "0" into the left field, and type "-16" into the second field. Click on "OK". This will subtract 16 from the y coordinate in the selected image actions.
- Click on each of the image actions, and you should see your animation move up the screen.

# <span id="page-712-4"></span>Copy/paste 16 images

Select all of the 16 light gray boxes that you now have under the timeline. Click on the timeline just after the boxes that are already there. Click on Copy, and then Click on Paste.

# <span id="page-712-5"></span>Image group modify

- · You should now have 32 image actions on the timeline. Select the last 16.
- · Click on "Group Modify"; the Image Group Modify dialog box should appear.
- · Select "Modify x,y".
- · "Add as Offsets to x,y Positions" should already be selected; leave it selected.
- · Underneath "Start", type "0" into the left field, and type "-32" into the second field. Click on "OK". This will subtract 32 from the y coordinate in the selected image actions.

· Click on each of the image actions, and you should see your animation move up the screen.

# <span id="page-713-0"></span>Copy/paste 13 images

Select the first 13 light gray boxes that you now have under the timeline. Click on the timeline just after the boxes that are already there. Click on Copy, and then Click on Paste.

### <span id="page-713-1"></span>Image group modify

- · You should now have 45 image actions on the timeline. Select the last 13.
- · Click on "Group Modify"; the Image Group Modify dialog box should appear.
- · Select "Modify x,y".
- · "Add as Offsets to x,y Positions" should already be selected; leave it selected.
- · Underneath "Start", type "0" into the left field, and type "-64" into the second field. Click on "OK". This will subtract 64 from the y coordinate in the selected image actions.
- Click on each of the image actions, and you should see your animation move up the screen.

Your animation is now complete.

#### <span id="page-713-2"></span>Play the animation

Click on the Play button. You should see Pac Man chase the red ghost up the ribbons.

### <span id="page-713-3"></span>Nudge the animation to the left

The chomping sound starts before you see the animation start. To synchronize the appearance of the animation with the start of the chomping sound, select all of the image actions under the timeline. Click on the "Nudge Left" toolbar button (the button with an hourglass and a left arrow on it). All the image actions should move left by 0.05 seconds. Nudge left three or four more times and the animation should be more in sync with the sound.

# <span id="page-713-4"></span>Play on "Wide Grid" and "Narrow Grid"

Click on the "Wide Grid" toolbar buton and play the animation.

Click on the "Narrow Grid" toolbar button and play the animation.

#### <span id="page-713-5"></span>Save your animation

Click on the file menu, and select "Save As...". Save the file as "MyPacManAnimation.sup".

Note: There is already a file named PacManAnimation.sup in the Samples directory. You can compare your animation with this animation.

Well, it was a bit tedious, but it was worth the effort: You now have a cool Pac Man animation!

# <span id="page-713-6"></span>Add an eye to Pac Man

Even after the image actions are all defined, you can still modify the images that they use. For example, you could add an eye to the yellow Pac Man. Note that to change the images, you will be working in the upper Image section of the image dialog. Do not click on anything in the lower Image Action section.

- · Select "01 Circle" in the Image list box.
- Use the right mouse button to erase some pixels on the yellow Pac Man to make an eye.
- · Click on the Image "Modify" button in the upper Image section (not the lower Image Action "Modify" button).
- · Repeat the same process for "02 Half open" from the Image list box.
- · Repeat the same process for "03 Full open" from the Image list box.

# <span id="page-714-1"></span>Play it again, Sam

Play the animation again, and you will see the eye in the entire animation.

#### <span id="page-714-0"></span>**5.3.4.6 Creating Text**

In the [Light-O-Rama](#page-687-1) SuperStar Sequencer, text can be stationary or can move in any direction. At the end of the movement, the text can be stopped and displayed stationary for a specified period of time. Different size fonts can be used, and you can choose the text color or let the text be rainbow colored. Text can be treated as a positive mask or a negative mask. Let's get started!

- [Select](#page-714-2) Wide Grid or Thin Grid
- Set Layout to 24 [ribbons](#page-715-0)
- Get a new [screen](#page-715-1)
- [Launch](#page-715-2) the Text dialog box
- [Observe](#page-715-3) the default settings
- Add a text [action](#page-715-4)
- Play the text [action](#page-715-5)
- [Change](#page-715-6) the color of the text
- [Modify](#page-715-7) and play the text action
- Change Rotation to 0 degrees and set [Direction](#page-715-8) of Motion to left
- Try different rotations and [directions](#page-716-0) of motion
- [Rainbow](#page-716-1)
- [Rainbow](#page-716-2) start color
- [Change](#page-716-3) the start color
- Try a [different](#page-716-4) font and change the text
- [Discussion](#page-717-0) on fonts
- [Custom](#page-717-1) fonts
- **PreRamp and [PostRamp](#page-717-2)**
- [Discussion](#page-717-3)
- What is a text [mask?](#page-718-0)
- Try some [positive](#page-718-1) mask text
- Apply a [background](#page-718-2) effect
- [Understanding](#page-718-3) a positive text mask
- It works with [morphs](#page-719-0) too!
- Move the morph to the [foreground](#page-719-1)
- [Negative](#page-719-2) text masks
- [Discussion](#page-719-3)<br>• Applying no
- Applying normal text to the [background](#page-719-4) of a text mask
- [Summary](#page-720-1)

# <span id="page-714-2"></span>Select Wide Grid or Thin Grid

At the right end of the toolbar are three buttons that control how the ribbons are laid out. The text will be harder to read if you have "Star Rays" selected. Select "Wide Grid" or "Thin Grid" and the text will be easier to read.

### <span id="page-715-0"></span>Set Layout to 24 ribbons

Click on the Tools menu and select Layout. In the layout dialog box, set the Number of Ribbons to 24. We may not actually have 24 ribbons, but for the sake of this exercise, let's pretend we do!

#### <span id="page-715-1"></span>Get a new screen

Click on the toolbar button that has a piece of a paper on it.

#### <span id="page-715-2"></span>Launch the Text dialog box

Click on the Tools menu and select "Text". The Text Setup dialog box will launch. Whenever the Text Setup dialog box is launched, "Text" mode is automatically selected and the toolbar button with "ABC" on it will be depressed.

#### <span id="page-715-3"></span>Observe the default settings

By default, the color is white, font is "8-8x8 Thin - System", time duration is 1.00 - 5.00 seconds, text is "ABCDEF", text mode is Normal, rotation is 90 degrees, direction of motion is Up, and Stop at Edge is unselected.

### <span id="page-715-4"></span>Add a text action

In the Text Action group, click on the "Add" button.

#### <span id="page-715-5"></span>Play the text action

Click on the Play button. You should see "ABCDEF" scroll like a marquee from the bottom to the top of the ribbons.

# <span id="page-715-6"></span>Change the color of the text

Currently, the text is white. Leave the red color control at 100, but change the green and blue color controls both to 0. The text preview will now be red.

#### <span id="page-715-7"></span>Modify and play the text action

In the Text Action group, click on Modify, then play the text action again. Red text will scroll from the bottom to the top.

#### <span id="page-715-8"></span>Change Rotation to 0 degrees and set Direction of Motion to left

Set Rotation to 0 degrees and set Direction of Motion to Left. Click on Modify, and play the text action. Red text will scroll from right to left across the ribbons.

# <span id="page-716-0"></span>Try different rotations and directions of motion

You can mix and match the rotation and direction of motion. Try some different combinations. Remember to always click on Modify and then to click on Play to see the results of your new settings. Also, try "Stop at Edge" to see what it does.

### <span id="page-716-1"></span>Rainbow

In the Color/Mask group, select Rainbow. Each character of the text now becomes a different color. Click on Modify, and play the text action with rainbow colors.

## <span id="page-716-2"></span>Rainbow start color

You can set the start color of the rainbow. For this exercise, use the following settings:

- Set Color to Rainbow
- · Leave Mask at Normal
- Set Rotation to 90 Degrees
- Set Direction of Motion to Center
- · Unselect Stop at Edge
- Set Start time to 1.00 seconds and End time to 2.00 seconds

Click on Modify and play the text. The rainbow text will be centered on the ribbons and will not move.

# <span id="page-716-3"></span>Change the start color

- · Set Start time to 2.00 seconds and End time to 3.00 seconds.
- Set the start color to orange.
- Click on Add. You will now have two text actions.
- Click on Play.

The rainbow colors will display with red as the start color from 1.00 to 2.00 seconds, and then the text will display with orange as the start color from 2.00 to 3.00 seconds.

By continuing to add text actions one after another with different start colors, you can make the colors move across the characters!

# <span id="page-716-4"></span>Try a different font and change the text

- · Delete any text actions that you currently have. You can do this by clicking on Delete until all text actions in the Text Action list box are gone.
- · In the Font list box, select "10-12x12 Bold System". The text will become larger.
- · In the Text field in the middle of the dialog box, change "ABCDEF" to "Merry Christmas!"
- Set the start time to 1.00 seconds and the end time to 5.00 seconds.
- Set Color to Rainbow.
- Set Start Color to whatever color you want.
- Set Rotation to 270 Degrees.
- Set Direction of Motion to Down.
- Unselect Stop at Edge.

Click on Add and play the text action. "Merry Christmas!" will scroll from top to bottom in rainbow characters.

#### <span id="page-717-0"></span>Discussion on fonts

We just used the font "10-12x12 Bold - System". The first number in the name is the pixel height of a capital letter. The second and third numbers are the character cell width and height. In this font there are two pixels reserved for the lower case descenders (for example, the bottom tail of a "y"). This is why the height of the character cell, 12, is greater than the height of a capital letter, 10.

Note that in the smaller fonts, the cell height is the same as the capital letter height. This is because there are not enough pixels to reserve room for lower case descenders. In those fonts, the tail of a "y" does not go below the bas line.

As mentioned, the second number is the font character cell width, but realize that this is an average width. The width of any individual character may be different.

## <span id="page-717-1"></span>Custom fonts

In the font list, there are five system fonts and five custom fonts. The custom fonts are shipped identical to the system fonts. The only difference is that system fonts are not allowed to be modified, while the custom fonts are. If you wish to tweak some of the characters in a font, you can do so in any of the custom fonts. For example, let's say we want to make the exclamation point bigger in the "10-12x12 Bold - Custom" font. To do this, do the following:

- · In the central area of the dialog box, select the radio button labeled "Font Character Entry".
- · In the font list, select "10-12x12 Bold Custom". It should be the second to last font in the list. The Modify button in the Chars group will become enabled.
- · In the Char list, select the "!" character (the second character in the list.
- The char cell width is 4; change this to 6 and click on the Modify button immediately below the Char list. Note that the yellow line indicating the char cell width changed from 4 to 6.
- · The current "!" character is two pixels wide. Redraw the pixels to make a fatter 4 pixel wide "!" character.
- · Click on the Char List Modify button again.
- Show click on the Save button immediately below the Font list. This saves your change to a file.
- Click on the Text Action Entry radio button.
- Type the word "Merry!" as the text.
- · In the font list, select "10-12x12 Bold Custom". You should see the new exclamation point that you customized.

# <span id="page-717-2"></span>PreRamp and PostRamp

"PreRamp Time" will fade the text in. Selecting "Make Brighter" with a "PreRamp Time" will fade the text in brighter. It gives the effect of "poof" and the text appears.

"PostRamp Time" will fade the text out. Selecting "Make Brighter" with a "PostRamp Time" will make the text brighter and then fade to black. It gives the effect of "poof" and the text disappears.

# <span id="page-717-3"></span>**Discussion**

You now know how to control many features of a text action. You can move the text, have it stand still, rotate the text, change its color, change the font, and even customize the characters within a font. But there is more.

# <span id="page-718-0"></span>What is a text mask?

In the Color/Mask group, there are three radio buttons, labeled "Normal", "Pos Mask", and "Neg Mask". So far we have done everything with the "Normal" setting. Normal means that there is no mask applied, and the text will behave normally. "Pos Mask" and "Neg Mask" are advanced features that allow you to apply any effect to the background and/or foreground of text.

# <span id="page-718-1"></span>Try some positive mask text

- · Delete any text actions that you have by clicking on the Delete button until all text actions are gone from the list.
- Set the start time to 1.00 seconds and the end time to 5.00 seconds.
- · Type the word "Merry" as the text.
- · Select font "10-12x12 Bold System".
- Set Color/Mask to Choose Color.
- Set Color to red by setting red to 100, green to 0, and blue to 0.
- · Set Pos Mask.
- Set Rotation to 270 Degrees.
- Click on Add.
- Play the text action.

The word "Merry" appears in red in the center of the ribbons. Nothing special yet...

# <span id="page-718-2"></span>Apply a background effect

- · Click on Tools and select Scenes.
- Set the start time to 2.00 seconds and the end time to 4.00 seconds.
- Set the start and end colors to blue.
- Set all the pixels in the pixel grid by pressing the Ctrl key and then clicking with the left mouse button on the pixel grid. All the pixels in the pixel grid should be blue.
- Click on Add.
- Play the text action.

You should first see the red "Merry", and then at 2.00 seconds the background should become blue.

# <span id="page-718-3"></span>Understanding a positive text mask

In the time layer area, there should be a red bar going from 1.00 seconds to 5.00 seconds. This bar is the Text mask. Click on this bar and the Text dialog should launch.

There is a box in the lower right area of the dialog box labeled "Mask Diagram". As the diagram shows, the effects above a text mask appear in the background, and the effects below a text mask appear in the foreground. So, let's try moving the scene from the background to the foreground.

- · Select the blue bar in the time layers.
- · Locate the "Move Effects Down" button in the toolbar. It is the fourth button from the right.
- The "Move Effects Down" button changes the layer of the effect. Click on it until the scene effect is below the mask.

• Click on Play.

This time the scene gets applied to the foreground and the text becomes purple from 2.00 to 4.00 seconds. Note: If the scene fails to get applied to the foreground, make sure the Positive Text Mask color is set to pure red - i.e. set red to 100, green to 0, and blue to 0.

#### <span id="page-719-0"></span>It works with morphs too!

- · Click on the scene and delete it.
- · Click on the Tools menu and select Morphs. The Morph dialog box will launch.
- Set the start time to 2.00 seconds and the end time to 3.00 seconds.
- Set the start and end colors to green.
- Set the tail time length to 0.50 seconds.
- Set the ramp start color to green and leave the ramp end color as black.
- Click on Add and then Play.

The text should appear and then the morph will be applied to the background. Text masks are cool!

## <span id="page-719-1"></span>Move the morph to the foreground

Click on the green bar in the time layers and move it to the other side of the mask. Click on Play.

This time the morph gets applied to the foreground of the text. Note: If the morph fails to get applied to the foreground, make sure the Positive Text Mask color is set to pure red - i.e. set red to 100, green to 0, and blue to 0.

# <span id="page-719-2"></span>Negative text masks

We started out using a positive text mask. Let's try a negative text mask.

- · Leave the morph on the foreground side of the text mask.
- Click on the red bar in the time layers; the Text dialog box appears.
- · Select "Neg Mask". A message box appears recommending that you set the text color to white when using negative masks. Answer "Yes" to the message box"; the text color will then be automatically set to white.
- · Click on the Modify button and then Play. This time, you will see nothing until the morph gets applied to the text foreground.
- · Move the morph to the background side of the text mask, and play. This time, you will see nothing until the morph is applied to the background.

### <span id="page-719-3"></span>**Discussion**

The weird thing about negative masks is that they are invisible until other effects are applied to their foreground and/or background. This seems weird at first, but it is the key to their power. You can apply multiple effects on either side of the mask. You can even apply image actions and normal text to the background or foreground. But you cannot apply a mask to a mask.

# <span id="page-719-4"></span>Applying normal text to the background of a text mask

- · Move the morph to the foreground side of the mask.
- Set the morph start time to 1.00 and the end time to 2.00.
- · Increase the tail time to 3.00.
- Increase the tall time to cree.<br>• Click on Play. You should see the morph applied to the foreground of the text mask.
- Click on the white bar in the time layer area; the Text dialog box is launched.
- Type "Christmas" for the text.
- · Leave Rotation at 270 degrees.
- Click on Normal.
- Set Direction of Motion to DownRt.
- Set the color of the text to red.
- Set the start time to 2.00 seconds and the end time to 5.00 seconds.
- Click on Add.
- · The red bar in the time layers represents the normal text you just added. Move it to the background side of the text mask.
- Click on Play.

The morph should play across the word "Merry", and "Christmas" should move across the background.

This same sequence is stored as a sample file named "TextMaskMerryChristmas.sup".

### Summary

Text masks take some time to learn, but are well worth the effort. With all the other effects, the time layers were just a way to view the effects. With text masks, the layers have a new meaning. This tutorial explored only a few of the variety of text effects that are now possible. Cosmic Color Ribbons have been taken to a whole new level!

#### **5.3.4.7 Smooth Effects**

Smooth Effects look best on a large matrix of RGB lights. They are designed to change large areas of lights in a smooth flowing manner.

There are four types of smooth effects:

- · [Shockwave](#page-721-0)
- [Spiral](#page-722-0)
- $\cdot$  [Fan](#page-723-0)
- Sine [Wave](#page-724-0)

## Common Settings

These settings are common across all of the smooth effects.

### *Stretch/Shrink X Y*

These settings stretch or shrink in the X and Y direction. This could also be called the aspect ratio. Normally you will want to leave these set at 1.000. These settings will become something other than 1.000 if you use the Scale feature in the "Move or Scale Selected Effects" dialog box.

#### *Colors*

All of the smooth effects can have 1-8 colors. Click on "Nbr of Colors" to select how many colors you want. You can change the colors by clicking on the color squares underneath the "Nbr of Color" control.

Blend Colors – Select this to make the colors blend into each other more smoothly. Note that you can select "Blend Colors" and set the last color to black to make the effect fade to black.

#### *Normal, Shimmer and Twinkle*

- · Normal Displays the effect normally without any shimmer or twinkle
- · Shimmer Turns the lights off and on quickly to create a shimmer effect. There is a shimmer speed control that defaults to 10. You can slow the shimmer down by reducing the speed. Note: For pixels all channels in the pixel will be turned on and off together meaning that a white pixel will shimmer white.
- · Twinkle Turns the lights off and on slowly to create a twinkle effect. There is a shimmer speed control that defaults to 5. The speed can be set to any value from 1 to 10. Note: For pixels the channels will be turned on and off individually. For example, in a white pixel the red, green, and blue channels will be turned off individually giving a multicolored twinkle. If you want a twinkle that is not multicolored then use shimmer and reduce the speed to 5 or below.

## <span id="page-721-0"></span>**Shockwave**

After launching the Smooth Effects dialog box, click on the "Shockwave" tab.

- Center Point and [Radius](#page-721-1)
- · [Angle](#page-721-2)
- $\bullet$  [Width](#page-721-3)
- **[Acceleration](#page-722-1)**

#### <span id="page-721-1"></span>*Center Point and Radius (Shockwave)*

In the green sequencing grid, there will be a small circle and a line ending with an arrow head. The small circle marks the center of the **[shockwave](#page-721-0)**. The line ending with an arrow head marks the radius. Click on the "Add" button in the "Smooth Effects" dialog box, and then click on the "Play" button to see the shockwave. You should see a shockwave effect start from the center and end where the arrow head was.

To change the center point and radius, do a click and drag with the left mouse button. You can change the direction and length of the radius with the right mouse button. For example, do a click and drag with the right mouse button starting at the end of the arrow line and drag towards the center where the circle is. This will make the line start at the outside and go towards the middle with the arrow pointing towards the middle. Add another shockwave effect and play it, and you should see a shockwave start big and contract to a smaller size.

### <span id="page-721-2"></span>*Angle (Shockwave)*

The Start Angle and End Angle are grayed out, because **[Shockwave](#page-721-0)** does not use them.

#### <span id="page-721-3"></span>*Width (Shockwave)*

There is a Start Width and an End Width. The Start Width is the width of the "leading edge"of the [shockwave](#page-721-0). The End Width is the width of the "trailing edge" of the shockwave. Click on the Up or Down Arrow buttons next to the Start Width or End Width to change their values.

### <span id="page-722-1"></span>*Acceleration (Shockwave)*

Setting a positive number will make the [shockwave](#page-721-0) start slowly and increase in speed as it travels. Setting a negative number will make the shockwave start quickly and slow down as it travels.

## <span id="page-722-0"></span>Spiral

After launching the Smooth Effects dialog box, click on the "Spiral" tab.

- Center Point and [Radius](#page-722-2)
- End [Angle](#page-722-3)
- $\bullet$  [Width](#page-722-4)
- **Tail Time [Length](#page-722-5)**
- **[Acceleration](#page-723-1)**

### <span id="page-722-2"></span>*Center Point and Radius (Spiral)*

In the green sequencing grid, there will be a small circle and a line ending with an arrow head. The small circle marks the center of the [spiral](#page-722-0). The line ending with an arrow head marks the radius and start angle. Click on the "Add" button in the "Smooth Effects" dialog box, and then click on the "Play" button to see the spiral. You should see a spiral effect start from the center and end where the arrow head was.

To change the center point and radius, do a click and drag with the left mouse button. You can change the direction and length of the radius with the right mouse button. For example, do a click and drag with the right mouse button starting at the end of the arow line and drag towards the center where the circle is. This will make the line start at the outside and go towards the middle with the arrow pointing towards the middle. Add another spiral effect and play it. You should see a spiral start at the outside and spiral inward, ending where the arrow head was.

### <span id="page-722-3"></span>*End Angle (Spiral)*

The end angle of the [spiral](#page-722-0) can be changed by changing the value in the End Angle field. Changing the value of the Revolutions field will also change the value in the End Angle field. The default is an end angle of 360 degrees and 1.00 revolutions. The default setting will make a spiral that travels clockwise from 0 degrees to 360 degrees. Set Revolutions to 2.00 to make the spiral go around two times. Setting a negative number for End Angle or Revolutions will make the spiral travel counterclockwise.

### <span id="page-722-4"></span>*Width (Spiral)*

There is a Start Width and an End Width. The Start Width is the pixel width at the start of the [spiral.](#page-722-0) The End Width is the pixel width at the end of the spiral.

### <span id="page-722-5"></span>*Tail Time Length (Spiral)*

This is the time length the [spiral](#page-722-0) will stay on screen before it erases itself.

#### <span id="page-723-1"></span>*Acceleration (Spiral)*

Setting a positive number will make the [spiral](#page-722-0) start slowly and increase in speed as it travels. Setting a negative number will make the spiral start quickly and slow down as it travels. Setting acceleration to zero means do not accelerate, but even with acceleration set to zero, spiral effects will have a natural acceleration if the start width is smaller than the end width, and a natural deceleration if the start width is bigger than the end width.

## <span id="page-723-0"></span>Fan

After launching the Smooth Effects dialog box, click on the "Fan" tab. Fan uses a series of [Spiral](#page-722-0) effects that can look like a fan.

- · Center Point, [Radius](#page-723-2) and Start Angle
- [Width](#page-723-3)
- **[Blades](#page-723-4)**
- **Blade [Width](#page-724-1)**
- **[Revolutions](#page-724-2) Per Second**
- **[Element](#page-724-3) Angle**
- **[Element](#page-724-4) Step Angle**
- **[Acceleration](#page-724-5)**
- Show [Entire](#page-724-6) Blade at Start

#### <span id="page-723-2"></span>*Center Point, Radius and Start Angle (Fan)*

In the green sequencing grid, there will be a small circle and a line ending with an arrow head. The small circle marks the center of the [fan.](#page-723-0) The line ending with an arrow head marks the radius and start angle. Click on the "Add" button in the "Smooth Effects" dialog box, and then click on the "Play" button to see the fan. You should see a fan effect start from the start angle and rotate at the default speed of 0.25 [revolutions](#page-724-2) per second.

To change the center point and radius, do a click and drag with the left mouse button. You can change the direction and length of the radius with the right mouse button. For example, do a click and drag with the right mouse button, starting at the end of the arrow line, and drag towards the center where the circle is. This will make the line start at the outside and go towards the middle with the arrow pointing towards the middle. Add another fan effect and play it. The fan will start from the start angle and rotate at the default speed of 0.25 revolutions per second as it did before, except this time each element of the fan will travel inward instead of outward.

#### <span id="page-723-3"></span>*Width (Fan)*

There is a start width and an end width. The start width is the pixel width of the start of each element of the [fan](#page-723-0). The end width is the pixel width at the end of each element of the fan.

#### <span id="page-723-4"></span>*Blades (Fan)*

This is the number of blades in the [fan.](#page-723-0) The default is two. You can set the number of blades from 1 to 16.

#### <span id="page-724-1"></span>*Blade Width (Fan)*

This is the width of each [blade](#page-723-4) in the [fan.](#page-723-0) 50% means the blade width will be 50% of the distance to the next blade. Note that the blades start out being thin and get thicker as they rotate until they get to their Blade Width setting.

#### <span id="page-724-2"></span>*Revolutions Per Second (Fan)*

This is the rotation speed of the [fan](#page-723-0). The default is 0.25 revolutions per second. This means it will rotate one quarter of a revolution in one second, meaning it will take four seconds to make one full revolution. Positive numbers will rotate clockwise; negative numbers will rotate counterclockwise. With a setting of 0, the fan will build from the center outward and will not rotate.

#### <span id="page-724-3"></span>*Element Angle (Fan)*

The [fan](#page-723-0) is built using a series of [spirals.](#page-722-0) Each spiral is an element of the fan. Changing the element angle wil change the angle of each one of the spirals that make up the fan. Setting an angle of 0 will make straight elements. Setting a large angle will make the fan look sort of like a spinning galaxy.

#### <span id="page-724-4"></span>*Element Step Angle (Fan)*

This is the spacing between each element of the [fan.](#page-723-0) Each element is a [spiral.](#page-722-0) An element step angle of 10 means that each spiral will be built at intervals of 10 degrees. Setting a large element step angle will add space between the spirals.

#### <span id="page-724-5"></span>*Acceleration (Fan)*

Setting 0 means do not accelerate. Setting a positive number will make the [fan](#page-723-0) start slow and increase in speed as it travels. Setting a negative number will make the fan start quickly and slow down as it travels. Note that if you use acceleration in a fan, the width of the fan will change as it accelerates or decelerates.

#### <span id="page-724-6"></span>*Show Entire Blade at Start (Fan)*

This means build the entire width of the [blade](#page-723-4) of the [fan](#page-723-0) all at once, so that the entire blade width is seen from the start to the finish.

## <span id="page-724-0"></span>Sine Wave

After launching the Smooth Effects dialog box, click on the "Sine Wave" tab. Sine Wave produces a wiggly line that is known as a sine wave. It can be useful for creating a wiggly line across or down a tree that will look like tree garland.

- · [Start](#page-725-0) and End
- [Height](#page-725-1)
- Cycle Angle and [Cycles](#page-725-2)
- [Width](#page-725-3)
- Tail Time [Length](#page-725-4)
- Show [Entire](#page-725-5) Sine Wave at Start
- · [Acceleration](#page-725-6)

#### <span id="page-725-0"></span>*Start and End (Sine Wave)*

In the green sequencing grid will be a small circle and a line ending with an arrow head. The small circle marks the start of the sine wave. The tip of the arrow head marks the end of the sine wave. To change the start and end do a click and drag with the left mouse button.

### <span id="page-725-1"></span>*Height (Sine Wave)*

There is a Start Height and an End Height. The height is also known as the amplitude of the sine wave. Note that you can make the sine wave be a straight line by setting the start and end height to  $\Omega$ 

### <span id="page-725-2"></span>*Cycle Angle and Cycles (Sine Wave)*

There is a Start Cycle Angle and an End Cycle Angle. The Start Cycle Angle sets how far into the sine wave you will be at the start of the sine wave. One cycle of a sine wave is 360 degrees. This means the "first top hump" is 0-180 degrees and the "second bottom hump" is 180-360 degrees. When you change the End Cycle Angle setting the Cycles setting will automatically change. Also, when you change the Cycles setting the End Cycle Angle setting will automatically change. In summary, increasing the number of cycles will increase the number of wiggles in the line.

#### <span id="page-725-3"></span>*Width (Sine Wave)*

There is a Start Width and an End Width. The Start Width is the starting width of the line in pixels. The End Width is the ending width of the line in pixels. Increasing these values makes the line thicker.

#### <span id="page-725-4"></span>*Tail Time Length (Sine Wave)*

The Tail Time Length is the number of seconds the sine wave stays on the screen.

#### <span id="page-725-5"></span>*Show Entire Sine Wave at Start (Sine Wave)*

When this setting is unselected the sine wave will get drawn from the start point to the end point. After it is drawn the sine wave will stay still. When this setting is selected the entire sine wave will appear on the screen all at once and then it will wiggle for the duration of the Tail Time Length.

#### <span id="page-725-6"></span>*Acceleration (Sine Wave)*

With Acceleration set to a positive number the sine wave will be drawn slowly at first and will be drawn faster as time goes on. With Acceleration set to a negative number the sine wave will be drawn fast at first and will be drawn slower as time goes on.

### Modify Selected Effects

This dialog box is used to modify attributes that are shared by all types of effects. Currently it supports modification of the Clip Rectangle in all the effects that are selected. The "Undo" feature is not supported for this dialog box. So it is a good practice to rename your sequence before performing this function. That way you will keep the original file before you changed it. So the steps you want to follow are:

- 1. Click on the "File" menu and select "Save As" and rename your sequence
- 2. Select the effects you want to modify. To select all effects, click on the "Edit" menu and select "Select All"
- 3. Click on the "Tools" menu and select "Modify Selected Effects…" or click on the "Modify Selected Effects" button on the Toolbar
- 4. In the "Modify Selected Effects" dialog box you can choose the types of effects you want modified. It defaults to all of them being modified.

## · **Manual Clip Rectangle**

Select "No Clip" if you do not want the effects to have a clip rectangle Select "Manual Clip" and then press the "Shft" key while doing a mouse drag on the sequencing grid. This will define the clip rectangle on the sequencing grid. Click on the "Modify Selected Effects" button.

#### **5.3.4.8 Auto Sequence Effects**

Auto Sequence effects are a cross between standard effects and Instant Sequence. You create the effect and then give it Auto Sequence settings and the effect moves and/or blinks with the music. In the lower left of each effect dialog box is and button with an image of an automobile in it. This is the "Auto Sequence" button. Click on the "Auto Sequence" button and the "Auto Sequence" dialog box will appear. Click on "Add" in the effect dialog box and you will see an Auto Sequence appear in the time layers. "Auto Sequence" effects have an image of an automobile on them.

Click on the "File" menu and select "Open Audio File".

- · [Scenes](#page-726-0)
- · [Morphs](#page-726-1)
- **[Smooth](#page-727-0) Effects**
- **Image [Actions](#page-727-1)**
- Text [Actions](#page-727-2)

### <span id="page-726-0"></span>Scenes

Bring up the "Scene Setup" dialog box.

Click on the squares in the green sequencing grid to create the scene pixels

Click on the "Auto Sequence" button in the lower left. The "Auto Sequence" dialog box will appear. Select several seconds on the time ruler

Click on the "Add" button in the "Scene Setup" dialog box and an Auto Sequence Scene effect will be added to the time layers

Click on the "Play 8 Seconds" button. You will see the scene move with the music

## <span id="page-726-1"></span>Morphs

Bring up the "Morph Setup" dialog box.

Click on the squares in the green sequencing grid and create a small morph. It will be easier to see the movements of a small morph.

Click on the "Auto Sequence" button in the lower left. The "Auto Sequence" dialog box will appear. Select several seconds on the time ruler

Click on the "Add" button in the "Morph Setup" dialog box and an Auto Sequence Scene effect will be added to the time layers

Click on the "Play 8 Seconds" button. You will see the morph move with the music

### <span id="page-727-0"></span>Smooth Effects

Bring up the "Smooth Effects" dialog box.

Click on the "Auto Sequence" button in the lower left. The "Auto Sequence" dialog box will appear. Select several seconds on the time ruler

Click on the "Add" button in the "Smooth Effects" dialog box and an Auto Sequence Scene effect will be added to the time layers

Click on the "Play 8 Seconds" button. You will see the smooth effect move with the music

### <span id="page-727-1"></span>Image Actions

Bring up the "Image Setup" dialog box.

Click on the "Auto Sequence" button in the lower left. The "Auto Sequence" dialog box will appear. Select several seconds on the time ruler

Click on the "Add" button in the "Image Setup" dialog box and a message box will appear saying, "When adding an Auto Sequence Image Action it is recommended that the start point be 0,0 and end point be 0,0 and "Apply X,Y in Preview (for animations)" be selected. Set start point be 0,0 and end point be 0,0 and select "Apply X,Y in Preview (for animations)" ?"

Click on the "Yes" button in the message box and.an Auto Sequence Scene effect will be added to the time layers

Click on the "Play 8 Seconds" button. You will see the Image move with the music

If you want to change the starting position of the Image you can change to start point and end point. With "Apply X,Y in Preview (for animations)" selected the start point and end point will be forced to be the same. Having them be the same value is normally what you will want for Auto Sequence Image Actions, otherwise the movement will be "jerky" because every time Auto Sequence moves the Image Action it will also move from the start point and end point of the effect. If you want the movement to be "jerky" then deselect "Apply X,Y in Preview (for animations)" and make the start point and end point be just a few pixels different.

## <span id="page-727-2"></span>Text Actions

Bring up the "Text Setup" dialog box.

Click on the "Auto Sequence" button in the lower left. The "Auto Sequence" dialog box will appear. Select several seconds on the time ruler

Click on the "Add" button in the "Text Setup" dialog box and a message box will appear saying, "When adding an Auto Sequence Text Action it is recommended that the text be set to the center and "Apply X,Y in Preview (for text that does not move)" be selected.

Set text to the center and select "Apply X,Y in Preview (for text that does not move)" ?" Click on the "Yes" button in the message box and.an Auto Sequence Scene effect will be added to the time layers

Click on the "Play 8 Seconds" button. You will see the Text move with the music

If you want to change the starting position of the Text you can change to start point and end point. With "Apply XY in Preview (for text that does not move)" selected the start point and end point will be forced to be the same. Having them be the same value is normally what you will want for Auto Sequence Text Actions, otherwise the movement will be "jerky" because every time Auto Sequence moves the Text Action it will also move from the start point and end point of the effect. If you want the movement to be "jerky" then unselect "Apply X,Y inPreview (for text that does not move)" and make the start point and end point be just a few pixels different.

#### **5.3.4.9 Auto Sequence Dialog Box**

The Auto Sequence dialog box is launched by clicking on the button with an automobile in it. The automobile button will be in the lower left of each of the effect dialog boxes. The Auto Sequence dialog box has settings that will control the movement and color of the effect as it is moved with the music. If the Auto Sequence dialog box is visible then when you click on the "Add" button of the effect dialog box then an Auto Sequence effect will be added to the time layers. The Auto Sequence effect will have a picture of an automobile in it.

The following are the settings in the Auto Sequence dialog box.

- **[Sensitivity](#page-728-0)**
- [Trigger](#page-728-1) Type
- [Movement](#page-728-2)
- [Direction](#page-729-0) Angle
- [Speed](#page-729-1)
- Don't Use [Music](#page-729-2)
- <u>Use [Native](#page-729-3) Color of the Effect</u>
- Cycle [Through](#page-729-4) Colors Below
- Freqs [\(Frequencies\)](#page-729-5)
- Creating A [Sequence](#page-730-0) using Auto Sequence Effects

## <span id="page-728-0"></span>**Sensitivity**

This setting sets the sensitivity to the audio file. It is like a volume control. If you are not getting much movement from the song then try increasing the sensitivity. But if you set it too high it could also be less responsive. For most songs, setting the sensitivity to 4, 5, or 6 will work best.

## <span id="page-728-1"></span>Trigger Type

"Rapid Fire" is the default and is typically what you will want to use. The more Freqs you have selected in the Auto Sequence dialog box, the more triggers will be produced and the effect will move more

"Single Fire" is good if you want slower movement. Even with many Freqs selected only one trigger will fire. This can be good for effects that have a lot of movement in them such as smooth effects.

Average the Time Length of Effects – Select this option to smooth out the length of effects. Unselect this option and places where the music is strong to cause effects to linger.

### <span id="page-728-2"></span>Movement

This is the Movement pattern that will be done on the effects. The movement will happen within the clip rectangle for that effect.

Skip Inactive Grid Squares – Select this option to have the movement skip inactive squares on the green sequencing grid

No Movement – The effect will happen in the same location every time it is triggered Wrap Around – The effect will move and will wrap around to the other side of the screen when it reaches the each of the clip rectangle for that effect.

Ricochet – The effect will move and will bounce off the edges of the clip rectangle for that effect. The movement is like a billiard ball bouncing off edges of a billiard table.

Folding Ricochet – Images will fold on themselves as they bounce off the edges of their clip rectangle.

Bounce and Retrace – The effect will move and bounce off the edge of the clip rectangle and will return to its original position and will keep going back and forth along that path.

Burst and Return – The effect will move until the end of a trigger burst and then will return to its original position. If the movement goes beyond the edge of the clip rectangle before the end of the burst then it goes back to its original position.

Snake Up, Snake Down – The effect will move until it hits the edge of the clip rectangle for that effect, and then it will move up or down a pixel and reverse direction. This movement is best used with direction angles of 0, 90, 180, and 270 degrees. It will make the effect move in path as if it is a lawn mower going back and forth until all the region has been mowed and then it reverses direction and keeps mowing. Also, this movement is recommended for displays with traditional lights. For example you can make a scene made of one pixel automatically traverse the entire display.

### <span id="page-729-0"></span>Direction Angle

The setting controls the direction angle of the movement. The angle can be set in 5 degree increments. The angle is shown with an orange arrow at the center of the green sequencing grid. Note that this controls only the direction angle. The original location of the effect is controlled by the location of the native effect that you create.

### <span id="page-729-1"></span>Speed

This controls the speed of the movement in pixels. For example, with the speed set at 1.00 the effect will move one pixel each time it is triggered.

## <span id="page-729-2"></span>Don't Use Music

Use this setting if you don't want the effect to move to the music. With this setting set the effect will move at a constant speed. You can set the speed to values between 1 pixel per second and 100 pixels per second. This is useful for moving an image continuously or for making snow fall continuously.

### <span id="page-729-3"></span>Use Native Color of the Effect

The effect will always be rendered using the native color of the effect.

### <span id="page-729-4"></span>Cycle Through Colors Below

Use this setting to cause the effect to change colors as it moves. You number of colors for it to cycle through can be set to 1-8. Click on a color square and a Color Picker dialog box will appear. Note that even though there are many colors you can choose from, it will always set the color to one of the 8 basic colors, red, orange, yellow, green, blue, purple, white and black. Also note that when setting black it is really a very dark gray.

### <span id="page-729-5"></span>Freqs (Frequencies)

This setting controls the frequencies that the effect will be responsive to. Click and drag with the mouse to set or erase multiple freqs. Note that when an instrument in a song plays a musical note, the frequencies are strongest at the note but there can be strong harmonics on either side of the note as well. The result is that any note played in a song can get "splattered" across the freq spectrum. The "splatter" will be wider with higher sensitivity.

These freqs are equivalent to the freqs in the Timing Map dialog box. If you click on the Tools menu and select "Timing Map" you will see the Timing Map dialog box which has a picture of a piano keyboard and shows how the freqs map to a piano keyboard.

## <span id="page-730-0"></span>Creating a Sequence using Auto Sequence Effects

You can use different Auto Sequence effects throughout your song. The typical approach is to use the same set of Auto Sequence effect for 10-30 seconds of a song and change to another set of Auto Sequence effects at a point where the song changes.

In SuperStar you can only see 8 seconds of the song at a time, so if you want to add or modify Auto Sequence effects that are longer than 8 seconds then do the following:

Select the effects you want to change the time range of. Scroll to the start time that you want and mark it with a left click on the time ruler. Then scroll to the end time that you want and mark it with a right click on the time ruler. Then click on the "Set Group Time Range" button. The "Set Group Time Range" button is on the toolbar and looks like an hour glass with down arrows on either side of the hour glass.

#### **5.3.4.10 Auto Sequence Singing Faces**

This feature can automatically move the mouth of a singing face to match the singing in a song! It will also blink the eyes every 2-4 seconds, and make the ribbon/bow light up whenever the face is singing.

To access this feature, either:

- 1. From the "Tools" menu, select "Auto Sequence Singing Faces…"; or
- 2. Click on the "Image Setup" button on the toolbar. In the "Image Setup" dialog box click on the "Launch Auto Sequence Singing Faces Dialog Box" button in the lower left corner.

If it is the first time you have launched "Auto Sequence Singing Faces" for this sequence then the "Load Default Singing Face Images" dialog box will appear. It will have the following options:

· Load Single Pixel Images for 1-4 Light-O-Rama Singing Faces – If you are using 1-4 of the Light-O-Rama singing faces such as Elden, Felix, Ralphie, or Zuzu then you can use this option to load default images.

There are also three options when you select "Load Single Pixel Images for 1-4 Light-O-Rama Singing Faces." To determine which of the three options to select, count the number of green squares in the vertical direction of the grid. It will be 14 or 8. Then click on the bottom square in the green grid. The "Tree Body" or the "Star" will light up in the Preview in superstar.

o 14 Elements, Star Element at Bottom of Grid – If you are using the new Light-O-Rama singing faces that were released in the Fall of 2022 then you should select this option. The new singing faces have 10 mouth elements and 4 other elements for a total of 14 elements.

- $\circ$  8 Elements, Star Element at Bottom of Grid If you are using the Light-O-Rama singing face that was in use prior to the fall of 2022 and you downloaded your Prop after the Fall of 2022 then use this option.
- o 8 Elements, Body Element at Bottom of Grid If you are using the Light-O-Rama singing face that was in use prior to the fall of 2022 and you downloaded your Prop before the Fall of 2022 then use this option.
- · Load Matrix Images for 4 Standard Singing Faces If you have a matrix of pixels that is at least 12 pixels wide and 25 pixels tall then you can use this option to load default face images for the matrix
- · Load Coro Type Default Face Elements If you have a coro type face such as those from Boscoyo or Gilbert Engineering then you can use this option to load the predefined face elements. You may need to use copy/paste to combine face elements to get the different mouth images such as "Mouth ½ Open."

## Singing Faces on a Pixel Matrix

In the "Singing Faces" dialog box there are settings for "Body or Outline," "Star or Bow," "Eyes Open," "Eyes Closed," and the five mouth positions, "Mouth Closed," "1/4 Open," "1/2 Open," "3/4 Open," and "Mouth Full Open." The first time you launch the "Singing Face" dialog box default images will load and those images will appear in the mouth image settings. The images will default to a position at the top half of a 16x50 pixel matrix.

There is a field that shows the "Audio File to Use to Auto Sequence the Singing Face." This will default to the audio file that is loaded for the sequence you are making. If the words to the song are prominent then you can use this song. Merely click on "Auto Sequence the Singing Face" and it will create image effects at the top of the image layers for the singing face. Click on the "Play All" button in the toolbar to play the effects that were created

But normally to get the best results you will want to record the words using your own voice.

## Recording your own voice

For best results, make a recording of your own voice by doing the following:

- · Plug in some earphones into your computer
- Plug in a microphone into your computer
- · Click on "Start Voice Record"
- · While listening to the song in the headphones sing or speak the words of the song into the microphone
- · If it is difficult to say the words in the song you can just say "blah, blah, blah" in place of the words and it will still make the mouth move to the words of the song.
- · When the song reaches the end the recording will stop. The recording will automatically become the "Audio File to Use to Auto Sequence the Singing Face"
- Click on "Auto Sequence the Singing Face"
- Click on the "Play All" button in the toolbar to play the sequence

## More Singing Faces

- · At the top of the "Singing Faces" dialog box is a setting labeled "Which Singing Face?" To sequence a second singing face set this setting to "2"
- The default images for face 2 will appear in the images for each mouth
- You can record your voice using words to a different singer in the song
- · Click on "Auto Sequence the Singing Face" and effects will appear on the time layers. The effects for Face 2 will appear below the effects for Face 1.
- Click on the "Play All" button to play both faces

To use the default images for more than two faces, click on the "Tools" button and select "Layout." Set the number of ribbons to 32. You can now do sequencing for face 3 and face 4.

If you want to use 6 singing faces using the default images then set the number of ribbons to 48.

## Standard Singing Faces

Standard singing faces have a face with four channels for the mouth. One channel is for the closed mouth, another channel for the half open mouth, another channel for a full open mouth, and a channel for an "O" mouth.

## Setting up the Preview for 1-4 Light-O-Rama Singing Faces

- · In Preview Design, click on the "Add Item" button
- · In the list of items, select "Light-O-Rama Props (online)"
- · If you have the new singing trees that were released after the fall of 2022, then choose one of trees that has "V2" in the name
- · If you have the singing trees purchased before the fall of 2022, then choose one of trees that does NOT have "V2" in the name
- Select one of the singing trees and click on "Add Prop"
- · There should be a group for each tree. For example, there should be an "Elden the Tree (RGB)" group
- · Double click on "Elden the Tree (RGB)" make sure "Vertical Stack" is selected for the "Arrangement," click on "Save"
- · If you have more than one singing tree, you can make a group containg all the trees. Click on "Add Item" and select "Create a new GROUP from existing props and groups"
- · In the "Preview Group Definition" dialog box select each tree group. Then set "Horizontal Stack Align Bottoms" for the "Arrangement," name the group something like "Singing Trees," click on "Save"
- · In the "Preview Design" dialog box click on "Save"
- · In the main screen of the "Sequencer" find the "Singing Trees" group, expand it so you can see the motion effects row.
- · Right click on the motion effects row and click on "Select," then click on "Row"
- Right click on the motion effects row again and select "Insert SuperStar Effect"
- SuperStar will launch

## Auto Sequencing the Light-O-Rama Singing Faces in SuperStar

After creating a Preview in the Sequencer and you have launched SuperStar do the following:

- Bring up the "Image Setup" dialog box and click on "Launch Auto Sequence Singing Faces Dialog Box…"
- · Click on the "Load Single Pixel Images for 1-4 Light-O-Rama Singing Faces" button.
- 32 images will load and be placed at the bottom of the Image List. Scroll to the end of the Image List and the last 8 images should be:
	- · Zuzu(4) Mouth Closed
	- $\bullet$  Zuzu(4) 1.2 Open
	- · Zuzu(4) Mouth Full Open
	- · Zuzu(4) Eyes Closed
	- · Zuzu(4) Eyes Open
	- $\bullet$  Zuzu(4) Body
	- $\overline{\phantom{a}}$  Zuzu(4) Bow

Scroll the list up until you see the images that start with "Elden(1) Mouth Closed". The images for Elden will have already been automatically set in the "Singing Faces" dialog box.

Click on "Elden(1) Mouth Closed" image in the image list. To make the mouth elements easier to see click on the "View" menu and select "Floating Windows"

Your screen should now look like this:

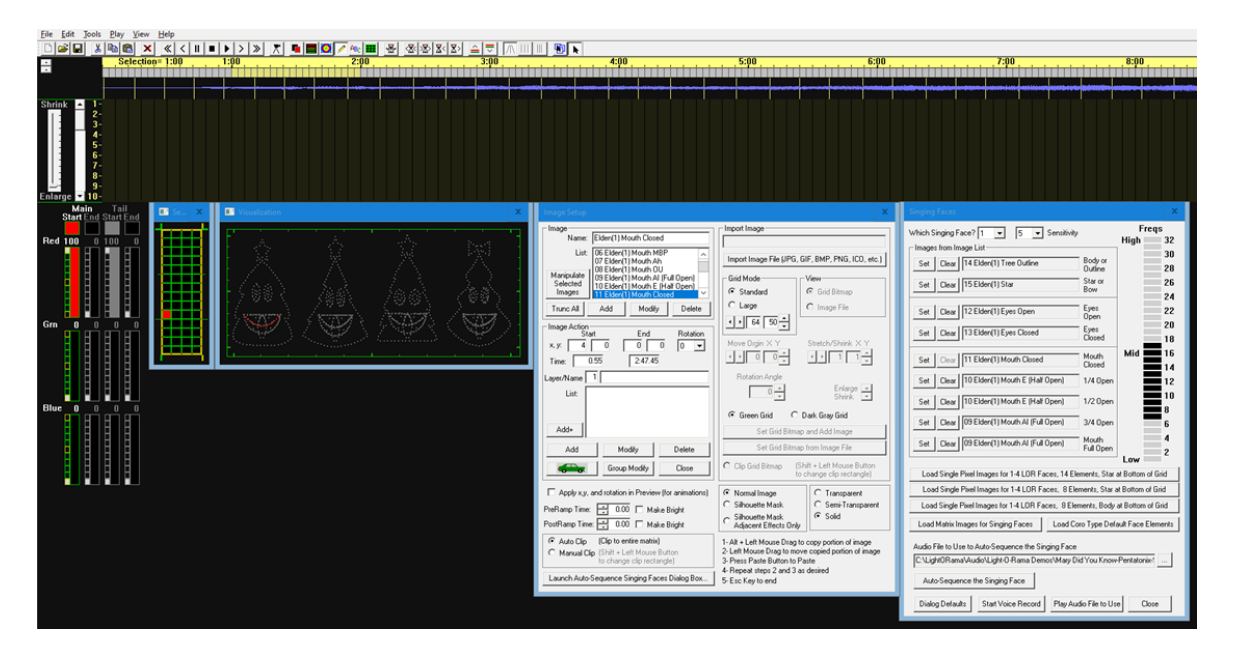

If you want the singing faces to be larger you can click and drag on an edge of the singing face window.

At this point if you want to see what is generated using the audio file you can click on "Auto Sequence the Singing Face" and effects will appear in the time layers. Click on the "Play All" button to play the sequence. If the voices in the song are prominent you may be happy with using what you see. But for best results you should record only the words of the song using your own voice using these steps:

- · Plug in some earphones into your computer
- Plug in a microphone into your computer
- · Click on "Start Voice Record"
- · While listening to the song in the headphones sing or speak the words of the song into the microphone
- · If it is difficult to say the words in the song you can just say "blah, blah, blah" in place of the words and it will still make the mouth move to the words of the song.
- · When the song reaches the end the recording will stop. The recording will automatically become the "Audio File to Use to Auto Sequence the Singing Face"

The "Singing Faces" dialog box should look like this:

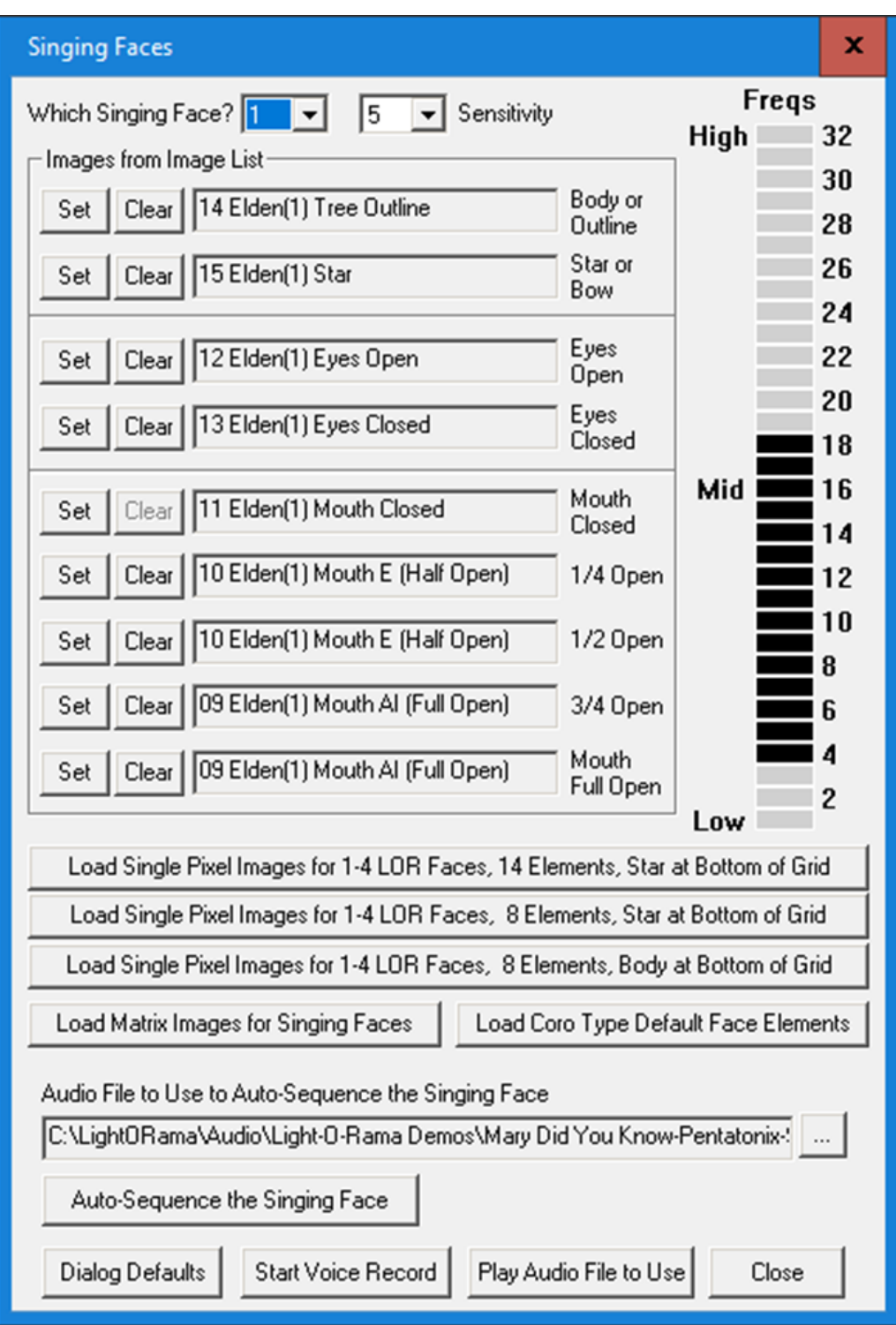

- · Click on "Auto Sequence the Singing Face"
- Effects should appear in the first 5 layers of the time layers
- Click on the "Play All" button in the toolbar to play the effects that have been created for the singing face

If the mouth is not responding well to the voice, you can increase the sensitivity or increase the number of Freqs selected but normally you can leave Sensitivity set at 5, and Freqs 8-16 selected.

## Set Images for the next Singing Face

- · In the Singing Faces dialog box set "Which Singing Face?" to "2"
- · Using the same steps you used for Tree 1, you can use the images that were automatically set or you set add images to the image list for Tree 2 and set them into the "Singing Faces" dialog box.
- · You can record your voice again and this time you can speak words that match a different singer in the song.
- · Click on "Auto Sequence the Singing Face" and effects will appear on the time layers for Tree 2. The effects for Tree 2 will be below the effects for Tree 1
- Click on the "Play All" button on the toolbar and both singing faces will play

You can do the same for tree 3 and tree 4

There are online software products that will extract the voice from a song. They charge a fee but it may be worth it. If the files they create are not .wav files then you must convert them to .wav files. In the "Singing Faces" dialog box you can click on the "…" button below the text that says "Audio File to Use to Auto Sequence the Singing Face"and select the audio file.

#### **5.3.4.11 Move or Scale Selected Effects**

This feature is used to move or scale the selected effects according to the settings in the dialog box. Note that you cannot undo the changes done by this dialog box so it is recommended that you save the sequence to a new name prior to using this dialog box. For example if you are moving all the effects two pixels to the right you would do the following:

- 1. Click on the File menu and select "Save As" and save the sequence to something like "MySequence\_movedRight2Pixels.sup"
- 2. Click on the Edit menu and select "Select All"
- 3. Leave "Move Origin" selected and set "Left/Right" = 2
- 4. Click on the OK button
- 5. Click on any effect and you should see that it has been moved to the right by 2 pixels

This feature is also useful for converting a sequence to different dimensions. For example, if you want to stretch a 12 CCR sequence to be a 16 CCR sequence you would do the following:

- 1. Click on the File menu and select "Save As" and save the sequence to something like "MySequence\_16CCR.sup"
- 2. Click on the Edit menu and select "Select All"
- 3. Click on "Scale"
- 4. Set:

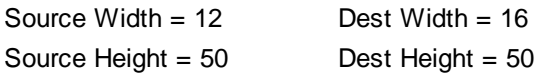

- 5. Click on the Ok button
- 6. Click on any effect and you should see that it has been stretched to fit onto a 16 CCR layout

## Selected Effects to Modify

This defaults to all effect types being selected. But if, for example, you only want to modify the selected "Scenes" then you would uncheck all the effect types and leave "Scenes" selected

### Move Origin

Select this if you want to move the effects left, right, up, or down, the number of pixels set in the Left/Right control and the Up/Down control

### Scale

Select this if you want to scale the effects. Scale means to stretch or squish. The "Source Width" and "Source Height" is the original width and height of the sequence. The "Dest Width" and "Dest Height" is the destination width and height, or in other words, the width and height that you want the sequence to become.

### Do Scene Thinning

This setting is used when "Scale" is selected. It is easiest to explain this setting by using the example of a scene that is random pixels that look like stars in the sky. If you shrink the stars and have "Do Scene Thinning" selected then some of the stars will get removed or "thinned" out so that the density of stars in the shrunken sky stays the same. If you shrink the stars and have "Do Scene Thinning" unselected then all of the stars will be kept, and in the shrunken sky the density of stars will be greater. In the extreme case, if you shrunk the sky a lot then there would be no space between the stars anymore.

### Change Intensity

Select this if you want to increase or decrease the intensity of the color of all selected effects. Note this change is always relative to the current intensities.

For example, if you set 50% then all color intensities will be reduced by 50%. If you then select the same effects and reduce the intensity by 50% again, then the intensities will be 25% of what they were before you did any changes.

As another example, if you set 200% then color intensities of 50 and lower will get doubled. All values 50 and greater will become 100. This means that increasing the color intensities by 200% and then decreasing them by 50% will not necessarily get you back to the original intensities.

### Change Orientation

If the orientation of your visualization is different than the orientation of your sequence then you can change the orientation of the effects in the sequence by using "Change Orientation."

For example, let us say you have a horizontal sequence designed for a 50 wide by 16 tall horizontal display where the strings of lights run horizontally. But you have a display that is 50 wide by 16 tall and the strings of lights run vertically.

The default is for SuperStar to see the display as a vertical display because the strings run vertically. And when the sequence is played, the sequence will look rotated by 90 degrees. So to get it to look right on the display you can change the orientation by doing the following:

- 1. Click on the "File" menu and select "Open" and open the sequence
- 2. Click on the "File" menu and select "Save As" and save the sequence to a name such as "MySequence\_horizontal.sup"
- 3. Click on the "Edit" menu and select "Select All"
- 4. Click on the Tools menu and select "Move or Scale Selected Effects"
- 5. Select "Change Orientation"
- 6. Select "Rotate 90° Left (Vert to Horz)
- 7. Click on "OK"

The effects in the sequence should now all be rotated to the right and should play properly to your display.

Note: Another way to address the problem of orientation of the grid being different than the orientation of the sequence is to change the orientation of the grid. To do this click on "Tools" menu and select "Preferences" and then change the orientation of the grid.

#### **5.3.4.12 Groups of Effects**

- · Make a [Group](#page-738-0)
- · [Ungroup](#page-738-1)
- [Expand](#page-738-2) Group
- [Compress](#page-738-3) Group

## <span id="page-738-0"></span>Make a Group

- · Do a right mouse click and drag to select a group of effects (you can add or remove effects by doing Ctrl+Right mouse click).
- doing curring. Those click, and drag, a popup menu will appear.
- · In the popup menu, choose "Grouping", and then choose "Group Selected Effects into a Group".
- · The "Edit Name of Group" dialog box will appear, allowing you to name the group if you wish.
- · After clicking on "Ok" in the "Edit Name of Group" dialog box, the selected effects will be compressed into one "Group" effect.

## <span id="page-738-1"></span>Ungroup

- · Do a right mouse click on a group effect.
- · In the popup menu, shoose "Grouping", and then choose "Ungroup Selected Group into Separate Effects".
- · The "Group" effect will disappear, and the grouped effects will become separate effects.

## <span id="page-738-2"></span>Expand Group

- · Do a right mouse click on a "Group" effect.
- · In the popup menu, choose "Grouping" and then choose "Expand Selected Group". Alternatively, you can select a "Group"effect and hit the "+" key.
- All the other effects in the sequence will become hidden, and only the effects in the group will be displayed. You can now modify the existing effects, add new effects, or delete effects. Anything you do will become the new state of the group.

## <span id="page-738-3"></span>Compress Group

- · While a group is expanded, do a right mouse click anywhere in the time layers.
- · In the popup menu, choose "Compress Group". Alternatively, you can press the "-" key.
- · All the effects currently displayed will be compressed back into the group. You will now see the "Group" effect displayed along with all the other effects in the sequence

#### **5.3.4.13 Select One or More Rows**

Open a sequence or create a bunch of effects. Do a right click on a row in the Time Layers. For example, you could do a right click on Row 3 in the Time Layers.

In the popup menu that appears, select "Row 3" and then select "Select All", "Select All Left", or "Select All Right", and the selection will be applied only to Row 3.

You can also do a right mouse click and drag across more than one row. For example, you could do a right mouse click and drag across Rows 3-6.

In the popup menu that appears, select "Rows 3-6" and then select "Select All", "Select All Left", or "Select All Right", and the selection will be applied only to Rows 3-6.

#### **5.3.4.14 Transfer Effects from One Sequence to Another**

In the [Light-O-Rama](#page-687-0) SuperStar Sequencer, using the clipboard, you can transfer effects from one sequence to another, as in this example:

- · Open the file "JingleBellRock\_24sec.sup", located in the Samples directory of the SuperStar Sequences directory.
- · Scroll to the 16.00 second mark and you will see a stack of six white boxes in the time layers.
- Select the stack of boxes.
- Click on the Copy button.
- Click on the toolbar button with a piece of paper on it. This will do three things: It will clear the pixel grid, set the start color as red, and set the time duration to 1.00-2.00 seconds.
- First give, see the start series as real, and see the time database to the new file.

#### **5.3.4.15 Load/Save Clipboard**

In the [Light-O-Rama](#page-687-0) SuperStar Sequencer, there are 20 sample effects that can be loaded into the clipboard. Once the effects are loaded into the clipboard, you can paste them into your sequence. Anything that you copy to the clipboard can also be saved to a file.

- Start with a new [sequence](#page-739-0)
- Launch the [Load/Clip](#page-739-1) dialog box
- Load a sample file into the [clipboard](#page-740-0)
- Paste the clipboard into your [sequence](#page-740-1)
- Play the [pasted](#page-740-2) effects
- Save your own [clipboard](#page-740-3) effects
- [Discussion](#page-740-4)

### <span id="page-739-0"></span>Start with a new sequence

Click on the "New" button on the toolbar, which looks like a piece of paper.

## <span id="page-739-1"></span>Launch the Load/Clip dialog box

Click on the Edit menu, then select Load/Save Clipboard. You can also launch the dialog using Ctrl+B.

## <span id="page-740-0"></span>Load a sample file into the clipboard

At the top of the dialog box is a list of the saved clip files ("clip" is short for "clipboard"). All of the sample files start with "Sys -", meaning they are a system file that can be loaded but not saved to. Select the "SharkFinForHorizontalRibbons.scb" file, then click on "Load Clipboard from File".

Note that the lower half of the dialog box is now populated. In the description area are the description and instructions on how to modify the effects.

### <span id="page-740-1"></span>Paste the clipboard into your sequence

Once the clipboard is loaded, you can paste the effects into your sequence. There are four ways to do this:

- 1. Use the Paste button in the dialog box.
- 2. Use the Paste button on the toolbar.
- 3. Put the focus on the work area by clicking on the time layers area, and then press Ctrl-V.
- 4. Click on the Edit menu and select Paste.

### <span id="page-740-2"></span>Play the pasted effects

A shark fin will travel lengthwise across the ribbons, first one direction and then the other. The water underneath the shark fin will shimmer.

For demonstration purposes, the shimmering water is done in two different ways: The first time, it is done with scenes that fade between two intensities. The second time, it is an animation done with images. The description of this effect in the Load/Save dialog box describes how to modify the shark fin and the water.

### <span id="page-740-3"></span>Save your own clipboard effects

Any effects you have modified our created can be saved to file by doing the following:

- · Select what you want to save.
- · Click on the "Copy Effects" button on the toolbar.
- Press Ctrl-B to launch the Load/Save Clipboard dialog.
- · In the Clipboard Name filed, type your filename (such as "MyAwesomeEffects").
- Click on the "Save Clipboard to File" button.

Note that your file is now in the list of saved clip files.

### <span id="page-740-4"></span>**Discussion**

The load/save of the clipboard is a powerful feature! You can now store and easily transfer effects from one file to another. The shark fin effect shows how a shaded object can be drawn as an image action. Artists will have fun with this, and non-artists will be grateful they can copy and paste these images!

Currently the SuperStar Sequencer does not support importing .gif or .jpg images. However, realize that even if you have twelve CCRs, you only have 12x50 pixels to work with. This is very low resolution by computer standards. Import of images would typically not look good at such low resolution. The best images will always be those that are carefully tailored to the low resolution that we must work with.

#### **5.3.4.16 Change to 10 Pixels per Ribbon**

Cosmic Color Ribbons default to having 50 pixels per ribbon. Each pixel is actually a group of three LEDs with red, green, and blue elements. You will normally want to keep the ribbons in 50 pixel mode.

You can, however, change the number of pixels per ribbon to 25, 10, 5, or 1, using one of the macro commands built into the ribbons. The reason you may want to do this is to reduce the number of channel commands, making the effect more instantaneous. For example, a white morph that goes the full length of 12 ribbons will generate 12x50x3 = 1800 commands. If the morph is fast, and tries to do this in a short period of time, like 0.4 seconds or less, you may perceive some lag in the ribbons. In a fast effect, you will get better results by using 10 pixels per ribbon, because it will use 1/5 the number of channel commands and so will eliminate the lag, and since it travels fast, it will still look good in 10 pixel resolution.

Here is an example of how to use both 10 pixel and 50 pixel resolution in the [Light-O-Rama](#page-687-0) SuperStar [Sequencer](#page-687-0):

- [Initialize](#page-741-0) the screen
- [Launch](#page-741-1) the Macro dialog box
- Add a "10 pixel per [ribbon"](#page-741-2) macro
- Add a scene inside the [macro](#page-741-3) region
- Add a [morph](#page-742-0) inside the macro region
- Add a morph [outside](#page-742-1) the macro region
- Try to add a morph that [straddles](#page-742-2) the macro
- [Discussion](#page-742-3)

#### <span id="page-741-0"></span>Initialize the screen

Click on the toolbar button with a piece of paper on it. This will do three things: It will clear the pixel grid, set the start color to red, and set the time duration to 1.00 to 2.00 seconds.

### <span id="page-741-1"></span>Launch the Macro dialog box

Click on the Tools menu and select Macro.

### <span id="page-741-2"></span>Add a "10 pixel per ribbon" macro

- · Set "Pixels Per Ribbon" to 10.
- Set the time duration to 1.00 to 3.00 seconds.
- Click on the Add button.

A bracket should appear in time layer 6.

### <span id="page-741-3"></span>Add a scene inside the macro region

- · Click on the Tools menu and select Scene.
- Set the time duration to 1.00 to 2.00 seconds.
- Set some pixels at the top of the pixel grid.
- Click the Add button.

A scene should appear in time layer 1. Note that the scene only has ten pixels per ribbon in the pixel grid. Also note that the ribbons still display as if they were in 50 pixel mode, but when playing the sequene to the real Cosmic Color Ribbons, they will be in 10 pixel mode.

### <span id="page-742-0"></span>Add a morph inside the macro region

- · Click on the Tools menu and select Morph.
- Set the time duration to 2.00 to 3.00 seconds.
- Click on the Add button.

A morph should appear in time layer 2. Note that the morph has ten pixels per ribbon in the pixel grid.

## <span id="page-742-1"></span>Add a morph outside the macro region

- · Set the time durationto 5.00 to 6.00 seconds.
- Click on the "Add" button.

Note that the morph has 50 pixels per ribbon in the pixel grid.

### <span id="page-742-2"></span>Try to add a morph that straddles the macro

- · Set the time duration to 2.00 to 4.00 seconds.
- Click on the Add button.

An error message will appear.

### <span id="page-742-3"></span>**Discussion**

When playing the sequence to the Cosmic Color Ribbons, the ten pixel macro will send a command 1/100th of a second before the macro time duration to set each ribbon in 10 pixel mode. It will send a command 1/100th of a second after the macro time duration to set each ribbon back to 50 pixel mode. No effects should be active when these commands are sent.

Note that at 32.45 in the sample file CarolOfTheBells.sup, there is a morph that uses 10 pixel mode. In this morph, all the ribbons burst downward into a flash of white. In normal 50 pixel per ribbon mode, this would require 1800 channels to be turned on in a very short period of time. Using 10 pixel per ribbon mode requires only 360 channel commands, and can make the effect more instantaneous.

#### **5.3.4.17 "Star Rays", "Wide Grid", and "Thin Grid"**

In the [Light-O-Rama](#page-687-0) SuperStar Sequencer, there are three buttons at the right end of the toolbar that will set the ribbons into "Star [Rays](#page-742-4)", "[Wide](#page-743-0) Grid", or "[Thin](#page-743-1) Grid":

## <span id="page-742-4"></span>Star Rays

In this layout, morphs that come from the top to the bottom should accelerate, and the trail should get longer. Typical settings might be a start trail of 2 and an end trail of 12.

Scenes that come from the top to the bottom should get larger. The yellow perspective marks on the right side of the pixel grid are designed to help you do this.

## <span id="page-743-0"></span>Wide Grid

This view spaces the ribbons to give square pixels. That is, the space between the ribbons is equal to the height of each pixel. If you are using the ribbons primarily for animations and text, you will probably use a layout like this.

### <span id="page-743-1"></span>Thin Grid

This view spaces the ribbons closer together. The quality of the animations will improve, but it will take more ribbons to cover the same amount of area.

#### <span id="page-743-5"></span>**5.3.4.18 The Layout Dialog Box**

In the [Light-O-Rama](#page-687-0) SuperStar Sequencer, the layout settings get saved into each .sup file. The layout you set also gets saved as a default layout. This default layout will be used for new sequences that you create.

- · CCR [Mode](#page-743-2)
- Number of [Ribbons](#page-743-3) (1-24)
- Ribbon [Orientation](#page-743-4)
- [Ribbon](#page-744-0) Shape
- [Ribbon](#page-744-1) Length
- <u>[Visualization](#page-745-0) Mode</u>
- [Visualization](#page-745-1) Files
- **Pixel [Extender](#page-745-2)**

## <span id="page-743-2"></span>CCR Mode

In CCR mode, the screen will use the layout you have selected in the lower part of the [Layout](#page-743-5) dialog [box.](#page-743-5) The [unit](#page-64-0) ID and configuration information will be obtained from the [Configuration](#page-751-0) dialog box, and this information will be used when exporting the file to the **Sequencer**.

## <span id="page-743-3"></span>Number of Ribbons (1-24)

This will set the number of rows of ribbons if in horizontal view, or the number of columns of ribbons if in vertical view. Note that if you are using half ribbons, this setting is the number of rows, not the number of ribbons.

## <span id="page-743-4"></span>Ribbon Orientation

Setting "Vertical" will display the ribbons vertically in columns.

Setting "Horizontal" will display the ribbons horizontally in rows. Note that the star is not supported in the horizontal view.

## <span id="page-744-0"></span>Ribbon Shape

Setting "Straight" will display the ribbons in straight lines. This is the common way to display the ribbons.

Setting "Circle" will display the ribbons in circles. The start of the ribbon will be at the left center of each circle. This allows for a variety of circular patterns. Sequencing circles can be a challenge, but the results can be amazing. An example can be seen on the Light-O-Rama website with Deck the Halls for 2 CCRs and for 4 CCRs.

## <span id="page-744-1"></span>Ribbon Length

Setting "Full" will display the ribbons as a full length 50 pixel ribbon. This is the normal setting.

Setting "Half" will display the ribbons as a half length 25 pixel ribbon. The common use of this setting is to allow a matrix with fewer ribbons. For example, using 4 CCRs you can create a matrix of 8 rows with 25 pixels in each row. You can cut the ribbons per the instructions that come with the CCRs, but if you do this, you void the warranty. Another option is to loop the ribbons back without cutting them. You will lose some pixels in the loop, but you will not void the warranty.

When using half ribbons you must lay out your ribbons as diagrammed below:

- · Location of Ribbon Controllers when Ribbon Length is set to Half and Ribbon [Orientation](#page-744-2) is set to **[Horizontal](#page-744-2)**
- Location of Ribbon Controllers when Ribbon Length is set to Half and Ribbon [Orientation](#page-745-3) is set to **[Vertical](#page-745-3)**

### <span id="page-744-2"></span>*Location of Ribbon Controllers when Ribbon Length is Set to Half and Ribbon Orientation is Set to Horizontal*

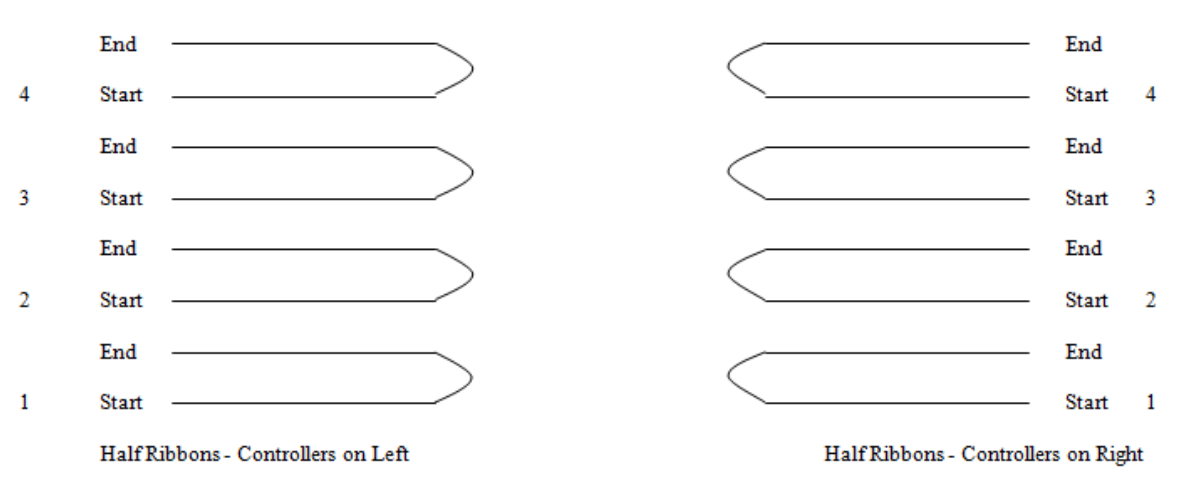

- Set "Left" if your CCR controllers are on the left end of your ribbons.
- Set "Right" if your CCR controllers are on the right end of your ribbons.
- Note that for a horizontal layout, the first controller should be at the bottom, and the last controller at the top.

### <span id="page-745-3"></span>*Location of Ribbon Controllers when Ribbon Length is Set to Half and Ribbon Orientation is Set to Horizontal*

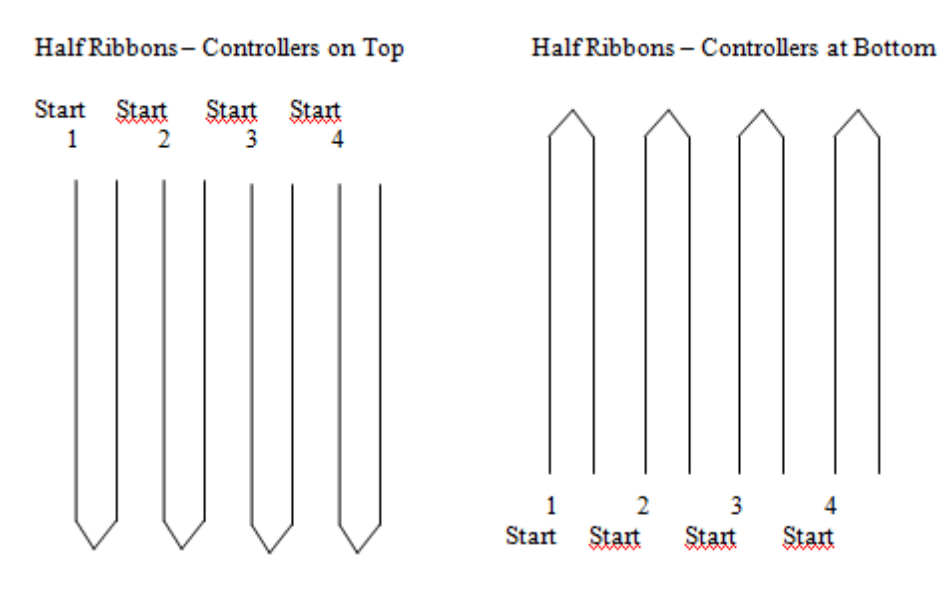

- · Set "Top" if your CCR controllers are on the top of your ribbons.
- Set "Bottom" if your CCR controllers are on the bottom of your ribbons.
- Note that for a vertical layout, the first controller should be at the left, and the last controller should be at the right.

## <span id="page-745-0"></span>Visualization Mode

In visualization mode, the screen will use the row visualization file you have imported. All [unit](#page-64-0) ID and configuration information is obtained from the real visualization file, and this information will be used when exporting the file to the **Sequencer**.

## <span id="page-745-1"></span>Visualization Files

This area shows the names of the row visualization and the real visualization. The row visualization should be laid out in rows, and is used when SuperStar maps the fixtures to the sequencing grid. The real visualization should be laid out the way your light display actually appears, and is used when playing the sequence and when exporting the sequence. Note that the row visualization and the real visualization will be the same file if you do "Import Visualization" in the File menu. If you do "Import Visualization Pair" in the File menu, then you can specify different files for the row visualization and the real visualization.

## <span id="page-745-2"></span>Pixel Extender

The Pixel Extender allows you to stretch or shrink the pixels in a region of a sequence done on a visualization. While you can stretch or shrink the pixels, the most common use is to stretch or extend the pixels. For example, it allows you to convert a sequence written for 25 or 50 pixels on strings that have 100 or 150 pixels.

- · **Enable Pixel Extender:** Select this to enable the Pixel Extender.
- · **X Origin:** The X origin of the region to be extended.
- · **Y Origin:** The Y origin of the region to be extended.
- · **Width:** The width of the region to be extended.
- · **Length:** The length of the region to be extended.
- · **Stretched/Shrunk Length:** The new length after the region has been stretched or shrunk.

### *Pixel Extender Example*

Make a visualization of your CCP Tree that has 50 pixels per strand.

Load the standard sequence made for a CCP Tree with 25 pixels per strand.

Import your visualization of your CCP Tree that has 50 pixels per strand.

Set the Pixel Extender as follows:

- · **X Origin:** 0
- · **Y Origin:** 16 (this is because the Globe is at the top of the sequencing grid and the CCP Tree starts at row 16)
- · **Width:** 24
- · **Length:** 25
- · **Stretched/Shrunk Length:** 50

At this point, you can play the sequence to your visualization and see the stretched pixels play to your visualization.

#### **5.3.4.19 The Preferences Dialog Box**

The [Light-O-Rama](#page-687-0) SuperStar Sequencer has the following choices in the Preferences dialog:

- · Color Mode [\(Balanced](#page-746-0) vs. Full Range)
- Color [Temperature](#page-747-0) (Cool White vs Warm White)
- Enable Time Layer Priority [Feature](#page-748-0)
- **[Smooth](#page-748-1) Ramps**
- **Export Raw Color [Values](#page-750-0)**
- Grid [Orientation](#page-750-1)
- <u>Wrap [Around](#page-750-2)</u>
- Display [Waveform](#page-750-3)
- [Display](#page-750-4) First 3 Timing Lines

## <span id="page-746-0"></span>Color Mode (Balanced vs. Full Range)

If you use the [Light-O-Rama](#page-761-0) Hardware Utility to try various setting for the RGB values of CCR pixels, you will find three important characteristics:

- 1. The brightness is not linear. For example, a setting of 100 is only a little brighter than a setting of 50, but 50 is significantly brighter than 25.
- 2. The red, green, and blue elements are not balanced. For example, on a computer screen, setting red to 100 and green to 100 will result in yellow, but on a CCR pixel, it will be more of a greenish yellow. This is because the CCR's green element is stronger than the red element. Setting red and blue to 100 will result in a bluish purple, because the blue element is stronger than the red element.

3. The LEDs are so bright that the perceived colors will not be as deep as what you see on the computer screen. This must be taken into account when comparing the colors on the computer screen with what you will get on the ribbons. For example, red 100 and green 50 will give a bright orange; red 60 and green 30 will give a dim orange that will show as a muddy orange on the computer screen, but on the Cosmic Color Ribbons it will still be a fairly bright orange.

### *Making the brightness linear*

The [Light-O-Rama](#page-687-0) SuperStar Sequencer automatically adjusts the start and end settings to make them linear. For example, a start setting of 50 in the SuperStar Sequencer will export to a setting of 25 in the [Sequencer.](#page-213-0) This gives the proper intensity for the start and end color of an effect. But realize that a ramp that goes from 100 to 0 will not go from 100 to 0 smoothly: The hardware will bring the voltage down from 100% to 0% smoothly, but the brightness will go down slowly at first, then quickly at the end. The SuperStar Sequencer simulates this fast drop off when it plays the sequence onto the ribbons. Note that this fast drop off can be solved using the "[Smooth](#page-748-1) Ramps" setting.

#### *Balanced Color Mode*

The SuperStar Sequencer defaults to "Balanced Color Mode". In this mode, the red element is used in its full range, but the green and blue elements are limited to less than full brightness. So, for example, if you set red to 100 and green to 100, you will get a true yellow on the ribbon.

### *Full Range Color Mode*

To set this mode, go to the Tools menu and select Configuration. When in Full Range Color Mode, the color controls will have the following ranges:

- · Red: 0-100
- · Green: 0-120
- · Blue: 0-130

In this mode, setting red, green, and blue all to 100 will give the same results as in Balanced Color Mode. Setting red to 100, green to 120, and blue to 130 will give a bluish white. The SuperStar Sequencer simulates this color shift, but to do so it must "dim down" the settings that are 100 and below in order to support simulation of the colors that are at 100 and above. Realize that even though the colors on the screen are dimmed down, the colors on the Cosmic Color Ribbon will not be.

#### *Go Back to Balanced Color Mode*

When going back to Balanced Color Mode, the SuperStar Sequencer advises that any settings greater than 100 will automatically be adjusted down to 100. Note that after going into Balanced Color Mode, the next time you click on a color control, a warning box may appear that says "Enter an Integer between 0 and 100." This is a bug which will be fixed in the future. Click "OK" on the warning box; if another warning immediately appears, click "OK" on that also. These warnings can be ignored.

## <span id="page-747-0"></span>Color Temperature (Cool White vs Warm White)

Most Cosmic Color Ribbons have "cool white" LEDs which means they are bluish white when Red, Green, and Blue are completely "on." But some batches of Cosmic Color ribbons have "warm white" LEDs which means they are a true white when Red, Green and Blue are completely "on." Although they are a true white, when held next to a "cool white" pixel that is completely "on" they will look yellowish.

The same is true for DMX ribbons and strings. Some of them are "cool white" and some are "warm white." Choose the setting that matches your particular lights and the colors on the lights will more nearly match the colors that you saw on the computer screen when you made the sequence.

## <span id="page-748-0"></span>Enable Time Layer Priority Feature

When this checkbox is not selected all effects are transparent. This means that effects that where effects of different colors overlap the colors will mix. For example, , if a red effect is place on top of a green effect, in the places where the effects overlap the red and green will mix and will be yellow.

When this checkbox is selected the effects on low time layers will render in front of effects on higher time layers. For example, if you place a morph on time layer 1 and you place a scene on time layer 3, then if the morph goes across the same area as the scene then the morph will render on top of the scene. In other words it will look like the morph is above the scene.

For backward compatibility sequences created before this feature was available will have this feature unselected.

Each of the effect dialog boxes has the options Transparent, Semi-Transparent, and Solid. Their behavior is as follows:

- · **Transparent** The effects are transparent. For example, if a red effect is place on top of a green effect, in the places where the effects overlap the red and green will mix and will be yellow.
- · **Semi-Transparent** The colors in an effect that are dim will be transparent, but the colors in the effect that are the full color of the effect will be solid. For example, if a green morph with a tail is placed above a red scene, then the green head of the morph will be solid but the tail will be transparent. This is probably the setting you will want to use for scenes, morphs, and smooth effects.
- · **Solid** All colors in the effect will appear solid. This is probably the setting you will want for use with images, and text.

## <span id="page-748-1"></span>Smooth Ramps

As discussed in the Color Mode [\(Balanced](#page-746-0) vs. Full Range) section, the start and end setting of each color is adjusted by the [Light-O-Rama](#page-687-0) SuperStar Sequencer so that the brightness is linear. However, on a single fade, the SuperStar Sequencer cannot control the rate at which the brightness changes in between the start and the end. To get around this, the SuperStar Sequencer can use "smooth ramps". In smooth ramps mode, ramps that are one second long or longer are actually treated as ten short ramps. In this way, the SuperStar Sequencer gains control of the rate of change of the ramp.

The fast change of ramps is not easily perceived for short ramps, but with very long ramps you will notice it. To see the difference, try the following:

1. Set Smooth Ramps mode

- · Click on the Tools menu and select Configuration.
- Select Smooth Ramps in the Configuration dialog box.
- 2. Add a non-smooth ramp
	- Launch the Scene dialog box.
	- Select pixels 0-10 on the pixel grid.
	- Set the time duration to 1.00 to 1.95 seconds.
	- Set the start color to red = 100.
	- Set the end color to  $red = 0$ .
	- Click on the Add button.

The scene will be added to layer 1.

- 3. Add a smooth ramp
	- · Select pixels 11-20 in the pixel grid.
	- In the scene dialog box, set the time duration to 1.00 to 2.00 seconds.
	- Leave the start color at red = 100.
	- Leave the end color at red  $= 0$ .
	- Click on the Add button.

The scene should be added to layer 2 so that they both are stacked on top of each other.

4. What are we doing?

Both of the scenes cover almost the same time range. The two scenes should be stacked on top of each other. The pixels you selected should not collide (that is, each scene should turn on a different set of pixels).

5. Observe the difference

Click on the Play button. The first scene added is of a duration less than one second, so the ramp will not be smoothed. The second scene is a second long, and so the ramp will be smoothed.

Note that the top pixels (belonging to the first scene) will not drop in brightness as fast as the bottom pixels (belonging to the second scene).

6. Summary

When in Smooth Ramps mode, only ramps 1.00 second long and longer are smoothed. Even if you are in Smooth Ramps mode, smoothing is not done for ramps less than 1.00 second. This is because the smoothing of short ramps is not easily perceptible to the eye. Realize that any ramp that is smoothed gets chopped up into ten ramps, and thus the number of commands is ten times greater, and the length of the exported sequence file is ten times greater for that effect. This is why smoothing of short ramps is not done.

Smooth Ramps mode defaults to off, but you can turn it on, and then the setting gets stored in both your launch configuration file and in the .sup file. It affects the export of a Light-O-Rama .lms or .las file, and as mentioned, exported files using smoothed ramps will be larger.

## <span id="page-750-0"></span>Export Raw Color Values

When exporting a [sequence](#page-36-0), [SuperStar](#page-687-0) will adjust the color values so they appear best on your lights. This is because LED lights require adjusted values in order to get them to best match the colors that you see on the computer screen. The result is that the colors you see in the exported file in the [Sequencer](#page-213-0) may look a bit different than in SuperStar, but they will look good on your actual lights.

If you do not want SuperStar to adjust the exported values, then select "Export Raw Color Values." This will make the colors in the exported file match what you saw on the computer screen in superstar, but the colors will not look as good on your actual lights.

## <span id="page-750-1"></span>Grid Orientation

Use this setting to change the orientation of the sequencing grid between Horizontal and Vertical

## <span id="page-750-2"></span>Wrap Around

Use this setting to change between Normal and Wrap Around. Wrap Around mode is designed for 360 degree trees. When in wrap around mode there will be two copies of the green sequencing grid side by side. This makes it easier to do effects that wrap around the tree.

## <span id="page-750-3"></span>Display Waveform

With this setting selected the audio waveform will be displayed below the time ruler.

## <span id="page-750-4"></span>Display First 3 Timing Lines

With this setting selected the first three timing lines of the timings will be displayed below the time ruler.

#### <span id="page-750-5"></span>**5.3.4.20 Configure Controller Unit IDs Using the Light-O-Rama Hardware Utility**

After purchasing Cosmic Color Ribbons, you must configure them using the [Light-O-Rama](#page-761-0) Hardware [Utility.](#page-761-0) There are instructions on how to do this in the manual that comes with the ribbons. You will assign a [unit](#page-64-0) ID to each [controller](#page-64-1), the same as you would with any other controller.

In addition, the Hardware Utility has a Cosmic Color Ribbon [Configuration](#page-770-0) screen. Be sure to use the following settings on it:

- · Unit ID Mode: Normal (single ID).
- · Channel Mode: Triples (RGB, RGB, ...)
- Resolution: 50 pixels
- · Strips: 1
- · DMX Mode: Both macro and RGB channels

The "Standalone Speed" setting does not matter with respect to the [Light-O-Rama](#page-687-0) SuperStar [Sequencer](#page-687-0).

### <span id="page-751-0"></span>**5.3.4.21 Configure Controller Unit IDs in the SuperStar Sequencer**

After setting the unit ID for each of your Cosmic Color Ribbons with the [Light-O-Rama](#page-750-5) Hardware Utility, you then must let the [Light-O-Rama](#page-687-0) SuperStar Sequencer know which [unit](#page-64-0) IDs you assigned.

Note that a Light-O-Rama unit ID is a hexadecimal number from 01 to F0. If they were decimal numbers, the ID would be from 1 to 240, but since they are hexidecimal, the IDs are 01, 02, 03, 04, 05, 06, 07, 08, 09, 0A, 0B, 0C, 0D, 0E, 0F, 10, 11, 12, 13, 14, 15, 16, 17, 18, 19, 1A, 1B, 1C, 1D, 1E, 1F, 20, and so on.

- Launch the [Configuration](#page-751-1) dialog box
- Set the unit ID of the star [controller](#page-751-2)
- Set the unit ID of the first ribbon [controller](#page-751-3)
- [Number](#page-752-0) of DMX pixels
- [Network](#page-752-1) settings
- [Examples](#page-752-2)
- Do I need more [hardware](#page-753-0) to use more than one network?
- Setting more than one network in the [Light-O-Rama](#page-753-1) Sequencer

# <span id="page-751-1"></span>Launch the Configuration dialog box

Launch the SuperStar [Sequencer,](#page-687-0) click on the Tools menu, and select Configuration.

# <span id="page-751-2"></span>Set the unit ID of the star controller

If you are not using a star, select "No" underneath "Star in Use". The Unit ID field will be dimmed, indicating that no [unit](#page-64-0)  $ID$  for a star [controller](#page-64-1) will be used.

If you are using a star, select "Yes" underneath "Star in Use". Set the unit ID of the Light-O-Rama controller for the star using the dropdown list.

The typical Light-O-Rama controller has 16 channels. Note that if you use the star, you must use the first 6 channels of the controller for it. The remaining 10 channels will not be used by the SuperStar [Sequencer,](#page-687-0) which means you can use them in your main [sequence](#page-36-0) if you choose to do so.

## <span id="page-751-3"></span>Set the unit ID of the first ribbon controller

Set the [unit](#page-64-0) ID of the first ribbon [controller](#page-64-1) using the dropdown list. The remaining ribbon controllers must be assigned unit IDs that are in successive numeric order, keeping in mind that they are hexidecimal numbers. For example, if you have four ribbons, and the first ribbon has unit ID 18, then the next three ribbons must have unit IDs 19, 1A, and 1B.

If you have **[DMX](#page-66-0)** pixels then select "DMX" and set the Universe and Channel of the first pixel of your first ribbon/string. There are three DMX addressing options to choose from:

· **Tightly Packed:** All 170 pixels are used in each Universe. After all pixels in the first string are assigned, the first pixel of the second ribbon/string will use the next available DMX channel. When all the available channels of a Universe are used then the addressing moves to channel 1 of the next Universe. This is done until all pixels of all ribbons/strings are defined.

- · **Semi-Packed:** As many full strings as possible are put into each Universe. For example, if each string has 50 pixels, then 3 strings will fit into the 170 pixels available in one Universe. So the first 3 strings will use the first Universe; strings 4, 5, and 6 will use the Universe after that. With Semi-Packed, a transition to another Universe will never happen in the middle of a string.
- · **Not Packed:** Each string has its own universe. This means that each string will start with pixel one of a Universe.

## <span id="page-752-0"></span>Number of DMX Pixels (10-170)

Set the number of **[DMX](#page-66-0)** pixels that are in each of your DMX pixel strings. For example, if your strings have 150 pixels in each string, set 150, and when the [sequence](#page-36-0) is exported it will expand the 50 pixel sequence into 150 pixels. This is an important feature! It makes sequences written for 50 pixels transportable to DMX strings of any length between 10 and 170.

### <span id="page-752-1"></span>Network settings

Generally speaking, [Light-O-Rama](#page-65-0) supports up to 16 Light-O-Rama networks, but the [SuperStar](#page-687-0) [Sequencer](#page-687-0) currently only supports up to four of them. The default setting for the SuperStar Sequencer is to use one network (the Standard network), with the other three networks (Auxiliary Networks A, B, and C) disabled. When using one network (the Standard network), you must set the first and last *[unit](#page-64-0) IDs* that are controlled by the network.

If using more than one network, enable the auxiliary networks you are using and set the first and last unit IDs controlled by each auxiliary network.

### <span id="page-752-2"></span>Examples

- Setting up one [network](#page-752-3) for the star and 12 ribbons
- Setting up one network for the star, 8 [ribbons,](#page-752-4) and other lights
- Setting up four [networks](#page-753-2) with no star, 24 ribbons, and other lights

### <span id="page-752-3"></span>*Setting up one network for the star and 12 ribbons*

Let's say we have a star, 12 ribbons, and no other lights. We are controlling the star with a standard 16 channel [Light-O-Rama](#page-64-1) controller that has [unit](#page-64-0) ID 01, and the twelve ribbons are controlled by their respective controllers with unit IDs 02 through 0D. Then we would use the following settings:

- · Star in Use: Yes
- · Unit ID of Star Controller: "01"
- · Unit ID of First Ribbon Controller: "02"
- Standard Network: Enabled
- · Standard Network, Unit ID of First and Last Controller: "01" "0D"
- · Auxilliary Networks: Disabled

### <span id="page-752-4"></span>*Setting up one network for the star, 8 ribbons, and other lights*

Let's say we have a star and 8 ribbons, and will be running them alongside other lights. We are controlling the star with a standard 16 channel [Light-O-Rama](#page-64-1) controller that has [unit](#page-64-0) ID 01. We also have three other 16 channel Light-O-Rama controllers, with unit IDs 02, 03, and 04. The eight ribbons are controlled by their respective controllers with unit IDs 05 through 0C. Then we would use the following settings:

- · Star in Use: Yes
- · Unit ID of Star Controller: "01"
- · Unit ID of First Ribbon Controller: "05"
- Standard Network: Enabled
- · Standard Network, Unit ID of First and Last Controller: "01" "0C"
- · Auxiliary Networks: Disabled

#### <span id="page-753-2"></span>*Setting up four networks with no star, 24 ribbons, and other lights*

Let's say we have no star, but 24 ribbons, and will be running them alongside other lights. We have 256 channels for other lights, which are controlled by 16 standard 16 channel [Light-O-Rama](#page-64-1) [controllers](#page-64-1) with [unit](#page-64-0) IDs 01 through 10. We have 24 ribbons controlled by their respective controllers, with unit IDs 11 through 28. We want to run the various ribbons on four different [networks](#page-65-0). Then we could use the following settings:

- · Star in Use: No
- · Unit ID of Star Controller: Disabled
- · Unit ID of First Ribbon Controller: "11"
- Standard Network: Enabled
- · Standard Network, Unit ID of First and Last Controller: "01" "10"
- Auxiliary Network A: Enabled
- · Auxiliary Network A, Unit ID of First and Last Controller: "11" "18"
- · Auxiliary Network B: Enabled
- · Auxiliary Network B, Unit ID of First and Last Controller: "19" "20"
- · Auxiliary Network C: Enabled
- · Auxiliary Network C, Unit ID of First and Last Controller: "21" "28"

### <span id="page-753-0"></span>Do I need more hardware to use more than one network?

If you have one USB485 connector plugged into one USB port of your computer, then you are using one [network](#page-65-0). To use more than one network, you must first purchase other USB485 connectors (one for each additional network). Plug in each USB485 connector to a different USB port on your computer. Then plug in the Cat 5 cable coming from each USB485 connector into the first controller of the network group you are going to control with that network.

## <span id="page-753-1"></span>Setting more than one network in the Light-O-Rama Sequencer

- Launch the [Light-O-Rama](#page-93-0) Network Preferences program.
- Select a comm port for each [network](#page-65-0) that you plan to use.

#### **5.3.4.22 Select All, Select All Left, and Select All Right**

In the [Light-O-Rama](#page-687-0) SuperStar Sequencer, you will find these actions in the Edit menu. "Select All" will select all effects in the SuperStar sequence; "Select All Left" will select all that are left of the time selected in the time scale; "Select All Right" will select all to the right of the time selected in the time scale.

Select All is useful for adding some blank space to your SuperStar sequence: If you needed to create a small amount of blank space at the beginning of a sequence, you could Select All, then use the Nudge Right button. To create a large amount of space, you could Select All, press the Cut button, select a time on the time scale, and then press the Paste button.

Similarly, Select All Right is useful for creating some blank space in the middle of your SuperStar sequence: You could Select All Right, Cut, then Paste at the desired new location.

#### **5.3.4.23 Importing a Timing Grid and up to 3 Timing Channels**

In the [Light-O-Rama](#page-687-0) SuperStar Sequencer, you can create a timing grid and timing marks by clicking on the Tools menu and selecting "Create Timings". However, if you already have a [timing](#page-52-0) grid and some timing [channels](#page-48-0) that you have created in the [Light-O-Rama](#page-213-0) Sequencer, you can import one timing grid and up to three timing channels from a [sequence](#page-36-0) file:

- · Launch the SuperStar Sequencer.
- · Click on the Tools menu, select Layout, and set the number of CCRs that you have.
- Click on the File menu, and select Import Timings.
- · Uncheck "Import First Freeform Timing Grid".
- Type the name of the timing grid to import.
- Type the name of the first timing channel to import.
- Type the name of the second timing channel to import.
- Type the name of the third timing channel to import.
- · Click on the "..." button and select the sequence file that you wish to import timings from.
- Click on OK.

The timing grid and timing marks will appear at the top of the time layers.

### **5.3.5 Summary of Commands and Keyboard Accelerators**

The following pages in this help file summarize various commands and keyboard accelerators in the [Light-O-Rama](#page-687-0) SuperStar Sequencer:

- · Toolbar [Summary](#page-754-0)
- Toolbar Buttons that have [Keyboard](#page-755-0) Modifiers
- Timeline and Effect Object [Selection](#page-756-0)
- Top Part of Color [Controls](#page-756-1)
- Color [Picker](#page-756-2) Dialog Box
- Bottom Part of Color [Controls](#page-757-0)
- [Sequencing](#page-758-0) Grid Commands for Scenes
- Selection Grid [Commands](#page-759-0) for Morphs
- [Sequencing](#page-760-0) Grid Command for Images

#### <span id="page-754-0"></span>**5.3.5.1 Toolbar Summary**

The following is a summary of the various buttons in the toolbar of the [Light-O-Rama](#page-687-0) SuperStar [Sequencer](#page-687-0):

#### niei \* | 电| 68| ы

**New Sequence, Open Sequence, Save Sequence, Cut, Copy, Paste**

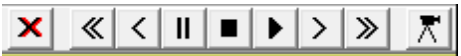

**Delete a selected group, Fast Rewind, Rewind, Pause or Freeze Frame, Stop, Play 8 seconds, Forward, Fast Forward, Play All**

**Note: The space bar is an accelerator for "Play All".**

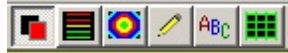

**Scene Mode, Morph Mode, Smooth Effect Mode, Image Mode, Text Mode**

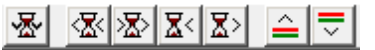

**Set Group Time Range, Nudge Left, Nudge Right, Nudge Length Left, Nudge Length Right, Move Effects up, Move Effects Down**

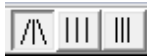

**Star Rays, Wide Grid, Narrow Grid**

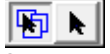

**Select Props, Select Fixtures**

#### *Time Line*

To create a selection on the Time Line of 8 seconds or less – Do a click and drag to select a region on the time line.

To create a selection on the Time Line that is longer than 8 seconds - Scroll to where you want the selection to start and mark the start of the selection with a left mouse click. Scroll to the region where you want the selection to end and mark the end of the selection with a right mouse click.

Set Group Time Range – Create a selection on the Time Line, Select a group of effects, and then click on the "Set Group Time Range" button. All the selected effects will be set to the time range on the Time Line.

See also Toolbar Buttons that have [Keyboard](#page-755-0) Modifiers.

#### <span id="page-755-0"></span>**5.3.5.2 Toolbar Buttons that have Keyboard Modifiers**

The following is a summary of toolbar buttons that have keyboard modifiers in the [Light-O-Rama](#page-687-0) SuperStar [Sequencer:](#page-687-0)

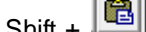

Shift +  $\boxed{C}$  = Paste and keep all effects in their original locations

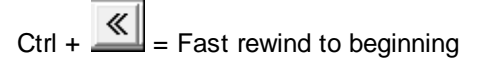

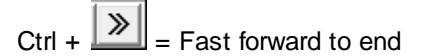

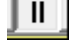

= Freeze frame mode: Use the left and right arrow keys to step through the sequence.

 $Ctrl + \frac{R}{2}$  = Big nudge left

 $Ctrl + \frac{1}{2}$  = Big nudge right
$Ctrl + \frac{X}{X} = Big$  nudge length left

Ctrl +  $\boxed{\mathbb{Z}^5}$  = Big nudge length right

See also Toolbar [Summary.](#page-754-0)

### **5.3.5.3 Timeline and Effect Object Selection**

The timeline and selecting effect objects in the [Light-O-Rama](#page-687-0) SuperStar Sequencer:

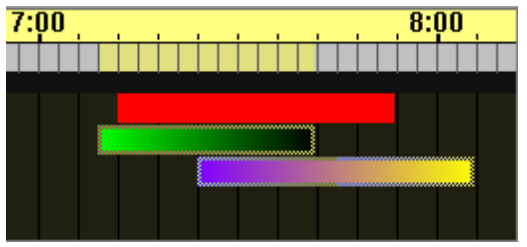

**Timeline and Effect Object Selection**

Dragging the mouse on the gray area of the timeline will select the time duration. Selecting an object will also set the time duration in the timeline.

To set a timeline selection longer than eight seconds, mark the beginning of the timeline selection with a left mouse click, scroll the timeline as necessary, and then mark the end of the timeline selection with a right mouse click.

Ctrl+mouse click on an unselected object will add that object to the selection group.

Ctrl+mouse click on a selected object will remove that object from the selection group.

Ctrl+mouse drag on unselected objects will add those objects to the selection group.

Ctrl+mouse drag on selected objects will remove those objects from the selection group.

### **5.3.5.4 Top Part of Color Controls**

The top part of color controls in the [Light-O-Rama](#page-687-0) SuperStar Sequencer:

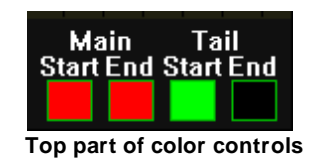

Left click on a color box, or on "Main" or "Tail" = Step through the 8 basic color wheel colors.

Right click on a color box, or on "Main" or "Tail" = Launch the Color [Picker](#page-756-0) dialog box.

## <span id="page-756-0"></span>**5.3.5.5 Color Picker Dialog Box**

The Color Picker dialog box of the [Light-O-Rama](#page-687-0) SuperStar Sequencer:

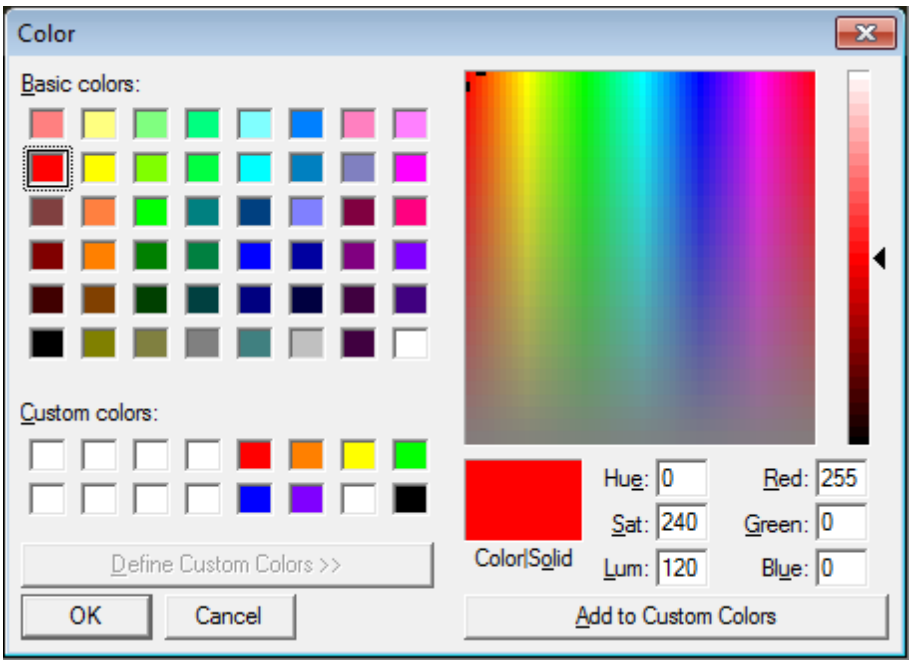

**The Color Picker dialog box**

Select a color and click OK to set the color.

Note that the eight basic colors of the color wheel are already among the custom colors.

## **5.3.5.6 Bottom Part of Color Controls**

The bottom part of color controls in the [Light-O-Rama](#page-687-0) SuperStar Sequencer:

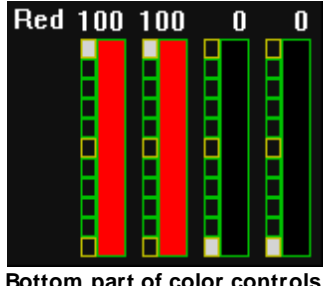

**Bottom part of color controls**

Mouse click on the control to set the intensity. Mouse drag will also set the intensity.

Double click on the first color to set the second and third colors also. For example:

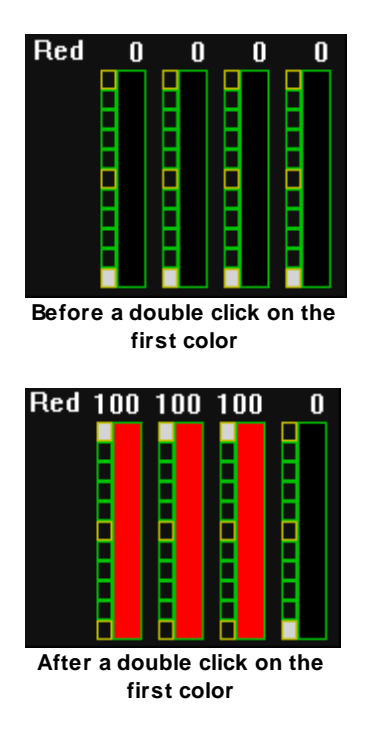

This feature exists because setting the first three colors is commonly done when working with morphs

 $Ctrl + Double Click on the first color will set all four colors$ 

### **5.3.5.7 Sequencing Grid Commands for Scenes**

Sequencing grid commands for scenes in the [Light-O-Rama](#page-687-0) SuperStar Sequencer:

| ________________________ |  |  |  |  |  |  |                                   |  |  |  |  |  |
|--------------------------|--|--|--|--|--|--|-----------------------------------|--|--|--|--|--|
|                          |  |  |  |  |  |  | ----------------                  |  |  |  |  |  |
|                          |  |  |  |  |  |  | -----------------                 |  |  |  |  |  |
|                          |  |  |  |  |  |  |                                   |  |  |  |  |  |
|                          |  |  |  |  |  |  |                                   |  |  |  |  |  |
|                          |  |  |  |  |  |  | 1 - - - - - - - - - - - - - - - - |  |  |  |  |  |
|                          |  |  |  |  |  |  |                                   |  |  |  |  |  |

**Sequencing grid for scenes**

- Left mouse click = Set a pixel.
- Right mouse click = Clear a pixel.
- Left mouse drag = Set pixels.
- Right mouse drag  $=$  Clear pixels.
- Shift + left mouse click = Toggle pixel.
- Shift + left mouse drag = Toggle pixels.

Example of a toggle:

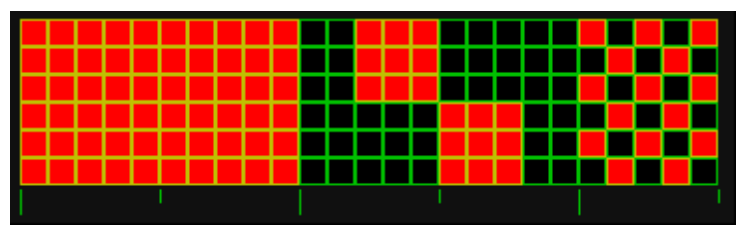

**Before Shift+left mouse drag**

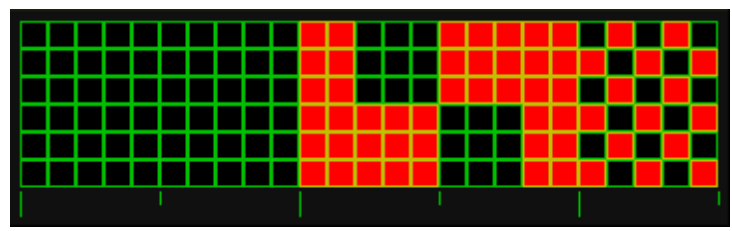

**After Shift+left mouse drag**

### **5.3.5.8 Selection Grid Commands for Morphs**

Selection grid commands for morphs in the [Light-O-Rama](#page-687-0) SuperStar Sequencer:

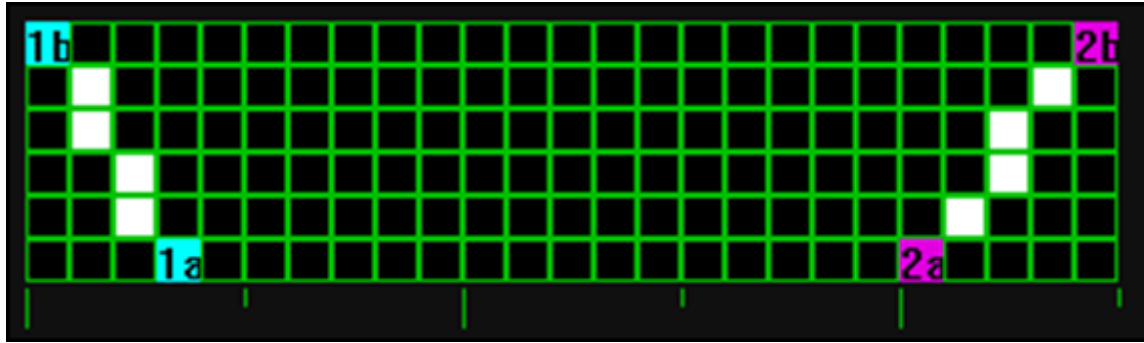

**Selection grid for morphs**

Left mouse drag to set the State 1 line: "1a" marks the beginning of the left mouse drag; "1b" marks the end.

Right mouse drag to set the State 2 line: "2a" marks the beginning of the right mouse drag; "2b" marks the end.

When the morph is performed, "1a" morphs to "2a", and "1b" morphs to "2b".

### **5.3.5.9 Sequencing Grid Commands for Smooth Effects (Shockwave, Spiral and Fan)**

Sequencing Grid commands for **[Smooth](#page-720-0) Effects** [\(Shockwave,](#page-721-0) [Spiral,](#page-722-0) [Fan](#page-723-0), and Sine [Wave](#page-724-0)) in the [Light-O-](#page-687-0)Rama SuperStar [Sequencer](#page-687-0):

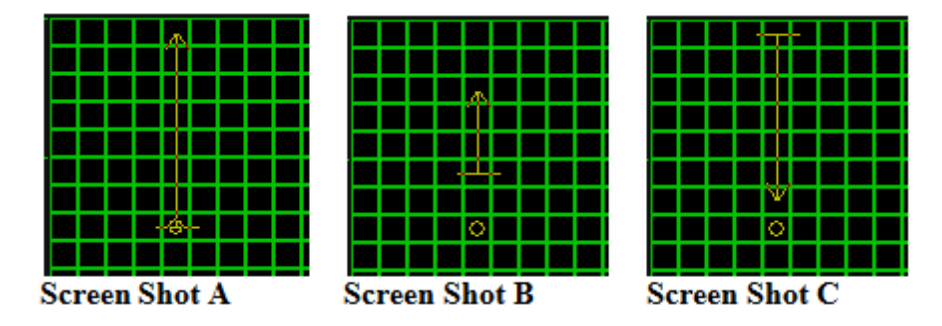

Use left mouse drag to set the center point and start angle. For example, Screen Shot A was created with a left mouse drag that started at the circle and ended at the arrow head.

Use right mouse drag to modify the radius. For example, Screen Shot B was created with a right mouse drag that started at the base of the line and ended at the arrow head of the line.

Use right mouse drag to modify the direction of the radius. For example, Screen Shot C was created with a right mouse drag that started at the base of the line and ended at the arrow head of the line.

### **5.3.5.10 Sequencing Grid Command for Images**

Sequencing grid commands for images in the [Light-O-Rama](#page-687-0) SuperStar Sequencer:

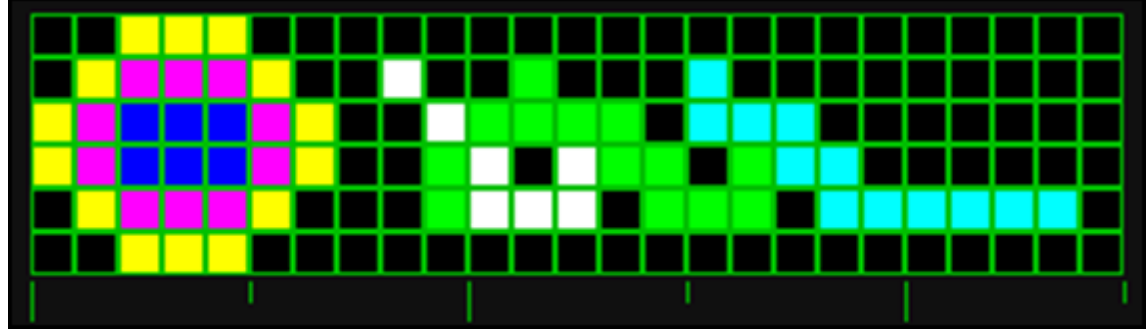

**Sequencing grid for images**

- Left mouse click = Set a pixel
- Right mouse click  $=$  Clear a pixel
- · Left mouse drag = Set pixels (draws like a pencil)
- Right mouse drag = Clear pixels (clears like an eraser)
- Ctrl + left mouse drag = Set pixels
- Ctrl + right mouse drag = Clear pixels
- Shift + left mouse click = Set the color control to the color of the pixel
- Shift + left mouse drag = No action performed
- · Double Click = Set a Pixel plus set all the other non-black pixels as well.

## **5.3.6 Purchased Sequences**

Sequences purchased from SuperStar lights are archive files and will have the word "archive" at the end of the file name. For example:

WizardsInWinter\_12CCRs\_archive.sup

Archive files can be exported by any license level of the **SuperStar [Sequencer](#page-687-0)**, including the free demo version. However, if you add, delete, or modify any of the effects in the file, then it is no longer an archive file and will only export if you have the appropriate license level.

Note that you can change the following in an archive file and it will still export with any license level:

- · You can open an audio file
- You can set unit ID information and any other information in the [Configuration](#page-751-0) dialog box
- You can set the location of the controllers and any other information in the [Layout](#page-743-0) dialog box

## <span id="page-761-0"></span>**5.4 Hardware Utility**

The Light-O-Rama Hardware Utility is used to manage the **[hardware](#page-64-0)** that you use to control your lights. This includes several types of controllers as well as other devices such as Light-O-Rama MP3 Directors and Light-O-Rama wireless devices.

Each of these types has a different tab in the Hardware Utility. When you start the Hardware Utility, the tab for Light-O-Rama controllers is displayed; to access one of the others, simply click its tab.

For details on each, please refer to the following sections:

- · [Light-O-Rama](#page-762-0) Controllers
	- [Selecting](#page-763-0) a Comm Port
	- [Setting](#page-764-0) Unit IDs
	- [Configuring](#page-766-0) Units
	- [Testing](#page-787-0) Units
	- **[Downloading](#page-791-0) Sequences**
	- [Firmware](#page-795-0) Update
- [Light-O-Rama](#page-775-0) MP3 Directors
- [Light-O-Rama](#page-797-0) Wireless Devices
- Test [Console](#page-799-0)

To run the Hardware Utility, select it from your computer's Start menu (Start / Light-O-Rama / Hardware Utility) or, if the [Light-O-Rama](#page-74-0) Control Panel is currently running, right-click on its icon in your computer's system tray and select "Hardware Utility" from the popup menu.

Note that support for X10 was discontinued in S5. The X10 tab and other references to X10 in the software will be removed in coming releases.

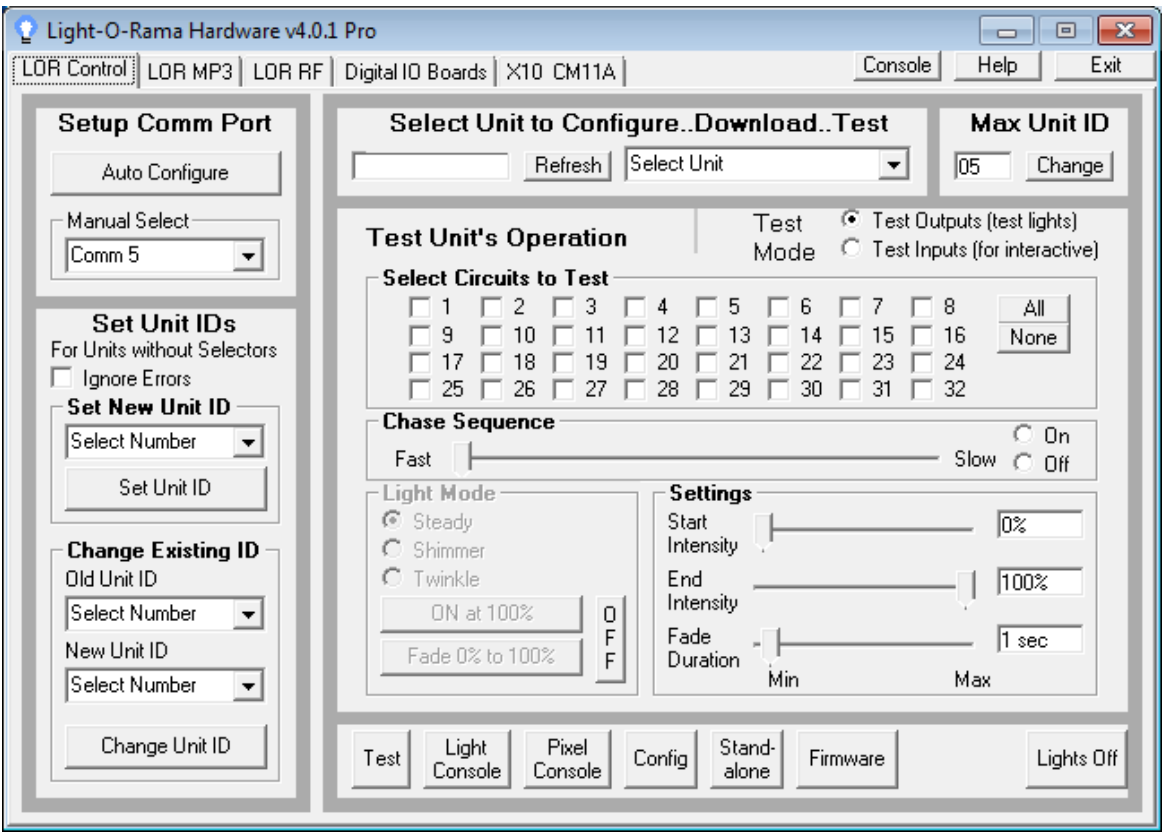

**The Hardware Utility's tab for Light-O-Rama controllers**

## <span id="page-762-0"></span>**5.4.1 Light-O-Rama Controllers**

The [Light-O-Rama](#page-64-1) Hardware Utility can be used to configure and test Light-O-Rama controllers in several ways:

- [Selecting](#page-763-0) a Comm Port
- [Setting](#page-764-0) Unit IDs
- [Configuring](#page-766-0) Units
- [Testing](#page-787-0) Units
- **[Downloading](#page-791-0) Sequences**
- [Firmware](#page-795-0) Updates

To use these, select the Hardware Utility's tab labeled "LOR Control" (it is already selected by default when the Hardware Utility is started).

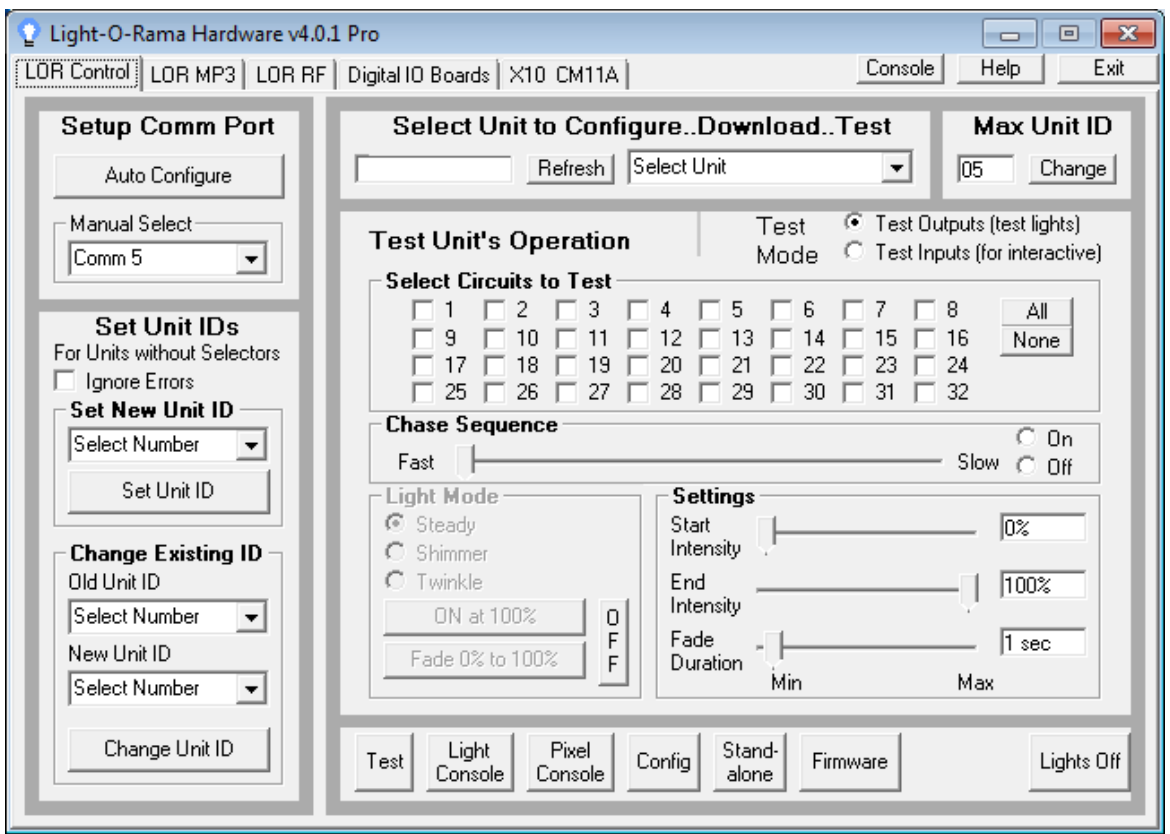

**The Hardware Utility's "LOR Control" tab, for configuring and testing Light-O-Rama controllers**

### <span id="page-763-0"></span>**5.4.1.1 Selecting a Comm Port**

The "Setup Comm Port" section of the LOR [Control](#page-762-0) tab of the [Light-O-Rama](#page-761-0) Hardware Utility is used to set which RS-232 comm port the Hardware Utility will use for [Light-O-Rama](#page-64-1) controllers.

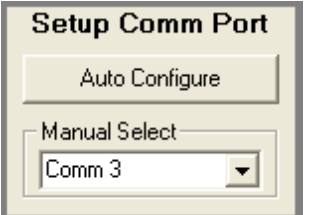

**The Setup Comm Port section**

While the [Sequencer](#page-213-0) and Show [Player](#page-156-0) can use up to four different comm ports simultaneously for Light-O-Rama controllers, the Hardware Utility only uses one at a time. By default, it will be set to use the port you have configured to be your "Regular" port (if you have done so); see "Network [Preferences](#page-93-0)" in the Sequencer for details on how to set your Light-O-Rama ports.

Only comm ports 1 through 16 are supported in the Hardware Utility.

If you know the comm port that it should be using, you can simply select it from the "Manual Select" dropdown box. If you select a port other than your "Regular" port, the Hardware Utility will offer to automatically change your "Regular" port to be the one that you selected.

If you do not know the comm port to be used, you can ask the Hardware Utility can automatically detect it:

- · Connect a Light-O-Rama controller to your PC, for example using an SC485 connector or a USB-RS485 adapter.
- · Connect the controller to AC power, and turn it on.
- Click on the "Auto Configure" button.

The Hardware Utility should then automatically detect the comm port that you have hooked the controller up to. If it does not:

- · Check the physical connection (such as cables and the SC485 connector).
- Check that the controller's power is on.
- Ensure that switches or jumpers on the controller are correct.
- Ensure that the correct type of cable is used.
- Retry the "Auto Configure" button.

If all of the above fails to find the port, then watch the controller's blinking LED light while manually selecting different comm ports from the list. Once a comm port is selected, wait about five seconds. If the LED stops blinking, then that is the correct port. If it does not stop blinking, try the next comm port in the list.

If this still does not determine the correct comm port, there may be a problem with the connector or the controller.

If "Auto Configure" does not work, but you were able to determine the comm port by manual selection, there may be a problem with the connector. Or, if your computer is an older PC or laptop, there may be a compatibility issue with the computer's communications drivers.

In any case, if you can get the unit's LED to stop blinking, then that controller will most likely work on your PC.

### <span id="page-764-0"></span>**5.4.1.2 Setting Unit IDs**

Each [Light-O-Rama](#page-64-1) controller must have a unique assigned [unit](#page-64-2) ID, identifying this particular controller. The reason for this is that every Light-O-Rama controller in a network can see every lighting [command](#page-51-0) message that is sent over the [network,](#page-65-0) not only the lighting commands sent for that controller. So, all of the commands contain a unit ID, and a controller only acts upon a command if the unit ID of the controller matches the unit ID of the message.

A unit ID is a two-character field. Each character can have any of the values 0, 1, 2, 3, 4, 5, 6, 7, 8, 9, A, B, C, D, E, and F. For example, a unit ID might be "03", "07", "25", "37", "6B", "C8", or "DA". However, certain values are reserved, and so not allowed (specifically, "00", and "F1" through "FF").

Some Light-O-Rama controllers have selector switches that allow you to directly set their unit IDs. In that case, simply use a small screwdriver (making sure that the unit is not attached to power) to dial the switches to the desired unit ID.

Other controllers do not have selector switches. To set the unit IDs of these controllers, you can use the LOR [Control](#page-762-0) tab of the [Light-O-Rama](#page-761-0) Hardware Utility:

- Connect the Unit to the [Computer](#page-765-0)
- Select the [Comm](#page-765-1) Port
- Set the ID of a [New](#page-765-2) Unit
- Change the ID of an [Existing](#page-765-3) Unit
- [Troubleshooting](#page-766-1)

## <span id="page-765-0"></span>Connect the Unit to the Computer

The first step in setting a [Light-O-Rama](#page-64-1) controller's [unit](#page-64-2) ID using the [Hardware](#page-761-0) Utility is to connect the unit to the computer, for example using an SC485 adaptor or a USB-RS485 adaptor. Make sure that the selector switches are correctly set for the type of cable used (units are shipped ready to use data [cables](#page-8-0)). Plug the unit into an AC outlet, and turn the unit on.

## <span id="page-765-1"></span>Select the Comm Port

After you have [connected](#page-765-0) the unit to the computer, select the [comm](#page-763-0) port that the [Hardware](#page-762-0) Utility should use to communicate with the controller.

## <span id="page-765-2"></span>Set the ID of a New Unit

If this is a new [unit](#page-64-2) that has not previously been assigned a unit ID, use the "Set New Unit ID" section of the LOR [Control](#page-762-0) tab of the [Hardware](#page-761-0) Utility. Simply select the unit ID you want to assign, and click the "Set Unit ID" button.

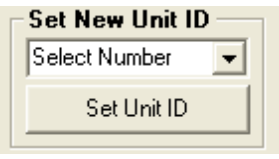

**Setting the ID of a new unit**

## <span id="page-765-3"></span>Change the ID of an Existing Unit

If you have previously assigned a unit ID to this unit, but want to change it, use the "Change Existing ID" section of the LOR Control tab of the Hardware Utility. Select the unit's current ID in the "Old Unit ID" list, and the unit ID that you want to change it to in the "New Unit ID" list. Finally, click the "Set Unit ID" button.

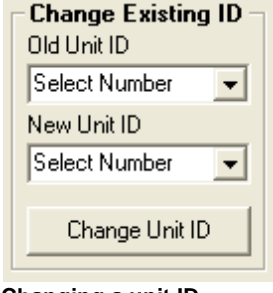

**Changing a unit ID**

If you do not remember the unit's current unit ID, or if the controller doesn't seem to be reacting to its current ID, you can change it to a new unit ID by selecting "Any Unit" in the "Old Unit ID" list. However, *be very careful*. If you select "Any Unit", then *all* units that are connected to the PC will have their unit IDs changed. So, make sure that you have only the one controller (whose unit ID you wish to change) connected.

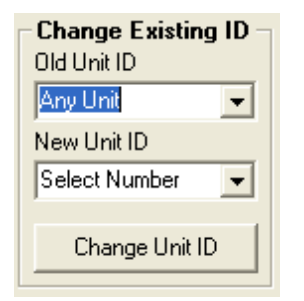

**Changing a unit ID for "Any Unit"**

## <span id="page-766-1"></span>Troubleshooting

If, while setting a [Light-O-Rama](#page-64-1) controller's [unit](#page-64-2) ID, you receive an error saying that the unit cannot be located, the first thing to do is to check all connections and to make sure that the [correct](#page-763-0) comm port is [selected.](#page-763-0) If the [Hardware](#page-761-0) Utility still cannot locate the unit, check the Communication LED on the unit. When the unit is disconnected from the data cable the LED should blink; when it is connected and the Hardware Utility is running with the correct comm port selected, the LED should stop blinking, turning on steady.

If the Communications LED continues to blink regardless of the steps taken, then there may be a problem with the cable, the adaptor, the controller, or the PC's comm port.

If the LED stops blinking but you still get an error when attempting to set the unit ID, then there may be a problem with the adaptor or the controller, or the PC may have a communications driver that is not completely compatible with Light-O-Rama. However, you may still be able to set the unit ID by checking the "Ignore Errors" box and then trying to set the unit ID again. If you do check the "Ignore Errors" box, make sure that the unit ID has been set correctly by [running](#page-787-0) some tests on the controller.

### <span id="page-766-0"></span>**5.4.1.3 Configuring Units**

Some [Light-O-Rama](#page-64-1) controllers, such as the MC-P*x* and CTB*xx*D units, have special options that can be configured. You can use the **LOR [Control](#page-762-0) tab** of the [Hardware](#page-761-0) Utility to do so, using the following steps:

- [Connect](#page-766-2) The Unit to the PC
- Select the [Comm](#page-767-0) Port
- [Select](#page-767-1) the Unit
- Choose ["Configuration"](#page-767-2)
- Set the Minimum and Maximum [Intensities](#page-768-0)
- Set the Input [Channel](#page-769-0) Types
- Set the Port [Type](#page-768-1)
- [Configuring](#page-769-1) DIO32 Servos
- · [Configuring](#page-770-0) *[Original](#page-770-0)* Cosmic Color [Ribbons,](#page-770-0) Bulbs, and Pixels
- [Configuring](#page-771-0) Pixie Controllers including Cosmic Color 2 Ribbons, Bulbs, Pixels
- [Dimming](#page-774-0) Curves
- <u>[Update](#page-775-1)</u>

<span id="page-766-2"></span>Connect the Unit to the PC

The first step is to connect the unit to the computer, for example using an SC485 adaptor or a USB-RS485 adaptor. Make sure that the selector switches are correctly set for the type of cable used (units are shipped ready to use *data [cables](#page-8-0)*). Plug the unit into an AC outlet, and turn the unit on.

## <span id="page-767-0"></span>Select the Comm Port

After you have [connected](#page-766-2) the unit to the computer, select the [comm](#page-763-0) port that the [Hardware](#page-762-0) Utility should use to communicate with the controller.

## <span id="page-767-1"></span>Select the Unit

After you have [connected](#page-766-2) the unit to the PC and [selected](#page-767-0) the comm port, select the [unit](#page-64-2) ID of the [controller](#page-64-1) that you wish to configure: Hit the "Refresh" button, and the [Hardware](#page-761-0) Utility will scan your [network](#page-65-0) for connected units. You can then select the unit ID from the dropdown list. Alternatively, if you already know the unit ID, you could simply type it into the dropdown box, without hitting "Refresh" first; this is quicker, but has some drawbacks:

Depending upon the type of controller and the level of firmware, hitting "Refresh" may allow the Hardware Utility to automatically populate the configuration settings screen with the actual current configuration of the controller. Typing in the unit ID, without first hitting "Refresh", will not do this, and so the configuration settings screen will simply show default values, which may or may not be how the controller is currently configured.

Also, "Refresh" allows the Hardware Utility to figure out the type of the controller, which lets it know various things about how to interact with this controller specifically; for example, the maximum number of bytes in a [standalone](#page-65-1) sequence varies with the type of controller. If you hit "Refresh", the Hardware Utility will know how many bytes this controller can handle, and so won't allow a larger sequence to be sent to the controller. Simply typing in the unit ID, without first hitting "Refresh", will not do this, and so the Hardware Utility may try to send a standalone sequence that is larger than the controller can deal with.

**NOTE:** Scanning the network may take some time. If you have set the unit IDs of your controllers to low values, you can use the "Max Unit ID" section to speed up this scan drastically. It is therefore a good habit to assign your controllers unit IDs starting at 01, and increasing sequentially through 02, 03, and so on.

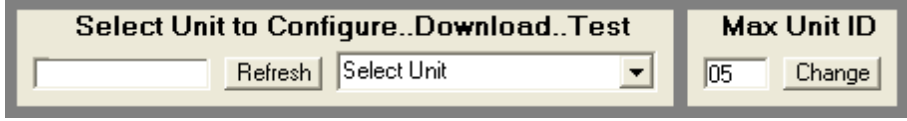

**Selecting the unit to configure**

## <span id="page-767-2"></span>Choose "Configuration"

Next, click the "Configuration" button (near the bottom of the LOR [Control](#page-762-0) tab of the [Hardware](#page-761-0) [Utility\)](#page-761-0). This brings up configuration settings:

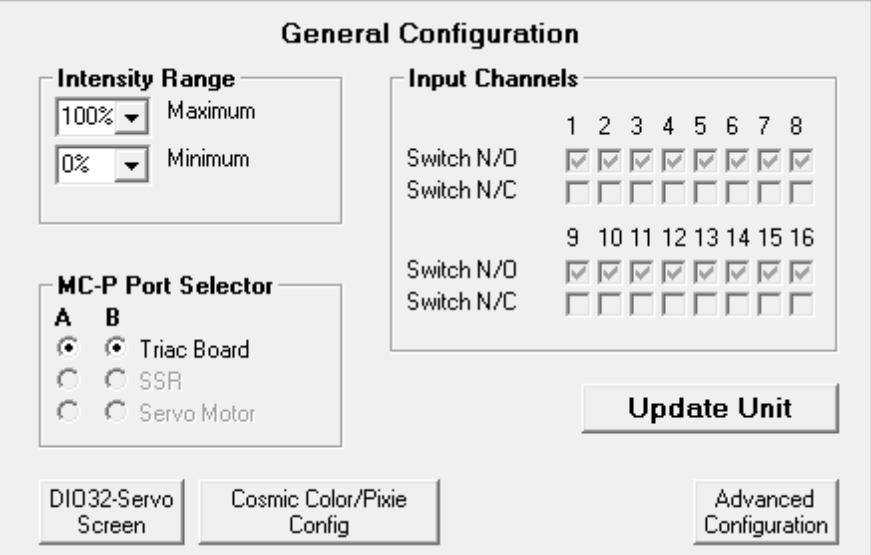

**The configuration section of the LOR Control tab**

## <span id="page-768-0"></span>Set the Minimum and Maximum Intensities

While active, the **[controller](#page-64-1)** will not set its lights' intensities below the specified minimum. If, however, it loses communications with its director, it will turn them off (i.e. 0% intensity). The lights are not turned up to the minimum until the unit receives its first lighting command.

Setting a maximum intensity below 100% may be used to help prolong the life of bulbs, although there is an important exception: Retro LED C7 and C9 bulbs (also known as replacement LEDs) can be harmed by using them at any intensity *other* than 100% or 0%.

The initial values displayed in this section are read from the controller itself (although this is supported only for certain versions of [firmware](#page-795-0) - your controller may need a firmware update in order to read the values from the controller).

These settings only take effect for ports that are [configured](#page-768-1) as "Triac Board".

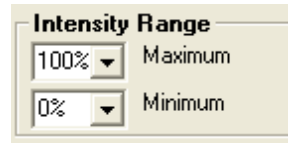

**Setting the intensity range**

## <span id="page-768-1"></span>Set the Port Type

The port type can be set to Triac Board, SSR, or Servo Motor. When set to Triac Board, dimming and fading are possible. When set to SSR, the unit will support SSRs with zero cross detectors. For the CTB08D controller, the two servo pins can be activated by setting Port B to Servo.

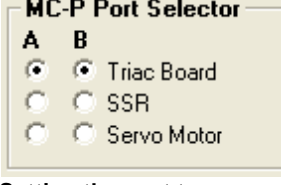

### **Setting the port type**

## <span id="page-769-0"></span>Set the Input Channel Types

[Circuits](#page-64-3) that are used for [interactive](#page-130-0) triggers can be either normally open ("N/O") or normally closed ("N/C"). The current value for each circuit is read from the [controller](#page-64-1) itself, and the value can be updated in the "Input Channels" section.

Not all versions of [firmware](#page-795-0) support this feature; if your controller has not yet been updated with firmware that supports it, the circuit will be treated as normally open (which is also the default for versions of firmware that can support both).

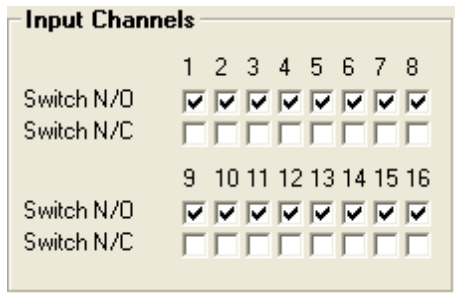

**Setting the input channel types**

## <span id="page-769-1"></span>Configuring DIO32 Servos

DIO32 devices can be set up to control servos; the **[Hardware](#page-761-0) Utility** can be used to configure them by clicking the "DIO32-Servo Screen" button in the [Configuration](#page-767-2) section. Doing so brings up the following:

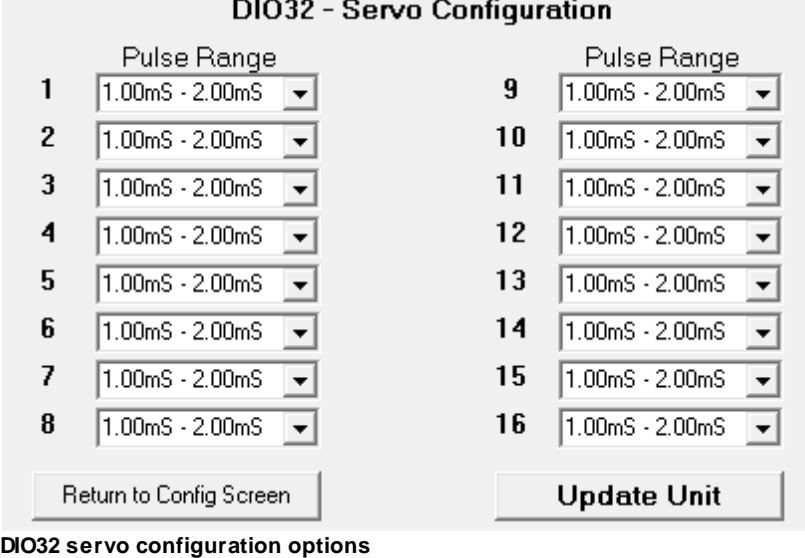

For each [circuit](#page-64-3), you can select the appropriate pulse width to be used for the servo attached to that circuit. There are at least two reasons why you might want to do this: First, some servos support different pulse widths than others; second, you might want to use this to limit the range of the servo.

The minimum value in the selected pulse width will be used whenever a 0% intensity is set on that circuit's [channel;](#page-48-0) the maximum value will be used whenever a 100% intensity is set. Regardless of the pulse width, 50% intensity always corresponds to 1.5 milliseconds.

Note that only sixteen circuits are displayed, though the DIO32 has 32 circuits. This is because its 32 circuits are spread among two [unit](#page-64-2) IDs. For example, the first sixteen circuits might be for unit ID 01, in which case the next sixteen would be for unit ID 02. Both sets of sixteen can be configured independently, by selecting the [appropriate](#page-767-1) unit ID. However, if you want to configure both, make sure to [update](#page-775-1) the controller with your changes for one before proceeding to the other.

## <span id="page-770-0"></span>Configuring Original Cosmic Color Ribbons, Bulbs, and Pixels

Cosmic Color Ribbons, Bulbs, Pixels, have their own configuration options, unique to them. You can use the **[Hardware](#page-761-0) Utility** to configure these options by clicking the "Cosmic Color/Pixie Config" button in the [Configuration](#page-767-2) section (note, though, that this button will be grey and non-selectable unless you have selected a Cosmic Color Ribbon, Bulb, Pixel or Pixie unit; you may have to use the Refresh button in order to let the Hardware Utility know about your Cosmic Color Ribbon or Cosmic Color Bulb).

There are currently 2 versions of Cosmic Color devices available, the 'Original' and the new Cosmic Color 2 devices which are based on our Pixie controllers. The Hardware Utility can distinguish the difference between the two when connected to your computer and will present you the correct dialog.

When you press the button with an Original Cosmic Color device selected, you will be presented the following window:

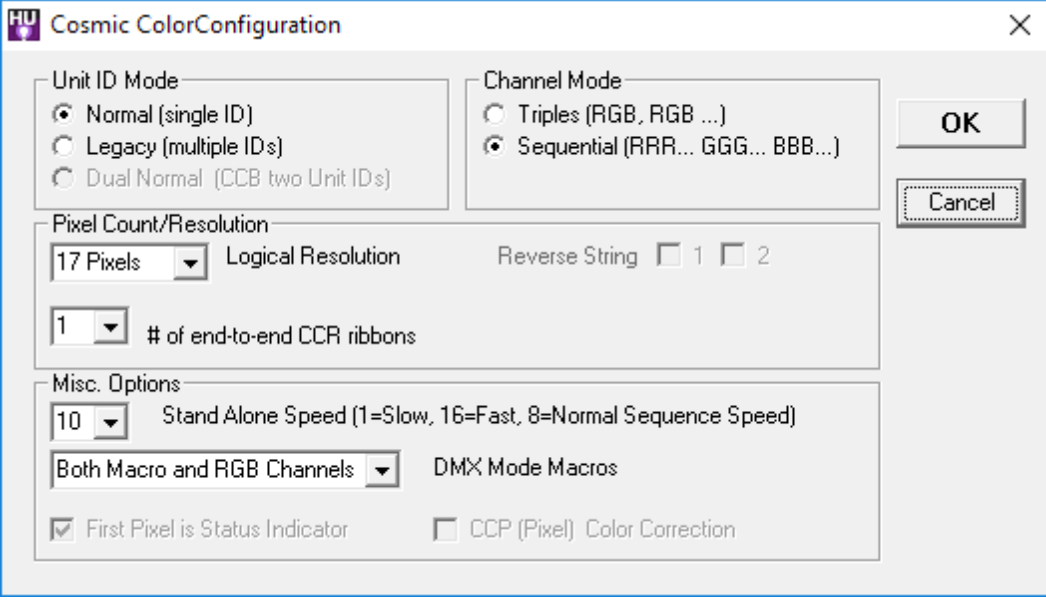

**Cosmic Color Ribbon/Bulb/Pixel/Pixie configuration options**

For details on these options, please refer to your device's manual (All of our hardware manuals are available on our website in PDF format here: http://www1.lightorama.com/documentation/). Not all devices support all options. If a device does not support a particular option, that option is grey and can not be used. Here is a brief overview of each:

- · **Unit ID Mode:** In "Normal" mode, the Cosmic Color device will be a single [unit](#page-64-2) ID, with 157 [circuit](#page-64-3) [IDs](#page-64-3) for a one-string CCD or 314 for a two-string. In "Legacy" mode, the Cosmic Color device will use up to ten sequential unit IDs per string (depending upon the configured resolution), with up to 16 circuit IDs for each unit ID. In "Dual Normal" mode, which is applicable for two-string CCDs, the device will have two contiguous unit IDs, each having 157 circuit IDs.
- · **Channel Mode:** In "Triples" mode, [channels](#page-48-0) will be arranged red, green, blue, red, green, blue, and so forth. For example, circuit 1 is red for the first pixel; circuit 2 green for the first pixel; circuit 3 blue for the first pixel; circuit 4 red for the second pixel; and so on. In "Sequential" mode, all red pixels will come first, then all green pixels, then all blue pixels.
- · **Resolution:** The number of logical pixels that the Cosmic Color device will be. For example, setting it to 50 will give individual control over each of the 50 physical pixels, using 150 channels (one red, one green, and one blue for each pixel), while setting it to 1 will make all of the lights on the Cosmic Color device act as a single pixel, using three channels (red, green and blue).
- · **Num of end-to-end connected CCR Ribbons** The number of end-to-end connected Cosmic Color Ribbons.
- · **Reverse String #:** Reverses the order of the pixels on the ribbon, or string of the Cosmic Color Device. Thus, when unchecked, pixel 1 is nearest the controller, and when checked, the highest pixel is nearest the controller.
- · **Standalone Speed:** The speed at which a [standalone](#page-791-0) sequence will run. A value of 8 is normal speed; higher values are faster, and lower values are slower.
- · **DMX Mode:** Selects how the Cosmic Color device will appear in a DMX universe: just the RGB channels, just the Macro channels, or both.
- · **First Pixel is Status Indicator:** For Cosmic Color devices, if this field is checked, for the first minute after the unit is powered up (or until a lighting command is received), the first pixel of the unit will act similarly to the unit's status indicator, blinking on and off if there is no communication, and holding on steady if there is.
- · **CCP Color Correction:** Select this option if you are using Cosmic Color Pixels and notice that colors are slightly off, especially when compared to a Cosmic Color Bulb controller.

## <span id="page-771-0"></span>Configuring Pixie Controllers including Cosmic Color 2 Ribbons, Bulbs, Pixels

Pixie Controllers, Cosmic Color **2** Ribbons, Bulbs, Pixels, have their own configuration options unique to them. You can use the **[Hardware](#page-761-0) Utility** to configure these options by clicking the "Cosmic Color/Pixie Config" button in the [Configuration](#page-767-2) section (note, though, that this button will be grey and non-selectable unless you have selected a Cosmic Color Ribbon, Bulb, Pixel or Pixie unit;

you may have to use the Refresh button in order to let the Hardware Utility know about your Cosmic Color Ribbon or Cosmic Color Bulb).

There are currently 2 versions of Cosmic Color devices available, the 'Original' and the new Cosmic Color 2 devices which are based on our Pixie controllers. The Hardware Utility can distinguish the difference between the two when connected to your computer and will present you the correct dialog.

When you press the button with a Pixie Controller or Cosmic Color **2** device selected, you will be presented the following window:

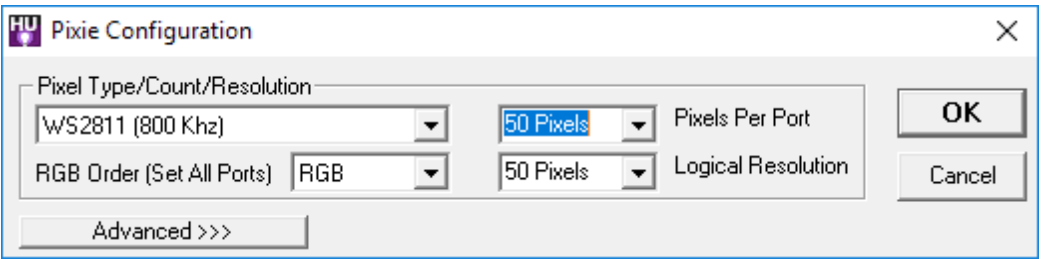

For most users, simple mode will be all that is needed. For details on these options, please refer to your device's manual (All of our hardware manuals are available on our website in PDF format here:http://www1.lightorama.com/documentation/). Not all devices support all options. If a device does not support a particular option, that option is grey and can not be used. Here is a brief overview of each:

- · **Pixel Type**: Select the type of pixels connected to your Pixie controller. A list of supported pixels can be found in the documentation for your hardware.
- · **RGB Order**: Order of the Red Green and Blue channels for your pixel. RGB is the default. Selecting an option here will set ALL ports on the Pixie device to the same order.
- · **Pixels Per Port**: Number of pixels connected to each physical port of the Pixie controller. Can be any value 1-100.
- · **Logical Resolution:** The number of logical pixels that the Cosmic Color device will be. For example, setting it to 50 will give individual control over each of the 50 physical pixels, using 150 channels (one red, one green, and one blue for each pixel), while setting it to 1 will make all of the lights on the Cosmic Color device act as a single pixel, using three channels (red, green and blue).

### **Advanced Mode**

If you press the 'Advanced' button, the dialog expands and shows the following:

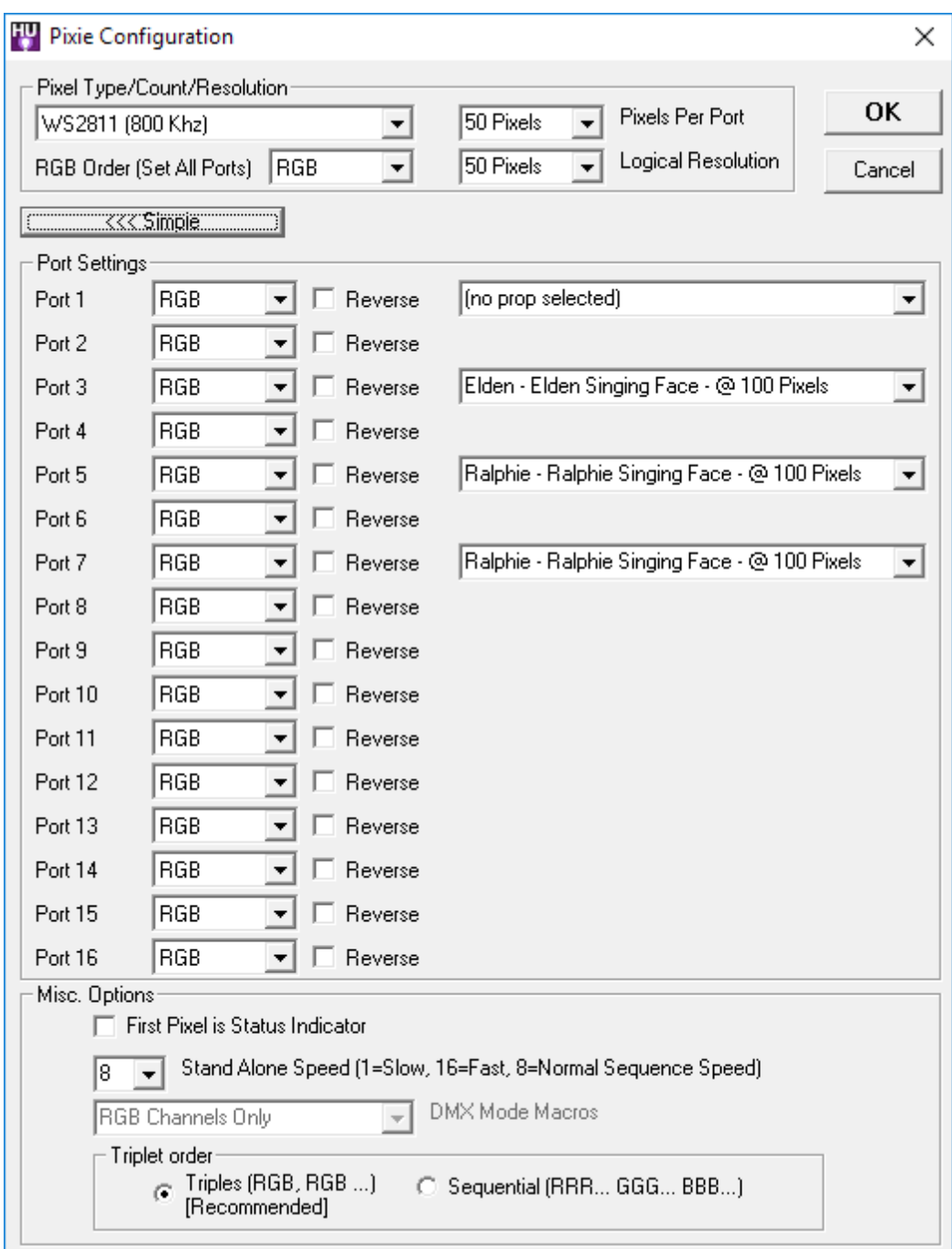

### *Port Settings:*

In the Port Settings section you will see 1 line for each port that your Pixie has. For example, if you are configuring a Pixie 4, you would only see ports 1-4.

Depending on the firmware your Pixie has, you may not be able to change all of these. Only newer Pixie firmware allows for the configuration of by port RGB Order as well as prop selection. If your version of the firmware does not support these, they will be grey and you will see a message that your firmware does not support them.

For each port you can configure:

- · **RGB Order**: Order of the Red Green and Blue channels for your pixel. RGB is the default. Selecting an RGB order effects only that port. That means each port on your Pixie can have a different RGB order.
- · **Reverse:** Reverses the order of the pixels on the ribbon, or string connected to that port of the Pixie. Thus, when unchecked, pixel 1 is nearest the controller, and when checked, the highest pixel is nearest the controller.
- · **Prop:** Pixie controllers can be configured to run certain available LOR props, like singing faces. Selecting the prop here will allow the pixie to control that prop on that and the next port. If you have a pixie 16, props are only supported on the first 8 ports. For more information, please see the manual that came with your LOR prop. For regular operation select 'no prop selected', otherwise select the name of the prop connected to that and the next port.

### *Misc. Options*

In this section on can change some uncommon parameters.

- · **First Pixel is Status Indicator:** For Cosmic Color devices, if this field is checked, for the first minute after the unit is powered up (or until a lighting command is received), the first pixel of the unit will act similarly to the unit's status indicator, blinking on and off if there is no communication, and holding on steady if there is.
- · **Standalone Speed:** The speed at which a [standalone](#page-791-0) sequence will run. A value of 8 is normal speed; higher values are faster, and lower values are slower.
- · **DMX Mode:** Selects how the Cosmic Color device will appear in a DMX universe: just the RGB channels, just the Macro channels, or both.
- · **Triplet order:** In "Triples" mode, [channels](#page-48-0) will be arranged red, green, blue, red, green, blue, and so forth. For example, circuit 1 is red for the first pixel; circuit 2 green for the first pixel; circuit 3 blue for the first pixel; circuit 4 red for the second pixel; and so on. In "Sequential" mode, all red pixels will come first, then all green pixels, then all blue pixels. It is recommended that you use Triples mode - some parts of the LOR software do not support Sequential mode.

## <span id="page-774-0"></span>Dimming Curves

The [Hardware](#page-761-0) Utility's Advanced Configuration screen can be used to set dimming curves for Gen3 [controllers,](#page-64-1) or for pre-Gen3 controllers that have Gen3 firmware installed. To get to the Advanced [Configuration](#page-767-2) screen, click on the Advanced Configuration button in the Configuration section of the LOR [Control](#page-762-0) tab of the Hardware Utility.

Dimming curves determine the output of a [channel](#page-48-0) versus the intensity setting of that channel. For example, the On/Off only curve has the output set at 100% for intensity values greater than 50% (or DMX 128), and the output at 0% for any other intensity value.

Each channel can be configured for a specific dimming curve. Gen3 firmware comes with three curves: "LOR standard" (which is normal for incandescent lights), "Dim Curve01" (which is a good curve for LED Lighting), and "On/Off only" (which is best with loads such as strobe lights that should never be dimmed).

The LOR Standard and On/Off curves cannot be changed. Any other curves can be downloaded and updated on the controller. If a channel is set to use a dimming curve that is not present on the controller, then the channel will default to using LOR Standard.

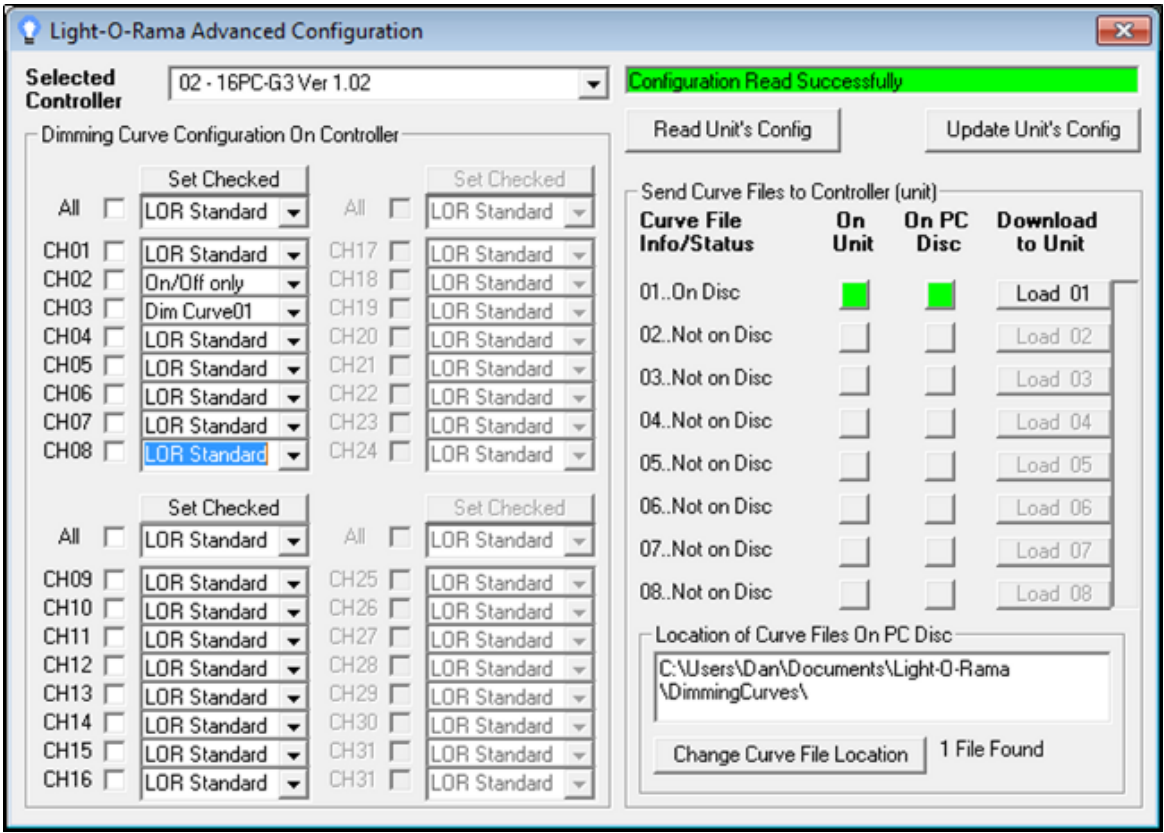

**The Advanced Configuration screen**

## <span id="page-775-1"></span>Update

When you have set the configuration settings to the value you want, click the "Update Unit" button to send the new configuration information to the **[controller](#page-64-1)**. Note: Doing so will update both the settings from the main [screen](#page-769-1) and the settings from the **DIO32** servo screen.

After updating, hit "[Refresh](#page-767-1)" again to reload the new settings from the controller into the Hardware Utility.

<span id="page-775-0"></span>5.4.1.3.1 Light-O-Rama MP3 Directors

The [functionality](#page-165-0) this tab provides has been replaced by the Control Panel. You should start using the Control Panel for ALL SD creation

# tasks. This tab will be removed in a future version of the software.

`The LOR MP3 tab of the [Light-O-Rama](#page-761-0) Hardware Utility can be used to download both [musical](#page-47-0) [sequences](#page-45-0) and animation sequences to a Light-O-Rama MP3 director (such as an "LOR1602W with Show Director and MP3 Player"), and schedule when those sequences should be played.

Newer Generation 3 MP3 Directors, like the MP3g3 Dual Network Director, can drive both LOR and DMX hardware.

Note, that any [loops](#page-412-0) in an animation sequence will be ignored. Up to nine separate shows can be downloaded to an MP3 director.

In the future, Light-O-Rama Hub will completely replace this tab of the Hardware Utility.

For details, please refer to the following sections:

- [Scheduling/Show](#page-777-0) Options
	- [Select](#page-777-1) When Show Plays
	- [Select](#page-777-1) How Show Plays
- MP3 Player [Showlist](#page-778-0)
	- · MP3g3 [Directors](#page-778-1) can control DMX Devices
	- **Priority of Networks and [Universes](#page-778-2)**
- [Download](#page-780-0) the Show
- Set the [Time](#page-785-0)

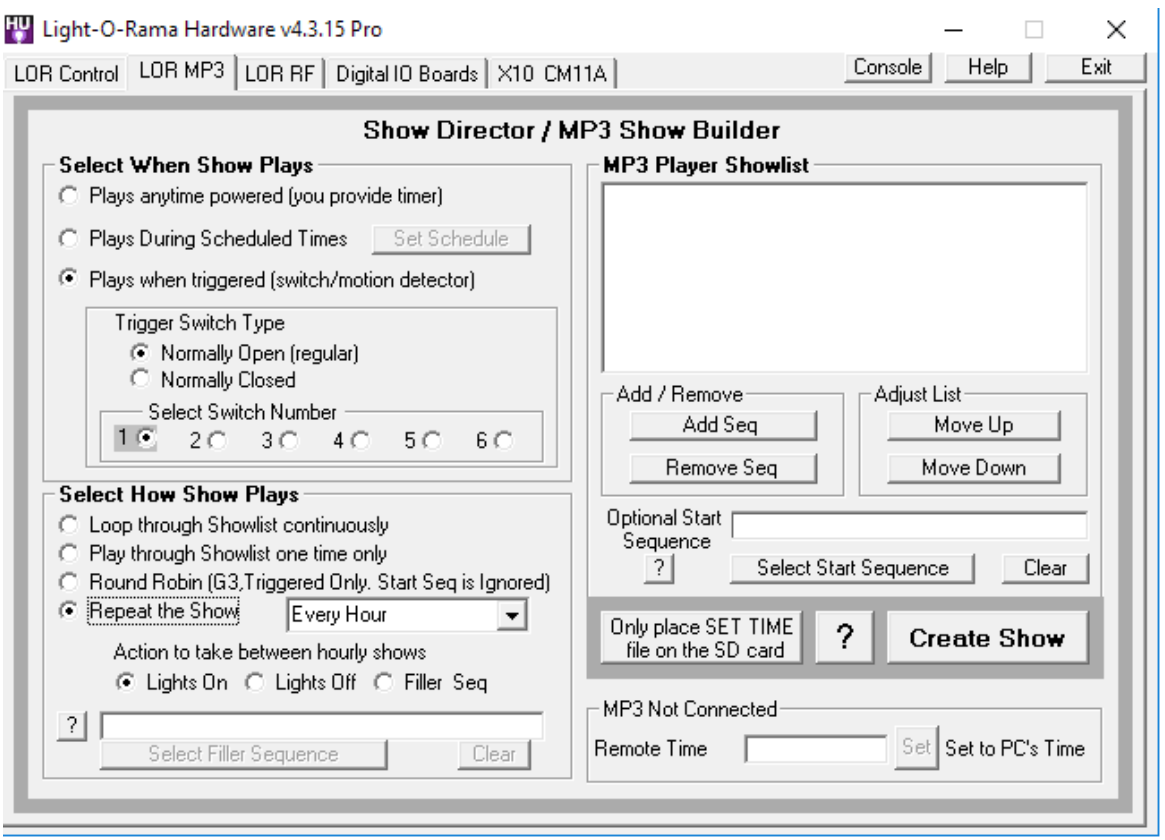

**The LOR MP3 tab of the Hardware Utility**

## <span id="page-777-0"></span>Scheduling/Show Options

This section allows you to select various options about the show:

- [Select](#page-777-1) When Show Plays
- [Select](#page-778-3) How Show Plays

## <span id="page-777-1"></span>*Select When Show Plays*

This section gives three main options for when the show will play: "plays anytime powered", "plays during scheduled time", and "plays when triggered". Additionally, you can specify that the show cannot be interrupted by input triggers, even if other shows are set up to start on those triggers.

Selecting "plays anytime powered" will cause the show to run whenever the MP3 director is powered on.

Selecting "plays during scheduled time" allows you to specify a time or times when the show should play. Up to nine shows can be downloaded to a controller, and each will be assigned a number between 1 and 9. If two shows are scheduled for the same time, the lower numbered show will be played.

Selecting "plays when triggered" will cause the show to start whenever some external trigger happens (such as a circuit being closed or a motion detector being tripped). If you choose this option, you will be prompted to select the trigger's switch number (up to six switches are supported), and whether the switch is normally open or normally closed.

A normally open switch has its contacts open until you activate it, at which point they close; a normally closed switch has its contacts closed until you activate it, at which point they open. Most switches are normally open; motion detectors, however, are typically normally closed. This is because they are often used in security systems, where it is important to notice that a wire has been cut.

## <span id="page-778-3"></span>*Select How Show Plays*

In this section, you can choose whether the show should loop continuously (that is, when it finishes playing the last sequence in its list, it will start over at the first), or only one time, or every so often (every hour, half hour, fifteen minutes or ten minutes). If you are using a triggered sequence you can also select if you would like to run the sequence list in a 'Round Robin'.

If you choose to play the show every so often, you will also be prompted for what the lights should do in between. You can choose to have all your lights on, or off, or else use an [animation](#page-45-0) sequence as a "filler" that will play continuously during the time in between.

If you choose to play the sequences in a Round Robin, only the first sequence in the sequence list will play. The next time the MP3 director is triggered, it will play the next sequence in the list. After playing the last sequence in the list, the next trigger will start over with the first sequence. **Note:** Round Robin play can only be used with triggered sequences on G3 MP3 directors with Firmware version 5.34 or higher.

## <span id="page-778-0"></span>MP3 Player Showlist

You can add both musical [sequences](#page-45-0) and animation sequences to the show by clicking the "Add Sequence" button. To remove one, click on it to highlight it, and then click the "Remove Sequence" button.

The sequences will be played in the order listed. You can change the order by clicking on a sequence to highlight it, and then clicking "Move Up" or "Move Down".

Sequences with [subsequences](#page-410-0) cannot be added to the showlist.

Optionally, you can also specify a "start sequence", which will be played once and only once every time the show starts up, before the other sequences. This is most useful if you selected that the show should loop continuously. For example, a show with a start sequence and three sequences in the showlist will, when "loop continuously" is turned on, first play the start sequence, then the first sequence of the showlist, then the second, then the third, and then back to the first in the showlist *not* back to the start sequence.

Both musical [sequences](#page-45-0) and animation sequences can be used as start sequences.

### <span id="page-778-1"></span>*MP3g3 Directors can control DMX Devices*

In addition to LOR [Devices](#page-64-1), MP3g3 Directors can also drive DMX [devices](#page-66-0) on one or both output ports. In order to control DMX devices, your MP3g3 must have at least [firmware](#page-795-0) version 5.28.

## <span id="page-778-2"></span>*Network and Universe Priorities*

New advanced MP3 Directors, like the Dual Port G3MP3 Director, can drive 2 separate physical networks of devices. In the future new MP3 directors will be available that can drive 4 physical networks. These advanced directors can control LOR devices, DMX devices, or a combination of them on separate ports. The Hardware Utility will automatically select which networks and/or universes in your sequence will be used by the director.

Only the [ADVANCED](#page-26-0) level of the LOR software will allow for the creation of DMX output for a director. All other levels are limited to creating LOR output only.

Older Directors, like the DC-MP3-SHOWTIME, are limited to ONLY the LOR REGULAR network.

For Advanced Directors, the Hardware Utility uses a 'priority system' based on the contents of the **FIRST** sequence added to the show list. In order to prevent confusion, all sequences that are part of a single show should use the same [preview](#page-41-0).

- 1. If your license supports them, there is no difference between LOR Enhanced networks and normal LOR networks. Both are treated the same when it comes to priority.
- 2. LOR networks have priority over DMX universes.
- 3. The LOR REGular network has the highest priority, followed by AUX A through AUX O.
- 4. A lower number DMX Universe is higher priority than a higher number.
- 5. If the sequence contains more than 2 networks, universes, or a combination thereof, those Networks and Universes are silently discarded.
- 6. If your director only has one port, then only the PORT 1 column applies.

Examples assuming that you have the 'Advanced' level of the software:

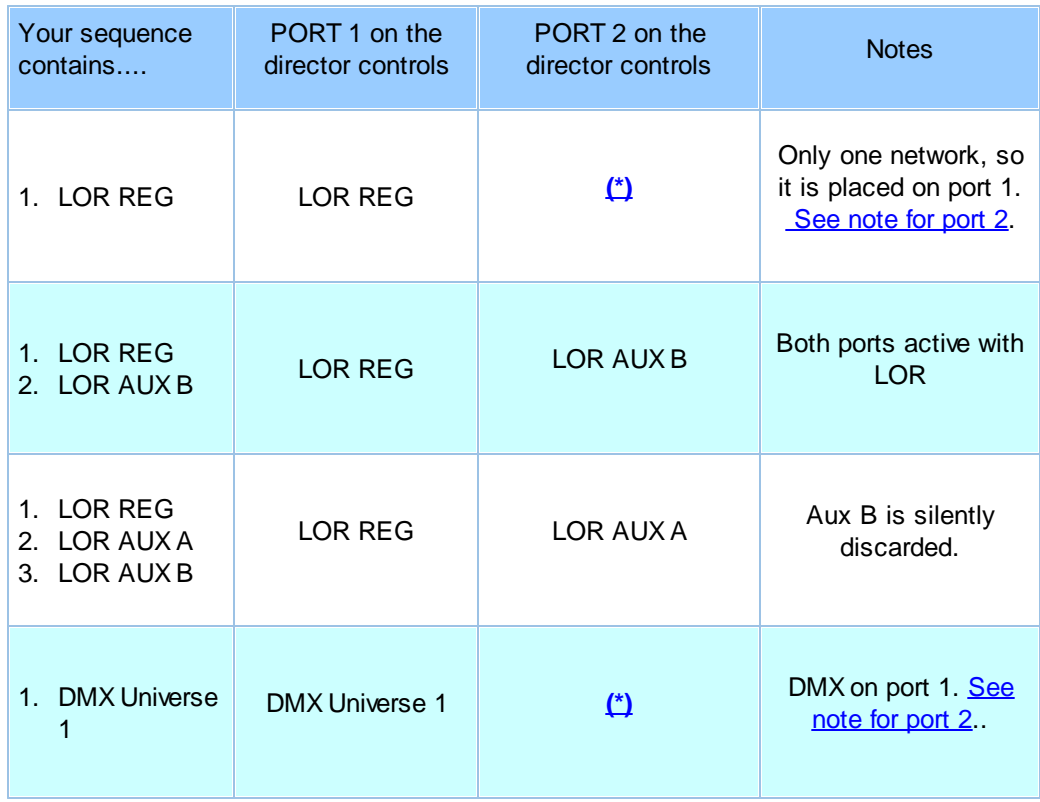

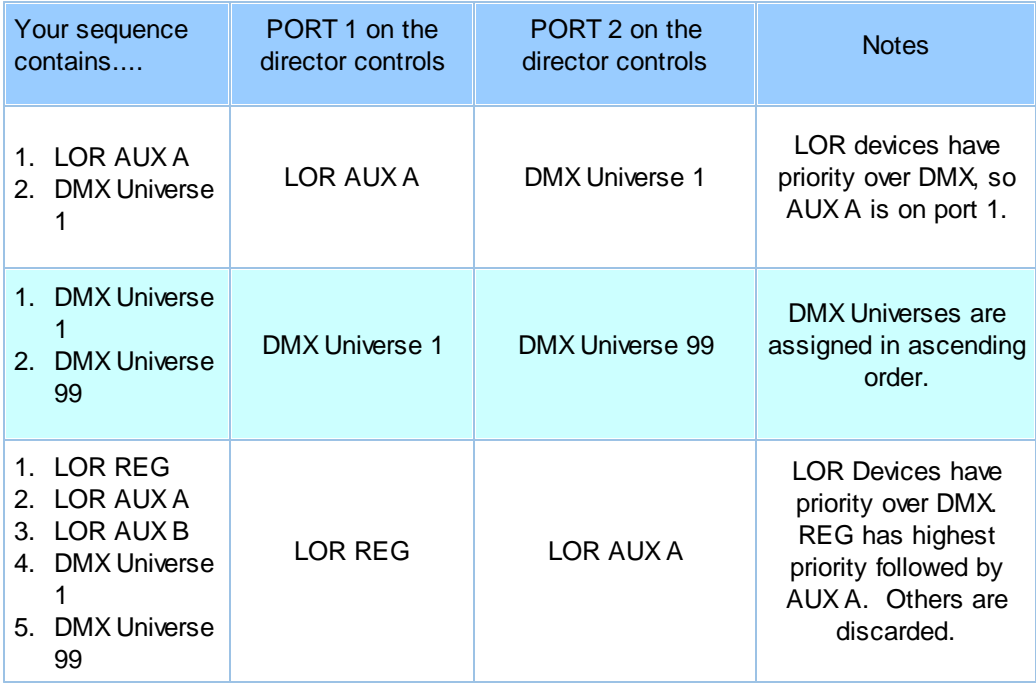

<span id="page-780-1"></span>**\* Please note** that the MP3g3 dual network controller will mirror the output of Port 1 onto Port 2 on a per-sequence basis. If you wish to have all controllers on port 2 stay dark during certain sequences, ensure that ALL of the sequences in that show use the same [preview.](#page-41-0) That is to say, ensure all of your sequences contain channels for BOTH ports, even if those channels are all OFF for the duration of the sequence.

'Startup' sequences as well as 'Filler' sequences can also use LOR or DMX devices on advanced directors and the same rules apply to them.

## <span id="page-780-0"></span>Download the Show

When you have selected the show's options and the [sequences](#page-36-0) to be played, you can download the show to an SD card (which can later be placed into the MP3 director). Make sure that you have your SD card reader/writer hooked up to your PC, and click on the "Create Show" button. This brings up a the Write Show to SD Card Wizard. Once you have made your selections, press 'NEXT' to continue. If you would like to go back and change a selection, press 'PREVIOUS'.

There are several steps to specify the options you need to set up the SD card properly, depending on your hardware, preferences, etc.

## **Step 1**

Select the drive that contains your SD card.

### **782 Light-O-Rama v6.2.14**

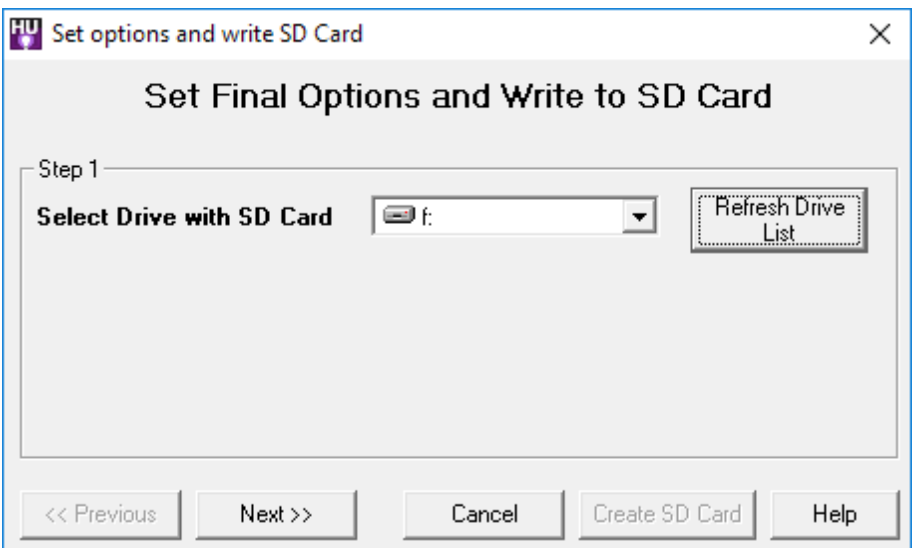

### **Step 2**

Select the show number that you want to use for this show. Each show on a card must have a unique number assigned. If multiple shows are scheduled at the same time, the lowest numbered show will take priority.

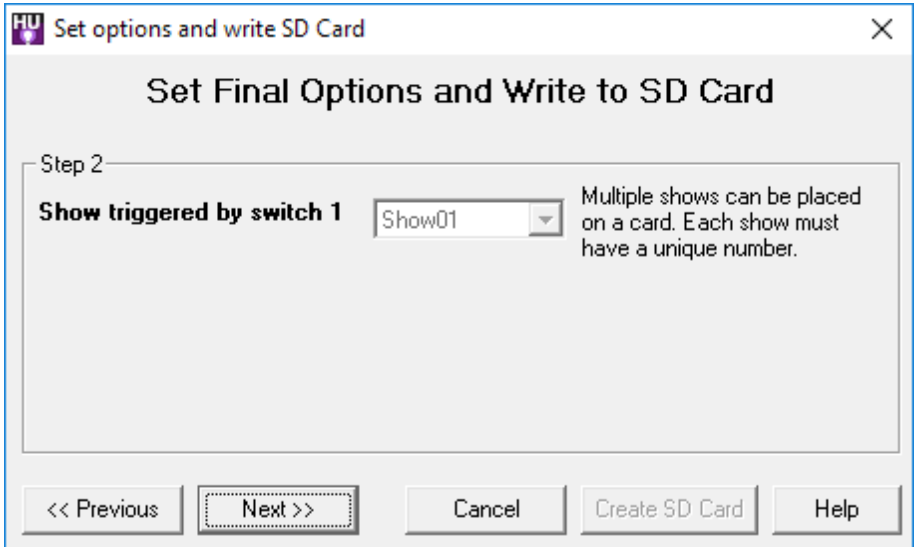

### **Step 3**

if you have a G3MP3 director, select the check box here, and then specify the number of ports for your director.

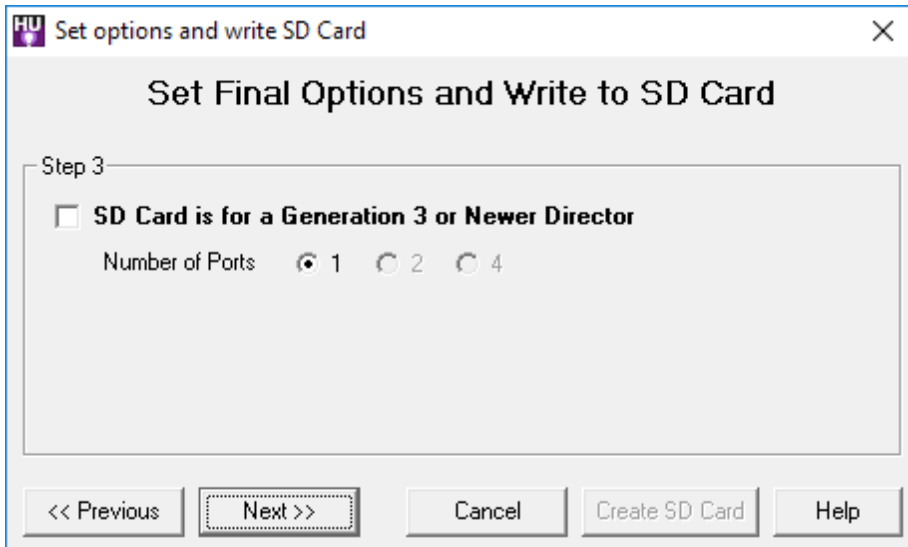

### **Step 4**

This is what LOR Networks and/or DMX Universes the SD Card Wizard will write to the card, [based](#page-778-2) on the priority [system](#page-778-2) from above. This is informational only, there are no changes to be made here.

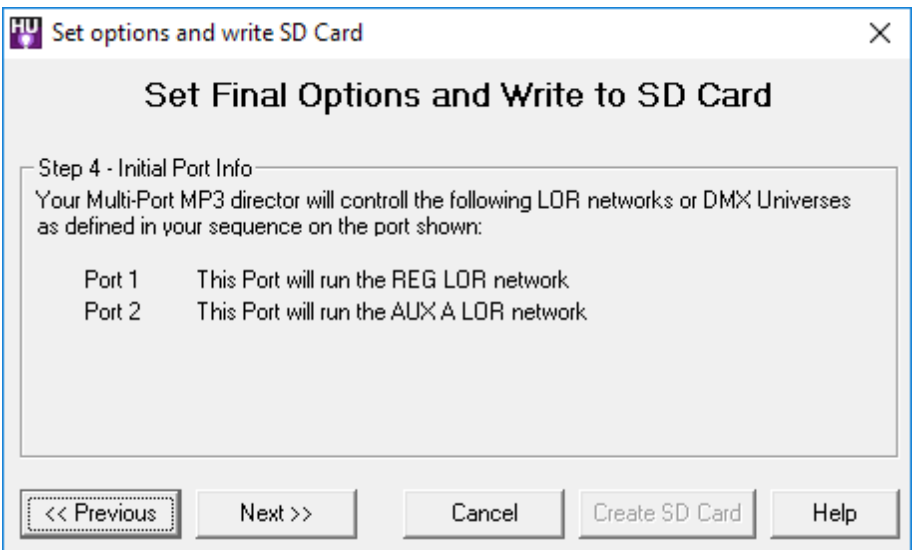

### **Step 5**

Here is where you can specify different options that your show or hardware may require:

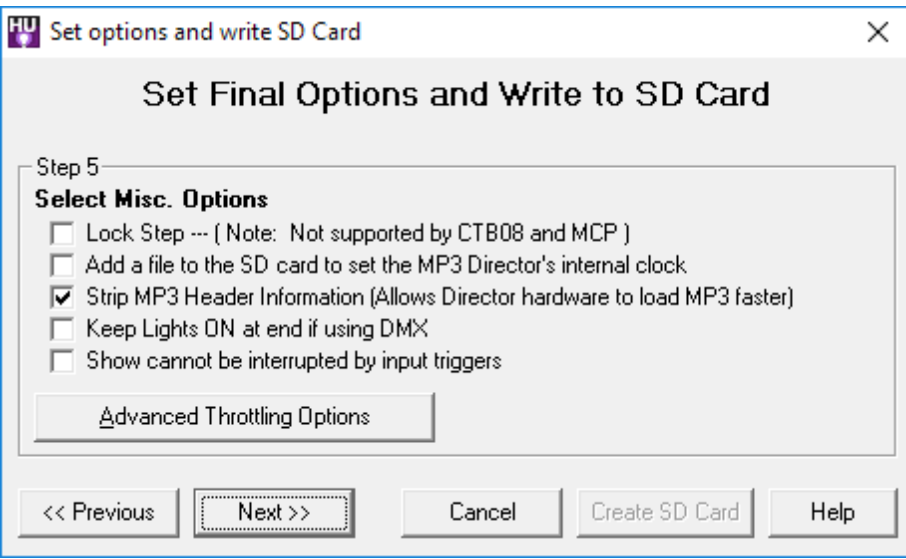

- · **Lock Step:** If you have a very large display, selecting "lock step" may help the different controllers used in the display react with a higher degree of synchronization. This is not supported on all controller types, and the level of firmware in the controllers must be 3.0 or higher.
- · **Set MP3 player's internal clock:** If you wish to add a file to the SD card to set the MP3 director's internal clock, check the box that says so. Note that there are also other [ways](#page-785-0) to set the [director's](#page-785-0) clock.
- · **Strip MP3 Header Information:** Some MP3s may have a large data block before the actual music data. For example, an MP3 may have several high-resolution pictures in its ID3 Tags. The MP3 director will correctly ignore this data, however it does take time to find the actual start of the music file. Stripping this data will allow the MP3 director to start playing the sequence faster.
- · **Keep lights ON at end if using DMX:** Previously if one or both ports were controlling DMX Universes the MP3 director would always shut off all the lights. Checking this box will allow channels in DMX universes controlled by the MP3 director to remain in the last state they were sent. If you leave a light on at the end of a sequence, that light will remain on until the start of the next sequence.
- · **Show can not be interrupted by input triggers:** Once this show has started on the MP3 director, pressing an input will not interrupt the show - it will run to completion.
- · **Advanced Throttling Options:** The advanced options button will bring up an [additional](#page-785-1) window that allows you to change parameters which relate to how data will be transmitted from your MP3 Director. Unless a specific issue is preventing your MP3 Director from working correctly, you should not change these options.

### **Step 6**

Communications port setup is done here.

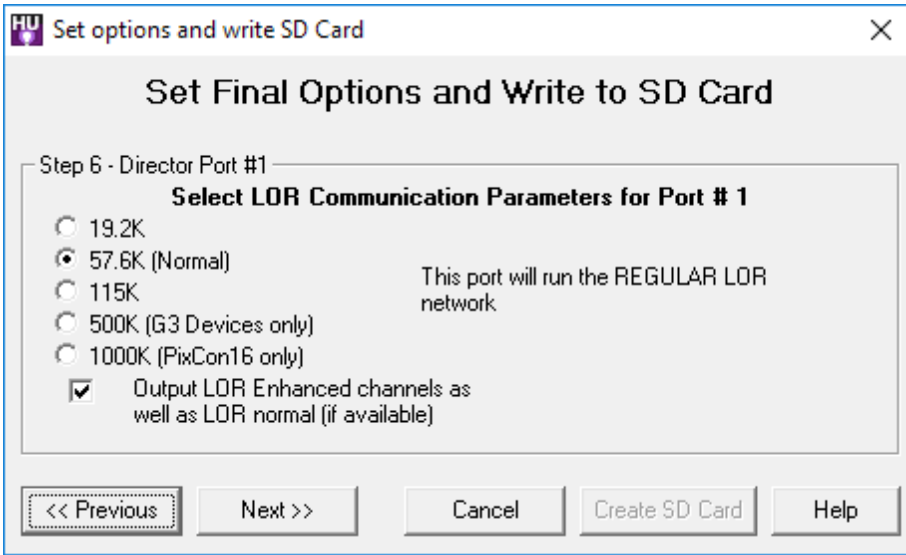

For each port your director has, you will be presented these options. So for example if you have a G3MP3 Dual Network director, you see this dialog twice. Once for the fist physical port, and then again for the other physical port. Depending on the type of equipment you have, your LOR license level, and/or the contents of your sequence, one or more of these options may not be available to you.

### **If a port is using LOR devices:**

Select the communications speed that will be used to broadcast lighting commands. The recommended setting (57.6) will suffice for many users' displays. If you have many controllers that are far distances apart, a slower speed may help; if your sequences use many rapid lighting commands, a faster speed may help.

- · G3 directors (and higher) have an additional speeds of 500K and 1000K available. The 500K speed is approximately four times faster than the previous high speed of 115.4K, but is only supported on Generation 3 (G3) devices with updated firmware.
- · The 1000K speed can ONLY be used with networks that only contain PixCon16 controllers. No other LOR controllers support 1000K.
- · Since the MP3g3 director has two ports, you can additionally specify a different speed for port 2 if your show will use both ports. Single network directors do not have a second port and so these options are not available.
- · If your license supports Enhanced LOR Protocol and you are creating a card for a G3 or above director, an additional option may be available depending on the first sequence loaded. If the first sequence has both Normal LOR and Enhanced LOR commands available, you can select if you want BOTH to be written to the card (checked), or if you only want Normal (unchecked) commands written. If you do not have a G3 controller, or you do not have a license that supports Enhanced LOR protocol, or if your sequence does not have both types of networks, then this option is not available. There is no option that will allow for only Enhanced commands, even if your sequence has both available.

### **If a port is using DMX devices**

DMX Universes run at a fixed speed, and therefore the options to change port speed are not available.

### **Final Step**

This final screen will confirm the choices you made. When you are ready to write to the SD card, press the 'Create SD Card' button.

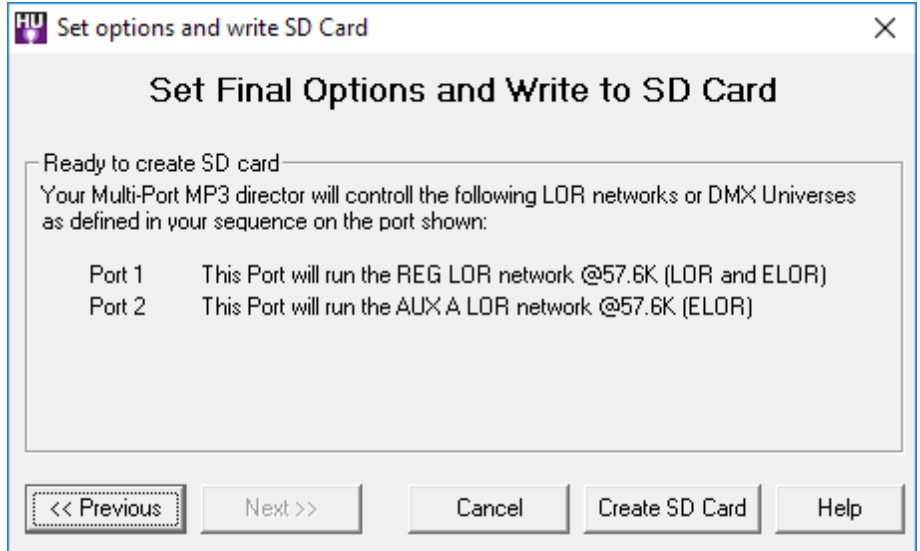

## <span id="page-785-0"></span>Set the Time

If any of your shows are set up to run on schedules, it is important to set the MP3 director's clock appropriately. There are several ways to do this:

First, you can directly hook your MP3 director up to your PC, and click on the "Set to PC's time" button (in the lower right-hand corner of the LOR MP3 tab).

If you cannot (or do not wish to) hook the MP3 director up to your PC, you can instead create a "time file" to be placed on an SD card. The first time that SD card is placed in the MP3 director, the director's clock will be set to the time specified in the time file (which you can choose, so that you have enough time to move the card from your PC to your MP3 director).

There are two ways to build a time file: First, you can click on the "Only place SET TIME file on the SD card"; this will create a time file and download it, without downloading a show as well. Second, when you create a show, during the final options dialog, you can request that a time file be created and downloaded along with the show.

Finally, you can manually set the time on an MP3 director. See the director's user's guide for details.

## <span id="page-785-1"></span>Advanced Parameters

While writing your show to the SD card for an MP3 player, the Hardware Utility will automatically monitor how much bandwidth is required by your sequence every centi-second. When the bandwidth is exceeded, the program can 'compress' your data so that your music and lights stay better in sync. The advanced options window allows you to turn this functionality on/off or adjust its parameters.

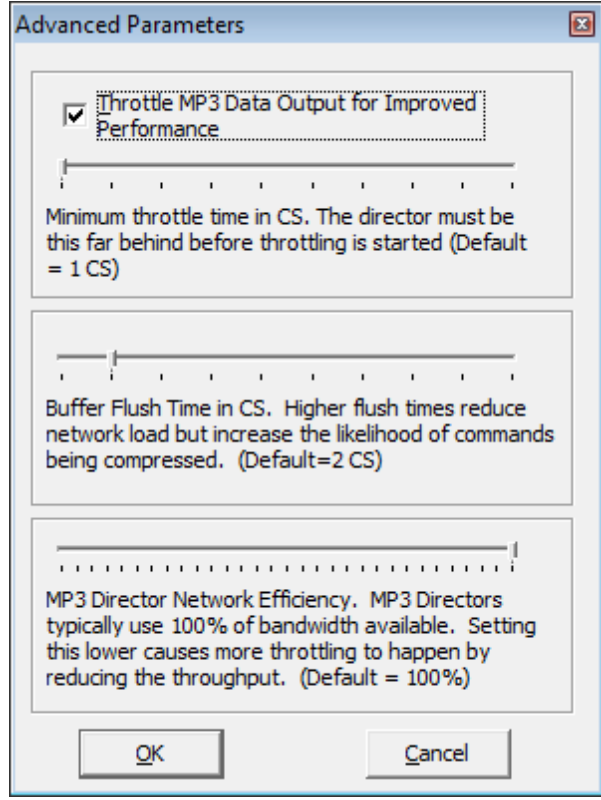

**The Advanced Parameters window**

- · **Throttle Data Output for Improved Performance**: It is recommended that this option remain ON (checked). When checked, your sequence is monitored. For each centi-second that passes, the program will compute the amount of bandwidth required and compare it to the amount available. If unchecked, no throttling is done - this is the same mode as versions previous to 3.12.0.
- · **Minimum Throttle Time in CS**: If throttling is enabled, this is the minimum amount that the sequence must be behind before compression starts. For example, if this is set to 5 CS, then once the sequence is 5 or more centi-seconds behind the audio, compression will begin. Setting this higher will allow for more complex areas of your sequence to remain uncompressed at the expense of lagging further behind your audio. The default value is 1, and this means that as soon as the sequence falls behind, compression should begin.
- · **Buffer Flush Time in CS**: This can be thought of as the 'resolution' that your MP3 Director will run at. Setting the value lower will increase resolution as well as network load. Setting the value higher will decrease network load at the expense of having more commands be compressed. The default value of 2 most closely emulates what a computer produces for output, either in the [Sequencer](#page-213-0) or the Show [Player,](#page-156-0) when running a sequence on your hardware. For versions before 3.12.0, this value was 1.
- · **MP3 Director Network Efficiency:** MP3 directors will typically use 100% of the bandwidth that is available for a port. Setting this to a lower percentage reduces the amount of throughput, which will cause more throttling to happen. It may be best to think of this option as a reduction in the network speed. For example, if you set a port to 57.6K speed, and set this option to 70%, then the hardware utility will throttle the sequence as if it was for a network that runs at approximately 40.3K (57.6 \* 70%).

### <span id="page-787-0"></span>**5.4.1.4 Testing Units**

You can test the operation of [Light-O-Rama](#page-64-1) controllers using the LOR [Control](#page-762-0) tab of the [Hardware](#page-761-0) Utility, sending commands to turn lights on and off and to do other [effects](#page-51-0), or generate [interactive](#page-130-0) triggers, by taking the following steps:

- Connect the Unit to the [Computer](#page-787-1)
- Select the [Comm](#page-787-2) Port
- [Select](#page-787-3) the Unit
- Testing
	- Testing Pixie and [Cosmic](#page-787-4) Color devices
	- Test All [Other](#page-788-0) Units

## <span id="page-787-1"></span>Connect the Unit to the Computer

The first step is to connect the unit to the computer, for example using an SC485 adapter or a USB-RS485 adapter. Make sure that the selector switches are correctly set for the type of cable used (units are shipped ready to use *data [cables](#page-8-0)*). Plug the unit into an AC outlet, and turn the unit on.

## <span id="page-787-2"></span>Select the Comm Port

After you have [connected](#page-787-1) the unit to the computer, select the [comm](#page-763-0) port that the [Hardware](#page-762-0) Utility should use to communicate with the controller.

## <span id="page-787-3"></span>Select the Unit

After you have [connected](#page-787-1) the unit to the PC and [selected](#page-787-2) the comm port, select the [unit](#page-64-2) ID of the [controller](#page-64-1) that you wish to use. If you know the controller's unit ID, you can simply type it into the dropdown box labelled "Select Unit". If not, use the "Refresh" button, and the [Hardware](#page-761-0) Utility will scan your [network](#page-65-0) for connected units. You can then select it from the dropdown list.

**NOTE:** Scanning the network may take some time. If you have set the unit IDs of your controllers to low values, you can use the "Max Unit ID" section to speed up this scan drastically. It is therefore a good habit to assign your controllers unit IDs starting at 01, and increasing sequentially through 02, 03, and so on.

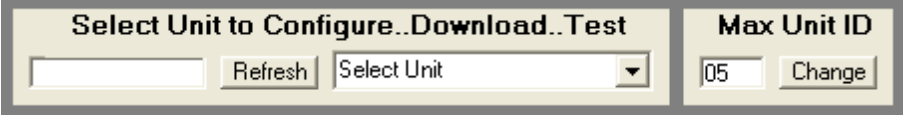

**Selecting the unit to use**

## <span id="page-787-4"></span>Testing Pixie and Cosmic Color devices

Because of their high channel counts, output to Pixie and Cosmic Color devices, like Cosmic Color Bulb, Cosmic Color Pixel, and Cosmic Color Ribbon, are tested a little differently than other LOR Controllers. If you want to test inputs on a Cosmic Color or Pixie device that supports them, [please](#page-789-0) see [below](#page-789-0).

The "Test Unit's Operation" screen of the LOR [Control](#page-762-0) tab of the [Hardware](#page-761-0) Utility is the screen displayed by default when the Hardware Utility is opened. If it is not currently open, make sure you have selected the LOR Control tab, and then hit the "Test" button near the bottom of the Hardware

Utility. If you have selected a Pixie or Cosmic Color device, the test screen for those devices is displayed:

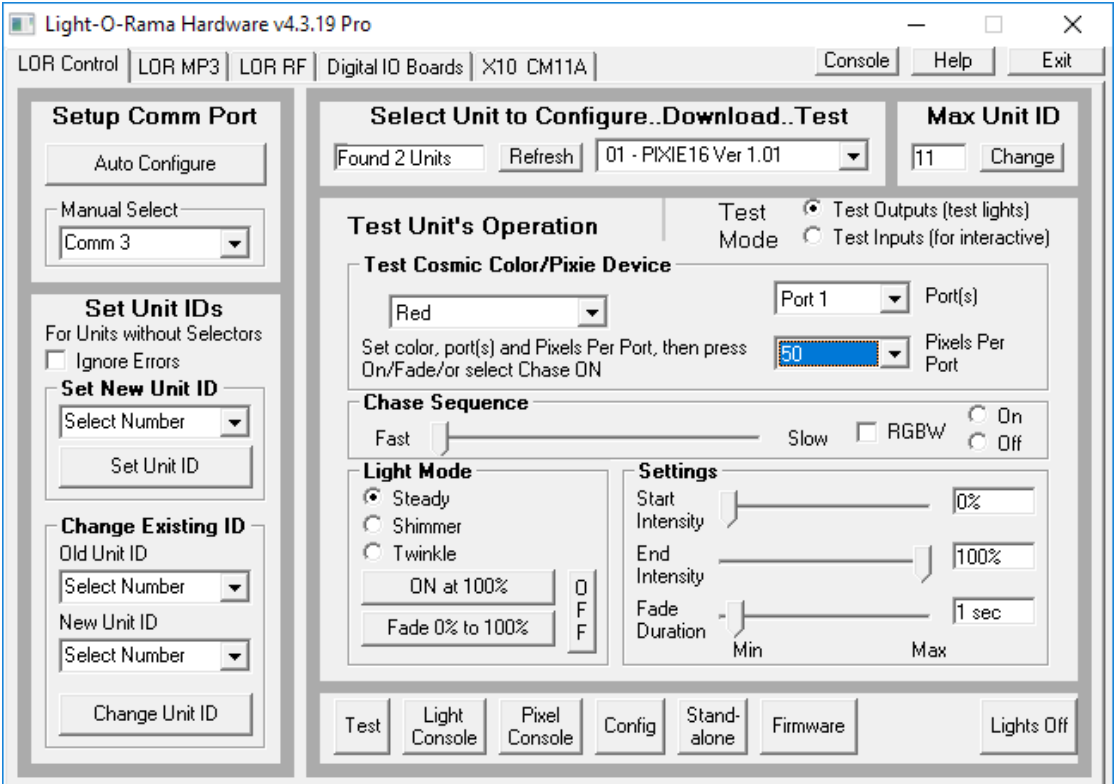

**The testing section of the LOR Control tab for Pixies and Cosmic Color Devices**

Depending on the device you have selected as well as the parameters of that device, not all options will be available.

Because of the large number of circuits available on Cosmic Color Devices like the Cosmic Color Ribbon or Cosmic Color Bulbs, you do not test individual circuits. Instead, you can select a color to be displayed across the device/port. You can select from a list of pre-determined colors, or select 'Custom' to set the RGB values. Please note that due to differences in hardware, the color that is displayed on your computer screen may not match what is displayed by the device.

Advanced effects like twinkle, shimmer, and fade are only available on devices that are configured for 50 pixels or less.

If you would like to test individual circuits on a Pixie or Cosmic Color device, the Pixel [Console](#page-801-0) can be used.

## <span id="page-788-0"></span>Test All Other Units

The "Test Unit's Operation" screen of the LOR [Control](#page-762-0) tab of the [Hardware](#page-761-0) Utility is the screen displayed by default when the Hardware Utility is opened. If it is not currently open, make sure you have selected the LOR Control tab, and then hit the "Test" button near the bottom of the Hardware Utility:

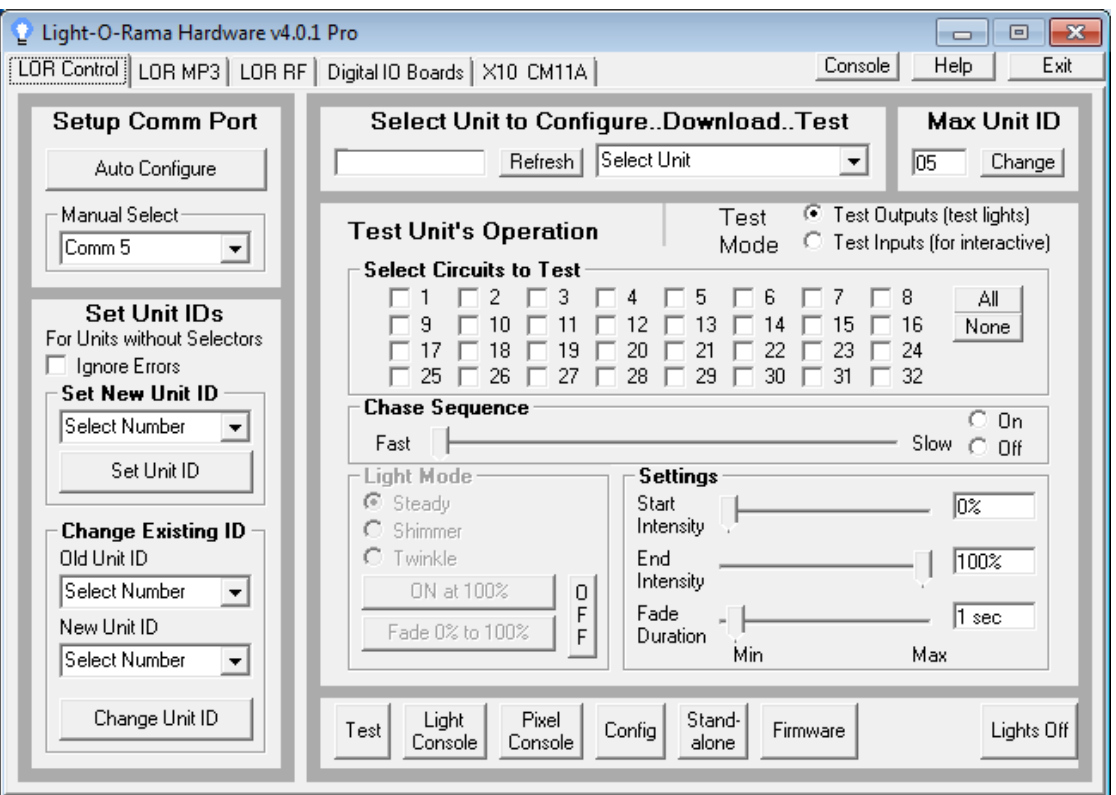

**The testing section of the LOR Control tab**

By setting the "Test Mode" appropriately, you can either test output to the [controllers](#page-789-1) - that is, test that they can control your lights - or test input from your [controllers](#page-789-0) - that is, test that they can generate [interactive](#page-130-0) triggers.

## <span id="page-789-1"></span>*Test Outputs (test lights)*

To test that your controllers can control your lights, select "Test Outputs (test lights)" as your "Test Mode".

After selecting the circuits that you wish to test (by checking their boxes in the "Select Circuits to Test" section), you can send a [lighting](#page-51-0) effect command to those circuits by choosing the "Light Mode", "Start Intensity", "End Intensity", and "Fade Duration", and clicking on either the "ON", "OFF", or "Fade" buttons. **Note:** If "ON" is used, the intensity is specified via "End Intensity", not "Start Intensity".

Alternatively, the "Chase Sequence" section can be used to turn the selected [circuits](#page-64-3) on and off in sequence.

## <span id="page-789-0"></span>*Test Inputs (for interactive)*

To test that your controllers can generate [interactive](#page-130-0) triggers, select "Test Inputs (for interactive)" as your "Test Mode".

Select the [circuits](#page-64-3) that you want to test. When you trip a trigger for one of those circuits, it should show up as red in this screen.

Please note that triggers are not supported on LOR [Enhanced](#page-65-2) networks. If your trigger is on a [controller](#page-64-1) that is on an LOR Enhanced network, you will be able to test it in the [Hardware](#page-761-0) Utility, but it will not work during your [show.](#page-59-0)

| t Light-O-Rama Hardware v2.1.7 Advanced                                                                             |                                                                                                    |                                                                                                    |  |  |  |  |  |  |  |  |
|----------------------------------------------------------------------------------------------------|----------------------------------------------------------------------------------------------------|----------------------------------------------------------------------------------------------------|--|--|--|--|--|--|--|--|
| LOR Control   LOR MP3   LOR RF   Digital IO Boards   X10 CM11A                                                      | Console                                                                                                    | Exit<br>Help                                                                                                    |  |  |  |  |  |  |  |  |
| <b>Setup Comm Port</b><br>Auto Configure                                                                            | Select Unit to ConfigureDownloadTest<br>Refresh <sup>1</sup>                                                                                                    | Max Unit ID<br>FO<br>Change                                                                                               |  |  |  |  |  |  |  |  |
| Manual Select <sup>®</sup><br>Comm 3<br>Set Unit IDs<br>For Units without Selectors                                 | Test<br><b>Test Unit's Operation</b><br>Mode<br><b>Controller Inputs</b><br>া⊽ চ<br>1⊽ ⊺<br>$\overline{v}$ 2<br>$\overline{V}$ 3<br>-5<br>⊽<br>⊽<br>-7<br>$\nabla$ 10 $\nabla$ 11 $\nabla$ 12 $\nabla$ 13 $\nabla$ 14 $\nabla$ 15 $\nabla$ 16<br>$\nabla$ 9 | <b>C</b> Test Dutputs (test lights)<br>◯ Test Inputs (for interactive)<br><b>INPUTS</b><br>$\nabla$ 8<br>from.<br>UNIT 01 |  |  |  |  |  |  |  |  |
| Ignore Errors<br><b>Set New Unit ID</b><br>Select Number<br>Set Unit ID<br><b>Change Existing ID</b><br>Old Unit ID | During Input Trigger testing, only the inputs that have switches connected will give an<br>accurate value. Inputs that are marked RED are currently triggered.                                                                                              |                                                                                                    |  |  |  |  |  |  |  |  |
| Select Number<br>New Unit ID<br>Select Number<br>$\blacktriangledown$<br>Change Unit ID                             | Test<br>Console<br>Configure<br><b>Standalone</b><br>Firmware                                                                                                    | Lights Off                                                                                                    |  |  |  |  |  |  |  |  |

**The input testing section of the LOR Control tab, with no circuits tripped**

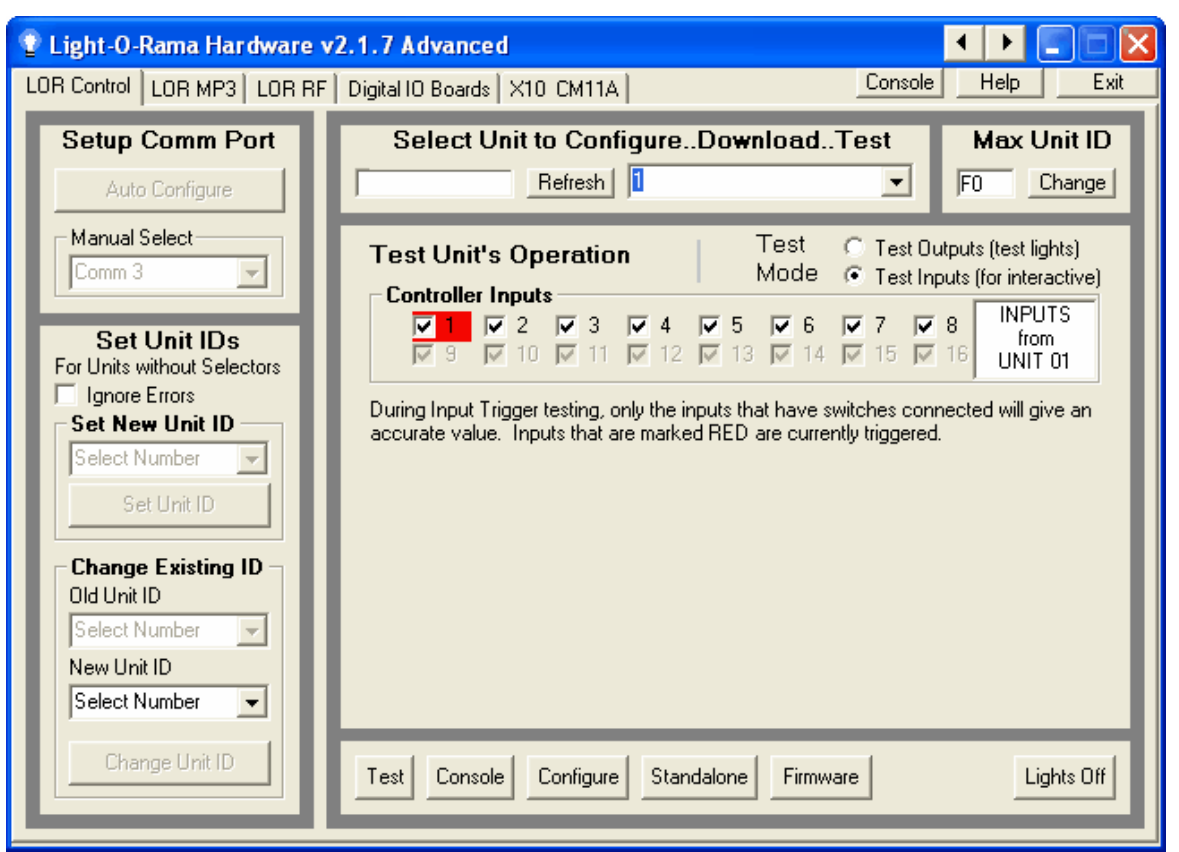

**The input testing section of the LOR Control tab, with circuit 1 tripped**

### <span id="page-791-0"></span>**5.4.1.5 Downloading Sequences**

The Standalone Sequence Downloader section of the LOR [Control](#page-762-0) tab of the [Light-O-Rama](#page-761-0) Hardware [Utility](#page-761-0) can be used to send an animation [sequence](#page-45-0) to a [Light-O-Rama](#page-64-1) controller, which can later run that sequence independently, in "standalone" mode, without being hooked up to a computer running [Light-O-](#page-74-1)Rama [software](#page-74-1).

When a unit runs a [sequence](#page-36-0) in standalone mode, it not only executes the lighting [commands](#page-51-0) in the sequence that are for that controller itself, but also, if the sequence contains any commands for other units, it will transmit them to the other units that it is connected to. In this way, a single controller can be downloaded with a sequence, and act as a "director" for several linked controllers.

It is important that only one controller in any mutually connected group act as a director. Downloading sequences to two separate controllers that are hooked up in a mutually connected group will have undesired results, as the commands transmitted by the two will interfere with each other. Similarly, it is important not to also control sequences from your computer while you have a controller hooked up to it acting in standalone mode, for the same reason.

Normally, the controller will execute the standalone sequence any time that it is powered on. However, some controllers have internal clocks that allow the standalone sequence to be scheduled to run during a particular timeframe.

**Note:** The CTB08 controller does not have transmit capability in standalone mode.

To download a sequence to a controller to be used in standalone mode, take the following steps:
- Create the [Sequence](#page-791-0)
- Connect the [Controller](#page-791-0) to the PC
- Select the [Comm](#page-791-0) Port
- [Select](#page-791-0) the Unit
- Download the [Sequence](#page-791-0)

You can also use this section of the Hardware Utility to choose when the [sequence](#page-794-0) will run (for controllers that support this), to remove the [standalone](#page-794-1) sequence from a controller, and to [test](#page-795-0) a [standalone](#page-795-0) sequence.

To get to the Standalone Sequence Downloader screen, make sure that you are in the LOR [Control](#page-762-0) tab of the Hardware Utility, and then click on the "Standalone" button.

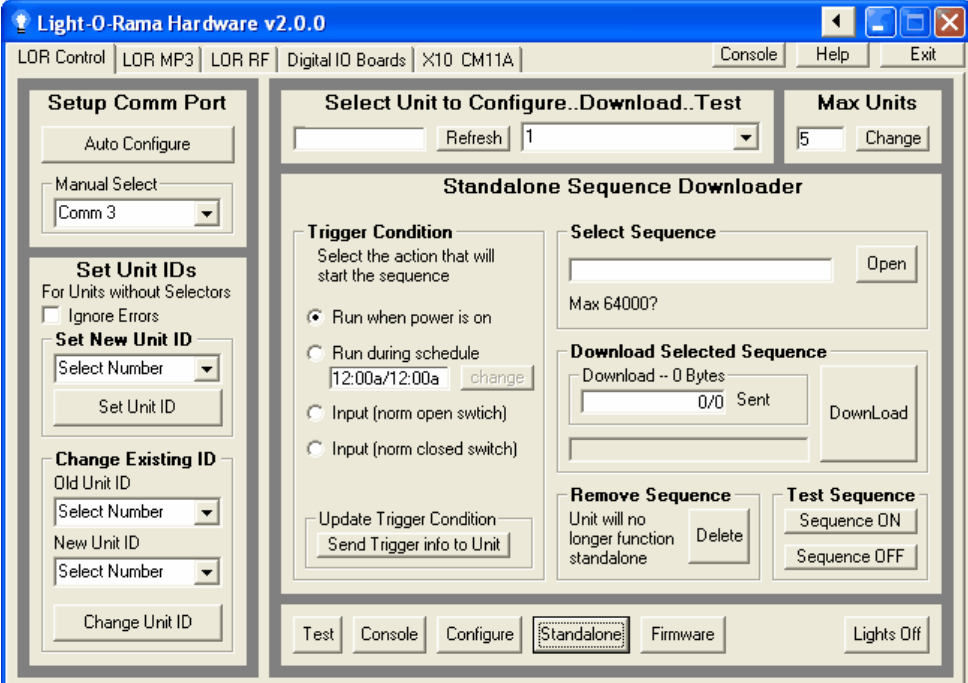

**The Standalone Sequence Downloader section of the Hardware Utility**

#### Create the Sequence

Using the [Sequencer,](#page-213-0) create an [animation](#page-45-0) sequence. Only animation sequences - not [musical](#page-47-0) [sequences](#page-47-0) - can be downloaded for standalone mode. When you create the [sequence,](#page-36-0) associate it with a **[preview](#page-41-0)** that has the appropriate *[unit](#page-64-0) IDs* and *[circuit](#page-64-1) IDs*, as normal.

Some [controllers](#page-64-2) have very little storage space for sequences. Because size is a limiting factor, you should consider the following tips to keep your sequence's size at a minimum:

- · Fade commands take up the most space.
- · The least space is used when all lights on a controller are at either 100% or 0% intensity.
- · When possible, place similar commands at the same time. For example, if you turn one circuit of a controller off and then, a tenth of a second later, turn another circuit on the same controller off, that will take about twice as much space as would turning both of them off at the same time.
- Use [loops](#page-412-0) whenever possible.

· Different types of controllers have different maximum sequence sizes; controllers such as the CTB08 have little space and can handle only very simple animations.

Also, sequences to be used in standalone mode have some limitations:

- · You must download the playback file (.play.las) created by the Sequencer.
- The sequence's [preview](#page-41-0) should only contain props that are on a single [network;](#page-65-0) unexpected results may occur if you have more than one network listed in the preview.
- The network must not be marked as "enhanced" in Network [Preferences.](#page-93-0)
- The sequence cannot contain [motion](#page-408-0) effects.
- [Timings](#page-52-0) are only supported on tenth-of-a-second boundaries (for example, 1 second, 1.1 seconds, 1.2 seconds). If any timings in the sequence are at some centisecond other than a tenth-of-a-second boundary (for example, 1.15 seconds), they will be considered to be at the next tenth-of-a-second boundary.
- · Depending on the device type, between 1 and 10 loop levels may be supported.
- · Loop speed modification is not supported, and will be ignored.

#### <span id="page-793-0"></span>Connect the Controller to the PC

Connect the unit to the computer, for example using an SC485 adaptor or a USB-RS485 adaptor. Make sure that the selector switches are correctly set for the type of cable used (units are shipped ready to use data [cables](#page-8-0)). Plug the unit into an AC outlet, and turn the unit on.

#### <span id="page-793-1"></span>Select the Comm Port

After you have [connected](#page-793-0) the unit to the computer, select the [comm](#page-763-0) port that the [Hardware](#page-762-0) Utility should use to communicate with the controller.

#### Select the Unit

After you have [connected](#page-793-0) the unit to the PC and [selected](#page-793-1) the comm port, select the [unit](#page-64-0) ID of the [controller](#page-64-2) that you wish to use. If you know the controller's unit ID, you can simply type it into the dropdown box labelled "Select Unit". If not, use the "Refresh" button, and the [Hardware](#page-761-0) Utility will scan your [network](#page-65-0) for connected units. You can then select it from the dropdown list.

**NOTE:** Scanning the network may take some time. If you have set the unit IDs of your controllers to low values, you can use the "Max Unit ID" section to speed up this scan drastically. It is therefore a good habit to assign your controllers unit IDs starting at 01, and increasing sequentially through 02, 03, and so on.

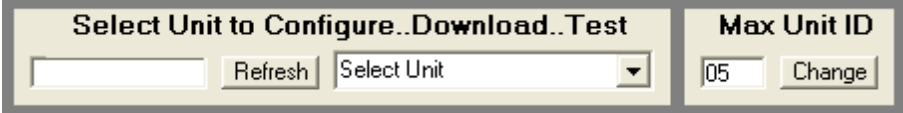

**Selecting the unit to use**

#### <span id="page-793-2"></span>Download the Sequence

Choose the [animation](#page-45-0) sequence you wish to download using the "Open" button in the "Select Sequence" section, and then download it using the "DownLoad" button in the "Download Selected Sequence" section:

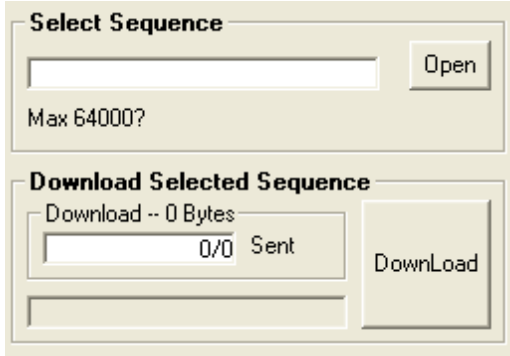

**Selecting and downloading the sequence**

If you do not see this in the [Hardware](#page-761-0) Utility, make sure that you are on the LOR [Control](#page-762-0) tab, and click on the "Standalone" button near the bottom.

#### <span id="page-794-0"></span>Scheduling the Sequence

Some [Light-O-Rama](#page-64-2) controllers can schedule the downloaded [sequence](#page-36-0) to run at certain times or in certain conditions (those that cannot will run the sequence continually whenever powered on). To schedule when it will run, use the "Trigger Condition" section:

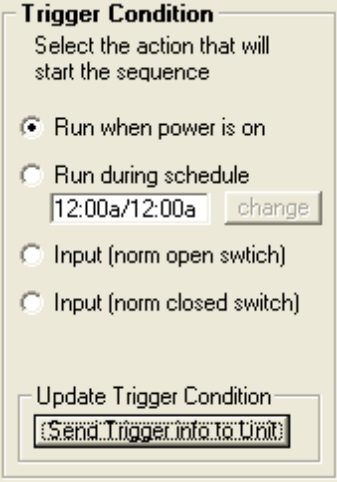

**Scheduling the sequence**

Select the condition you want to start the sequence, and click "Send Trigger info to Unit".

If you do not see this in the [Hardware](#page-761-0) Utility, make sure that you are on the LOR [Control](#page-762-0) tab, and click on the "Standalone" button near the bottom.

**Note:** If you choose to use specific scheduled times, the clock on the controller is set to the current time according to your computer. Make sure that the time on your computer is correct.

#### <span id="page-794-1"></span>Removing the Sequence

To remove a downloaded [sequence](#page-36-0) from a standalone [controller](#page-64-2), use the "Delete" button in the "Remove Sequence" section:

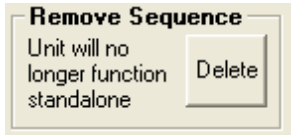

**Removing a sequence**

**Note:** This does not *actually* remove the sequence from the controller; rather, it makes it so that the controller will no longer play the sequence. So, if you later decide to use the sequence again, you can simply [reschedule](#page-794-0) the sequence to run, rather than [downloading](#page-793-2) the sequence again.

If you do not see this in the [Hardware](#page-761-0) Utility, make sure that you are on the LOR [Control](#page-762-0) tab, and click on the "Standalone" button near the bottom.

#### <span id="page-795-0"></span>Testing the Sequence

After downloading a [sequence](#page-36-0) to a [controller](#page-64-2) to be used in standalone mode, it is recommended that you test the sequence, using the buttons in the "Test Sequence" section. To start the sequence, click "Sequence ON"; to stop it, click "Sequence OFF".

Note that the "Sequence OFF" button will stop the sequence even if it was started automatically (by powering on or by schedule, as opposed to via the "Sequence ON" button).

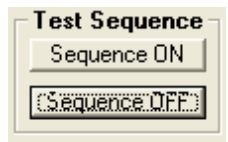

**Testing the sequence**

If you do not see this in the [Hardware](#page-761-0) Utility, make sure that you are on the LOR [Control](#page-762-0) tab, and click on the "Standalone" button near the bottom.

#### <span id="page-795-1"></span>**5.4.1.6 Firmware Updates**

The Firmware Update section of the LOR [Control](#page-762-0) tab of the [Hardware](#page-761-0) Utility can be used to send new firmware to [Light-O-Rama](#page-64-2) controllers. A controller's firmware has a similar purpose to the operating system on your computer (such as Windows XP or Windows Vista): The operating system on your computer is used to run other programs that you load on the computer, such as [Light-O-Rama](#page-74-0). The firmware on a Light-O-Rama controller is used to execute the commands to control the lights and run standalone sequences.

From time to time, new versions of firmware will become available. In general, unless the new version of firmware has a new feature that you need to use, you should not update the firmware.

If you do wish to update the firmware of a controller, do so using the following steps:

- **[Select](#page-796-0) the Unit**
- Select the [Firmware](#page-796-1) File
- [Download](#page-797-0) the Firmware

If any problems are encountered, please see "[Troubleshooting"](#page-797-1).

To get to the Firmware Update section of the Hardware Utility, make sure that you are in the LOR Control tab, and click the "Firmware" button (near the bottom).

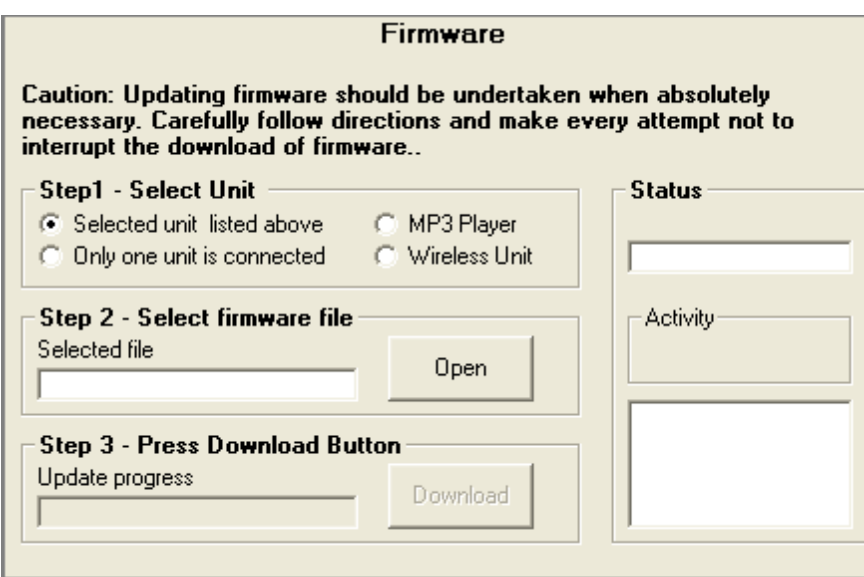

**The Firmware Update section of the Hardware Utility**

#### <span id="page-796-0"></span>Select the Unit

It is recommended that only one [controller](#page-64-2) be connected to the computer when updating firmware. Units can have firmware updated when more than one is attached to the computer, but if you choose to do this, make sure that "Selected unit listed above" is selected, and make sure that the proper unit is selected in the "Select Unit to Configure.. Download.. Test" section (above the "Firmware" section).

If you instead use the recommended method of having only a single controller attached to the PC during a firmware update, choose "Only one unit is connected".

To update the firmware of a Light-O-Rama MP3 Player or a Light-O-Rama Wireless Unit, select the matching entry in the "Select Unit" section.

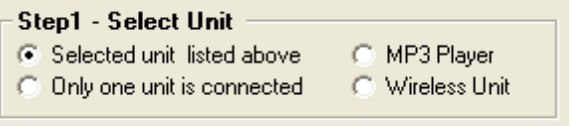

**Selecting the unit**

#### <span id="page-796-1"></span>Select the Firmware File

Use the "Open" button to select the firmware file that you wish to send to the [controller.](#page-64-2) The "Open" button starts in your Light-O-Rama base directory; the firmware files are typically located in the "Firmware" subdirectory.

Select the latest version of firmware for the unit being updated. The names of the firmware files correspond with the names of the controllers.

| Step 2 - Select firmware file |             |
|-------------------------------|-------------|
| Selected file                 | <b>Open</b> |
|                               |             |

**Selecting the firmware file**

#### <span id="page-797-0"></span>Download the Firmware

Finally, start the download by pressing the "Download" button. The progress bar will provide you with an update.

If you encounter any problems, please see "[Troubleshooting"](#page-797-1).

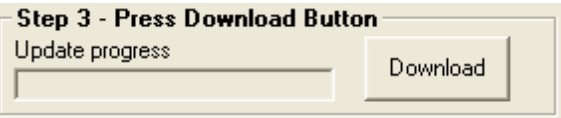

**Starting the download**

#### <span id="page-797-1"></span>Troubleshooting

If the download does not start within 15 seconds of hitting the "Download" button, check that the unit is powered and properly connected to the PC. If all else fails, power the unit on and off *after you click the download button and the PC is attempting to start the download.*

#### <span id="page-797-2"></span>**5.4.2 Light-O-Rama Wireless Devices**

The LOR RF tab of the [Light-O-Rama](#page-761-0) Hardware Utility can be used to configure Light-O-Rama wireless devices (such as the Easy Light Linker).

When using this tab, make sure that only a single wireless device is in the daisy-chained network hooked up to the PC.

For details, please see the following sections:

- [Frequency](#page-798-0)
- [Speed](#page-798-1)
- [Power](#page-799-0) Level
- **[Stream](#page-799-1) Data**
- Get Current [Configuration](#page-799-2)
- Set [Defaults](#page-799-3)
- Update [Configuration](#page-799-4)

| Light-O-Rama Hardware v2.0.0                                                                                                    |                                                                                               |                                                                      |
|----------------------------------------------------------------------------------------------------|-----------------------------------------------------------------------------------------------|----------------------------------------------------------------------|
| LOR Control   LOR MP3 [LOR RF] Digital IO Boards   X10 CM11A                                                                                                    |                                                                                               | Console<br>Help<br>Exit                                              |
| <b>LOR RF Options</b><br>Power Level<br>Frequency<br>Speed                                                                                                    |                                                                                               |                                                                      |
| $C$ 16<br>08 <sub>1</sub><br>00 <sub>1</sub><br>O.<br>$\bigcirc$ 24<br>01 C 09 C 17 C 25<br>$C$ 10 $C$ 18 $C$ 26<br>02 <sub>z</sub><br>C 11 C 19 C 27<br>03 <sub>1</sub><br>$C$ 12 $C$ 20 $C$ 28<br>$\Omega$ 4<br>$C$ 13 $C$ 21 $C$ 29<br>05 <sub>1</sub><br>$C$ 14 $C$ 22 $C$ 30<br>06 | $C$ 19200<br>57600<br>$C$ 115200<br><b>Current Device Parameters</b><br>Searching(115200)(3)1 | C 0 dBm 1 mw<br>C 5 dBm 3.2 mw<br>$C$ 10 dBm 10 mw<br>C 15 dBm 32 mw |
| $\circ$ 15 $\circ$ 23<br>$C_{0}$ 07<br>$\bigcirc$ 31<br>Stream Data:<br>Send (The quick brown fox<br>jumps over a lazy dog.)                                                                                                    |                                                                                               |                                                                      |
| <b>Bytes</b><br> 0 <br>Sent<br><b>Get Current Configuration</b>                                                                                                    | Set Defaults                                                                                  | <b>Update Configuration</b>                                          |

**The LOR RF tab of the Hardware Utility**

#### <span id="page-798-0"></span>**Frequency**

Use this section to control the frequency used by the wireless device. Note that the transmitter and any receivers for it must be set to use the same frequency.

You can also use this to set the frequencies of two different transmitters to different values, so that they will not interfere with each other; these different transmitters can then be placed far apart from each other, effectively increasing the range of your wireless network.

Finally, some other wireless source in your area may interfere with Light-O-Rama's wireless communications at certain frequencies, so if you notice problems with the controllers hooked up to your wireless devices, try changing the frequency that is used.

If you change this setting, make sure to click the Update [Configuration](#page-799-4) button so that the change will be sent to the wireless device currently hooked up to the PC.

#### <span id="page-798-1"></span>Speed

Use this section to control the communications speed used by the devices. The faster speed is typically the better, allowing more frequent lighting effects, unless your controllers are separated over large distances. In that case, if you notice problems with the higher speed, try changing to the lower speed.

Note that a transmitter and its receivers must use the same speed.

If you change this setting, make sure to click the Update [Configuration](#page-799-4) button so that the change will be sent to the wireless device currently hooked up to the PC.

#### <span id="page-799-0"></span>Power Level

If your transmitter and receivers are physically close to each other, using too much power might cause unintended effects. If you notice this, try setting a lower power level.

If you change this setting, make sure to click the Update [Configuration](#page-799-4) button so that the change will be sent to the wireless device currently hooked up to the PC.

#### <span id="page-799-1"></span>Stream Data

This section continuously streams data. This is mostly for internal testing purposes, and it is unlikely that you will need to use this.

#### <span id="page-799-2"></span>Get Current Configuration

Clicking this button will retrieve the settings (such as frequency) from the wireless device currently hooked up to the PC, and display them in the "Current Device Parameters" section.

#### <span id="page-799-3"></span>Set Defaults

Clicking this button will reset the settings (such as frequency) of the wireless device currently hooked up to the PC back to their factory defaults.

#### <span id="page-799-4"></span>Update Configuration

After you have changed the frequency, speed, or power level, click this button to send the changes to the wireless device currently hooked up to the PC.

#### <span id="page-799-5"></span>**5.4.3 Light Console**

Clicking on the "Light Console" button of the [Light-O-Rama](#page-761-0) Hardware Utility opens the Test Console. The Test Console can be used to test standard Light-O-Rama controllers, or to configure and test Light-O-Rama iDMX-1000 DMX interface. If you are trying to test RGB based devices, you may want to instead use the Pixel [Console.](#page-801-0)

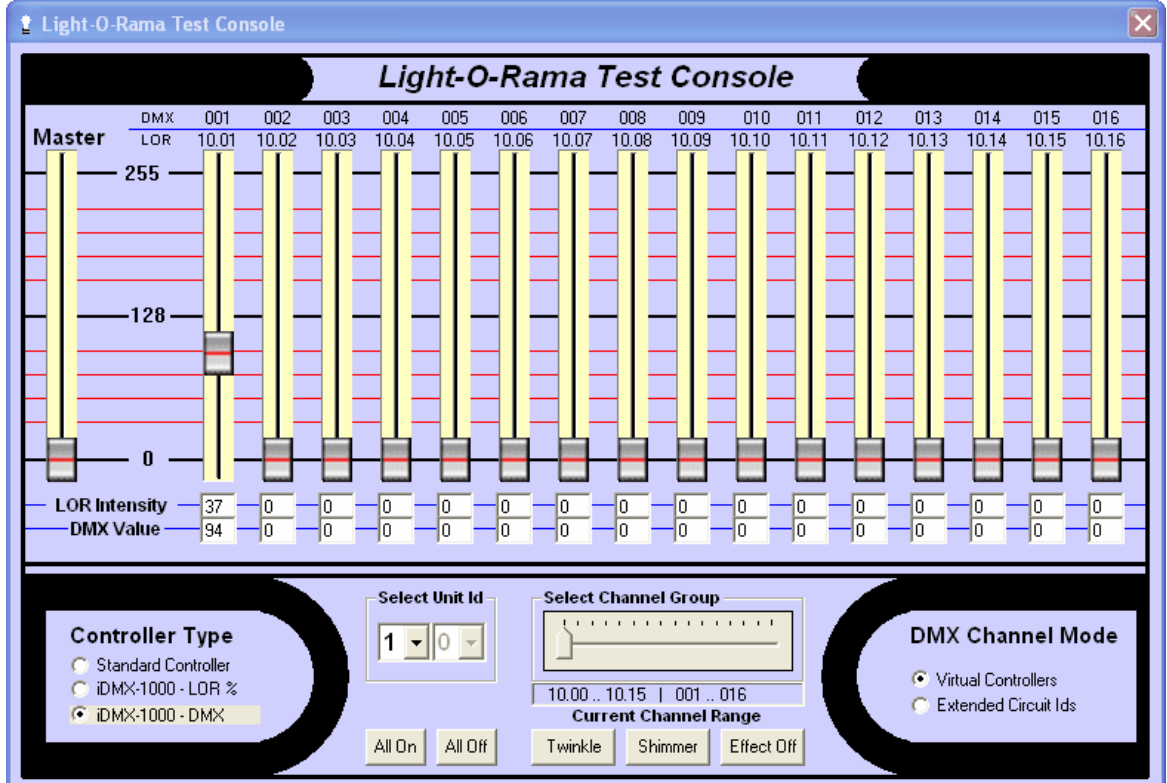

**The Test Console of the Hardware Utility**

#### <span id="page-800-0"></span>Controller Type

Use this section (in the lower left) to choose whether to use a test a standard Light-O-Rama controller or to configure and test a Light-O-Rama DMX interface. In the latter case, you can choose between the ability to send any of 101 different intensities, from 0 to 100 ("LOR %" mode), or the ability to send any of 256 different intensities ("DMX" mode).

#### <span id="page-800-1"></span>DMX Channel Mode

This section (in the lower right) is available only if the [controller](#page-800-0) type is set to "iDMX-1000 - LOR %" or "iDMX-1000 - DMX". It allows you to choose how to map Light-O-Rama channels to DMX channels.

**NOTE:** Only "Virtual Controllers" is currently supported. "Extended Circuit IDs" will be supported in a future release.

In "Virtual Controllers" mode, the DMX interface is treated as sixteen separate Light-O-Rama controllers each having its own unit ID and each with sixteen circuits, for a total of 256 channels. These 256 channels are each mapped to an individual DMX channel.

In "Extended Circuit IDs" mode (which is *not* currently supported), the DMX interface will be treated as a single Light-O-Rama unit ID, but can individually address all 256 circuits (whereas currently a single Light-O-Rama unit ID supports up to 16 circuits).

#### <span id="page-800-2"></span>Select Unit ID

Use this section to select the unit ID.

If the [controller](#page-800-0) type is set to "Standard Controller", or if the **DMX** [channel](#page-800-1) mode is set to "Extended Circuit IDs", both dropdown lists are enabled, with 0 through F available as the choices in each. So, for example, to use unit ID C7, select "C" from the first dropdown list, and "7" from the second.

If the DMX channel mode is set to "Virtual Controllers", only the first dropdown list is enabled. The DMX interface will use all sixteen unit IDs starting with the value selected there. For example, to use unit IDs 30 through 3F, select "3" in the first dropdown box.

#### <span id="page-801-2"></span>Select Channel Group

A Light-O-Rama DMX interface can support up to 256 DMX channels simultaneously. However, the [intensity](#page-801-1) sliders at the top of the Test [Console](#page-799-5) only show sixteen of them at once (plus the master slider). To select which sixteen are currently displayed, use the "Select Channel Group" slider with the **[controller](#page-800-0) type** set to iDMX-1000.

#### <span id="page-801-1"></span>Set Intensities

The top portion of the Test [Console](#page-799-5) shows sixteen sliders for the intensities of sixteen channels, plus a master slider (on the left) which can be used to slide them all simultaneously.

Above each slider are the Light-O-Rama [unit](#page-64-0) ID and [circuit](#page-64-1) ID associated with that slider. Also, if the controller type is set to iDMX-1000, then above *those* is the corresponding DMX address. These values depend upon the selections made for the [controller](#page-800-0) type, DMX [channel](#page-800-1) mode, [unit](#page-800-2) ID, and [channel](#page-801-2) group.

A common use of this is to determine the Light-O-Rama intensities to be used to produce various effects on a DMX controller. For example, a DMX controller may be able to turn on red, green, or blue lights; each of these is done by sending the same circuit a different command value. In Light-O-Rama, these are represented as intensities. The Light-O-Rama intensities and the corresponding DMX values are displayed below each slider.

So, for example, you could use this portion of the Test Console to determine that your controller turns on a blue light when sent a value of 94, which corresponds to a Light-O-Rama intensity of 37%. So, when building a [sequence](#page-36-0) in the [Sequencer](#page-213-0), you can tell this DMX controller to turn on a blue light by applying a Set Intensity effect for 37%.

#### Test Buttons

You can use the various buttons at the bottom of the Test Console to send lighting effect commands to the controller.

#### <span id="page-801-0"></span>**5.4.4 Pixel Console**

Clicking on the "Pixel Console" button of the [Light-O-Rama](#page-761-0) Hardware Utility opens the Pixel Test Console. The Pixel Test Console is best used to test RGB Light-O-Rama controllers. The labels above each group of sliders show the physical pixel number, as well as the LOR channels in use.

The Pixel Console can be used to test DMX and E1.31 RGB devices as long as:

- 1. Your software is registered and your [license](#page-26-0) level supports Native DMX Devices (Advanced or Higher)
- 2. The **LOR [Control](#page-74-1) Panel** is running.
- 3. You have properly defined your DMX Universe in Network [Preferences](#page-93-0).

The Pixel Console can be used to test PixCon16 devices running in LOR mode as long as:

- 1. Your software is registered and your [license](#page-26-0) level supports Enhanced LOR Networks (Pro)
- 2. The Comm Listener is running. This will require that you have the LOR Control Panel loaded.
- 3. Only devices on the REGular network can be tested.
- 4. The REGular network must be defined to be running at 500K in Enhanced mode.
- 5. You did not allow the Hardware Utility to take control of the REGular port from the Listener on start up.

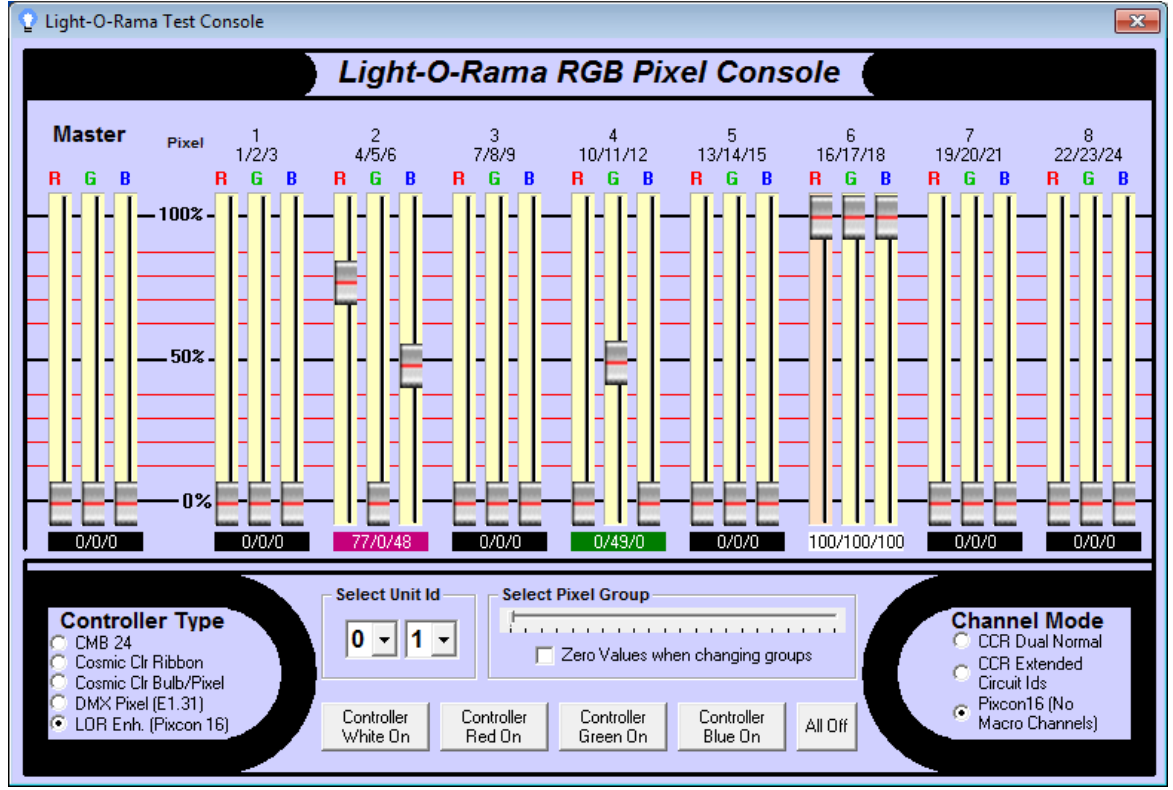

**The Pixel Test Console of the Hardware Utility**

#### Set Intensities

The top portion of the pixel console shows up to twenty four sliders for the intensities of eight RGB pixels, plus a master slider (on the left) which can be used to slide them all simultaneously.

Above each slider are the Physical Pixel Number and the Light-O-Rama [circuit](#page-64-1) IDs, or DMX Channels associated with that triplet. The top number is the Pixel Number, the bottom three numbers are the Circuit or Channel IDs.

#### Color Label

The colored label box under each group of 3 sliders shows an approximate representation of the color that will be output by the device. NOTE: colors on your monitor may not exactly match what you would see on the actual device. You should always reference what is actually output on the physical device when selecting color values. Clicking this box will bring up a color selection dialog that will set the R G and B components automatically. The numbers shown in the box are the LOR intensities of each of the sliders, or the DMX Channel values in R/G/B order.

#### Controller Type

Use this section (in the lower left) to choose whether to use a test a Light-O-Rama CMB24 controller, Cosmic Color Ribbon, Cosmic Color Bulb/Pixel device, a DMX universe, or network device like the PixCon16 running on the REGular network in LOR Enhanced mode. If your license does not support native DMX the DMX and LOR Enh. options are not available. If you license does not support Enhanced LOR networks, the LOR Enh. option is not available,

#### Channel Mode

This section (in the lower right) is available only if the [controller](#page-800-0) type is set to "Cosmic Color Bulb/Pixel" or LOR Enhanced. Set this to match the configuration of your Cosmic Color device or to No Macro Channels (PixCon16). The No Macro Channels option is only available if you have selected the LOR Enh (PixCon16) controller type.

Please note that the Pixel Console does not know exactly what device(s) you have connected to your Enhanced LOR network. If you incorrectly set the channel mode, you may experience strange behavior on your device. For example, if you have a Cosmic Color device connected to your Enhanced LOR network, but have specified No Macro Channels (PixCon16) channel mode, results are going to be random once you pass channel 150. Always ensure the channel mode matches the device you are trying to test.

#### Select Unit ID/Select Universe

Use this section to select the unit ID. When working with DMX devices, this changes to allow selection of a DMX Universe.

#### Select Pixel Group

A Light-O-Rama RGB device can support up to 300 channels as 100 pixels, and DMX Universes can support up to 510 channels as 170 pixels. Due to screen space limitations, the Pixel Console can only show sliders for 8 pixels at one time. If your device supports more than 8 pixels, this selector is active and allows you to set which group of pixels to control.

#### Zero Values when changing groups

When using the Select Pixel Group slider, the lights for the next selected group will be updated with the values of the current sliders. However, if you check this box, the sliders will all be set to 0 when changing groups.

#### Test Buttons

You can use the various buttons at the bottom of the Test Console to send lighting effect commands to the controller. Please remember that while the buttons may refer to 'Controller', Cosmic Color

Bulbs or Pixels that are in Dual Normal mode will only update the string the Unit ID corresponds to. Using these buttons with an incorrect Channel Mode selected will produce unintended results.

#### **5.5 Mobile App**

What is the Light-O-Rama Mobile App?

The Light-O-Rama companion mobile app allows you to control your lights without being in front of your computer. This connection is made through the "cloud" so that you can connect to your Control Panel from anywhere on planet! However, in order for it to work, your computer running the Control Panel must have an active Internet connection, and the device running the Light-O-Rama mobile app must also have an active Internet/data connection. Make sure the Mobile Status (the cloud icon next to the Help button) in the Control Panel is turned on.

Using this feature is optional, but is provided by Light-O-Rama at no extra cost - it is included with your license.

#### Installing the Light-O-Rama Mobile App

1. In the Google Play or Apple Store, search for 'Lightorama.' Our app has a blue light bulb with a white background.

2. Enter your license information after the app has downloaded.

Google Play Store: <https://play.google.com/store/apps/details?id=com.lightorama.LightORama>

Apple Store: <https://apps.apple.com/us/app/lightorama/id1638163176>

Press "OK" after clicking either of the above links on your mobile device to navigate away from the help files and to the app store.

#### Mobile App Basic Functions

For details on each of the main pages of the mobile app please refer to the following:

- [Login](#page-805-0) everything related to setting up your light controllers.
- **[Testing](#page-806-0)** test your lights to make sure they are working
- **[Player](#page-807-0)** control your shows
- **[Network](#page-809-0)** see the status of your lighting networks in real time

#### Cloud Connection

#### *Cloud Status Icon and Button*

At the top right of the app is a cloud status icon. The icon reflects the real-time status of your cloud connection.

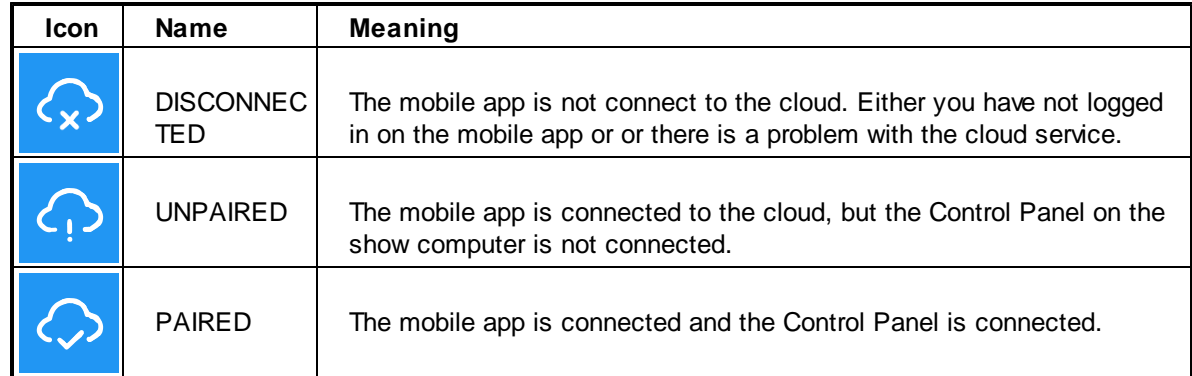

The cloud icon is also a button. Tapping the icon will manually refresh the connection.

#### **Help**

Selecting the  $\bullet$  icon at the top right of the mobile app will open up the mobile help for the current page.

#### **Settings**

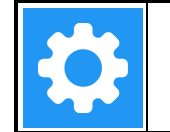

Button at the top right of the mobile app that when selected will open up the settings page.

#### <span id="page-805-0"></span>**5.5.1 Login**

#### Logging In

If you have not logged in before, you will see a Name field and License field which are required to login.

The Name and License are the same Name and License used to register the software on the show computer.

The data used to register can be found in the Control Panel on the [Licensing](#page-194-0) tab.

Once the Name and License has been entered, select the LOGIN button to login.

If the login fails, the red text below the LOGIN button shows the error that occurred. If the login succeeds the Name and License used to login will be saved, and that info will be used to automatically login the next time the app is started.

#### Testing, Player, and Network Options

Once you have successfully logged and are connected to your show computer the START TESTING, SHOW PLAYER, and NETWORK STATUS buttons will appear.

- · The START TESTING button will allow you to run tests on connected hardware.
- · The SHOW PLAYER button will allow you to control shows on the connected show computer.
- The NETWORK STATUS button will allow you to view the current network configuration.

#### **Display**

This is used to change the display that you are controlling. Most users should not change the display, only do this if you have multiple show computers.

The default Display is 1, the first display in the list.

If you change the display, you must make sure the show computer you are trying to control is also set to the same display number.

This is set in the Mobile App section of the Settings on the Light-O-Rama Control Panel.

If you change the display, you will need to login again to control that display. Next to the Display, it will say "Currently Controlling:" if you are actively controlling a display, or it will say "Login to Control:" if a login is required.

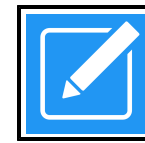

The edit button next to the Display name can be used to change the name of the currently selected display.

#### Change Login Info

If you have already logged in, you can enter a new Name and License by selecting the CHANGE LOGIN INFO button.

#### Load Saved Login Info

Each time a login is successful, that login info is automatically saved if it is unique. To load a previously used login profile, select the LOAD SAVED LOGIN INFO button. A page will appear with all saved login profiles, showing the Name and first 2 characters of the License used to login. Currently you can save up to 9 different login profiles.

Select the LOAD button next to the login profile you want to login with.

Select the X button next to the login profile you want to clear.

#### <span id="page-806-0"></span>**5.5.2 Testing**

#### **Previews**

This contains a list of all previews create on the connected show computer.

Select a preview from the list to view the props in that preview.

Select the PREVIEW button to hide/show the list of loaded previews.

#### Props

This contains a list of all props in the selected preview.

Props are sorted alphabetically and are separated into 4 categories: Traditional, RGB, Dumb RGB, and Dumb RGBW.

Select a prop from the list to view more info about the prop and the available tests you can perform on that prop.

Select the PROPS button to hide/show the list of loaded props.

#### Tests

This contains the info on the selected prop and the available tests you can perform on that prop.

From here you can select a test from the drop down to run it or change the max brightness of the prop.

Select the TESTS button to hide/show the available tests and prop info.

#### <span id="page-807-0"></span>**5.5.3 Player**

#### Playback Disabled

If playback is disabled, you will see a screen where you can select the Player type. Currently there are 2 supported player types: Show Player (standard shows) and Live Player (cue lists).

This screen can be reached by selecting the DISABLE PLAYER button in the top toolbar.

Move the bar next to the Light Bulb icon to change the max brightness for all Player types.

Move the bar next to the Speaker icon to change the max volume for all Player types.

Select the Speaker icon to mute/unmute the Player.

#### Show Player

Compatibility Note: Show On Demand and Override Sequence functionality requires 6.1.4 and above installed on the connected show computer

When the Show Player state is selected, you will see either the Current Show and a list of all Upcoming Shows or you will see the Currently Playing sequence, Upcoming Sequences, and Override Sequences.

Select the ! button to start a Show On Demand. A page will appear where you can select a show from the drop down and then you can select when the show will start and end. If the start time is set to "Start at this time" and is before the current time, the show will start at that time on the next day.

This is also true of the end time if the "Play until this time" option is selected.

Select the SHOW CONTROLS button to view the Current Show and a list of all Upcoming Shows.

Select the SEQUENCE CONTROLS button to view the Currently Playing sequence, Upcoming Sequences, and Override Sequences.

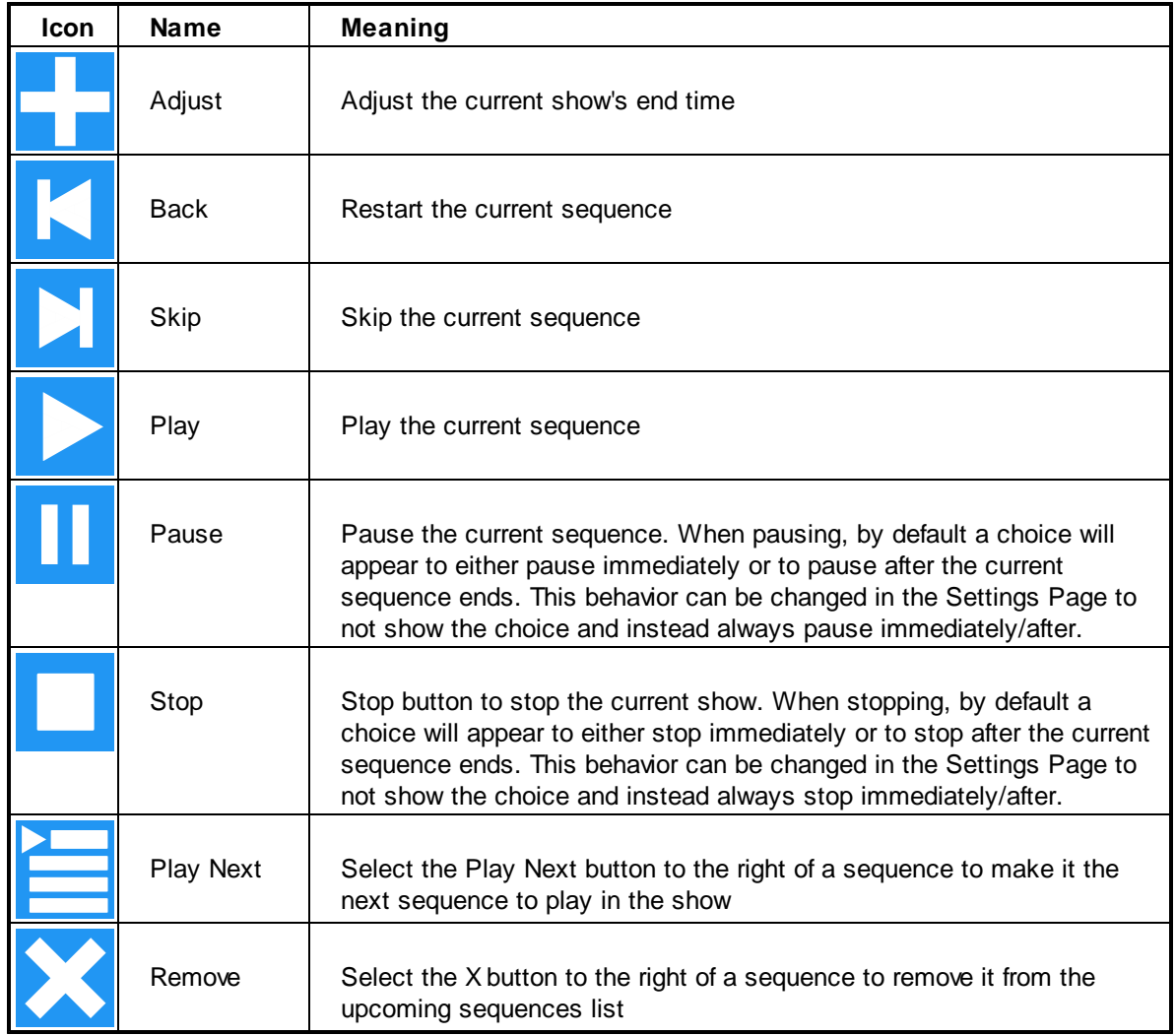

#### **The following options are only useful when a show is active:**

#### Live Player

When the Live Player state is selected, you will see a list of all the cues in the loaded cue list. Cue lists must be loaded from the show computer.

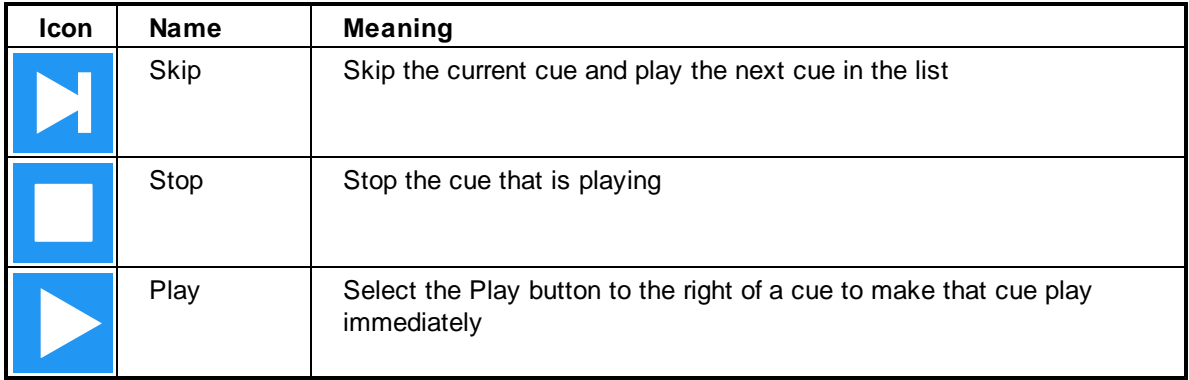

#### **The following options are only available when a cue list is loaded:**

#### <span id="page-809-0"></span>**5.5.4 Network**

#### **Configuration**

This page contains a list of all networks create on the connected show computer and their status in real time.

This list is **read only** so all changes to the network settings must be made on the show computer.

#### <span id="page-809-1"></span>**5.6 Diagnostic**

The Light-O-Rama Diagnostic tool can be used in troubleshooting. It shows a snapshot of your Light-O-Rama configuration, such as registry settings and the version numbers of the various Light-O-Rama programs.

When the Light-O-Rama Diagnostic tool starts up, it may take several seconds before it displays your configuration information. During this time, it will tell you to please wait while Light-O-Rama gathers information.

After the configuration information has been displayed, you can copy the results to the Windows clipboard via the "Copy" button, or save them to a disk file via the "Save" button. There is also an "Advanced" button, which can be used to collect additional information that LOR Diagnostic does not collect by default.

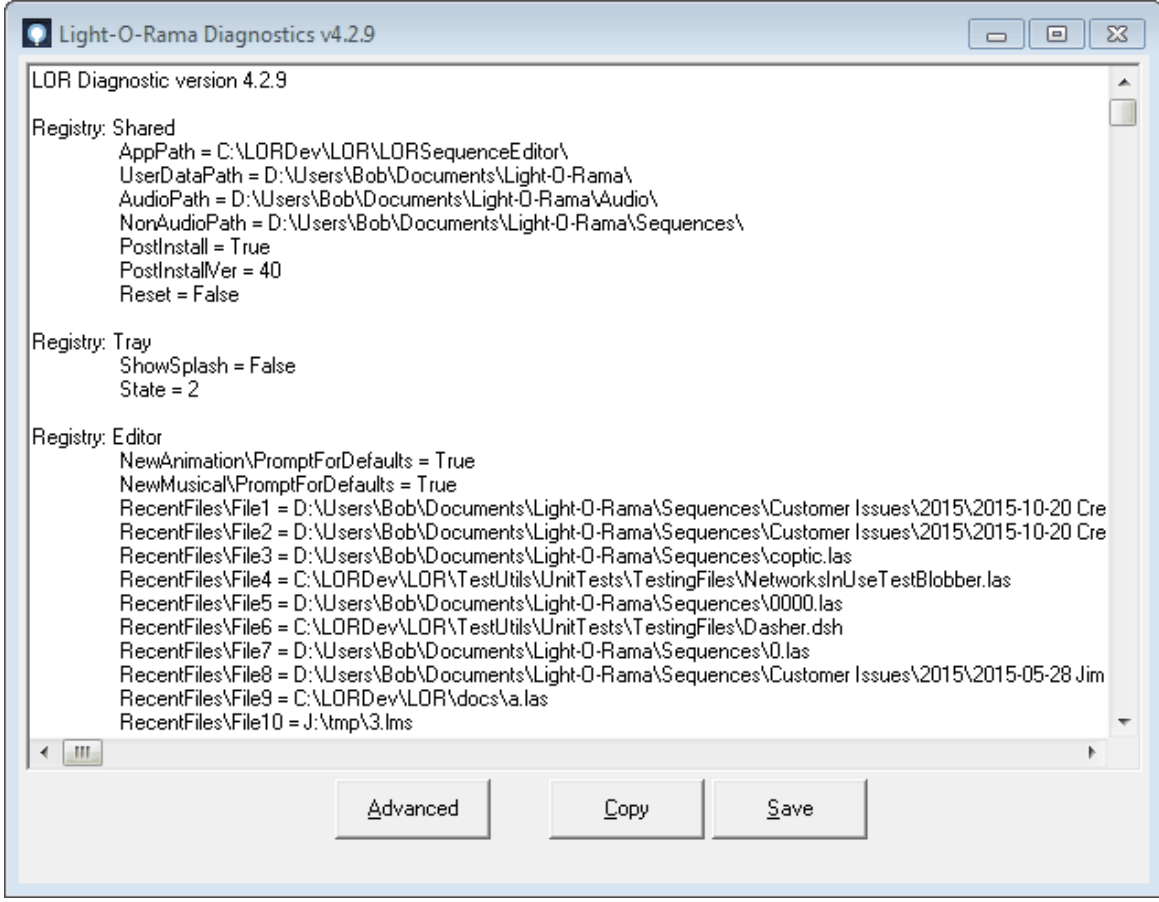

**The Light-O-Rama Diagnostic tool**

#### **5.7 Offline Registration Utility**

The Offline Registration Utility is a program that you can use to help register the [Light-O-Rama](#page-74-0) Software [Package](#page-74-0) on a computer which is not connected to the internet. It must be run on another computer, which is connected to the internet. If you do not have another computer which is connected to the internet, you can still register an offline computer by calling Light-O-Rama.

Please see the help file page "[Registering](#page-195-0) Offline" for details.

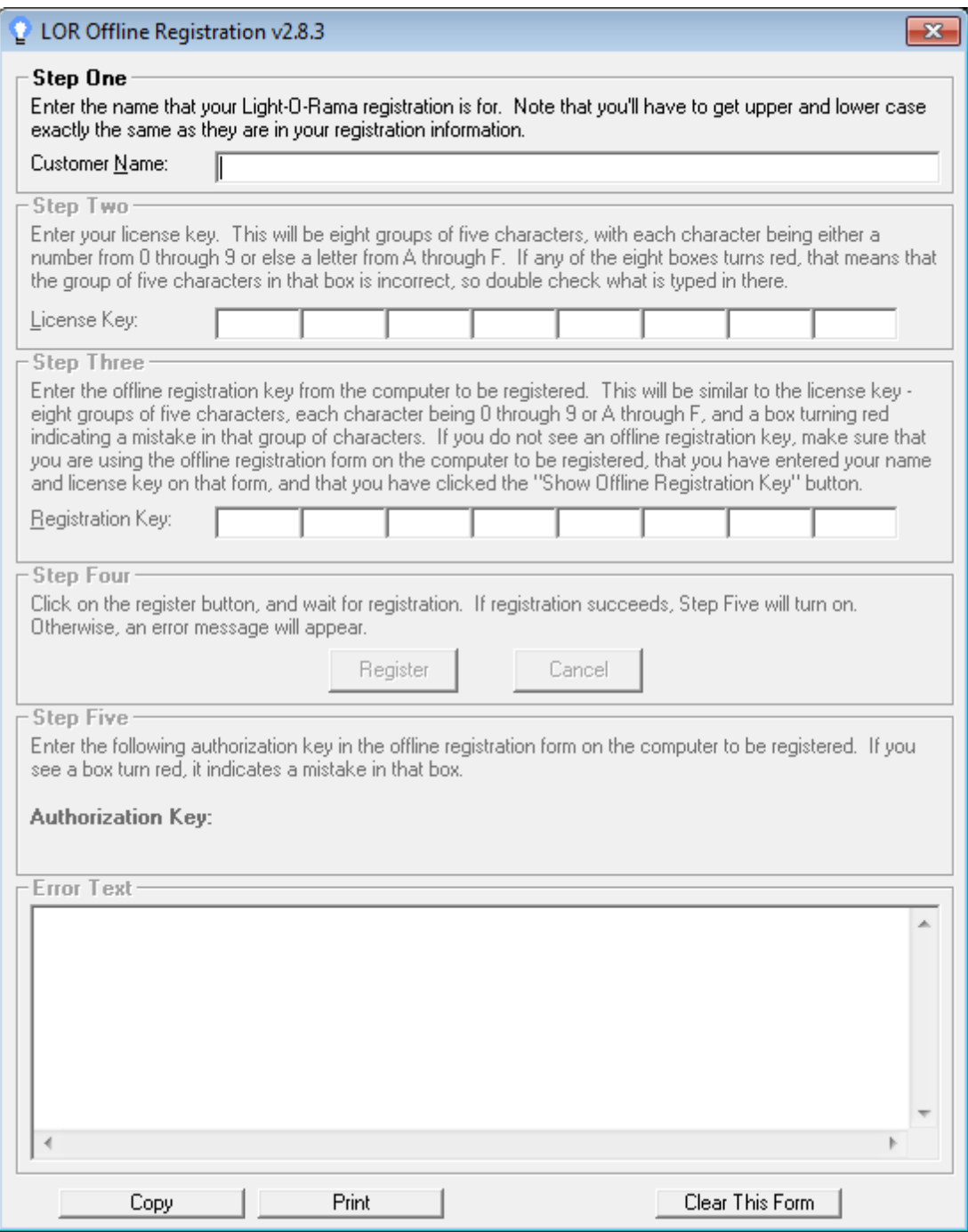

**The Offline Registration Utility**

#### <span id="page-811-0"></span>**5.8 Registry Wiper**

The Light-O-Rama Registry Wiper tool deletes your Light-O-Rama configuration from your computer's registry. This is for use in troubleshooting severe cases.

**IMPORTANT:** After running the Light-O-Rama Registry Wiper tool, your Light-O-Rama software will not run. You will need to reinstall Light-O-Rama. Also, even after having reinstalled, you will have lost certain preferences settings that you may have previously set.

The Registry Wiper tool is not a standard part of the Light-O-Rama software package. It is available from Light-O-Rama via the Help Desk, for troubleshooting severe cases.

The Registry Wiper tool *should not be used* except in extreme situations.

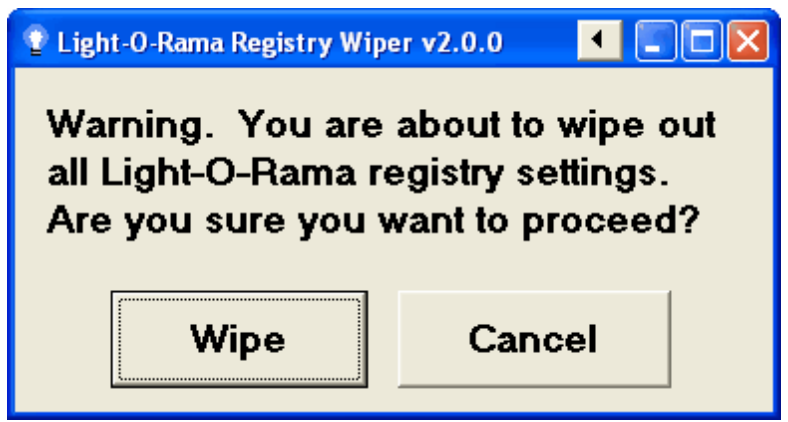

**The Light-O-Rama Registry Wiper tool**

If you have previously [registered](#page-194-0) your copy of Light-O-Rama, after selecting "Wipe", you may be presented with a choice of whether to keep your licensing information (such as your license name and license key) in the registry or not. If you choose not to, your copy of Light-O-Rama will run in [Demo](#page-26-0) [mode](#page-26-0) afterwards, until you re-register. Note, though, that you will still be able to re-register using your exact same licensing information.

# **Index**

**- A -**

Add-Ons Registry Wipe Utility [812](#page-811-0) Animation Section (Show) [123](#page-122-0) Animation Sequence [46](#page-45-0) Loops [546](#page-545-0) New Animation Dialog [221](#page-220-0) Archived Props [56](#page-55-0) Management [245](#page-244-0) Audio Wizards [533](#page-532-0) Beat Wizard [537](#page-536-0) MIDI Wizard [543](#page-542-0) Tapper Wizard [533](#page-532-1) VU Wizard [540](#page-539-0)

# **- B -**

Background Section (Show) [124](#page-123-0)

# **- C -**

Cable Data [9](#page-8-0) Channel [49](#page-48-0) Circuit IDs Light-O-Rama Controllers [65](#page-64-1) Clipboards (Sequencer) [479](#page-478-0) Companion Unit [8](#page-7-0) Control Lights (Sequencer) [652](#page-651-0) Preferences [273](#page-272-0) Control Panel [75](#page-74-1) Controllers [65](#page-64-3) DMX [67](#page-66-0) Light-O-Rama [65](#page-64-2) PixCon16 [67](#page-66-1) Pixel Controllers [67](#page-66-2) Convert traditional lights to RGB [58](#page-57-0)

# **- D -**

Daisy Chain [8](#page-7-1)

Data Cable [9](#page-8-0) Diagnostic Utility [810](#page-809-1) Director Unit [9](#page-8-1) DMX [800,](#page-799-5) [802](#page-801-0) Controllers [67](#page-66-0)

### **- E -**

Effects (Sequencer) [52](#page-51-0) Add [456](#page-455-0) Delete [469](#page-468-0) Modify [466](#page-465-0)

### **- F -**

File Menu (Sequencer) [217](#page-216-0) Close [221](#page-220-1) Close All Files [221](#page-220-2) Exit [221](#page-220-3) Export as Protected [220](#page-219-0) New [217](#page-216-1) Open [218](#page-217-0) Open Recent [218](#page-217-1) Save [218](#page-217-2) Save A Copy [219](#page-218-0) Save As [219](#page-218-1) Firmware Updates [796](#page-795-1) Fixed Timing Grids [54](#page-53-0) Freeform Timing Grids [54](#page-53-1)

### **- G -**

Getting Help [8](#page-7-2) Getting Started [8](#page-7-3)

# **- H -**

Hardware [65](#page-64-3) Hardware Utility [762](#page-761-0) Configuring Units [767](#page-766-0) Downloading Sequences [792](#page-791-0) Firmware Updates [796](#page-795-1) LOR Control Tab [763](#page-762-0) LOR MP3 Tab [776](#page-775-0) LOR RF Tab [798](#page-797-2) Selecting a Comm Port [764](#page-763-0) Setting Unit IDs [765](#page-764-0)

Hardware Utility 762 Test Console [800,](#page-799-5) [802](#page-801-0) Testing Units [788](#page-787-0) Help [8](#page-7-2)

### **- I -**

Import Image (SuperStar) [708](#page-707-0) Interactive Groups (Show) [131](#page-130-0) Jukebox [132](#page-131-0) Magic Toy [133](#page-132-0) Soundboard [133](#page-132-1) Interactive Section (Show) [125](#page-124-0)

# **- J -**

Jukebox [132](#page-131-0)

# **- K -**

Keyboard Shortcuts Custom Grid [376](#page-375-0) Sequencer [667](#page-666-0)

# **- L -**

Light-O-Rama Controllers [65](#page-64-2) Companion Unit [8](#page-7-0) Configuring Units (Hardware Utility) [767](#page-766-0) Director Unit [9](#page-8-1) Downloading Sequences (Hardware Utility) [792](#page-791-0) Firmware Updates (Hardware Utility) [796](#page-795-1) Hardware Utility [763](#page-762-0) PixCon16 [67](#page-66-1) Pixel Controllers [67](#page-66-2) Setting Unit IDs (Hardware Utility) [765](#page-764-0) Testing Units (Hardware Utility) [788](#page-787-0) Light-O-Rama Network [66](#page-65-0) List of Verifier Messages [135](#page-134-0) Loops in Animation Sequences [413](#page-412-0) Creating and modifying [546](#page-545-0) LOR Control Tab (Hardware Utility) [763](#page-762-0) LOR MP3 Tab (Hardware Utility) [776](#page-775-0) LOR RF Tab (Hardware Utility) [798](#page-797-2)

# **- M -**

Magic Toy [133](#page-132-0) Main Section (Show) [121](#page-120-0) Menu Bar (Sequencer) [216](#page-215-0) File Menu [217](#page-216-0) Help Menu [288](#page-287-0) Sequence Menu [230](#page-229-0) Tools Menu [253](#page-252-0) Window Menu [286](#page-285-0) Motion Effect Generator [553](#page-552-0) Bulkb Size [596](#page-595-0) Effect Choice [555](#page-554-0) Effect Slider [563](#page-562-0) Favorites [592](#page-591-0) Length [594](#page-593-0) Mixing [566](#page-565-0) Open [554](#page-553-0) Motion Effect Rows Add/Modify [433](#page-432-0) Combination Mode [437](#page-436-0) Copy/Paste [441](#page-440-0) Custom Subsection [436](#page-435-0) Merge Defaults [440](#page-439-0) Overview [409](#page-408-0) Subdivide [434](#page-433-0) MP3 Directors Hardware Utility [776](#page-775-0) Musical Sequence [48](#page-47-0) New Musical Sequence Dialog [224](#page-223-0)

# **- N -**

Network [66](#page-65-0) Network Preferences [94](#page-93-0) PixCon16 Configuration [81](#page-80-0) New Animation Dialog [221](#page-220-0) New Musical Sequence Dialog [224](#page-223-0)

# **- P -**

Preferences (Sequencer) [255](#page-254-0) Channel Effects [263](#page-262-0) Cursor [269](#page-268-0) Editing [269](#page-268-0) Motion Effects [259](#page-258-0)

Preferences (Sequencer) 255 Playback [258](#page-257-0) Preview [265](#page-264-0) Save Copy [267](#page-266-0) Start Up [273](#page-272-0) Themes [283](#page-282-0) Tooltips [256](#page-255-0) Video [268](#page-267-0) Zoom [286](#page-285-1) Preview [42](#page-41-0) Background Image Brightness [666](#page-665-0) Management [292](#page-291-0) Preview Design [296](#page-295-0) Channel Conflicts & Bulk Changes Tab [317](#page-316-0) Copy Prop [384](#page-383-0) Design Tab [298](#page-297-0) Group Definition [378](#page-377-0) Naming [387](#page-386-0) Other Warnings Tab [327](#page-326-0) Prop Definition [331](#page-330-0) Statistics Tab [330](#page-329-0) String Summary Tab [328](#page-327-0) Prop [42](#page-41-0) Archived [56](#page-55-0) Archived Props Management [245](#page-244-0) Custom Grid [369](#page-368-0) Definition [331](#page-330-0) Shapes [341](#page-340-0) Protected Sequences [56](#page-55-1) Creating [220](#page-219-0)

### **- R -**

Registry Wipe Utility [812](#page-811-0) RGB Aggregates [58](#page-57-0) Management [246](#page-245-0) Right-Click Context Menu (Sequencer) [492](#page-491-0) Advanced Tools Sub-menu [518](#page-517-0) Empty Areas (background) Sub-menu [500](#page-499-0) Existing Effects (foreground) Sub-menu [505](#page-504-0) Prompt For New Effect Sub-menu [497](#page-496-0) Timing Marks Sub-menu [523](#page-522-0)

# **- S -**

Schedule [61](#page-60-0) Sequence [37](#page-36-0)

Animation Sequence [46](#page-45-0) Channel [49](#page-48-0) Musical Sequence [48](#page-47-0) Preview [42](#page-41-0) Protected Sequences [56](#page-55-1) Sequencer [214](#page-213-0) Sharing [550](#page-549-0) SuperStar Sequencer [688](#page-687-0) Timing Grids [53](#page-52-0) Upgrade [676](#page-675-0) Windows Shell Commands [240](#page-239-0) Sequencer [214](#page-213-0) About [289](#page-288-0) Add Effects [456](#page-455-0) Archived Props Management [245](#page-244-0) Audio Wizards [533](#page-532-0) Background Image Brightness [666](#page-665-0) Beat Channels [412](#page-411-0) Beat Wizard [537](#page-536-0) Change Colors [468](#page-467-0) Change Intensity [468](#page-467-1) Channel Background Color [265](#page-264-1) Channel Buttons [403](#page-402-0) Channel Effect Preferences [263](#page-262-0) Clipboard Management [479](#page-478-0) Clipboard Selection [470](#page-469-0) Closing Sequences [221](#page-220-1) Condensed Mode (grid) [418](#page-417-0) Control Lights Window [652](#page-651-0) Copy [473](#page-472-0) Cut [473](#page-472-1) Delete Effects [469](#page-468-0) Editing Preferences [269](#page-268-0) Effect Samples Window [648](#page-647-0) File Menu [217](#page-216-0) File References [238](#page-237-0) Grid Rows [404](#page-403-0) Grid View [424](#page-423-0) Grid View Group [429](#page-428-0) Grid View Menu [425](#page-424-0) Help Menu [288](#page-287-0) Intensity Range [453](#page-452-0) Item List [403](#page-402-0) Keyboard Shortcuts [667](#page-666-0) Loops in Animation Sequences [546](#page-545-0) Main Menu [216](#page-215-0) MIDI Wizard [543](#page-542-0) Modify Effects [466](#page-465-0)

Sequencer 214 Motion Effect Generator [553](#page-552-0) Motion Effect Preferences [259](#page-258-0) Motion Effect Rows [409,](#page-408-0) [433](#page-432-0) Moving Windows [663](#page-662-0) New Animation Dialog [221](#page-220-0) New Musical Sequence Dialog [224](#page-223-0) Nudge Tools [467](#page-466-0) Paste [474](#page-473-0) Paste Mode [470](#page-469-1) Paste Special [475](#page-474-0) Playback [529](#page-528-0) Playback Preferences [258](#page-257-0) Playback Window [644](#page-643-0) Preferences [255](#page-254-0) Preview [42](#page-41-0) Preview Design [296](#page-295-0) Preview Preferences [265](#page-264-0) Previews Window [292](#page-291-0) Prop Definition [331](#page-330-0) Regular Channels (non-RGB) [404](#page-403-1) Repeat [478](#page-477-0) RGB Aggregates Management [246](#page-245-0) RGB Channels [407](#page-406-0) RGB Channels on Pixel Props [418](#page-417-1) Right-Click Context Menu [492](#page-491-0) Save Copy Preferences [267](#page-266-0) Saving Changes [218](#page-217-2) Scrolling [400](#page-399-0) Selecting Cells [446](#page-445-0) Sequence Information [236](#page-235-0) Sequence Menu [230](#page-229-0) Sequence Tab [397](#page-396-0) Start Page [290](#page-289-0) Start Up Preferences [273](#page-272-0) Subsequences [411](#page-410-0) Tapper Wizard [533](#page-532-1) Themes [283](#page-282-0) Time Format [59](#page-58-0) Timing Grid Import [488](#page-487-0) Timing Grid Toolbar Menu [486](#page-485-0) Timing Marks [523](#page-522-0) Toggle Tool [468](#page-467-2) Toolbar [481](#page-480-0) Tools Menu [253](#page-252-0) Tooltip Preferences [256](#page-255-0) Tooltips [546](#page-545-1) Upgrading a Sequence [676](#page-675-0)

Video Preferences [268](#page-267-0) View Fades As Ramps [263](#page-262-1) VU Wizard [540](#page-539-0) Waveform [531](#page-530-0) Window Lavout [663](#page-662-0) Window Menu [286](#page-285-0) Windows Shell Commands [240](#page-239-0) Zoom Preferences [286](#page-285-1) Zooming [401](#page-400-0) ServoDog Utility [80](#page-79-0) Shell Commands [240](#page-239-0) Show [60,](#page-59-0) [531](#page-530-0) Animation Section [123](#page-122-0) Background Section [124](#page-123-0) Interactive Groups [131](#page-130-0) Interactive Section [125](#page-124-0) Jukebox [132](#page-131-0) Magic Toy [133](#page-132-0) Main Section [121](#page-120-0) Options [128](#page-127-0) Show Editor [111](#page-110-0) Show Player [157](#page-156-0) Shutdown Section [122](#page-121-0) Soundboard [133](#page-132-1) Startup Section [120](#page-119-0) Show Editor [111](#page-110-0) Show Player [157](#page-156-0) Shutdown Section (Show) [122](#page-121-0) Software [75](#page-74-0) Control Panel [75](#page-74-1) Diagnostic Utility [810](#page-809-1) Hardware Utility [762](#page-761-0) Network Preferences [94](#page-93-0) Registry Wipe Utility [812](#page-811-0) Sequencer [214](#page-213-0) ServoDog Utility [80](#page-79-0) Show Editor [111](#page-110-0) Show Player [157](#page-156-0) SuperStar Sequencer [688](#page-687-0) Soundboard [133](#page-132-1) Standalone Mode [792](#page-791-0) Startup Section (Show) [120](#page-119-0) **SuperStar** ImportImage [708](#page-707-0) SuperStar Sequencer [688](#page-687-0) Animation [710](#page-709-0) Archive Sequences [761](#page-760-0) Clipboards [740](#page-739-0)

SuperStar Sequencer 688 Commands [755](#page-754-0) Custom Sequences [697](#page-696-0) Fan [721](#page-720-0) Image Action [705](#page-704-0) Importing Timing Grid [755](#page-754-1) Instant Sequences [691](#page-690-0) Keyboard Accelerators [755](#page-754-0) Layout Dialog Box [744](#page-743-0) Morph [701](#page-700-0) Overview [689](#page-688-0) Pixels per Ribbon [742](#page-741-0) Purchased Sequences [761](#page-760-0) Scene [698](#page-697-0) Select All [754](#page-753-0) Select All Left [754](#page-753-0) Select All Right [754](#page-753-0) Shockwave [721](#page-720-0) Smooth Effects [721](#page-720-0) Spiral [721](#page-720-0) Star Rays [743](#page-742-0) Text [715](#page-714-0) Thin Grid [743](#page-742-0) Transfer Effects [740](#page-739-1) Unit IDs, Hardware Utility [751](#page-750-0) Unit IDs, SuperStar Sequencer [752](#page-751-0) Welcome [688](#page-687-1) Wide Grid [743](#page-742-0)

# **- T -**

Time Format [59](#page-58-0) Timing Grids [53](#page-52-0) Editing [523](#page-522-0) Fixed [54](#page-53-0) Freeform [54](#page-53-1) Toolbar Menu [486](#page-485-0) Toolbar (Sequencer) [481](#page-480-0) Timing Grid Menu [486](#page-485-0)

# **- U -**

Unit [10](#page-9-0) Unit IDs Light-O-Rama Controllers [65](#page-64-0) Setting Unit IDs (Hardware Utility) [765](#page-764-0)

# **- V -**

Verifier List of Verifier Messages [135](#page-134-0) Video Display Video [260,](#page-259-0) [266,](#page-265-0) [269](#page-268-1) Full Screen Mode [269](#page-268-2) Preferences [268](#page-267-0)

### **- W -**

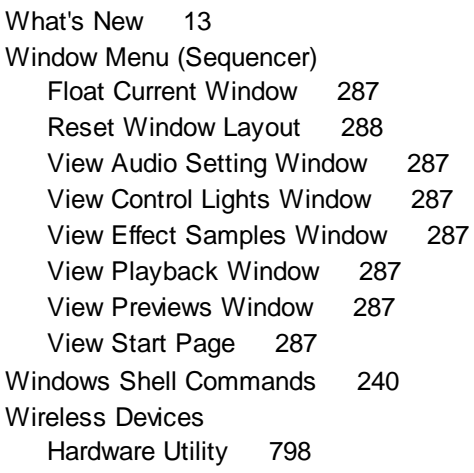